**ПАО «Ростелеком»**

# **Автоматизированная информационная система**

# **«БАРС.Образование – Электронная школа»**

**Руководство пользователя**

**Версия 1.32.0**

**Казань 2017**

# Содержание

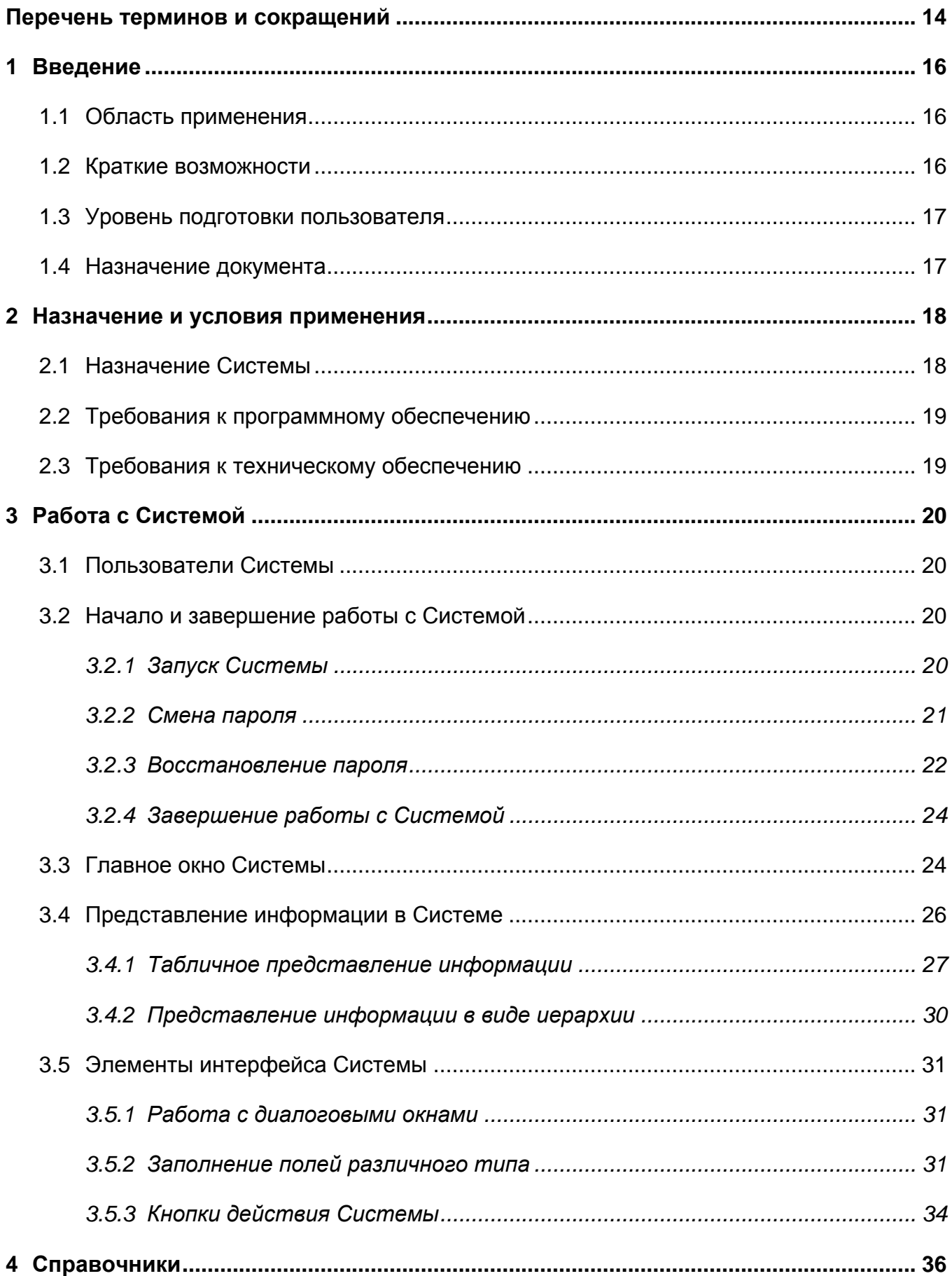

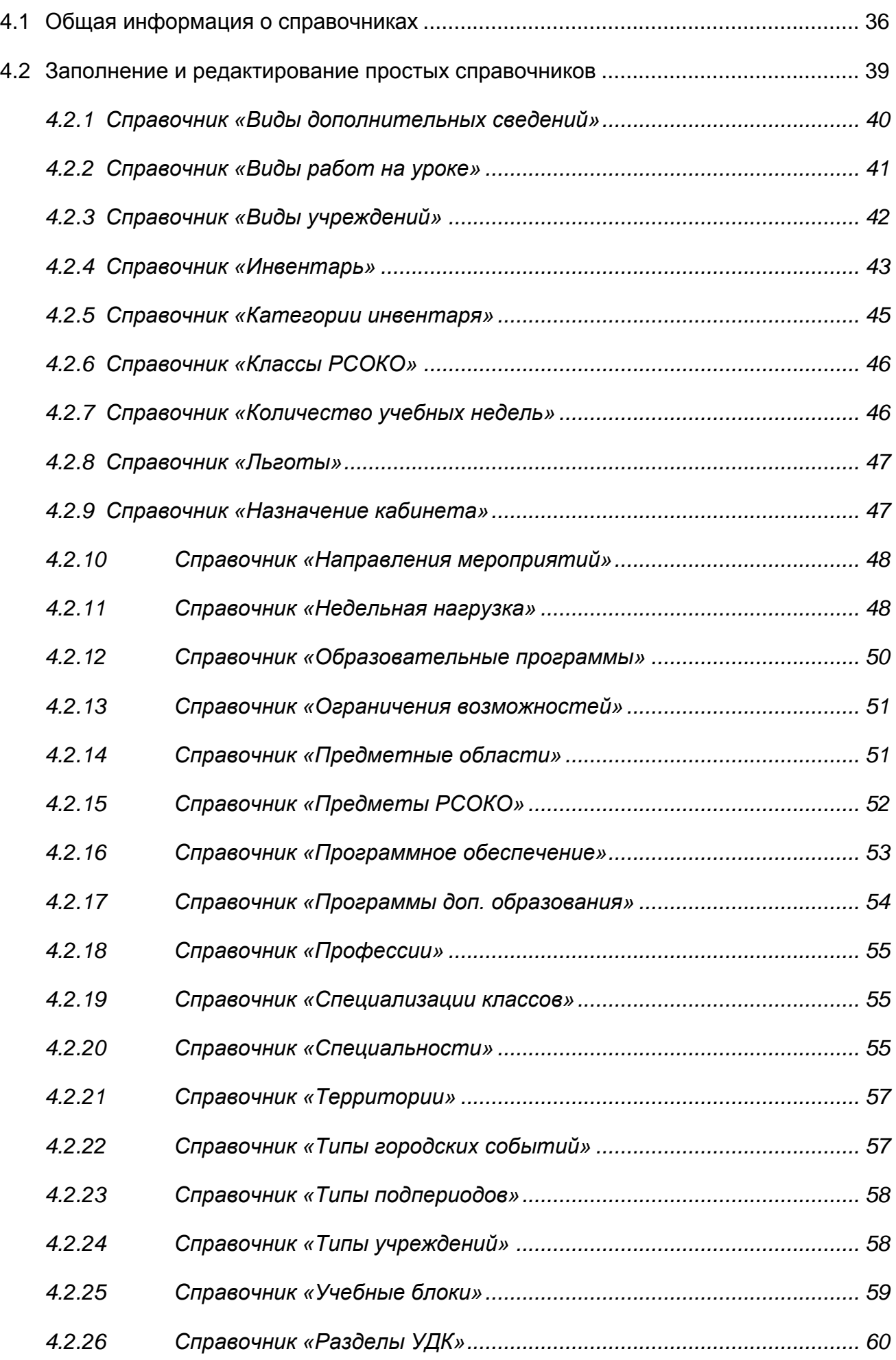

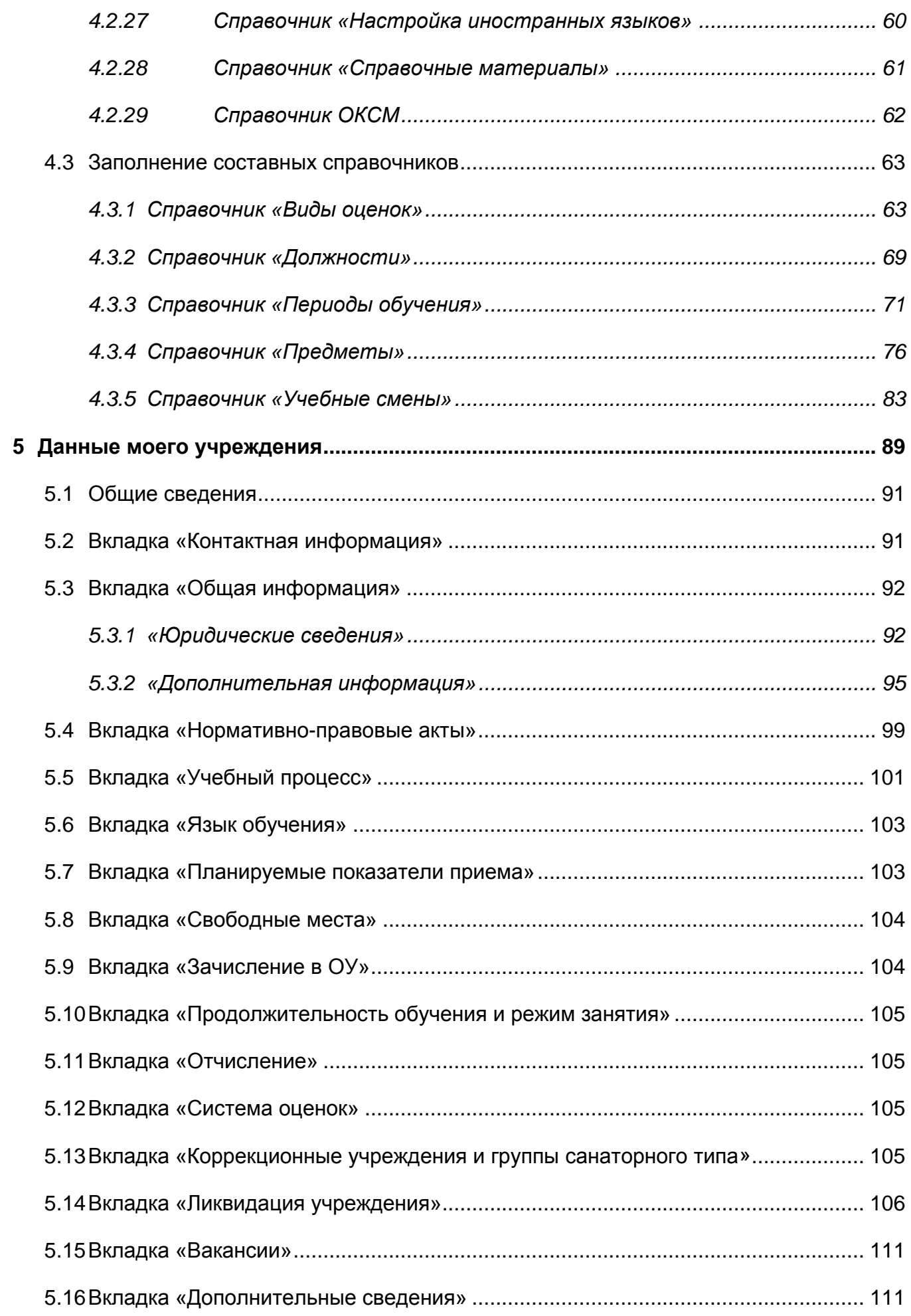

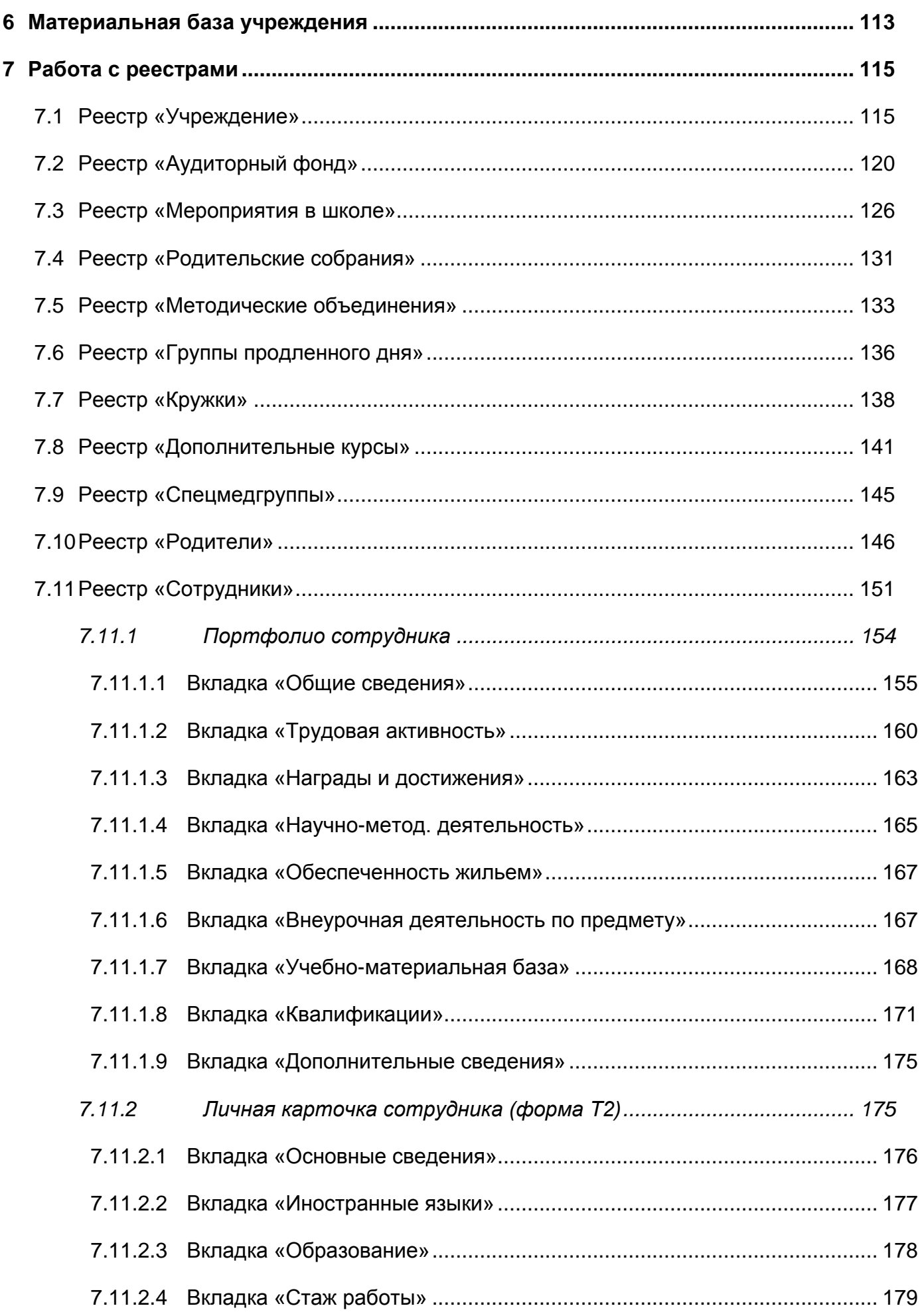

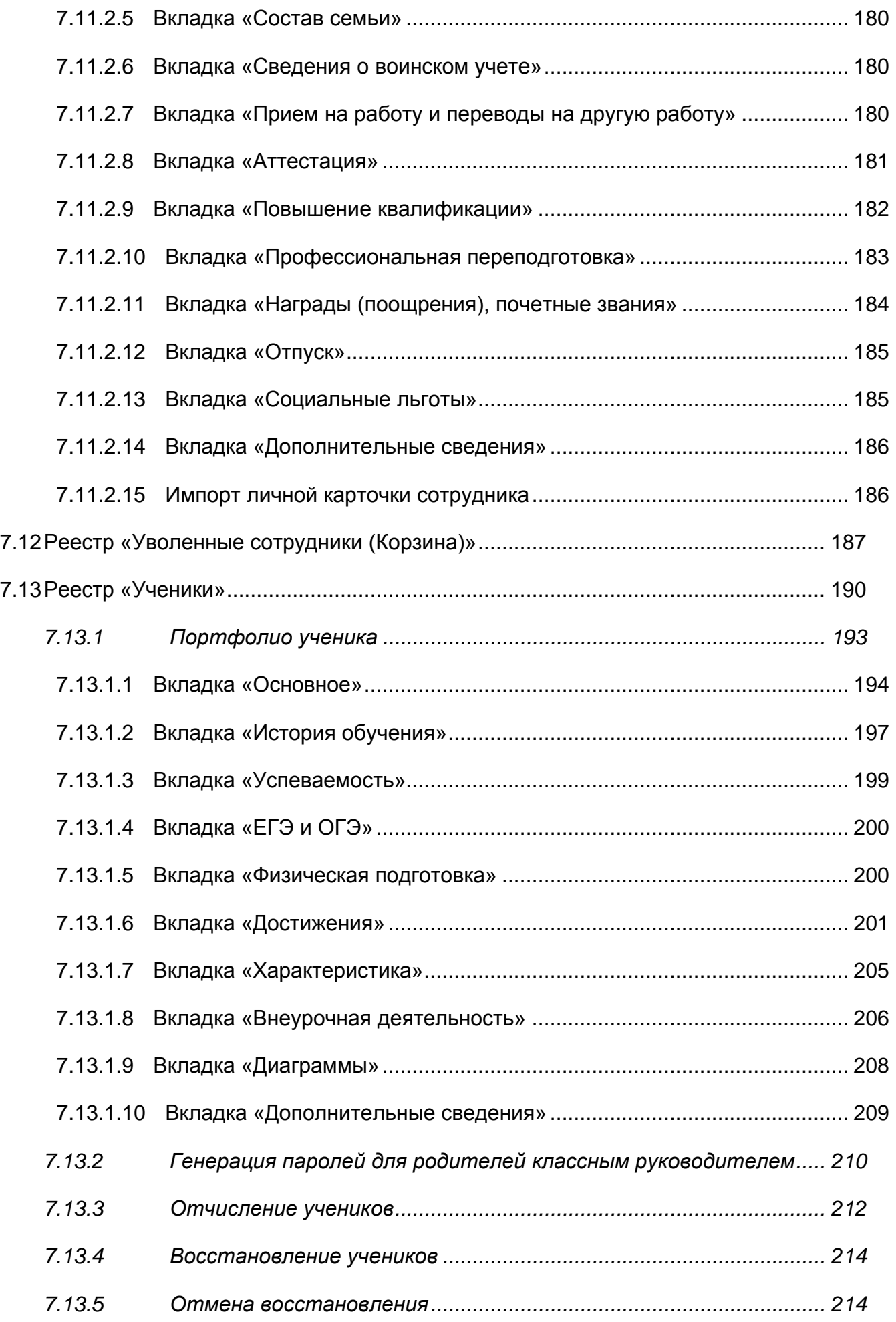

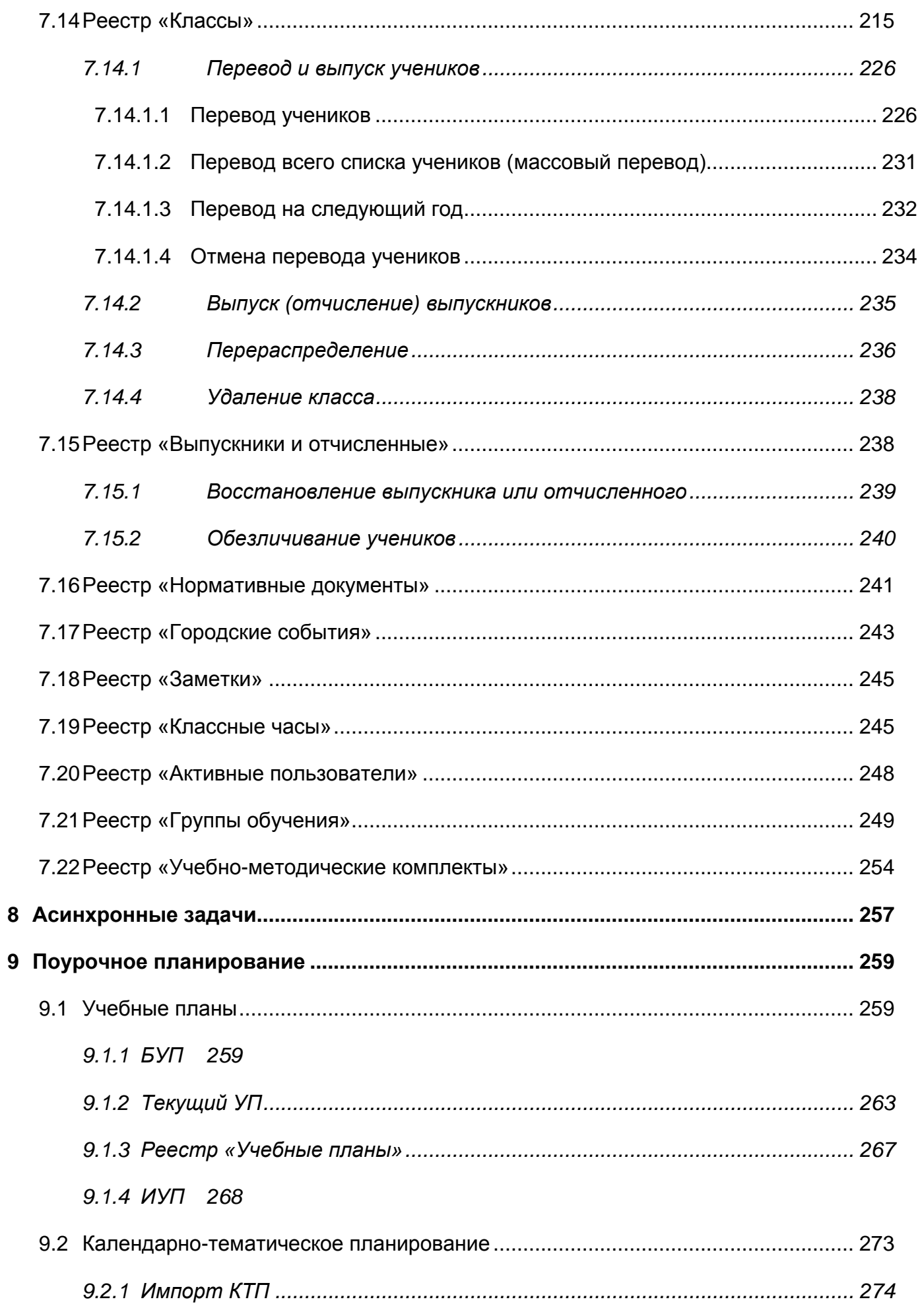

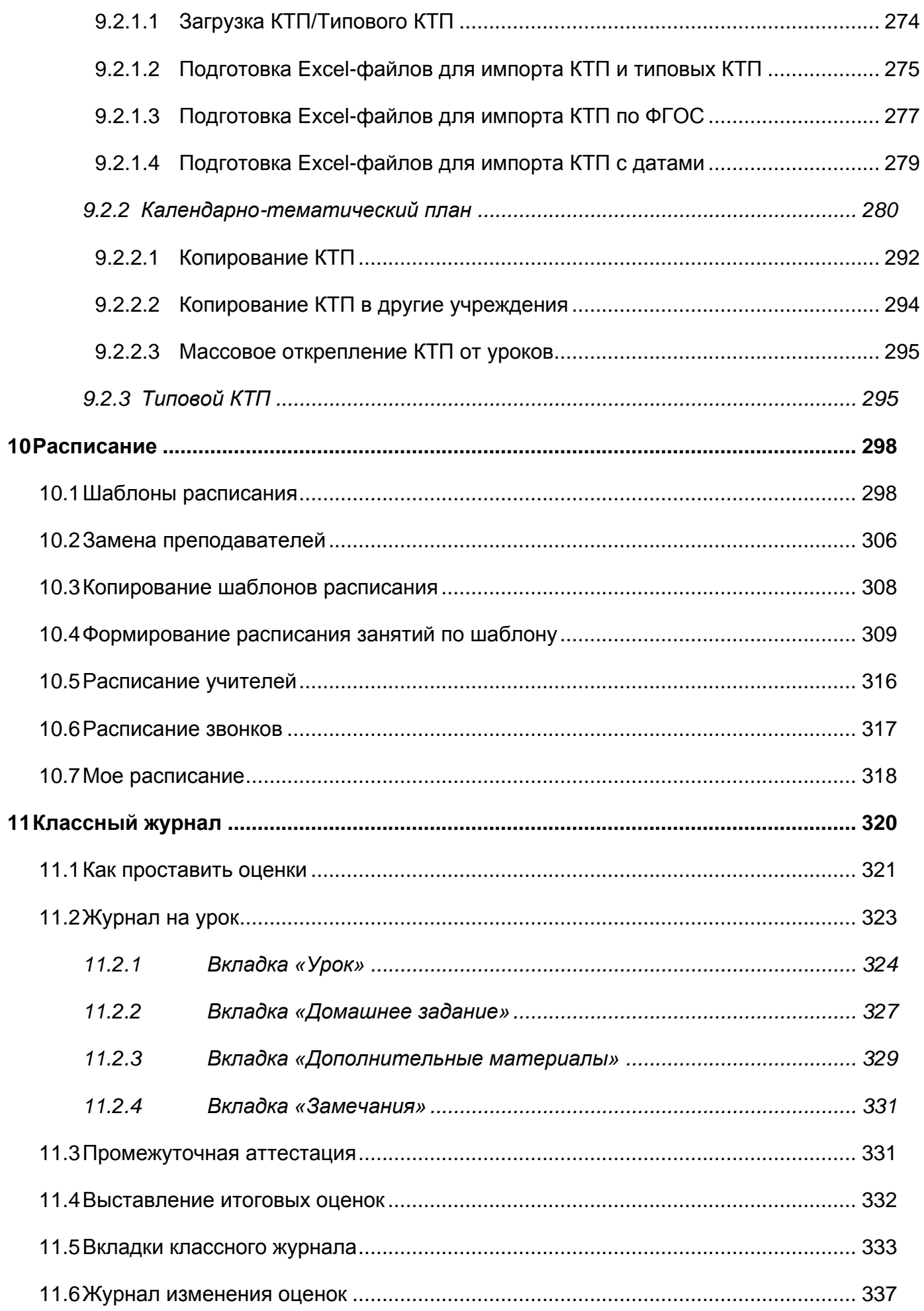

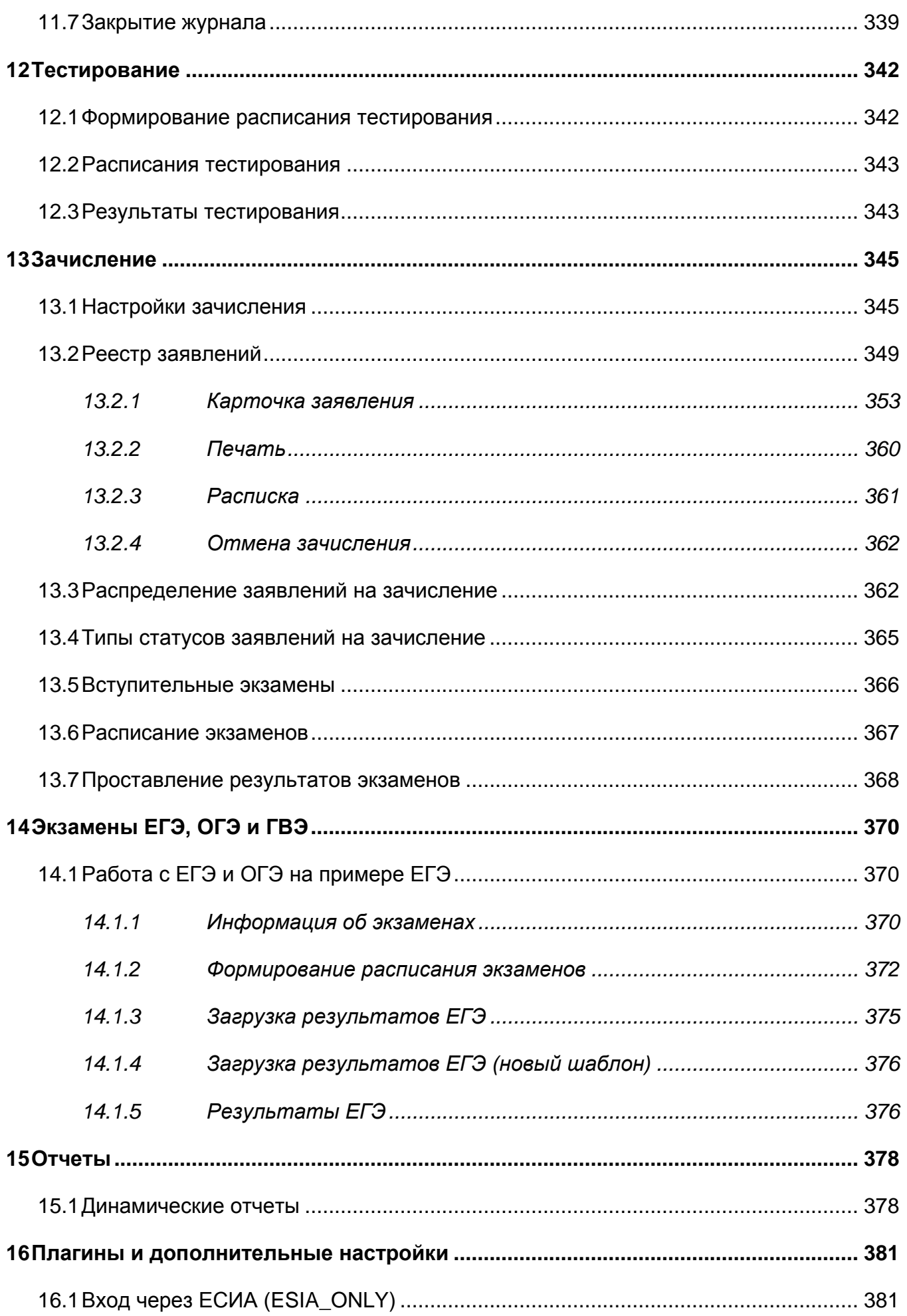

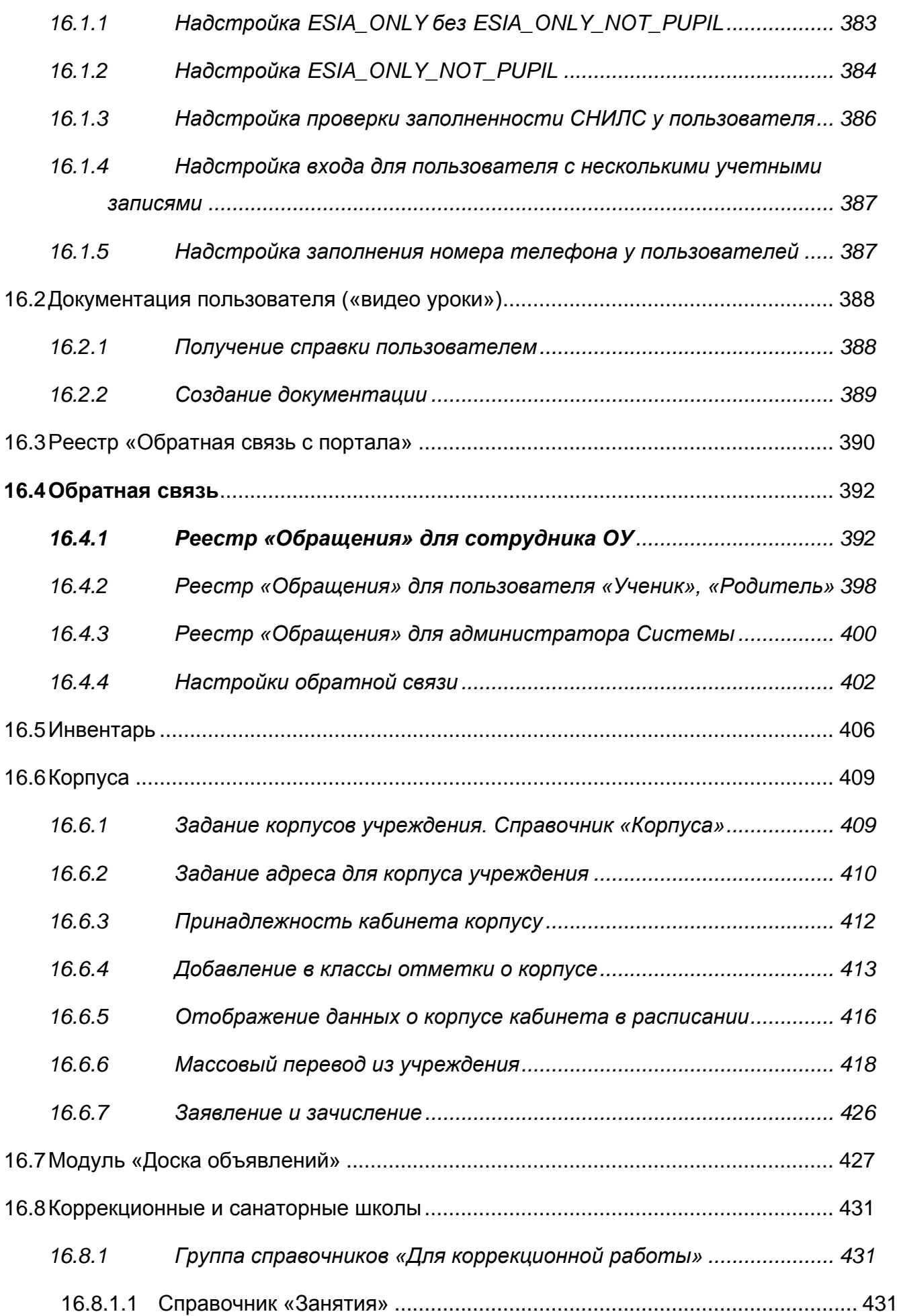

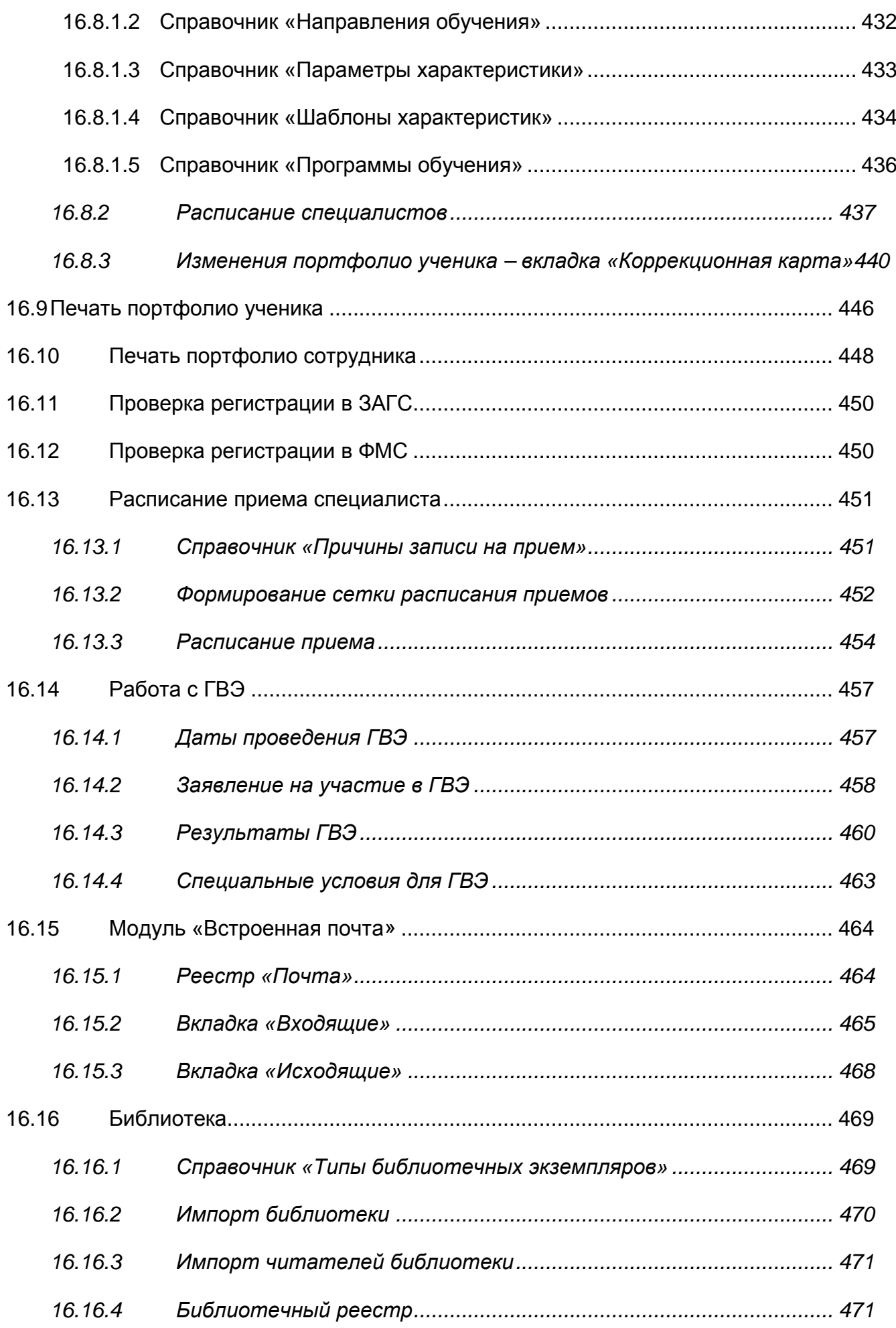

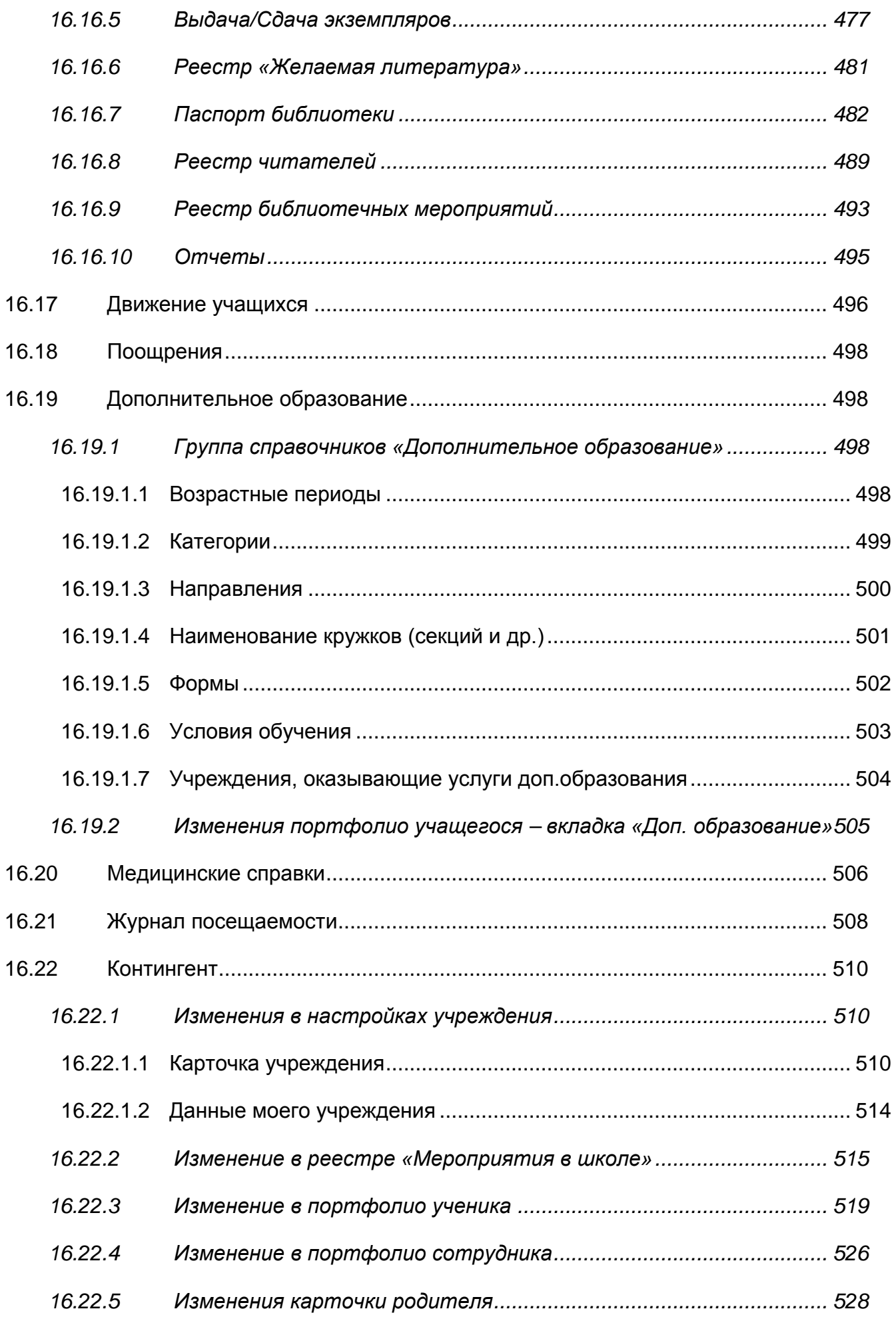

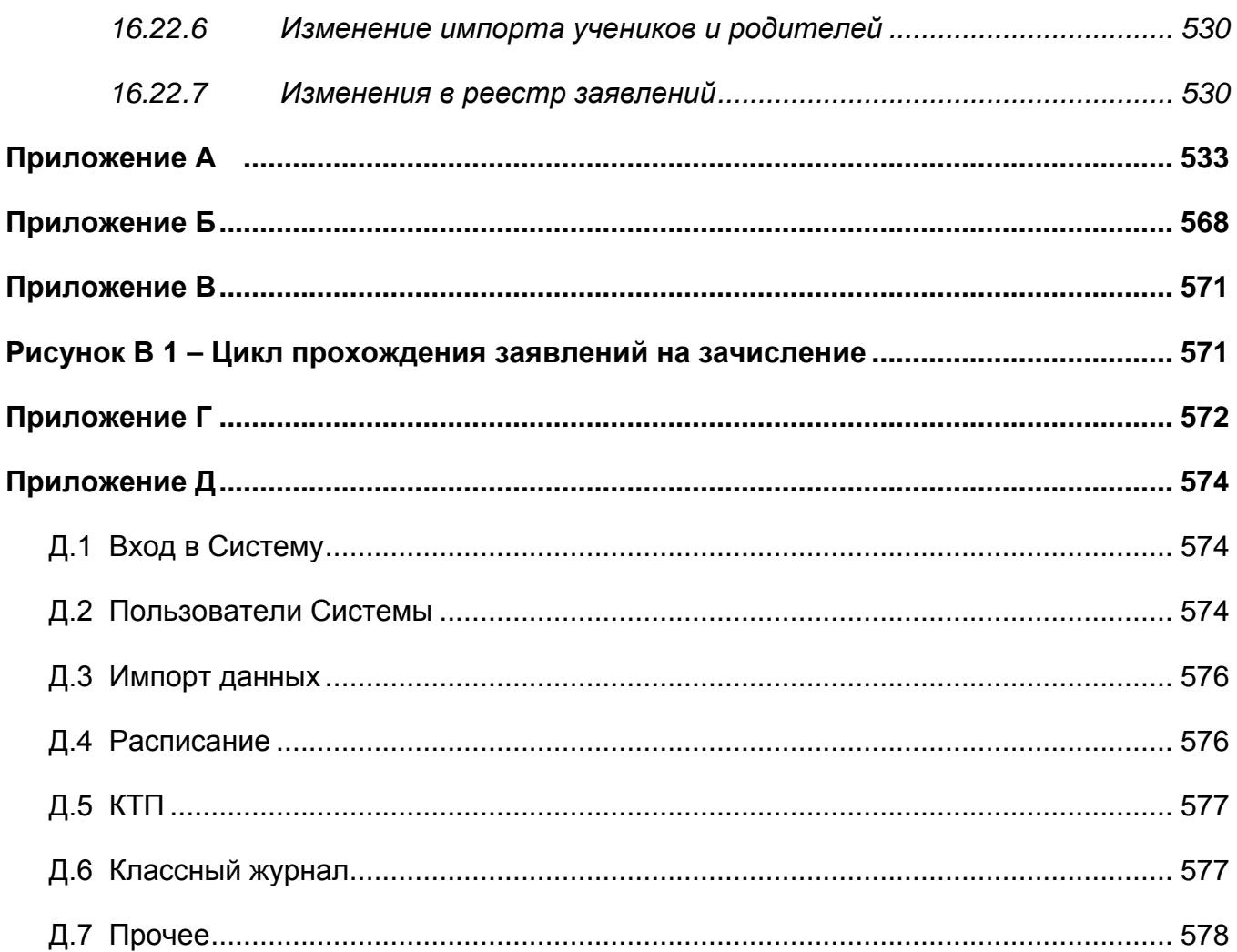

# <span id="page-13-0"></span>**Перечень терминов и сокращений**

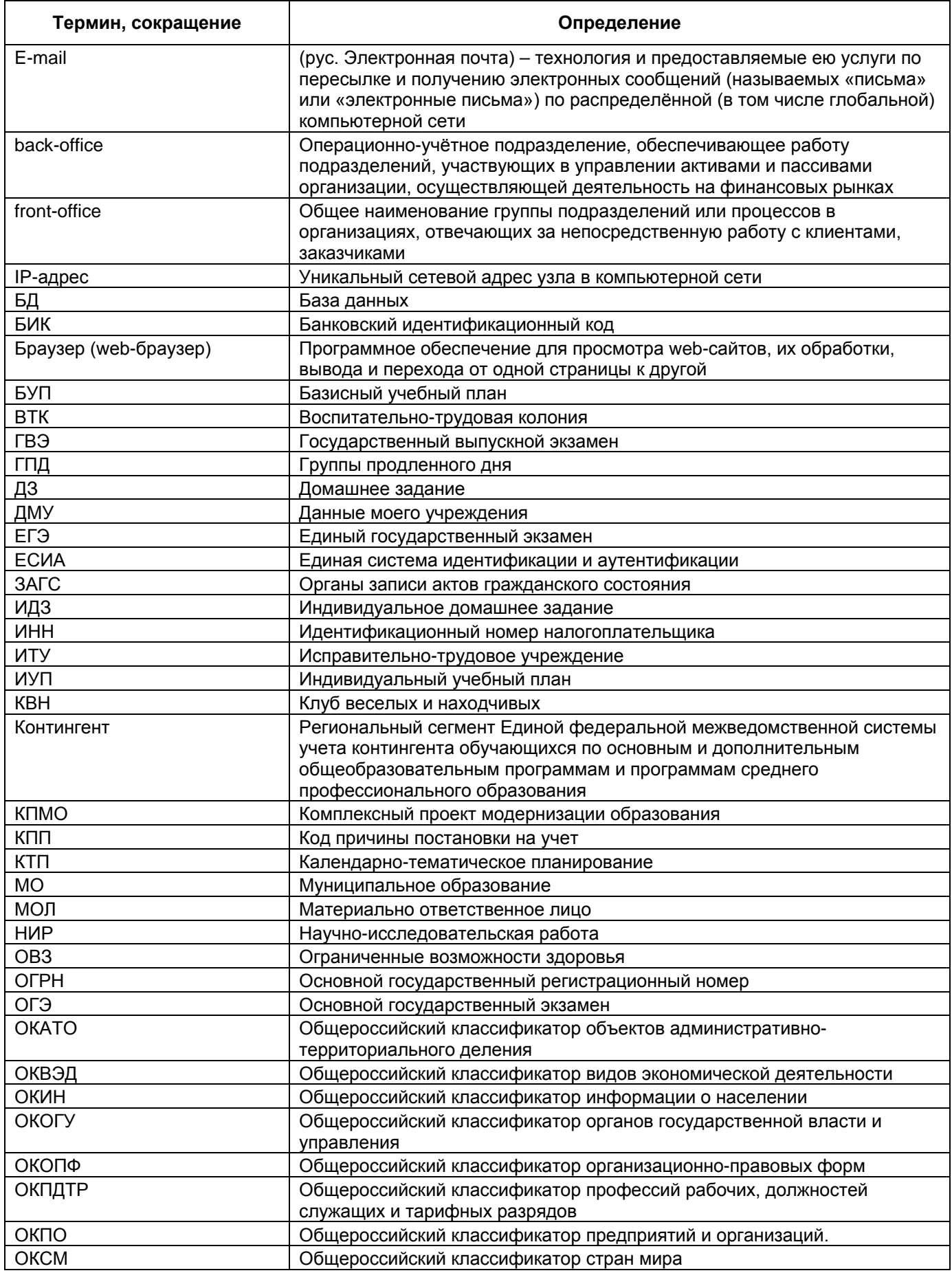

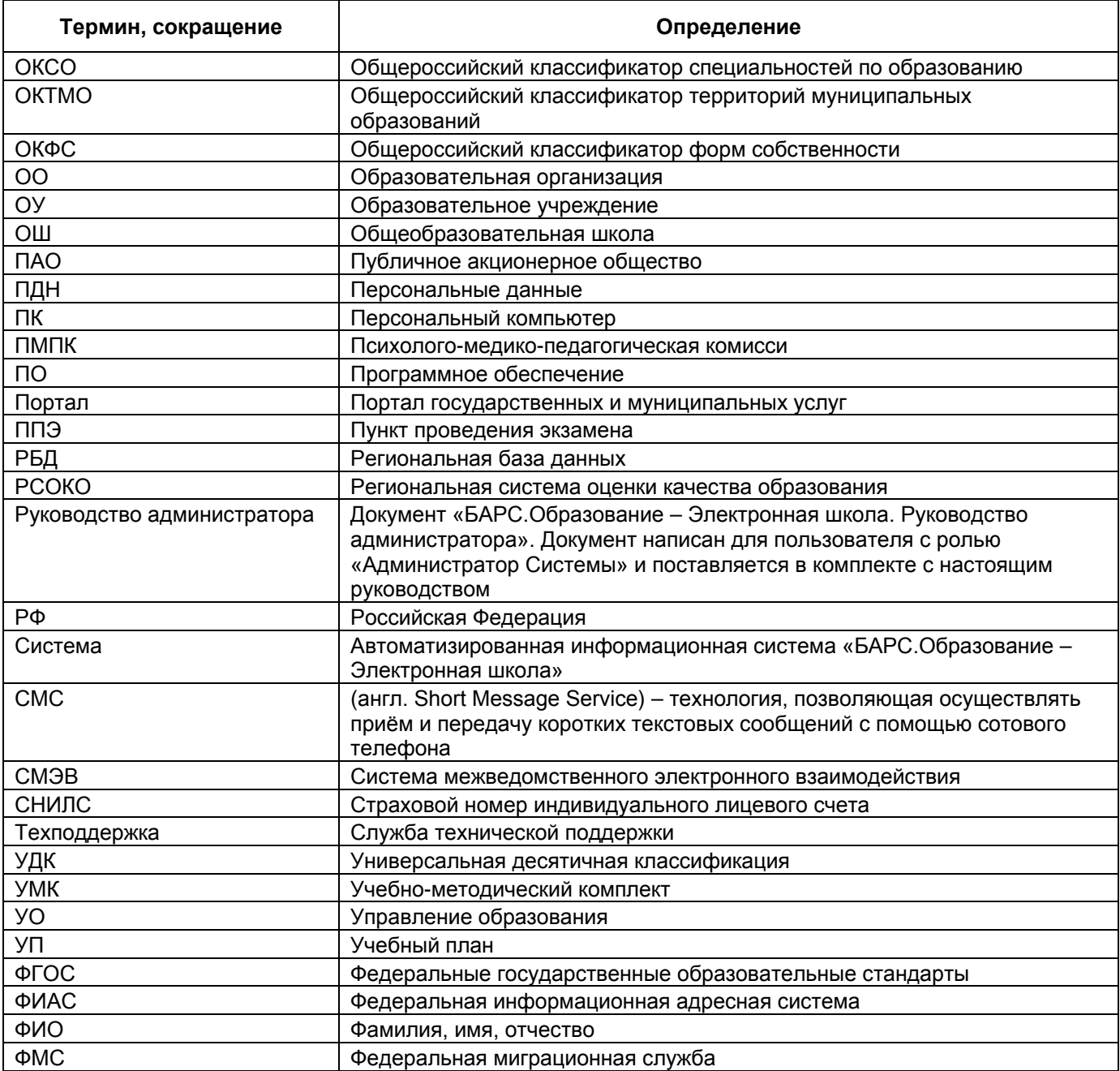

## <span id="page-15-0"></span>**1 Введение**

#### <span id="page-15-1"></span>**1.1 Область применения**

Областью применения автоматизированной информационной системы «БАРС.Образование – Электронная школа» (далее – Система) является автоматизация и реализация оказания государственных и муниципальных услуг в сфере школьного образования в электронном виде согласно Распоряжению Правительства РФ от 17 декабря 2009 г. №1993-р (в ред. распоряжений Правительства РФ от 07.09.2010 №1506 р, от 28.12.2011 №2415-р).

**Примечание** – В Системе реализована возможность подключения плагинов или дополнительных настроек, которые расширяют возможности Системы. Чтобы узнать более подробную информацию и условия подключения, обратитесь к региональному руководителю проектов. Описание плагинов и дополнительных настроек приведено в п. [16](#page-380-0) данного документа.

#### <span id="page-15-2"></span>**1.2 Краткие возможности**

В Системе реализованы следующие функции:

- − ведение данных по ОУ;
- − ведение информации о сотрудниках;
- ведение информации об учащихся;
- − ведение учебных классов;
- ведение информации о родителях учащихся;
- ведение расписания уроков;
- ведение электронного журнала успеваемости;
- ведение поурочного планирования;
- проведение экзаменов (ЕГЭ и ОГЭ);
- − зачисление в ОУ;
- − ведение нормативно-справочной информации;
- импорт входных данных;
- − предоставление выходных данных в печатной форме;
- − ведение электронного дневника ученика;
- − предоставление отчетности деятельности ОУ.

#### <span id="page-16-0"></span>**1.3 Уровень подготовки пользователя**

Для работы с Системой пользователь должен обладать навыками работы с ПК в операционной среде Windows.

Каждый пользователь в соответствии со своими правами должен обладать необходимыми знаниями в предметной области для корректной работы с предоставляемой информацией.

<span id="page-16-1"></span>Для работы с программой пользователю необходимо изучить настоящее руководство.

#### **1.4 Назначение документа**

Система представляет собой распределенную систему хранения и обработки данных, функционирующую на основе протоколов общедоступной сети Интернет.

Настоящее руководство предназначено для ознакомления пользователя с техническими характеристиками и функциональными возможностями Системы.

В основной части документа приведены сведения о назначении Системы и ее основных возможностях, об условиях применения Системы, а также об описании процесса работы и доступа различных пользователей с Системой.

# <span id="page-17-0"></span>**2 Назначение и условия применения**

## <span id="page-17-1"></span>**2.1 Назначение Системы**

Система предназначена для реализации следующих возможностей:

- − перевод государственных и муниципальных услуг в электронный вид;
- − повышения эффективности процесса управления за счет оперативности в получении более достоверной информации о состоянии объектов управления и сокращения времени реакции управления (принятия решения, постановки задач, контроля исполнения);
- − освобождения органов управления всех уровней от малопродуктивного рутинного труда по сбору информации и составлению всевозможных отчетов, создав условия для творческого труда;
- − сокращения бумажных потоков документооборота и перехода на безбумажное делопроизводство;
- − стандартизации делопроизводства;
- − проведения мониторинговых исследований различной направленности;
- − формирования статистических и аналитических отчетов по вопросам качества образования.

Система выполняет следующие функции:

- автоматизации процесса управления качеством образования на всех уровнях;
- − создания полной РБД на всех участников образовательного процесса региона (по персоналиям) и учреждениям;
- получения данных для формирования статистической и аналитической отчетности любого уровня, оценки качества деятельности органов управления и учреждений образования, педагогов, необходимых для принятия решений по финансированию ОУ в рамках КПМО;
- − получения информации для построения портфолио учащихся и сотрудников ОУ;
- − проведения широкомасштабного мониторинга различной направленности.

# <span id="page-18-0"></span>**2.2 Требования к программному обеспечению**

Для организации возможности доступа и одновременной комфортной работы до 1000 пользователей Система должна обеспечивать работу на следующих операционных системах:

- − Windows XP и выше;
- − Linux для рабочих станций и серверов;
- − MacOS;
- − любой другой операционной системы, в которой есть возможность запуска одного из web-браузеров (см. ниже).

Реализована возможность работы пользователей в следующих web-браузерах:

- − Internet Explorer 10.0 и выше (только для Windows);
- − Mozilla Firefox 10.0 и выше;
- − Safari 3 и выше;
- − Google Chrome 5.0 и выше;
- − Opera 15 и выше.

Для возможности загрузки, выгрузки и печати данных реализована возможность работы пользователей в следующих офисных приложениях:

- − MS Office 2003 и выше;
- − OpenOffice 3.0 и выше;
- <span id="page-18-1"></span>− любой другой аналог вышеперечисленных приложений.

#### **2.3 Требования к техническому обеспечению**

Для клиентских машин, подключенных к серверам Системы с использованием удаленного доступа через web-интерфейс, выдвигаются следующие минимальные требования:

- − процессор с тактовой частотой 2,5 ГГц;
- − объем оперативной памяти 4 Гб;
- − объем жесткого диска 200 Гб;
- − клавиатура;
- − монитор SVGA (графический режим должен быть не менее 1280x768);
- манипулятор типа мышь либо аналог (тачпад, трекбол и т.д.)

Система обеспечивает комфортную работу пользователей с доступом к сети Интернет со скоростью не менее 512 Кбит/сек.

# <span id="page-19-0"></span>**3 Работа с Системой**

## <span id="page-19-1"></span>**3.1 Пользователи Системы**

Система предназначена для следующих пользователей:

- − сотрудники министерства образования, регионального центра оценки качества образования;
- − руководители и сотрудники муниципальных органов УО, методических служб, государственных и муниципальных ОУ;
- − учащиеся ОУ и их родители.

Доступ к функциям Системы определяется набором прав доступа, закрепленных за каждой пользовательской метаролью (подробнее см. Руководство администратора). Для одного пользователя может быть назначена только одна метароль. Для метароли «Сотрудник ОУ» может быть назначено несколько ролей, которые этот пользователь выполняет в Системе. Для каждой пользовательской роли предусмотрена возможность задать специфичное главное меню Системы с набором тех функций, которые доступны данной роли.

В Системе существует преднастроенный список пользовательских метаролей:

- − «Супер Администратор». Соответствует роли «Администратор Системы»;
- − «Администратор учреждения»;
- − «Сотрудник ОУ». Данная метароль может быть задана ролями: «Директор», «Завуч», «Учебная часть», «Учитель», «Классный руководитель», «Отдел кадров» или другой специфической ролью, которая задана администратором Системы;

− «Ученик»;

− «Родитель».

Кроме преднастроенного списка пользовательских ролей существует возможность задавать свои роли. Такая возможность есть только у администратора Системы.

<span id="page-19-2"></span>Описание прав доступа для пользователей Системы в зависимости от их должности представлено в приложении [\(Приложение А](#page-532-0)).

# **3.2 Начало и завершение работы с Системой**

## <span id="page-19-3"></span>**3.2.1 Запуск Системы**

Для начала работы с Системой выполните действия:

20

- 1) запустите web-браузер;
- 2) в адресной строке введите ссылку на сайт Системы (ссылка выдается администратором Системы);
- 3) в окне входа в Систему ([Рисунок](#page-20-1) 1) заполните поля:
- − «Логин» введите логин;
- − «Пароль» введите пароль.

**Примечание** – Логин и пароль для входа пользователей в Систему присваивается администратором.

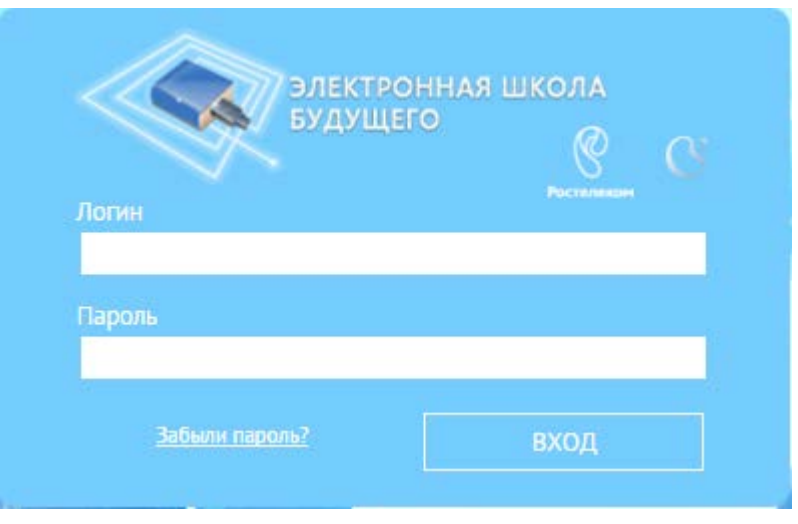

Рисунок 1 – Окно входа в Систему

4) нажмите кнопку «Вход».

<span id="page-20-1"></span>Если логин и пароль введены верно, то в окне web-браузера откроется интерфейс главного окна Системы [\(Рисунок](#page-24-0) 6).

## <span id="page-20-0"></span>**3.2.2 Смена пароля**

**Примечание** – После смены пароль не восстанавливается, хранение пароля полностью переходит в обязанности пользователя Системы.

Если пользователи были загружены в Систему с помощью импорта, при первом входе Система перейдет на страницу принудительной смены пароля [\(Рисунок](#page-21-1) 2). Введите новый пароль и нажмите кнопки «Далее». При корректном заполнении полей «Новый пароль» и «Подтверждение», Система выдаст сообщение: «Пароль успешно изменен». Для входа в Систему нажмите кнопку «ОК», откроется страница с рабочим столом Системы [\(Рисунок](#page-21-1) 2).

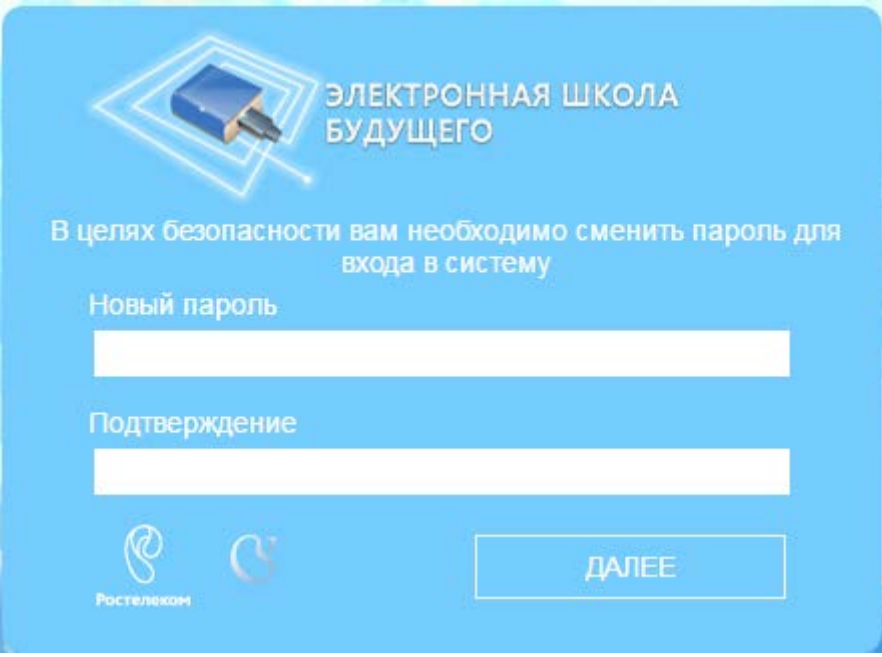

Рисунок 2 – Принудительная смена пароля

<span id="page-21-1"></span>После первого входа в Систему пользователь может изменить свой пароль, присвоенный ему администратором Системы или администратором учреждения. Для этого:

- 1) перейдите в пункт меню «Пуск/Смена пароля»;
- 2) в окне «Смена пароля» [\(Рисунок](#page-21-2) 3) заполните поля:
- − «Старый пароль» введите текущий пароль;
- − «Пароль» введите новый пароль;
- − «Подтверждение» повторно введите новый пароль.

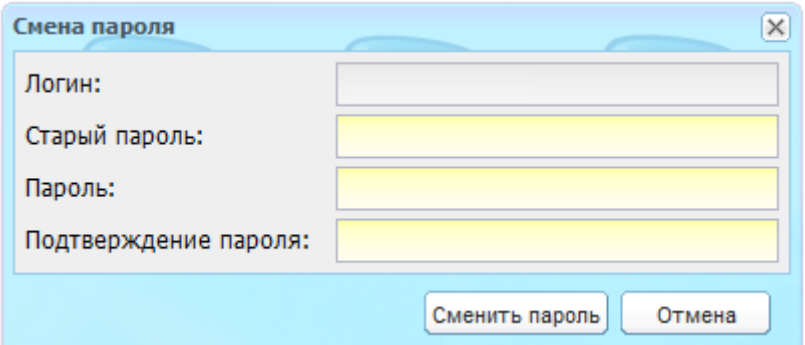

Рисунок 3 – Окно «Смена пароля»

3) нажмите кнопку «Сменить пароль».

<span id="page-21-2"></span><span id="page-21-0"></span>Если все поля были заполнены корректно, Система закрепит новый пароль за пользователем. В случае отмены изменения пароля нажмите кнопку «Отмена».

## **3.2.3 Восстановление пароля**

Если пользователь забыл пароль, его можно восстановить. Для этого:

- 1) перейдите по ссылке «Забыли пароль?» (см. [Рисунок](#page-20-1) 1);
- 2) в окне восстановления пароля [\(Рисунок](#page-22-0) 4) введите адрес электронной почты

(E-mail), который был введен при создании учетной записи, и нажмите кнопку «Далее»;

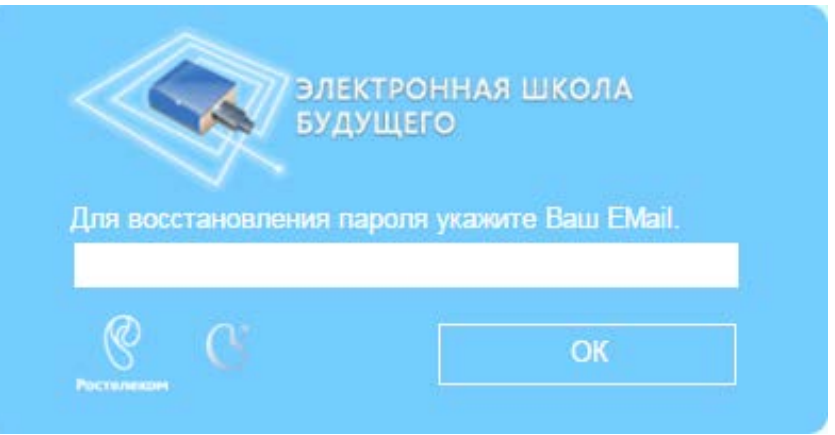

Рисунок 4 – Окно восстановления пароля

3) Система вышлет на электронную почту письмо примерно следующего содержания:

<span id="page-22-0"></span>Вы получили это письмо, т.к. вы отправили запрос на сброс пароля для вашей учетной записи на сайте «ссылка на сайт».

Пожалуйста, перейдите по ссылке, указанной далее, и укажите новый пароль:

«ссылка для восстановления пароля»

Ваше имя пользователя на тот случай, если вы забыли: «имя учетной записи (логин)»

Благодарим за пользование нашим сайтом!

4) перейдите по ссылке для восстановления пароля, указанной в полученном письме;

**Примечание** – Перейти по данной ссылке можно только один раз.

5) откроется окно, в котором введите новый пароль и его подтверждение, нажмите клавишу <Enter> на клавиатуре ([Рисунок](#page-22-1) 5);

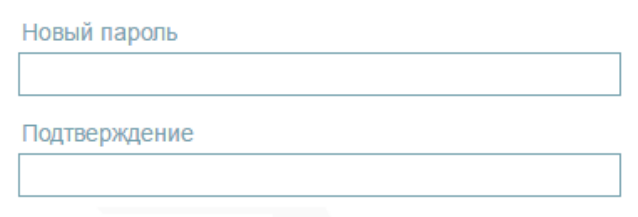

Рисунок 5 – Окно задания нового пароля

<span id="page-22-1"></span>6) нажмите кнопку «Далее».

Если пароли были введены корректно, Система выдаст сообщение: «Новый пароль установлен!». Для продолжения работы нажмите кнопку «Ок», в окне входа в Систему (см. [Рисунок](#page-20-1) 1) введите логин (логин остается прежним после смены пароля) и новый пароль и нажмите кнопку «Вход».

#### <span id="page-23-0"></span>**3.2.4 Завершение работы с Системой**

Для завершения работы нажмите кнопку «Выход» в меню «Пуск» Системы ([Рисунок](#page-24-0) 6), при этом откроется запрос на подтверждение. Нажмите кнопку «Да» для подтверждения выхода или кнопку «Нет», чтобы продолжить работу в Системе.

## <span id="page-23-1"></span>**3.3 Главное окно Системы**

После входа в Систему (см. п. [3.2.1](#page-19-3)) в окне web-браузера отобразится главное окно (рабочий стол) Системы [\(Рисунок](#page-24-0) 6).

<span id="page-24-0"></span>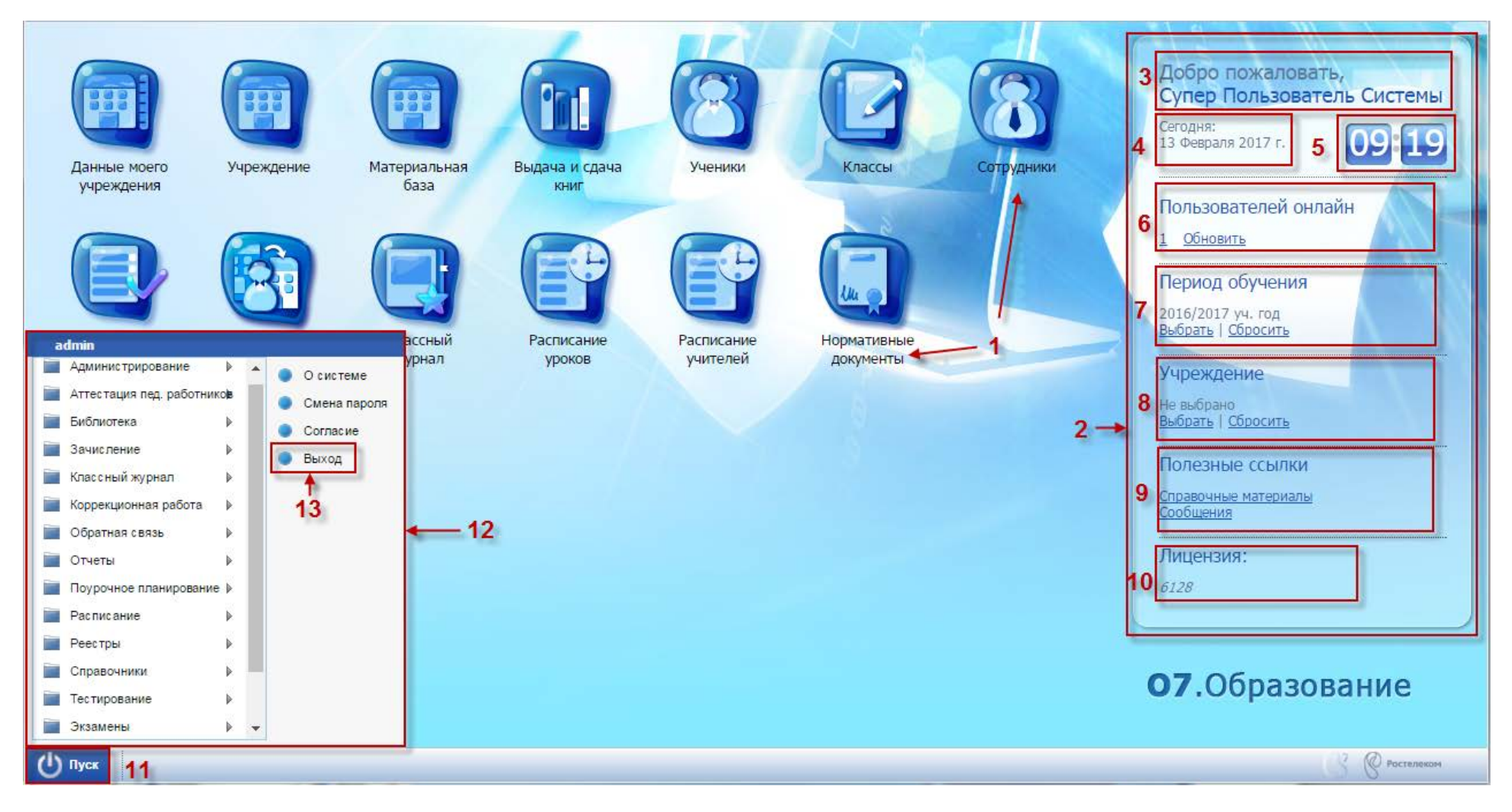

Рисунок 6 - Рабочий стол Системы

Элементы рабочего стола Системы:

- ярлыки рабочих форм (1):
	- «Данные моего учреждения» вход в данные учреждения;
	- «Учреждение» вход в реестр учреждений;
	- «Материальная база» вход в материальную базу учреждения;
	- «Ученики» вход в реестр учеников;
	- «Классы» вход в реестр классов;
	- «Сотрудники» вход в реестр сотрудников;
	- «Реестр заявлений» вход в реестр заявлений на зачисление;
	- «Классный журнал» вход в классный журнал;
	- «Расписание уроков» вход в расписание уроков;
	- «Расписание учителей» вход в расписание учителей;
	- «Нормативные документы» вход в справочник «Нормативные документы».
- виджеты Системы (2):
	- приветствие (3);
	- «Сегодня» (4);
	- «Часы» (5);
	- «Пользователи онлайн» (6);
	- «Период обучения» (7) выбор периода обучения для просмотра;
	- «Учреждение» (8) выбор учреждения для просмотра;
	- «Полезные ссылки» (9);
	- «Лицензия» (10) содержит информацию о правообладателе и сроке окончания гарантированной технической поддержки (далее техподдержки).
- − кнопка меню «Пуск» (11) вход в главное меню;
- − список меню «Пуск» (12);
- кнопка выхода из Системы (13).

#### <span id="page-25-0"></span>**3.4 Представление информации в Системе**

Представление информации в Системе имеет один из следующих типов:

- − табличное представление;
- − иерархическое представление.

## **3.4.1 Табличное представление информации**

<span id="page-26-0"></span>В большинстве окон Системы информация представляется в виде таблицы, т.е. имеет табличное представление ([Рисунок](#page-26-1) 7).

У каждого окна есть основные элементы:

- − заголовок окна (1);
- − верхняя панель кнопок (2);
- − строка поиска (3);
- − кнопка «Свернуть» (4);
- − кнопка «Развернуть» (5);
- − кнопка «Закрыть» (6);
- − строка записи в окне (7) (далее запись);
- − полоса прокрутки (8);
- − нижняя панель кнопок (9);
- − границы окна (10);
- − строка состояния (11).

|                        |                                                                                                    | • Добавить • Изменить • Удалить Отменить • Расписка   • Обновить • Печать |        | Поиск |                                   | Q |
|------------------------|----------------------------------------------------------------------------------------------------|---------------------------------------------------------------------------|--------|-------|-----------------------------------|---|
| Дата                   | ФИО ребенка                                                                                               | Желаемый класс<br>v                                                       | Статус |       | Способ подачи<br>and the          |   |
|                        |                                                                                                    |                                                                           |        | v     |                                   |   |
|                        | ppp ppp ppp -  v  can con<br>15.04.2011 0 ЖЖЖ ЖЖЖ ЖЖЖ                                                     |                                                                           |        |       | Лично                             |   |
|                        | 15.04.2011 0 фывфыв фывфыв фыв                                                                            |                                                                           |        |       | Лично                             |   |
|                        | 15.04.2011 0 фывфыв фывфыв фыв                                                                            |                                                                           |        |       | Лично                             |   |
| 15.04.2011 0 Фыа Ав Вф |                                                                                                    |                                                                           |        |       | Лично                             |   |
|                        | 15.04.2011 0 Фыва Фыва Фыва                                                                               |                                                                           |        |       | Лично                             |   |
|                        | 14.04.2011 0 Петров Алексей Иванович                                                                      |                                                                           |        |       | Лично                             |   |
|                        | 14 04 2011 0 Фыва Фыва Фыва                                                                               |                                                                           |        |       | Лично                             |   |
|                        | 14.04.2011 0 Фыа Фыва Фыва                                                                                |                                                                           |        |       | Лично                             |   |
|                        | 14.04.2011 О Петров Алексей Иванович                                                                      |                                                                           |        |       | Лично                             |   |
|                        | 12.04.2011 0 Полухина Иван Александровна                                                                  |                                                                           |        |       | Лично                             |   |
|                        | 12.04.2011 0 Полухина Иван Александровна                                                                  |                                                                           |        |       | Лично                             |   |
|                        | 11.04.2011 0   Антонов Юрий Витальевич                                                                    |                                                                           |        |       | Лично                             |   |
|                        | 11.04.2011 0 Полухина Иван Александровна                                                                  |                                                                           |        |       | Лично                             |   |
|                        | 05.04.2011 0 Першин Роман Дмитриевич                                                                      |                                                                           |        |       | Лично                             |   |
|                        | 05.04.2011 0 Першин Роман Дмитриевич                                                                      |                                                                           |        |       | Лично                             |   |
| Страница 17            | $ $ из 18 $ $ $\blacktriangleright$ $\blacktriangleright$ $\parallel$ $\parallel$ $\stackrel{\sim}{\sim}$ |                                                                           |        |       | Показано записей 401 - 425 из 434 |   |
|                        |                                                                                                    |                                                                           |        |       | Закрыть                           |   |

Рисунок 7 – Табличное представление информации

<span id="page-26-1"></span>Заголовок окна (1) отображает название реестра, справочника, формы – функционала Системы.

Верхняя панель кнопок (2) содержит элементы, которые открываются нажатием (подробное описание см. п. [3.5.3\)](#page-33-0).

Строка поиска (3) – введите искомое значение, нажмите кнопку  $\lvert P \rvert$  или клавишу <Enter> на клавиатуре.

С помощью кнопки «Свернуть» (4) можно скрыть, но не закрыть окно. Используется, если окно нужно временно убрать из поля зрения. Нажмите кнопку «Свернуть», окно исчезнет. В нижней строке главного окна Системы окно останется видимым только как кнопка [\(Рисунок](#page-27-0) 8).

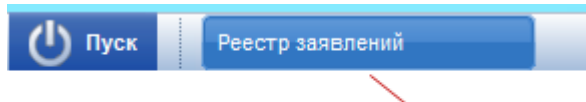

#### кнопка свернутого окна

Рисунок 8 – Кнопка свернутого окна в Главном окне Системы

<span id="page-27-0"></span>Чтобы свернутое окно снова появилось на рабочем столе, нажмите его кнопку в нижней строке главного окна Системы. Окно будет выглядеть так же, как до свертывания.

С помощью кнопки «Развернуть» (5) можно развернуть окно во весь экран. Или два раза нажмите по заголовку окна.

Нажмите кнопку «Закрыть» (6), если работа с формой, справочником, реестром закончена. Закрытие окна убирает его с рабочего стола.

Строка записи (7) – строка, которая показывает краткую информацию об элементе окна.

Полоса прокрутки (8) позволяет прокручивать содержимое окна для просмотра информации, не видимой в настоящий момент.

Нижняя панель кнопок (9) – в Системе, чаще всего, в нижней панели имеются следующие кнопки:

- − «Сохранить» введенные параметры сохраняются, окно закрывается автоматически;
- − «ОК» функция аналогична кнопке «Сохранить» или, в иных случаях, служит для согласия выполненных действий;
- − «Отмена» окно закроется без сохранения введенных данных, отмена выполнения операции;

− «Закрыть» – окно закроется.

Чтобы изменить размер окна (сделать его больше или меньше), наведите указатель на любую границу или угол окна (10). Когда указатель мыши превратится в двухстороннюю стрелку, перенесите границу или угол, чтобы уменьшить или увеличить окно.

Строка состояния (11) – показывает, на какой странице окна вы находитесь и количество страниц информации, которая содержится в окне.

28

Кнопки  $\mathbb{N}$  и  $\mathbb{N}$  – служат для перехода к первой и последней страницам соответственно.

Кнопки  $\parallel$  и  $\parallel$  – служат для перехода к предыдущей и к следующей странице соответственно.

Чтобы переместить окно, наведите указатель мыши на заголовок, нажмите левую кнопку мыши, и, не отпуская кнопку мыши, перетащите окно в нужное место.

Переключение между окнами – каждому окну соответствует своя кнопка в нижней строке главного окна Системы. Чтобы перейти в другое окно, нажмите один раз, по кнопке этого окна в нижней строке главного окна Системы [\(Рисунок](#page-28-0) 9).

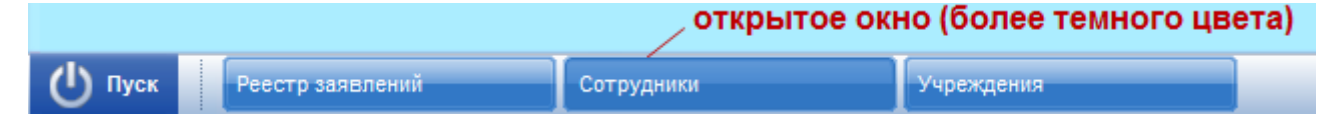

Рисунок 9 – Переключение между окнами

<span id="page-28-0"></span>Контекстное меню – это меню, которое открывается при нажатии правой кнопкой мыши по элементу.

При нажатии правой кнопкой мыши по кнопке окна в нижней строке (главного окна Системы), появится следующее меню [\(Рисунок](#page-28-1) 10).

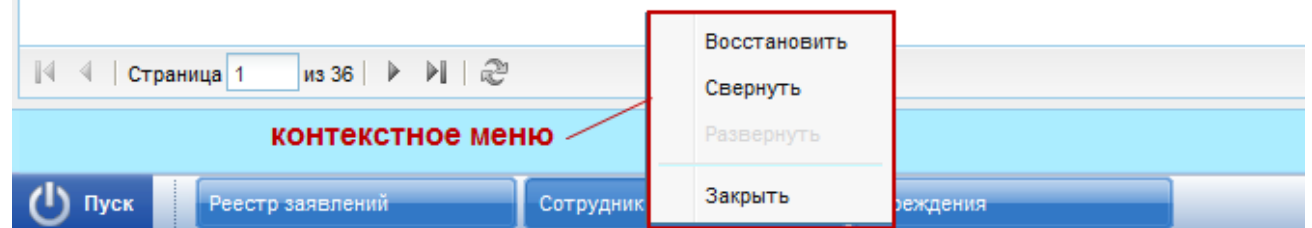

Рисунок 10 – Контекстное меню

<span id="page-28-1"></span>Запрос Системы. Диалоговое окно – это особый тип окна с вопросами для выбора действия пользователю [\(Рисунок](#page-28-2) 11).

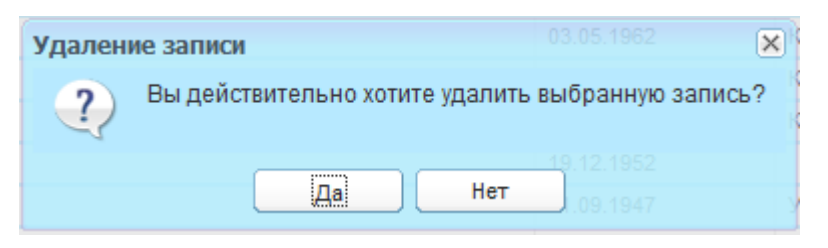

Рисунок 11 – Пример диалогового окна

<span id="page-28-2"></span>Работа с фильтрами. В некоторых окнах Системы имеется возможность удалять или добавлять столбцы по усмотрению пользователя.

Рассмотрим на примере формы «Группы».

Наведите курсор на столбец «Дата рождения». Появится кнопка <sup>•</sup> , нажмите на эту кнопку, появится меню [\(Рисунок](#page-29-1) 12).

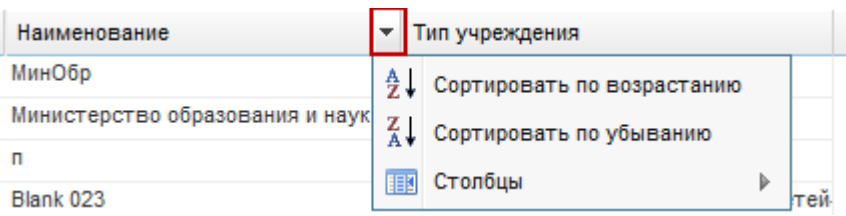

Рисунок 12 – Работа с фильтрами

<span id="page-29-1"></span>При нажатии на «Сортировать по возрастанию» – Система отсортирует список значений по возрастанию (от меньшего к большему).

При нажатии на «Сортировать по убыванию» – Система отсортирует список значений по убыванию (от большего к меньшему).

При наведении курсора мыши на строку «Столбцы», появится список [\(Рисунок](#page-29-2) 13). Список содержит значения столбцов (граф) формы. При снятии «флажка», например, в строке «Серия», столбец с этим значением исчезнет из формы. Чтобы вернуть столбец (графу) в форму установите «флажок» в строке добавляемого столбца (графы).

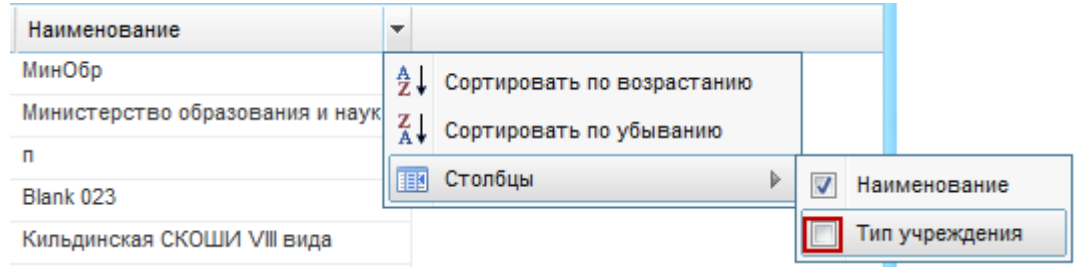

Рисунок 13 – Настройка столбцов в форме «Группы»

## <span id="page-29-2"></span><span id="page-29-0"></span>**3.4.2 Представление информации в виде иерархии**

Представление информации в виде иерархии [\(Рисунок](#page-29-3) 14) предназначено для отображения иерархии элементов, т.е. расположения элементов в порядке «от высшего к низшему», с указанием порядка подчинения низших элементов.

| <b>Учреждения</b>                              | ----                             |                        | $-1$ $\Box$ |
|------------------------------------------------|----------------------------------|------------------------|-------------|
| + Добавить • Изменить X Удалить • О Обновить   | Поиск                            |                        |             |
| $K$ од $=$                                     | Наименование                     | Тип учреждения         |             |
| $\triangleright$ 123123123.0                   | 12412131.0                       |                        |             |
| ⊿ Е Краткое наименование Министерства          | Полное наименование Министерств  |                        |             |
| ⊳ ПКраткое наименование управления образования | Полное наименование управления ( |                        |             |
| <b>• Министерство</b>                          | Министерство образования         | Управление Образования |             |

Рисунок 14 – Фрагмент предоставления информации в виде иерархии на примере справочника «Учреждения»

<span id="page-29-3"></span>Нажатием мыши по кнопке  $\blacktriangleright$  разворачиваются и по кнопке  $\blacktriangle$  сворачиваются узлы иерархии на один уровень.

### <span id="page-30-0"></span>**3.5 Элементы интерфейса Системы**

#### **3.5.1 Работа с диалоговыми окнами**

<span id="page-30-1"></span>Диалоговое окно является вспомогательным окном, содержащим различные элементы интерфейса: поля ввода, выпадающие списки, поля выбора, управляющие кнопки и т.п., в котором осуществляется «диалог» с пользователем.

В Системе используются диалоговые окна двух типов:

- − в первом типе диалоговых окон представлена информация, которая содержится в Системе: стандартные справочники, классификаторы, данные, внесенные пользователями;
- во втором типе диалоговых окон осуществляется ввод информации пользователями.

Управление диалоговым окном осуществляется как мышью, так и с клавиатуры.

Открытие вкладки и переход между вкладками в диалоговом окне осуществляется нажатием по ней левой кнопкой мыши. Переход между пунктами меню осуществляется курсором мыши.

#### <span id="page-30-2"></span>**3.5.2 Заполнение полей различного типа**

В Системе присутствуют различные поля с разными способами заполнения.

Рассмотрим каждое из них в отдельности:

1) «Серое поле» [\(Рисунок](#page-30-3) 15). Поле не доступно для редактирования, значение проставляется автоматически или уже было заполнено в другом разделе и отображается для информированности пользователей;

<span id="page-30-3"></span>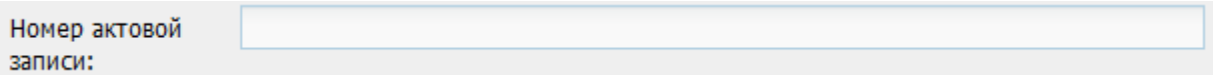

Рисунок 15 – «Серое поле»

2) «Текстовое поле» [\(Рисунок](#page-30-4) 16). Обычное текстовое поле, в которое информация вводится стандартным методом с клавиатуры;

<span id="page-30-4"></span>Место рождения:

Рисунок 16 – Текстовое поле

3) «Желтое поле» [\(Рисунок](#page-31-0) 17). Обязательное для заполнения поле. Невозможно сохранить данные, пока не заполнены все желтые поля на форме;

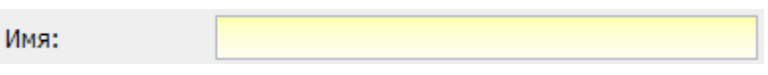

#### Рисунок 17 – «Желтое поле»

<span id="page-31-0"></span>4) «Выбор из списка» [\(Рисунок](#page-31-1) 18). Для выбора из списка нажмите на кнопку

 $\mathbb{R}$  в конце поля, откроется список возможных значений этого поля;

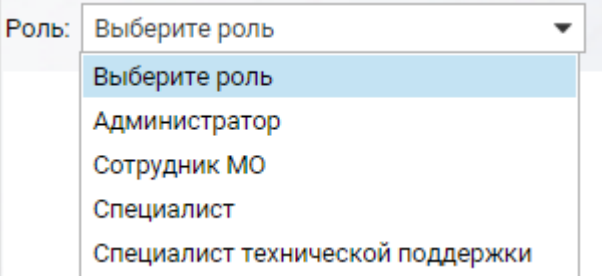

Рисунок 18 – Поле с выбором значения из списка

<span id="page-31-1"></span>5) «Выбор из словаря» [\(Рисунок](#page-31-2) 19). Необходимо выбрать значение из словаря. Нажмите на кнопку **в конце поля, в результате чего откроется** справочник возможных значений, выбрав из которого значение, нажмите кнопку «ОК». Для отмены выбора значений из справочника выделите запись в строке и нажмите кнопку <Delete> на клавиатуре – строка очистится;

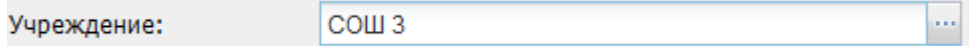

Рисунок 19 – Поле с необходимым выбором значения из словаря

6) «Поле загрузки файла». Данное поле предназначено для загрузки, удаления и добавления файлов в Систему.

<span id="page-31-2"></span>Нажмите на кнопку **( )** ( •), чтобы загрузить файл. Откроется окно для запроса для указания директории к файлу [\(Рисунок](#page-32-0) 20). Выделите нужный файл и нажмите кнопку «Открыть». В поле загрузки файла появится название загруженного файла.

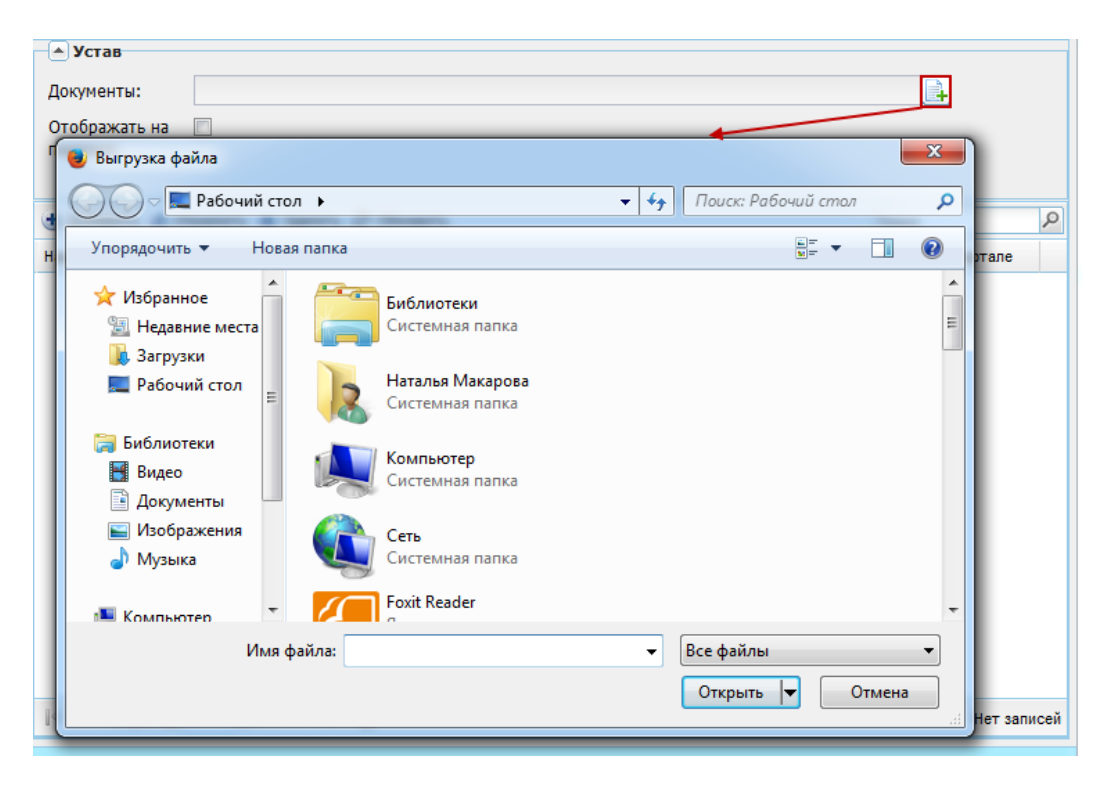

Рисунок 20 – Окно «Выгрузка файла»

<span id="page-32-0"></span>Чтобы отменить ошибочную загрузку файла, нажмите на кнопку **( )**. Затем повторите действия, указанные для загрузки файла.

При нажатии кнопки ( ) web-браузер откроет запрос, выберите действие «Сохранить файл», укажите папку, в которую будет сохранен документ. При необходимости измените имя сохраняемого документа. Файл выбранного документа будет сохранен в указанную папку на рабочей станции пользователя.

7) поле ввода даты. Есть два способа заполнения данного поля:

− ввод значения с клавиатуры. Формат ввода «ДД.ММ.ГГГГ». Точки проставляются автоматически [\(Рисунок](#page-32-1) 21);

> PÇ Принят на работу: 01.02.1992

Рисунок 21 – Заполненное вводом с клавиатуры поле даты

<span id="page-32-1"></span>нажмите на кнопку В, появится окно [\(Рисунок](#page-33-1) 22), содержащее список месяцев и лет. Для навигации по календарю предназначены кнопки: И и И (перемещение по месяцам),  $\blacktriangleright$  - выбор месяца и года. Для вставки текущей даты нажмите кнопку  $\left|\mathcal{L}\right|$ 

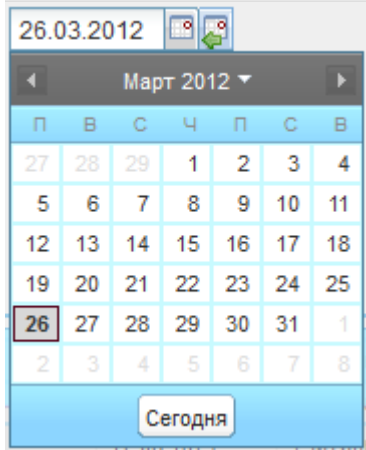

Рисунок 22 – Выбор даты из встроенного календаря

<span id="page-33-1"></span>8) поле параметра [\(Рисунок](#page-33-2) 23). Элемент предназначен для выбора логического параметра. Если в поле установлен «флажок», то параметр выбран.

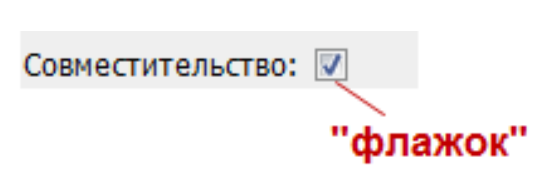

Рисунок 23 – Включенное поле параметра

# <span id="page-33-2"></span><span id="page-33-0"></span>**3.5.3 Кнопки действия Системы**

Кнопки действия, характерные для большинства окон Системы, представлены ниже [\(Таблица](#page-33-3) 1).

<span id="page-33-3"></span>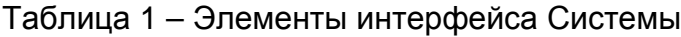

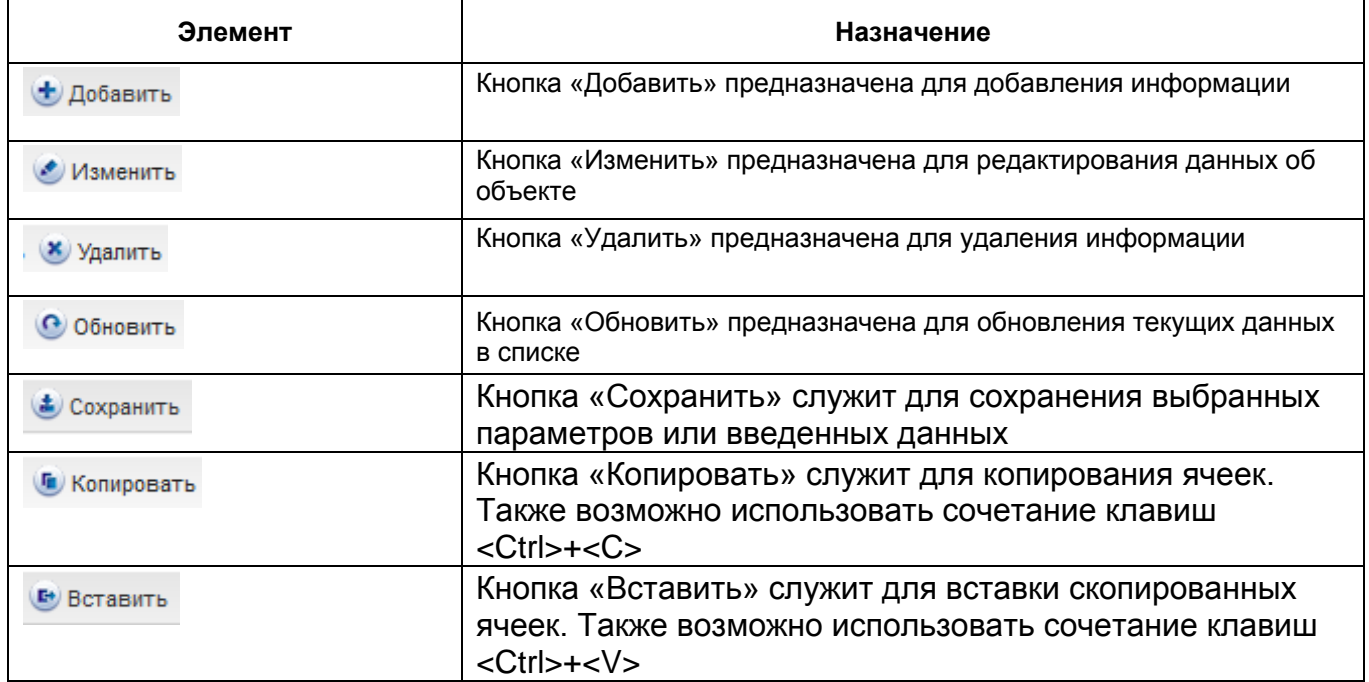

#### **Примечания**

1 Для изменения или удаления записи из реестра (справочника и др.), необходимо выделить запись и нажать соответствующую кнопку действия. Чтобы выделить запись, нажмите на нее левой кнопкой мыши.

2 Вышеуказанные команды можно вызвать нажатием правой кнопкой мыши по выбранному элементу (контекстное меню).

3 Команду «Изменить» можно вызвать двойным нажатием левой кнопки мыши по выбранному элементу.

4 Для выделения нескольких элементов подряд воспользуйтесь клавишей <Shift>, для выборочного выделения элементов воспользуйтесь клавишей <Ctrl>.

5 Вышеописанные команды ([Таблица](#page-33-3) 1) можно вызвать нажатием правой кнопкой мыши по выбранному элементу.

# <span id="page-35-0"></span>**4 Справочники**

#### <span id="page-35-1"></span>**4.1 Общая информация о справочниках**

Использование справочников в Системе направлено на унификацию управления качеством образования по всем муниципальным учреждениям и автоматизацию управления.

Информация в справочниках представлена в табличном виде (см. п. [3.4.1\)](#page-26-0).

В Системе реализованы редактируемые и не редактируемые справочники. Не редактируемые справочники изначально заполнены необходимыми значениями и не подлежат редактированию и добавлению новых элементов в справочник.

Ниже приведен список не редактируемых справочников ([Таблица](#page-35-2) 2).

<span id="page-35-2"></span>Таблица 2 – Нередактируемые справочники Системы

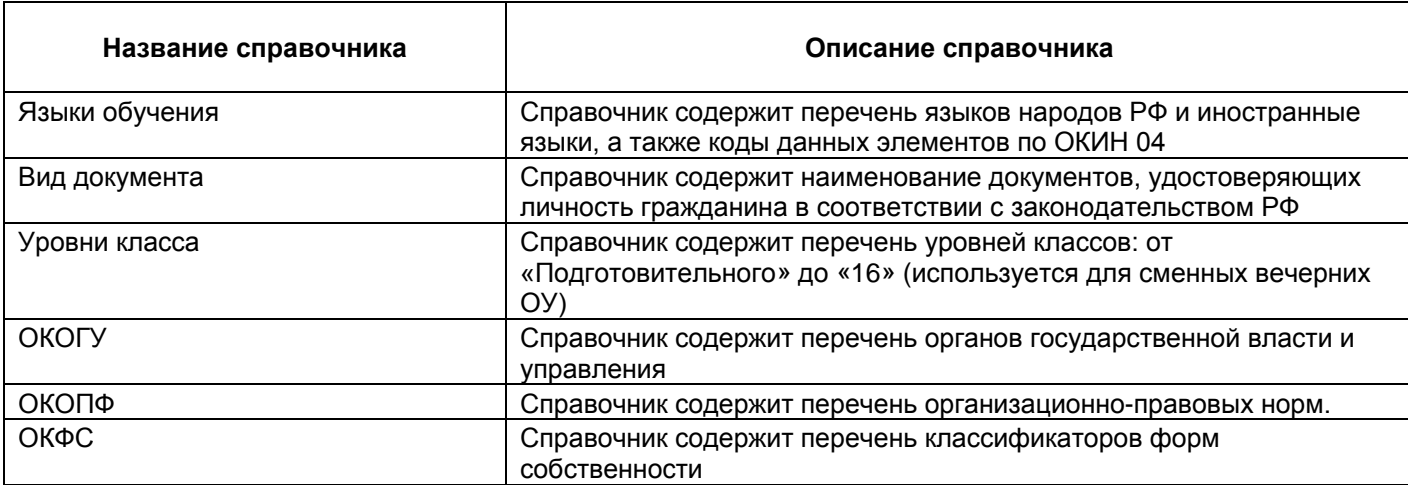

Редактируемые справочники могут быть отредактированы из интерфейса Системы пользователями, у которых есть соответствующее право доступа.

Доступ к справочникам Системы через переход в пункт меню «Пуск/Справочники».

Справочники могут быть общедоступными и локальными.

Право на редактирование (добавление, удаление и изменение элементов) общедоступных справочников имеется только у пользователей, имеющих роль «Администратор Системы» или «Сотрудник Министерства образования».

Право на просмотр общедоступных справочников имеются у всех пользователей Системы, которым доступно данное право.

Просматривать элементы локальных справочников могут пользователи только того учреждения, на уровне которого были добавлены эти элементы.

Справочники могут быть простыми и составными. Составные справочники отличаются от простых тем, что после добавления элемента в справочник этот элемент необходимо заполнить дополнительными сведениями.
В Системе предусмотрены следующие справочники ([Таблица](#page-36-0) 3).

<span id="page-36-0"></span>Таблица 3 – Типы справочников

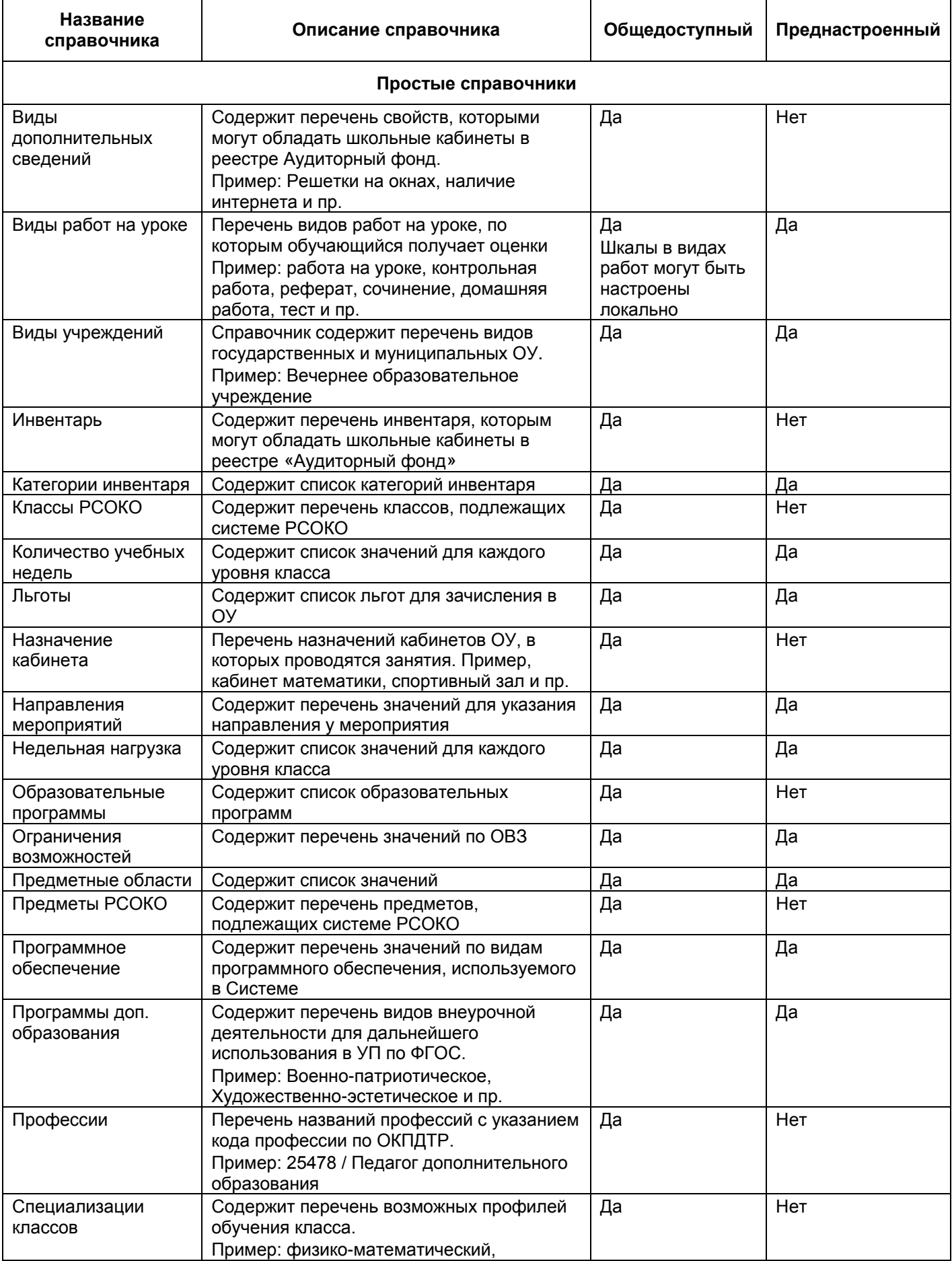

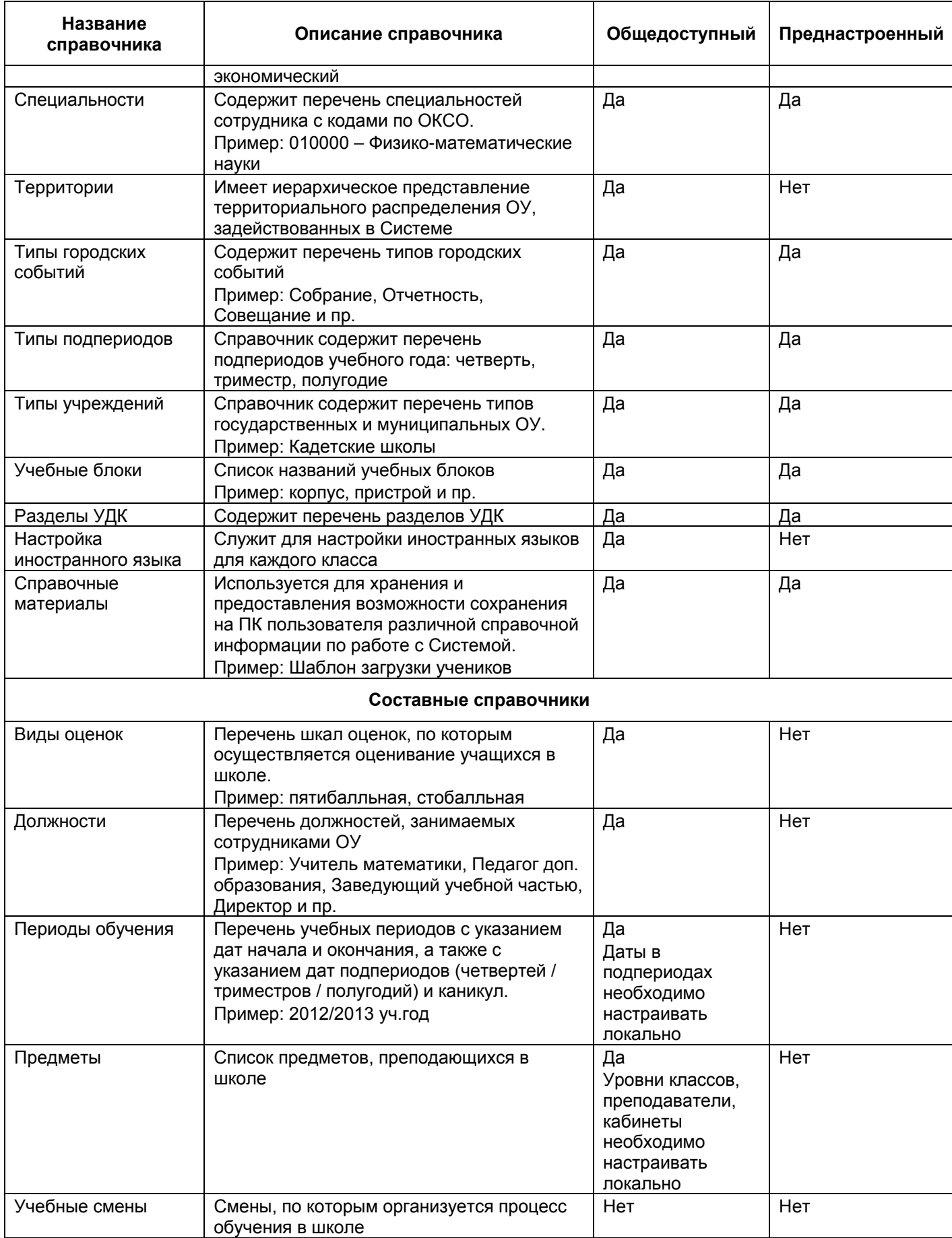

### <span id="page-38-2"></span>**4.2 Заполнение и редактирование простых справочников**

Рассмотрим процесс добавления и редактирования записей справочников на примере справочника «Профессии».

Чтобы открыть справочник «Профессии», перейдите в пункт меню «Пуск/Справочники/Профессии», откроется окно справочника «Профессии» [\(Рисунок](#page-38-0) 24).

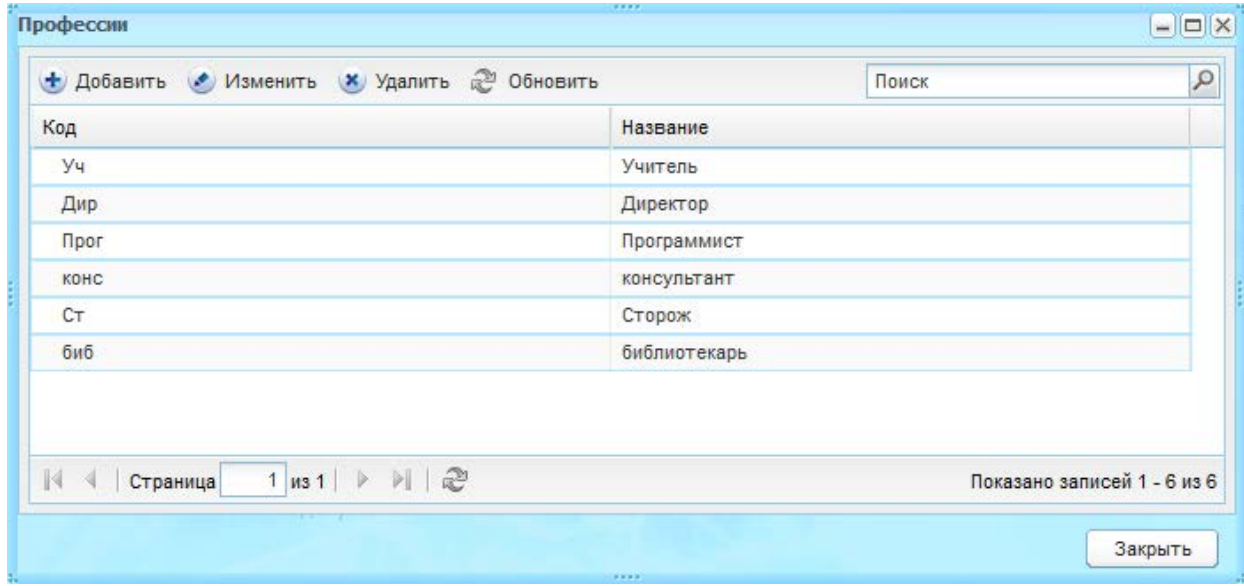

Рисунок 24 – Окно справочника «Профессии»

<span id="page-38-0"></span>Для добавления записи:

- 1) нажмите кнопку «Добавить»;
- 2) откроется окно «Профессия: Добавление» [\(Рисунок](#page-38-1) 25);
- 3) заполните поля:
- − «Код»;
- − «Наименование».

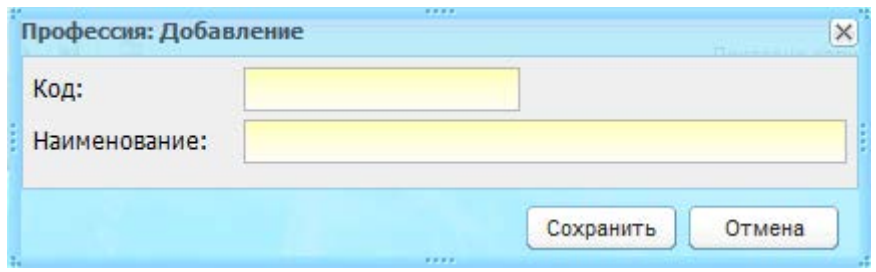

Рисунок 25 – Окно «Профессия: Добавление»

4) нажмите кнопку «Сохранить».

<span id="page-38-1"></span>Для редактирования записи в справочнике выделите запись и нажмите кнопку «Изменить», откроется окно редактирования записи «Профессия: Редактирование» ([Рисунок](#page-39-0) 26). Окно редактирования записи аналогично окну добавления записи (см. [Рисунок](#page-38-1) 25).

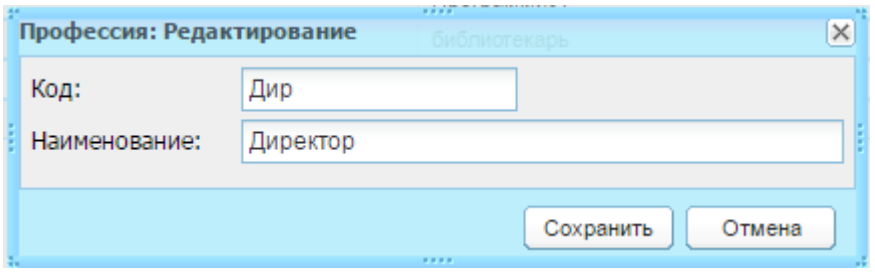

Рисунок 26 – Окно «Профессия: Редактирование»

<span id="page-39-0"></span>Для удаления записи в справочнике выделите запись и нажмите кнопку «Удалить». Откроется диалоговое окно с запросом на удаление, подтвердите удаление, нажав кнопку «Да».

### **Примечания**

1 При удалении записи, Системой происходит проверка: имеются ли в Системе ссылки на изменяемый/удаляемый объект. Если ссылки имеются, то Система выдаст сообщение примерно следующего содержания: «Объект не может быть удален! На него есть ссылки».

2 Если запись системная (преднастроенная), Система выдаст сообщение «Невозможно удалить системный элемент».

3 Удаление и редактирование преднастроенных значений не доступно.

4 Удаление и редактирование вновь созданных значений в справочниках с преднастроенными записями доступно администратору Системы.

## **4.2.1 Справочник «Виды дополнительных сведений»**

Данный справочник содержит перечень свойств, которыми могут обладать различные объекты в ОУ (например, школьные кабинеты в реестре «Аудиторный фонд» (п. [7.2\)](#page-119-0)).

Для добавления записи:

- 1) нажмите кнопку «Добавить»;
- 2) откроется окно «Виды дополнительных сведений: Добавление» ([Рисунок](#page-40-0) 27);

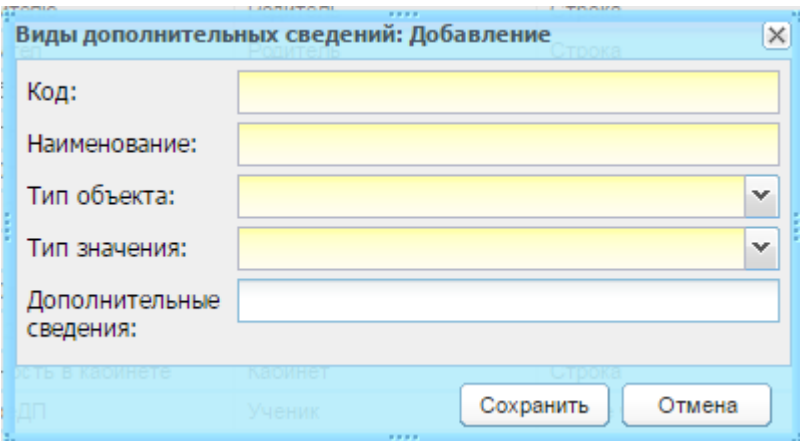

Рисунок 27 – Окно «Виды дополнительных сведений: Добавление»

- 3) заполните поля:
- <span id="page-40-0"></span>− «Код» – введите код;
- − «Наименование» введите наименование;
- − «Класс» выберите значение из выпадающего списка;
- − «Тип значения» выберите тип значения для записи из выпадающего списка. Например, при вводе свойства «Кино» выберите тип значения «Строка». При вводе свойства «Площадь (кабинета)» выберите тип значения «Дробное число» или «Целое число» (в зависимости от значения площади кабинета);
- − «Дополнительная информация» введите дополнительную информацию по создаваемому свойству.
	- 4) нажмите кнопку «Сохранить».

### **4.2.2 Справочник «Виды работ на уроке»**

Данный справочник является вшитым в Систему и содержит стандартные виды работ на уроке с пятибалльной шкалой оценок.

Чтобы добавить иные виды работ:

- 1) нажмите кнопку «Добавить»;
- 2) откроется окно [\(Рисунок](#page-40-1) 28);

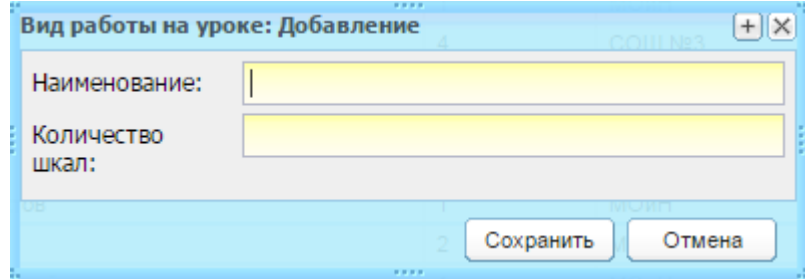

Рисунок 28 – Окно «Виды работ на уроке: Добавление»

<span id="page-40-1"></span>3) заполните поля:

- − «Наименование» введите наименование вида работ;
- − «Количество шкал» введите количество шкал для оценок.
	- 4) нажмите кнопку «Сохранить».

### **4.2.3 Справочник «Виды учреждений»**

Справочник содержит перечень видов государственных и муниципальных ОУ ([Рисунок](#page-41-0) 29). Данный справочник является преднастроенным редактируемым справочником.

Описание преднастроенных значений типов и видов учреждений приведено в приложении [\(Приложение Б](#page-567-0)).

Справочник состоит из двух блоков:

- − «Типы учреждений» содержит список типов учреждений, значения которого формируются из справочника «Типы учреждений»;
- − «Виды учреждений» отображает преднастроенный список видов учреждений, которые относятся к выбранному типу учреждений (п. [4.2.24\)](#page-57-0).

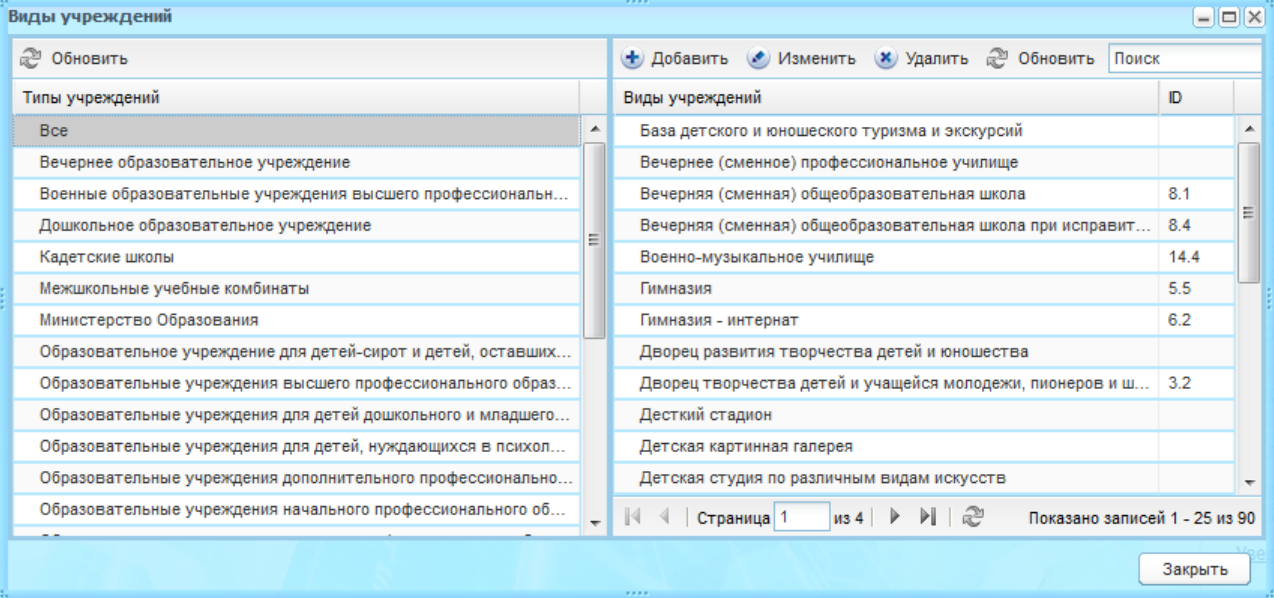

Рисунок 29 – Окно справочника «Виды учреждений»

<span id="page-41-0"></span>Для создания новой записи:

- 1) нажмите кнопку «Добавить»;
- 2) откроется окно «Вид учреждения: Добавление» [\(Рисунок](#page-42-0) 30);

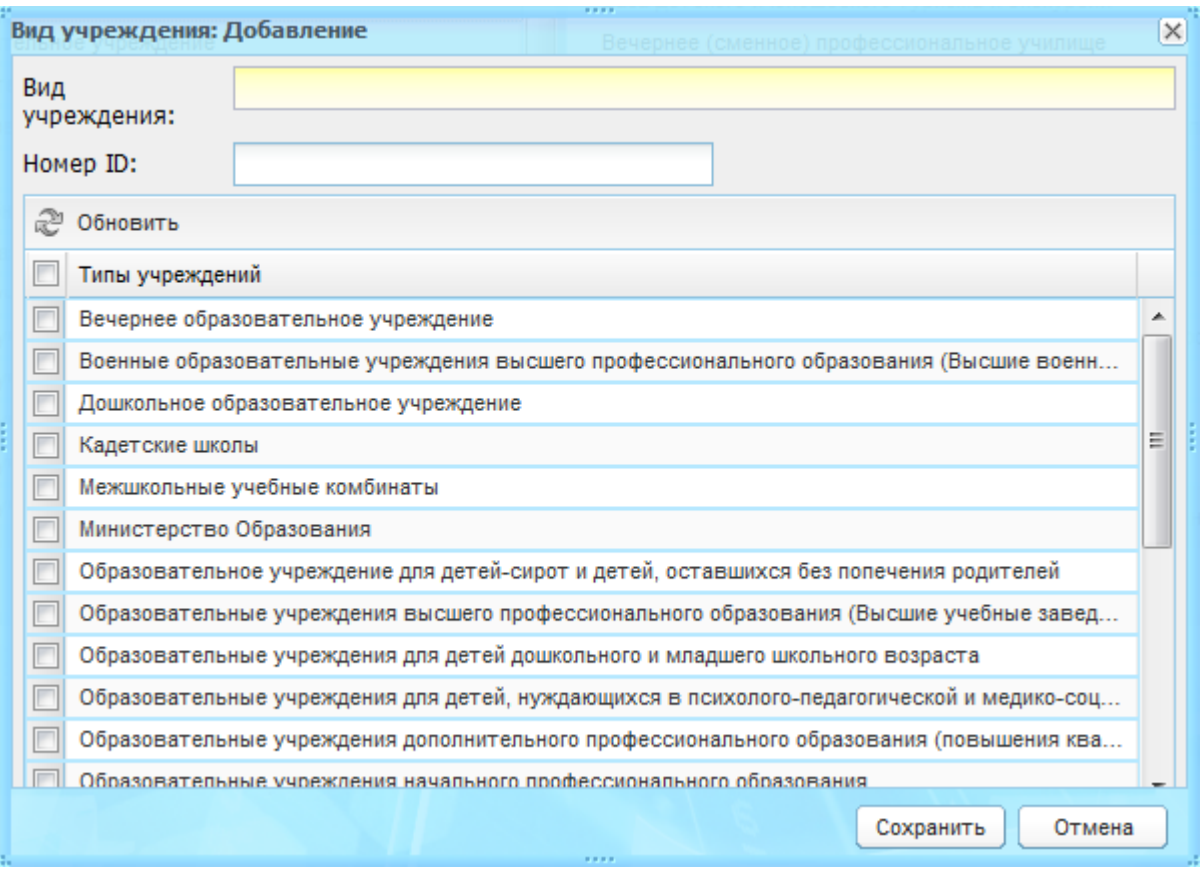

Рисунок 30 – Окно «Виды учреждений: Добавление»

- 3) заполните поля:
- <span id="page-42-0"></span>− «Вид учреждения» – введите наименование вида учреждения;
- − «Номер ID» введите номер ID вида учреждения;
- − в списке типов учреждений установите «флажок» в строке типа учреждения, к которому необходимо добавить создаваемую запись вида учреждения. Возможен множественный выбор значений в списке типов учреждения: установите «флажок» в поле параметра необходимых значений типов учреждений.
	- 4) нажмите кнопку «Сохранить».

**Примечание** – При редактировании данных справочника, если изменяемый вид учреждения уже назначен какому-либо учреждению, то значение вид учреждения изменится во всех учреждениях данного типа.

#### <span id="page-42-1"></span>**4.2.4 Справочник «Инвентарь»**

Редактирование справочника доступно только администратору Системы.

Справочник «Инвентарь» содержит перечень названий инвентаря [\(Рисунок](#page-43-0) 31).

Справочник состоит из двух частей: в левой части представлены категории инвентаря, в правой части отображается список инвентаря, принадлежащий к выбранной категории. Выберите категорию инвентаря – справа отобразится список инвентаря, принадлежащий к данной категории.

Список категорий инвентаря является встроенным в Систему. Состав категории инвентаря можно редактировать.

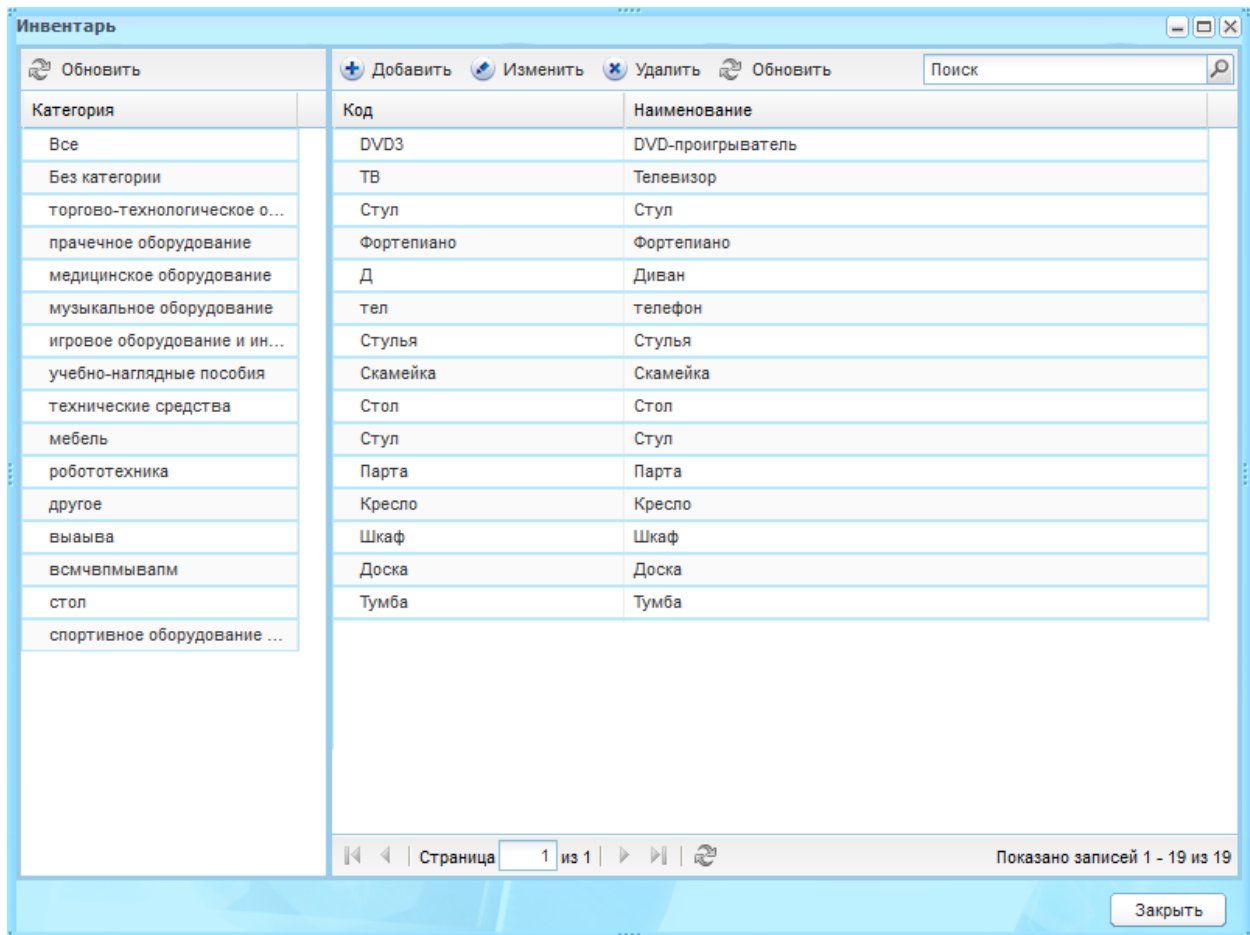

Рисунок 31 – Окно справочника «Инвентарь»

<span id="page-43-0"></span>Чтобы добавить запись:

- 1) нажмите кнопку «Добавить»;
- 2) откроется окно «Инвентарь: Добавление» ([Рисунок](#page-44-0) 32);

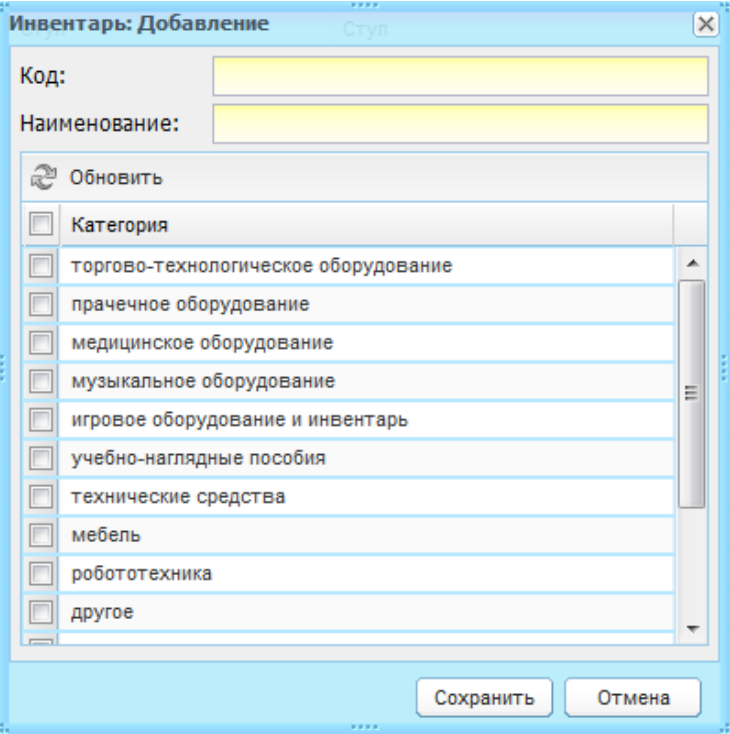

Рисунок 32 – Добавление инвентаря

- 3) заполните поля:
- <span id="page-44-0"></span>− «Код» – введите код;
- − «Наименование» введите наименование;
- − выберите категорию инвентаря в нижней части установите «флажок» в строке категории.
	- 4) нажмите кнопку «Сохранить».

## **4.2.5 Справочник «Категории инвентаря»**

Данный справочник содержит перечень категории различного инвентаря в ОУ и используется для справочника «Инвентарь» (см. п. [4.2.4\)](#page-42-1).

Для добавления записи:

- 1) нажмите кнопку «Добавить»;
- 2) откроется окно «Категория инвентаря: Добавление» [\(Рисунок](#page-44-1) 33);

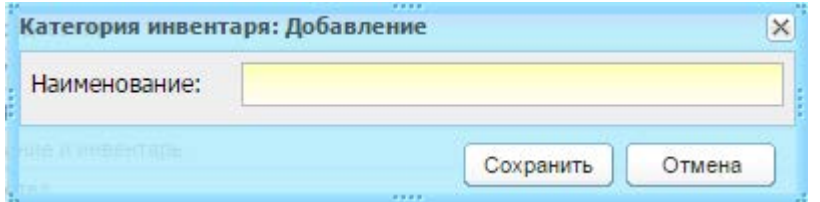

Рисунок 33 – Окно «Категория инвентаря: Добавление»

- 3) заполните поле:
- <span id="page-44-1"></span>− «Наименование» – введите наименование категории.

4) нажмите кнопку «Сохранить».

## **4.2.6 Справочник «Классы РСОКО»**

Данный справочник содержит перечень классов, подлежащих системе РСОКО. Для добавления записи:

- 1) нажмите кнопку «Добавить»;
- 2) откроется окно «Класс рсоко: Добавление» [\(Рисунок](#page-45-0) 34);

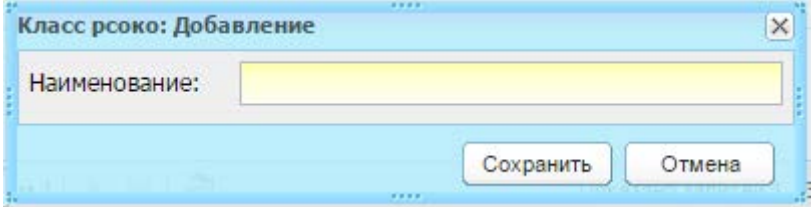

Рисунок 34 – Окно «Класс рсоко: Добавление»

3) заполните поле:

<span id="page-45-0"></span>− «Наименование» – введите наименование класса.

4) нажмите кнопку «Сохранить».

## **4.2.7 Справочник «Количество учебных недель»**

Справочник содержит преднастроенные значения по количеству учебных недель для каждого уровня класса.

Справочник заполнен преднастроенными значениями, приведенными ниже ([Таблица](#page-45-1) 4).

<span id="page-45-1"></span>Таблица 4 – Преднастроенные значения справочника «Количество учебных недель»

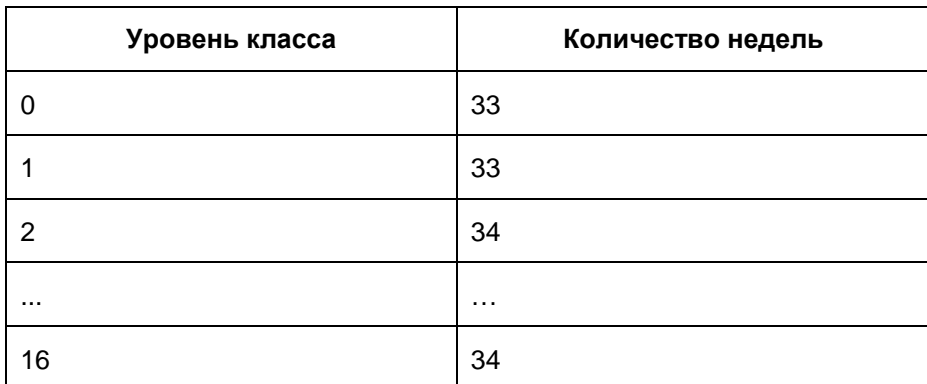

Реализована возможность добавления новых значений и редактирования преднастроенных значений.

Право на дальнейшее редактирование данного справочника имеют пользователи с ролями «Сотрудник Министерства образования», «Администратор Системы» – на уровне всех учреждений Системы, «Сотрудник ОУ» – на уровне своего учреждения.

Чтобы отредактировать преднастроенное значение:

- 1) выберите запись и нажмите кнопку «Изменить»;
- 2) откроется окно «Количество учебных недель: Редактирование» ([Рисунок](#page-46-0) 35);

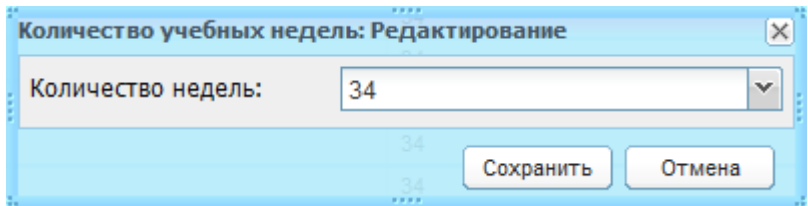

<span id="page-46-0"></span>Рисунок 35 – Окно справочника «Количество учебных недель: Редактирование»

- 3) в поле «Количество недель» измените данные, выбрав новое значение из выпадающего списка;
- 4) нажмите на кнопку «Сохранить».

### **4.2.8 Справочник «Льготы»**

Справочник является преднастроенным и редактируемым.

Право на редактирование и создание новых значений в справочнике имеют пользователи с ролью: «Администратор Системы», «Сотрудник Министерства Образования».

Для добавления записи:

- 1) нажмите кнопку «Добавить»;
- 2) откроется окно «Льгота: Добавление» [\(Рисунок](#page-46-1) 36);

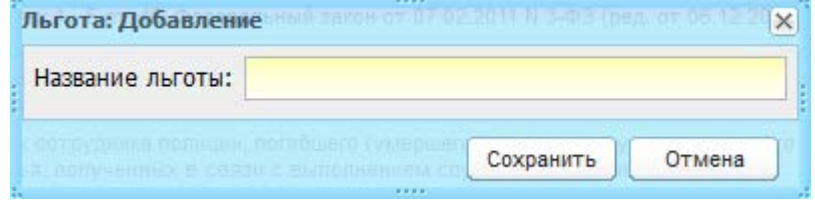

Рисунок 36 – Окно «Льгота: Добавление»

- <span id="page-46-1"></span>3) в поле «Название льготы» введите название льготы;
- 4) нажмите кнопку «Сохранить».

### **4.2.9 Справочник «Назначение кабинета»**

Справочник содержит перечень назначений кабинетов ОУ, в которых проводятся занятия.

Для добавления записи:

- 1) нажмите кнопку «Добавить»;
- 2) откроется окно «Назначение кабинета: Добавление» [\(Рисунок](#page-47-0) 37);

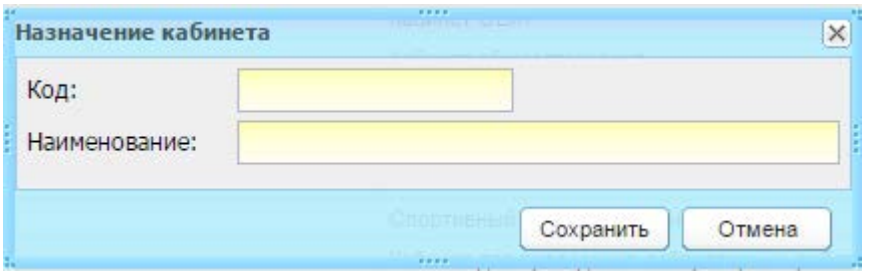

Рисунок 37 – Окно «Назначение кабинета»

3) заполните поля:

<span id="page-47-0"></span>− «Код» – укажите код назначения;

− «Наименование» – введите наименование назначения.

4) нажмите кнопку «Сохранить».

#### **4.2.10Справочник «Направления мероприятий»**

Справочник «Направления мероприятий» содержит перечень значений для указания направления у мероприятия.

Чтобы добавить запись:

- 1) нажмите кнопку «Добавить»;
- 2) откроется окно «Направление мероприятия: Добавление» [\(Рисунок](#page-47-1) 38);

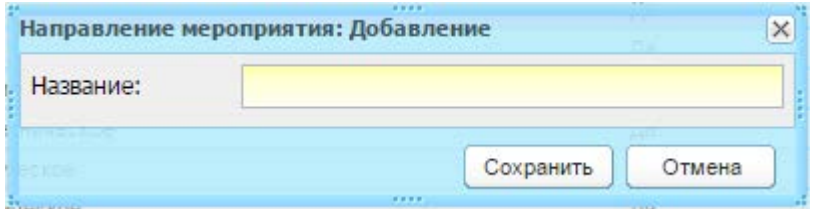

Рисунок 38 – Окно «Иностранные языки: Добавление»

3) заполните поля:

<span id="page-47-1"></span>− «Название» – укажите название создаваемого направления.

4) нажмите кнопку «Сохранить».

**Примечание** – При удалении записи если выбранное направление назначено хотя бы одному из мероприятий в школе, то оно не удаляется из списка направлений окна «Направления мероприятий», Система выдаст сообщение: «Внимание! Нельзя удалить данный элемент, потому что имеются связки: <Название Мероприятия в школе, с которыми связано данное направление (Учреждение)>».

### **4.2.11Справочник «Недельная нагрузка»**

Для доступа к справочнику перейдите в пункт меню «Пуск/Поурочное планирование/Учебный план/Недельная нагрузка».

48

Недельная нагрузка является общей для всей Системы и заполняется администратором Системы.

Справочник содержит преднастроенные значения по количеству учебных часов в неделю (5-и и 6-и дневной) для каждого уровня класса.

Изначально справочник заполнен следующими значениями [\(Таблица](#page-48-0) 5).

<span id="page-48-0"></span>Таблица 5 – Изначальные сведения справочника «Недельная нагрузка»

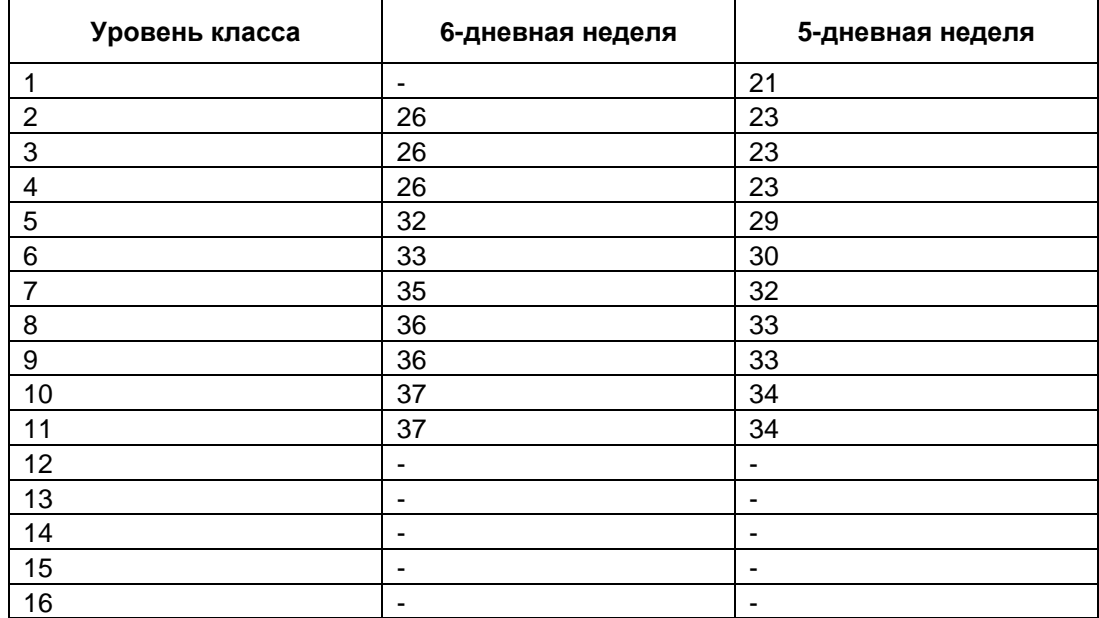

Право на редактирование справочника имеют пользователи с ролями «Сотрудник Министерства образования», «Администратор Системы» на уровне всех учреждений Системы, «Сотрудник ОУ» – на уровне своего учреждения.

Для учителей справочник доступен только для просмотра.

Чтобы отредактировать преднастроенное значение:

- 1) выберите запись в справочнике и нажмите кнопку «Изменить»;
- 2) откроется окно «Недельная нагрузка: Редактирование» [\(Рисунок](#page-48-1) 39);

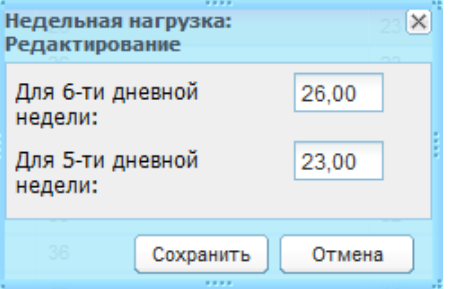

Рисунок 39 – Окно «Недельная нагрузка: Редактирование»

- <span id="page-48-1"></span>3) введите значение в соответствующих полях;
- 4) нажмите кнопку «Сохранить».

## **4.2.12Справочник «Образовательные программы»**

Справочник «Образовательные программы» является преднастроенным простым редактируемым справочником.

Справочник содержит информацию об образовательных программах, проводимых Правительством РФ в сфере образования.

Для добавления записи:

- 1) нажмите на кнопку «Добавить»;
- 2) откроется окно «Образовательные программы: Добавление» [\(Рисунок](#page-49-0) 40);

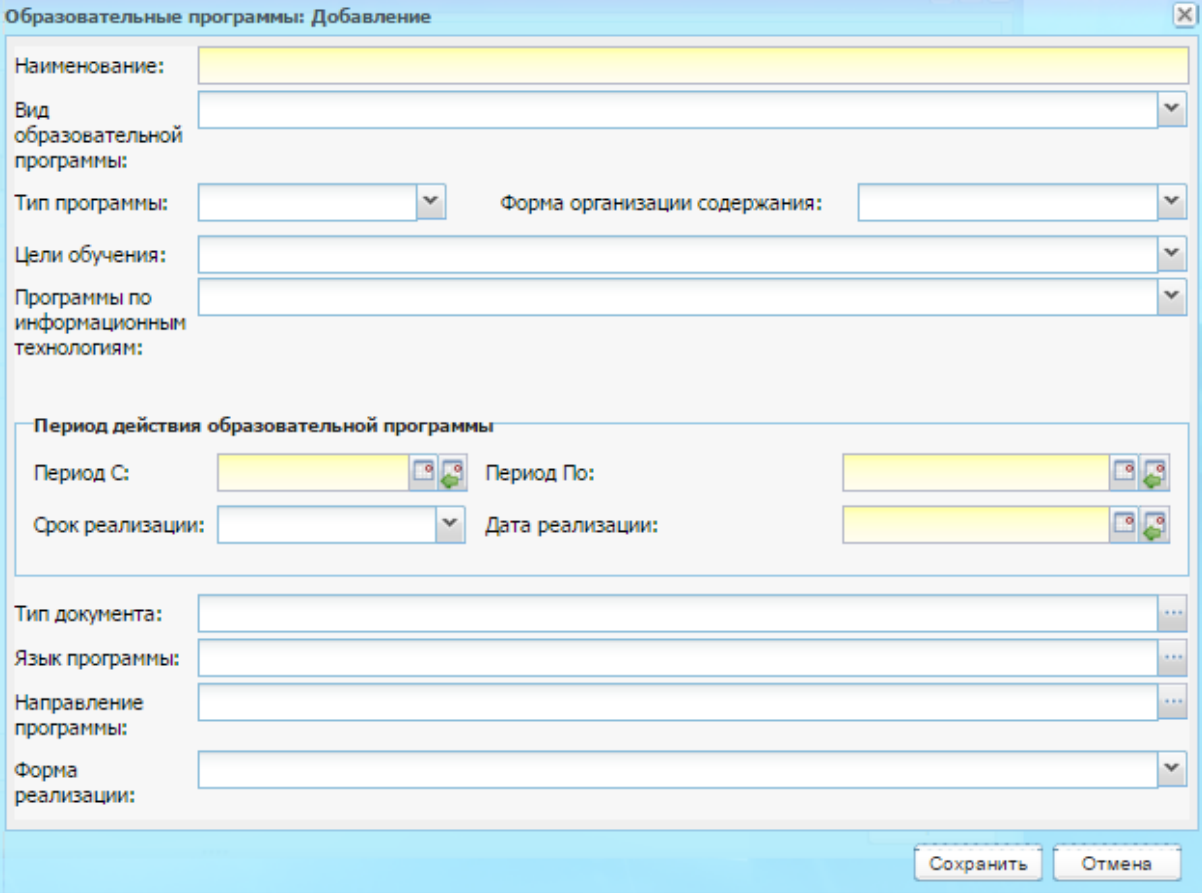

Рисунок 40 – Окно «Образовательные программы: Добавление»

- 3) заполните поля:
- <span id="page-49-0"></span>− «Наименование» – укажите полное название;
- − «Вид образовательной программы» укажите вид, выбрав значение из выпадающего списка;
- − «Тип программы» укажите тип, выбрав значение из выпадающего списка;

**Примечание** – Если в поле «Тип программы» указано значение «Адаптированная», становится доступным для заполнения поле «Адаптированность». В поле «Адаптированность» выберите значение из выпадающего списка.

- − «Форма организации содержания», «Цели обучения», «Программы по информационным технологиям» – укажите значение из выпадающего списка;
- «Период с» и «Период по» укажите период действия программы;
- − «Срок реализации» укажите значение из выпадающего списка;
- − «Дата реализации» укажите дату реализации программы;
- − «Тип документа», «Язык программы», и «Направление программы» укажите значения из соответствующих справочников.
	- 4) нажмите кнопку «Сохранить».

### **4.2.13Справочник «Ограничения возможностей»**

Справочник содержит перечень назначений кабинетов ОУ, в которых проводятся занятия.

Для добавления записи:

- 1) нажмите кнопку «Добавить»;
- 2) откроется окно «Ограничение возможностей: Добавление» [\(Рисунок](#page-50-0) 41);

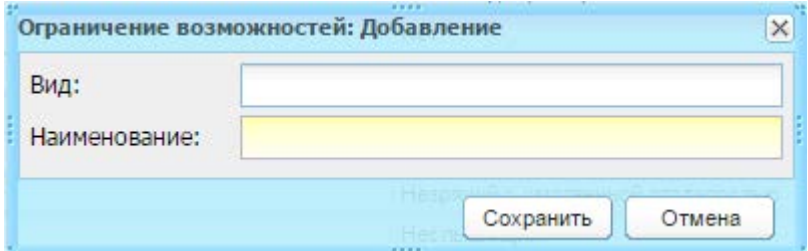

Рисунок 41 – Окно «Ограничение возможностей: Добавление»

- 3) заполните поля:
- <span id="page-50-0"></span>− «Вид» – укажите вид ограничения;
- «Наименование» введите наименование ограничения.
	- 4) нажмите кнопку «Сохранить».

### **4.2.14Справочник «Предметные области»**

Справочник содержит преднастроенные значения предметных областей, к которым могут принадлежать предметы.

Изначально справочник заполнен следующими значениями:

- − «Филология»;
- − «Математика и информатика»;
- − «Обществознание и естествознание (Окружающий мир)»;
- − «Основы духовно-нравственной культуры народов России»;
- − «Искусство»;
- − «Технология»;
- − «Физическая культура»;
- − «Общественно-научные предметы»;
- − «Естественнонаучные предметы»;
- − «Физическая культура и основы безопасности жизнедеятельности»;
- − «Иностранные языки»;
- − «Общественные науки»;
- − «Естественные науки»;
- − «Физическая культура, экология и основы безопасности жизнедеятельности»;
- − «Дополнительные предметы».

Право на дальнейшее редактирование данного справочника имеют пользователи с ролями «Сотрудник Министерства образования», «Администратор Системы» – на уровне всех учреждений Системы, «Сотрудник ОУ» – на уровне своего учреждения.

Для добавления записи:

- 1) нажмите кнопку «Добавить»;
- 2) откроется окно «Предметная область: Добавление» [\(Рисунок](#page-51-0) 42);

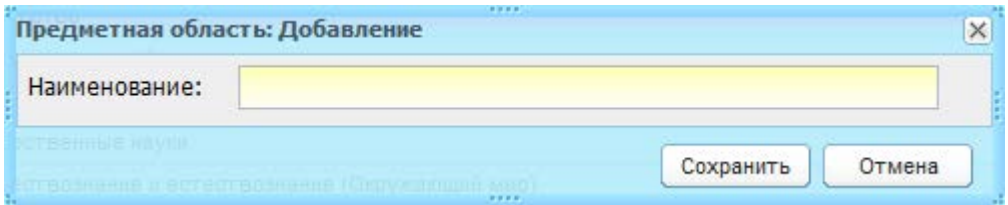

Рисунок 42 – Окно «Предметные области: Добавление»

- 3) заполните поля:
- <span id="page-51-0"></span>− «Наименование» – введите наименование области.
	- 4) нажмите кнопку «Сохранить».

## **4.2.15Справочник «Предметы РСОКО»**

Данный справочник содержит перечень предметов, подлежащих системе РСОКО. Для добавления записи:

- 1) нажмите кнопку «Добавить»;
- 2) откроется окно «Предмет рсоко: Добавление» [\(Рисунок](#page-52-0) 43);

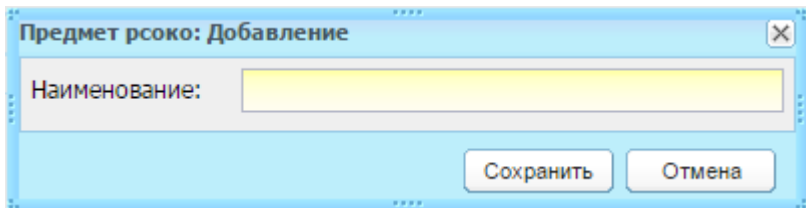

Рисунок 43 – Окно «Предмет рсоко: Добавление»

- 3) заполните поля:
- <span id="page-52-0"></span>− «Наименование» – введите наименование предмета.
	- 4) нажмите кнопку «Сохранить».

## **4.2.16Справочник «Программное обеспечение»**

Справочник «Программное обеспечение» содержит перечень программных средств, используемых ОУ. Используется для заполнения информации об инвентаре в реестре «Аудиторный фонд» (п. [7.2\)](#page-119-0).

Чтобы добавить запись:

- 1) нажмите кнопку «Добавить»;
- 2) откроется окно «Программное обеспечение: Добавление» [\(Рисунок](#page-52-1) 44);
- 3) заполните поля:
- − «Наименование» введите название;
- − «Вид ПО» выберите вид из выпадающего списка;
- − «Версия ПО» введите версию.

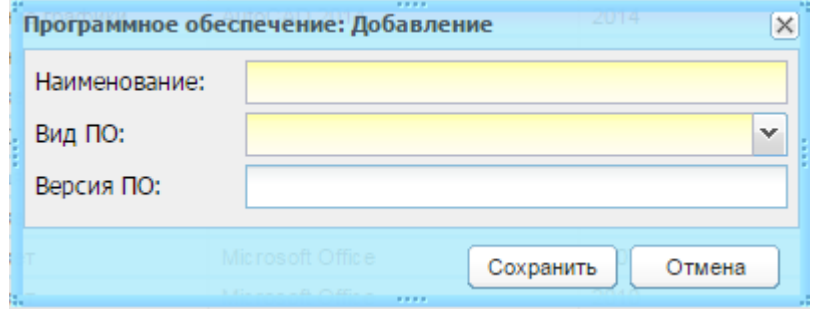

Рисунок 44 – Окно «Программное обеспечение: Добавление»

4) нажмите кнопку «Сохранить».

<span id="page-52-1"></span>В справочнике также реализована функция копирования записей:

- 1) выделите запись;
- 2) нажмите кнопку «Копировать»;
- 3) откроется окно «Копировать ПО» [\(Рисунок](#page-53-0) 45);

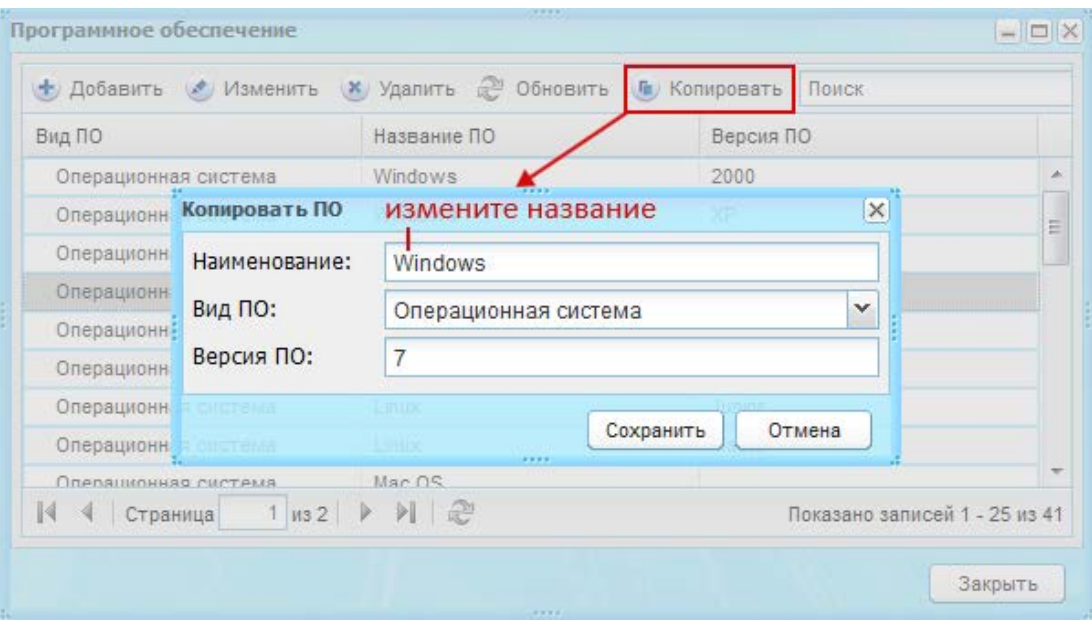

Рисунок 45 – Окно «Копировать ПО»

4) в поле «Наименование» измените название ПО;

<span id="page-53-0"></span>**Примечание** – Если наименование ПО осталось прежним, при попытке сохранить запись Система выведет сообщение: «Такое программное обеспечение уже существует». Запись не будет сохранена.

5) нажмите кнопку «Сохранить».

В окне справочника «Программное обеспечение» появится скопированная запись с новым наименованием.

# **4.2.17Справочник «Программы доп. образования»**

Справочник содержит перечень видов внеурочной деятельности для дальнейшего использования в УП по ФГОС.

Для добавления записи:

- 1) нажмите кнопку «Добавить»;
- 2) откроется окно «Программа доп. образования: Добавление» [\(Рисунок](#page-53-1) 46);

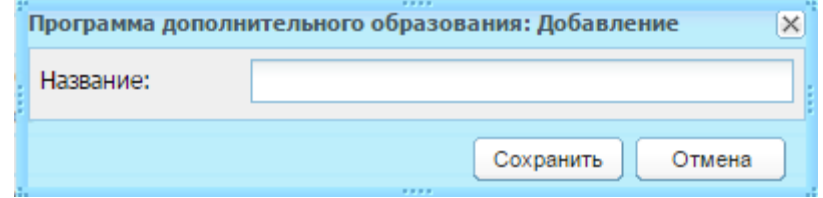

Рисунок 46 – Окно «Программа доп. образования: Добавление»

- <span id="page-53-1"></span>3) заполните поле «Наименование»;
- 4) нажмите кнопку «Сохранить».

## **4.2.18Справочник «Профессии»**

Справочник содержит перечень названий профессий с указанием кода профессии по ОКПДТР.

Описание работы с данным справочником описано в п. [4.2.](#page-38-2)

## **4.2.19Справочник «Специализации классов»**

Содержит перечень возможных профилей обучения класса. Например: физикоматематический, экономический.

Для добавления записи:

- 1) нажмите кнопку «Добавить»;
- 2) откроется окно «Специализация класса: Добавление» [\(Рисунок](#page-54-0) 47);

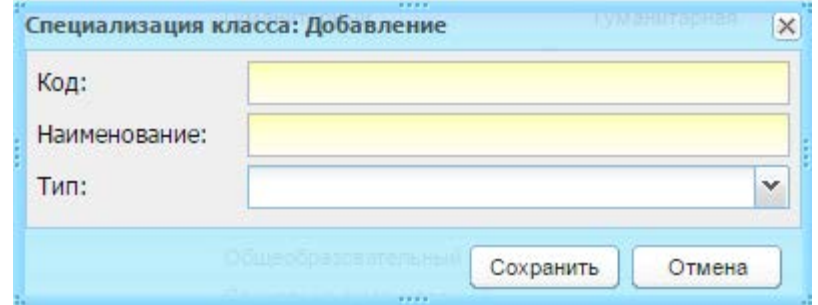

Рисунок 47 – Окно «Специализация класса: Добавление»

- 3) заполните поля:
- <span id="page-54-0"></span>− «Код» – введите код раздела;
- − «Название» введите наименование раздела;
- − «Тип» выберите значение из выпадающего списка.
	- 4) нажмите кнопку «Сохранить».

### **4.2.20Справочник «Специальности»**

Справочник является преднастроенным и редактируемым.

Справочник состоит из двух блоков: в левой части содержится список уровней образования, в правой части отображается список специальностей, который относятся к выбранному уровню образования ([Рисунок](#page-55-0) 48).

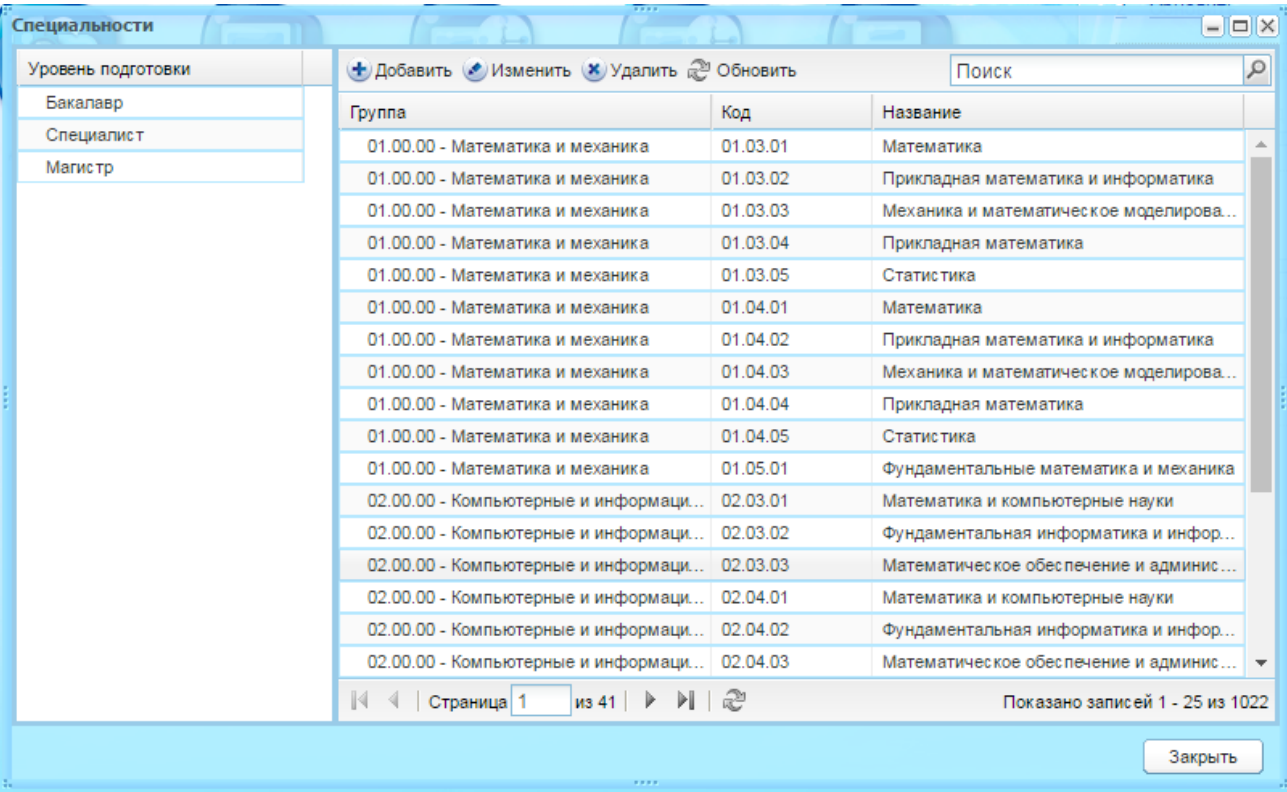

Рисунок 48 – Окно справочника «Специальности»

<span id="page-55-0"></span>Для добавления записи:

- 1) нажмите кнопку «Добавить»;
- 2) откроется окно «Специальность: Добавление» [\(Рисунок](#page-55-1) 49);

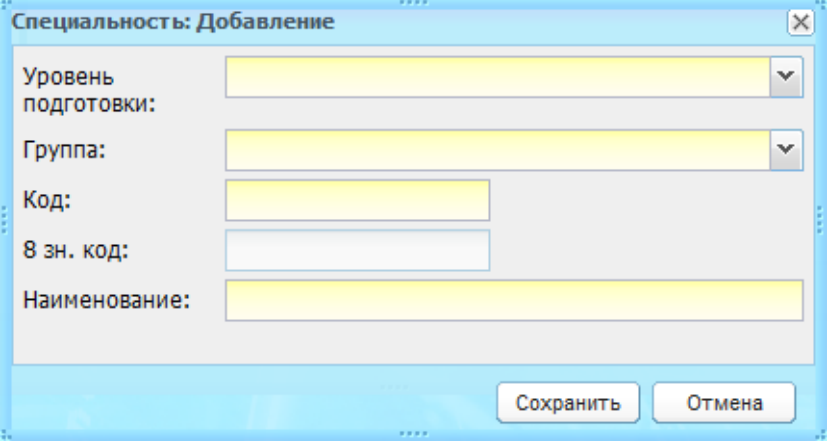

Рисунок 49 – Окно «Специальность: Добавление»

- 3) заполните поля:
- <span id="page-55-1"></span>− «Уровень подготовки» – выберите значение из выпадающего списка;
- − «Группа» выберите значение из выпадающего списка;
- − «Код» введите код записи справочника;
- − «8 зн. код» заполняется автоматически Системой поле является конкатенацией поля «Код» и соответствующего уровня подготовки:
	- «62» для бакалавра;
- «65» для специалиста;
- «68» для магистра.
- − «Наименование» введите наименование специальности.

**Примечание** – Новый элемент справочника должен быть уникальным в пределах своего уровня подготовки и группы: т.е. если у специалиста, например, в группе «10000» уже есть код «10102», то новый такой код не будет добавлен – Система выведет соответствующее сообщение, запись не будет сохранена.

4) нажмите кнопку «Сохранить».

## **4.2.21Справочник «Территории»**

Справочник имеет иерархическое представление (см. п. [3.4.2\)](#page-29-0) территориального распределения ОУ, задействованных в Системе.

Для добавления записи:

- 1) нажмите кнопку «Добавить»;
- 2) в меню выберите один из пунктов:
- − для добавления головного учреждения кнопку «Новый в корне»;
- − для добавления дочернего выделите запись головного учреждения и нажмите кнопку «Новый дочерний».
	- 3) откроется окно «Территории» ([Рисунок](#page-56-0) 50);

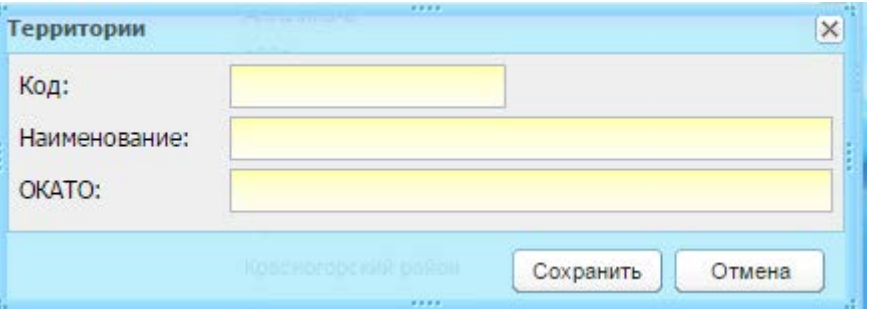

Рисунок 50 – Окно «Специализация класса: Добавление»

- 4) заполните поля:
- <span id="page-56-0"></span>− «Код» – введите код территории;
- − «Наименование» введите наименование;
- − «ОКАТО» выберите значение из выпадающего списка.
	- 5) нажмите кнопку «Сохранить».

### **4.2.22Справочник «Типы городских событий»**

Справочник содержит перечень типов городских событий.

Для добавления записи:

- 1) нажмите кнопку «Добавить»;
- 2) откроется окно «Тип городского события: Добавление» [\(Рисунок](#page-57-1) 51);

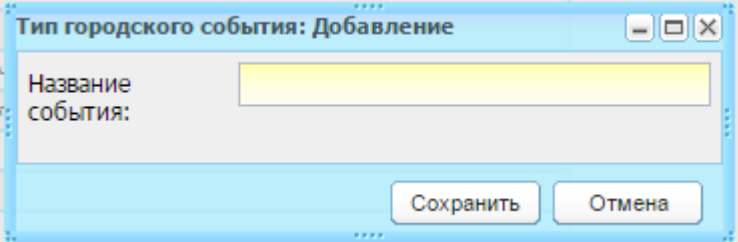

Рисунок 51 – Окно «Тип городского события: Добавление»

- 3) заполните поля:
- <span id="page-57-1"></span>− «Наименование» – введите наименование типа подпериода.
	- 4) нажмите кнопку «Сохранить».

## **4.2.23Справочник «Типы подпериодов»**

Справочник содержит перечень типов подпериодов.

Для добавления записи:

- 1) нажмите кнопку «Добавить»;
- 2) откроется окно «Ограничение возможностей: Добавление» [\(Рисунок](#page-57-2) 52);

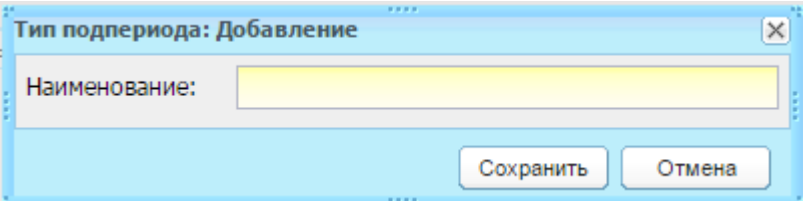

Рисунок 52 – Окно «Тип подпериода: Добавление»

- 3) заполните поле:
- <span id="page-57-2"></span>− «Наименование» – введите наименование типа подпериода.
	- 4) нажмите кнопку «Сохранить».

## <span id="page-57-0"></span>**4.2.24Справочник «Типы учреждений»**

Справочник «Типы учреждений» является преднастроенным, то есть содержит заранее настроенные значения.

Список преднастроенных значений типов и видов учреждений приведен в приложении ниже [\(Приложение Б](#page-567-0)).

Удаление и редактирование преднастроенных значений недоступно.

Удаление и редактирование вновь созданных значений доступно администратору Системы.

Для добавления записи:

- 1) нажмите кнопку «Добавить»;
- 2) откроется окно «Тип учреждения: Добавление» [\(Рисунок](#page-58-0) 53);

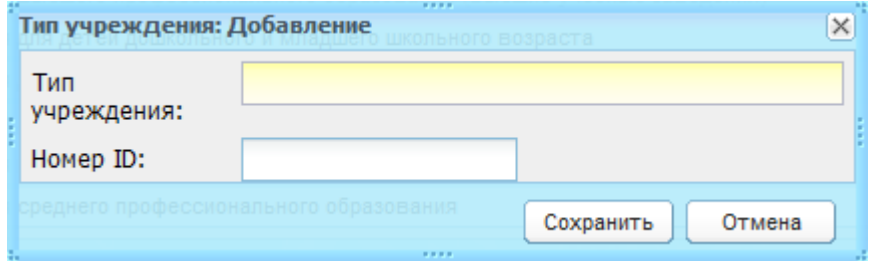

Рисунок 53 – Окно «Тип учреждения: Добавление»

- 3) заполните поля:
- <span id="page-58-0"></span>− «Тип учреждения» – введите наименование типа учреждения;
- − «Номер ID» введите номер ID типа учреждения.
	- 4) нажмите кнопку «Сохранить».

Для редактирования вновь созданной записи (не системной) выберите запись и нажмите кнопку «Изменить». Откроется окно «Тип учреждения: Редактирование» аналогичное окну «Тип учреждения: Добавление» [\(Рисунок](#page-58-0) 53). Измените данные и нажмите кнопку «Сохранить».

**Примечание** – Если изменяемый тип учреждения уже назначен какому-либо учреждению, то значение типа учреждения изменится во всех учреждениях данного типа.

# **4.2.25Справочник «Учебные блоки»**

Содержит список названий учебных блоков, например: корпус, пристрой и пр. Для добавления записи:

- 1) нажмите кнопку «Добавить»;
- 2) откроется окно «Учебный блок: Добавление» [\(Рисунок](#page-58-1) 54);

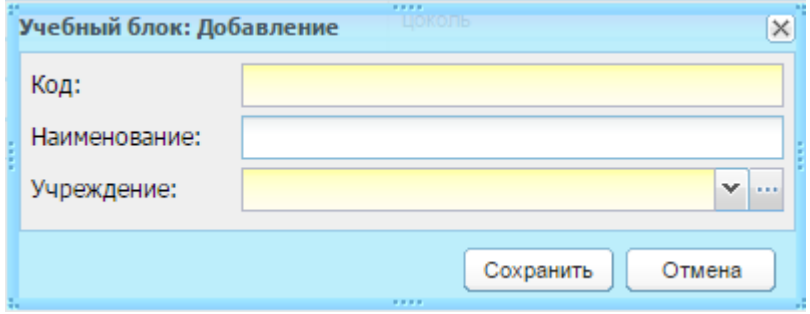

Рисунок 54 – Окно «Учебный блок: Добавление»

- 3) заполните поля:
- <span id="page-58-1"></span>− «Наименование» – введите наименование типа подпериода.
	- 4) нажмите кнопку «Сохранить».

# **4.2.26Справочник «Разделы УДК»**

Справочник содержит перечень разделов УДК.

Для добавления записи:

- 1) нажмите кнопку «Добавить»;
- 2) откроется окно «Разделы удк: Добавление» [\(Рисунок](#page-59-0) 55);

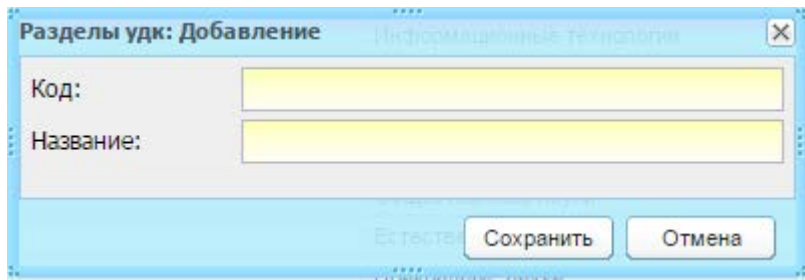

Рисунок 55 – Окно «Разделы удк: Добавление»

- 3) заполните поля:
- <span id="page-59-0"></span>− «Код» – введите код раздела;
- − «Название» введите наименование раздела.
	- 4) нажмите кнопку «Сохранить».

### **4.2.27Справочник «Настройка иностранных языков»**

Справочник служит для настройки иностранных языков для каждого класса.

Доступ имеют пользователи с ролями: «Сотрудник Министерства образования», «Администратор Системы», «Сотрудники ОУ».

Чтобы настроить ведение иностранных языков для класса:

- 1) нажмите кнопку «Добавить»;
- 2) откроется окно «Иностранные языки: Добавление» [\(Рисунок](#page-59-1) 56);

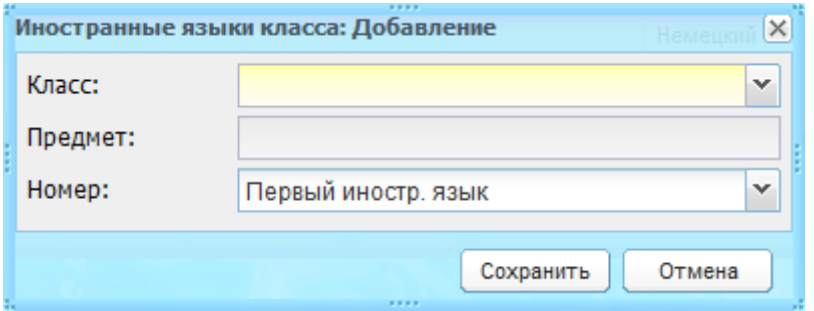

Рисунок 56 – Окно «Иностранные языки: Добавление»

- 3) заполните поля:
- <span id="page-59-1"></span>− «Класс» – выберите класс, для которого добавляется предмет по иностранному языку. Выберите значение из выпадающего списка;

**Примечание** – Для 1 и 2 класса можно добавить только «Первый ин.язык».

- − «Предмет» не доступно для редактирования, пока не выбран класс. После выбора класса, выберите предмет. Сформируется список иностранных предметов для указанного класса;
- − «Номер» укажите приоритет добавляемого предмета по иностранному языку. 4) нажмите кнопку «Сохранить».

### **4.2.28Справочник «Справочные материалы»**

Справочник используется для хранения и предоставления возможности сохранения на компьютере пользователя различной справочной информации по работе с Системой ([Рисунок](#page-60-0) 57).

Доступ к справочнику имеют все пользователи Системы. Доступ к добавлению новых и редактированию существующих файлов реестра имеют только пользователи с ролью «Администратор Системы».

Открыть реестр «Справочные материалы», возможно также с рабочего стола Системы: нажмите на одноименную ссылку в виджете «Полезные ссылки», расположенную в главном окне Системы.

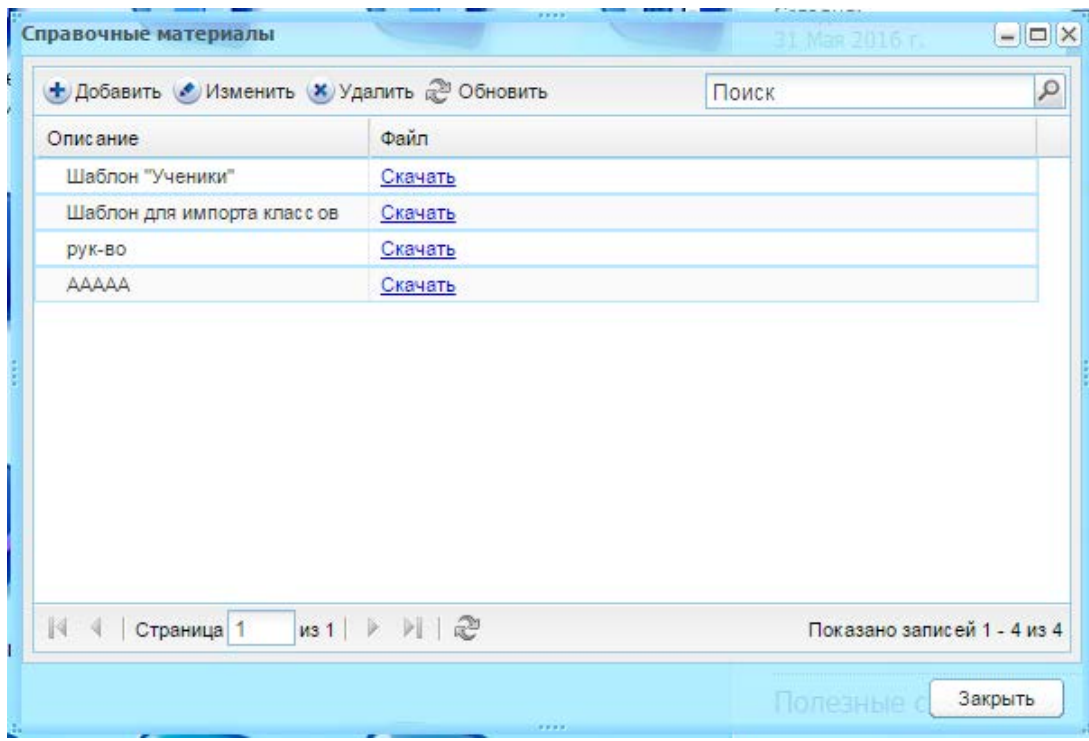

Рисунок 57 – Окно справочника «Справочные материалы»

<span id="page-60-0"></span>При нажатии на ссылку «Скачать» в таблице окна «Справочные материалы» будет запущен процесс загрузки файла справочного материала.

Чтобы добавить запись:

- 1) нажмите кнопку «Добавить»;
- 2) откроется окно «Справочный материал» [\(Рисунок](#page-61-0) 58);

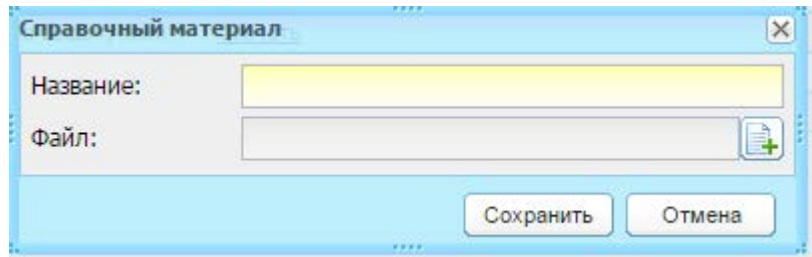

Рисунок 58 – Окно добавления записи «Справочный материал»

- 3) заполните поля:
- <span id="page-61-0"></span>− «Название» – укажите название справочного материала;
- − «Файл» осуществляется загрузка файла.
	- 4) нажмите кнопку «Сохранить».

## **4.2.29Справочник ОКСМ**

Справочник недоступен для редактирования и предназначен для идентификации стран мира и используется в процессе обмена информацией при решении задач международных экономических, научных, культурных, спортивных связей и т.д. ([Рисунок](#page-62-0) 59).

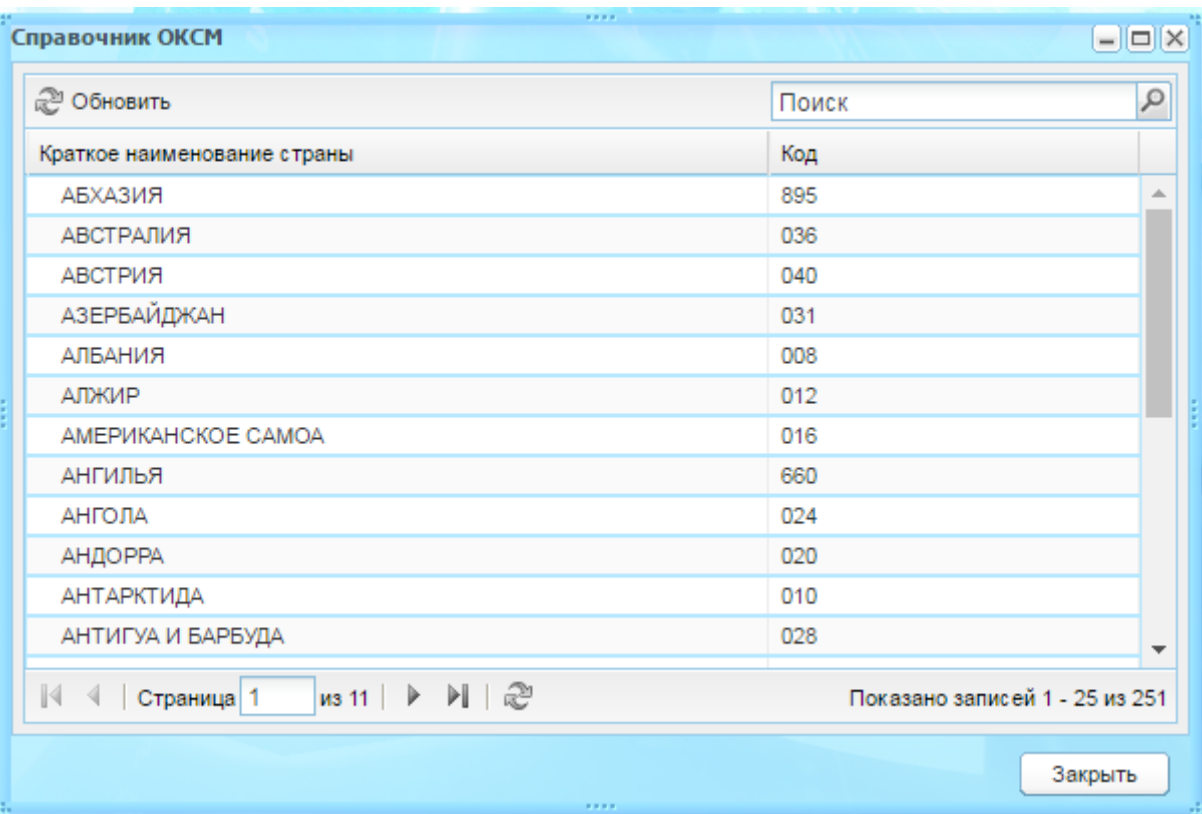

Рисунок 59 – Окно справочника ОКСМ

# <span id="page-62-0"></span>**4.3 Заполнение составных справочников**

В Системе существуют справочники, заполнение которых проходит в несколько этапов:

- 1) добавьте запись в справочник:
- − нажмите кнопку «Добавить» на панели кнопок;
- − заполните поля формы добавления записи;
- − нажмите кнопку «Сохранить».
	- 2) заполните информацию для созданной записи в справочнике:
- − выделите созданную запись и нажмите кнопку «Изменить»;
- − откроется окно редактирования информации;
- − заполните дополнительную информацию для справочника;
- − нажмите кнопку «Сохранить».

# **4.3.1 Справочник «Виды оценок»**

Справочник служит для создания видов оценок и указания их диапазона значений.

**Примечание** – По умолчанию Система содержит пятибалльную шкалу оценивания, которая может быть отредактирована администратором Системы по запросу региона.

Для заполнения данного справочника в первую очередь создайте список видов оценок – интервальных шкал (например, пятибалльная шкала, десятибалльная шкала) ([Рисунок](#page-63-0) 60).

**Примечание** – Добавление новых и удаление существующих шкал доступно только администратору Системы. Список шкал является общим для всех учреждений Системы. Сотрудникам и администраторам учреждений данный справочник доступен только для просмотра.

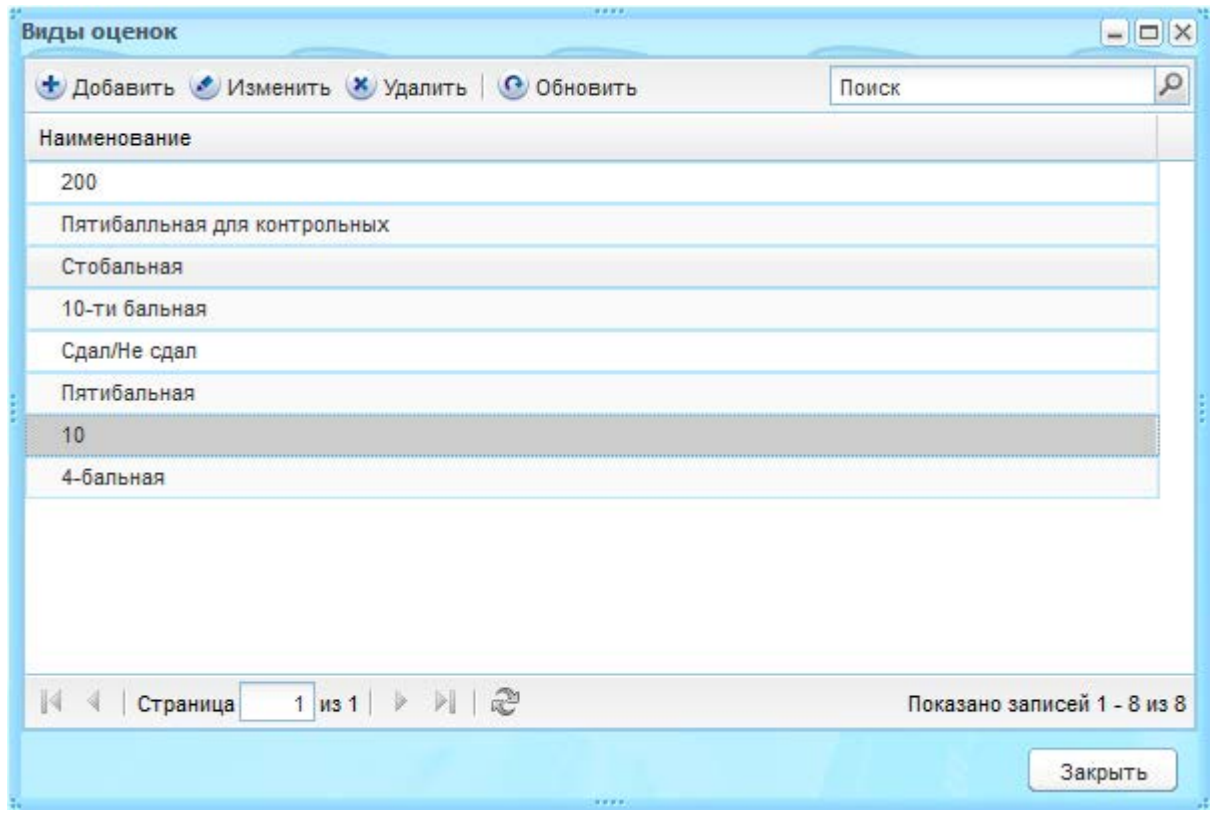

Рисунок 60 – Окно справочника «Виды оценок»

<span id="page-63-0"></span>Чтобы создать вид оценок:

- 1) нажмите кнопку «Добавить»;
- 2) откроется окно «Вид оценок» ([Рисунок](#page-63-1) 61);

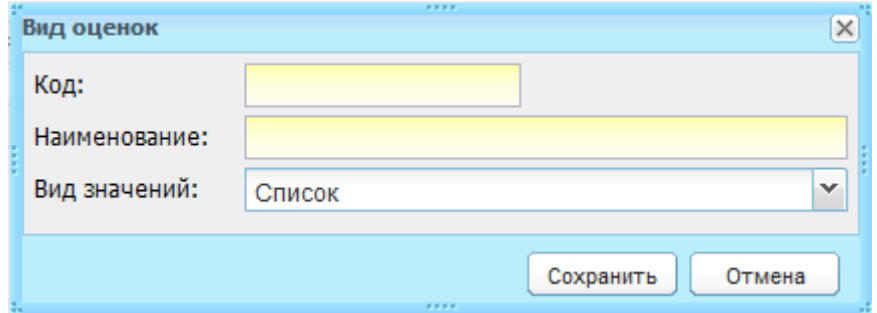

Рисунок 61 – Окно «Вид оценок»

- 3) заполните поля:
- <span id="page-63-1"></span>− «Код» – укажите код оценки;
- «Наименование» укажите наименование оценки;
- − «Вид значений» укажите вид значений «Список» или «Интервал»:
	- для вида значений «Список» оценки будут перечисляться (например, пятибалльная шкала). Для нее в Системе укажите вес оценки и значение;
	- для вида значений «Интервал» оценки не указываются в явном виде. При редактировании данной шкалы укажите интервал и вес диапазона (например, стобалльная шкала).
	- 4) нажмите кнопку «Сохранить»;
	- 5) заполните перечень оценок, которые будут проставляться в данной системе оценивания: выделите запись в справочнике и нажмите кнопку «Изменить».

Для оценок с видом значений «Список» откроется окно [\(Рисунок](#page-64-0) 62).

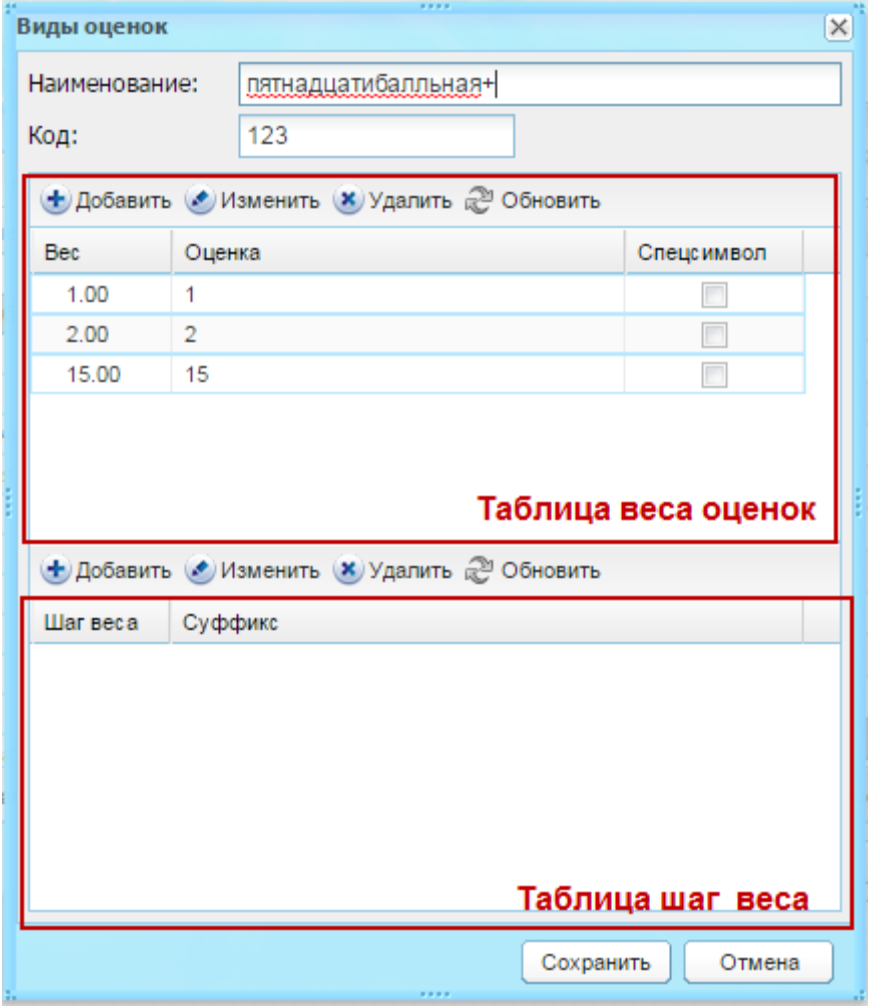

Рисунок 62 – Виды оценок: значения «Список» – редактирование

<span id="page-64-0"></span>В полях «Наименование» и «Код» указываются значения, введенные при создании вида оценок.

В таблице веса оценок (см. [Рисунок](#page-64-0) 62) задаются вес оценки и ее значение. Нажмите кнопку «Добавить», откроется окно [\(Рисунок](#page-65-0) 63). В поле «Вес оценки» Системой указано «6». В поле «Значение» указано «?», введите значение в это поле с клавиатуры. Нажмите кнопку «Сохранить».

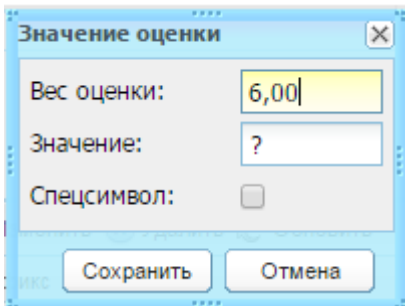

Рисунок 63 – Виды оценок: значения «Список»

<span id="page-65-0"></span>При установке «флажка» в поле «Спецсимвол» при дальнейшей простановке этой оценки в классном журнале, данная оценка не будет учитываться:

− при подсчете среднего балла;

− в отчетах;

− в справке об успеваемости ученика в столбце «Средний балл по предмету».

#### **Примечания**

1 В столбце итоговых оценок разрешено проставление данного типа отметки, и данные отметки сохраняются в Системе.

2 При сдаче журнала в архив отметки с включенным параметром «Спецсимвол» в столбцах итоговых оценок рассматриваются как выведенные оценки за подпериод/период.

3 При выборе в окне редактирования оценки или при простановке вручную оценки с включенным параметром «Спецсимвол» и попытке проставить суффикс Система выведет подсказку: «Данная оценка является спецсимволом» и проигнорирует символ – т.е. не допускается ситуация простановки в журнале таких оценок как «Осв.+» или «н/а-».

4 Оценки с включенным параметром «Спецсимвол» передаются в мобильное приложение «Мой дневник» и в мобильное приложение «Мой журнал».

Чтобы создать вес оценки «2», снова нажмите кнопку «Добавить», откроется окно, аналогичное окну «Виды оценок: значения «Список»» ([Рисунок](#page-65-0) 63), но в поле «Вес оценки», Система автоматически укажет значение «2». Выполните аналогичные действия для построения полного списка видов оценок со значением «Список».

В таблице веса шага (см. [Рисунок](#page-64-0) 62) задается шаг веса оценки и суффикс. Нажмите кнопку «Добавить», откроется окно [\(Рисунок](#page-66-0) 64).

**Примечание** – Система позволяет добавлять к оценке суффиксы, например: «+» и «-», с указанием веса данного суффикса (например, для «+» указать значение «0,45», а для значения «-» указать значение «-0,5»).

66

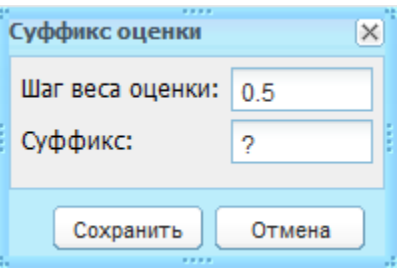

<span id="page-66-0"></span>Рисунок 64 – Виды оценок: значения «Список»: Добавление шага веса и суффикса

Вес оценки и шаг веса указываются для дальнейшего расчета среднего балла в электронном классном журнале.

Ниже [\(Рисунок](#page-66-1) 65) показан пример пятибалльной шкалы оценок, со значениями «1, 2, 3, 4, 5», с суффиксами «-» и «+» для шага веса 0.5.

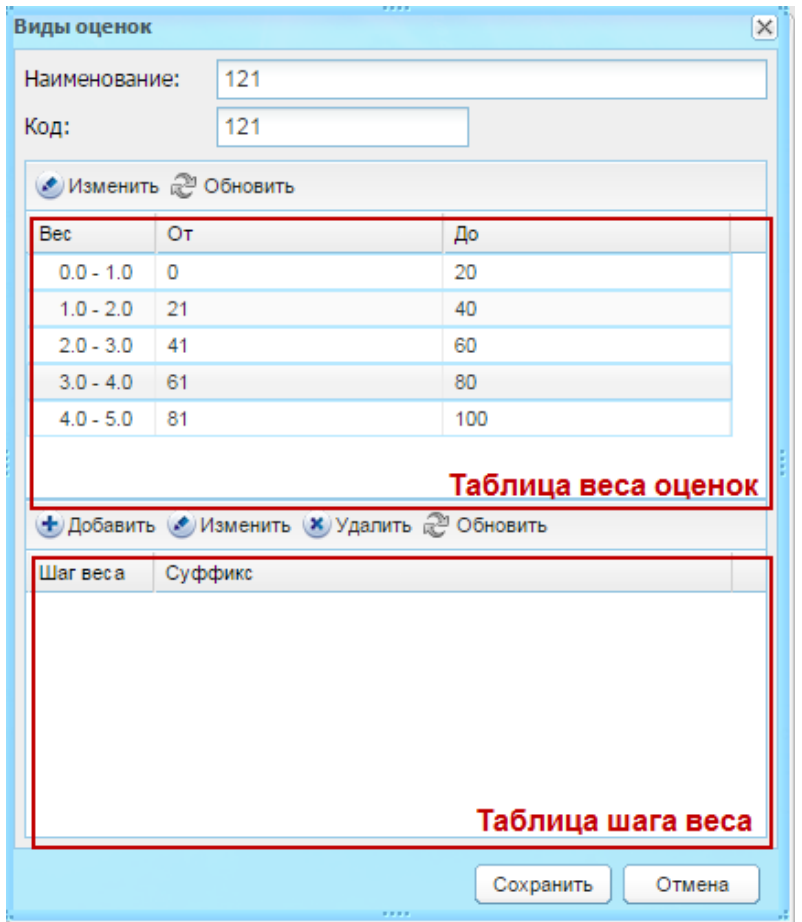

Рисунок 65 – Виды оценок, значение «Список». Пример

<span id="page-66-1"></span>Для оценок со списком значений «Интервал».

Выделите запись с видом оценок со значением «Интервал». Нажмите кнопку «Изменить» на панели кнопок [\(Рисунок](#page-66-1) 65), откроется окно [\(Рисунок](#page-67-0) 67). В этом окне, в таблице веса оценок, в столбце «Вес» Системой введены значения: 0.0 – 1.0, 1.0 – 2.0, 2.0 – 3.0, 3.0 – 4.0, 4.0 – 5.0. Укажите интервал для каждого веса оценки. Для этого выделите значение веса «0.0 – 1.0», нажмите кнопку «Изменить». Откроется окно

([Рисунок](#page-67-1) 66). Введите начальное и конечное значение диапазона. Нажмите кнопку «Сохранить».

Система автоматически заполнит диапазон для других значений веса. Ниже рассмотрим пример.

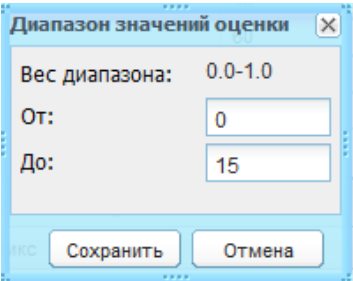

<span id="page-67-1"></span>Рисунок 66 – Диапазон значений оценки (вид оценок со значением «Интервал»)

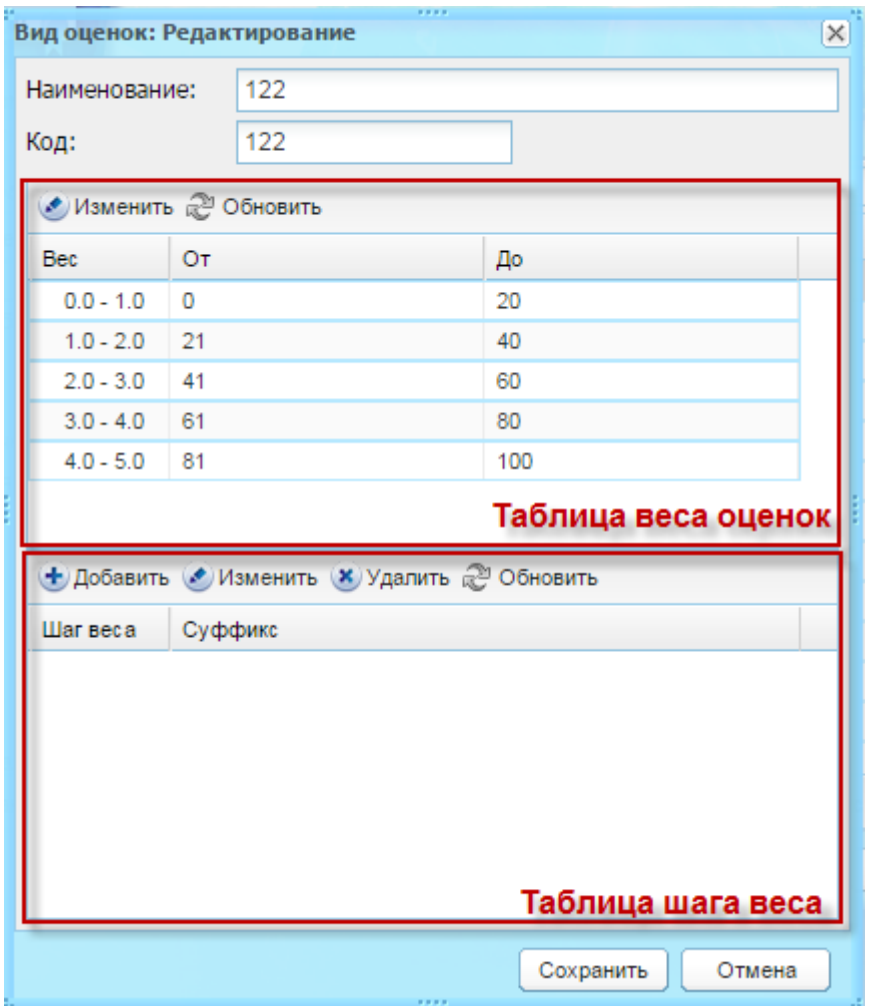

Рисунок 67 – Окно «Виды оценок»: редактирование

<span id="page-67-0"></span>**Пример –** *Нужно создать оценки, для которых при весе оценки «0.0 – 1.0» диапазон составляет «0 – 30». Выделите вес оценки «0.0 – 1.0» и нажмите кнопку «Изменить». Откроется окно [\(Рисунок](#page-68-0) 68).*

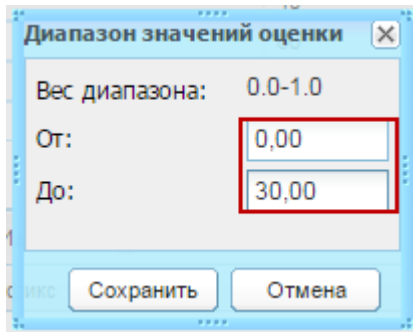

*Рисунок 68 – Вес диапазона «0.0 – 1.0», диапазон 0 – 30. Пример*

<span id="page-68-0"></span>*Введите в поле «От» значение «0», в поле «До» значение «30». Нажмите кнопку «Сохранить». В окне «Виды оценок» Система автоматически сформирует диапазон для остальных значений веса оценок [\(Рисунок](#page-68-1) 69).*

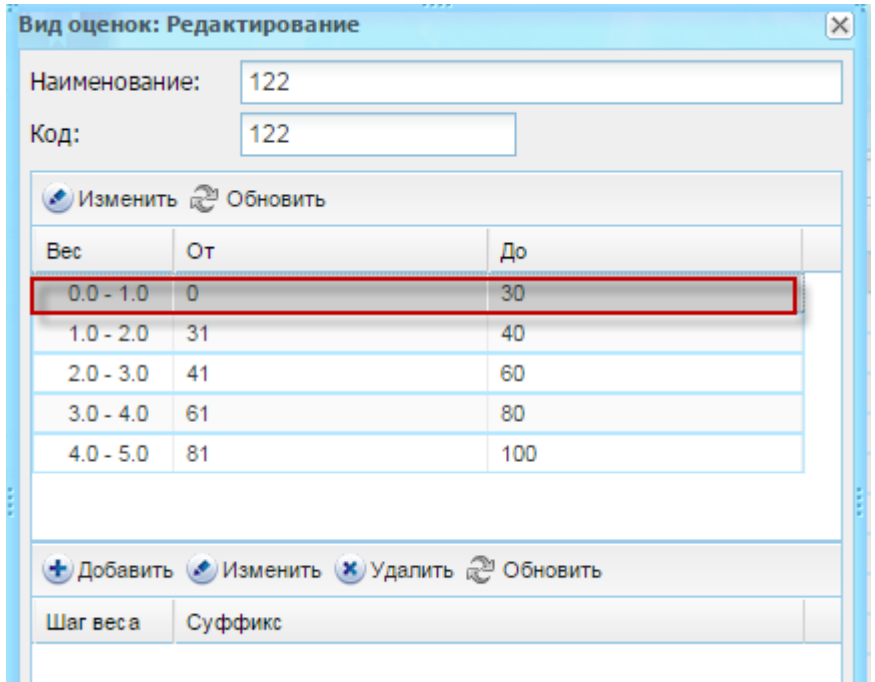

*Рисунок 69 – Виды оценок, значения «Интервал». Пример*

<span id="page-68-1"></span>*Далее задайте суффиксы для веса оценок (описание см. выше).*

### **4.3.2 Справочник «Должности»**

Данный справочник используется при последующем создании/загрузке сотрудников учреждения.

**Примечание –** Справочник «Должности» заполняется и редактируется только администратором Системы. Элементы, добавляемые в справочник, являются общими для всех пользователей Системы.

Для заполнения данного справочника заполните список должностей и присвойте каждой должности определенную роль (включением параметра рядом с ролью) и тип должности (выпадающий список).

Для построения отчета «83-РИК» кроме обязательных полей заполните поле «Код для отчета РИК-83», который представлен выпадающим списком.

В первую очередь создайте список должностей:

- 1) нажмите кнопку «Добавить»;
- 2) откроется окно «Должность: Добавление» ([Рисунок](#page-69-0) 70);

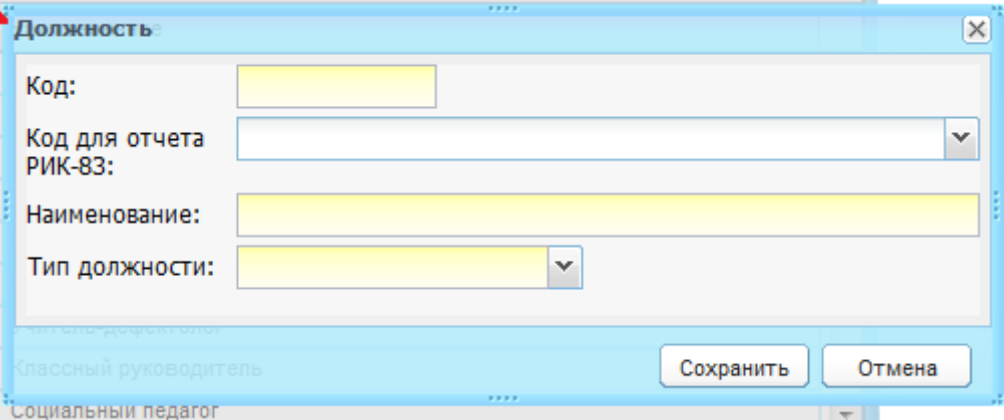

Рисунок 70 – Окно «Должность: Добавление»

3) заполните поля:

<span id="page-69-0"></span>− «Код» – укажите код должности;

**Примечание** – Порядок присвоения кодов должностям устанавливается на уровне МО.

- − «Код для отчета РИК-83» укажите значение из выпадающего списка, необходимое для последующего корректного построения отчета «83-РИК»;
- − «Наименование» укажите наименование должности;
- − «Тип должности» укажите тип должности, выбрав значение из выпадающего списка.
	- 4) после создания списка должностей присвойте каждой должности определенную роль: выделите требуемую запись должности и нажмите кнопку «Изменить»;
	- 5) откроется окно «Должность: Редактирование» ([Рисунок](#page-70-0) 71), информацию в котором можно условно поделить на следующие части:

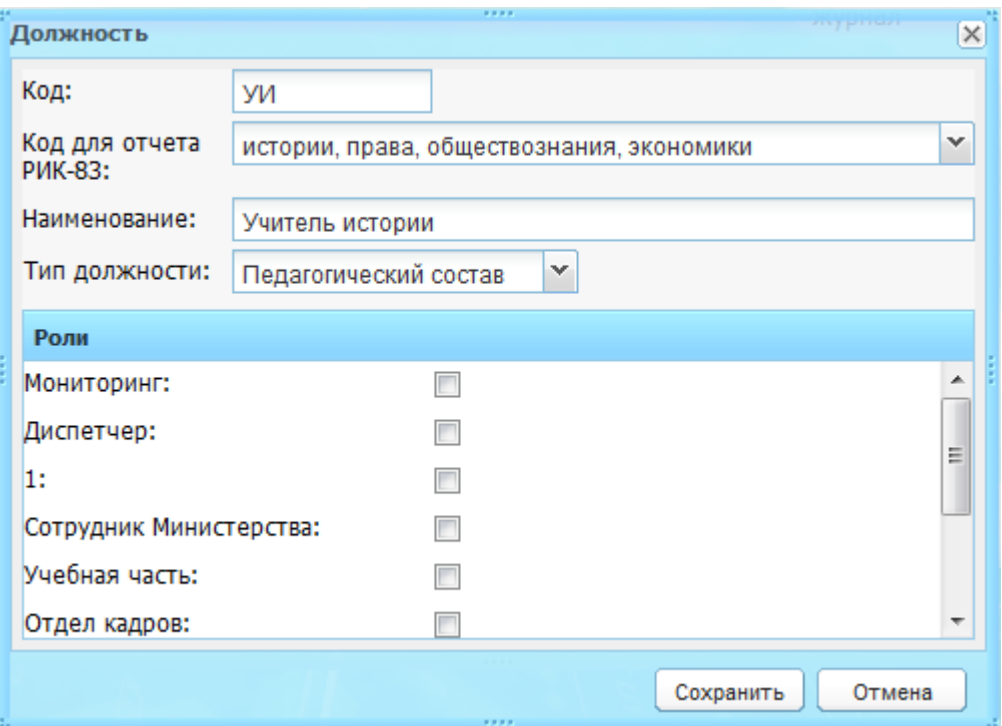

Рисунок 71 – Окно «Должность: Редактирование»

- <span id="page-70-0"></span>в верхней части окна содержится информация, введенная при создании записи справочника;
- − в нижней части содержится список ролей, которые необходимо присвоить создаваемой должности. Для этого установите «флажок» в строке с ролью, которую нужно присвоить.
	- 6) нажмите кнопку «Сохранить». При нажатии кнопки «Отмена» окно закроется, запись в справочнике не будет создана.

Для удаления информации в справочнике выделите запись в таблице и нажмите кнопку «Удалить». Откроется диалоговое окно с запросом на удаление, в котором необходимо подтвердить удаление, нажав кнопку «Да».

**Примечание** – При удалении записи, Системой происходит проверка: имеются ли в Системе ссылки на изменяемый/удаляемый объект. Если ссылки имеются, то Система выдаст сообщение: «На объект есть ссылки».

### **4.3.3 Справочник «Периоды обучения»**

Справочник «Периоды обучения» ([Рисунок](#page-71-0) 72) содержит информацию о периодах обучения (например: 2011/2012 учебный год).

Добавление учебных периодов доступно только администратору Системы.

Периоды обучения являются общими для всех пользователей Системы.

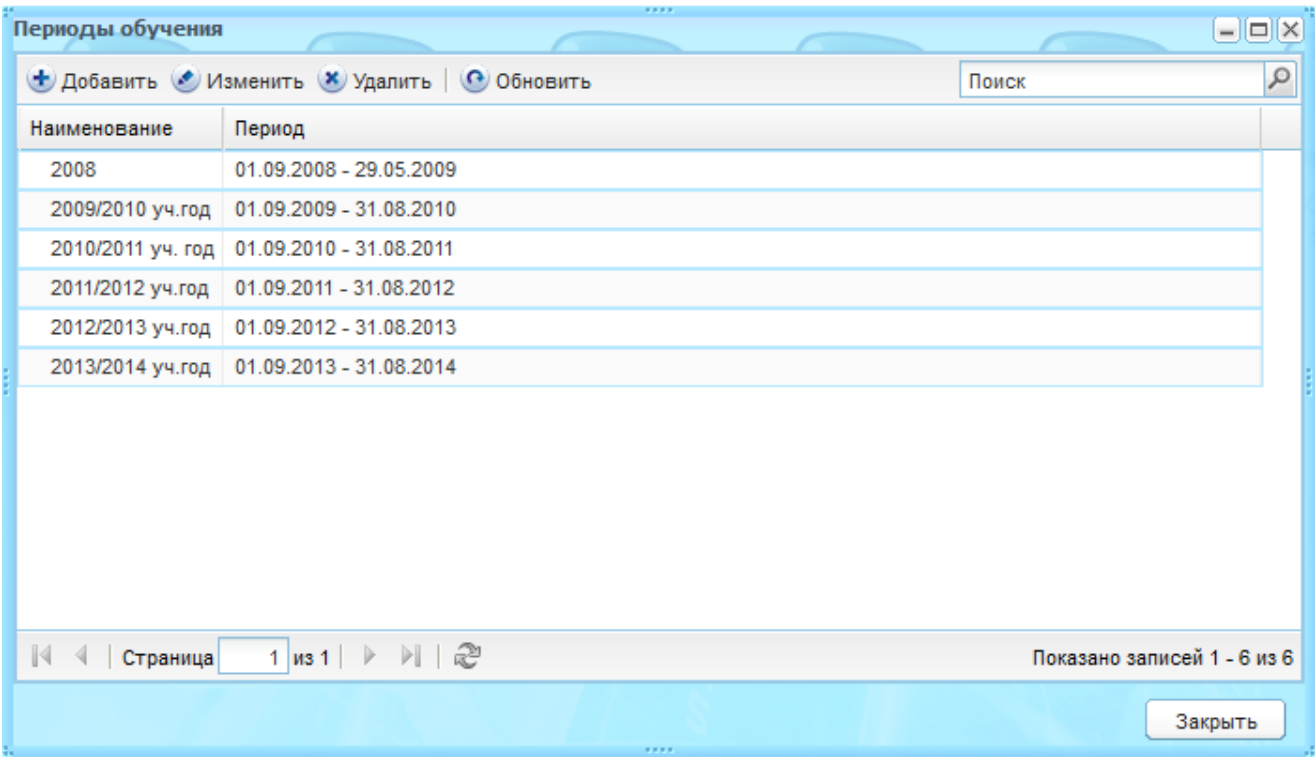

Рисунок 72 – Окно справочника «Периоды обучения»

<span id="page-71-0"></span>Создайте период обучения:

- 1) нажмите на кнопку «Добавить»;
- 2) откроется окно «Период: Добавление» ([Рисунок](#page-71-1) 73);

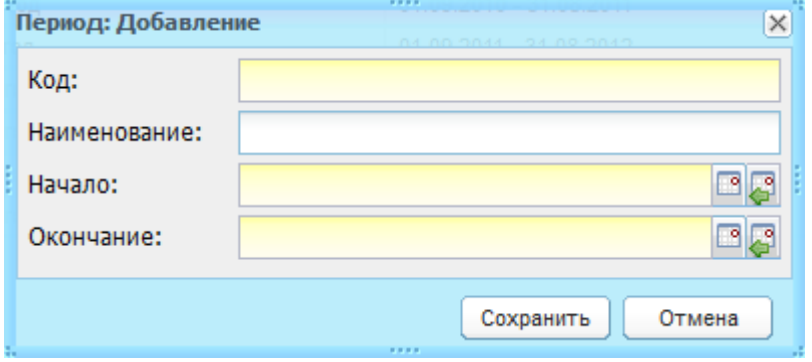

Рисунок 73 – Окно «Период: Добавление»

- 3) заполните поля:
- <span id="page-71-1"></span>− «Код» – укажите код периода обучения;
- − «Наименование» укажите наименование учебного года;
- − «Начало» и «Окончание» укажите начало и окончание периода обучения.

**Примечание** – При добавлении периода обучения необходимо заполнять даты начала и окончания учебного года так, чтобы они не пересекались с другими уже созданными периодами, а также так, чтобы не было дней, не попадающих ни в один учебный период. Также при заполнении: начало учебного года – 1 сентября, конец учебного года – 31 августа.
4) нажмите кнопку «Сохранить» для создания записи в справочнике. При нажатии кнопки «Отмена» окно добавления записи закроется, запись в справочнике не создастся.

Далее администратору учреждения для каждого учебного периода необходимо настроить даты действия составных подпериодов учебного года (четверти, триместры, полугодия) для каждого учреждения. Заполнять необходимо только те составные подпериоды, которые используются в учреждении. Для этого:

- 1) выберите запись созданного периода обучения в справочнике и нажмите кнопку «Изменить»;
- 2) откроется окно «Период: Редактирование» ([Рисунок](#page-72-0) 74), которое содержит вложенные вкладки: «Подпериоды», «Праздники», «Доп.каникулы»;

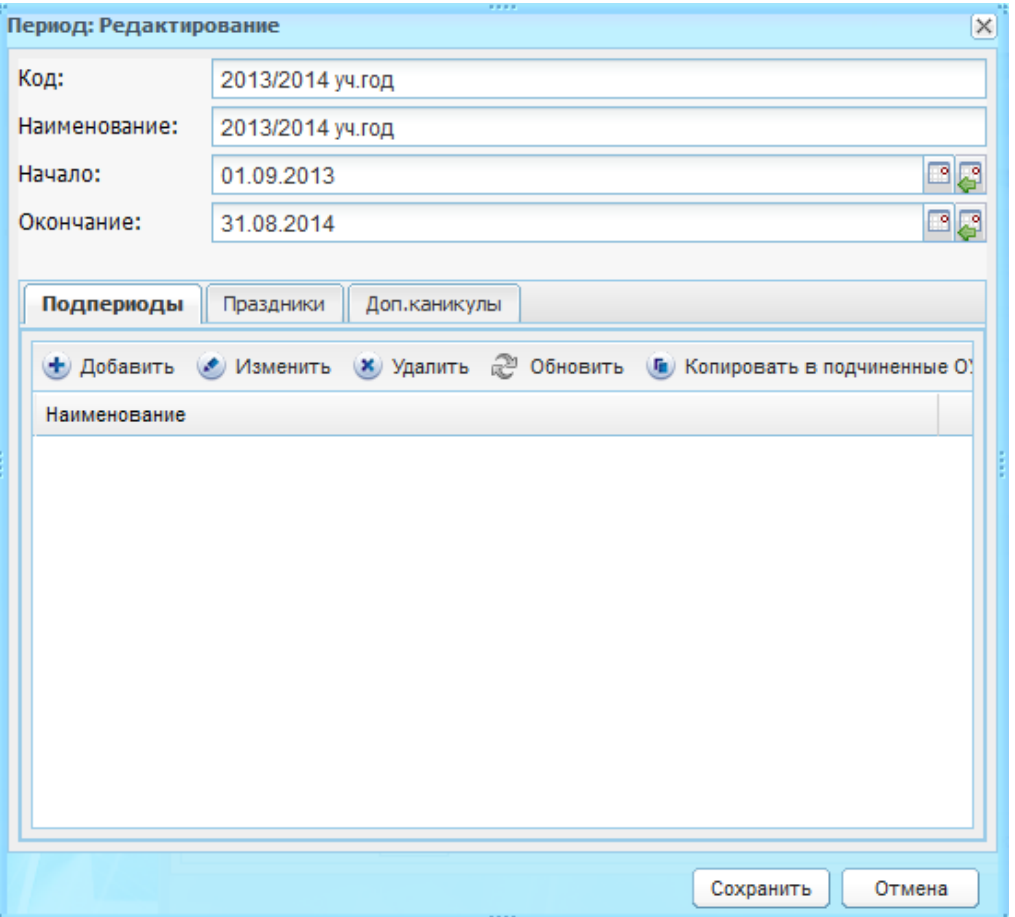

<span id="page-72-0"></span>Рисунок 74 – Окно «Период: Редактирование», вложенная вкладка «Подпериоды»

3) заполните информацию во вложенных вкладках (описание см. ниже), нажмите кнопку «Сохранить».

На вложенной вкладке «Подпериоды» ([Рисунок](#page-72-0) 74) сотрудник учреждения заполняет даты начала и окончания подпериода для данного учреждения.

Чтобы указать какой подпериод будет действовать в учебном году, нажмите кнопку «Добавить». Откроется окно «Подпериод: Добавление» ([Рисунок](#page-73-0) 75), в котором заполните поля:

- − «Тип подпериода» выберите значение из справочника «Типы подпериодов»;
- − «Индекс» укажите числовое значение подпериода (например, для I полугодия
	- 1, для II четверти 2);
- − «С» и «По» укажите даты начала и окончания подпериода.

Нажмите на кнопку «Сохранить» для создания подпериода.

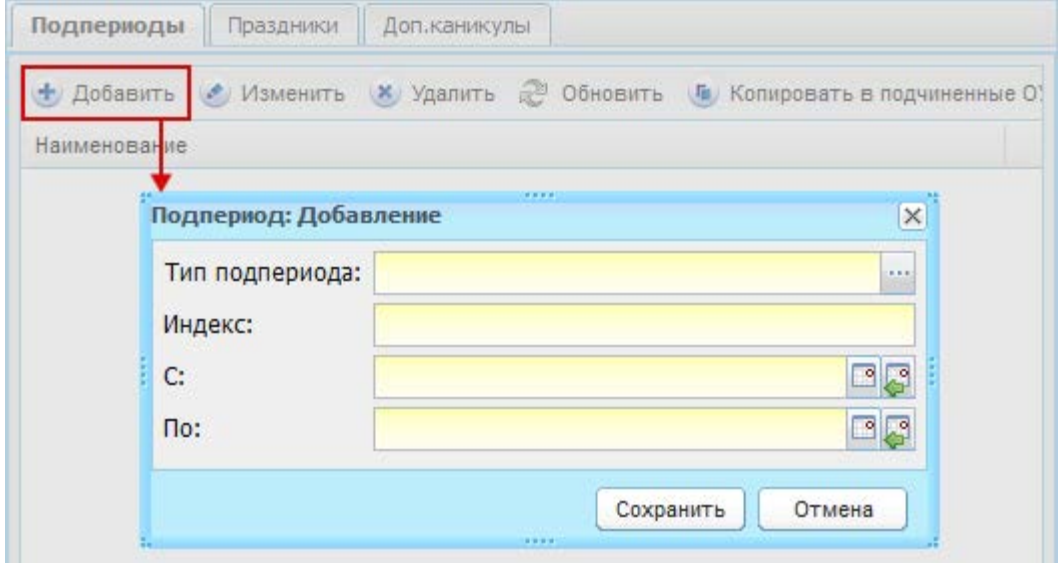

Рисунок 75 – Окно «Подпериод: Добавление»

<span id="page-73-0"></span>Нажмите кнопку «Сохранить» для создания записи во вкладке. При нажатии кнопки «Отмена» окно добавления записи закроется, запись не создастся.

Для создания дополнительных подпериодов повторите выполнение операции по созданию подпериода.

**Примечание** – У администратора Системы, а также у сотрудников Министерства образования и УО, существует возможность заполнить подпериоды для всех подчиненных учреждении.

Чтобы заполнить подпериоды для всех учреждений, подчиненных МО, нажмите кнопку «Копировать в подчиненные ОУ» [\(Рисунок](#page-74-0) 76). После этого даты скопируются во все подчиненные учреждения.

**Примечание** – В случае если в учреждении уже были заполнены даты подпериодов, то при копировании они удалятся и в поля подпериодов запишутся копируемые даты. Заполнять необходимо только те составные периоды, которые используются в учреждении. Даты между подпериодами в расписании занятий отображаются как каникулы.

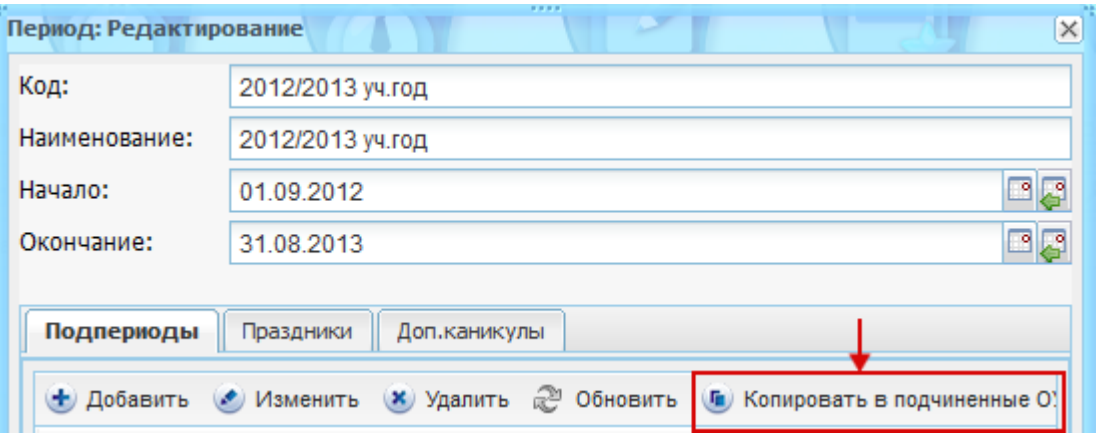

Рисунок 76 – Справочник «Периоды обучения»: копировать подпериоды

<span id="page-74-0"></span>Вложенная вкладка «Праздники» служит для указания дат, которые выпадают на неучебные дни (праздники, карантин и пр.). В расписании эти дни отображаются как выходные. Информация имеет табличное представление (см. п. [3.4.1\)](#page-26-0).

Для создания записи нажмите кнопку «Добавить» н. Откроется окно «Праздники: Добавление» ([Рисунок](#page-74-1) 77), в котором заполните поля:

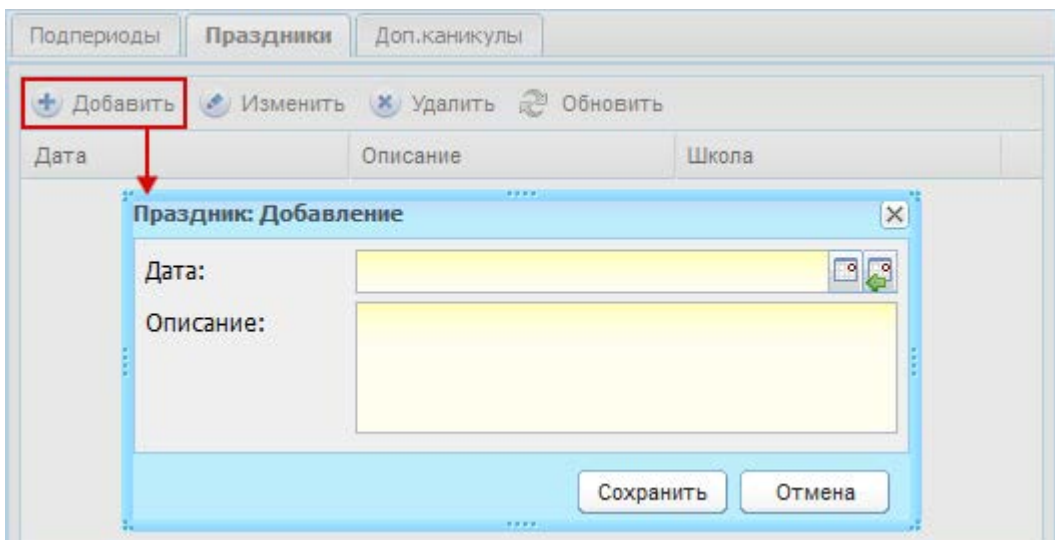

Рисунок 77 – Окно «Праздник: Добавление»

<span id="page-74-1"></span>− «Дата» – введите дату праздничных дней;

− «Описание» – введите название праздничных дней, их описание.

Нажмите кнопку «Сохранить» для создания записи во вкладке. При нажатии кнопки «Отмена» окно добавления записи закроется, запись не создастся.

**Примечание** – После создания записи в таблице в столбце «Школа» отображается текущее ОУ (выбранное в виджете «Учреждение»).

На вложенной вкладке «Доп. каникулы» сотрудник учреждения заполняет даты дополнительных праздников или каникул для определенного класса своего учреждения. Например: дополнительные каникулы в первых классах. Для этого нажмите кнопку

«Добавить». Откроется окно «Доп.каникулы: Добавление» [\(Рисунок](#page-75-0) 78), в котором заполните поля:

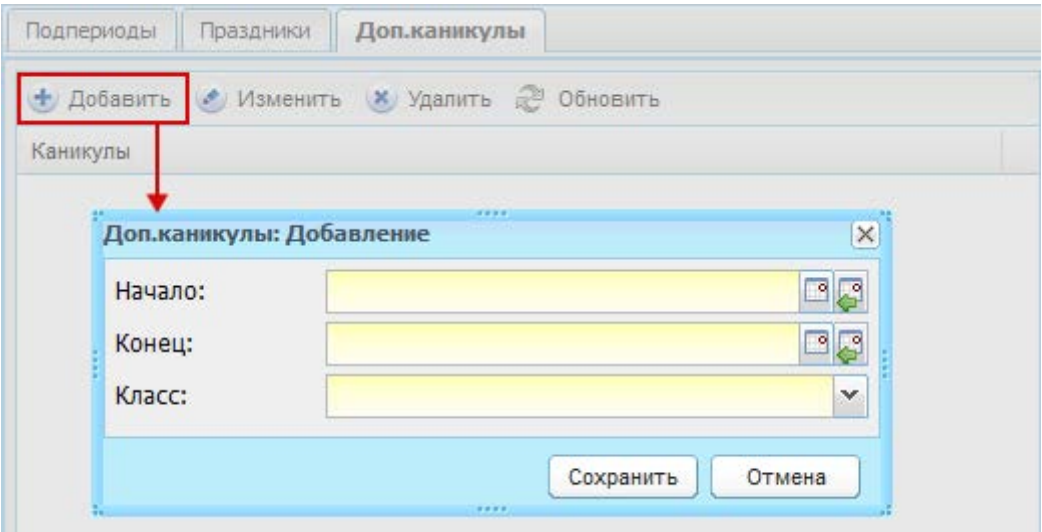

Рисунок 78 – Окно «Доп. каникулы: Добавление»

- <span id="page-75-0"></span>− «Начало», «Конец» – укажите период действия дополнительных каникул;
- − «Класс» укажите класс, для которого будут действовать создаваемые дополнительные каникулы.

Нажмите кнопку «Сохранить» для создания записи во вкладке. При нажатии кнопки «Отмена» окно добавления записи закроется, запись не создастся.

Нажмите кнопку «Сохранить» на нижней панели окна «Период: Редактирование», чтобы сохранить внесенные изменения в запись периода. При нажатии кнопки «Отмена» окно редактирования закроется без сохранения изменений.

**Примечание** – При сохранении или редактировании периода обучения происходит автоматическая проверка на уникальность значения поля «Код». Если значение не уникально, Система выдаст следующее сообщение: «Объект с данным кодом уже существует!»

#### <span id="page-75-1"></span>**4.3.4 Справочник «Предметы»**

Справочник «Предметы» служит для составления списка предметов и информации по каждому предмету: общие сведения, преподаватели по предмету, классы, для которых ведется предмет, кабинеты преподавания. Добавление данных во вкладки «Преподаватели», «Уровни классов», «Кабинеты» необходимо для дальнейшего корректного построения расписания.

Добавление новых и удаление существующих предметов доступно только администратору Системы и администратору учреждения.

Администратор учреждения не может удалять предметы, созданные на уровне учреждения.

76

Список предметов, добавленных на уровне Министерства, является общим для всех учреждений Системы. Предметы, созданные в любом другом учреждении, будут отображаться только в данном учреждении и всех подведомственных ему.

Для заполнения данного справочника в первую очередь создайте список учебных предметов (например, русский язык, литература и др.):

- 1) нажмите кнопку «Добавить»;
- 2) откроется окно «Предмет в учреждении: Добавление» [\(Рисунок](#page-76-0) 79);
- 3) заполните поля:
- − «Наименование» укажите наименование предмета;
- − «Учреждение» Система автоматически указывает текущее учреждение с возможностью его замены на дочернее;
- − «Описание» укажите описание предмета или примечания при необходимости;
- − «Иностранный язык» установите «флажок» в поле параметра, если предмет относится к иностранным языкам.

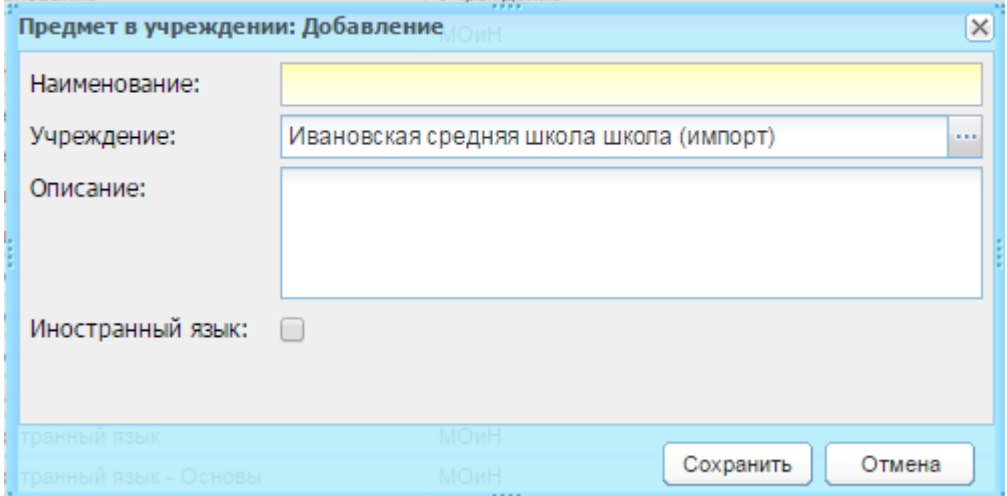

Рисунок 79 – Справочник «Предмет в учреждении: Добавление»

<span id="page-76-0"></span>4) нажмите кнопку «Сохранить» для создания записи в справочнике. При нажатии кнопки «Отмена» окно добавления записи закроется, запись в справочнике не создастся.

После создания списка предметов для каждого предмета заполните информацию:

- 1) выделите запись с предметом и нажмите кнопку «Изменить» в верхней панели инструментов справочника;
- 2) откроется окно «Предмет в учреждении: Редактирование» [\(Рисунок](#page-77-0) 80), которое содержит следующие вложенные вкладки: «Предмет в учреждении», «Преподаватели», «Предметная область», «Уровни обучения», «Кабинеты».

«Предмет в учреждении» – вкладка содержит информацию, указанную при создании предмета.

**Примечание** – Редактирование данной вкладки возможно только на уровне того учреждения, под которым был создан предмет. Т.е. сотрудник ОУ не может редактировать информацию о предмете, который был добавлен Министерством образования.

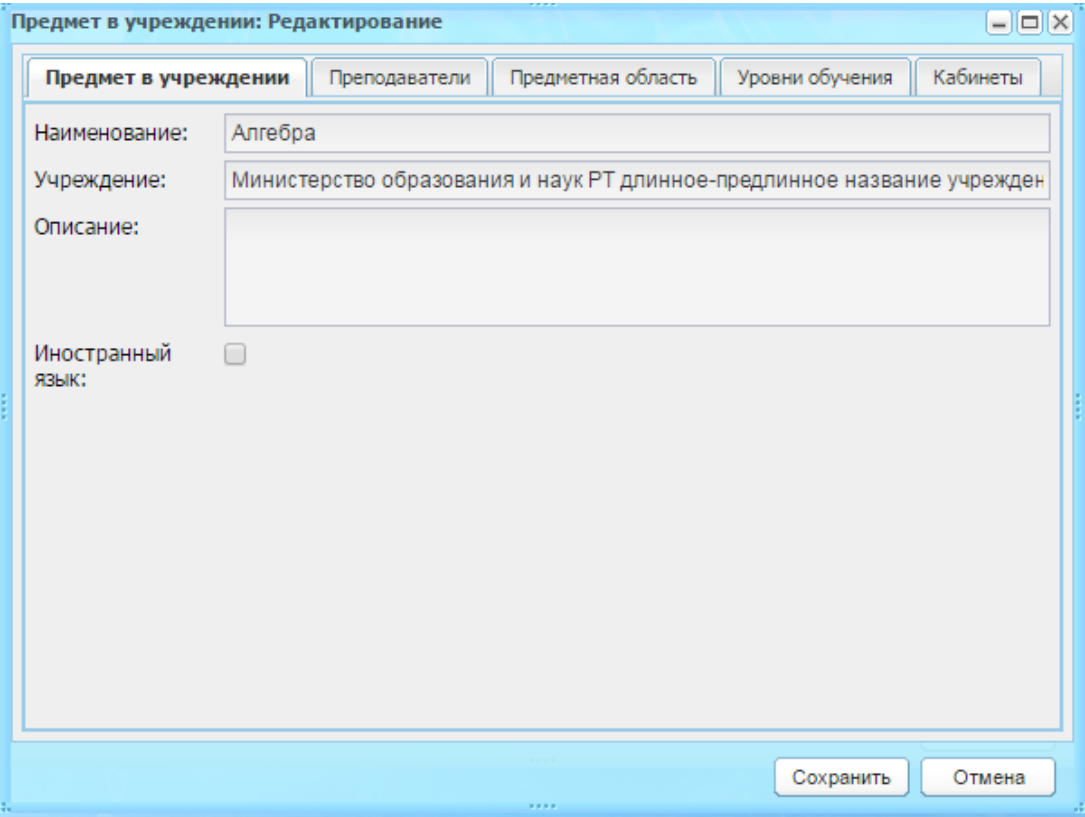

Рисунок 80 – Справочник «Предметы»: Вкладка «Предмет в учреждении»

<span id="page-77-0"></span>«Преподаватели» – в данной вкладке укажите список учителей, преподающих предмет [\(Рисунок](#page-78-0) 81).

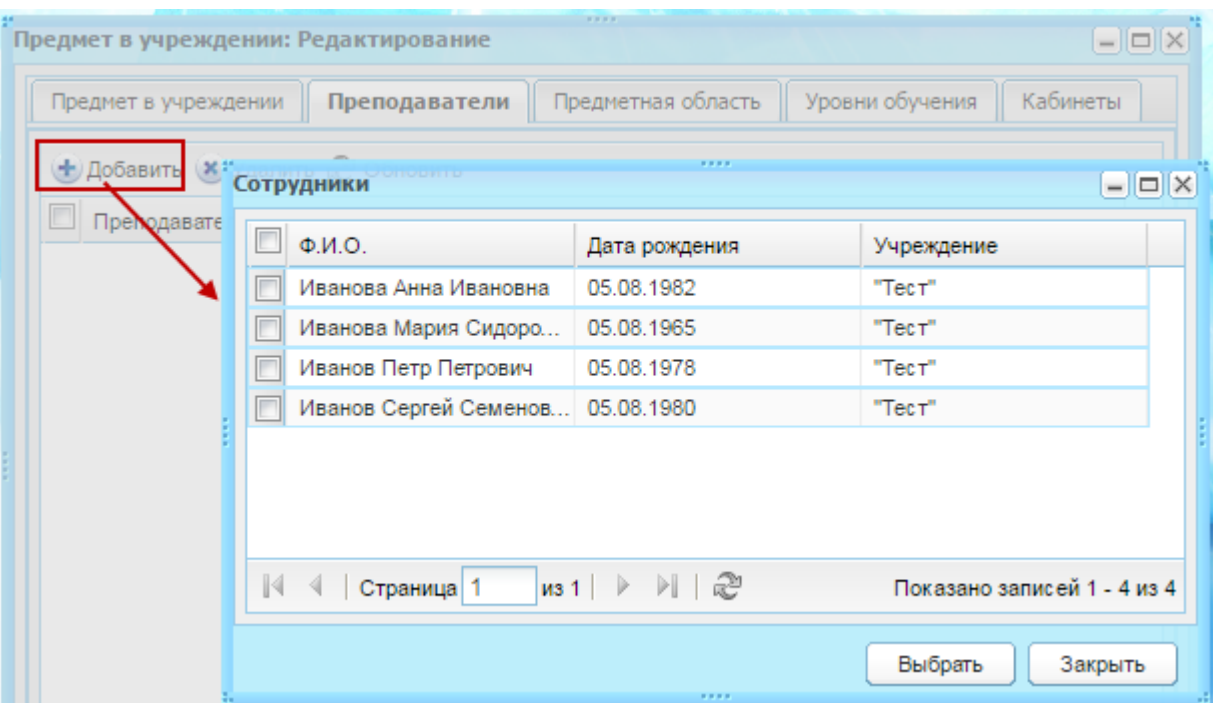

Рисунок 81 – Справочник «Предметы»: вкладка «Преподаватели»

<span id="page-78-0"></span>**Примечание** – Редактирование вкладки возможно только на уровне ОУ.

Нажмите кнопку «Добавить», откроется список всех преподавателей по учреждению (Рисунок 51). Чтобы добавить преподавателя из списка, выделите преподавателя и нажмите кнопку «Выбрать».

«Предметная область» – на данной вкладке для каждой ступени образования выберите предметную область, к которой относится редактируемый предмет. Предметная область для каждой ступени заполняется с помощью выпадающего списка, содержащего значения справочника «Предметные области» [\(Рисунок](#page-79-0) 82).

**Примечание** – Редактирование данной вкладки возможно только на уровне того учреждения, под которым был создан предмет, т.е. сотрудник ОУ не может редактировать информацию о предмете, который был добавлен Министерством образования.

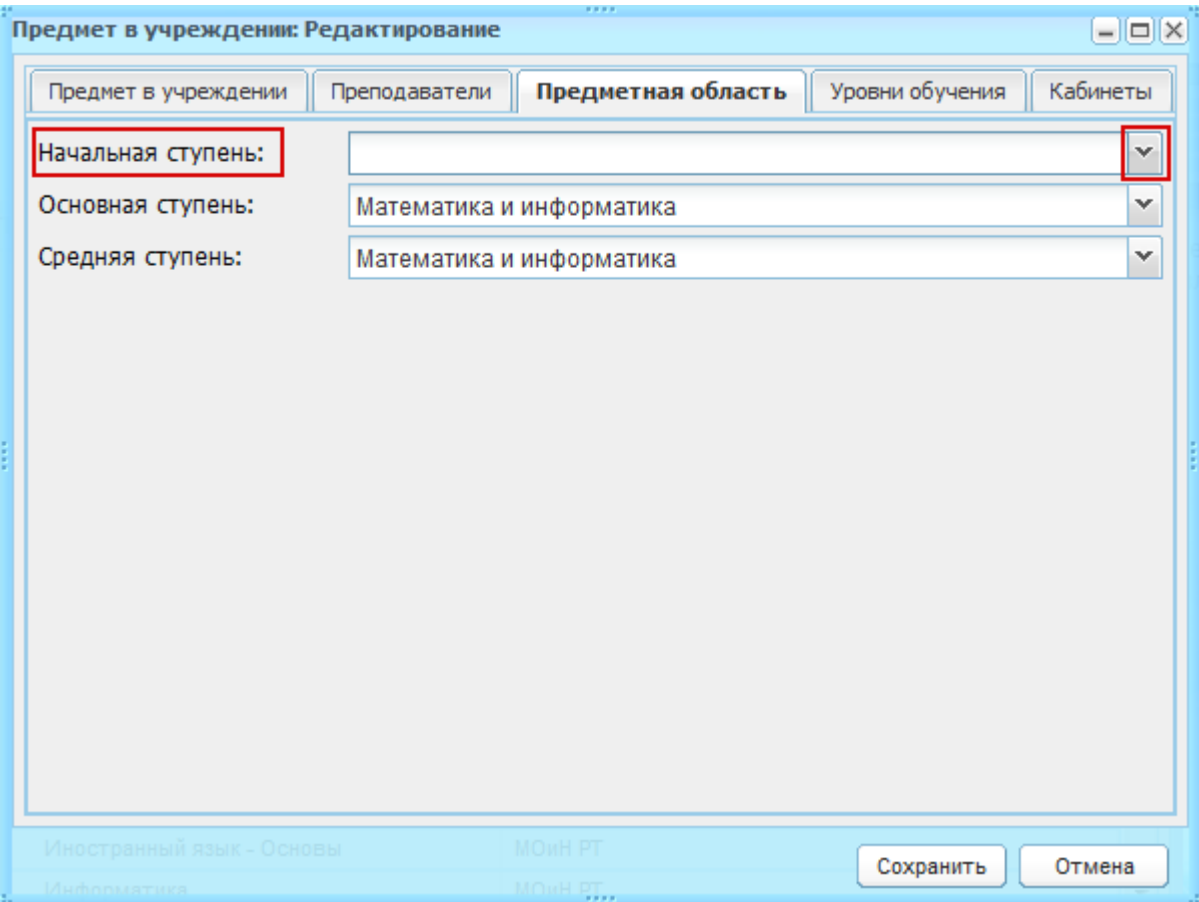

Рисунок 82 – Справочник «Предметы»: Вкладка «Предметная область»

<span id="page-79-0"></span>«Уровни обучения» – на данной вкладке укажите классы, в которых преподается указанный предмет.

Уровни классов отображаются в зависимости от ступени образования, выбранной во вкладке «Предметная область». Если предметная область не выбрана для ступени образования, то уровни классов, принадлежащие данной ступени, не будут отображаться на вкладке «Уровни обучения». Чтобы уровню класса был доступен редактируемый предмет, отметьте этот уровень класса «флажком» [\(Рисунок](#page-80-0) 83).

Сотруднику Образования доступны для редактирования уровни обучения предметов, созданных на уровне Министерства Образования.

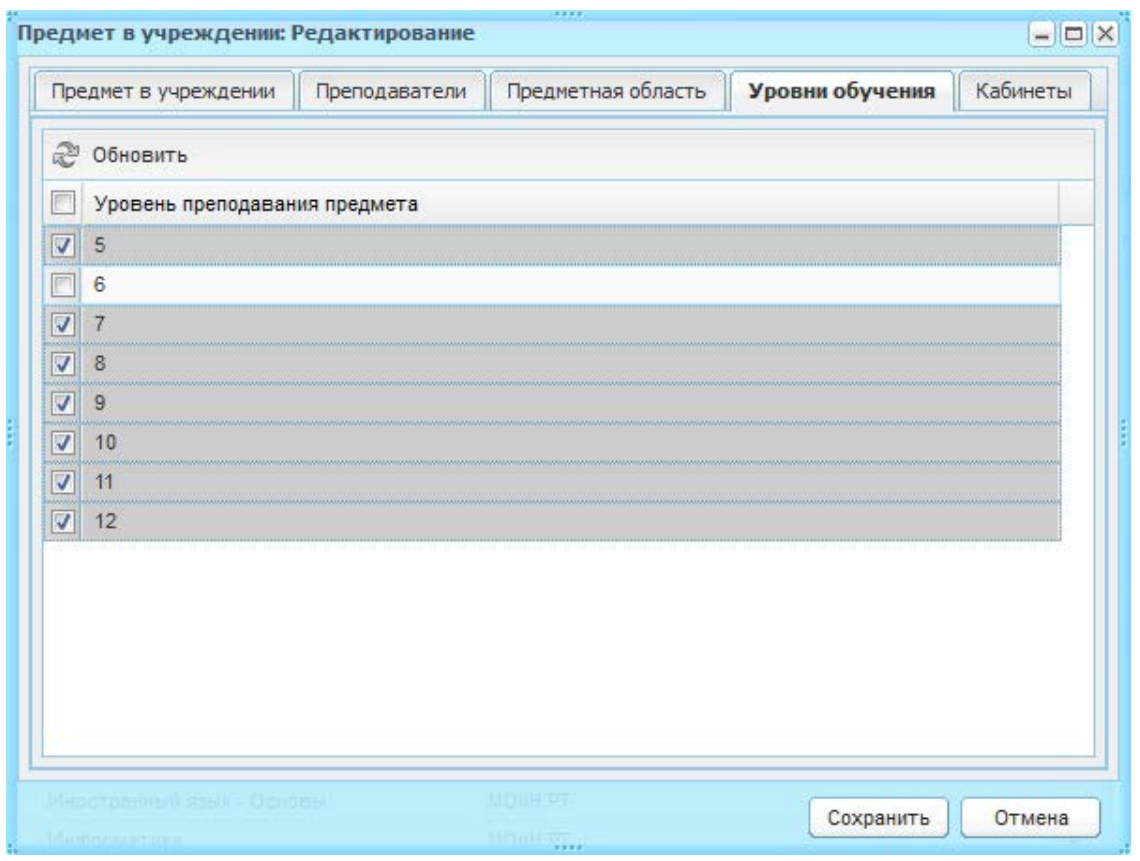

Рисунок 83 – Справочник «Предметы»: Вкладка «Уровни классов»

<span id="page-80-0"></span>«Кабинеты» – в данной вкладке указывается список кабинетов, в которых преподается предмет. В данной таблице реализовано массовое добавление и удаление кабинетов, относящихся к данному предмету.

**Примечание** – Редактирование вкладки возможно только на уровне ОУ.

Для заполнения справочника по кабинетам:

- 1) нажмите кнопку «Добавить», откроется окно со списком кабинетов (формируется из справочника «Аудиторный фонд»);
- 2) установкой «флажков» выделите кабинет (или кабинеты) и нажмите кнопку «Выбрать» [\(Рисунок](#page-81-0) 84).

| $  \times$<br>Предмет в учреждении: Редактирование                                     |                      |                                     |                             |   |
|----------------------------------------------------------------------------------------|----------------------|-------------------------------------|-----------------------------|---|
|                                                                                        | Предмет в учреждении | Предметная область<br>Преподаватели | Уровни обучения<br>Кабинеты |   |
|                                                                                        | Добавить             |                                     |                             |   |
|                                                                                        | дитория              |                                     |                             |   |
| $  \mathbb{Z}$<br>Аудиторный фонд                                                      |                      |                                     |                             |   |
|                                                                                        | Номер кабинета       | Назначение                          | Расположение                |   |
| Γ                                                                                      | 104                  | Кабинет географии                   | 1 этаж                      | ▲ |
| г                                                                                      | 112                  | Кабинет технологии                  | 1 этаж                      |   |
| г                                                                                      | 201                  | Кабинет начальных классов           | 2 этаж                      |   |
| г                                                                                      | 204                  | Кабинет начальных классов           | 2 этаж                      | Ξ |
| г                                                                                      | 205                  | Кабинет начальных классов           | 2 этаж                      |   |
| г                                                                                      | 206                  | Кабинет начальных классов           | 2 этаж                      |   |
| г                                                                                      | 207                  | Кабинет начальных классов           | 2 этаж                      |   |
|                                                                                        | 208                  | Кабинет начальных классов           | 2 этаж                      |   |
|                                                                                        | 209                  | Кабинет начальных классов           | 2 этаж                      |   |
| г                                                                                      | 210                  | Кабинет начальных классов           | 2 этаж                      |   |
| ╔                                                                                      | 211                  | Кабинет начальных классов           | 2 этаж                      |   |
| г                                                                                      | 212                  | Кабинет русского языка и литературы | 2 этаж                      |   |
| г                                                                                      | 213                  | Кабинет русского языка и литературы | 2 этаж                      |   |
| $\mathbb{N}$<br>N 1 2<br>из 3<br>Þ<br>4<br>Страница 1<br>Показано записей 1 - 25 из 57 |                      |                                     |                             |   |
|                                                                                        |                      | <b>ALC A 200</b>                    | Выбрать<br>Закрыть          |   |

Рисунок 84 – Справочник «Предметы»: добавление кабинета

<span id="page-81-0"></span>Если список кабинетов пуст, значит, не заполнена информация по кабинетам в реестре «Аудиторный фонд». Чтобы добавить кабинет в базу кабинетов, нажмите кнопку «Добавить».

**Примечание** – В данном списке отображаются только те кабинеты из реестра Аудиторный фонд, в сведениях которых стоит пометка «Учебное помещение»

Справочник позволяет копировать уровни классов в подведомственные учреждения.

Данная возможность имеется на уровне Министерства или УО.

Для удаления записи в справочнике выберите запись, нажмите кнопку «Удалить». Откроется диалоговое окно с запросом на удаление, в котором необходимо подтвердить удаление, нажав кнопку «Да». Система выполняет проверки на связь данного предмета. При обнаружении связей, Система откроет окно с результатами проверок (пример см. [Рисунок](#page-82-0) 85).

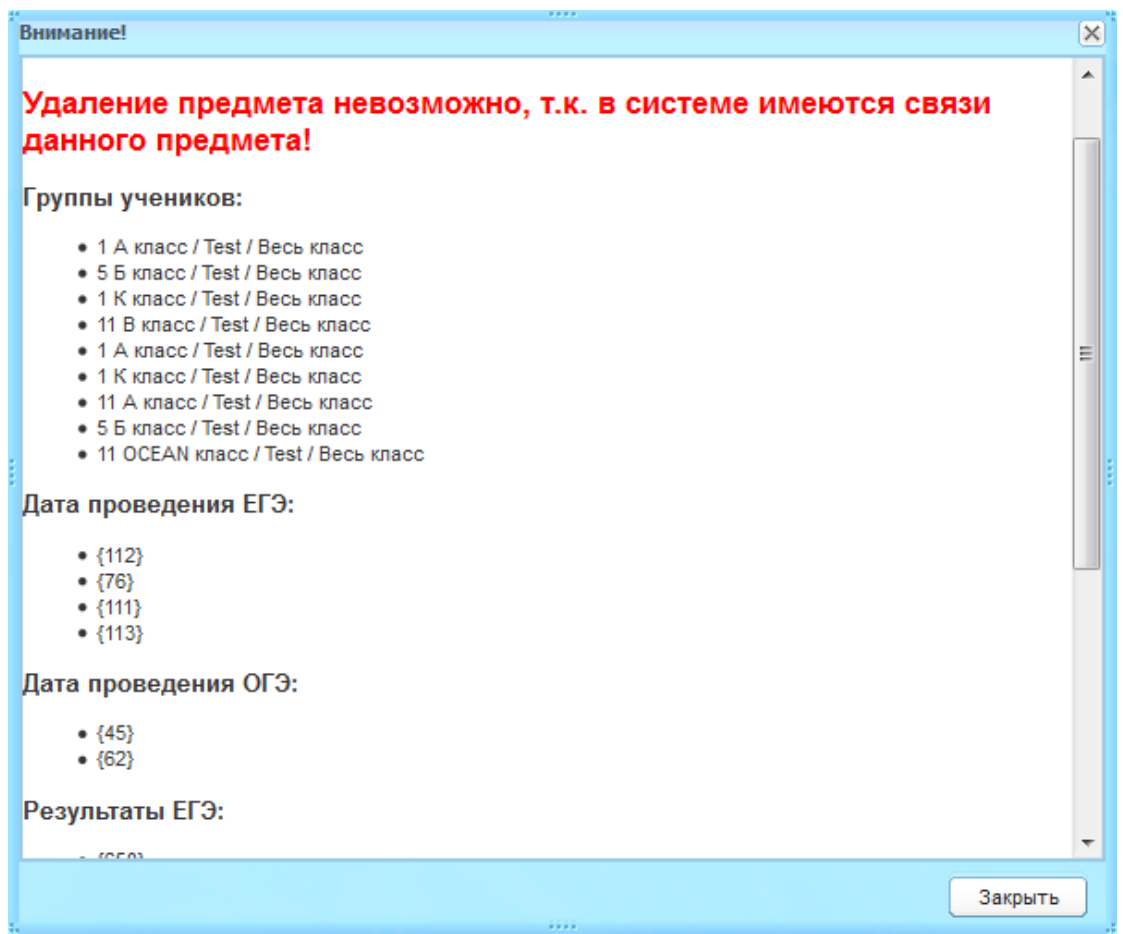

<span id="page-82-0"></span>Рисунок 85 – Окно с результатами проверок при удалении элемента из справочника «предметы»

# **4.3.5 Справочник «Учебные смены»**

Справочник «Учебные смены» ([Рисунок](#page-83-0) 86) заполняется сотрудниками учреждения.

Данный справочник служит для создания видов учебных смен с указанием расписания уроков на каждый учебный год отдельно.

При открытии справочника отображается список учебных смен для текущего учебного года, указанного в виджете «Период обучения».

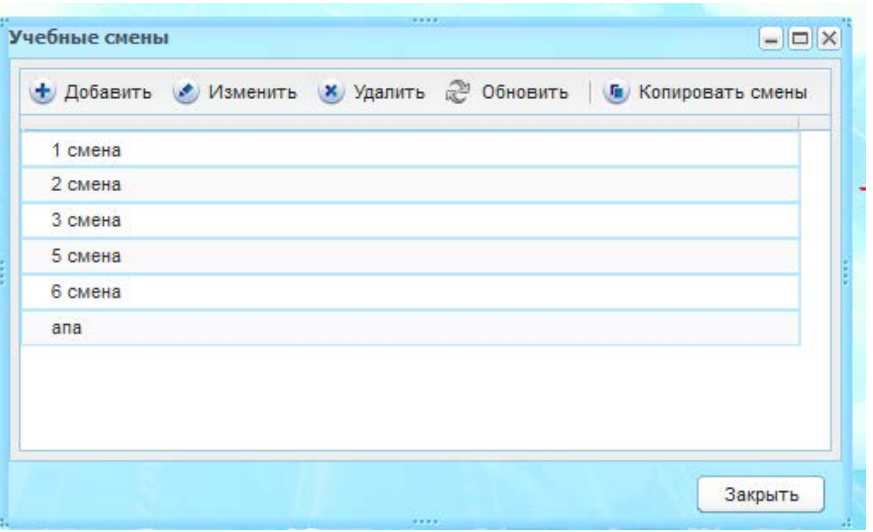

Рисунок 86 – Окно справочника «Учебные смены»

<span id="page-83-0"></span>Создание учебной смены выполняется в несколько этапов.

Для создания учебной смены:

1) нажмите кнопку «Добавить» на панели кнопок справочника;

**Примечание** – Добавление учебной смены выполняется в текущий учебный период.

> 2) откроется окно «Учебная смена: Добавление» ([Рисунок](#page-83-1) 87), в котором заполните поля:

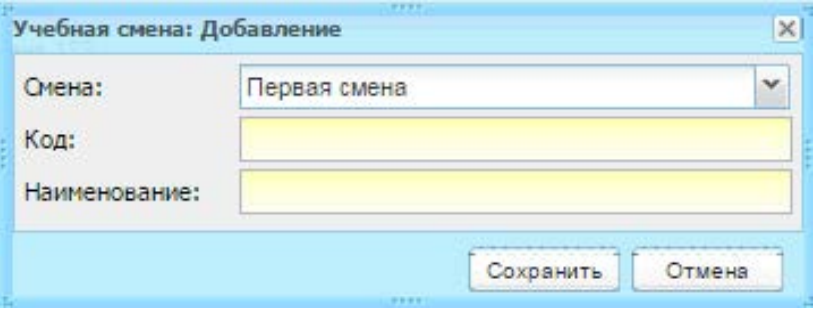

Рисунок 87 – Окно «Учебные смены: Добавление»

- <span id="page-83-1"></span>− «Смена» – укажите номер смены, выбрав значение в выпадающем списке;
- − «Код» введите код учебной смены;
- − «Наименование» введите наименование учебной смены.
	- 3) нажмите на кнопку «Сохранить» для создания учебной смены, в справочнике появится запись.

Далее заполните информацию для каждой смены:

- 1) выделите запись и нажмите на кнопку «Изменить»;
- 2) откроется окно «Учебная смена: Редактирование» ([Рисунок](#page-84-0) 88);

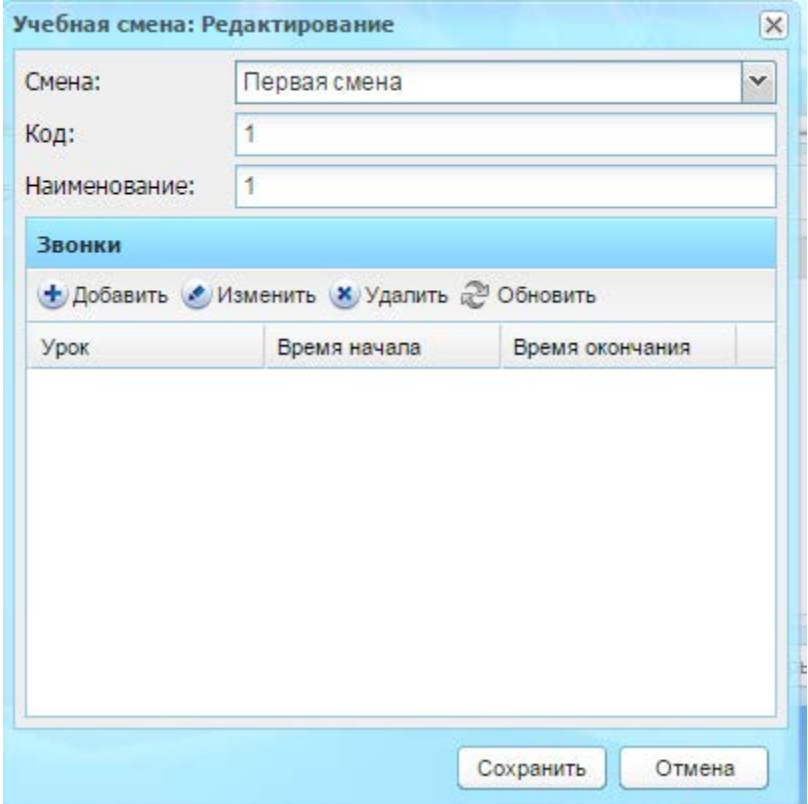

<span id="page-84-0"></span>Рисунок 88 – Окно справочника «Учебная смена: Редактирование»

- 3) создайте урок для каждой смены: нажмите кнопку «Добавить» на панели кнопок [\(Рисунок](#page-84-0) 88). Откроется окно, в котором автоматически проставлен номер урока [\(Рисунок](#page-85-0) 89). Заполните поля:
- «Урок» заполняется автоматически;
- «Начало» введите время начала урока в формате ЧЧ:ММ. Двоеточие указывается автоматически;
- «Окончание» введите время окончания урока в формате ЧЧ:ММ. Двоеточие указывается автоматически.
- 4) нажмите кнопку «Сохранить». Окно закроется автоматически. В справочнике «Учебные смены» появится запись с созданным уроком ([Рисунок](#page-85-1) 90).

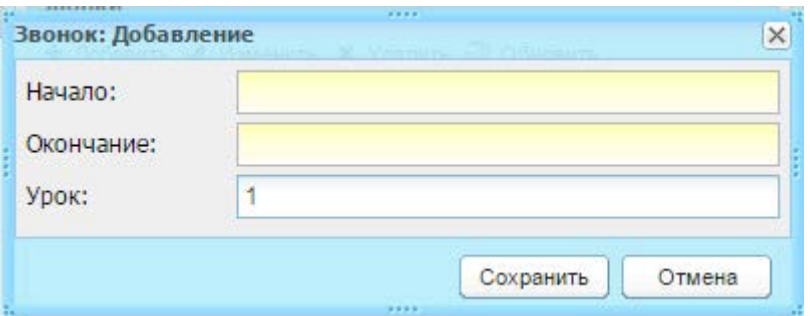

<span id="page-85-0"></span>Рисунок 89 – Справочник «Учебные смены»: ввод времени урока

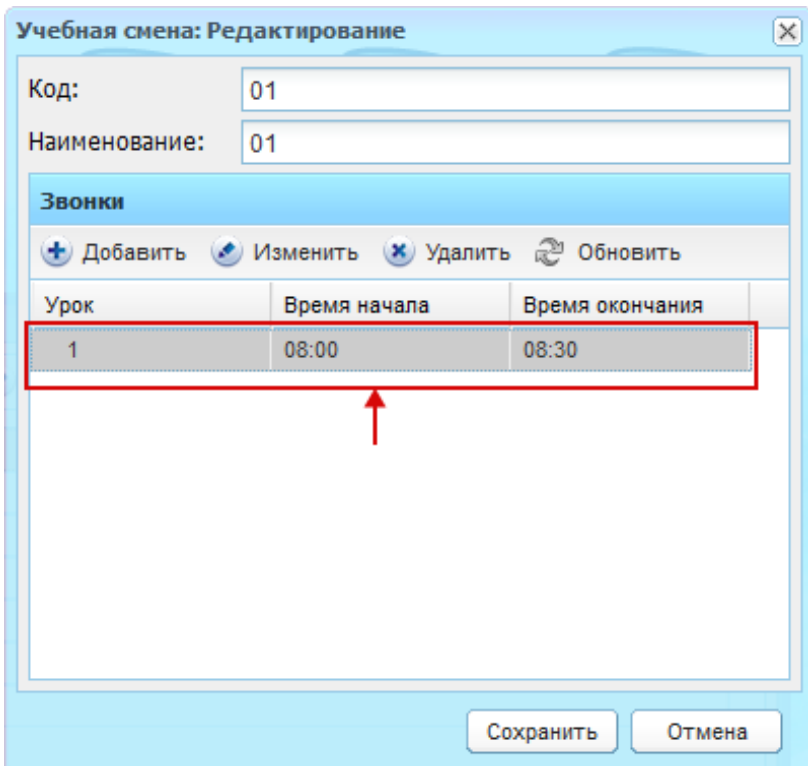

Рисунок 90 – Справочник «Учебные смены»: добавление урока

<span id="page-85-1"></span>Заполните расписание уроков полностью.

Для создания другой смены с расписанием уроков повторите выполнение пунктов. В первую очередь необходимо создать учебные смены (например: 1 смена, 2 смена).

В Системе реализована возможность добавления исключений в расписание звонков по следующим типам: по дате, по дню недели, по классу, по классу и дате, по классу и дню недели.

Для добавления исключения для урока:

- 1) выделите запись с уроком;
- 2) нажмите кнопку «Изменить»;
- 3) нажмите кнопку «Добавить» как показано на [Рисунок](#page-86-0) 91, в открывшемся окне в полях указаны следующие сведения:
- «Начало» и «Окончание» указаны значения времени начала и окончания урока;

− «Исключение» – выберите тип исключения для урока.

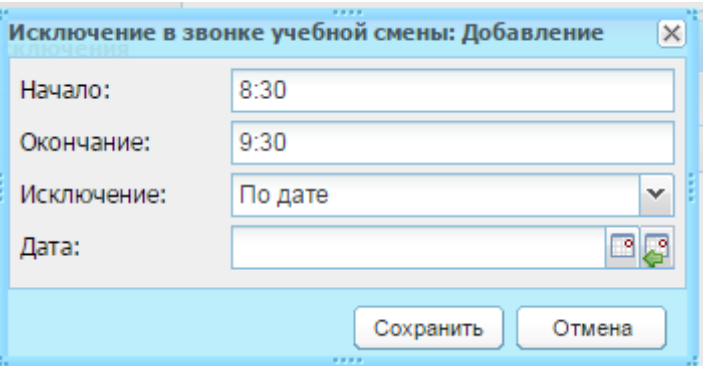

Рисунок 91 – Справочник «Учебные смены»: Добавление исключения

<span id="page-86-0"></span>При выборе параметра исключения:

- − «По дате» активно только поле «Дата». В этом поле укажите дату (день или дни, для которых составлено исключение);
- − «По дню недели» активно только поле «День недели». Выберите день недели из списка;

**Примечание** – Если перед выбором исключения по дню недели пользователь уже выбрал исключение по дате, то в поле «Дата» сохранится выбранное значение.

- − «По классу» активно только поле «Класс», выберите класс из списка. Если список пуст, значит, для указанной даты или дня недели уроки отсутствуют;
- − «По классу и дате» активны поля «Дата» и «Класс»;
- − «По классу и дню недели» активны поля «Класс» и «День недели».

#### **Примечания**

1 Необходимо добавлять отдельное исключение для каждого из типов исключений, т.е. если необходимо добавить исключение и по дате, и по дню недели, и для класса, необходимо три раза добавить новые исключения в таблицу формы «Звонок».

2 Исключения для урока – это расписание урока (или уроков), которое отличается от ежедневного.

Например, по субботам в ОУ длительность уроков 35 мин. Для этого укажите тип исключения «По дню недели» и выберите классы, для которых будет действовать этот параметр.

В справочнике реализована функция копирования учебных смен из одного периода обучения в другой. Для этого нажмите кнопку «Копировать смены». Откроется окно ([Рисунок](#page-87-0) 92):

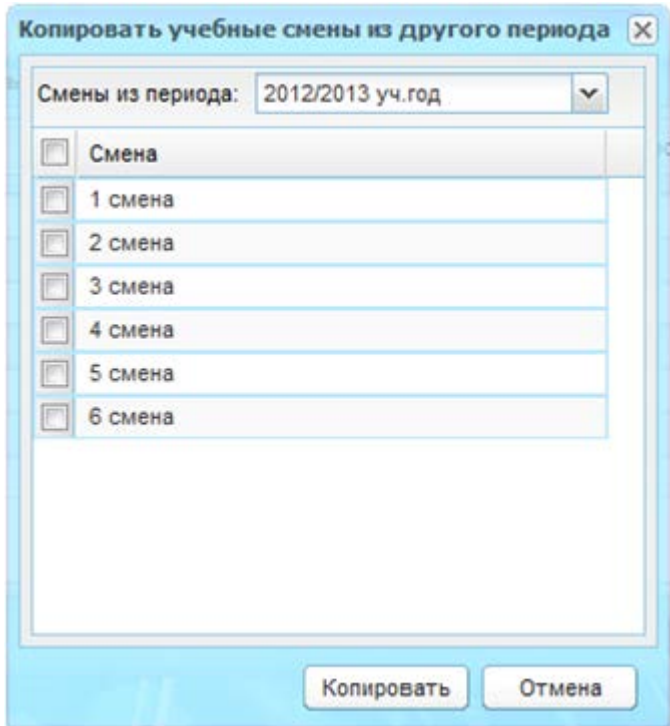

Рисунок 92 – Учебные смены: копирование

<span id="page-87-0"></span>В поле «Смены из периода» выберите период обучения, из которого будут копироваться учебные смены. В основной части окна сформируется список смен для учебного периода. Установите «флажки» в строке тех смен, которые нужно скопировать. Нажмите кнопку «Скопировать». Список выбранных смен скопируется в текущий учебный период вместе с расписанием звонков.

Если при копировании учебной смены из прошлого периода обучения в текущем периоде обучения уже существует учебная смена с таким же кодом, то в код копируемой учебной смены добавляется символ. Например, 1 смена (2).

# **5 Данные моего учреждения**

Данный раздел предназначен для добавления и хранения информации об образовательной деятельности учреждения.

Вносить и изменять информацию об учреждении могут пользователи, имеющие роли: «Администратор Системы», «Администратор учреждения», «Директор», «Завуч», а также сотрудники, которым дано соответствующее право доступа администратором Системы.

В Системе существует функция добавления информации об учреждении для вывода ее на сайте «Портал государственных и муниципальных услуг» (далее – Портал) с помощью включения соответствующего параметра в разделе. Например, чтобы отобразить информацию вкладки «Учебный процесс» на Портале, установите «флажок» в строке «Отображать на портале». «Флажок», уставленный в строке «Отображать на портале» ниже окна раздела, позволяет отображать на Портале все файлы раздела. Для выборочного отображения файлов раздела, «флажок» ставится в каждой строке раздела ([Рисунок](#page-88-0) 93).

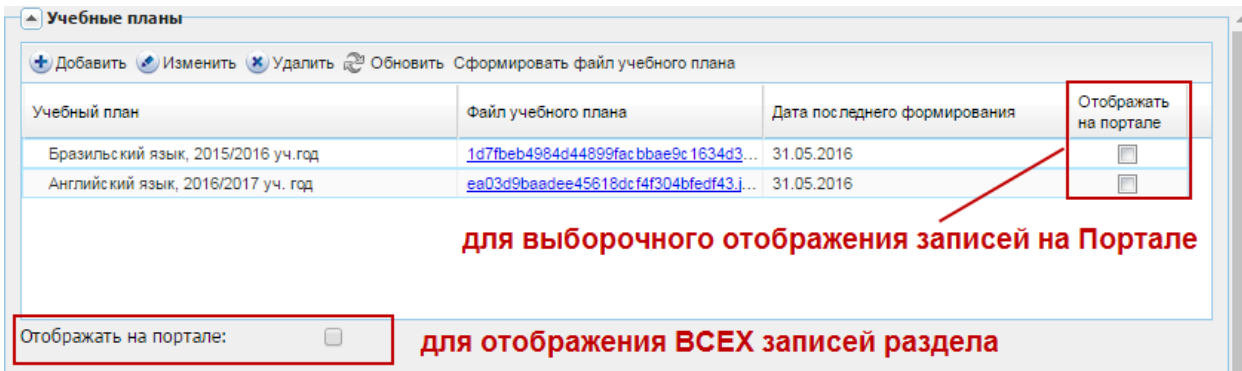

Рисунок 93 – Настройка отображения записей раздела на Портале

<span id="page-88-0"></span>Права доступа за контролем отображения данных на Портале имеют администратор Системы, сотрудник Министерства и сотрудник УО, а также сотрудники, которым дано соответствующее право доступа администратором Системы. При изменении той или иной информации об учреждении параметры автоматически сбрасываются.

Откройте форму «Данные моего учреждения» [\(Рисунок](#page-89-0) 94): нажмите на ярлык

в главном окне Системы или перейдите в пункт меню «Пуск/Данные моего учреждения».

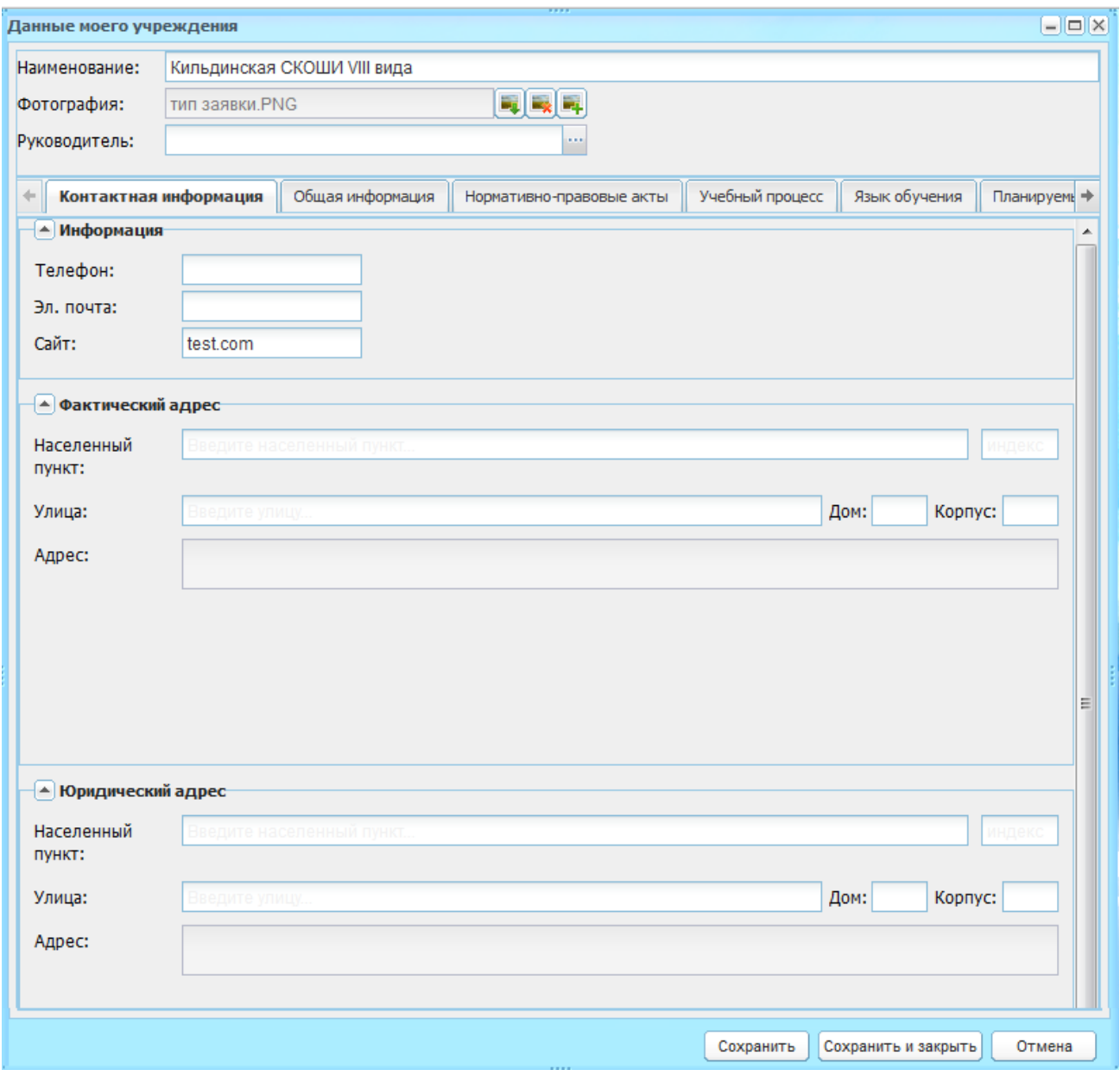

Рисунок 94 – Окно «Данные моего учреждения»

<span id="page-89-0"></span>Окно «Данные моего учреждения» имеет блок общих сведений, а также информацию, разбитую по тематике (вкладки):

- − «Контактная информация»;
- − «Общая информация»;
- − «Нормативно-правовые акты»;
- − «Учебный процесс»;
- − «Язык обучения»;
- − «Планируемые показатели приема»;
- − «Свободные места»;
- − «Зачисление в ОУ»;
- − «Продолжительность обучения и режим занятия»;
- − «Отчисление»;
- − «Система оценок»;
- − «Коррекционные учреждения и группы санаторного типа»;
- − «Ликвидация учреждения»;
- − «Вакансии»;
- − «Дополнительные сведения».

#### **5.1 Общие сведения**

Блок общих сведений ([Рисунок](#page-89-0) 94) содержит поля:

- − «Наименование» указывается полное наименование учреждения;
- − «Фотография» поле для загрузки фотографии руководителя;
- − «Руководитель» указываются только ФИО руководителя учреждения.

Общая информация всегда отображается на Портале.

# **5.2 Вкладка «Контактная информация»**

**Примечание** – Первоначально поля вкладки «Контактная информация» заполнены информацией, введенной при создании учреждения. Контактная информация всегда отображается на Портале (кроме раздела «Юридический адрес»).

Данная вкладка [\(Рисунок](#page-89-0) 94) содержит разделы: «Информация», «Фактический адрес», «Юридический адрес».

**Примечание** – Кнопка  $\blacktriangle$ , расположенная слева с названием раздела раскрывает или сворачивает содержимое раздела.

Раздел «Информация» содержит поля:

- − «Телефон»;
- − «Эл. почта»;
- − «Сайт».

Раздел «Фактический адрес» содержит поля для заполнения и редактирования с клавиатуры соответствующей информацией:

− «Населенный пункт» – поле для указания фактического населенного пункта, в котором расположено учреждение. По первым буквам названия населенного пункта, вводимого в поле ввода, с помощью ФИАС подбирается нужная информация. После заполнения населенного пункта по ФИАС, поле, расположенное рядом с полем «Населенный пункт», автоматически заполняется индексом введенного населенного пункта;

- − «Улица» укажите улицу, на которой расположено учреждение. Заполняется с помощью ФИАС, подобно полю «Населенный пункт». Список улиц строится исходя из значения, выбранного в поле «Населенные пункт»;
- − «Дом» укажите номер дома, в котором расположено учреждение. Заполняется с помощью ФИАС, подобно полю «Населенный пункт». Список домов строится исходя из значений, выбранных в полях «Улица» и «Населенный пункт»;
- − «Корпус» укажите корпус дома учреждения. Заполняется с помощью ФИАС, подобно полю «Населенный пункт». Список корпусов строится исходя из значений, выбранных в полях «Дом», «Улица» и «Населенный пункт»;
- − «Адрес» автоматически заполняется Системой значениями, внесенными в поля «Индекс», «Населенный пункт», «Улица», «Дом», «Корпус».

**Примечание** – Если населенного пункта нет в ФИАС, дважды нажмите на поле «Адрес» и введите адрес вручную в виде: «Индекс», «Область (Республика)», «Район», «Город (село, деревня)», «Улица», «Дом/корпус».

Заполнение раздела «Юридический адрес» аналогично заполнению раздела «Фактический адрес» (описание см. выше).

## **5.3 Вкладка «Общая информация»**

#### **5.3.1 «Юридические сведения»**

Вкладка «Юридические сведения» содержит информацию, касающуюся юридических мероприятий по данному учреждению: банковские реквизиты, госаккредитации, учредители, договора о сотрудничестве, лицензии. Данная информация отображена в соответствующих вложенных вкладках.

Чтобы добавить запись:

- 1) перейдите на вложенную вкладку;
- 2) нажмите кнопку «Добавить»;
- 3) заполните информацию в окне добавления записи. Описание полей ввода информации для каждой вкладки приведено ниже;
- 4) нажмите кнопку «Сохранить».

Для редактирования информации выделите запись и нажмите кнопку «Изменить». Откроется окно редактирования записи аналогичное окну добавления записи. Измените данные и нажмите кнопку «Сохранить».

Для удаления информации выделите запись и нажмите кнопку «Удалить». Откроется диалоговое окно с запросом на удаление, в котором подтвердите удаление, нажав кнопку «Да».

Вложенная вкладка «Банковские реквизиты» служит для заполнения данных (реквизитов) банка, с которым сотрудничает ОУ. Окно добавления записи [\(Рисунок](#page-92-0) 95) содержит поля:

- − «Банк» укажите наименование банка;
- − «Адрес» укажите адрес банка;
- − «БИК», «Кор.счет», «Лицевой счет», «Расчетный счет» укажите соответствующие значения.

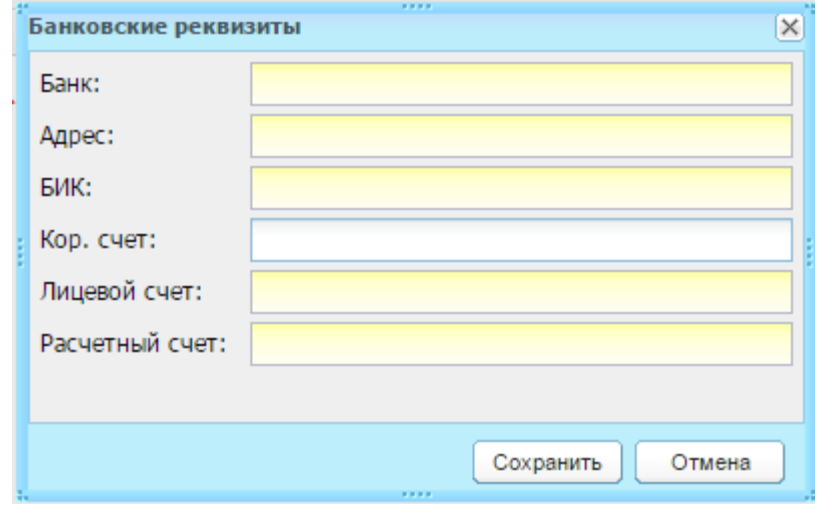

<span id="page-92-0"></span>Рисунок 95 – Окно добавления записи во вложенную вкладку «Банковские реквизиты»

Вложенная вкладка «Госаккредитации» содержит информацию о проведенных государственных аккредитациях ОУ. Окно добавления записи [\(Рисунок](#page-93-0) 96) содержит поля:

- − «Дата выдачи» укажите дату выдачи свидетельства государственной аккредитации;
- − «Дата окончания» укажите дату окончания свидетельства;
- − «Наименование» укажите наименование документа Госаккредитации;
- − «Серия свидетельства», «Номер свидетельства» укажите соответствующие значения;
- − «Статус» укажите статус Госаккредитации;
- − «Кем выдано» укажите соответствующее значение;
- − «По каким программам» укажите наименование программ Госаккредитации;
- − «Вид учреждения» укажите вид учреждения.

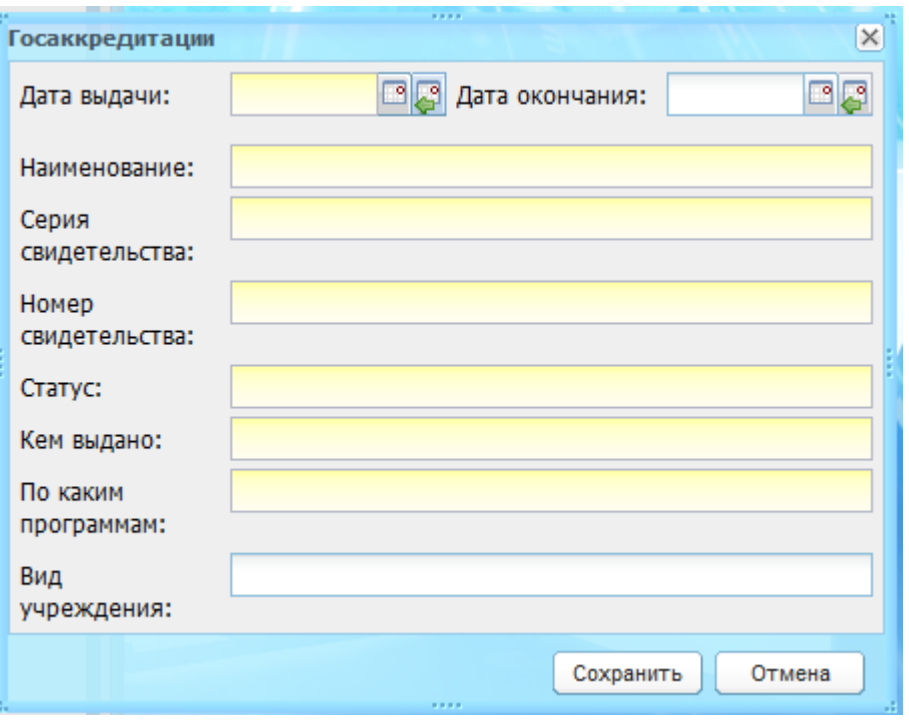

Рисунок 96 – Окно добавления записи во вложенную вкладку «Госаккредитации»

<span id="page-93-0"></span>Вложенная вкладка «Учредители» содержит информацию об учредителях ОУ. Окно добавления записи [\(Рисунок](#page-93-1) 97) содержит поля:

- − «Наименование» укажите наименование учредителя;
- − «Адрес» укажите адрес учредителя;
- − «Телефон», «Факс», «E-mail» укажите контактные данные учредителя.

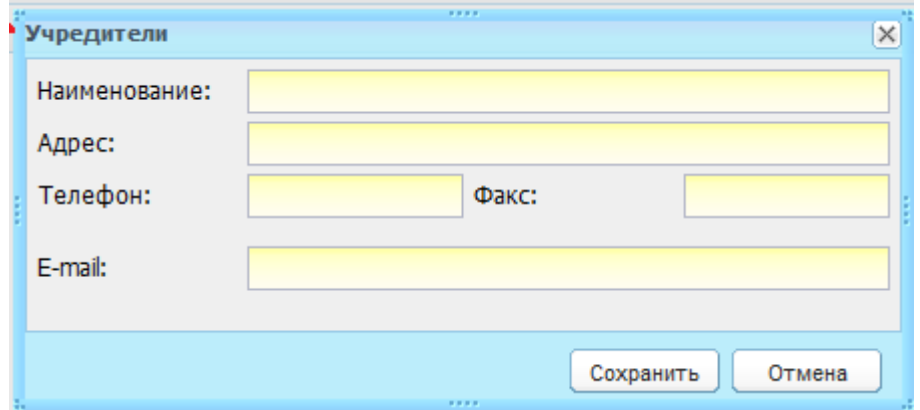

Рисунок 97 – Окно добавления записи во вложенную вкладку «Учредители»

<span id="page-93-1"></span>Вкладка «Договора о сотрудничестве» содержит информацию о договорах, заключаемых данным ОУ. Окно добавления записи [\(Рисунок](#page-94-0) 98) содержит поля:

- − «Дата договора» укажите дату заключения договора;
- − «Дата окончания» укажите окончание срока действия договора;
- − «Наименование» укажите предмет договора;
- − «Номер договора» укажите соответствующее значение.

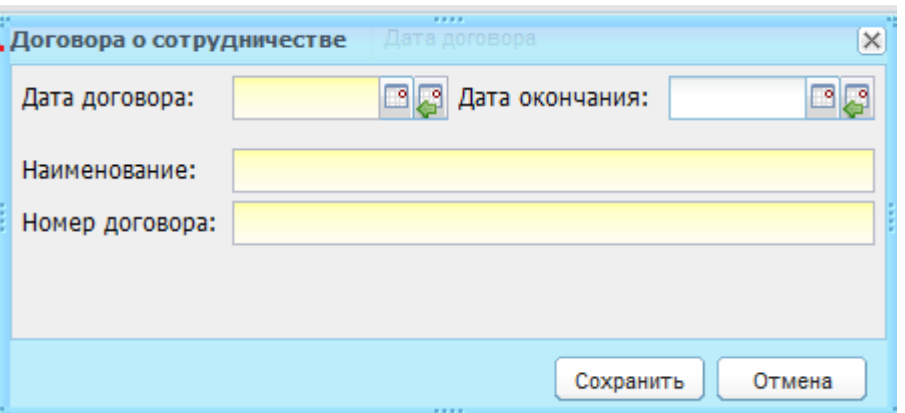

<span id="page-94-0"></span>Рисунок 98 – Окно добавления записи во вложенную вкладку «Договора о сотрудничестве»

Вкладка «Лицензии» содержит информацию о полученных лицензиях данным ОУ. Окно добавления записи [\(Рисунок](#page-94-1) 99) содержит поля:

- − «Дата выдачи» укажите дату выдачи лицензии;
- − «Дата окончания» укажите окончание срока действия лицензии;
- − «Наименование» укажите предмет выдачи лицензии, например: на право ведения образовательной деятельности;
- − «Серия», «Номер» и «Кем выдано» укажите соответствующие значения;

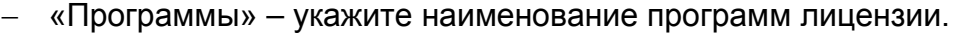

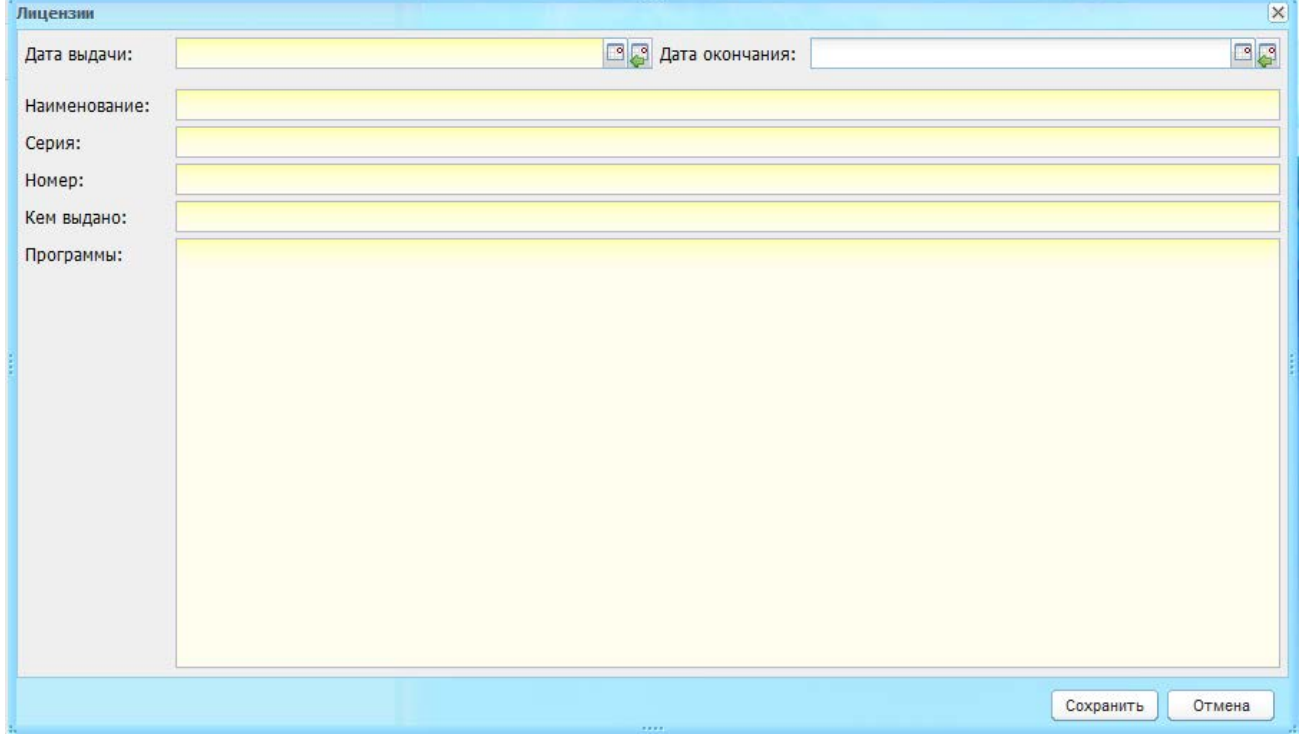

Рисунок 99 – Окно добавления записи во вложенную вкладку «Лицензии»

#### <span id="page-94-1"></span>**5.3.2 «Дополнительная информация»**

Вкладка «Дополнительная информация» [\(Рисунок](#page-95-0) 100) содержит общую дополнительную информацию об учреждении и информацию, разбитую по вложенным

# вкладкам: «Общественные организации», «Дополнительное образование», «Дополнительные услуги», «Реализуемые программы».

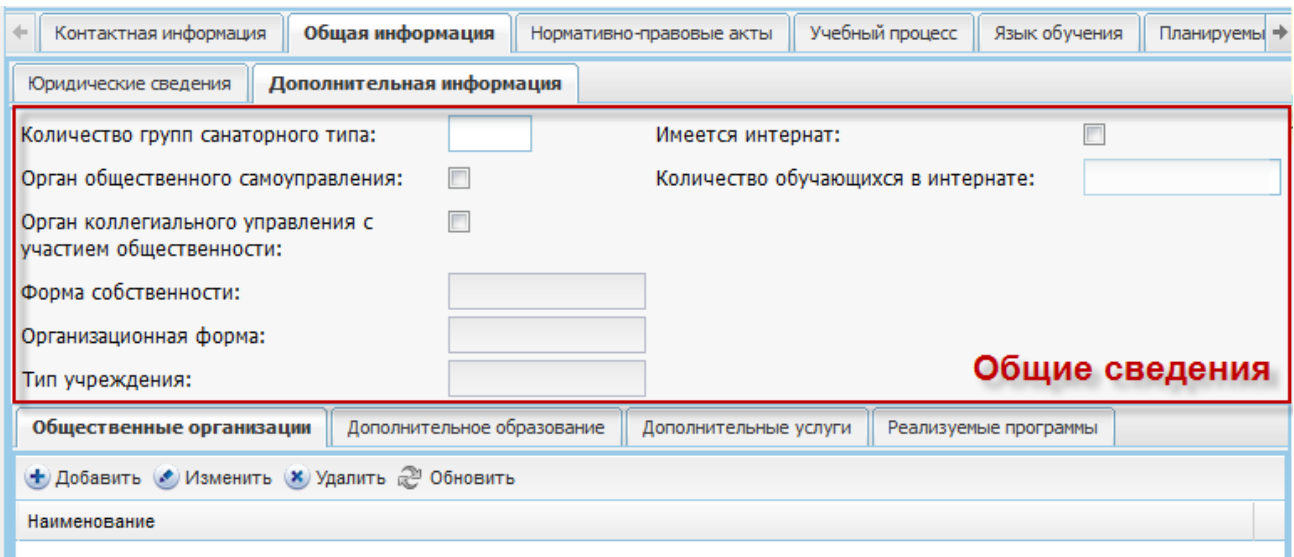

Рисунок 100 – Вкладка «Дополнительная информация»

<span id="page-95-0"></span>Для раздела «Общие сведения» заполните поля:

- − «Количество групп санаторного типа» укажите количество групп санаторного типа;
- − «Орган общественного самоуправления» установите «флажок» в поле параметра, если учреждение является органом общественного самоуправления;
- − «Орган коллегиального управления с участием общественности» установите «флажок» в поле параметра, если учреждение является органом коллегиального управления с участием общественности;
- − «Форма собственности»;
- − «Организационная форма»;
- − «Тип учреждения»;
- − «Имеется интернат» установите «флажок» если в ОУ имеется интернат;
- «Количество обучающихся в интернате» укажите количество детей, посещающих интернат.

Чтобы добавить запись:

- 1) перейдите во вложенную вкладку;
- 2) нажмите кнопку «Добавить» на панели кнопок этой вкладки;
- 3) заполните информацию в окне добавления записи. Описание полей ввода информации для каждой вкладки приведено ниже;
- 4) нажмите кнопку «Сохранить».

Для редактирования данных вложенной вкладки выделите запись и нажмите кнопку «Изменить». Откроется окно редактирования записи аналогичное окну добавления записи. После изменения данных нажмите кнопку «Сохранить».

Для удаления информации выделите запись и нажмите кнопку «Удалить». Откроется диалоговое окно с запросом на удаление, в котором подтвердите удаление, нажав кнопку «Да».

Вложенная вкладка «Общественные организации» отображает список общественных организаций, с которым сотрудничает ОУ. Окно добавления записи ([Рисунок](#page-96-0) 101) содержит поле:

− «Наименование» – укажите наименование общественной организации.

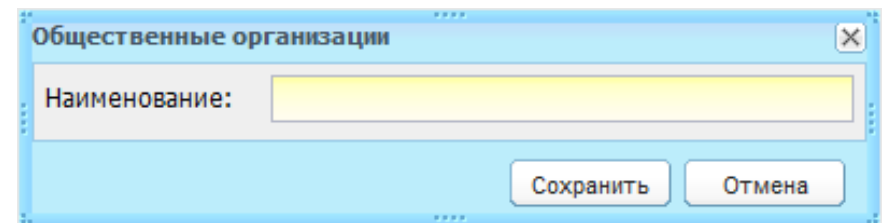

<span id="page-96-0"></span>Рисунок 101 – Окно добавления записи во вложенную вкладку «Общественные организации»

Информация во вложенной вкладке «Дополнительное образование» заполняется в случае, если ОУ дает дополнительное образование ученикам. Окно добавления записи ([Рисунок](#page-97-0) 102) содержит поля:

- − «Наименование» укажите название дополнительного занятия;
- − «Учитель» укажите учителя, который преподает дополнительное образование. Система предлагает выбрать учителя из реестра сотрудников;
- − «Количество учащихся» укажите количество учеников, посещающих дополнительное образование.

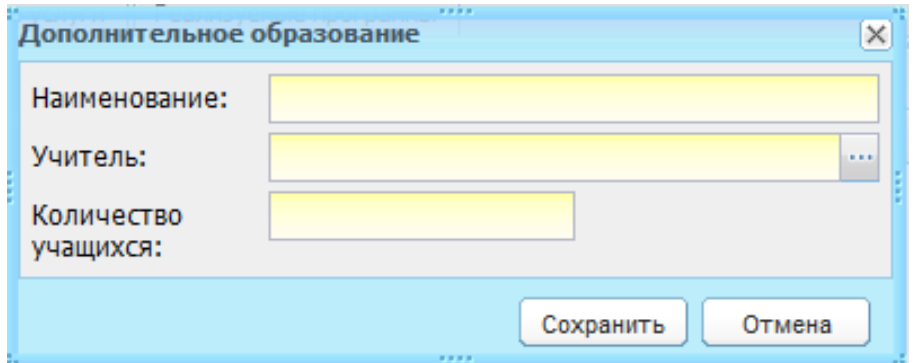

<span id="page-97-0"></span>Рисунок 102 – Окно добавления записи во вложенную вкладку «Дополнительное образование»

Информация во вложенной вкладке «Дополнительные услуги» заполняется, если ОУ оказывает дополнительные услуги в сфере образования. Окно добавления записи ([Рисунок](#page-97-1) 103) содержит поля:

- − «Наименование» укажите наименование вида дополнительной услуги;
- − «Дата начала» и «Дата окончания» укажите срок проведения дополнительных услуг;
- − «Тип услуги» укажите тип услуги согласно справочнику «Типы услуг»;

Примечание – При выборе типа услуг справа появляется кнопка **и которая** позволяет отредактировать тип услуги, не открывая справочник «Типы услуг».

− «Количество обучающихся» – укажите количество учеников, которые пользуются дополнительными услугами.

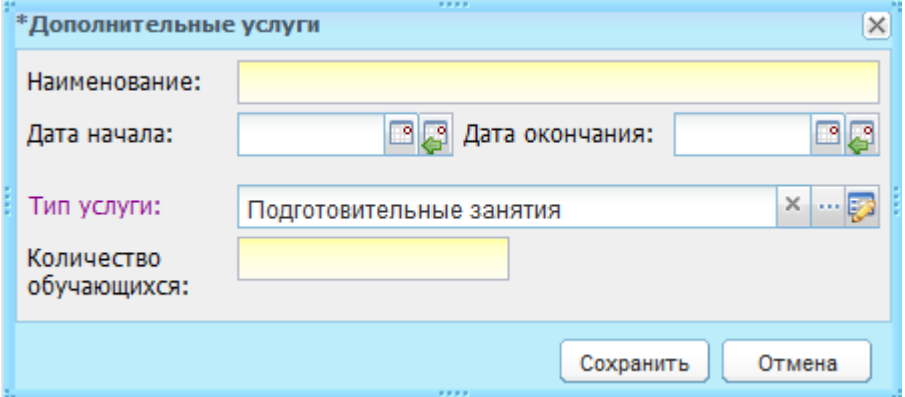

<span id="page-97-1"></span>Рисунок 103 – Окно добавления записи во вложенную вкладку «Дополнительные услуги»

Вложенная вкладка «Реализуемые программы» содержит информацию о реализуемых образовательных программах в учреждении, проводимых Правительством РФ в сфере образования. Окно добавления записи ([Рисунок](#page-98-0) 104) содержит поля:

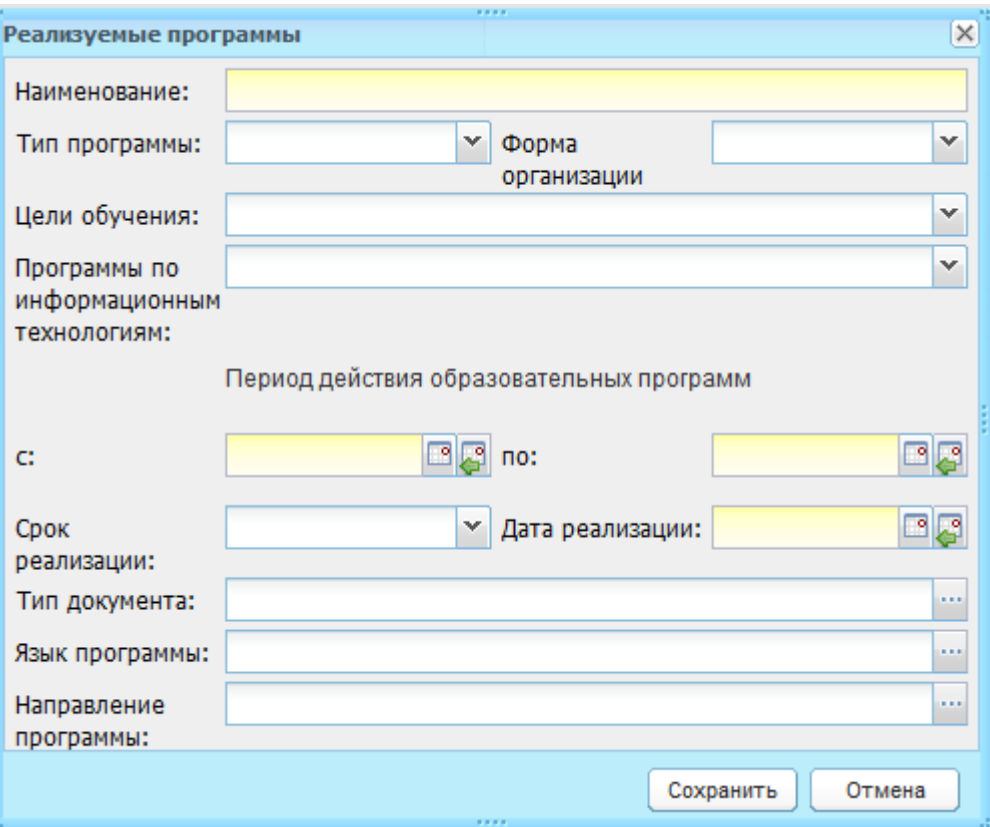

<span id="page-98-0"></span>Рисунок 104 – Окно добавления записи во вложенную вкладку «Реализуемые программы»

- − «Наименование» укажите полное название проводимой программы;
- − «Тип программы» укажите тип программы из выпадающего списка;
- − «Форма организации» укажите значение из выпадающего значения;
- − «Цели обучения» укажите значение из списка;
- − «Программы по информационным технологиям» указывается значение из выпадающего списка;
- − «с», «по» укажите период действия образовательных программ;
- − «Срок реализации», «Дата реализации», «Тип документа», «Язык программы», и «Направление программы» – укажите значения из соответствующих справочников.

#### **5.4 Вкладка «Нормативно-правовые акты»**

Вкладка служит для загрузки нормативно-правовых актов по учреждению ([Рисунок](#page-99-0) 105).

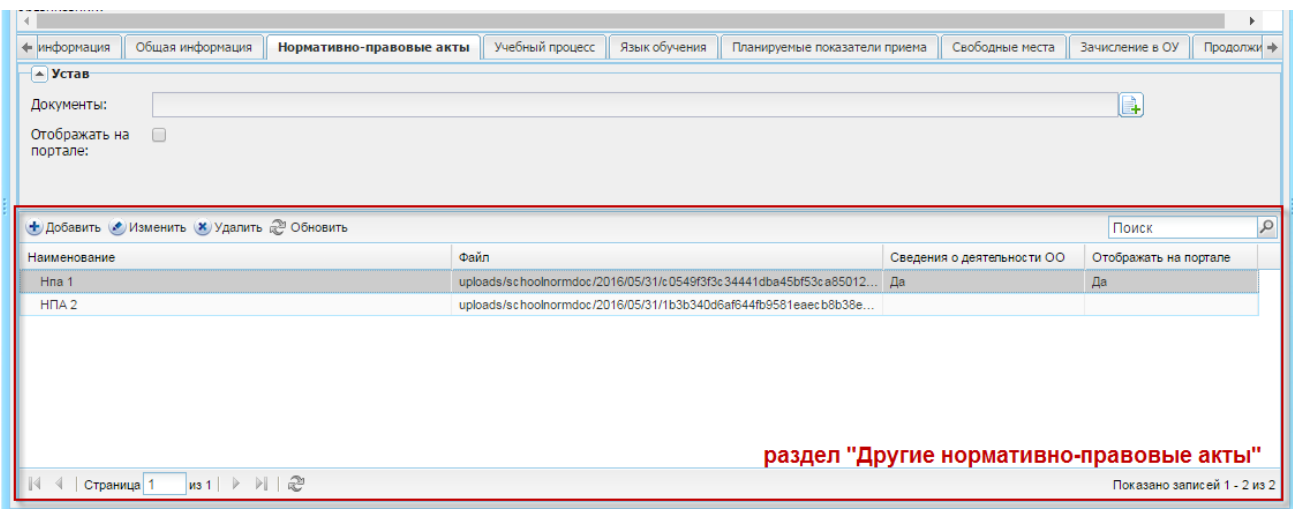

Рисунок 105 – Вкладка «Нормативно-правовые акты» ДМУ

<span id="page-99-0"></span>В поле «Устав» осуществляется загрузка файла для устава ОУ.

Чтобы загрузить иные нормативно-правовые акты по учреждению:

- 1) нажмите на кнопку «Добавить» на панели раздела «Другие нормативноправовые акты»;
- 2) откроется окно добавления записи «Нормативно-правовой акт» ([Рисунок](#page-99-1) 106);

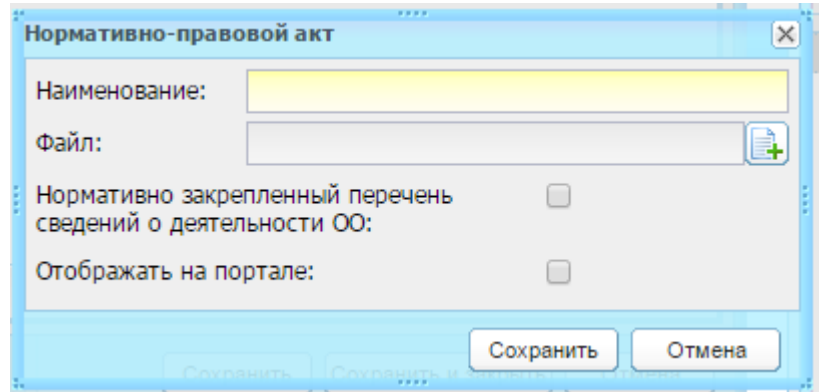

Рисунок 106 – Загрузка нормативно-правового документа

- 3) заполните поля:
- <span id="page-99-1"></span>«Наименование» – укажите наименование загружаемого документа;
- − «Файл» осуществляется загрузка файлов для создаваемого нормативноправового акта. Возможно прикрепление документов, имеющих формат .doc, .docx, .xls, .xlsx, .zip, .bmp, .gif, .jpg, .png, .rtf, .txt;
- − «Нормативно закрепленный перечень сведений о деятельности ОО» установите «флажок» для параметра, если документ соответственно таковым является;
- − «Отображать на портале» установите «флажок» для отображения файла на Портале.

4) нажмите кнопку «Сохранить».

Для редактирования данных вложенной вкладки выделите запись и нажмите кнопку «Изменить». Откроется окно редактирования записи аналогичное окну добавления записи. После изменения данных нажмите кнопку «Сохранить».

Для удаления информации выделите запись во вкладке и нажмите кнопку «Удалить». Откроется диалоговое окно с запросом на удаление, в котором подтвердите удаление, нажав кнопку «Да».

#### **5.5 Вкладка «Учебный процесс»**

В данной вкладке информация разбита по следующим разделам ([Рисунок](#page-100-0) 107):

- − «Учебные планы»;
- − «Рабочие программы учебных курсов, предметов, дисциплин (модулей)»;
- − «Годовые календарные учебные графики».

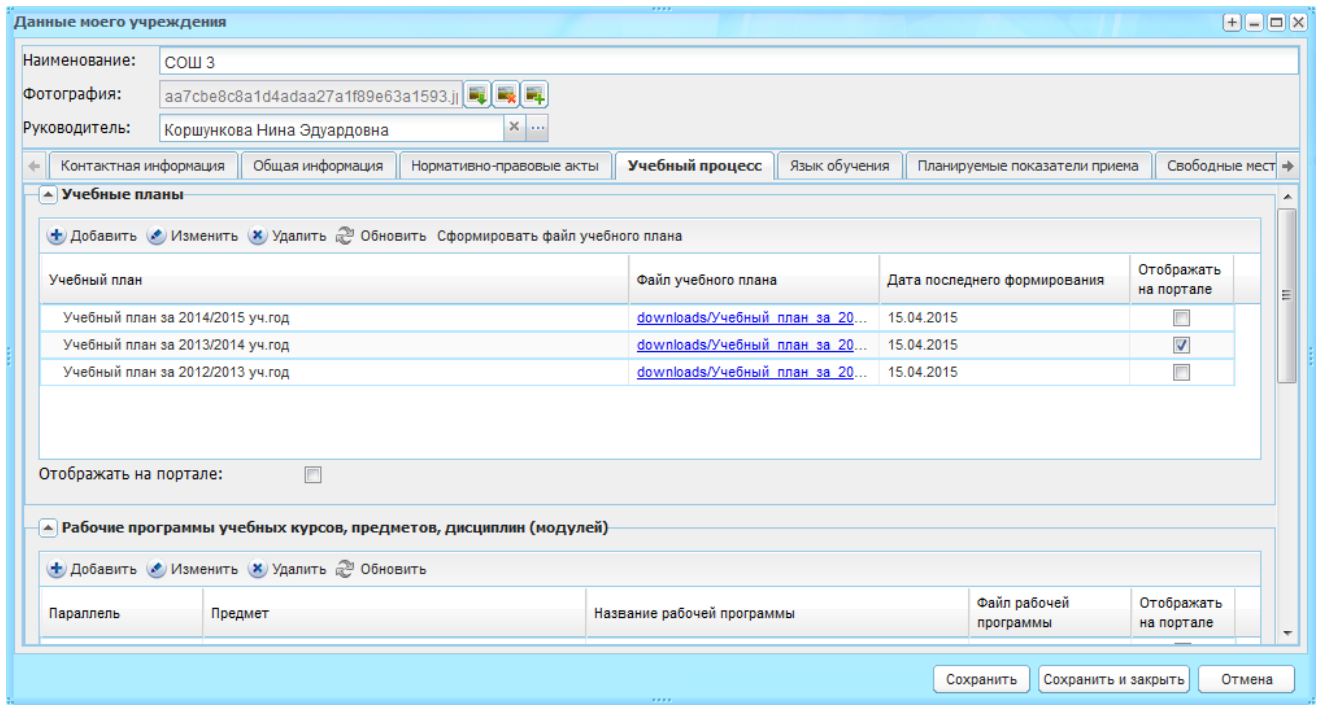

Рисунок 107 – Окно «Вкладка Учебные процессы»

<span id="page-100-0"></span>Чтобы добавить запись в раздел:

- 1) нажмите кнопку «Добавить»;
- 2) заполните информацию в окне добавления записи. Описание полей ввода информации для каждого раздела приведено ниже;
- 3) нажмите кнопку «Сохранить».

Для редактирования данных раздела выделите запись и нажмите кнопку «Изменить». Откроется окно редактирования записи аналогичное окну добавления записи. После изменения данных нажмите кнопку «Сохранить».

Для удаления информации выделите запись и нажмите кнопку «Удалить». Откроется диалоговое окно с запросом на удаление, в котором подтвердите удаление, нажав кнопку «Да».

Окно добавления записи в раздел «Учебные планы» [\(Рисунок](#page-101-0) 108) содержит поля:

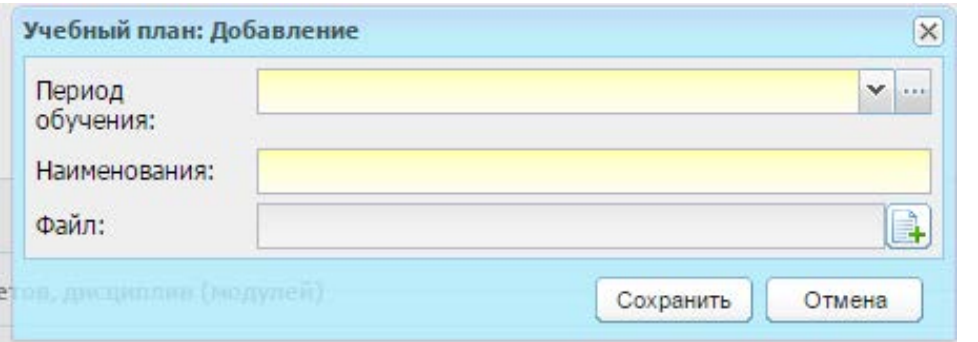

Рисунок 108 – Окно добавления записи в раздел «Учебные планы»

- <span id="page-101-0"></span>− «Период обучения» – укажите период обучения, в котором будет действовать создаваемый УП;
- − «Наименования» укажите наименование создаваемого УП;
- − «Файл» осуществляется загрузка файла.

Чтобы сформировать файл УП из уже существующих в Системе, нажмите кнопку «Сформировать файл учебного плана». Откроется окно «Добавление учебных планов» ([Рисунок](#page-101-1) 109). Установите «флажок» в строке УП и нажмите кнопку «Добавить».

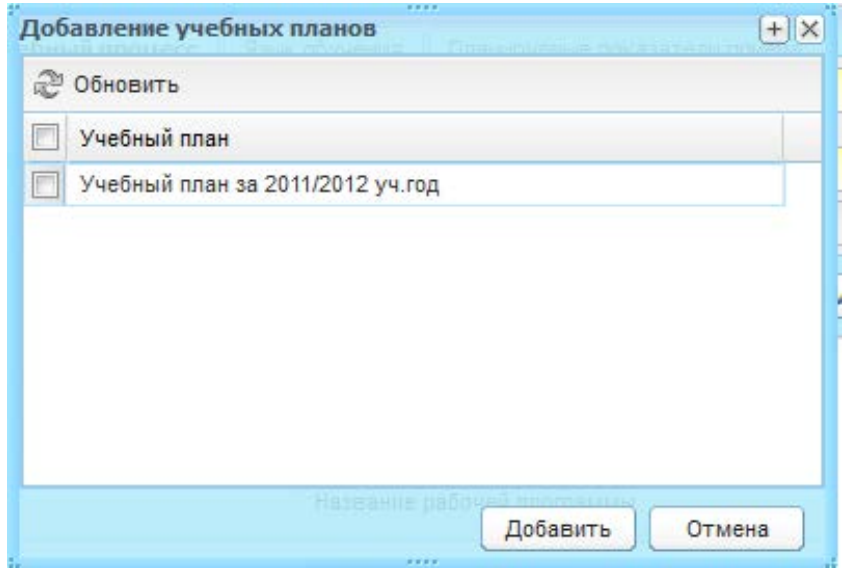

Рисунок 109 – Формирование файла УП

<span id="page-101-1"></span>Окно добавления записи в раздел «Рабочие программы учебных курсов, предметов, дисциплин (модулей)» [\(Рисунок](#page-102-0) 110) содержит поля:

− «Предмет» – выберите предмет из выпадающего списка. Если предмет в списке не обнаружен, воспользуйтесь справочником «Предметы» (п. [4.3.4\)](#page-75-1);

- «Параллель» выберите уровень класса, для которого предназначена рабочая программа или дисциплина, из выпадающего списка. Если уровень в списке не обнаружен, воспользуйтесь справочником «Уровни классов»;
- − «Наименование» укажите название;
- − «Файл» осуществляется загрузка файла.

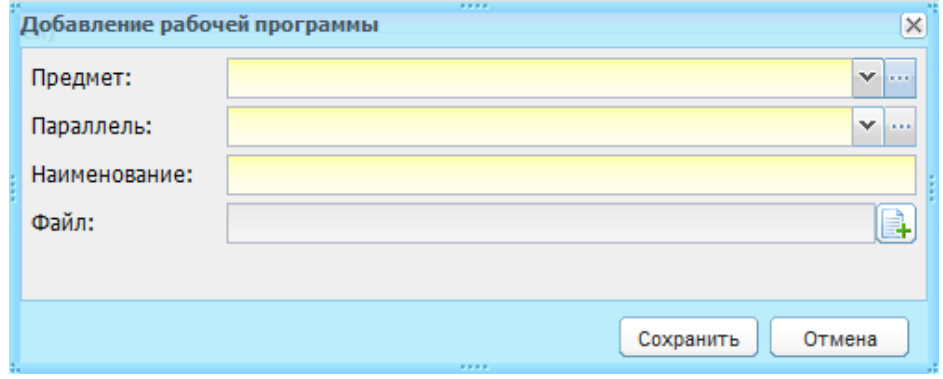

<span id="page-102-0"></span>Рисунок 110 – Окно добавления записи в раздел «Рабочие программы учебных курсов, предметов, дисциплин (модулей)»

Окно добавления записи в раздел «Годовые календарные учебные графики» ([Рисунок](#page-102-1) 111) содержит поля:

- − «Наименование» укажите название;
- − «Файл» осуществляется загрузка файла.

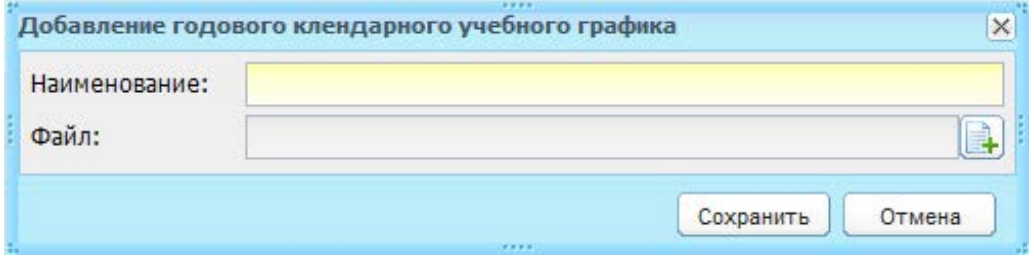

<span id="page-102-1"></span>Рисунок 111 – Окно добавления записи в раздел «Годовые календарные учебные графики»

# **5.6 Вкладка «Язык обучения»**

В поле ввода «Языки» в произвольной форме вводится информация о языке (языках), на котором ведется обучение и воспитание в учреждении.

# **5.7 Вкладка «Планируемые показатели приема»**

Вкладка состоит из двух разделов: «Планируемое количество классов», «Планируемые показатели приема на следующий учебный год в ОУ».

Для раздела «Планируемое количество классов» в поле «Количество» укажите количество планируемых классов в ОУ.

Для раздела «Планируемые показатели приема на следующий учебный год в ОУ» в поле «Информация» укажите информацию о планируемых показателях приема на следующий учебный год в ОУ.

Например (вводится текст в поле «Информация»), планируемое количество первых классов – 4, один первый класс с дополнительным образованием по английскому языку. Планируемое количество пятых классов – 4, один класс с дополнительным образованием по техническому направлению. Планируемое формирование десятых классов 6: 2 класса общеобразовательного направления, 2 класса химического направления, 2 класса математического направления; в классы общеобразовательного направления – 25 человек, в классы химического направления – 25 человек, в классы математического направления – 24 человека.

В поле «Категории льготников» укажите в произвольной форме категории лиц, имеющих льготы при поступлении в ОУ.

#### **5.8 Вкладка «Свободные места»**

Вкладка служит для внесения информации о наличии свободных мест для следующих разделов вкладки:

- − «Информация о наличии свободных мест в классах»;
- − «Свободные места: группы продленного дня»;
- − «Свободные места: компенсирующее обучение».

Для каждого раздела (категории) заполняется поле «Информация» вводом с клавиатуры соответствующих данных.

#### **5.9 Вкладка «Зачисление в ОУ»**

Вкладка служит для определения перечня документов, представление которых обязательно в ОУ. Перечень можно перечислить двумя способами:

- − указать наименования документов в поле «Информация»;
- − в поле «Документы» прикрепить файл (в формате .doc, .docx, .xls, .rtf, .txt, .xlsx, .bmp, .jpg, .png, .zip), содержащий данный перечень.

#### **5.10 Вкладка «Продолжительность обучения и режим занятия»**

Вкладка служит для внесения информации о продолжительности обучения и режимах обучения.

Информация разбита по следующим разделам: «Продолжительность обучения на каждом этапе обучения и возраст воспитанников» и «Режим занятий обучающихся, воспитанников». Информация по обоим пунктам вводится в виде текста в поле ввода «Информация».

#### **5.11 Вкладка «Отчисление»**

Служит для внесения информации о порядке и основании отчисления обучающихся, воспитанников.

Информация вводится в виде текста в поле ввода «Информация».

#### **5.12 Вкладка «Система оценок»**

Служит для определения системы оценок, формы, порядка и периодичности промежуточной аттестации обучающихся.

Информация вводится в виде текста в поле ввода «Информация».

#### **5.13 Вкладка «Коррекционные учреждения и группы санаторного типа»**

**Примечание** – Коррекционные или специальные ОУ обеспечивают обучающимся, воспитанникам с отклонениями в развитии обучения, воспитания, лечения, способствуют их социальной адаптации и интеграции в общество.

Данная вкладка содержит разделы:

- − «Информация о педагогическом составе» служит для внесения информации о педагогическом составе специального (коррекционного) учреждения для обучающихся, воспитанников с ограниченными возможностями здоровья;
- − «Категория детей» служит для внесения информации о категории детей, имеющих право на обучение в специальных (коррекционных) учреждениях для обучающихся, воспитанников с ограниченными возможностями здоровья;
- − «Информация о наличии свободных мест» служит для внесения информации о наличии свободных мест в специальных (коррекционных) группах, классах.

# **5.14 Вкладка «Ликвидация учреждения»**

**Примечание** – Перед ликвидацией учреждения необходимо уволить сотрудников и отчислить всех учеников данного учреждения. При включении параметра «Учреждение ликвидируется» и нажатии кнопку «Сохранить» происходит проверка: если в реестре присутствуют сотрудники, не уволенные после наступления даты ликвидации учреждения, и присутствуют ученики, не отчисленные после наступления даты ликвидации, Система выдаст следующее сообщение: «На момент ликвидации в Учреждении не должно быть сотрудников и учеников» (далее будет приложен список сотрудников и учеников для удаления) [\(Рисунок](#page-105-0) 112).

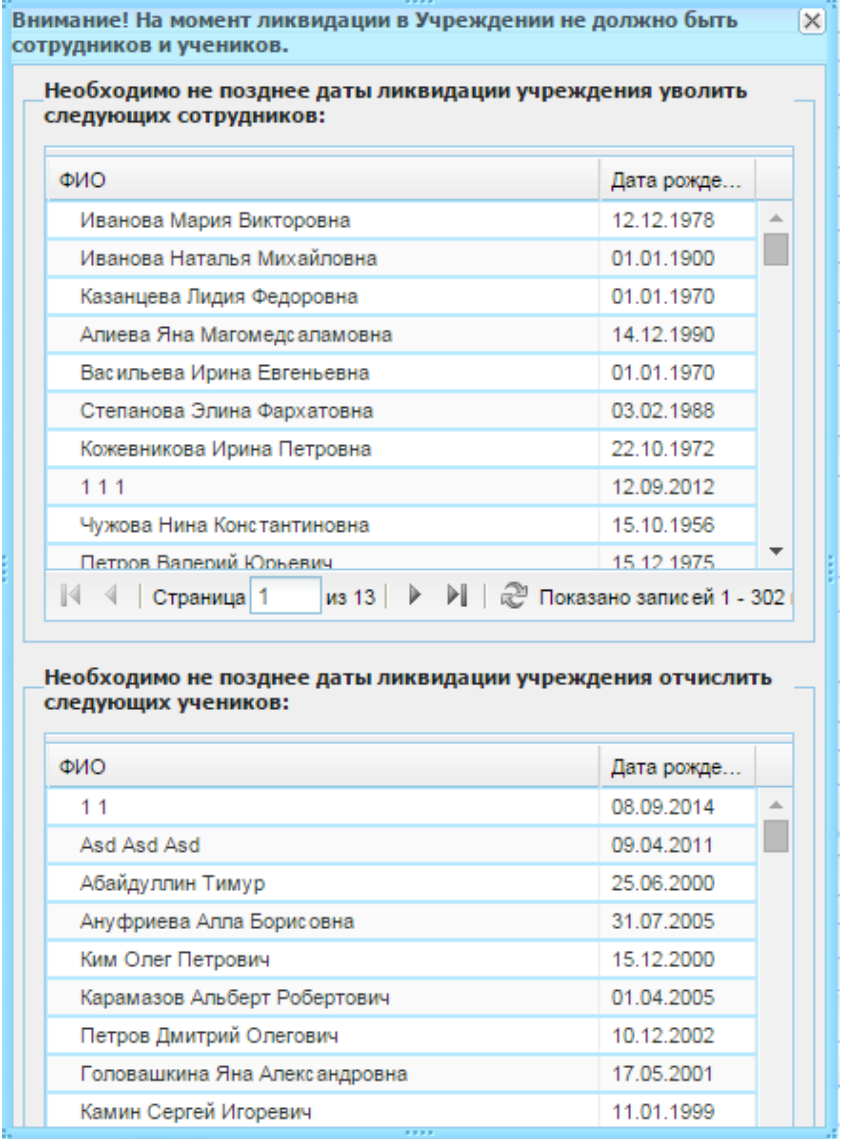

<span id="page-105-0"></span>Рисунок 112 – Окно, содержащее список сотрудников и учеников, необходимых для удаления до даты ликвидации

Чтобы уволить сотрудников данного учреждения:

- 1) перейдите в реестр «Сотрудники» (п. [7.11\)](#page-150-0);
- 2) выделите запись сотрудника и нажмите кнопку «Уволить»;
- 3) откроется окно «Увольнение сотрудника» [\(Рисунок](#page-106-0) 113), в котором заполните поля:
- − «Дата увольнения» укажите дату увольнения;
- − «Причина увольнения» выберите значение в выпадающем списке.

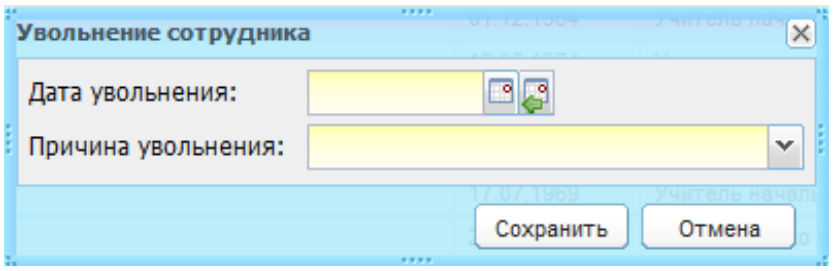

Рисунок 113 – Окно «Увольнение сотрудника»

4) нажмите кнопку «Сохранить».

<span id="page-106-0"></span>Все уволенные сотрудники попадают в реестр «Уволенные сотрудники (Корзина)». Чтобы отчислить всех учеников данного учреждения:

- 1) перейдите в реестр «Ученики» (п. [7.13\)](#page-189-0);
- 2) выберите класс, который требуется выпустить, и нажмите кнопку «Отчисление учеников»;
- 3) Система выдаст сообщение: «Данная операция может повлечь необратимые изменения! Продолжить?»;
- 4) нажмите кнопку «Да»;
- 5) откроется окно «Отчисление учеников» [\(Рисунок](#page-107-0) 114), в котором заполните поля:

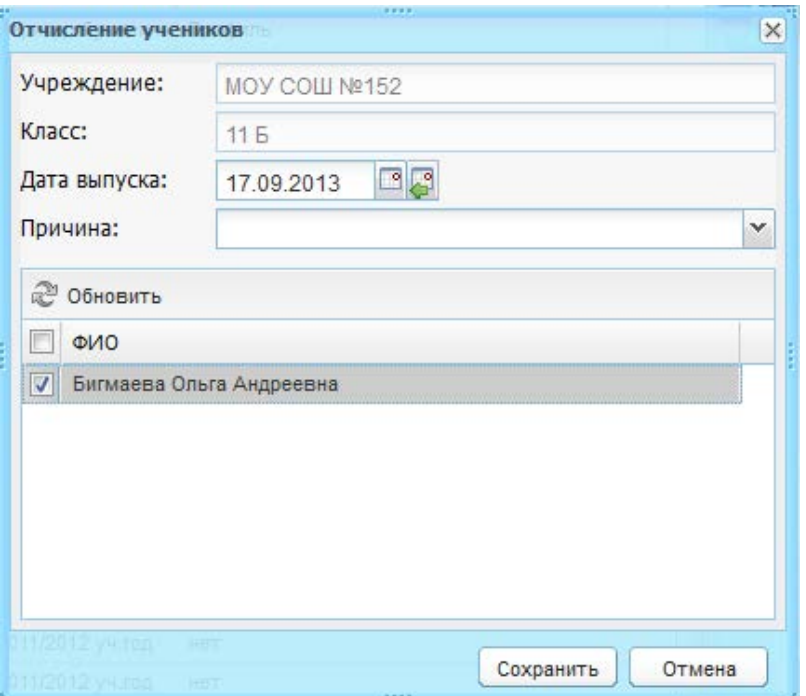

Рисунок 114 – Окно «Отчисление учеников»

- <span id="page-107-0"></span>− «Учреждение» и «Класс» – заполнены текущей информацией и не доступны для редактирования;
- − «Дата выпуска» укажите дату отчисления учеников;
- «Причина» укажите причину отчисления, выбрав значение из списка.

**Примечание** – При отчислении ученика по причине «Переход в другие дневные общеобразовательные учреждения» станет доступным для заполнения поле «Учреждение для перевода» – введите название учреждения, в которое переводится ученик.

- 6) в блоке «Ученики» выберите учеников, которых нужно выпустить: установите «флажки» в полях напротив фамилий учеников. Чтобы выделить весь список учеников, установите «флажок» в строке «ФИО»;
- 7) нажмите кнопку «Сохранить».

После перевода ученика из класса, он будет перемещен в реестр «Выпускники и отчисленные».

Для начала выполнения ликвидации учреждения:

1) перейдите на вкладку «Ликвидация учреждения» ([Рисунок](#page-108-0) 115) карточки учреждения;
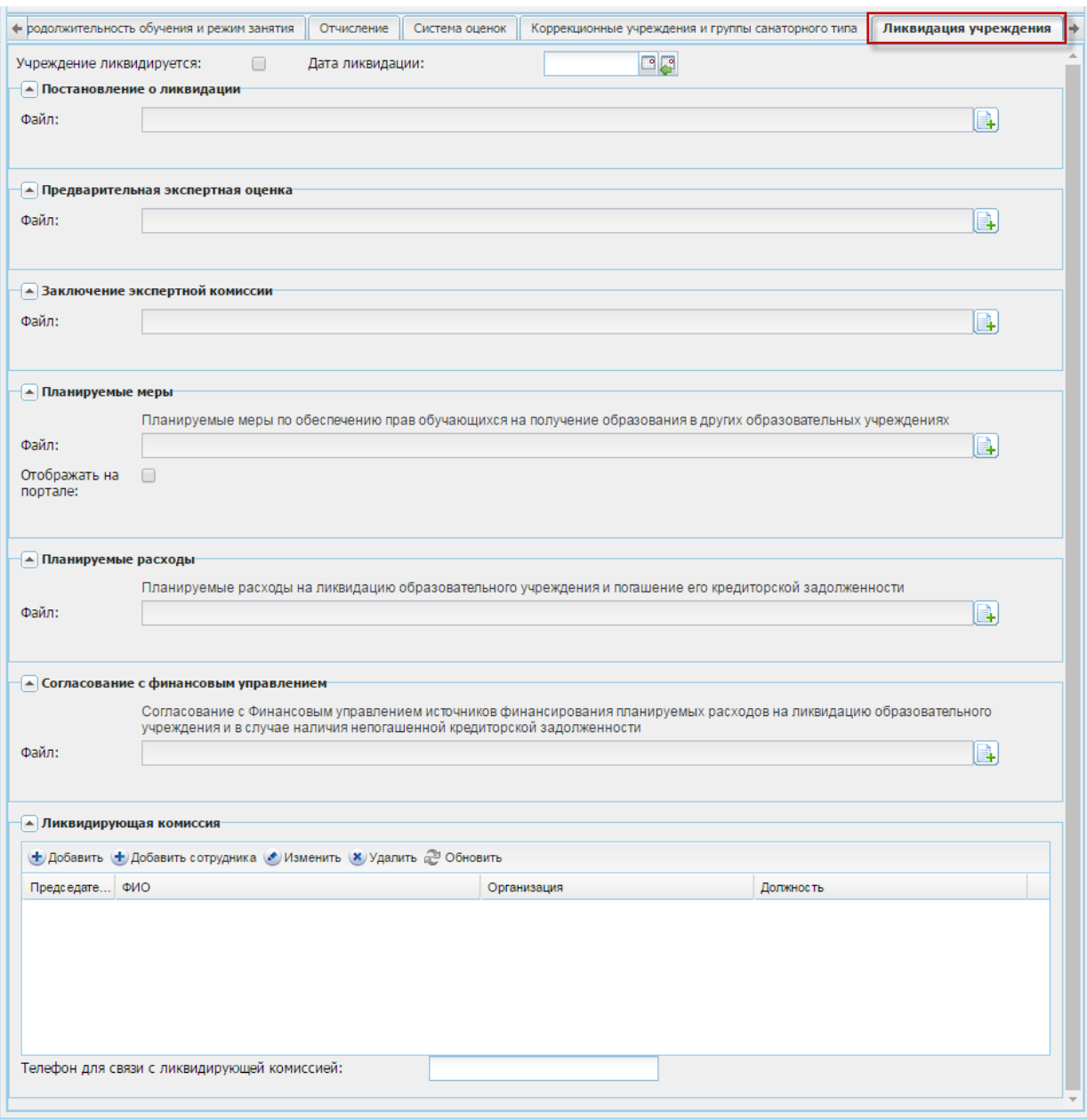

Рисунок 115 – Вкладка «Ликвидация»

- 2) установите «флажок» в поле «Учреждение ликвидируется» и укажите дату в поле «Дата ликвидации»;
- 3) привяжите документы по ликвидации учреждения в следующих блоках:
- − «Постановление о ликвидации»;
- − «Предварительная экспертная оценка»;
- − «Заключение экспертной комиссии»;
- − «Планируемые меры» планируемые меры по обеспечению прав обучающихся на получение образования в других ОУ;
- − «Планируемые расходы» планируемые расходы на ликвидацию ОУ и погашение его кредиторской задолженности;
- «Согласование с финансовым управлением» согласование с Финансовым управлением источников финансирования планируемых расходов на

ликвидацию ОУ и в случае наличия непогашенной кредиторской задолженности.

4) далее создайте ликвидирующую комиссию.

В разделе «Ликвидирующая комиссия» размещается список комиссии по ликвидации, а также телефон для связи с ликвидирующей комиссией. Для добавления члена комиссии нажмите кнопку «Добавить» на панели инструментов этого раздела. Откроется окно «Добавление члена ликвидационной комиссии» [\(Рисунок](#page-109-0) 116).

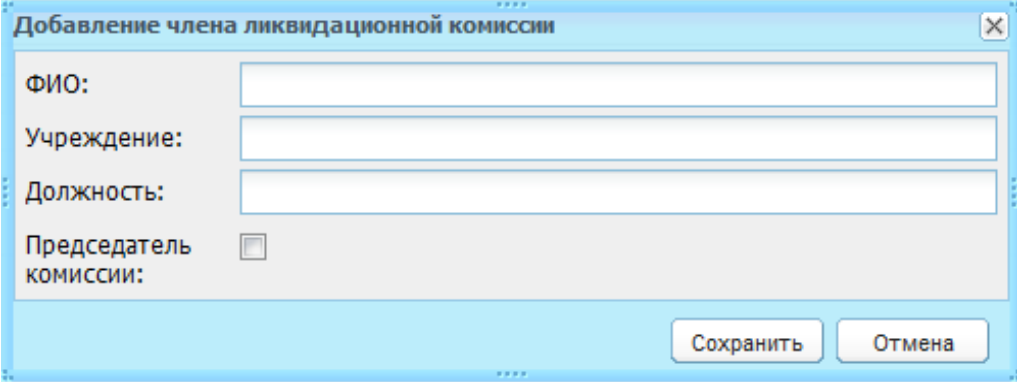

Рисунок 116 – Окно «Добавление члена ликвидационной комиссии»

<span id="page-109-0"></span>Заполните поля:

- − «ФИО», «Учреждение», «Должность» заполните соответствующие значения;
- − «Председатель комиссии» установите «флажок», если добавляемое лицо является председателем комиссии.

Чтобы добавить в члены комиссии сотрудника учреждения, нажмите кнопку «Добавить сотрудника», откроется окно «Добавление сотрудника в ликвидационную комиссию» [\(Рисунок](#page-109-1) 117). Установите «флажок» напротив нужной фамилии сотрудника и нажмите кнопку «Выбрать».

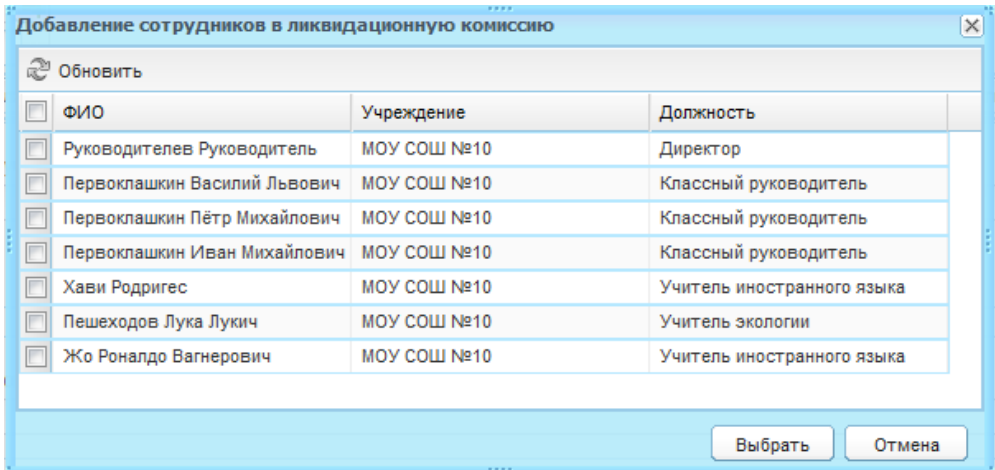

<span id="page-109-1"></span>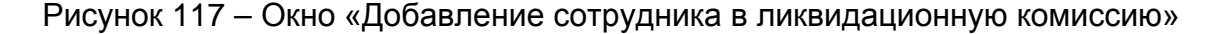

5) в поле «Телефон для связи с ликвидирующей комиссией» укажите номер телефона в формате Х (ХХХ) ХХХ ХХ ХХ;

**Примечание** – После ликвидации учреждение становится недоступным для работы в нем. Вся вносимая до ликвидации информация по учреждению становится доступна только для просмотра.

6) нажмите кнопку «Сохранить».

## **5.15 Вкладка «Вакансии»**

Вкладка служит для внесения информации об открытых вакансиях в учреждении. Чтобы добавить вакансию в список:

- 1) нажмите кнопку «Добавить»;
- 2) откроется окно «Вакансии» [\(Рисунок](#page-110-0) 118);
- 3) заполните поля:
- − «Должность» укажите должность, на которую открыта вакансия, выбрав значение из справочника «Должности» (п. [4.3.1\)](#page-62-0);
- − «Количество мест» укажите количество открытых мест;
- − «Нагрузка» укажите график работы;
- − «Предоставляется жилье» установите «флажок», если для данной вакансии предоставляется жилье;
- − «Комментарий» укажите примечание или комментарий к открывающейся вакансии.
	- 4) нажмите кнопку «Сохранить».

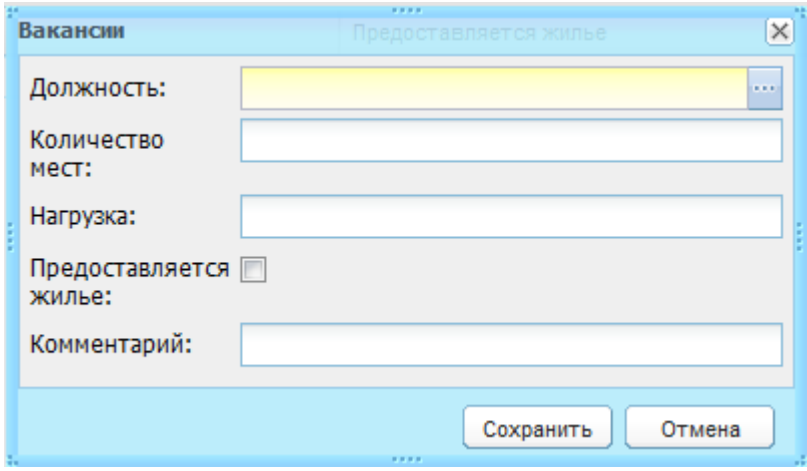

Рисунок 118 – Окно «Вакансии»

#### <span id="page-110-0"></span>**5.16 Вкладка «Дополнительные сведения»**

Вкладка содержит дополнительные сведения об учреждении. Чтобы добавить дополнительную информацию:

1) нажмите кнопку «Добавить»;

- 2) откроется окно «Доп. сведения об учреждении: Добавление» ([Рисунок](#page-111-0) 119);
- 3) в поле «Дата актуальности» введите дату внесения дополнительного сведения об учреждении, а также поля, соответствующие значениям справочника «Виды дополнительных сведений» с типом объекта «Учреждение» (например, стоимость здания). Настройка этих параметров выполняется отдельно в справочнике «Виды дополнительных сведений» (см. п. [4.2.1\)](#page-39-0).

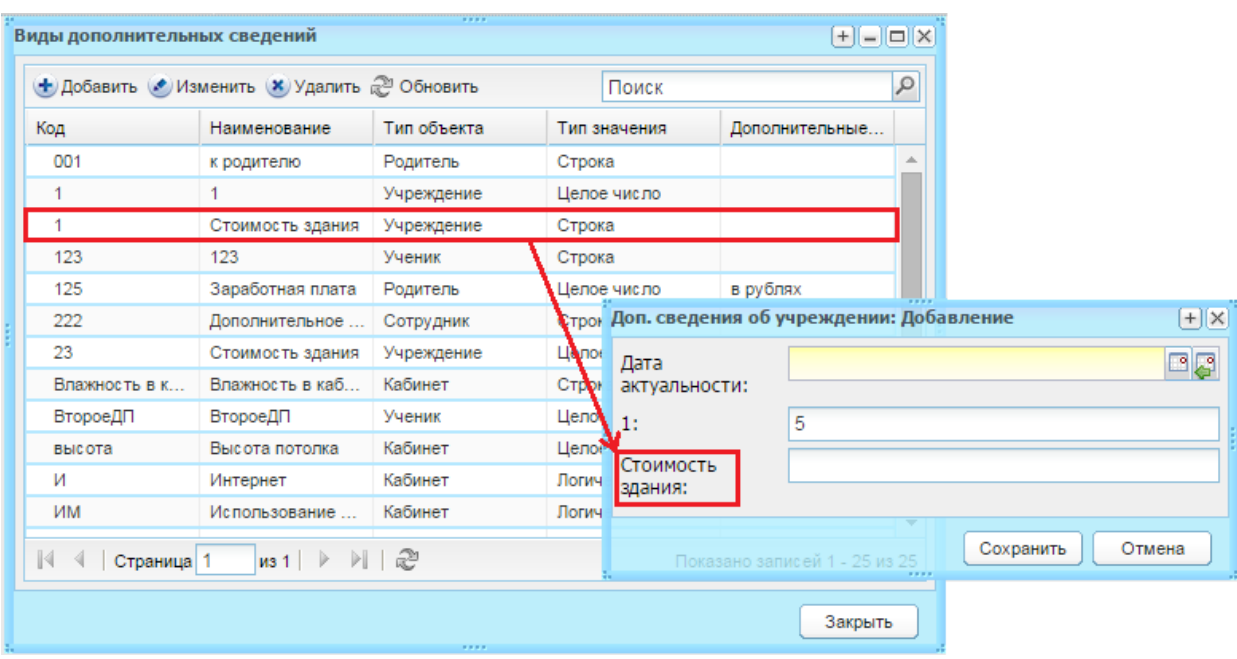

<span id="page-111-0"></span>Рисунок 119 – Формирование значений из справочника «Виды дополнительных сведений»

Карточка учреждения заполнена.

Чтобы сохранить введенные данные и перейти к предыдущим вкладкам, нажмите кнопку «Сохранить» на нижней панели кнопок.

При нажатии на кнопку «Сохранить и закрыть» Система закроет окно «Данные моего учреждения», сохранив внесенные данные.

Чтобы отменить ввод всех данных, нажмите кнопку «Отмена». Окно закроется без сохранения введенных данных.

## **6 Материальная база учреждения**

В данный раздел вносятся сведения о характеристиках всего учреждения. Заполнение данного раздела необходимо для последующего корректного построения отчетов, таких как ОШ-1 и ОШ-5. Чтобы открыть раздел «Материальная база», нажмите

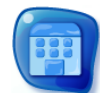

на ярлык  $\frac{\text{Marepmann}}{\text{foass}}$  в главном окне Системы.

Раздел содержит три вкладки: «Основное», «Специализированный транспорт» и «Специализированные помещения».

Для каждой вкладки информация заполняется следующим образом:

− поля параметра. Установите «флажок» в том случае, если для данного учреждения параметр выполняется.

Пример изображенный ниже [\(Рисунок](#page-112-0) 120) означает, что в учреждении имеются пожарная сигнализация, пожарные краны и тревожная кнопка, отсутствует видеонаблюдение и учреждению требуется капитальный ремонт.

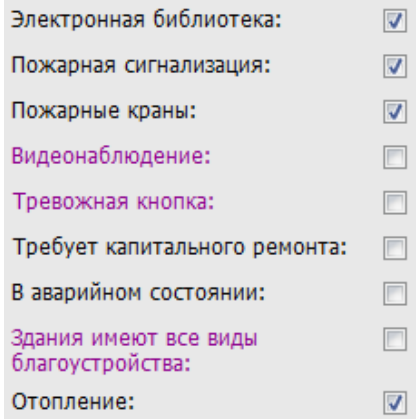

Рисунок 120 – Пример выбора параметров

<span id="page-112-0"></span>− поле ввода. В данном поле вводится количество единиц, указанных в характеристике.

Пример изображенный ниже [\(Рисунок](#page-113-0) 121) означает, что количество собственных помещений учреждения – 19, общая площадь которых 500 м<sup>2</sup>, количество помещений другого ОУ – 19, общая площадь которых 551 м $^{\rm 2}$ .

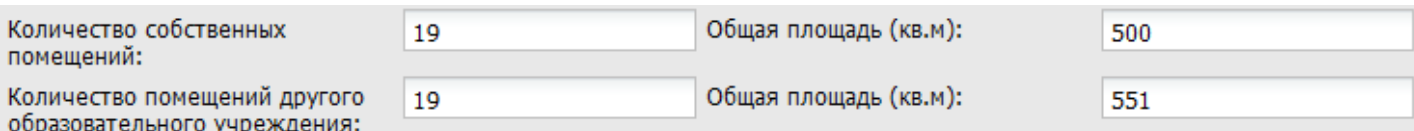

Рисунок 121 – Пример заполнения полей ввода

<span id="page-113-0"></span>− выбор значения из выпадающего списка. Выберите из списка фиксированных значений то, которое соответствует данному учреждению (например, [Рисунок](#page-113-1) 122).

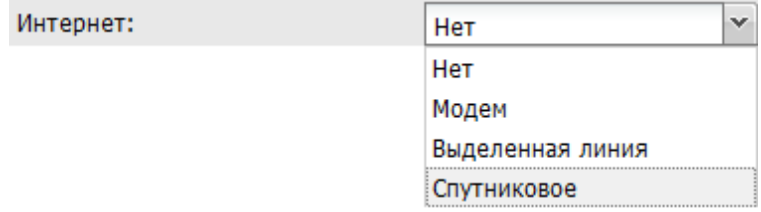

Рисунок 122 – Поле «Интернет»: значения в выпадающем списке

<span id="page-113-1"></span>После внесения изменений нажмите кнопку «Сохранить».

## **7 Работа с реестрами**

## <span id="page-114-1"></span>**7.1 Реестр «Учреждение»**

Реестр «Учреждения» предназначен для работы с информацией по учреждениям Системы.

Доступ к данному реестру возможен у пользователей с метаролями «Администратор Системы», «Администратор учреждения» и у пользователя, имеющего метароль сотрудник, которому дано такое право администратором Системы в правах доступа его роли.

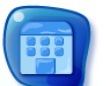

Чтобы открыть реестр «Учреждения» [\(Рисунок](#page-114-0) 123), нажмите на ярлык Учреждение в главном окне Системы. Учреждения в Системе расположены в иерархическом порядке (см. п. [3.4.2\)](#page-29-0).

Если пользователь, просматривающий реестр «Учреждения», относится к учреждению, имеющему подведомственные, то просмотр будет осуществляться по всем подведомственным учреждениям.

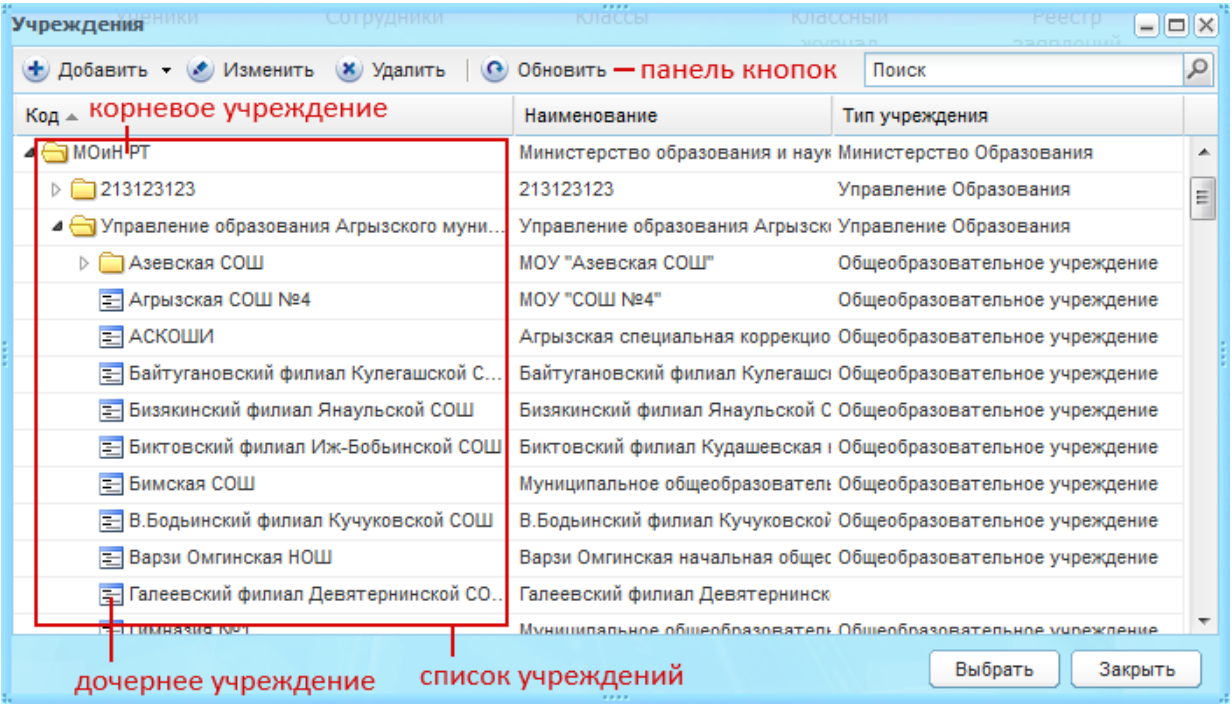

Рисунок 123 – Окно реестра «Учреждения»

<span id="page-114-0"></span>В реестре «Учреждения» доступны следующие функции:

- − просмотр информации по учреждениям;
- − создание учреждений и построение их иерархии;
- − редактирование информации об учреждении;
- − удаление учреждений.

Чтобы создать новое учреждение, нажмите кнопку «Добавить» [\(Рисунок](#page-114-0) 123). Возможны следующие способы добавления нового учреждения:

- − «Новый в корне» функция предназначена для добавления головных учреждений региона (головное ведомство);
- − «Новый дочерний» функция предназначена для добавления подведомственных учреждений (например, учреждения в районе). Перед созданием дочернего учреждения выберите в списке учреждений головное учреждение, под которым будет создаваться дочернее;
- − «Новая папка» функция предназначена для визуального разграничения учреждений (например, на региональные и федеральные учреждения).

Для добавления корневого учреждения нажмите кнопку «Добавить» и выберите пункт «Новый в корне». Откроется окно «Учреждение» ([Рисунок](#page-115-0) 124), которое состоит из вкладок: «Основное», «Дополнительно», «Реквизиты», «Адреса и контакты».

#### **Примечания**

1 Для корректного отображения информации в Системе заполните все поля во всех вкладках формы «Учреждения».

2 Для корректного отображения информации в Системе добавьте не более одного корневого учреждения.

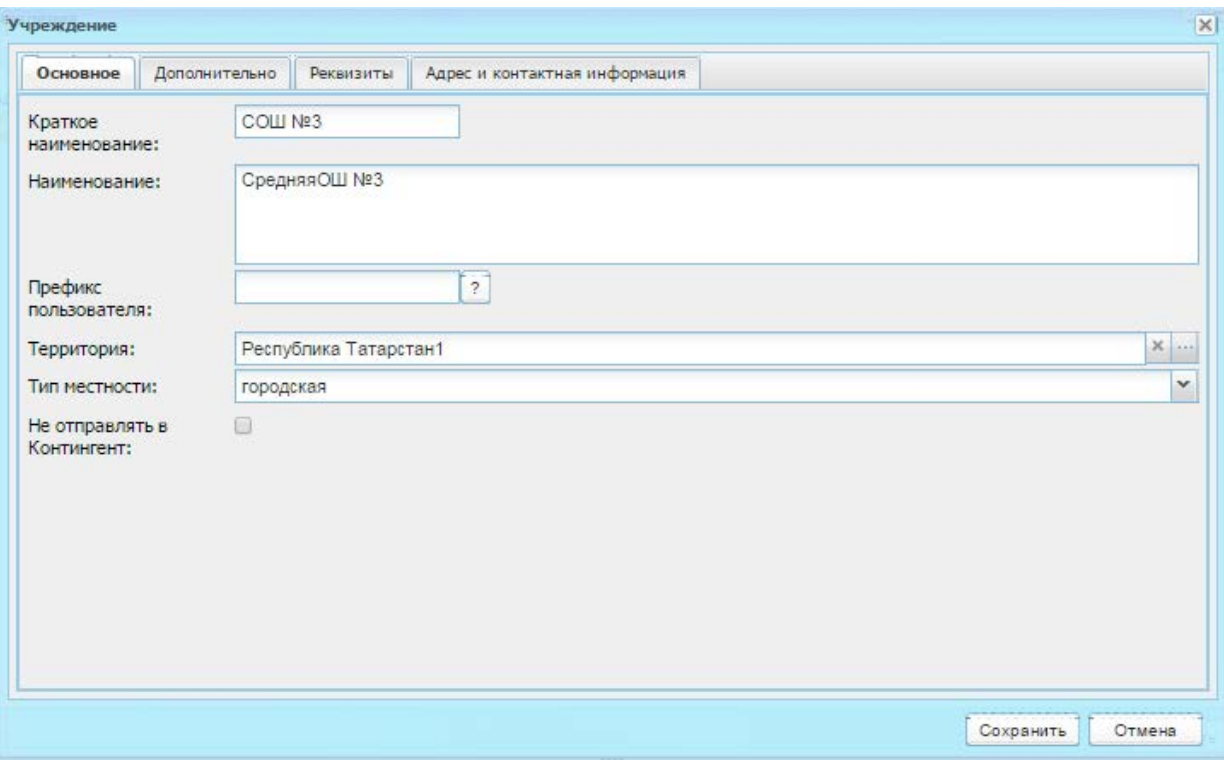

Рисунок 124 – Окно «Учреждение», вкладка «Основное»

<span id="page-115-0"></span>Во вкладке «Основное» ([Рисунок](#page-115-0) 124) заполните поля:

- − «Краткое наименование» укажите краткое наименование учреждения;
- − «Наименование» укажите полное наименование учреждения;
- − «Префикс пользователя» укажите префикс пользователя;

**Примечание** – Префикс пользователя – это символы, добавляемые перед логином пользователя этого учреждения.

- − «Территория» укажите территорию расположения учреждения, выбрав значение из справочника «Территории» (п. [4.2.21\)](#page-56-0);
- − «Тип местности» укажите тип местности, на котором расположено учреждение, выбрав значение из выпадающего списка;
- − «Не отправлять в Контингент» установите «флажок», чтобы информация об учреждении не отправлялась в Контингент.

Во вкладке «Дополнительно» ([Рисунок](#page-116-0) 125) заполните поля:

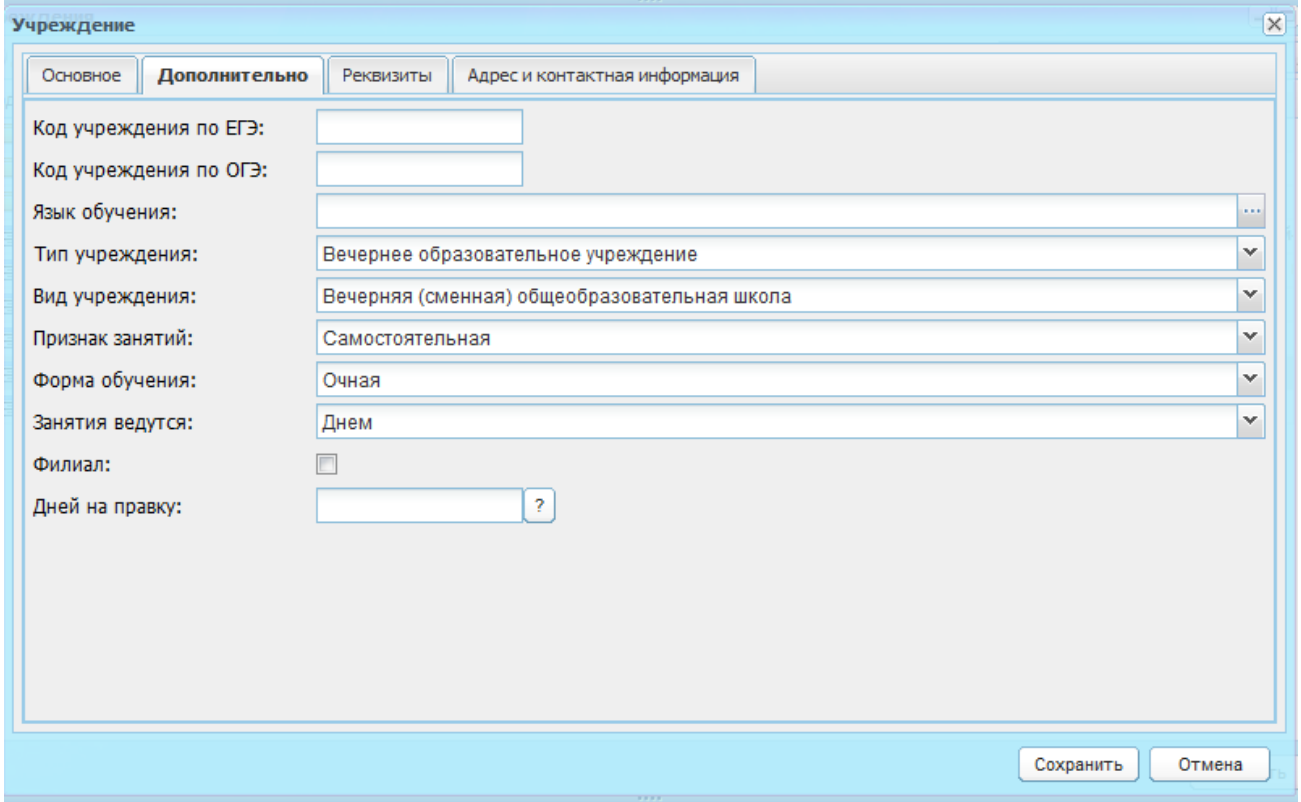

Рисунок 125 – Окно «Учреждение», вкладка «Дополнительно»

- <span id="page-116-0"></span>− «Код учреждения по ЕГЭ» – введите код учреждения по ЕГЭ;
- − «Код учреждения по ОГЭ» введите код учреждения по ОГЭ;
- − «Язык обучения» укажите значение из справочника «Языки обучения» (п. [5.6\)](#page-102-0);
- «Тип учреждения» выберите тип учреждения из выпадающего списка;

**Примечание** – Если в поле «Тип учреждения» указано значение «Вечернее образовательное учреждение», то для заполнения становятся доступны поля «Признак занятий», «Форма обучения», «Занятия ведутся» (для других типов учреждений данные поля неактивны для заполнения).

- «Вид учреждения» укажите вид учреждения из выпадающего списка. Доступ к списку закрыт, если не выбран тип учреждения. Список формируется в зависимости от выбранного типа учреждения;
- − «Признак занятий», «Форма обучения», «Занятия ведутся» выберите значение из выпадающего списка;
- − «Филиал» установите «флажок», если создаваемое учреждение является филиалом;
- − «Дней на правку» указывается количество дней, в течение которых разрешено редактирование оценок. Если значение не указано, срок редактирования не ограничен.

Для вкладки «Реквизиты» ([Рисунок](#page-117-0) 126) заполняются поля, значения вводятся с клавиатуры:

- − «ИНН» минимальное количество вводимых символов 10. Если в ИНН учреждения меньше символов, необходимо дополнить его нулями в конце строки;
- − «КПП» минимальное количество вводимых символов 9. Если в КПП учреждения меньше символов, дополните его нулями в конце строки;
- − «ОКАТО» количество вводимых символов от 8 до 11;
- − «ОКТМО» количество вводимых символов 11;
- − «ОКПО» количество вводимых символов от 8 до 10;
- − «ОГРН» минимальное количество вводимых символов 13;
- − «Дата выдачи ОГРН» заполните с помощью календаря.

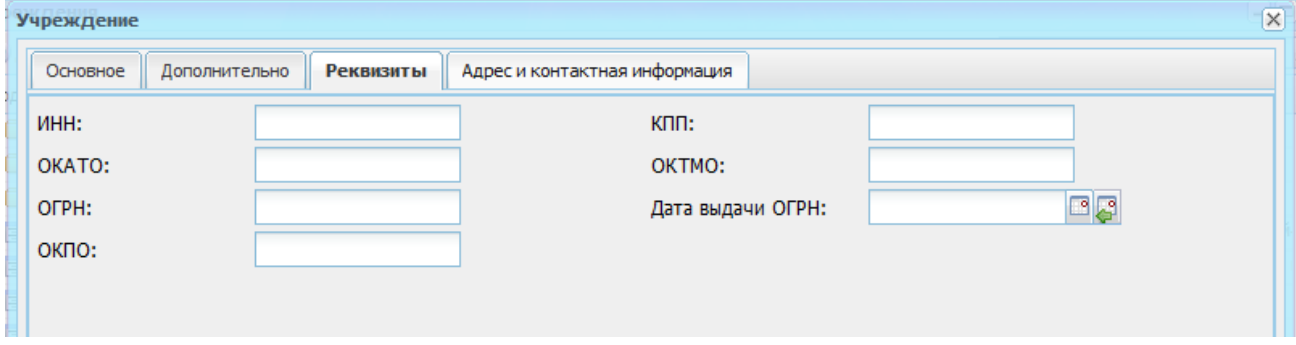

Рисунок 126 – Окно «Учреждение», вкладка «Реквизиты»

<span id="page-117-0"></span>Во вкладке «Адрес и контактная информация» ([Рисунок](#page-118-0) 127) поля:

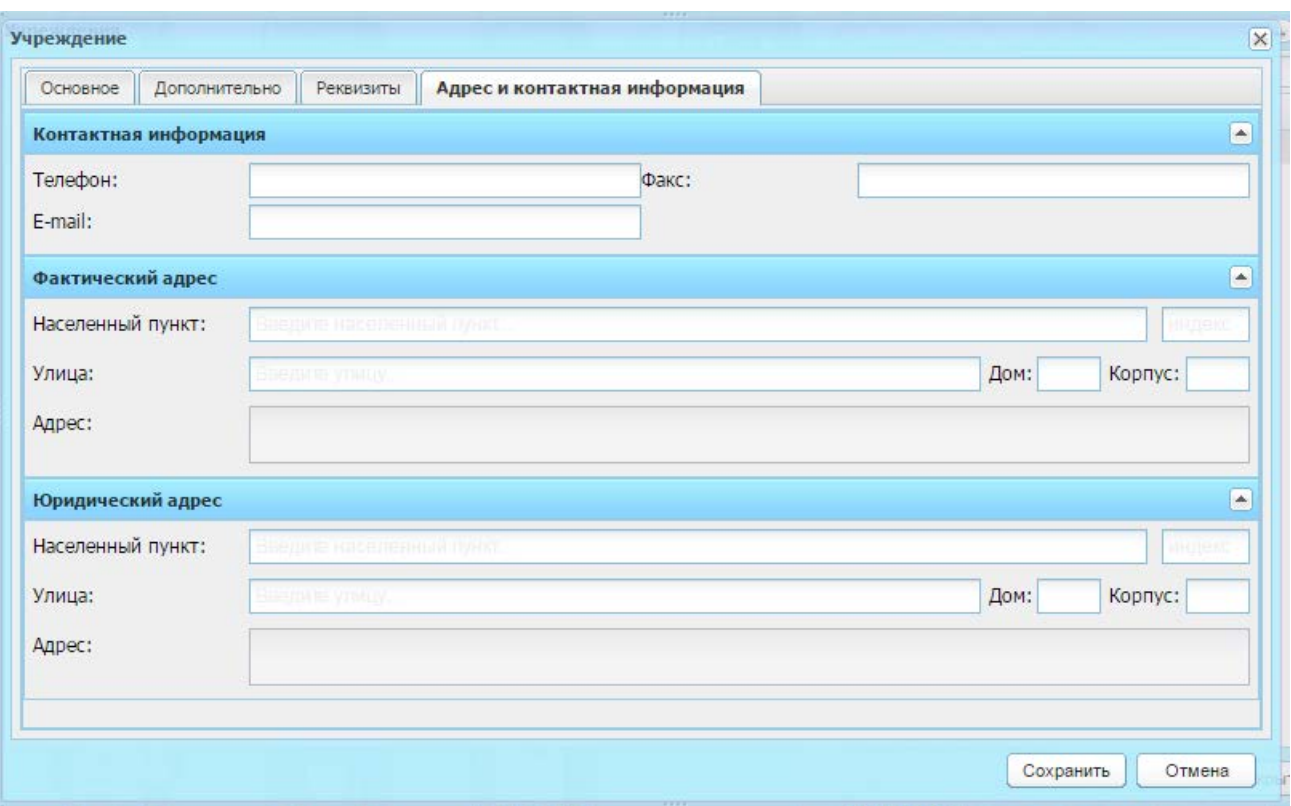

<span id="page-118-0"></span>Рисунок 127 – Окно «Учреждение», вкладка «Адрес и контактная информация»

- − «Телефон» заполните с клавиатуры;
- − «E-mail» заполните с клавиатуры;
- − «Факс» заполните с клавиатуры;
- блоки «Фактический адрес» и «Юридический адрес» заполняются следующим способом:
	- «Населенный пункт» заполните с помощью ФИАС: по первым буквам названия населенного пункта, вводимого в поле ввода, автоматически подбирается нужная информация. После заполнения населенного пункта по ФИАС, поле, расположенное рядом с полем «Населенный пункт», автоматически заполняется индексом введенного населенного пункта;
	- «Улица» заполните с помощью ФИАС подобно полю «Населенный пункт». Список улиц строится исходя из значения, выбранного в поле «Населенный пункт»;
	- «Дом» заполните с помощью ФИАС подобно полю «Населенный пункт» и «Улица». Список домов строится исходя из значений, выбранных в полях «Населенный пункт» и «Улица»;
	- «Корпус» заполните с помощью ФИАС подобно полю «Населенный пункт» и «Улица». Список улиц строится исходя из значений, выбранных в полях «Населенный пункт», «Улица» и «Дом»;

– «Адрес» – автоматически заполняется Системой значениями, внесенными в поля «Населенный пункт», «Улица», «Дом», «Корпус».

**Примечание** – Если населенного пункта нет в ФИАС, дважды нажмите на поле «Адрес» и введите адрес с клавиатуры в виде: «Индекс», «Область (Республика)», «Район», «Город (село, деревня)», «Улица», «Дом/корпус».

После заполнения данных нажмите кнопку «Сохранить».

Для добавления дочернего элемента выберите в списке учреждений элемент, по отношению к которому создаваемое учреждение будет являться дочерним (например, МО), нажмите кнопку «Добавить» и выберите пункт «Новый дочерний». Далее процедура добавления дочернего элемента полностью повторяет процедуру добавления корневого элемента.

## <span id="page-119-1"></span>**7.2 Реестр «Аудиторный фонд»**

В реестр «Аудиторный фонд» вносятся сведения о помещениях, которые используются в образовательной деятельности учреждения.

Перейдите в пункт меню «Пуск/Реестры/Аудиторный фонд», откроется окно «Аудиторный фонд» [\(Рисунок](#page-119-0) 128).

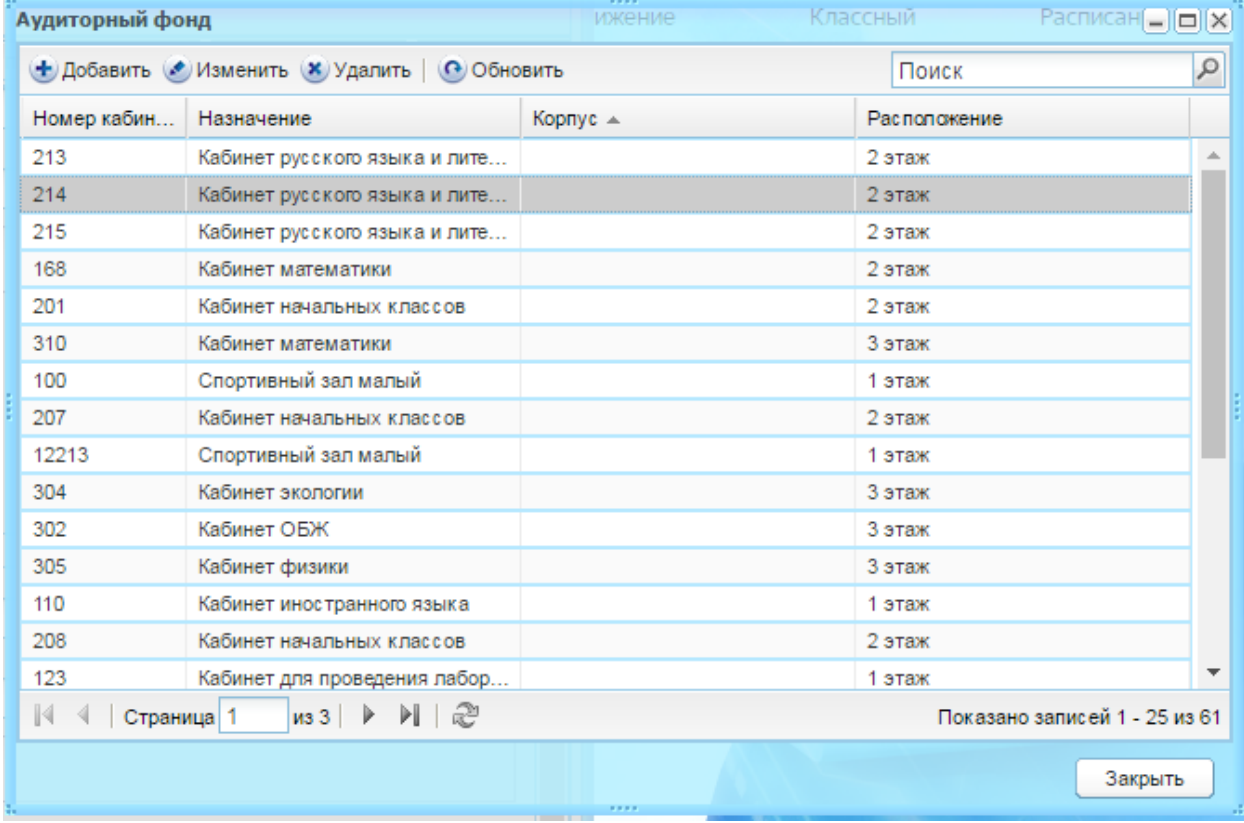

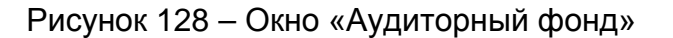

<span id="page-119-0"></span>Для добавления записи нажмите кнопку «Добавить», откроется окно «Аудиторный фонд: помещение» [\(Рисунок](#page-120-0) 129), заполните поля:

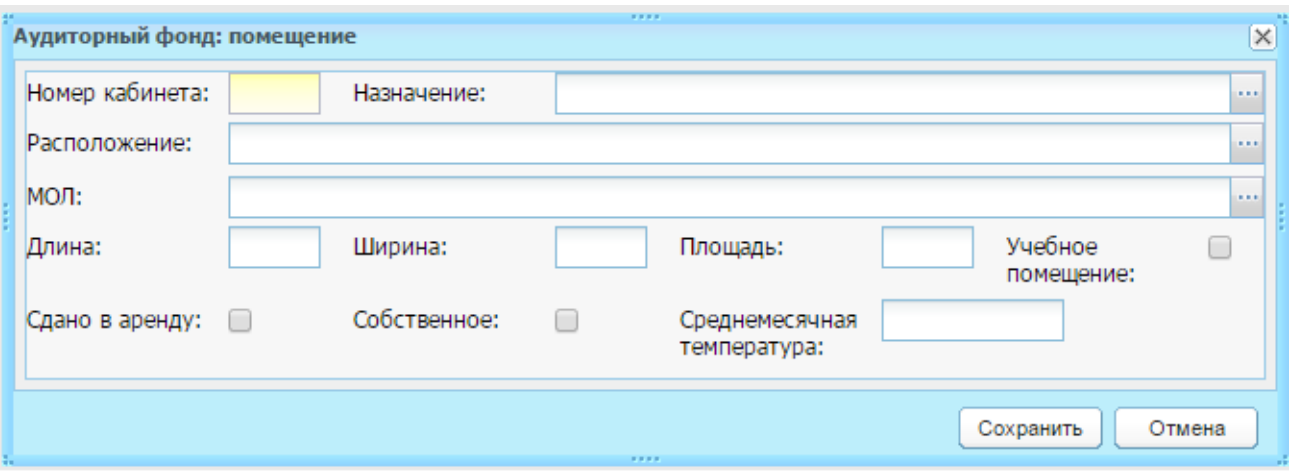

Рисунок 129 – Окно «Аудиторный фонд: помещение»

- <span id="page-120-0"></span>«Номер кабинета» – укажите номер кабинета;
- «Назначение» выберите значение из справочника «Назначения кабинетов» (п. [4.2.7\)](#page-45-0);
- − «Расположение» выберите значение из справочника «Учебные блоки» (п. [4.2.24\)](#page-57-0);
- − «МОЛ» выберите сотрудника, материально ответственного за данное помещение, воспользовавшись реестром «Сотрудники»;
- − «Длина» введите длину помещения;
- − «Ширина» введите ширину помещения;
- − «Площадь» автоматически указывается значение исходя из данных, введенных в полях «Длина» и «Ширина»;
- − «Учебное помещение» при включении параметра в поле данная аудитория попадает в список выбора при определении кабинетов в справочнике «Предметы» (п. [4.3.4\)](#page-75-0);

**Примечание** – В расписании занятий можно указать только те кабинеты, которые будут отмечены, как «Учебное помещение»

- − «Сдано в аренду» установите «флажок» если кабинет сдан в аренду;
- − «Собственное» установите «флажок» если кабинет является собственностью кабинета;
- − «Среднемесячная температура» введите среднемесячную температуру помещения.

Нажмите кнопку «Сохранить».

После создания аудитории заполните ее параметры. Для этого, предварительно выделив запись в таблице, нажмите кнопку «Изменить». Откроется окно «Аудиторный фонд: помещение» [\(Рисунок](#page-121-0) 130), которое содержит две вкладки: «Основные сведения» и «Дополнительные сведения».

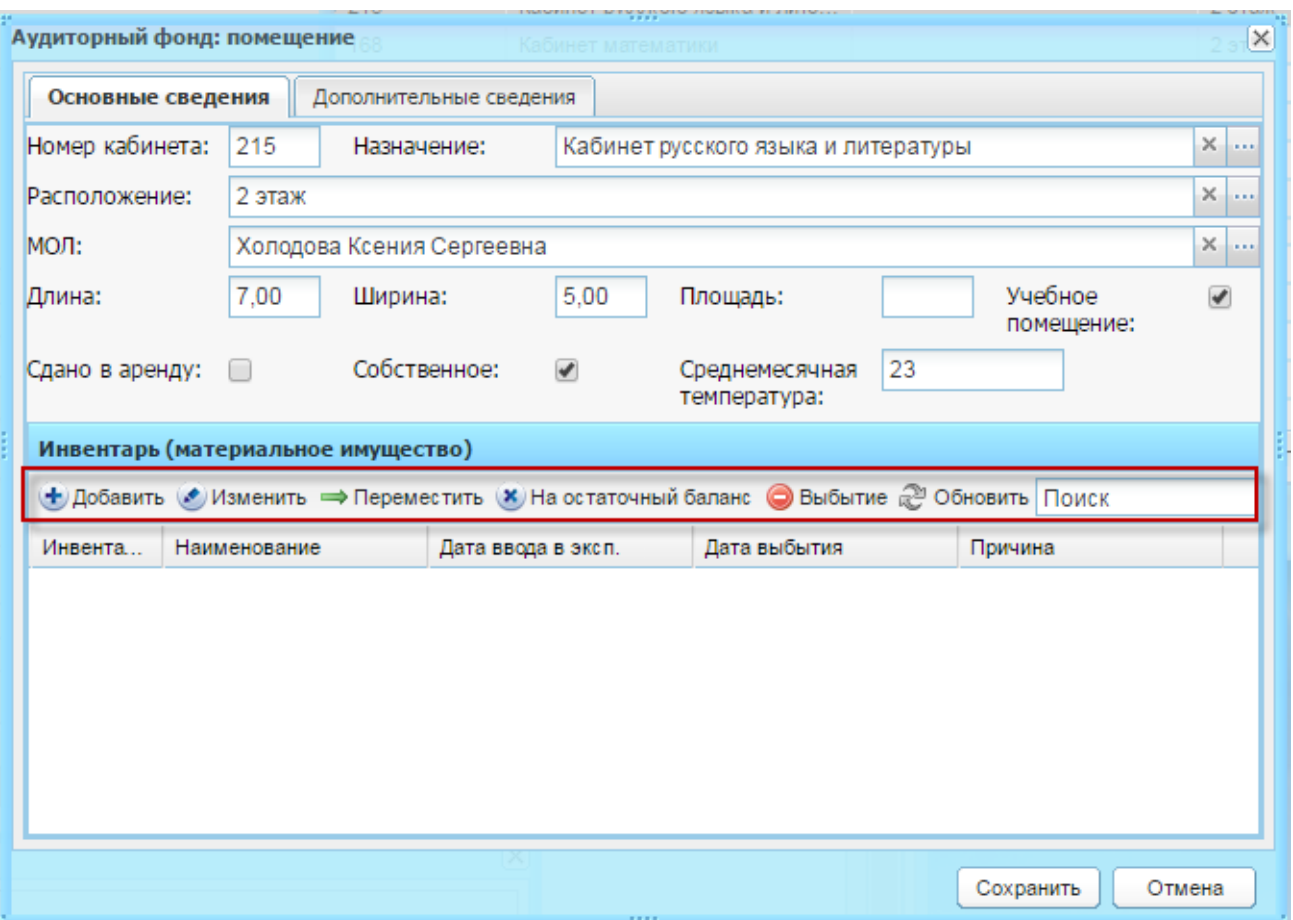

<span id="page-121-0"></span>Рисунок 130 – Окно «Аудиторный фонд: помещение» вкладка «Основные сведения»

Во вкладе «Основные сведения» содержатся заполненные при создании кабинета данные, а также раздел «Инвентарь (материальное имущество)». В этом разделе указываются сведения о материальном имуществе кабинета (мебель, техника и т.д.).

Рассмотрим функцию кнопок раздела «Инвентарь».

При нажатии на кнопку «Добавить» на панели инструментов раздела, откроется окно «Инвентарь кабинета: Добавление» [\(Рисунок](#page-122-0) 131).

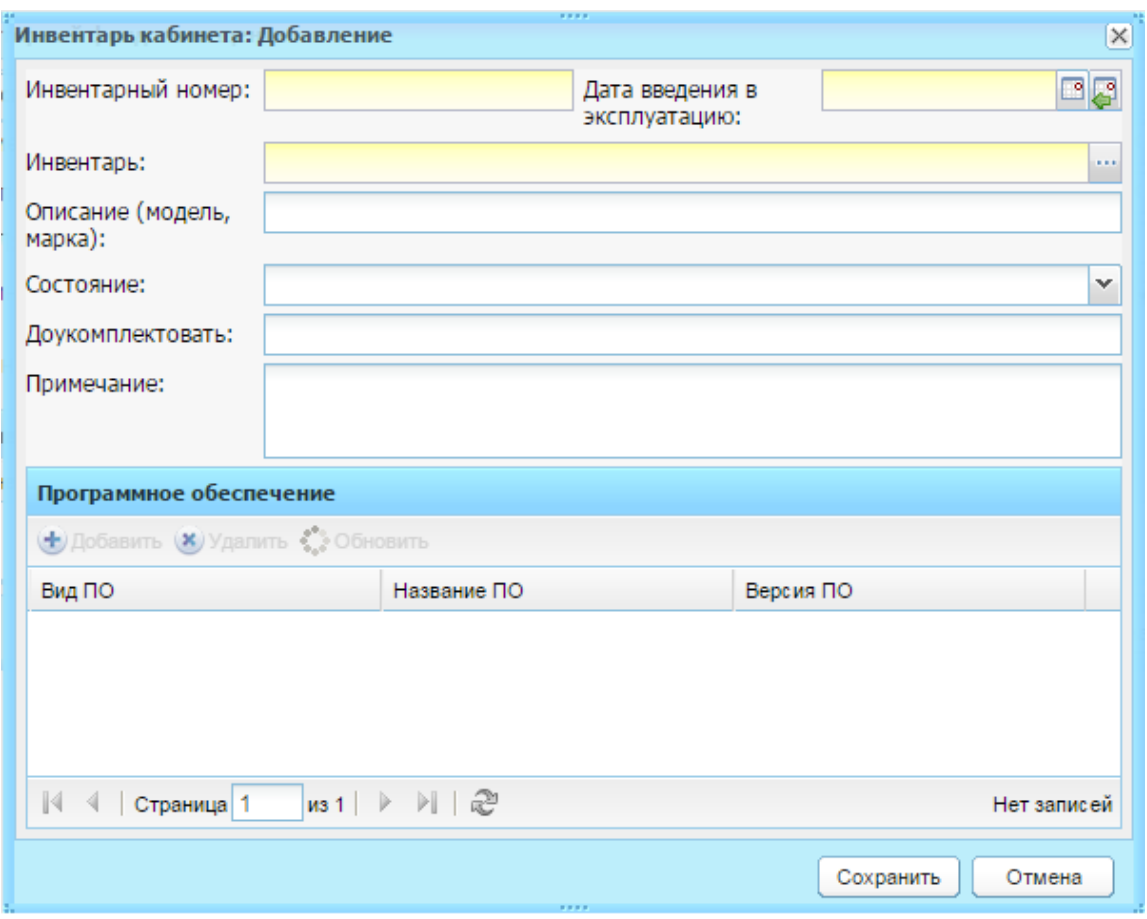

Рисунок 131 – Окно «Инвентарь кабинета: Добавление»

<span id="page-122-0"></span>Заполните поля:

- − «Инвентарный номер» и «Дата введения в эксплуатацию» укажите соответствующие значения;
- − «Инвентарь» укажите наименование инвентаря, воспользовавшись справочником «Инвентарь» (п. [4.2.2\)](#page-40-0) для выбора нужного элемента;
- − «Описание (модель, марка)» укажите модель и/или марку инвентаря;
- − «Состояние» выберите значение состояния инвентаря из выпадающего списка;
- − «Доукомплектовать» укажите наименование элементов, которыми нужно доукомплектовать единицу инвентаря;

«Примечание» – введите текст примечания по создаваемой единице инвентаря. Нажмите кнопку «Сохранить».

Кнопка «Изменить» служит для редактирования уже существующей информации об инвентаре. Для этого выделите запись инвентаря, информацию о котором необходимо отредактировать, и нажмите кнопку «Изменить» на панели инструментов раздела. Откроется окно «Инвентарь кабинета: Редактирование» аналогичное окну «Инвентарь кабинета: Добавление» [\(Рисунок](#page-122-0) 131). Внесите изменения и нажмите кнопку «Сохранить».

Кнопка «Переместить» служит для перемещения инвентаря в другой кабинет. Чтобы переместить инвентарь в другой кабинет:

- 1) выделите запись с единицей инвентаря и нажмите кнопку «Переместить»;
- 2) откроется окно «Перемещение инвентаря» [\(Рисунок](#page-123-0) 132);

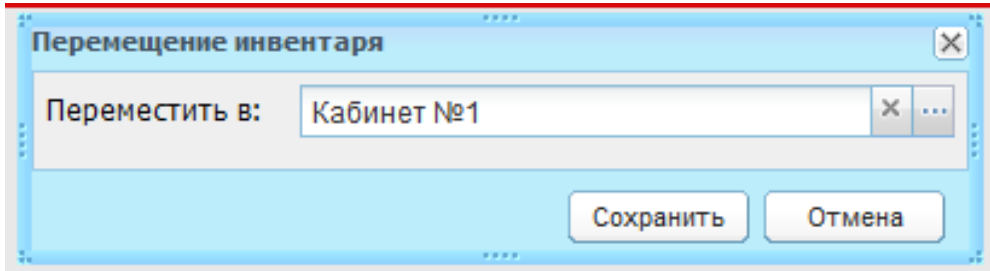

Рисунок 132 – Окно «Перемещение инвентаря»

- <span id="page-123-0"></span>3) для выбора другого кабинета нажмите кнопку , в реестре «Аудиторный фонд» выделите значение и нажмите кнопку «Выбрать»;
- 4) нажмите кнопку «Сохранить».

Кнопка «На остаточный баланс» служит для переноса инвентаря на остаточный баланс. Чтобы перевести инвентарь на остаточный баланс ОУ:

**Примечание** – Обратное перемещение инвентаря с остаточного баланса невозможно.

- 1) выделите запись с единицей инвентаря и нажмите кнопку «На остаточный баланс»;
- 2) в строке записи единицы инвентаря в столбце «Инвентарный номер» исчезнет инвентарный номер. Это означает, что единица инвентаря перевелась на остаточный баланс ОУ [\(Рисунок](#page-124-0) 133).

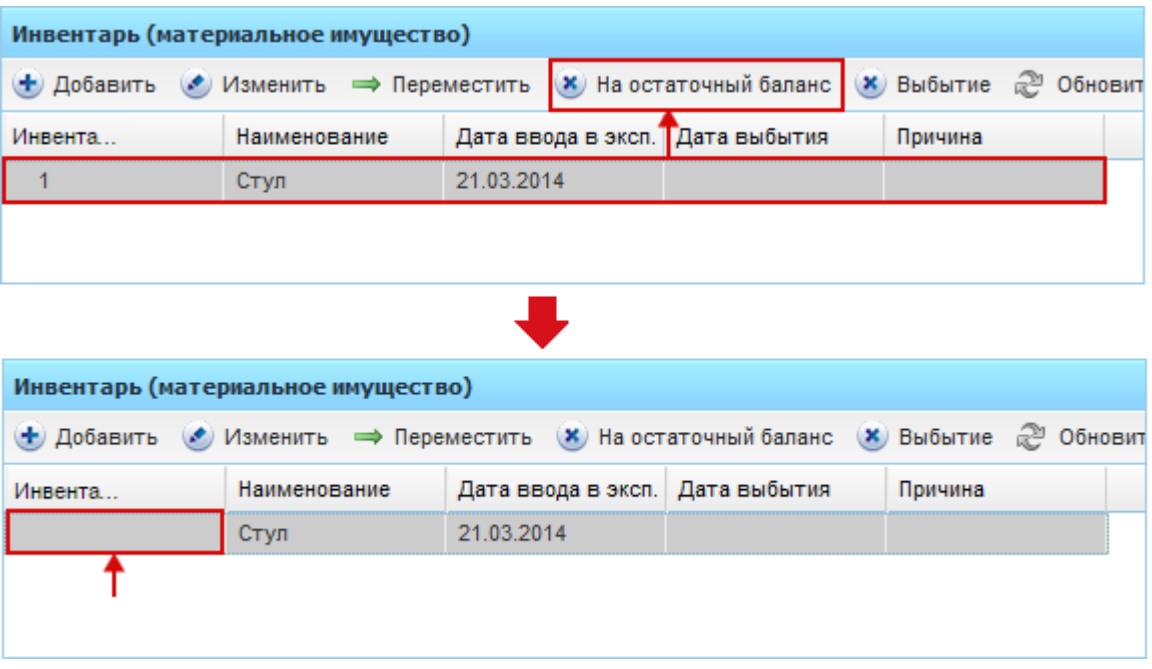

Рисунок 133 – Перевод инвентаря на остаточный баланс

<span id="page-124-0"></span>Кнопка «Выбытие» служит для списания инвентаря. Чтобы отметить инвентарь выбывшим из эксплуатации:

- 1) выделите запись с инвентарем и нажмите кнопку «Выбытие»;
- 2) откроется окно «Выбытие инвентаря» [\(Рисунок](#page-124-1) 134);

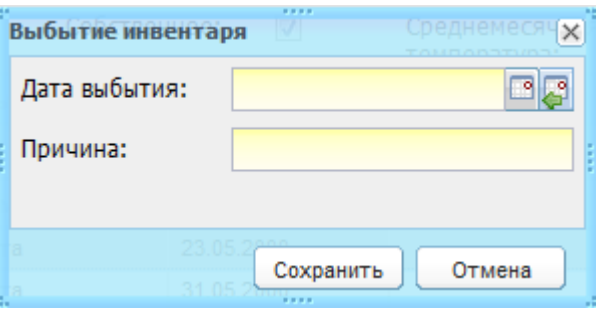

Рисунок 134 – Окно «Выбытие»

- 3) заполните поля:
- <span id="page-124-1"></span>− «Дата выбытия» – выберите дату, с которой эксплуатация инвентаря прекратится;
- − «Причина» введите причину, по которой прекращается эксплуатация инвентаря.
	- 4) нажмите кнопку «Сохранить». Запись с предметом не удалится будут заполнены столбцы «Дата выбытия» и «Причина».

**Примечание** – При сохранении изменений инвентарь не удаляется из списка, а помечается как выбывший.

Кнопка «Обновить» раздела «Инвентарь» служит для обновления информации инвентарного списка аудитории.

Вкладка «Дополнительные сведения» содержит дополнительные сведения о кабинете. Чтобы добавить дополнительную информацию, нажмите кнопку «Добавить», откроется окно «Доп. сведения о кабинете: Добавление» [\(Рисунок](#page-125-0) 135).

В поле «Дата актуальности» – введите дату внесения дополнительного сведения о кабинете. А также поля, соответствующие значениям справочника «Виды дополнительных сведений» с типом объекта «Кабинет» (например, персональный компьютер, электронный плакат). Настройка этих параметров выполняется отдельно в справочнике «Виды дополнительных сведений» (см. п. [4.2.1\)](#page-39-0).

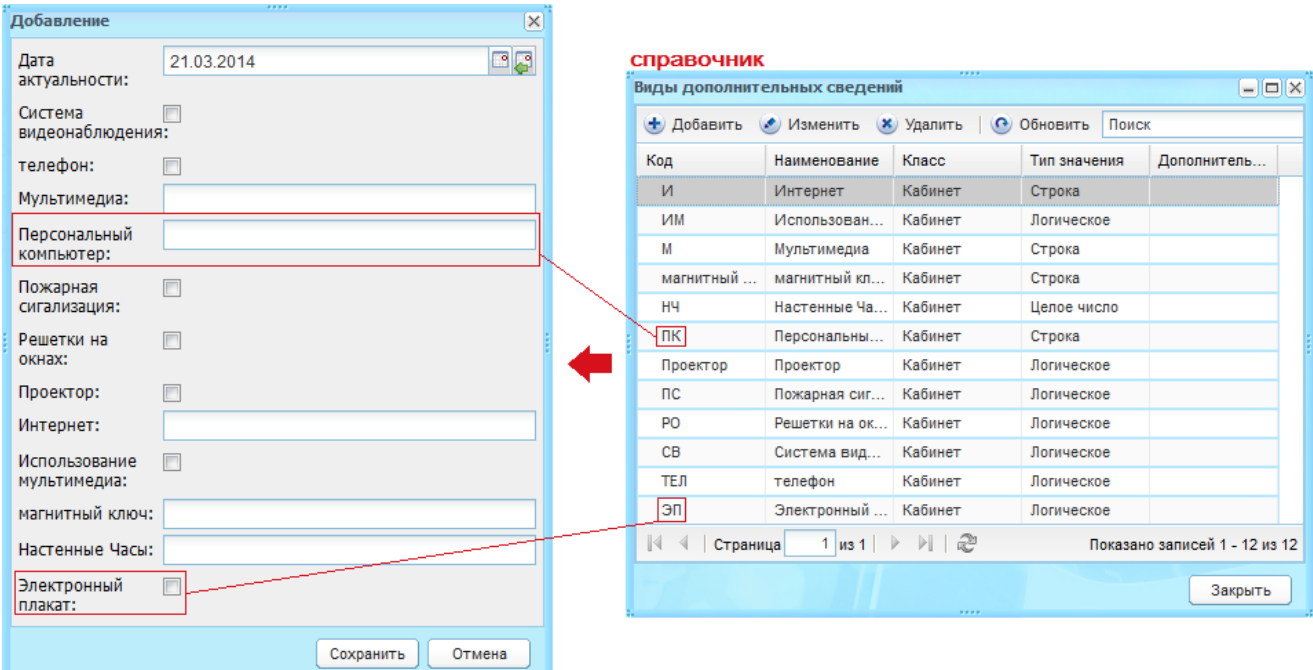

<span id="page-125-0"></span>Рисунок 135 – Пример формирования значений из справочника «Виды дополнительных сведения» со значением «Кабинет»

Кнопка «Изменить» служит для включения или выключения конкретного параметра с возможностью изменения даты актуальности. Выделите параметр и нажмите кнопку «Изменить», в открывшемся окне отредактируйте данные.

Информация кабинета заполнена.

Чтобы сохранить введенные данные, нажмите кнопку «Сохранить» на нижней панели кнопок окна «Аудиторный фонд: помещение» [\(Рисунок](#page-121-0) 130).

Чтобы отменить ввод всех данных, нажмите кнопку «Отмена». Окно закроется без сохранения введенных данных.

## **7.3 Реестр «Мероприятия в школе»**

В данный реестр вносятся сведения о мероприятиях, проводимых в учреждении.

Перейдите в пункт меню «Пуск/Реестры/Мероприятия в школе», откроется окно «Мероприятия в школе» [\(Рисунок](#page-126-0) 136).

|          | Дата       |    | Мероприятие  |
|----------|------------|----|--------------|
|          | 回尾         | 四周 |              |
| COLL Nº3 | 01.09.2015 |    | Олимпиада    |
| COLL Nº3 | 01.09.2015 |    | Олимпиада    |
| COLL Nº3 | 10.09.2015 |    | Олимпиада    |
| COLL Nº3 | 10.11.2015 |    | Соревнования |
| COLL Nº3 | 02.11.2015 |    | Соревнования |
|          |            |    |              |

Рисунок 136 – Окно реестра «Мероприятия в школе»

<span id="page-126-0"></span>Для добавления записи:

- 1) нажмите кнопку «Добавить»;
- 2) откроется окно «Мероприятия в школе: Добавление» [\(Рисунок](#page-126-1) 137);

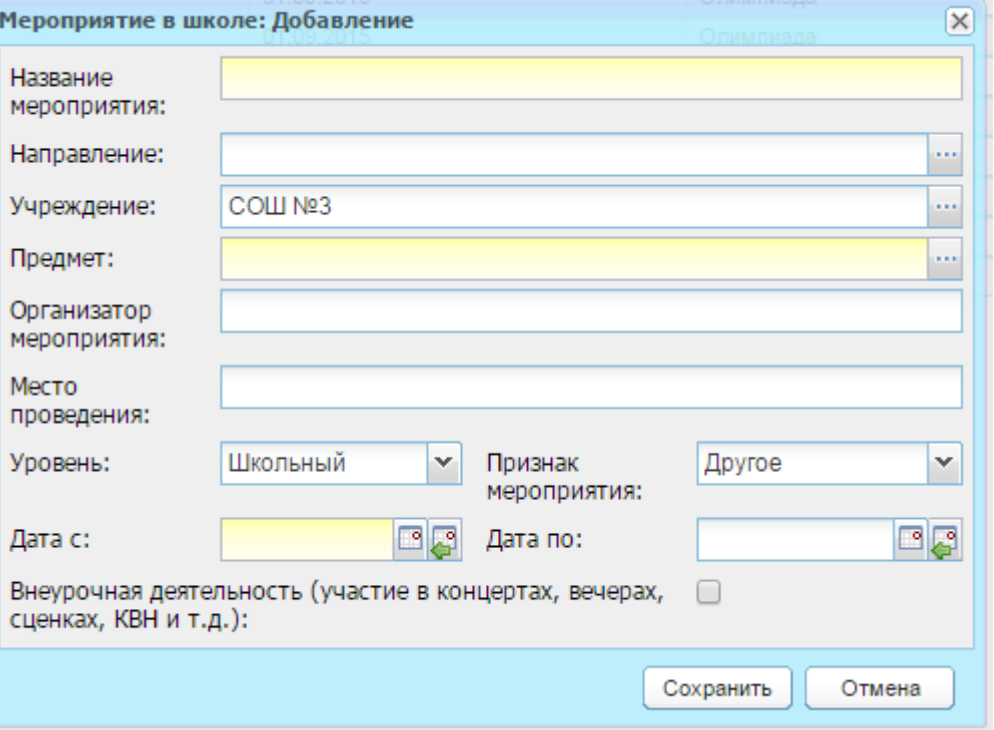

Рисунок 137 – Окно «Мероприятия в школе: Добавление»

- 3) заполните поля:
- <span id="page-126-1"></span>− «Название мероприятия» – укажите наименование мероприятия;
- − «Направление» укажите направление, по которому проводится мероприятие, выбрав значение из справочника «Направление мероприятий» (п. [4.2.7\)](#page-45-0);
- − «Предмет» укажите предмет, по которому проводится мероприятие, Система предложит выбрать значение из справочника «Предметы» (п. [4.3.4\)](#page-75-0);
- − «Организатор мероприятия» укажите название учреждения либо ФИО лица, организовавшего данное мероприятие;
- − «Учреждение» укажите учреждение, проводящее мероприятие. Система предложит выбрать значение из справочника «Учреждение» (п. [7.1\)](#page-114-1);
- − «Место проведения» укажите место проведения мероприятия, например: спортивный зал, актовый зал, ботанический сад;
- − «Уровень» укажите уровень проведения мероприятия, выбрав значение из выпадающего списка. По умолчанию указано значение «Школьный»;
- − «Признак мероприятия» укажи признак проводимого мероприятия, выбрав значение в выпадающем списке. По умолчанию стоит значение «Другое»;
- «Дата с» и «Дата по» укажите период проведения мероприятия. При незаполненном поле «Дата по» мероприятие считается однодневным – дата проведения также будет указана в поле «Дата с»;
- − «Внеурочная деятельность (участие в концертах, вечерах, сценках, КВН и т.д.)» – установите «флажок» для отображения сведений мероприятия в портфолио сотрудника (см. п. [7.4](#page-130-0)) и портфолио учащегося (см. п. [7.13.1\)](#page-192-0), указанных в качестве участников.
	- 4) нажмите кнопку «Сохранить».

Для внесения сведений об участниках и жюри, выберите запись в реестре «Мероприятия в школе» и нажмите кнопку «Изменить». Откроется окно «Мероприятие в школе: Редактирование» [\(Рисунок](#page-128-0) 138), внесите информацию в соответствующие вкладки: «Участники обучающиеся», «Участники сотрудники», «Члены жюри».

128

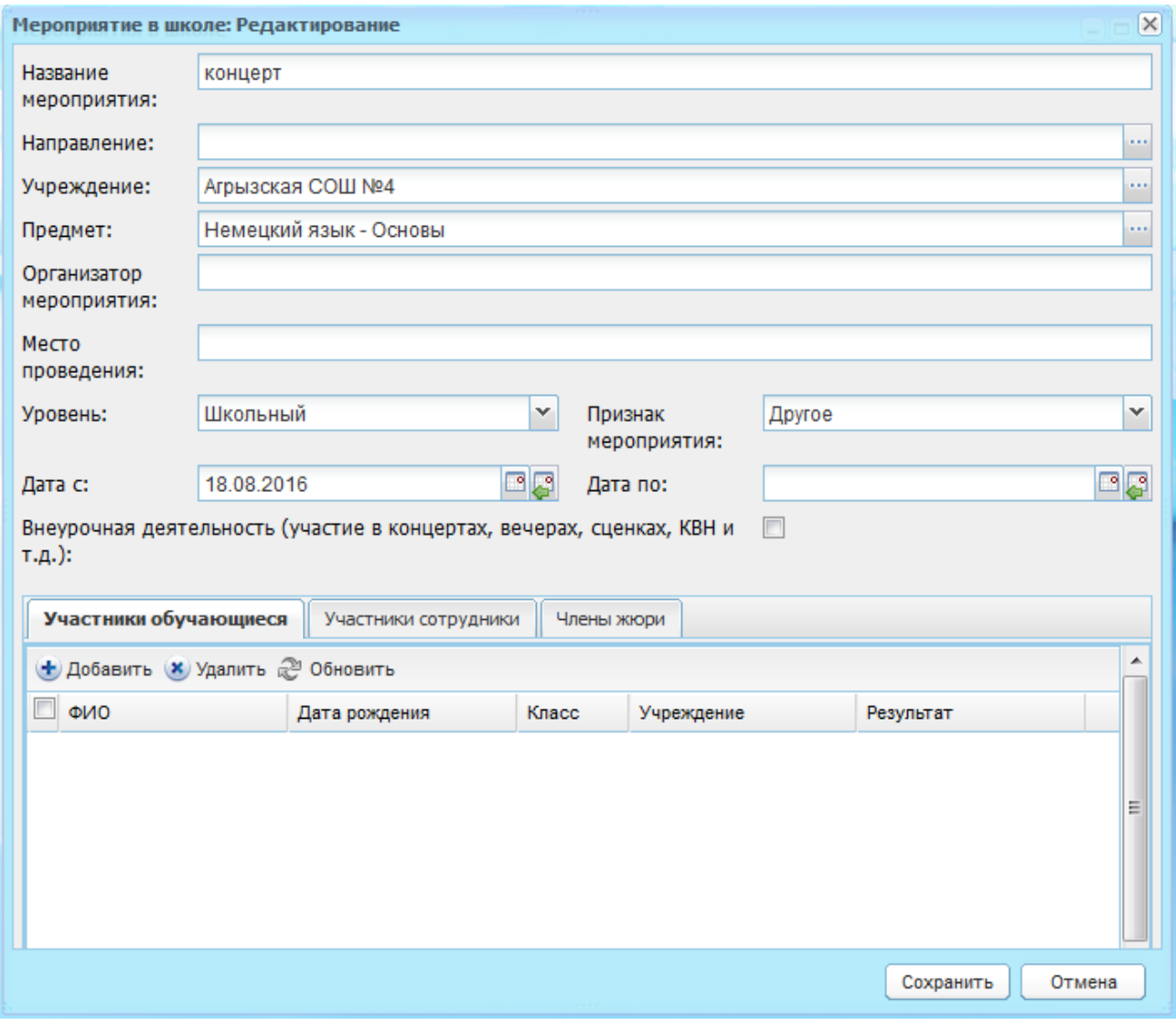

Рисунок 138 – Окно «Мероприятие в школе: Редактирование»

<span id="page-128-0"></span>Вкладка «Участники обучающиеся» содержит информацию об участниках, которые являются обучающимися в ОУ. Чтобы добавить участника обучающегося, нажмите на кнопку «Добавить», откроется реестр «Ученики». Установите «флажки» в полях учеников, участвующих в данном мероприятии, и нажмите кнопку «Выбрать».

После выбора учащихся в их дневник подтянется соответствующая информация о данном мероприятии.

После добавления учащегося автоматически заполняются все поля таблицы «Участники обучающиеся»:

− «ФИО»;

− «Дата рождения»;

− «Класс»;

− «Учреждение».

Кроме перечисленных полей в таблице имеется также поле «Результат».

Поле «Результат» [\(Рисунок](#page-129-0) 139) заполняется из выпадающего списка, который открывается по двойному нажатию на ячейку, расположенную на пересечении столбца «Результат» и строки с ФИО учащегося.

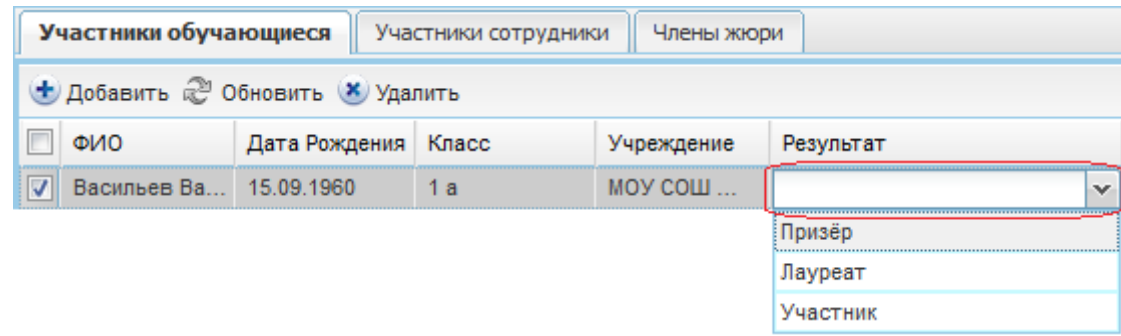

#### Рисунок 139 – Параметр «Результат»

<span id="page-129-0"></span>После заполнения поля «Результат» родителям учащихся, которые стали призерами или лауреатами мероприятия, на e-mail или телефонный номер будет отправлено сообщение о мероприятии и результате учащегося.

Вся информация об участии в мероприятиях, добавленных в Систему, также подтягивается в портфолио ученика (см. п. [7.13.1.6\)](#page-200-0).

Вкладка «Участники сотрудники» содержит информацию об участниках, которые являются сотрудниками ОУ. Заполнение данной вкладки необязательно. Добавление или удаление участников выполняется аналогично, как и для вкладки «Участники обучающиеся».

После заполнения вкладки «Участники сотрудники» внесите сведения о членах жюри мероприятия. Для добавления новой записи во вкладке «Члены жюри» нажмите на кнопку «Добавить» на панели инструментов этой вкладки. Откроется окно «Жюри: Добавление» [\(Рисунок](#page-130-1) 140), содержащее поля:

- − «Фамилия», «Имя», «Отчество» введите ФИО члена жюри;
- − «Пол» выберите пол члена жюри из выпадающего списка;
- − «Дата рождения» выберите дату рождения члена жюри;
- − «Организация» введите название организации, которую представляет член жюри.

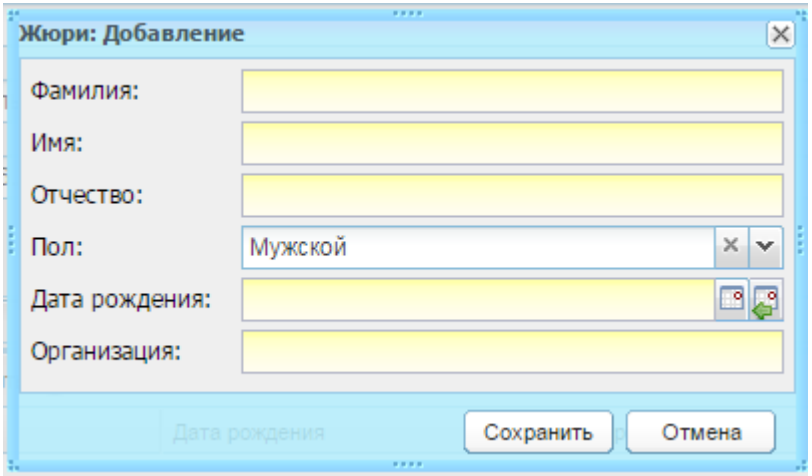

Рисунок 140 – Окно «Жюри: Добавление»

<span id="page-130-1"></span>После заполнения полей нажмите на кнопку «Сохранить». В списке членов жюри появится новая запись. Для отмены всех внесенных изменений и закрытия окна «Жюри» нажмите на кнопку «Отмена».

Для редактирования данных вкладки выделите запись и нажмите кнопку «Изменить». Откроется окно редактирования записи аналогичное окну добавления записи. После изменения данных нажмите кнопку «Сохранить».

Для удаления информации выделите запись и нажмите кнопку «Удалить». Откроется диалоговое окно с запросом на удаление, в котором подтвердите удаление, нажав кнопку «Да».

**Примечание** – Вся информация о мероприятии, в том числе информация на вкладках, сохраняется только при нажатии на кнопку «Сохранить», расположенную на форме «Мероприятия в школе: Редактирование» [\(Рисунок](#page-128-0) 138).

#### <span id="page-130-0"></span>**7.4 Реестр «Родительские собрания»**

В данный реестр вносится информация обо всех проводимых родительских собраниях в ОУ.

Перейдите в пункт меню «Пуск/Реестры/Родительское собрание».

Доступ к реестру родительских собраний имеют пользователи со следующими ролями «Администратор учреждения», «Завуч», «Директор» и «Классный руководитель» (только по родительским собраниям своего класса).

Чтобы добавить запись о родительском собрании, нажмите кнопку «Добавить». Откроется окно «Родительское собрание: Добавление» [\(Рисунок](#page-131-0) 141), в котором заполните поля:

− «Дата» – укажите дату проведения собрания;

− «Время начала» – укажите время начала собрания;

131

- − «Время окончания» укажите время окончания собрания;
- − «Кабинет» укажите место проведения собрания. Система предложит выбрать кабинет из справочника «Аудиторный фонд» (п. [7.2\)](#page-119-1);
- − «Протокол» прикрепляемый файл, должен содержать протокол собрания;
- − «Уведомлять о прочтении протокола» раздел позволяет включить оповещении о прочтении договора директора школы и классного руководителя. Для этого установите «флажки» в строках параметра или снимите «флажки» чтобы отключить оповещение.

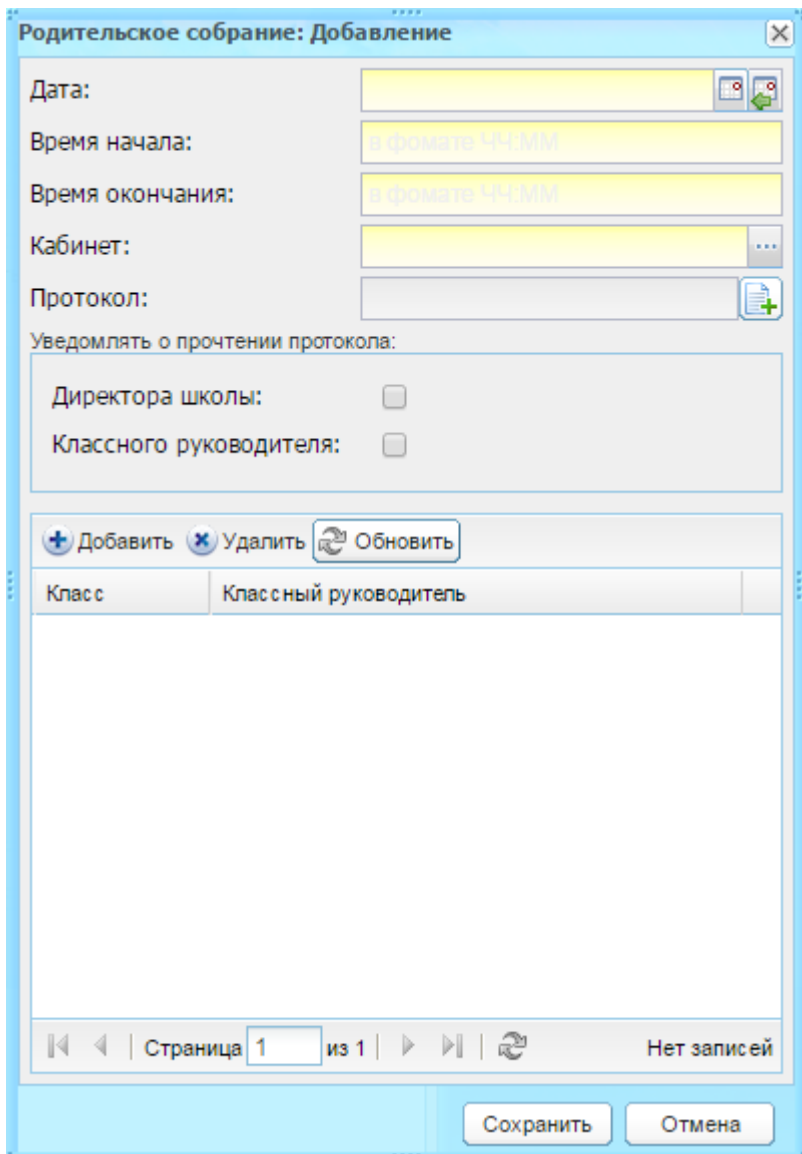

Рисунок 141 – Окно «Родительское собрание: Добавление»

<span id="page-131-0"></span>Рассмотрим работу с разделом «Класс». Для указания класса нажмите кнопку «Добавить». Откроется реестр классов [\(Рисунок](#page-132-0) 142), установкой «флажков» выделите класс (или классы) и нажмите кнопку «Выбрать».

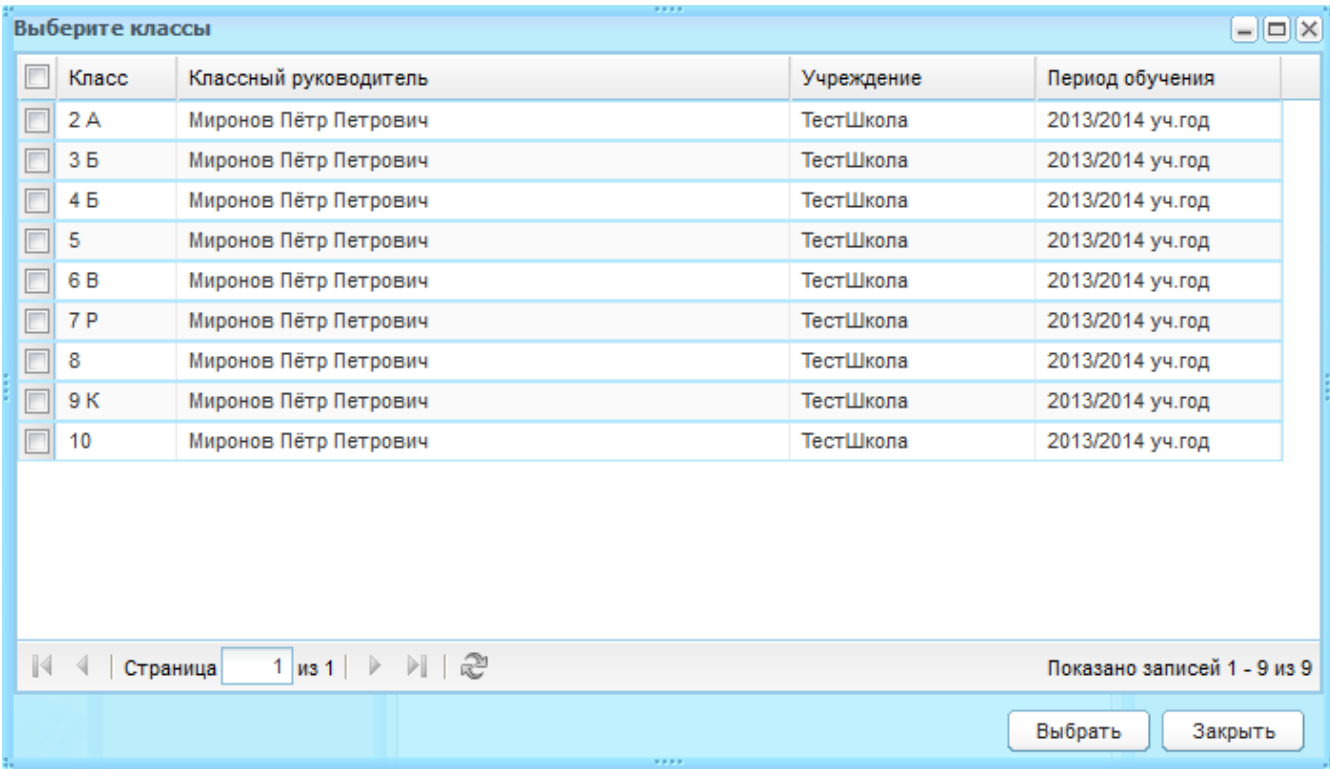

#### Рисунок 142 – Окно реестра «Классы»

<span id="page-132-0"></span>Чтобы удалить класс из списка, выделите запись и нажмите кнопку «Удалить». Откроется диалоговое окно с запросом на удаление, в котором подтвердите удаление, нажав кнопку «Да».

Нажмите кнопку «Сохранить».

При сохранении родительского собрания в Системе происходит автоматическая проверка на занятость указанного кабинета в указанное время по расписанию занятий. Если кабинет в указанное время занят, то Система не даст сохранить подобное родительское собрание и пользователю необходимо будет выбрать другой кабинет и повторить сохранение.

После создания родительского собрания на e-mail/телефонный номер родителей учащихся указанных классов придет сообщение с информацией о классе, в котором проводится родительское собрание, месте проведения и времени проведения родительского собрания. Кроме этого информация о родительском собрании, а также протокол автоматически отобразится в дневнике учащегося и родителя.

#### **7.5 Реестр «Методические объединения»**

В данный раздел вносятся сведения о методических объединениях педагогов ОУ.

Доступ к разделу «Методические объединения» осуществляется с помощью выбора пункта в меню «Пуск/Реестры/Методические объединения».

Для добавления записи:

- 1) нажмите кнопку «Добавить»;
- 2) откроется окно «Методическое обновление: Добавление» [\(Рисунок](#page-133-0) 143);
- 3) заполните поля:
- − «Наименование» введите наименование методического объединения;
- − «Учреждение» для выбора учреждения, в котором образовано методическое объединение, открывается «Реестр учреждений»;
- − «Уровень» укажите уровень методического объединения, выбрав значение из выпадающего списка.

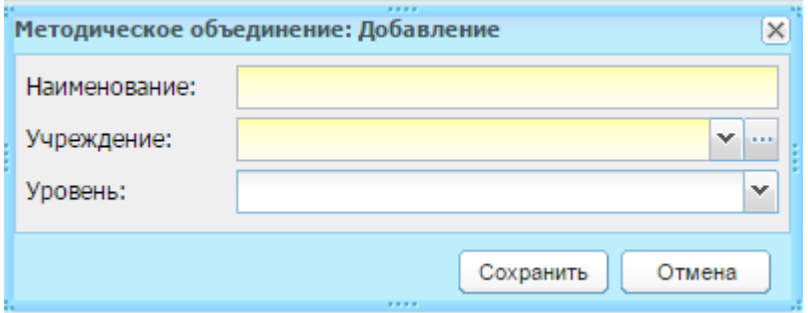

Рисунок 143 – Окно «Методическое объединение: Добавление»

4) нажмите кнопку «Сохранить».

<span id="page-133-0"></span>Заполните информацию по созданному методическому объединению. Для этого выделите запись с методическим объединением и нажмите кнопку «Изменить». Откроется окно «Методическое объединение: Редактирование» [\(Рисунок](#page-134-0) 144), которое состоит из трех вкладок: «Методическое объединение», «Участники», «Файлы».

Рассмотрим каждую вкладку отдельно.

Вкладка «Методическое объединение» содержит общую информацию о методическом объединении, введенную пользователем при создании.

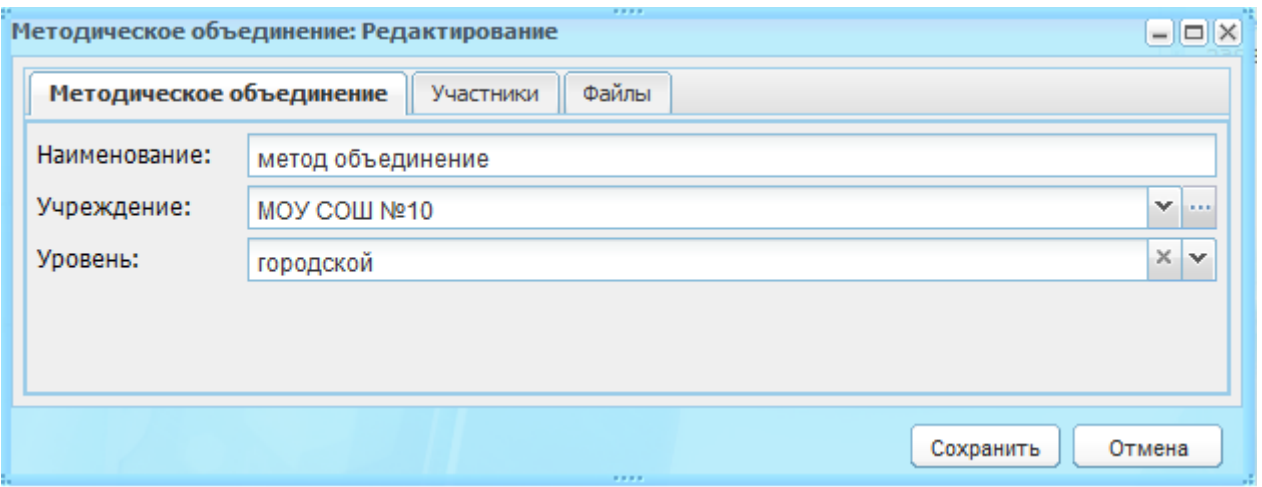

Рисунок 144 – Окно реестра «Методические объединения: Редактирование»

<span id="page-134-0"></span>Вкладка «Участники» содержит список участников методического объединения. Для добавления участников нажмите кнопку «Добавить». Откроется окно «Участники методического объединения: Добавление» [\(Рисунок](#page-134-1) 145), в котором заполните поля:

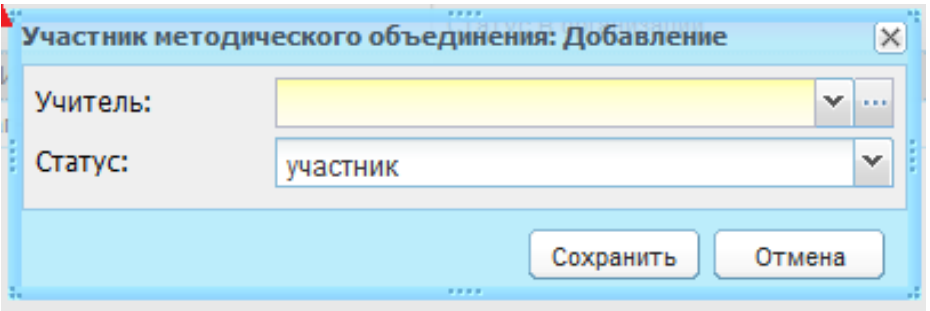

Рисунок 145 – Добавление нового участника

- <span id="page-134-1"></span>− «Учитель» – выберите участника из реестра «Учителя». Чтобы добавить одного учителя: выделите фамилию участника и нажмите кнопку «Выбрать». Чтобы добавить одновременно несколько сотрудников, удерживайте клавишу <Ctrl> на клавиатуре и выделите записи с ФИО участников, нажмите кнопку «Выбрать»;
- − «Статус» выберите статус члена организации в данном методическом объединении. По умолчанию, добавляемый сотрудник считается участником текущего методического объединения.

Чтобы привязать файл к создаваемому методическому объединению, перейдите во вкладку «Файлы» и нажмите кнопку «Добавить». Откроется окно «Файл методического объединения: Добавление» [\(Рисунок](#page-135-0) 146).

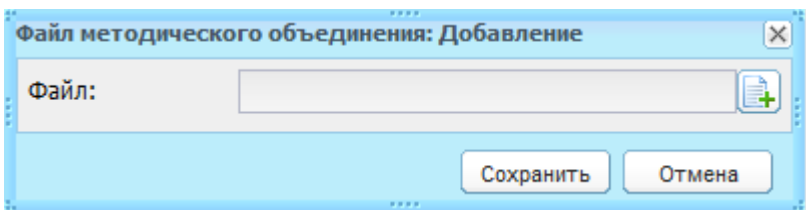

Рисунок 146 – Окно «Файл методического объединения: Добавление»

<span id="page-135-0"></span>Нажмите кнопку **+**, откроется окно загрузки файла с жесткого диска. Выберите файл и нажмите кнопку «Выбрать». Загружаемый файл должен иметь одно из следующих расширений .doc, .docx, .xls, .xlsx,. jpg, .jpeg.

Информация методического объединения заполнена. Нажмите кнопку «Сохранить». Чтобы отменить ввод всех данных, нажмите кнопку «Отмена». Окно закроется без сохранения введенных данных.

# **7.6 Реестр «Группы продленного дня»**

В реестр «Группы продленного дня» вносятся сведения о ГПД, действующих в ОУ.

Перейдите в пункт меню «Пуск/Реестры/Группы продленного дня», откроется окно «Группы продленного дня» [\(Рисунок](#page-136-0) 147).

Окно состоит из двух частей, информация в каждой из которых представлена в табличном виде (см. п. [3.4.1\)](#page-26-0).

В верхней части окна расположен список ГПД. Нажмите на запись группы, в нижней части отобразится список учащихся, посещающих данную ГПД.

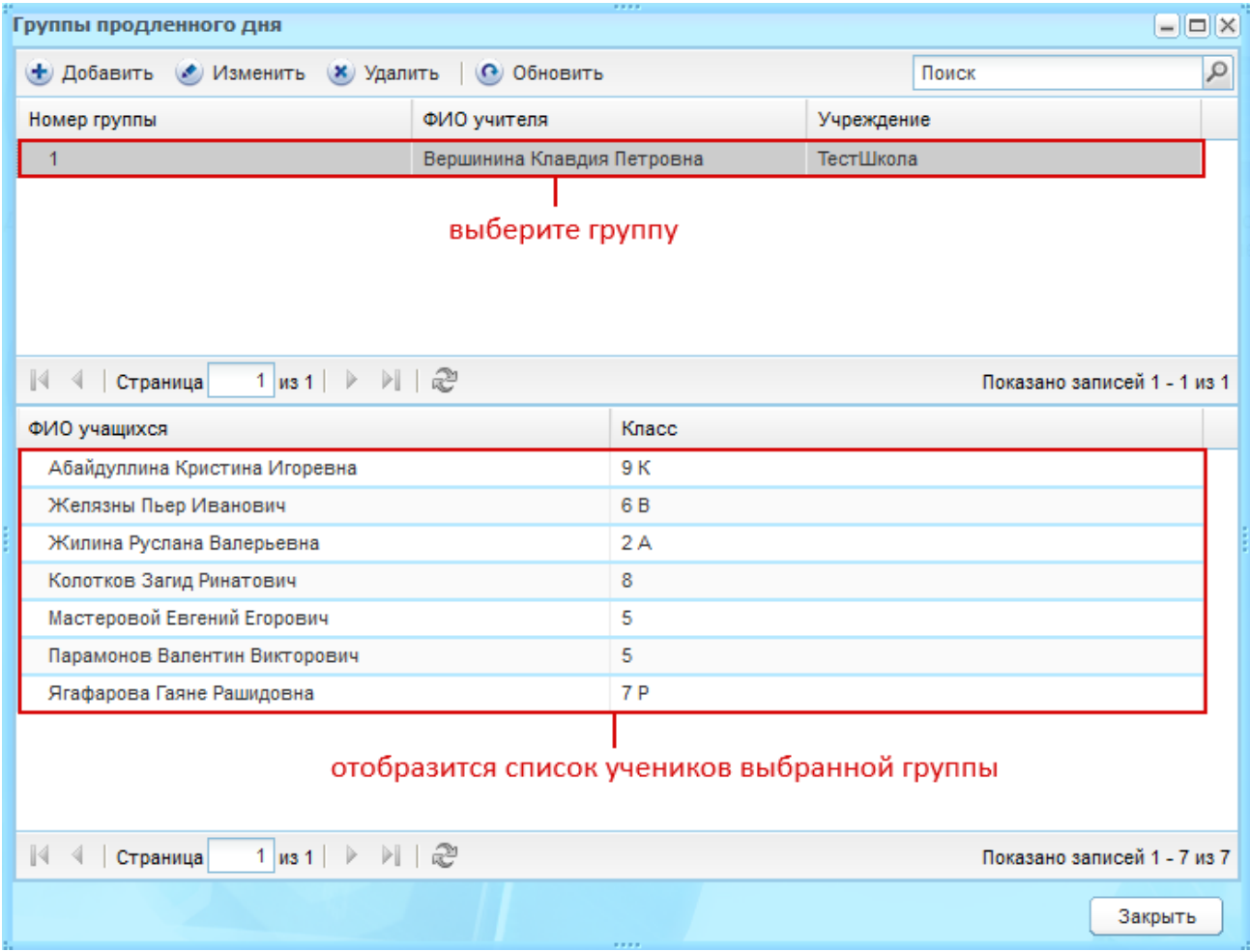

Рисунок 147 – Окно «Группы продленного дня»

<span id="page-136-0"></span>Чтобы добавить группу в раздел «Группы продленного дня»:

- 1) нажмите кнопку «Добавить»;
- 2) откроется окно «Новая группа продленного дня» ([Рисунок](#page-137-0) 148);
- 3) заполните поля:
- − «Номер группы» введите номер группы;
- − «ФИО учителя» укажите педагога ГПД, выбрав значение из реестра «Учителя». Чтобы добавить одного сотрудника, выделите фамилию участника и нажмите кнопку «Выбрать». Чтобы добавить одновременно несколько сотрудников, удерживая клавишу <Ctrl> на клавиатуре, выделите записи с фамилиями участников и нажмите кнопку «Выбрать»;
- − «Учреждение» выберите учреждения из реестра «Учреждения», в котором образована ГПД;
- − «Учебный год» укажите учебный год формирования ГПД, выбором значения из выпадающего списка или воспользовавшись справочником «Периоды обучения» (п. [4.3.3\)](#page-70-0). По умолчанию поле заполнено текущим учебным годом.

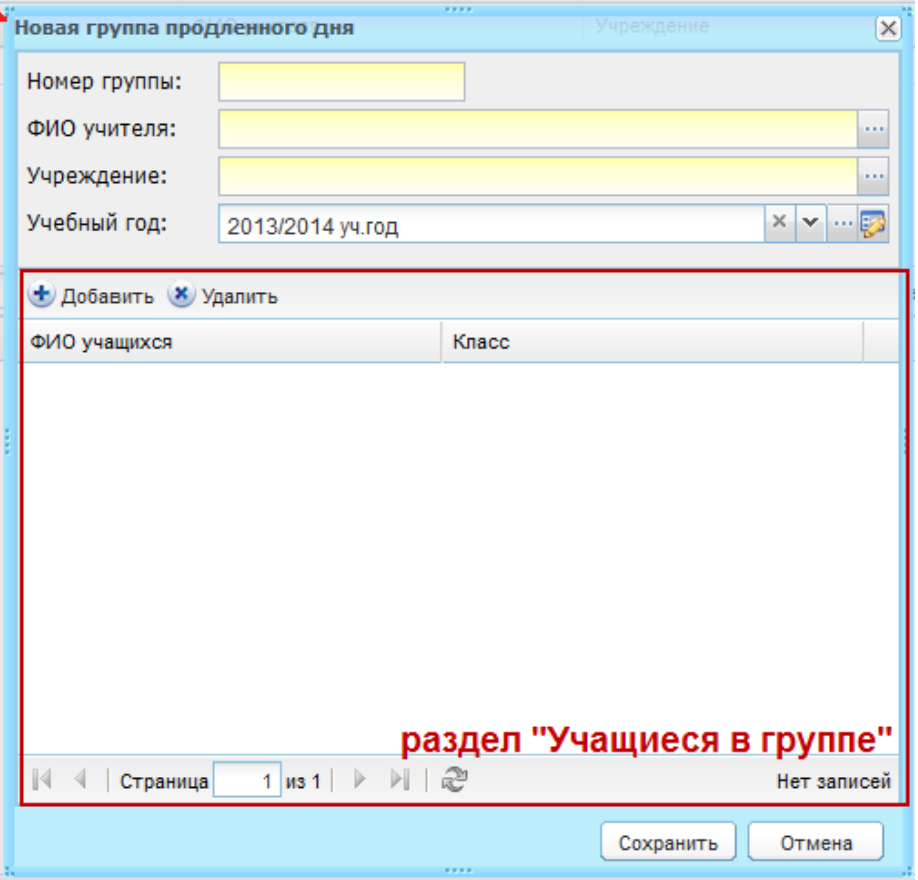

Рисунок 148 – Окно «Новая группа продленного дня»

- <span id="page-137-0"></span>4) далее добавьте учащихся: нажмите кнопку «Добавить», откроется реестр «Ученики». Установите «флажки» в полях с ФИО учеников я и нажмите кнопку «Выбрать»;
- 5) нажмите кнопку «Сохранить».

## **7.7 Реестр «Кружки»**

В данный реестр вносится информация о кружках, которые организованы в учреждении. Работа в реестре «Кружки» аналогична работе в реестре «Группы продленного дня».

Перейдите в пункт меню «Пуск/Реестры/Кружки», откроется окно «Кружки» ([Рисунок](#page-138-0) 149).

Окно состоит из двух разделов, информация в каждом представлена в табличном виде (см. п. [3.4.1\)](#page-26-0).

В верхней части окна расположен список кружков.

В разделе «Виды кружков» расположен список кружков. Выберите один из кружков из этого списка, в нижней части откроется список учащихся, посещающих данный кружок.

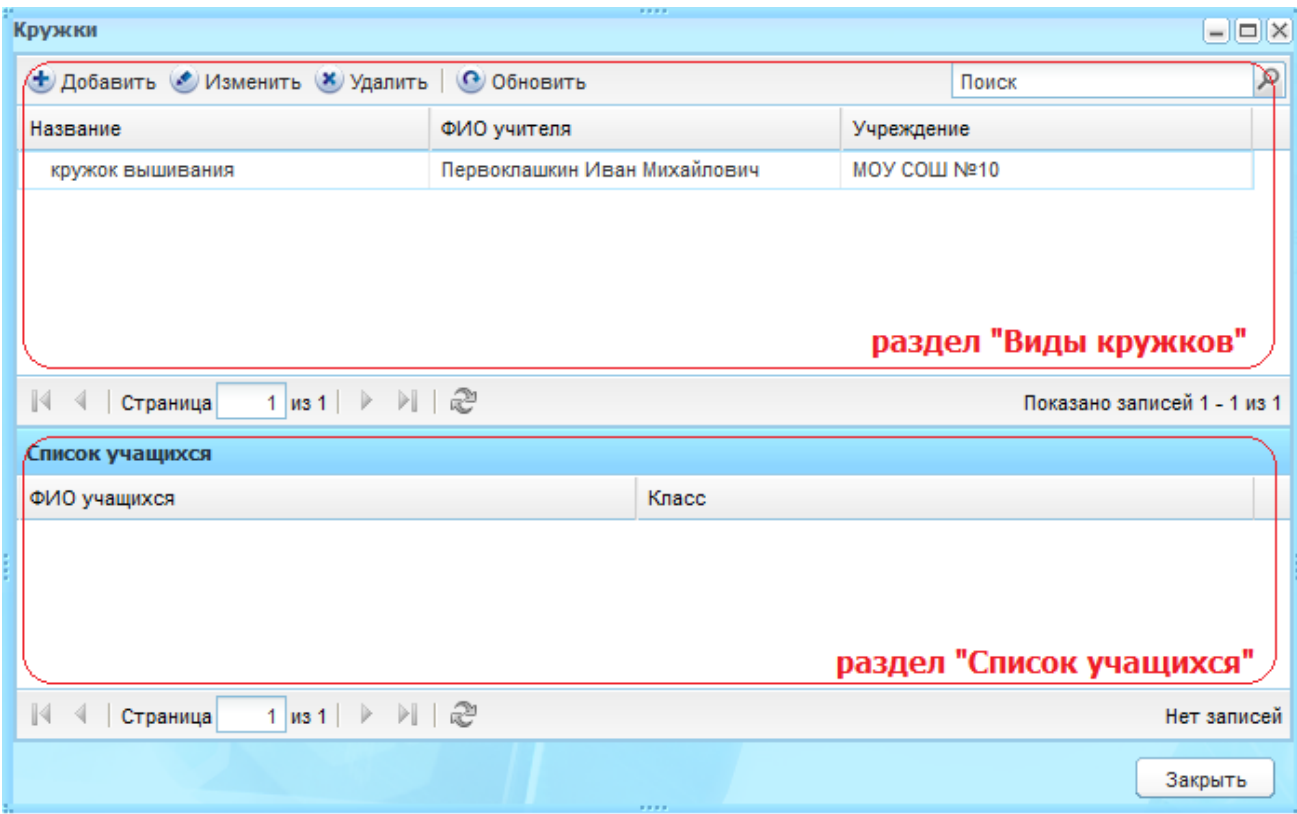

# Рисунок 149 – Окно реестра «Кружки»

<span id="page-138-0"></span>Чтобы добавить запись в реестр:

- 1) нажмите кнопку «Добавить»;
- 2) откроется окно «Кружок: новый» [\(Рисунок](#page-139-0) 150);

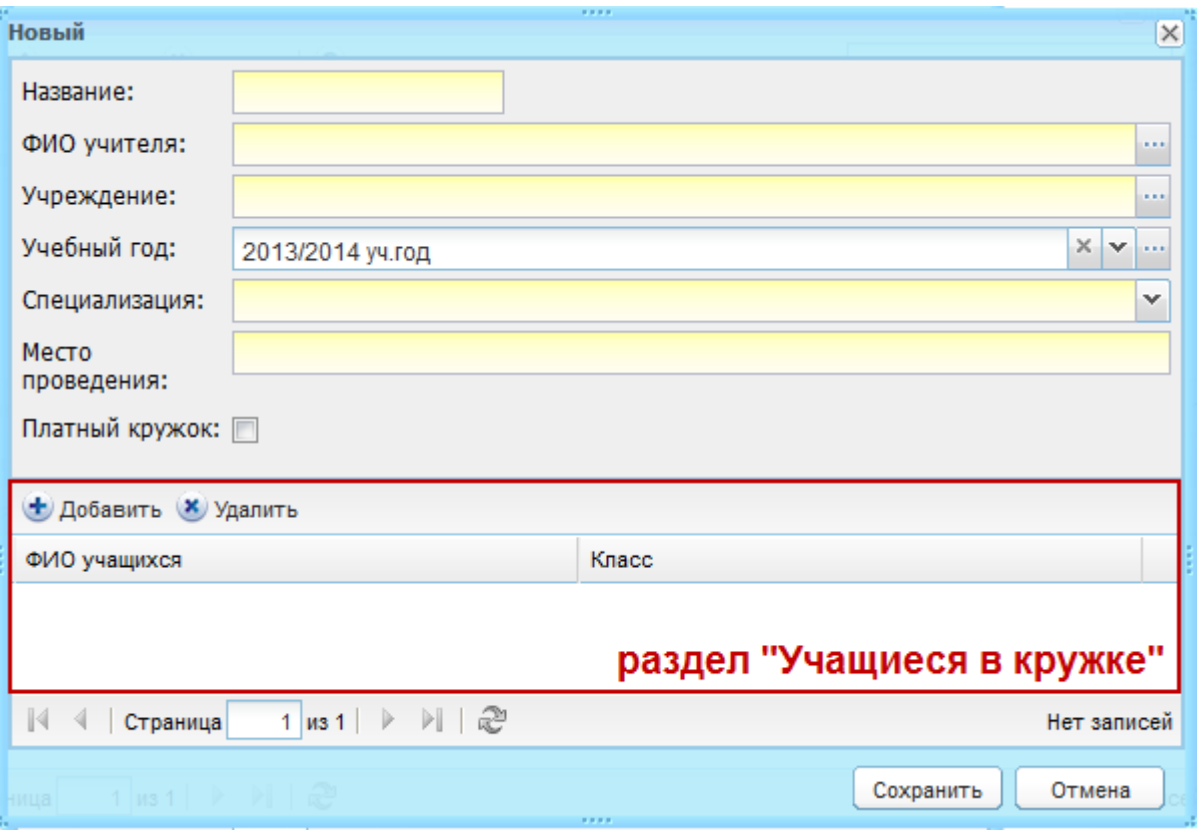

<span id="page-139-0"></span>Рисунок 150 – Создание нового/редактирование существующего кружка

3) заполните поля:

«Название» – укажите наименование кружка;

- − «ФИО учителя» укажите педагога кружка, выбрав значение из реестра «Учителя». Чтобы добавить одного сотрудника, выделите фамилию участника и нажмите кнопку «Выбрать». Чтобы добавить одновременно несколько сотрудников, удерживая клавишу <Ctrl> на клавиатуре, выделите записи с ФИО участников и нажмите кнопку «Выбрать»;
- − «Учреждение» выберите учреждения из реестра «Учреждения», в котором образован кружок;
- − «Учебный год» укажите учебный год формирования кружка, выбором значения из выпадающего списка или воспользовавшись справочником «Периоды обучения» (п. [4.3.3\)](#page-70-0). По умолчанию поле заполнено текущим учебным годом;
- − «Специализация» выберите специализацию кружка из выпадающего списка;
- «Место проведения» укажите место проведения;
- «Платный кружок» установите «флажок», если кружок работает на платной основе.
	- 4) далее добавьте учащихся, которые посещают данный кружок. Нажмите кнопку «Добавить» [\(Рисунок](#page-139-0) 150), откроется реестр «Ученики».

Установите «флажки» в полях параметра учеников, которые будут посещать создаваемый кружок, и нажмите кнопку «Выбрать»;

5) нажмите кнопку «Сохранить».

## **7.8 Реестр «Дополнительные курсы»**

В данный реестр вносится информация о дополнительных курсах, которые ведутся в учреждении.

Перейдите в пункт меню «Пуск/Реестры/Дополнительные курсы», откроется окно «Дополнительные курсы» [\(Рисунок](#page-141-0) 151).

Заполнение данного реестра необходимо для последующего корректного построения отчетов, например, ОШ-1.

Окно состоит из двух разделов: «Виды доп. курсов» и «Учащиеся доп. курсов», информация в каждом представлена в табличном виде (см. п. [3.4.1](#page-26-0)). При выборе одного из кружков (левая кнопка мыши) по его названию в таблице, в нижней части открывается список учащихся, посещающих данный курс.

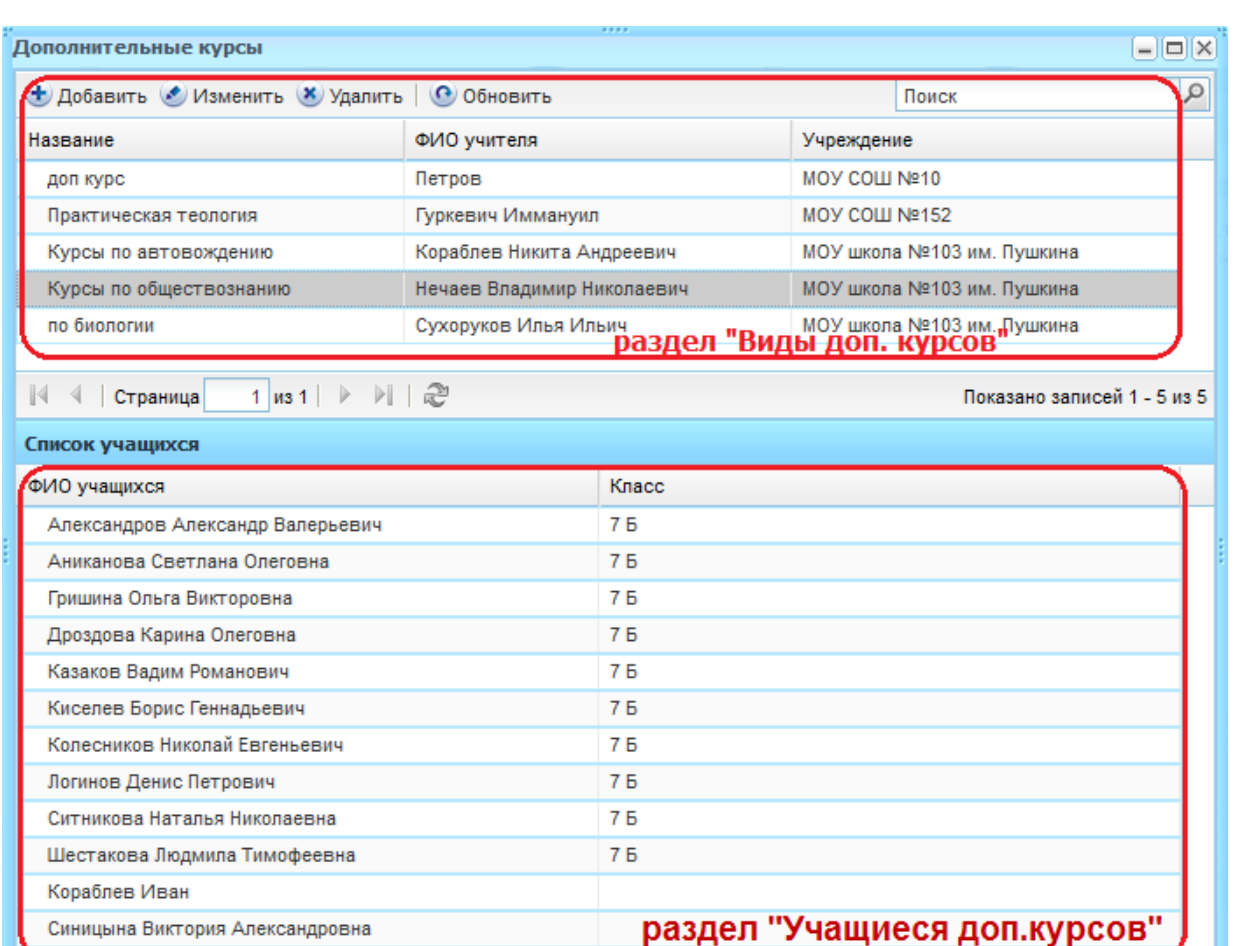

Рисунок 151 – Окно реестра «Дополнительные курсы»

Показано записей 1 - 12 из 12

Закрыть

<span id="page-141-0"></span>Чтобы добавить запись:

4 Страница

1) нажмите кнопку «Добавить»;

1 | us 1 | ▶ | | | @

2) откроется окно «Новый дополнительный курс» ([Рисунок](#page-141-1) 152);

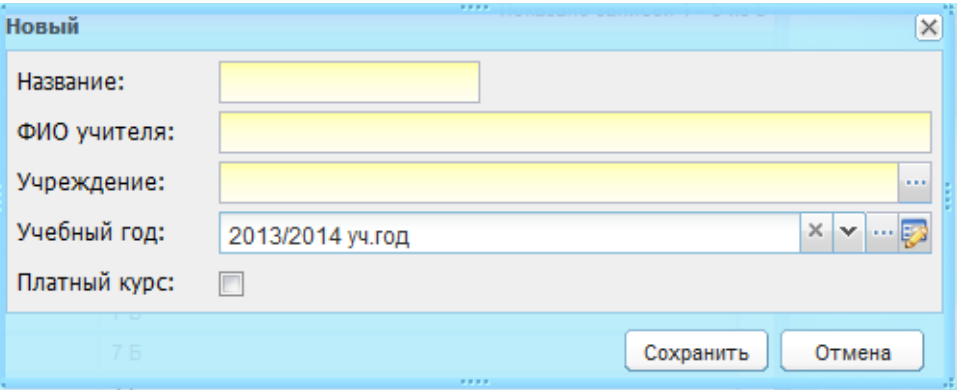

<span id="page-141-1"></span>Рисунок 152 – Создание нового/редактирование существующего дополнительного курса

- 3) заполните поля:
- «Название» введите наименование дополнительного курса;
- «ФИО учителя» укажите педагога дополнительного курса;
- − «Учреждение» выберите учреждения из реестра «Учреждения», в котором образован дополнительный курс;
- − «Учебный год» укажите учебный год формирования дополнительного курса, выбором значения из выпадающего списка или воспользовавшись справочником «Периоды обучения» (п. [4.3.3\)](#page-70-0). По умолчанию поле заполнено текущим учебным годом;
- − «Платный курс» установите «флажок», если курс работает на платной основе. 4) нажмите кнопку «Сохранить».

Далее заполните информацию по каждому созданному виду дополнительного курса. Выберите курс и нажмите кнопку «Изменить». Откроется окно «Редактирование» ([Рисунок](#page-143-0) 153), которое содержит общую информацию о курсе, а также две вложенные вкладки: «Учащиеся учреждения» и «Другие учащиеся».

Во вкладке «Учащиеся учреждения» содержится список учеников, посещающих дополнительное занятие, которые обучаются в текущем заведении. Чтобы добавить ученика в данный список, нажмите кнопку «Добавить». Откроется реестр «Ученики». Установкой «флажков» выделите учеников и нажмите кнопку «Выбрать».

В списке участников во вкладке «Учащиеся учреждения» появятся добавленные фамилии обучающихся.

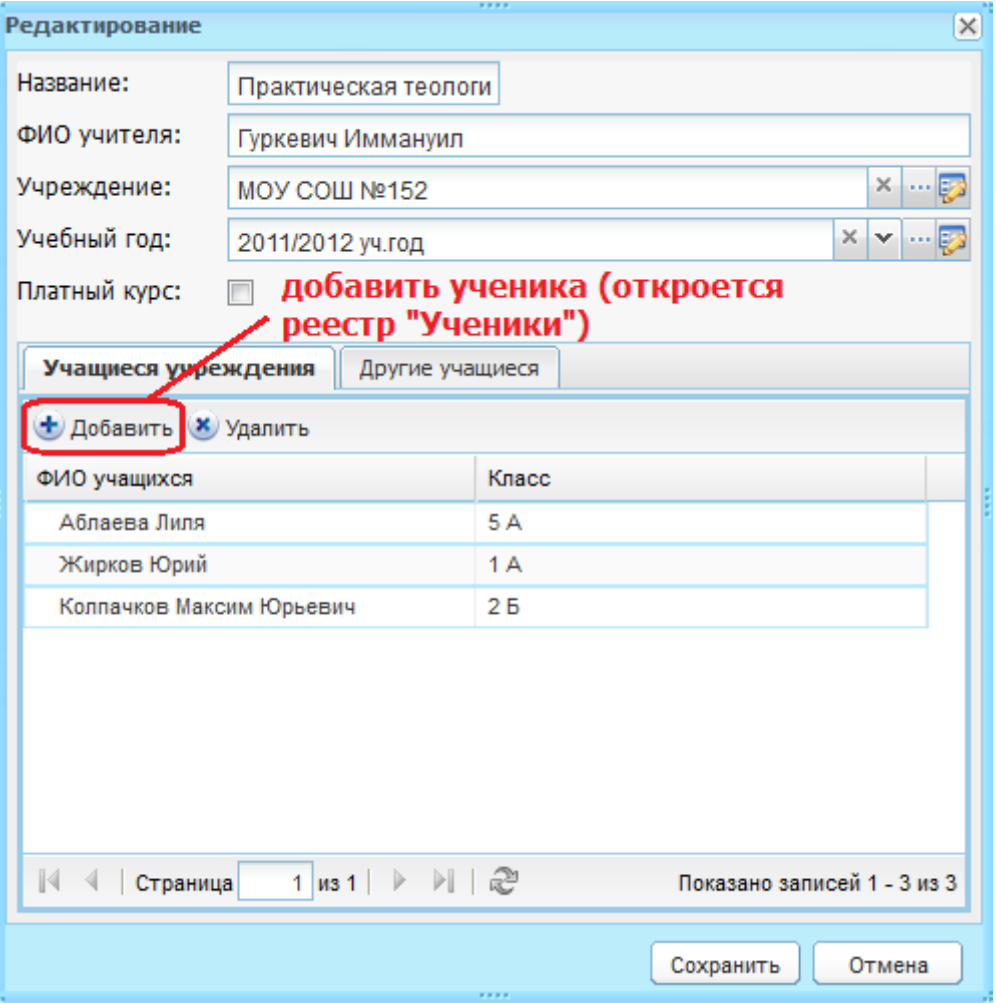

Рисунок 153 – Редактирование дополнительных курсов

<span id="page-143-0"></span>Во вкладке «Другие учащиеся» содержится список посещающих дополнительное занятие учеников, которые обучаются в другом ОУ. Чтобы добавить учащегося в список:

- 1) нажмите кнопку «Добавить»;
- 2) откроется окно «Другой (приходящий) учащийся» [\(Рисунок](#page-144-0) 154);
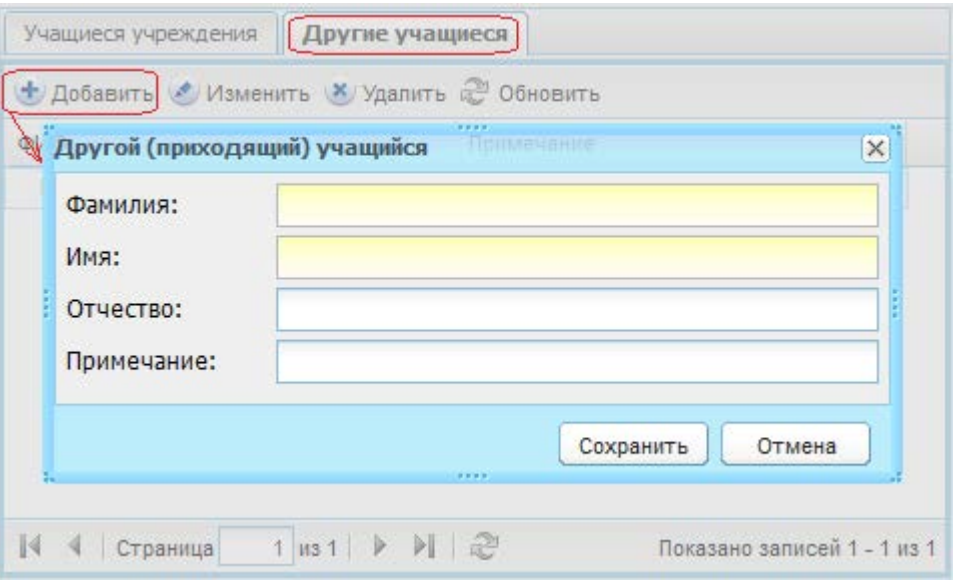

Рисунок 154 – Добавление учащегося другого ОУ

- 3) введите ФИО учащегося. В примечании укажите заведение или другие дополнительные сведения относительно учащегося (например, номер школы и класс которые он посещает);
- 4) нажмите кнопку «Сохранить».

# **7.9 Реестр «Спецмедгруппы»**

В реестр «Спецмедгруппы» вносится информация о специальных медицинских группах, которые имеются в учреждении.

Перейдите в пункт меню «Пуск/Реестры/Спецмедгруппы».

Чтобы создать спецмедгруппу:

- 1) нажмите кнопку «Добавить»;
- 2) откроется окно добавления записи «Спецмедгруппа» [\(Рисунок](#page-145-0) 155);

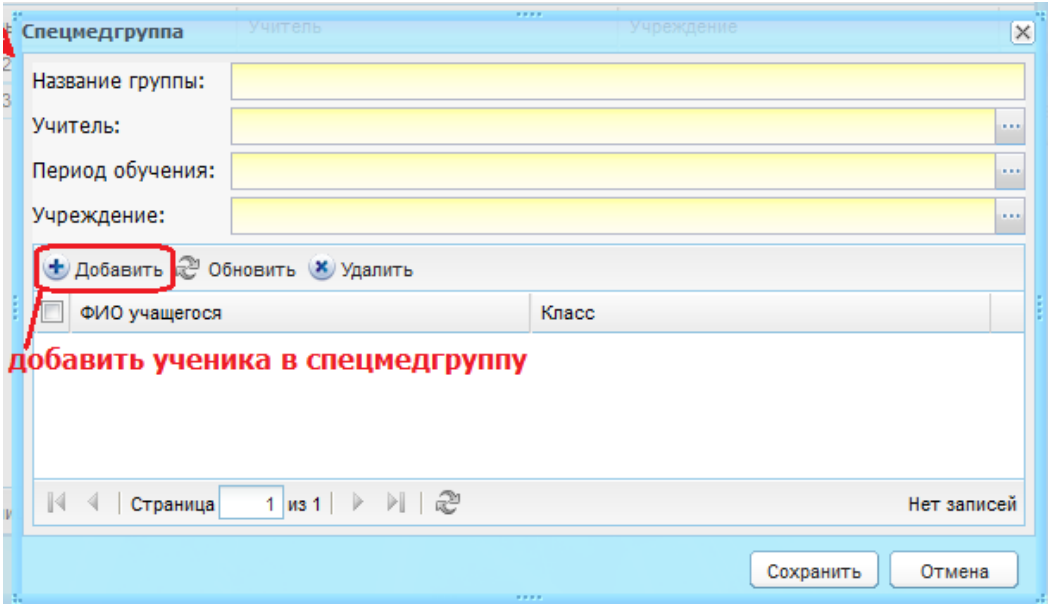

Рисунок 155 – Окно добавления записи «Спецмедгруппа»

- 3) заполните поля:
- <span id="page-145-0"></span>− «Название группы» – введите название или номер группы в произвольном формате;
- − «Учитель» укажите учителя, воспользовавшись реестром «Сотрудники;
- − «Период обучения» укажите период обучения, воспользовавшись реестром «Периоды обучения»;
- − «Учреждение» укажите учреждение, воспользовавшись справочником «Учреждение» (п. [4.3.3\)](#page-70-0).
	- 4) заполните раздел «Учащиеся спецмедгруппы» ([Рисунок](#page-145-0) 155). Чтобы добавить ученика в спецмедгруппу: нажмите кнопку «Добавить», откроется реестр «Ученики»; установкой «флажков» выделите учеников и нажмите кнопку «Выбрать»;
	- 5) нажмите кнопку «Сохранить».

### **7.10 Реестр «Родители»**

Реестр родителей содержит информацию обо всех родителях учеников ОУ.

Перейдите в пункт меню «Пуск/Реестры/Родители». Откроется окно «Реестр родителей» [\(Рисунок](#page-146-0) 156).

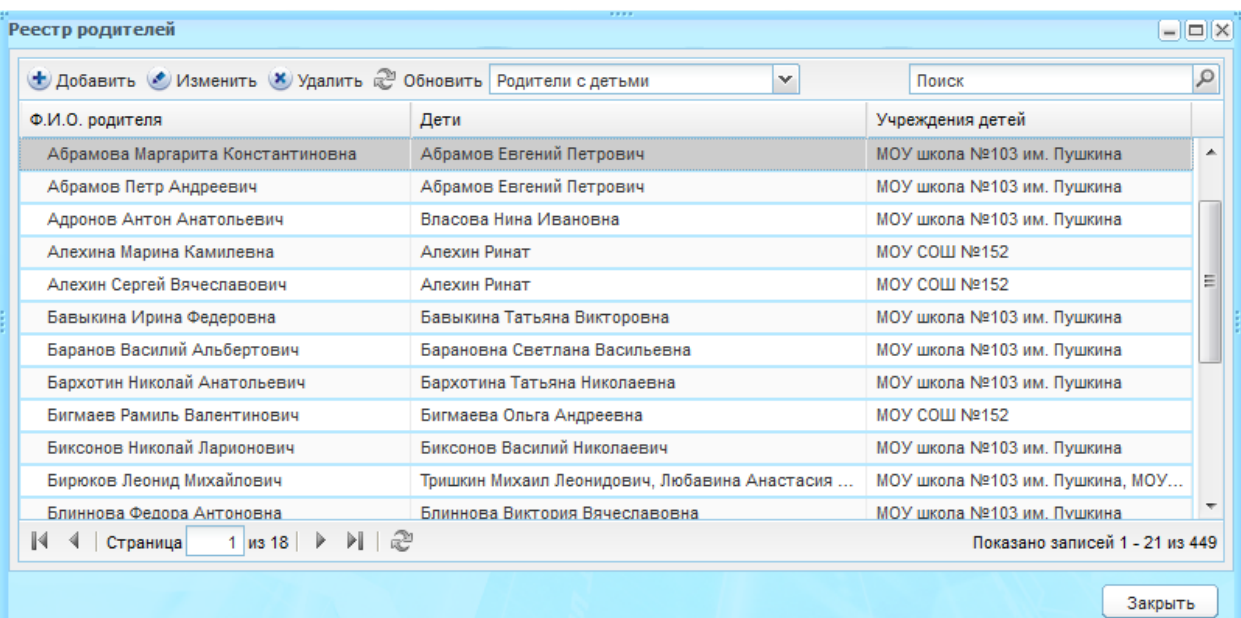

Рисунок 156 – Окно «Реестр родителей»

<span id="page-146-0"></span>Реализовано поле поиска. Поиск возможен по ФИО ребенка.

Реализован фильтр сортировки записей [\(Рисунок](#page-146-1) 157):

| Реестр родителей                                             |             | фильтр настройки списка |                  | $  \sim$ $\times$ |
|--------------------------------------------------------------|-------------|-------------------------|------------------|-------------------|
| • Добавить • Изменить • Удалить • Обновить Родители с детьми |             | $\mathcal{M}$           | Поиск            |                   |
| Ф.И.О. родителя                                              | Дети        | Родители с детьми       | Учреждения детей |                   |
| Желязны Иван Дмитриевич                                      | Желязны Пье | } Все родители          | ТестШкола        |                   |

Рисунок 157 – Фильтр сортировки записей

<span id="page-146-1"></span>В верхней части таблицы расположена панель кнопок, функции которых описаны

# ниже.

Чтобы добавить нового родителя в реестр:

- 1) нажмите кнопку «Добавить»;
- 2) откроется окно добавления записи «Родитель» [\(Рисунок](#page-147-0) 158);

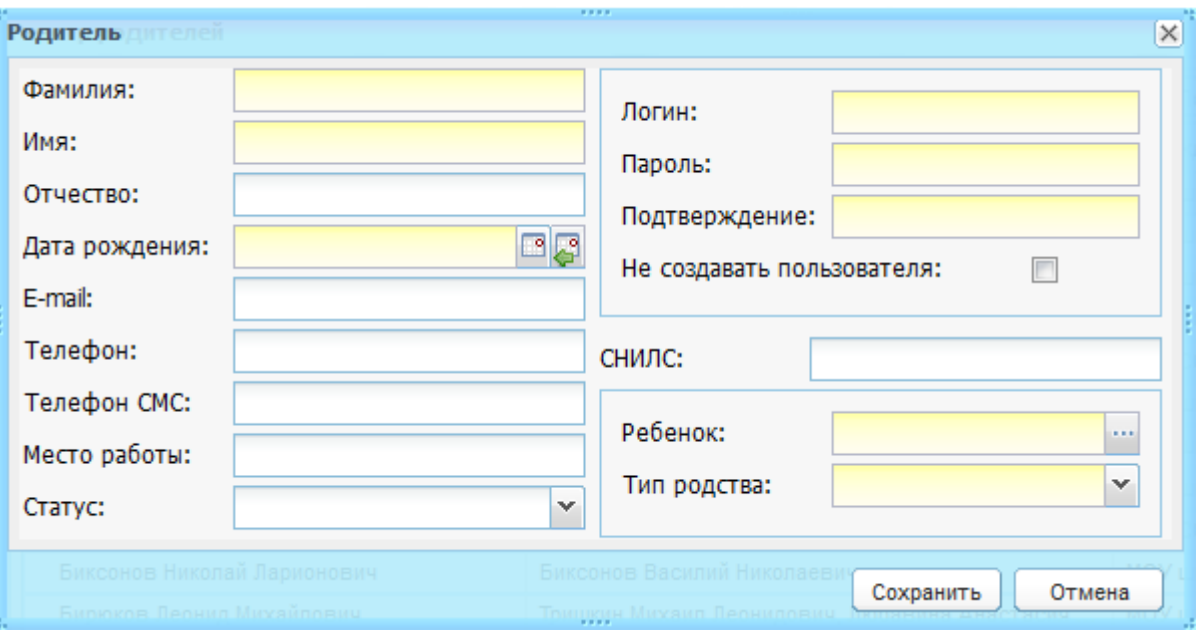

Рисунок 158 – Окно добавления записи «Родитель»

- 3) заполните поля:
- <span id="page-147-0"></span>− «Фамилия», «Имя», «Отчество» – введите ФИО;
- − «Дата рождения» введите дату рождения родителя;
- − «Логин», «Пароль» укажите логин и пароль, выданный администратором;

**Примечание** – Поля заполняются, если родитель является пользователем Системы. Если родитель не является пользователем Системы, установите «флажок» в строке «Не создавать пользователя». В таком случае поля «Логин», «Пароль», «Подтверждение» станут не активными.

− «E-mail», «Мобильный телефон», «Телефон», «Телефон СМС», «Место работы», «Статус», «СНИЛС» – введите соответствующие значения при необходимости;

**Примечание** – В поле «Телефон СМС» вводится номер телефона родителя, на который будут приходить все уведомления и сообщения ОУ в виде СМС.

- − «Ребенок» воспользовавшись реестром детей, выделите ребенка, которого нужно привязать к родителю в Системе, и нажмите кнопку «Выбрать»;
- − «Тип родства» выберите тип родства с ребенком из выпадающего списка. Значения формируются в системном справочнике «Типы родства»;
	- 4) нажмите кнопку «Сохранить».

Для редактирования данных о родителе, нажмите кнопку «Изменить». Откроется окно «Родитель: Редактирование» [\(Рисунок](#page-148-0) 159), состоящее из вкладок: «Основная информация» и «Дополнительные сведения».

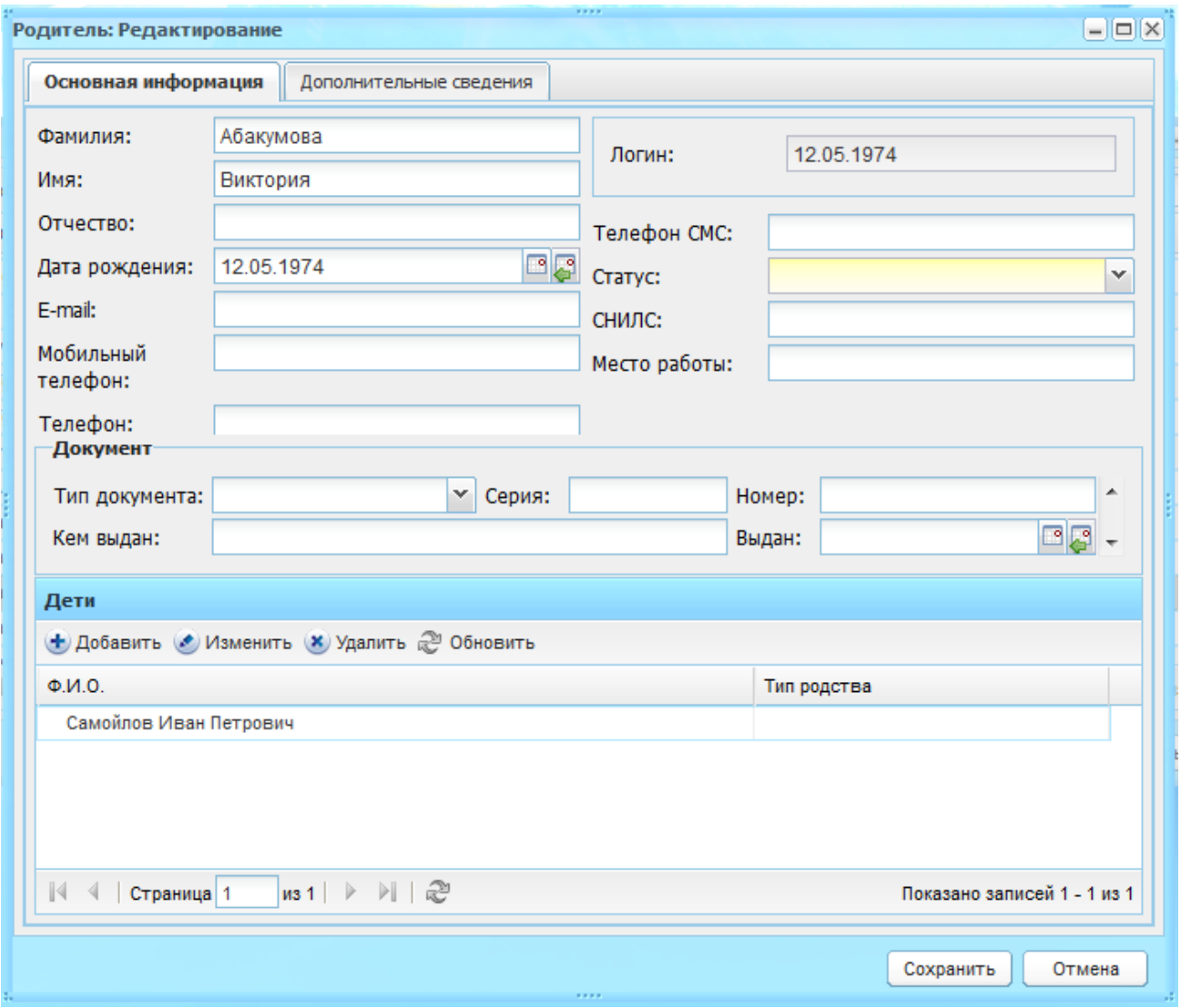

Рисунок 159 – Окно реестра «Родитель: Редактирование»

<span id="page-148-0"></span>Во вкладке «Основная информация» [\(Рисунок](#page-148-0) 159) содержатся данные, введенные при создании записи.

При редактировании для заполнения становятся доступными поля блока «Документ»:

- − блок «Документ»:
	- «Тип документа» выберите тип документа из выпадающего списка;
	- «Серия» введите серию документа, тип которого указан в поле «Тип документа»;
	- «Номер» введите номер документа, тип которого указан в поле «Тип документа»;
	- «Кем выдан» введите учреждение, которым был выдан документ, тип которого был указан в поле «Тип документа»;
	- «Выдан» введите дату выдачи документа, тип которого указан в поле «Тип документа».

В нижней части в разделе «Дети» хранится информация о детях, которые привязаны к родителю.

В этом окне содержится информация, введенная при создании записи о родителе. Для редактирования и привязки ребенка родителю или, наоборот, воспользуйтесь кнопками «Добавить», «Изменить», «Удалить» в разделе «Дети».

Чтобы добавить данные о ребенке, нажмите кнопку «Добавить». Откроется окно добавления записи «Ребенок» [\(Рисунок](#page-149-0) 160).

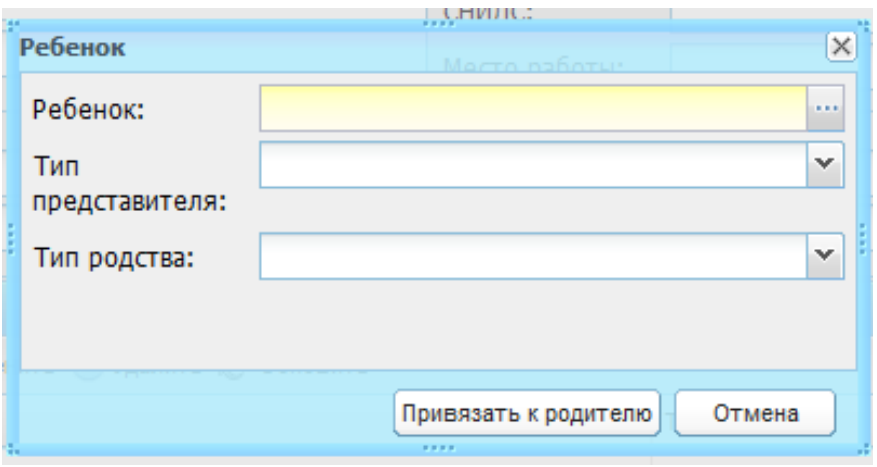

Рисунок 160 – Добавление записи о ребенке

<span id="page-149-0"></span>Заполните поля:

- − «Ребенок» укажите ребенка, воспользовавшись реестром детей;
- − «Тип представителя» укажите тип представителя, выбрав значение из выпадающего списка.

**Примечание** – Если в поле «Тип представителя» указано значение «Родитель», становится доступным для заполнения поле «Тип родства», в котором выберите тип родства ребенка и родителя.

Нажмите кнопку «Привязать к родителю».

В окне «Родитель» в разделе «Дети» появится новая запись. Нажмите кнопку «Сохранить».

Для изменения данных о ребенке, выделите запись в разделе «Дети» и нажмите кнопку «Изменить». Откроется окно редактирования записи аналогичное окну добавления записи [\(Рисунок](#page-149-0) 160). Измените данные и нажмите кнопку «Сохранить».

Во вкладке «Дополнительные сведения» формируются дополнительные сведения о родителях. Чтобы добавить дополнительную информацию, нажмите кнопку «Добавить». Откроется окно «Доп. сведения о родителе: Добавление» [\(Рисунок](#page-150-0) 161).

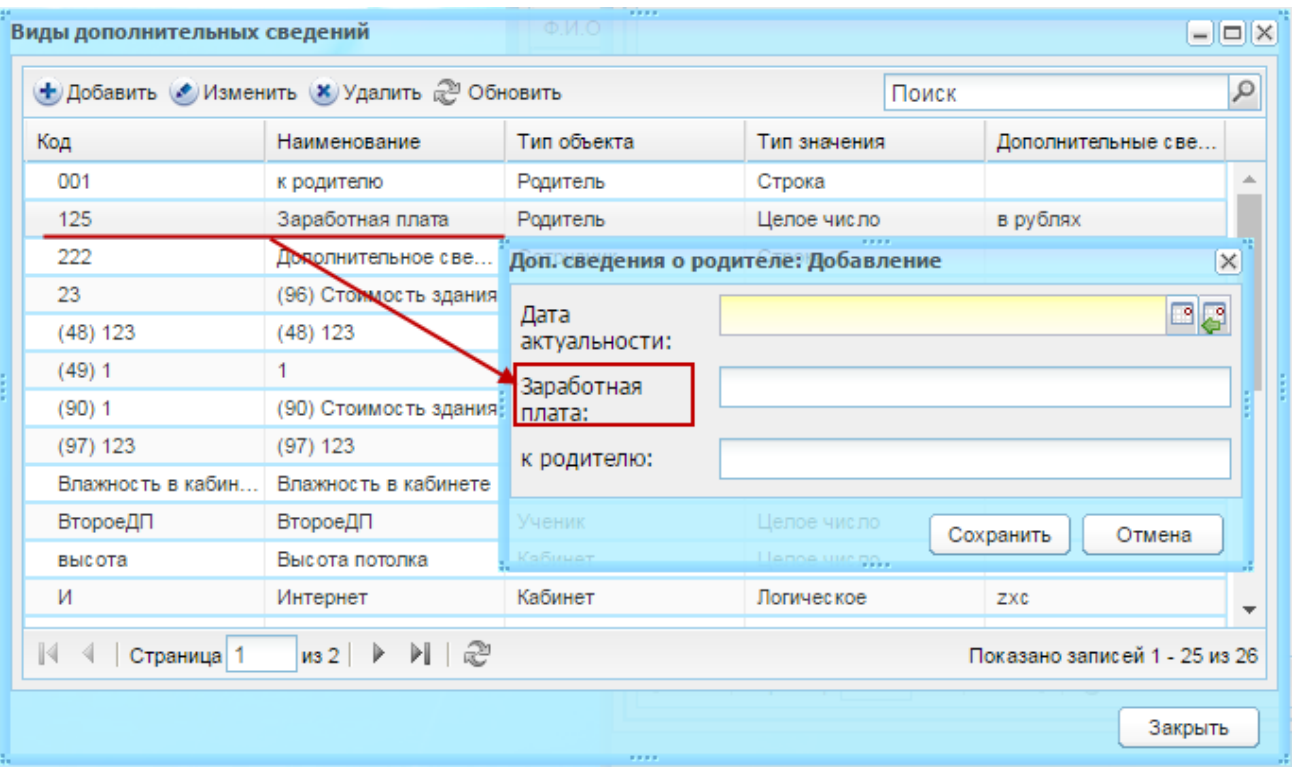

Рисунок 161 – Вкладка «Дополнительные сведения о родителях: Добавление»

<span id="page-150-0"></span>В поле «Дата актуальности» – введите дату внесения дополнительного сведения о родителе. А также поля, соответствующие значениям справочника «Виды дополнительных сведений» с типом объекта «Родитель» (например, заработная плата). Настройка этих параметров выполняется отдельно в справочнике «Виды дополнительных сведений» (см. п. [4.2.1\)](#page-39-0).

Информация о родителе заполнена. Нажмите кнопку «Сохранить».

Для удаления записи о родителе из БД Системы выделите запись в окне «Реестр родителей» [\(Рисунок](#page-146-0) 156) и нажмите кнопку «Удалить». Откроется диалоговое окно с запросом на удаление, в котором подтвердите удаление, нажав кнопку «Да».

### **7.11 Реестр «Сотрудники»**

В реестр «Сотрудники» вносится информация обо всех сотрудниках ОУ с возможностью просмотра личного портфолио каждого ([Рисунок](#page-151-0) 162).

Перейдите в пункт в меню «Пуск/Реестры/Сотрудники» или нажмите на ярлык

**идники На рабочем столе Системы.** 

Информация в окне данного реестра представлена в виде таблицы (см. п. [3.4.1\)](#page-26-0).

Во всех столбцах таблицы возможна сортировка: по убыванию или по возрастанию.

Также в столбцах «Ф.И.О.», «Дата рождения», «Должность» и «Учреждение» возможен фильтр (поиск) по данным полям.

| Ф.И.О.                      |                    | Дата рождения | Должность -                                      | Учреждение                     |  |
|-----------------------------|--------------------|---------------|--------------------------------------------------|--------------------------------|--|
|                             |                    |               |                                                  |                                |  |
| Адронов Антон Анатольевич   |                    | 16.12.1970    | Руководитель учебной работой, Классный руководи  | МОУ школа №103 им. Пушкина     |  |
| Алиева Яна Магомедсаламовна |                    | 14.12.1990    | Учитель ботаники, Учитель астрономии, Учитель ин | МОУ школа №103 им. Пушкина     |  |
| Андропова Элла Сергеевна    |                    | 24.05.1972    | Учитель математики, Учитель астрономии, Классны  | МОУ школа №103 им. Пушкина     |  |
| Батурин Дмитрий Львович     |                    | 23.04.1969    | Учитель физической культуры, Заместитель директ  | МОУ школа №103 им. Пушкина     |  |
| Батуров Марат Альбертович   | <b>СПИСОК</b>      | 20.03.1968    | Учитель математики, Учитель астрономии, Классны  | МОУ школа №103 им. Пушкина     |  |
| Белоусенко Ольга Андреевна  | <b>СОТРУДНИКОВ</b> | 22.06.1967    | Директор, Учитель математики                     | МОУ школа №103 им. Пушкина     |  |
| Блинова Виктория Андреевна  |                    | 22.03.1978    | Учитель астрономии, Учитель биологии, Учитель хи | МОУ школа №103 им. Пушкина     |  |
| Борисова Елена Викторовна   |                    | 01.12.1964    | Учитель начальных классов, Классный руководитель | МОУ школа №103 им. Пушкина     |  |
| Васильева Анна Павловна     |                    | 12.05.1974    | Учитель начальных классов, Классный руководитель | МОУ школа №103 им. Пушкина     |  |
| Васильев Игорь Сергеевич    |                    | 19.08.1949    | Классный руководитель, Учитель истории, Специали | MOY COLLINº152                 |  |
| Васильев Кирилл Артурович   |                    | 21.06.1964    | Классный руководитель, Учитель информатики       | МОУ школа №103 им. Пушкина     |  |
| $1$   из $5$  <br>Страница  | æ<br>ÞI.           |               |                                                  | Показано записей 1 - 25 из 113 |  |

Рисунок 162 – Окно реестра «Сотрудники»

<span id="page-151-0"></span>Чтобы добавить нового сотрудника:

- 1) нажмите кнопку «Добавить»;
- 2) откроется окно «Учитель: Добавление» [\(Рисунок](#page-151-1) 163);

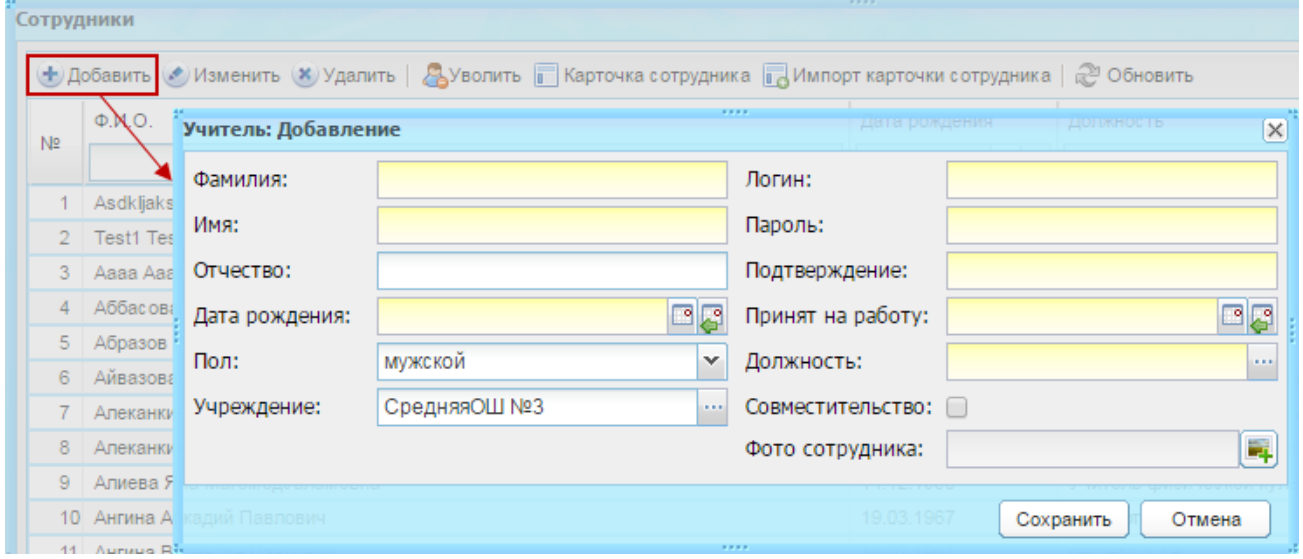

Рисунок 163 – Окно «Учитель: Добавление»

- 3) заполните поля:
- <span id="page-151-1"></span>− «Фамилия», «Имя», «Отчество» – укажите ФИО нового сотрудника. Редактирование данных полей доступно только администратору Системы;
- − «Дата рождения» укажите дату рождения нового сотрудника. Редактирование данного поля доступно только администратору Системы;
- − «Учреждение» с помощью реестра «Учреждения» укажите название учреждения, в которое принимается новый сотрудник. По умолчанию указано текущее учреждение;
- − «Логин» укажите логин нового сотрудника;
- − «Пароль» укажите пароль нового сотрудника;
- − «Подтверждение» введите повторно пароль;
- − «Принят на работу» укажите дату принятия сотрудника на работу;
- «Пол» выпадающий список. По умолчанию указывается «мужской пол»;
- − «Должность» заполняется с помощью справочника «Должности» (п. [4.3.1\)](#page-62-0). Укажите название должности, на которую принимается новый сотрудник;
- − «СНИЛС» укажите номер СНИЛС сотрудника;
- − «Совместительство» установите «флажок» если указываемая должность является должностью по совместительству;
- − «Фото сотрудника» выбор файла для загрузки.
	- 4) нажмите кнопку «Сохранить».

Если все данные внесены корректно, то по введенным данным, Система осуществит поиск сотрудника в реестре уже существующих сотрудников. Если найден сотрудник с совпадающими данными, Система предложит выбрать уже существующего сотрудника или добавить нового. После добавления нового сотрудника рекомендуется дополнить данные с помощью функции изменения данных.

Для изменения данных о сотруднике, выделив запись в таблице, нажмите кнопку «Изменить», откроется окно «Портфолио сотрудника» (описание по работе с данным окном см. п. [7.4\)](#page-130-0).

Чтобы уволить сотрудника:

- 1) выделите запись и нажмите кнопку «Уволить»;
- 2) откроется окно «Увольнение сотрудника» [\(Рисунок](#page-152-0) 164);

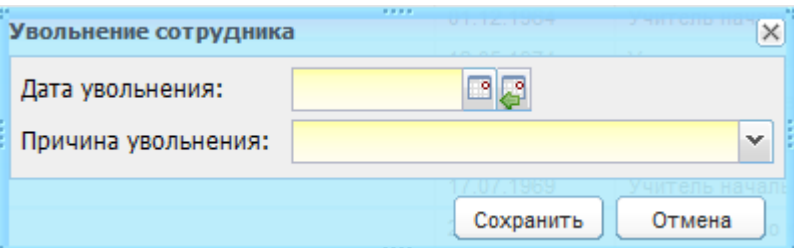

Рисунок 164 – Окно «Увольнение сотрудника»

- 3) заполните поля:
- <span id="page-152-0"></span>− «Дата увольнения» – укажите дату увольнения;
- − «Причина увольнения» выберите значение причины увольнения в выпадающем списке.
	- 4) нажмите кнопку «Сохранить».

Все уволенные сотрудники попадают в реестр «Уволенные сотрудники (Корзина)».

**Примечание** – Рекомендуем выполнять увольнение сотрудника заранее (до истечения срока необходимых отработанных дней сотрудником), причем дату необходимо указывать «по факту», т.е. с какой даты сотрудник является уволенным. Это даст возможность выполнить своевременную замену во всех блоках Системы, в которых указан этот сотрудник: выполнить замену в шаблонах расписания и переформировать расписание с новым сотрудником, выполнить замену преподавателя в КТП и пр.

Пример: Сотруднику 15-го числа подписали заявление об увольнении, он должен отработать 10 дней. В этом случае необходимо произвести увольнение сотрудника 25-ым числом в Системе. До наступления 25-го числа сотрудник будет числиться в Системе, сможет осуществлять вход в нее. За этот период (10 дней) ответственному лицу необходимо произвести в Системе все требуемые замены. При наступлении 25-го числа сотрудник переместиться в реестр «Уволенные сотрудники» и перестанет иметь доступ в Систему под его учетной записью.

Удаление сотрудника. В отличие от увольнения при удалении сотрудника его портфолио полностью удаляется из Системы. Чтобы удалить сотрудника, выделите запись в таблице и нажмите кнопку «Удалить». При удалении сотрудника из Системы удаляется также и его учетная запись (т.е. логин, пароль).

#### **Примечания**

1 При удалении сотрудника в Системе удаляются все данные, которые он вел, а также уроки, которые были на него назначены. Эти данные не подлежат восстановлению. Поэтому рекомендуем использовать данную функцию только в случае ошибочно внесенного в Систему сотрудника, на которого пока не назначены уроки, сотрудник не назначен классным руководителем, у сотрудника нет назначенных на него КТП, а также он не выставлял ни одной оценки.

2 При удалении сотрудника удаляется физическое лицо этого сотрудника в случае, если для этого физического лица отсутствуют привязки других пользователей Системы.

3 При удалении сотрудника не удаляется физическое лицо этого сотрудника в случае, если к этому физическому лицу привязаны другие пользователи Системы.

4 Если сотрудник уволен будущей датой, то запрещено изменять значения в полях «Снять с должности», «Дата снятия». Данные поля заблокированы для редактирования у уволенных сотрудников. Если происходит отмена увольнения, то данные поля будут снова доступны для редактирования.

#### **7.11.1Портфолио сотрудника**

Портфолио сотрудника – это собрание информации, дающее представление о сотруднике ОУ.

154

Для доступа к портфолио сотрудника, выделите запись в реестре и нажмите кнопку «Изменить».

В Системе портфолио сотрудника разделено на тематические разделы и вкладки. Окно портфолио сотрудника [\(Рисунок](#page-154-0) 165) содержит вкладки:

- − «Общие сведения»;
- − «Трудовая активность»;
- − «Награды и достижения»;
- − «Научно-метод. деятельность»;
- − «Обеспеченность жильем»;
- − «Внеурочная деятельность по предмету»;
- − «Учебно-материальная база»;
- − «Квалификация»;
- − «Дополнительные сведения».

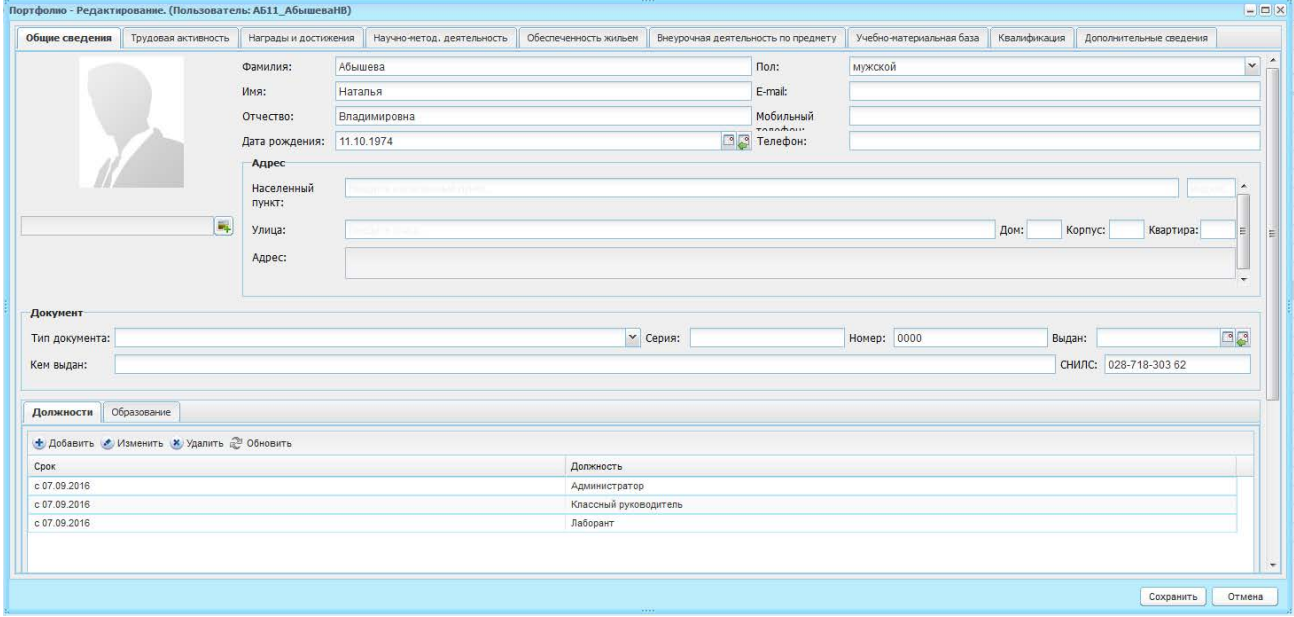

Рисунок 165 – Портфолио сотрудника. Вкладка «Общие сведения»

<span id="page-154-0"></span>Рассмотрим каждую вкладку.

### **7.11.1.1 Вкладка «Общие сведения»**

В верхней части вкладки «Общие сведения» [\(Рисунок](#page-154-0) 165) содержится общая информация о сотруднике, введенная при его добавлении в Систему:

- − «Фамилия», «Имя», «Отчество» по умолчанию поля заполнены ФИО, введенными при создании сотрудника;
- − «Дата рождения» заполнено при добавлении сотрудника в Систему;
- − «Пол» заполнен при добавлении сотрудника в Систему;
- − «E-mail» введите адрес электронной почты, ввод необходимо осуществлять в формате [\\*@\\*.\\*](mailto:*@*.*), где \* – любой допустимый символ в адресе электронной почты;
- «Мобильный телефон» укажите номер мобильного телефона сотрудника;
- «Телефон» укажите номер телефона, ввод осуществляется в произвольной форме. В случае если в настройках Системы заполнен формат вывода телефона, телефон будет выводиться по этому формату (за уточнениями обратитесь к администратору Системы);
- − блок «Адрес»:
	- «Населенный пункт» поле для указания населенного пункта. По первым буквам названия населенного пункта, вводимого в поле ввода, с помощью ФИАС подбирается нужная информация. После заполнения населенного пункта по ФИАС, поле, расположенное рядом с полем «Населенный пункт», автоматически заполняется индексом введенного населенного пункта;
	- «Улица» укажите улицу. Заполняется с помощью ФИАС, подобно полю «Населенный пункт». Список улиц строится исходя из значения, выбранного в поле «Населенные пункт»;
	- «Дом» укажите номер дома. Заполняется с помощью ФИАС, подобно полю «Населенный пункт». Список домов строится исходя из значений, выбранных в поле «Улица» и «Населенный пункт»;
	- «Корпус» укажите корпус дома. Заполняется с помощью ФИАС, подобно полю «Населенный пункт». Список корпусов строится исходя из значений, выбранных в полях «Дом», «Улица» и «Населенный пункт»;
	- «Квартира» укажите номер квартиры. Заполняется с помощью ФИАС, подобно полю «Населенный пункт». Список квартир строится исходя из значений, выбранных в полях «Корпус», «Дом», «Улица» и «Населенный пункт»;
	- «Адрес» автоматически заполняется Системой значениями, внесенными в поля «Индекс», «Населенный пункт», «Улица», «Дом», «Корпус», «Квартира».

**Примечание** – Если населенного пункта нет в ФИАС, дважды нажмите на поле «Адрес» и введите адрес вручную в виде: «Индекс», «Область (Республика)», «Район», «Город (село, деревня)», «Улица», «Дом», «Корпус», «Квартира».

- − «Фотография сотрудника» загрузка фотографии;
- − раздел «Документ»:
- «Тип документа» выберите значение типа документа в выпадающем списке;
- «Серия», «Номер» укажите серию и номер документа, тип которого указан в поле «Тип документа»;
- «Выдан» укажите дату выдачи документа, тип которого указан в поле «Тип документа»;
- «Кем выдан» укажите учреждение, которым был выдан документ, тип которого указан в поле «Тип документа»;
- «СНИЛС» введите номер СНИЛС.

Вкладка «Общие сведения» содержит вложенные вкладки: «Должности» и «Образование».

Вложенная вкладка «Должности» содержит таблицу с указанием всех должностей, которые имеет сотрудник на данный момент. По умолчанию таблица содержит одну должность, которая была добавлена сотруднику.

**Примечание** – Если сотрудник является классным руководителем, необходимо добавить ему должность «Классный руководитель». Для пользователей с ролями «Классный руководитель» доступен для просмотра реестр родителей своего класса, просмотр портфолио этих родителей.

Чтобы добавить должность сотруднику, нажмите кнопку «Добавить». Откроется окно «Должность сотрудника: Добавление» ([Рисунок](#page-156-0) 166), в котором заполните поля:

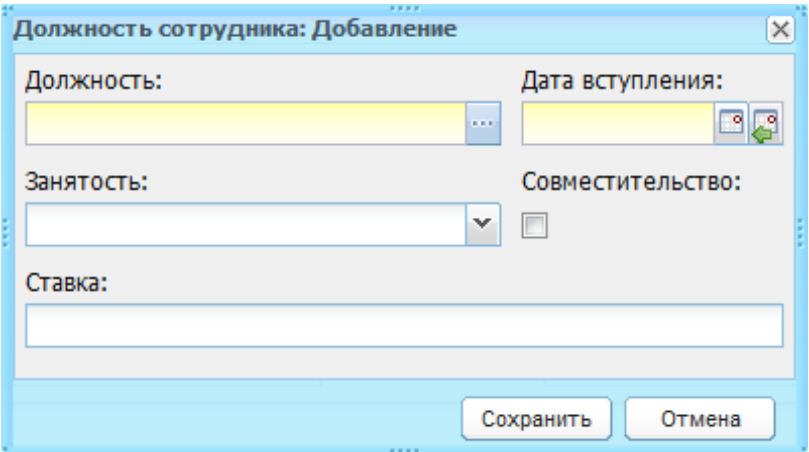

Рисунок 166 – Окно «Должность сотрудника: Добавление»

- <span id="page-156-0"></span>− «Должность» – укажите наименование должности сотрудника, воспользовавшись справочником «Должности» (п. [4.3.1\)](#page-62-0);
- − «Дата вступления» введите дату вступления в должность, указанную в поле «Должность»;
- − «Занятость» укажите тип занятости, выбрав значение из выпадающего списка;

− «Совместительство» – установите «флажок» если указываемая должность является должностью по совместительству;

**Примечание** – При сохранении должности происходит проверка на наличие у сотрудника должностей по совместительству на текущую дату. У сотрудника может быть только одна должность не по совместительству, в противном случае Система выдаст сообщение: «У сотрудника <ФИО сотрудника> не может быть одновременно несколько должностей не по совместительству!».

− «Ставка» – введите цифровое значение: при вводе «1» Система преобразует значение в «1,00», при вводе значения «0.5» Система преобразует значение в «0,50».

Нажмите кнопку «Сохранить».

Для изменения информации по занимаемой должности выберите запись и нажмите кнопку «Изменить», откроется окно «Должность сотрудника: Редактирование» ([Рисунок](#page-157-0) 167).

В полях «Должность», «Дата вступления», «Занятость», «Совместимость» указаны значения, введенные при создании должности.

Чтобы снять сотрудника с должности (уволить), установите «флажок» в строке «Снять с должности» и укажите дату снятия с должности.

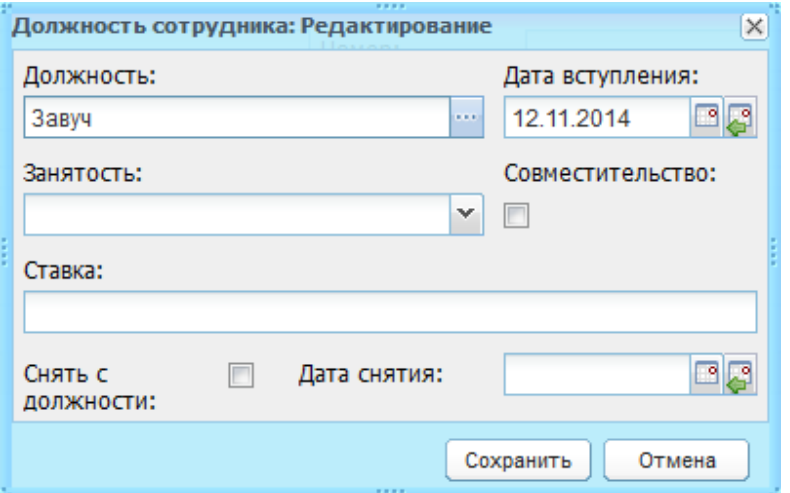

Рисунок 167 – Окно «Должность сотрудника: Редактирование»

<span id="page-157-0"></span>Если создана ошибочная запись о должности сотрудника, выделите запись и нажмите кнопку «Удалить». Откроется диалоговое окно с запросом на удаление, в котором подтвердите удаление, нажав кнопку «Да».

Вложенная вкладка «Образование» используется для внесения в Систему информации об образовании сотрудника.

Данная вкладка содержит поля:

− «Образование» – выберите значение из выпадающего списка;

− «Науч. степень» – выберите значение из выпадающего списка.

Также вкладка «Образование» содержит раздел «Дипломы», в котором хранится информация о выданных сотруднику дипломах. Нажмите кнопку «Добавить» для добавления информации в данный раздел, откроется окно «Информация об образовании: Добавление» [\(Рисунок](#page-158-0) 168).

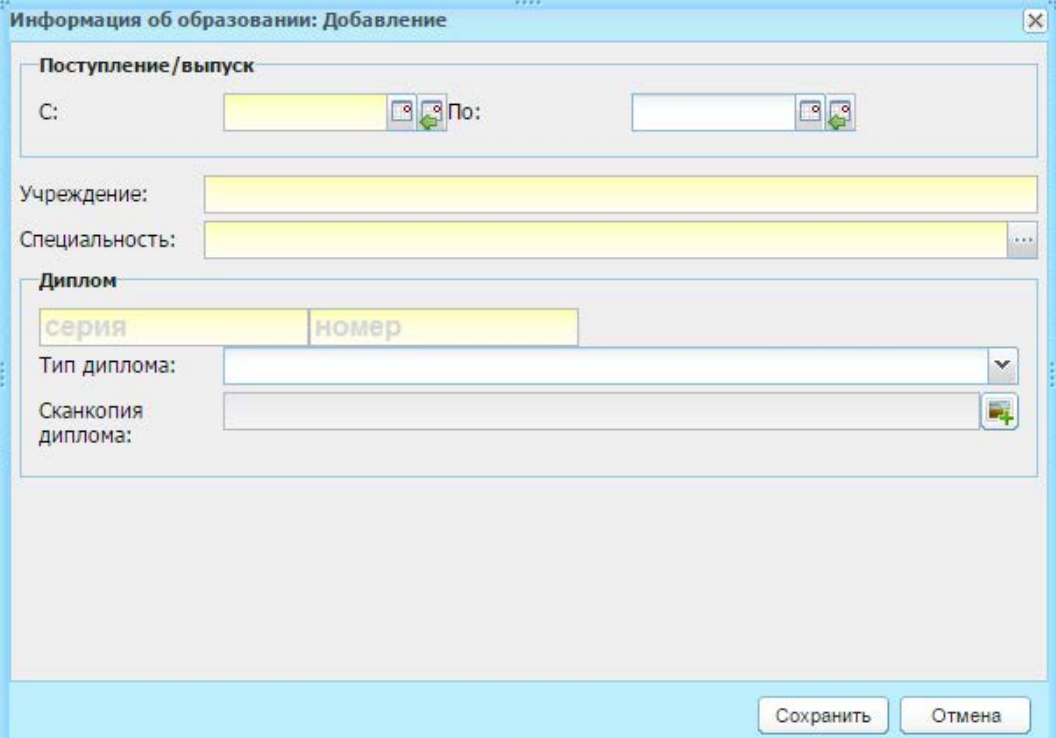

<span id="page-158-0"></span>Рисунок 168 – Окно «Добавление информации по образованию сотрудника»

В этом окне заполните поля:

- − «С» и «По» укажите дату поступления и выпуска сотрудника соответственно;
- − «Учреждение» укажите наименование учебного заведения, в котором проходил обучение сотрудник;
- − «Специальность» укажите специальность, полученную сотрудником в данном учреждении. При этом Система предлагает выбрать значение из справочника «Специальности» (п. [4.2.20\)](#page-54-0);
- − «Диплом» в разделе укажите серию и номер диплома, тип диплома;
- − «Тип диплома» укажите тип диплома, выбрав значение из выпадающего списка;
- − «Сканкопия диплома» загрузите сканкопию диплома. Файл должен иметь одно из следующих расширений: .jpg (.jpeg), .bmp, .gif, .png.

### **7.11.1.2 Вкладка «Трудовая активность»**

Во вкладке «Трудовая активность» [\(Рисунок](#page-159-0) 169) выполняется автоматический подсчет стажа работы сотрудника: общий стаж, педагогический стаж, стаж работы в данном учреждении.

Если у сотрудника уже имелся трудовой или педагогический стаж, введите его в соответствующих полях «Общий трудовой стаж на дату приема» и «Педагогический стаж на дату приема». В противном случае стаж работы будет подсчитываться, начиная с момента приема на работу в данное учреждение. В этом же окне внесите сведения о декретном отпуске сотрудника.

Также в автоматическом режиме формируется история работы в учреждении (прием на работу, перевод на другую должность, увольнение сотрудника, перевод в другое учреждение) в хронологическом порядке. История трудовой деятельности представлена в табличном виде (см. п. [3.4.1\)](#page-26-0).

Добавлять информацию истории трудовой деятельности до момента приема на работу в данное учреждение не обязательно в хронологическом порядке, после даты приема на работу в данное учреждение добавлять элементы в таблицу истории трудовой деятельности можно только в хронологическом порядке.

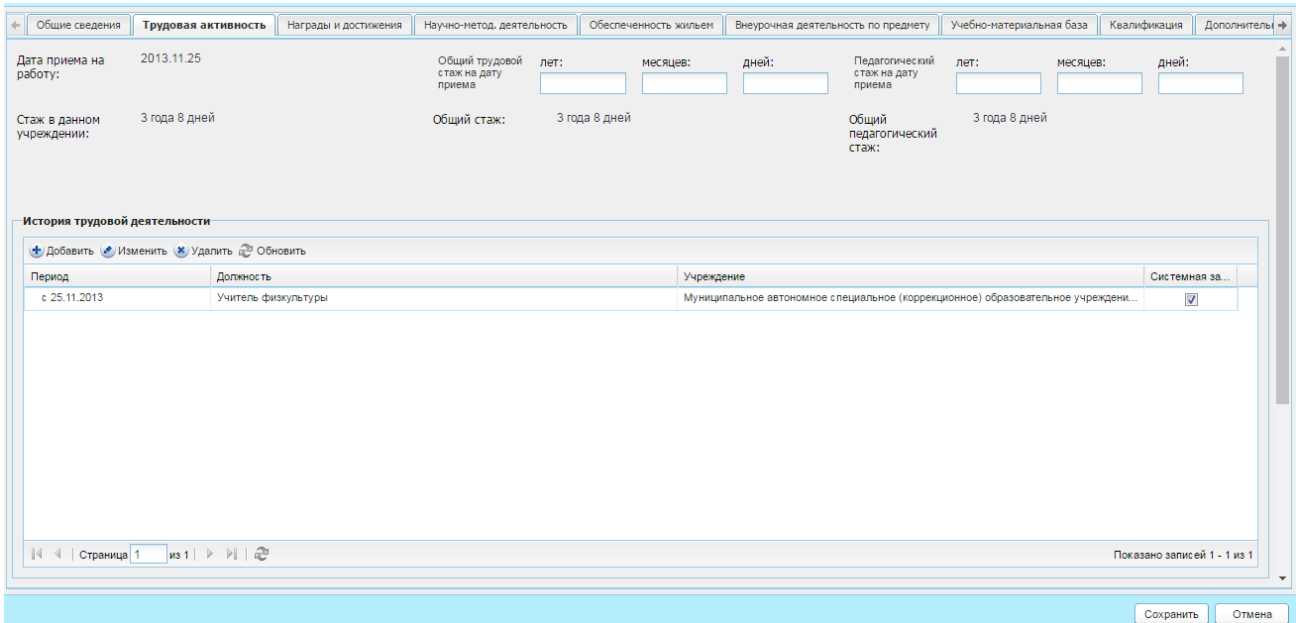

Рисунок 169 – Портфолио сотрудника, вкладка «Трудовая активность»

<span id="page-159-0"></span>Вкладка содержит поля:

«Дата приема на работу» – дата приема на работу сотрудника в данное учреждение считается самая ранняя дата вступления в должность из таблицы «Должности, занимаемые сотрудником» из вкладки «Общие сведения» портфолио сотрудника;

- − «Общий трудовой стаж (на дату приема): лет, месяцев, дней» в соответствующих полях введите количество лет, месяцев и дней общего стажа сотрудника, которые он имел до даты, указанной в поле «Дата приема на работу» текущей вкладки;
- «Педагогический стаж (на дату приема): лет, месяцев, дней» в соответствующих полях введите количество лет, месяцев и дней педагогического стажа сотрудника, которые он имел до даты, указанной в поле «Дата приема на работу» текущей вкладки;
- − «Стаж в данном учреждении» в автоматическом режиме подсчитывается количество лет, месяцев и дней, которые сотрудник проработал в данном учреждении. Количество лет, месяцев и дней вычисляется от даты приема на работу, указанной в соответствующем поле текущей вкладки до сегодняшнего дня;
- «Общий стаж» в автоматическом режиме подсчитывается количество лет, месяцев и дней, которые сотрудник отработал в общем. Количество лет, месяцев и дней вычисляется путем сложения стажа в данном учреждении и стажа, указанного в полях «Общий трудовой стаж: лет, месяцев, дней»;
- − «Общий педагогический стаж» в автоматическом режиме подсчитывается количество лет, месяцев и дней, которые сотрудник отработал в статусе педагогического работника. Количество лет, месяцев и дней вычисляется путем сложения стажа в данном учреждении и стажа, указанного в полях «Педагогический стаж: лет, месяцев, дней»;

Во вкладке «Трудовая активность» автоматически формируется история трудовой деятельности сотрудника в хронологическом порядке (прием на работу, перевод на другую должность, увольнение, перевод в другое учреждение). История трудовой деятельности представлена в табличном виде (см. п. [3.4.1\)](#page-26-0) в разделе «История трудовой активности» [\(Рисунок](#page-159-0) 169).

Чтобы добавить стаж работы сотрудника, нажмите кнопку «Добавить». Откроется окно «История рудовой деятельности: Добавление» [\(Рисунок](#page-161-0) 170), в котором заполните поля:

161

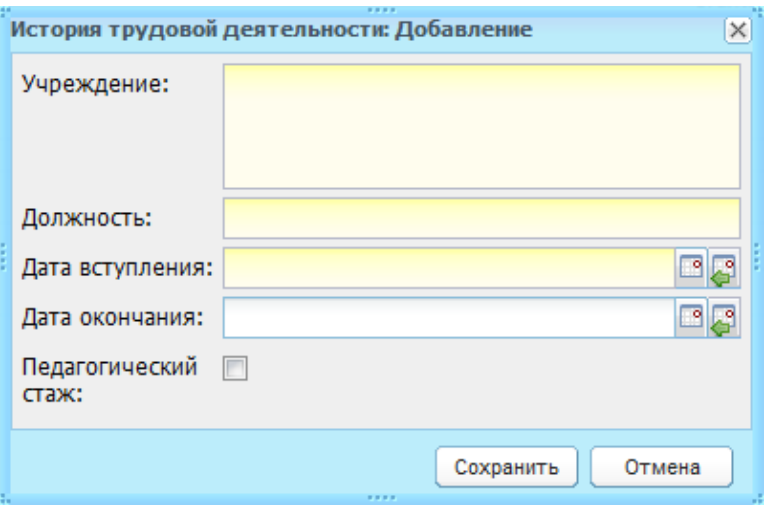

Рисунок 170 – Окно «История трудовой деятельности: Добавление»

- <span id="page-161-0"></span>− «Учреждение» – введите название учреждения, в котором работал сотрудник;
- − «Должность» введите название должности, которую занимал сотрудник;
- − «Дата вступления» и «Дата окончания» введите соответствующие даты;
- − «Педагогический стаж» установите «флажок» в строке, если указываемый срок будет суммироваться в срок педагогического стажа.

Нажмите кнопку «Сохранить».

**Примечание** – Добавлять элементы в таблицу истории трудовой деятельности после приема на работу в данное учреждение можно только в хронологическом порядке. Соответственно, указывать историю работы сотрудника до приема на работу в данное учреждение в хронологическом порядке не обязательно.

Заполните раздел «Отпуск по уходу за ребенком» если сотрудник находился или находится в декретном отпуске. Нажмите кнопку «Добавить», откроется окно «Отпуск по уходу за ребенком: Добавление» [\(Рисунок](#page-161-1) 171), в котором укажите период отпуска по уходу за ребенком (поля «Дата с» и «Дата по»). Нажмите кнопку «Сохранить».

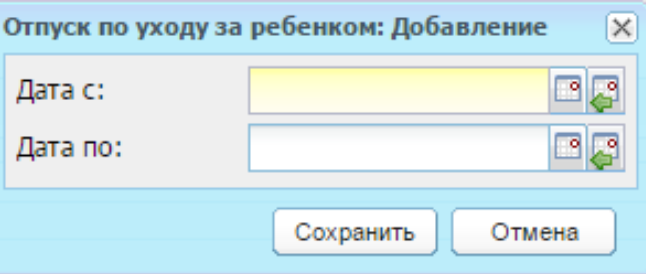

Рисунок 171 – Окно «Отпуск по уходу за ребенком: Добавление»

<span id="page-161-1"></span>Периоды, указанные в разделе «Отпуск по уходу за ребенком» не учитываются в подсчете поля «Общий педагогический стаж». Если на дату 20.09. года начала периода обучения, указанного на титульном листе (ячейке «АM11») – сотрудник находится в отпуске по уходу за ребенком, то сотрудник не подсчитывается в отчетах 83РИК, ОШ-1, ОШ-5.

### **7.11.1.3 Вкладка «Награды и достижения»**

Данная вкладка [\(Рисунок](#page-162-0) 172) содержит два раздела «Государственные и муниципальные награды, грамоты, благодарственные письма» и «Наиболее значимые школьные поощрения».

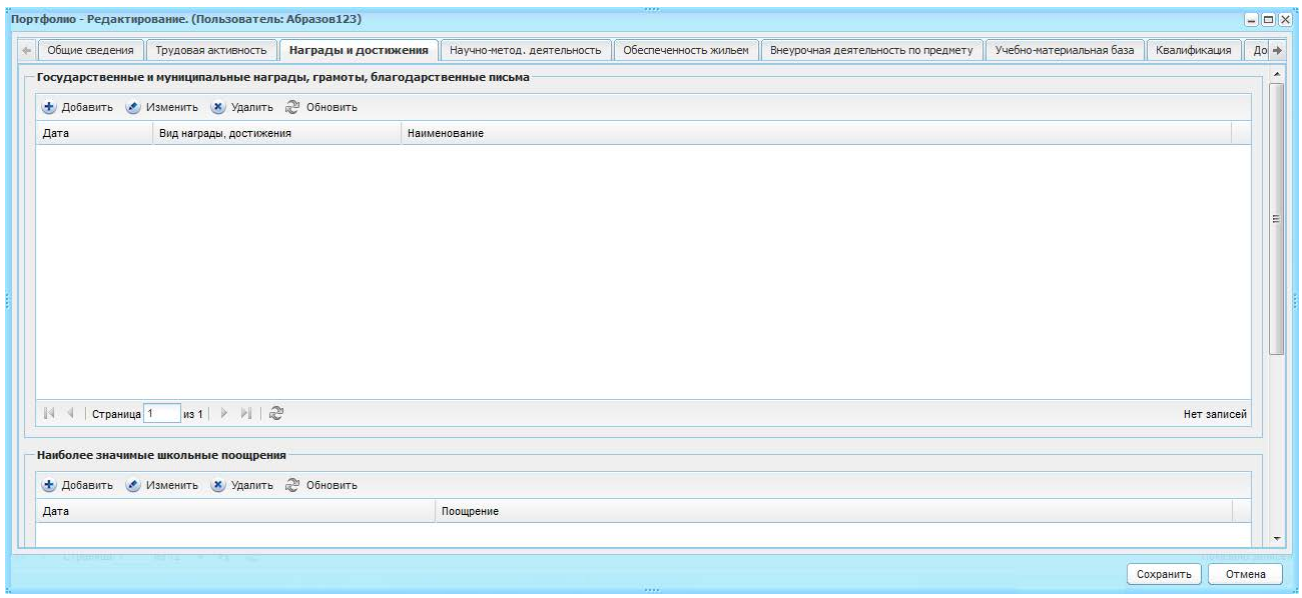

Рисунок 172 – Портфолио сотрудника, вкладка «Награды и достижения»

<span id="page-162-0"></span>Чтобы добавить запись в раздел:

- 1) нажмите кнопку «Добавить»;
- 2) заполните информацию в окне добавления записи. Описание полей ввода информации для каждого раздела приведено ниже;
- 3) нажмите кнопку «Сохранить».

Для редактирования данных раздела выделите запись и нажмите кнопку «Изменить». Откроется окно редактирования записи аналогичное окну добавления записи. После изменения данных нажмите кнопку «Сохранить».

Для удаления информации выделите запись в разделе и нажмите кнопку «Удалить». Откроется диалоговое окно с запросом на удаление, в котором подтвердите удаление, нажав кнопку «Да».

Окно добавления записи в раздел «Государственные и муниципальные награды, грамоты, благодарственные письма» [\(Рисунок](#page-163-0) 173) содержит поля:

− «Вид награды, достижения» – введите значение из выпадающего списка;

**Примечание** – После выбора вида награды все поля станут доступны для редактирования:

- − «Наименование» введите название награды, выбранной в поле «Вид награды, достижения»;
- − «Дата получения» введите дату получения награды;
- − «Доп. сведения» введите дополнительные сведения о награде;
- − «Вид документа» и «Номер документа» введите соответствующие значения о документе, подтверждающем награду;
- − «Дата выдачи документа» введите дату выдачи документа;
- − «Документ» прикрепите соответствующий документ.

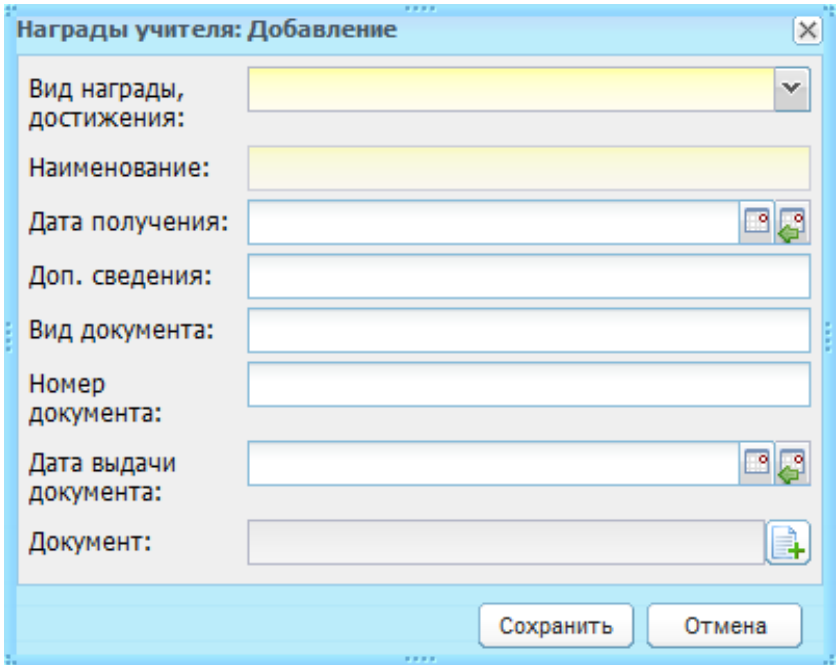

<span id="page-163-0"></span>Рисунок 173 – Окно добавления записи в раздел «Государственные и муниципальные награды, грамоты, благодарственные письма»

Окно добавления записи в раздел «Наиболее значимые школьные поощрения» ([Рисунок](#page-164-0) 174) содержит поля:

- − «Дата» введите дата получения поощрения;
- − «Поощрение» в произвольной форме внесите информацию о поощрении.

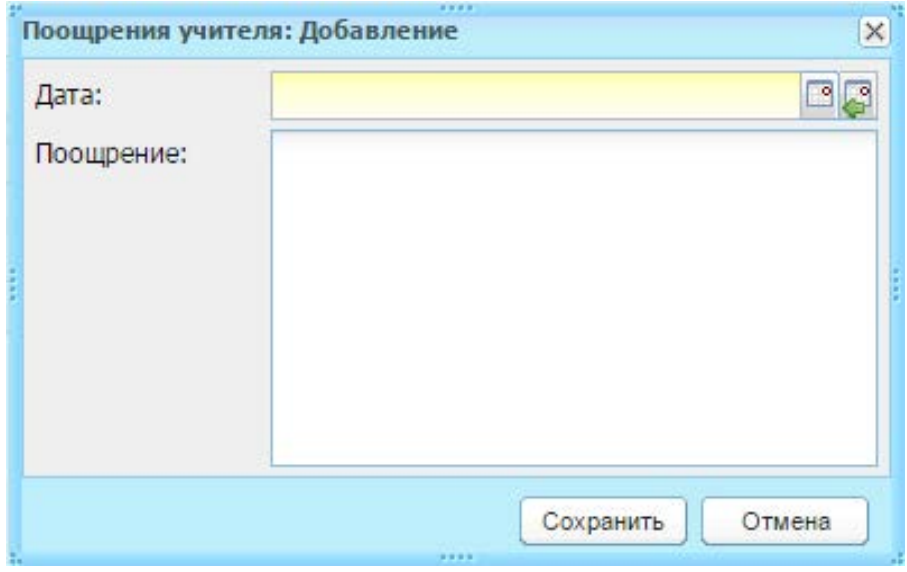

<span id="page-164-0"></span>Рисунок 174 – Окно добавления записи в раздел «Наиболее значимые школьные поощрения»

## **7.11.1.4 Вкладка «Научно-метод. деятельность»**

В данную вкладку [\(Рисунок](#page-164-1) 175) вносится информация о НИР, авторских программах, методических материалах и об организации и участии в мероприятиях сотрудника ОУ.

Вся информация имеет табличное представление (см. п. [3.4.1\)](#page-26-0).

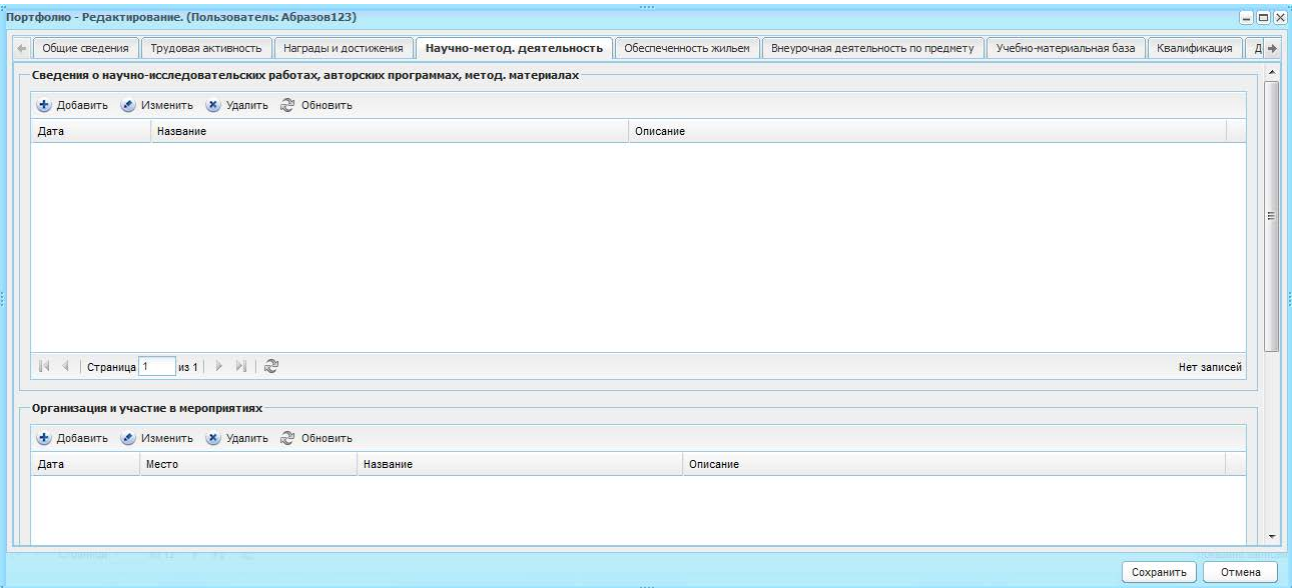

<span id="page-164-1"></span>Рисунок 175 – Портфолио сотрудника, вкладка «Научно-методическая деятельность»

Для внесения сведений о НИР, авторских программах, методических материалах нажмите кнопку «Добавить». Откроется окно «Научно-исследовательские работы: Добавление» [\(Рисунок](#page-165-0) 176), в котором заполните поля:

- − «Дата» введите дату защиты/представления работы/программы/материала;
- − «Название» укажите наименование работы/программы/материала;

− «Описание» – введите описания добавляемой работы/программы/материала.

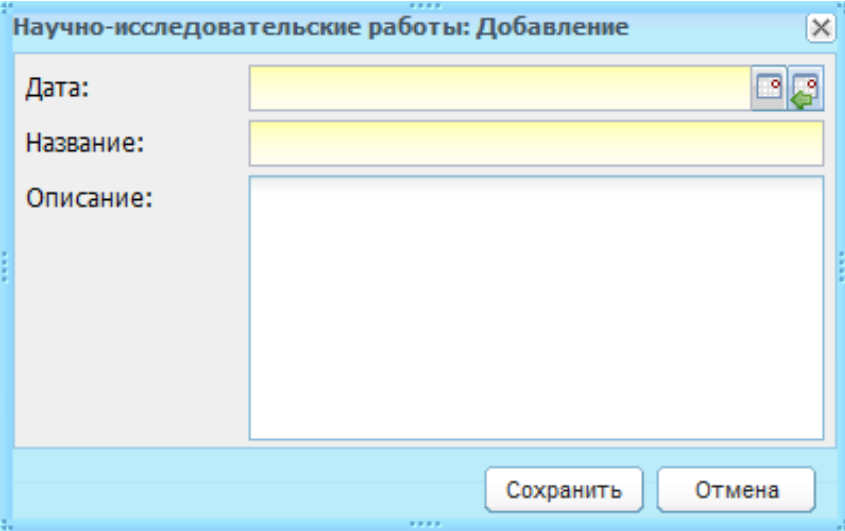

Рисунок 176 – Окно «Научно-исследовательские работы: Добавление»

<span id="page-165-0"></span>Для внесения сведений об организации и участии в мероприятиях нажмите кнопку «Добавить». Откроется окно «Участие сотрудника в мероприятиях: Добавление» ([Рисунок](#page-165-1) 177), в котором заполните поля:

- − «Дата» введите дату проведения мероприятия;
- − «Место» в произвольной форме укажите место проведения мероприятия;
- − «Название» внесите название мероприятия;
- − «Описание» внесите описание мероприятия.

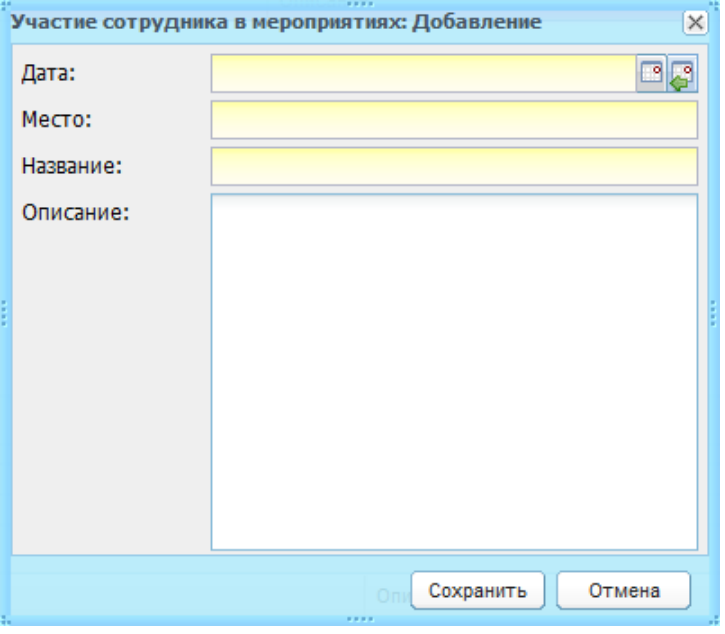

Рисунок 177 – Окно «Участие сотрудника в мероприятиях: Добавление»

<span id="page-165-1"></span>Также есть возможность ввода в произвольной форме дополнительной информации о научно-методической деятельности сотрудника в соответствующем разделе вкладки.

# **7.11.1.5 Вкладка «Обеспеченность жильем»**

Данная вкладка [\(Рисунок](#page-166-0) 178) содержит информацию об обеспеченности жильем сотрудника. Заполните поля:

- − «Год постановки на учет» введите дату постановки на учет на получение жилья;
- − «Есть жилье в собственности» выберите значение из выпадающего списка;
- − «Предоставление гос.поддержки для улучшения жилищных условий» установите «флажок» если выполняется соответствующее условие. При этом поле «Программа гос.поддержки» станет активным. Введите название программы господдержки;
- − «Прибыл к месту работы, но не имеет собственного жилья по месту работы» установите «флажок» если выполняется соответствующее условие.

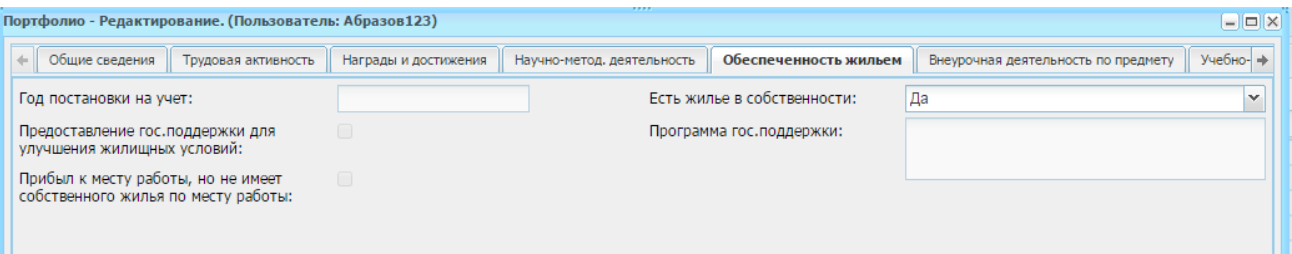

Рисунок 178 – Портфолио сотрудника, вкладка «Обеспеченность жильем»

### <span id="page-166-0"></span>**7.11.1.6 Вкладка «Внеурочная деятельность по предмету»**

Данная вкладка [\(Рисунок](#page-167-0) 179) отражает информацию о наиболее значимых творческих работах, рефератах, проектах, которые выполнял учащийся под руководством сотрудника, а также сведения о победителях в олимпиадах, конкурсах, соревнованиях.

В данную вкладку информация автоматически загружается из портфолио ученика.

Вся информация представлена в таблице (см. п. [3.4.1\)](#page-26-0).

Также имеется возможность ввода дополнительной информации о внеурочной деятельности сотрудника по предметам в нижней части вкладки в произвольном режиме.

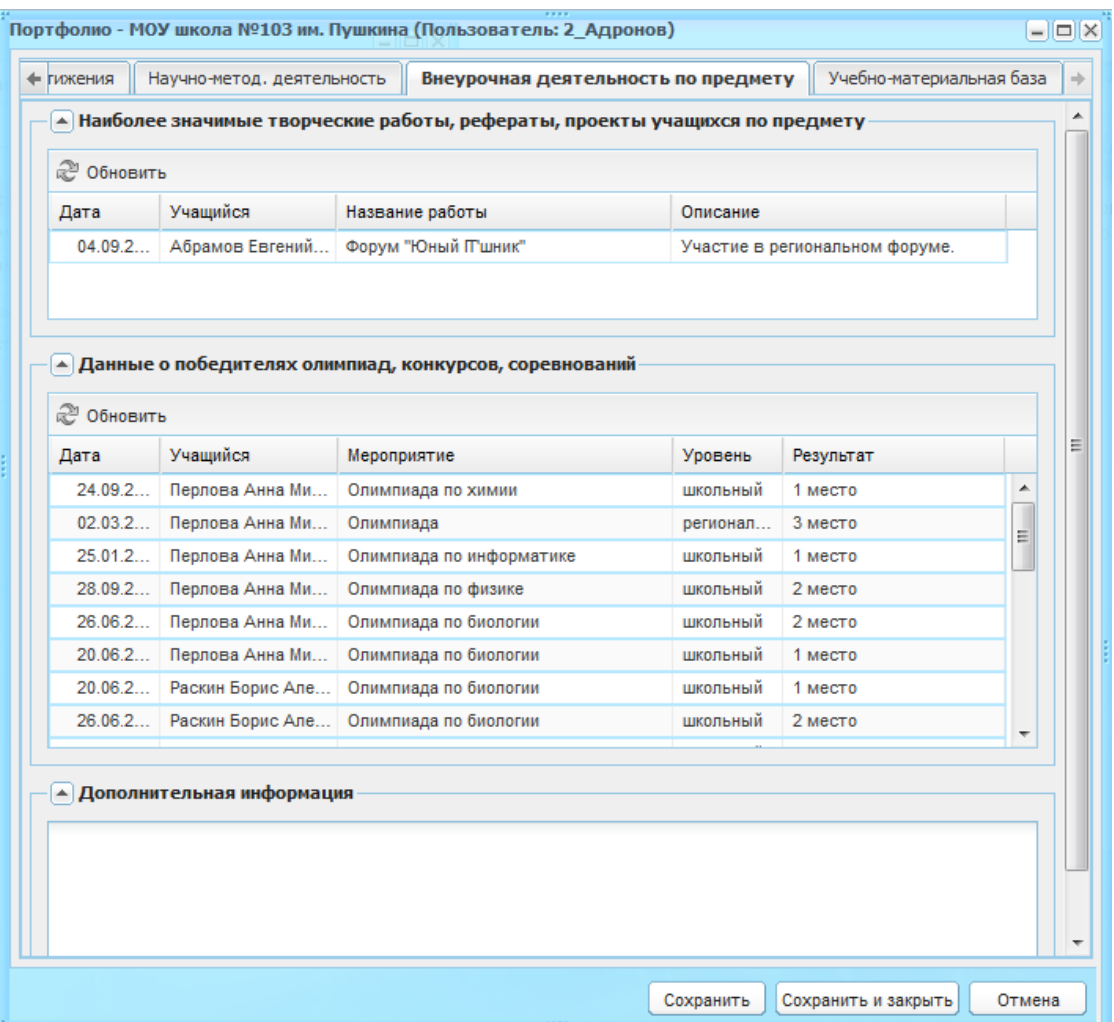

<span id="page-167-0"></span>Рисунок 179 – Портфолио сотрудника, вкладка «Внеурочная деятельность по предмету»

### **7.11.1.7 Вкладка «Учебно-материальная база»**

Данная вкладка может использоваться сотрудником как его база знаний.

Во вкладку может вноситься информация об используемых в работе сотрудником материалах ([Рисунок](#page-168-0) 180).

Вкладка состоит из двух разделов: «Используемые наглядные пособия», «Используемые дидактические материалы».

Чтобы добавить запись в раздел:

- 1) нажмите кнопку «Добавить»;
- 2) заполните информацию в окне добавления записи. Описание полей ввода информации для каждого раздела приведено ниже;
- 3) нажмите кнопку «Сохранить».

Для редактирования данных раздела выделите запись и нажмите кнопку «Изменить». Откроется окно редактирования записи аналогичное окну добавления записи. После изменения данных нажмите кнопку «Сохранить».

Для удаления информации выделите запись в разделе и нажмите кнопку «Удалить». Откроется диалоговое окно с запросом на удаление, в котором подтвердите удаление, нажав кнопку «Да».

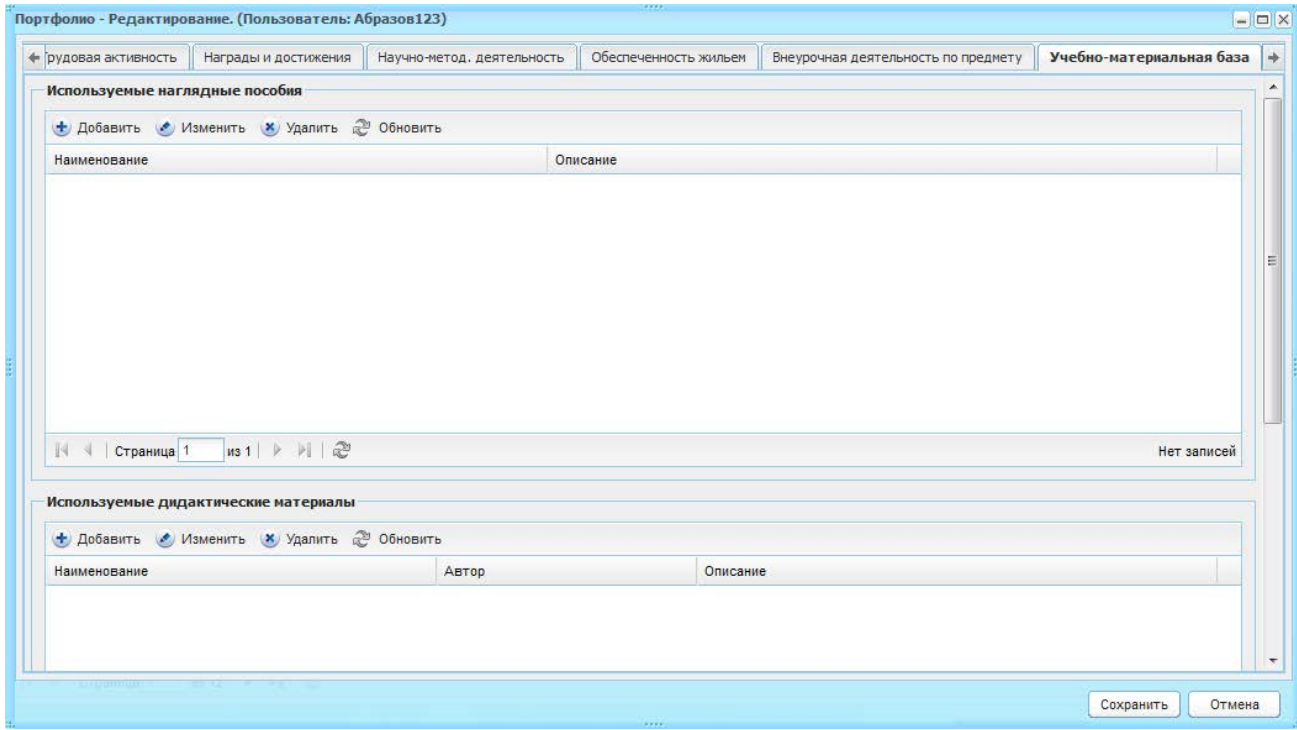

Рисунок 180 – Портфолио сотрудника, вкладка «Учебно-материальная база»

<span id="page-168-0"></span>Окно добавления записи в раздел «Используемые наглядные пособия» ([Рисунок](#page-169-0) 181) содержит поля:

- − «Наименование» в произвольной форме введите наименование наглядного пособия;
- − «Описание» в произвольной форме введите описание используемого сотрудником наглядного пособия.

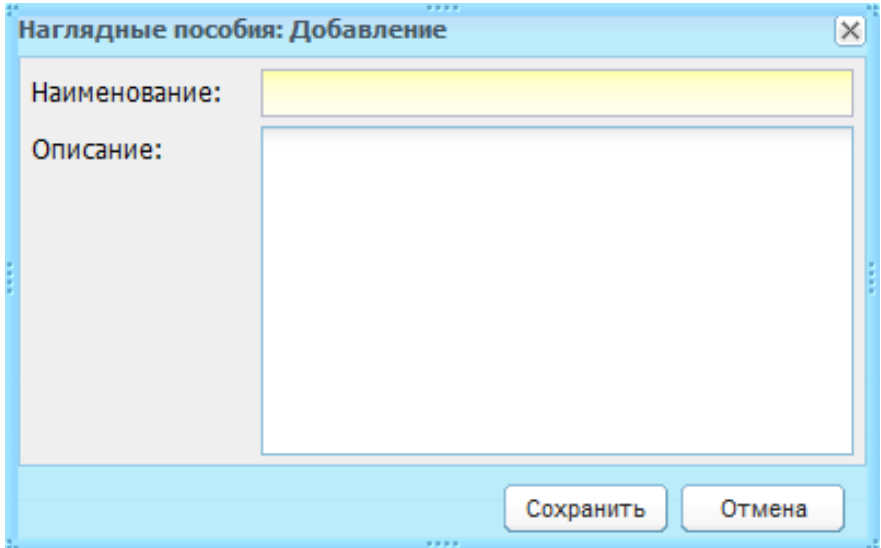

<span id="page-169-0"></span>Рисунок 181 – Окно добавления записи в раздел «Используемые наглядные пособия»

Окно добавления записи в раздел «Используемые дидактические материалы» ([Рисунок](#page-169-1) 182) содержит поля:

- − «Наименование» в произвольной форме введите наименование дидактического материала;
- − «Автор» введите ФИО автора/авторов дидактического материала;
- − «Описание» в произвольной форме введите описание используемого сотрудником дидактического материала.

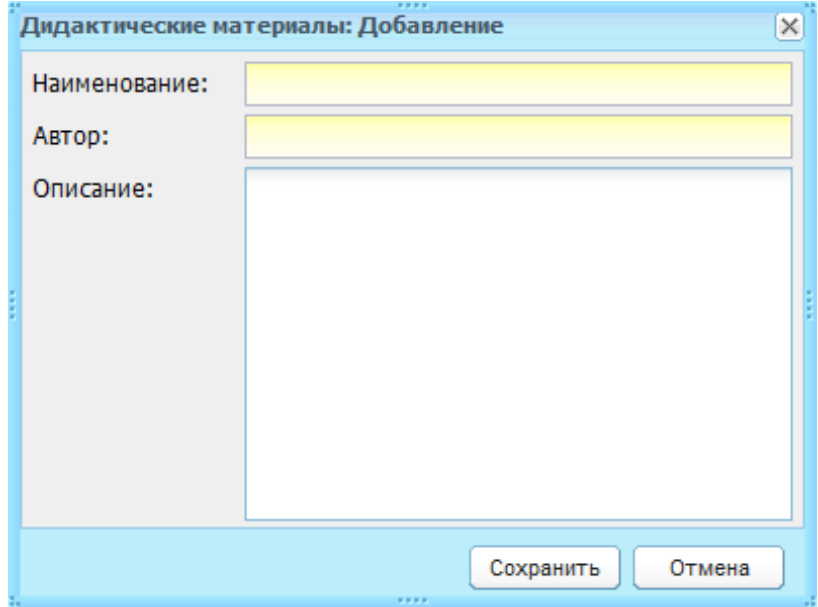

<span id="page-169-1"></span>Рисунок 182 – Окно добавления записи в раздел «Используемые дидактические материалы»

Также имеется возможность ввода информации об использовании в образовательном процессе компьютерной техники и технических средств обучения в произвольной форме в нижнем поле ввода [\(Рисунок](#page-170-0) 183).

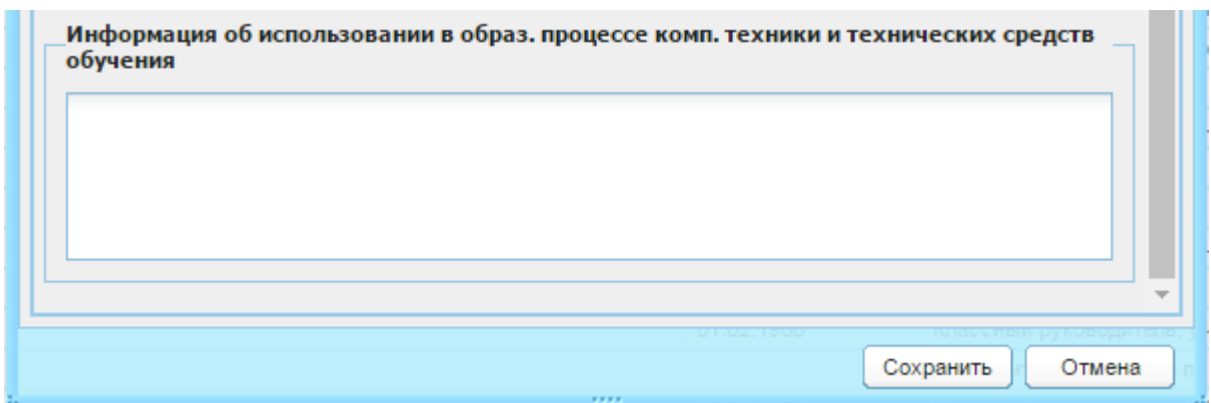

<span id="page-170-0"></span>Рисунок 183 – Раздел «Информация об использовании в образ. процессе комп. техники и технических средств обучения»

# **7.11.1.8 Вкладка «Квалификации»**

Данная вкладка [\(Рисунок](#page-170-1) 184) используется для внесения в Систему информации о квалификации сотрудника.

Внесенная информация о квалификации сотрудника отображается для учащихся и родителей в электронном дневнике учащегося.

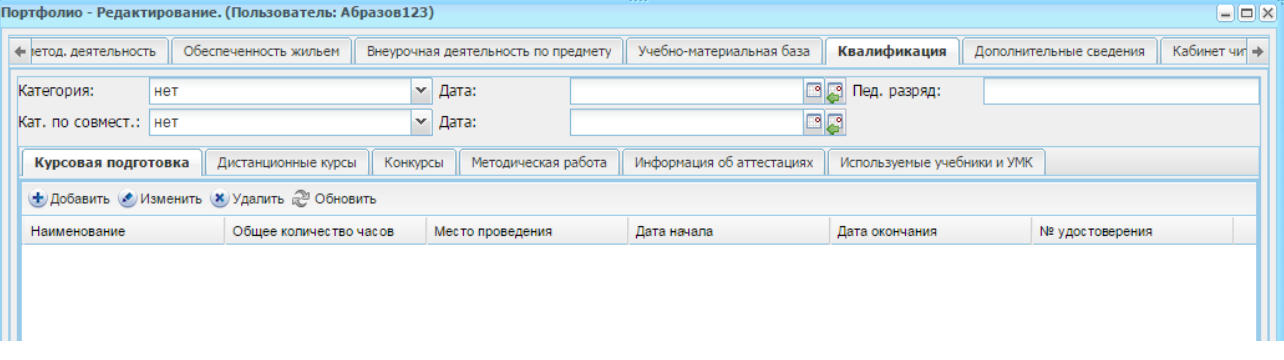

Рисунок 184 – Портфолио сотрудника. Вкладка «Квалификация»

<span id="page-170-1"></span>Вкладка содержит поля:

- − «Категория» и «Категория по совместительству» выберите значение из выпадающего списка;
- − «Даты получения категорий» введите дату получения категории;
- − «Педагогический разряд» укажите значение разряда при наличии педагогического разряда у сотрудника.

А также содержит следующие вложенные вкладки: «Курсовая подготовка», «Дистанционные курсы», «Конкурсы», «Методическая работа», «Информация об аттестациях», «Используемые учебники и УМК».

Чтобы добавить запись:

- 1) Перейдите во вложенную вкладку;
- 2) нажмите кнопку «Добавить»;
- 3) заполните информацию в окне добавления записи. Описание полей ввода информации для каждой вкладки приведено ниже;
- 4) нажмите кнопку «Сохранить».

Для редактирования данных раздела выделите запись и нажмите кнопку «Изменить». Откроется окно редактирования записи аналогичное окну добавления записи. После изменения данных нажмите кнопку «Сохранить».

Для удаления информации выделите запись в разделе и нажмите кнопку «Удалить». Откроется диалоговое окно с запросом на удаление, в котором подтвердите удаление, нажав кнопку «Да».

Во вложенной вкладке «Курсовая подготовка» показываются курсы повышения квалификации, которым обучался сотрудник. Окно добавления записи в данную вкладку ([Рисунок](#page-171-0) 185) содержит поля:

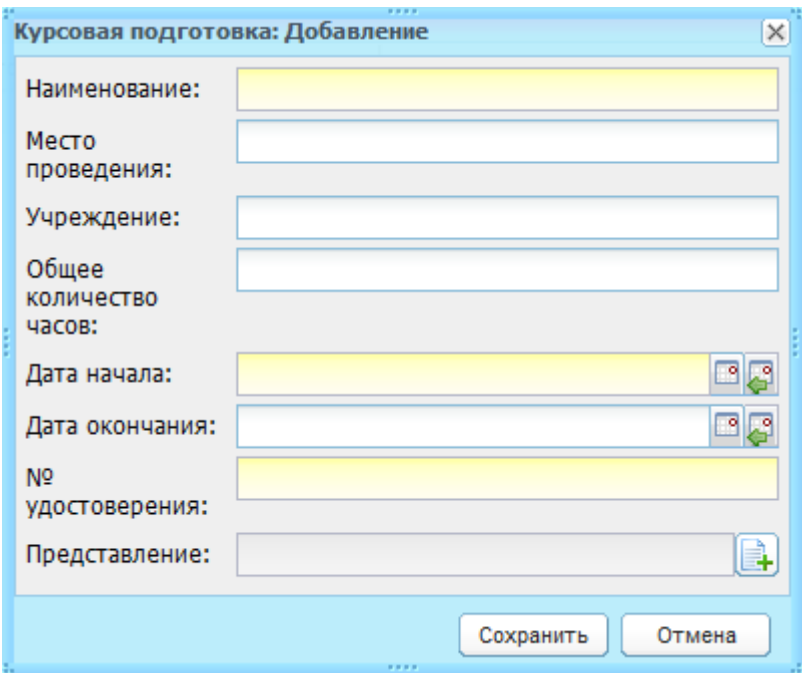

<span id="page-171-0"></span>Рисунок 185 – Окно добавления записи во вложенную вкладку «Курсовая подготовка»

- − «Наименование» введите название курсов;
- − «Место проведения» введите место проведения курсов;
- − «Учреждение» введите названия учреждения, которое проводило курсы;
- − «Общее количество часов» введите общее количество часов, входящих в курс обучения;
- − «Дата начала» и «Дата окончания» введите период обучения курсов;
- − «№ удостоверения» введите номер документа, удостоверяющего обучение;
- − «Копия удостоверения» прикрепите копию документа, выданного сотрудником учреждения, которое проводило курсы.

Вложенная вкладка «Дистанционные курсы» содержит информацию об обучении учеником курсов дистанционного обучения. Окно добавления записи в данную вкладку ([Рисунок](#page-172-0) 186) содержит поля:

- − «Наименование» введите название дистанционных курсов;
- − «Общее количество часов» введите общее количество часов, входящих в курс обучения;
- − «Образовательная организация» введите учреждение, которое проводило дистанционные курсы;
- − «Дата начала» и «Дата окончания» введите период обучения дистанционных курсов;
- − «№ удостоверения» введите номер документа, удостоверяющего обучение;
- − «Копия удостоверения» прикрепите копию документа, выданного сотрудником учреждения, которое проводило дистанционные курсы.

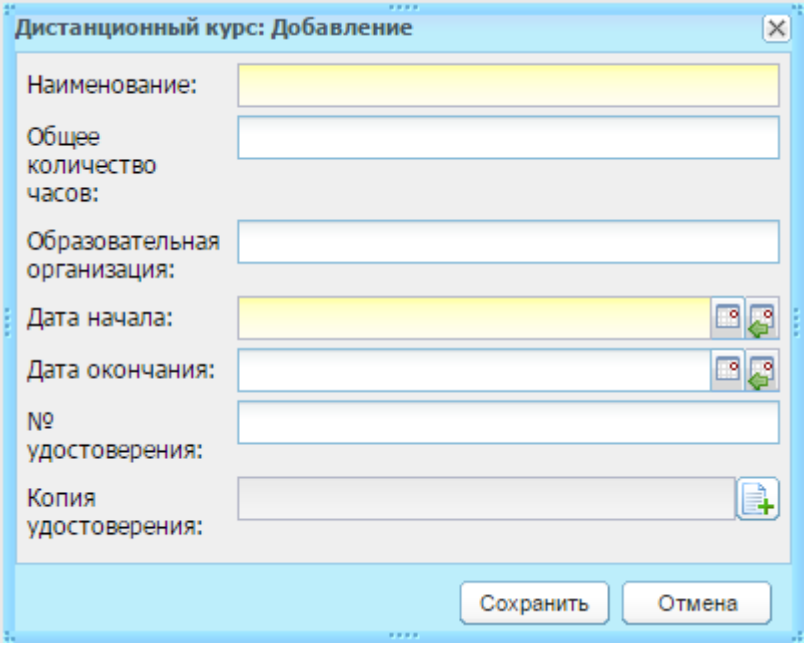

<span id="page-172-0"></span>Рисунок 186 – Окно добавления записи во вложенную вкладку «Дистанционные курсы»

Вложенные вкладки «Конкурсы» содержит информацию о конкурсах, в которых принимал участие сотрудник. Окно добавления записи в данную вкладку [\(Рисунок](#page-173-0) 187) содержит поля:

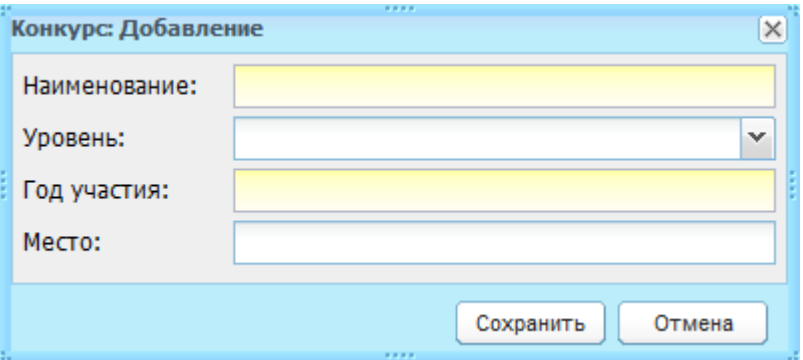

Рисунок 187 – Окно добавления записи во вложенную вкладку «Конкурсы»

- <span id="page-173-0"></span>− «Наименование» – укажите наименование конкурса;
- − «Уровень» выберите значение из выпадающего списка;
- − «Год участия» укажите год участия в числовом формате;
- «Место» укажите место проведения конкурса.

Вложенная вкладка «Методическая работа» содержит информацию по методическим работам, проведенным сотрудником. Информация формируется из реестра «Методические объединения» (вкладка «Участники»).

Вложенная вкладка «Информация об аттестациях» содержит информацию об аттестациях, пройденных сотрудником. Окно добавления записи в данную вкладку ([Рисунок](#page-173-1) 188) содержит поля:

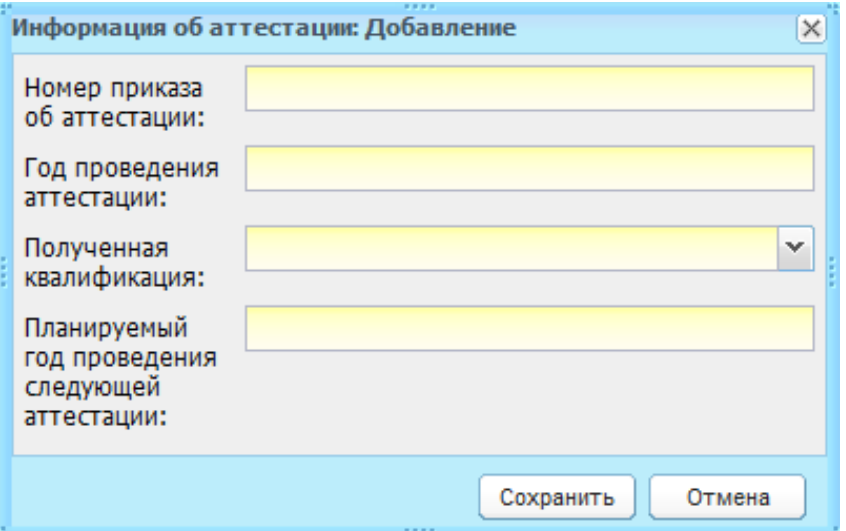

Рисунок 188 – Окно добавления записи во вложенную вкладку

#### «Информация об аттестациях»

- <span id="page-173-1"></span>− «Номер приказа об аттестации» – укажите номер приказа об аттестации в числовом формате;
- − «Год проведения аттестации» укажите год проведения аттестации в числовом формате;
- − «Полученная квалификация» выберите значение из выпадающего списка;

− «Планируемый год проведения следующей аттестации» – укажите планируемый год проведения следующей аттестации.

Вложенная вкладка «Используемые учебники и УМК» содержит информацию по учебникам и учебно-методическим материалам, используемым сотрудником при работе.

## **7.11.1.9 Вкладка «Дополнительные сведения»**

Вкладка содержит дополнительные сведения о сотруднике. Чтобы добавить дополнительную информацию, нажмите кнопку «Добавить», откроется окно «Доп. сведения о сотруднике: Добавление» [\(Рисунок](#page-174-0) 189).

В поле «Дата актуальности» – введите дату внесения дополнительного сведения о сотруднике. А также поля, соответствующие значениям справочника «Виды дополнительных сведений» с типом объекта «Сотрудник» (например, народный учитель). Настройка этих параметров выполняется отдельно в справочнике «Виды дополнительных сведений» (см. п. [4.2.1\)](#page-39-0).

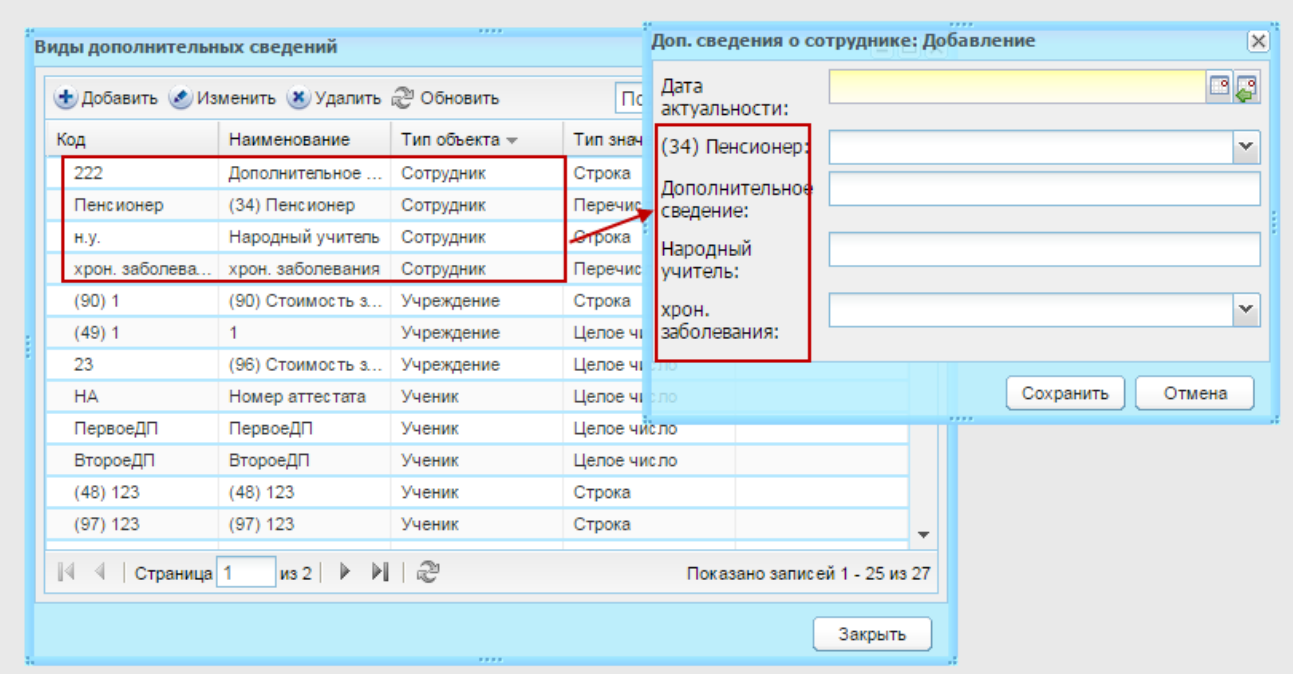

<span id="page-174-0"></span>Рисунок 189 – Формирование значений из справочника «Виды дополнительных сведений»

Портфолио сотрудника заполнено. Нажмите кнопку «Сохранить».

# **7.11.2Личная карточка сотрудника (форма Т2)**

В Системе реализована возможность ведения формы Т2.

Доступ к данной функции настраивается администратором Системы для всех учреждений региона.

Данная функция доступна:

− сотрудникам отдела кадров;

− сотрудникам, кому дано право доступа к личной карточке сотрудников.

Право доступа выдается администратором Системы.

Чтобы открыть личную карточку сотрудника, откройте реестр «Сотрудники» и выделите строку с ФИО сотрудника, личную карточку которого необходимо открыть. Нажмите кнопку «Карточка сотрудника» [\(Рисунок](#page-175-0) 190). Откроется форма «Личная карточка сотрудника (форма Т2)».

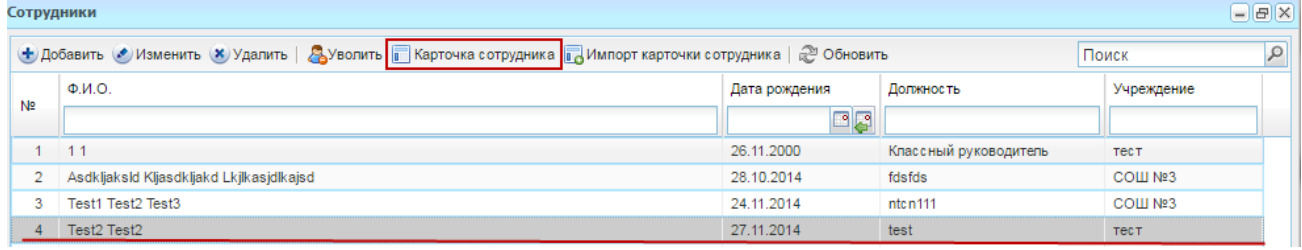

Рисунок 190 – Окно реестра «Сотрудники»: открыть карточку сотрудника

<span id="page-175-0"></span>В заголовке формы отображается ФИО сотрудника, которому принадлежит данная личная карточка.

Форма состоит из вложенных вкладок (описание вкладок см. ниже).

Рассмотрим порядок заполнения вкладок.

### **7.11.2.1 Вкладка «Основные сведения»**

Вкладка служит для ввода основных сведений о сотруднике. Сведения вводятся с клавиатуры или выбирается значение из выпадающего списка.

- − «Дата составления» введите дату составления личной карточки;
- − «Табельный номер», «ИНН», «Номер страхового свидетельства государственного пенсионного страхования» – заполните поля согласно документам сотрудника;
- − «Характер работы», «Вид работы» и «Гражданство» выберите значения из выпадающего списка;
- − «Место рождения», «по ОКАТО» заполните соответствующими значениями;

**Примечание** – Поле «Гражданство» заполните с помощью одноименного справочника, при выгрузке в Excel-файл код по ОКИН заполняется автоматически.

- − «Серия паспорта», «Номер паспорта», «Дата выдачи паспорта», «Орган, выдавший паспорт» – заполните соответствующими значениями документа удостоверяющего личность сотрудника;
- − разделы «Адрес места жительства» и «Фактический адрес места жительства» заполните с помощью ФИАС:
	- «Населенный пункт» поле для указания населенного пункта. По первым буквам названия населенного пункта, вводимого в поле ввода, с помощью

ФИАС подбирается нужная информация. После заполнения населенного пункта по ФИАС, поле, расположенное рядом с полем «Населенный пункт», автоматически заполняется индексом введенного населенного пункта;

- «Улица» укажите улицу. Заполняется с помощью ФИАС, подобно полю «Населенный пункт». Список улиц строится исходя из значения, выбранного в поле «Населенные пункт»;
- «Дом» укажите номер дома. Заполняется с помощью ФИАС, подобно полю «Населенный пункт». Список домов строится исходя из значения, выбранного в поле «Улица» и «Населенный пункт»;
- «Корпус» укажите корпус дома. Заполняется с помощью ФИАС, подобно полю «Населенный пункт». Список корпусов строится исходя из значения, выбранного в полях «Дом», «Улица» и «Населенный пункт»;
- «Квартира» укажите номер квартиры. Заполняется с помощью ФИАС, подобно полю «Населенный пункт». Список квартир строится исходя из значения, выбранного в полях «Корпус», «Дом», «Улица» и «Населенный пункт»;
- «Адрес» автоматически заполняется Системой значениями, внесенными в поля «Индекс», «Населенный пункт», «Улица», «Дом», «Корпус», «Квартира».

**Примечание** – Если населенного пункта нет в ФИАС, дважды нажмите на поле «Адрес» и введите адрес вручную в виде: «Индекс», «Область (Республика)», «Район», «Город (село, деревня)», «Улица», «Дом/корпус».

− «Номер телефона» – укажите в формате «Х-ХХХ-ХХХ-ХХ-ХХ».

### **7.11.2.2 Вкладка «Иностранные языки»**

Вкладка состоит из таблицы, содержащей список языков, которыми владеет сотрудник и информацию о степени владения указанными языками, а также их код по ОКИН.

Заполнение происходит с помощью двух справочников: «Языки» и «Степень владения языками». Нажмите кнопку «Добавить», откроется окно «Знание иностранного языка сотрудника» [\(Рисунок](#page-177-0) 191).

177

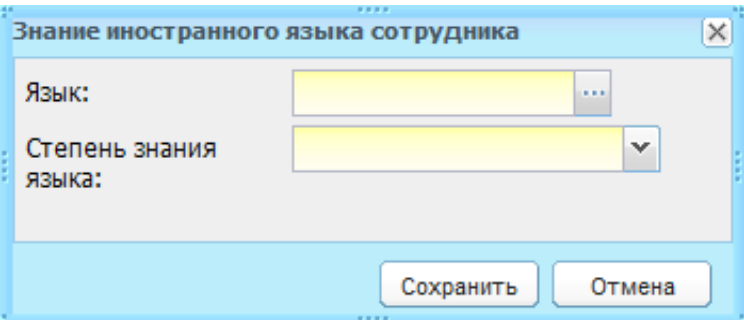

Рисунок 191 – Окно «Знание иностранного языка сотрудника»

<span id="page-177-0"></span>Заполните поля:

− «Язык» – выберите значение из справочника «Языки обучения» (п. [5.6\)](#page-102-0);

− «Степень знания языками» – выберите значение из выпадающего списка. Нажмите кнопку «Сохранить».

**Примечание** – Столбец «код по ОКИН» заполняется автоматически.

### **7.11.2.3 Вкладка «Образование»**

Вкладка служит для ввода информации об основном и послевузовском образовании сотрудника.

В поле «Образование» укажите вид образования сотрудника из выпадающего списка.

Далее укажите ОУ, которое закончил сотрудник. Для этого нажмите кнопку «Добавить», откроется окно [\(Рисунок](#page-178-0) 192). Заполните в этом окне поля согласно документам об образовании сотрудника. Значения введите с клавиатуры. Нажмите на кнопку «Сохранить».

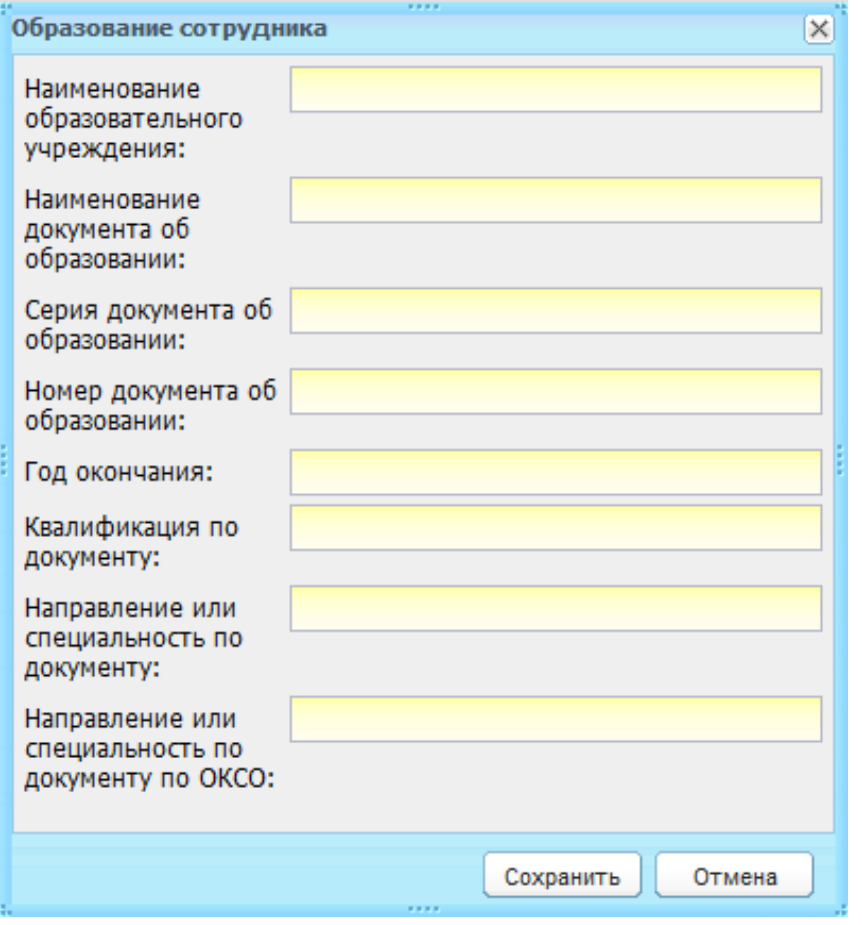

Рисунок 192 – Окно «Образование сотрудника»

<span id="page-178-0"></span>Заполните информацию о послевузовском образовании: укажите вид послевузовского образования из выпадающего списка в поле «Послевузовское профессиональное образование», заполните поля согласно соответствующим документам сотрудника.

### **7.11.2.4 Вкладка «Стаж работы»**

Вкладка содержит информацию о стаже работы сотрудника:

- − «Профессия основная» выберите значение из справочника «Профессии» (п. [4.2.18\)](#page-54-1);
- − «Профессия другая» выберите значение из справочника «Профессии» (п. [4.2.18\)](#page-54-1);
- − «Общий стаж», «Непрерывный стаж», «Стаж дающий право на надбавку» введите числовые значения в поля «Лет», «Месяцев», «Дней» для соответствующих строк.

**Примечание** – Рекомендуется вводить информацию, актуальную на дату составления формы, указанную во вкладке «Основные сведения».

# **7.11.2.5 Вкладка «Состав семьи»**

Вкладка содержит информацию о семейном положении сотрудника, а также о ближайших родственниках сотрудника.

В поле «Состояние в браке» выберите значение из выпадающего списка.

Чтобы добавить дополнительные сведения о членах семьи сотрудника, воспользуйтесь таблицей «Члены семьи». Нажмите кнопку «Добавить». Откроется окно «Член семьи: Добавление» [\(Рисунок](#page-179-0) 193), в котором заполните поля:

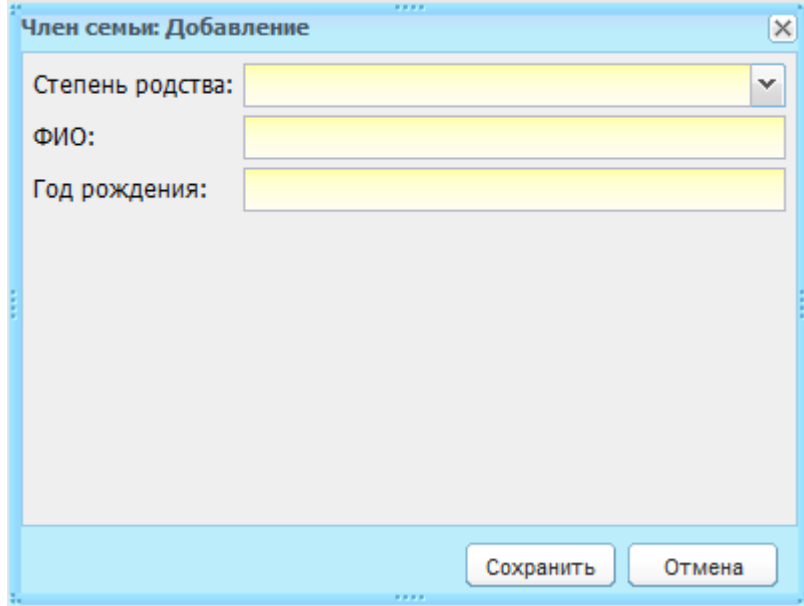

Рисунок 193 – Окно «Член семьи: Добавление»

- <span id="page-179-0"></span>− «Степень родства» – укажите степень родства члена семьи, выбрав значение в выпадающем списке;
- − «ФИО» введите ФИО члена семьи;
- − «Год рождения» введите год рождения члена семьи.

Нажмите на кнопку «Сохранить».

### **7.11.2.6 Вкладка «Сведения о воинском учете»**

Вкладка служит для заполнения информации о воинском учете сотрудника. Введите значения с клавиатуры в поля в соответствии с названием поля.

Поля «Воинское звание», «Категория годности к военной службе», «Отметка о снятии с воинского учета» заполните с помощью справочников.

# **7.11.2.7 Вкладка «Прием на работу и переводы на другую работу»**

Вкладка служит для заполнения информации о приеме или переводе сотрудника на другую работу. Чтобы добавить информацию, нажмите на кнопку «Добавить». Откроется окно «Прием на работу сотрудник: Добавление» [\(Рисунок](#page-180-0) 194), в котором заполните поля:
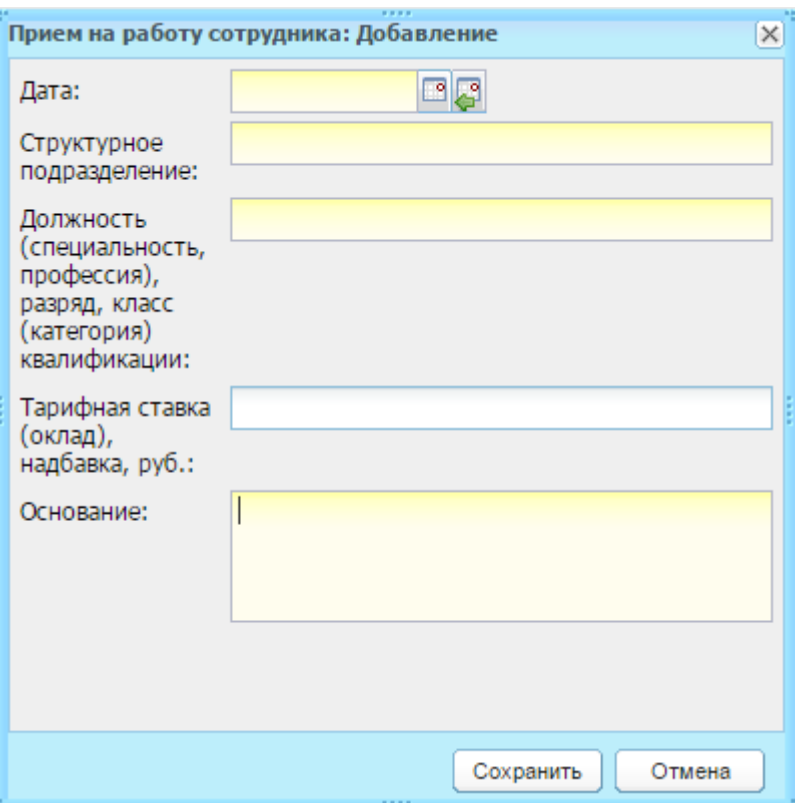

Рисунок 194 – Окно «Прием на работу сотрудника: Добавление»

- − «Дата» введите дату приема сотрудника на работу;
- − «Структурное подразделение», «Должность», «Тарифная ставка», «Основание»
	- введите соответствующие значения с клавиатуры.

Нажмите кнопку «Сохранить».

#### **7.11.2.8 Вкладка «Аттестация»**

Вкладка служит для ввода информации по аттестации сотрудника. Чтобы добавить информацию, нажмите кнопку «Добавить». Откроется окно «Аттестация сотрудника: Добавление» [\(Рисунок](#page-181-0) 195), в котором заполните поля:

- − «Дата аттестации» введите дату аттестации сотрудника;
- − «Решение комиссии» введите решение комиссии: значение «аттестован»/ «не аттестован»;
- − «Наименование документа» наименование документа, подтверждающего аттестацию;
- − «Файл» осуществляется загрузка файла;
- − «Номер документа» введите номер документа, подтверждающего аттестацию;
- − «Дата выдачи» и «Основание» укажите соответствующие значения согласно документу.

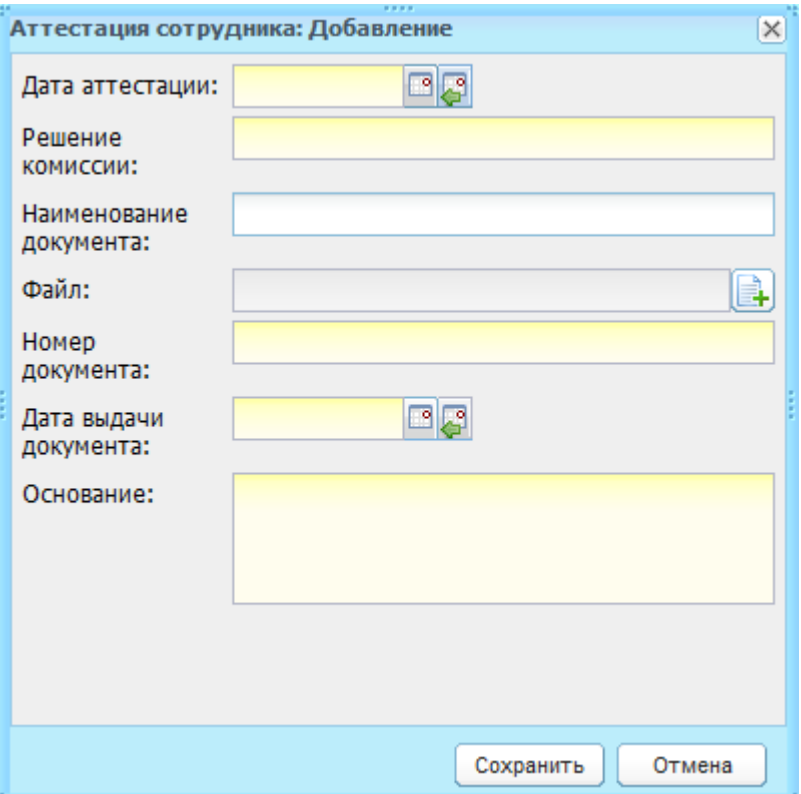

Рисунок 195 – Окно «Аттестация сотрудника: Добавление»

<span id="page-181-0"></span>Нажмите кнопку «Сохранить».

### **7.11.2.9 Вкладка «Повышение квалификации»**

Вкладка состоит из таблицы, каждая строка которой содержит информацию о повышении квалификации сотрудника. Чтобы создать запись в разделе, нажмите на кнопку «Добавить». Откроется окно «Повышение квалификации сотрудника: Добавление» ([Рисунок](#page-182-0) 196).

Заполните поля с клавиатуры в соответствии с названием каждого поля. Нажмите на кнопку «Сохранить».

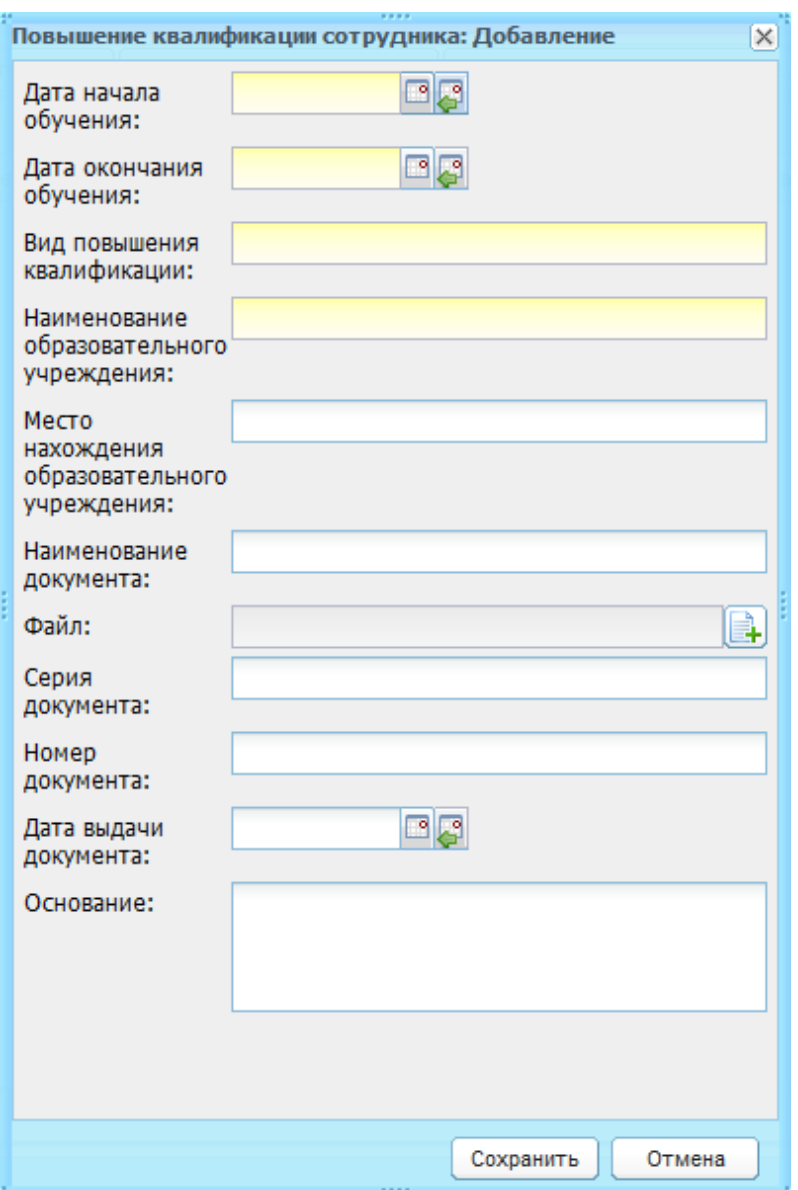

Рисунок 196 – Окно «Повышение квалификации сотрудника: Добавление»

## <span id="page-182-0"></span>**7.11.2.10 Вкладка «Профессиональная переподготовка»**

Вкладка состоит из таблицы, каждая строка которой содержит информацию о профессиональной переподготовке сотрудника. Чтобы создать запись в разделе, нажмите на кнопку «Добавить», откроется окно «Переподготовка сотрудника: Добавление» [\(Рисунок](#page-183-0) 197).

Заполните поля с клавиатуры в соответствии с названием каждого поля, нажмите на кнопку «Сохранить».

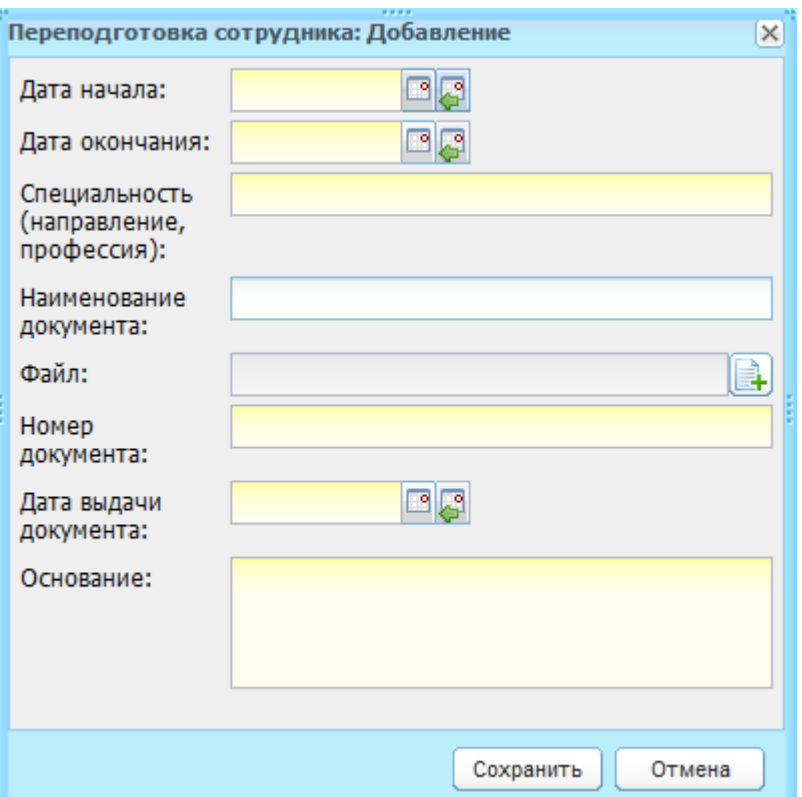

Рисунок 197 – Окно «Переподготовка сотрудника: Добавление»

#### <span id="page-183-0"></span>**7.11.2.11 Вкладка «Награды (поощрения), почетные звания»**

Вкладка состоит из таблицы, каждая строка которой содержит информацию о наградах (поощрениях) либо почетных званиях сотрудника.

Чтобы создать запись в разделе, нажмите на кнопку «Добавить», откроется окно «Награда сотрудника: Добавление» [\(Рисунок](#page-183-1) 198).

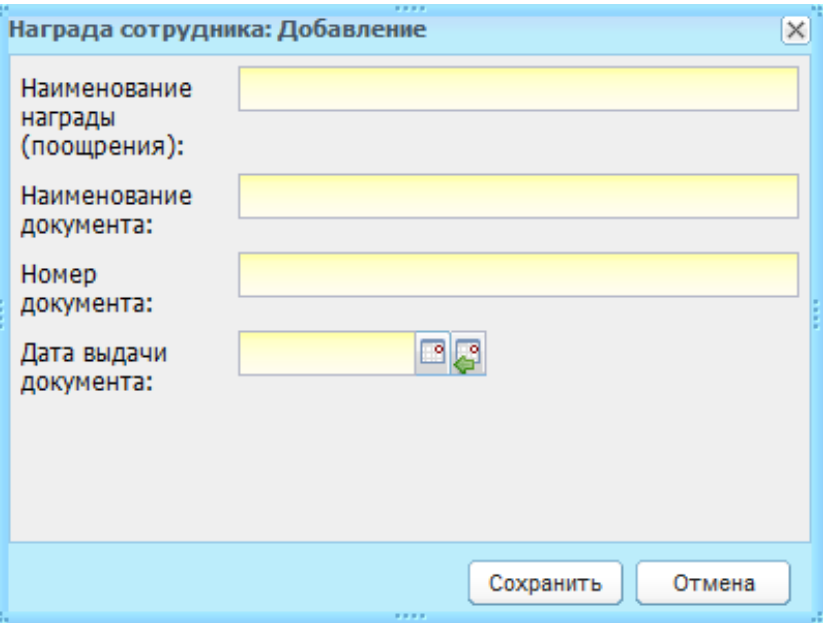

Рисунок 198 – Окно «Награда сотрудника: Добавление»

<span id="page-183-1"></span>Заполните поля с клавиатуры в соответствии с названием каждого поля. Нажмите на кнопку «Сохранить».

# **7.11.2.12 Вкладка «Отпуск»**

Вкладка состоит из таблицы, каждая строка которой содержит информацию об отпусках сотрудника. Чтобы создать запись в разделе, нажмите на кнопку «Добавить», откроется окно «Отпуск сотрудника: Добавление» [\(Рисунок](#page-184-0) 199).

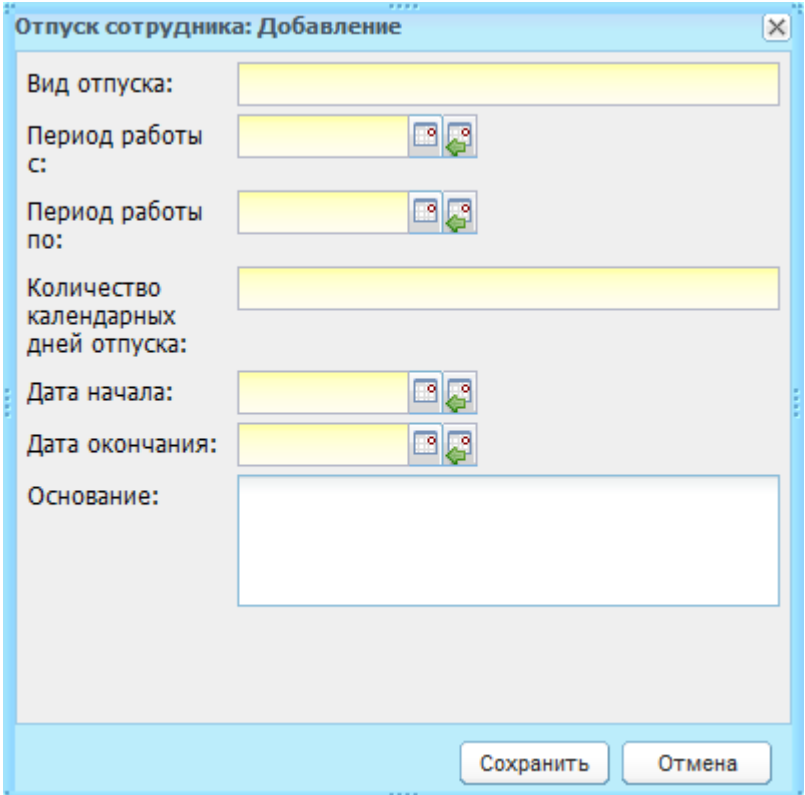

Рисунок 199 – Окно «Отпуск сотрудника: Добавление»

<span id="page-184-0"></span>Заполните поля с клавиатуры в соответствии с названием каждого поля. Нажмите на кнопку «Сохранить».

## **7.11.2.13 Вкладка «Социальные льготы»**

Вкладка состоит из таблицы, каждая строка которой содержит информацию о социальной льготе, которую имеет сотрудник.

Чтобы создать запись в разделе, нажмите кнопку «Добавить», откроется окно «Соц.льгота сотрудника: Добавление» [\(Рисунок](#page-185-0) 200).

Заполните поля с клавиатуры в соответствии с названием каждого поля. Нажмите на кнопку «Сохранить».

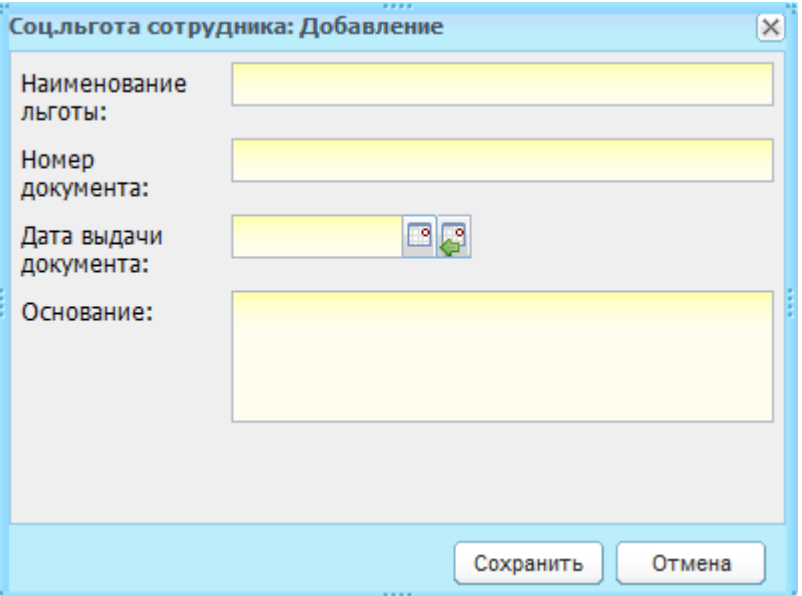

Рисунок 200 – Окно «Соц. льгота сотрудника: Добавление»

## <span id="page-185-0"></span>**7.11.2.14 Вкладка «Дополнительные сведения»**

Вкладка состоит из текстового поля, в которое вносятся дополнительные сведения о сотруднике с клавиатуры.

Все вкладки для карточки сотрудника заполнены.

Нажмите на кнопку «Сохранить».

Нажмите на кнопку «Печать» для печати личной карточки сотрудника.

Личная карточка выгружается в Excel-файл, который представляет из себя стандарт печатной формы Т2.

Чтобы отменить ввод всех данных, нажмите на кнопку «Отмена».

# **7.11.2.15 Импорт личной карточки сотрудника**

Если в учреждении ведется карточка сотрудника в форме Т2 в электронном виде (в формате Excel), в Системе имеется возможность внести информацию в карточку сотрудника с помощью функции импорта. Для этого:

> 1) в реестре сотрудников выделите запись сотрудника, для которого будет загружаться карточка, и нажмите на кнопку «Импорт карточки сотрудника». Откроется запрос «Импорт данных для карточки сотрудника» [\(Рисунок](#page-186-0) 201);

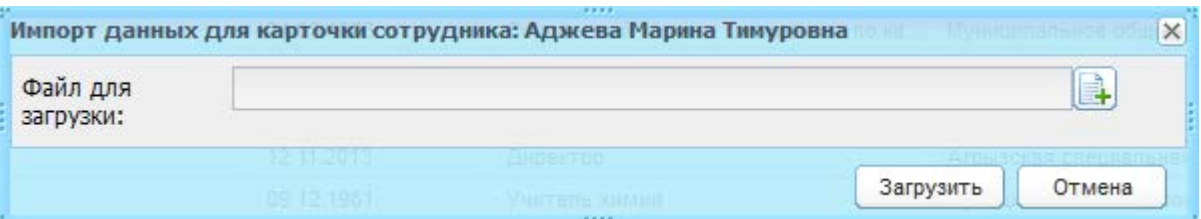

Рисунок 201 – Импорт карточки сотрудника: запрос Системы

- <span id="page-186-0"></span>2) нажмите кнопку **+**, откроется запрос «Выгрузка файла». Выберите файл и нажмите кнопку «Открыть»;
- 3) в поле «Файл для загрузки» появится запись с названием загружаемого файла [\(Рисунок](#page-186-1) 202);

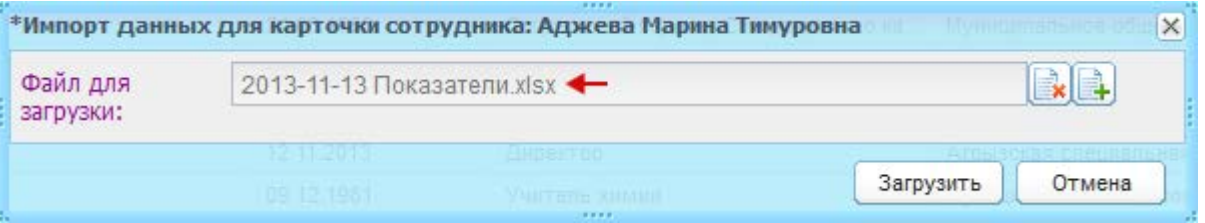

Рисунок 202 – Импорт карточки сотрудника

4) нажмите кнопку «Загрузить» для загрузки файла или кнопку «Отмена» для отмены загрузки файла.

<span id="page-186-1"></span>**Примечание** – Если Вы ошибочно загрузили не тот файл, нажмите кнопку повторите выполнение операций 1-4.

# **7.12 Реестр «Уволенные сотрудники (Корзина)»**

Реестр «Уволенные сотрудники (Корзина)» используется для хранения информации об уволенных сотрудниках. Данный реестр является общим для всех учреждений Системы. Это реализовано, чтобы при увольнении сотрудника из одного учреждения его можно было восстановить в другом учреждении без потери информации, т.к. при увольнении сотрудника его портфолио сохраняется.

Перейдите в пункт меню «Пуск/Реестры/Реестр уволенных сотрудников (Корзина)». Откроется окно реестра «Уволенные сотрудники (Корзина)» [\(Рисунок](#page-187-0) 203).

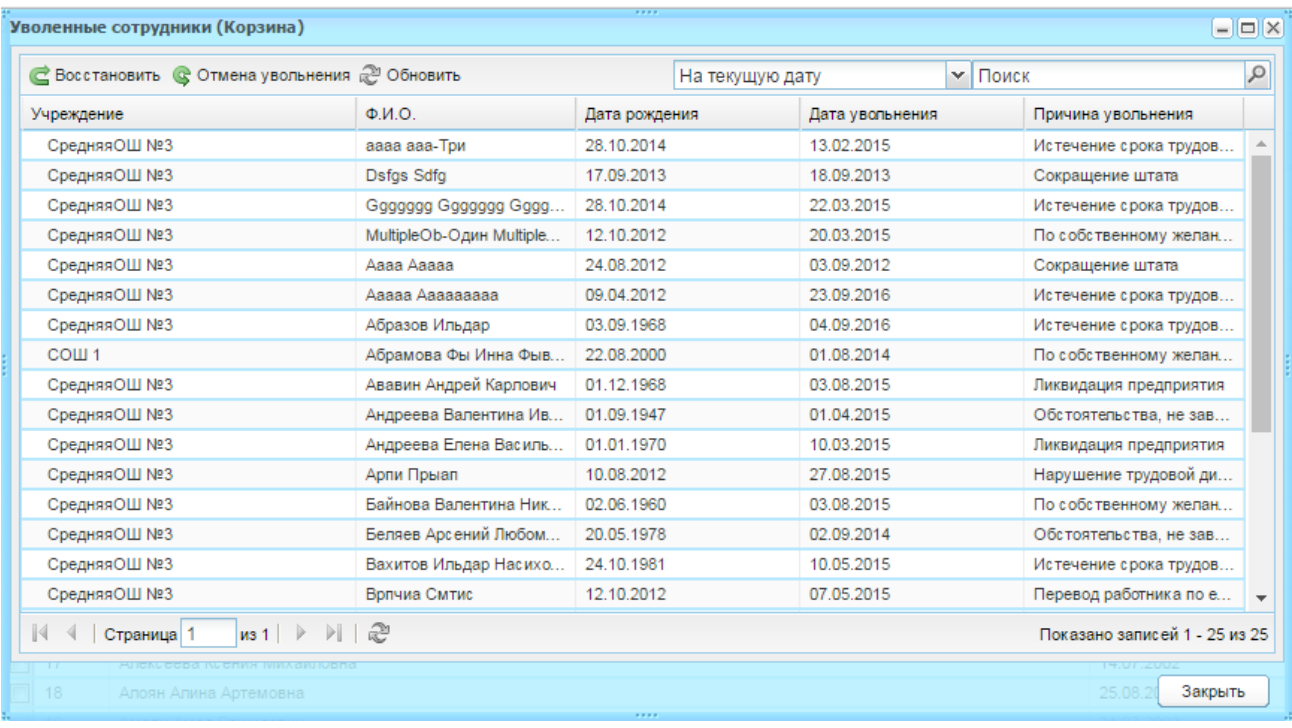

Рисунок 203 – Окно реестра «Уволенные сотрудники (Корзина)»

<span id="page-187-0"></span>Реестр уволенных сотрудников имеет табличное представление (см. п. [3.4.1\)](#page-26-0) со следующими столбцами:

- − «Учреждение»;
- − «ФИО сотрудника»;
- − «Дата увольнения»;
- − «Дата рождения»;

− «Причина увольнения».

В таблице организован поиск по полям «ФИО сотрудника» и «Дата увольнения».

При необходимости воспользуйтесь фильтром реестра для отображения уволенных сотрудников либо на текущую дату, либо всех уволенных от текущей даты и в будущем, чтобы можно было отменять увольнение будущей датой. Значения фильтра:

- − «На текущую дату» значение по умолчанию. Отображаются уволенные на текущую дату сотрудники;
- − «Все уволенные» отображение сотрудников уволенных на текущую дату и уволенных будущей датой.

Чтобы восстановить сотрудника в другое учреждение, на рабочем столе Системы в виджете «Учреждение» [\(Рисунок](#page-188-0) 204) выберите учреждение, в которое нужно восстановить сотрудника.

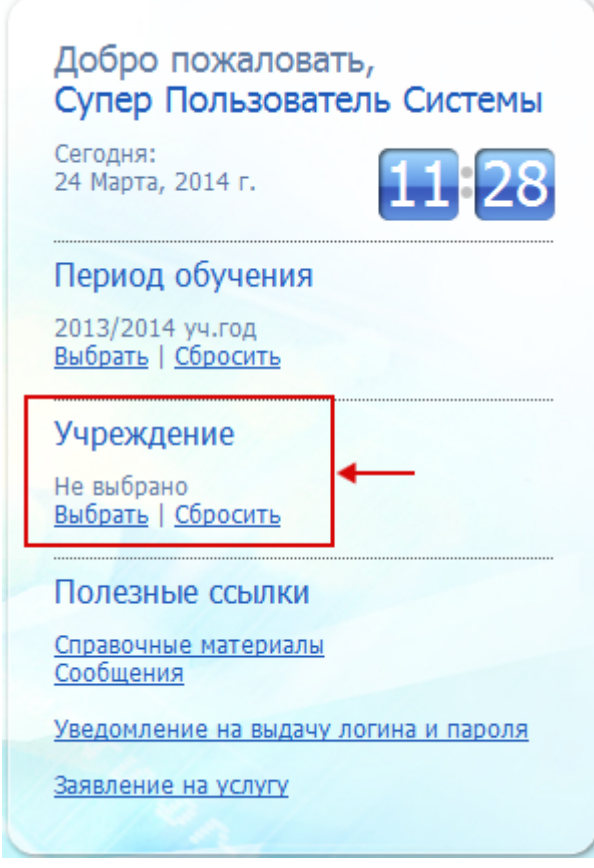

Рисунок 204 – Виджеты Системы. Виджет «Учреждение»

<span id="page-188-0"></span>В реестре «Уволенные сотрудники (Корзина)» выделите запись с сотрудником, которого нужно восстановить, и нажмите кнопку «Восстановить» [\(Рисунок](#page-187-0) 203).

Откроется окно «Восстановление сотрудника» [\(Рисунок](#page-188-1) 205), в котором заполните поля:

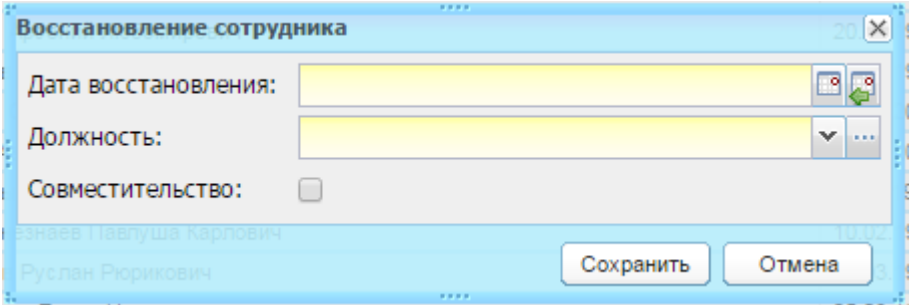

Рисунок 205 – Восстановление уволенного сотрудника

- <span id="page-188-1"></span>− «Дата восстановления» – по умолчанию поле заполняется текущей датой;
- − «Должность» введите должность, на которую должен быть восстановлен сотрудник;
- − «Совместительство».

Для восстановления сотрудника нажмите кнопку «Сохранить», сотрудник переместится в реестр «Сотрудники» текущего учреждения. При нажатии на кнопку «Отмена» окно автоматически закроется без сохранения данных.

**Примечание** – После восстановления сотрудника администратору учреждения необходимо выдать ему новый пароль для входа в Систему; логин остается прежним.

## **7.13 Реестр «Ученики»**

Перейдите в пункт меню «Пуск/Реестры/Ученики» или нажмите на ярлык Ученики на рабочем столе Системы. Откроется окно реестра «Ученики» [\(Рисунок](#page-189-0) 206).

Информация в окне представлена в виде таблицы (см. п. [3.4.1\)](#page-26-0).

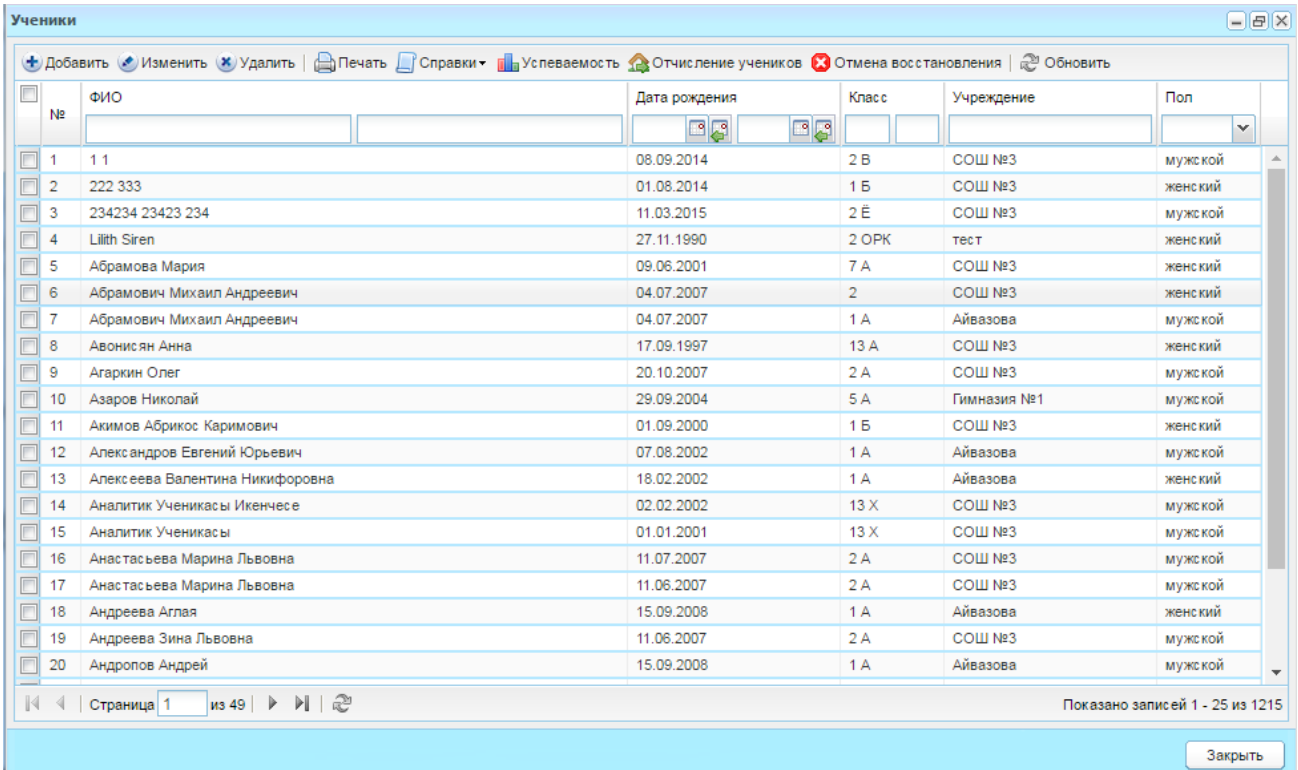

Рисунок 206 – Окно реестра учеников

<span id="page-189-0"></span>В верхней части окна «Ученики» расположена панель кнопок.

Рассмотрим функцию каждой кнопки.

Чтобы создать нового ученика (завести ученика в Системе):

- 1) нажмите кнопку «Добавить»;
- 2) откроется окно «Ученик: Добавление» [\(Рисунок](#page-190-0) 207);
- 3) заполните поля:

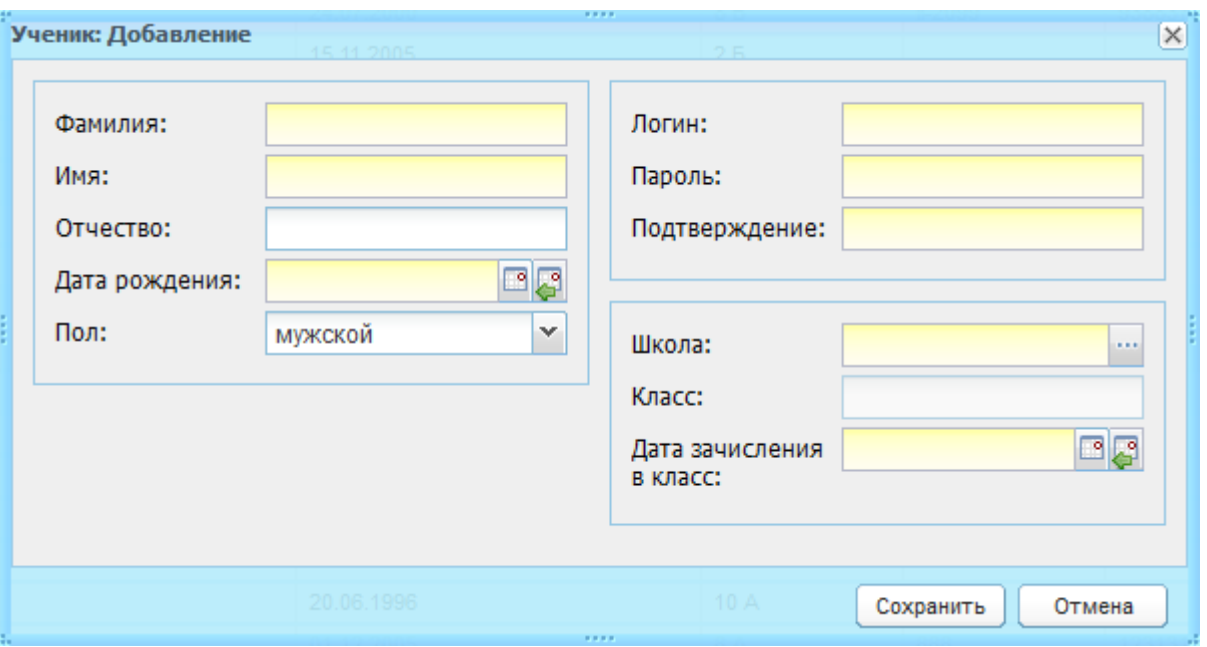

Рисунок 207 – Окно «Ученик: Добавление»

- <span id="page-190-0"></span>− «Фамилия», «Имя», «Отчество» – введите ФИО ученика;
- − «Дата рождения» введите в числовом формате дату рождения ученика;
- − «Пол» укажите пол ученика, выбрав значение в выпадающем списке;
- − «Логин» логин ученика, с помощью которого он сможет входить в Систему;
- − «Пароль» пароль ученика. В дальнейшем ученик сможет изменить пароль на более удобный для него;
- − «Подтверждение» для подтверждения пароля повторно введите пароль ученика;
- − «Учреждение» выберите значение из реестра «Учреждения». Если на рабочем столе выбрано учреждение, то в данное поле подтягивается текущее учреждение;
- − «Класс» выберите значение из реестра «Классы», (класс должен принадлежать тому учебному периоду, в который попадает дата начала обучения ученика);
- − «Дата зачисления в класс» введите дату начала обучения учащегося в текущем учебном году (дата обязательно должна попадать в текущий учебный год).
	- 4) нажмите кнопку «Сохранить».

После сохранения данных в реестре «Ученики» появится новая запись.

Чтобы заполнить/отредактировать данные об ученике:

- 1) выберите ученика и нажмите кнопку «Изменить»;
- 2) откроется «Портфолио ученика» (описание работы с портфолио ученика см. п. [7.13.1\)](#page-192-0). 0)

При нажатии кнопки «Печать» на верхней рабочей панели окна происходит автоматическая выгрузка реестра учеников в файл .xls.

В Системе осуществлена возможность формирования справок для одного и более учеников. Чтобы сформировать справку для учеников:

- 1) выделите запись ученика или нескольких учеников и нажмите кнопку «Справки» [\(Рисунок](#page-191-0) 208);
- 2) выберите пункт:
- − «Выдать справки»;
- − «Выдать справки с оценками»;
- − «Табель».

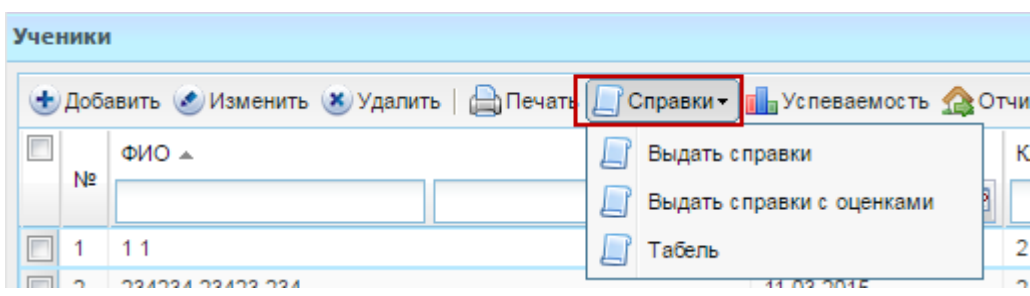

Рисунок 208 – Список значений для меню «Справки»

- <span id="page-191-0"></span>3) web-браузер откроет запрос, в котором необходимо выбрать действие «Сохранить файл», указать папку, в которую будет сохранен документ. При необходимости можно изменить имя сохраняемого документа. Файл выбранного документа будет сохранен в указанную директорию на рабочей станции пользователя;
- 4) откройте файл в программе Microsoft Excel Office, который при необходимости отредактируйте, сохраните или отправьте на печать (на одном листе формата А4 помещается две справки).

Также в Системе реализован вывод успеваемости ученика за заданный период в Excel файл. Для этого:

1) выделите запись ученика или нескольких учеников;

**Примечание** – чтобы выделить нескольких учеников, поставьте «флажки» напротив ФИО необходимых учеников. Если выделить строку записи об ученике, будет выбран один ученик.

- 2) нажмите кнопку «Успеваемость»;
- 3) Система выдаст запрос «Экспорт успеваемости» [\(Рисунок](#page-192-1) 209);
- 4) заполните поля:

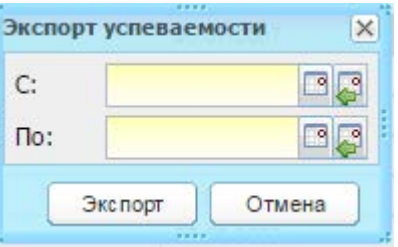

Рисунок 209 – Запрос «Экспорт успеваемости»

- <span id="page-192-1"></span>− «С» – введите дату, с которой будет начато формирование успеваемости;
- − «По» введите дату, до которой будет сформирована успеваемость.
	- 5) нажмите кнопку «Экспорт»;
	- 6) Система начнет формирование успеваемости ученика (или нескольких учеников) за указанный период в Excel-файл;
	- 7) web-браузер откроет запрос, в котором необходимо выбрать действие «Сохранить файл», указать папку, в которую будет сохранен документ. При необходимости можно изменить имя сохраняемого документа. Файл выбранного документа будет сохранен в указанную директорию на рабочей станции пользователя;
	- 8) файл откроется в программе Microsoft Excel Office, который при необходимости отредактируйте, сохраните или отправьте на печать.

Для удаления учащегося из Системы выделите запись в реестре и нажмите кнопку «Удалить».

При удалении учащегося из Системы удаляется портфолио учащегося, а также его учетная запись (т.е. логин, пароль).

#### **Примечания**

1 Рекомендуется пользоваться кнопкой «Удалить» только при ошибочно внесенных данных, т.е. при ошибочно созданном ученике.

<span id="page-192-0"></span>2 После удаления ученика восстановление его данных (успеваемости, посещаемости и пр.) невозможно.

#### **7.13.1Портфолио ученика**

Окно «Портфолио ученика» [\(Рисунок](#page-193-0) 210) дает представление о дополнительной информации конкретного учащегося, в том числе о его достижениях и успеваемости.

Доступ к портфолио учеников осуществляется с помощью двойного нажатия мыши на ФИО ученика в реестре «Ученики».

Редактировать портфолио ученика имеет право только классный руководитель учащегося, а также сотрудники, которым администратором Системы дано право на редактирование портфолио учащихся в правах доступа роли.

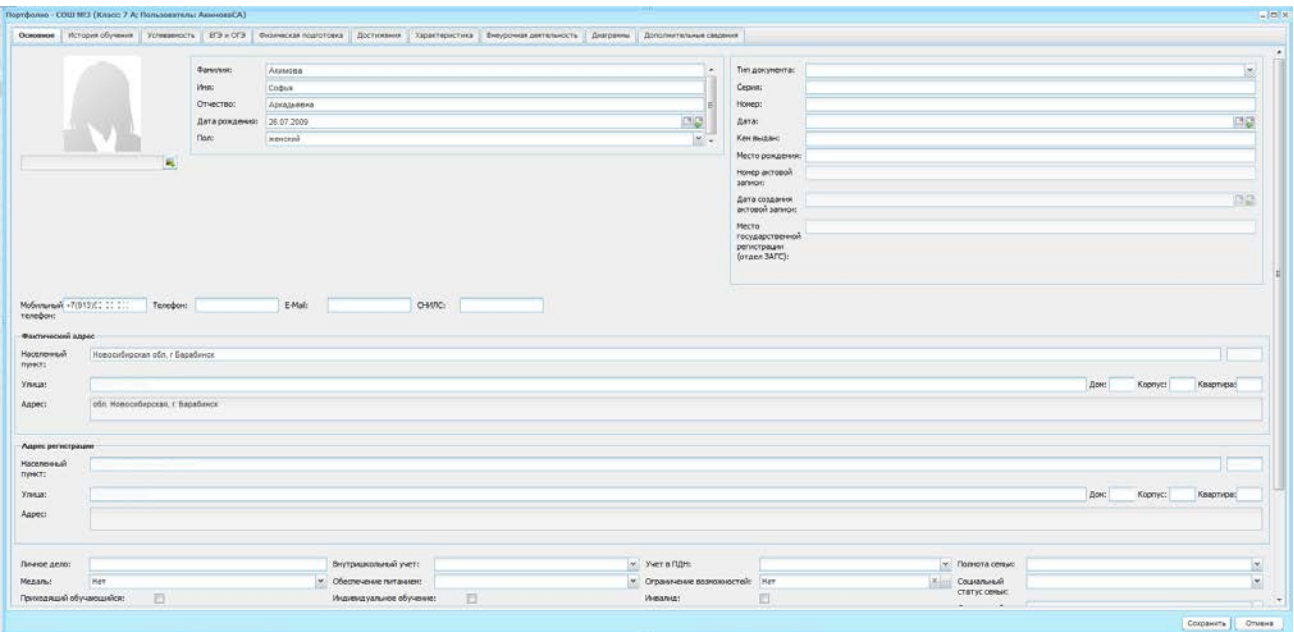

Рисунок 210 – Портфолио ученика, вкладка «Основное»

<span id="page-193-0"></span>В окне «Портфолио ученика» информация распределена по следующим вкладкам:

- − «Основное»;
- − «История обучения»;
- − «Успеваемость»;
- − «ЕГЭ и ОГЭ»;
- − «Физическая подготовка»;
- − «Достижения»;
- − «Характеристика»;
- − «Внеурочная деятельность»;
- − «Дополнительные сведения»;
- − «Диаграммы».

После заполнения вкладок нажмите кнопку «Сохранить».

#### **7.13.1.1 Вкладка «Основное»**

Вкладка «Основное» [\(Рисунок](#page-193-0) 210) содержит поля:

- − «Фотография ученика» поле загрузки файла, необязательное для заполнения. Загружаемый файл должен иметь одно из следующих расширений: .bmp, .gif, .jpg (.jpeg), .png;
- − «Фамилия», «Имя», «Отчество» по умолчанию поля заполнены ФИО, введенными при создании учащегося;
- − «Дата рождения» по умолчанию заполнено датой рождения, введенной при создании ученика;
- − «Пол» выберите значение из выпадающего списка;
- − «Тип документа» выберите значение из выпадающего списка;
- − «Серия», «Номер» укажите серию и номер документа, тип которого указан в поле «Тип документа»;
- − «Дата» укажите дату выдачи документа, тип которого указан в поле «Тип документа»;
- − «Кем выдан» укажите учреждение, которым был выдан документ, тип которого указан в поле «Тип документа»;
- − «Место рождения» введите место рождения ученика;

**Примечание** – Если поле «Тип документа» имеет значение «Свидетельство о рождении», становятся доступными для заполнения поля:

- − «Номер актовой записи» укажите номер актовой записи о рождении ребенка;
- − «Дата создания актовой записи» укажите дату создания актовой записи;
- − «Место государственной регистрации (отдел ЗАГС)» укажите место, где был зарегистрирован ребенок (отдел ЗАГС);
- − «Мобильный телефон», «Телефон», «Е-mail» введите контактные данные. Поле «E-mail» имеет формат ввода: [\\*@\\*.\\*](mailto:*@*.*), где \* – символ, допустимый при написании электронного адреса;
- − «СНИЛС» укажите номер СНИЛС;
- − блоки «Фактический адрес» и «Адрес регистрации заполняются с помощью ФИАС. Содержат поля:
	- «Населенный пункт» поле для указания населенного пункта. По первым буквам названия населенного пункта, вводимого в поле ввода, с помощью ФИАС подбирается нужная информация. После заполнения населенного пункта по ФИАС, поле, расположенное рядом с полем «Населенный пункт», автоматически заполняется индексом введенного населенного пункта;
	- «Улица» укажите улицу. Заполняется с помощью ФИАС, подобно полю «Населенный пункт». Список улиц строится исходя из значения, выбранного в поле «Населенные пункт»;
	- «Дом» укажите номер дома. Заполняется с помощью ФИАС, подобно полю «Населенный пункт». Список домов строится исходя из значений, выбранных в полях «Улица» и «Населенный пункт»;
	- «Корпус» укажите корпус дома. Заполняется с помощью ФИАС, подобно полю «Населенный пункт». Список корпусов строится исходя из значений, выбранных в полях «Дом», «Улица» и «Населенный пункт»;
- «Квартира» укажите номер квартиры. Заполняется с помощью ФИАС, подобно полю «Населенный пункт». Список корпусов строится исходя из значений, выбранных в полях «Корпус», «Дом», «Улица» и «Населенный пункт»;
- «Адрес» автоматически заполняется Системой значениями, внесенными в поля «Индекс», «Населенный пункт», «Улица», «Дом», «Корпус», «Квартира».

**Примечание** – Если населенного пункта нет в ФИАС, дважды нажмите на поле «Адрес» и введите адрес вручную в виде: «Индекс», «Область (Республика)», «Район», «Город (село, деревня)», «Улица», «Дом», «Корпус», «Квартира».

- − «Личное дело» введите номер личного дела учащегося. В дальнейшем используется во вкладке «Общие сведения об обучающихся» в электронном классном журнале;
- − «Медаль» выберите значение из выпадающего списка;
- − «Приходящий обучающийся» установите «флажок», если ученик обучается в ОУ временно;
- − «Домашнее обучение» укажите, если ли ученик проходит домашнее обучение;
- − «Внутришкольный учет» укажите, стоит ли обучающийся на учете в ПДН или на внутришкольном учете, выбрав значение из выпадающего списка;
- − «Обеспечение питанием» укажите, получает ли обучающийся питание в учреждении, выбрав значение в выпадающем списке;
- − «Индивидуальное обучение» установите «флажок» в случае, если учащийся находится на индивидуальном обучении;
- − «Экстернат» установите «флажок» в случае, если ученик проходит обучение экстернатом;
- − «Учет в ПДН» выберите значение учета в ПДН из выпадающего списка;
- − «Ограничение возможностей» укажите вид ограничения возможностей, если таковые имеются;
- − «Инвалид» установите «флажок» при наличии у ребенка инвалидности;
- − «Полнота семьи» выберите вид полноты семьи из выпадающего списка;
- «Социальный статус семьи» выберите вид социального статуса семьи из выпадающего списка;
- − «Социальный статус» выберите социальный статус ученика из выпадающего списка;
- блок «Родители» отображает, прикреплен ли ребенок к учетной записи родителя.

### **7.13.1.2 Вкладка «История обучения»**

Во вкладке «История обучения» [\(Рисунок](#page-196-0) 211) в автоматическом режиме формируется информация о движении учащегося в период обучения в рамках Системы – все перемещения учащегося из класса в класс, из учреждения в учреждение.

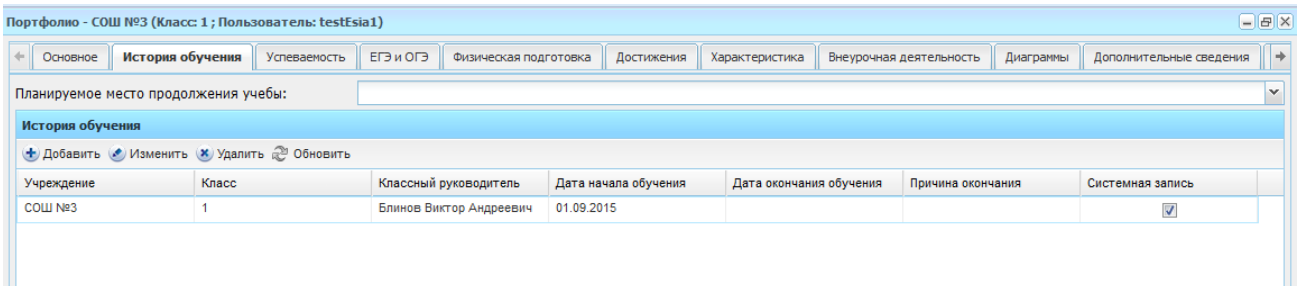

Рисунок 211 – Портфолио ученика, вкладка «История обучения»

<span id="page-196-0"></span>Поле «Планируемое место продолжения учебы» содержит информацию о планируемом месте продолжения учебы учеником по завершению обучения в данном учреждении (выберите значение из выпадающего списка).

При необходимости, Система позволяет добавить с клавиатуры информацию об истории обучения в других учреждениях, не являющихся участником Системы, освоенных программах обучения и сведений из документов об образовании в соответствующих разделах вкладки.

Чтобы добавить запись в раздел:

- 1) нажмите кнопку «Добавить»;
- 2) заполните информацию в окне добавления записи. Описание полей ввода информации для каждого раздела приведено ниже;
- 3) нажмите кнопку «Сохранить».

Для редактирования данных раздела выделите запись и нажмите кнопку «Изменить». Откроется окно редактирования записи аналогичное окну добавления записи. После изменения данных нажмите кнопку «Сохранить».

Для удаления информации выделите запись в разделе и нажмите кнопку «Удалить». Откроется диалоговое окно с запросом на удаление, в котором подтвердите удаление, нажав кнопку «Да».

Информация в разделе «История обучения» представлена в виде таблицы и состоит из следующих столбцов: «Учреждение», «Класс», «Классный руководитель», «Дата начала обучения», «Дата окончания обучения», «Причина окончания», «Системная запись».

Графа «Системная запись» показывает, каким образом создана запись. Если запись создана вручную, в столбце будет отсутствовать «флажок». Если запись

сформировалась из Системы, в столбце будет установлен «флажок» без возможности редактирования.

**Примечание** – Редактировать и удалять можно только те записи в истории обучения, которые были добавлены с клавиатуры, а не созданы автоматически Системой.

Окно добавления записи в раздел «История обучения» [\(Рисунок](#page-197-0) 212) содержит поля:

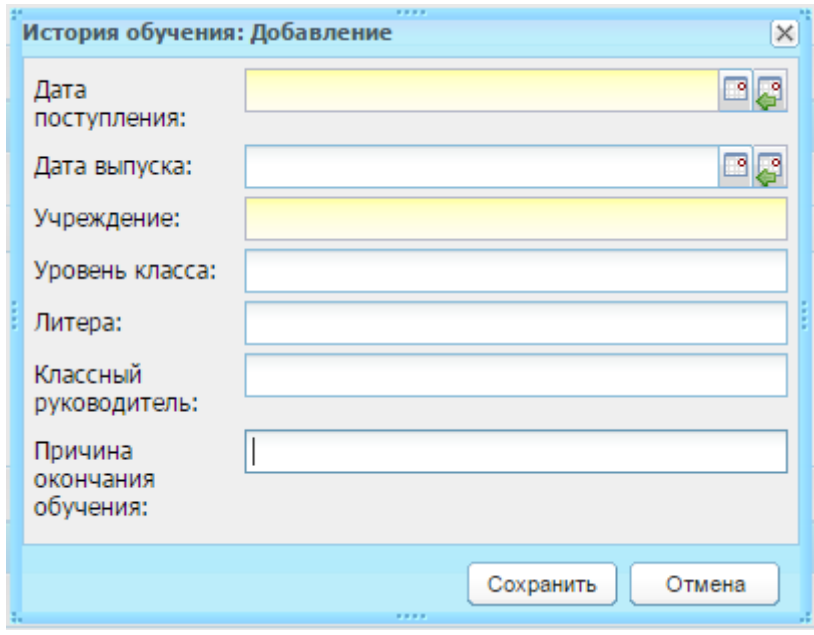

Рисунок 212 – Окно добавления записи в раздел «История обучения»

- <span id="page-197-0"></span>− «Дата поступления» – введите дату начала обучения в классе, история обучения в котором добавляется. Дата не должна попадать в период историй обучения, которые уже есть в таблице «История обучения»;
- − «Дата выпуска» введите дату окончания обучения в классе, история обучения в котором добавляется. Дата не должна попадать в период историй обучения, указанный в таблице «История обучения»;
- − «Учреждение» введите в произвольной форме название учреждения, история обучения в котором добавляется;
- − «Уровень класса» укажите уровень класса (параллель), в котором добавляется история обучения;
- − «Литера» введите литеру (букву) класса, история обучения в котором добавляется;
- − «Классный руководитель» в произвольной форме укажите ФИО классного руководителя в классе, история обучения в котором добавляется;
- − «Причина окончания обучения» в произвольной форме укажите причину окончания обучения ученика.

**Примечание** – Если при зачислении ребенка были указаны значения полей «Акт о зачислении» и «Дата акта», то данные значения отображаются в разделе «История обучения» в полях «Приказ» и «Дата приказа».

При сохранении информации о новой истории обучения в Системе происходит проверка на непересечение периодов истории обучения. Если периоды обучения совпадают с существующими, Система выдаст предупреждение: «Ошибка! Пересечение интервалов в истории обучения!». Сохранить ошибочные данные до их исправления невозможно.

#### **7.13.1.3 Вкладка «Успеваемость»**

Вкладка «Успеваемость» [\(Рисунок](#page-199-0) 213) отображает информацию об оценках ученика.

Данная вкладка автоматически заполняется информацией из электронного журнала успеваемости. Возможен выбор фильтра по типу оценки и по периоду.

Для этого в поле «Тип оценки» выберите значение из выпадающего списка. В выпадающий список «Тип оценок» тянутся типы подпериодов всех классов, в которых успел поучиться ученик, независимо от того, используется или нет вид оценки (в настройках класса).

Аналогично выберите значение для поля «Период». В разделе «Успеваемость» сформируется информация по выбранному типу оценки и периоду.

В разделе «Успеваемость» отображаются строки только по тем предметам, по которым были уроки в расписании.

В зависимости от выбранного подпериода в поле «Тип оценок», в разделе «Успеваемость» формируются данные, которые соответствуют истории обучения ученика в определенном классе. Т.е. в каком классе находился ученик на последний день подпериода.

В столбце «Предмет» может дополнительно отображаться класс, если ученик учился в нескольких классах в течение выбранного учебного периода.

Тип оценки «Итоговая», «Годовая» и «Экзаменационная» берутся из самого последнего класса, в котором учился ученик (за выбранный учебный период).

199

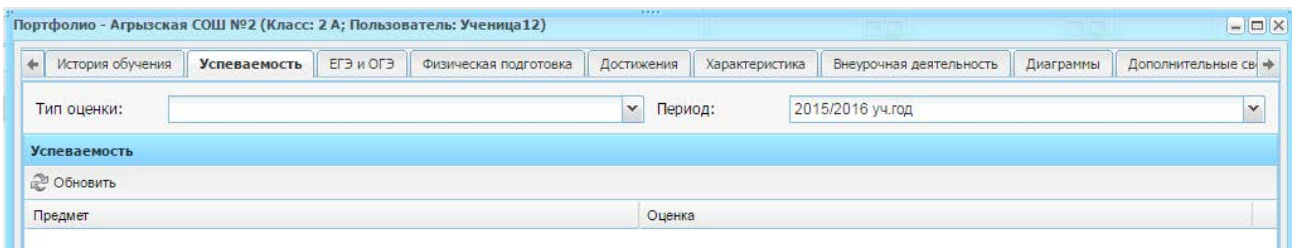

Рисунок 213 –Портфолио ученика, вкладка «Успеваемость»

## <span id="page-199-0"></span>**7.13.1.4 Вкладка «ЕГЭ и ОГЭ»**

Вкладка «ЕГЭ и ОГЭ» [\(Рисунок](#page-199-1) 214) отображает информацию о результатах ЕГЭ и/или ОГЭ, с указанием даты проведения экзамена, предмета, полученного балла и оценки.

Данная информация автоматически передается из раздела Системы «Экзамены» и его подразделов «ЕГЭ» и «ОГЭ» (см. п. [14](#page-369-0)), не подлежит корректировке и добавлению новых данных, доступна только для просмотра.

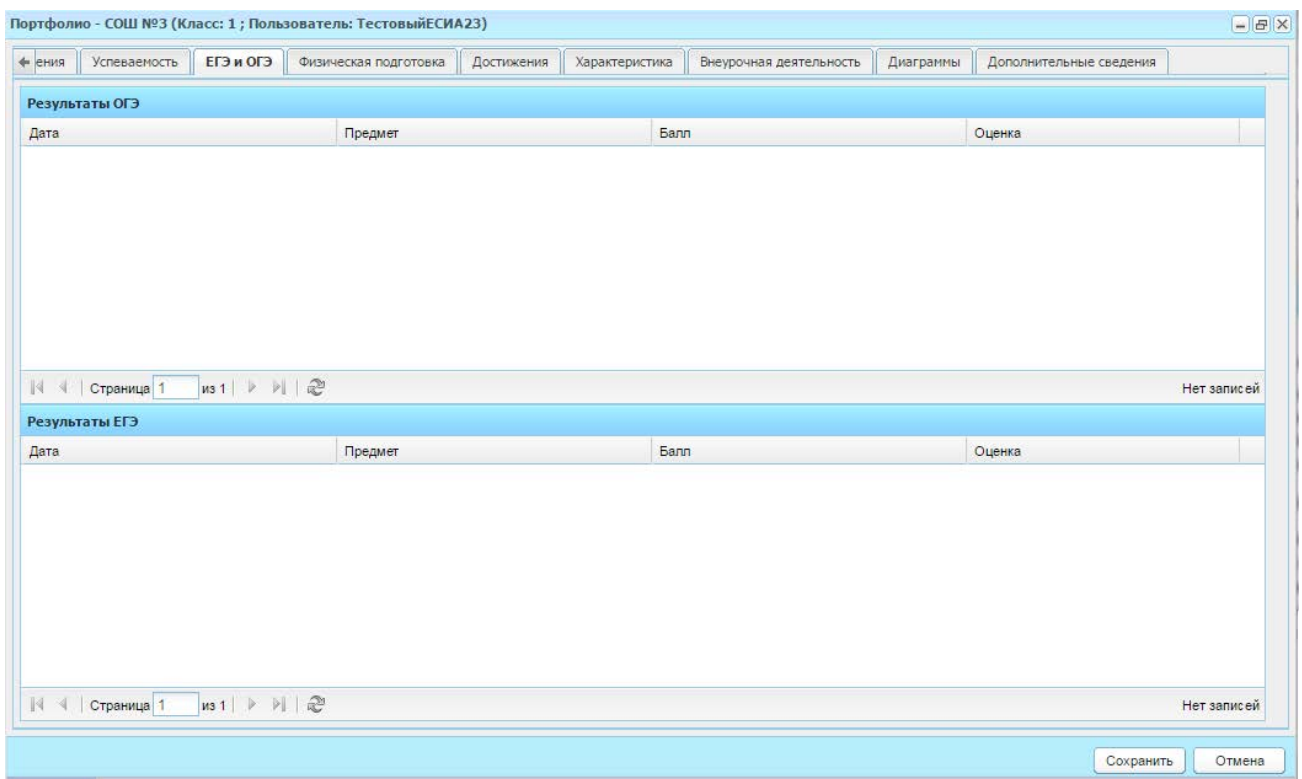

Рисунок 214 – Портфолио ученика, вкладка «ЕГЭ и ОГЭ»

#### <span id="page-199-1"></span>**7.13.1.5 Вкладка «Физическая подготовка»**

Вкладка «Физическая подготовка» [\(Рисунок](#page-200-0) 215) отображает информацию о показателях физической подготовленности учащегося за текущий период обучения учащегося в данном учреждении в течение года: в начале (сентябрь) и в конце (май) учебного года. Во вкладке «Физическая подготовка» информация в автоматическом режиме загружается из вкладки «Показатели физической подготовленности» классного журнала Системы.

Кроме того, отображается медицинская группа, а также рекомендации врача, если у ученика имеются специальные потребности по здоровью.

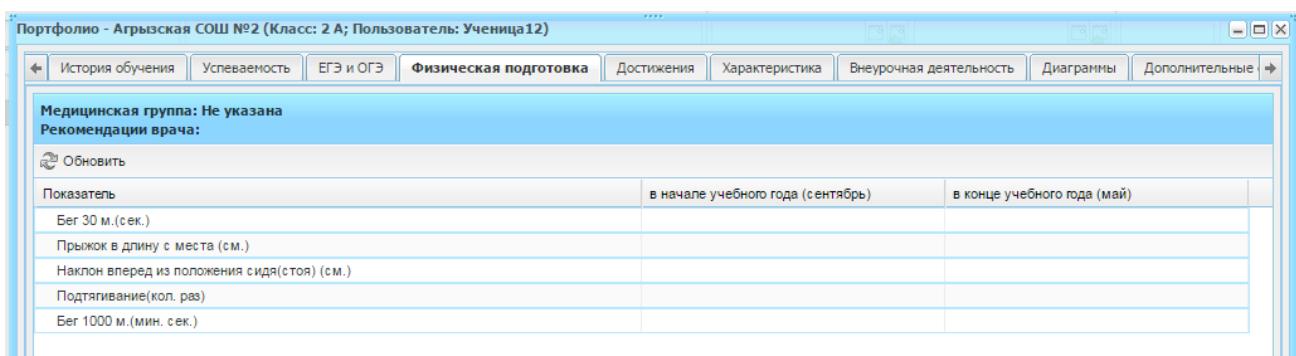

Рисунок 215 – Портфолио ученика, вкладка «Физическая подготовка»

## <span id="page-200-0"></span>**7.13.1.6 Вкладка «Достижения»**

Вкладка «Достижения» [\(Рисунок](#page-200-1) 216) состоит из четырех разделов:

- − «Сведения об участии в мероприятиях»;
- − «Творческие работы, рефераты, проекты»;
- − «Полученные дипломы, сертификаты и др. (без учета данных в первой секции)»;
- − «РСОКО (Региональная система оценки качества образования)».

Вся информация представлена в табличном виде (см. п. [3.4.1\)](#page-26-0).

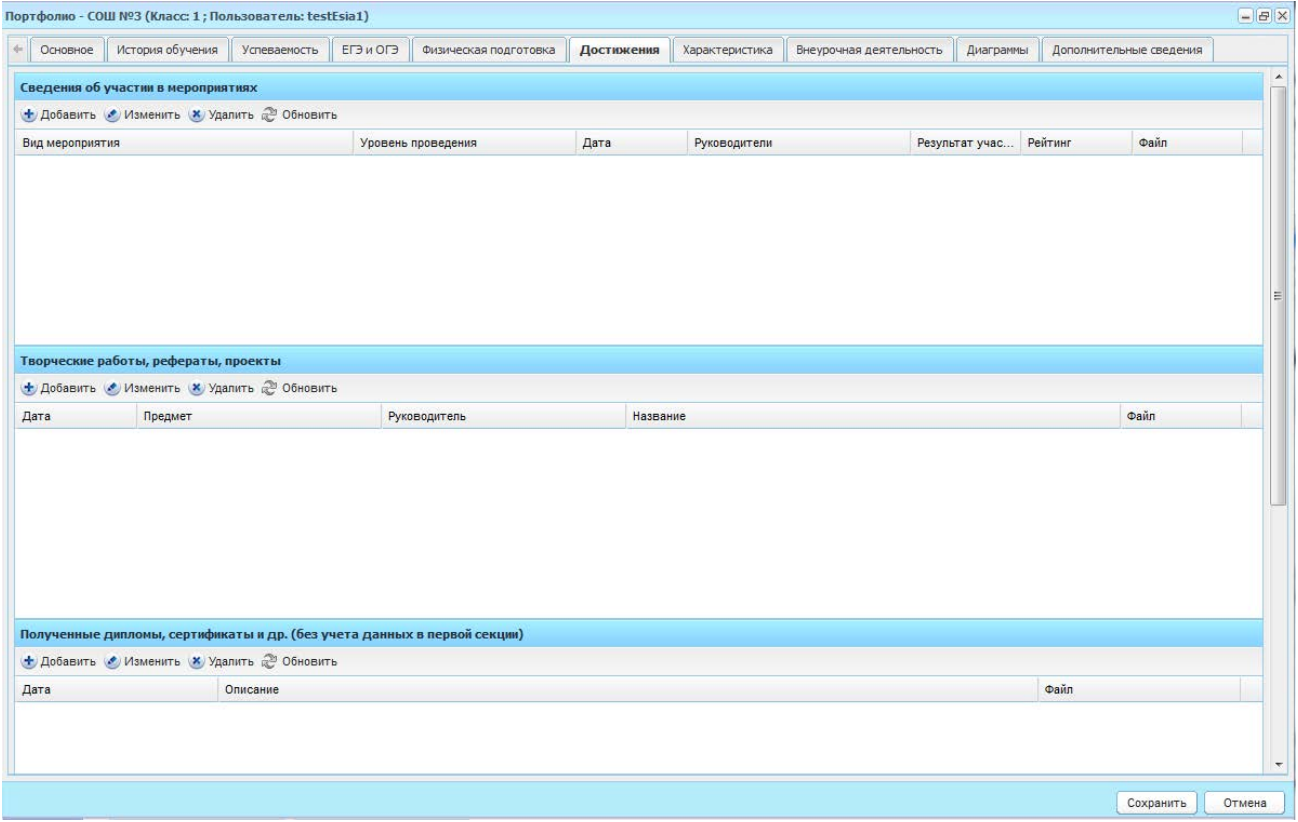

Рисунок 216 – Портфолио ученика, вкладка «Достижения»

<span id="page-200-1"></span>Чтобы добавить запись в раздел:

- 1) нажмите кнопку «Добавить»;
- 2) заполните информацию в окне добавления записи. Описание полей ввода информации для каждого раздела приведено ниже;
- 3) нажмите кнопку «Сохранить».

Для редактирования данных раздела выделите необходимую запись и нажмите кнопку «Изменить». Откроется окно редактирования записи аналогичное окну добавления записи. После изменения данных нажмите кнопку «Сохранить».

Для удаления информации выделите запись в разделе и нажмите кнопку «Удалить». Откроется диалоговое окно с запросом на удаление, в котором подтвердите удаление, нажав кнопку «Да».

Окно добавления записи в раздел «Сведения об участии в мероприятиях» ([Рисунок](#page-201-0) 217) заполните поля:

- − «Вид мероприятия»;
- − «Уровень проведения»;
- − «Дата проведения»;
- − «Руководитель»;
- − «Результат»;
- − «Рейтинг»;
- − «Файл».

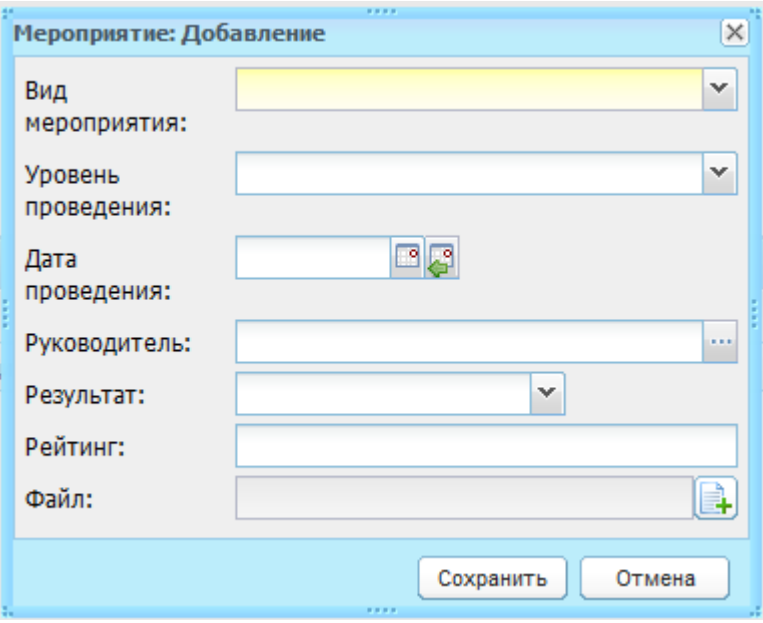

<span id="page-201-0"></span>Рисунок 217 – Окно добавления записи в раздел «Сведения об участии в мероприятиях»

Окно добавления записи в раздел «Творческие работы, рефераты, проекты» ([Рисунок](#page-202-0) 218) содержит поля:

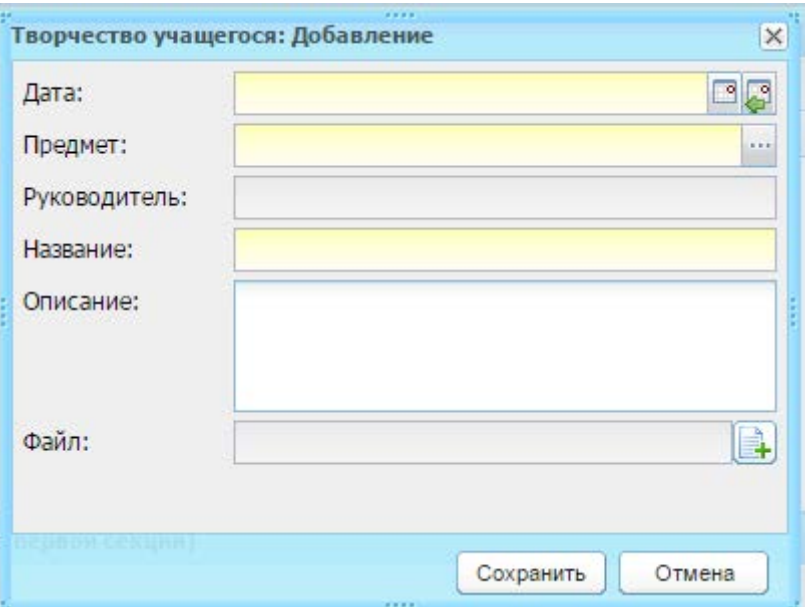

<span id="page-202-0"></span>Рисунок 218 – Окно добавления записи в раздел «Творческие работы, рефераты, проекты»

- − «Дата» укажите дату защиты/показа/сдачи работы;
- − «Предмет» укажите предмет, по которому была проведена творческая работа. Значение укажите из выпадающего списка;
- − «Руководитель» выберите ФИО руководителя работы, значения списка сотрудников формируются в зависимости от значения в поле «Предмет» ([Рисунок](#page-203-0) 219).

При нажатии на кнопку , откроется список сотрудников, которые могут преподовать выбранный предмет (см. п. [4.3.4\)](#page-75-0). Информация в окне «Сотрудники» ([Рисунок](#page-203-0) 219) реализован поиск для всех столбцов таблицы окна. Чтобы сформировать список сотрудников по нужным параметрам, нажмите кнопку  $\blacktriangleright$  в поле фильтрации списка сотрудников ([Рисунок](#page-203-0) 219).

**Примечание** – По умолчанию включен фильтр «Сотрудники на текущую дату».

При выборе фильтра «Все сотрудники» отображается список из уволенных и не уволенных сотрудников.

При выборе фильтра «Сотрудники на текущую дату» отображаются актуальные на текущую дату и текущий учебный период неуволенные сотрудники.

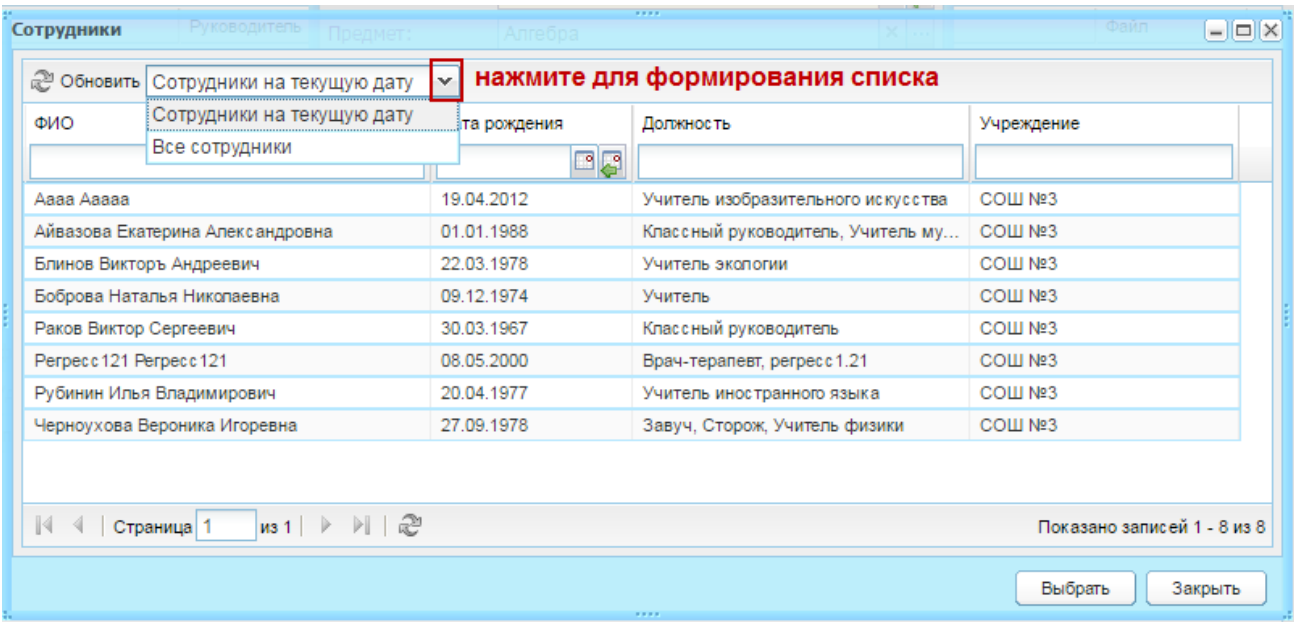

Рисунок 219 – Окно «Сотрудники»

- <span id="page-203-0"></span>− «Название» – укажите название работы;
- − «Описание» укажите описание работы;
- − «Файл» прикрепите при необходимости файл.

Окно добавления записи в раздел «Полученные дипломы, сертификаты и др. (без учета данных в первой секции)» [\(Рисунок](#page-203-1) 220) содержит поля:

- − «Дата» укажите дату получения диплома/сертификата/др.;
- − «Описание введите описание диплома/сертификата/др.;
- − «Файл» прикрепите при необходимости файл.

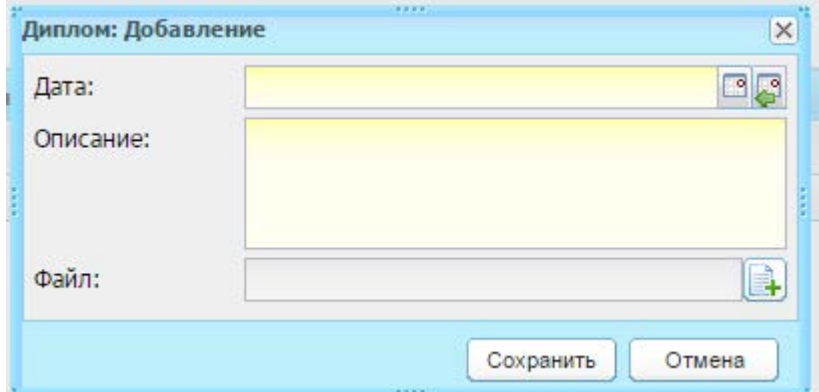

Рисунок 220 – Окно добавления записи в раздел «Полученные дипломы,

сертификаты и др. (без учета данных в первой секции)»

<span id="page-203-1"></span>Окно добавления записи в раздел «РСОКО (Региональная система оценки качества образования)» [\(Рисунок](#page-204-0) 221) содержит поля:

- − «Предмет РСОКО» укажите предмет, который преподается в ОУ под РСОКО;
- − «Класс РСОКО» укажите класс, который обучается под РСОКО;
- − «Период обучения» укажите период обучения, в который будет выполняться обучение под РСОКО;
- − «Оценка РСОКО в баллах» введите с клавиатуры соответствующее значение;
- − «Оценка РСОКО в процентах» введите с клавиатуры соответствующее значение;
- − «Файл» прикрепите при необходимости файл.

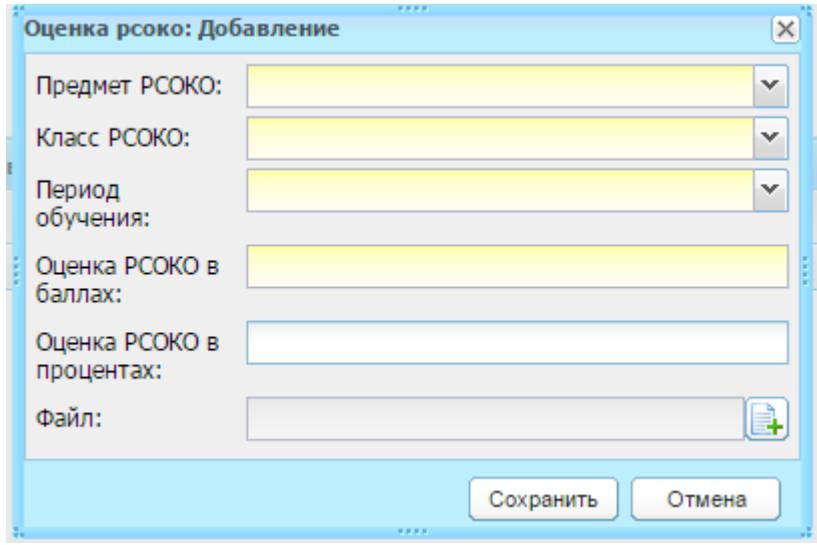

<span id="page-204-0"></span>Рисунок 221 – Окно добавления записи в раздел «РСОКО (Региональная система оценки качества образования)»

## **7.13.1.7 Вкладка «Характеристика»**

Вкладка «Характеристика» позволяет написать отзывы и характеристику учащегося.

Чтобы добавить информацию:

- 1) нажмите кнопку «Добавить»;
- 2) откроется окно «Отзыв: Добавление» [\(Рисунок](#page-205-0) 222);
- 3) заполните поле отзыва. Дата заполнения и автор проставляются автоматически Системой;

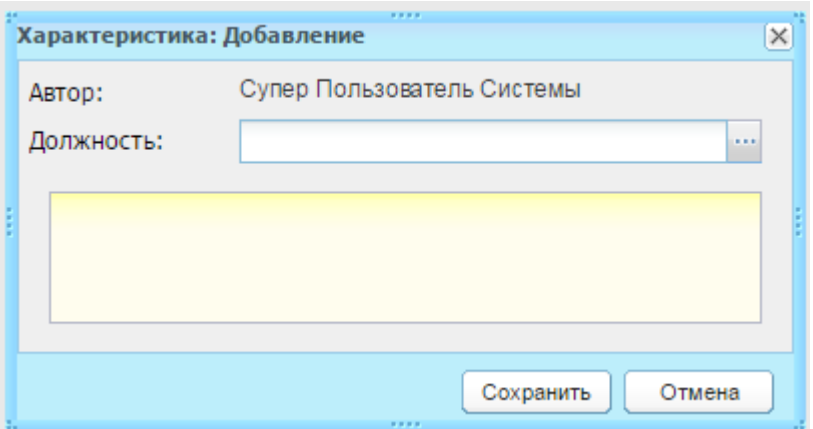

Рисунок 222 – Окно «Отзыв: Добавление»

- <span id="page-205-0"></span>4) чтобы проставить должность автора, нажмите кнопку , в открывшемся списке должностей сотрудника выберите нужную и нажмите кнопку «Выбрать»;
- 5) нажмите кнопку «Сохранить».

Чтобы удалить отзыв, выделите запись и нажмите кнопку «Удалить». Откроется диалоговое окно с запросом на удаление, в котором нажатием на кнопку «Да» подтвердите удаление.

#### **7.13.1.8 Вкладка «Внеурочная деятельность»**

Вкладка «Внеурочная деятельность» позволяет внести информацию об увлечениях и хобби учащегося. Во вкладке «Внеурочная деятельность» заполняются следующие разделы:

- − «Увлечения, хобби, самостоятельные занятия» возможен ввод данных с использованием инструментов редактирования (шрифт, размер кегеля, написание, цвет и пр.);
- − «Дополнительные курсы по выбору, посещение необразовательных организаций»;
- − «Материалы».

Чтобы добавить запись в раздел:

- 1) нажмите кнопку «Добавить»;
- 2) заполните информацию в окне добавления записи. Описание полей ввода информации для каждого раздела приведено ниже;
- 3) нажмите кнопку «Сохранить».

Для редактирования данных раздела выделите необходимую запись и нажмите кнопку «Изменить». Откроется окно редактирования записи аналогичное окну добавления записи. После изменения данных нажмите кнопку «Сохранить».

Для удаления информации выделите запись в разделе и нажмите кнопку «Удалить». Откроется диалоговое окно с запросом на удаление, в котором подтвердите удаление, нажав кнопку «Да».

Окно добавления записи в раздел «Дополнительные курсы по выбору, посещение необразовательных организаций» [\(Рисунок](#page-206-0) 223) содержит поля:

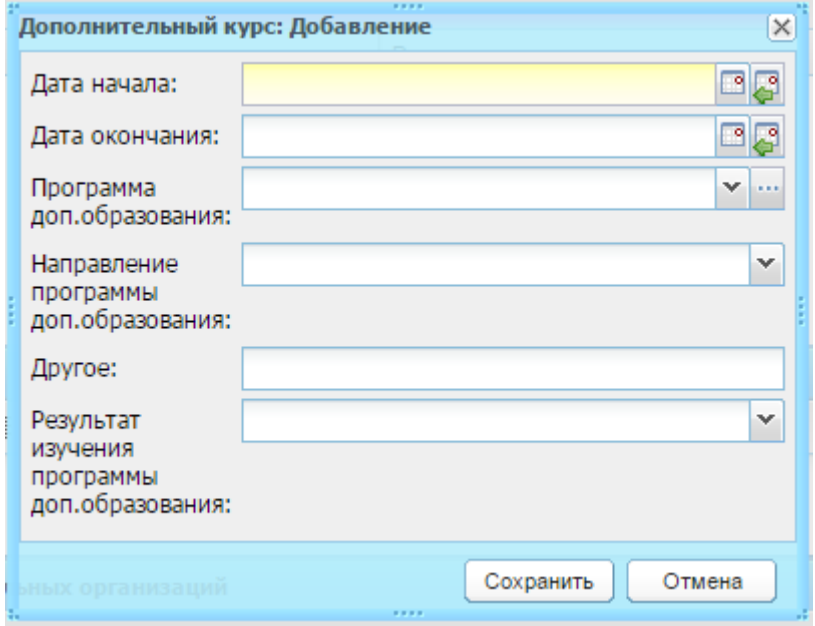

<span id="page-206-0"></span>Рисунок 223 – Окно добавления записи в раздел «Дополнительные курсы по выбору, посещение необразовательных организаций»

- − «Дата начала» и «Дата окончания» введите даты начала и окончания дополнительных курсов;
- − «Программа доп. образования» выберите значение из выпадающего списка или из справочника «Программы доп. образования» (п. [4.2.17\)](#page-53-0), выберите значение из справочника;
- − «Направление программы доп.образования» выберите значение из выпадающего списка;
- − «Другое» укажите иные значение программы или направления, если таковые не заданы в Системе;
- − «Результат изучения программы доп.образования» выберите значение из выпадающего списка.

Окно добавления записи в раздел «Материалы» [\(Рисунок](#page-207-0) 224) содержит поля:

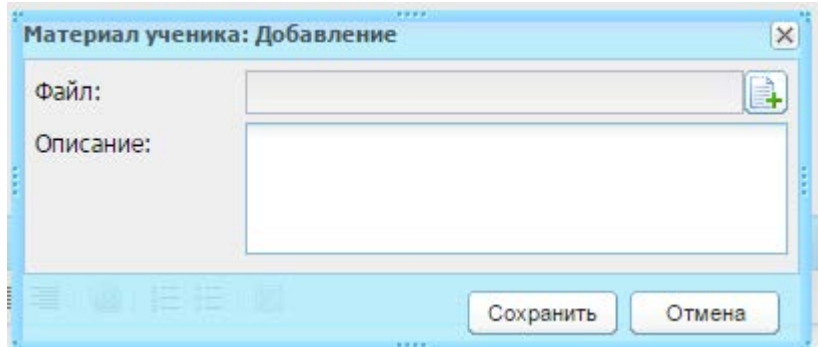

Рисунок 224 – Окно добавления записи в раздел «Материалы»

- <span id="page-207-0"></span>− «Файл» – осуществляется загрузка файла для материала ученика;
- «Описание» в произвольной форме введите описание материала ученика.

#### **7.13.1.9 Вкладка «Диаграммы»**

В портфолио ученика реализовано графическое представление различной информации об ученике в виде диаграмм в отдельной вкладке «Диаграммы» ([Рисунок](#page-208-0) 225), которая содержит поля:

− «График» – выберите показатель, по которому будут формироваться данные;

**Примечание** – В зависимости от выбора значения в поле «График» диаграмма будет иметь тот или иной тип (например, для значения «Посещаемость ученика» диаграмма «Посещаемость» будет иметь круговой тип, а диаграмма «Количество пропущенных дней» столбчатый тип [\(Рисунок](#page-208-0) 225)).

- − «Дата начала» и «Дата конца» укажите период формирования данных;
- − «Предмет» выберите предмет из выпадающего списка, по которым будет формироваться диаграмма.

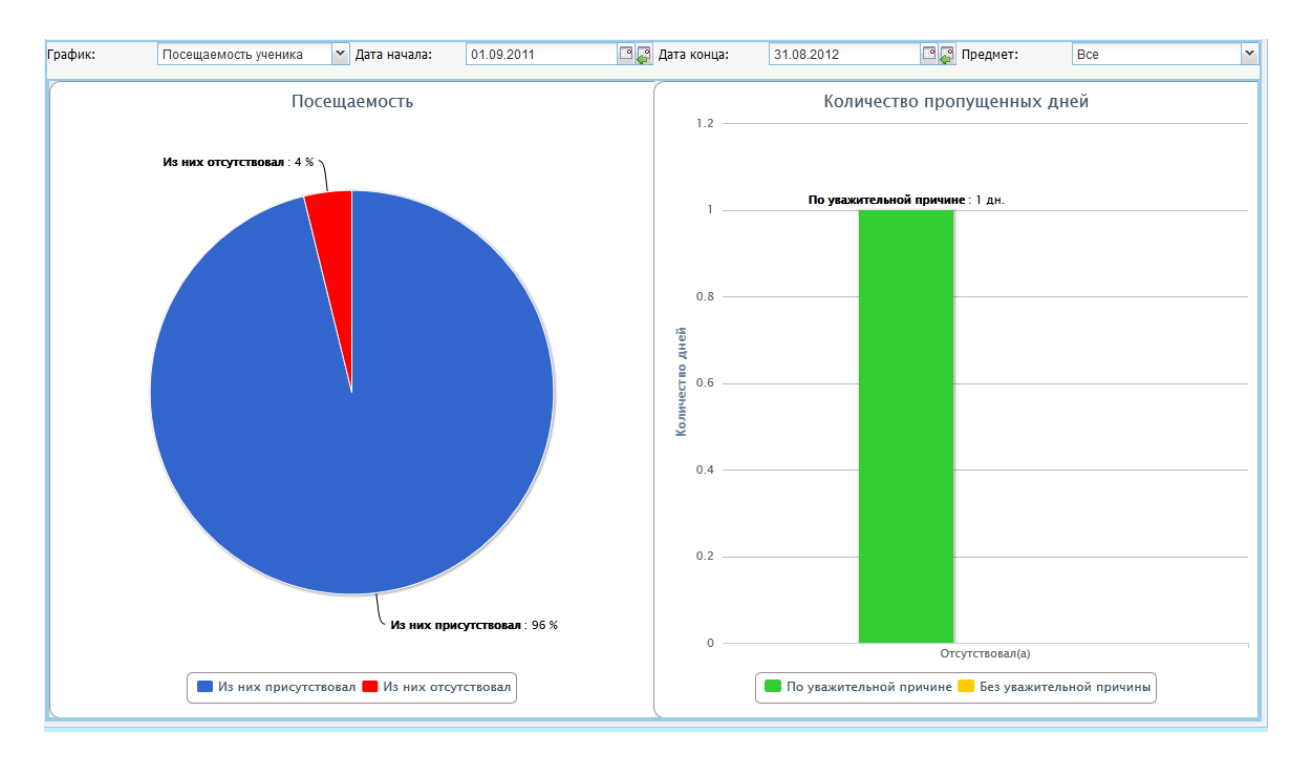

Рисунок 225 – Портфолио ученика, вкладка «Диаграммы». Пример диаграммы для графика посещаемости ученика

## <span id="page-208-0"></span>**7.13.1.10 Вкладка «Дополнительные сведения»**

Вкладка содержит дополнительные сведения об ученике. Чтобы добавить дополнительную информацию:

- 1) нажмите кнопку «Добавить»;
- 2) откроется окно «Доп. сведения об ученике: Добавление» [\(Рисунок](#page-209-0) 226);
- 3) заполните поля:
- в поле «Дата актуальности» введите дату внесения дополнительного сведения об ученике;
- заполните поля, соответствующие значениям справочника «Виды дополнительных сведений» с типом объекта «Ученик» (например, «номер аттестата»). Настройка этих параметров выполняется отдельно в справочнике «Виды дополнительных сведений» (см. п. [4.2.1\)](#page-39-0).

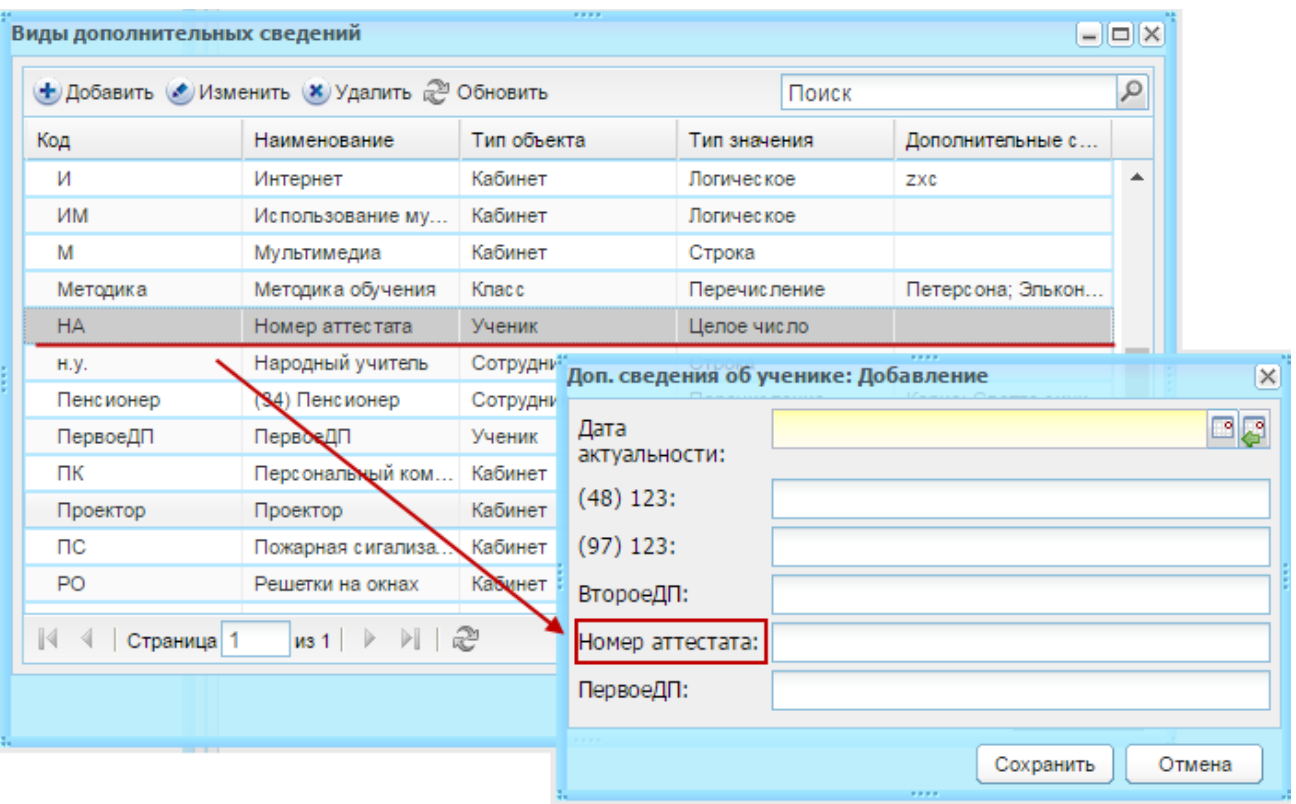

<span id="page-209-0"></span>Рисунок 226 – Формирование значений из справочника «Виды дополнительных сведений»

4) нажмите кнопку «Сохранить».

#### **7.13.2Генерация паролей для родителей классным руководителем**

В Системе реализована возможность генерации паролей классным руководителем для родителей учеников своего класса.

**Примечание** – Данная возможность доступна только для сотрудников с должностью «Классный руководитель». Сгенерировать можно только пароли родителям учеников класса, в котором сотрудник указан как классный руководитель.

Для генерации паролей ([Рисунок](#page-210-0) 227):

- 1) перейдите в пункт меню «Пуск/Реестры/Ученики»;
- 2) откроется реестр «Ученики»;
- 3) установите «флажки» напротив фамилий тех учеников, для родителей которых необходимо сгенерировать пароли;
- 4) нажмите кнопку «Сгенерировать пароли родителям»;

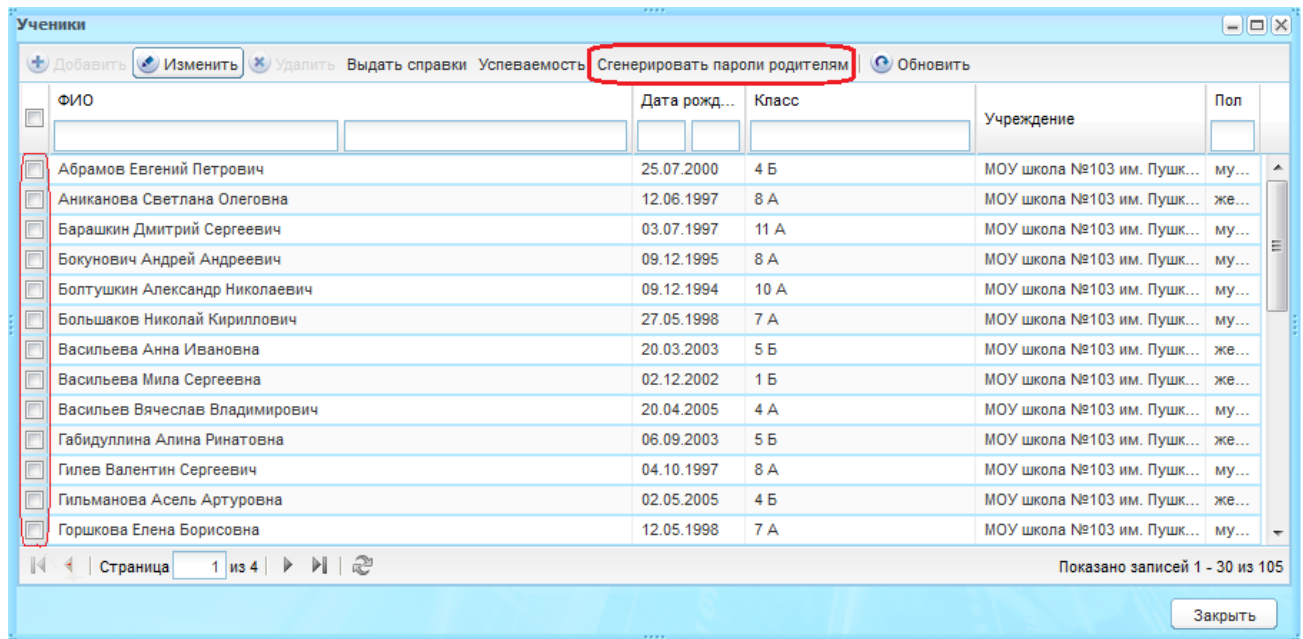

<span id="page-210-0"></span>Рисунок 227 – Окно реестра «Ученики» (при входе пользователя с должностью «Классный руководитель)

- 5) Система выдаст сообщение: «Вы действительно хотите сгенерировать пароли родителям выбранных учащихся?» – нажмите кнопку «Да» для генерации паролей;
- 6) если появилось предупреждающее окно [\(Рисунок](#page-211-0) 228), оповещающее о том, что есть родители, у которых с последней даты формирования пароля прошло менее 14 дней:
- − нажмите кнопку «Продолжить», чтобы сгенерировать пароли для всех родителей учеников, включая указанных в предупреждающем сообщении;
- − если не нужно генерировать пароль указанным в сообщении родителям, нажмите кнопку «Отмена», затем снимите «флажки» у учеников, чьи родители указаны в сообщении, и нажмите кнопку «Сгенерировать пароли родителям» еще раз.

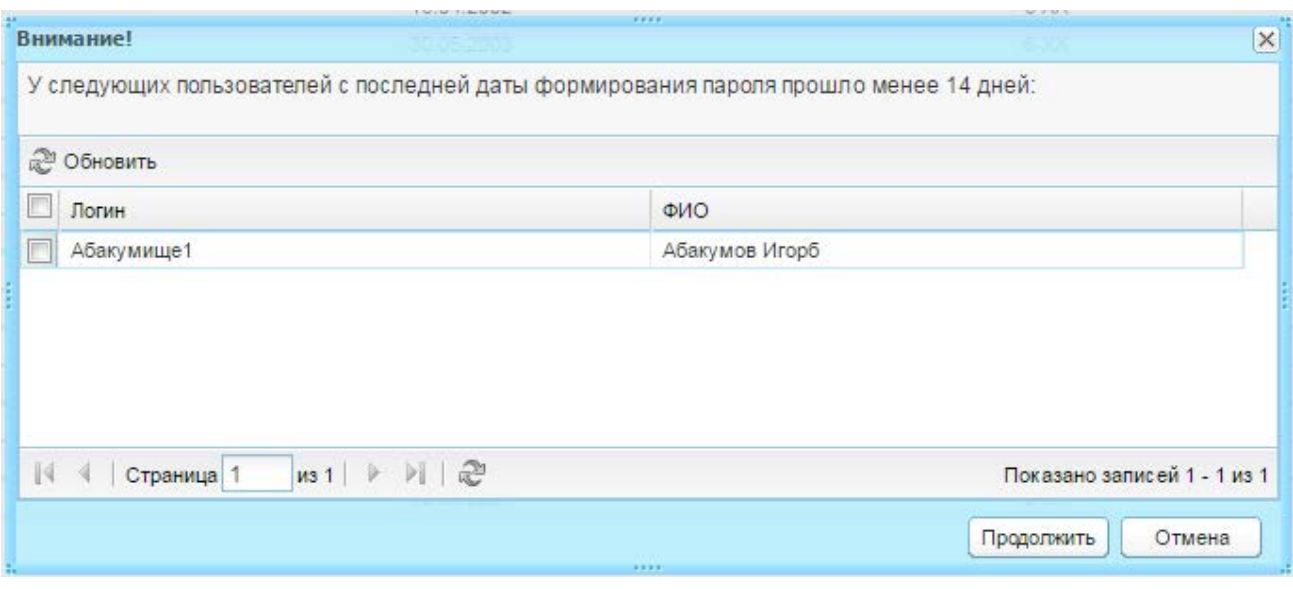

Рисунок 228 – Предупреждающее окно

<span id="page-211-0"></span>После генерации пароля в окне «Генерация завершена» [\(Рисунок](#page-211-1) 229) будут выведены пользователи, для которых не была произведена генерация паролей и причина отмены генерации.

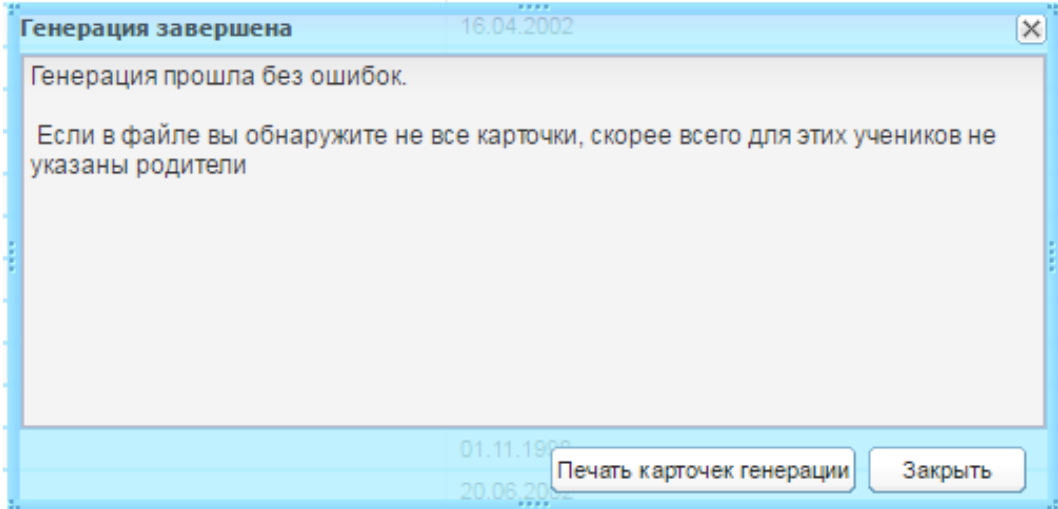

Рисунок 229 – Окно «Генерация завершена»

<span id="page-211-1"></span>Для открытия файла со сгенерированными паролями нажмите кнопку «Печать карточек генерации». Открывшийся файл в формате Excel будет содержать карточки генерации паролей для выбранных родителей и журнал генерации.

**Примечание** – Если в файле отсутствуют карточки генерации некоторых родителей, то возможно родители не были добавлены в Систему или ученик не числится в вашем классе.

# **7.13.3Отчисление учеников**

Чтобы выпустить (отчислить) учеников класса:

- 1) установите «флажок» в строке с ФИО учеников. Чтобы выделить весь список учеников, установите «флажок» в строке «ФИО»;
- 2) нажмите кнопку «Отчисление учеников»;
- 3) откроется окно «Отчисление учеников» ([Рисунок](#page-212-0) 230);

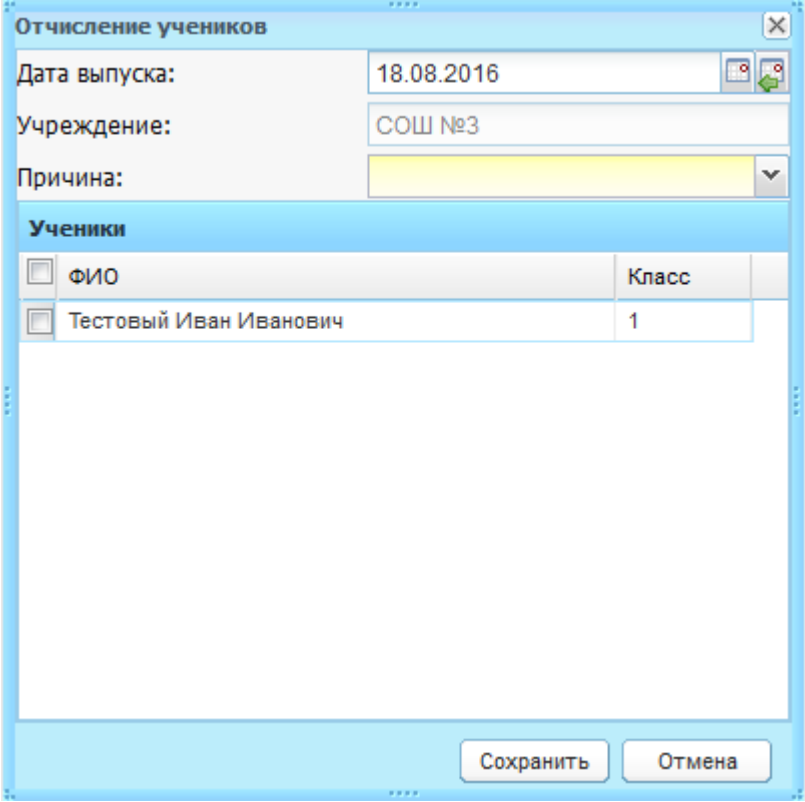

Рисунок 230 – Окно «Отчисление учеников»

- 4) заполните поля:
- <span id="page-212-0"></span>− «Дата выпуска» – укажите дату отчисления учеников. По умолчанию установлена текущая дата;

**Примечание** – Если дата отчисления меньше чем последний день окончания периода, и у учеников выставлены годовые или экзаменационные или итоговые оценки Система выведет следующее сообщение: «Внимание! У учеников в текущем периоде выставлены итоговые оценки. Вы уверены, что указали корректную дату отчисления? <ФИО ученика>». При нажатии кнопки «Отмена» окно закроется, при нажатии кнопки «Отчислить» произойдет отчисление.

- «Учреждение» заполнено текущим значением и не доступно для редактирования;
- − «Причина» укажите причину отчисления, выбрав значение из выпадающего списка.

**Примечание** – При отчислении ученика по причине «Переход в другие дневные общеобразовательные учреждения» появляется поле «Учреждение для перевода» – введите название учреждения, в которое переводится ученик.

- 5) выберите учеников, которых нужно выпустить: установите «флажок» в строке с ФИО учеников. Чтобы выделить весь список учеников, установите «флажок» в строке «ФИО»;
- 6) нажмите кнопку «Сохранить».

После отчисления ученик перемещается в реестр «Выпускники и отчисленные».

**Примечание** – После отчисления учащихся в связи с окончанием ОУ рекомендуется обезличивать их в реестре «Выпускники и отчисленные».

#### **7.13.4Восстановление учеников**

Операция восстановления учеников описана в п. [7.14.1.](#page-225-0)

#### **7.13.5Отмена восстановления**

Если ученик был ошибочно восстановлен из реестра «Выпускники и отчисленные», например, неверная дата зачисления или класс, воспользуйтесь отменой восстановления. Для этого:

- 1) выберите одного или несколько учеников и нажмите на верхней панели кнопок «Отмена восстановления». Система проведет проверку: был ли восстановлен ученик:
- − если ученик не был восстановлен, Система выдаст сообщение: «Нельзя отменить восстановление ученика (-ов), потому что он (-и) не был восстановлен: <ФИО1>, < ФИО2>,…< ФИОn>». Нажмите кнопку «Ок»;
- − если ученик был восстановлен, Система перейдет к следующей проверке;
	- 2) есть ли у ученика оценки и посещаемость в классном журнале с периода даты восстановления (зачисления) до текущей даты:
- − при наличии у ученика записей в классном журнале, Система выдаст сообщение: «Нельзя отменить восстановление ученика(-ов). Потому что в классном журнале выставлены оценки: <ФИО ученика>, <Предмет>, <Дата>»;
- при отсутствии у ученика записей в классном журнале, произойдет отмена последнего восстановления, и ученик вернется в реестр «Выпускники и отчисленные» с датой и причиной отчисления, предшествующего отменяемому восстановлению.

После успешной отмены отчисления ученик не отображается в реестре «Ученики». Также в истории обучения ученика не будет отображена запись об отмене восстановления.

## **7.14 Реестр «Классы»**

Доступ к реестру учебных классов [\(Рисунок](#page-214-0) 231) осуществляется с помощью

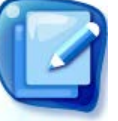

выбора пункта в меню «Пуск/Реестры/Классы» или нажатии на ярлык классы на рабочем столе Системы.

Информация в окне представлена в табличном виде (см. п. [3.4.1\)](#page-26-0).

В данной форме имеется возможность фильтрации данных по классу и по классному руководителю. При фильтрации данных по классу в поле ввода введите или только номер класса, или только литеру класса.

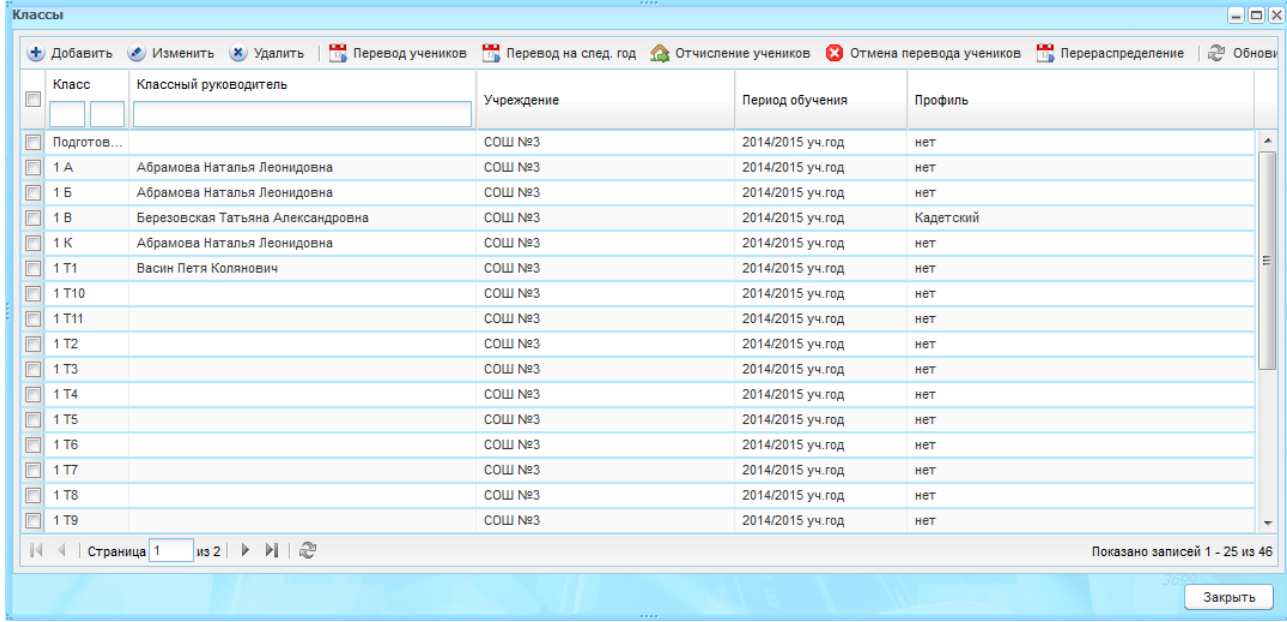

Рисунок 231 – Окно реестра «Классы»

<span id="page-214-0"></span>Чтобы создать новый класс:

- 1) нажмите кнопку «Добавить»;
- 2) откроется окно «Учебный класс: Добавление» ([Рисунок](#page-215-0) 232);

**Примечание** – Создавать класс можно только при указании текущего учреждения в главном окне Системы.

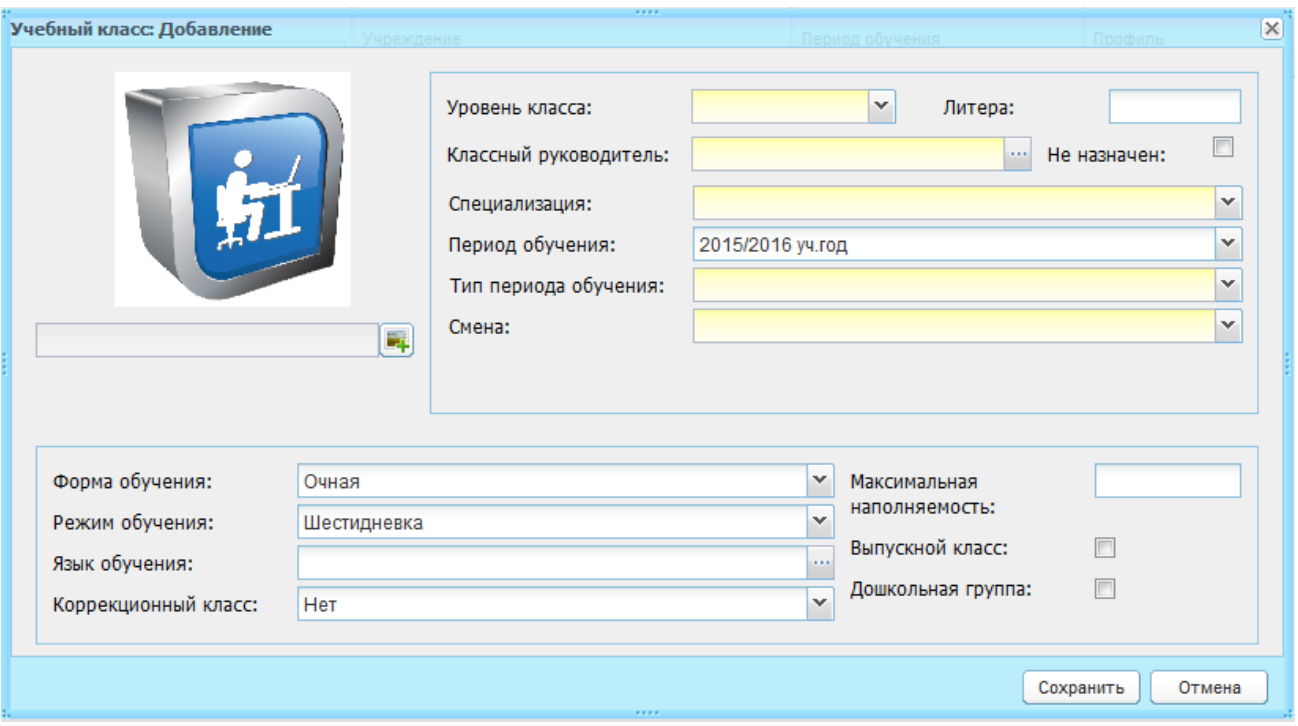

Рисунок 232 – Окно «Учебный класс: Добавление»

- 3) заполните поля:
- <span id="page-215-0"></span>− «Уровень класса» – укажите параллель создаваемого учебного класса, в том числе можно указать, что класс является подготовительным, выбрав соответствующее значение в выпадающем списке;
- − «Литера» укажите литеру (букву) создаваемого учебного класса;
- − «Классный руководитель» выберите значение в реестре сотрудников. Реестр отфильтрован по должности «Классный руководитель», т.е. в открывшемся реестре отображаются только сотрудники, имеющие должность «Классный руководитель»;
- − «Не назначен» при включении данного параметра вышеописанное поле «Классный руководитель» становится необязательным для заполнения и не редактируемым полем;
- − «Специализация» укажите специализацию (профиль) создаваемого учебного класса из справочника «Специализации классов» (п. [4.2.19\)](#page-54-0);
- − «Период обучения» укажите учебный год для создаваемого учебного класса из справочника «Периоды обучения». По умолчанию поле заполнено текущим периодом;
- «Тип периода обучения» укажите тип периода обучения: четверти, триместры или полугодия. В зависимости от указанного типа периода при формировании расписания будут определяться даты учебных и каникулярных дней;
- «Смена» укажите смену, в которую будут обучаться ученики создаваемого учебного класса. Список строится из значений, содержащихся в справочнике «Учебные смены»;
- − «Форма обучения» укажите форму обучения класса: очная, заочная, семейное образование или самообразование. По умолчанию укажите очную форму обучения класса;
- «Режим обучения» укажите режим обучения создаваемого учебного класса: пятидневка или шестидневка. В зависимости от указанного значения будет вестись подсчет часов по УП;
- − «Язык обучения» укажите язык, на котором будет вестись обучение в создаваемом учебном классе, выбрав значение в справочнике «Языки обучения» (п. [5.6\)](#page-102-0);
- «Коррекционный класс» укажите, является ли класс коррекционным и какую специфику имеет. По умолчанию, укажите, что класс является не коррекционным;
- − «Максимальная наполняемость» укажите максимальную наполняемость создаваемого учебного класса в случае, если он отличается от норм СанПин (25 человек). Информация в данном поле используется при зачислении детей в данный класс;
- − «Выпускной класс» укажите, является ли класс выпускным;
- − «Дошкольная группа» укажите, является ли класс дошкольной группой;
- − «Фотография класса» возможность загрузки файла. Загрузите фотографию или изображение, которое наиболее полно характеризует создаваемый класс. Загружаемый файл должен иметь одно из следующих расширений: .bmp, .gif, .jpg (.jpeg), .png.

4) нажмите кнопку «Сохранить».

После создания класса, имеется возможность редактирования введенных данных.

**Примечание** – Созданный класс отображается в списке классов, если период обучения, указанный при создании класса, совпадает с периодом, указанным в главном окне Системы.

Для редактирования информации о классе выделите запись с классом для редактирования и нажмите кнопку «Изменить». Откроется окно «Учебный класс: Редактирование» ([Рисунок](#page-217-0) 233), которое содержит следующие вкладки: «Класс»; «Ученики»; «Группы»; «Изучение предметов»; «Виды итоговых оценок»; «Дополнительные сведения».

Вкладка «Класс» ([Рисунок](#page-217-0) 233) содержит информацию, введенную при создании класса. Информация доступна для редактирования.

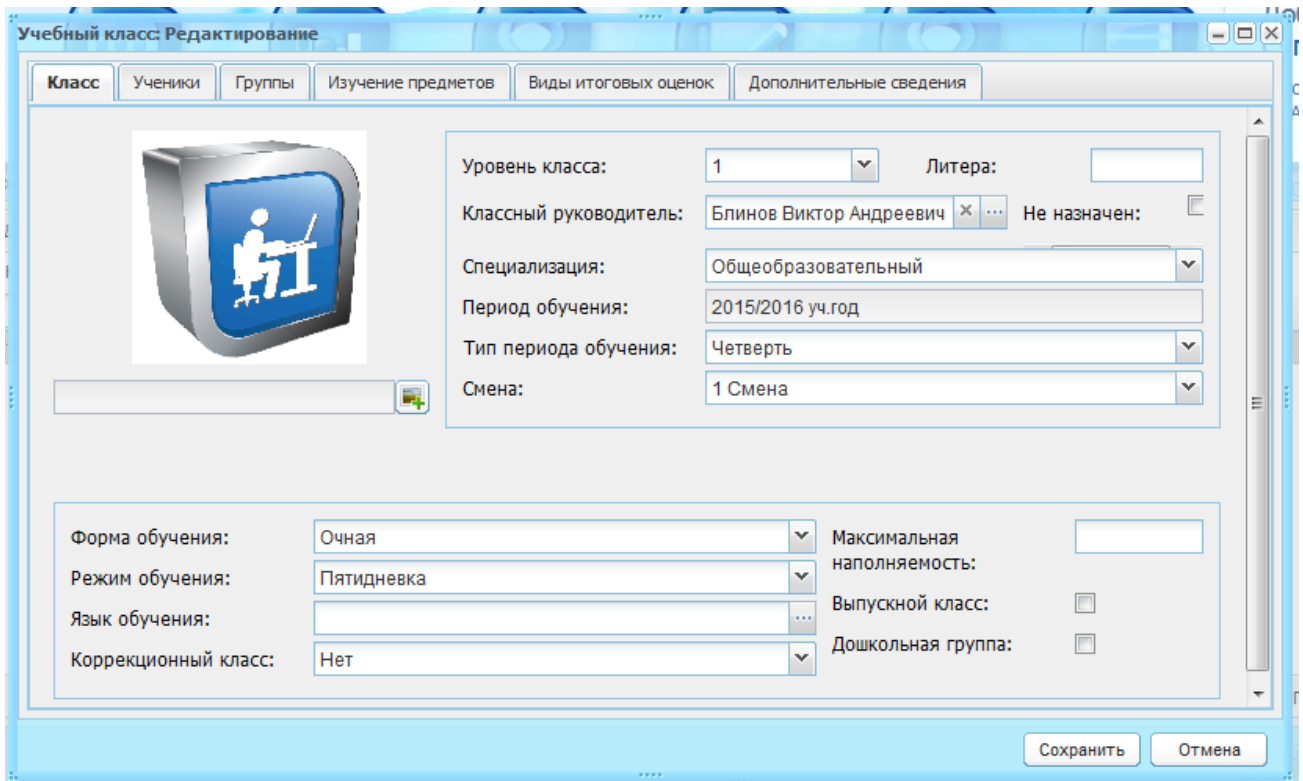

Рисунок 233 – Окно «Учебный класс: Редактирование», вкладка «Класс»

<span id="page-217-0"></span>Вкладка «Ученики» ([Рисунок](#page-218-0) 234) отображает список учащихся в классе, которые учатся или учились в данном классе. Информация отображена в табличном виде (см. п. [3.4.1\)](#page-26-0) и содержит следующие столбцы:

- − «Ученик» ФИО ученика данного класса. По умолчанию таблица отсортирована по данному полю по алфавиту;
- − «Примечание» период дат, в которые ученик числился в данном классе;
- − «Экстерн» поля параметров. В случае обучения учащегося в режиме «экстерн» необходимо в данном поле напротив ФИО учащегося установить «флажок».

Актуальное количество учеников на текущую дату отображается в нижней части вкладки [\(Рисунок](#page-218-0) 234). Данное количество вычисляется исходя из дат пребывания ученика в классе (его истории обучения).

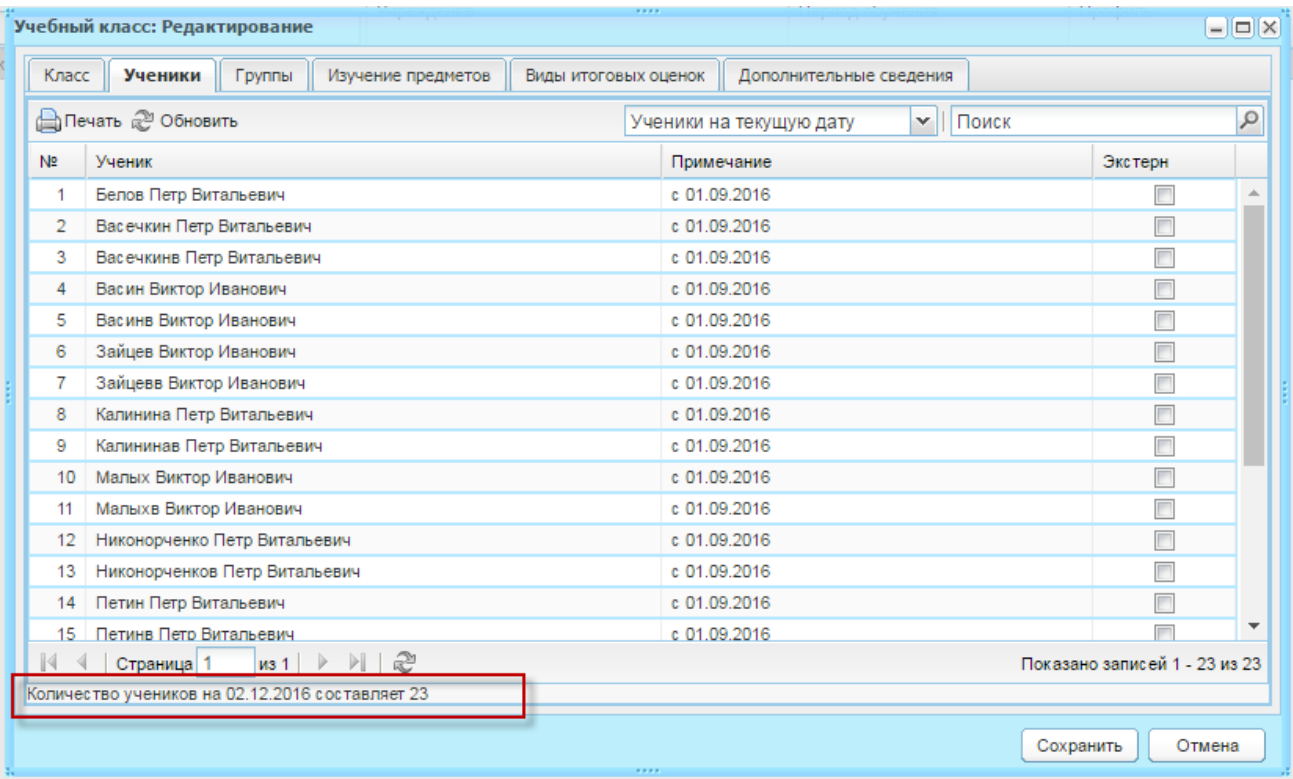

Рисунок 234 – Окно «Учебный класс: Редактирование», вкладка «Ученики»

<span id="page-218-0"></span>Реализован поиск записи по значениям ФИО ученика.

В данной вкладке имеется фильтр, формирующий список учеников.

Чтобы сформировать список учеников по нужным параметрам, нажмите кнопку  $\leq$  в поле сортировки списка учеников [\(Рисунок](#page-218-1) 235). Появится список значений «Все ученики» и «Ученики на текущую дату», выберите значение.

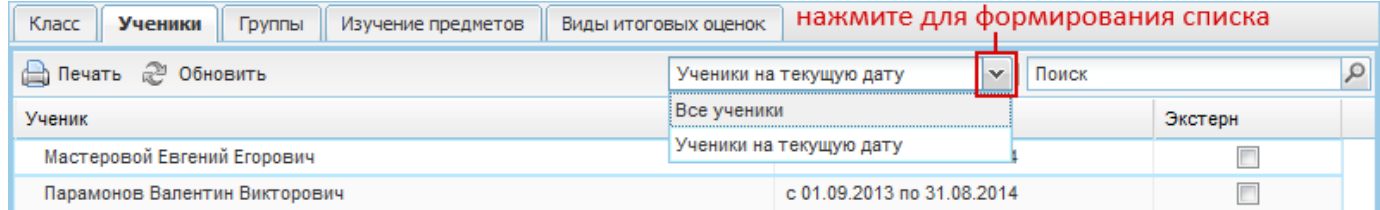

#### Рисунок 235 – Формирование списка учеников

<span id="page-218-1"></span>При выборе фильтра «Все ученики» отображаются все ученики класса текущего периода, в том числе не числящиеся на текущую дату в классе.

При выборе фильтра «Ученики на текущую дату» отображаются ученики класса актуальные на текущую дату и текущий учебный период, т.е. здесь не будут отображаться ученики, которые уже были отчислены или переведены из этого класса до текущей даты.

Чтобы распечатать список учеников:

- 1) создайте список учеников по нужному параметру;
- 2) нажмите кнопку «Печать» на панели кнопок;

3) в окне «Сформировать отчет на дату» ([Рисунок](#page-219-0) 236) в поле «Дата» по умолчанию указана текущая дата. Укажите дату, на которую будет собран отчет, и нажмите кнопку «ОК»;

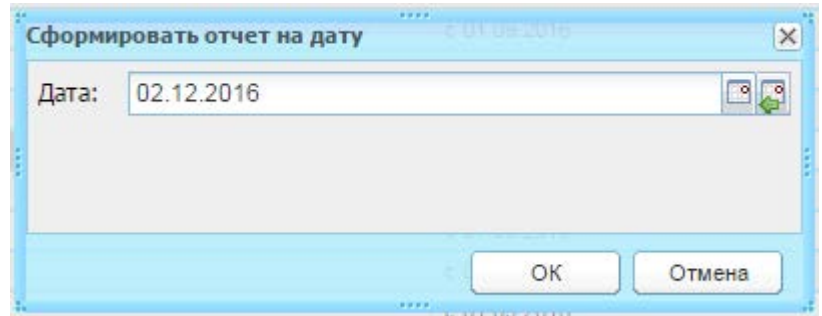

Рисунок 236 – Окно «Сформировать отчет на дату»

- 4) Система автоматически выгрузит файл в программе Microsoft Office Excel;
- 5) откройте выгруженный файл .xls и выполните печать файла.

<span id="page-219-0"></span>Вкладка «Группы» ([Рисунок](#page-220-0) 237) содержит список групп внутри класса для раздельного обучения учащихся определённым предметам. На вкладку подтягиваются значения реестра «Группы обучения» и отображаются только те группы, в которых в течение текущего учебного периода обучения обучался хотя бы один ученик этого класса.

Реализована фильтрация по значениям: «Актуальные группы» и «Все группы». По умолчанию формируются группы по фильтру «Актуальные группы».

Если выбрано значение «Актуальные группы», то отображаются те группы, в которых на текущую дату учатся ученики этого класса, т.е. те ученики, которые на текущую дату учатся и в этом классе и в группе.

В блоке «Ученики в группе» отображаются ученики (при выделении записи о группе), которые на текущую дату обучаются в данной группе.

Если выбрано значение «Все группы», на данной вкладке отображаются те группы, в которых в течение текущего периода обучения обучался хотя бы 1 ученик этого класса.

В блоке учеников отображаются все ученики данной группы.

Реализовано поле поиска учеников.

Группы формируются по предмету. Раскрытие информации о группе выполняется нажатием на кнопку  $\pm$ . Чтобы свернуть информацию, нажмите на кнопку  $\pm$ .

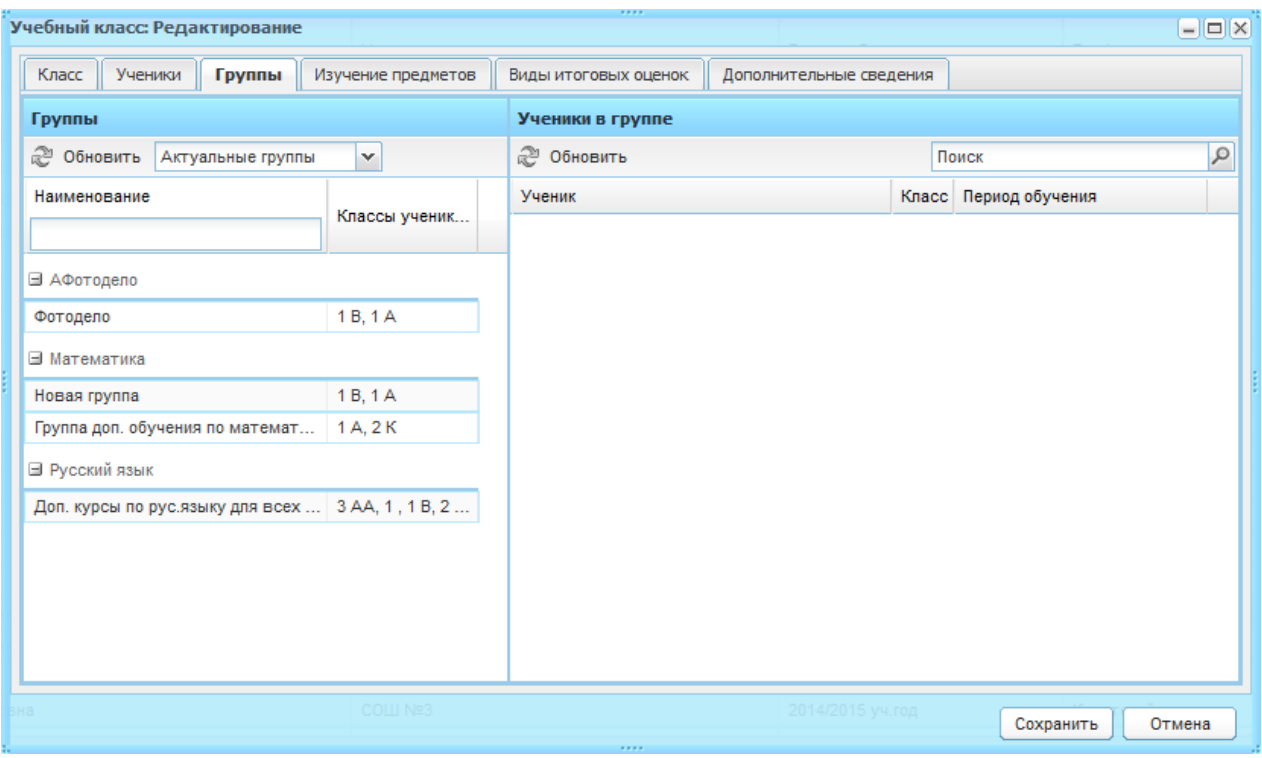

Рисунок 237 – Окно «Учебный класс: Редактирование», вкладка «Группы»

<span id="page-220-0"></span>Вкладка «Изучение предметов» ([Рисунок](#page-220-1) 238) содержит два блока: «Профильные предметы» и «Предметы с углубленным изучением», которые имеют табличное представление информации (см. п. [3.4.1\)](#page-26-0).

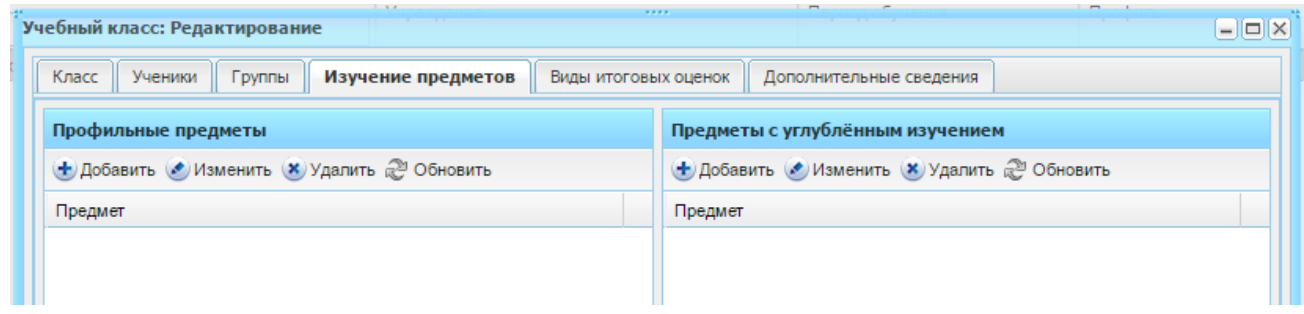

<span id="page-220-1"></span>Рисунок 238 – Окно «Учебный класс: Редактирование», вкладка «Изучение предметов»

В данные таблицы добавляются предметы, которые являются профильными для данного класса или предметы, которые углубленно изучаются в данном классе, соответственно.

**Примечание** – Если предмет добавлен в таблицу профильных предметов, он не может быть добавлен в таблицу предметов с углубленным изучением и, наоборот, если предмет добавлен в таблицу предметов с углубленным изучением, он не может быть добавлен в таблицу профильных предметов.

Заполнение данной вкладки необязательно.

Информация данной вкладки используется для формирования отчетности.

Добавление предмета в любую из вкладок выполняется аналогичным способом:

1) нажмите кнопку «Добавить» на панели кнопок блока, откроется окно запроса на добавление предмета ([Рисунок](#page-221-0) 239);

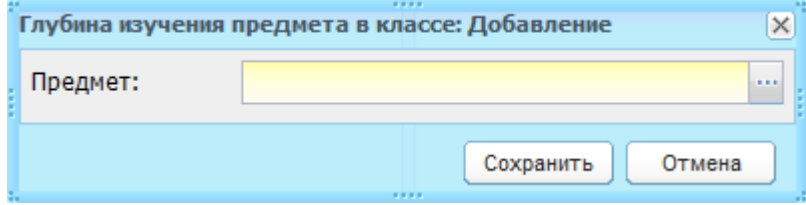

Рисунок 239 – Запрос на добавление предмета

- <span id="page-221-0"></span>2) заполните поле «Предмет»: нажмите кнопку **, в открывшемся окне** справочника «Предметы» (п. [4.3.4\)](#page-75-0), выберите предмет из списка и нажмите кнопку «Выбрать;
- 3) в поле «Предмет» запроса [\(Рисунок](#page-221-1) 240) появится название выбранного предмета;

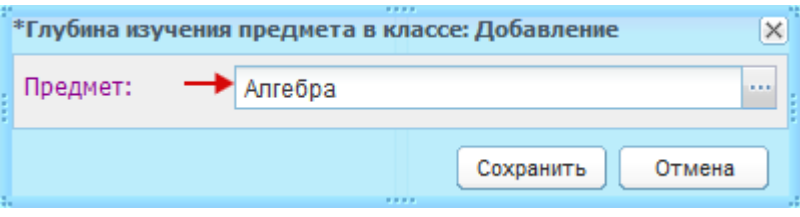

Рисунок 240 – Предмет выбран

- <span id="page-221-1"></span>4) нажмите кнопку «Сохранить»;
- 5) в случае ошибочного выбора предмета, нажмите кнопку неще раз и повторите действия по добавлению предмета.

Чтобы удалить предмет из раздела, выделите запись в таблице и нажмите кнопку «Удалить». Откроется диалоговое окно с запросом на удаление, в котором подтвердите удаление, нажав кнопку «Да».

Во вкладке «Виды итоговых оценок» ([Рисунок](#page-222-0) 241) реализована возможность настройки выставления итоговых оценок в электронном журнале для данного класса.

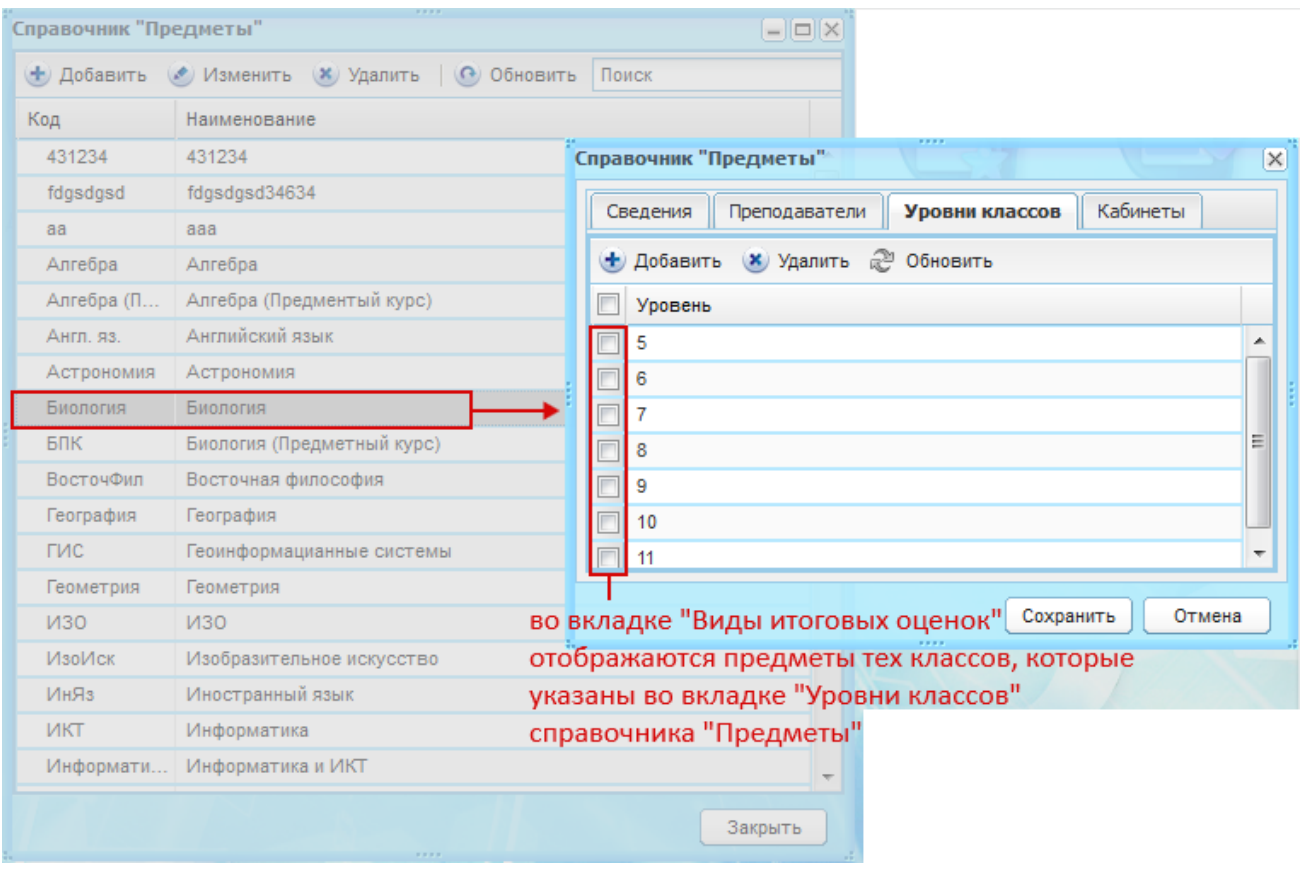

<span id="page-222-0"></span>Рисунок 241 – Справочник «Предметы»: указание уровня класса – связь с вкладкой «Итоговые оценки»

Вкладка представлена в табличном виде (см. п. [3.4.1\)](#page-26-0) и содержит поля ([Рисунок](#page-223-0) 242):

- − «Предмет/Группа» заполнен предметами, на которые назначены уроки в «Расписание уроков» у соответствующего класса или у группы, в которой обучаются ученики, относящиеся к данному классу;
- − «Подпериоды» отображаются те подпериоды, по которым редактируемому классу выставляются итоговые оценки в электронном классном журнале. По умолчанию, таблица содержит все подпериоды, по которым обучается редактируемый класс, а также значения: «Годовая», «Экзаменационная» и «Итоговая».
- − Подпериод настраивается во вкладке «Класс» текущего окна, в поле «Тип периода обучения».

**Примечание** – Значение «Экзаменационная» отсутствует, если уровень класса имеет значение: 1, 2, 3 и 4 (т.е. этот класс принадлежит ступени образования – начальная школа).

− «Вид оценки» – отображается шкала оценивания, по которой будет производиться выставление итоговых оценок по всем подпериодам, указанным в столбце «Подпериоды». По умолчанию содержит шкалу «Пятибалльная».

− Шкала проставляется для всех подпериодов, которые указаны в поле «Подпериоды».

| Класс<br>Ученики<br>Группы<br>Изучение предметов | Виды итоговых оценок                                                        |             |               |  |  |  |  |
|--------------------------------------------------|-----------------------------------------------------------------------------|-------------|---------------|--|--|--|--|
|                                                  |                                                                             |             |               |  |  |  |  |
| Предмет                                          | Подпериоды                                                                  | Вид оценки  |               |  |  |  |  |
| Алгебра                                          | 1 четверть<br>4 четверть<br>Годовая<br>Итоговая                             | Пятибальная | ▲<br>$\equiv$ |  |  |  |  |
| Алгебра (Предментый курс)                        | 2 четверть<br>3 четверть<br>4 четверть<br>Итоговая                          | Пятибальная |               |  |  |  |  |
| Английский язык                                  | 1 четверть<br>2 четверть<br>3 четверть<br>4 четверть<br>Годовая<br>Итоговая | Пятибальная |               |  |  |  |  |
| Астрономия                                       | 1 четверть<br>2 четверть<br>3 четверть<br>4 четверть<br>Годовая<br>Итоговая | Пятибальная |               |  |  |  |  |
| <b><i>M30</i></b>                                | 1 четверть<br>2 четверть                                                    | Пятибальная | ┯             |  |  |  |  |

Рисунок 242 – Вкладка «Итоговые оценки»

<span id="page-223-0"></span>Чтобы изменить подпериоды, за которые выставляются итоговые оценки, или шкалу оценивания по предмету, выберите предмет, для которого нужно изменить настройки подпериодов и нажмите кнопку «Изменить». Откроется окно «Вид итоговых оценок: Редактирование» ([Рисунок](#page-224-0) 243).

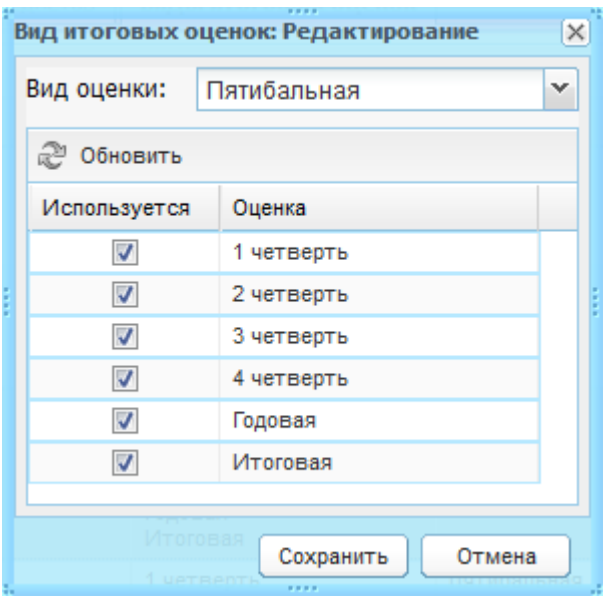

Рисунок 243 – Окно «Вид итоговых оценок: Редактирование»

<span id="page-224-0"></span>Чтобы изменить шкалу оценивания, в поле «Вид оценки» выберите из выпадающего списка нужную шкалу оценивания. По умолчанию установлено значение «Пятибалльная».

Чтобы изменить подпериоды, за которые выставляются оценки, установите или снимите «флажок» в строках нужных подпериодов.

Нажмите кнопку «Сохранить».

**Примечание** – Если за подпериод не выставляется оценка, снимите «флажок», расположенный напротив подпериода. В этом случае в журнале не будет отображаться данный столбец, а также при закрытии журнала наличие выставленных оценок за данный подпериод не будет проверяться Системой.

Вкладка «Дополнительные сведения» содержит дополнительные сведения о классе. Чтобы добавить дополнительную информацию, нажмите кнопку «Добавить», откроется окно «Доп. сведения о классе: Добавление» [\(Рисунок](#page-225-0) 244).

**Примечание** – Для добавления информации во вкладку «Дополнительные сведения» необходимо добавить записи в справочник «Виды дополнительных сведений» с типом объекта «Класс» ([Рисунок](#page-225-0) 244).

В поле «Дата актуальности» – введите дату внесения дополнительного сведения о классе. А также поля, соответствующие значениям справочника «Виды дополнительных сведений» с типом объекта «Класс» (например, «методика обучения»). Настройка этих параметров выполняется отдельно в справочнике «Виды дополнительных сведений» (см. п. [4.2.1\)](#page-39-0).

225

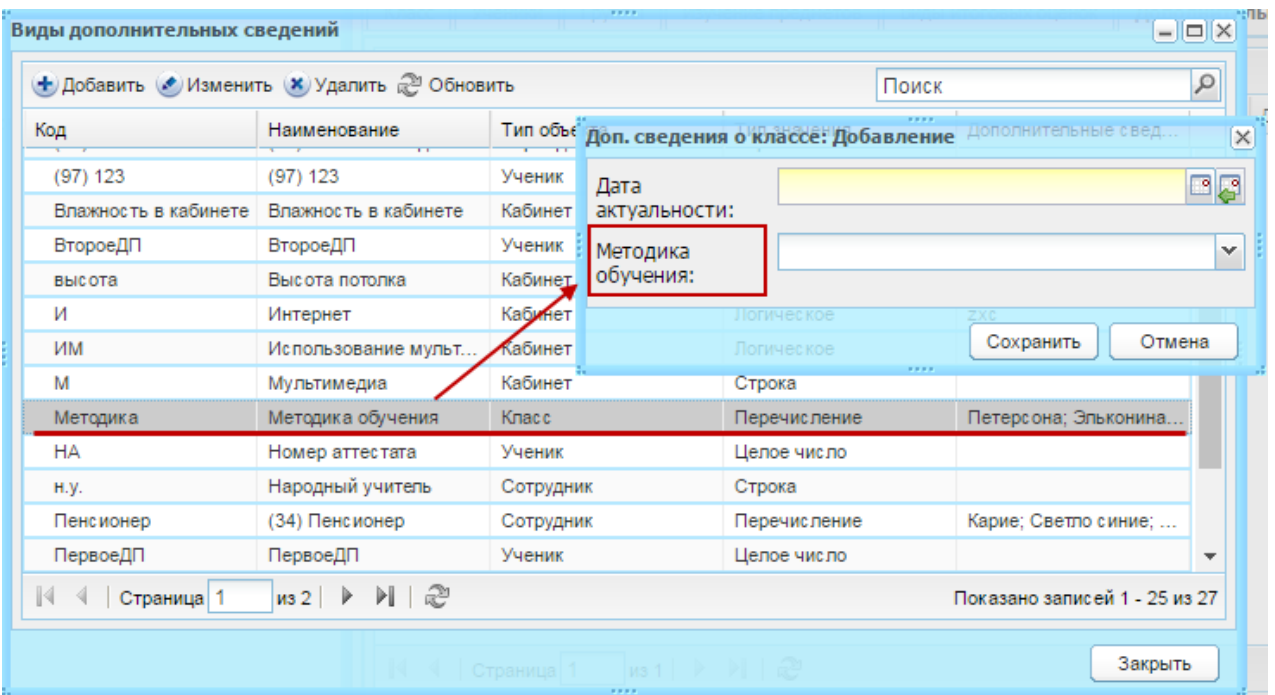

<span id="page-225-0"></span>Рисунок 244 – Формирование значений из справочника «Виды дополнительных сведений»

Работа с карточкой класса закончена. В окне «Класс: Редактирование» ([Рисунок](#page-217-0) 233) нажмите кнопку «Сохранить».

#### <span id="page-225-1"></span>**7.14.1Перевод и выпуск учеников**

В реестре «Классы» имеется возможность массового перевода учеников. Для этого выделите в таблице запись с классом, нажмите кнопку «Перевод», в выпадающем списке выберите операцию перевода:

- − «Перевод учеников»;
- − «Перевод на следующий год»;
- − «Отмена перевода учеников».

# **7.14.1.1 Перевод учеников**

Для перевода учеников из класса в класс, нажав кнопку «Перевод» панели инструментов реестра «Классы», выберите пункт «Перевод учеников».

**Примечание** – После осуществления перевода ученика нельзя будет вернуть в прежний класс, поэтому Система выдаст предупреждающее сообщение: «Уважаемый пользователь! Перед тем, как сделать перевод учеников, обратите вниманием на тип периода того класса, в который будут переведены ученики. Изменить тип периода у класса после его создания в большинстве случаев невозможно». Нажмите кнопку «Да» для продолжения операции или кнопку «Нет» – окно закроется, операция будет прервана.

При выполнении перевода учеников обязательно проверьте выставляемые параметры перевода (описание представлено ниже).

В окне «Перевод учеников» ([Рисунок](#page-226-0) 245) возможен просмотр текущей информации о классе, а также редактирование информации о классе, в который переводятся ученики:

- − в блоке «Информация о текущем классе» представлена информация о классе, из которого переводятся учащиеся. Данная информация является не редактируемой;
- − блок «Информация о классе, в который переводится ученик» содержит информацию о классе, в который осуществляется перевод учащихся. Редактирование информации возможно, если в указанном слева периоде обучения класс, в который осуществляется перевод, не создан.

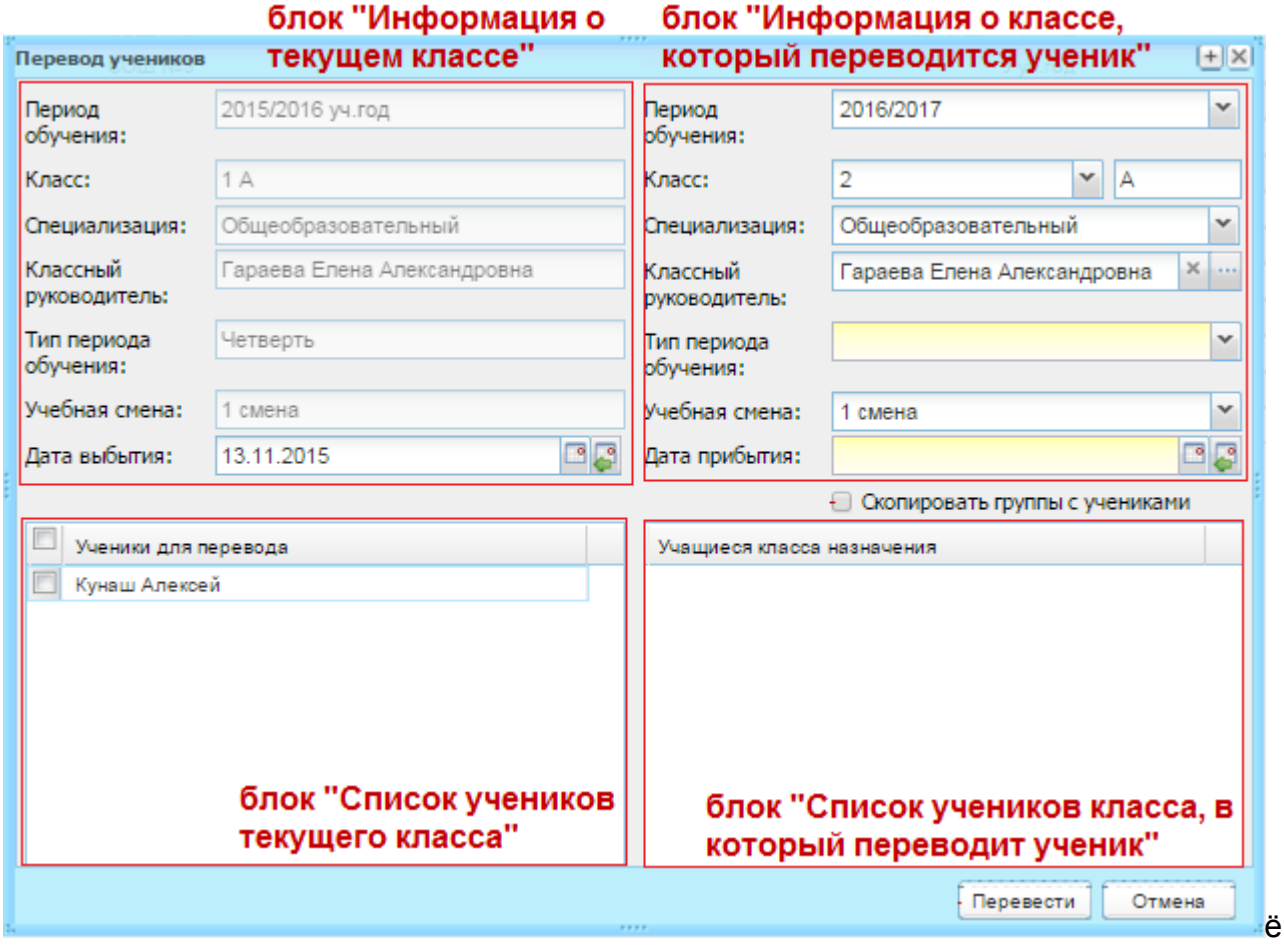

Рисунок 245 – Окно «Перевод учеников»

<span id="page-226-0"></span>Для создания аналогичных групп в классах, в которые переводятся ученики, установите «флажок» в поле параметра «Скопировать группы с учениками». Будет отображен блок «Группы обучения» [\(Рисунок](#page-227-0) 246), в котором отображены все группы обучения, которые имеются классе в текущем периоде обучения. Таблица содержит столбец с полями параметра – установкой «флажка» выберите одно или несколько значений.

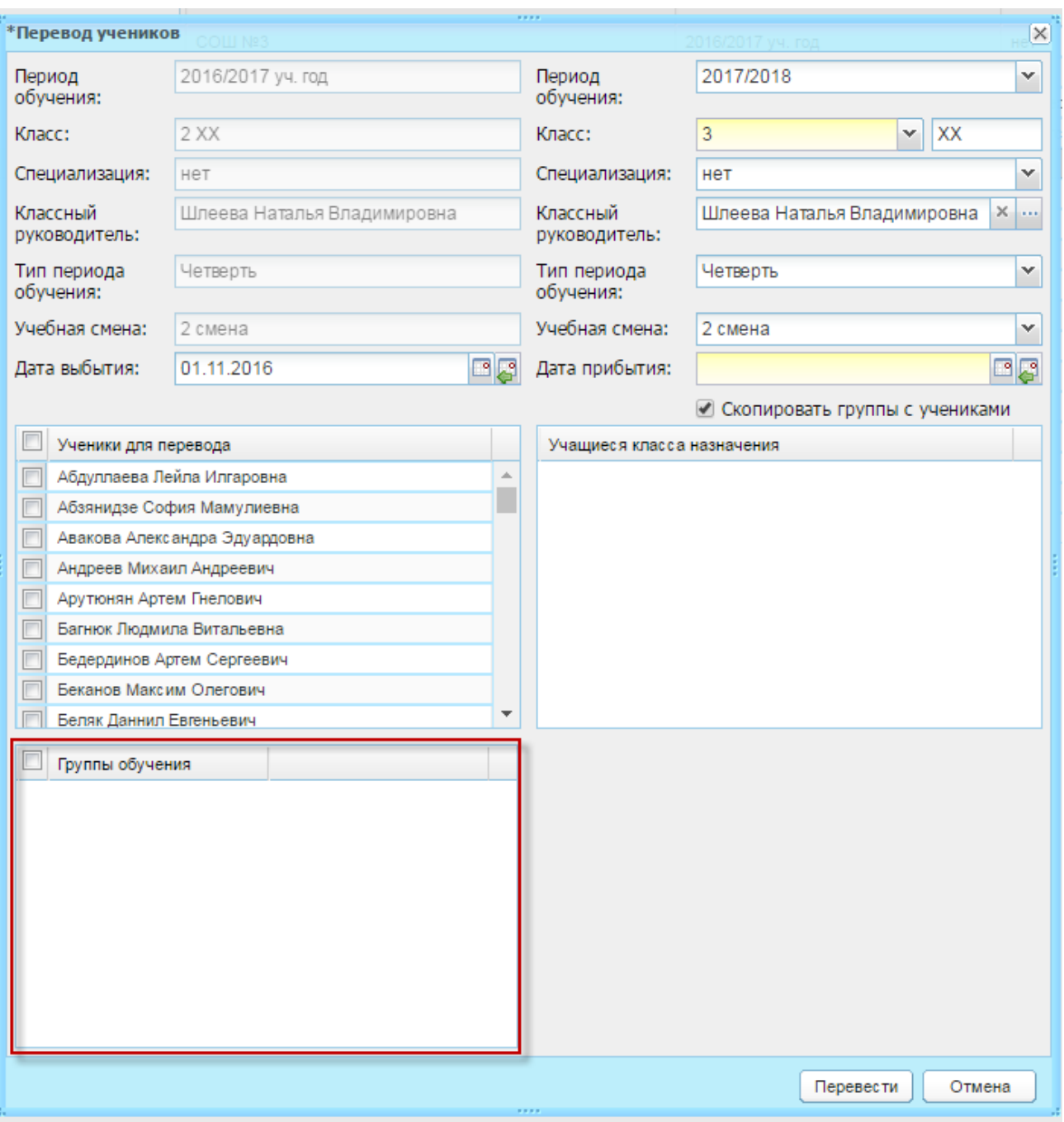

Рисунок 246 – Блок «Группы обучения»

<span id="page-227-0"></span>Блок «Информация о классе, в который переводится ученик» содержит следующие редактируемые элементы:

- − «Период обучения» укажите период обучения, выбрав значение из выпадающего списка. Список содержит значения справочника «Периоды обучения» (п. [4.3.3\)](#page-70-0). По умолчанию Система автоматически изменяет период обучения на следующий учебный год;
- − «Класс» состоит из двух полей: уровня класса и литеры. Выберите значение для уровня класса из выпадающего списка. Выпадающий список содержит уровни классов, начиная с текущего до конечного (12 или 16 в случае вечерней школы). Если переводимый класс является коррекционным, то в списке

доступно также значение на уровень ниже. Введите с клавиатуры значение для литеры. По умолчанию Система автоматически изменяет уровень класса на один год выше, литера остается без изменений;

- «Специализация» укажите специализацию класса, выбрав значение из выпадающего списка. Список содержит значения справочника «Специализации классов» (п. [4.2.19\)](#page-54-0). По умолчанию поле заполняется специализацией переводимого класса;
- «Классный руководитель» заполняется с помощью реестра «Сотрудники». По умолчанию заполнено ФИО классного руководителя переводимого класса;
- − «Тип периода обучения» выберите значение из выпадающего списка. По умолчанию заполнено типом периода переводимого класса;
- «Учебная смена» выберите значение из выпадающего списка. Список содержит смены справочника «Учебные смены» (п. [4.3.4\)](#page-75-0). По умолчанию данное поле заполнено учебной сменой переводимого класса;
- «Дата прибытия» укажите дата прибытия учеников в класс. Указываемая дата должна попадать в период, указанный в правом (редактируемом) поле «Период обучения». Дата прибытия в класс не может быть раньше или равна даты выбытия из класса. По умолчанию заполнено текущей датой.

Блок «Список учеников текущего класса» содержит список учащихся текущего класса.

В блоке «Список учеников класса, в который переводится ученик» содержатся учащиеся класса, в который осуществляется перевод. Данный блок будет пустым, если класс еще не создан или в нем отсутствуют ученики.

Чтобы перевести ученика (или учеников) в другой класс:

- 1) корректно заполните поля блока «Информация о классе, в который переводится ученик» [\(Рисунок](#page-226-0) 245);
- 2) в блоке «Список учеников текущего класса» выберите учеников, которых нужно перевести: установите «флажок» в строке с фамилией ученика. Чтобы выделить весь список учеников, установите «флажок» в строке «Ученики для перевода» (описание перевода всего списка учеников см. ниже);
- 3) нажмите кнопку «Перевести».

Если класс для следующего учебного года не создан, то при нажатии кнопки «Перевести», автоматически создается класс с указанными при переводе параметрами, ученики переводятся в этот класс. При этом Система выдаст сообщение: «Данная операция повлечет создание класса! Результат ее выполнения невозможно отменить!

Продолжить?». При нажатии на кнопку «Да» Система автоматически создаст класс на уровень выше с указанными параметрами. При нажатии на кнопку «Нет», Система не будет выполнять никаких действий.

При включенном блоке «Группы обучения» при нажатии кнопки «Перевести» осуществляется проверка, имеются ли в выбранных группах обучения – ученики из других классов и имеются ли выбранные группы в указанном периоде обучения:

- 1) если группы обучения с учениками из данного класса уже скопированы в указанный период обучения, то Система выведет сообщение: «Внимание! Копирование невозможно. В период обучения <период обучения> уже скопированы группы с учениками из данного класса: <Наименование группы обучения>»;
- 2) если среди выбранных групп нет групп с учениками из других классов, то будет произведено копирование выбранных групп с учениками и перевод класса;
- 3) если среди выбранных групп имеются ученики из других классов и все ученики из данных групп переведены в указанный учебный период (без создания группы обучения), то будет произведено копирование данных групп вместе с учениками из других классов;
- <span id="page-229-0"></span>4) если среди выбранных групп имеются ученики из других классов и имеются ученики, не переведенные в указанный учебный период, то при нажатии «Перевести» необходимо выводить окно: «Внимание! В классе имеются группы с учениками из других классов, не переведенные в учебный период <Период обучения>: Группа <Наименование группы>: <Ученик, Класс>. Продолжить копирование групп без учеников других классов? При нажатии «Закрыть» – окно закрывается и произойдет отмена перевода текущего класса, при нажатии кнопки «Ок» – будут скопированы группу обучения только с учениками из данного класса.

Если при переводе учеников класса выбраны для копирования группы, которые уже были скопированы в указанный период обучения, но ученики этого класса не были добавлены в группу (см. [4\)](#page-229-0) выше), то повторное копирование этих групп не производится. Но следует добавить учеников данного класса в группу (если в текущем периоде ученики числились в данной группе, копироваться в новую группу должны только те ученики, которые выделены в столбце слева окна перевода учеников).

Если установлен «флажок» в блоке групп обучения, то при нажатии на кнопку «Перевести» в правом периоде обучения появятся такие же группы, какие выбраны у

230

класса в левом периоде обучения. Кроме групп «Весь класс». Наименования скопированных групп будут такими же, как были в копируемых группах.

При копировании групп с учениками из других классов – группы копируются аналогично текущей реализации групп с учениками только из выбранного класса.

### **7.14.1.2 Перевод всего списка учеников (массовый перевод)**

**Примечание** – При осуществлении массового перевода учащихся необходимо помнить о том, что существуют четыре типа перевода (от чего зависят особенности выставляемых значений параметров при переводе учащихся):

- − перевод учащихся на следующий учебный год на уровень ниже (в случае коррекционных классов). Например, необходимо перевести учащихся из 4-ого класса в 3-ий. В этом случае измените значение поля «Класс/уровень класса», которое по умолчанию было заполнено Системой следующим образом: для описанного примера в выпадающем списке уровней класса выберите третий вместо четвертого. Выставление остальных параметров не отличается от описанных выше;
- перевод учащихся на следующий учебный год в тот же уровень класса («второгодники»). Например, необходимо перевести учащихся из 4А текущего учебного года в 4В следующего учебного года. В этом случае измените значение поля «Класс/уровень класса», которое по умолчанию Системой было выставлено следующим образом: для описанного примера в выпадающем списке уровней класса выберите 4-ый вместо 5-го;
- перевод учащихся на следующий учебный год на уровень выше. Если класс переводится без изменения специализации, классного руководителя, типа периода обучения и смены, то данные параметры, выставленные автоматически Системой, оставьте без изменений. При необходимости отредактируйте параметры и осуществите перевод описанным выше способом;
- перевод учащихся в текущем учебном году в рамках одной параллели. Например, из 4А в 4Г в текущем учебном году 2012/2013. В этом случае обязательно измените значение полей, которые были выставлены по умолчанию:
	- значение поля «Период обучения» измените со следующего на текущий (в указанном выше примере: 2012/2013);
	- значение поля «Класс/уровень» измените на текущий (в указанном выше примере: измените 5-ый на 4-ый);
	- значение поля «Класс/литера» измените на требуемый (в указанном выше примере измените литеру «А» на литеру «Г»).

Если указываемый класс уже существует в текущем учебном периоду (в примере: класс 4Г в 2012/2013 учебном году), то остальные параметры заполнятся автоматически уже существующими значениями. В блоке «Список учеников текущего класса» отобразится текущий список класса. Для осуществления перевода выберите дату прибытия и отметьте учащегося (учащихся), которого необходимо перевести в рамках одной параллели из одного класса в другой.

### **7.14.1.3 Перевод на следующий год**

В Системе реализована возможность автоматического перевода всех учащихся выбранных классов.

Чтобы выполнить автоматический перевод всех учащихся:

- 1) выберите класс (или классы), которые нужно перевести (установите «флажок» в строке класса);
- 2) нажмите кнопку «Перевод» на панели инструментов реестра «Классы», выберите пункт «Перевод на следующий год»;
- 3) Система выдаст предупреждающее сообщение: «Данная операция повлечет создание класса! Результат ее выполнения невозможно отменить? Продолжить?» – нажмите кнопку «Да» для продолжения операции или нажмите кнопку «Нет» для отмены выполнения действия;
- 4) при нажатии на кнопку «Да» откроется окно «Перевод классов на следующий учебный год» [\(Рисунок](#page-232-0) 247). Чтобы выбрать смену следующего учебного периода обучения, дважды нажмите по ячейке на пересечении строки с классом и столбца «Смена в периоде (следующий учебный год)». Ячейка станет доступна для редактирования, раскройте список значений для выбора. Аналогично заполните столбцы «Тип подпериода в периоде (следующий учебный год)» и «Скопировать группы с учениками».

**Примечание** – В случае возникновения ошибок, Система выдаст сообщение: «Следующие классы уже существуют и были пропущены». Нажмите кнопку «ОК», проверьте настройки учебного периода в справочнике «Периоды обучения» (п. [4.3.3\)](#page-70-0) (проверьте корректность заполнения начала и окончания учебного периода, заполнение подпериодов).

232

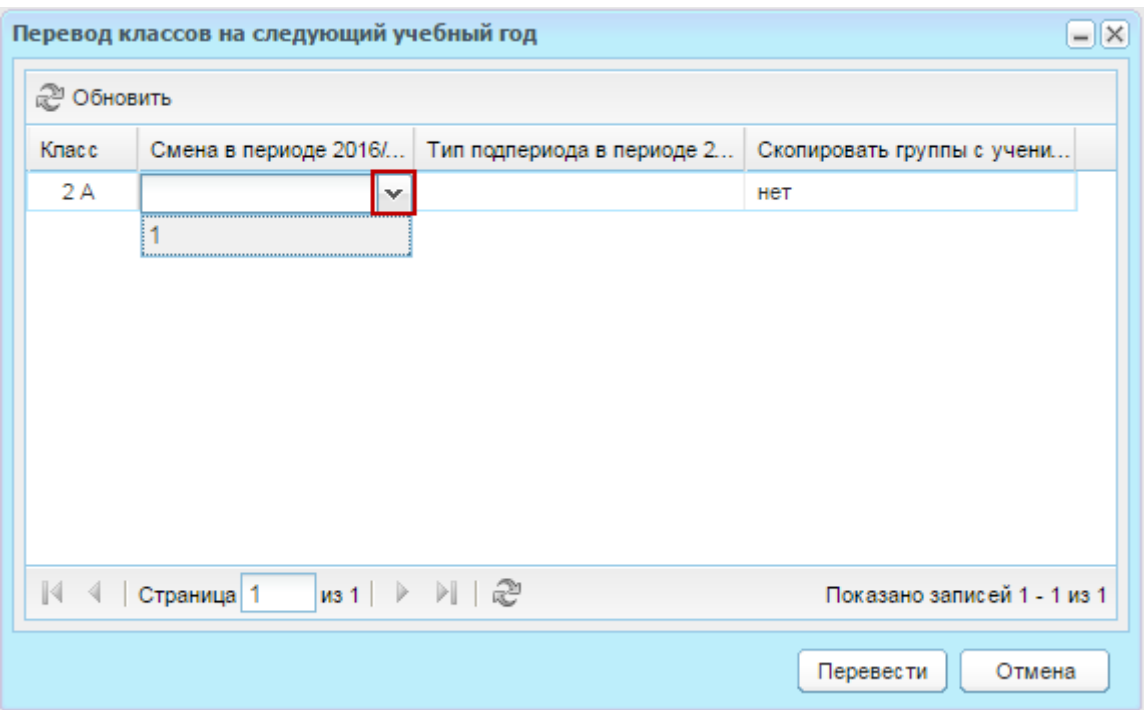

Рисунок 247 – Окно «Перевод классов на следующий учебный год»

<span id="page-232-0"></span>В случае успешного перевода класса, все ученики, которые принадлежат данному классу, переведутся на следующий учебный год в класс, содержащий описанные выше параметры (период обучения, класс, специализация, классный руководитель, тип периода обучения, учебная смена) по умолчанию.

Система выдаст сообщение: «Все классы успешно переведены!».

Если в Системе не создан класс на следующий учебный год, Система автоматически создаст класс и выполнит перевод учеников в этот класс.

**Примечание** – До осуществления автоматического перевода учеников необходимо:

- − перевести на следующий учебный год «второгодников»;
- − перевести учащихся, которые в следующем учебном году изменяют класс (например, литеру);
- − отчислить учеников, покинувших ОУ (см. п. [7.14.2\)](#page-234-0),
- − только затем производить автоматический перевод.

Если в поле «Скопировать группы с учениками» установлено значение «да» будет осуществлена проверка, имеются ли в группах обучения выбранных классов – ученики из других классов и имеются ли выбранные группы обучения в следующем учебном периоде:

− если группы обучения с учениками уже скопированы в следующий период обучения, то не копировать повторно группы обучения, но перенести учеников текущего класса в эти группы;

- − если среди выбранных классов не имеется групп с учениками из других классов, то будут скопированы выбранные группы с учениками в следующий учебный период;
- − если среди выбранных классов имеются группы с учениками из других классов и все ученики из данных групп переведены в следующий учебный период (без создания группы обучения) или классы данных учеников выбраны для перевода в текущем окне, то будет произведено копирование данных групп вместе с учениками из других классов;
- если у выбранных классов имеются группы с учениками из других классов, и в этих группах имеются ученики, не переведенные в следующий учебный период, и не выбраны для перевода в текущем окне, то при нажатии кнопки «Перевести» необходимо выводить окно: «Внимание! В классе имеются группы с учениками из других классов, не переведенные в учебный период <Период обучения>: Группа <Наименование группы>: <Ученик>, <Класс>. Продолжить копирование групп без учеников других классов?». При нажатии кнопки «Ок» будут скопированы группы обучения только с учениками из данного классов.

Если при переводе учеников классов – классы содержат группы, которые были скопированы в следующий учебный период, но ученики этого класса не были добавлены в группу (См. 4), то повторное копирование этих групп не производится, но следует добавить учеников данного класса в группу (если в текущем периоде ученики числились в данной группе).

Если установлен «флажок» в блоке групп обучения, то при нажатии на кнопку «Перевести» в правом периоде обучения появятся такие же группы, какие выбраны у класса в левом периоде обучения. Кроме групп «Весь класс». Наименования скопированных групп будут такими же, как были в копируемых группах.

При копировании групп с учениками из других классов – группы копируются аналогично текущей реализации групп с учениками только из выбранного класса.

### **7.14.1.4 Отмена перевода учеников**

В Системе реализована функция отмены перевода учеников.

После выполнения перевода, ученики попадают в реестр «Отмена перевода» ([Рисунок](#page-234-1) 248). Чтобы открыть этот реестр, нажмите кнопку «Отмена перевода учеников».

234

| <br>$CCHBI$ - $ D X$<br>Ученики 1/2012 уч.год<br>нет<br><b>BUILD</b> B |                               |                                            |                               |  |                             |  |  |  |  |
|------------------------------------------------------------------------|-------------------------------|--------------------------------------------|-------------------------------|--|-----------------------------|--|--|--|--|
|                                                                        | Х Отменить перевод 2 Обновить |                                            | Поиск                         |  | ρ                           |  |  |  |  |
|                                                                        |                               | Ф.И.О. ученика                             | Дата рождения                 |  | Предыдущий учебный кл       |  |  |  |  |
|                                                                        |                               | Бигмаева Ольга Андрее                      | 11.07.1994                    |  | МОУ СОШ №152 11 В           |  |  |  |  |
|                                                                        |                               |                                            |                               |  |                             |  |  |  |  |
|                                                                        |                               | 4   Страница                               | 1 из 1   ▷ ▷    ∂े            |  | Показано записей 1 - 1 из 1 |  |  |  |  |
|                                                                        | 21<br>and the project         | 2011/2012 уч.год<br>нет<br><b>BALLBALD</b> | <b><i><u>ALCOHOL:</u></i></b> |  | Закрыть                     |  |  |  |  |

Рисунок 248 – Отмена перевода ученика

<span id="page-234-1"></span>Реестр содержит список переведенных учеников.

Чтобы отменить перевод учеников:

- 1) выберите учеников, для которых нужно отменить перевод: установите «флажок» в строке с фамилией ученика. Чтобы выделить весь список, установите «флажок» в строке «Ф.И.О. ученика»;
- 2) нажмите кнопку «Отменить перевод»;
- 3) так как отменить выполнение операции невозможно, Система выдаст сообщение;
- 4) нажмите кнопку «Да» для продолжения работы, Система начнет процесс отмены перевода выбранных учеников. Выделенные записи учеников из реестра удалятся. Ученики восстановятся в класс, из которого были переведены (отчислены).

Нажмите кнопку «Закрыть», чтобы закрыть реестр учеников.

Если после отмены перевода в группе «Весь класс» или в «Группе обучения» не остается учеников, класс или группа будут удалены.

# <span id="page-234-0"></span>**7.14.2Выпуск (отчисление) выпускников**

В реестре «Классы» имеется возможность выпуска (отчисления) учащихся класса.

Чтобы выпустить учеников класса:

Чтобы выпустить (отчислить) учеников класса:

- 1) выберите класс;
- 2) нажмите кнопку «Отчисление учеников» на панели кнопок реестра «Классы»;
- 3) нажмите кнопку «Да» для продолжения работы, «Нет» для отмены выполнения выпуска учеников: если Вы нажмете кнопку «Да», откроется окно, в котором заполните поля:
- − «Учреждение» и «Класс» заполнены текущей информацией и не доступны для редактирования;
- − «Дата выпуска» укажите дату отчисления учеников;
- − «Причина» выберите значение из выпадающего списка;

**Примечание** – При отчислении ученика по причине «Переход в другие дневные общеобразовательные учреждения» появляется поле «Учреждение для перевода». Поле не обязательное для заполнения. Введите название учреждения, в которое переводится ученик.

- − «Приказ», «Дата приказа» укажите соответствующие значения;
- − в блоке «Ученики» выберите учеников, которых нужно выпустить: установите «флажок» в строке с ФИО учеников. Чтобы выделить весь список учеников, установите «флажок» в строке «ФИО».
	- 4) нажмите кнопку «Сохранить».

После перевода ученика из класса, он перемещается в реестр «Выпускники и отчисленные» (см. п. [7.14.1.](#page-225-1))

#### **7.14.3Перераспределение**

В Системе реализована возможность перевода или перераспределение учеников из класса в класс без отражения в истории обучения учеников.

**Примечание** – Данная операция должна проводиться только в случаях, когда необходимо зачислить детей в ОУ (например, в первый или одиннадцатый) до того, как созданы учебные классы. В таких случаях нужно создать так называемый буферный класс, например 1, с заданной максимальной заполняемостью, достаточной для приема детей в учреждение. В этот класс будут зачисляться все дети, которые должны быть зачислены в класс данной параллели.

Перераспределение детей возможно, если в настройках Системы «Пуск/Администрирование/Настройки системы» определена дата окончания перераспределения учеников и эта дата еще не наступила (параметр «Дата окончания перераспределения учеников»).

Для перераспределения учеников:

236

- 1) убедитесь, что в виджете Системы выбрано необходимое учреждение и тот период обучения, в каком зачислены дети, которых необходимо перераспределить;
- 2) откройте реестр «Классы»;
- 3) в списке классов выделите ваш буферный класс;
- 4) нажмите кнопку «Перераспределить» на панели кнопок;
- 5) Система выдаст запрос на подтверждение. Нажмите кнопку «Да», если вы хотите осуществить перераспределение или кнопку «Нет», если вы хотите отказаться от действия;
- 6) при подтверждении операции откроется окно «Перераспределение учеников» [\(Рисунок](#page-236-0) 249):
- − в левой части этого окна установите «флажок» в поле параметра для учеников, которых нужно перераспределить;
- − в поле «Класс» выберите класс, куда будут распределены выбранные дети.

**Примечание** – В выпадающий список подтягиваются классы из реестра «Классы» той параллели, которой принадлежит класс, выбранный до нажатия кнопку «Перераспределение».

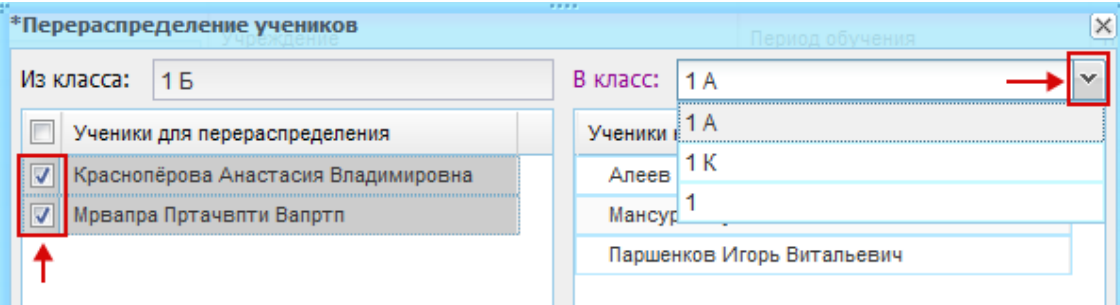

Рисунок 249 – Окно «Перераспределение учеников»

- <span id="page-236-0"></span>7) после того как вы выбрали детей и класс, нажмите кнопку «Перераспределить»;
- 8) Система откроет окно «Результат перераспределения» [\(Рисунок](#page-237-0) 250).

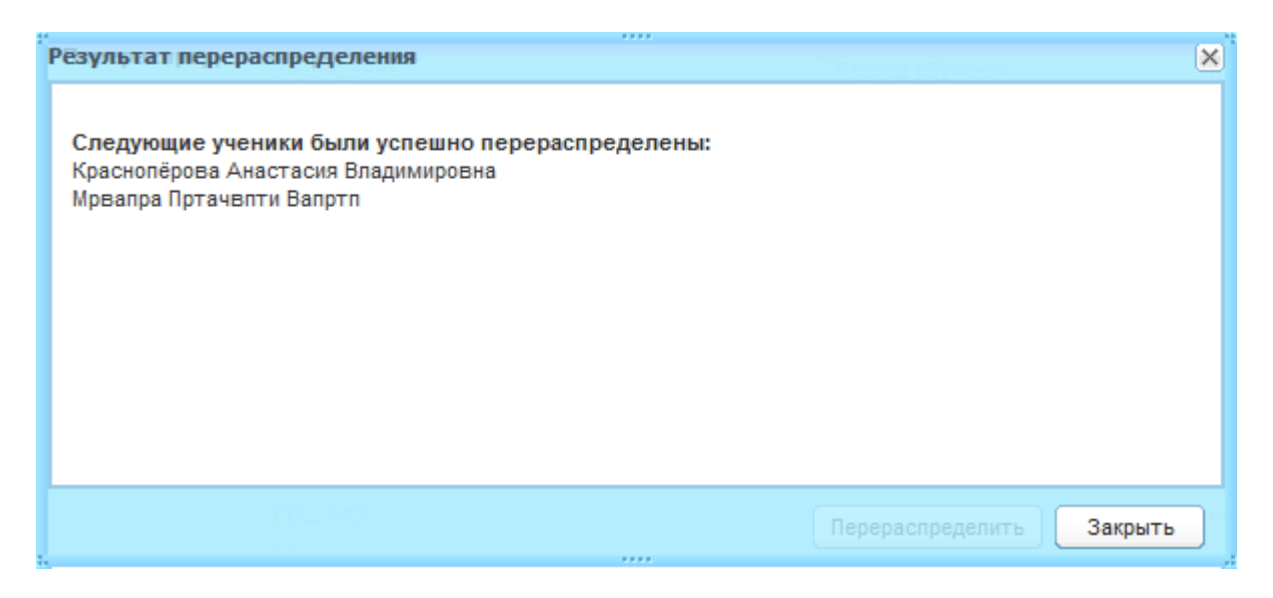

Рисунок 250 – Окно «Результат перераспределения»

<span id="page-237-0"></span>В окне «Результат перераспределения» содержится информация о выполненном перераспределении или указаны причины не выполнения перераспределения. Если возникли ошибки при перераспределении, закройте окно результата, исправьте ошибки и выполните перераспределение вновь.

При переходе в портфолио ученика отобразится, что он был перераспределен в выбранный вами класс, а запись о том, что он был в буферном классе, не сохранилась.

# **7.14.4Удаление класса**

Чтобы удалить класса, выберите запись с классом, нажмите кнопку «Удалить». Откроется диалоговое окно с запросом на удаление, в котором необходимо подтвердить удаление, нажав кнопку «Да».

При удалении Система выполняет проверку на связки класса. При обнаружении связок, Система выдаст информационное сообщение с указанием связок.

# **7.15 Реестр «Выпускники и отчисленные»**

Выпуск и отчисление учеников осуществляется с помощью нажатия кнопки «Отчисление учеников» в окне реестра «Ученики» (см. п. [7.13.3](#page-211-0)). После нажатия данной кнопки, ученики попадают в реестр «Выпускники и отчисленные».

Данный реестр является общим для всех учреждений в Системе. Тем самым достигается сохранность данных в портфолио учащегося при переводе из одного учреждения в другое (выпуск из одного учреждения и прием в другое).

Перейдите в пункт меню «Пуск/Реестры/Выпускники и отчисленные», откроется окно «Выпускники и отчисленные» ([Рисунок](#page-238-0) 251).

Реестр «Выпускники и отчисленные» имеет табличное представление (см. п. [3.4.1\)](#page-26-0), с возможностью сортировки и фильтрации (поиска) данных по всем столбцам. Информация в столбце «Заявления в ОУ» показывает, в какое ОУ подано заявление.

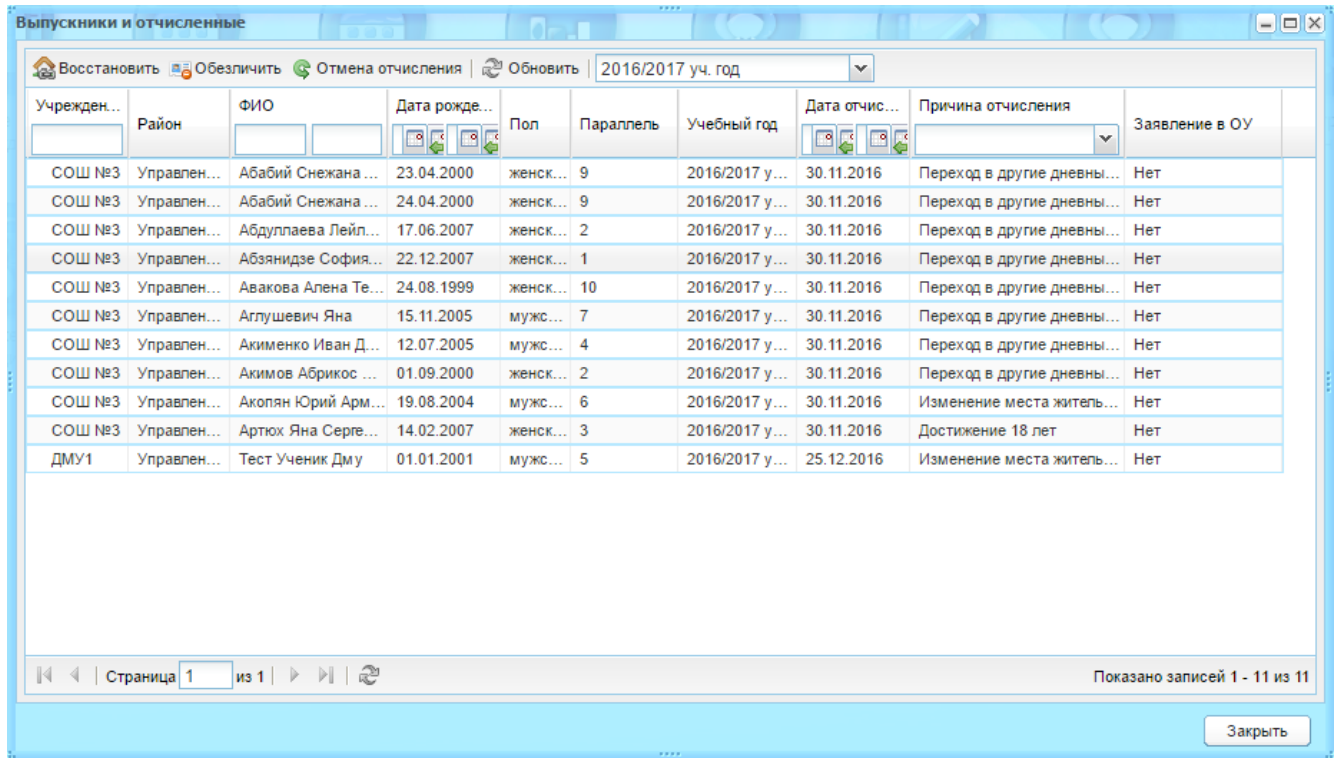

Рисунок 251 – Окно реестра «Выпускники и отчисленные»

# <span id="page-238-0"></span>**7.15.1Восстановление выпускника или отчисленного**

**Примечание** – Восстановление учащегося возможно только при выборе текущего учебного учреждения в главном окне Системы (виджет «Учреждения»).

Чтобы восстановить выпускника или отчисленного:

- 1) выделите запись выпускника, которого нужно восстановить, и нажмите кнопку «Восстановить» на панели кнопок;
- 2) Система выведет сообщение: «Данная операция может повлечь необратимые изменения! Продолжить?» – нажмите кнопку «Да» для продолжения операции или кнопку «Нет» для ее отмены;
- 3) после подтверждения действия откроется окно «Восстановление ученика» [\(Рисунок](#page-239-0) 252), которое содержит поля:
- − «Школа» указано значение текущего ОУ;
- − «Класс» укажите класс, в который восстанавливается указанный ученик. Для этого воспользуйтесь реестром «Учебные классы», выберите класс и нажмите кнопку «Выбрать»;
- − «Дата восстановления» укажите дату восстановления ученика в текущее учреждение;

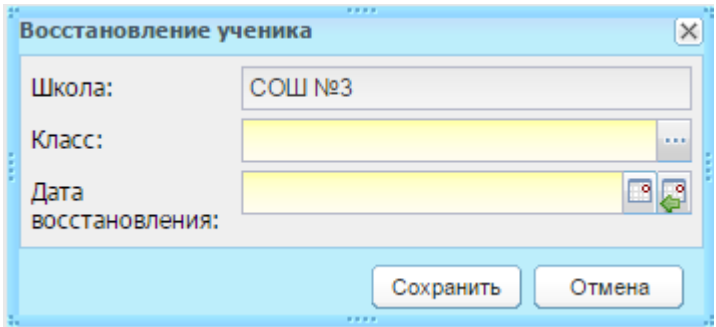

Рисунок 252 – Восстановление ученика из реестра «Выпускники»

4) нажмите кнопку «Сохранить».

<span id="page-239-0"></span>После восстановления учащегося в учреждение ему присваивается класс, который был задан в параметрах восстановления, восстанавливается информация в портфолио этого учащегося, а также в истории обучения автоматически создается запись о его переводе в другое ОУ.

**Примечание** – Возможность восстановления только в случае тех учеников, которые были восстановлены уже после обновления Системы до версии, содержащей данную доработку. Потому что проставить метки в истории ранее восстановленных учеников не представляется возможным.

В реестре «Выпускники и отчисленные» реализована функция отмены выполнения отчисления. Для этого:

- 1) выберите запись с именем выпускника или отчисленного, для которого нужно выполнить отмену отчисления, и нажмите кнопку «Отмена отчисления» на панели кнопок реестра;
- 2) Система выведет сообщение: «Данная операция отменит отчисление ученика и восстановит его в учреждении, из которого он был отчислен. Продолжить?» – нажмите кнопку «Да» для продолжения операции или кнопку «Нет» для ее отмены;
- 3) после нажатия на кнопку «Да» запись с именем ученика исчезнет из реестра и попадет в реестр «Классы» в класс, из которого ученик был отчислен.

#### **7.15.2Обезличивание учеников**

После того, как список выпускников ОУ утвержден приказом, подтвердите выпуск учеников в Системе. Подтверждение выпускников в Системе выполняется функцией обезличивания.

Чтобы обезличить выпускников:

1) выберите записи выпускников, которых нужно обезличить, и нажмите кнопку «Обезличить» на панели инструментов реестра;

- 2) Система выведет сообщение: «Данная операция может повлечь необратимые изменения! Продолжить?» – нажмите кнопку «Да» для продолжения операции или кнопку «Нет» для ее отмены;
- 3) при нажатии на кнопку «Да» Система начнет выполнение процесса обезличивания. После некоторого времени выпускники удалятся из реестра «Выпускники».

При обезличивании данных удаляется вся персональная информация по данному учащемуся.

На сбор отчетности по выпускникам данная операция не влияет, т.е. в Системе остается информация по данному ученику, но она уже не является персонализированной.

К ученикам, которые были обезличены, невозможно применить функцию восстановления или отмены отчисления.

Обезличивать учеников можно, если при их отчислении были указаны следующие причины:

- − «Достижение 18 лет»;
- − «В связи с окончанием ОУ»;
- − «Переход в ОУ среднего профессионального образования (дневные отделения)»;
- − «Переход в дневные ОУ начального профессионального образования»;
- − «Переход в ОУ начального и среднего профессионального образования»;
- − «Переход в дневные ОУ начального профессионального образования в группы не осуществляющие общеобразовательную подготовку»;
- − «Переход в ОУ начального профессионального образования в группы молодежи»;
- − «По причине смерти обучающегося».

#### **7.16 Реестр «Нормативные документы»**

В данный реестр вносится информация о нормативных документах региона.

Доступ к реестру «Нормативные документы» имеют все пользователи Системы. Загружать информацию в реестр могут только пользователи, имеющие роль «Администратор Системы» и «Сотрудник Министерства Образования».

Перейдите в пункт меню «Пуск/Реестры/Нормативные документы» или нажмите на

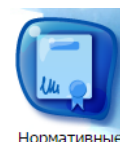

ярлык на рабочем столе Системы. Откроется окно реестра «Нормативные документы» [\(Рисунок](#page-241-0) 253).

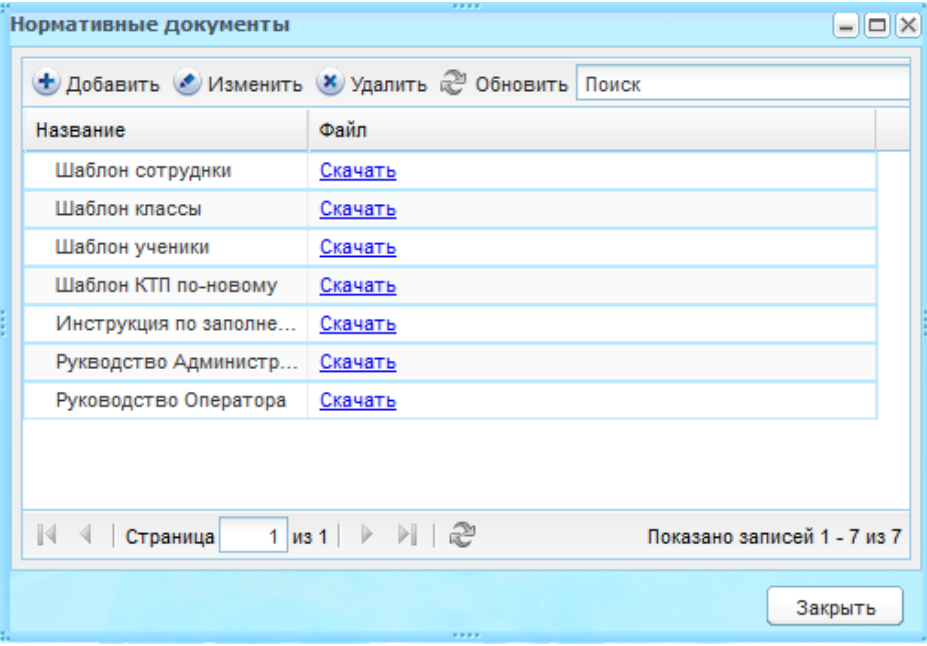

Рисунок 253 – Окно реестра «Нормативные документы»

<span id="page-241-0"></span>Реестр имеет табличное представление (см. п. [3.4.1\)](#page-26-0).

При нажатии на ссылку «Скачать» в таблице окна «Нормативные документы» будет запущен процесс загрузки файла нормативного документа.

Для добавления новой записи:

- 1) нажмите кнопку «Добавить»;
- 2) откроется окно «Нормативный документ» [\(Рисунок](#page-241-1) 254),
- 3) заполните поля:
- − «Название» введите название;
- − «Файл» осуществляется загрузка файла.

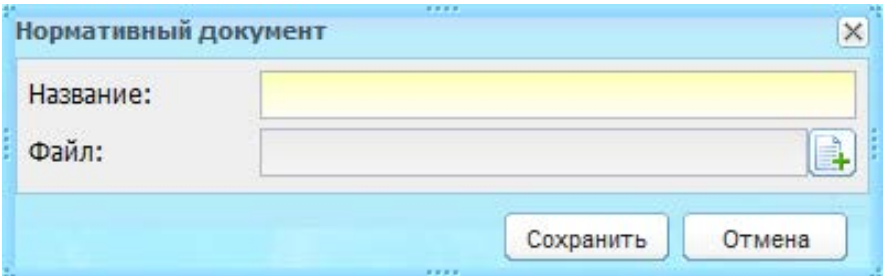

Рисунок 254 – Окно «Нормативный документ»

<span id="page-241-1"></span>4) нажмите кнопку «Сохранить».

Для редактирования информации выделите запись и нажмите кнопку «Изменить». Откроется окно «Нормативный документ» [\(Рисунок](#page-241-1) 254), которое содержит информацию, введенную при создании записи. Измените данные и нажмите кнопку «Сохранить».

Для удаления информации выделите запись и нажмите кнопку «Удалить» ([Рисунок](#page-241-0) 253). Откроется диалоговое окно с запросом на удаление, в котором необходимо подтвердить удаление, нажав кнопку «Да».

### **7.17 Реестр «Городские события»**

Реестр городских событий используется для своевременного оповещения сотрудников учреждений города о городских мероприятиях.

Перейдите в пункт меню «Пуск/Реестры/Городские события», откроется окно реестра «Городские события» [\(Рисунок](#page-242-0) 255).

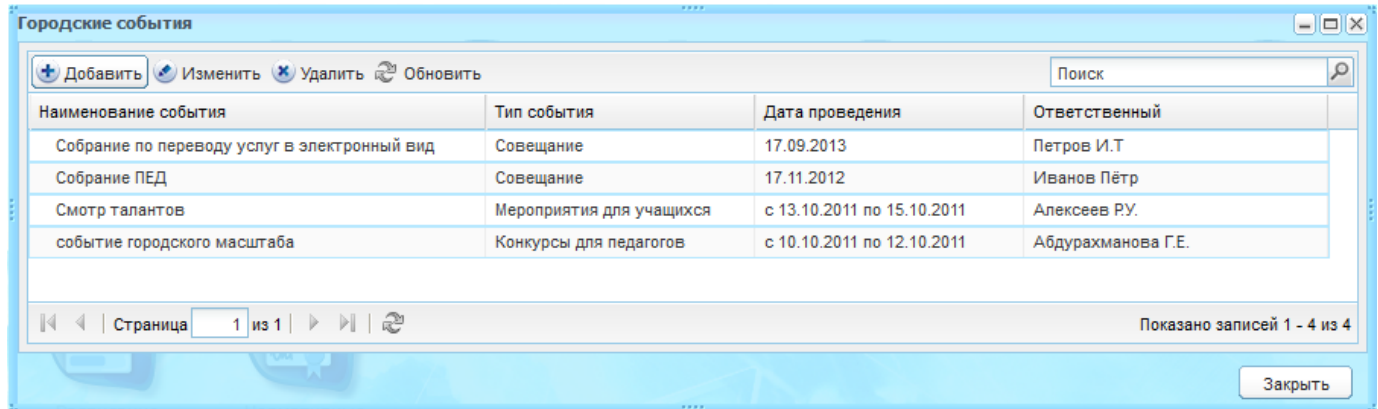

Рисунок 255 – Окно реестра «Городские события»

<span id="page-242-0"></span>Чтобы добавить информацию о городском событии:

- 1) нажмите кнопку «Добавить»;
- 2) откроется окно «Городское событие: Добавление» [\(Рисунок](#page-243-0) 256);
- 3) заполните поля:

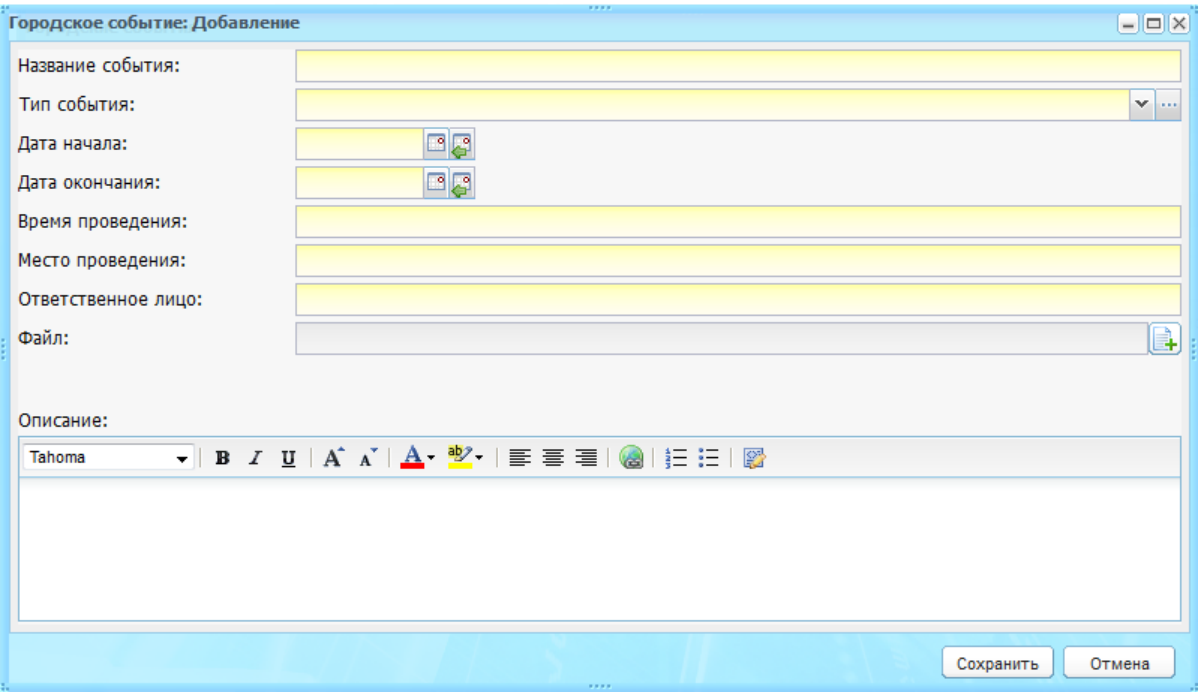

Рисунок 256 – Окно «Городское событие: Добавление»

- <span id="page-243-0"></span>− «Название события» – в произвольной форме введите название события;
- − «Тип события» укажите тип события, выбрав значение из выпадающего списка. В случае если соответствующего значения в списке нет, воспользуйтесь справочником «Типы городских событий» (п. [4.2.22\)](#page-56-0);
- − «Дата начала» и «Дата окончания» служат для указания периода проведения события;
- − «Время проведения» введите время начала проведения события в первый день (если период проведения включает в себя несколько дат);
- − «Место проведения» в произвольной форме введите название места проведения;
- − «Ответственное лицо» введите ФИО либо название организации, отвечающего за проведение события;
- − «Файл» осуществляется загрузка файла, например, протокола события, краткого описания и пр.;
- − «Описание» введите текст.
	- 4) нажмите кнопку «Сохранить».

Для редактирования информации выделите запись и нажмите кнопку «Изменить». Откроется окно «Городское событие: Редактирование» аналогичное окну «Городское событие: Добавление» [\(Рисунок](#page-243-0) 256). Внесите изменения и нажмите кнопку «Сохранить».

Для удаления информации выделите запись и нажмите кнопку «Удалить». Откроется диалоговое окно с запросом на удаление, в котором подтвердите удаление, нажав кнопку «Да».

# **7.18 Реестр «Заметки»**

Реестр «Заметки» используется для написания преподавателем заметок.

Перейдите в пункт меню «Пуск/Реестры/Заметки». Откроется окно реестра «Заметки».

Для добавления заметки:

- 1) нажмите кнопку «Добавить»;
- 2) в окне «Заметка: Добавление» [\(Рисунок](#page-244-0) 257) введите текст заметки;
- 3) нажмите кнопку «Сохранить».

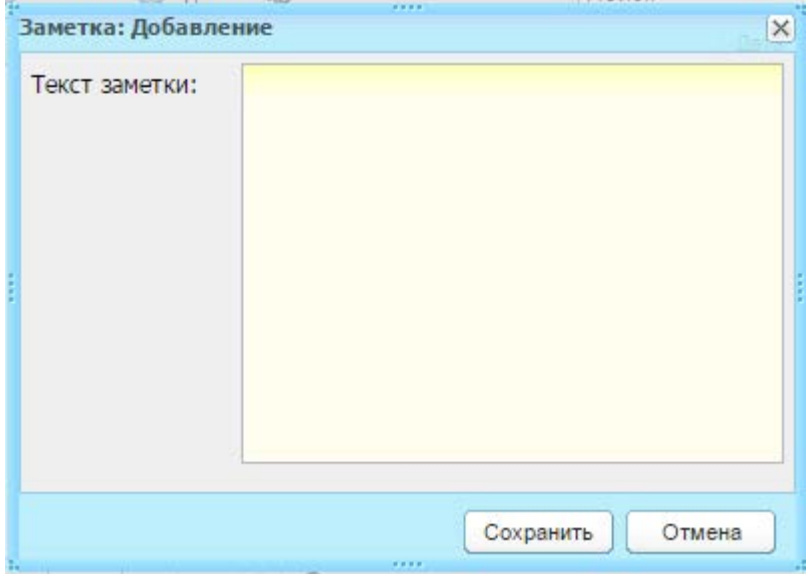

Рисунок 257 – Окно «Заметка: Добавление»

<span id="page-244-0"></span>Чтобы отредактировать заметку, выделите запись и нажмите кнопку «Изменить». Откроется окно «Заметка: Редактирование» аналогичное окну «Заметка: Добавление» ([Рисунок](#page-244-0) 257). Внесите изменения и нажмите кнопку «Сохранить».

Для удаления заметки выделите запись и нажмите кнопку «Удалить». Откроется диалоговое окно с запросом на удаление, в котором подтвердите удаление, нажав кнопку «Да».

#### **7.19 Реестр «Классные часы»**

Реестр служит для создания и хранения информации по классным часам, проводимым в школе.

Перейдите в пункт меню «Пуск/Реестры/Классные часы», откроется окно «Классные часы» [\(Рисунок](#page-245-0) 258).

245

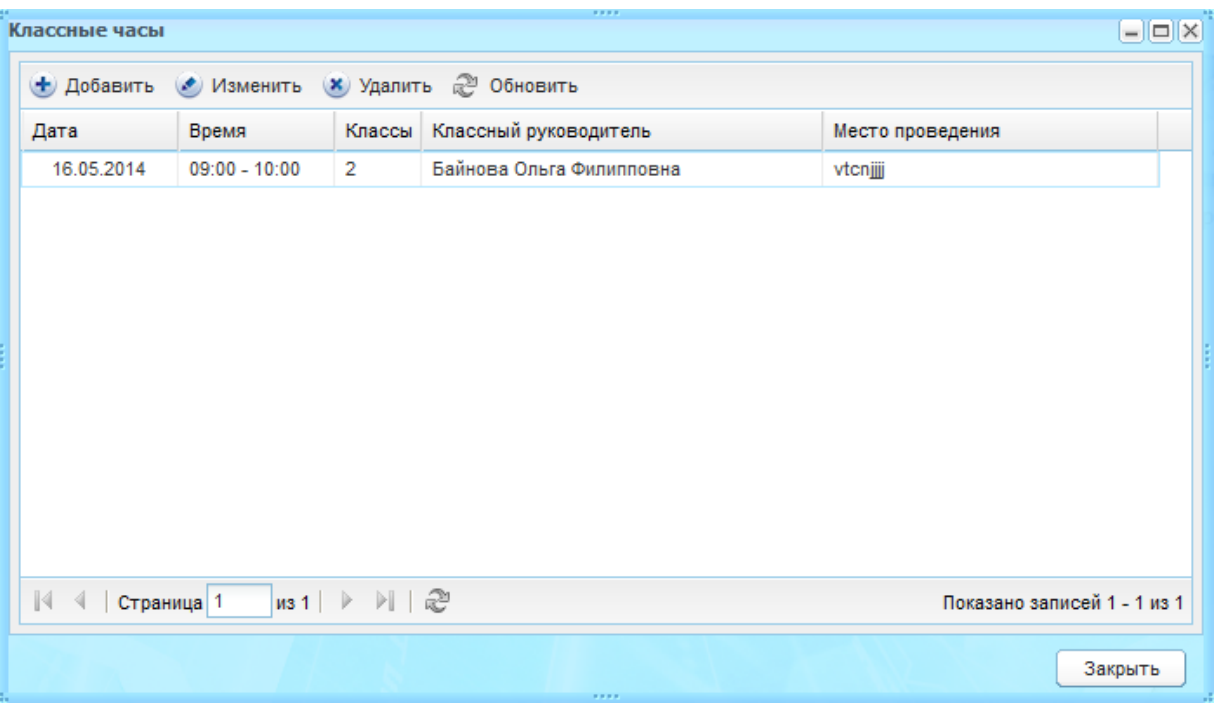

Рисунок 258 – Окно реестра «Классные часы»

<span id="page-245-0"></span>Для добавления записи:

- 1) нажмите кнопку «Добавить»;
- 2) откроется окно «Классный час» [\(Рисунок](#page-246-0) 259);

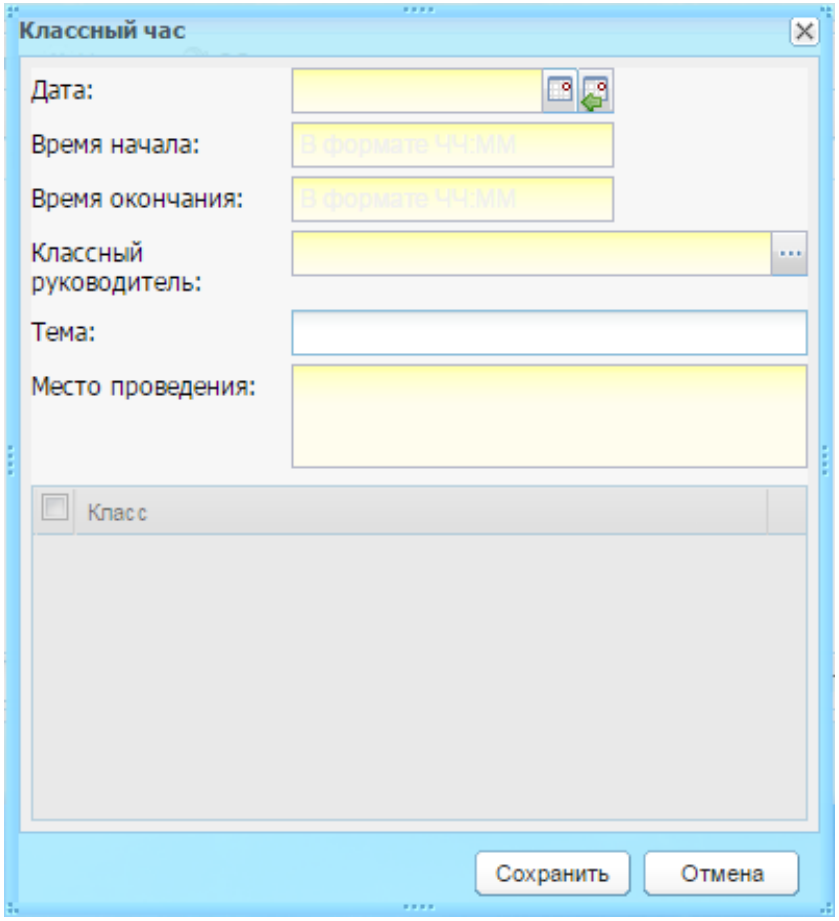

Рисунок 259 – Окно «Классный час»

- 3) заполните поля:
- <span id="page-246-0"></span>− «Дата» – введите дату проведения классного часа;
- − «Время начала» и «Время окончания» введите время проведения классного часа. Введите данные в формате «ЧЧ:ММ» (с указанием двоеточия);
- − «Классный руководитель» укажите классного руководителя, который проводит классный час;
- − «Тема» введите тему классного часа;
- − «Место проведения» введите название места проведения классного часа.
	- 4) после выбора классного руководителя станет активным блок «Класс», в котором указан список классов. Установите «флажок» в строке с записью класса;
	- 5) нажмите кнопку «Сохранить».

В реестре «Классные часы» появится запись созданного классного часа.

Чтобы отредактировать информацию по классному часу, выберите запись и нажмите кнопку «Изменить». Откроется окно «Классный час» [\(Рисунок](#page-246-0) 259), которое содержит информацию, введенную при создании записи. Измените данные и нажмите кнопку «Сохранить».

Для удаления информации о классном часе выберите запись и нажмите кнопку «Удалить». Откроется диалоговое окно с запросом на удаление, в котором подтвердите удаление, нажав кнопку «Да».

### **7.20 Реестр «Активные пользователи»**

В Системе реализована возможность просмотра активных пользователей.

Доступ к списку активных пользователей имеют пользователи с ролями:

- − «Администратор системы» может видеть всех активных пользователей Системы;
- − «Администратор Учреждения» может видеть только активных пользователей своего учреждения.

Перейдите в пункт меню «Пуск/Реестры/Активные пользователи», откроется окно реестра «Активные пользователи» [\(Рисунок](#page-247-0) 260).

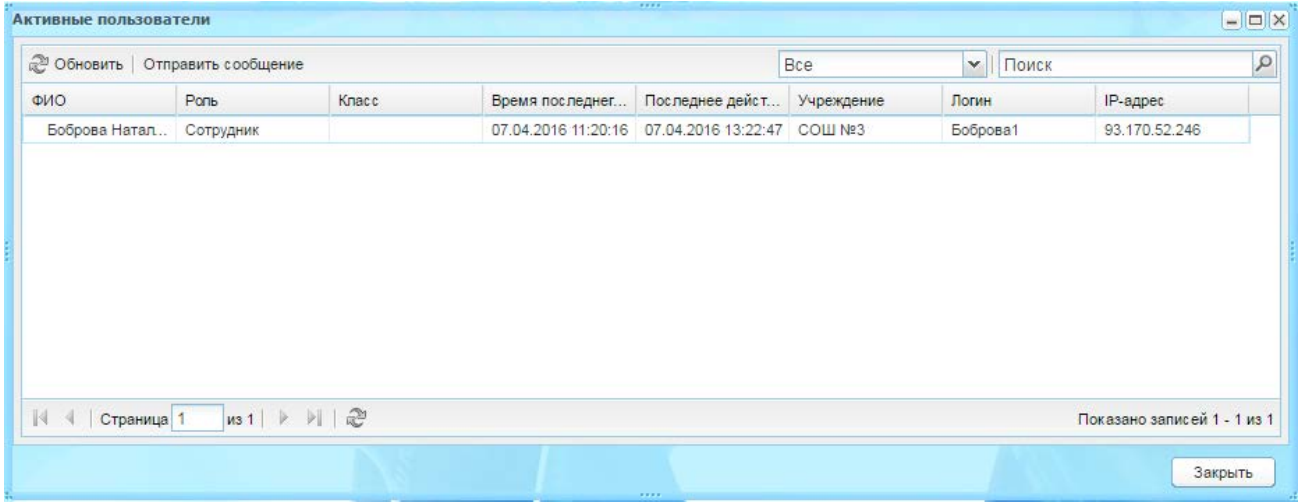

Рисунок 260 – Окно реестра «Активные пользователи»

<span id="page-247-0"></span>Список представлен в табличном виде (см. п. [3.4.1\)](#page-26-0) и содержит поля:

- − «ФИО» отображается ФИО пользователя, под которым был осуществлен вход в Систему;
- − «Роль» отображается роль пользователя в Системе;
- − «Класс» отображается класс, в котором обучается пользователь (с ролью «Ученик»);
- − «Время последнего входа» отображается время последнего входа пользователя в формате <ДД.ММ.ГГГГ ЧЧ:ММ>;
- − «Последнее действие в Системе» отображается время последнего действия пользователя в формате <ДД.ММ.ГГГГ ЧЧ:ММ>;
- − «Учреждение» отображается название учреждения, в котором числится пользователь;
- − «Логин» отображается логин пользователя, под которым был осуществлен вход в Систему;
- − «IP-адрес» уникальный сетевой адрес узла в компьютерной сети, с которого осуществлялся вход в Систему.

В Системе имеется возможность отправки всем активным пользователям сообщения. Данная функция введена для своевременного оповещения пользователей о технических работах в Системе.

Для отправки сообщения:

- 1) нажмите кнопку «Отправить сообщение»;
- 2) откроется окно «Отправить сообщение» [\(Рисунок](#page-248-0) 261);

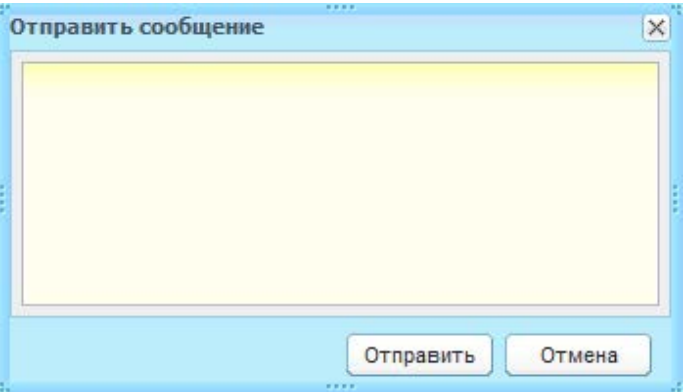

Рисунок 261 – Окно «Отправить сообщение»

- <span id="page-248-0"></span>3) введите текст сообщения;
- 4) нажмите кнопку «Отправить». После нажатия кнопку «Отправить» всем активным пользователям придет текст сообщения.

**Примечание** – Если у пользователя есть право на просмотр реестра «Активные пользователи», то ему отображается только пользователи своего учреждения.

# **7.21 Реестр «Группы обучения»**

Реестр «Группы обучения» отображает группы обучения выбранного учреждения.

Группы обучения создаются по предмету. Реализована возможность добавления в группы учеников разных классов.

Права доступа к реестру у пользователей с ролями «Администратор Системы» и «Администратор учреждения».

Перейдите в пункт меню «Пуск/Реестры/Группы обучения», откроется окно реестра «Группы обучения» [\(Рисунок](#page-249-0) 262).

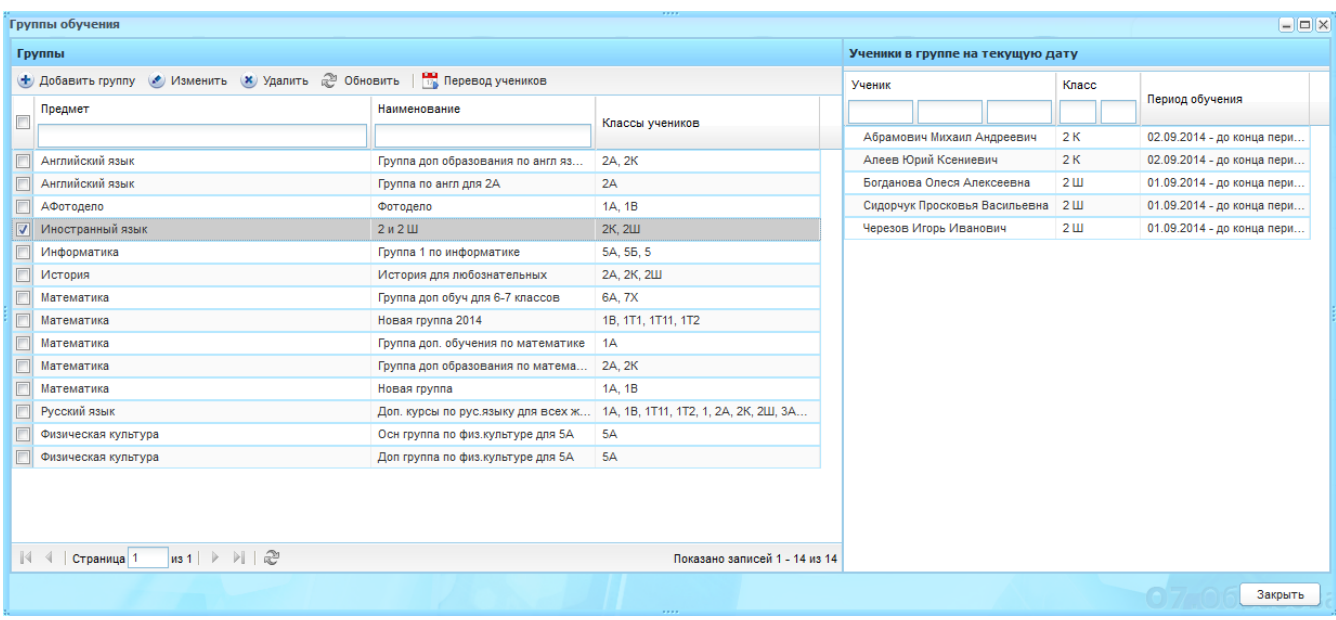

Рисунок 262 – Окно реестра «Группы обучения»

<span id="page-249-0"></span>Реестр состоит из двух блоков: группы и ученики в группе на текущую дату.

В блоке «Группы» информация представлена в виде таблицы и содержит следующие столбцы:

- − «Предмет» показывает, по какому предмету создана группа;
- − «Наименование» показывает название группы;
- − «Классы учеников» показывает, из каких классов добавлены ученики в группу.

В блоке «Ученики в группе на текущую дату» информация представлена в табличном виде (см. п. [3.4.1\)](#page-26-0) и содержит столбцы:

- − «Ученик» показывает ФИО ученика;
- − «Класс» показывает, в каком классе числится ученик;
- − «Период обучения» показывает период обучения, в котором состоял или состоит ученик в выбранной группе.

Для каждого столбца реализованы поля фильтрации/поиска списка.

По умолчанию отображаются группы текущего периода обучения и выбранного учреждения.

Для создания группы:

- 1) нажмите кнопку «Добавить группу»;
- 2) откроется окно «Группы учеников: Добавление» [\(Рисунок](#page-250-0) 263);

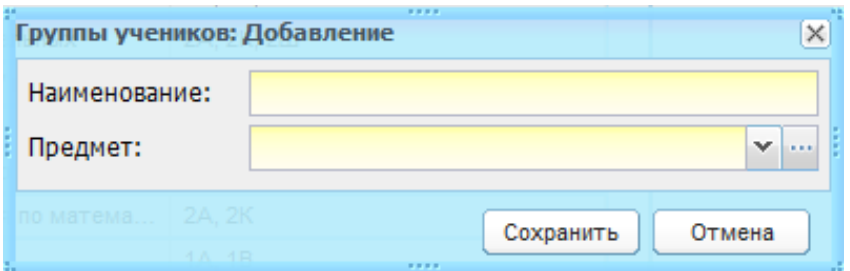

Рисунок 263 – Окно «Группа учеников: добавление»

- 3) заполните поля:
- <span id="page-250-0"></span>− «Наименование» – введите название группы;
- − «Предмет» выберите предмет, по которому будет создаваться группа. Значения формируются из справочника «Предметы» (п. [4.3.4\)](#page-75-0) на уровне текущего учреждения.
	- 4) нажмите кнопку «Сохранить».

В блоке «Группы» появится новая запись.

Выберите эту запись и нажмите кнопку «Изменить». Откроется окно «Группа обучения: Редактирование» [\(Рисунок](#page-250-1) 264).

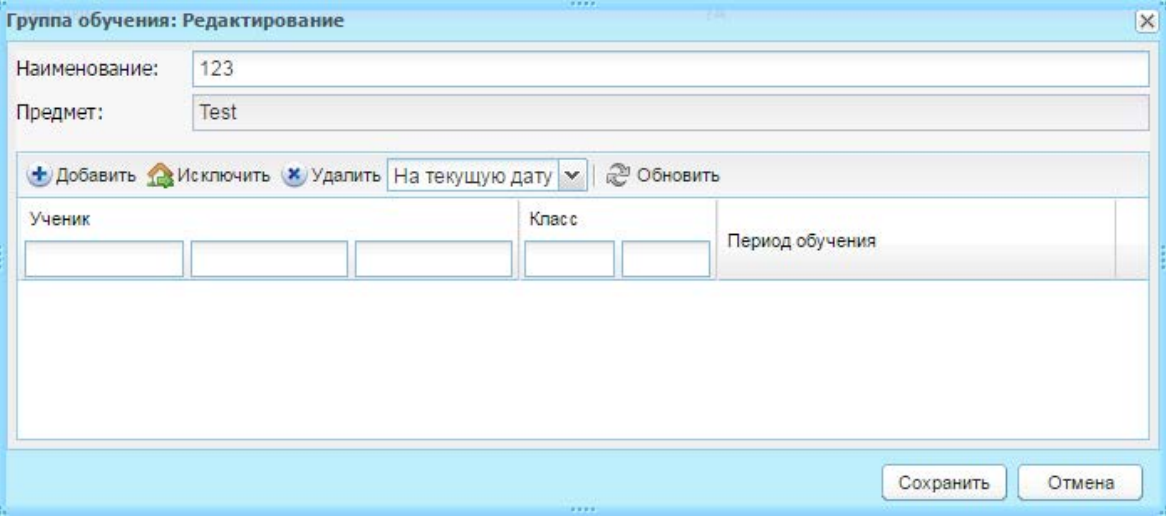

Рисунок 264 – Окно «Группы обучения: Редактирование»

<span id="page-250-1"></span>В верхней части окна указаны данные, введенные при создании групп. Поле «Предмет» не доступно для редактирования.

В нижней части отображается блок со списком учеников в группе. Для данного блока реализовано формирование списка учеников в окне [\(Рисунок](#page-251-0) 265).

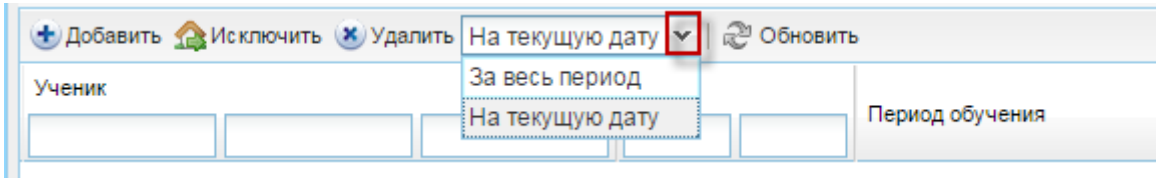

Рисунок 265 – Формирование списка учеников в зависимости от периода

<span id="page-251-0"></span>По умолчанию, формируется список со значением «На текущую дату». При выборе «За весь период» будут отображаться ученики, которые хоть раз обучались в создаваемой группе (для случая, когда данные о группе не создаются, а редактируются).

Чтобы добавить ученика в группу, нажмите кнопку «Добавить» на панели инструментов блока. Откроется окно «Добавление учеников в группу» [\(Рисунок](#page-251-1) 266).

**Примечание** – Добавлять в группу можно только тех учеников, для классов которых проставлен уровень преподавания в предмете.

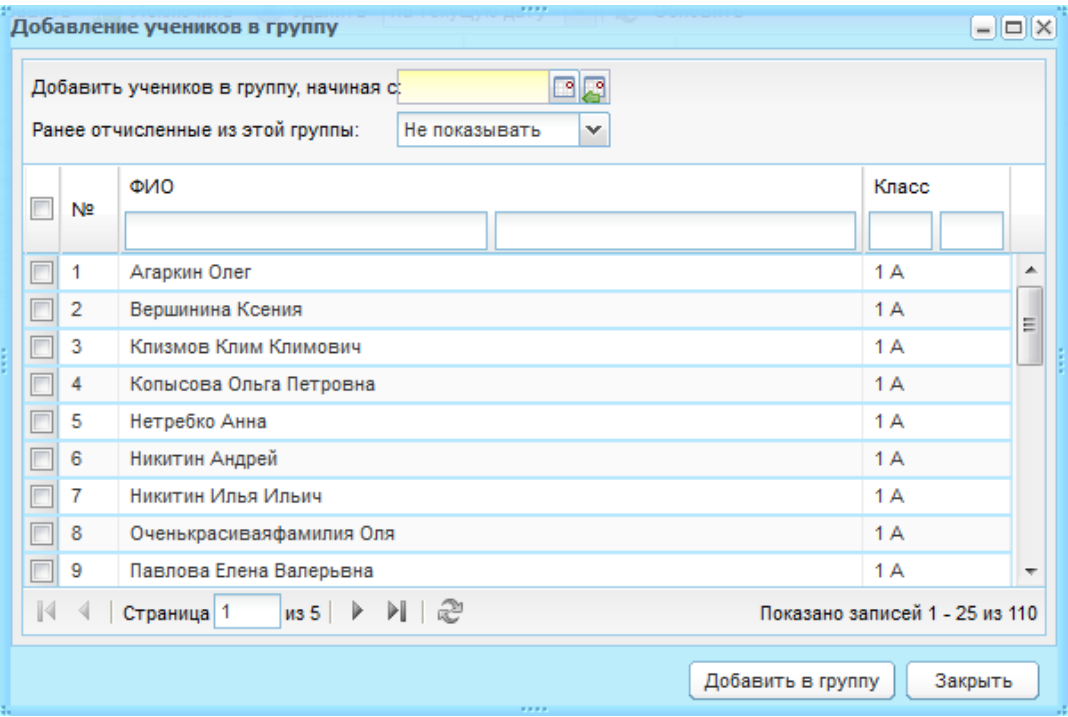

Рисунок 266 – Окно «Добавление учеников в группу»

<span id="page-251-1"></span>Укажите дату, с которой ученик начал обучаться в данной группе. Вводимая дата обязательно должна входить в период текущего учебного года.

В поле «Ранее отчисленные из этой группы» выберите параметр: «Показывать» или «Не показывать». По умолчанию, формируется список со значением «Не показывать». При выборе «Показывать» будут отображаться ученики, которые хоть раз обучались в создаваемой группе (для случая, когда данные о группе не создаются, а редактируются).

Выберите учеников из списка.

Нажмите кнопку «Добавить в группу» для добавления ученика в группу.

В блоке «Ученики в группе» [\(Рисунок](#page-250-1) 264) появятся добавленные значения.
**Примечание** – В окне добавления учитывается история обучения ученика: запись об ученике повторяется количество раз, равное количеству классов, в которых он обучался.

Данная функция обеспечивает возможность добавления ученика в группы за предыдущие периоды обучения (в рамках выбранного учебного года). Это позволяет проставить ученику посещаемость и оценки в группах обучения, в случае их отсутствия.

В записи указываются даты обучения в классе (при переводе из класса в класс в течение одного периода обучения) следующим образом:

- − ученик обучается в классе не с начала выбранного периода обучения, но до конца – укажите дата начала обучения в классе;
- − ученик обучается в классе с начала выбранного периода, но не до конца укажите дату окончания в классе;
- − ученик обучается в классе не с начала выбранного периода, и не до конца укажите дату начала и окончания обучения в классе.

При нажатии на кнопку «Исключить» на панели инструментов окна «Группа обучения: Редактирование» откроется окно «Выбрать дату исключения» [\(Рисунок](#page-252-0) 267).

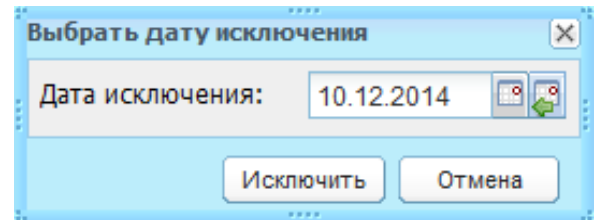

Рисунок 267 – Окно «Выбрать дату исключения»

<span id="page-252-0"></span>Выберите дату исключения (по умолчанию стоит текущая дата) и нажмите кнопку «Исключить». Запись об ученике не удалится из блока. В записи будет указана дата завершения обучения ученика в группе.

Чтобы удалить ученика или несколько учеников из группы, выберите записи с учениками и нажмите кнопку «Удалить». Откроется диалоговое окно с запросом на удаление, в котором необходимо подтвердить удаление, нажав кнопку «Да».

В реестре «Группы обучения» реализована функция перевода учеников из группы в группу. Для этого выберите запись с группой и нажмите кнопку «Перевод учеников» на панели инструментов реестра. Откроется окно «Перевод учеников» [\(Рисунок](#page-253-0) 268), которое содержит следующую информацию:

- − в левой части указаны данные группы, из которой переводятся ученики;
- − в правой части указаны данные группы, в которую переводятся ученики.

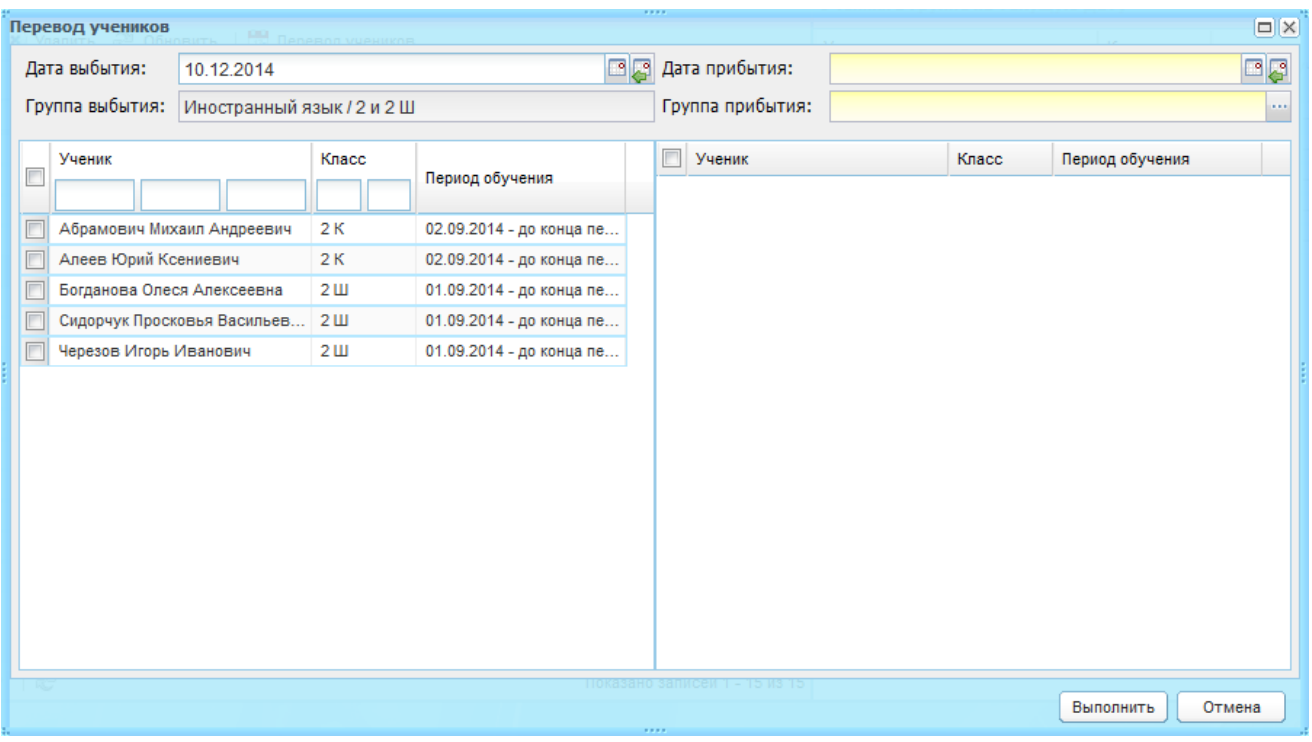

Рисунок 268 – Окно «Перевод учеников»

<span id="page-253-0"></span>Заполните поля:

- − «Дата выбытия» укажите дату выбытия (перевода) учеников;
- − установите «флажок» в полях параметра для учеников, которых нужно перевести;
- − «Дата прибытия» выберите дату зачисления учеников в группу;
- − «Группа прибытия» выберите группу, в которую переводятся ученик или ученики.

Нажмите кнопку «Выполнить» для перевода ученика или учеников.

**Примечание** – Нельзя перевести ученика, если дата отчисления меньше даты, когда ученик получил оценку/посещаемость в рамках группы отчисления.

## **7.22 Реестр «Учебно-методические комплекты»**

Реестр «Учебно-методические комплекты» используется для создания преподавателями УМК, которые в дальнейшем используются КТП (см. п. [9.2\)](#page-272-0).

Перейдите в пункт меню «Пуск/Реестры/Учебно-методические комплекты», откроется окно реестра «Учебно-методические комплекты» [\(Рисунок](#page-254-0) 269).

|                  | • Добавить • Изменить • Удалить • Обновить |                  | Поиск                       |  |
|------------------|--------------------------------------------|------------------|-----------------------------|--|
| Наименование     | Дата действия с                            | Дата действия по | Сотрудник                   |  |
| dfxdfxfxdfdfdfx  | 09.08.2013                                 | 09.08.2013       | Яковлева Наталья Вла        |  |
| прсаир           | 13.08.2018                                 | 13.08.2019       | Tgh Thg Gfh                 |  |
|                  |                                            |                  |                             |  |
| √ √   Страница 1 | из 1   ▷ ▷    ∂े                           |                  | Показано записей 1 - 2 из 2 |  |

Рисунок 269 – Окно реестра «Учебно-методические комплекты»

<span id="page-254-0"></span>Чтобы создать УМК, нажмите кнопку «Добавить» на панели инструментов реестра. Откроется окно «Учебно-методический комплект: Добавление» [\(Рисунок](#page-254-1) 270), в котором заполните поля:

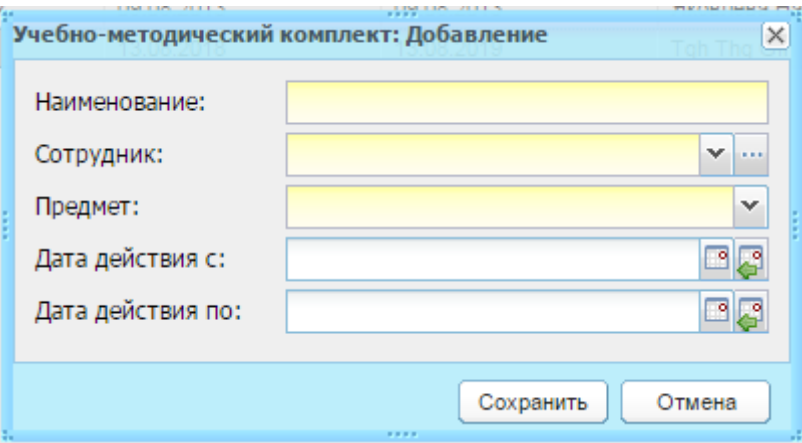

Рисунок 270 – Окно «Учебно-методический комплект: Добавление»

- <span id="page-254-1"></span>− «Название» – укажите название создаваемого УМК;
- − «Сотрудник» укажите сотрудника, которому будет принадлежать создаваемый УМК. выберите сотрудника из реестра «Учителя»;
- − «Предмет» укажите предмет, по которому создается УМК, выбрав значение из выпадающего списка;
- − «Дата действия с», «Дата действия по» укажите период действия УМК. Нажмите кнопку «Сохранить».

После сохранения УМК в реестре добавьте в него литературу. Для этого выделите запись созданного УМК и нажмите кнопку «Изменить» на панели инструментов реестра, откроется окно «Учебно-методический комплект: Редактирование» [\(Рисунок](#page-255-0) 271).

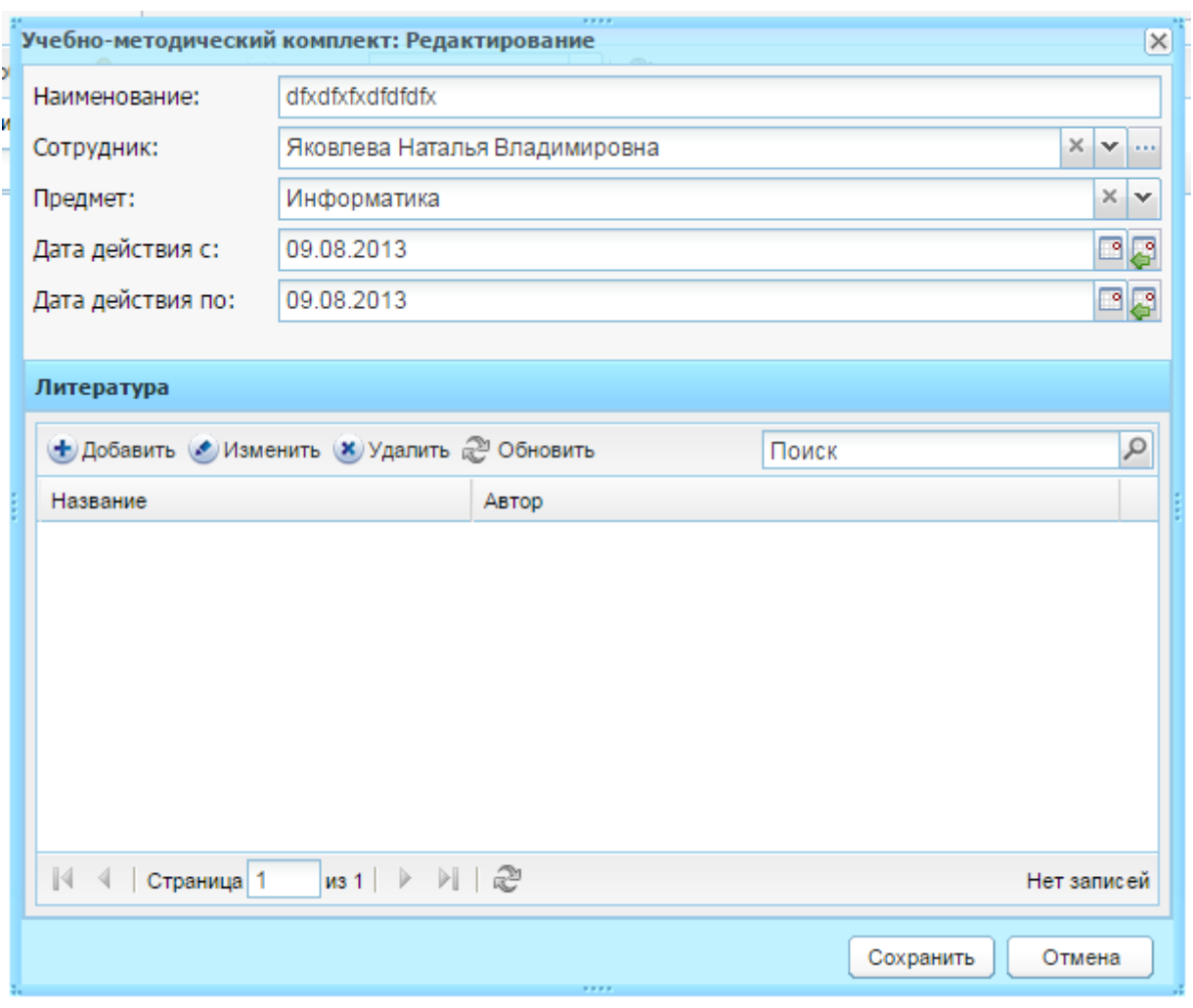

Рисунок 271 – Окно «Учебно-методический комплект: Редактирование»

<span id="page-255-0"></span>В окне редактирования расположены те же поля, которые предлагались для заполнения при создании УМК. Также на форме расположен блок «Литература», в котором хранится информация о пособиях, включенных в данный УМК. Чтобы добавить новое пособие, нажмите кнопку «Добавить». Откроется окно «Литература для умк: Добавление» [\(Рисунок](#page-255-1) 272).

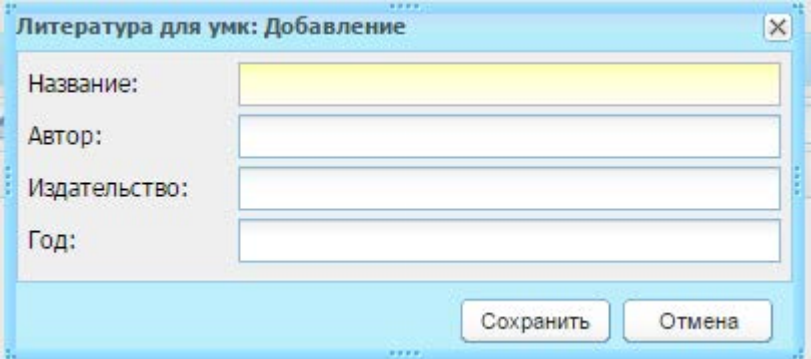

Рисунок 272 – Окно «Литература для учебного комплекта: Добавление»

<span id="page-255-1"></span>Введите соответствующую информацию в полях «Название», «Автор», «Издательство» и «Год». Нажмите кнопку «Сохранить».

Для сохранения введенных изменений в запись УМК нажмите кнопку «Сохранить».

# **8 Асинхронные задачи**

Реестр «Асинхронные задачи» выполняет следующие функции:

- − просмотр списка задач и состояние выполнения задачи;
- − удаление задач (с учетом прав доступа);
- − отображение прогресса задачи;
- − фильтрация списка задач и поиск.

Права доступа к реестру пользователей с ролями:

- − «Сотрудник» видит список запущенных им задач;
- − «Администратор учреждения» видит список задач для ОУ;
- − «Администратор Системы» видит список всех задач.

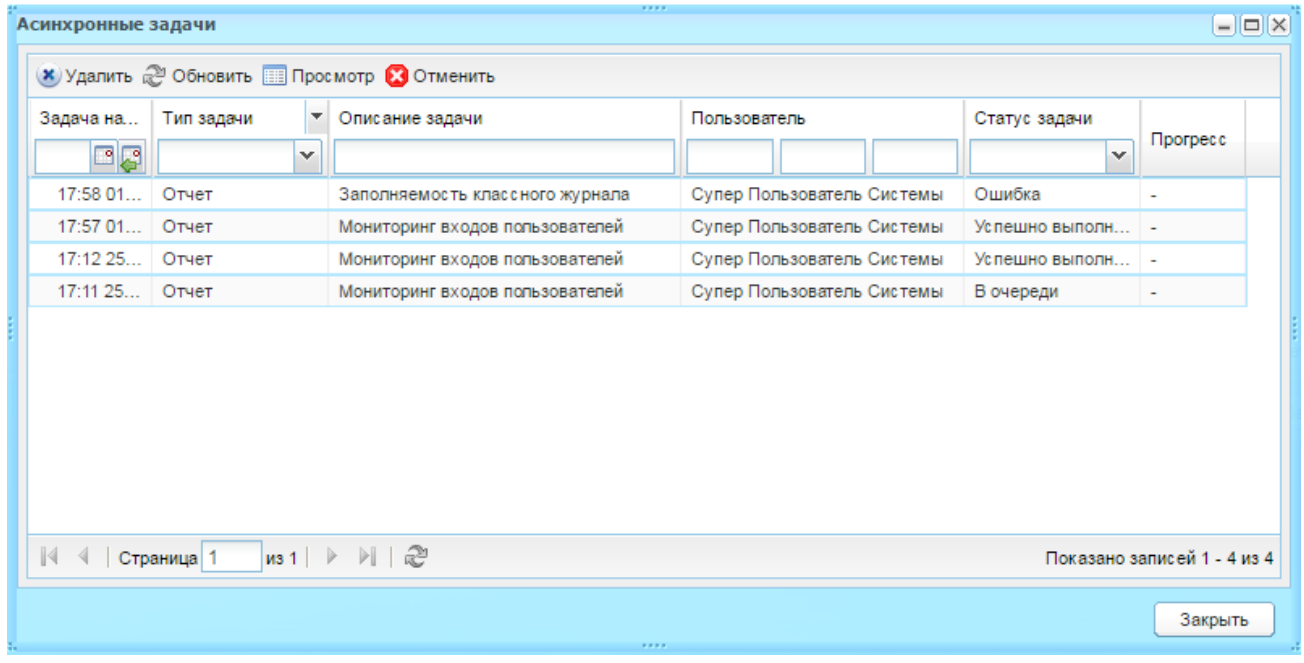

Рисунок 273 – Окно реестра «Асинхронные задачи»

<span id="page-256-0"></span>Информация в окне реестра «Асинхронные задачи» [\(Рисунок](#page-256-0) 273) представлена в табличном варианте (см. п. [3.4.1\)](#page-26-0) со следующими столбцами:

- − «Задача начата» указывается время запуска задачи;
- − «Тип задачи» указывается тип задачи;
- − «Описание задачи» указывается содержание задачи;
- − «Пользователь» указывается ФИО пользователя или наименование роли пользователя, запустившего задачу;
- − «Статуса задачи» указывается статус выполнения задачи. Реализована сортировка по значениям;

− «Прогресс» – указывается прогресс выполнения задачи (если позволяет реализация процесса выполнения задачи).

Для просмотра задачи выберите запись и нажмите кнопку «Просмотр» (или дважды нажмите левой кнопкой мыши по записи). Откроется окно «Состояние задачи» ([Рисунок](#page-257-0) 274) с заполненными данными, не доступными для редактирования.

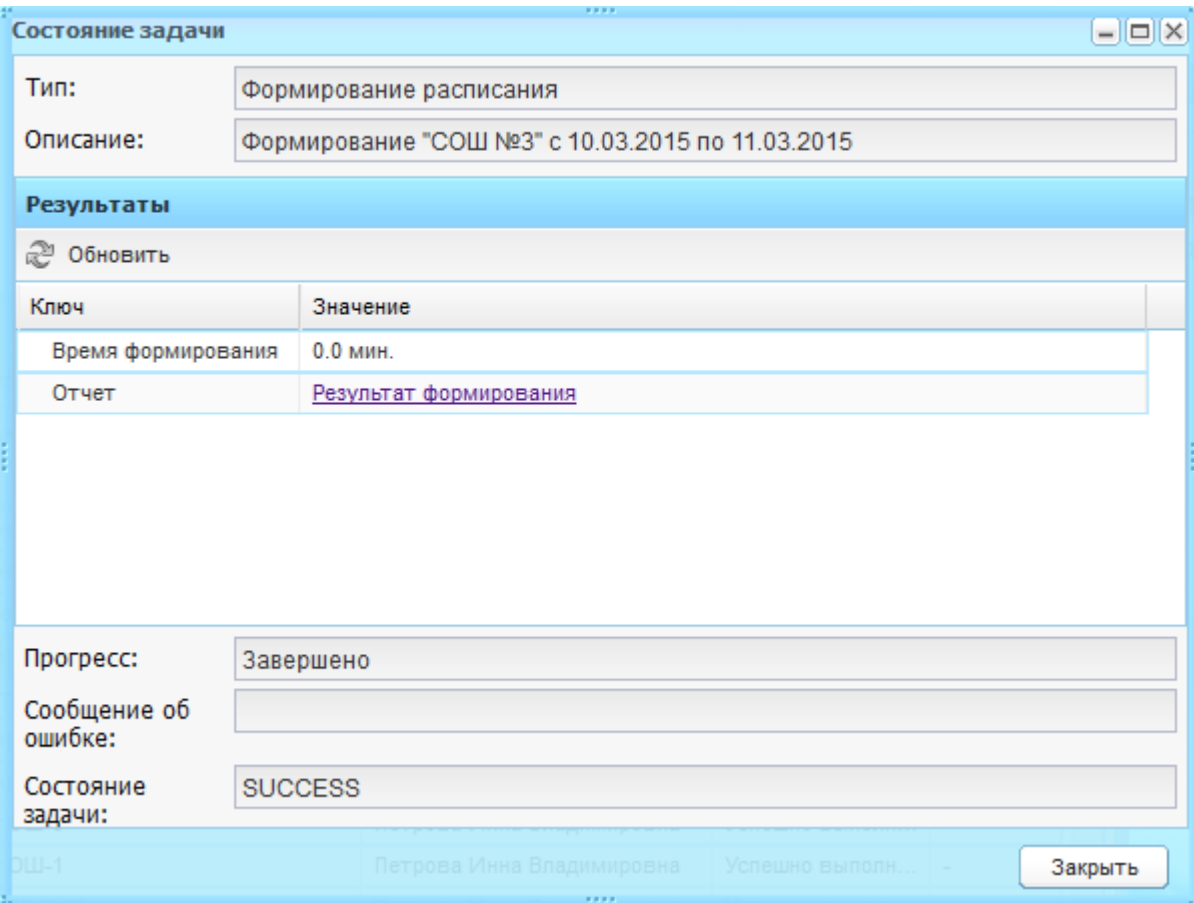

#### Рисунок 274 – Окно «Состояние задачи»

<span id="page-257-0"></span>Для отмены формирования нескольких задач, удерживая клавишу <Ctrl> на клавиатуре, выделите записи и нажмите кнопку «Отменить».

При попытке отмены формирования нескольких задач в статусах: «Успешно выполнена», «Остановлена», «Ошибка, «Игнорирована», «Отменена», Система выведет сообщение о невозможности отмены формирования некоторых из них, в котором будут указаны порядковые номера этих задачи в списке.

Задача может быть удалена, если она еще не выполнялась (находится в очереди) или уже завершилась (с любым результатом).

Для удаления задачи выберите запись с задачей и нажмите кнопку «Удалить». Откроется диалоговое окно с запросом на удаление, в котором необходимо подтвердить удаление, нажав кнопку «Да».

# **9 Поурочное планирование**

# **9.1 Учебные планы**

Формирование УП в Системе необходимо для составления и ведения расписания и КТП.

Для составления учебного плана:

- 1) заполните вспомогательные справочники:
- − «Количество учебных недель» (п. [4.2.7\)](#page-45-0);
- − «Недельная нагрузка» (п. [4.2.11\)](#page-47-0);
- − «Предметные области» (п. [4.2.14\)](#page-50-0);
- − «Предметы» (п. [4.3.4\)](#page-75-0).
	- 2) заполните базисный УП (далее БУП);
	- 3) заполните текущий УП на основе БУП.

# **9.1.1 БУП**

БУП по новому стандарту реализованы как примеры УП для учреждений, которые они могут скопировать в текущий учебный план учреждения.

Перейдите в пункт меню «Пуск/Поурочное планирование/Учебные планы/Базисные учебные планы».

Откроется окно «Примерные базисные учебные планы» [\(Рисунок](#page-259-0) 275).

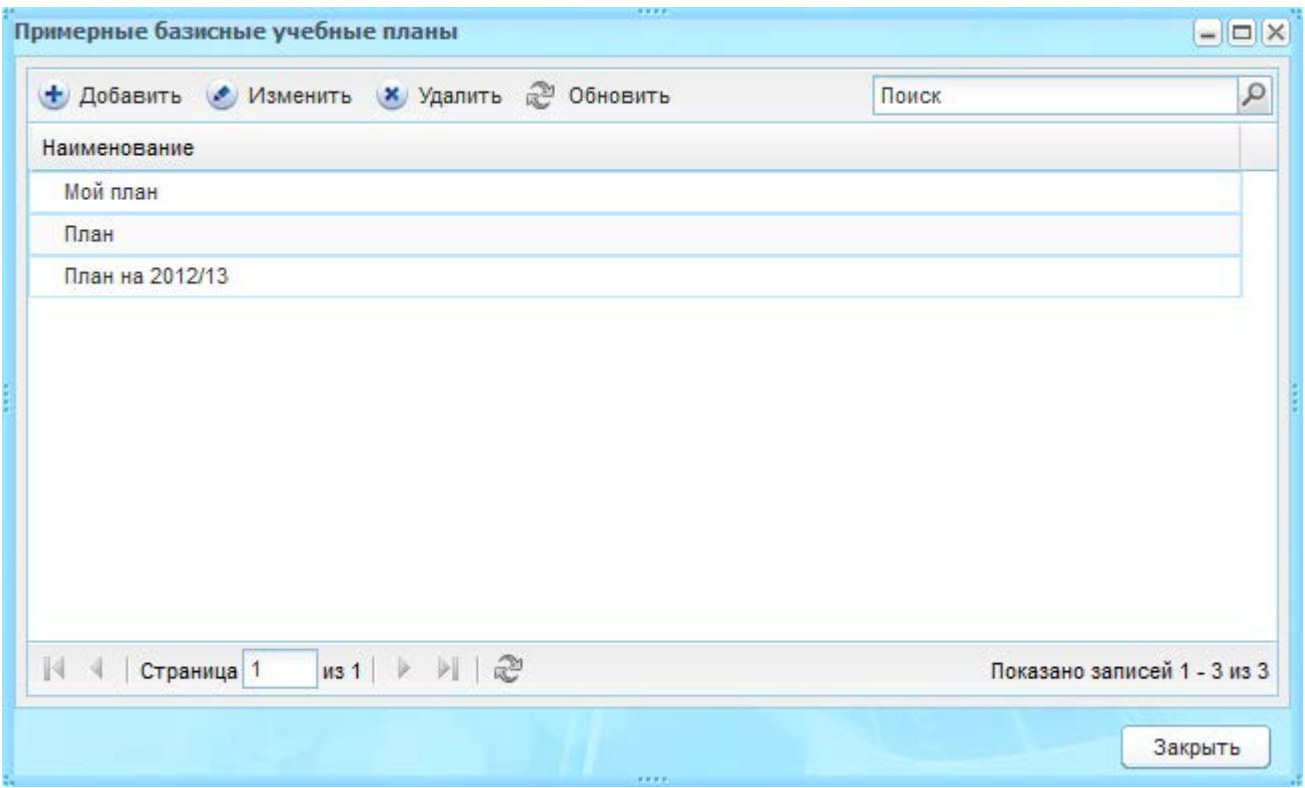

Рисунок 275 – Окно «Примерные базисные учебные планы»

<span id="page-259-0"></span>Права доступа для создания и редактирования БУП у сотрудников Министерства образования и администратора Системы.

Для добавления записи:

- 1) нажмите кнопку «Добавить»;
- 2) откроется окно «Базисный учебный план: Добавление» ([Рисунок](#page-259-1) 276);
- 3) в поле «Наименование» введите название БУП;
- 4) нажмите кнопку «Сохранить».

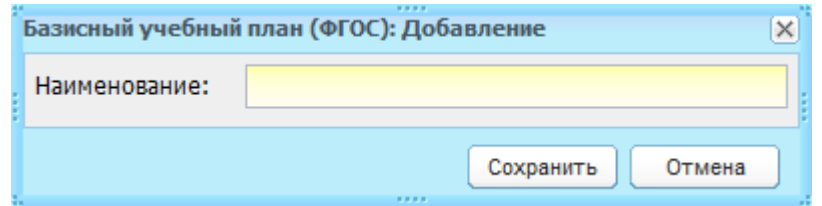

Рисунок 276 – Окно «Базисный учебный план: Добавление»

<span id="page-259-1"></span>В окне «Примерные базисные учебные планы» ([Рисунок](#page-259-0) 275) появится новая запись.

После создания новой записи, выберите эту запись и нажмите кнопку «Изменить». Откроется окно «Базисный учебный план: Редактирование» ([Рисунок](#page-260-0) 277).

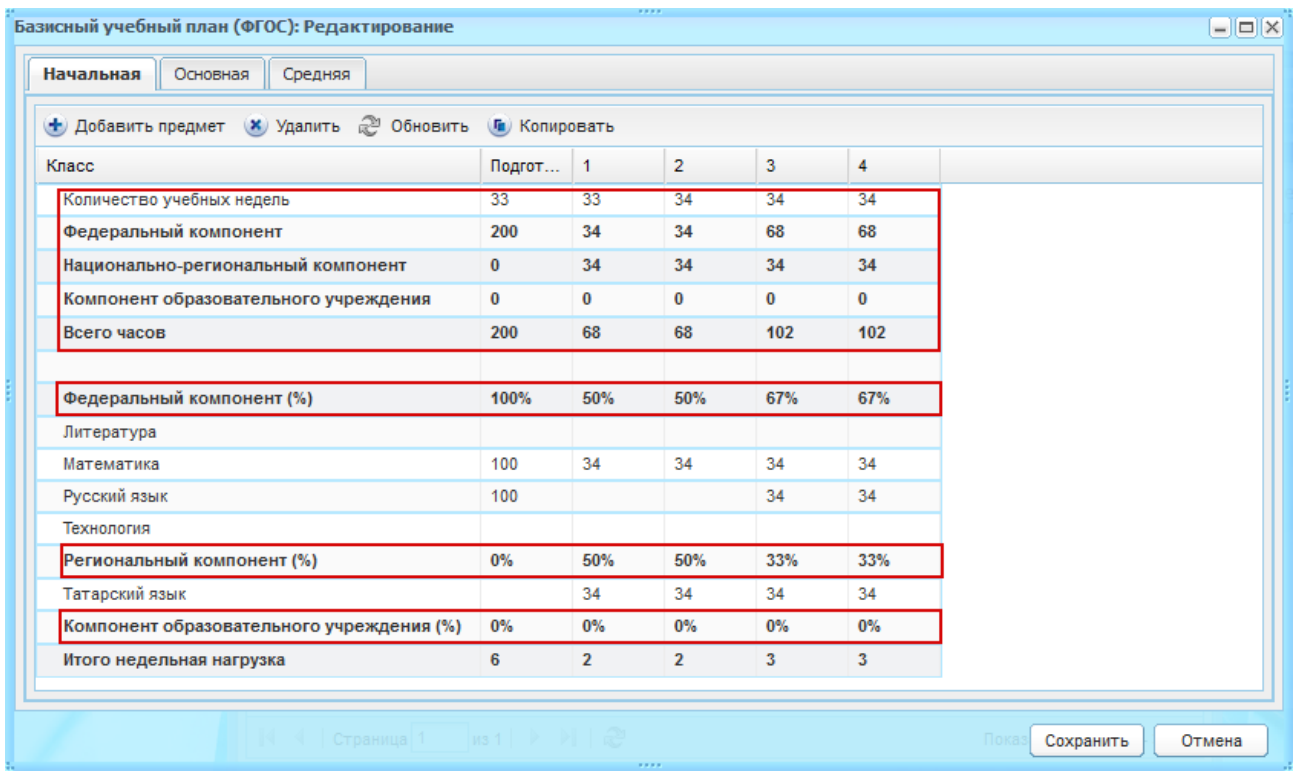

Рисунок 277 – Окно «Базисный учебный план: Редактирование»

<span id="page-260-0"></span>Окно содержит три вкладки, которые соответствуют ступени образования: «Начальная», «Основная», «Средняя».

Каждая вкладка содержит сумму часов по предметам для федерального компонента, национально-регионального компонента, компонента ОУ.

В верхней части содержится количество часов для каждой компоненты. В строку «Количество учебных недель» информация подтягивается автоматически из справочника «Количество учебных недель» (п. [4.2.7\)](#page-45-0).

В нижней части раскрывается список предметов для каждой компоненты. Автоматически высчитывается процентная доля, приходящаяся на каждый компонент.

**Примечание** – В сетку УП добавляются предметы, у которых проставлены соответствующие уровни классов на уровне Министерства образования в справочнике «Предметы» (п. [4.3.4\)](#page-75-0).

Для каждой ступени образования реализована возможность добавления предмета. Для этого:

- 1) нажмите кнопку «Добавить предмет»;
- 2) откроется окно «Предмет в базисном учебном плане: Добавление» ([Рисунок](#page-261-0) 278), в котором заполните поля:

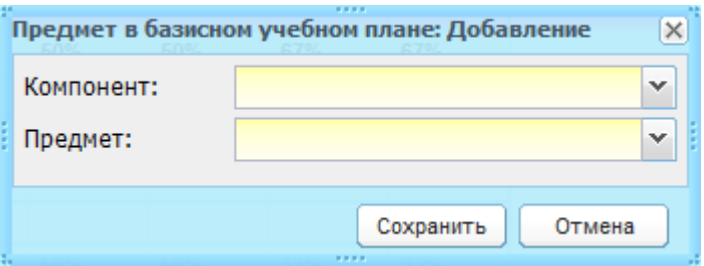

Рисунок 278 – Окно «Предмет в базисном учебном плане: Добавление»

- <span id="page-261-0"></span>− «Компонент» – выберите значение из выпадающего списка;
- − «Предмет» выберите предмет из выпадающего списка. Значения формируются из справочника «Предметы» (п. [4.3.4\)](#page-75-0).
	- 3) нажмите кнопку «Сохранить».

Для удаления предмета из компонента выберите запись с предметом в этом компоненте, нажмите кнопку «Удалить». Откроется диалоговое окно с запросом на удаление, в котором подтвердите удаление, нажав кнопку «Да».

После добавления предмета в УП, добавьте количество часов по данному предмету. Для этого:

- 1) дважды нажмите по ячейке, расположенной на пересечении предмета и параллели класса;
- 2) введите с клавиатуры количество часов по данному предмету для данной параллели ([Рисунок](#page-261-1) 279);
- 3) нажмите клавишу <Enter> на клавиатуре.

Часы сохраняются автоматически при выходе из режима редактирования ячейки.

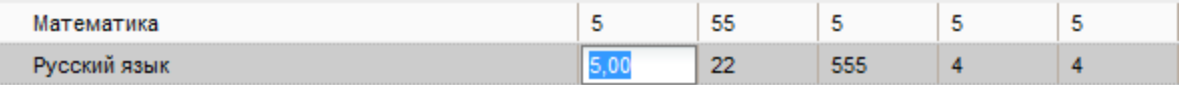

Рисунок 279 – Пример заполнения ячейки количества часов по предмету

<span id="page-261-1"></span>Итоговая недельная нагрузка подсчитывается автоматически по формуле: «Всего часов» поделить на «Количество учебных недель» для каждой параллели.

Реализована возможность копирования БУП. При копировании БУП текущий УП заменяется на копируемый БУП. Для этого откройте БУП и нажмите кнопку «Копировать». Откроется следующее окно [\(Рисунок](#page-262-0) 280).

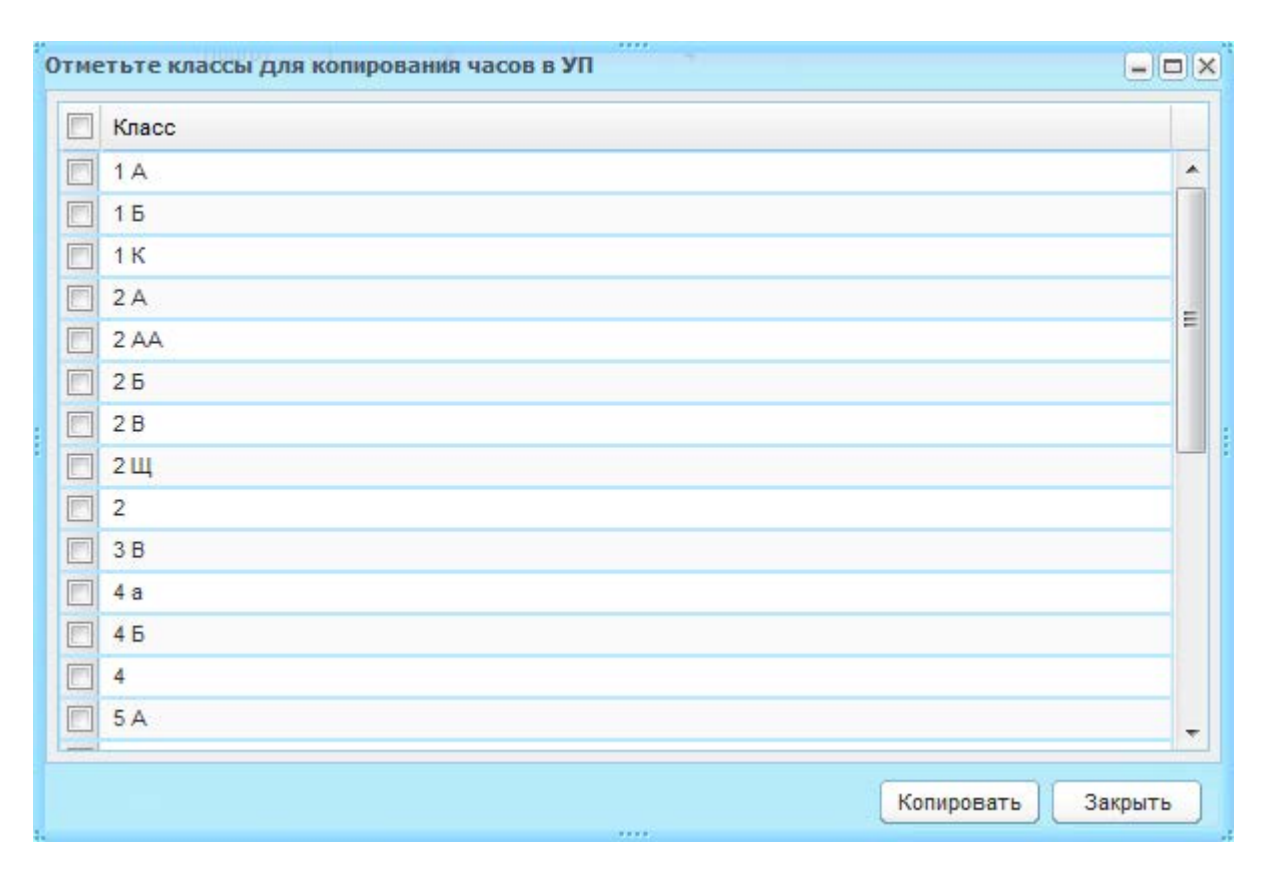

Рисунок 280 – Классы для копирования часов в УП

<span id="page-262-0"></span>Установите «флажок» в строке класса, для которого нужно скопировать часы УП, и нажмите кнопку «Копировать». Система выдаст сообщение: «Часы выбранного БУП заменят часы текущего УП для выбранных классов! Продолжить?». Для использования выбранного БУП в качестве текущего УП нажмите кнопку «Да».

После заполнения информации во вкладках окна «Базисный ученый план: Редактирование» [\(Рисунок](#page-260-0) 277) нажмите кнопку «Сохранить».

Чтобы удалить БУП, выберите запись в окне ([Рисунок](#page-259-0) 275) и нажмите кнопку «Удалить» на панели кнопок. Откроется диалоговое окно с запросом на удаление, в котором необходимо подтвердить удаление, нажав кнопку «Да».

## **9.1.2 Текущий УП**

Перейдите в пункт меню «Пуск/Поурочное планирование/Учебные планы/Текущий учебный план». Откроется окно текущего УП ([Рисунок](#page-263-0) 281).

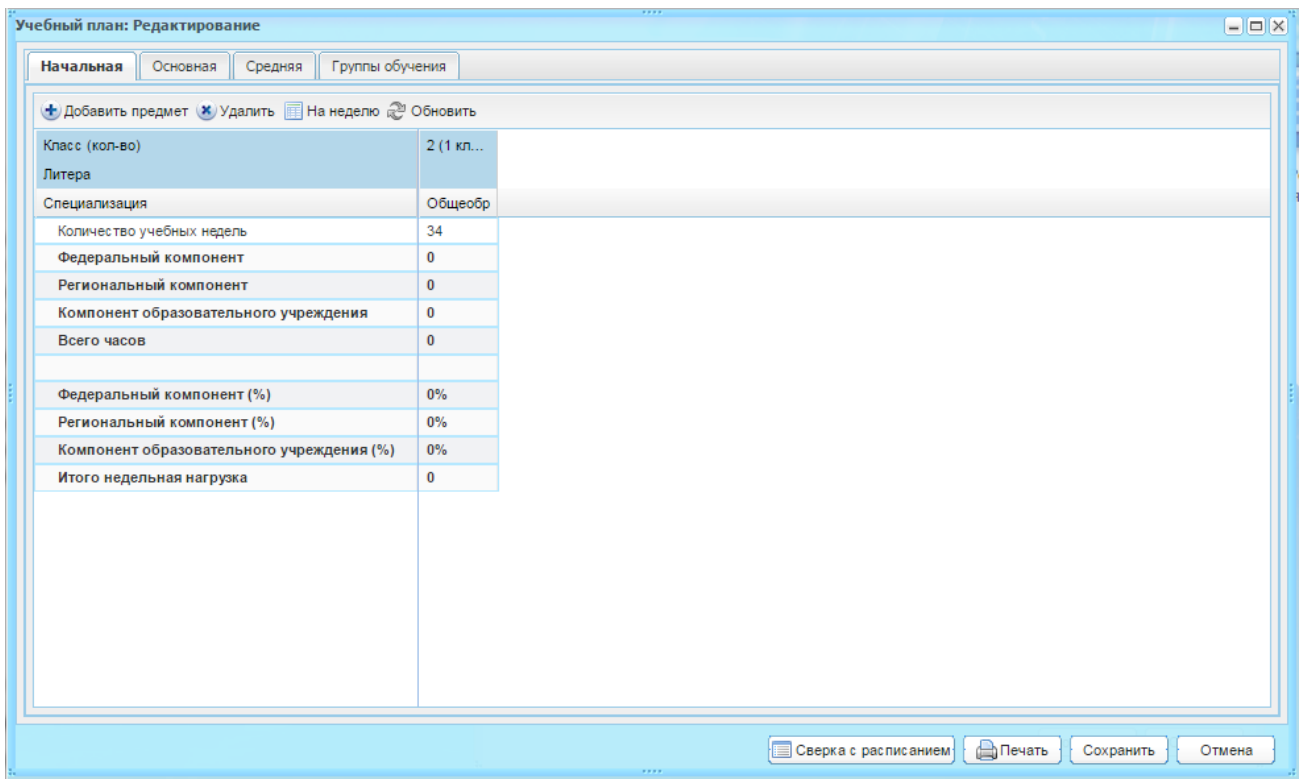

Рисунок 281 – Окно текущего УП

<span id="page-263-0"></span>Право доступа у сотрудников ОУ.

Текущие УП создаются на уровне учреждения.

Текущий УП формируется на основе БУП. БУП может быть вспомогательным, но текущий УП не зависит от БУП.

На одно ОУ имеется только один УП с годовой нагрузкой по предметам.

Заполнение текущего УП аналогично заполнению БУП, но уже в рамках конкретного ОУ.

Текущий УП создается отдельно для каждой ступени образования – «Начальная школа», «Основная школа», «Средняя школа». Прежде чем сформировать УП выберите ступень обучения нажатием на соответствующую вкладку.

Текущий УП составляется для каждого класса в отдельности. В УП отображаются те классы, которые имеются в учреждении. Рядом с параллелью класса в скобках указано количество классов в данной параллели. Информация о специализации каждого класса заполняется при создании классов и тянется из реестра «Классы».

На вкладке «Группы обучения» добавляются только те предметы, по которым класс разделен на группу. Также можно добавлять часы для групп по предмету: нажмите кнопку «Добавить» на панели инструментов этой вкладки. Откроется окно «Часы предметной группы в уп: Добавление» ([Рисунок](#page-264-0) 282), в котором заполните поля:

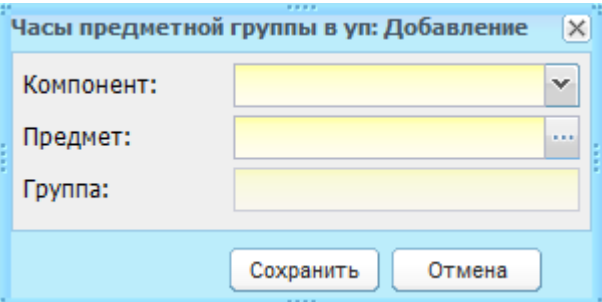

Рисунок 282 – Окно «Часы предметной группы в уп: Добавление»

- <span id="page-264-0"></span>− «Компонент» – выберите тип компонента, на который добавляются часы по группам;
- − «Предмет» выберите предмет, по которому добавляются часы по группам;
- − «Группа» выберите группу обучения, для которой добавляются часы.

Нажмите кнопку «Сохранить». При нажатии на эту кнопку на вкладке «Группы обучения» появляется новая запись. Также, для каждой ступени образования появляется новая строка (в зависимости от выбранного компонента) с созданным предметом.

Количество часов для группы проставляется на вкладке «Группы обучения» в столбце «Количество часов» двойным нажатием на ячейку ([Рисунок](#page-264-1) 283).

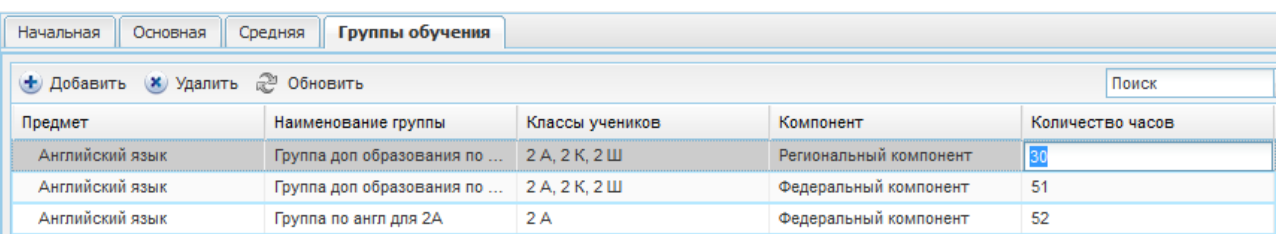

Рисунок 283 – Пример заполнения ячейки количества часов для группы

<span id="page-264-1"></span>Количество введенных часов передается на каждую вкладку ступени образования.

При удалении записи вкладки «Группы обучения» удаляется строка из каждой вкладки ступеней обучения и запись в самой вкладке.

Реализована печать текущего УП. Для этого нажмите кнопку «Печать». Откроется запрос на открытие или сохранение файла. Выберите действие. Выполните печать файла в программе Microsoft Office Excel.

Для сверки УП с расписанием нажмите кнопку «Сверка с расписанием», откроется окно с параметрами для выбора смен и классов [\(Рисунок](#page-265-0) 284): установите «флажки» для классов и смен и нажмите кнопку «Сверка». В результате откроется окно [\(Рисунок](#page-265-1) 285).

|                           | Сверка УП и расписания уроков                                         |   |                | ----<br>$-  \Box  \times$         |   |  |  |  |
|---------------------------|-----------------------------------------------------------------------|---|----------------|-----------------------------------|---|--|--|--|
|                           | Пожалуйста, выберите классы, по которым необходимо произвести сверку! |   |                |                                   |   |  |  |  |
|                           | Выбрать все классы смены                                              |   | Выбрать классы |                                   |   |  |  |  |
|                           | Смена                                                                 | Г | Класс          | Классный руководитель             |   |  |  |  |
|                           | смена                                                                 |   | 1 A            | Раков Виктор Сергеевич            | 盀 |  |  |  |
|                           | 1 смена 123                                                           |   | 1Б             | Белова Екатерина Анатольевна      |   |  |  |  |
|                           | 2 смена                                                               |   | 2 A            | Белова Екатерина Анатольевна      |   |  |  |  |
|                           | 3 смена                                                               |   | 2Б             | Васюкова Надежда Павловна         |   |  |  |  |
|                           | 555                                                                   |   | 2 B            | Березовская Татьяна Александровна |   |  |  |  |
|                           | Смена                                                                 |   | 2Ë             | Ангина Валентин Павлович          |   |  |  |  |
|                           |                                                                       |   | 2 K            | Абрамова Наталья Леонидовна       | ▼ |  |  |  |
| Сверка<br>Закрыть<br>,,,, |                                                                       |   |                |                                   |   |  |  |  |

<span id="page-265-0"></span>Рисунок 284 – Параметры для формирования сверки УП и расписания

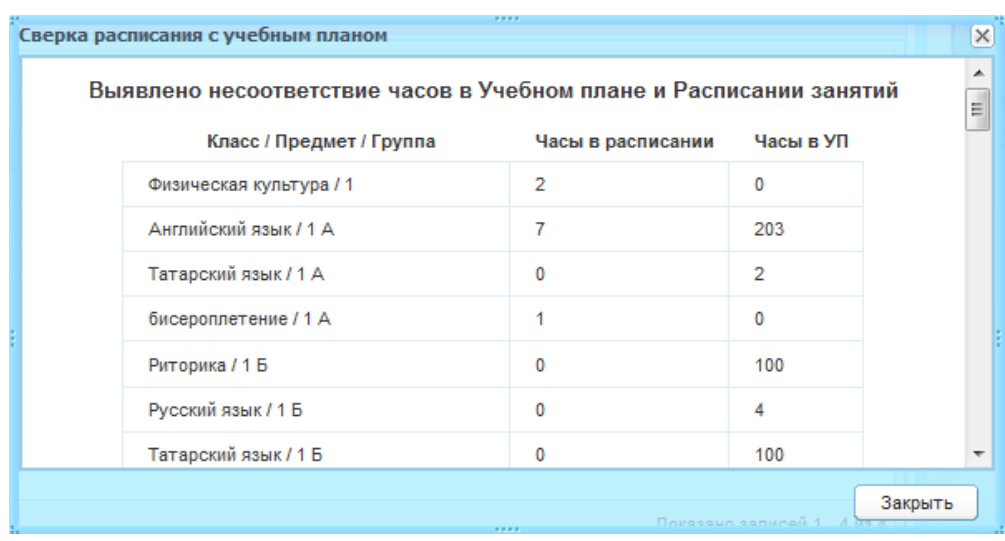

Рисунок 285 – Окно «Сверка расписания с учебным планом»

<span id="page-265-1"></span>При нажатии кнопки «На неделю» откроется окно «Учебный план на неделю» ([Рисунок](#page-266-0) 286). При необходимости выгрузите текущий план на неделю, нажав кнопку «Печать».

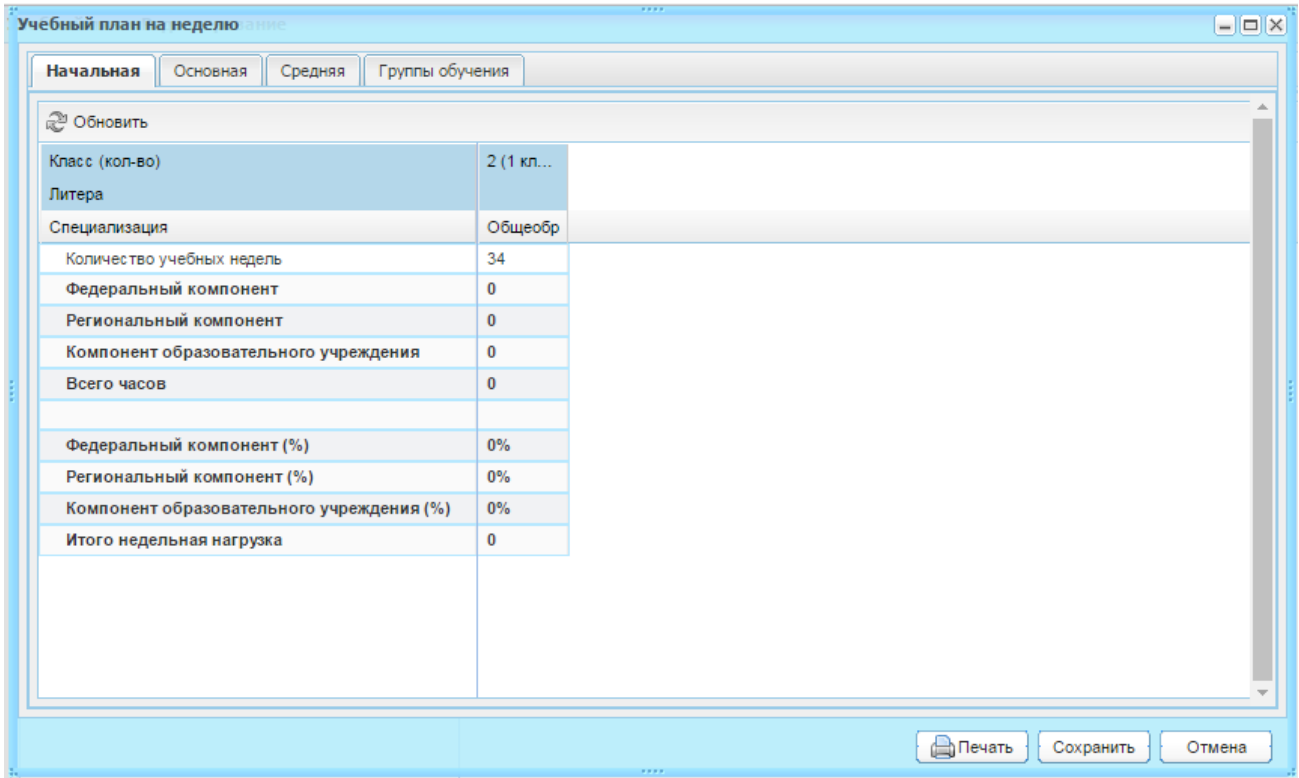

Рисунок 286 – Окно «Учебный план на неделю»

# <span id="page-266-0"></span>**9.1.3 Реестр «Учебные планы»**

Перейдите в пункт меню «Пуск/Поурочное планирование/Учебные планы/Учебные планы». Откроется окно реестра «Учебные планы» ([Рисунок](#page-266-1) 287).

| ,,,,<br>Учебные планы                                                                                           |                               | $ \vert$ $\Box$ $\vert$ $\times$ |
|----------------------------------------------------------------------------------------------------|-------------------------------|----------------------------------|
| ● Изменить (Х Удалить 2 Обновить                                                                                | Поиск                         | ρ                                |
| Школа                                                                                                    | Период                        |                                  |
| МОиН (0 классов)                                                                                                | 2012/2013 уч.год              |                                  |
| Азевская СОШ (3 класса)                                                                                         | 2012/2013 уч.год              |                                  |
| Агрызская СОШ №2 (3 класса)                                                                                     | 2013/2014 уч.год              |                                  |
| $N21$ (0 классов)                                                                                               | 2012/2013 уч.год              |                                  |
| №1 (1 класс)                                                                                                    | 2013/2014 уч.год              |                                  |
| СОШ №3 (28 классов)                                                                                             | 2011/2012 уч.год              |                                  |
| СОШ №3 (43 класса)                                                                                              | 2012/2013 уч.год              |                                  |
| СОШ №3 (26 классов)                                                                                             | 2013/2014 уч.год              |                                  |
| СОШ №3 (7 классов)                                                                                              | 2014/2015 уч.год              |                                  |
| тест (0 классов)                                                                                                | 2011/2012 уч.год              |                                  |
|                                                                                                    |                               |                                  |
| $\vert$ $\vert$ $\vert$ $\vert$ $\vert$ $\vert$ $\vert$ $\ge$ $\vert$ $\vert$ $\ge$ $\vert$<br>  4   Страница 1 | Показано записей 1 - 10 из 10 |                                  |
| 2,2,2,2                                                                                                    |                               | Закрыть                          |

Рисунок 287 – Окно реестра «Учебные планы»

<span id="page-266-1"></span>В данном реестре отображаются все УП подчиненных учреждений. Список формируется автоматически.

Название УП формируется из названия учреждения, которому принадлежит УП и количества классов, которые имеются в данном учреждении.

Для просмотра УП из реестра, выберите запись и нажмите кнопку «Изменить». Откроется окно ([Рисунок](#page-263-0) 281). При необходимости внесите изменения и нажмите кнопку «Сохранить».

### **9.1.4 ИУП**

Реестр «Индивидуальные учебные планы» ([Рисунок](#page-267-0) 288) служит для создания УП для группы учеников.

Перейдите в пункт меню «Пуск/Поурочное планирование/Учебные планы/Индивидуальные УП».

Права доступа к реестру обладает пользователь с ролью «Администратор Системы» или пользователь, для которого включено соответствующее право.

Информация в реестре представлена в табличном варианте (см. п. [3.4.1\)](#page-26-0) и визуально состоит из двух частей: список ИУП и список учеников (отображается при выборе записи с ИУП).

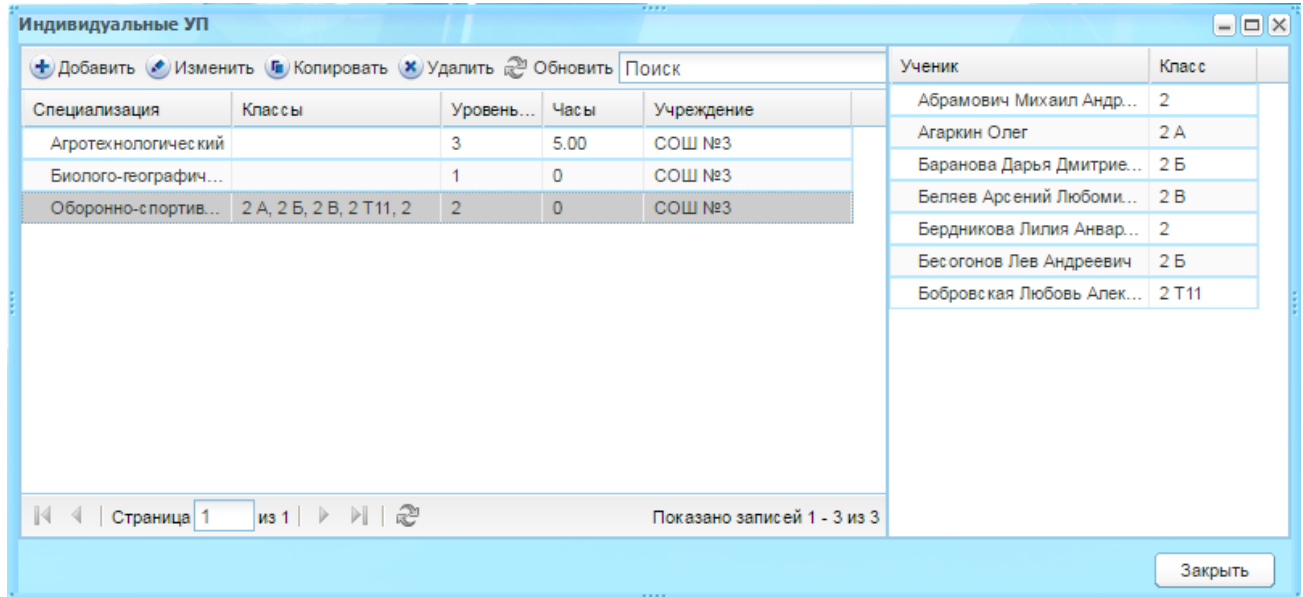

Рисунок 288 – Окно реестра «Индивидуальные УП»

<span id="page-267-0"></span>Для создания ИУП нажмите кнопку «Добавить». Откроется окно «Индивидуальный учебный план: Добавление» ([Рисунок](#page-268-0) 289), в котором заполните поля:

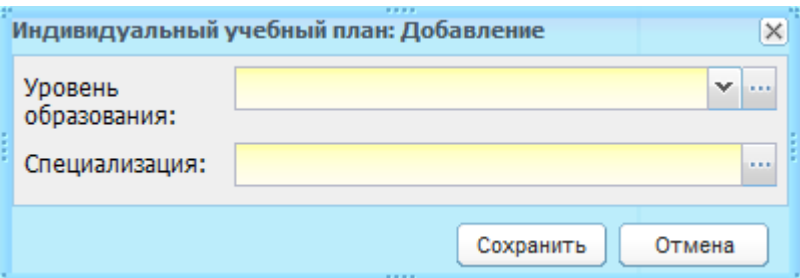

Рисунок 289 – Окно «Индивидуальный учебный план: Добавление»

- <span id="page-268-0"></span>− «Уровень образования» – выберите номер параллели, для которой создается ИУП;
- − «Специализация» выберите специализацию ИУП.

Нажмите кнопку «Сохранить».

При нажатии на кнопку «Сохранить» в реестре появится новая запись. Выберите эту запись и нажмите кнопку «Изменить». Откроется окно «Индивидуальный учебный план: Редактирование» ([Рисунок](#page-269-0) 290). Окно редактирования состоит их двух блоков: «Список учеников» и «Часы по предметам».

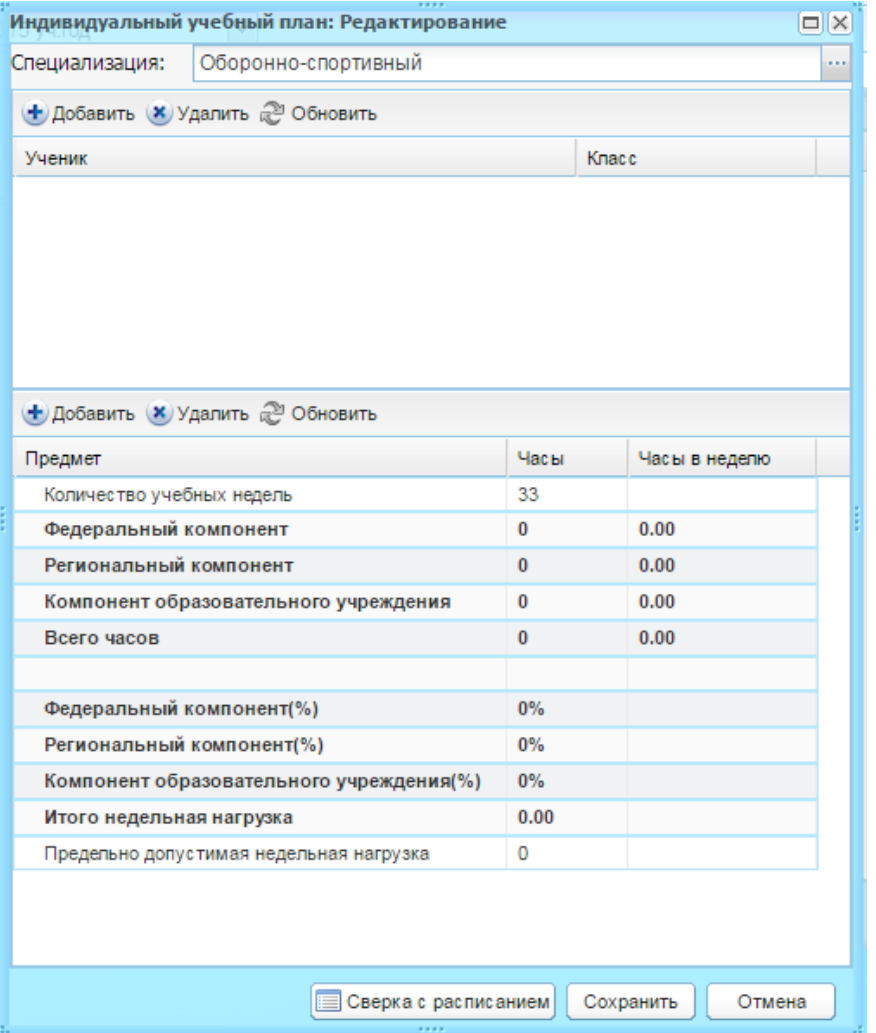

Рисунок 290 – Окно «Индивидуальный учебный план: Редактирование»

<span id="page-269-0"></span>В поле «Специализация» по умолчанию указано значение, введенное при создании записи.

Чтобы добавить ученика в ИУП, нажмите кнопку «Добавить» на панели инструментов блока «Список учеников». Откроется список учеников: выберите ученика или несколько учеников (установите «флажок» в строке с учеником) и нажмите кнопку «Выбрать» ([Рисунок](#page-270-0) 291).

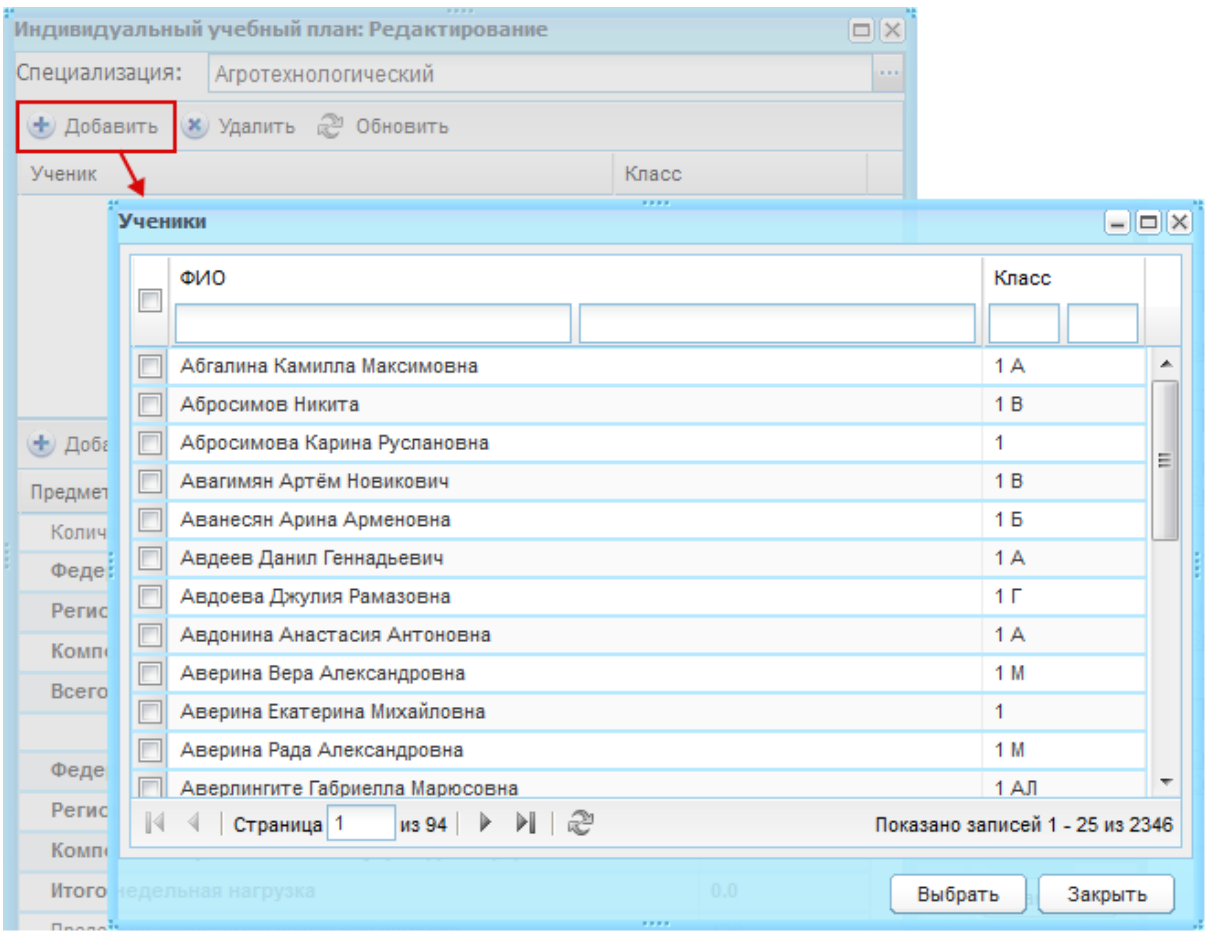

Рисунок 291 – ИУП: добавление ученика

<span id="page-270-0"></span>Чтобы добавить предмет в ИУП, нажмите кнопку «Добавить» на панели блока «Часы по предметам». Откроется окно «Часы предмета в иуп: Добавление» ([Рисунок](#page-270-1) 292), в котором заполните поля:

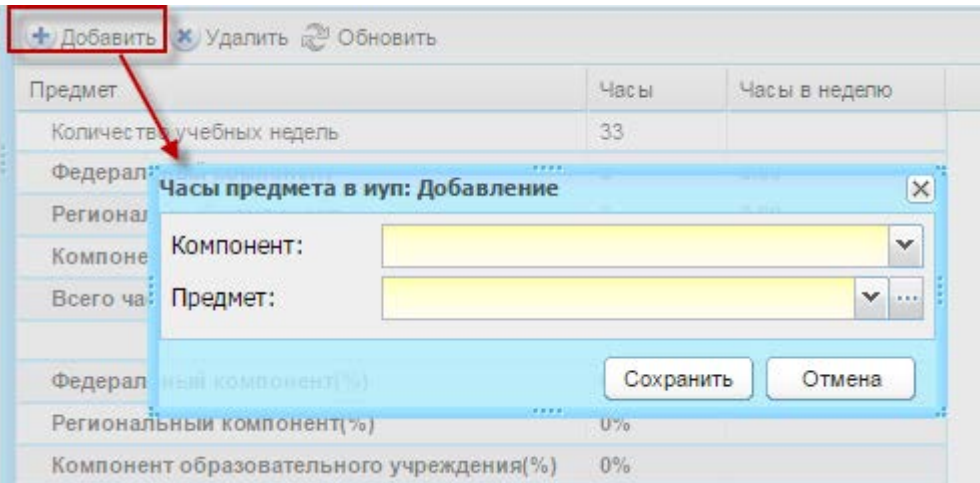

Рисунок 292 – Окно «Часы предмета в иуп: Добавление»

<span id="page-270-1"></span>− «Компонент» – выберите тип компонента, в который добавится предмет;

− «Предмет» – выберите предмет, который нужно добавить в ИУП.

Нажмите кнопку «Сохранить». В блоке появится запись добавленного предмета в соответствующем компоненте ([Рисунок](#page-271-0) 293).

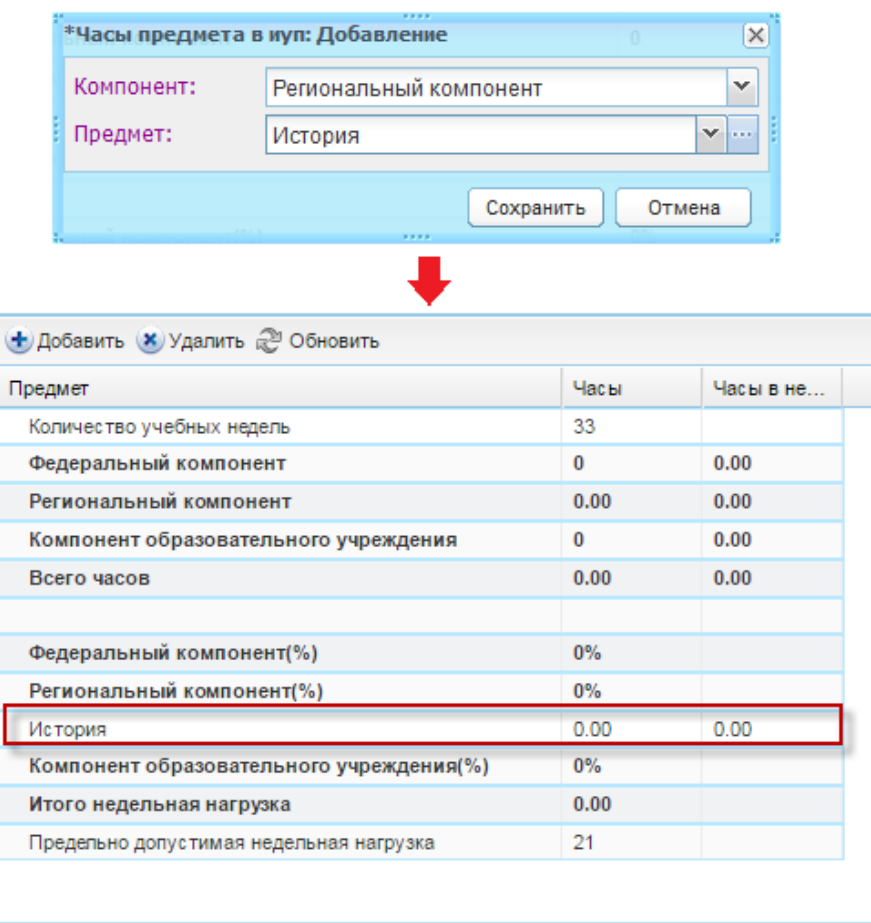

Рисунок 293 – Пример добавления предмета в ИУП и его отображение в реестре учебных планов в соответствии с указанным при добавлении компонентом

<span id="page-271-0"></span>Чтобы добавить часы по предмету, дважды нажмите по ячейке на пересечении столбца «Часы» и предмета [\(Рисунок](#page-271-1) 294), ячейка откроется для редактирования. Введите количество с клавиатуры.

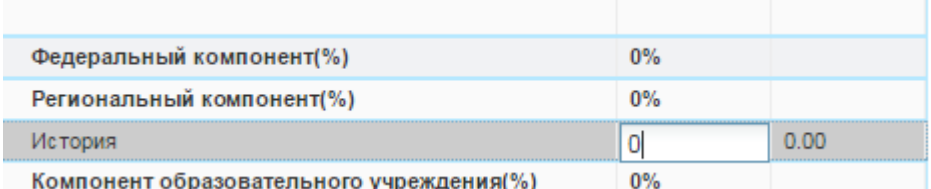

Рисунок 294 – ИУП: добавление часов по предмету

<span id="page-271-1"></span>Заполните данные для каждого компонента.

Значение часов по предметам и компонентам (графа «Часы в неделю») будет равно количеству часов из столбца «Часы», поделенное на значение в ячейке «Количество учебных недель».

Нажмите кнопку «Сохранить».

Для сверки часов ИУП и с расписанием нажмите кнопку «Сверить с расписанием» в окне «Индивидуальный учебный план: Редактирование» (см. [Рисунок](#page-269-0) 290), Система откроет окно результатов проведенной сверки ([Рисунок](#page-272-1) 295).

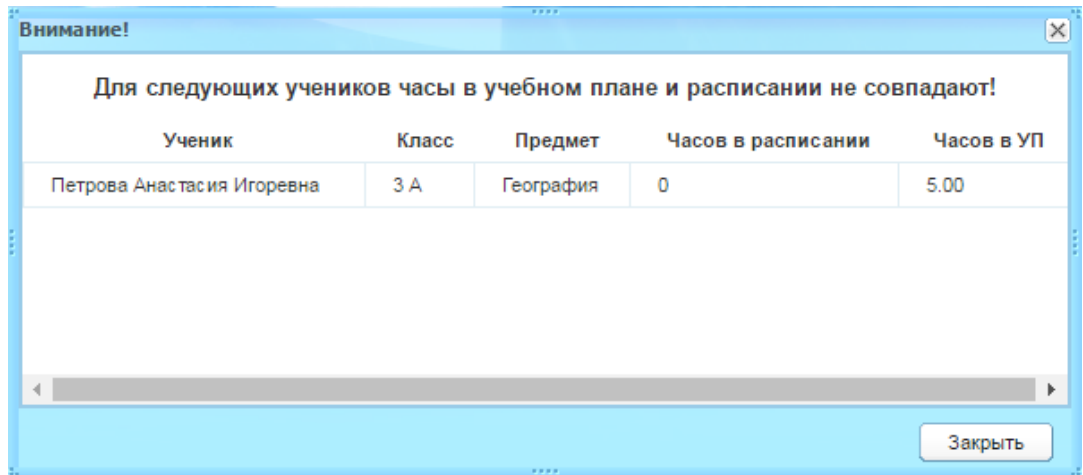

Рисунок 295 – Окно результатов проведенной сверки часов с расписанием

<span id="page-272-1"></span>В Системе реализована функция копирования ИУП.

Выберите запись в реестре «Индивидуальные УП» и нажмите кнопку «Копировать», откроется окно «Индивидуальный учебный план: Копирование» ([Рисунок](#page-272-2) 296).

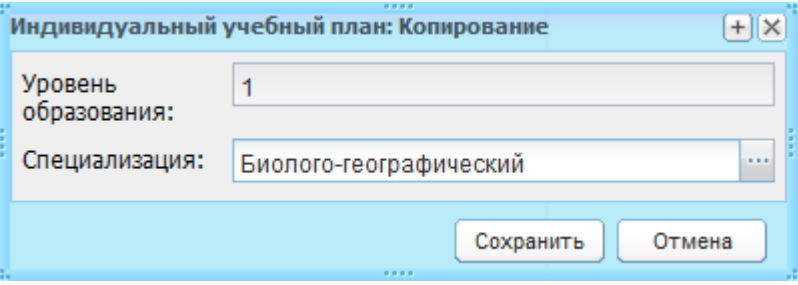

Рисунок 296 – Окно «Индивидуальный учебный план: Копирование»

<span id="page-272-2"></span>Поле «Уровень образования» не доступно для редактирования. Копировать ИУП можно только в рамках уровня класса.

В поле «Специализация» измените значение.

Нажмите кнопку «Сохранить» для копирования ИУП.

В реестр «Индивидуальные учебные планы» появится новая запись о ИУП.

## <span id="page-272-0"></span>**9.2 Календарно-тематическое планирование**

КТП используется в Системе при формировании электронного классного журнала. КТП разбито на два раздела:

− «Типовые КТП» – используются для создания шаблонов КТП, которые сотрудники учреждения могут скопировать в раздел «Календарно-тематические планы» и на их основании создавать свои КТП, что уменьшает временные затраты на создание КТП внутри Системы;

«Календарно-тематические планы» – КТП текущего учреждения.

# **9.2.1 Импорт КТП**

**Примечание** – Загрузка подготовленных файлов КТП, типового КТП, КТП по ФГОС и КТП с датами аналогична и рассмотрена на примере загрузки КТП (п. [9.2.1.1](#page-273-0)). Отличие заключается в заполнении шаблонов загрузки, которые описаны в п. [9.2.1.2-](#page-274-0)[9.2.1.4.](#page-278-0)

# <span id="page-273-0"></span>**9.2.1.1 Загрузка КТП/Типового КТП**

Чтобы загрузить подготовленный Excel-файл КТП в Систему:

- 1) перейдите в пункт меню «Пуск/Поурочное планирование/Календарнотематическое планирование/Импорт/Загрузка КТП»;
- 2) откроется окно «Загрузка КТП» ([Рисунок](#page-274-1) 297), в котором заполните поля:
- − «Файл для загрузки» осуществляется загрузка файла для КТП;
- − «Предмет» выберите предмет, по которому нужно загрузить КТП. Значения формируются из справочника «Предметы» (п. [4.3.4\)](#page-75-0) для текущего учреждения.
	- 3) после выбора предмета, станет активным блок «Группы», в котором добавляются группы, для которых будет действовать загружаемый КТП;
	- 4) нажмите кнопку «Добавить», откроется список групп, для которых преподается выбранный предмет. Список формируется из реестра «Группы обучения». Установите «флажок» в соответствующей строке с названием группы и нажмите кнопку «Выбрать»;
	- 5) нажмите кнопку «Сохранить».

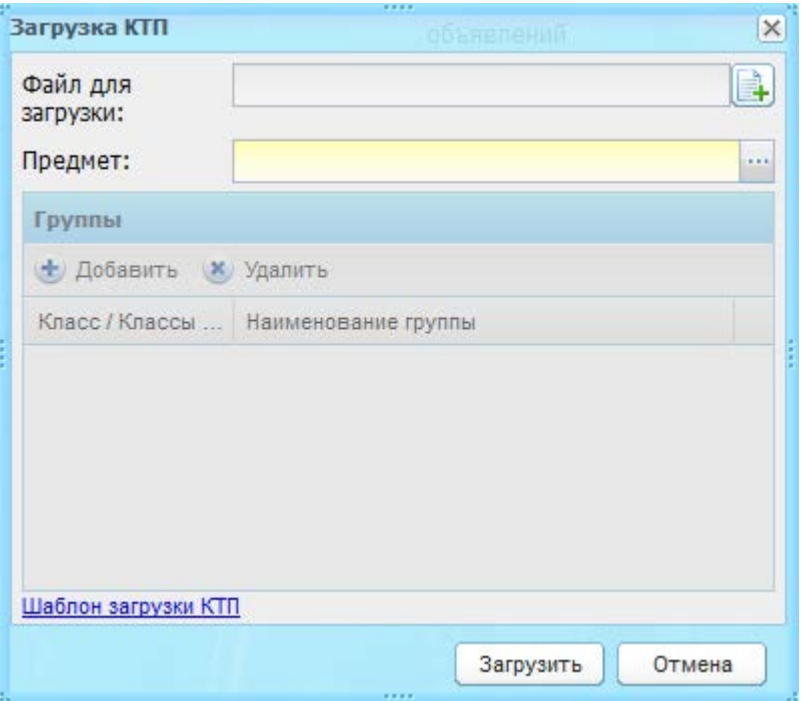

Рисунок 297 – Импорт КТП в Систему

<span id="page-274-1"></span>Для быстрой загрузки шаблона КТП нажмите на ссылку в нижней части окна ([Рисунок](#page-274-1) 297).

Откроется запрос на сохранение или открытие файла. Рекомендуется сохранить шаблон, заполнить и выполнить импорт КТП с корректно заполненным шаблоном.

В случае некорректного заполнения шаблона, Система выдаст предупреждающие сообщения. Распознавание КТП происходит во время загрузки.

**Примечание** – Формы для заполнения КТП и типовых КТП в формате Excel прилагаются.

## **9.2.1.2 Подготовка Excel-файлов для импорта КТП и типовых КТП**

<span id="page-274-0"></span>Для успешного импорта КТП рекомендуется использовать шаблоны, поставляемые с данным руководством.

Шаблон для импорта типовых КТП отличается только отсутствием поля «Преподаватель».

Заполните поля:

- − «Наименование» укажите название КТП. Пример: КТП по биологии 7 класс Лаврова. Данное поле является обязательным для заполнения;
- − «Предмет» укажите предмет КТП. Необходимо, чтобы наименование предмета в данном поле полностью соответствовало наименованию данного предмета в справочнике «Предметы» в Системе. Данное поле является обязательным для заполнения;
- − «Преподаватель» укажите ФИО преподавателя. Необходимо, чтобы ФИО преподавателя полностью совпадало с ФИО сотрудника в Системе, ведущего данный предмет. Данное поле является обязательным для заполнения;
- − «Наименование раздела» укажите наименование раздела. Данное поле является обязательным для заполнения;
- − «Цели раздела» укажите цели раздела. Данное поле является необязательным для заполнения;
- − «Знать/понимать» укажите сведения, согласно которым учащийся сможет освоить урок. Необязательное для заполнения поле;
- − «Уметь» укажите навыки учащихся, необходимые для проведения урока. Необязательное для заполнения поле;
- − «Количество часов» укажите количество часов для каждой темы урока. Данное поле является обязательным для заполнения. Например, число «4» в этом поле будет означать, что данная тема подразумевает 4 урока;
- «Тема уроков» укажите тему уроков. Данное поле является обязательным для заполнения. Если в теме количество часов превышает один час, то значения в полях «Цель урока», «Ход урока» и «Домашнее задание» будут одинаковыми для всех уроков, количество которых указано в теме. Если необходимо указать, например, различные ДЗ для всех уроков темы, создайте столько строк с данной темой, сколько различных ДЗ необходимо задать. Данное поле **не может быть пустым**. Например: для темы «Многообразие живых организмов отведено 4 часа [\(Рисунок](#page-275-0) 298).

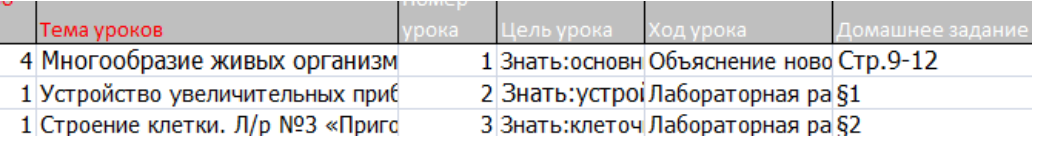

Рисунок 298 – Пример: тема «Многообразие живых организмов»,

на которую отведено 4 часа

#### <span id="page-275-0"></span>В результате получим [\(Рисунок](#page-275-1) 299).

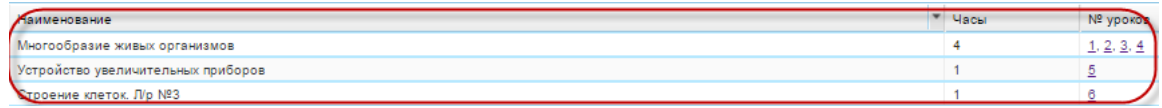

Рисунок 299 – Отображение тем уроков

<span id="page-275-1"></span>Заполните поля:

− «Номер урока» – укажите порядковый номер урока. Нумерация сквозная. Поле является необязательным для заполнения;

- − «Цель урока» укажите цели урока. Поле является необязательным для заполнения;
- − «Ход урока» выберите значение из выпадающего списка. Поле является необязательным для заполнения;
- − «Домашнее задание» укажите ДЗ урока. Поле является необязательным для заполнения.

### **9.2.1.3 Подготовка Excel-файлов для импорта КТП по ФГОС**

Для успешного импорта КТП рекомендуется использовать шаблоны, поставляемые с данным руководством.

Заполните поля:

- − «Наименование» укажите название КТП. Пример: КТП по биологии 7 класс Лаврова. Данное поле является обязательным для заполнения;
- − «Предмет» укажите предмет КТП. Необходимо, чтобы наименование предмета в данном поле полностью соответствовало наименованию данного предмета в справочнике «Предметы» в Системе. Данное поле является обязательным для заполнения;
- − «Преподаватель» укажите ФИО преподавателя. Необходимо, чтобы ФИО преподавателя полностью совпадало с ФИО сотрудника в Системе, ведущего данный предмет. Данное поле является обязательным для заполнения;
- − «Наименование раздела» укажите наименование раздела. Данное поле является обязательным для заполнения;
- − «Цели раздела» укажите цели раздела. Данное поле является необязательным для заполнения;
- − «Знать/понимать» укажите основные положения, темы, которые должен знать ученик по этому разделу. Данное поле является необязательным для заполнения;
- − «Уметь» введите основные задания, которые должен уметь выполнить ученик в этом разделе. Данное поле является необязательным для заполнения;
- «Тема уроков» укажите тему уроков. Данное поле является обязательным для заполнения. В случае если в теме количество часов превышает один час, то значения в полях «Цель урока», «Ход урока» и «Домашнее задание» будут одинаковыми для всех уроков, количество которых указано в теме. В случае если необходимо указать, например, различные ДЗ для всех уроков темы, создайте столько строк с данной темой, сколько различных ДЗ необходимо

задать. Данное поле **не может быть пустым**. Ниже приведен пример заполнения шаблона ([Рисунок](#page-277-0) 300, [Рисунок](#page-277-1) 301).

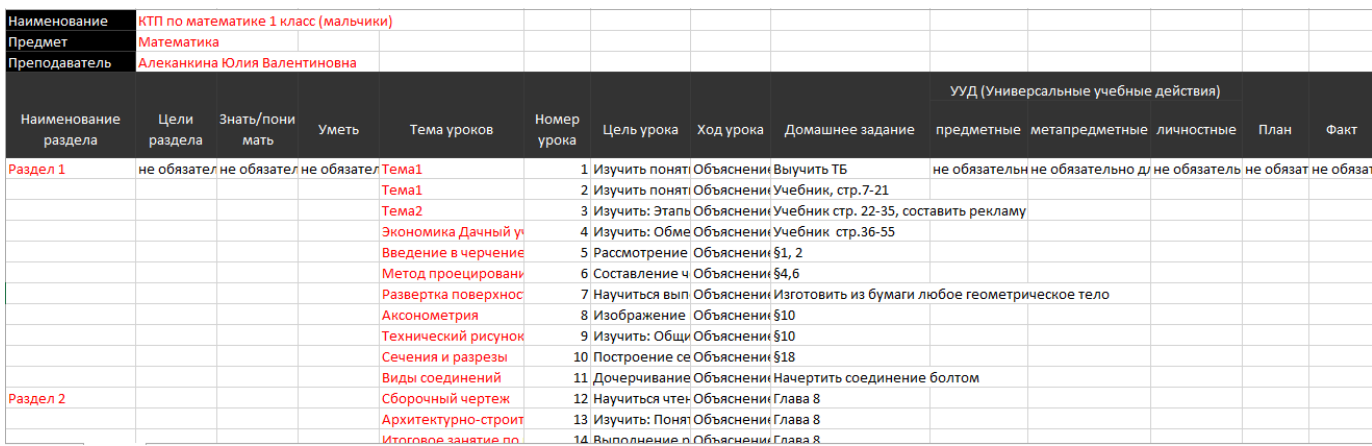

## Рисунок 300 – Пример заполнения в шаблоне КТП полей «Тема уроков»

### с различными ДЗ

<span id="page-277-0"></span>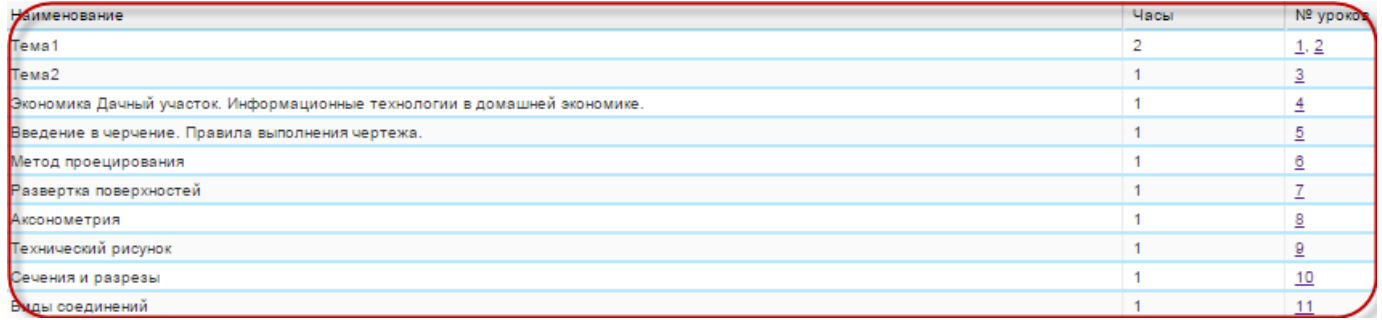

Рисунок 301 – Отображение загруженного примера шаблона КТП,

в котором для полей «Тема уроков» внесены различные ДЗ

- <span id="page-277-1"></span>− «Номер урока» – укажите порядковый номер урока. Нумерация сквозная. Данное поле является необязательным для заполнения;
- − «Цель урока» укажите цели урока. Поле является необязательным для заполнения;
- − «Ход урока» выберите значение из выпадающего списка. Поле является необязательным для заполнения;
- − «Домашнее задание» укажите ДЗ урока. Поле является необязательным для заполнения;
- − «УУД (Универсальные учебные действия)» указываются универсальные учебные действия, происходящие в процессе изучения темы урока и подготовки ДЗ:
	- «предметные» в произвольной форме введите соответствующее значение. Данное поле является необязательным для заполнения;
	- «метапредметные» в произвольной форме введите соответствующее значение. Данное поле является необязательным для заполнения;
- «личностные» в произвольной форме введите соответствующее значение. Данное поле является необязательным для заполнения.
- − «План» укажите планируемую дату проведения урока. Данное поле является необязательным для заполнения;
- − «Факт» укажите фактическую дату проведения урока. Данное поле является необязательным для заполнения. При необходимости сотрудник после проведения урока может сам сменить дату (см. п. [9.2.2\)](#page-279-0).

#### **9.2.1.4 Подготовка Excel-файлов для импорта КТП с датами**

<span id="page-278-0"></span>Для успешного импорта КТП с датами рекомендуется использовать шаблон, поставляемый с данным руководством.

Заполните поля:

- − «Наименование» укажите название КТП. Пример: КТП по биологии 7 класс. Данное поле является обязательным для заполнения;
- − «Предмет» укажите предмет КТП. Необходимо, чтобы наименование предмета в данном поле полностью соответствовало наименованию данного предмета в справочнике «Предметы» в Системе. Данное поле является обязательным для заполнения;
- − «Преподаватель» укажите ФИО преподавателя. Необходимо, чтобы ФИО преподавателя полностью совпадало с ФИО сотрудника в Системе, ведущего данный предмет. Данное поле является обязательным для заполнения;
- − «Наименование раздела» укажите наименование раздела. Данное поле является обязательным для заполнения;
- − «Номер урока» укажите порядковый номер урока. Нумерация сквозная. Поле является необязательным для заполнения;
- − «План» укажите плановую дату проведения урока. Урок должен существовать для данного класса в расписании занятий на указанную дату. Данное поле является необязательным для заполнения;
- − «Факт» укажите фактическую дату проведения урока. Указывается дата урока, который был проведен. Урок должен существовать для данного класса в расписании занятий на указанную дату. Должна быть нажата кнопка «Урок проведен». Данное поле является необязательным для заполнения;
- − «Информация о корректировке» укажите причину смещения урока. Данное поле является необязательным для заполнения;
- «Тема уроков» укажите тему уроков. Данное поле является обязательным для заполнения;
- − «Планируемый результат» укажите планируемый результат урока. Поле является необязательным для заполнения;
- − «Домашнее задание» укажите ДЗ урока. Поле является необязательным для заполнения.

#### <span id="page-279-0"></span>**9.2.2 Календарно-тематический план**

При выборе пункта в меню «Пуск/Поурочное планирование/Календарнотематическое планирование/Календарно-тематический план» откроется окно «Календарно-тематическое планирование» ([Рисунок](#page-279-1) 302), в котором отображается список КТП на текущий учебный период.

| $ \Box$ $\times$<br>Календарно-тематическое планирование                                                                                                    |                                                             |                                                  |  |                |              |                |  |  |
|----------------------------------------------------------------------------------------------------|-------------------------------------------------------------|--------------------------------------------------|--|----------------|--------------|----------------|--|--|
|                                                                                                    | + Добавить ● Изменить ※ Удалить ● Копировать КТП 2 Обновить |                                                  |  |                |              |                |  |  |
| Наименование                                                                                                    | Предмет                                                     | Класс / Группа<br>Преподаватели                  |  | Статус         | Часы по УП   | Bcer           |  |  |
| копия КТП по китайскому языку в                                                                                                    | Китайский язык                                              | Артамонов Илья Афана   6 А / Весь класс          |  | Черновик       | 0            | 4              |  |  |
| копия КТП по литературе                                                                                                    | Литература                                                  | Плотонова Мария Викто   7 А / Весь класс         |  | На утверждение | $^{\circ}$   |                |  |  |
| копия КТП по технологии 81 класс                                                                                                    | Технология                                                  | Кириянов Владимир Ма   1 А / Весь класс          |  | Черновик       | 0            | 3              |  |  |
| копия КТП по технологии 8 класс (                                                                                                    | Технология                                                  | Кириянов Владимир Ма   2 А / Весь класс, 2 Б / В |  | Утверждено     | ٠            | 22             |  |  |
| копия ктп регресс                                                                                                    | Алгебра                                                     | Боброва Наталья Никол   7 А / Весь класс         |  | Утверждено     | 10.00        |                |  |  |
| КТП по алгебре                                                                                                    | Алгебра                                                     | Боброва Наталья Никол   7 А / Весь класс         |  | Утверждено     | 10.00        | 22             |  |  |
| <b>КТП по биологии</b>                                                                                                    | Биология                                                    | Володин Антон Антонов   7 А / Весь класс         |  | Утверждено     | 0            | 2              |  |  |
| <b>КТП по китайскому языку в 7 классе</b>                                                                                                    | Алгебра и начало анализа                                    | Артамонов Илья Афана 7 А / Весь класс            |  | Утверждено     | $\mathbf{0}$ | 4              |  |  |
| КТП по литературе                                                                                                    | Литература                                                  | Плотонова Мария Викто   7 А / Весь класс         |  | Утверждено     | 0            |                |  |  |
| КТП по математике 1 класс (мальч                                                                                                    | Математика                                                  | Алеканкина Юлия Вален 1 А / Весь класс           |  | Черновик       | $\mathbf{0}$ | 21             |  |  |
| КТП по немецкому языку 7 класс                                                                                                    | Немецкий язык                                               | Алеканкина Юлия Вален 7 А / Весь класс           |  | Утверждено     | $\mathbf 0$  | 22             |  |  |
| <b>КТП по русскому языку</b>                                                                                                    | Русский язык                                                | Андреева Елена Иванов   7 А / Весь класс         |  | Утверждено     | $\mathbf{0}$ | $\overline{2}$ |  |  |
| КТП Физ.культура 1 класс                                                                                                    | Физическая культура                                         | Андреева Елена Иванов 1 А / Весь класс. 1 Б / В  |  | Утверждено     | ÷            | 24             |  |  |
| $ $ из 1 $ $ $\triangleright$ $\triangleright$ $\parallel$ $\parallel$ $\mathbb{C}$<br>$\mathbb{N}$<br>Страница 1<br>Показано записей 1 - 14 из 14<br>$\left($ |                                                             |                                                  |  |                |              |                |  |  |
|                                                                                                    |                                                             |                                                  |  |                |              |                |  |  |
| Закрыть<br><b>ARANT</b>                                                                                                    |                                                             |                                                  |  |                |              |                |  |  |

Рисунок 302 – Окно «Календарно-тематическое планирование»

<span id="page-279-1"></span>Чтобы создать новый КТП, нажмите кнопку «Добавить». Откроется окно «Добавить: Календарно-тематическое планирование» ([Рисунок](#page-280-0) 303), в котором заполните поля:

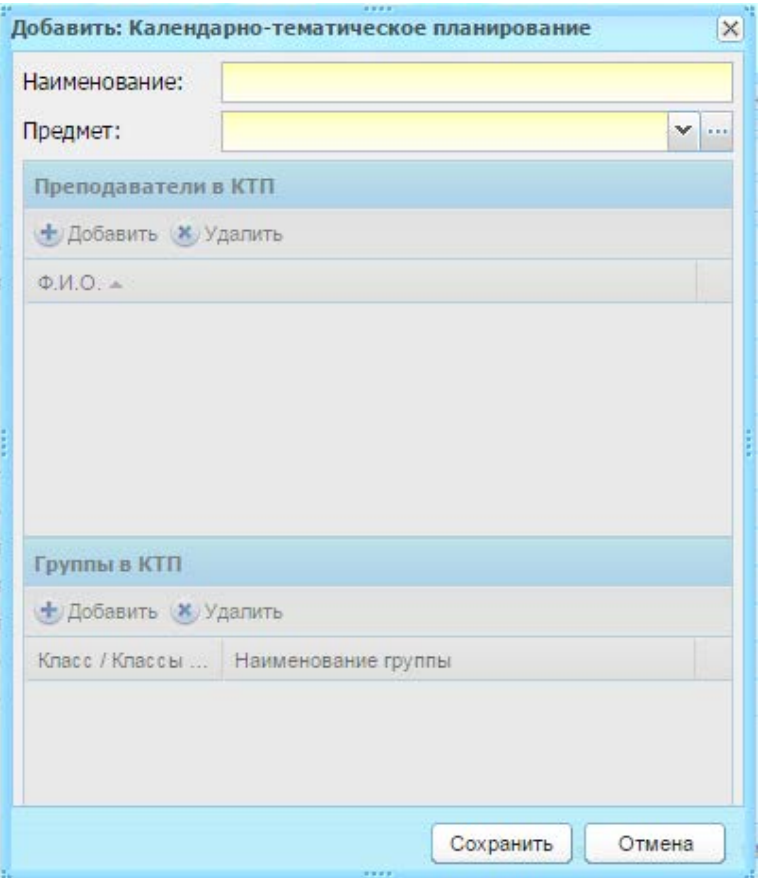

Рисунок 303 – Окно «Добавить: Календарно-тематическое планирование»

- <span id="page-280-0"></span>− «Наименование» – введите наименование создаваемого КТП;
- − «Предмет» выберите предмет из справочника «Предметы» (п. [4.3.4\)](#page-75-0) для выбранного учреждения.

В блоке «Преподаватели в КТП» укажите список преподавателей, ведущих КТП: нажмите кнопку «Добавить», откроется реестр «Сотрудники». Установите «флажок» в соответствующей строке с фамилией преподавателя и нажмите кнопку «Выбрать».

В блоке «Группы в КТП» содержится список групп, для которых создается КТП: нажмите кнопку «Добавить», откроется список групп ([Рисунок](#page-281-0) 304). Для поиска нужной группы, воспользуйтесь фильтрами в столбцах «Класс», «Наименование», «Предмет». Установите «флажок» в соответствующей строке с названием группы, нажмите кнопку «Выбрать».

| Группы                                                                                                    |                                         | 3333         | $ \vert\Box\vert$ $\times$<br>спено |                          |  |  |  |  |
|----------------------------------------------------------------------------------------------------|-----------------------------------------|--------------|-------------------------------------|--------------------------|--|--|--|--|
| S<br>Обновить                                                                                                    |                                         |              |                                     |                          |  |  |  |  |
| $\Box$                                                                                                    | Класс                                   | Наименование | Предмет                             |                          |  |  |  |  |
|                                                                                                    |                                         |              |                                     |                          |  |  |  |  |
| П                                                                                                    | 5A                                      | Весь класс   | Алгебра                             | ▴                        |  |  |  |  |
|                                                                                                    | 5                                       | Весь класс   | Алгебра                             |                          |  |  |  |  |
|                                                                                                    | 6A                                      | Весь класс   | Алгебра                             |                          |  |  |  |  |
| г                                                                                                    | 7 A                                     | Весь класс   | Алгебра                             | Ξ                        |  |  |  |  |
| г                                                                                                    | 7 <sub>X</sub>                          | Весь класс   | Алгебра                             |                          |  |  |  |  |
|                                                                                                    | 7 <sub>h</sub>                          | Весь класс   | Алгебра                             |                          |  |  |  |  |
|                                                                                                    | 8A                                      | Весь класс   | Алгебра                             |                          |  |  |  |  |
|                                                                                                    | 8 <sub>b</sub>                          | Весь класс   | Алгебра                             |                          |  |  |  |  |
|                                                                                                    | <b>8 HO</b>                             | Весь класс   | Алгебра                             |                          |  |  |  |  |
|                                                                                                    | 9 A                                     | Весь класс   | Алгебра                             | $\overline{\phantom{a}}$ |  |  |  |  |
|                                                                                                    | $A = -E - E$<br>$D = -1$<br>$- - - - -$ |              |                                     |                          |  |  |  |  |
| $ms1$ $\triangleright$ $\triangleright$ $\parallel$ $\mathcal{C}$<br>$\lVert \triangleleft$<br>$\triangleleft$<br>Показано записей 1 - 18 из 18<br>Страница 1 |                                         |              |                                     |                          |  |  |  |  |
| Выбрать<br>Закрыть<br>20000                                                                                                    |                                         |              |                                     |                          |  |  |  |  |

Рисунок 304 – Список групп для добавления в КТП

<span id="page-281-0"></span>Чтобы удалить группу, выделите ее, нажмите кнопку «Удалить», а затем кнопку «Сохранить» внизу окна. Появится предупреждение [\(Рисунок](#page-281-1) 305). Нажмите на кнопку «Подтвердить».

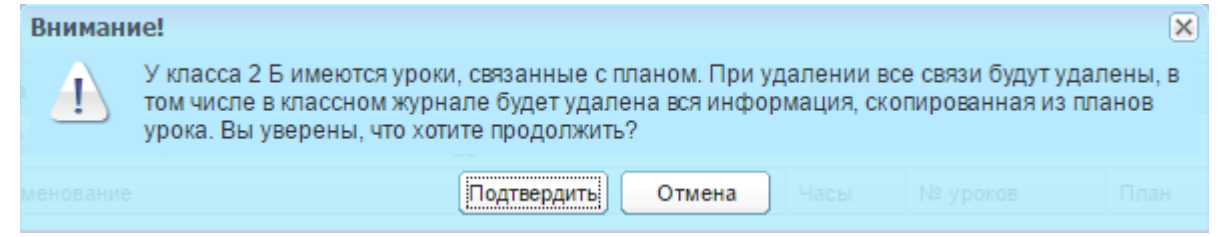

Рисунок 305 – Подтверждение удаления

## <span id="page-281-1"></span>**Примечания**

1 В списке групп указаны все группы и все классы учреждения, а также группы из реестра «Группы обучения», соответствующие выбранному предмету в поле «Предмет».

2 Если к КТП добавлены группы, состоящие из учеников разных классов, то в блоке «Преподаватели» и «Классы/Группы в КТП» в столбце «Класс» указываются все классы, ученики которых посещают эту группу.

3 Если в КТП добавлено больше двух групп (весь класс) или группа, состоящая не из целого класса, тогда в столбце «Всего часов» списка КТП ставится прочерк.

Нажмите кнопку «Сохранить» для создания нового КТП. После этого в окне «Календарно-тематическое планирование» ([Рисунок](#page-279-1) 302) появится запись с новым КТП.

Выделите запись с новым КТП и нажмите кнопку «Изменить» на панели инструментов. Откроется окно редактирования записи ([Рисунок](#page-283-0) 306).

В верхней части окна содержится информация, которая была указана при создании КТП. Эта информация доступна для редактирования.

При создании КТП по умолчанию установлен статус «Черновик». После заполнения КТП установите статус «На утверждение» для просмотра и утверждения КТП ответственными лицами. После утверждения КТП ответственные лица должны установить статус «Утверждено».

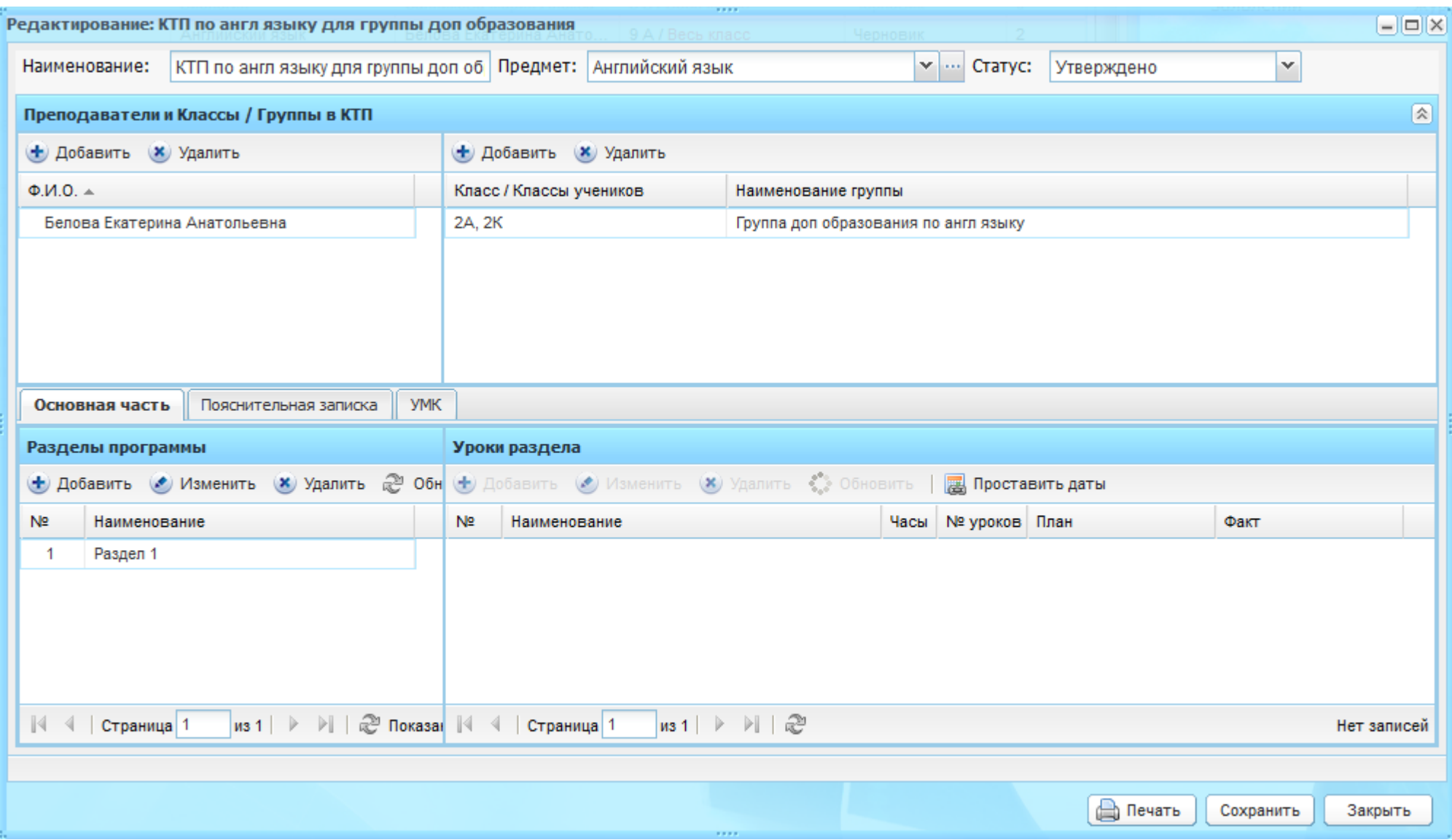

<span id="page-283-0"></span>Рисунок 306 – Окно редактирования КТП

В блоке «Преподаватели» указываются фамилии преподавателей, преподающих предмет.

Для добавления записи нажмите кнопку «Добавить» на панели кнопок данного блока. Откроется реестр «Преподаватели». Установите «флажок» в строке с фамилией преподавателя, нажмите кнопку «Выбрать» ([Рисунок](#page-284-0) 307).

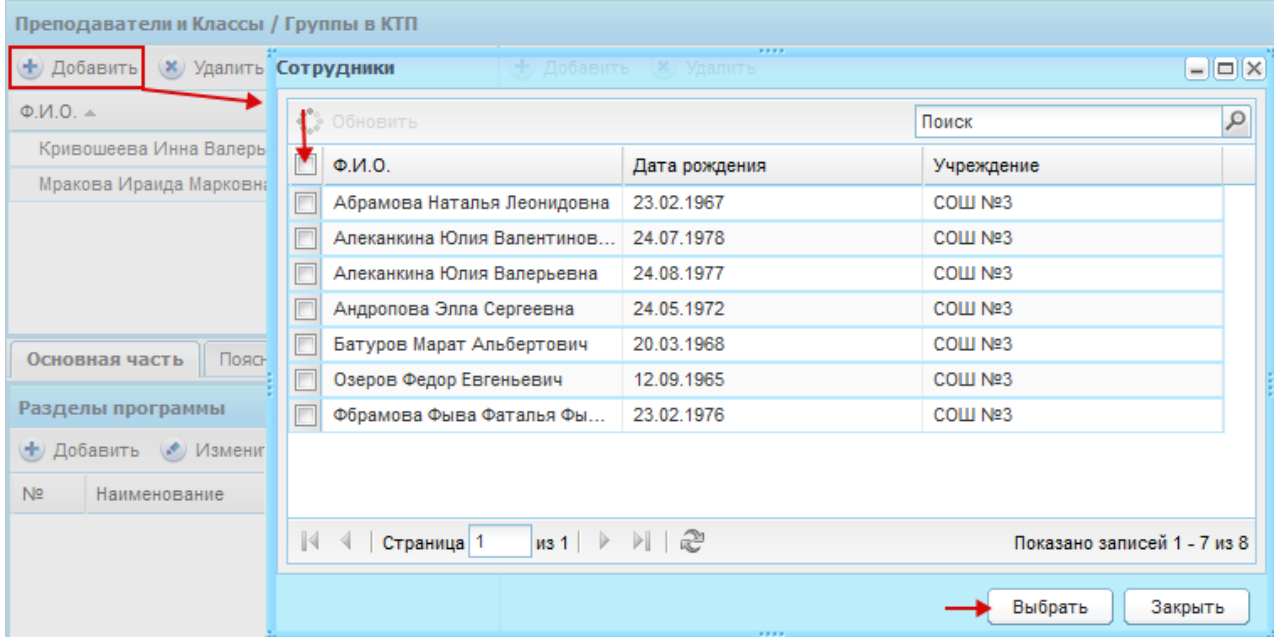

Рисунок 307 – В блоке «Группы в КТП» указываются группы,

для которых будет преподаваться предмет

<span id="page-284-0"></span>Для добавления записи нажмите кнопку «Добавить» на панели кнопок. Откроется список групп. Установите «флажок» в строке с названием группы и нажмите кнопку «Выбрать» ([Рисунок](#page-285-0) 308).

| + Добавить<br><b>*</b> Удалить                                                                                                    |                                                |                  |                                                                                              |                                                 |                    |   |  |  |
|----------------------------------------------------------------------------------------------------|------------------------------------------------|------------------|----------------------------------------------------------------------------------------------|-------------------------------------------------|--------------------|---|--|--|
|                                                                                                    | Класс / Классы учеников<br>Наименование группы |                  |                                                                                              |                                                 |                    |   |  |  |
|                                                                                                    | Группы                                         |                  |                                                                                              | <b>ROMINISTORIAL CONSULSION RICHARDINGS SIN</b> | $-  \Box  \times$  |   |  |  |
|                                                                                                    | æ                                              | Обновить         |                                                                                              |                                                 |                    |   |  |  |
|                                                                                                    | $\Box$                                         | Класс            | Наименование                                                                                 |                                                 | Предмет            |   |  |  |
|                                                                                                    |                                                |                  |                                                                                              |                                                 |                    |   |  |  |
|                                                                                                    |                                                | Подгот           | Весь класс                                                                                   |                                                 | Английский язык    | ┻ |  |  |
|                                                                                                    |                                                | 1 A              | Весь класс                                                                                   |                                                 | Английский язык    |   |  |  |
|                                                                                                    |                                                | 1 <b>5</b>       | Весь класс                                                                                   |                                                 | Английский язык    | Ξ |  |  |
|                                                                                                    |                                                | 1B               | Весь класс                                                                                   |                                                 | Английский язык    |   |  |  |
|                                                                                                    |                                                | 1 K              | Весь класс                                                                                   |                                                 | Английский язык    |   |  |  |
|                                                                                                    |                                                | 1 T <sub>3</sub> | Весь класс                                                                                   |                                                 | Английский язык    | ٠ |  |  |
| $\mathbf{r}$<br>Andrea Strait Lands<br>$D = -1$<br>N 1 32<br>$\mathbb{N}$<br>$\vert$ из 2 $\vert$ $\vert$ $\vert$<br>Страница 1<br>∢<br>Показано записей 1 - 25 из 45 |                                                |                  |                                                                                              |                                                 |                    |   |  |  |
|                                                                                                    |                                                |                  | Страница 1 из 1 $\triangleright$ $\triangleright$ $\parallel$ $\stackrel{\sim}{\in}$<br>3333 |                                                 | Выбрать<br>Закрыть |   |  |  |

Рисунок 308 – КТП: добавление группы

<span id="page-285-0"></span>Чтобы добавить раздел программы, нажмите кнопку «Добавить». Откроется окно [\(Рисунок](#page-285-1) 309).

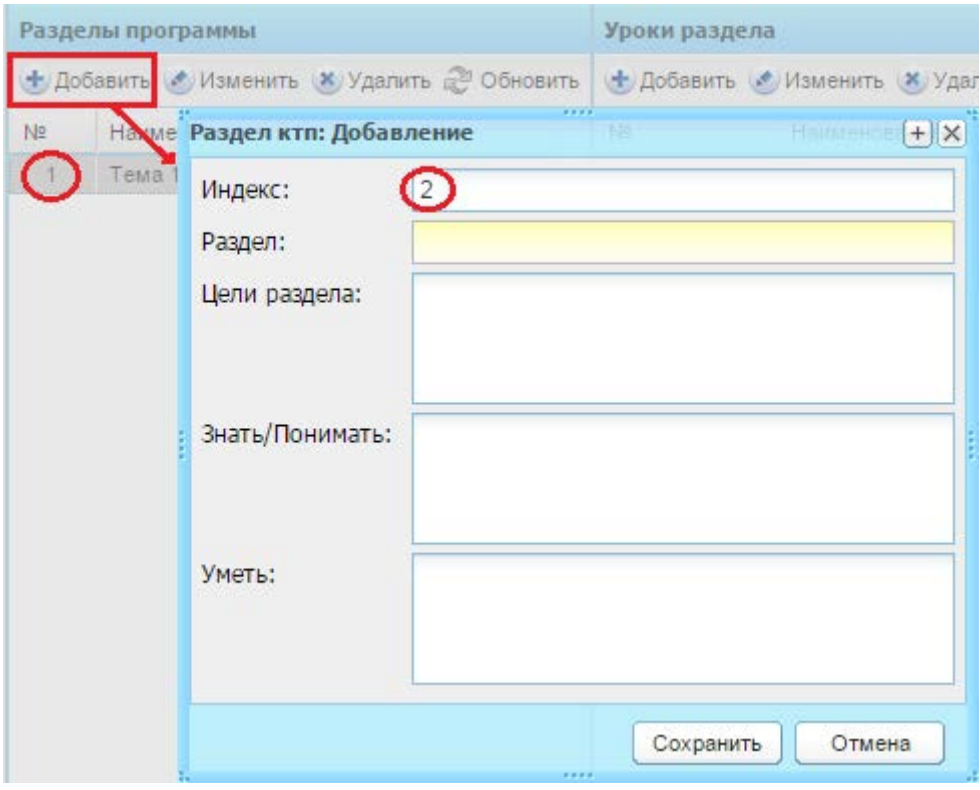

Рисунок 309 – КТП: добавление раздела

<span id="page-285-1"></span>Заполните поля:

- − «Индекс» Система автоматически указывает номер раздела по списку. При необходимости измените значение;
- − «Раздел» введите наименование раздела;
- − «Цели раздела» введите цели раздела;
- − «Знать/Понимать» введите основные положения, темы, которые должен знать ученик по этому разделу;
- − «Уметь» введите основные задания, которые должен уметь выполнить ученик в этом разделе.

Нажмите кнопку «Сохранить» для создания раздела КТП.

- В «Разделе программы» появится запись с созданным разделом программы.
- В блоке «Уроки раздела» показываются уроки (подразделы) раздела КТП.

Чтобы добавить урок (подраздел) в раздел КТП, нажмите кнопку «Добавить» на панели блока. Откроется окно «Тема ктп: Добавление» ([Рисунок](#page-286-0) 310), в котором заполните поля:

- − «Индекс» Система автоматически указывает номер урока по списку. При необходимости измените значение;
- − «Часы» введите количество часов на изучение урока;
- − «Тема» введите тему урока.

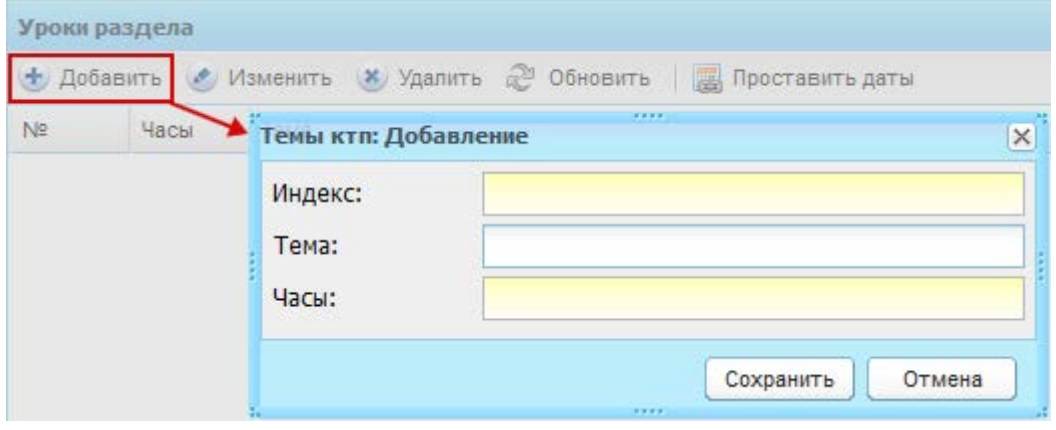

Рисунок 310 – КТП: Добавление урока в раздел

<span id="page-286-0"></span>Нажмите кнопку «Сохранить» для создания урока.

При сохранении происходит следующая сверка количества введенных часов с соответствующим УП:

- − если указана группа, то сверка идет по специализации группы;
- − если группа не указана, сверка идет по специализации указанного класса.

**Примечание** – просмотра общего количества часов, добавленных в КТП, и количества часов, указанных в УП, в настройках учреждения в поле «Сверка часов в

КТП по учебному плану» установите «флажок»; отключения функции сверки УП и КТП Данная функция доступна только администратору Системы и администратору Учреждения.

После создания урока в разделе информация отображается в виде таблицы ([Рисунок](#page-287-0) 311) со следующими столбцами:

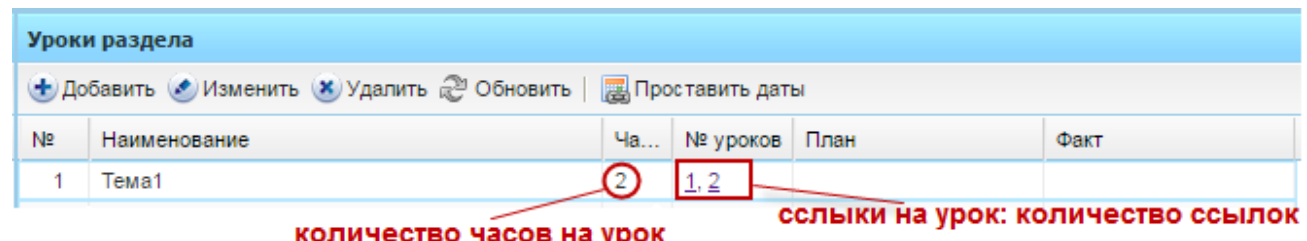

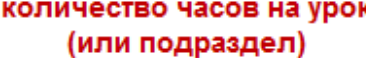

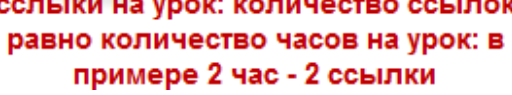

Рисунок 311 – КТП: блок «Уроки раздела»

- <span id="page-287-0"></span>− «№» – указан индекс урока;
- − «Наименование» показывает тему урока (подраздела);
- − «Часы» показывает, сколько всего часов отведено на проведение данного урока (подраздела);
- − «№ уроков» формируется автоматически после заполнения поля «Часы». При формировании номеров уроков учитываются также уроки, входящие в раздел, имеющий индекс меньше, чем заполняемый раздел. Значение данного поля – это ссылка на урок. Количество ссылок равно количеству часов, указанных в поле «Часы»;
- − «План» укажите планируемую дату проведения урока;
- − «Факт» укажите фактическую дату проведения урока. Значение формируется из классного журнала.

После создания урока (подраздела) нужно заполнить информацию по каждому уроку. Каждый урок – это ссылка в столбцами «№ уроков». Нажмите на эту ссылку, откроется окно «План урока» ([Рисунок](#page-288-0) 312).
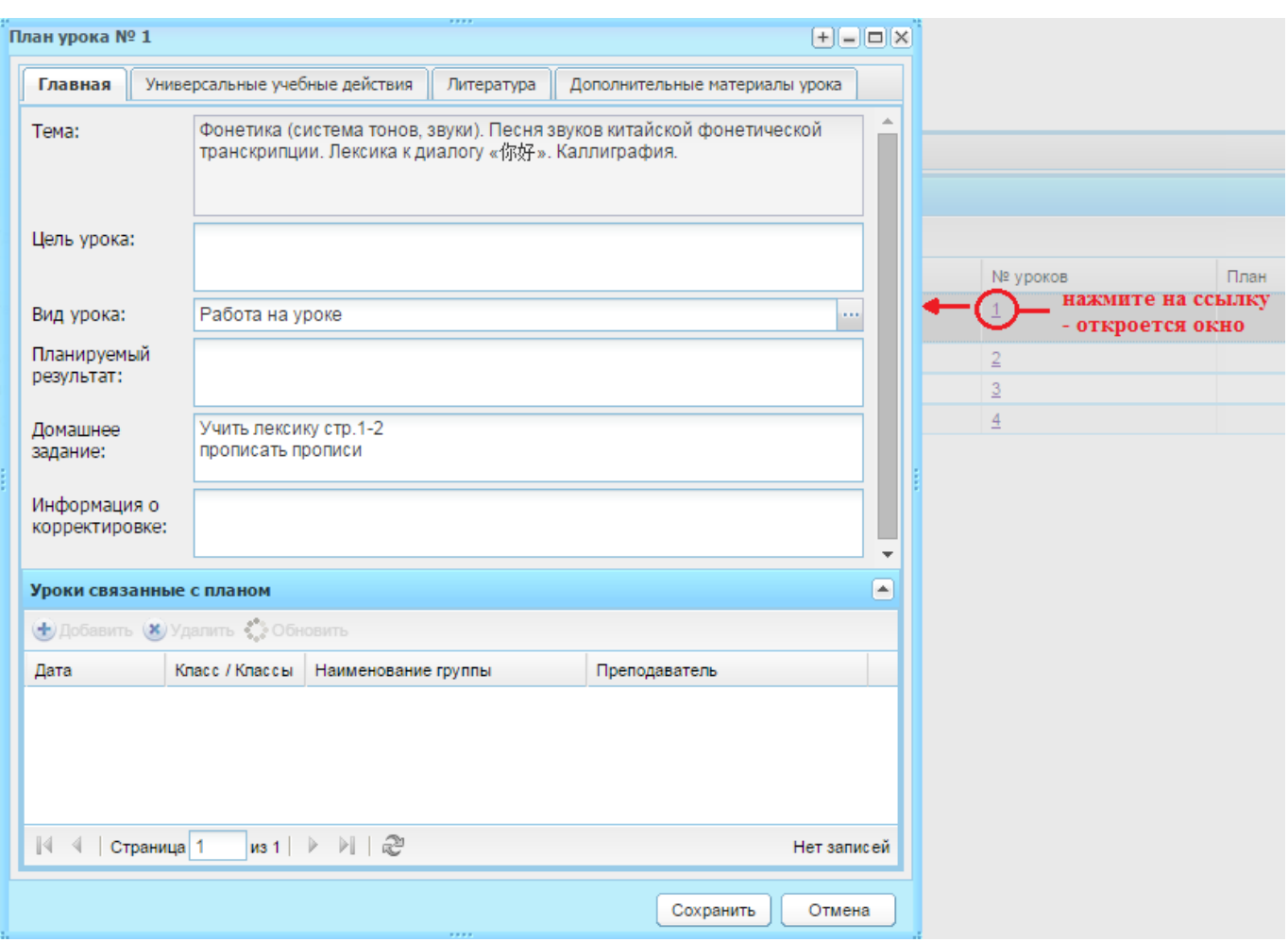

Рисунок 312 – КТП: заполнение информации для отдельного урока

Окно состоит из вкладок: «Главная», «Универсальные учебные действия», «Литература», «Дополнительные материалы».

Для вкладки «Главная» заполните информацию:

- − «Тема» введите тему урока;
- − «Цель урока» введите цель урока;
- − «Вид урока» укажите вид урока на работе из справочника «Виды работ на уроке» (п. [4.2.2\)](#page-40-0);
- − «Планируемый результат», «Домашнее задание», «Информация о корректировке» – введите соответствующие значения;
- − в блоке «Урок» укажите дату проведения урока. Нажмите кнопку , откроется справочник «Уроки» (дата проведения урока формируется автоматически из расписания).

#### **Примечания**

1 При привязке КТП к уроку, значение поля «Вид на уроке» отображается в поле «Основной вид работ на уроке» в электронном журнале на урок.

2 При привязке КТП к уроку Системой производится проверка на совпадение значений вида работы на уроке в электронном классном журнале и в прикрепляемом КТП:

- − если значения совпадают, то КТП прикрепляется к уроку;
- − если значения не совпадают, Система выдаст следующее сообщение: «Следующие уроки не могут быть прикреплены к КТП, потому что имеют отличный от КТП вид работы на уроке и в нем проставлены оценки». КТП не будет прикреплен к уроку.

Для вкладки «Универсальные учебные действия» указываются универсальные учебные действия, происходящие в процессе изучения темы урока и подготовки домашнего задания. В полях «Предметные результаты», «Метапредметные результаты» и «Личностные результаты» в произвольной форме введите соответствующие значения.

Для вкладки «Литература» укажите список литературы, используемый в процессе изучения темы урока и подготовки домашнего задания. Чтобы указать, какая литература используется на уроке, нажмите кнопку «Добавить» на панели инструментов данной вкладки. Откроется окно «Литература учебно-методических комплектов». Установите «флажок» в соответствующей строке с названием литературы и нажмите кнопку «Выбрать».

**Примечание** – Если окно «Литература учебно-методических комплектов» пустое, значит, не заполнен раздел «Литература» для конкретного УМК (справочник «УМК»).

Для вкладки «Дополнительные материалы урока» указываются дополнительные материалы на урок. Чтобы добавить дополнительный материал на урок, нажмите кнопку «Добавить» на панели инструментов данной вкладки. Откроется окно «Дополнительный материал: Добавление» ([Рисунок](#page-289-0) 313), в котором заполните поля:

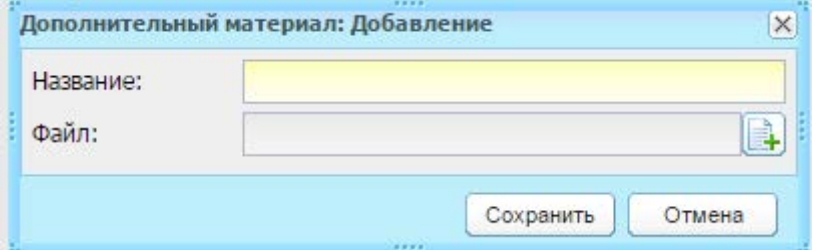

Рисунок 313 – Окно «Дополнительный материал: Добавление»

<span id="page-289-0"></span>− «Название» – укажите название загружаемого дополнительного материала;

− «Файл» – осуществляется загрузка файла. Загружаемые файлы могут иметь одно из следующих расширений: .doc, .docx, .jpg, .pdf, .xls, .xlsx. Нажмите кнопку «Сохранить».

Для сохранения изменений отдельного урока нажмите кнопку «Сохранить» в форме плана урока.

Для редактирования урока (подраздела) выделите запись с уроком и нажмите кнопку «Изменить». Откроется окно редактирования записи. Отредактируйте нужные данные и нажмите кнопку «Сохранить».

Для удаления урока из КТП выделите запись и нажмите кнопку «Удалить». Откроется диалоговое окно с запросом на удаление, в котором подтвердите удаление, нажав кнопку «Да».

Для автоматического проставления дат в КТП согласно расписанию нажмите кнопку «Проставить даты». Откроется окно [\(Рисунок](#page-290-0) 314).

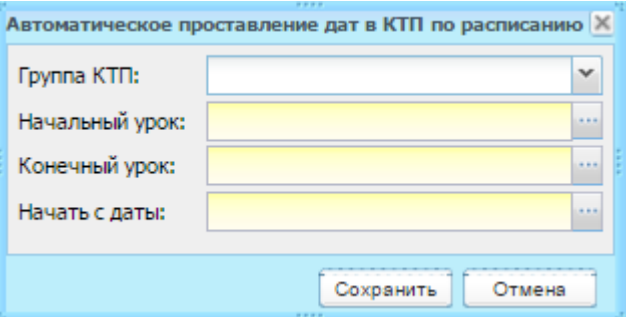

Рисунок 314 – Проставление дат в уроках

<span id="page-290-0"></span>Заполните поля:

- − «Группа КТП» выберите значение из выпадающего списка;
- − «Начальный урок» укажите урок, который будет начальным для данного раздела. Выберите запись с темой в реестре «Уроки в КТП», нажмите кнопку «Выбрать»;
- «Конечный урок» укажите урок, который будет конечным для данного раздела. Выберите запись в реестре «Уроки в КТП», нажмите кнопку «Выбрать»;
- − «Начать с даты» выберите дату, с которой будет выполняться автоматическая простановка дат. Выберите запись в реестре «Уроки расписания», нажмите кнопку «Выбрать».

Нажмите кнопку «Сохранить» для выполнения автоматической простановки дат, в столбце «План» автоматически установятся даты.

Заполните информацию по каждому разделу и для каждого урока.

Вкладка «Основная часть» окна «КТП» заполнена.

**Примечание** – При привязке КТП к уроку Системой производится проверка на совпадение значений вида работы на уроке в электронном классном журнале и в прикрепляемом КТП:

- − если значения совпадают, то КТП прикрепляется к уроку;
- − если значения не совпадают, Система выдаст следующее сообщение: «Следующие уроки не могут быть прикреплены к КТП, потому что имеют отличный от КТП вид работы на уроке и в нем проставлены оценки». КТП не будет прикреплен к уроку.

Перейдите на вкладку «Пояснительная записка». Вкладка служит для ввода пояснительной записки к КТП. Данная вкладка содержит поле ввода текста со стандартными инструментами форматирования текста ([Рисунок](#page-291-0) 315).

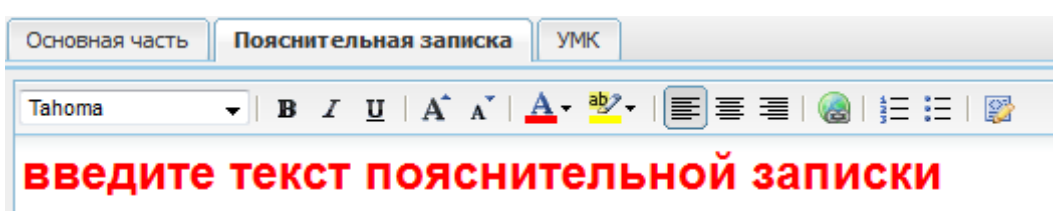

Рисунок 315 – КТП: вкладка «Пояснительная записка»

<span id="page-291-0"></span>Перейдите во вкладку «УМК». Вкладка служит для привязки УМК к КТП.

Чтобы привязать УМК к КТП, нажмите кнопку «Добавить». Выберите запись в справочнике «Учебно-методические комплекты», нажмите кнопку «Выбрать».

Чтобы удалить запись из вкладки, выделите запись и нажмите кнопку «Удалить». Откроется диалоговое окно с запросом на удаление, в котором подтвердите удаление, нажав кнопку «Да».

КТП заполнено. Нажмите кнопку «Сохранить».

Чтобы распечатать КТП, нажмите кнопку

# **9.2.2.1 Копирование КТП**

Чтобы скопировать КТП, выделите запись в реестре, которую нужно скопировать. Нажмите кнопку «Копировать» на верхней панели кнопок. Откроется окно [\(Рисунок](#page-292-0) 316).

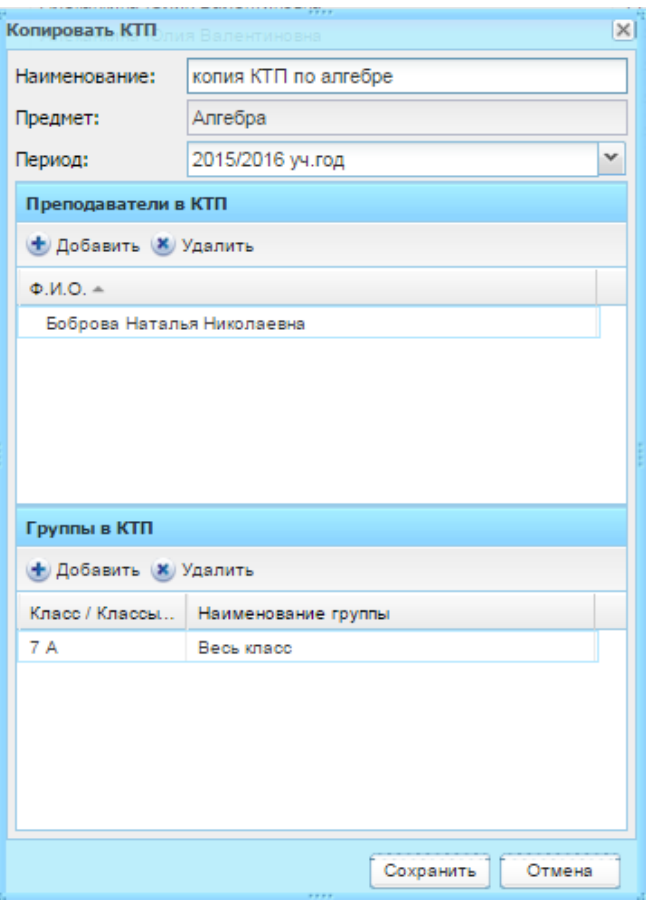

Рисунок 316 – КТП: копирование

- <span id="page-292-0"></span>− «Наименование» – появится наименование копируемого КТП со словом «Копия» в начале наименования;
- − «Предмет» автоматически указывается предмет. Поле не доступно для редактирования;
- − «Период» укажите период обучения, на который будет скопирован КТП: выберите значение из справочника «Периоды обучения» (п. [4.3.3\)](#page-70-0);
- − в разделе «Преподаватели в КТП» для добавления преподавателя нажмите кнопку «Добавить» и выберите преподавателя из справочника «Преподаватели». Для удаления преподавателя выберите запись и нажмите кнопку «Удалить»;
- − в разделе «Группы в КТП» для добавления группы нажмите кнопку «Добавить» и выберите группу из справочника «Группы». Для удаления группы выберите запись и нажмите кнопку «Удалить».

Нажмите кнопку «Сохранить».

В окне «Календарно-тематическое планирование» появится запись с новым КТП. Выделите эту запись, нажмите кнопку «Изменить». Откроется окно с данными КТП, который был скопирован. Данные доступны для редактирования.

# **9.2.2.2 Копирование КТП в другие учреждения**

В Системе реализовано копирование КТП в другие учреждения. Для этого в реестре КТП выделите нужную запись и нажмите кнопку «Копировать КТП в другие учреждения».

Данная функция доступна только администратору Системы и администратору учреждения.

В открывшемся окне копирования записи заполните поля:

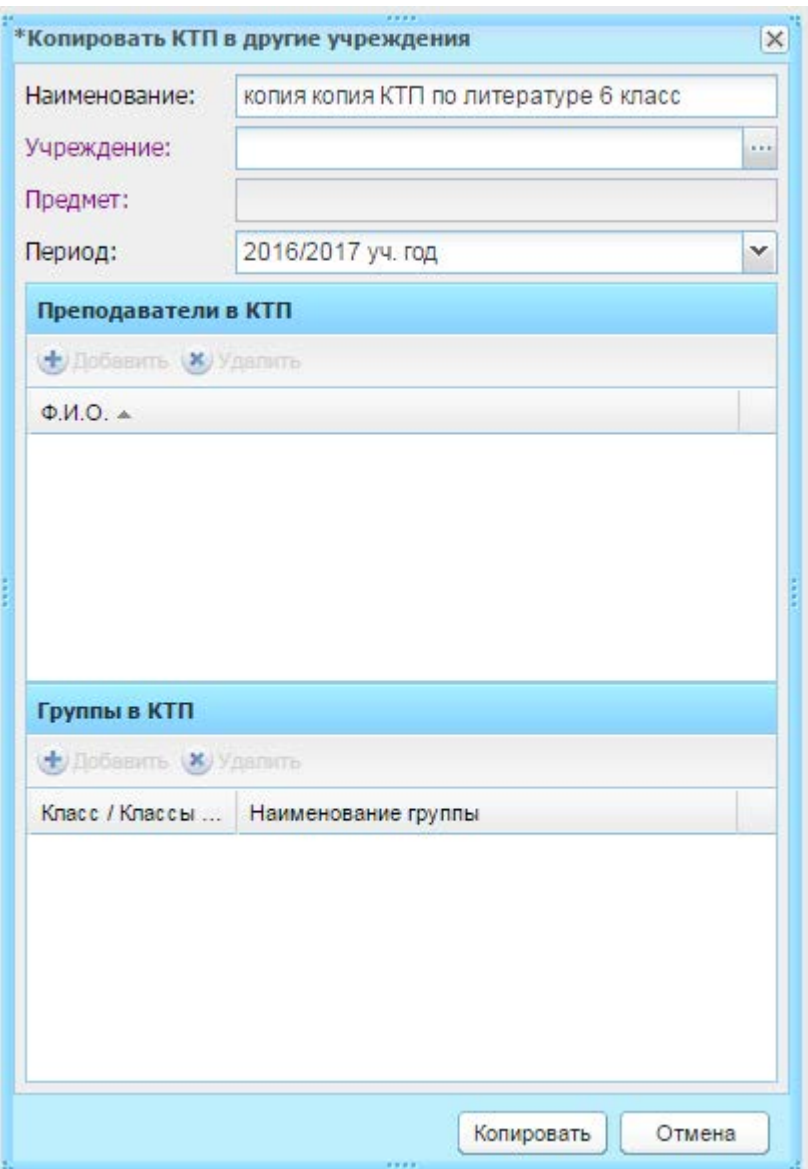

Рисунок 317 – Окно «Копировать КТП в другие учреждения»

- − «Наименование» укажите наименование скопированного КТП;
- − «Учреждение» выберите учреждение, в которое должно быть скопировано КТП;
- − «Предмет» выберите предмет;

− «Период» – укажите период обучения;

**Примечание** – Копировать КТП в другие учреждения можно только в текущий или в будущий период обучения.

- − блок «Преподаватели в КТП» нажмите кнопку «Добавить», в открывшемся списке сотрудников установите «флажок» в строке необходимых преподавателей и нажмите кнопку «Выбрать»;
- − блок «Группы в КТП» нажмите кнопку «Добавить», в открывшемся списке групп установите «флажок» в строке необходимых классов и нажмите кнопку «Выбрать».

Нажмите кнопку «Копировать».

Система выдаст сообщение: «Успешно. КТП скопировано!».

#### **9.2.2.3 Массовое открепление КТП от уроков**

Выделите запись и нажмите кнопку «Открепить от уроков» [\(Рисунок](#page-294-0) 318). Откроется окно подтверждения операции, в котором нажмите кнопку «Да». После чего Система снимет отметку проведения со всех проведенных уроков и открепит от КТП все уроки.

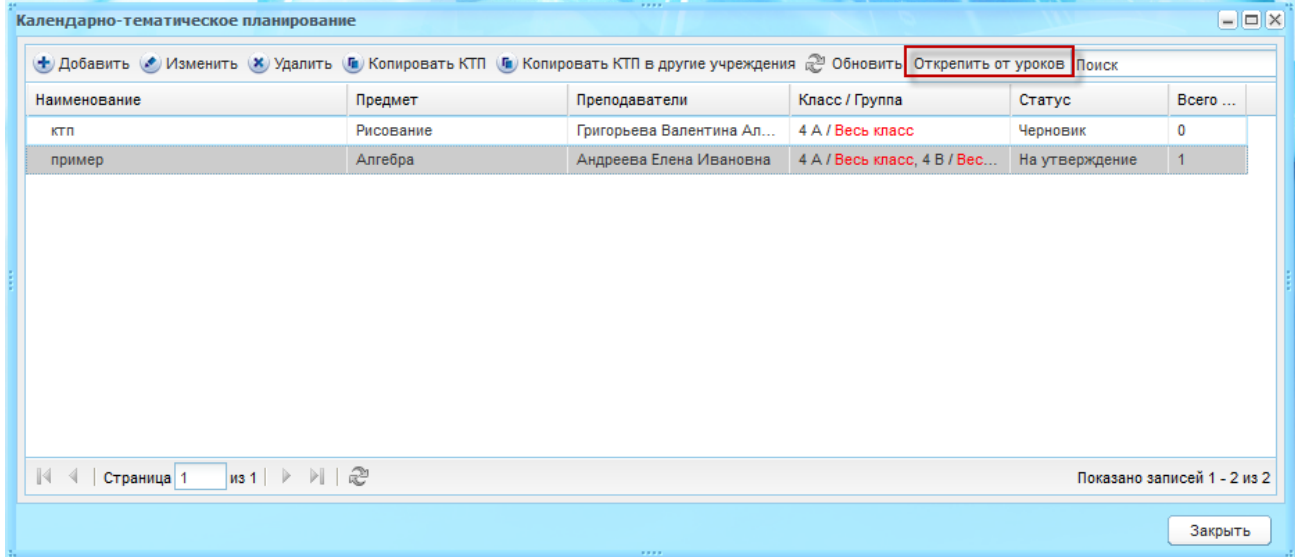

Рисунок 318 – Открепить от КТП все уроки

# <span id="page-294-0"></span>**9.2.3 Типовой КТП**

Типовые КТП предназначены для формирования шаблонов КТП.

Перейдите в пункт меню «Пуск/Поурочное планирование/Календарнотематическое планирование/Типовые КТП», откроется окно «Типовые КТП» ([Рисунок](#page-295-0) 319).

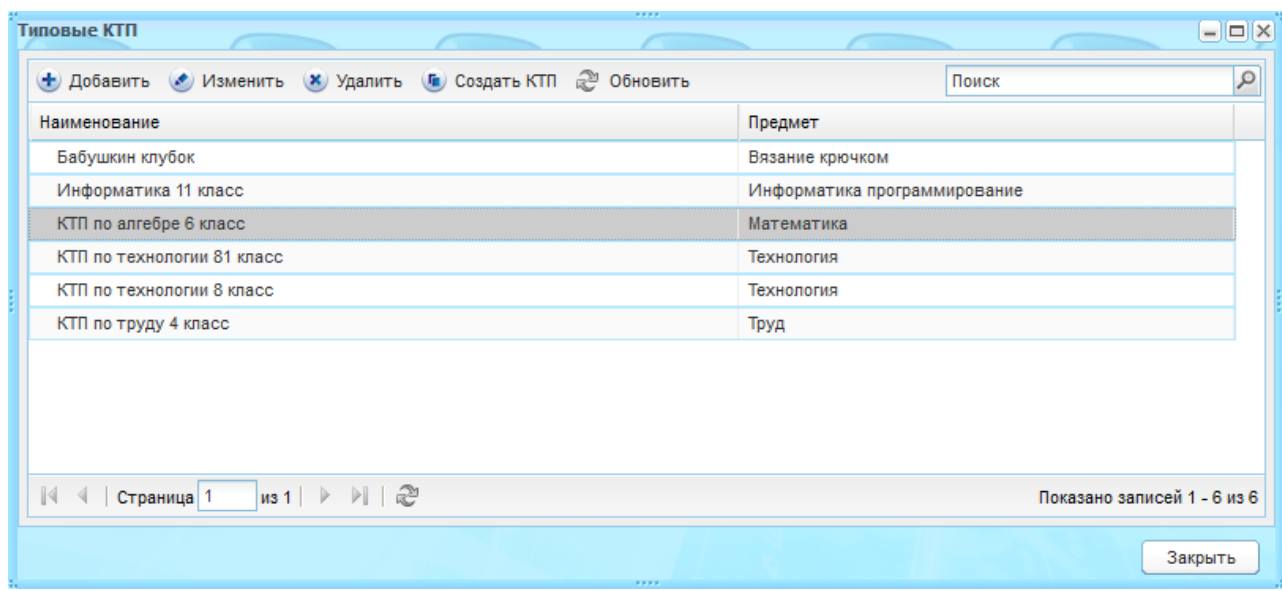

Рисунок 319 – Окно «Типовые КТП»

<span id="page-295-0"></span>Создавать, изменять и удалять типовые КТП могут только пользователи, имеющие роли «Администратор Системы», «Сотрудник Министерства» и «Сотрудник районного управления образования».

Сотрудники учреждения, в том числе и администратор учреждения, могут только копировать существующие типовые КТП.

Чтобы создать типовой КТП:

- 1) нажмите кнопку «Добавить»;
- 2) откроется окно «Добавить: Типовые КТП» ([Рисунок](#page-295-1) 320);

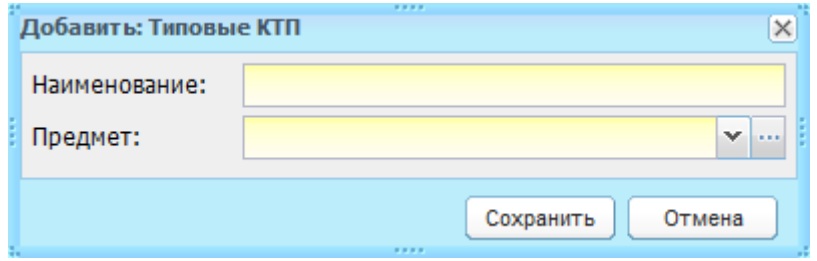

Рисунок 320 – Окно «Добавить: Типовые КТП»

- 3) заполните поля:
- <span id="page-295-1"></span>− «Наименование» – введите название;
- − «Предметы» укажите предмет, для которого создается КТП: выберите значение из окна «Предметы в учреждении».

**Примечание** – В окно «Предмет в учреждение» подтягиваются значения из справочника «Предметы» (п. [4.3.4\)](#page-75-0), для которых тип учреждения указан «Министерство образования»

4) нажмите кнопку «Сохранить».

Заполните созданный типовой КТП. Для этого:

- 1) выделите запись и нажмите кнопку «Изменить»;
- 2) откроется окно [\(Рисунок](#page-296-0) 321).

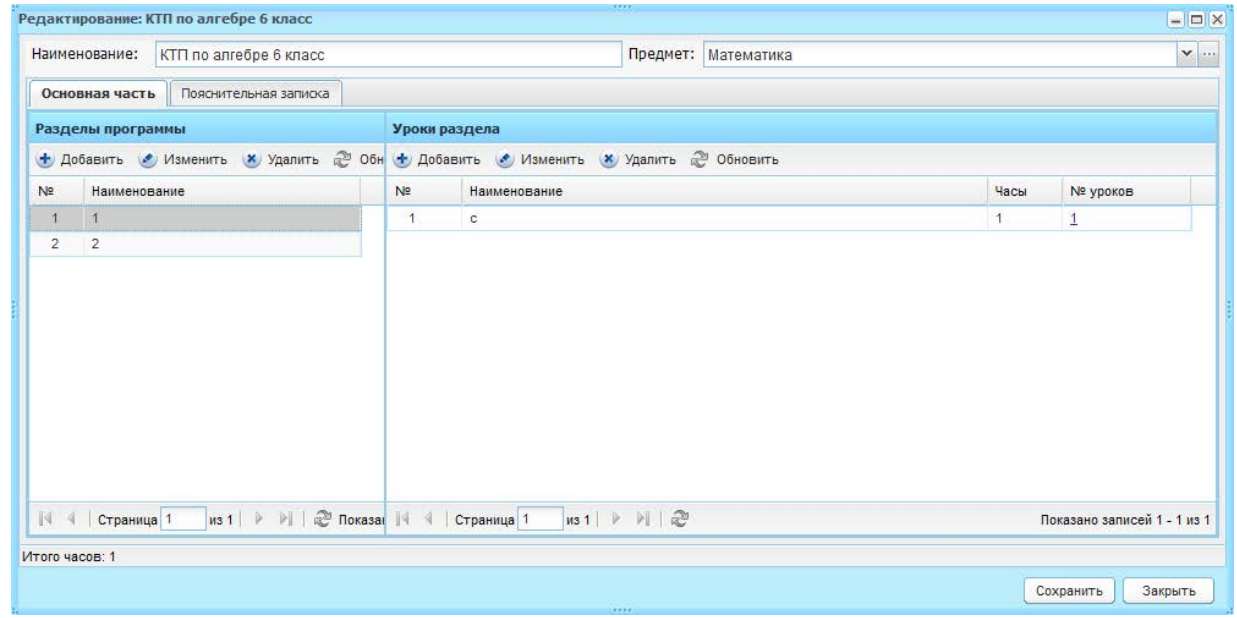

Рисунок 321 – Окно редактирования типового КТП

<span id="page-296-0"></span>Работа с редактированием типового КТП полностью аналогична редактированию КТП (см. п. [9.2.2\)](#page-279-0).

Кнопка «Создать КТП» служит для копирования КТП. Выберите запись, данные которой нужно скопировать, нажмите кнопку «Создать КТП».

# **10 Расписание**

Чтобы создать расписание, первоначально нужно создать шаблоны расписания.

#### **10.1 Шаблоны расписания**

Шаблон расписания создается на неделю без указания определенных дат.

Перейдите в пункт меню «Пуск/Расписание/Шаблоны расписания», откроется окно «Шаблоны расписания» [\(Рисунок](#page-297-0) 322).

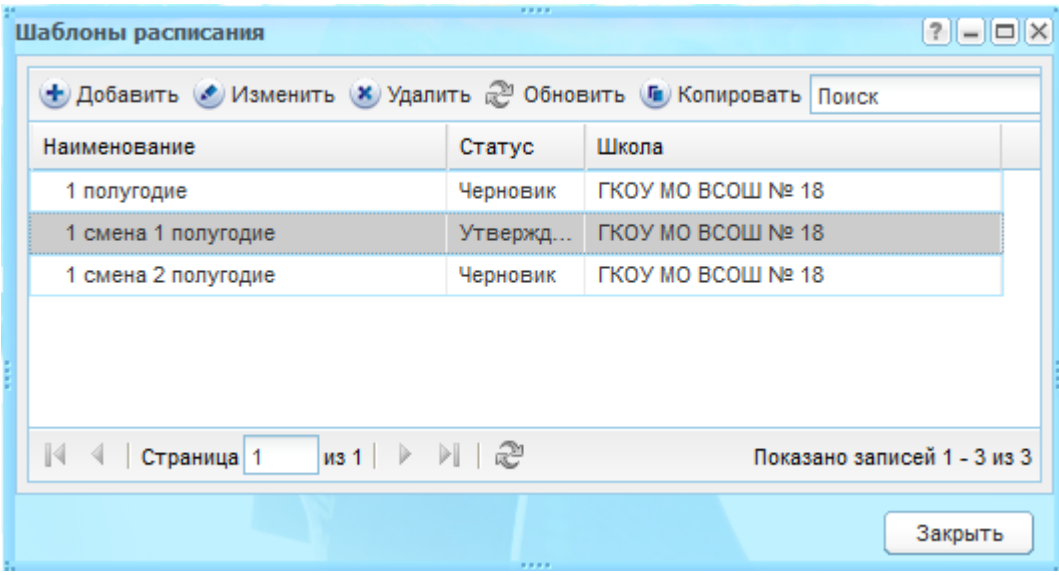

Рисунок 322 – Окно «Шаблоны расписания»

<span id="page-297-0"></span>Чтобы создать новый шаблон:

- 1) нажмите кнопку «Добавить»;
- 2) откроется окно «Шаблоны расписания: Добавление» [\(Рисунок](#page-297-1) 323), в котором заполните поля:

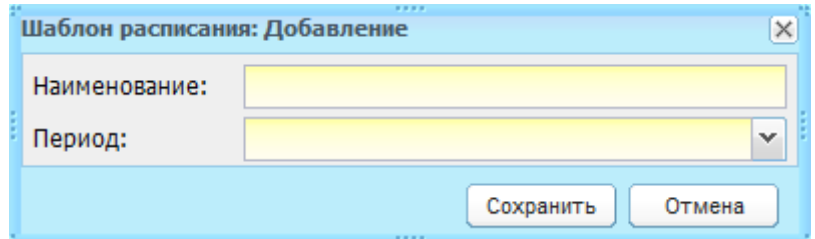

Рисунок 323 – Окно «Шаблон расписания: Добавление»

<span id="page-297-1"></span>− «Наименование» – введите наименование шаблона;

− «Период» – выберите учебный период обучения, на который создается шаблон. Значения этого поля формируются из справочника «Периоды обучения» (п. [4.3.3\)](#page-70-0).

3) нажмите кнопку «Сохранить».

В окне «Шаблоны расписания» появится запись с созданным шаблоном в статусе «Черновик».

После создания шаблона расписания его необходимо заполнить с помощью редактирования созданного шаблона:

1) выделите шаблон и нажмите кнопку «Изменить»;

2) откроется окно «Шаблон расписания: Редактирование» ([Рисунок](#page-298-0) 324).

**Примечание** – Шаблон создается на все уроки учебного периода, так как уроки класса могут преподаваться одновременно в нескольких сменах. Данное примечание действует для Систем с версией 1.18.0 и выше.

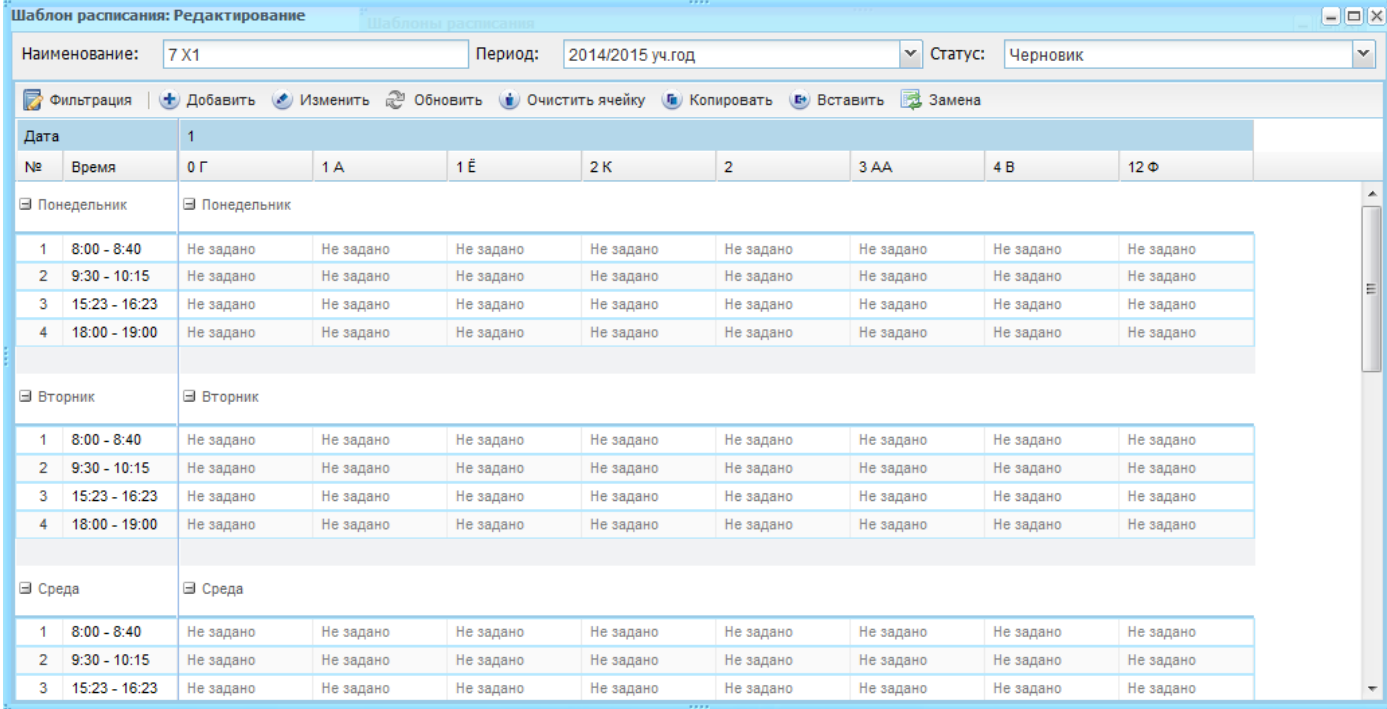

Рисунок 324 – Окно «Шаблон расписания: Редактирование»

<span id="page-298-0"></span>**Примечание** – Сетка расписания может не отображаться в случае незаполненного справочника «Учебные смены» (п. [4.3.4\)](#page-75-0).

Шаблон содержит поля:

− «Наименование», «Период» – указаны значения, введенные при создании шаблона;

− «Статус» – указано значение «Черновик». Измените статус шаблона «На утверждение» после заполнения шаблона. Далее ответственное за расписание лицо должен поменять на статус «Утверждено».

Шаблон расписания представляет собой таблицу расписания для каждого учебного дня недели с указанием классов и временным расписанием уроков.

Уроки, для которых добавлены исключения, выделены красным шрифтом ([Рисунок](#page-299-0) 325).

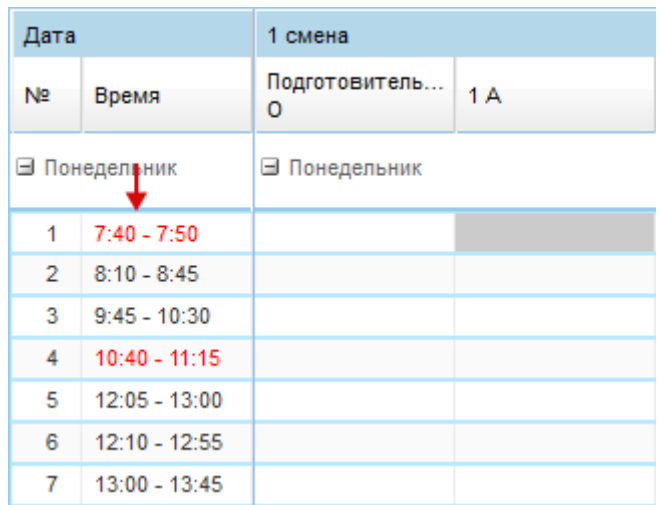

Рисунок 325 – Пример выделения (красный шрифт) уроков с исключениями

<span id="page-299-0"></span>**Примечание** – Добавление уроков на даты, выпадающие в каникулярный период, невозможно.

В верхней части таблицы имеется панель кнопок, с помощью которой добавляются, удаляются, копируются и заменяются уроки.

Для изменения отображения сетки уроков в шаблоне нажмите кнопку «Фильтрация», откроется окно [\(Рисунок](#page-300-0) 326).

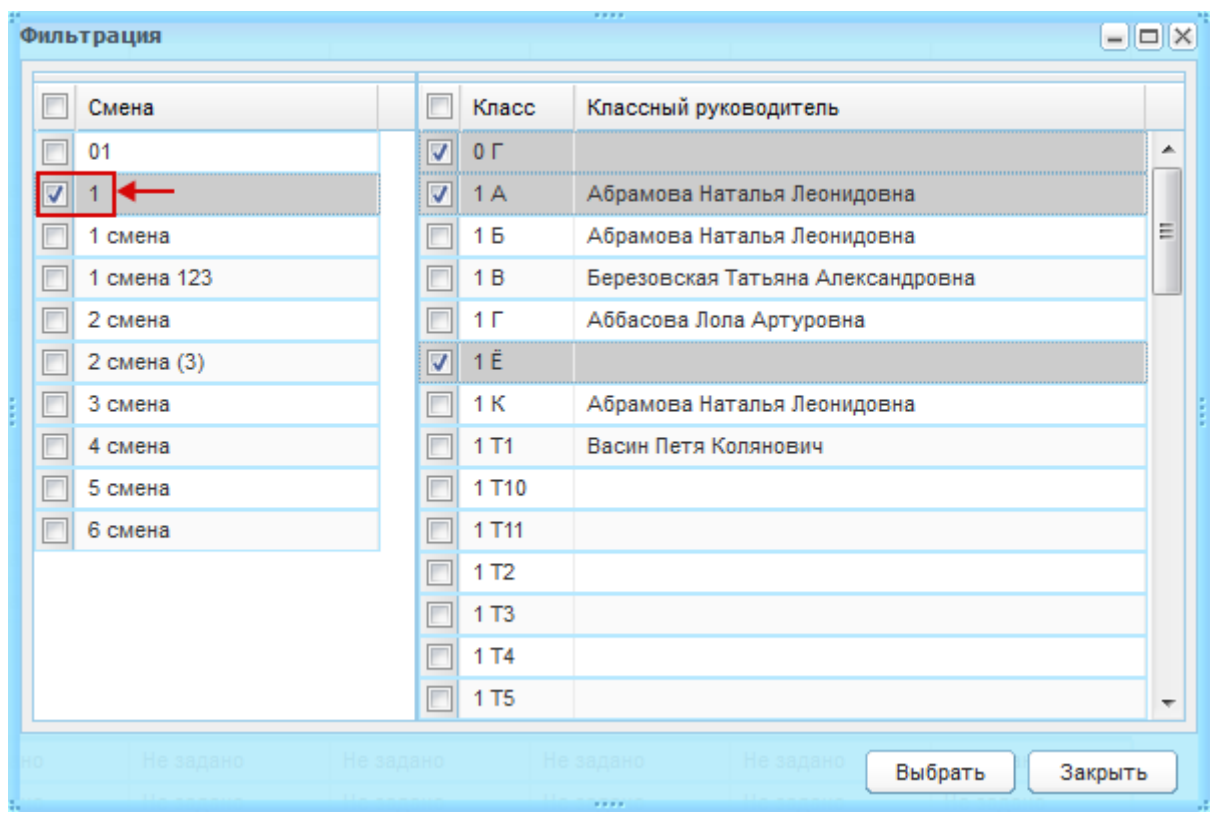

Рисунок 326 – Окно «Фильтрация»

<span id="page-300-0"></span>Окно «Фильтрация» состоит из двух блоков. В левом блоке отображается список учебных смен в ОУ, в правом – список классов в ОУ.

Установкой «флажков» выберите смены и классы, по которым нужно сформировать отображение сетки расписания уроков и нажмите кнопку «Выбрать» ([Рисунок](#page-300-0) 326).

Чтобы добавить урок, выделите ячейку, которую нужно заполнить (одна ячейка = один урок) и нажмите кнопку «Изменить» на верхней панели кнопок. Откроется окно «Уроки в шаблоне расписания» ([Рисунок](#page-301-0) 327).

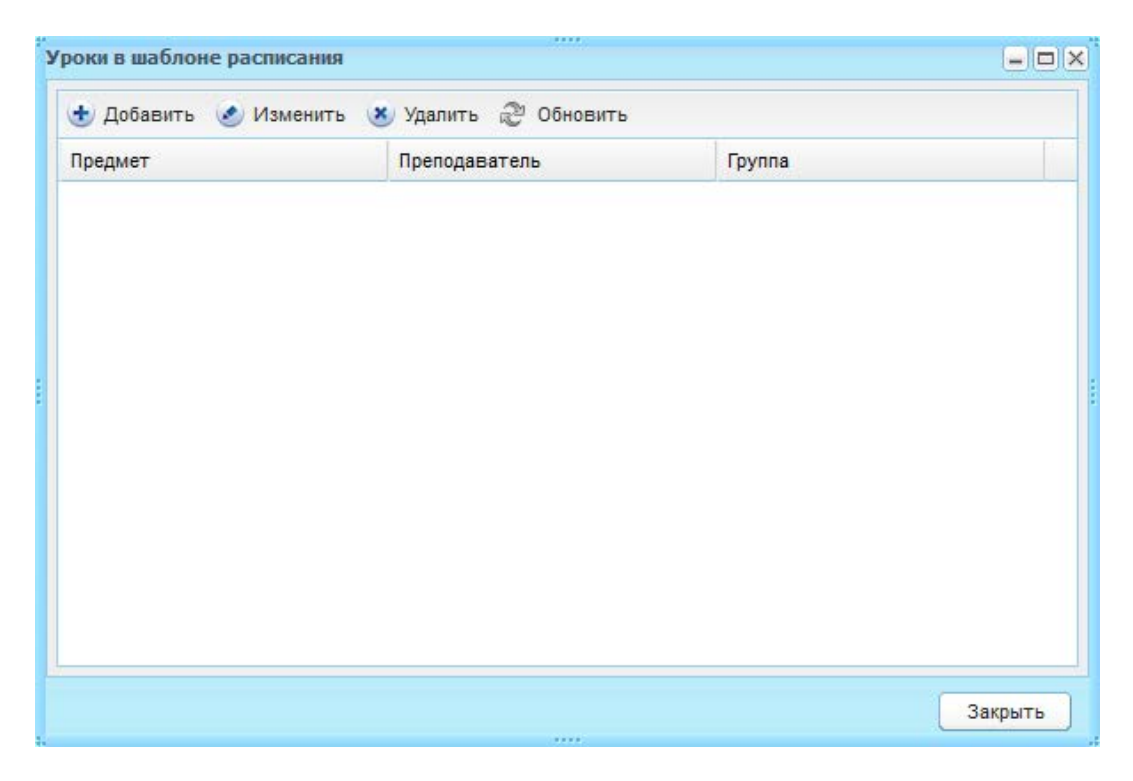

Рисунок 327 – Окно «Уроки в шаблоне расписания»

<span id="page-301-0"></span>Окно «Уроки в шаблоне расписания» является промежуточным реестром для конкретного урока. В нем содержится список предметов, заданных для данного урока.

- 1) чтобы добавить предмет для урока, нажмите кнопку «Добавить» на панели кнопок данного окна ([Рисунок](#page-301-0) 327), откроется окно «Уроки в шаблоне расписания: Добавление» ([Рисунок](#page-302-0) 328);
- 2) в поле «Предмет» выберите предмет для урока. Появится список учителей, преподающих данный предмет – Система автоматически осуществляет проверку для заданного преподавателя и кабинета. В столбце «Предмет» отображаются только те предметы, для которых в справочнике «Предметы» (п. [4.3.4\)](#page-75-0) заполнена информация о преподавателе, кабинете и уровне обучения, соответствующему данному классу;
- 3) для поля «Учитель» выберите преподавателя урока;
- 4) в поле «Кабинет» выберите номер кабинета, в котором будет проводиться урок. Также указывается наименование корпуса, который указан в карточке кабинета;
- 5) в нижней строке «Группы обучения» выберите группу, для которой проводится урок, или значение, например, «Весь класс/3А», если урок будет проводиться для всего класса;
- 6) нажмите кнопку «Сохранить».

Возможные сообщения Системы при добавлении урока в шаблон расписания:

- Система выдаст соответствующее предупреждающее сообщение, в случае если выбранный преподаватель уже ведет урок или выбранный кабинет уже занят во время задаваемого урока;
- при добавлении предметов Система автоматически проверяет количество часов для указанной пары «Класс – Предмет» по текущему УП. Если такой УП отсутствует, Система выдаст соответствующее сообщение о невозможности добавления урока;
- в соответствии с УП проверяется количество часов по предмету, т.е. нельзя добавить урок, если положенное по недельному УП количество часов по предмету для данного класса уже распределено.

**Примечание** – Связь предмета, учителя и кабинета осуществляется с помощью справочника «Предметы» (п. [4.3.4\)](#page-75-0). Системой строго запрещено вносить изменения в расписание прошедших уроков, а также уроков, выпадающих на каникулярное время.

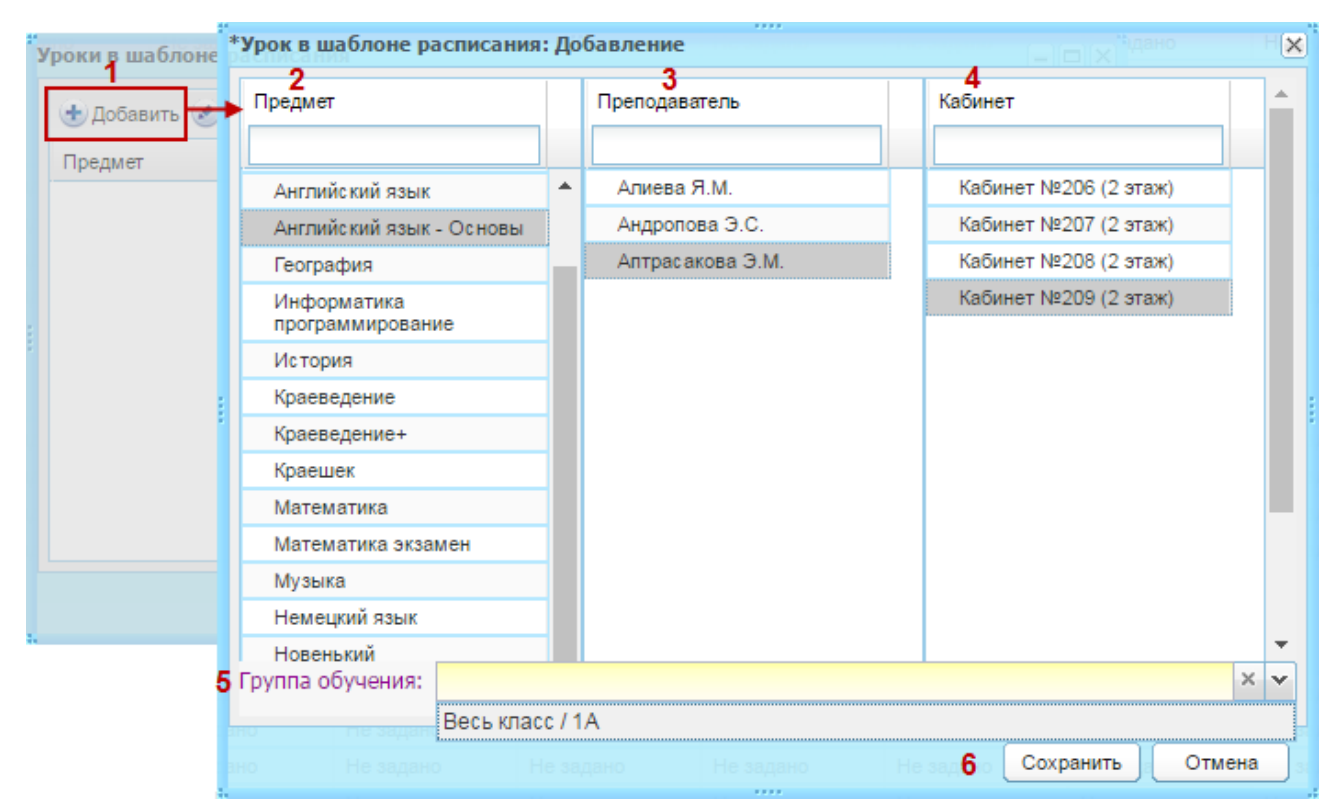

#### Рисунок 328 – Добавление урока в расписании

<span id="page-302-0"></span>При выборе предмета Система автоматически формирует список преподавателей данного предмета и список кабинетов, в которых может проходить данный предмет.

Система автоматически осуществляет проверку для заданного преподавателя и кабинета. Если выбранный преподаватель уже ведет урок, Система выдаст соответствующее сообщение. Если выбранный кабинет уже занят во время задаваемого урока, Система добавит запрос на продолжение создания урока.

При добавлении урока в шаблон расписания, преподаватель, имеющий нагрузку в данном классе, будет выделяться полужирным шрифтом [\(Рисунок](#page-302-0) 328). ФИО уволенного сотрудника выделяется красным шрифтом.

В Системе реализована функция копирования/вставки уроков.

Данная функция реализована как в шаблоне расписания, так и в самом расписании занятий и служит для копирования одной ячейки урока в другую.

**Примечание** – Копирование уроков возможно класса возможно как для данного класса, так и для других классов учреждения.

При копировании урока копируется следующая информация:

- − название урока;
- − преподаватель;
- − номер кабинета.

Чтобы скопировать ячейку с уроком, выделите ячейку урока, которую нужно скопировать, и нажмите кнопку «Копировать» на верхней панели кнопок. Выделите ячейку, в которую нужно скопировать урок и нажмите кнопку «Вставить» на верхней панели кнопок. В выбранную ячейку скопируются данные предыдущей ячейки.

Кнопка «Очистить ячейку» служит для очистки данных ячейки. Для этого выделите ячейку с уроком, нажмите кнопку «Очистить ячейку». Данные ячейки удалятся.

**Примечание** – При копировании уроков также осуществляются проверки, как и при добавлении урока.

Для добавления урока для групп по разным предметам:

- 1) добавьте в ячейку урок для первой группы;
- 2) сохраните его в данной ячейке;
- 3) выделите ячейку с уроком;
- 4) нажмите кнопку «Добавить урок»;
- 5) после этого задайте информацию для следующей группы и т.д.

Таким образом, в одной ячейке урока будет отображено несколько предметов с соответствующими преподавателями и кабинетами (количество строк с информацией вида «Предмет-Преподаватель-Кабинет» равно количеству групп, для которых задана данная информация).

304

| Не задано | Труд<br>2:<br>каб. 17 (2этаж)<br>Волкова Е.Н.<br>1:<br>каб. 15 (2этаж)<br>Бородина Т.Г | Не задано |
|-----------|----------------------------------------------------------------------------------------|-----------|
| Не задано | Не задано                                                                              | Не задано |
| Не задано | Не задано                                                                              | Не задано |

Рисунок 329 – Создание урока для групп по разным предметам

Для проверки недельной нагрузки по каждому ученику нажмите кнопку «Проверить недельную нагрузку», откроется окно [\(Рисунок](#page-304-0) 330).

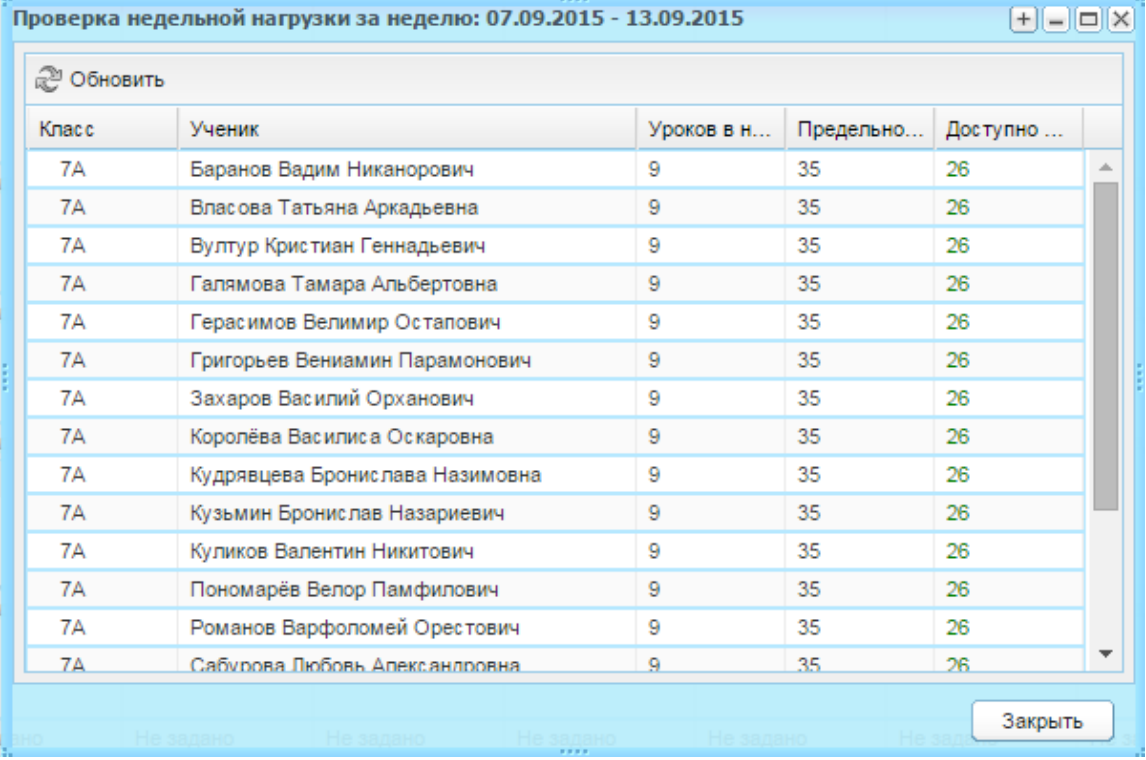

Рисунок 330 – Окно «Проверка недельной нагрузки за неделю»

<span id="page-304-0"></span>Окно состоит из следующих столбцов:

- − «Класс» укажите номер класса ученика;
- − «Ученик» укажите ФИО учащегося;
- − «Уроков в неделю» укажите общее количество часов, которое было добавлено ученику на эту неделю;
- − «Предельно допустимая недельная нагрузка» укажите количество часов для соответствующей параллели (из справочника «Недельная нагрузка» (п. [4.2.7\)](#page-45-0);
- − «Доступно часов» укажите, какое количество часов еще можно добавить ученику.

#### **Примечания**

1 Если ячейка в столбце «Доступно часов» зеленого цвета, то имеется возможность добавления часов.

2 При нажатии кнопки «Проверить недельную нагрузку» в шаблоне расписания, проверка осуществляется с учетом обучения учеников в классах на текущую дату.

3 При просмотре нагрузки за периоды обучения, в которые не входит текущая дата, при нажатии кнопки «Проверить недельную нагрузку», Система выдаст сообщение: «Недельная нагрузка в шаблоне расписания проверяется с учетом обучения учеников в классах на текущую дату. Текущая дата не входит в выбранный период обучения. Проверка недельной нагрузки для данного шаблона невозможна. Пожалуйста, воспользуйтесь проверкой недельной нагрузки в расписании уроков».

#### **10.2 Замена преподавателей**

В Системе реализована возможность произведения временной и постоянной замены одного учителя на другого.

Чтобы выполнить замену преподавателя на день или на определенные уроки, нажмите кнопку «Замена» на верхней панели кнопок ([Рисунок](#page-298-0) 324), откроется окно ([Рисунок](#page-306-0) 331). Заполните поля:

- − «Преподаватель, которого необходимо заменить» выберите преподавателя. После выбора преподавателя становятся доступными для редактирования поля «Преподаватель, на которого будут назначены уроки», «Класс/Группа», блок «Уроки заменяемого преподавателя»;
- − «Класс/Группа» выберите класс или группу, для которых выполняется замена;
- − в блоке «Уроке заменяемого преподавателя» отобразится список уроков, для которого нужно выполнить замену.

306

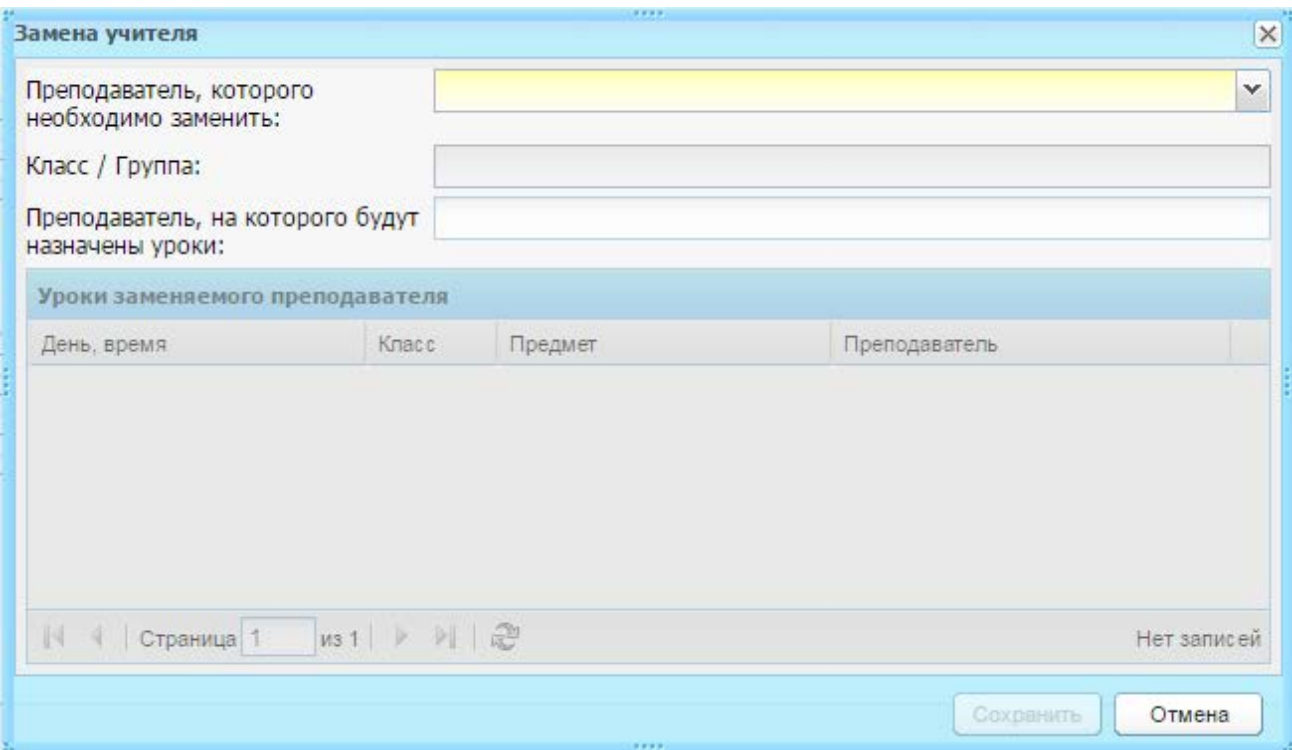

Рисунок 331 – Окно «Замена преподавателя»

<span id="page-306-0"></span>Чтобы заменить преподавателя для всех уроков, в поле «Преподаватель, на которого будут назначены уроки» выберите преподавателя и нажмите кнопку «Сохранить».

Чтобы произвести замену преподавателя на урок, дважды нажмите на пересечении строки урока и столбца «Преподаватель», откроется список преподавателей для замены [\(Рисунок](#page-307-0) 332). Выберите преподавателя из списка и нажмите кнопку «Сохранить».

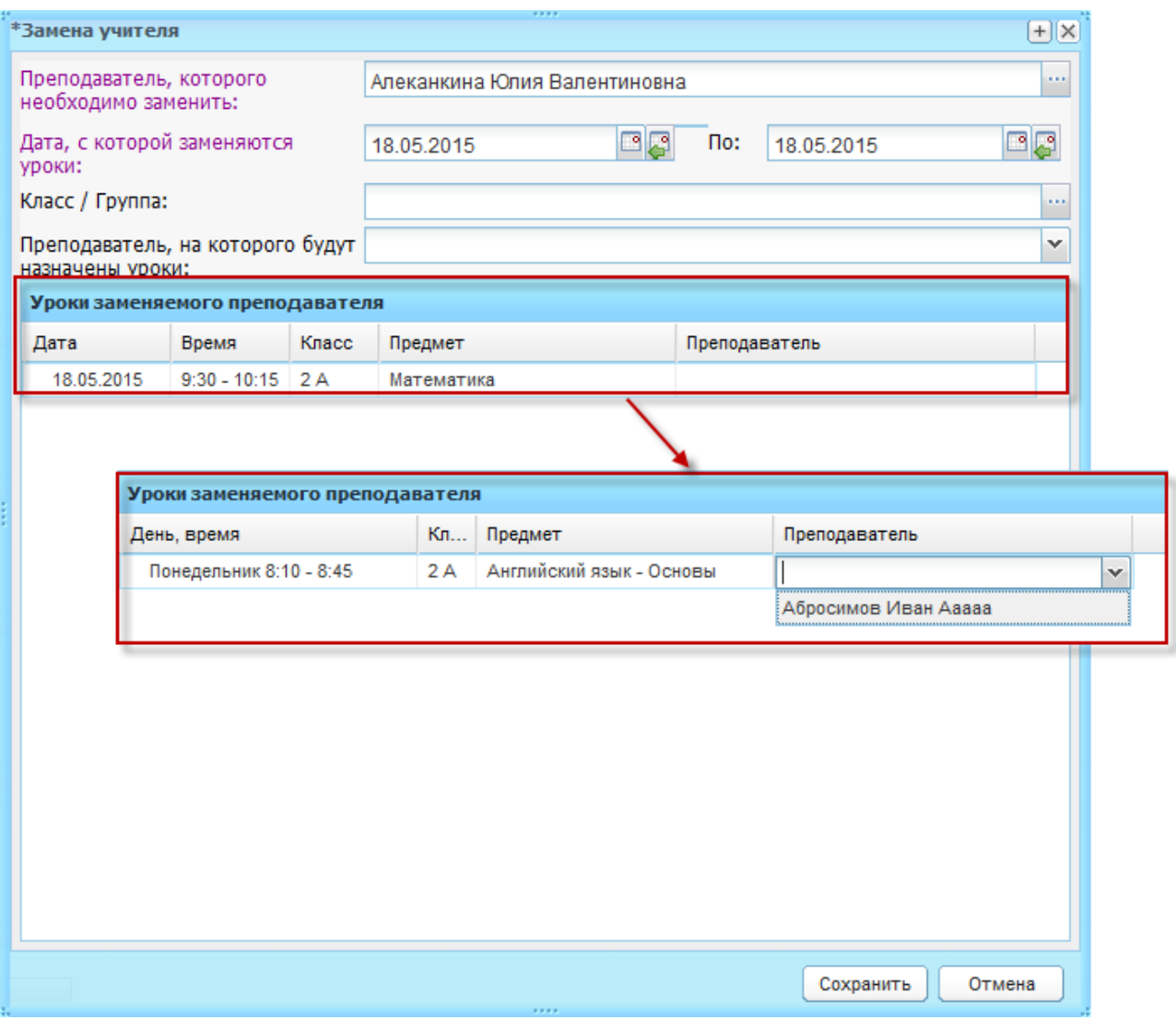

<span id="page-307-0"></span>Рисунок 332 – Окно «Замена учителя». Замена преподавателя на урок

# **10.3 Копирование шаблонов расписания**

В Системе реализована функция копирования шаблонов расписания.

Перейдите в меню «Пуск/Расписание/Шаблоны расписания», откроется окно «Шаблоны расписания» [\(Рисунок](#page-297-0) 322). Выберите запись с шаблоном, который нужно скопировать. Нажмите кнопку «Копировать» на верхней панели кнопок, откроется окно [\(Рисунок](#page-308-0) 333).

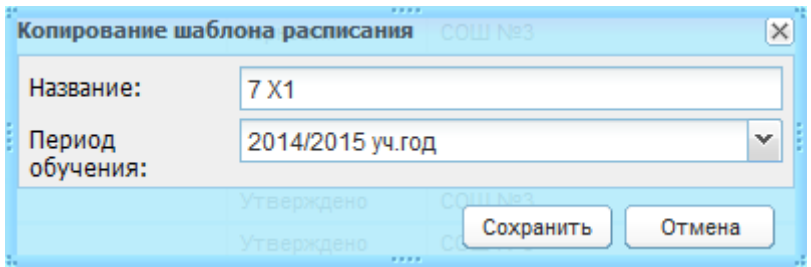

Рисунок 333 – Копирование шаблона расписания

<span id="page-308-0"></span>Заполните поля:

- − «Название» указано название копируемого шаблона, введите новое название;
- − «Период обучения» указан текущий период обучения. Выберите необходимое значение из выпадающего списка.

Нажмите кнопку «Сохранить», Система выдаст сообщение об успешном копировании шаблона расписания. Нажмите кнопку «ОК».

В реестре «Шаблоны расписания» появится новая запись о скопированном шаблоне в статусе «Черновик».

# **10.4 Формирование расписания занятий по шаблону**

После создания шаблонов для смен, можно приступить к формированию основного расписания занятий. Для этого перейдите в пункт меню

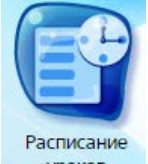

«Пуск/Расписание/Расписание уроков» или нажмите на ярлык уроков на рабочем столе Системы, откроется окно [\(Рисунок](#page-309-0) 334).

Расписание представлено в табличном варианте (см. п. [3.4.1\)](#page-26-0), аналогично форме «Шаблоны расписания».

| ,,,,<br>Расписание уроков                                                                                                    |                                                     |              |    |           |           |           |            | $ \vert \square \vert \times$ |                |                          |
|----------------------------------------------------------------------------------------------------|-----------------------------------------------------|--------------|----|-----------|-----------|-----------|------------|-------------------------------|----------------|--------------------------|
| Дата:                                                                                                    | <b>P</b><br>11.03.2015                              |              |    |           |           |           |            |                               |                |                          |
| <b>2 Обновить</b> • Очистить ячейку • Копировать • Вставить • Замена<br>• Рильтрация<br><b>В Сформировать расписание</b> ( <b>i</b> ) Очистить рас<br><b>+</b> Добавить<br>Изменить |                                                     |              |    |           |           |           |            |                               |                |                          |
| Дата                                                                                                    |                                                     | $\mathbf{1}$ |    | 1 смена   |           |           | 2 смена    |                               |                |                          |
| N <sub>2</sub>                                                                                                    | Время                                               | 1A           | 1Ē | 1 T1      | 2A        | 16        | 1 <b>6</b> | 1B                            | 1 <sub>F</sub> |                          |
| ⊟ Понедельник (09.03.2015)<br><b>• Понедельник</b><br>(09.03.2015)                                                                                                    |                                                     |              |    |           | A         |           |            |                               |                |                          |
|                                                                                                    | $7:30 - 8:00$                                       |              |    | Не задано | Не задано | Не задано |            |                               |                | $\equiv$                 |
| $\overline{2}$                                                                                                    | $8:10 - 8:45$                                       |              |    | Не задано | Не задано | Не задано |            |                               |                |                          |
| 3                                                                                                    | $9:45 - 10:30$                                      |              |    | Не задано | Не задано | Не задано |            |                               |                |                          |
|                                                                                                    | $10:35 - 11:15$                                     |              |    | Не задано | Не задано | Не задано |            |                               |                |                          |
| 5                                                                                                    | $11:25 - 12:05$                                     |              |    | Не задано | Не задано | Не задано |            |                               |                |                          |
| 6                                                                                                    | $12:10 - 12:55$                                     |              |    | Не задано | Не задано | Не задано |            |                               |                |                          |
|                                                                                                    | $13:00 - 13:45$                                     |              |    | Не задано | Не задано | Не задано |            |                               |                |                          |
| 8                                                                                                    | $13:50 - 14:35$                                     |              |    | Не задано | Не задано | Не задано |            |                               |                |                          |
|                                                                                                    |                                                     |              |    |           |           |           |            |                               |                |                          |
|                                                                                                    | ⊟ Вторник<br>⊟ Вторник (10.03.2015)<br>(10.03.2015) |              |    |           |           |           |            |                               |                |                          |
| 4                                                                                                    | $7:30 - 8:00$                                       |              |    | Не задано | Не задано | Не задано |            |                               |                |                          |
| 2                                                                                                    | $8:10 - 8:45$                                       |              |    | Не задано | Не задано | Не задано |            |                               |                |                          |
| 3                                                                                                    | $9:45 - 10:30$                                      |              |    | Не задано | Не задано | Не задано |            |                               |                |                          |
|                                                                                                    | $10:35 - 11:15$                                     |              |    | Не задано | Не задано | Не задано |            |                               |                |                          |
| 5                                                                                                    | $11:25 - 12:05$                                     |              |    | Не задано | Не задано | Не задано |            |                               |                | $\overline{\phantom{a}}$ |

Рисунок 334 – Окно «Расписание уроков»

<span id="page-309-0"></span>При запуске формы «Расписание занятий» в сетке выводится расписание на неделю, в которую попадает выбранная дата в поле «Дата». По умолчанию, при открытии, в поле «Дата» указывается текущая дата. Используя календарь, выберите нужную дату для формирования расписания.

После создания шаблонов для смен, можно приступить к формированию основного расписания занятий.

Чтобы задать расписание занятий:

- 1) нажмите кнопку «Сформировать расписание» на верхней панели кнопок окна «Расписание уроков»;
- 2) откроется окно «Формирование расписания» ([Рисунок](#page-310-0) 335);

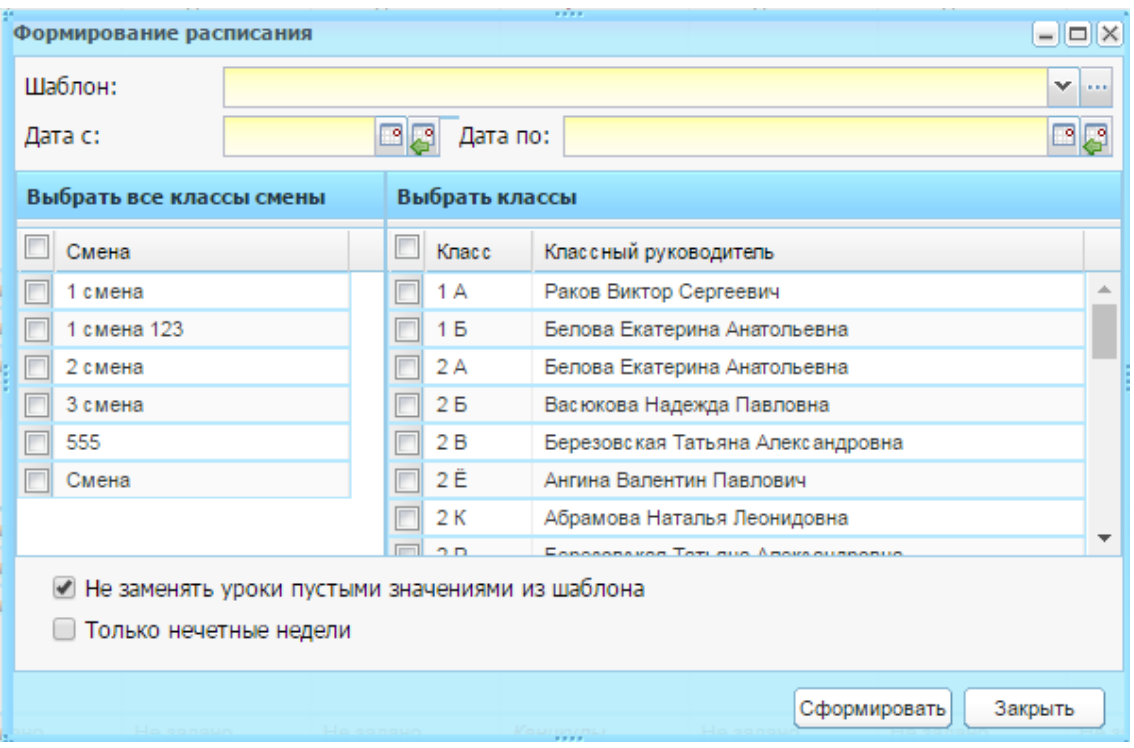

Рисунок 335 – Окно «Формирование расписания»

- 3) заполните поля:
- <span id="page-310-0"></span>− «Шаблон» – выберите шаблон, по которому будет сформировано расписание;
- − «Дата с» укажите дату, с которой будет действовать создаваемое расписание;
- − «Дата по» укажите дату, до которой будет действовать создаваемое расписание.
	- 4) в блоке «Смены» установкой «флажков» выберите смены, для которых нужно сформировать расписание;
	- 5) в блоке «Классы» установкой «флажков» выберите классы, для которых нужно сформировать расписание;
	- 6) если необходимо чтобы пустые ячейки из шаблона расписания не затирали соответствующие уроки в расписании уроков, установите «флажок» в поле параметра «Не заменять уроки пустыми значениями из шаблона». По умолчанию параметр включен.

**Примечание** – Замена урока в расписании уроков из шаблона выполняется по следующей схеме:

− урок на весь класс заменяет урок на группу обучения. Если есть урок в другом классе по группе обучения, а в шаблоне нет урока, то ячейка остается пустой;

- − урок на группу обучения замен*я*ет урок на весь класс. Если есть урок на группу обучения в нескольких классах, то заменяются все ячейки;
- − урок на всю группу заменяет урок на всю группу;
- − урок на весь класс заменяет урок на весь класс. Если есть урок в другом классе по классу, а в шаблоне нет урока, то оставлять ячейку пустой.

Если ученики в классе не обучаются на какие-то даты из дат формирования, то уроки не добавляются.

- 7) для формирования расписания занятий с учетом четности/нечетности недель «Только нечетные недели» – включите параметр. Первой нечетной неделей считается неделя, в которую попадает дата, указанная в поле «Начало» в окне формирования расписания занятий. В данном случае расписание занятий будет формироваться через неделю, начиная с первой недели (т.е. той, в которую попадает дата, указанная в поле «Начало» в окне формирования расписания занятий);
- 8) нажмите кнопку «Сформировать».

После формирования расписания выполняется автоматическая рассылка сообщений тем пользователям, у которых произошли изменения в расписании.

В Системе осуществлена возможность очищения расписания занятий. Для этого нажмите кнопку «Очистить» на верхней панели кнопок окна «Расписание уроков». Откроется окно «Удалить уроки» ([Рисунок](#page-311-0) 336).

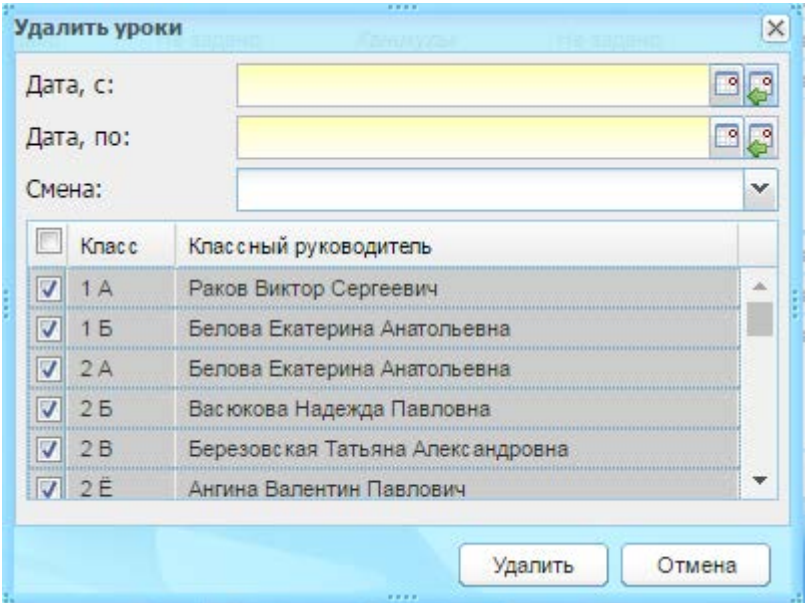

Рисунок 336 – Окно «Удалить уроки»

# <span id="page-311-0"></span>Заполните поля:

- − «Дата, с» и «Дата по» укажите даты начала и окончания периода, в который нужно очистить расписание;
- − «Смена» выберите смену, для которой нужно очистить расписание. После выбора смены в нижнем блоке сформируется список классов;
- − далее установите «флажки» в строке того класса, для которого нужно очистить расписание.

Нажмите кнопку «Удалить». Указанные уроки будут удалены из расписания.

Функции остальных кнопок и параметров аналогичны функциям и параметрам формы «Шаблоны расписания».

**Примечание** – При изменении урока становится доступным поле параметра «Добавить диапазон дат изменения уроков». Установите «флажок» для добавления диапазона и в полях «Дата с» и «Дата по» укажите начало и окончания периода, для которого необходимо заменить уроки. Заданные в данных полях даты должны входить в текущий подпериод.

В Системе реализована возможность автоматической рассылки сообщений при автоматическом формировании расписания, изменениях при ручном редактировании расписания, а также при изменениях в КТП тем пользователям, которых затронули данные изменения.

Реализована функция «Сверка с УП». На верхней панели кнопок нажмите кнопку «Сверить с УП».

Система запустит процесс сверки созданного шаблона расписания по всем предметам на каждый класс. Система будет выполнять сверку по текущему УП для каждой ступени образования по специализации каждого класса. В результате сверки Система выдаст отчет ([Рисунок](#page-313-0) 337).

Отчет содержит все обнаруженные ошибки, выполненные при создании шаблона для каждого класса по каждому предмету.

**Примечание** – Добавление уроков, в том числе с помощью формирования расписания, происходит в пределах часов введенных по предмету в текущем УП, т.е. нельзя добавить уроков больше чем указано в текущем УП.

313

|  | CBEDKA DACTINCAHNA C VYEČHNIM ПЛАНОМ<br>- Konungsati, Libi Betseuti, Libi Baugus ET Chonungsati bachusauna (Al Danati, ET Ceanva e VD |                   |              | $\times$ |  |  |  |  |
|--|----------------------------------------------------------------------------------------------------|-------------------|--------------|----------|--|--|--|--|
|  | A.<br>Выявлено несоответствие часов в Учебном плане и Расписании занятий                                                              |                   |              |          |  |  |  |  |
|  | Класс / Предмет / Группа                                                                                                    | Часы в расписании | Часы в УП    |          |  |  |  |  |
|  | 1 А класс / Английский язык - Основы / Весь класс                                                                                     | 1                 | $\mathbf{0}$ | Ξ        |  |  |  |  |
|  | 1 А класс / История / Весь класс                                                                                                    | 0                 | 20           |          |  |  |  |  |
|  | 1 А класс / Математика / Весь класс                                                                                                   | 6                 | 200          |          |  |  |  |  |
|  | 1 А класс / Немецкий язык / Весь класс                                                                                                | 56                | 100          |          |  |  |  |  |
|  | 1 А класс / Русский язык / Весь класс                                                                                                 | 2                 | 100          |          |  |  |  |  |
|  | 1 А класс / Труд / Весь класс                                                                                                    | 0                 | 200          |          |  |  |  |  |
|  | 1 Б класс / История / Весь класс                                                                                                    | 0                 | 20           |          |  |  |  |  |
|  | 1 Б класс / Математика / Весь класс                                                                                                   | 3                 | 150          |          |  |  |  |  |
|  | 1 Б класс / Русский язык / Весь класс                                                                                                 | 0                 | 100          |          |  |  |  |  |
|  | 1 Б класс / Труд / Весь класс                                                                                                    | 0                 | 200          |          |  |  |  |  |
|  | 2 класс / Информатика / Весь класс                                                                                                    | 0                 | 5            |          |  |  |  |  |
|  | 2 класс / История / Весь класс                                                                                                    | $\mathbf{0}$      | 5            |          |  |  |  |  |
|  | 2 класс / Математика / Весь класс                                                                                                    | 0                 | 5            |          |  |  |  |  |
|  | 2 класс / Русский язык / Весь класс<br><b>HoroisBelgie</b>                                                                            | 0                 | 600          |          |  |  |  |  |
|  | Не задано<br>Не задано<br>Не задано                                                                                                   | Не задано         | Не задано    | Закрыть  |  |  |  |  |

Рисунок 337 – Сверка расписания с УП

<span id="page-313-0"></span>В модуле реализована возможность печати расписания. Для этого нажмите кнопку «Печать» на верхней панели кнопок, откроется окно «Печатать классы» ([Рисунок](#page-313-1) 338):

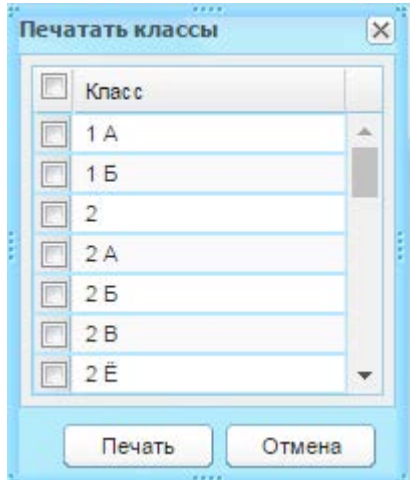

Рисунок 338 – Окно «Печатать классы»

<span id="page-313-1"></span>Окно содержит список классов, установите «флажок» в строке конкретного класса для печати расписания этого класса. Чтобы выделить весь список, установите «флажок» в строке «Классы». Нажмите кнопку «Печать», Система автоматически выгрузит файл расписания для печати в программе Microsoft Excel.

Для проверки недельной нагрузки по каждому ученику, нажмите кнопку «Проверка недельной нагрузки», откроется окно [\(Рисунок](#page-314-0) 339).

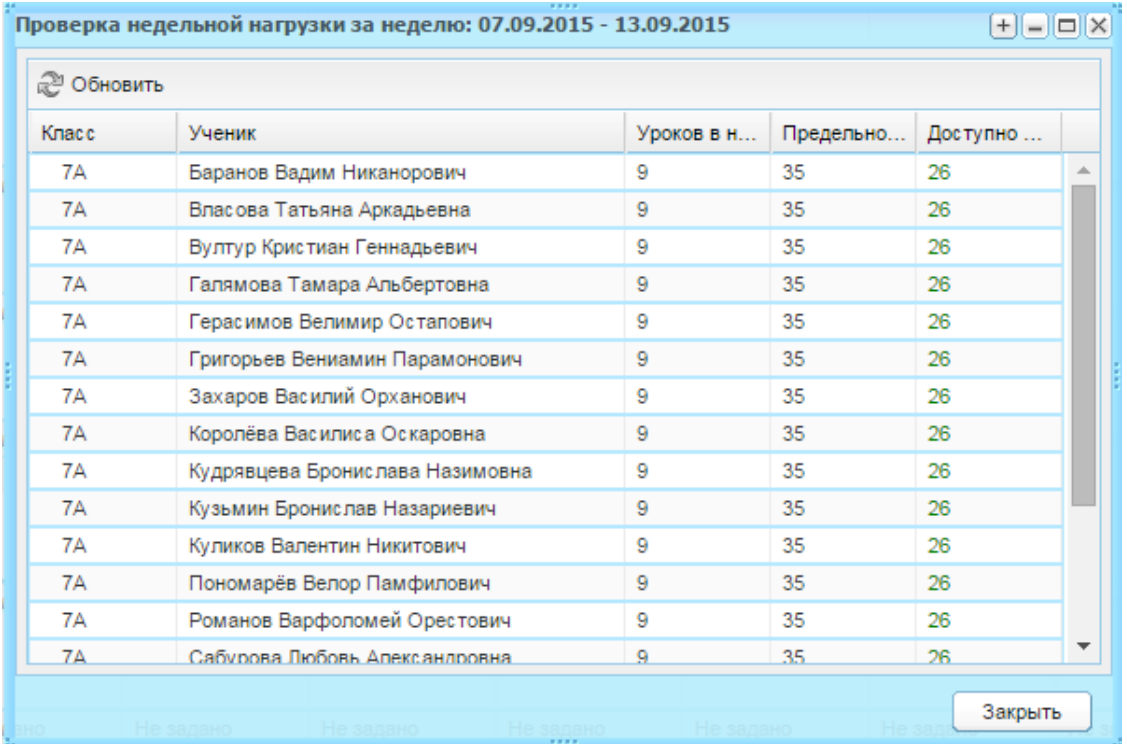

Рисунок 339 – Окно «Проверка недельной нагрузки за неделю»

<span id="page-314-0"></span>Окно состоит из следующих столбцов:

- − «Класс» указан номер класса ученика;
- − «Ученик» указаны ФИО учащегося;
- − «Уроков в неделю» указано общее количество часов, которое было добавлено ученику на эту неделю;
- − «Предельно допустимая недельная нагрузка» указано количество часов для соответствующей параллели (из справочника «Недельная нагрузка» (п. [4.2.7\)](#page-45-0);
- − «Доступно часов» указано количество часов, которое еще можно добавить ученику.

**Примечание** – Если значение в столбце «Доступно часов» зеленого цвета, то есть возможность добавления часов.

В верхней части окна указывается неделя, за которую выдается результат.

**Примечание** – При изменении урока становится доступным поле параметра «Добавить диапазон дат изменения уроков» [\(Рисунок](#page-315-0) 340). Установите «флажок» для добавления диапазона и в полях «С» и «По» укажите период, для которого необходимо заменить уроки. Заданные в данных полях даты должны входить в текущий подпериод.

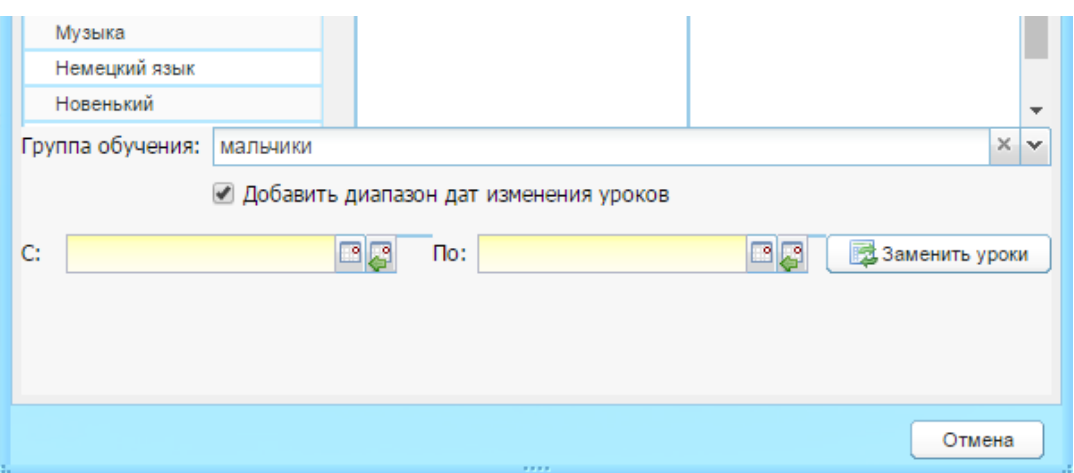

<span id="page-315-0"></span>Рисунок 340 – Фрагмент окна «Урок расписания: Редактирование». Включение параметр «Добавить диапазон да изменения уроков»

# **10.5 Расписание учителей**

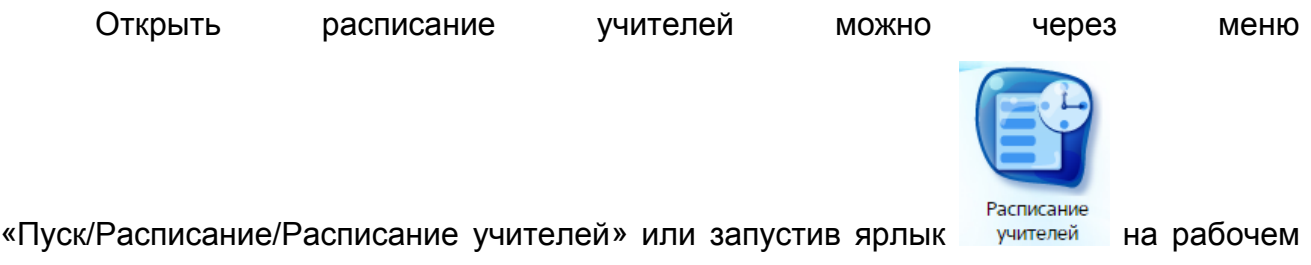

столе Системы.

Данное расписание реализовано для сотрудников учебой части для наиболее оперативного поиска и проведения замены.

Данное окно отображает информацию обо всех преподавателях и проводимых ими уроках, с разбивкой по дням недели, номерам урока и сменам [\(Рисунок](#page-316-0) 341).

В верхней части окна расположены фильтры, по которым формируется расписание:

- − «Дата» при открытии расписания учителей автоматически указана текущая дата. Система выводит расписание на неделю, на которую выпадает текущая дата. Укажите нужную дату с помощью календаря;
- − «Смена» укажите смену, на которую нужно сформировать расписание;
- − «Предмет» укажите предмет, на который нужно сформировать расписание.

В каждой ячейке расписания обозначены название урока, номер кабинета, класс.

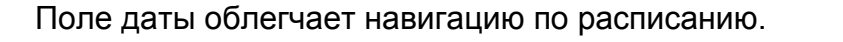

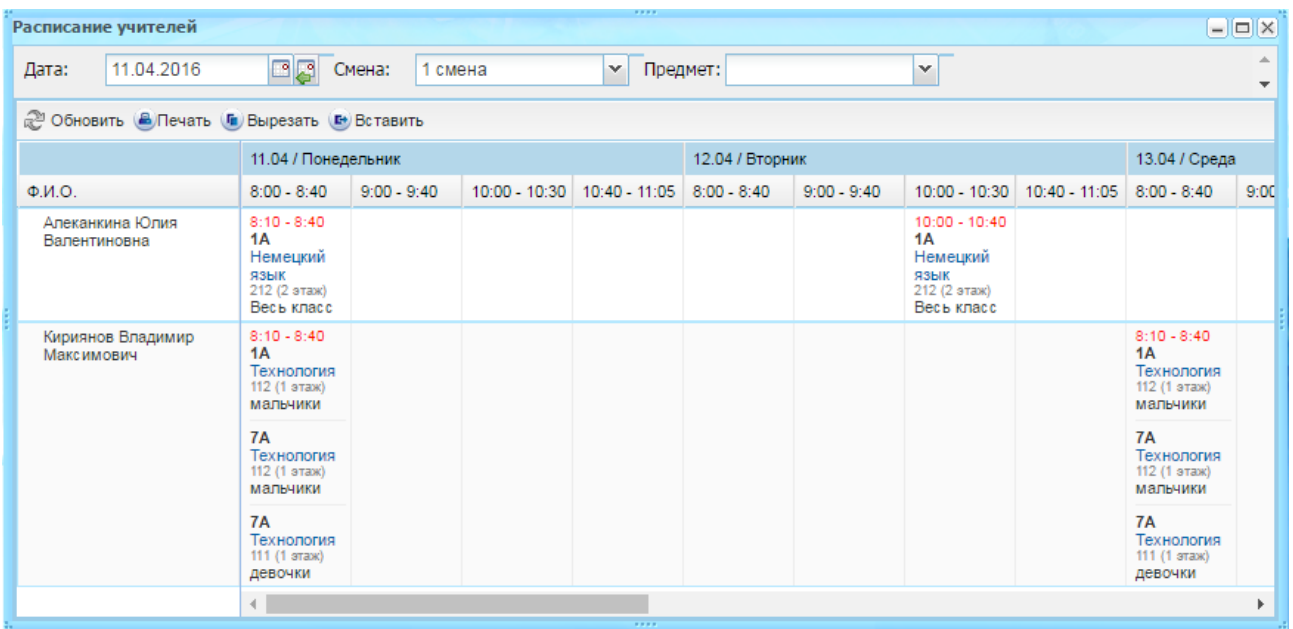

#### Рисунок 341 – Окно «Расписание учителей»

<span id="page-316-0"></span>Кроме просмотра в окне «Расписание учителей» также можно производить замены, которые отображаются в основном расписании занятий. Для этого используются кнопки работы с ячейками: «Вырезать» или «Вставить». Чтобы переместить урок на другого преподавателя:

- 1) выделите ячейку с перемещаемым уроком и нажмите кнопку «Вырезать»;
- 2) выделите ячейку, в которую необходимо переместить урок. При этом вырезанная ячейка будет выделена синим цветом. Далее нажмите кнопку «Вставить».

Сохранение изменений в расписании учителей происходит автоматически. Все изменения автоматически отображаются в основном расписании занятий после сохранения.

#### **10.6 Расписание звонков**

Открыть расписание звонков можно через меню «Пуск/Расписание/Расписание звонков».

Расписание звонков является информационным окном ([Рисунок](#page-317-0) 342). Расписание звонков разбито на смены и уроки.

При наведении курсора мыши на строку с уроком высвечивается информационная строка с указанием созданий исключений для урока или их отсутствия.

Данное окно является информационным. Для построения таблицы «Расписание звонков» используются данные, введенные в справочник «Учебные смены» (п. [4.3.4\)](#page-75-0).

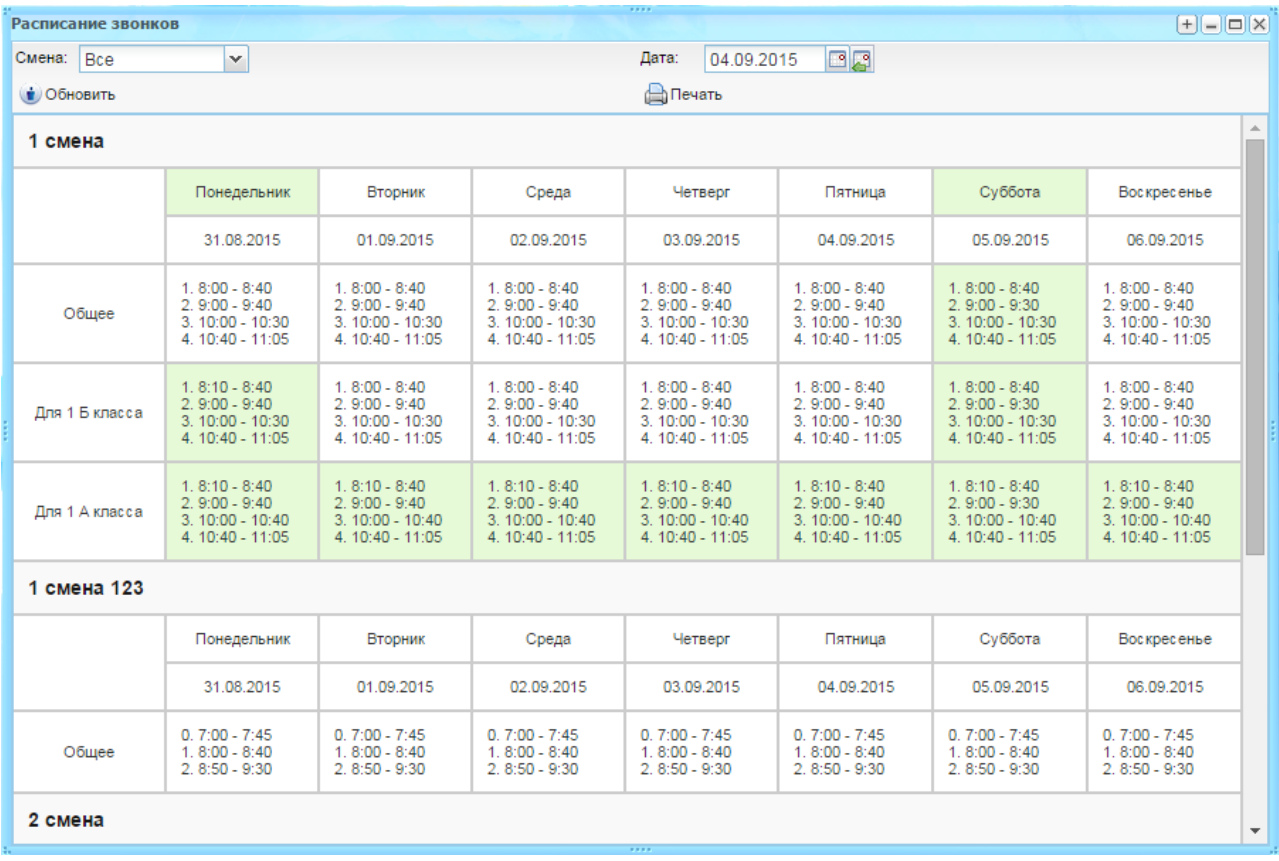

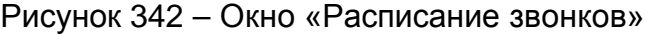

#### <span id="page-317-0"></span>**10.7 Мое расписание**

«Мое расписание» является информационным окном. Данное расписание сделано для удобства учителя: быстрого нахождения информации об уроках.

Доступ к «Моему расписанию» имеет только учитель, открыть окно можно через ярлык «Мое расписание» на рабочем столе [\(Рисунок](#page-318-0) 343).

При открытии расписания в поле «Дата» автоматически указана текущая дата, поэтому Система автоматически выводит расписание учителя на текущую дату. Укажите необходимую дату для просмотра расписания.

В поле «Смена» по умолчанию указана текущая дата. Укажите смену, для которой нужно просмотреть расписание звонков.

| ,,,,<br>Моё расписание             |                                |         |         |                | $ \Box$ $\times$ |  |  |
|------------------------------------|--------------------------------|---------|---------|----------------|------------------|--|--|
| ⊡ Д    ∂ Обновить<br>24.03.2014    |                                |         |         |                |                  |  |  |
| Урок                               | Время                          | Кабинет | Предмет | Класс          |                  |  |  |
| ∃ Понедельник (13.02.2012) 1 смена |                                |         |         |                |                  |  |  |
| 0                                  | 7.25-7.55                      |         |         |                |                  |  |  |
| $\mathbf{1}$                       | 8.00-8.45                      | 106     | История | 5.6            | Ξ                |  |  |
| $\overline{2}$                     | 8.50-9.35                      | 104     | История | 5 <sub>b</sub> |                  |  |  |
|                                    | ∃ Вторник (14.02.2012) 1 смена |         |         |                |                  |  |  |
| $\mathbf{0}$                       | 7.25-7.55                      |         |         |                |                  |  |  |
| 1                                  | 8.00-8.45                      |         |         |                |                  |  |  |
| $\overline{2}$                     | 8.50-9.35                      |         |         |                |                  |  |  |
| 3                                  | 9.45-10.30                     |         |         |                |                  |  |  |
| 4                                  | 10.40-11.25                    | 106     | История | 95             |                  |  |  |
| ⊟ Среда (15.02.2012) 1 смена       |                                |         |         |                |                  |  |  |
| 0                                  | 7.25-7.55                      |         |         |                |                  |  |  |
| $\mathbf{1}$                       | 8.00-8.45                      | 105     | История | 6 A            |                  |  |  |
| ∃ Четверг (16.02.2012) 1 смена     |                                |         |         |                |                  |  |  |
|                                    |                                |         |         |                | Закрыть          |  |  |
|                                    |                                |         |         |                |                  |  |  |

Рисунок 343 – Окно «Мое расписание»

<span id="page-318-0"></span>**Примечание** – Исключения, добавленные для урока, выделены красным шрифтом.

# **11 Классный журнал**

Перейдите в пункт меню «Пуск/Классный журнал/Классный журнал» или

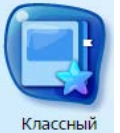

нажмите на ярлык **журнал** на рабочем столе Системы, откроется окно «Классный журнал» ([Рисунок](#page-319-0) 344).

Классный журнал содержит следующие для заполнения вкладки:

- − «Журнал»;
- − «Общие сведения об учащихся»;
- − «Сведения о количестве уроков, пропущенных учащимися»;
- − «Сводная ведомость учета посещаемости»;
- − «Сводная ведомость учета успеваемости и поведения»;
- − «Показатели физической подготовленности»;
- − «Замечания по ведению классного журнала».

Информация во вкладках представляется в виде таблицы (см. п. [3.4.1\)](#page-26-0).

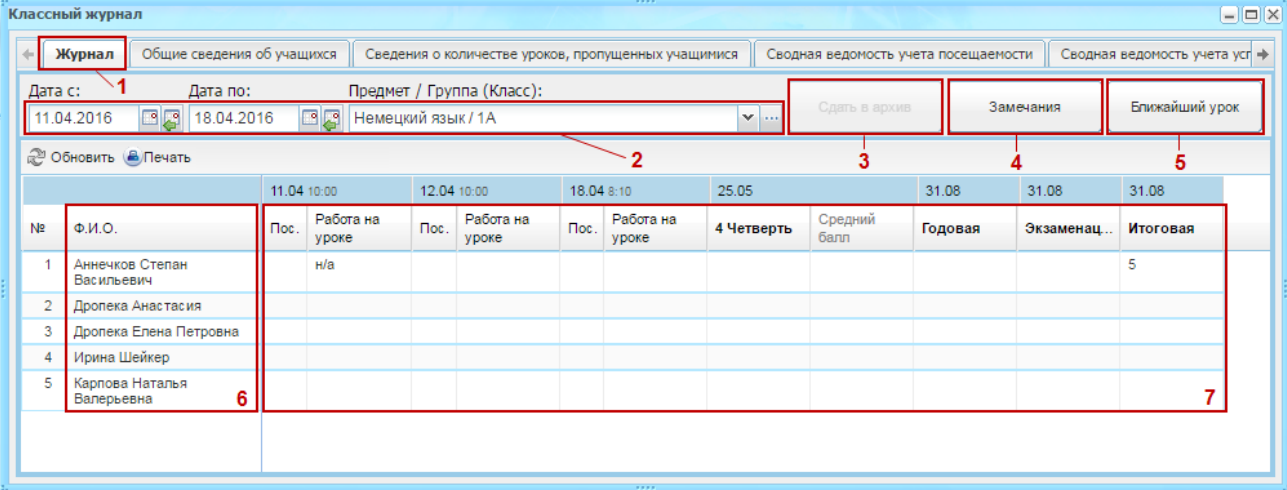

Рисунок 344 – Окно «Классный журнал»

<span id="page-319-0"></span>Окно классного журнала содержит следующие элементы:

- − вкладка (1);
- − фильтры (2);
- − кнопка «Сдать в архив» (3);
- − кнопка «Замечания» (4);
- − кнопка «Ближайший урок» (5);
- − список учеников класса (6);
- − поле оценок (7).

Чтобы сформировать окно журнала, воспользуйтесь фильтрами:

- «Дата с» и «Дата по» укажите начало и окончание периода, на который нужно сформировать окно журнала;
- − «Предмет/Группа (класс)» выберите значение из выпадающего списка. Значения формируются из реестра «Группы обучения».

#### **11.1 Как проставить оценки**

Чтобы выставить оценку за урок:

1) нажмите два раза по ячейке на пересечении столбца работы на уроке и фамилии ученика, откроется окно «Редактирование оценки» ([Рисунок](#page-320-0) 345);

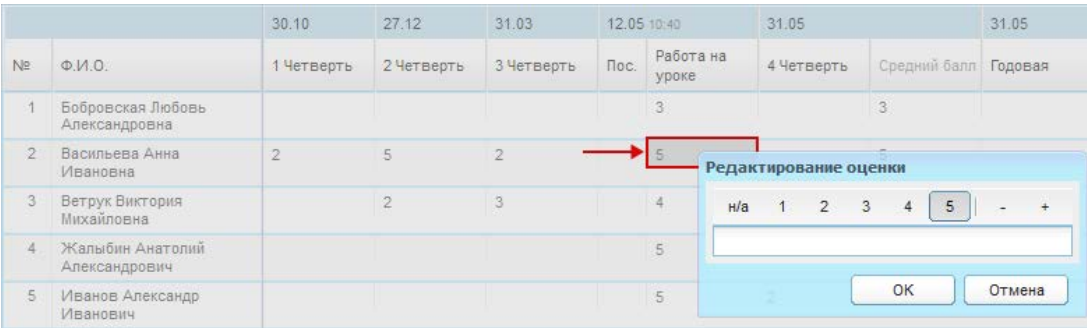

Рисунок 345 – Выставление оценки за урок

- <span id="page-320-0"></span>2) нажмите на оценку;
- 3) нажмите кнопку «ОК», чтобы выставить оценку. Для отмены выставления оценки, нажмите кнопку «Отмена».

Также имеется возможность добавить к выставляемой оценке суффикс «+» или «-», если они были добавлены в текущую шкалу оценивания (см. п. [4.3.1\)](#page-62-0).

Если оценка является интервальной, например, стобалльной, то оценка (балл) вводится с клавиатуры [\(Рисунок](#page-321-0) 346).

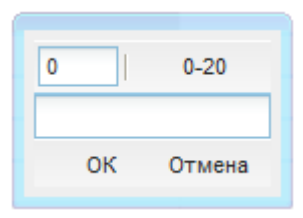

Рисунок 346 – Пример выставления интервальной оценки за урок

<span id="page-321-0"></span>Нажмите по ячейке на пересечении столбца с видом работы и строкой с ФИО учащегося, которому выставляется оценка. Возможен ввод оценки с клавиатуры, в том числе с указанием суффикса оценки «+» или «-». В этом случае написание комментария к оценке невозможно.

В окне выставления оценки отображаются все оценки, введенные в данную шкалу.

#### **Примечания**

1 Реализована возможность проставления знака «.» вместо оценки. Для этого администратор Системы должен включить параметр «Специальные отметки в классном журнале».

2 При вводе оценок с клавиатуры разрешено проставление символа «.». Данная оценка сохраняется в Системе.

3 Оценка «.» в журнале до момента ее редактирования (изменения на любую другую оценку) считается аналогичной оценке «2», в том числе и при подсчете среднего балла.

Чтобы выставить отметку о посещаемости, нажмите на ячейку на пересечении столбца «Пос.» и фамилии ученика, нажмите на кнопку [X] ([Рисунок](#page-322-0) 347), и выберите одно из значений:

- − «Н» не уважительная причина;
- − «У» уважительная причина;
- − «О» опоздал;
- − «Б» болел;
- − «Осв.» освобождён.

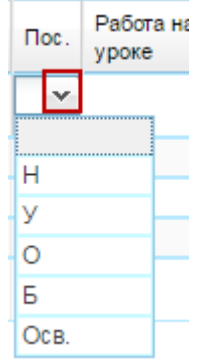

Рисунок 347 – Проставление отметки посещения

<span id="page-322-0"></span>Если ученик отчислен из класса, то в классном журнале в строке с фамилией ученика отобразится период обучения ученика [\(Рисунок](#page-322-1) 348).

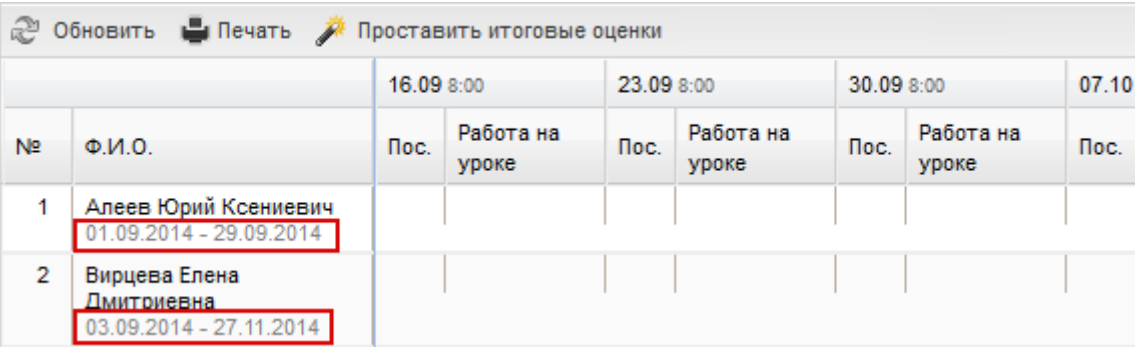

Рисунок 348 – Отображение периодов обучения отчисленных учеников

<span id="page-322-1"></span>При выборе предмета для всего класса, если в классе имеются группы обучения, в классном журнале отображаются два столбца:

- − столбец с отметками для всего класса и столбец с отметками для группы;
- − столбец с отметками для группы отображается синим цветом и не доступен для редактирования.

При выставлении итоговых оценок учитываются отметки группы и класса.

# **11.2 Журнал на урок**

**Примечание** – При открытии сотрудником не своего урока, в заголовке журнала на урок, ФИО выделяются красным шрифтом.

Чтобы открыть журнал на урок:

- 1) дважды нажмите на дату урока;
- 2) откроется окно «Журнал на урок» [\(Рисунок](#page-323-0) 349).

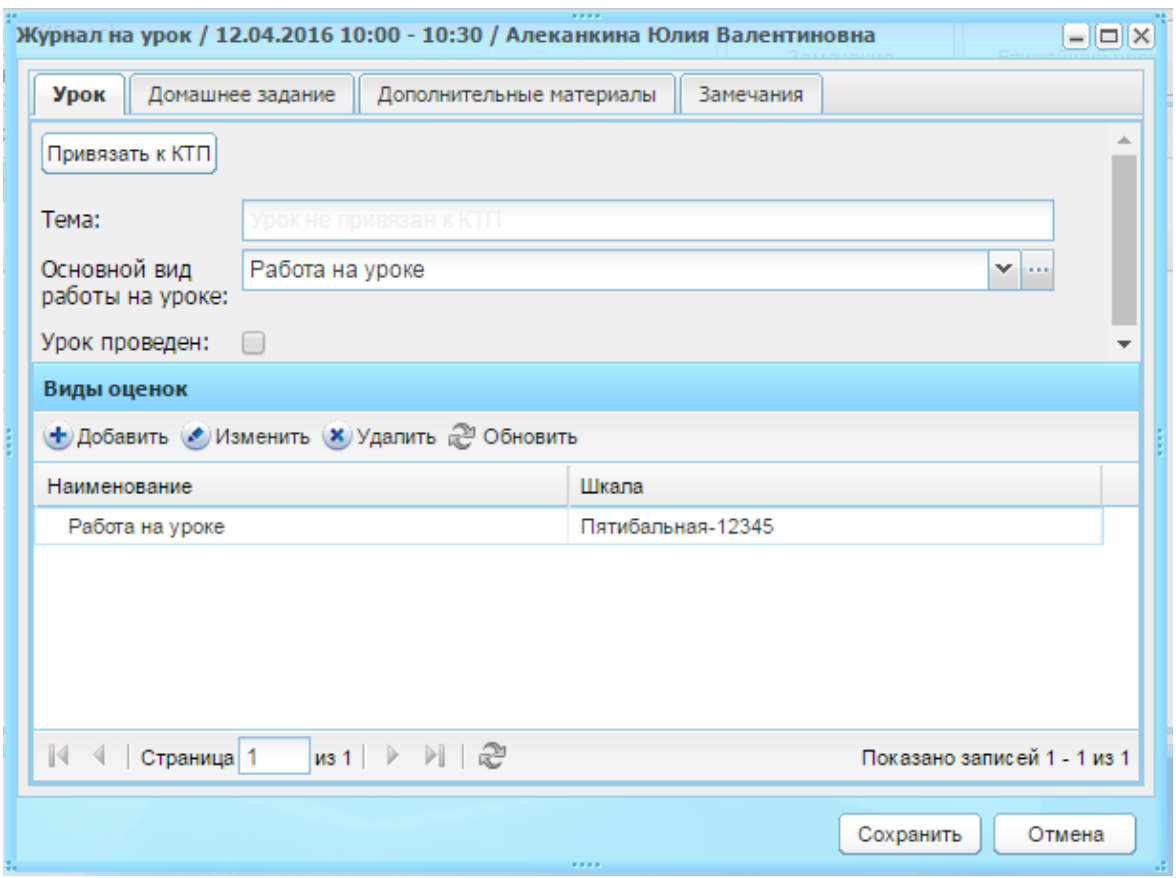

Рисунок 349 – Окно «Журнал на урок»

<span id="page-323-0"></span>В названии окна содержится информация об уроке, не подлежащая редактированию: дата и время проведения урока, ФИО преподавателя.

Журнал на урок содержит следующие вкладки:

- − «Урок»;
- − «Домашнее задание»;
- − «Дополнительные материалы»;
- − «Замечания».

# **11.2.1Вкладка «Урок»**

Данная вкладка содержит следующие элементы:

- − «Привязать к КТП» кнопка используется для привязки урока из журнала на урок в КТП (подробнее о работе данной функции см. ниже);
- − «Тема урока» отображается тема урока, указанная в КТП. Если урок не привязан к КТП, то в поле отображается строка «Урок не привязан к КТП»;
- − «Основной вид работы на уроке» служит для определения вида работы на уроке. Чтобы задать работу на урок, выберите значение из справочника
«Виды работ на уроке» (п. [4.2.2\)](#page-40-0). Выберите запись и нажмите кнопку «Выбрать»;

#### **Примечания**

1 При привязке урока к КТП в поле «Основной вид работы на уроке» отображается то значение, которое выбрано в поле «Вид работы» в окне «План на уроке» КТП.

2 Система производит проверку на совпадение значений вида работы на уроке в классном журнале и в прикрепляемом КТП. Если значение поля «Основной вид работы на уроке» в классном журнале и значение поля «Вид работы на уроке» в прикрепляемом КТП совпадают, то КТП прикрепляется к уроку. Если значения не совпадают, Система выдаст следующее сообщение: «Следующие уроки не могут быть прикреплены к КТП, потому что имеют отличный от КТП вид работы на уроке и в нем проставлены оценки». КТП не будет прикреплен к уроку.

− в строке «Урок проведен» установите «флажок», если урок проведен. При нажатии на кнопку «Сохранить» во вкладке «Журнал» классного журнала, для этого урока появится соответствующая отметка ([Рисунок](#page-324-0) 350). Для отмены проведения урока снимите «флажок» и нажмите кнопку «Сохранить».

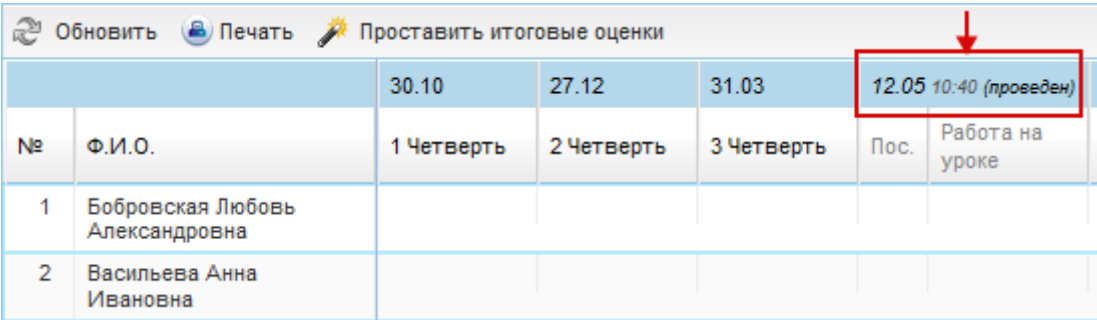

<span id="page-324-0"></span>Рисунок 350 – Отображение включенного параметра «Урок проведен» в классном журнале

В разделе «Виды оценок» задаются виды оценок для выбранной работы:

- 1) нажмите кнопку «Добавить»;
- 2) откроется окно «Тип оценки за урок: Добавление» ([Рисунок](#page-325-0) 351), в котором заполните поля:

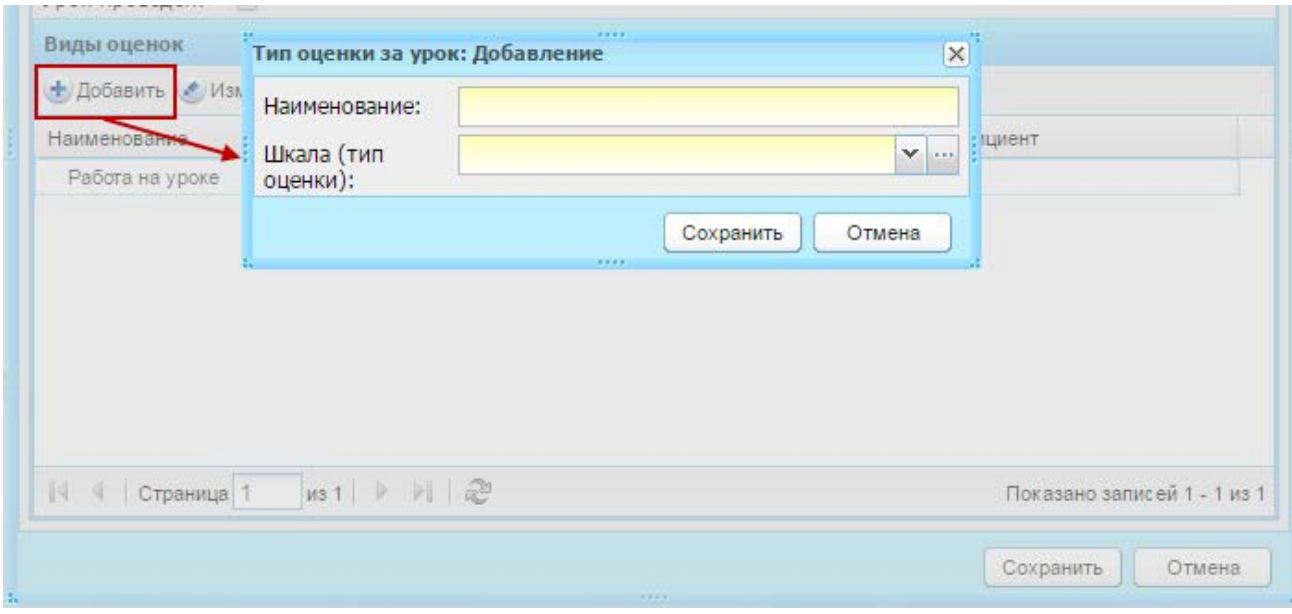

Рисунок 351 – Окно «Тип оценки за урок: Добавление»

- <span id="page-325-0"></span>«Наименование» – введите название вида урока;
- «Шкала (тип оценки)» выберите значение из справочника «Виды оценок» (п. [4.3.1\)](#page-62-0).
	- 3) нажмите кнопку «Сохранить».

Для редактирования типа оценки выберите запись с видом оценки и нажмите кнопку «Изменить» на панели раздела «Виды оценок». Откроется окно редактирования записи аналогичное окну «Тип оценки за урок: Добавление» ([Рисунок](#page-325-0) 351).

Для удаления типа оценки, выберите запись и нажмите кнопку «Удалить». Откроется диалоговое окно с запросом на удаление, в котором необходимо подтвердить удаление, нажав кнопку «Да».

В Системе реализована возможность настройки работы на урок предварительно, избегая процедуры добавления работы на каждый урок отдельно:

- 1) откройте модуль «КТП»;
- 2) выберите КТП для редактирования и откройте для редактирования урок. Во вкладке «Главная» в поле «Ход урока» выберите вид работы. Выбранное значение будет отображаться в классном журнале.

При изменении типа работы в КТП данный столбец не удаляется из журнала на урок.

Чтобы удалить работу, выделите запись и нажмите кнопку «Удалить» Откроется диалоговое окно с запросом на удаление, в котором подтвердите удаление, нажав кнопку «Да».

**Примечание** – После удаления работы, оценки за данную работу удаляются автоматически. Также если работа на урок тянется из поля «Ход урока» КТП, то такую работу невозможно удалить из журнала на урок.

#### **11.2.2Вкладка «Домашнее задание»**

Домашнее задание на урок заполняется в КТП.

Задать домашнее задание можно двумя способами:

− через модуль КТП;

 $\overline{a}$ 

− через журнал на урок.

Чтобы задать домашнее задание на урок через журнал, введите текст домашнего задания в поле «На следующий урок» (1) ([Рисунок](#page-326-0) 352).

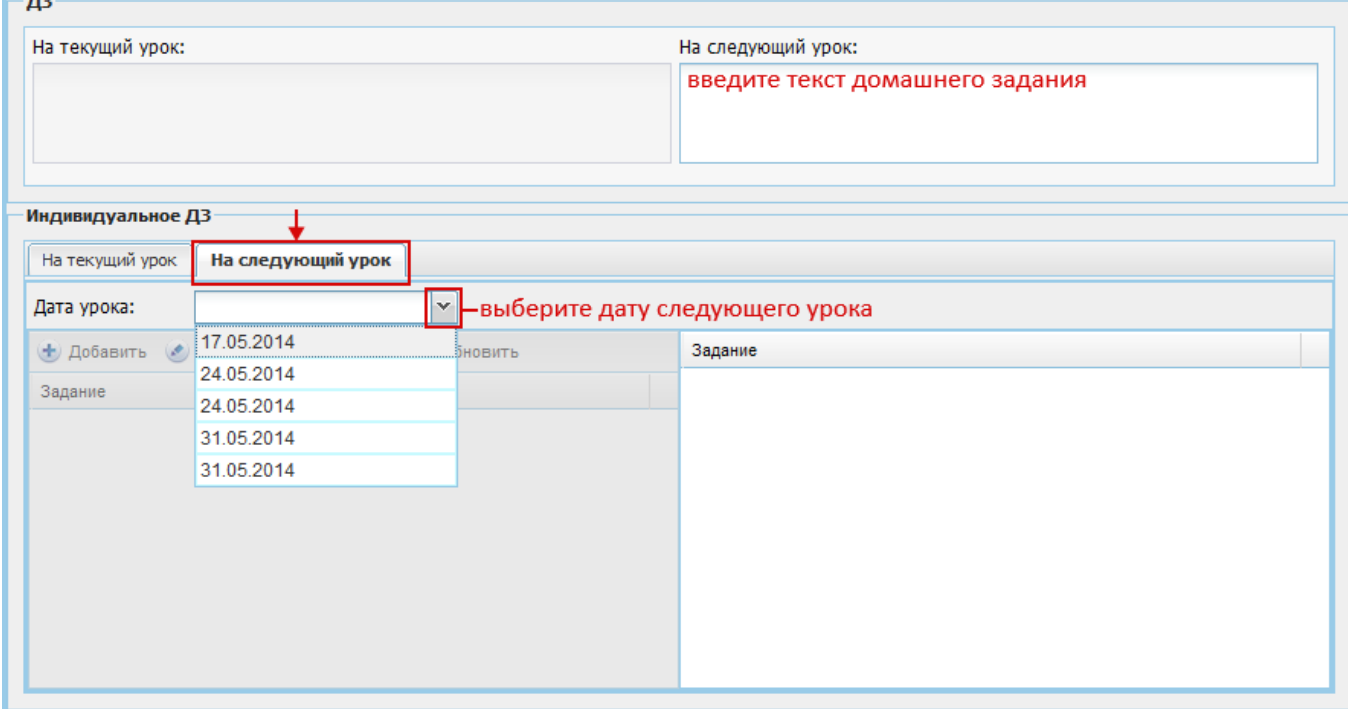

Рисунок 352 – Окно «Индивидуальное задание»

<span id="page-326-0"></span>Если поле недоступно для редактирования, нажмите кнопку «Изменить домашнее задание», в открывшемся окне «Изменение домашнего задания» укажите домашнее задание на следующий урок и причину изменения, нажмите кнопку «Сохранить» [\(Рисунок](#page-327-0) 353).

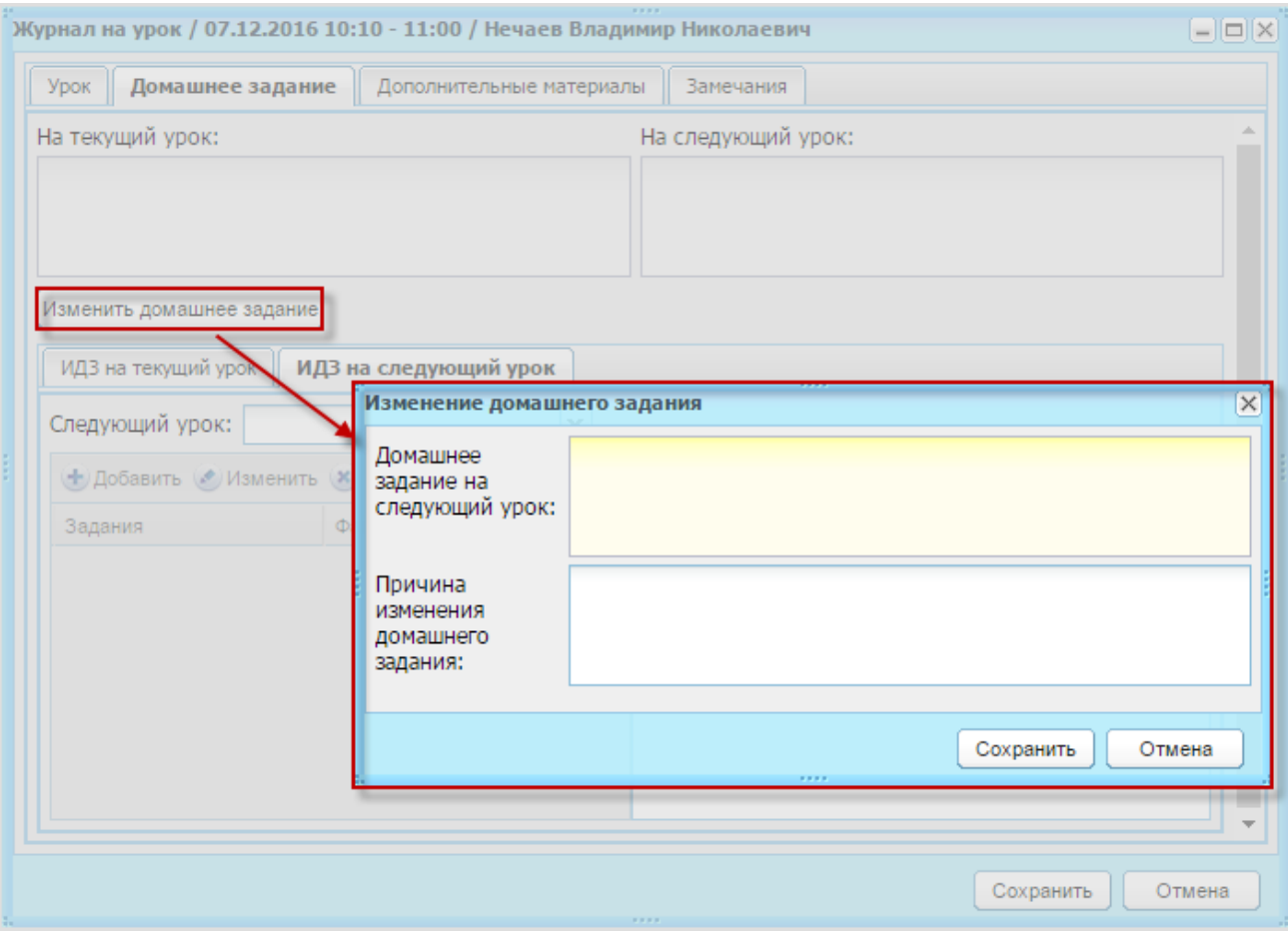

Рисунок 353 – Окно «Изменение домашнего задания»

<span id="page-327-0"></span>Кроме общего домашнего задания для всего класса в Системе возможно задание ИДЗ для учащихся воспользовавшись вкладками «ИДЗ на текущий урок» и «ИДЗ на следующий урок» [\(Рисунок](#page-326-0) 352). Вкладка «ИДЗ на текущий урок» (2) показывает текст ИДЗ на текущий урок.

Чтобы задать ИДЗ на следующий урок, перейдите во вкладку «ИДЗ на следующий урок» (3) [\(Рисунок](#page-326-0) 352). В поле «Следующий урок» выберите дату следующего урока из выпадающего списка дат. Значения формируются из расписания занятий. После выбора даты откроется для редактирования блок добавления задания.

Чтобы добавить задание, нажмите кнопку «Добавить», откроется окно ([Рисунок](#page-328-0) 354).

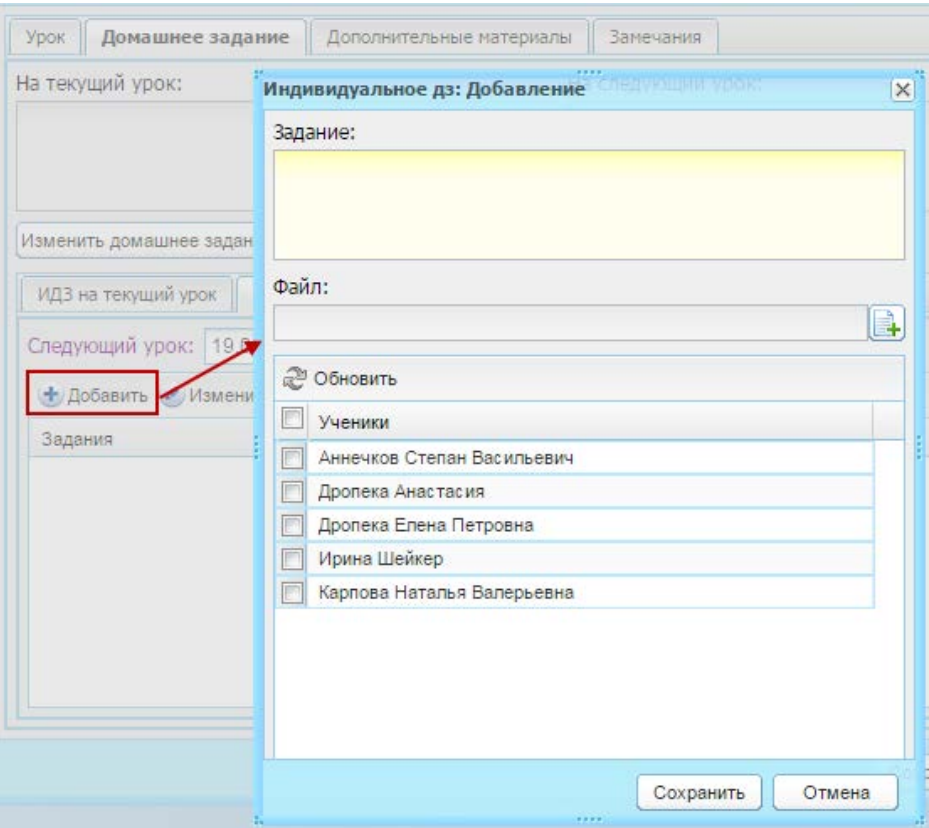

Рисунок 354 – Окно добавления ИДЗ на следующий урок

<span id="page-328-0"></span>В блоке «Задание» введите текст задания. Также осуществлена возможность добавления файла задания в строке «Файл».

В нижнем блоке содержится список учеников – установкой «флажка» в строках укажите учеников, для которых задается задание.

Нажмите кнопку «Сохранить».

В левой части появится запись с текстом ИДЗ. Выделите эту запись – в правой части сформируется список учеников, для которых задано ИДЗ.

Для добавления еще одного задания повторите процедуру.

Чтобы изменить задание, выделите запись с заданием, нажмите кнопку «Изменить». Откроется окно ([Рисунок](#page-328-0) 354). Выполните изменения, затем нажмите кнопку «Сохранить».

Чтобы удалить задание из списка заданий, выделите запись с заданием, нажмите кнопку «Удалить». Откроется диалоговое окно с запросом на удаление, в котором необходимо подтвердить удаление, нажав кнопку «Да».

## **11.2.3Вкладка «Дополнительные материалы»**

Данная вкладка содержит дополнительные применимые к уроку материалы, привязанного к этому уроку КТП ([Рисунок](#page-329-0) 355). При нажатии на ссылку «Скачать» в строке записи будет запущен процесс загрузки файла данного дополнительного материала.

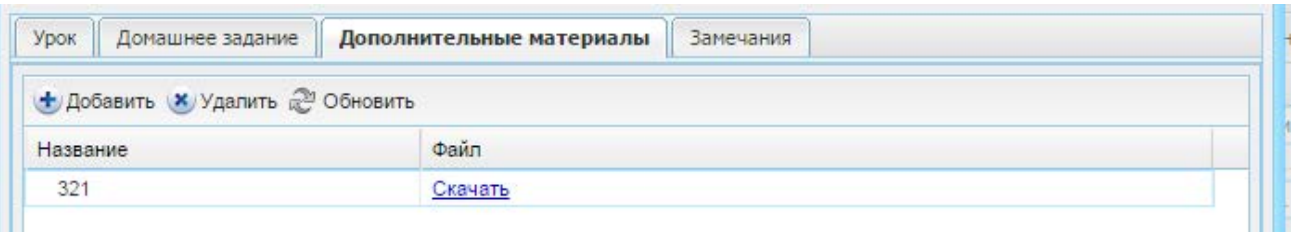

Рисунок 355 – Вкладка «Дополнительные материалы»

<span id="page-329-0"></span>Также возможно прикрепление файлов прикрепление файлов.

**Примечание** – Урок должен быть привязан к КТП, в противном случае Система выдаст сообщение: «Ошибка! Урок должен быть привязан к КТП».

Чтобы прикрепить файл, нажмите кнопку «Добавить». Откроется окно загрузки файла. Выполните процедуру загрузки файла.

Для этого нажмите кнопку «Добавить», откроется окно «Добавить дополнительный материал» ([Рисунок](#page-329-1) 356). Заполните поля:

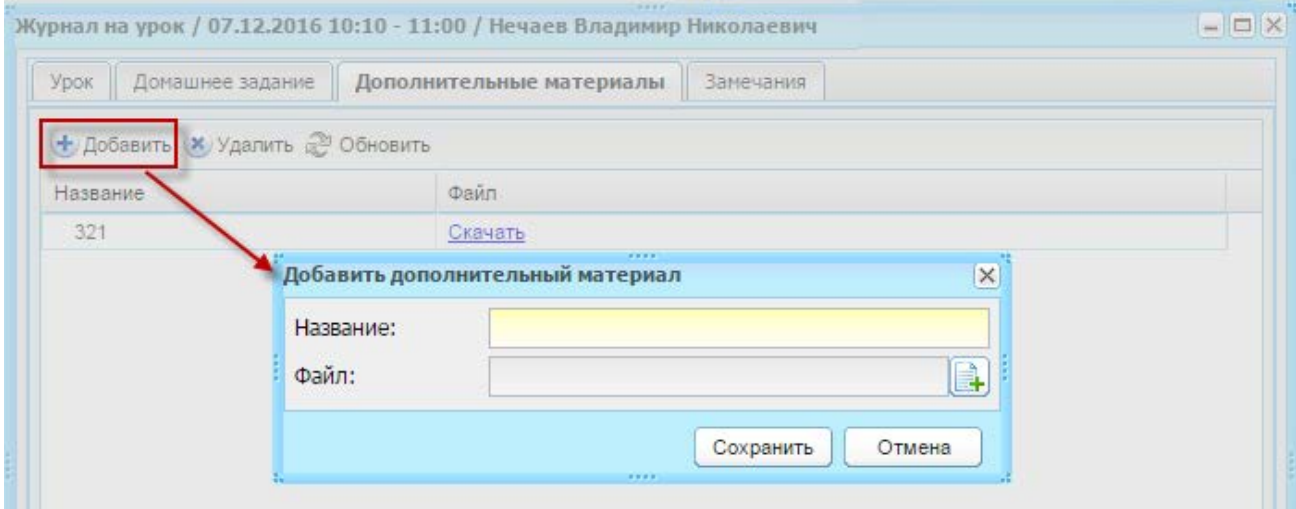

Рисунок 356 – Окно «Добавить дополнительный материал»

<span id="page-329-1"></span>− «Название» – введите наименование прикрепляемого файла;

− «Файл» – выполните прикрепление файла.

Нажмите кнопку «Сохранить».

Для удаления файла, выделите запись и нажмите кнопку «Удалить». Откроется диалоговое окно с запросом на удаление, в котором необходимо подтвердить удаление, нажав кнопку «Да».

## **11.2.4Вкладка «Замечания»**

В этой вкладке автоматически формируется список учеников. Чтобы добавить замечание для ученика, дважды нажмите по ячейке на пересечении фамилии ученика и столбца «Замечание» ([Рисунок](#page-330-0) 357).

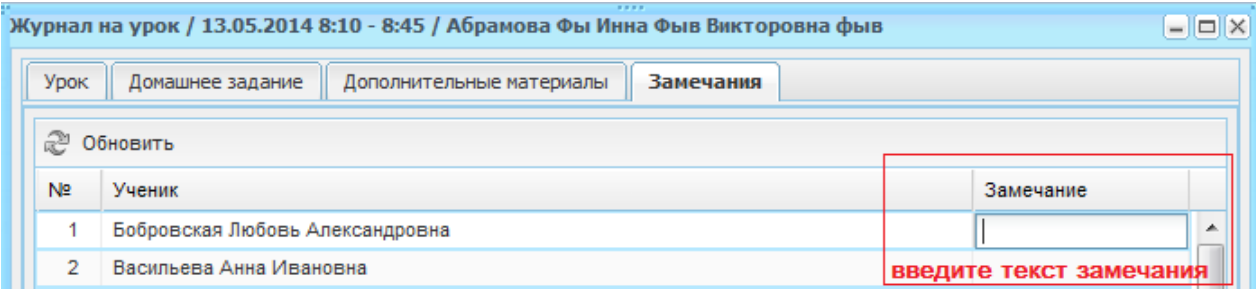

Рисунок 357 – Проставление замечания ученику

<span id="page-330-0"></span>Нажмите кнопку «Сохранить».

**Примечание** – После того как урок отмечен как проведенный, возможно внесение изменений только в оценки за урок, остальная информация недоступна к редактированию.

При последующем редактировании оценок за урок для их сохранения нажмите кнопку «Сохранить».

После каждого сохранения оценок (при нажатии кнопок «Урок проведен» или «Сохранить») родителям учеников, которым были выставлены оценки, будет отправлено оповещение на E-mail, указанный у родителя.

### **11.3 Промежуточная аттестация**

При необходимости дополнительной аттестационной оценки воспользуйтесь оценкой «Промежуточная аттестация» [\(Рисунок](#page-331-0) 358).

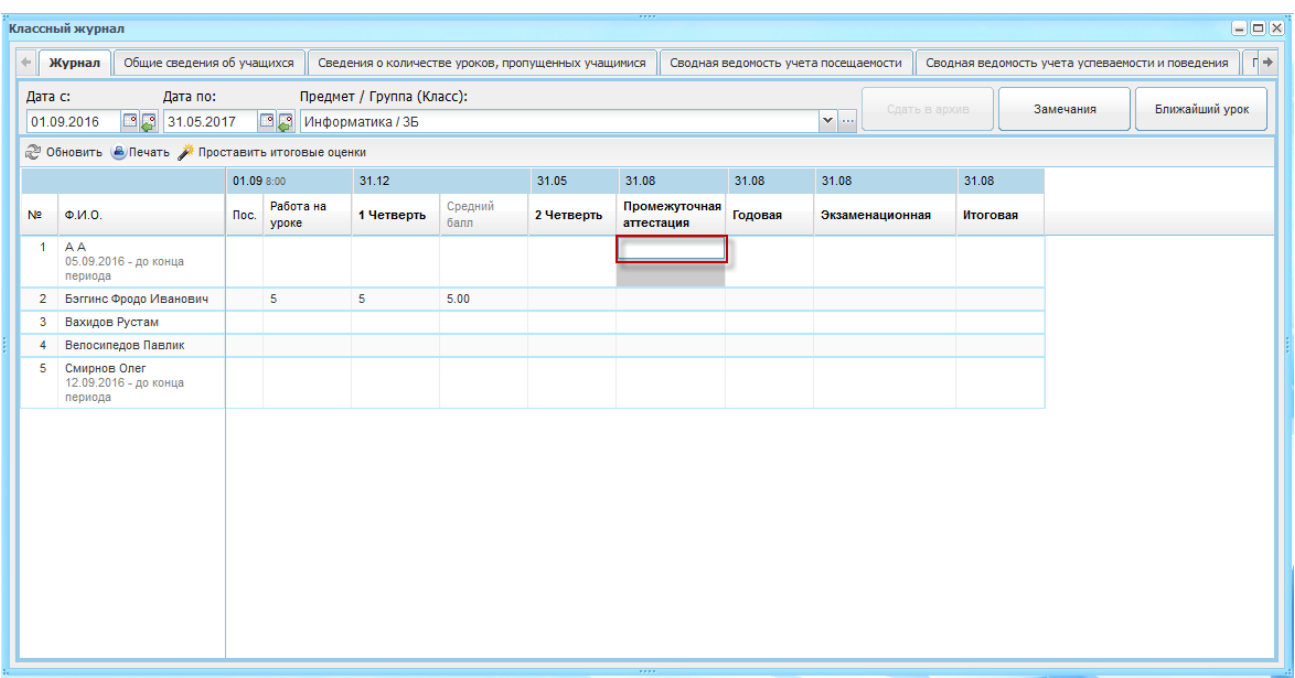

<span id="page-331-0"></span>Рисунок 358 – Классный журнал. Проставление оценки промежуточной аттестации

Дважды нажмите на ячейку для соответствующего ученика ([Рисунок](#page-331-0) 358), введите значение с клавиатуры, нажмите на любую другую рабочую область – оценка сохранится. Для редактирования повторите процедуру.

Оценка, проставленная в столбце «Промежуточная аттестация», учитывается при автоматическом подсчете и выставлении годовой оценки.

В столбце «Промежуточная аттестация» есть возможность проставлять те виды оценок, которые указаны в разделе «Настройке учреждения» (работа с данным функционалом описана в Руководстве администратора).

**Примечание** – Доступ к столбцу «Промежуточная аттестация» есть у следующих групп пользователей: учитель – предметник; учитель – классный руководитель, а также у администратора Системы.

#### **11.4 Выставление итоговых оценок**

По окончанию периода (например, четверти) при выставлении итоговых оценок за период с предпоследнего занятия у класса по предмету до начала следующего подпериода становится доступна кнопка <sup>Проставить итоговые оценки</sup> ([Рисунок](#page-319-0) 344), по нажатию на которую округленный средний балл учащегося выставляется ему за текущий подпериод.

Значения столбца среднего балла за текущий подпериод отображаются до начала следующего подпериода.

332

После выставления за период округленного среднего балла его можно отредактировать.

Например, период заканчивается 28.10, у нас есть уроки 23.10, 24.10 и 27.10. Кнопка выставления итоговых оценок становится доступна 24.10. С клавиатуры оценки за четверть можно выставить в любую дату. Выставление итоговых оценок происходит из классного журнала, без открытия журнала на урок, двойным нажатием по ячейке на пересечении наименования подпериода и ФИО учащегося и введением с клавиатуры итоговой оценки. Сохранение происходит автоматически после того как текущая ячейка станет неактивной. После введения оценки в верхнем левом углу ячейки, должен отобразиться маркер в виде красного треугольника. После сохранения оценки красный маркер должен пропасть.

После выставления текущих или итоговых оценок и посещаемости, учащемуся на e-mail/телефонный номер родителя приходит сообщение с информацией о выставленных оценках и посещаемости ребенка.

**Примечание** – При выставлении итоговых оценок для учеников, у которых имеется оценка «Точка», итоговые оценки не выставляются.

#### **11.5 Вкладки классного журнала**

Во вкладке «Общие сведения об обучающихся» в окне «Классный журнал» автоматически формируются сведения об учащихся класса и о родителях ([Рисунок](#page-332-0) 359). Данная информация загружается из портфолио учащихся.

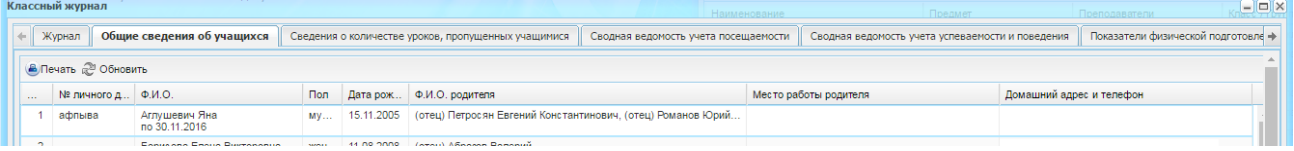

<span id="page-332-0"></span>Рисунок 359 – Окно «Классный журнал»: вкладка «Общие сведения об обучающихся»

Вкладка «Сведения о количестве уроков, пропущенных учащимися» ([Рисунок](#page-333-0) 360) содержит два фильтра:

- − «Период» выберите период учебного года, за который нужно вывести данные по количеству пропущенных уроков;
- − «Месяц» выберите месяц периода, за который нужно вывести данные по количеству пропущенных уроков.

Система сформирует список учеников с количеством пропущенных уроков.

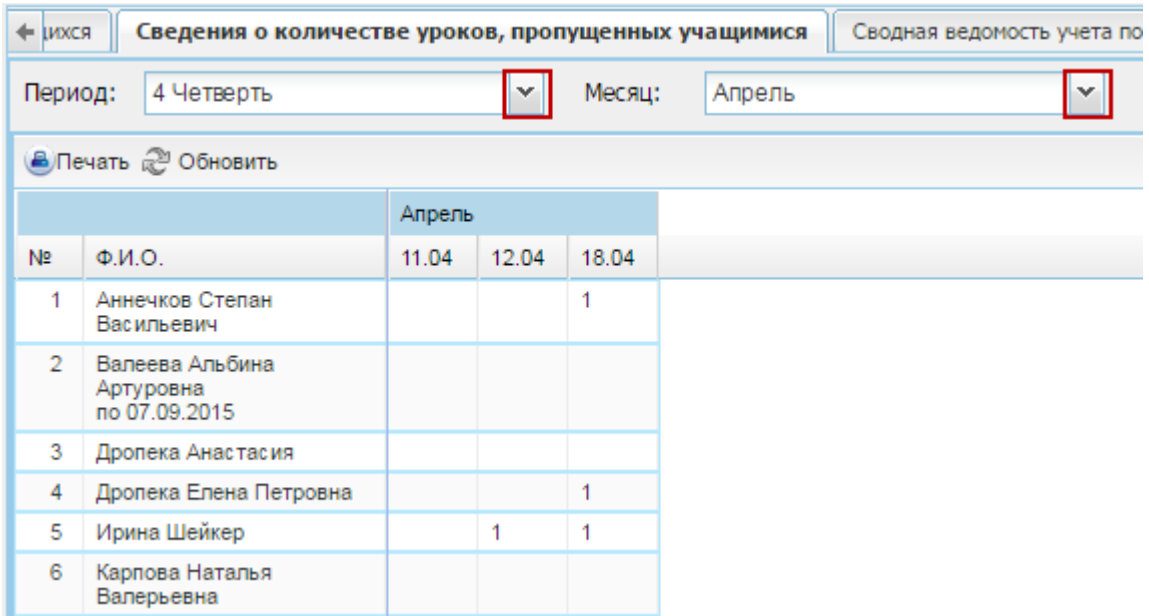

<span id="page-333-0"></span>Рисунок 360 – Окно «Классный журнал»: вкладка «Сведения о количестве уроков, пропущенных учащимися»

Во вкладке «Сводная ведомость учета посещаемости» ([Рисунок](#page-333-1) 361) автоматически формируется информация о посещаемости учащихся, с указанием периода и месяца. Вкладка содержит два фильтра для формирования информации:

- − «Период» выберите период обучения, за который нужно сформировать данные;
- − «Месяц» выберите месяц периода, за который нужно сформировать данные.

Система сформирует список учеников со сводными данными о посещаемости.

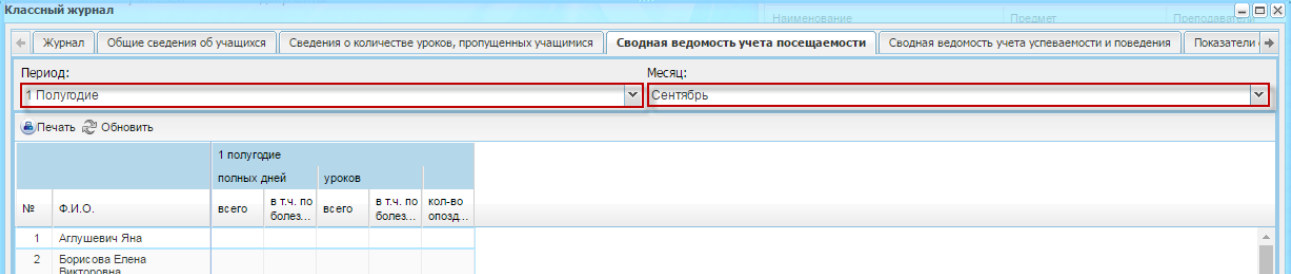

<span id="page-333-1"></span>Рисунок 361 – Окно «Классный журнал»: вкладка «Сводная ведомость учета посещаемости»

Во вкладке «Сводная ведомость учета успеваемости и поведения» ([Рисунок](#page-334-0) 362) автоматически формируется информация об итоговых оценках учащихся, с указанием предмета и периода. Вкладка содержит два фильтра для формирования информации:

- − «Период» выберите период обучения, за который нужно сформировать данные;
- − «Предмет/Группа» выберите предмет/группу, по которым нужно сформировать данные.

Система сформирует список учеников со сводными данными об успеваемости и поведении.

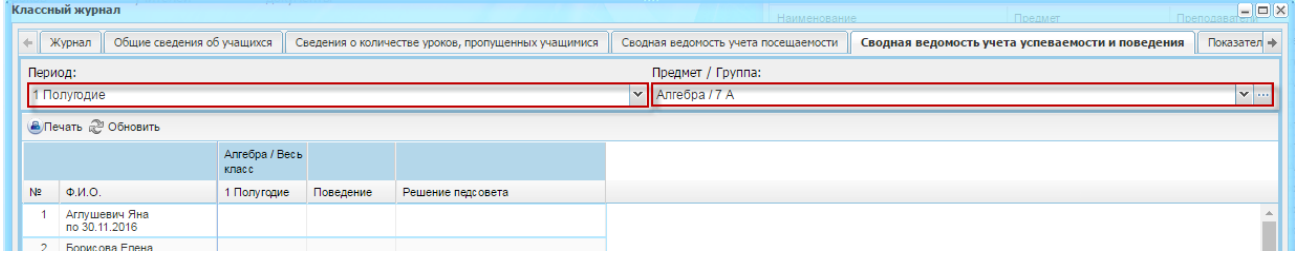

<span id="page-334-0"></span>Рисунок 362 – Окно «Классный журнал»: вкладка «Сводная ведомость учета успеваемости и поведения»

Вкладка «Показатели физической подготовленности» ([Рисунок](#page-334-1) 363) содержит таблицу, в которую информация вводится только учителем физической культуры. Для ввода данных нажмите два раза по ячейке и введите значение с клавиатуры.

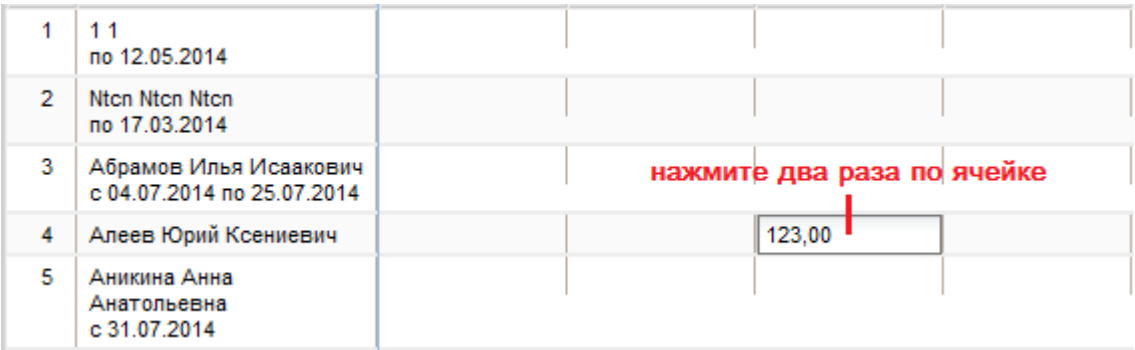

# <span id="page-334-1"></span>Рисунок 363 – Окно «Классный журнал»: вкладка «Показатели физической подготовленности»

Для внесения информации во вкладку «Замечания о ведении классного журнала» нажмите кнопку «Добавить». Откроется окно [\(Рисунок](#page-335-0) 364).

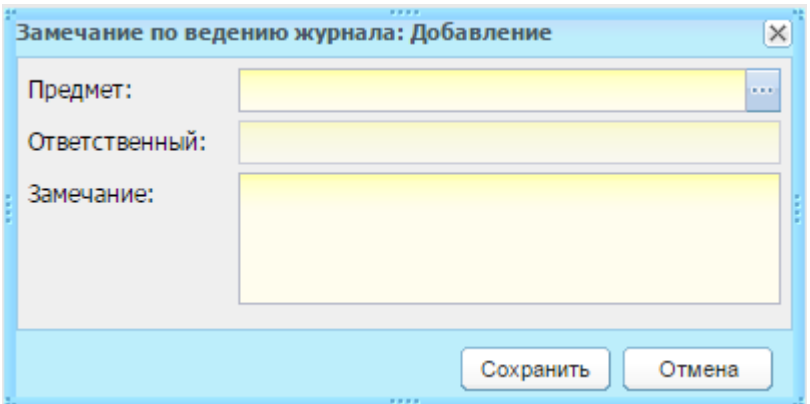

Рисунок 364 – Добавление замечания

<span id="page-335-0"></span>Заполните поля:

- − «Предмет» автоматически указываются текущие значения;
- − «Ответственный» укажите лицо, ответственное за исправление замечания;
- − «Замечание» введите текст замечания.

Нажмите кнопку «Сохранить».

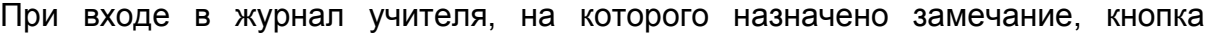

«Замечания» будет выделена красным цветом: .

Чтобы выполнить отметку о снятии замечания:

- 1) ответственный учитель должен исправить замечания;
- 2) поставить статус «Выполнено»;
- 3) проверяющий должен проставить статус «Одобрено» [\(Рисунок](#page-335-1) 365) и нажать кнопку «Сохранить».

Замечания

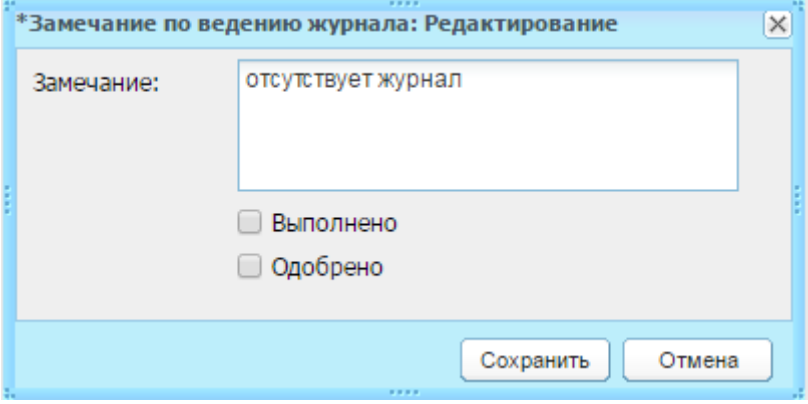

Рисунок 365 – Окно «Редактирование замечания»

<span id="page-335-1"></span>Существует возможность вывода на печать данных каждой вкладки. Выгружаемая форма полностью аналогична бумажному классному журналу. Для этого с использованием кнопки (после нажатия данной кнопки информация выгружается в Excel-файл):

- 1) нажмите кнопку Печать.
- 2) после нажатия данной кнопки информация выгружается в Excel-файл. Система выполнит печать журнала на указанные даты (поля «Дата с» и «Дата по», вкладка «Журнал»). Для печати журнала в иной временной период, измените даты.

Для просмотра ближайшего урока пользователя по расписанию воспользуйтесь кнопкой «Ближайший урок».

По окончанию учебного года закройте журнал. Чтобы закрыть журнал нажмите кнопку «Сдать в архив» ([Рисунок](#page-319-0) 344), редактирование журнала становится невозможно. Закрыть журнал может только администратор учреждения, а также пользователи, которым дано такое право. Для остальных пользователей расположены две кнопки: «Замечания» – для быстрого перехода к замечаниям по ведению журнала и «Ближайший урок» – для быстрого перехода к просмотру журнала ближайшего урока.

#### **11.6 Журнал изменения оценок**

В Системе реализован журнал фиксирования оценок (кто и когда сделал исправление оценок) для выбранного в виджете учреждения [\(Рисунок](#page-337-0) 366).

Перейдите в пункт меню «Пуск/Классный журнал/Журнал изменения оценок».

Право на просмотр журнала имеют пользователи с ролями «Администратор Системы», «Администратор учреждения», а также пользователи, в настройках ролей которых задан такой доступ.

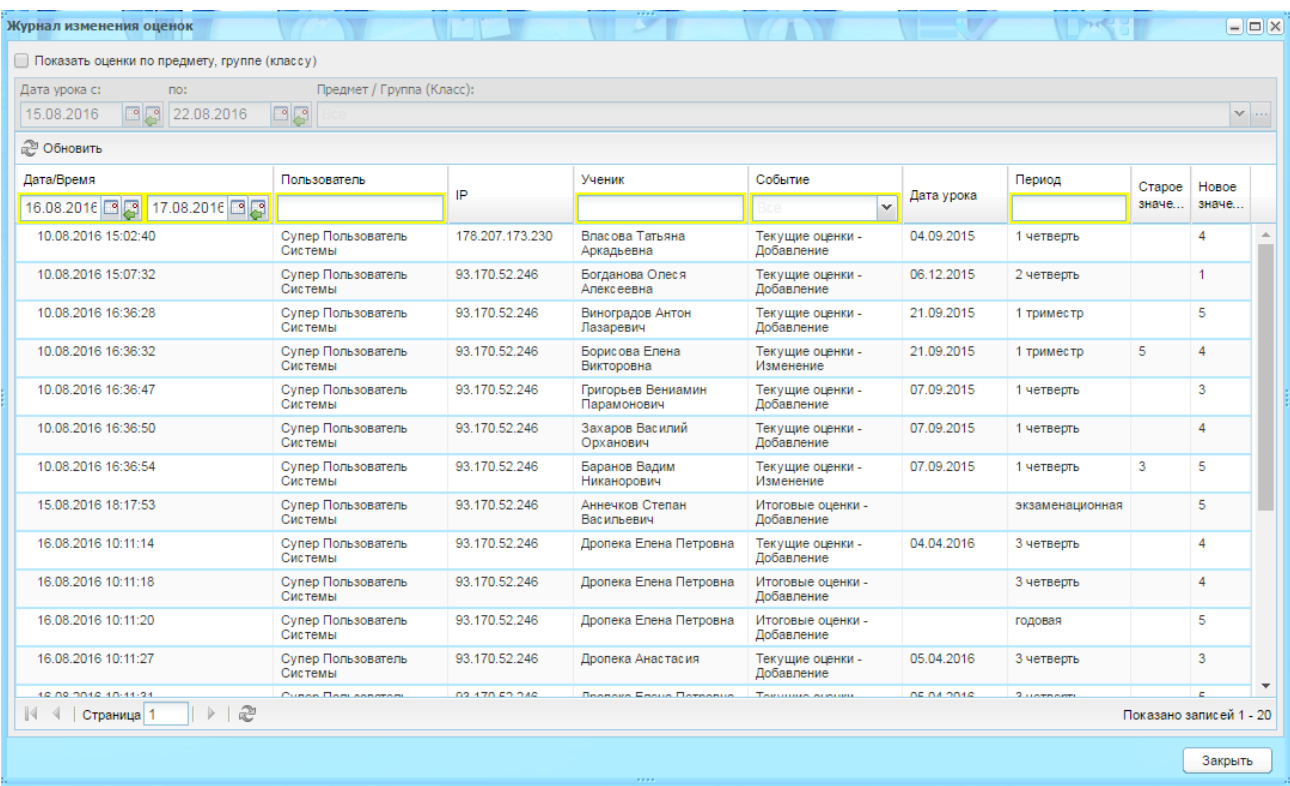

Рисунок 366 – Окно «Журнал изменения оценок»

<span id="page-337-0"></span>Информация в окне представлена в виде таблицы и содержит следующие столбцы:

- − «Дата/Время» дата и время выполнения выбранного события пользователем, в формате ДД.ММ.ГГГГ / ЧЧ:ММ:СС;
- − «Пользователь» ФИО пользователя, выполнившего изменения;
- − «IP» IP адрес, с которого были выполнены изменения;
- − «Ученик» ФИО ученика, по которому были выполнены изменения. Не зависимо от того, был ли выпущен ученик, он должен отображаться в реестре;
- − «Дата урока» дата урока в формате ДД.ММ.ГГГГ. Если запись по итоговой оценке, то поле будет пустым;
- − «Период» указывается тип итоговой оценки. Если изменения по текущей оценке, то указывается подпериод, к которой относится урок. Если изменения по итоговой оценке, то указывается тип итоговой, по которому были изменения итоговой оценки. Список возможных значений: подпериоды, указанные в выбранном учебном году (например, 1 четверть, 2 четверть, 1 полугодие и т.д.), «Годовая», «Экзаменационная», «Итоговая»;
- − «Старое значение» старое значение изменяемого события (зависит от выбранного события) по ученику;

− «Новое значение» – новое значение, присвоенное ученику в выбранном событии.

Также журнал изменения оценок содержит поля фильтрации:

- − «Дата с» выбор даты, с которой отображать данные;
- − «по» выбор даты, по которую отображать данные;
- − «Событие» выбор одного или нескольких значений из выпадающего списка, по умолчанию выбраны все. Значения событий:
	- «Текущие оценки Добавление» отображение добавления текущей оценки ученику;
	- «Текущие оценки Изменение» отображение изменения текущей оценки ученика;
	- «Текущие оценки Удаление» отображение удаления текущей оценки у ученика;
	- «Итоговые оценки Добавление» отображение добавления итоговой оценки ученику;
	- «Итоговые оценки Изменение» отображение изменения итоговой оценки ученика;
	- «Итоговые оценки Удаление» отображение удаления итоговой оценки у ученика.

Для фильтрации по предмету, группе установите «флажок» в поле «Показать оценки по предмету, группе (классу)». Станут доступны поля фильтрации:

- − «Дата с» выбор даты, с которой отображать данные;
- − «по» выбор даты, по которую отображать данные;
- − «Предмет/Группа (Класс)» выбор одного из значений «Предмета / Группы по предмету (при наличии) (Классов)». По умолчанию отображаются записи по всем предметам и группам (классам).

#### **11.7 Закрытие журнала**

После нажатия кнопки «Сдать в архив», данный журнал станет недоступен для редактирования никому. Журнал будет доступен только для просмотра.

Для закрытия журнала в классном журнале с помощью выпадающего списка поля «Предмет/Группа (Класс)» выберите предмет и класс, для которого журнал будет закрыт (сдан в архив), затем нажмите кнопку «Сдать в архив» [\(Рисунок](#page-339-0) 367).

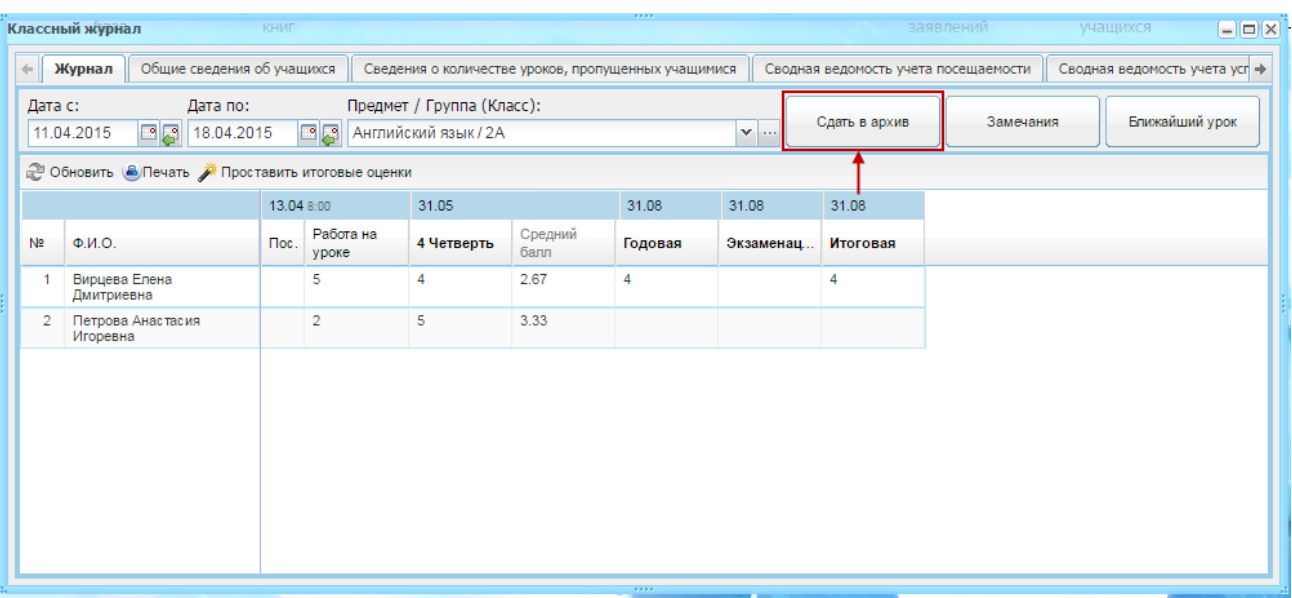

Рисунок 367 – Закрытие классного журнала

<span id="page-339-0"></span>В окне сообщения: «Все итоговые оценки для класса выставлены. Сдача журнала в архив приведет к запрету вводу каких-либо изменений в журнале. Журнал будет доступен только на просмотр. Вы действительно хотите сдать журнал в архив?». Нажмите кнопку «Да», чтобы закрыть журнал, или «Нет» для отмены.

В случае если по каким-либо причинам не были выставлены оценки за подпериоды, то кнопка «Сдать в архив» будет неактивна:

При этом проверка осуществляется только по тем учащимся, которые учились в данном подпериоде до его окончания. Т.е. если учащийся был отчислен в середине года, например, в середине 3 четверти, то по этому учащемуся проставьте оценки только за 1, 2 четверть (при этом предполагается, что оценки по данному предмету необходимо выставлять по всем подпериодам).

После выставления оценок, указанных в подсказке, при нажатии кнопки «Сдать в архив» преподавателям закрывается возможность редактирования уроков по всем предметам данного класса.

Кто может выставлять оценки в Классном журнале:

− учитель;

− администратор учреждения;

− администратор Системы.

Классный руководитель может просматривать все предметы, но только по своему журналу.

Директор и завуч имеют права только на просмотр, по умолчанию, завуч может добавлять замечания.

**Примечание** – Если в «Настройках учреждения» установлен «флажок» в строке «Проставление оценок кл. руководителем», меняется порядок выставления оценок: выставлять оценки может только классный руководитель, остальные пользователи могут лишь просматривать оценки в классном журнале.

## **12 Тестирование**

В Системе существует возможность формирования расписания тестирования, а также анализ и просмотр результатов тестирования.

#### **12.1 Формирование расписания тестирования**

Перейдите в пункт меню «Пуск/Тестирование/Формирование расписания тестирования», откроется окно «Формирование расписания тестирования» ([Рисунок](#page-341-0) 368).

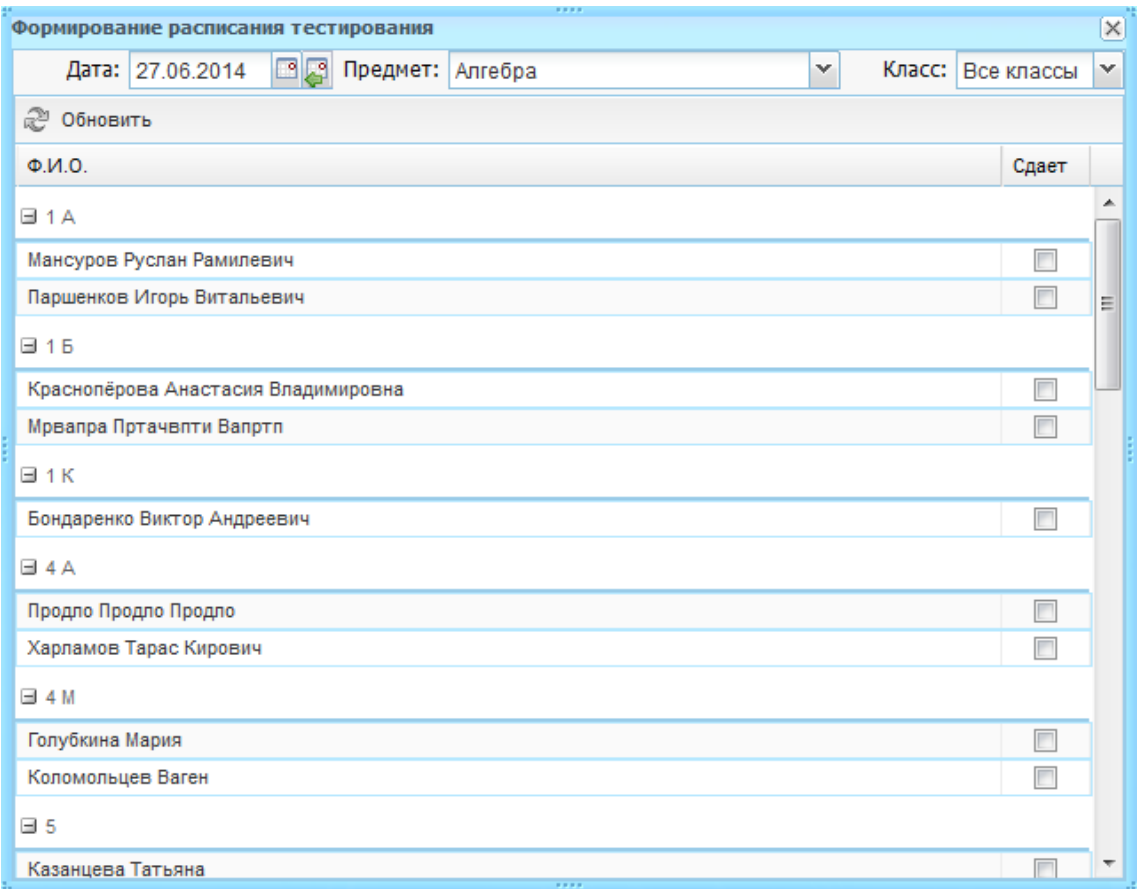

Рисунок 368 – Окно «Формирование расписания тестирования»

<span id="page-341-0"></span>Чтобы задать расписание проведения тестирования, заполните поля:

- − «Дата» задайте дату проведения тестирования. По умолчанию, данное поле заполнено текущим числом;
- − «Предмет» выберите предмет, по которому проводится тестирование, выбрав значение в выпадающем списке, содержащем значения из справочника «Предметы» (п. [4.3.4\)](#page-75-0);

− «Класс» – заполните в случае необходимости выбора одного класса.

После заполнения полей, в основной таблице откроется список учащихся учреждения, сгруппированных по классу/классам. Напротив ФИО учащегося расположено поле «Сдает» – установите «флажки» тех учащихся, которые сдают данное тестирование.

#### **12.2 Расписания тестирования**

Перейдите в пункт меню «Пуск/Тестирование/Расписание тестирования», откроется окно «Расписание тестирования» [\(Рисунок](#page-342-0) 369)

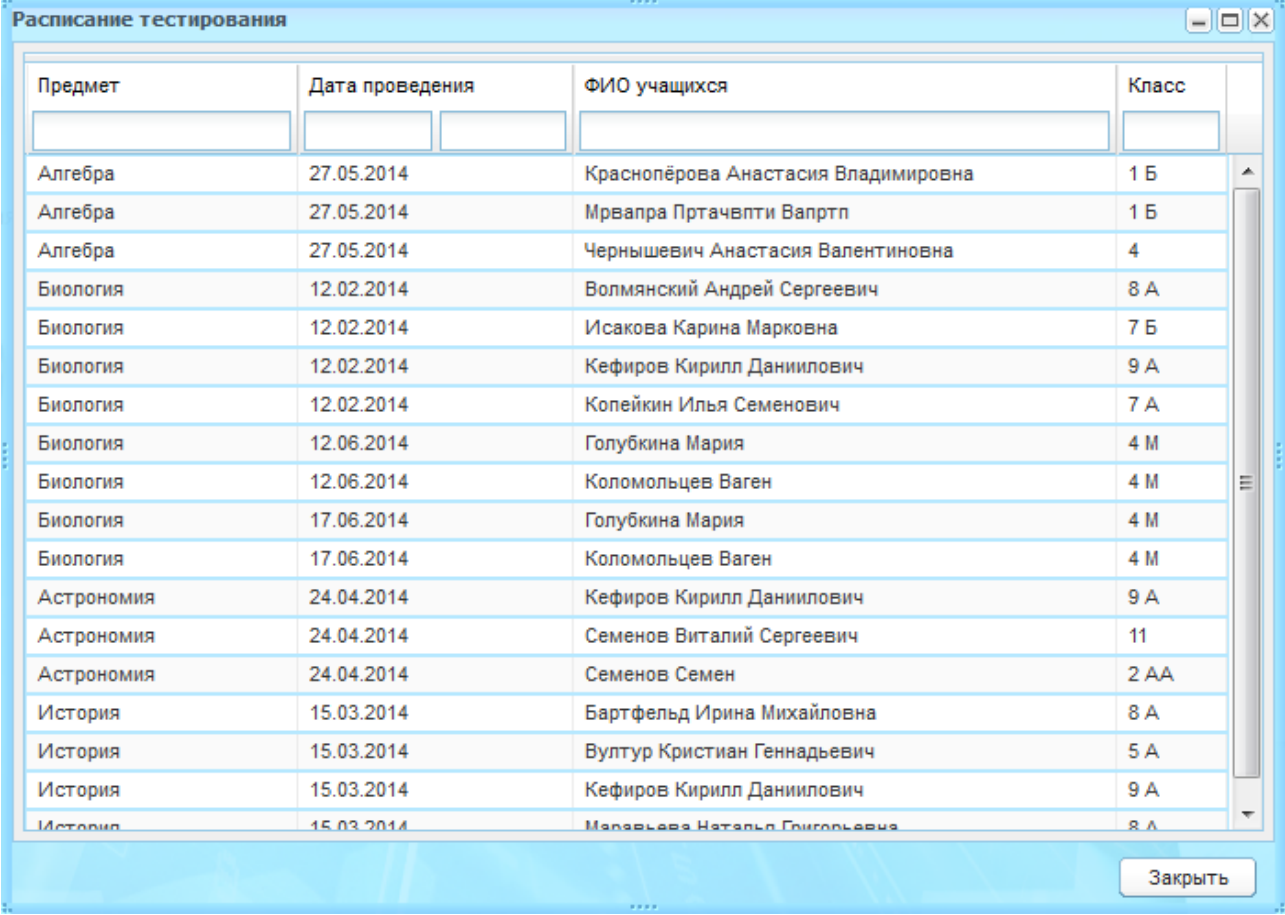

Рисунок 369 – Окно «Расписание тестирования»

<span id="page-342-0"></span>Расписание тестирования представлено в табличном виде (см. п. [3.4.1\)](#page-26-0) с возможностью фильтрации по всем столбцам.

#### **12.3 Результаты тестирования**

Перейдите в пункт меню «Пуск/Тестирование/Результаты тестирования», откроется окно «Результаты тестирования» ([Рисунок](#page-343-0) 370), которое содержит два фильтра: «По предмету» и «По классу», а также окно выставления результатов тестирования учащимся.

| ,,,,<br>Результаты тестирования      |                 |      |        | $\vert x \vert$ |
|--------------------------------------|-----------------|------|--------|-----------------|
| Класс:<br>Предмет: Все предметы<br>v |                 |      |        | v               |
|                                      |                 |      |        |                 |
| $\Phi$ . $M$ . $O$ .                 | Дата проведения | Балл | Оценка |                 |
| ⊟ Алгебра                            |                 |      |        |                 |
| Краснопёрова Анастасия Владимировна  | 27.05.2014      |      |        |                 |
| Мрвапра Пртачвпти Вапртп             | 27.05.2014      |      | 4      |                 |
| Чернышевич Анастасия Валентиновна    | 27.05.2014      |      |        |                 |
| ⊟ Биология                           |                 |      |        |                 |
| Волмянский Андрей Сергеевич          | 12.02.2014      | 4    | 5      |                 |
| Исакова Карина Марковна              | 12.02.2014      |      |        | Ξ               |
| Кефиров Кирилл Даниилович            | 12.02.2014      | ЦV   | ЦУК    |                 |
| Копейкин Илья Семенович              | 12.02.2014      |      |        |                 |
| Голубкина Мария                      | 12.06.2014      |      |        |                 |
| Коломольцев Ваген                    | 12.06.2014      | 5    | 6      |                 |
| Голубкина Мария                      | 17.06.2014      | 56   | 56     |                 |
| Коломольцев Ваген                    | 17.06.2014      |      |        |                 |
| ⊟ Астрономия                         |                 |      |        |                 |
| Кефиров Кирилл Даниилович            | 24.04.2014      |      |        |                 |
| Семенов Виталий Сергеевич            | 24.04.2014      |      |        |                 |
| Семенов Семен                        | 24.04.2014      |      |        | ┯               |

Рисунок 370 – Окно «Результаты тестирования»

<span id="page-343-0"></span>Чтобы проставить результат:

- 3) выделите строку с ФИО учащегося и нажмите кнопку «Изменить»;
- 4) откроется окно «Результат тестирования» ([Рисунок](#page-343-1) 371);
- 5) заполните поля «Балл» и «Оценка»;

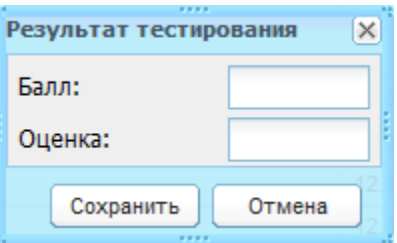

Рисунок 371 – Ввод результатов тестирования

<span id="page-343-1"></span>6) нажмите кнопку «Сохранить».

## **13 Зачисление**

В Системе настроен порядок зачисления детей в ОУ, в том числе на конкурсной основе.

#### **13.1 Настройки зачисления**

Для начала работы с функционалом зачисления выполните настройку зачисления в каждом ОУ.

Перейдите в пункт меню «Пуск/Зачисление/Настройки зачисления», откроется окно «Настройки зачисления» [\(Рисунок](#page-344-0) 372).

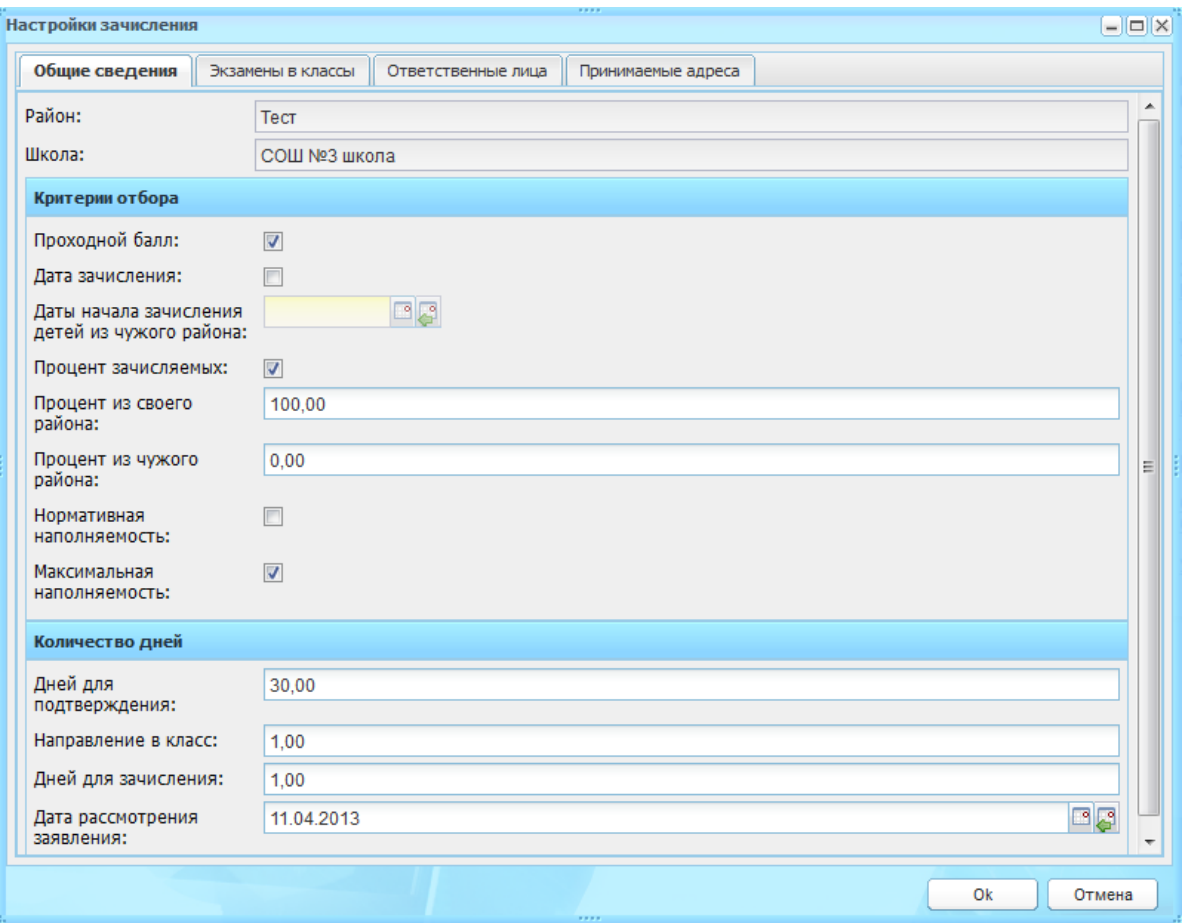

<span id="page-344-0"></span>Рисунок 372 – Окно «Настройки зачисления», вкладка «Общие сведения»

Во вкладке «Общие сведения» заполните поля:

**Примечание** – Поле «Район» и «Школа» не редактируемы и по умолчанию содержат соответствующие значения текущего учреждения.

− блок «Критерии отбора»:

- «Проходной балл» включение параметра происходит, если при поступлении в учреждение необходимо набрать установленный проходной балл на вступительных экзаменах;
- «Дата зачисления» при включении параметра, становится доступным поле «Дата начала зачисления детей из чужого района». Укажите дату, с которой Система начинает зачисление заявлений из «чужого района»;
- «Процент зачисляемых» при включении параметра будет учитываться процентное соотношение детей из своего/чужого района;

**Примечание** – Возможно включение только одного из параметров: «Дата зачисления» или «Процент зачисляемых».

- «Процент из своего района» и «Процент из чужого района» укажите процентное соотношение детей из своего и чужого районов соответственно;
- «Нормативная наполняемость» при включении параметра наполняемость класса будет высчитываться Системой, исходя из нормативных документов;
- «Максимальная наполняемость» при включении параметра, максимальная наполняемость класса будет указываться самим учреждением при создании класса. В этом случае при зачислении в класс будет учитываться количество мест, указанных в поле «Максимальная наполняемость».
- − блок «Количество дней»:
	- «Дней для подтверждения» укажите количество дней, в течение которых заявитель должен подтвердить документы после подачи заявления в учреждение. По истечению указанного количества дней заявление со статусом «Подтверждение документов» автоматически переводится в статус «Архивная»;
	- «Дней для зачисления» укажите количество дней, в течение которых заявитель со статусом заявления «Направлен в класс» должен принести мед. книжку (или другие документы) для зачисления ребенка в учреждение. По истечению срока, указанного в данном поле, статус заявления автоматически переводится на статус «Архивная»;

– «Дата рассмотрения заявления» – укажите дату, по истечении которой заявления со статусом «Зарегистрировано» будут автоматически рассмотрены Системой.

Во вкладке «Экзамены в классы» показываются экзамены, проводимые для зачисления в класс, и минимальный балл для сдачи экзамена. Данная вкладка доступна при условии, что включен параметр «Проходной балл» во вкладке «Общие сведения» (описание см. выше).

Для добавления экзамена:

- 1) нажмите кнопку «Добавить»;
- 2) откроется окно «Экзамен» [\(Рисунок](#page-346-0) 373);

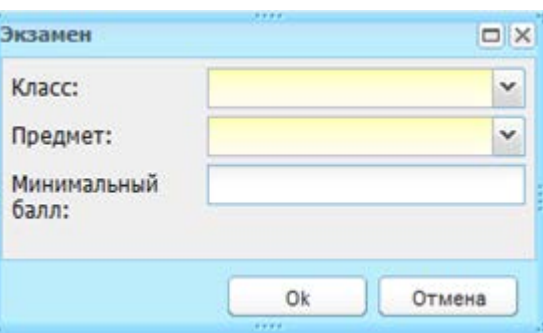

Рисунок 373 – Окно «Экзамен»

- 3) заполните поля:
- <span id="page-346-0"></span>− «Класс» – укажите класс, для которого добавляется экзамен;
- − «Предмет» укажите предмет экзамена;
- − «Минимальный балл» укажите минимальный балл для сдачи экзамена.
	- 4) нажмите кнопку «Ок».

Для редактирования информации выделите запись и нажмите кнопку «Изменить». Откроется окно «Экзамен» ([Рисунок](#page-346-0) 373), поля которого заполнены введенными при создании данными. Внесите изменения и нажмите кнопку «Ок».

Для удаления экзамена выделите запись и нажмите кнопку «Удалить». Откроется диалоговое окно с запросом на удаление, в котором подтвердите удаление, нажав кнопку «Да».

На вкладке «Ответственные лица» ([Рисунок](#page-347-0) 374) реализована настройка получения уведомлений о поступлении в Систему новых заявлений на электронную почту лицам, ответственным за зачисление. Чтобы добавить электронный адрес ответственного лица, в поле ввода через запятую укажите адрес электронной почты. Уведомление о новых заявлениях на зачисление приходит один раз в сутки; время получения уведомления указывается при установке Системы.

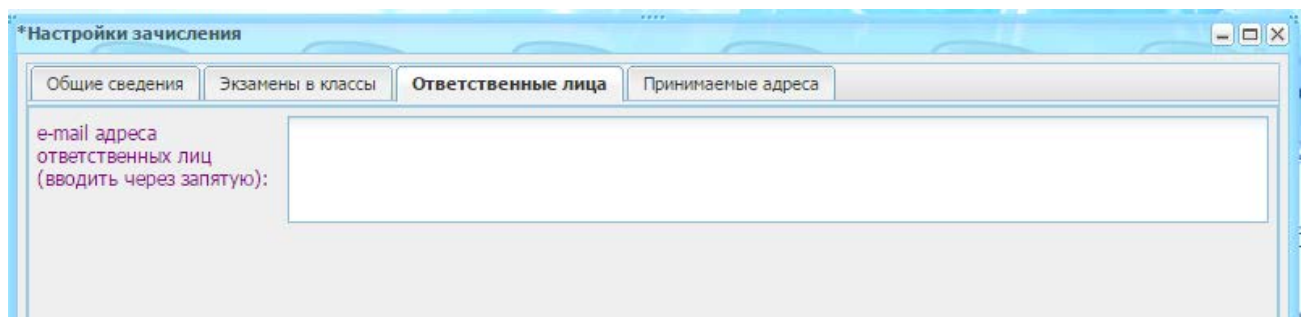

Рисунок 374 – Окно «Настройки зачисления»: вкладка «Ответственные лица»

<span id="page-347-0"></span>Во вкладке «Принимаемые адреса» указывается адрес, с которого принимают в школу. Для добавления адреса:

- 1) нажмите кнопку «Добавить»;
- 2) откроется окно «Принимаемый адрес: Добавление» ([Рисунок](#page-347-1) 375);

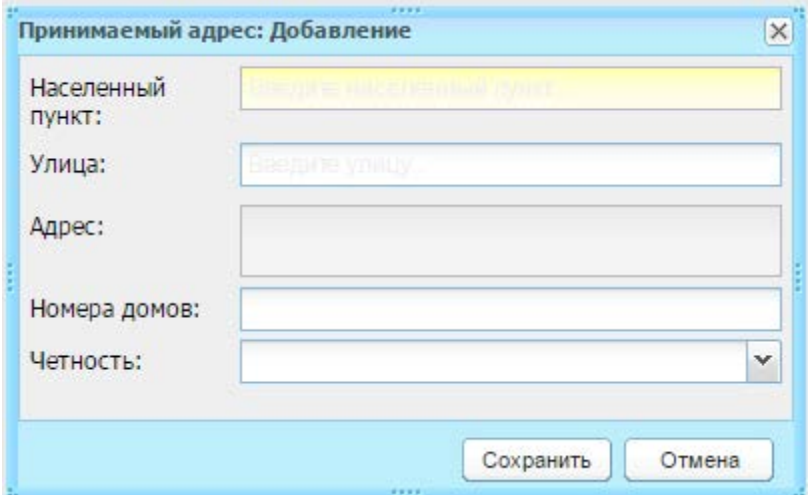

Рисунок 375 – Окно «Принимаемый адрес: Добавление»

- 3) заполните поля:
- <span id="page-347-1"></span>«Населенный пункт» – поле для указания населенного пункта, в котором расположено учреждение. По первым буквам названия населенного пункта, вводимого в поле ввода, с помощью ФИАС подбирается нужная информация. После заполнения населенного пункта по ФИАС, поле, расположенное рядом с полем «Населенный пункт», автоматически заполняется индексом введенного населенного пункта;
- − «Улица» укажите улицу. Заполняется с помощью ФИАС, подобно полю «Населенный пункт». Список улиц строится исходя из значения, выбранного в поле «Населенные пункт»;
- − «Адрес» автоматически заполняется Системой значениями, внесенными в поля, «Населенный пункт», «Улица», «Номера домов», «Четность»;
- − «Номера домов» укажите номера домов: допускается запись номеров домов перечислением диапазона (-ов), и отдельных домов. Разделение выполните запятой или точкой с запятой;
- − «Четность» укажите четность домов, которую нужно учитывать.

Например, если поле «Номера домов» заполнено диапазоном 1-80, а в поле «Четность»: выбрано значение «Четные». То в поле «Адрес» укажите: Населенный пункт, улица, четные 1-80 (учитываться будут все четные дома указанного диапазона номеров) ([Рисунок](#page-348-0) 376).

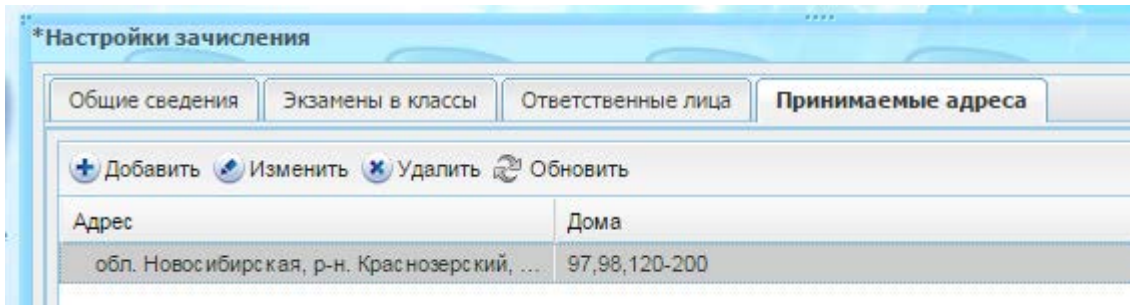

Рисунок 376 – Образец отображения

4) нажмите кнопку «Сохранить».

<span id="page-348-0"></span>Для редактирования информации о добавленных адресах, выделите запись и нажмите кнопку «Изменить». Откроется окно «Принимаемый адрес: Редактирование» аналогичное окну «Принимаемый адрес: Добавление» [\(Рисунок](#page-347-1) 375). Измените данные и нажмите кнопку «Сохранить».

Для удаления информации о добавленных адресах, выделите запись и нажмите кнопку «Удалить». Откроется диалоговое окно с запросом на удаление, в котором подтвердите удаление, нажав кнопку «Да»

После внесения всех изменений нажмите кнопку «Ок» для сохранения настроек зачисления. При нажатии на кнопку «Отмена» форма «Настройки зачисления» закроется без сохранения введенных данных.

#### **13.2 Реестр заявлений**

Все заявления на зачисление хранятся в реестре заявлений.

Перейдите в пункт меню «Пуск/Зачисление/Реестр заявлений» или нажмите на

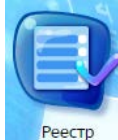

ярлык в рабочем столе Системы. Откроется окно «Реестр заявлений»

## ([Рисунок](#page-349-0) 377).

| Дата                                             |                                                                                                    | Желаемый класс | Статус                         | Способ подачи                           |
|--------------------------------------------------|----------------------------------------------------------------------------------------------------|----------------|--------------------------------|-----------------------------------------|
|                                                  | ФИО ребенка                                                                                          | v              | $\checkmark$                   |                                         |
| 27.02.2015 17:1<br>Белоголовцев Никита Сергеевич |                                                                                                    | 1              | Подтверждение документов       | Лично                                   |
| 26.02.2015 16:2. Atest4 Atest4                   |                                                                                                    | 5.1            | Подтверждение документов       | С портала                               |
|                                                  | 11.02.2015 16:1 Некрасивый Адам Аполлонович                                                          | 4              |                                | Лично                                   |
| 19.11.2014 11:2                                  | Тестов Тестик Тестович                                                                               | 6              | Архивная                       | С портала                               |
| 19.11.2014 09:3.                                 | Тестов Тестик Тестович                                                                               | 6              |                                | С портала                               |
| 19.11.2014 09:3.                                 | Агапов Кирилл                                                                                        |                | Отказано / по проходному баллу | Лично                                   |
|                                                  | 18.11.2014 13:5   Андреева Екатерина                                                                 |                | Архивная                       | Лично                                   |
|                                                  | 18.11.2014 11:0 Валеева Альбина                                                                      |                | Архивная                       | Лично                                   |
|                                                  | 17.10.2014 15:1 Eqfsdfqsdq Sdsdfsdfsdfse                                                             | $\mathbf{0}$   | Архивная                       | Лично                                   |
|                                                  | 15.10.2014 14:1 Олькина Ольга Олеговна                                                               |                | Архивная                       | Лично                                   |
|                                                  | 15.10.2014 11:2 Иванович Иван Иванович                                                               |                | Зачислен                       | Лично                                   |
| 08.10.2014 17:5 111 2222                         |                                                                                                    | 6<br>Архивная  |                                | Лично                                   |
|                                                  | 03.10.2014 15:2 Белоголовцев Иван Сергеевич                                                          |                | Зарегистрировано               | Лично                                   |
|                                                  | 26.09.2014 11:3 Коновалов Кирилл                                                                     | 3              | Зачислен                       | Лично                                   |
|                                                  | 08.09.2014 11:3 Тестов Тестик Тестович                                                               | 11             | Отказано / шш                  | С портала                               |
| $\mathbb{N}$<br>Страница 1<br>Ń                  | 03.09.2014 13:4 Тест Ропорп Порп.<br>$ $ из 13 $\triangleright$ $\triangleright$ $\parallel$ $\odot$ | $\overline{2}$ | Зачислен                       | Лично<br>Показано записей 1 - 25 из 311 |

Рисунок 377 – Окно реестра заявлений на зачисление

<span id="page-349-0"></span>Информация в окне «Реестр заявлений» [\(Рисунок](#page-349-0) 377) представлена в табличном виде (см. п. [3.4.1\)](#page-26-0).

Для поля «Статус» включена фильтрация по множественному выбору значений ([Рисунок](#page-350-0) 378). Для этого установите «флажок» напротив необходимых для фильтрации статусов, Система отобразит только заявления с данными статусами.

**Примечание** – Если заявление подано в несколько учреждений будет отображаться статус только по текущему ОУ.

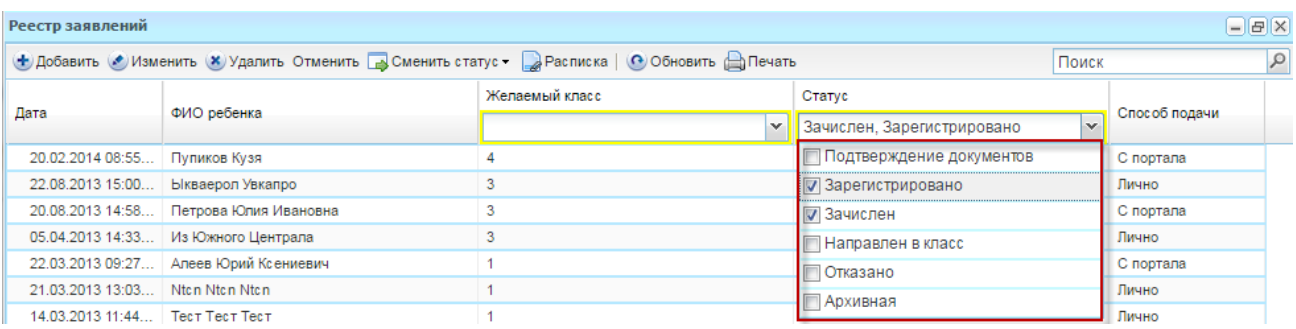

Рисунок 378 – Поле фильтрации «Статус» для реестра заявлений

<span id="page-350-0"></span>Для добавления нового заявления:

- 1) нажмите кнопку «Добавить»;
- 2) откроется окно «Добавление заявления (поиск ребенка)» ([Рисунок](#page-350-1) 379);

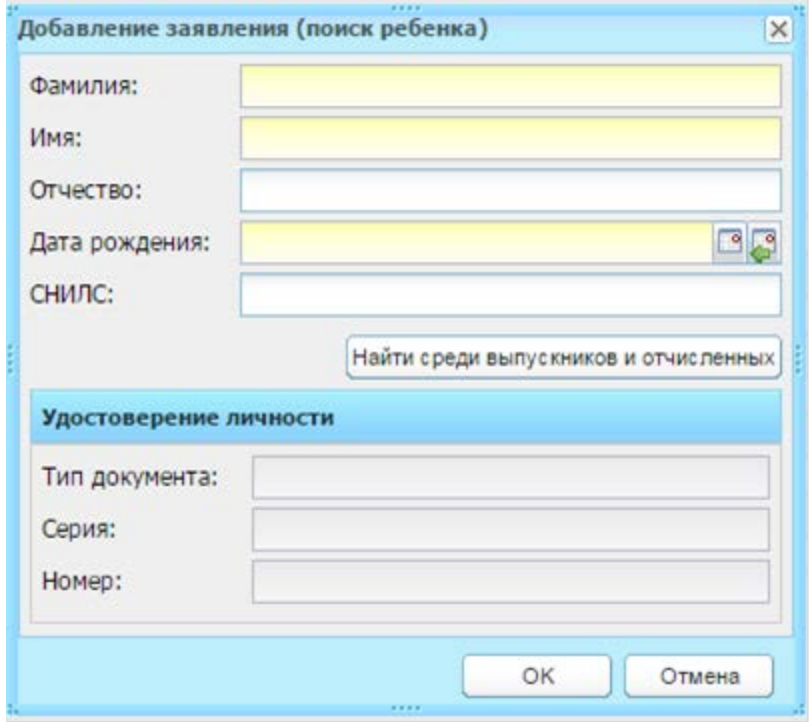

Рисунок 379 – Окно «Добавление заявления (поиск ребенка)»

- 3) заполните поля:
- <span id="page-350-1"></span>− «Фамилия», «Имя», «Отчество» – введите ФИО;
- − «Дата рождения» введите дату рождения;
- − «СНИЛС» введите номер СНИЛС.
	- 4) осуществите проверку наличия вводимых данных в реестре «Выпускники и отчисленные». Для этого в полях «Фамилия», «Имя», «Отчество» и «Дата рождения» укажите хотя бы одни параметр и

нажмите кнопку «Найти среди выпускников и отчисленных», Система выполнит поиск учащегося среди выпускников и отчисленных:

- если заданные для поиска поля не заполнены или Система нашла совпадение, откроется реестр «Выпускники и отчисленные». Выберите запись ребенка из реестра, данные ребенка [\(Рисунок](#page-350-1) 379) заполнятся автоматически;
- если в реестре нет ребенка с указанными данными, Система выдаст сообщение: «Ребенок с указанными данными не найден в реестре «Выпускники и отчисленные». Станет доступен блок «Удостоверение личности» [\(Рисунок](#page-351-0) 380).

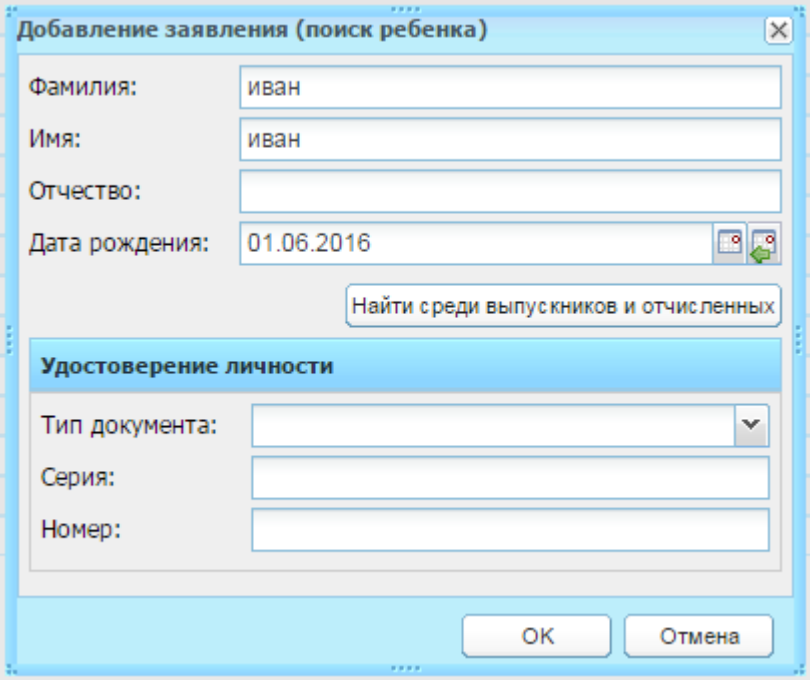

<span id="page-351-0"></span>Рисунок 380 – Окно «Добавление заявления (поиск ребенка)», включенный блок «Удостоверение личности»

- 5) заполните поля для блока «Удостоверение личности»:
- − «Тип документа» укажите тип документа ребенка, который предоставляется в учреждение при зачислении;

**Примечание** – При добавлении заявления в блоке «Удостоверение личности поле «Серия» стает необязательно для заполнения при выборе следующих типов документов: «Другой документ, удостоверяющий личность», «Временное удостоверение личности гражданина РФ», «Паспорт иностранного гражданина», «Паспорт Минморфлота», «Свидетельство о рассмотрении ходатайства о признании беженцем на территории Российской Федерации», «Свидетельство о рождении, выданное уполномоченным органом иностранного государства», «Справка об

освобождении из места лишения свободы», «Удостоверение личности лица, признанного беженцем», «Временное удостоверение, выданное взамен военного билета», «Удостоверение личности лица без гражданства в РФ», «Удостоверение личности отдельных категорий лиц, находящихся на территории РФ, подавших заявление о признании гражданами РФ или о приеме в гражданство РФ», «Удостоверение личности лица, ходатайствующего о признании беженцем на территории РФ» и «Удостоверение личности лица, получившего временное убежище на территории РФ».

- − «Серия» укажите серию документа ребенка, указанного в поле «Тип документа»;
- − «Номер» укажите номер документа ребенка, указанного в поле «Тип документа».
	- 6) нажмите кнопку «Ок» для добавления заявления.

<span id="page-352-0"></span>После сохранения заявления дополните его информацию (дальнейшее описание заполнения заявления см. п. [13.2.1\)](#page-352-0).

#### **13.2.1Карточка заявления**

При добавлении заявления после нажатия кнопки «Ок», Система автоматически откроет окно «Заявление» [\(Рисунок](#page-352-1) 381) или, выделив запись в реестре, нажмите кнопку «Изменить».

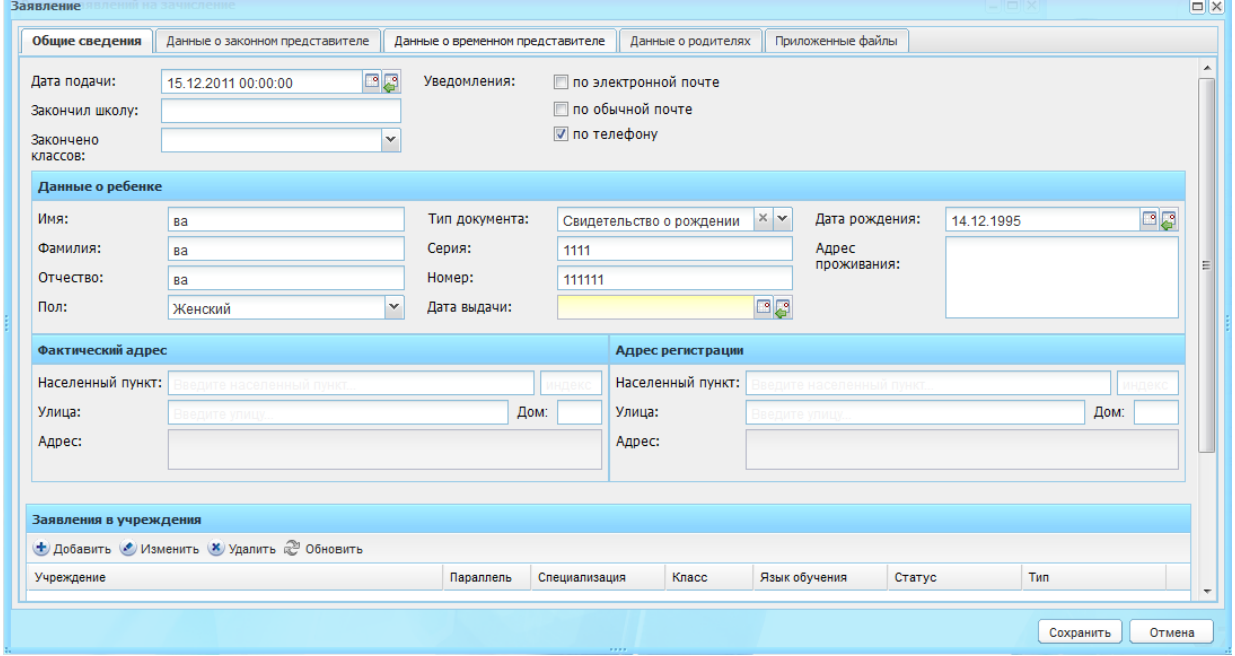

<span id="page-352-1"></span>Рисунок 381 – Окно «Заявление», вкладка «Общие сведения»

Во вкладке «Общие сведения» [\(Рисунок](#page-352-1) 381) заполните поля:

- − «Дата подачи» поле заполняется автоматически и содержит дату составления заявления;
- − «Закончил школу» укажите школу, которую закончил ребенок;
- − «Закончено классов» укажите количество полных классов, которые закончил ребенок (из выпадающего списка);
- − «Уведомления» выберите способ оповещения заявителя об изменении статуса заявления;
	- «по обычной почте»;
	- «по телефону»;
	- «по электронной почте».
- − блок «Данные о ребенке» содержит данные введенные при создании заявления:
	- «Фамилия»;
	- «Имя»;
	- «Отчество»;
	- «Пол» укажите пол ребенка. По умолчанию указывается мужской пол;
	- «Льгота» укажите льготу;
	- «Тип документа» укажите тип документа ребенка, который предоставляется в учреждение при зачислении;

**Примечание** – Если поле «Тип документа» имеет значение «Свидетельство о рождении», становятся доступными для заполнения поля «Номер актовой записи», «Дата создания актовой записи» и «Место государственной регистрации (отдел ЗАГС)». Укажите соответствующие значения.

> – «Серия» – укажите серию документа ребенка, указанного в поле «Тип документа»;

**Примечание** – поле «Серия» необязательно для заполнения при выборе следующих типов документов: «Другой документ, удостоверяющий личность», «Временное удостоверение личности гражданина РФ», «Паспорт иностранного гражданина», «Паспорт Минморфлота», «Свидетельство о рассмотрении ходатайства о признании беженцем на территории Российской Федерации», «Свидетельство о рождении, выданное уполномоченным органом иностранного государства», «Справка об освобождении из места лишения свободы», «Удостоверение личности лица, признанного беженцем», «Временное удостоверение, выданное взамен военного билета», «Удостоверение личности лица без гражданства в РФ», «Удостоверение личности отдельных категорий лиц, находящихся на территории РФ, подавших заявление о признании гражданами РФ или о приеме в гражданство РФ», «Удостоверение личности лица, ходатайствующего о признании беженцем на территории РФ» и «Удостоверение личности лица, получившего временное убежище на территории РФ».

- «Номер» укажите номер документа ребенка, указанного в поле «Тип документа»;
- «Дата выдачи» укажите дату выдачи документа ребенка, указанного в поле «Тип документа». Не допускается вводить дату, позже текущей. В обратном случае Система выдаст предупреждающее сообщение;
- «Кем выдан»;
- «Дата рождения» укажите дату рождения ребенка;
- «Место рождения» введите место рождения (республика, город, улица) ребенка.
- блоки «Фактический адрес», «Адрес регистрации» заполните с помощью ФИАС, укажите соответствующее значение для каждого из блоков:
	- «Населенный пункт» поле для указания населенного пункта. По первым буквам названия населенного пункта, вводимого в поле ввода, с помощью ФИАС подбирается нужная информация. После заполнения населенного пункта по ФИАС, поле, расположенное рядом с полем «Населенный пункт», автоматически заполняется индексом введенного населенного пункта;
	- «Улица» укажите улицу. Заполняется с помощью ФИАС, подобно полю «Населенный пункт». Список улиц строится исходя из значений, выбранных в полях «Населенный пункт»;
	- «Дом» укажите номер дома. Заполняется с помощью ФИАС, подобно полю «Населенный пункт». Список домов строится исходя из значений, выбранных в полях «Улица» и «Населенный пункт»;
	- «Корпус» укажите корпус дома. Заполняется с помощью ФИАС, подобно полю «Населенный пункт». Список корпусов строится исходя из значений, выбранных в полях «Дом», «Улица» и «Населенный пункт»;
	- «Квартира» укажите номер квартиры. Заполняется с помощью ФИАС, подобно полю «Населенный пункт». Список квартир строится

исходя из значений, выбранных в полях «Корпус», «Дом», «Улица» и «Населенный пункт»;

– «Адрес» – автоматически заполняется Системой значениями, внесенными в поля «Индекс», «Населенный пункт», «Улица», «Дом», «Корпус», «Квартира».

**Примечание** – Если населенного пункта нет в ФИАС, дважды нажмите на поле «Адрес» и введите адрес вручную в виде: «Индекс», «Область (Республика)», «Район», «Город (село, деревня)», «Улица», «Дом/корпус».

- раздел «Заявления в учреждения». Для добавления заявления в школу нажмите кнопку «Добавить». Таблица содержит наименование школ, в которые подаются заявления [\(Рисунок](#page-356-0) 382):
	- «Учреждение для приема» введите учреждение, куда подается заявление на зачисление ребенка. Система предложит выбрать значение из справочника «Учреждение» (п. [7.1\)](#page-114-0);
	- «Параллель» укажите список класса, в который поступает ребенок;
	- «Желаемый класс для поступления» укажите желаемый класс для поступления, выбрав значение из справочника «Классы». Если указан желаемый корпус, то отображаются только классы, в которых выбран данный корпус;
	- «Специализация» укажите специализацию класса, в который подается заявление;
	- «Язык обучения» укажите язык обучения ребенка;
	- «Статус» укажите статус заявления в данной школе;
	- «На следующий период» установите «флажок» если заявление подается на зачисление со следующего учебного периода.

**Примечание** – Если «флажок» установлен в поле «На следующий год», дата зачисления может входить в текущий период обучения, а дата начала обучения в портфолио ученика должна быть заполнена как дата начала следующего периода обучения. Если «флажок» снят, то дата зачисления является датой начала обучения. Описание зачисления см. п. [13.3.](#page-361-0)

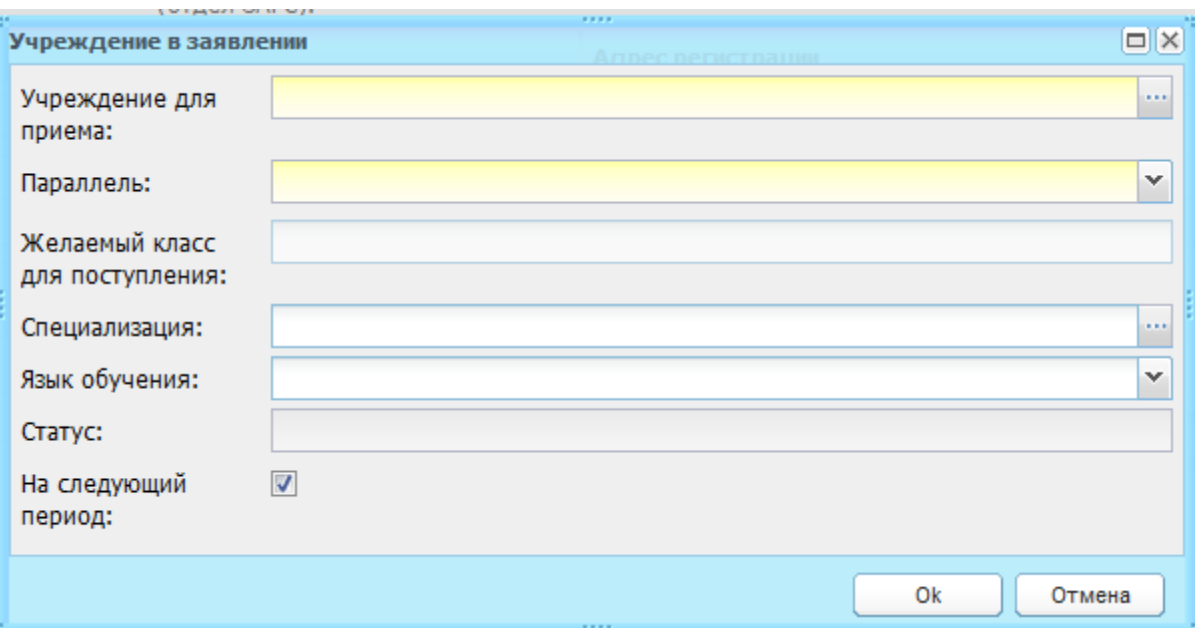

Рисунок 382 – Окно «Учреждение в заявлении»

<span id="page-356-0"></span>В нижней части вкладки «Общие сведения» заполните поля:

- − «Данные являются тестовыми или ошибочными (данные не отправляются в Контингент)» – поле параметра, по умолчанию параметр выключен. При включении параметра информация о пользователе не будет отправляться в Контингент;
- − «С уставом образовательного учреждения ознакомлен» установите «флажок» в случае ознакомления с уставом ОУ;
- − «С лицензией в данном образовательном учреждении и правилами подачи апелляции ознакомлен» – установите «флажок» в случае ознакомления с лицензией в данном ОУ и правилами подачи апелляции.

Во вкладке «Данные о законном представителе» заполните поля:

- − «Фамилия», «Имя», «Отчество» укажите ФИО заявителя;
- − «Дата рождения» укажите дату рождения заявителя;
- − «Населенный пункт», «Улица», «Дом/корпус», «Квартира» укажите соответственно населенный пункт, улица, дом/корпус и квартира, где проживает заявитель;
- − «Адрес» автоматически формируется из полей Населенный пункт, Улица, Дом/корпус, Квартира;
- − «Телефон» укажите телефон заявителя;
- − «e-mail» укажите e-mail заявителя;
- − «Тип документа» укажите тип документа, предоставляемый заявителем;
- − «Серия» вводится серия документа, указанного заявителем в поле «Тип документа»;
- − «Номер» вводится номер документа, указанного заявителем в поле «Тип документа»;
- − «Дата выдачи» вводится дата выдачи документа, указанного заявителем в поле «Тип документа»;
- − «Место выдачи», «Кем выдан» укажите соответствующую информацию документа, предоставленного заявителем;
- − «Статус» указывается статус, который занимает заявитель по отношению к ребенку;
- − «Связь с вкладкой Данные о родителях» если законный представитель является родителем ребенка, выберите значение «Мать» или «Отец» – автоматически заполнится соответствующий блок родителя во вкладке вкладкой «Данные о родителях» карточки заявления;
- − в блоке «Документ, подтверждающий полномочия представителя» укажите данные соответствующего документа законного представителя.

Вкладка «Данные о временном представителе». Вкладка заполняется аналогично вкладке «Данные о законном представителе».

Вкладка «Данные о родителях» содержит два раздела: «Мать» и «Отец». Вкладка заполняется аналогично вкладке «Данные о законном представителе».

**Примечание** – При смене статуса заявления на «Зачислен», вместе с учеником будут созданы и родители (если данные о родителях заполнены в заявлении). Значения документов из вкладки «Данные о родителях» автоматически перенесутся в карточку родителя.

Вкладка «Приложенные файлы» позволяет добавлять дополнительные файлы. Например, электронные копии документов.

После внесения данных нажмите кнопку «Сохранить», заявление сохранится в реестре со статусом «Подтверждение документов».

Чтобы сменить статус заявления, выделите запись [\(Рисунок](#page-358-0) 383) и нажмите кнопку «Сменить статус» (1) или нажмите правой кнопкой мыши по требуемой записи и в контекстном меню выберите пункт «Сменить статус» (2), в выпадающем списке выберите новый статус заявления.

358

| Реестр заявлений           |                                                                                                    |                                          |                      | 1                                            |                   |                           |                                  |                                | $ \Box$ $\times$         |           |  |
|----------------------------|----------------------------------------------------------------------------------------------------|------------------------------------------|----------------------|----------------------------------------------|-------------------|---------------------------|----------------------------------|--------------------------------|--------------------------|-----------|--|
|                            |                                                                                                    | • Добавить • Изменить Ж Удалить Отменить |                      | В Сменить статус -                           | <b>В</b> Расписка |                           | <b>О Обновить • Печать Поиск</b> |                                | $\varphi$                |           |  |
| Дата                       | ФИО ребенка                                                                                                    |                                          |                      | Подтверждение документов<br>Зарегистрировано |                   | Статус<br>$\checkmark$    |                                  | Способ подачи                  |                          |           |  |
| 08.04.2016 1               | Земляничная Валерия Викторовн<br>Камбербэтч Тимати Бенедиктови<br>Сергеева Марья Теодоровна                     |                                          | Отказано<br>Архивная |                                              |                   | Зарегистрировано<br>Лично |                                  |                                |                          |           |  |
| 08.04.2016 1               |                                                                                                    |                                          |                      |                                              |                   | Подтверждение документов  | Лично                            |                                |                          |           |  |
| 15.03.2016 1               |                                                                                                    |                                          |                      |                                              |                   | Подтверждение документов  | С портала                        |                                |                          |           |  |
| 15.03.2016 1               |                                                                                                    | Сергеева Марья Теодоровна                | 1                    |                                              |                   |                           | Подтверждение документов         | С портала                      |                          |           |  |
| 11.11.2015 0               | Борисов Федор                                                                                                   |                                          | $\mathbf{1}$         |                                              |                   |                           | Подтверждение документов         | Лично                          |                          |           |  |
| 09.11.2015 1               | Дарина А                                                                                                    | (+ Добавить                              | 1                    |                                              |                   |                           | Подтверждение документов         | С портала                      |                          |           |  |
| 09.11.2015 1               | Дарина А                                                                                                    | Изменить                                 | 1                    |                                              |                   |                           | Подтверждение документов         | С портала                      |                          |           |  |
| 09.11.2015 1               | Дарина А<br>×                                                                                                   |                                          | 1                    |                                              |                   |                           | Подтверждение документов         | С портала                      |                          |           |  |
| 09.11.2015 1.              | Atest4 Ate                                                                                                    | Удалить                                  | 1                    |                                              |                   |                           | Подтверждение документов         | С портала                      |                          |           |  |
| 09.11.2015 0               | Atest4 Ate<br>$\Omega$                                                                                          | Обновить                                 | 1                    |                                              |                   |                           | Подтверждение документов         | С портала                      |                          |           |  |
| 05 11 2015 1               | Atest4 Ate                                                                                                    | Сменить статус                           |                      | Подтверждение документов                     |                   |                           | Подтверждение документов         | С портала                      |                          |           |  |
| 05.11.2015 1               | Atest4 AtesTT                                                                                                   |                                          |                      |                                              |                   |                           |                                  |                                | Подтверждение документов | С портала |  |
| 05 11 2015 1               | Atest4 Atest4<br>30.10.2015 О Степанов Иван Андреевич<br>Аннечков Степан Васильевич<br>Акимов Абрикос Каримович |                                          |                      | Зарегистрировано                             |                   |                           | Подтверждение документов         | С портала                      |                          |           |  |
|                            |                                                                                                    |                                          |                      | Отказано                                     |                   |                           | Отказано / по проходному баллу   | Лично                          |                          |           |  |
| 30.10.2015 0               |                                                                                                    |                                          |                      | Архивная                                     |                   |                           | Зачислен                         | Лично                          |                          |           |  |
| 29.10.2015 0               |                                                                                                    |                                          | -1                   |                                              |                   |                           | Зачислен.                        | Лично                          |                          |           |  |
| 16.10.2015 1               | Карпова Наталья Валерьевна                                                                                      |                                          | 1                    |                                              |                   | Зачислен                  |                                  | Лично                          |                          |           |  |
| 07.10.2015 1               | Дарина Алиева                                                                                                   |                                          | 1                    |                                              |                   |                           | Подтверждение документов         | С портала                      |                          |           |  |
| $\mathbb{N}$<br>Страница 1 | из 15                                                                                                    | $M \rightarrow \mathbb{R}^n$<br>D        |                      |                                              |                   |                           |                                  | Показано записей 1 - 25 из 369 |                          |           |  |
|                            |                                                                                                    |                                          |                      |                                              |                   |                           |                                  | Закрыть                        |                          |           |  |

Рисунок 383 – Сменить статус заявления

<span id="page-358-0"></span>**Примечание** – При выполнении процедуры смены статуса, проверьте настройки зачисления в Системе.

Для проверки настроек зачисления перейдите в пункт меню «Пуск/Зачисление/ Настройки зачисления». В открывшемся окне «Настройки зачисления» на вкладке «Общие сведения» для блока «Критерии отбора» проверьте параметр «Дата зачисления» ([Рисунок](#page-358-1) 384).

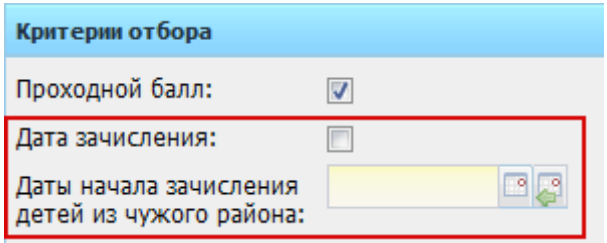

Рисунок 384 – Критерии отбора

- <span id="page-358-1"></span>− если параметр включен, при смене статуса заявлению, Система обратится к дате начала зачисления детей из «чужих» районов:
	- если текущая дата равна или позднее указанной даты, Система присвоит заявлению статус «Зарегистрировано»;
	- если текущая дата ранее указанной даты, Система выполнит проверку адреса в заявлении. Зачисление из чужого района будет недоступно: при смене статуса заявлению с адресом из «чужого» района, Система выдаст сообщение: «Заявлениям данных детей нельзя присвоить

статус «Зарегистрировано» до «ДД.ММ.ГГГГ»». Данным заявлениям Система присвоит статус «Архивная».

если параметр выключен. Система присваивает заявлениям статус «Зарегистрировано» без выполнения проверок. При смене статуса заявлению на статус «Отказано» Система выдаст сообщение [\(Рисунок](#page-359-0) 385), введите комментарий – причину или примечание смены статуса, нажмите кнопку «Да».

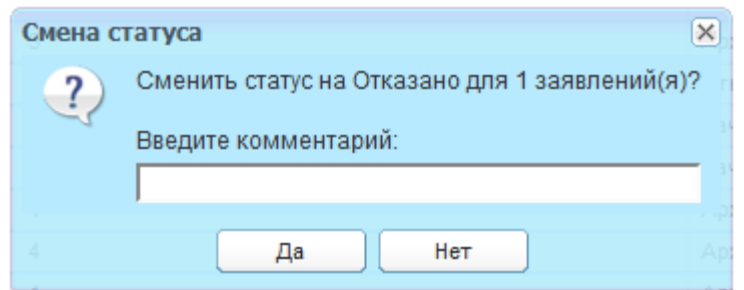

Рисунок 385 – Системное сообщение

#### <span id="page-359-0"></span>**Примечания**

1 Заявление на зачисление не должно иметь несколько заявок в одно учреждение. При смене статуса на «Зарегистрировано», Система потребует удалить одно из заявлений.

2 При смене статуса заявления, если у данного заявления несколько заявлений в одно учреждение с различными статусами, Система выдаст следующее сообщение: «К выбранному заявлению прикреплены другие заявления с разными статусами. При продолжении действия произойдет смена статуса всех заявлений. Продолжить?».

### **13.2.2Печать**

При нажатии кнопки «Печать», откроется окно [\(Рисунок](#page-360-0) 386), которое содержит статусы заявлений. Установите «флажки» напротив нужных статусов и нажмите кнопку «Сформировать». В Excel-файл выгрузится список заявлений с теми статусами, которые были отмечены «флажком».
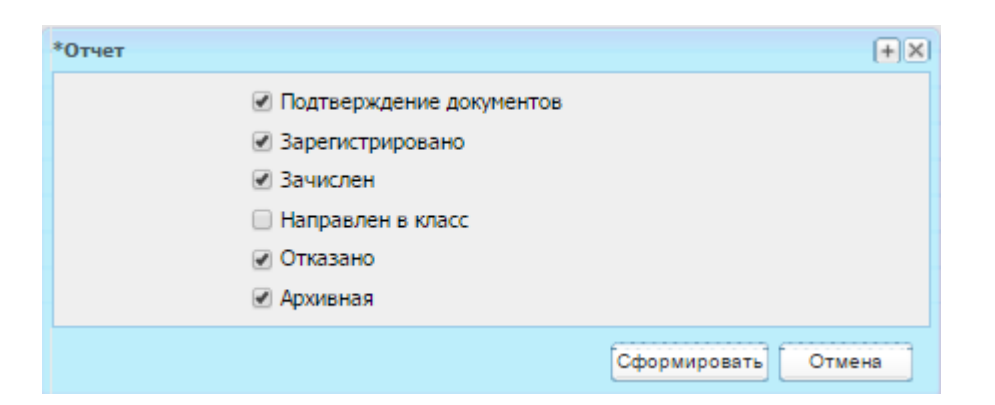

Рисунок 386 – Окно выбора статусов для формирования списка заявлений

### **13.2.3Расписка**

В Системе реализована возможность выдачи расписки в получении документов родителям или законным представителям.

Для этого в реестре заявлений нажмите кнопку «Расписка», откроется окно «Расписка о получении документов» ([Рисунок](#page-360-0) 387).

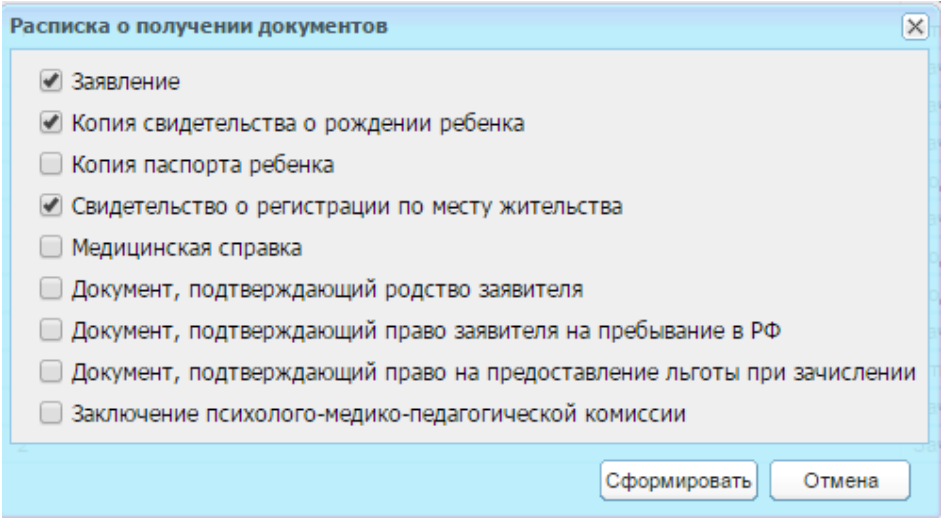

Рисунок 387 – Окно «Расписка о получении документов»

<span id="page-360-0"></span>Окно содержит список документов с возможностью выбора определенного типа. По умолчанию, Системой выбраны документы: заявление, копия свидетельства о рождении, свидетельство о регистрации по месту жительства. Чтобы выбрать иной документ, установите «флажок» в строке с документом.

Нажмите кнопку «Сформировать». Система откроет запрос на открытие файла в программе Microsoft Оffice Excel. Нажмите кнопку «Открыть» для открытия файла. Откроется файл расписки, который содержит список выбранных документов.

#### **13.2.4Отмена зачисления**

В Системе реализована функция отмены зачисления.

Выберите запись с заявлением ребенка, отчисление которого нужно отменить, нажмите кнопку «Отменить». Система начнет проверку заявления по следующим параметрам:

- 1) статус заявления должен быть только «Зачислен». Если у заявления иной статус, Система выдаст сообщение: «Вы не можете отменить зачисление данного ребенка, потому что он не был зачислен в учреждение»;
- 2) если заявление в статусе «Зачислен», Система выполнит проверку по наличию проставленных оценок и посещаемости в классном журнале позднее даты отменяемого зачисления;
- 3) при наличии оценок, Система выдает сообщение: «Вы не можете отменить зачисление данного ребенка, потому что у него выставлены оценки и посещаемость в классном журнале».

Если отметки, указанные в п. 2 отсутствуют, Система проверяет, был или нет ребенок выпускником.

Если ребенок выпускником не является, Система выполнит отмену отчисления.

Если ребенок является выпускником, выполняется проверка, указанная в п. 4.

При выполнении условия: дата отчисления раньше даты отменяемого зачисления – выполняется отмена отчисления.

Если условие не выполняется, Система выдает сообщение: «Данное Зачисление нельзя отменить, потому что ребенок уже отчислен из школы».

#### **13.3 Распределение заявлений на зачисление**

Перейдите в пункт меню «Пуск/Зачисление/Распределение». Откроется окно «Распределение заявлений на зачисление» [\(Рисунок](#page-362-0) 388)

362

| Распределение                                      |                                                                                                    |              |        |                     |              |                   |                |       | Подтверждение документов |         |                               | $\Box$ $\Box$ |
|----------------------------------------------------|----------------------------------------------------------------------------------------------------|--------------|--------|---------------------|--------------|-------------------|----------------|-------|--------------------------|---------|-------------------------------|---------------|
|                                                    | • Изменить <sub>дей</sub> Назначить класс дей Автоматическое распределение <mark>да:</mark> Зачислить де: Сбросить д <sup>33</sup> Обновить |              |        |                     |              |                   |                |       | Поиск                    |         |                               | $\infty$      |
|                                                    |                                                                                                    |              |        |                     | Льгота       | Статус            | <b>Паралле</b> |       |                          |         |                               |               |
| Дата                                               | ФИО ребенка                                                                                                    | Учреждение   | Желаем | Занято/всего мест в | $\checkmark$ | $\checkmark$      | $\checkmark$   | Knacc | Конкурс                  | COOTBET | Занято/                       |               |
| 08.04                                              | Земляничная Валери                                                                                                    | СредняяОШ №3 |        |                     | Her          | Зарегистрировано  |                |       | Да                       | Нет     |                               |               |
| 09.11                                              | Atest4 Atest4                                                                                                    | СредняяОШ №3 | 1A     | 0/25                | Да           | Зарегистрировано  |                |       | Her                      | Her     |                               |               |
| 09.11                                              | Atest4 Atest4                                                                                                    | СредняяОШ №3 |        |                     | Да           | Зарегистрировано  |                |       | Да                       | Нет     |                               |               |
| 30.10                                              | Степанов Иван Андре                                                                                                    | СредняяОШ №3 |        |                     | <b>Her</b>   | Отказано          |                | 1A    | Да                       | Her     | 6/25                          |               |
| 22.09                                              | Настройка Зачисления                                                                                                    | СредняяОШ №3 |        |                     | Her          | Отказано          | 6              |       | Her                      | Her     |                               |               |
|                                                    | 03.09 Фадеев Петр                                                                                                    | СредняяОШ №3 | 1A     | 6/25                | Her          | Отказано          |                | 1A    | Да                       | Her     | 6/25                          |               |
| 06.07                                              | Авзалов Руслан Игна                                                                                                    | СредняяОШ №3 |        |                     | Her          | Отказано          |                | 1 A   | Да                       | Нет     | 6/25                          |               |
|                                                    | 16.06 Иванюк Иван                                                                                                    | СредняяОШ №3 | 6 A    | 29/25               | <b>Her</b>   | Отказано          | 6              | 6 A   | Нет                      | Her     | 29/25                         |               |
| 20.03                                              | Зачисление Три Иеее                                                                                                    | СредняяОШ №3 |        |                     | Her          | Зарегистрировано  | 9              |       | <b>Her</b>               | Нет     |                               |               |
| 27.02                                              | Белоголовцев Никита                                                                                                    | СредняяОШ №3 |        |                     | Нет          | Отказано          |                | 1A    | Да                       | Her     | 6/25                          |               |
| 19.11                                              | Агапов Кирилл                                                                                                    | СредняяОШ №3 | 1A     | 0/25                | Her          | Отказано          |                | 1 A   | Her                      | Her     | 0/25                          |               |
| 03.10                                              | Белоголовцев Иван С                                                                                                    | СредняяОШ №3 |        |                     | Да           | Направлен в класс |                | 1A    | Да                       | Her     | 6/25                          |               |
| 08.09                                              | Тестов Тестик Тестов                                                                                                    | СредняяОШ №3 | 9A     | 6/25                | Her          | Отказано          | 11             |       | Her                      | Нет     |                               |               |
| $\mathbb{R}$<br>$\left\langle \cdot \right\rangle$ | MS 1<br>Страница 1                                                                                                    | €<br>>1      |        |                     |              |                   |                |       |                          |         | Показано записей 1 - 21 из 21 |               |
|                                                    |                                                                                                    |              |        |                     |              |                   |                |       |                          |         | Закрыть                       |               |

Рисунок 388 – Окно «Распределение»

<span id="page-362-0"></span>Чтобы указать класс для ученика в зависимости от указанной в заявлении параллели, выделите запись ребенка и нажмите кнопку «Назначить класс» ([Рисунок](#page-362-0) 388). Откроется окно «Назначение класса» ([Рисунок](#page-362-1) 389), в котором для поля «Класс» укажите желаемый класс для зачисления.

|              | Назначение класса |                                                      |       |                   | <b>A R R R</b><br><b>THET</b> | <b>UTKasaho</b> |        | $\circ$ |        |                             | ner     | $\mathbf{x}$  |
|--------------|-------------------|------------------------------------------------------|-------|-------------------|-------------------------------|-----------------|--------|---------|--------|-----------------------------|---------|---------------|
| Класс:       |                   |                                                      |       |                   |                               |                 |        |         |        |                             |         | $\mathcal{L}$ |
| 2 Обновить   |                   |                                                      |       |                   |                               |                 |        |         | Поиск  |                             |         | Q             |
| Дата         | ФИО ребенка       | Учреждение                                           | Желае | Занято/всего мест | Льгота                        | Статус          | Паралл | Класс   | Конкур | COOTBE                      | Занято/ |               |
| 01.04        | Иванов Кирилл Е   | СОШ №3 школа                                         | 7 A   | 4/40              | Нет                           | Отказано        |        | 7 A     | Her    | Да                          | 4/40    |               |
|              |                   |                                                      |       |                   |                               |                 |        |         |        |                             |         |               |
|              |                   |                                                      |       |                   |                               |                 |        |         |        |                             |         |               |
|              |                   |                                                      |       |                   |                               |                 |        |         |        |                             |         |               |
| $\mathbb{N}$ | Страница 1        | $ms 1 \rightarrow \mathbb{N} \rightarrow \mathbb{C}$ | __    |                   |                               |                 |        |         |        | Показано записей 1 - 1 из 1 |         |               |
| <b>10BW4</b> | СОШ №3 школа      | 1A                                                   | 11/15 |                   | Нет<br>$-111111$              | Отказано        |        |         |        | Назначить класс             | Отмена  |               |

Рисунок 389 – Окно «Назначение класса»

<span id="page-362-1"></span>Нажмите кнопку «Назначить класс», Система начнет проверку класса на наличие свободных мест. При наличии свободных мест, в окне «Распределение» будет отображена запись ученика с назначенным классом.

Если мест в классе нет, Система выдаст сообщение: «Вы не можете назначить этот класс, так как в нем нет мест. Продолжить?».

**Примечание** – Продолжить действия может только пользователь с ролью «Сотрудник образования».

Чтобы Система автоматически распределила детей по классам с учетом указанных классов в заявлении, прохождения конкурса на зачисление (если таковое требуется) и свободных мест в классе на момент распределения, нажмите кнопку «Автоматическое распределение» ([Рисунок](#page-362-0) 388). Распределенные заявления автоматически переводятся на статус «Направлен в класс».

Чтобы провести зачисление вводом значений с клавиатуры, выделите запись/записи и нажмите кнопку «Зачислить». Откроется окно запроса на зачисление с клавиатуры ([Рисунок](#page-363-0) 390), в котором заполните поля:

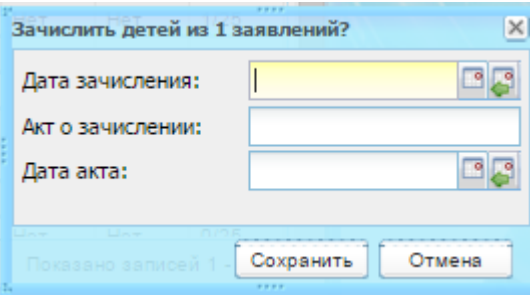

Рисунок 390 – Окно запроса на зачисление с клавиатуры

<span id="page-363-0"></span>− «Дата зачисления» – укажите дату зачисления ребенка;

− «Акт о зачислении» – укажите акт о зачислении ребенка;

− «Дата акта» – укажите дату акта о зачислении.

Нажмите кнопку «Сохранить», статус заявления изменится на «Зачислен».

**Примечание** – При зачислении ученика выполняется проверка на наличие физического лица родителя, указанного в заявлении (вкладка «Данные о родителях»). Проверка выполняется по ФИО, дате рождения родителя.

Если физическое лицо существует, откроется окно «Найденные родители» ([Рисунок](#page-363-1) 391).

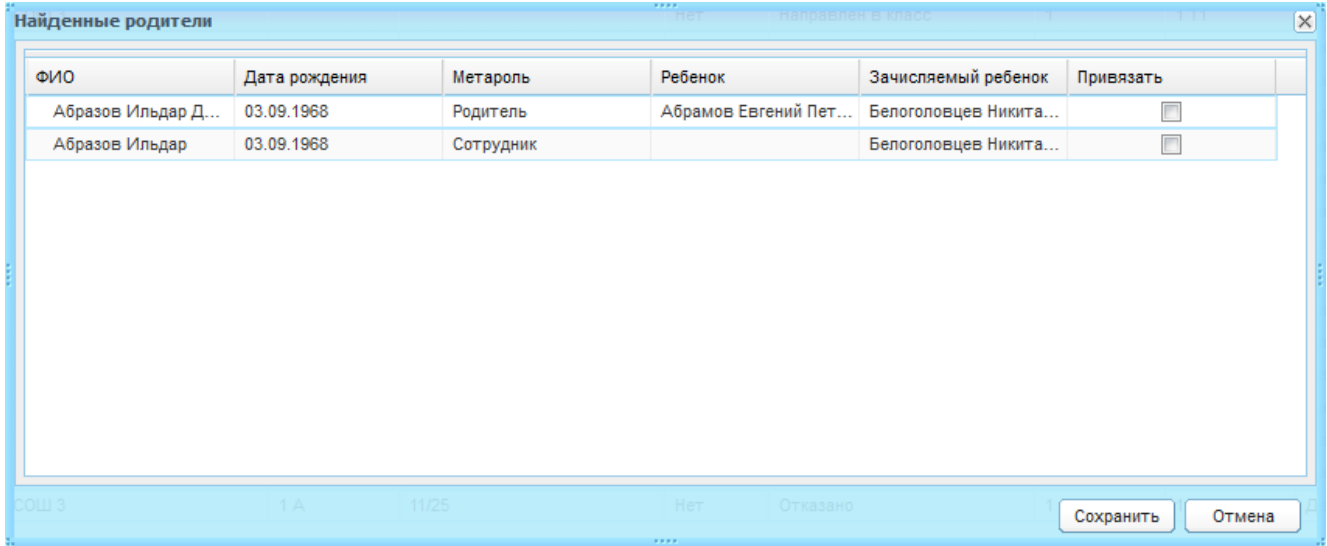

#### Рисунок 391 – Окно «Найденные родители»

<span id="page-363-1"></span>Окно содержит список найденных физических лиц, ФИО и дата рождения которых совпадают с указанными в заявлении (вкладка «Данные о родителях»).

Установите «флажок» в строке того родителя, к которому нужно привязать ученика. Нажмите кнопку «Сохранить». Выполнится зачисление ученика.

Если нажать кнопку «Сохранить» без привязки к родителю, зачисление ученика выполнится без привязки к родителю.

В окне «Распределение заявлений на зачисление» расположены два фильтра, реализованные выпадающими списками: «Параллель» и «Статус».

Для сброса назначенного класса, выделите запись и нажмите кнопку «Сбросить» При нажатии данной кнопки, Система выдаст запрос на подтверждение действия. Если вы нажмете «Да», выделенным заявлениям присваивается статус «Зарегистрировано» и сбрасывается назначенный класс.

**Примечание** – В Системе имеется возможность зачисления детей свыше норматива (или максимальной наполняемости, если таковая указана), но данная функция доступна только сотрудникам УО.

#### **13.4 Типы статусов заявлений на зачисление**

Типы статусов на зачисление:

- − «Подтверждение документов» данный статус проставляется после подачи заявления. Данный статус может перейти в статус «Архивная» автоматически по истечению срока ожидания. Срок ожидания указывается в настройках зачисления (см. п. [13.1](#page-344-0)) в поле «Дней для подтверждения»;
- − «Зарегистрировано» данный статус проставляется после подтверждения документов. Статус проставляется с клавиатуры;
- − «Направлен в класс» данный статус проставляется, когда ребенку назначен класс и школа ждет подтверждения данных о здоровье ребенка. Статус может проставляться с клавиатуры или автоматически. В случае автоматического распределения при условии, что в заявлении указан класс, а также ребенок прошел конкурс на зачисление (если таковое требуется), а также на момент распределения есть свободные места в классе, заявлению автоматически присваивается статус «Направлен в класс». Данный статус проставляется автоматически также по истечению срока, указанного в поле «Дней для рассмотрения» при условии, что заявление имело статус «Зарегистрировано», а также в заявлении указан класс, причем прием в данный класс происходит на общей основе и в классе есть свободные места;
- «Архивная» данный статус проставляется с клавиатуры или автоматически, если заявление находилось в статусе «Подтверждение

365

документов», а представитель не подтвердил документы в течение срока, указанного в поле «Дней для подтверждения» в настройках зачисления (см. п. [13.1](#page-344-0)). Статус «Архивная» также присваивается заявлению автоматически, если заявление находилось в статусе «Направлен в класс», а заявитель не предоставил не предоставил пакет документов (мед. книжка), требуемый учреждением для зачисления ребенка в класс в течение срока, указанного в поле «Дней для зачисления» в настройках зачисления (см. п. [13.1\)](#page-344-0);

- «Отказано» данный статус проставляется автоматически при автоматическом распределении, если ребенок не прошел вступительные экзамены в учреждение или вводом значения с клавиатуры работником муниципального УО при обращении заявителя;
- − «Нет мест» данный статус проставляется в случае, если заявление находилось в статусе «Зарегистрировано», но мест в указанном в заявлении классе не хватило. Статус проставляется с клавиатуры или автоматически. В случае автоматического распределения и при условии, что на момент распределения нет свободных мест в указанном в заявлении классе, заявлению автоматически присваивается статус «Нет мест»;
- − «Зачислен» данный статус проставляется после статуса «Направлен в класс», если на ребенка предоставлен весь комплект документов. Статус проставляется с клавиатуры.

В приложении приведена схема цикла прохождения заявлений на зачисление ([Приложение В](#page-570-0)).

#### **13.5 Вступительные экзамены**

Добавление вступительного экзамена в класс откройте окно «Настройки зачисления» через меню «Пуск/Зачисление/Настройки зачисления» и перейдите на вкладку «Экзамены в классе» [\(Рисунок](#page-366-0) 392).

Чтобы добавить экзамен на зачисление:

- 1) нажмите кнопку «Добавить»;
- 2) в открывшемся диалоговом окне заполните поля:
- − «Класс» укажите класс из выпадающего списка;
- − «Предмет» укажите предмет, по которому проводится экзамен;
- − «Минимальный балл» укажите минимальный балл для сдачи экзамена.
	- 3) нажмите кнопку «Ок».

366

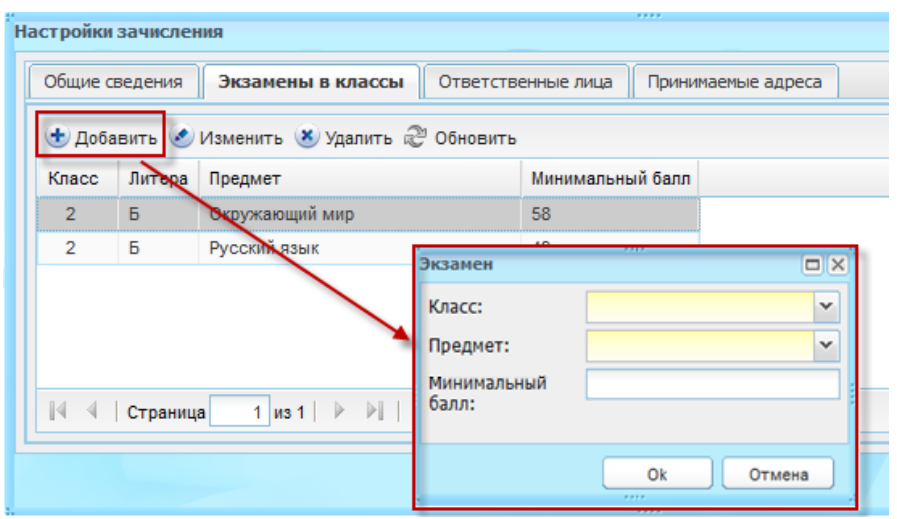

Рисунок 392 – Окно «Экзамен»

<span id="page-366-0"></span>Перейдите в пункт меню «Пуск/Зачисление/Формирование расписания экзаменов», откроется окно «Формирование расписания экзаменов» [\(Рисунок](#page-366-1) 393).

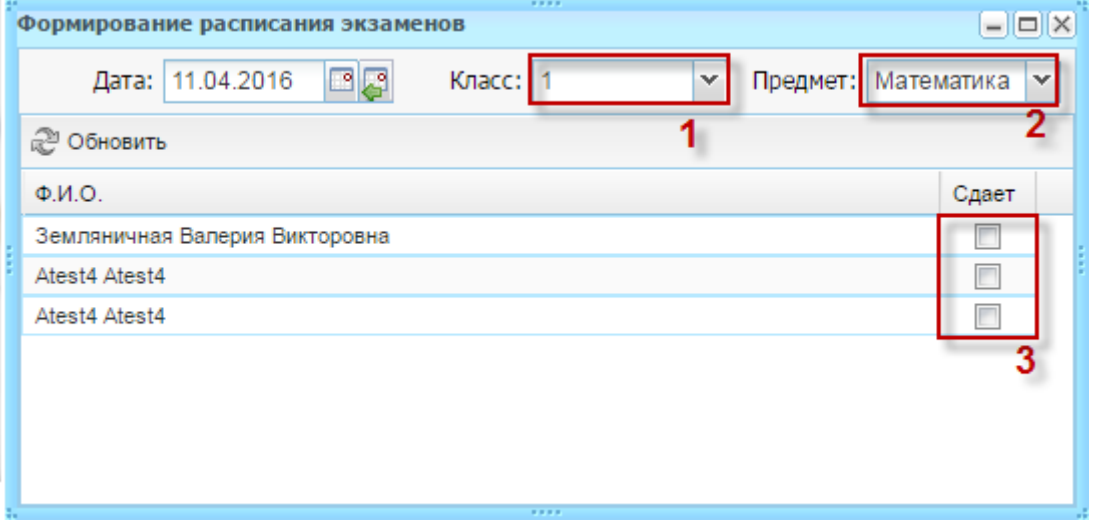

Рисунок 393 – Окно «Формирование расписания экзаменов»

<span id="page-366-1"></span>Чтобы сформировать расписание экзаменов, выберите класс (1) из выпадающего списка и предмет (экзамен) (2), который необходимо сдавать ребенку для поступления в этот класс [\(Рисунок](#page-366-1) 393). После выбора класса в таблице появляется список детей, желающих поступить в данный класс. В каждой записи данной таблицы включите параметр (3) у тех детей, которым необходимо сдать выбранный в списке «Предмет» экзамена.

#### **13.6 Расписание экзаменов**

После формирования расписания экзаменов возможен его просмотр. Для этого перейдите «Пуск/Зачисление/Расписание», откроется окно [\(Рисунок](#page-367-0) 394). В данном окне существует возможность фильтра данных по предмету, классу, датам начала и окончания проведения экзаменов.

|                                        | Расписание вступительных экзаменов | 3333                                                                     | $\Box$ $\Box$      |
|----------------------------------------|------------------------------------|--------------------------------------------------------------------------|--------------------|
| Фильтр по<br>предмету:<br>Дата начала: | Письмо                             | $\checkmark$<br>Класс<br><b>Bce</b><br>(параллель):<br>回回<br>Дата конца: | $\checkmark$<br>미모 |
| Предмет                                | Дата проведения                    | ФИО учащихся                                                             | Кла                |
| Письмо                                 | 17.05.2011                         | Романов Леонид Федорович                                                 | $\overline{2}$     |
| Письмо                                 | 17.05.2011                         | Романов Леонид Федорович                                                 | $\overline{2}$     |
| Письмо                                 | 17.05.2011                         | Романов Леонид Федорович                                                 | 3                  |
| Письмо                                 | 17.05.2011                         | Романов Леонид Федорович                                                 | 3                  |
|                                        |                                    |                                                                          |                    |
|                                        |                                    |                                                                          | Закрыть            |

Рисунок 394 – Окно «Расписание вступительных экзаменов»

# <span id="page-367-0"></span>**13.7 Проставление результатов экзаменов**

Перейдите в пункт меню «Пуск/Зачисление/Результаты». Откроется окно «Результаты экзаменов» [\(Рисунок](#page-367-1) 395).

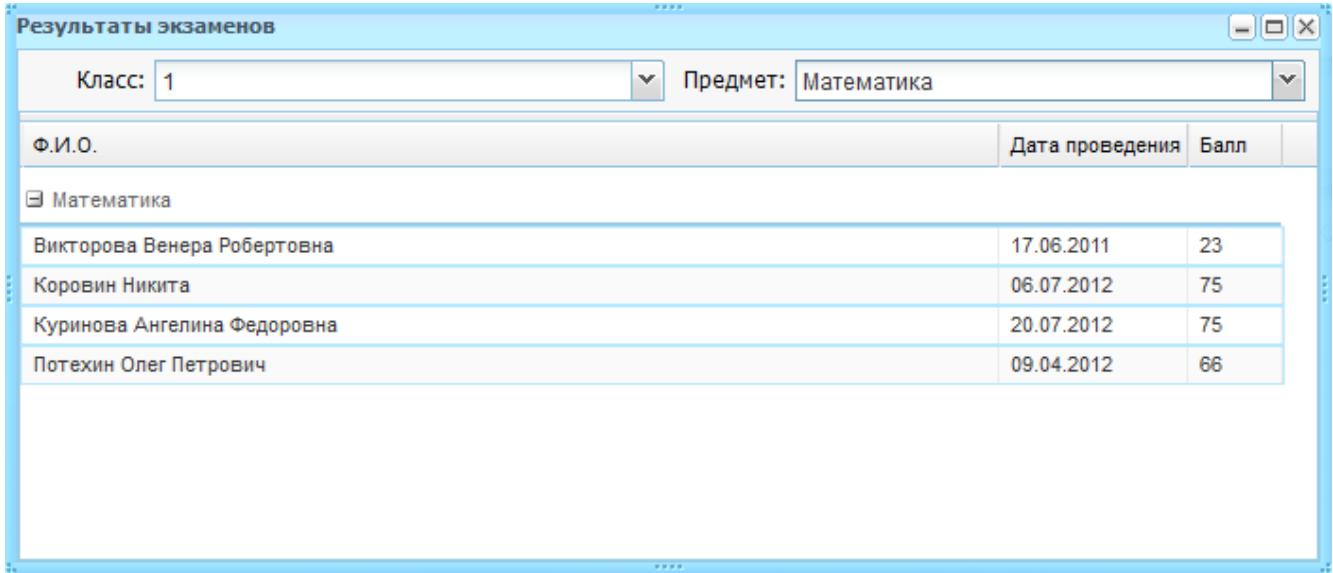

Рисунок 395 – Окно «Результаты экзаменов»

<span id="page-367-1"></span>Чтобы проставить результаты, выберите параллель и предмет из соответствующих выпадающих списков. Затем в таблице дважды нажмите по ячейке на пересечении строки с «ФИО» и столбца «Балл» и вводом с клавиатуры внесите балл, полученный ребенком на выбранном экзамене в выбранный класс.

Для окончательного зачисления (или отказа для зачисления) ребенка в параллель, обратитесь к форме «Распределение заявлений на зачисление» ([Рисунок](#page-362-0) 388).

# **14 Экзамены ЕГЭ, ОГЭ и ГВЭ**

# **14.1 Работа с ЕГЭ и ОГЭ на примере ЕГЭ**

В Системе настроены функции по работе с экзаменами ЕГЭ и ОГЭ:

- − информация об экзамене;
- − ведение дат проведения экзаменов;
- − формирование расписания экзаменов;
- − просмотр расписания экзаменов;
- − загрузка результатов экзаменов;
- − просмотр результатов экзаменов.

Функционал по работе с ЕГЭ аналогичен функционалу по работе с ОГЭ. Ниже рассмотрен функционал экзаменов на примере ЕГЭ.

### **14.1.1Информация об экзаменах**

Вся актуальная информация об экзаменах, доступная каждому пользователю Системы.

Перейдите в пункт меню «Пуск/Экзамены/ЕГЭ/Информация о ЕГЭ», откроется окно «Информации о ЕГЭ» [\(Рисунок](#page-369-0) 396).

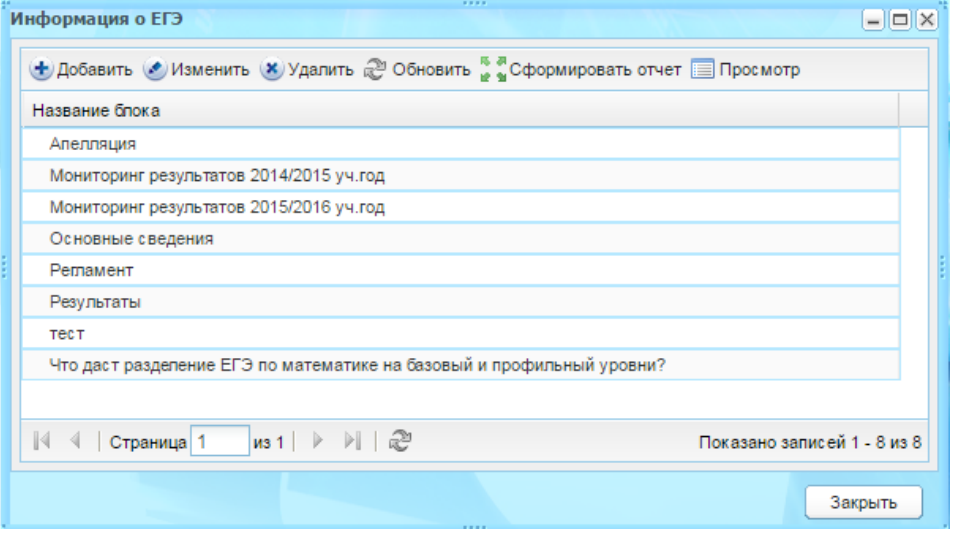

Рисунок 396 – Окно «Информация о ЕГЭ»

<span id="page-369-0"></span>Добавление блока информации выполняется кнопкой «Добавить», откроется окно «Информация по егэ: Добавление» ([Рисунок](#page-370-0) 397).

В открывшемся окне заполните поля:

- − «Название блока информации» укажите название блока, которое будет отображаться в списке информации по ЕГЭ;
- − «Текст блока» введите текст блока. Поле ввода содержит набор стандартных инструментов текстового редактора (такого как Microsoft Word) по форматированию вводимого текста.

Нажмите кнопку «Сохранить».

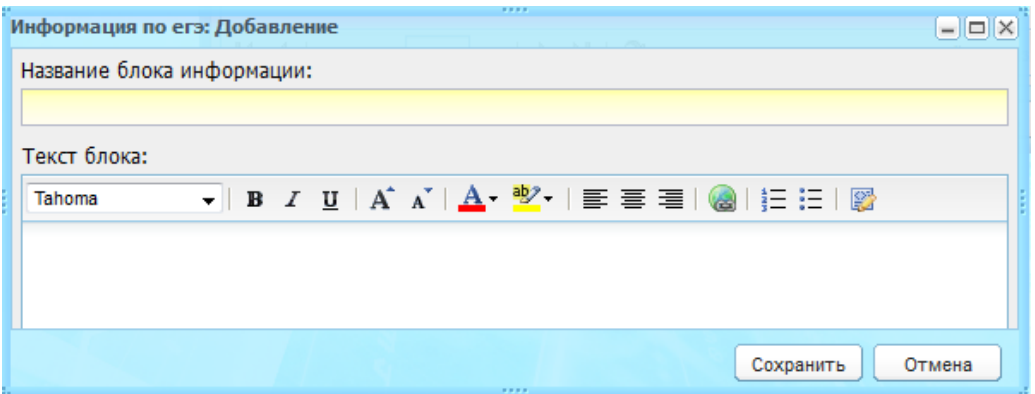

Рисунок 397 – Окно «Информация по ЕГЭ»

<span id="page-370-0"></span>Просмотр и редактирование информации о ЕГЭ выполняется кнопкой «Изменить» ([Рисунок](#page-371-0) 398).

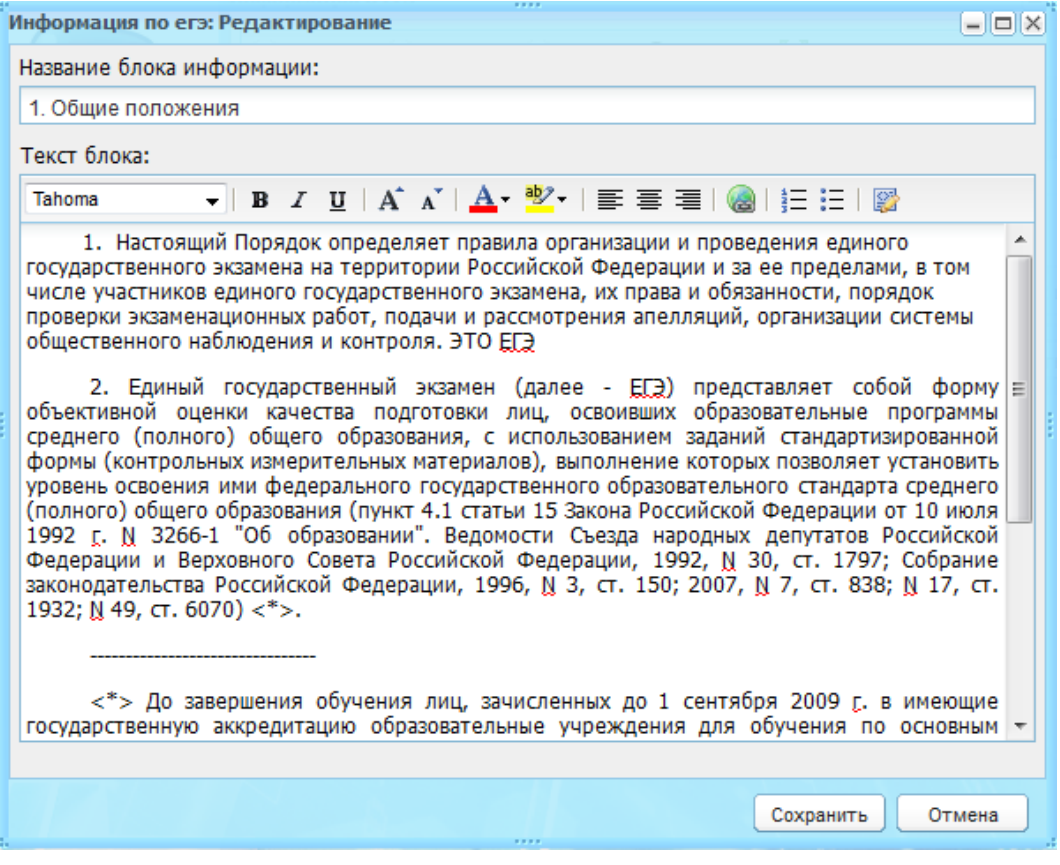

Рисунок 398 – Просмотр информации о ЕГЭ

### <span id="page-371-0"></span>**14.1.2Формирование расписания экзаменов**

Формирование расписания экзаменов содержит следующие шаги:

1) задание даты проведения экзамена;

**Примечание** – Даты проведения экзаменов заполняются сотрудников Министерства образования или администратором Системы.

Перейдите в пункт меню «Пуск/Экзамены/ЕГЭ/Даты проведения ЕГЭ», откроется окно «Даты проведения ЕГЭ» [\(Рисунок](#page-372-0) 399).

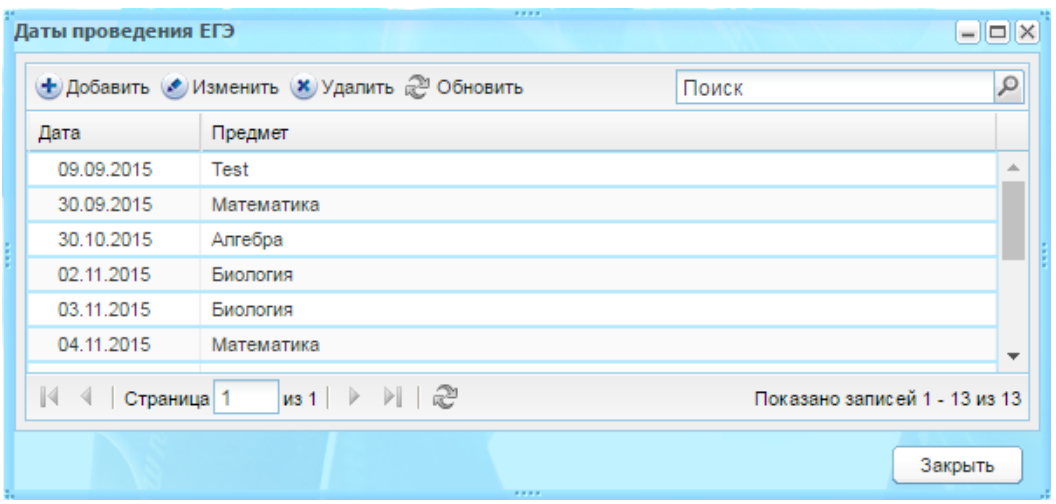

Рисунок 399 – Окно «Даты проведения ЕГЭ»

<span id="page-372-0"></span>Чтобы добавить дату проведения ЕГЭ, нажмите кнопку «Добавить» ([Рисунок](#page-372-0) 399). Откроется запрос на добавление даты [\(Рисунок](#page-372-1) 400), в соответствующих полях укажите дату проведения ЕГЭ и, выберите из выпадающего списка предмет, по которому проводится ЕГЭ. Нажмите кнопку «Сохранить».

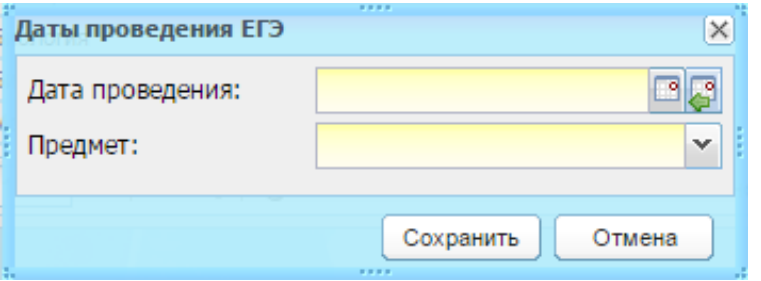

Рисунок 400 – Окно «Даты проведения ЕГЭ»

2) распределение учеников;

<span id="page-372-1"></span>После добавления даты проведения экзамена сформируйте расписание для каждого учащегося.

Перейдите в пункт меню «Пуск/Экзамены/ЕГЭ/Формирование расписания ЕГЭ», откроется окно «Формирование расписания ЕГЭ» [\(Рисунок](#page-373-0) 401).

**Примечание** – Распределение учеников возможно только после задания даты проведения экзаменов.

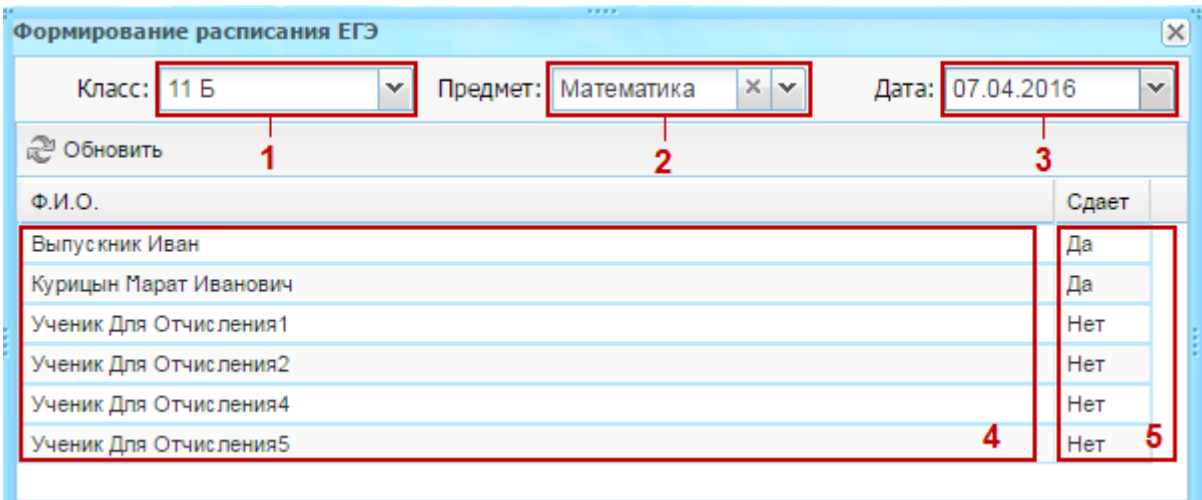

Рисунок 401 – Окно «Формирование расписания ЕГЭ»

<span id="page-373-0"></span>Окно «Формирование расписания ЕГЭ» содержит следующие элементы:

- − фильтр по классам (1);
- − фильтр по предметам (2);
- − фильтр по датам (3);
- − список учеников класса (4);
- отметка о сдаче экзамена (5).

В открывшемся окне заполните поля: «Класс», «Предмет», «Дата». Все поля заполняются из выпадающего списка. Список «Дата» формируется по выбранному предмету из таблицы «Дата проведения ЕГЭ». После заполнения всех полей в окне открывается список учеников класса. Далее включите параметр в поле параметра для каждого ученика, сдающего выбранный экзамен. Причем, если в Системе отмечено, что данный ученик в указанный день уже сдает экзамен, Система выдаст соответствующее сообщение. Чтобы проверить правильность введенных данных на совпадение экзаменов у учеников, нажмите кнопку «Обновить». Также если ученик уже указан в расписании данного экзамена, но на другую дату, причем результаты по экзамену еще не введены в Систему, Система также выдаст сообщение.

Для просмотра готового расписания экзаменов ЕГЭ перейдите в пункт меню «Пуск/Экзамены/ЕГЭ/Расписание ЕГЭ», откроется информационное окно «Расписание ЕГЭ» ([Рисунок](#page-374-0) 402).

| Предмет<br>Дата проведения |            | ФИО учащихся                 | Кла             |
|----------------------------|------------|------------------------------|-----------------|
| Математика                 | 27.04.2014 | Семенов Виталий Сергеевич    | 11              |
| Алгебра                    | 30.04.2014 | Волмянский Андрей Сергеевич  | 12 <sub>2</sub> |
| Алгебра                    | 30.04.2014 | Данков Дмитрий Александрович | 12 <sup>°</sup> |
| Алгебра                    | 30.04.2014 | Зорина Алина Михайловна      | 12 <sup>°</sup> |
| Геометрия                  | 13.03.2014 | Семенов Виталий Сергеевич    | 11              |
| Биология                   | 30.05.2014 | Зорина Алина Михайловна      | 12 <sup>°</sup> |
| Биология                   | 30.05.2014 | Королев Никита Русланович    | 12 <sup>°</sup> |
| Биология                   | 30.05.2014 | Кошкина Елизавета Павловна   | 12              |
| Биология                   | 30.05.2014 | Семенов Виталий Сергеевич    | 11              |
| Русский язык               | 26.04.2014 | Семенов Виталий Сергеевич    | 11              |
| Литература                 | 18.06.2014 | Зорина Алина Михайловна      | 12 <sup>°</sup> |
| Литература                 | 18.06.2014 | Кошкина Елизавета Павловна   | 12 <sup>°</sup> |
| Литература                 | 18.06.2014 | Семенов Виталий Сергеевич    | 11              |
| Информатика                | 02.10.2013 | Семенов Виталий Сергеевич    | 11              |

Рисунок 402 – Окно «Расписание ЕГЭ»

<span id="page-374-0"></span>В окне «Расписание экзаменов» реализована функция фильтрации по всем столбцам таблицы. Фильтры расположены в названии столбца, представлены в виде полей ввода.

# **14.1.3Загрузка результатов ЕГЭ**

Перейдите в пункт меню «Пуск/Экзамены/ЕГЭ/Загрузка результатов ЕГЭ». Откроется окно «Загрузка результатов ЕГЭ» [\(Рисунок](#page-375-0) 403), в полях которого укажите дату проведения экзаменов и выберите файл для загрузки.

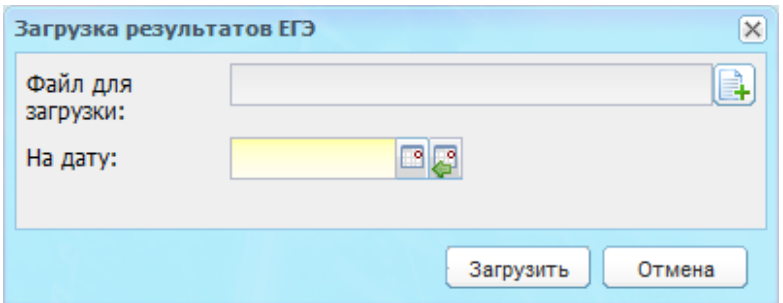

Рисунок 403 – Окно «Загрузка результатов ЕГЭ»

### <span id="page-375-0"></span>**14.1.4Загрузка результатов ЕГЭ (новый шаблон)**

Перейдите в пункт в меню «Пуск/Экзамены/ЕГЭ/Загрузка результатов ЕГЭ (новый шаблон)». Откроется окно «Загрузка результатов ЕГЭ (новый шаблон)» ([Рисунок](#page-375-1) 404).

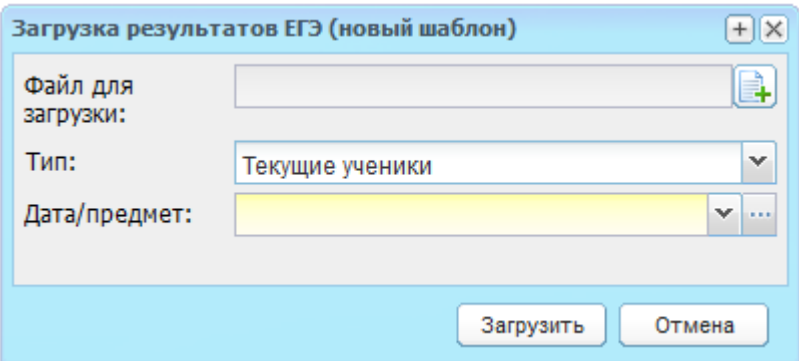

Рисунок 404 – Окно «Загрузка результатов ЕГЭ (новый шаблон)»

<span id="page-375-1"></span>Заполните поля:

- − «Файл для загрузки» выполните загрузку шаблона;
- − «Тип» выберите значение: текущие ученики или другие сдающие;
- − «Дата/предмет» выберите значение. Значения формируются из реестра «Даты проведения ЕГЭ». Даты отображаются за выбранный в виджете период обучения.

Нажмите кнопку «Загрузить» для выполнения загрузки.

### **14.1.5Результаты ЕГЭ**

Перейдите в пункт в меню «Пуск/Экзамены/ЕГЭ/Результаты ЕГЭ», откроется окно «Результаты ЕГЭ» [\(Рисунок](#page-376-0) 405).

| Результаты ЕГЭ                        |                                                  |     |           |    |     |                              |                                                                 | ,,,,            |                 |  |    |      |              |      | $\Box$ $\Box$ $\times$   |
|---------------------------------------|--------------------------------------------------|-----|-----------|----|-----|------------------------------|-----------------------------------------------------------------|-----------------|-----------------|--|----|------|--------------|------|--------------------------|
| $\checkmark$<br>Предмет: Все предметы |                                                  |     |           |    |     |                              | $\checkmark$<br>Отображать: Учащиеся<br>Класс: Все 11,12 классы |                 |                 |  |    |      | $\checkmark$ |      |                          |
|                                       | a<br><b>(1)</b> Обновить<br>• Просмотр<br>Печать |     |           |    |     |                              |                                                                 |                 |                 |  |    |      |              |      |                          |
| N <sub>2</sub>                        | Дата                                             | ппэ | КОД Класс |    | ФИО |                              |                                                                 | Серия документа | Номер документа |  | n  | Балл | Оценка Резу  |      |                          |
| ۸<br>■ Математика                     |                                                  |     |           |    |     |                              |                                                                 |                 |                 |  |    |      |              |      |                          |
|                                       | 27.04.2014                                       |     | 101001 11 |    |     | Семенов Виталий Сергеевич    |                                                                 | 1234            | 255212          |  | 51 | 44   |              | не с |                          |
| ⊟ Алгебра                             |                                                  |     |           |    |     |                              |                                                                 |                 |                 |  |    |      |              |      |                          |
| $\overline{2}$                        | 30.04.2014                                       |     | 101001 12 |    |     | Волмянский Андрей Сергеевич  |                                                                 | 5589            | 447856          |  | 51 | 35   |              | не с |                          |
| 3                                     | 30.04.2014                                       |     | 101001 12 |    |     | Данков Дмитрий Александрович |                                                                 | 2222            | 788878          |  | 20 | 36   |              | сдал | Ξ                        |
| 4                                     | 30.04.2014                                       |     |           | 12 |     | Зорина Алина Михайловна      |                                                                 |                 |                 |  |    |      |              |      |                          |
| ⊟ Геометрия                           |                                                  |     |           |    |     |                              |                                                                 |                 |                 |  |    |      |              |      |                          |
| 5                                     | 13.03.2014                                       |     |           | 11 |     | Семенов Виталий Сергеевич    |                                                                 | 1234            | 255212          |  |    |      |              |      |                          |
| ■ Биология                            |                                                  |     |           |    |     |                              |                                                                 |                 |                 |  |    |      |              |      |                          |
| 6                                     | 30.05.2014                                       |     |           | 12 |     | Кошкина Елизавета Павловна   |                                                                 | 0022            | 000222          |  |    |      |              |      |                          |
| 7                                     | 30.05.2014                                       |     |           | 12 |     | Королев Никита Русланович    |                                                                 |                 |                 |  |    |      |              |      |                          |
| 8                                     | 30.05.2014                                       |     |           | 12 |     | Зорина Алина Михайловна      |                                                                 |                 |                 |  |    |      |              |      |                          |
| 9                                     | 30.05.2014                                       |     | 101001 11 |    |     | Семенов Виталий Сергеевич    |                                                                 | 1234            | 255212          |  | 51 | 46   |              | сдал |                          |
|                                       |                                                  |     |           |    |     |                              |                                                                 |                 |                 |  |    |      |              |      | $\overline{\phantom{a}}$ |

Рисунок 405 – Окно «Результаты ЕГЭ»

<span id="page-376-0"></span>В таблице «Результаты ЕГЭ» возможна фильтрация по полям «Предмет» и «Класс».

Реализована возможность печати результатов экзамена с помощью выгрузки информации в файл Excel. Для выгрузки данных в Excel-файл нажмите кнопку «Печать», расположенную в верхней части окна.

Выделите запись и нажмите кнопку «Просмотр» или двойным нажатием левой кнопкой по записи откройте карточку результатов ЕГЭ ученика [\(Рисунок](#page-376-1) 406).

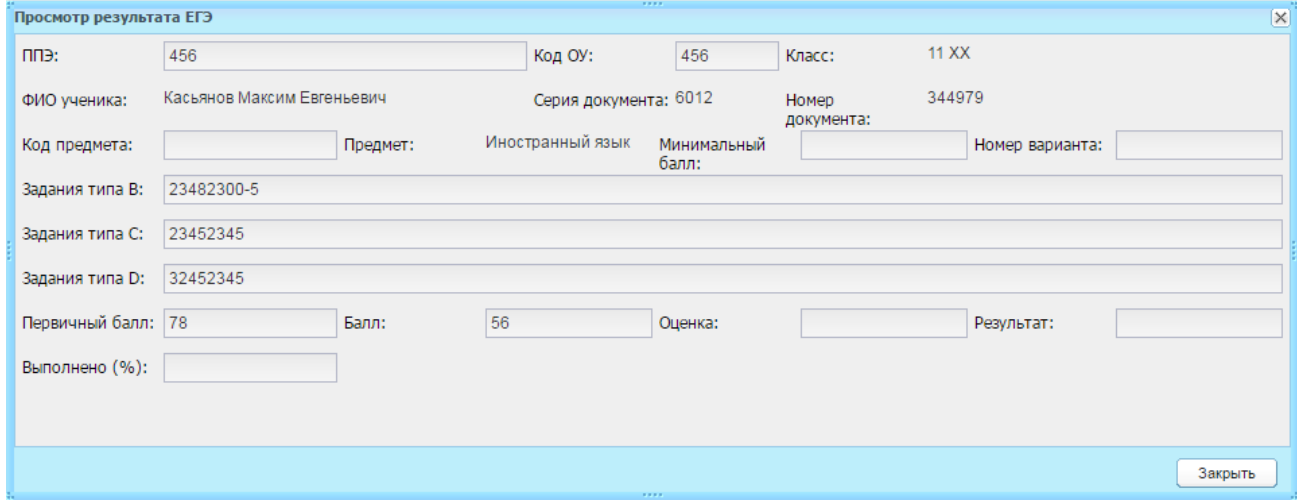

<span id="page-376-1"></span>Рисунок 406 – Карточка результатов ЕГЭ ученика

## **15 Отчеты**

В Системе реализована возможность автоматического формирования отчетов и их экспорт в Excel-файл.

#### **15.1 Динамические отчеты**

В отличие от статических, при формировании динамических отчетов имеется возможность сформировать отчет по желанию пользователя с применением тех фильтров, которые необходимы пользователю.

Рассмотрим основные принципы работы с динамическими отчетами на примере отчета «Качество образования».

Перейдите пункт в меню «Пуск/Отчеты/Текущая успеваемость и посещаемость/Качество образования», откроется окно отчета ([Рисунок](#page-377-0) 407),

| Качество образования                                              |                 |                  |                |                | ,,,,           |                |                |                     |         |         | $ \Box$ $\times$ |  |
|-------------------------------------------------------------------|-----------------|------------------|----------------|----------------|----------------|----------------|----------------|---------------------|---------|---------|------------------|--|
| • Печать 2   Порядок группировки: Учреждение Предмет Номер класса |                 |                  |                |                |                |                |                | Показано 1-14 из 14 |         |         |                  |  |
|                                                                   |                 |                  |                |                | Кол-во отметок |                |                |                     |         |         |                  |  |
| Группировка                                                       | Учрежде         | Предмет          | Номер к        | Кол-во о       | $\overline{2}$ | 3              | 4              | 5                   | % успев | % качес | Средний          |  |
| ⊟ Учреждение: СредняяО                                            | Средняя         |                  |                | 74             | 5              | 27             | 18             | 24                  | 96%     | 82%     | 3.93             |  |
| ⊞ Предмет: ААндрюша                                               | Средняя         | ААндрюша         |                | 3              | 0              | 0              | 1              | 2                   | 100%    | 100%    | 2.33             |  |
| $\Box$ Предмет: Алгебра (3)                                       | Средняя Алгебра |                  |                | 14             | $\mathbf{1}$   | 3              | $\overline{4}$ | 6                   | 97%     | 89%     | 4.18             |  |
| $\boxplus$ Номер класса: 6 (1)                                    | Средняя         | Алгебра          | 6              | 1              | $\mathbf 0$    | 0              | $\circ$        | 1                   | 100%    | 100%    | 5.00             |  |
| $\boxplus$ Номер класса: 7(1)                                     | Средняя         | Алгебра          | $\overline{7}$ | 12             | 1              | 3              | 3              | 5                   | 92%     | 67%     | 3.54             |  |
| ⊞ Номер класса: 11                                                | Средняя         | Алгебра          | 11             | $\mathbf{1}$   | $\mathbf{O}$   | $\circ$        | $\mathbf{1}$   | $\mathbf{0}$        | 100%    | 100%    | 4.00             |  |
| ⊞ Предмет: Биология (2)                                           | Средняя         | Биология         |                | $\overline{7}$ | $\mathbf 0$    | 1              | 5              | 1                   | 100%    | 88%     | 3.50             |  |
| ⊞ Предмет: География                                              | Средняя         | География        |                | 23             | $\mathbf{O}$   | 19             | 0              | 4                   | 100%    | 17%     | 3.11             |  |
| ⊞ Предмет: История (1)                                            | Средняя         | <b>История</b>   |                | 1              | $\mathbf 0$    | $\mathbf 0$    | 1              | $\mathbf 0$         | 100%    | 100%    | 4.00             |  |
| <b>⊞ Предмет: Китайский</b>                                       |                 | Средняя Китайски |                | 4              | $\circ$        | 1              | 1              | 2                   | 100%    | 75%     | 4.25             |  |
| ⊞ Предмет: Литература Средняя                                     |                 | Литерату         |                | 1              | 0              | 0              | 0              | 1                   | 100%    | 100%    | 5.00             |  |
| ⊞ Предмет: Немецкий                                               | Средняя         | Немецки          |                | 4              | $\mathbf{O}$   | $\mathbf 0$    | 1              | 3                   | 100%    | 100%    | 4.75             |  |
| ⊞ Предмет: Русский яз                                             | Средняя         | Русский          |                | 5              | 1              | 1              | 1              | $\overline{2}$      | 88%     | 75%     | 4.25             |  |
| ⊞ Предмет: Технологи                                              | Средняя Техноло |                  |                | 12             | 3              | $\overline{2}$ | 4              | 3                   | 75%     | 58%     | 3.58             |  |
|                                                                   |                 |                  |                | 74             | 5              | 27             | 18             | 24                  | 96%     | 82%     |                  |  |
|                                                                   |                 |                  |                |                |                |                |                |                     |         |         |                  |  |
|                                                                   |                 |                  |                |                | 1.11111        |                |                |                     |         |         | Закрыть          |  |

Рисунок 407 – Отчет «Сведения о качестве знаний»

<span id="page-377-0"></span>Все столбцы имеют функцию сортировки данных.

Все столбцы можно менять местами друг с другом. Для этого нажмите по заголовку столбца и, не отпуская кнопку мыши, переместите курсор до того места, где его необходимо разместить. После чего столбец займет то место, которое указал пользователь [\(Рисунок](#page-378-0) 408, [Рисунок](#page-378-1) 409).

| Кол-во отметок |                    | Кол-во отметок |  |  |  |  |
|----------------|--------------------|----------------|--|--|--|--|
|                |                    |                |  |  |  |  |
|                |                    |                |  |  |  |  |
|                |                    |                |  |  |  |  |
|                | ------------------ |                |  |  |  |  |

Рисунок 408 – Изменение положения столбцов таблицы (до и после)

<span id="page-378-0"></span>

|   | Качество образования<br>$\sqrt{RHH}$ |                                           |         |                              |  |   |                |  |  |  |  |  |
|---|--------------------------------------|-------------------------------------------|---------|------------------------------|--|---|----------------|--|--|--|--|--|
| ۰ |                                      | • Печать 2   Порядок группировки: Предмет |         |                              |  |   |                |  |  |  |  |  |
|   |                                      |                                           |         |                              |  |   | Кол-во отметок |  |  |  |  |  |
|   | Группировка                          | Учреждение Предмет                        |         | <b>La componenza del com</b> |  | 2 | 3              |  |  |  |  |  |
|   | ⊞ Предмет: Алгеб                     |                                           | Алгебра |                              |  |   |                |  |  |  |  |  |
|   |                                      |                                           |         |                              |  |   |                |  |  |  |  |  |

Рисунок 409 – Получение группировки по учреждениям

<span id="page-378-1"></span>Чтобы организовать фильтр в таблице, нажмите по заголовку столбца и, не отпуская кнопку мыши, переместите курсор на надпись «Порядок группировки» ([Рисунок](#page-378-2) 410).

Порядок группировки позволяет настраивать списки по требуемым параметрам.

Допустим, требуется построить список, где приоритетным параметром является «Учреждение». Для этого в строке «Порядок группировки» на первое место переместите параметр «Учреждение», тогда список перестроится, как показано ниже ([Рисунок](#page-378-2) 410).

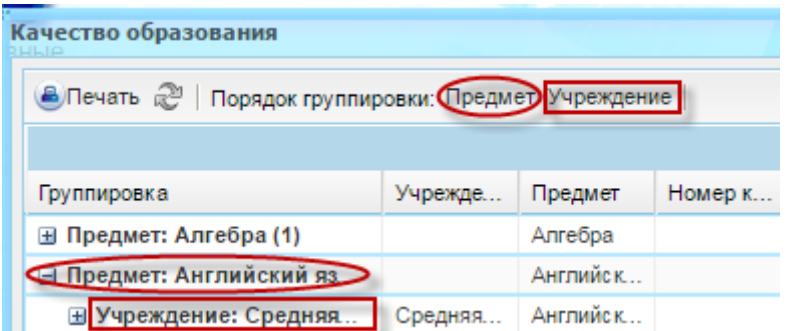

Рисунок 410 – Порядок группировки: приоритетный параметр «Предмет»

<span id="page-378-2"></span>Если требуется построить список, где приоритетным параметром является «Предмет», в строке «Порядок группировки» на первое место переместите параметр «Предмет», тогда список будет иметь следующий вид ([Рисунок](#page-379-0) 411).

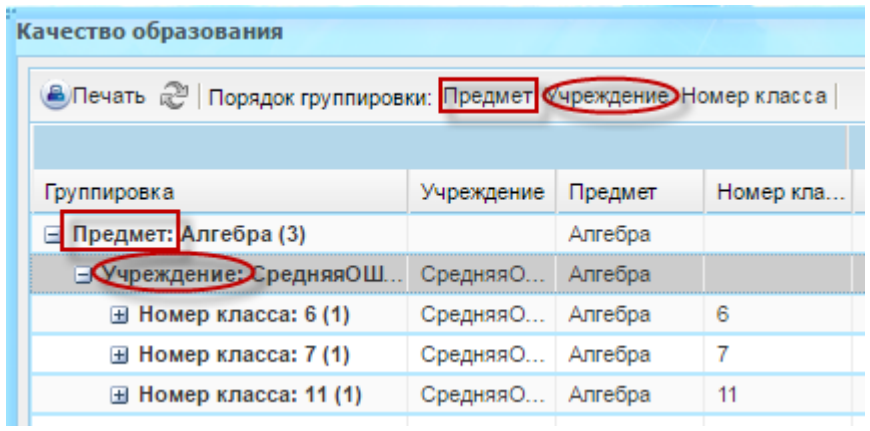

<span id="page-379-0"></span>Рисунок 411 – Порядок группировки: приоритетный параметр «Учреждение»

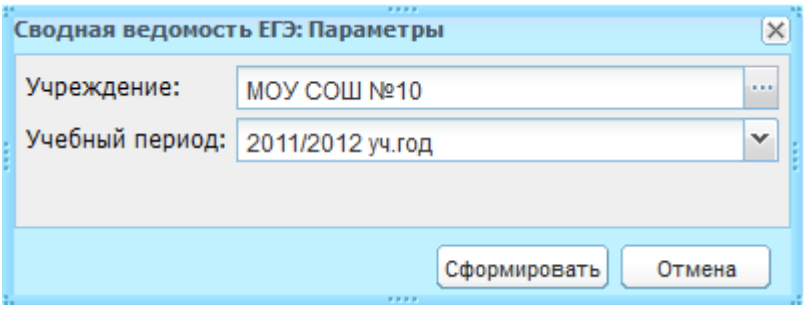

Рисунок 412 – Параметры формирования отчета

<span id="page-379-1"></span>Перед формированием некоторых отчетов введите параметры формирования отчета. Например, перед формированием отчета «Сводная ведомость ЕГЭ» введите такие параметры как «Учреждение» и «Учебный период» [\(Рисунок](#page-379-1) 412).

# **16 Плагины и дополнительные настройки**

**Примечание** – В Системе реализована возможность подключения плагинов или дополнительных настроек, которые расширяют возможности Системы. Чтобы узнать более подробную информацию и условия подключения, обратитесь к региональному руководителю проектов.

# **16.1 Вход через ЕСИА (ESIA\_ONLY)**

В Системе реализован модуль авторизации пользователя через учетную запись в ЕСИА.

**Примечание** – При нажатии на гиперссылку «Что такое ЕСИА?» осуществляется переход на страницу указанную администратором Системы в настройках администрирования. Страница открывается в новом окне web-браузера. Если поле не заполнено в настройках, то ссылка не отображается.

В окне авторизации нажмите кнопку «Вход через ЕСИА» [\(Рисунок](#page-380-0) 413).

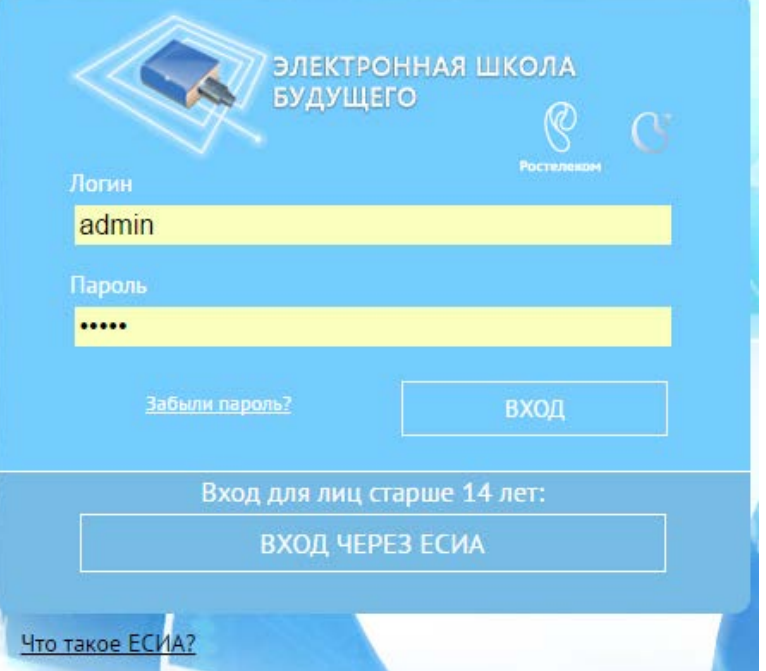

# Рисунок 413 – Вход в Систему через ЕСИА

<span id="page-380-0"></span>В браузере откроется новая вкладка или окно с главной страницей ЕСИА ([Рисунок](#page-381-0) 414).

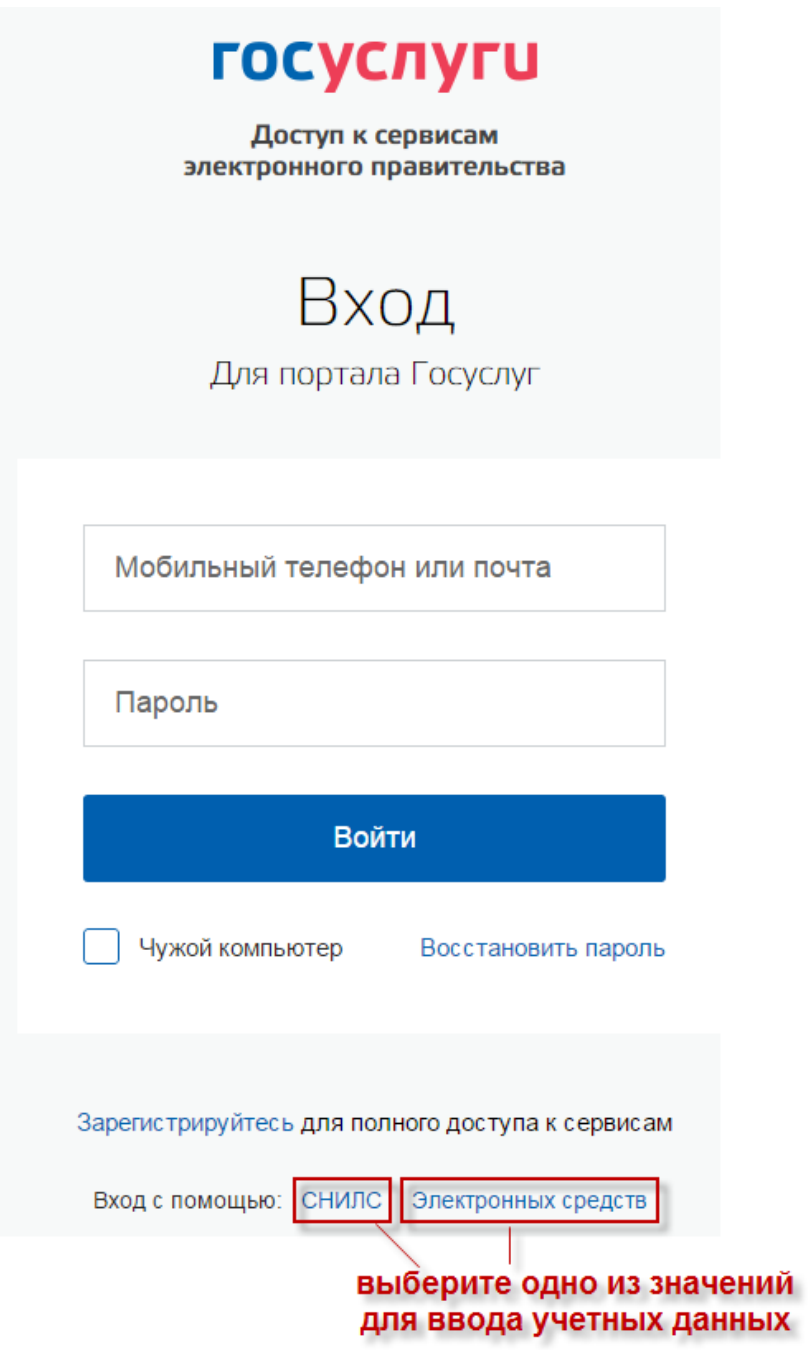

Рисунок 414 – Главная страница ЕСИА

<span id="page-381-0"></span>Выполните авторизацию через ваши учтенные данные в ЕСИА:

- − телефон;
- − e-mail;
- − СНИЛС.

**Примечание** – Если у пользователя в учетной записи Системы не закреплен номер телефона или СНИЛС, войти через ЕСИА в Систему он не сможет. Обратитесь к администратору Системы.

При авторизации через ЕСИА с использованием СНИЛС или номера телефона, если у пользователя в Системе не указан СНИЛС или номер телефона

соответственно, будет выведено соответствующее сообщение. Обратитесь в службу техподдержки.

### **16.1.1Надстройка ESIA\_ONLY без ESIA\_ONLY\_NOT\_PUPIL**

В окне авторизации необходимо войти через ЕСИА ([Рисунок](#page-383-0) 415).

Для авторизации под учеником до 14,5 лет реализован вход по неподтвержденной учетной записи ЕСИА. При такой авторизации проверка на соответствие пользователя Системы пользователю ЕСИА осуществляется по номеру телефона, и только при отсутствии совпадений – по СНИЛС.

Вход по подтвержденной записи ЕСИА для ролей «Родитель», «Сотрудник», «Администратор учреждения» и «Ученик» (старше 14,5).

**Примечание** – При попытке входа через неподтвержденную учетную запись для учеников старше 14,5 лет Система выведет сообщение: «Для авторизации вам необходимо использовать вход под подтвержденной учетной записью».

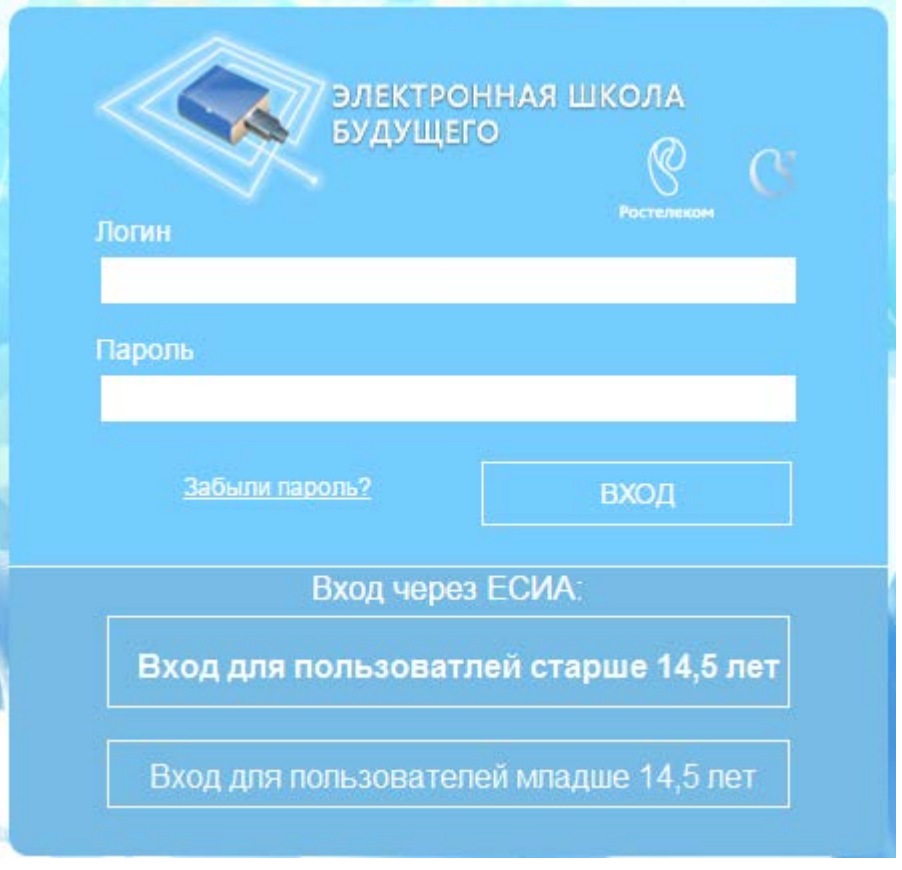

Рисунок 415 – Вход в Систему через ЕСИА

# <span id="page-383-0"></span>**16.1.2Надстройка ESIA\_ONLY\_NOT\_PUPIL**

Окно авторизации выглядит следующим образом [\(Рисунок](#page-384-0) 416). Авторизация выполняется следующим образом:

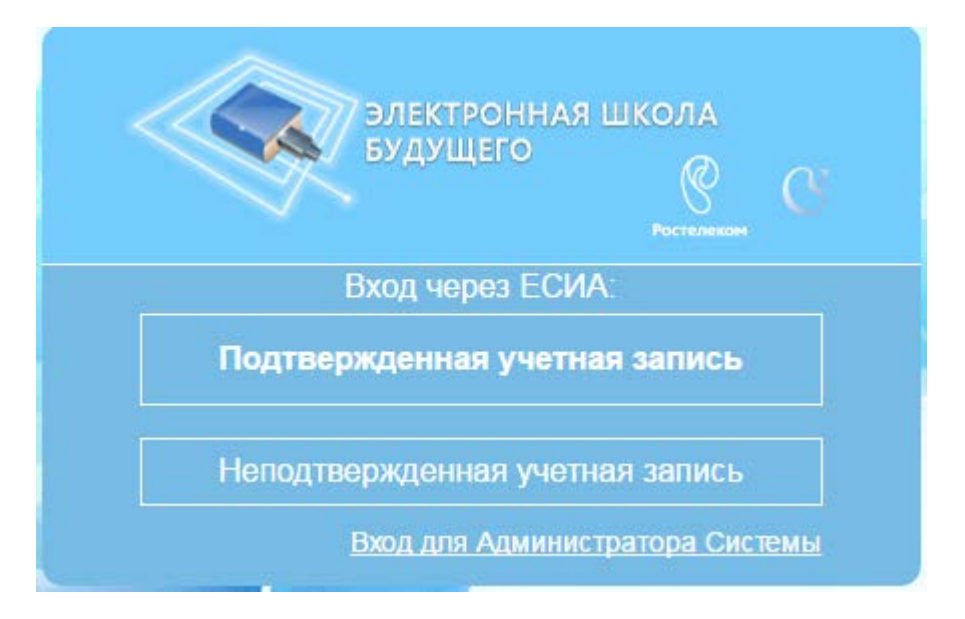

Рисунок 416 – Окно авторизации в Системе при включенной надстройке ESIA\_ONLY\_NOT\_PUPIL

- <span id="page-384-0"></span>− «Неподтвержденная учетная запись» – авторизация под учеником до 14,5 лет. При такой авторизации проверка на соответствие пользователя Системы пользователю ЕСИА осуществляется по номеру телефона, и только при отсутствии совпадений по СНИЛС;
- «Подтвержденная учетная запись» авторизация под остальными пользователями. Вход по подтвержденной записи ЕСИА для метаролей «Родители», «Сотрудники», «Администратор учреждений» и «Ученики» старше 14,5 лет;
- вход в мобильное приложение для всех типов пользователей остается по логину и паролю;
- − для роли «Администратор Системы» вход осуществляется по логину и паролю: нажмите на ссылку «Вход для Администратора Системы», откроется окно [\(Рисунок](#page-385-0) 417).

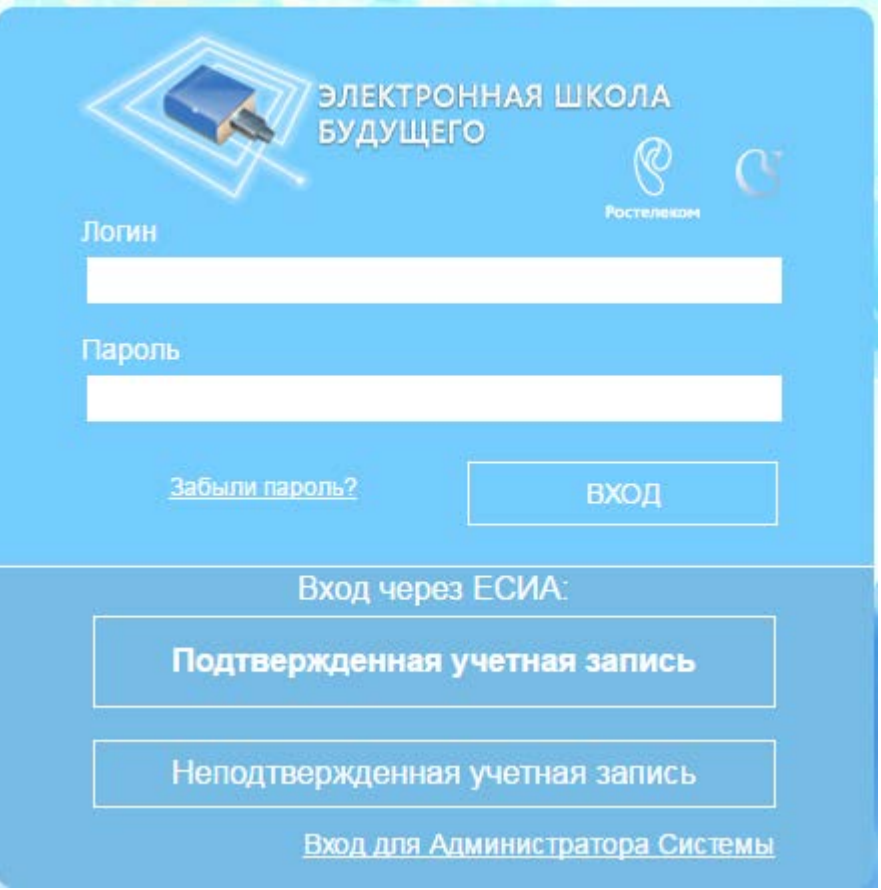

<span id="page-385-0"></span>Рисунок 417 – Окно авторизации для пользователя с ролью «Администратор Системы» при включенной надстройке ESIA\_ONLY\_NOT\_PUPIL

# **16.1.3Надстройка проверки заполненности СНИЛС у пользователя**

У каждого пользователя в Системе должен быть указан СНИЛС. В том случае, если СНИЛС не был указан, Система даст возможность заполнить его при входе. Для этого откроется окно [\(Рисунок](#page-386-0) 418), в поле СНИЛС введите СНИЛС пользователя.

Если при заполнении поля «СНИЛС» выходит сообщение: «В системе уже есть человек с указанным СНИЛС», обратитесь к администратору Системы.

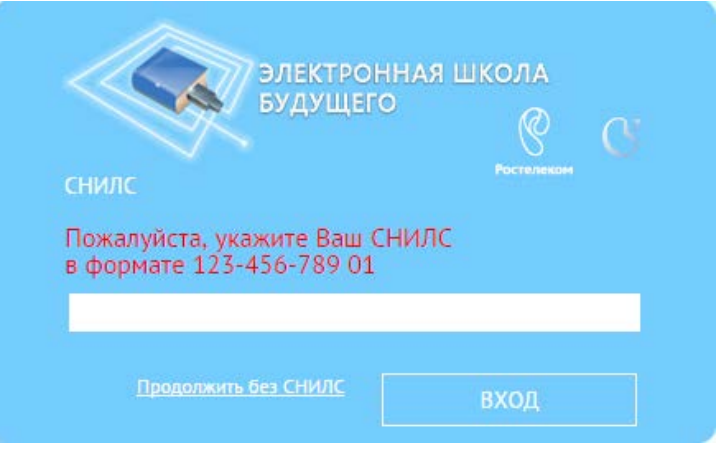

Рисунок 418 – Окно заполнения СНИЛС при входе в Систему

# <span id="page-386-0"></span>**16.1.4Надстройка входа для пользователя с несколькими учетными записями**

Также для пользователей с несколькими учетными записями при входе необходимо выбрать логин, под которым пользователь хочет войти [\(Рисунок](#page-386-1) 419). Если пользователь имеет в Системе несколько ролей, при авторизации через ЕСИА, выберите роль для авторизации. Для этого, в окне выбора логина, выберите роль.

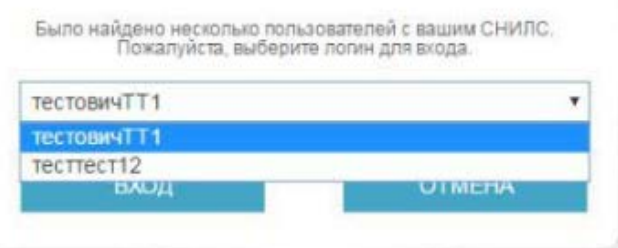

<span id="page-386-1"></span>Рисунок 419 – Вход через ЕСИА. Вход для пользователя с несколькими учетными записями

### **16.1.5Надстройка заполнения номера телефона у пользователей**

Интеграции с ЕСИА требует максимально возможной заполненности номера телефона у пользователя. В случае если у пользователя он еще не заполнен, при входе в Систему откроется запрос [\(Рисунок](#page-387-0) 420).

Укажите номер телефона пользователя и нажмите кнопку «Сохранить», затем в окне подтверждения сохранения введённых данных нажмите кнопку «Да», откроется рабочий стол Системы.

При нажатии «Сохранить» осуществляется проверка на формат ввода номера телефона. Если телефон не соответствует формату, то при наведении на поле отображается сообщение: «Значение в этом поле неверное».

При нажатии на кнопку «Отмена», также откроется рабочий стол Системы.

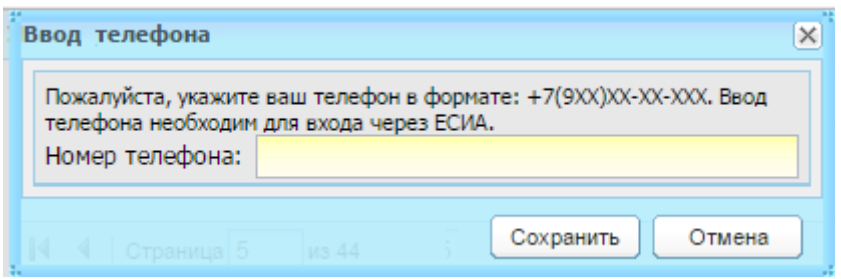

Рисунок 420 – Окно «Ввод телефона»

### <span id="page-387-0"></span>**16.2 Документация пользователя («видео уроки»)**

Модуль позволяет:

- − согласно имеющимся справочным файлам размешает кнопку В в окне, при нажатии на которую пользователь получает справочную информацию по соответствующему окну (см. п. [16.2.1\)](#page-387-1);
- − позволяет создавать начальную документацию [\(16.2.2\)](#page-388-0).

### <span id="page-387-1"></span>**16.2.1Получение справки пользователем**

Функционал позволяет для каждого раздела Системы, для которого записан видео-урок, сгенерировать справку. Если документация была корректно создана и размещена, при нажатии на кнопку , открывается окно справки, в котором содержится описание раздела и видео-урок по этому разделу [\(Рисунок](#page-388-1) 421). В данном окне возможен переход к справке по другим разделам, а также базовый поиск.

**Примечание** – Видео-уроки хранятся в каталоге приложения региона. Если видео урок из каталога приложения удалили, то на месте видео урока появится сообщение: «Видео урок <наименование видео урока> в данное время не доступен».

388

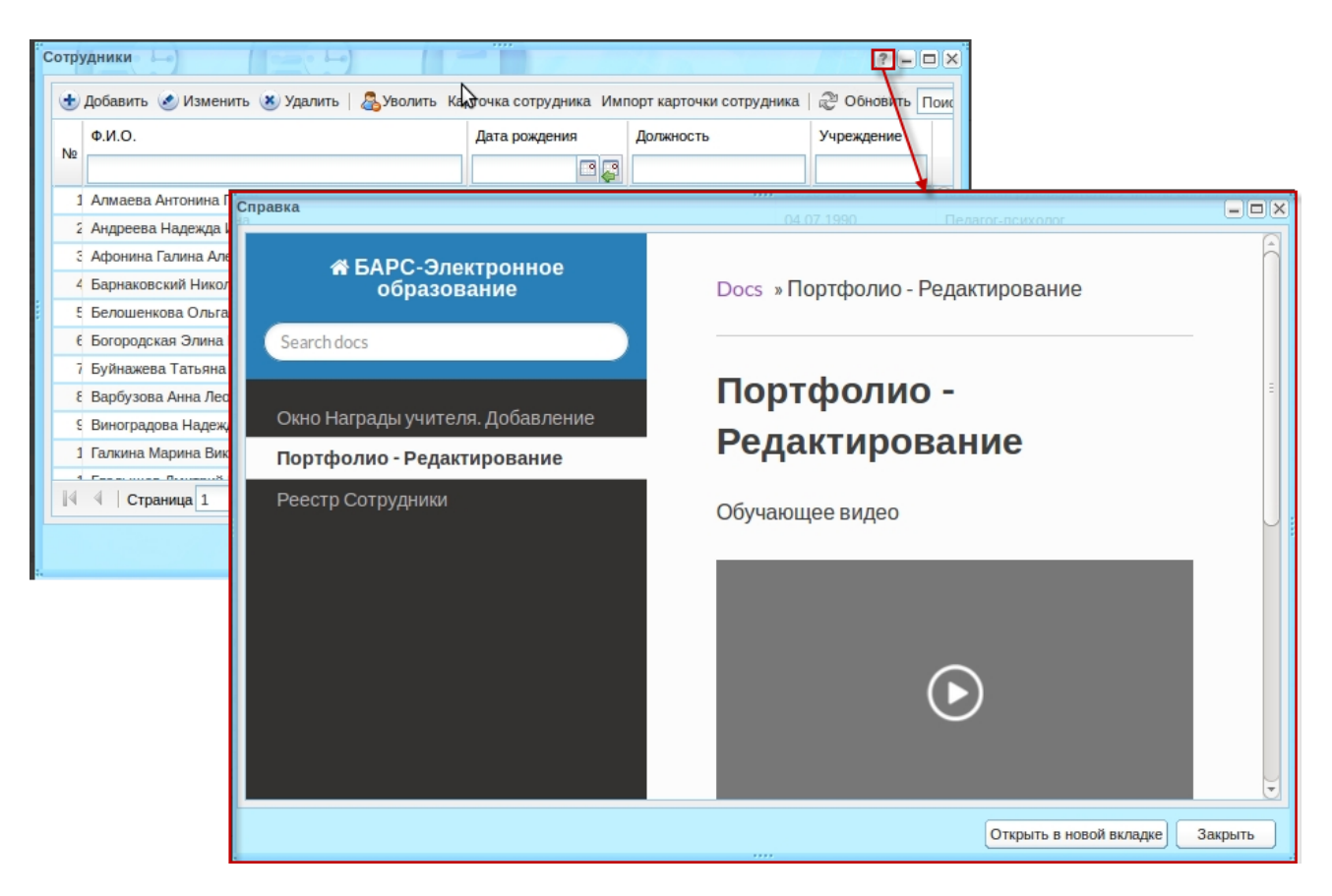

Рисунок 421 – Вызов справочной информации

<span id="page-388-1"></span>**Примечание** – Если в окне Системы еще не заполнена справка, то при нажатии на кнопку **открывается пустое HTML-окно.** 

### <span id="page-388-0"></span>**16.2.2Создание документации**

Данное право по умолчанию доступно администратору Системы.

Для создания документации:

1) выделите нужные окна Системы нажатием на кнопку **+ в заголовке** окна, тем самым добавляя его в список к генерации предварительной документации [\(Рисунок](#page-388-2) 422);

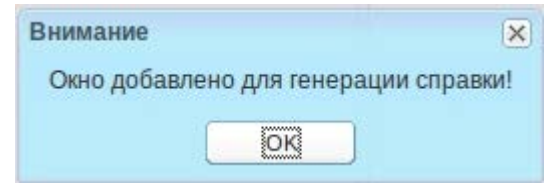

<span id="page-388-2"></span>Рисунок 422 – Сообщение Системы о добавлении окна для генерации справки

2) перейдите в пункт меню «Пуск/Администрирование/Справка пользователя/Сгенерировать .rts документацию»;

- 3) откроется окно ([Рисунок](#page-389-0) 423) выполните необходимые изменения: отредактируйте заголовки, снимите «флажки» в столбце «Видео», если не требуется видео-секция;
- 4) нажмите кнопку «Сгенерировать». При нажатии кнопку «Очистить всё» – будут удалены все добавленные к генерации окна.

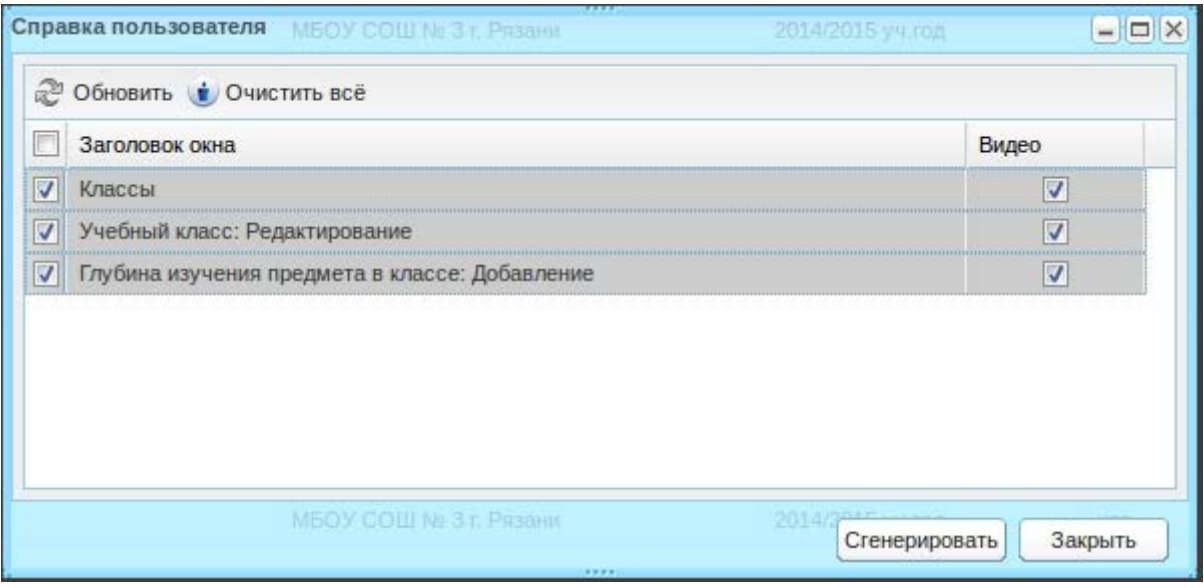

Рисунок 423 – Формирование справки пользователя

<span id="page-389-0"></span>Дальнейшая работа с формирование справкой выполняется ответственными лицами.

# **16.3 Реестр «Обратная связь с портала»**

Реестр служит для просмотра всех заявлений и обращений, поданных с Портала.

Заявления и обращения попадают в реестр автоматически при сохранении их на Портале в личном кабинете пользователя.

Перейдите в пункт меню «Пуск/Реестры/Обратная связь с портала», откроется окно «Обратная связь с портала» [\(Рисунок](#page-390-0) 424).

| Обратная связь с портала                                                                                     |                        | 3333           |                     | $ \Box$ $\times$ |  |  |  |  |  |  |  |
|----------------------------------------------------------------------------------------------------|------------------------|----------------|---------------------|------------------|--|--|--|--|--|--|--|
| Изменить<br>$\left( \frac{1}{2} \right)$<br>+ Добавить                                                       |                        |                |                     |                  |  |  |  |  |  |  |  |
| Учреждение                                                                                                   | Ответственный          | Статус         | Дата                | ФИО              |  |  |  |  |  |  |  |
| COLLINE3                                                                                                    | Белоусенко Ольга Андре | Рассмотрено    | 10.11.2011 00:00:00 | <b>RRR</b>       |  |  |  |  |  |  |  |
| COLLINE3                                                                                                    | Баушев Сергей Владими  | Не рассмотрено | 28.12.2011 00:00:00 | ew               |  |  |  |  |  |  |  |
| COLLINE3                                                                                                    | Байнова Ольга Филиппо  | Не рассмотрено | 24.01.2012 00:00:00 | sfdf             |  |  |  |  |  |  |  |
| <b>СОШ №3</b>                                                                                                | Батуров Марат Альберт  | Не рассмотрено | 12.12.2011 00:00:00 |                  |  |  |  |  |  |  |  |
| <b>СОШ №3</b>                                                                                                | Раков Виктор Сергеевич | Не рассмотрено | 10.11.2011 00:00:00 | <b>RRR</b>       |  |  |  |  |  |  |  |
|                                                                                                    |                        |                |                     |                  |  |  |  |  |  |  |  |
| $\mathbb{N}$<br>$M \gtrsim$<br>$1 \mid \text{us} 1 \mid \text{P}$<br>Страница<br>Показано записей 1 - 5 из 5 |                        |                |                     |                  |  |  |  |  |  |  |  |
| Общение                                                                                                    | Нормативные            | ----           |                     | Закрыть          |  |  |  |  |  |  |  |

Рисунок 424 – Окно реестра «Обратная связь с портала»

<span id="page-390-0"></span>В реестре отображены обращения текущего учреждения.

Для просмотра заявления или обращения выберите запись и нажмите кнопку «Изменить». Откроется окно «Обратная связь: Редактирование» [\(Рисунок](#page-391-0) 425), которое содержит поля:

- − «Учреждение» указано текущее учреждение. Если нужно изменить учреждение (для переадресации обращения), воспользуйтесь справочником «Учреждение» (п. [7.1\)](#page-114-0);
- − «Ответственный» указан пользователь, который ответственен за выполнение требований обращения или его отклонения;
- − «Статус» укажите статус обращения из выпадающего списка: «не рассмотрено», «рассмотрено», «удалено»;
- − «Обращение» указан тип обращения;
- − «Дата» указана дата составления обращения;
- − «ФИО» указан автор обращения;
- − «e-mail» указан адрес электронной почты автора обращения;
- − «Телефон» указан номер телефона автора обращения;
- − «Тема» указана тема обращения;
- − «Текст» указан текст обращения;
- − «Ответ» ответственным лицом указывается ответ на обращение. Введенный ответ отображается на Портале в личном кабинете автора сообщения.

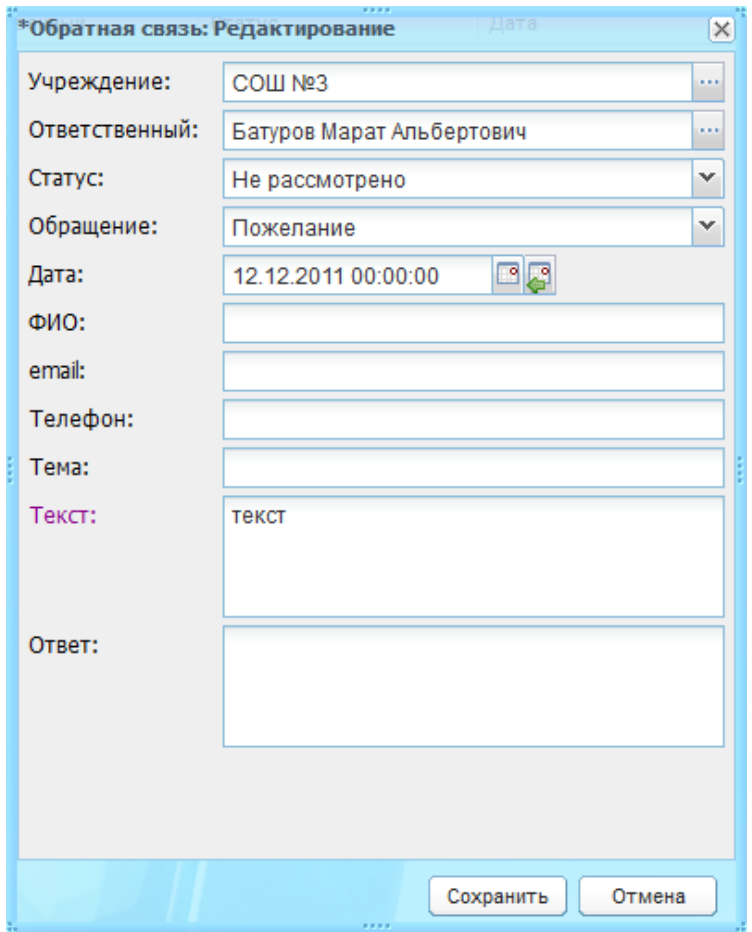

Рисунок 425 – Окно «Обратная связь: Редактирование»

#### <span id="page-391-0"></span>**16.4 Обратная связь**

#### **16.4.1Реестр «Обращения» для сотрудника ОУ**

Перейдите в пункт меню «Пуск/Обратная связь/Обращения». Откроется окно реестра «Обращения» [\(Рисунок](#page-392-0) 426), которое содержит две вкладки «Обращения» и «Мои обращения».

Для вкладки «Обращения» доступен фильтр по полю «Рубрика», которое содержит список рубрик, у которых текущий тип пользователя указан в поле «Кому приходит» в разделе «Настройки обратной связи» (п. [16.4.4\)](#page-401-0). Таким образом, пользователь имеет доступ только к своим обращениям.

Также пользователь видит те названия рубрик, у которых текущий тип пользователя указан в поле «Ответственный» в разделе «Настройки обратной связи» (п. [16.4.4\)](#page-401-0) в случае, если срок рассмотрения обращения прошел.

В фильтре «Дата» по умолчанию показаны обращения за текущий период.

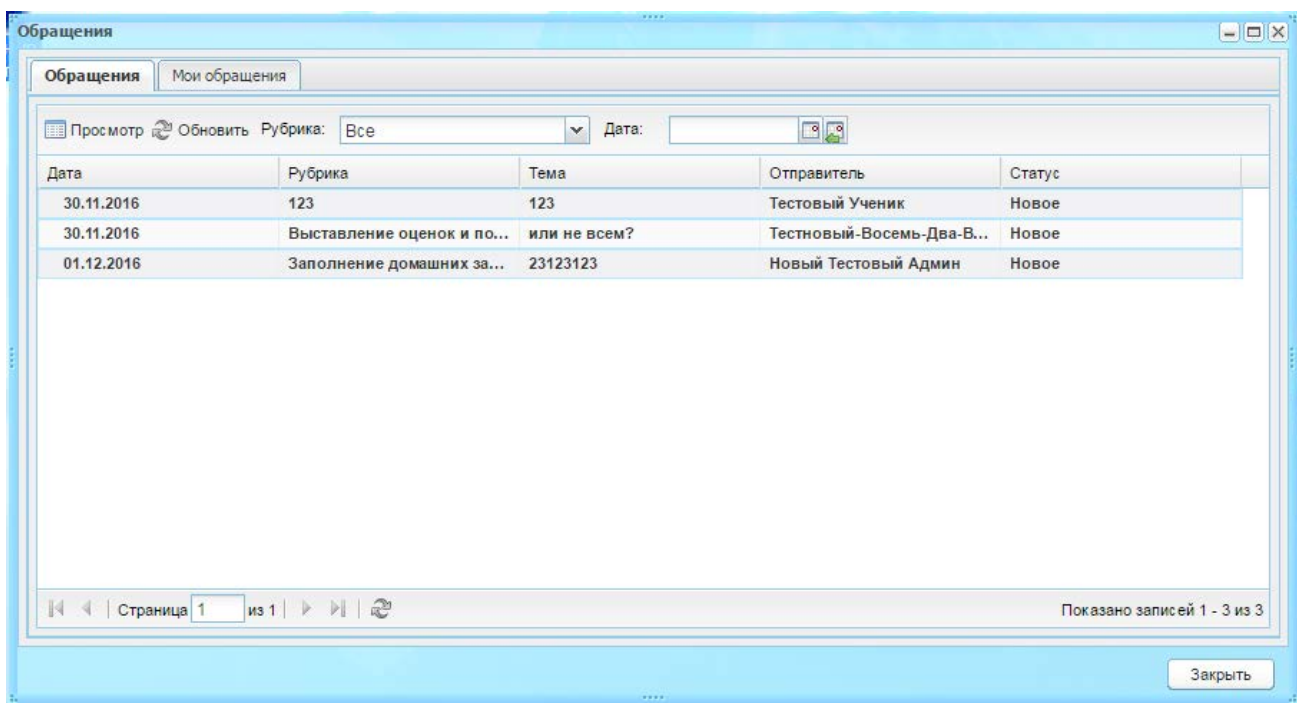

Рисунок 426 – Окно реестра «Обращения». Вкладка «Обращения»

<span id="page-392-0"></span>Обращения могут иметь несколько статусов:

- − «Новое» присваивается обращению сразу после создания;
- − «Закрыт» присваивается обращению после принятия заявки автором, либо закрытием ответствнным;
- − «На рассмотрении» присваивается обращению после того, как ответственный за обращение (либо старший после него) просмотрел его. Может присваиваться только после статуса «Новое» и «Доработка»;
- «Доработка» присваивается обращению после того, как автор обращения вернул свое обращение после ответа ответственного (или старшего после него) со статусом «Рассмотрено»;
- − «Рассмотрено» присваивается обращению после того, ответственный или старше него отправил ответ на обращение.

**Примечание** – Если обращение находится в статусе «Новое» больше, чем указанное число дней в настройке, то оно будет отображено у ответственного лица.

Выделите запись и нажмите кнопку «Просмотр», откроется окно «Обращение: просмотр» [\(Рисунок](#page-393-0) 427), которое содержит данные обращения, написанные автором. Заполните поле «Ответ» и при необходимости загрузите файл. Далее нажмите кнопку:

− «Закрыть обращение» – смена статуса обращения с «Новое» на «Закрыто»;

- − «Вне компетенции» обращение будет направлено в техподдержку, добавится запись «Перенаправлено в техподдержку» в поле «Статус»;
- − «Ответить» произойдет отправка ответа на обращение;
- − «Закрыть окно» закрытие окно просмотра обращения и возврат в окно реестра обращений.

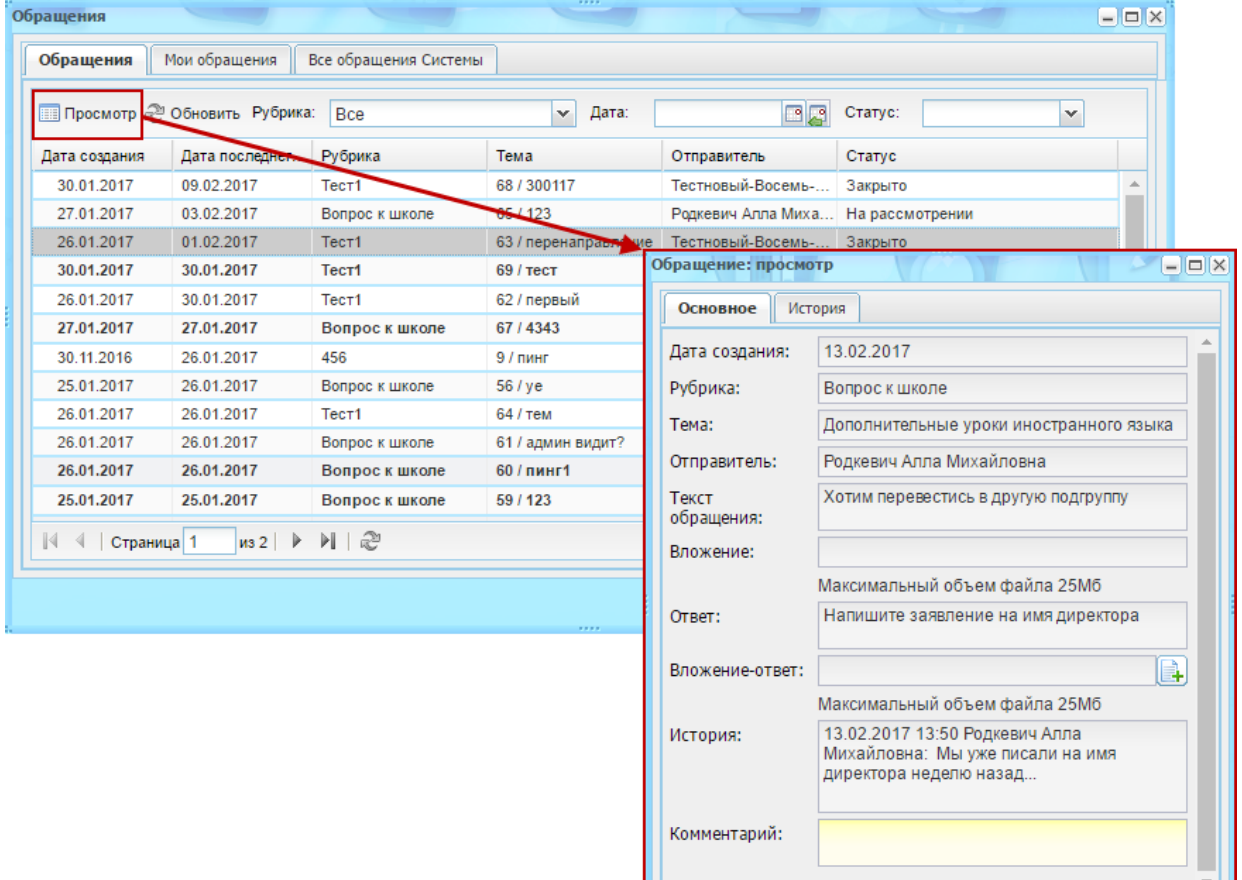

Рисунок 427 – Окно просмотра обращения

Закрыть обращение Вне компетенции Ответить Закрыть окно

<span id="page-393-0"></span>Данное окно состоит из двух вкладок:

− Вкладка «Основное» - содержит данные обращения, написанные автором.[\(Рисунок](#page-394-0) 428) Заполните поле «Ответ» и при необходимости загрузите файл;

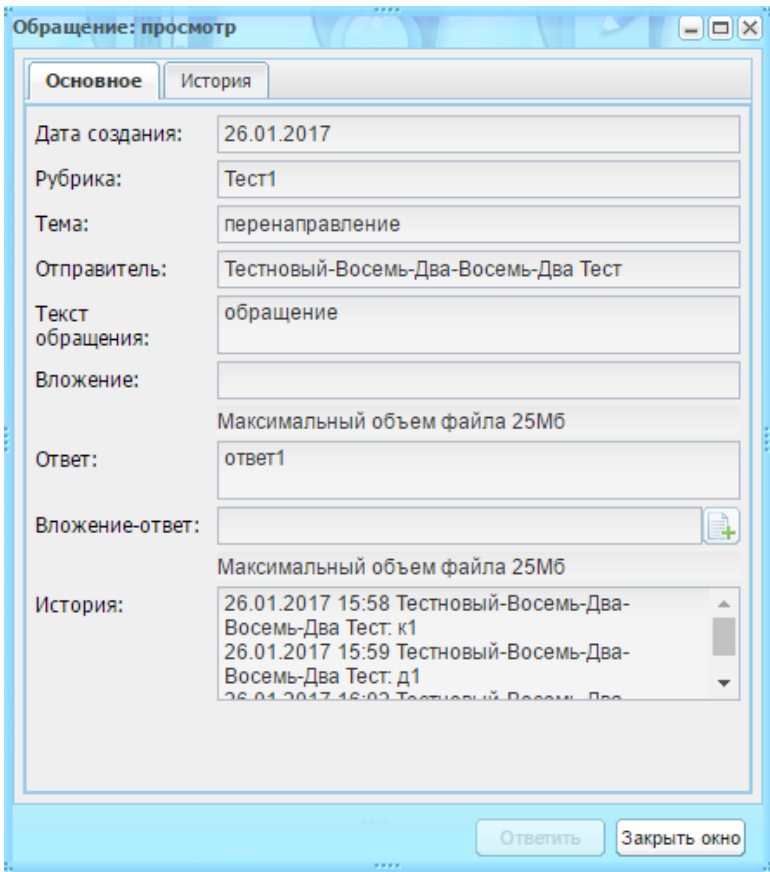

Рисунок 428 – Окно «Обращение: просмотр». Вкладка «Основное»

- <span id="page-394-0"></span>− Вкладка «История» - предназначена для логирования информации ([Рисунок](#page-395-0) 429). Доступна для просмотра ответственными лицами . Содержит поля:
	- «Дата» содержит информацию о дате создания обращения;
	- «Пользователь» содержит ФИО пользователя и его ОУ;
	- «Действие» содержит информацию о выполненном действии. Список возможных действий:
		- «Создал»;
		- «Ответил/ Прокомментировал»;
		- «Посмотрел»;
		- «Отправил на доработку»;
		- «Закрыл»;
		- «Перенаправил в техподдержку».

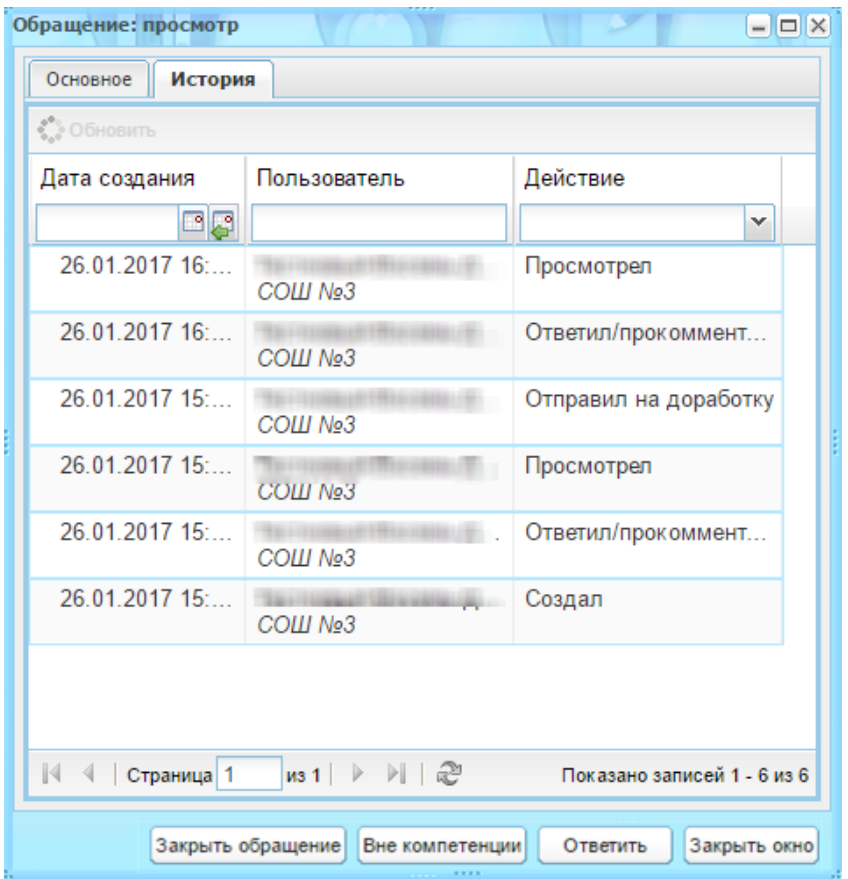

Рисунок 429 - Окно «Обращение: просмотр». Вкладка «История»

<span id="page-395-0"></span>Далее нажмите кнопку:

- − «Закрыть обращение» смена статуса обращения с «Новое» на «Закрыто»;
- − «Вне компетенции» обращение будет направлено в техподдержку, добавится запись «Перенаправлено в техподдержку» в поле «Статус»;
- − «Ответить» произойдет отправка ответа на обращение;
- − «Закрыть окно» закрытие окна просмотра обращения и возврат в окно реестра обращений.

Вкладка «Мои обращения» содержит обращения, созданные текущим пользователем. При нажатии на кнопку «Добавить», откроется окно «Создрание обращения», заполните поля и нажмите кнопку «Отправить» [\(Рисунок](#page-396-0) 430).
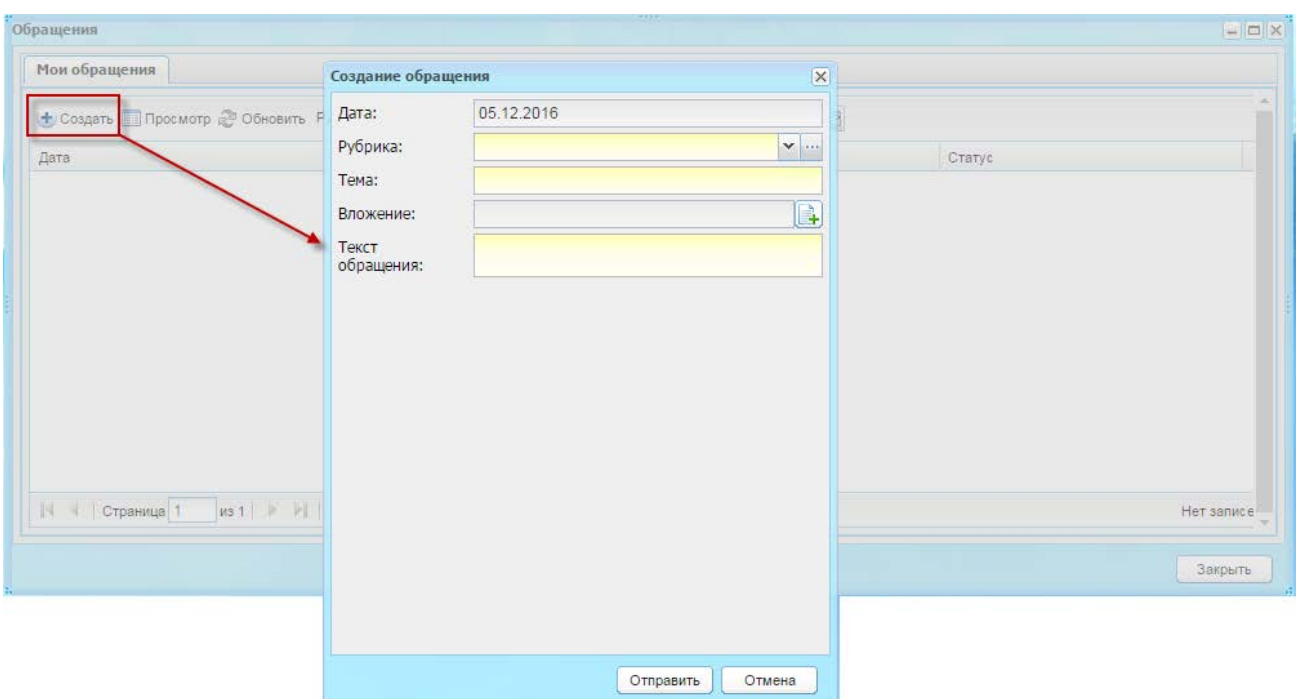

Рисунок 430 – Создание сообщения

При создании обращению присваивается уникальный номер [\(Рисунок](#page-396-0) 431), который отображается в поле «Тема» во вкладке «Мои обращения».

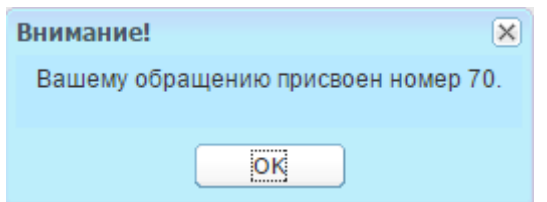

Рисунок 431 – Уникальный номер обращения

<span id="page-396-0"></span>Если поступил ответ на обращение, которое пользователь еще не просмотрел, то это обращение будет подсвечено цветом. Выделите сообщение и нажмите кнопку «Просмотр», откроется окно «Просмотр обращения» [\(Рисунок](#page-397-0) 432), которое будет содержать ответ на данное обращение.

В случае необходимости пользователь может вернуть обращение на доработку. Для этого выделите свое обращение со статусом «Рассмотрено», введите комментарий с объяснением причины возврата и нажмите на кнопку «Доработка». Обращение будет отправлено ответственному со статусом «Доработка».

Для обращений, которые были возвращены на доработку, в окне «Обращение: просмотр» ([Рисунок](#page-397-0) 432) в блоке «Комментарии» отображена история комментариев отправителя и пользователя, ответившего на обращение. Введите текст в поле «Комментарий» и нажмите кнопку «Ответить» – комментарий будет добавлен в блок, описанный выше.

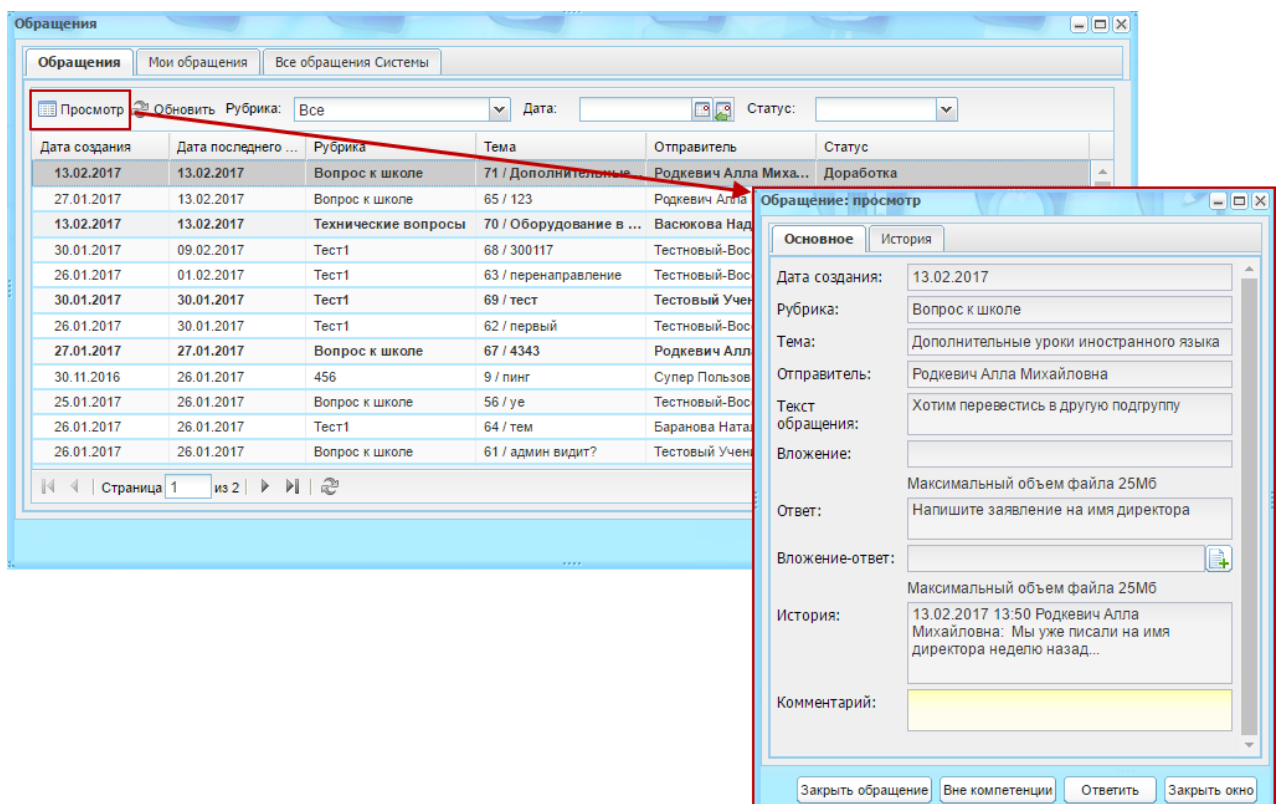

Рисунок 432 – Окно просмотра обращения со статусом «Доработка»

# <span id="page-397-0"></span>**16.4.2Реестр «Обращения» для пользователя «Ученик», «Родитель»**

Перейдите в пункт «Обратная связь». Откроется окно реестра [\(Рисунок](#page-397-1) 433).

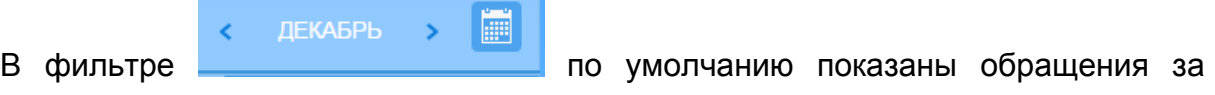

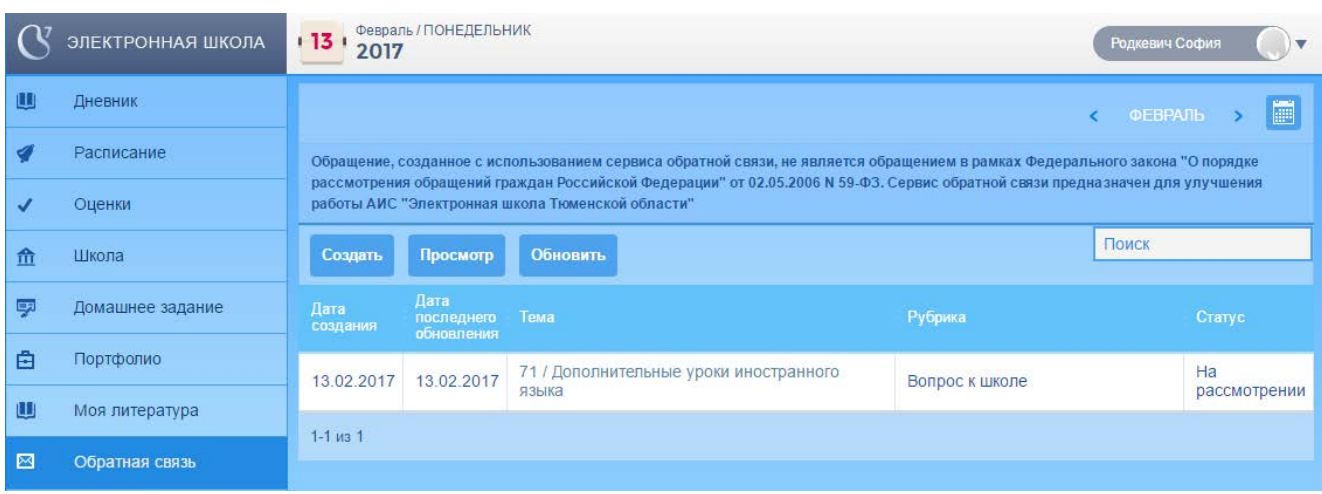

текущий месяц и период.

Рисунок 433 – Окно реестра «Обратная связь»

<span id="page-397-1"></span>Обращения могут иметь несколько статусов:

− «Новое» – присваивается обращению сразу после создания;

- − «Закрыт» присваивается обращению после принятия заявки автором, либо закрытием ответствнным;
- − «На рассмотрении» присваивается обращению после того, как ответственный за обращение (либо старший после него) просмотрел его. Может присваиваться только после статуса «Новое» и «Доработка»;
- − «Доработка» присваивается обращению после того, как автор обращения вернул свое обращение после ответа ответственного (или старшего после него) со статусом «Рассмотрено»;
- − «Рассмотрено» присваивается обращению после того, ответственный или старше него отправил ответ на обращение.

**Примечание** – Если обращение провисело в статусе «Новое» больше, чем указанное число дней в настройке, то оно будет отображено у ответственного лица.

Выделите запись и нажмите кнопку «Просмотр», откроется окно ([Рисунок](#page-393-0) 427), которое содержит данные обращения, написанные автором.

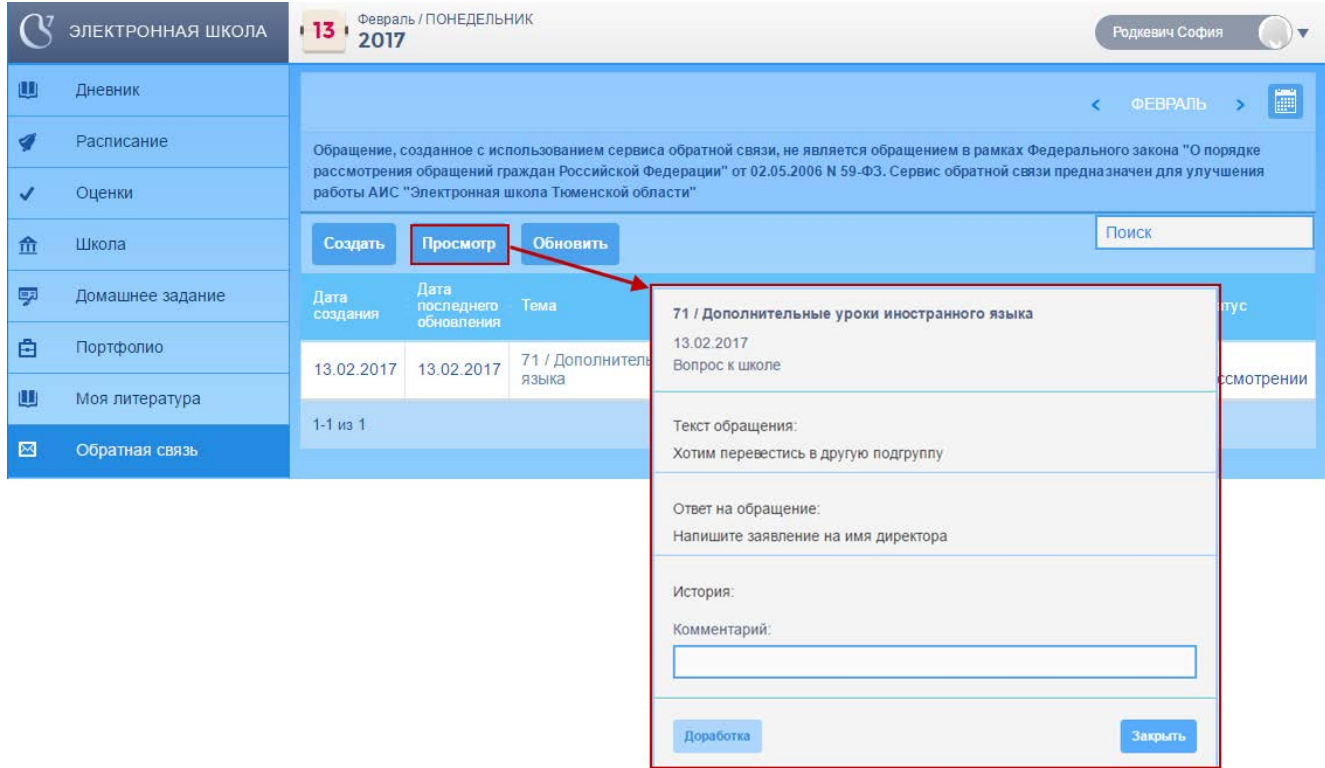

Рисунок 434 – Окно просмотра обращения

<span id="page-398-0"></span>Реестр содержит обращения, созданные текущим пользователем. При нажатии на кнопку «Создать», откроется окно «Новое обращение», заполните поля и нажмите кнопку «Отправить» [\(Рисунок](#page-399-0) 435).

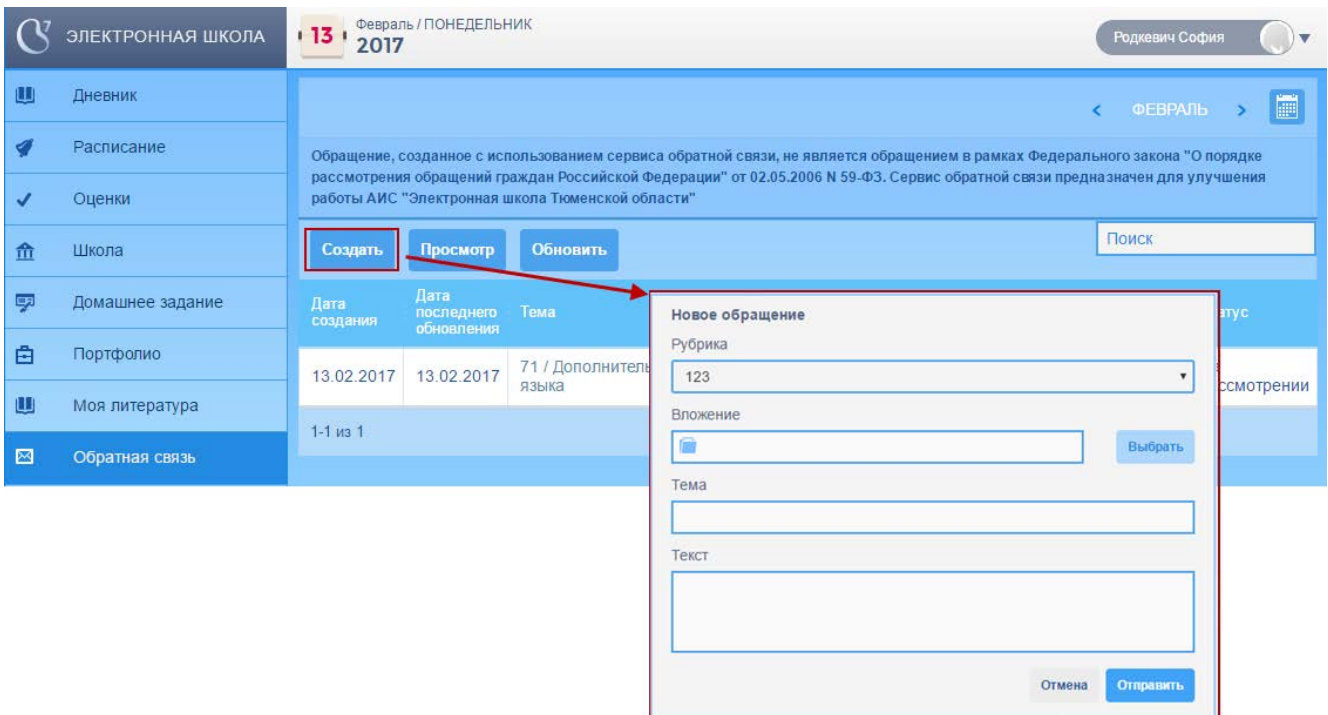

Рисунок 435 – Создание сообщения

<span id="page-399-0"></span>Если поступил ответ на обращение, которое пользователь еще не просмотрел, то это обращение будет подсвечено цветом. Выделите сообщение и нажмите кнопку «Просмотр», откроется окно «Просмотр обращения» ([Рисунок](#page-398-0) 434), которое будет содержать ответ на данное обращение.

В случае необходимости пользователь может вернуть обращение на доработку. Для этого выделите свое обращение со статусом «Рассмотрено» и нажмите на кнопку «Доработка». Обращение будет отправлено ответственному со статусом «Доработка».

## **16.4.3Реестр «Обращения» для администратора Системы**

В реестре «Обращения» для администратора Системы предусмотрена вкладка «Все обращения Системы» [\(Рисунок](#page-400-0) 436), которая содержит информацию обо всех учреждениях вне зависимости от того, выбрано учреждение в виджете или нет.

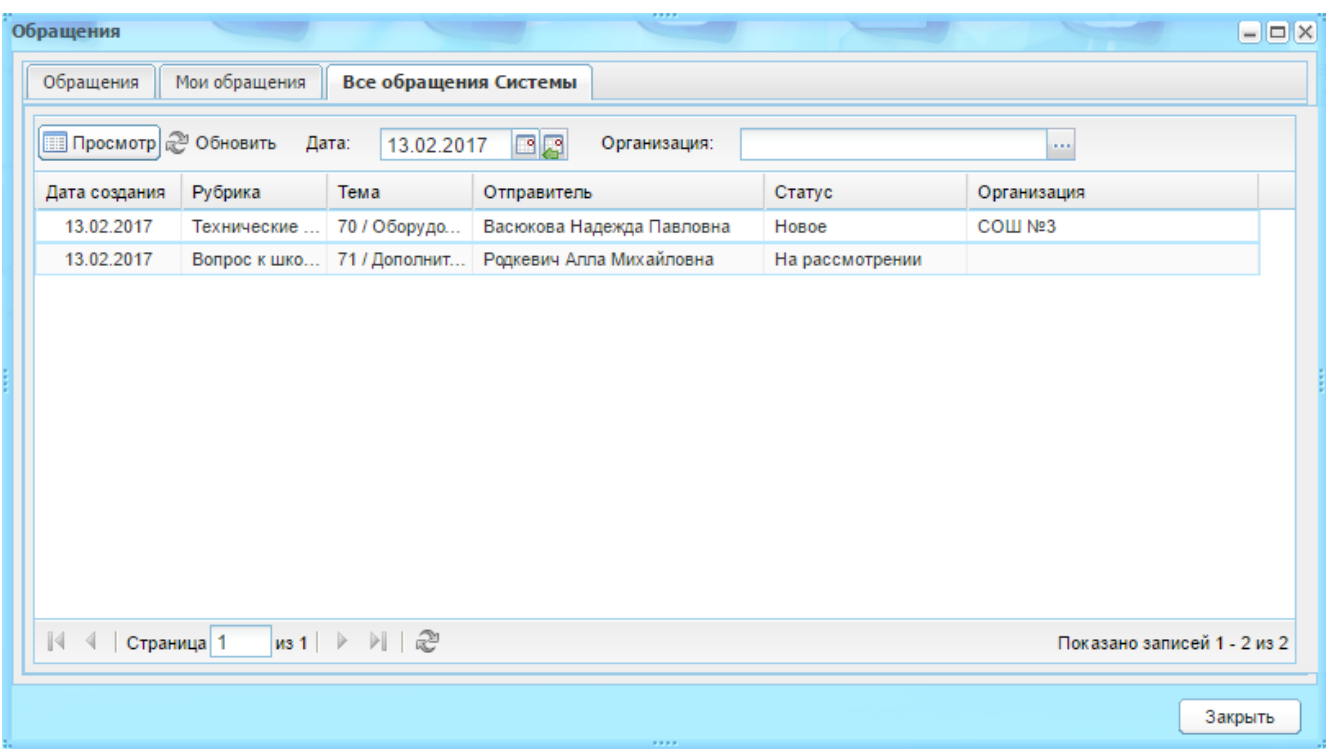

<span id="page-400-0"></span>Рисунок 436 – Окно реестра «Обращения». Вкладка «Все обращения Системы»

Вкладка «Все обращения Системы» состоит из полей:

- − «Дата создания» содержит дату создания обращения;
- − «Рубрика» содержит наименование рубрики, в которой создано обращение;
- − «Тема» содержит тему обращения;
- − «Отправитель» содержит информацию об авторе обращения;
- − «Статус» содержит статус обращения;
- − «Организация» содержит краткое наименование учреждения, к которому относится автор обращения.

Предусмотрены фильтры «Дата» и «Организация», а также кнопка «Обновить» для обновления записей.

Для просмотра обращения выделите запись и нажмите кнопку «Просмотр» или воспользуйтесь двойным нажатием мыши. После этого откроется окно просмотра ([Рисунок](#page-401-0) 437). Нажмите кнопку «Закрыть», чтобы выйти из просмотра.

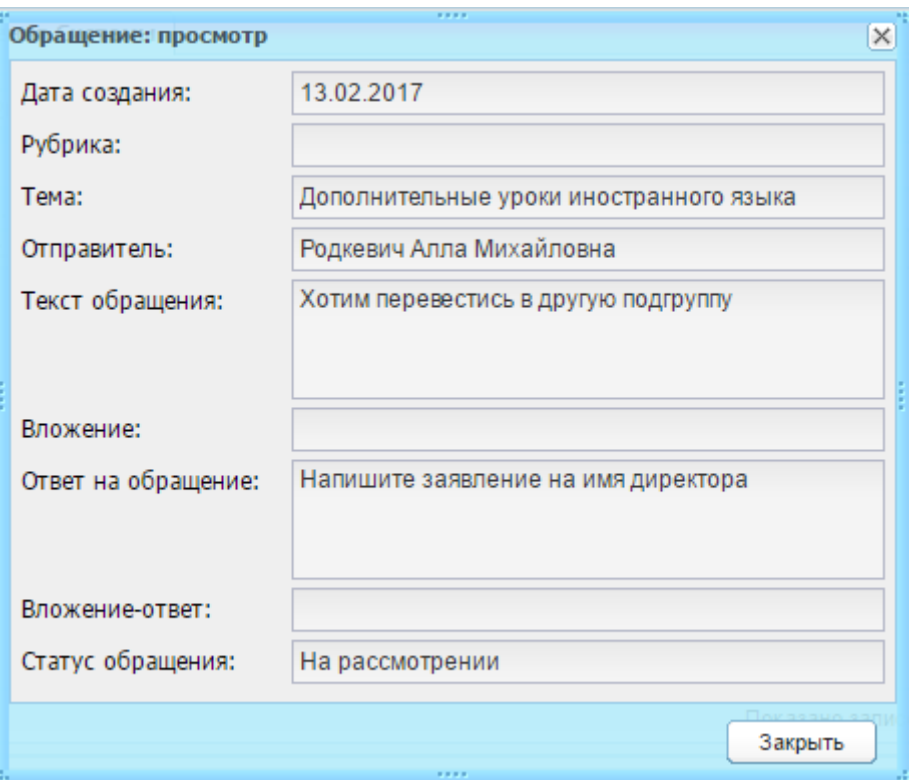

Рисунок 437 – Окно просмотра обращения

## <span id="page-401-0"></span>**16.4.4Настройки обратной связи**

Перейдите в пункт меню «Пуск/Обратная связь/Настройки обратной связи». Откроется окно [\(Рисунок](#page-402-0) 438), которое содержит права доступа к обращениям пользователей:

- − «Рубрика» название темы обращения;
- − «Ответственный 1» тип пользователей, которому должны приходить обращения рубрики. Например, к обращениям от учеников и родителей класса, в котором пользователь является классным руководителем (указана роль «Классный руководитель»), либо к классам, у которых этот сотрудник является учителем-предметником (указана роль «Учитель»);
- − «Ответственный 2» тип пользователей, которому перенаправляются обращения рубрики, в случае, если на обращение не был дан ответ.

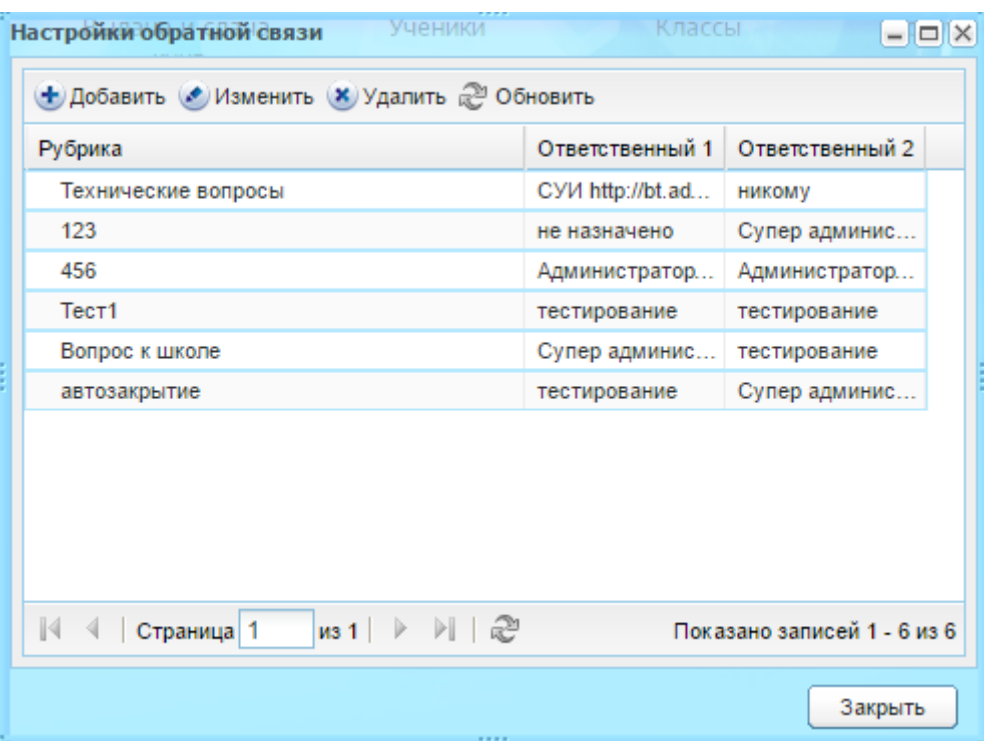

Рисунок 438 - Окно «Настройка обратной связи»

<span id="page-402-0"></span>В Системе предусмотрен последовательный переход от первого ответственного к последнему, если предыдущий не рассмотрел обращение в определенный период.

Для добавления рубрики нажмите кнопку «Добавить», откроется форма добавления ([Рисунок](#page-404-0) 439). Назначьте пять ответственных за рубрику. Для каждого ответственного:

- 1) установите метароль ответственного нажатием на пиктограмму напротив необходмиого варианта. Возможные варианты:
- «Администратор ОУ»;
- «Супер Администратор»;
- «Роли».
- 2) заполните поля:
- «Ответственный» выберите роль из списка;
- «Пользователь» выберите конкретного пользователя из списка;
- параметр «Наследовать в родительское ОУ» поставьте «флажок» для включения данного параметра;

**Примечание** – Для доступности всех полей для заполнения выберите учреждение в виджете (см. п.[3.3\)](#page-23-0).

> – «Дней на закрытие обращения» – поле ввода целых чисел. Ограничение 3 символа. Через указанное число дней, обращение

будет отправлено к пользователю, роль которого указана в поле «Ответственный»;

- параметр «Активно» включение параметра инициирует возможность писать обращение в рубрику. По умолчанию параметр выключен;
- «Автоматическое закрытие обращения» доступно только администратору Системы. Поле ввода целых чисел, ограничение 3 символа. Если на обращение ответили, а автор обращения не закрыл или не вернул обращение на доработку, то через указанное число дней обращение должно автоматически принимать статус «Закрыто».
- 3) нажмите кнопку «Сохранить».

Активные настройки будут выполнять следующие функции:

- − в списке рубрик отображаются все активные рубрики;
- − обращения по рубрикам приходят тем пользователям, роли которых указаны в поле «Ответственный 1»;
- − если обращение не закрыто, оно должно отобразиться у пользователя, роль которого указана в поле «Ответственный 2».

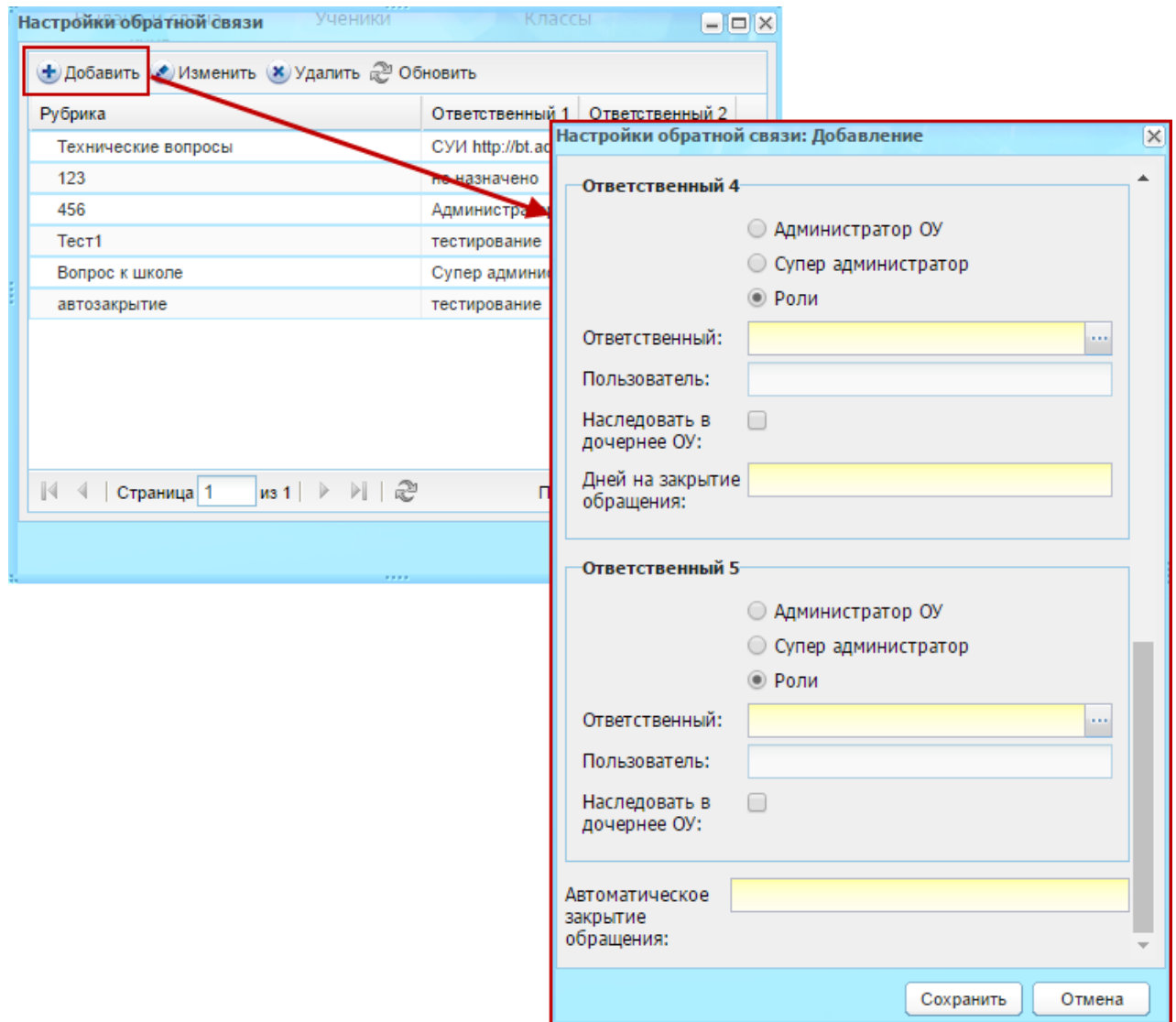

Рисунок 439 – Настройка обратной связи

<span id="page-404-0"></span>Для рубрики техподдержки предусмотрена возможность отправки сообщений авторам обращений [\(Рисунок](#page-405-0) 440).

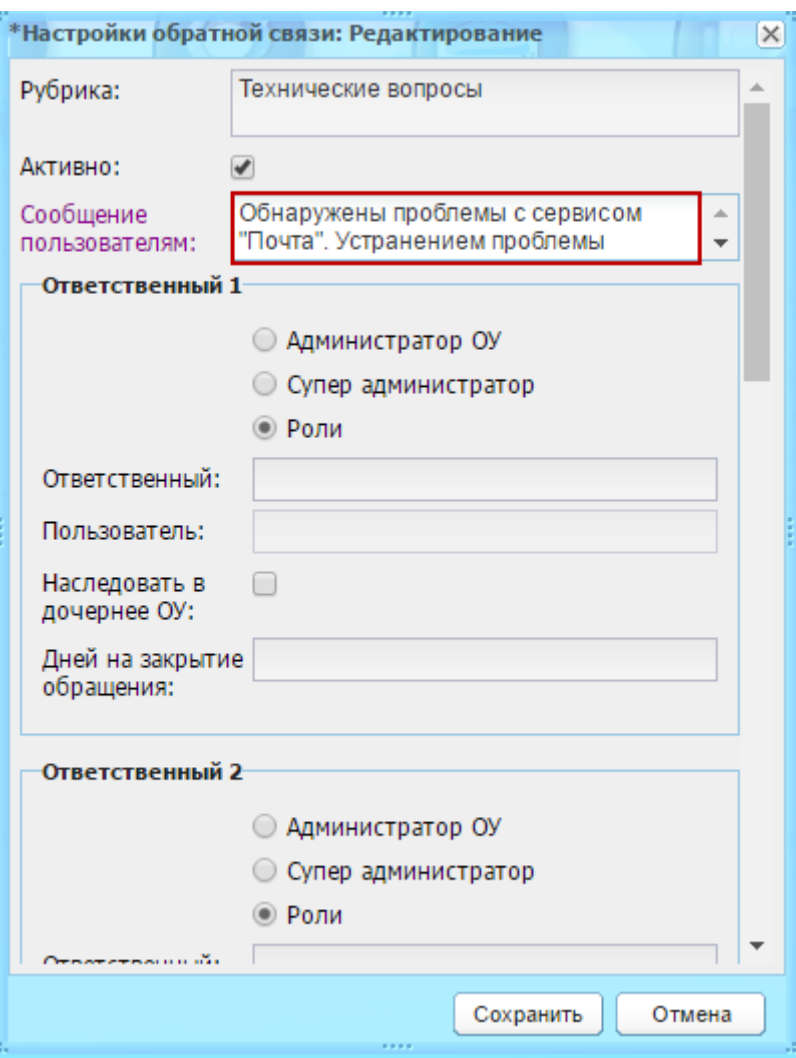

Рисунок 440 – Настройка сообщения автору обращения

<span id="page-405-0"></span>Сообщение возвращается автору обращения вместе с номером обращения ([Рисунок](#page-405-1) 441).

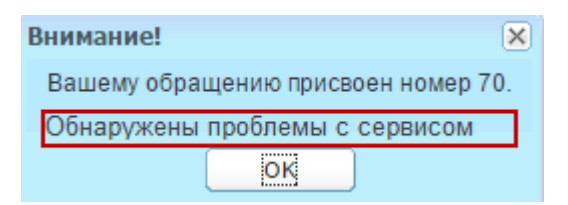

Рисунок 441 – Сообщение автору обращения

### <span id="page-405-1"></span>**16.5 Инвентарь**

В данном модуле реализована возможность сохранять требуемое пользователем количество идентичных объектов инвентаря без проверки на уникальность инвентарного номера.

Это происходит за счет добавленного поля ввода «Количество» в окно добавления инвентаря в кабинет.

Перейдите в пункт меню «Пуск/Реестры/Аудиторный фонд», откроется окно «Аудиторный фонд» [\(Рисунок](#page-406-0) 442).

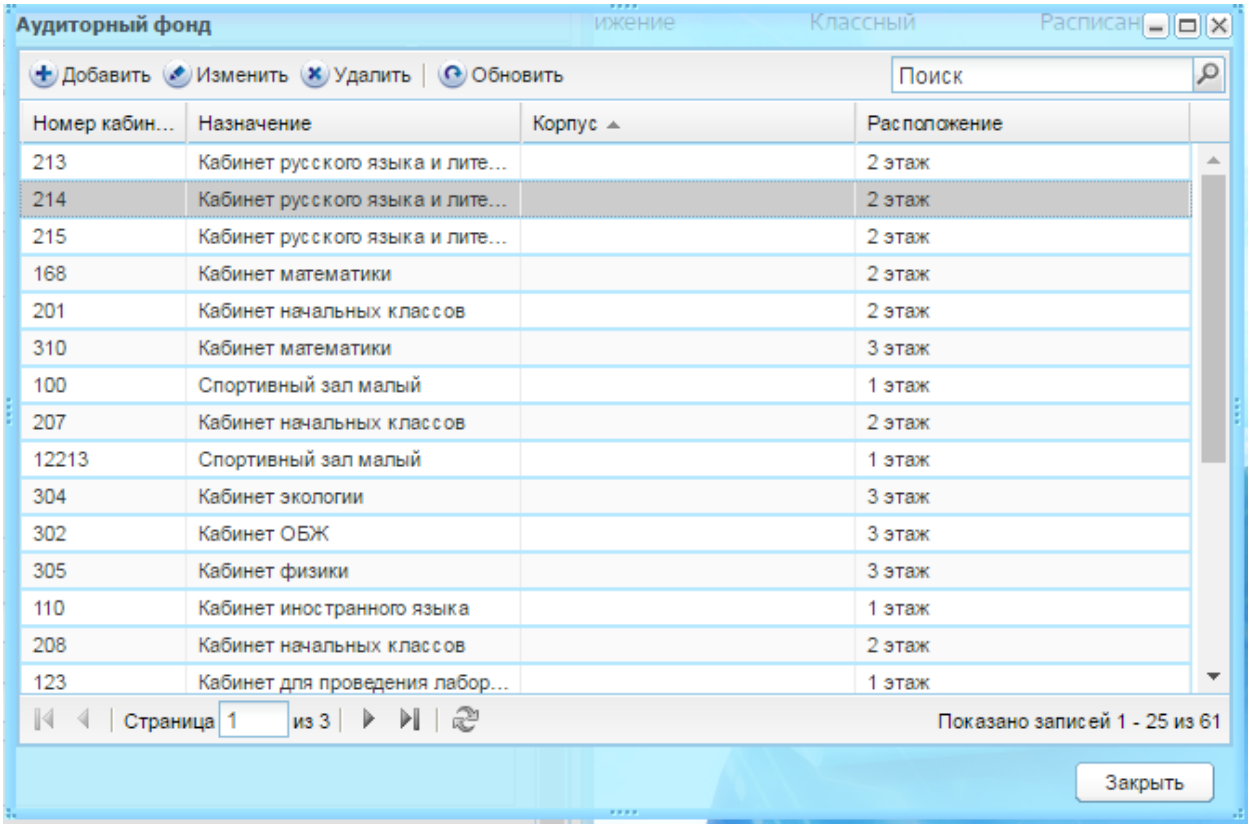

# Рисунок 442 – Окно «Аудиторный фонд»

<span id="page-406-0"></span>Предварительно выделив запись кабинета в таблице, нажмите кнопку «Изменить. Откроется окно «Аудиторный фонд: помещение» [\(Рисунок](#page-407-0) 443), которое содержит две вкладки: «Основные сведения» и «Дополнительные сведения».

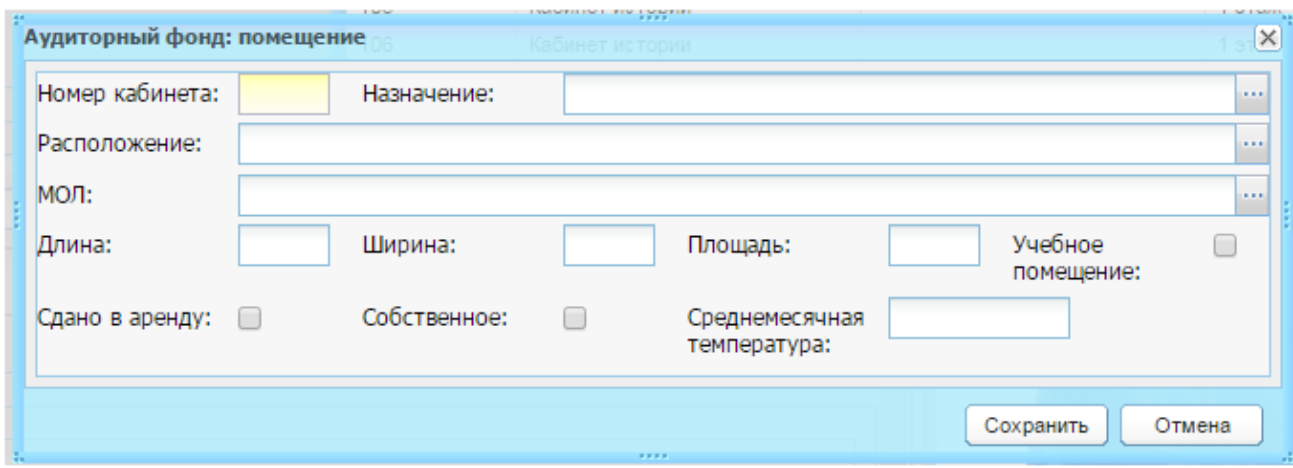

<span id="page-407-0"></span>Рисунок 443 – Окно «Аудиторный фонд: помещение» вкладка «Основные сведения»

Во вкладе «Основные сведения» содержатся заполненные при создании кабинета данные, а также раздел «Инвентарь (материальное имущество)». В этом разделе указываются сведения о материальном имуществе кабинета (мебель, техника и т.д.).

Рассмотрим функцию кнопок раздела «Инвентарь».

При нажатии на кнопку «Добавить», откроется окно «Инвентарь кабинета: Добавление» [\(Рисунок](#page-408-0) 444).

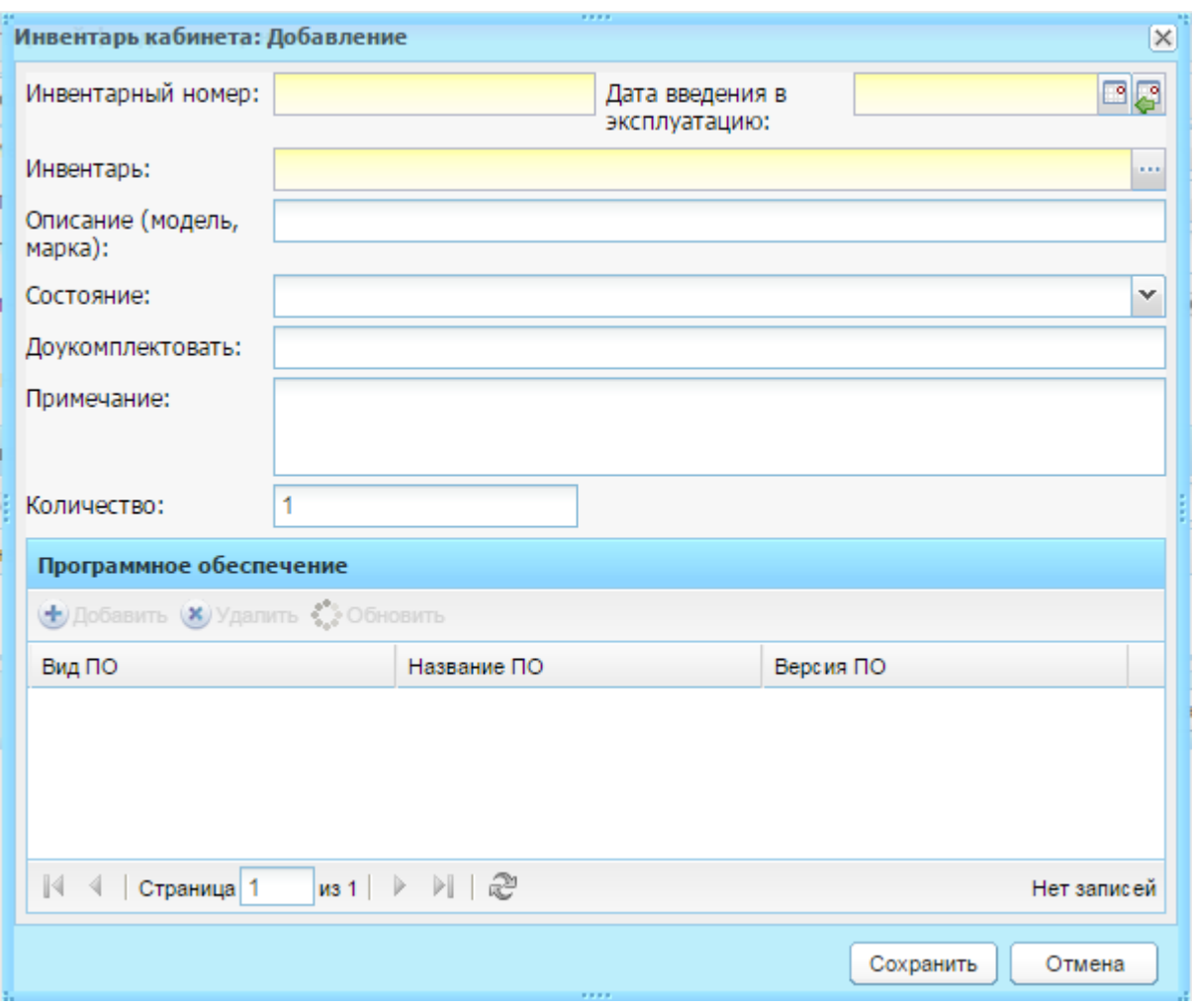

Рисунок 444 – Окно «Инвентарь кабинета: Добавление»

<span id="page-408-0"></span>В Поле «Количество» укажите количество инвентаря.

Нажмите кнопку «Сохранить».

В кабинет будет добавлено указанное количество инвентаря.

## **16.6 Корпуса**

### **16.6.1Задание корпусов учреждения. Справочник «Корпуса»**

<span id="page-408-1"></span>Воспользуйтесь справочником «Корпуса». Справочник является простым (описание работы с простым справочником п. [4.2](#page-38-0)) и заполняется на уровне учреждения.

Полный доступ к функционалу справочника имеют пользователи с ролями «Администратор Системы», «Администратор учреждения» и пользователи, для которых в настройке ролей включен доступ.

Перейдите в пункт меню «Пуск/Справочники/Корпуса».

Чтобы добавить запись:

- 1) нажмите кнопку «Добавить»;
- 2) откроется окно «Корпус: Добавление» [\(Рисунок](#page-409-0) 445), в котором заполните поля:

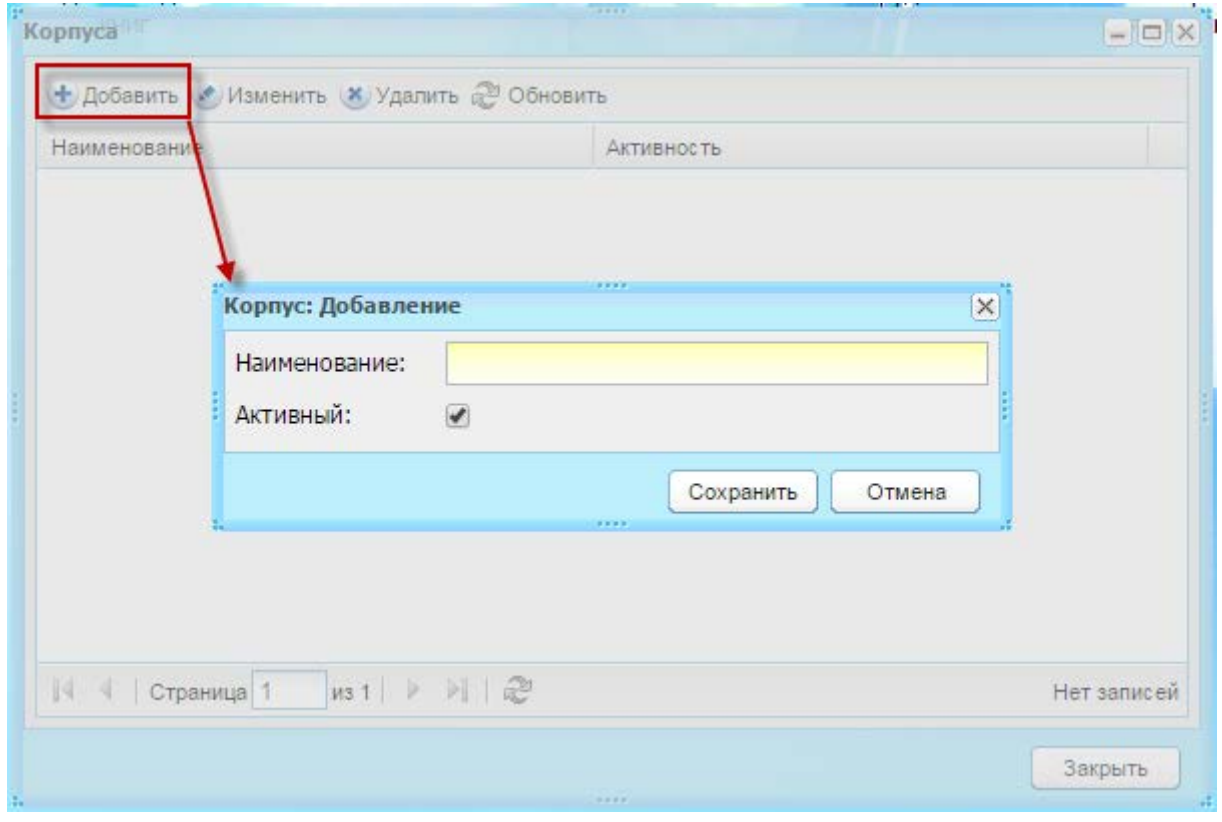

Рисунок 445 – Окно «Корпус: Добавление»

- <span id="page-409-0"></span>− «Наименование» – укажите наименование корпуса;
- − «Активный» по умолчанию параметр включен.
	- 3) нажмите кнопку «Сохранить».

# **16.6.2Задание адреса для корпуса учреждения**

На вкладке «Контактная информация» карточки текущего учреждения есть блок «Адреса корпусов», в котором автоматически подтягиваются активные корпуса, добавленные для текущего учреждения в справочнике «Корпуса» (п. [16.6.1\)](#page-408-1):

- 1) выделите запись и нажмите кнопку «Изменить»;
- 2) укажите адрес корпуса, заполнив поля [\(Рисунок](#page-410-0) 446):

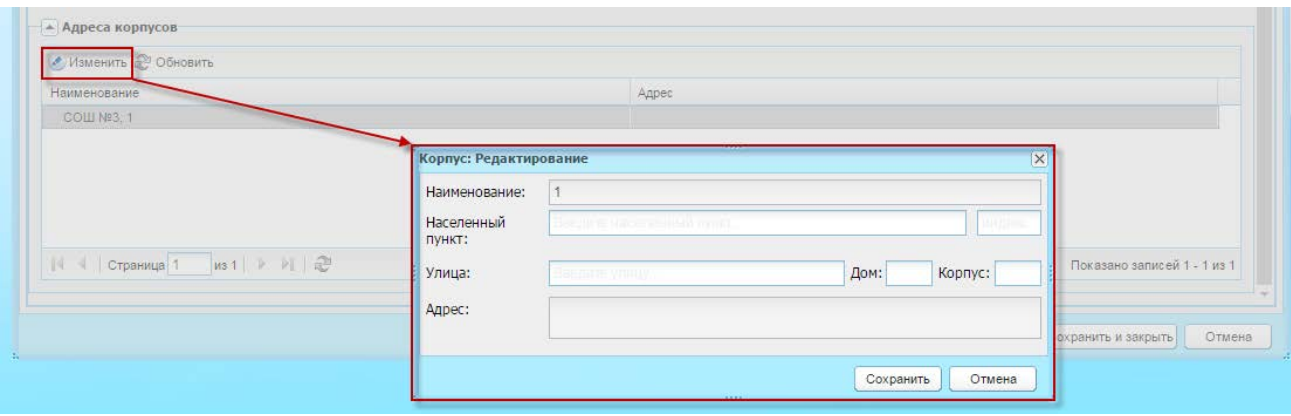

Рисунок 446 – Задание адреса для корпуса учреждения

- <span id="page-410-0"></span>«Наименование» – поле не доступно для редактирования и содержит значения наименование корпуса, заданного в справочнике «Корпуса» данного учреждения (п. [16.6.1\)](#page-408-1);
- «Населенный пункт» поле для указания фактического населенного пункта, в котором расположено учреждение. По первым буквам названия населенного пункта, вводимого в поле ввода, с помощью ФИАС подбирается нужная информация. После заполнения населенного пункта по ФИАС, поле, расположенное рядом с полем «Населенный пункт», автоматически заполняется индексом введенного населенного пункта;
- − «Улица» укажите улицу, на которой расположено учреждение. Заполняется с помощью ФИАС, подобно полю «Населенный пункт». Список улиц строится исходя из значения, выбранного в поле «Населенные пункт»;
- − «Дом» укажите номер дома, в котором расположено учреждение. Заполняется с помощью ФИАС, подобно полю «Населенный пункт». Список домов строится исходя из значений, выбранных в полях «Улица» и «Населенный пункт»;
- − «Корпус» укажите корпус дома учреждения. Заполняется с помощью ФИАС, подобно полю «Населенный пункт». Список корпусов строится исходя из значений, выбранных в полях «Дом», «Улица» и «Населенный пункт»;
- − «Адрес» автоматически заполняется Системой значениями, внесенными в поля «Индекс», «Населенный пункт», «Улица», «Дом», «Корпус».

**Примечание** – Если населенного пункта нет в ФИАС, дважды нажмите на поле «Адрес» и введите адрес вручную в виде: «Индекс», «Область (Республика)», «Район», «Город (село, деревня)», «Улица», «Дом/корпус».

3) нажмите кнопку «Сохранить».

## <span id="page-411-1"></span>**16.6.3Принадлежность кабинета корпусу**

Доступно задание принадлежности кабинета к корпусу:

- 1) перейдите в пункт меню «Пуск/Реестры/Аудиторный фонд»;
- 2) в открывшемся окне «Аудиторный фонд» нажмите кнопку «Добавить» ([Рисунок](#page-411-0) 447);
- 3) откроется окно «Аудиторный фонд: помещение» [\(Рисунок](#page-411-0) 447), в котором укажите корпус, выбрав значение из справочника «Корпуса» (п. [16.6.1\)](#page-408-1);

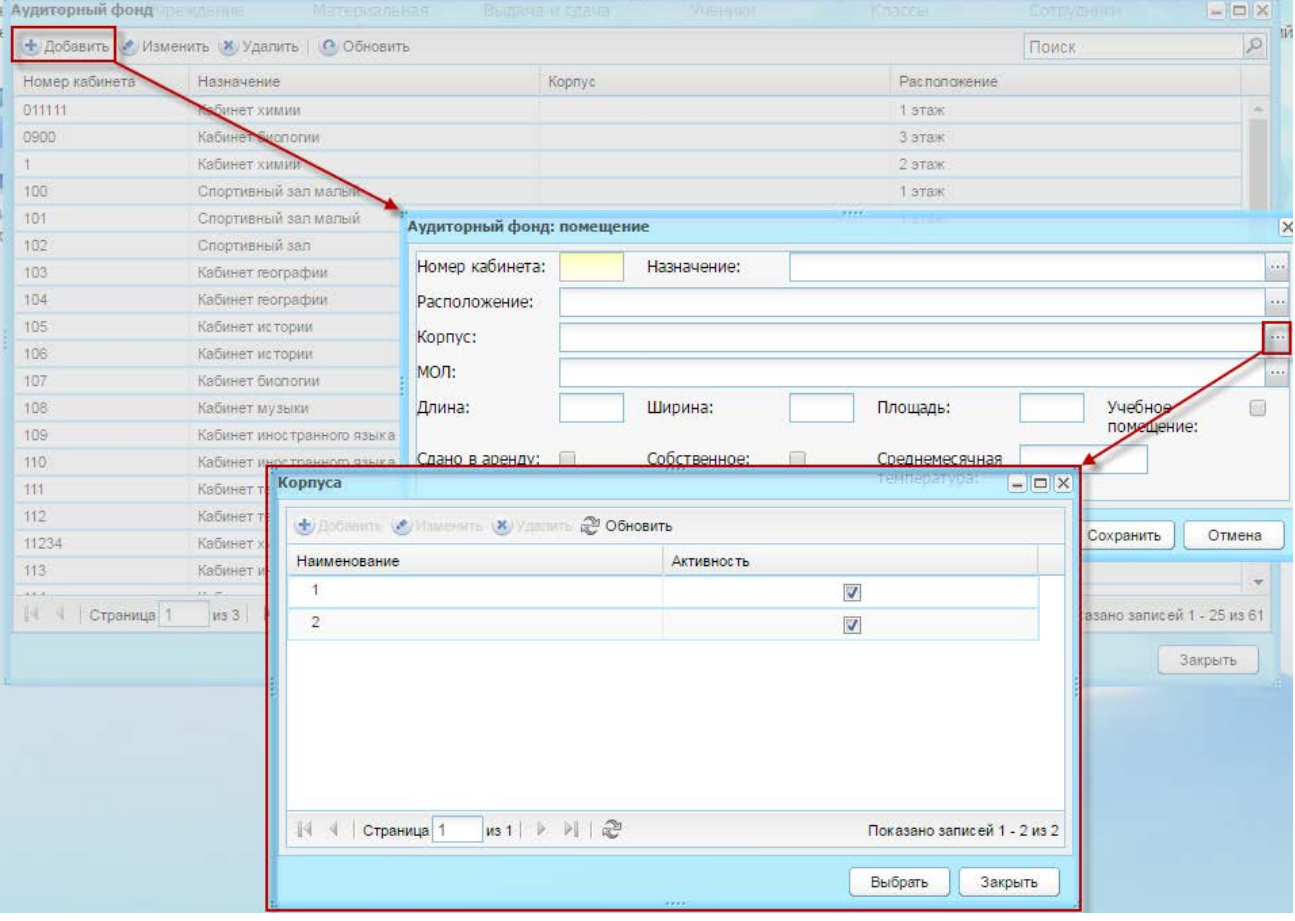

Рисунок 447 – Окно «Аудиторный фонд: помещение»

4) нажмите кнопку «Сохранить.

<span id="page-411-0"></span>Также для заданного кабинета и указанного корпуса возможно прикрепление инвентаря. Для этого, предварительно выделив запись в таблице, нажмите кнопку «Изменить». Откроется окно «Аудиторный фонд: помещение» [\(Рисунок](#page-412-0) 448), которое содержит две вкладки: «Основные сведения» и «Дополнительные сведения».

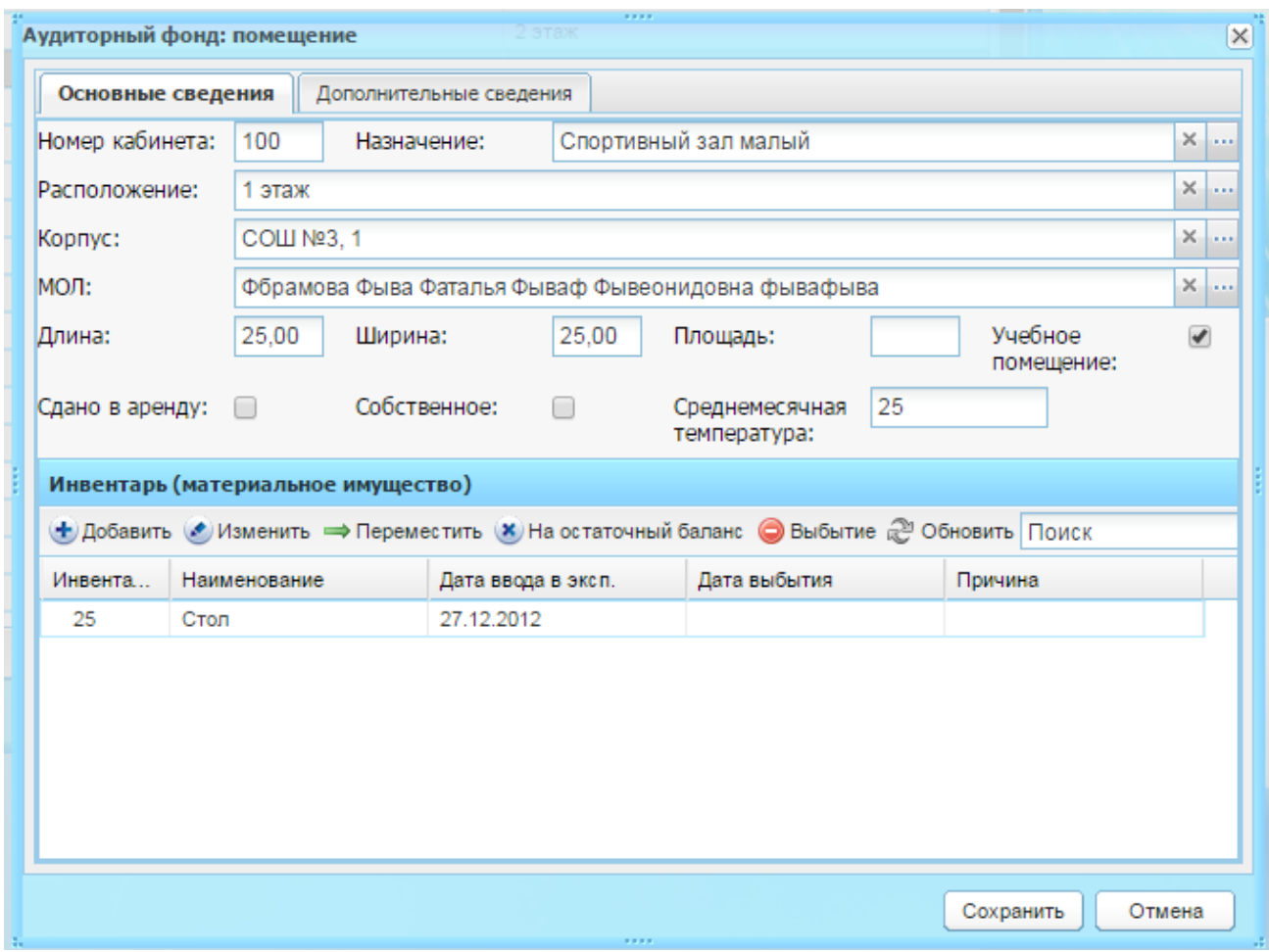

<span id="page-412-0"></span>Рисунок 448 – Окно «Аудиторный фонд: помещение» вкладка «Основные сведения»

Во вкладе «Основные сведения» содержатся заполненные при создании кабинета данные, а также раздел «Инвентарь (материальное имущество)». В этом разделе указываются сведения о материальном имуществе кабинета (мебель, техника и т.д.). При необходимости задайте принадлежность к корпусу в карточке кабинета в поле «Корпус» [\(Рисунок](#page-412-0) 448), нажмите кнопку «Сохранить»

### **16.6.4Добавление в классы отметки о корпусе**

Доступ к реестру учебных классов [\(Рисунок](#page-413-0) 449) осуществляется с помощью

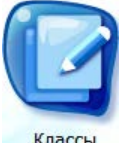

выбора пункта в меню «Пуск/Реестры/Классы» или выбора ярлыка классы на рабочем столе Системы.

Информация в окне представлена в табличном виде (см. п. [3.4.1\)](#page-26-0).

В данной форме имеется возможность фильтрации данных по классу и по классному руководителю. При фильтрации данных по классу в поле ввода введите или только номер класса, или только литеру класса.

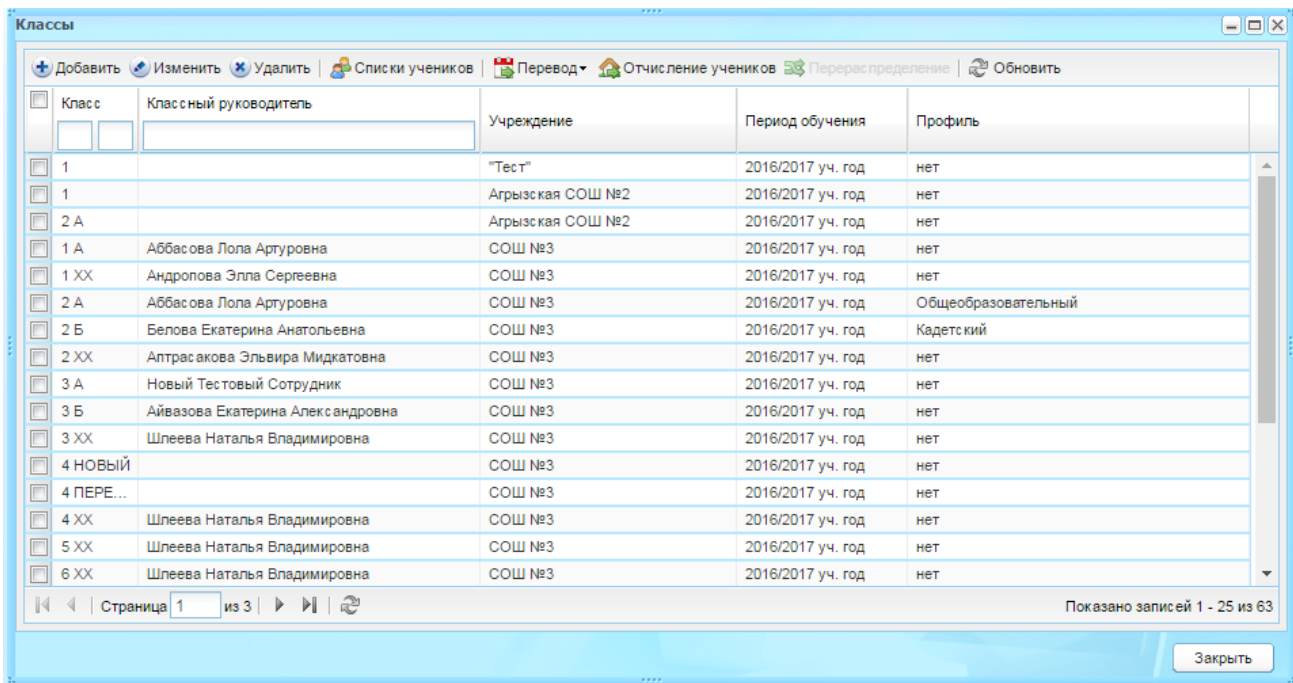

Рисунок 449 – Окно реестра «Классы»

<span id="page-413-0"></span>Чтобы создать новый класс, нажмите кнопку «Добавить». Откроется окно «Учебный класс: Добавление» [\(Рисунок](#page-414-0) 450), задайте корпус, выбрав значение из выпадающего списка. Значения в списке формируется из корпусов заданных в справочнике учреждения «Корпуса» (п. [16.6.1\)](#page-408-1).

**Примечание** – Создавать класс можно только при указании текущего учреждения в главном окне Системы.

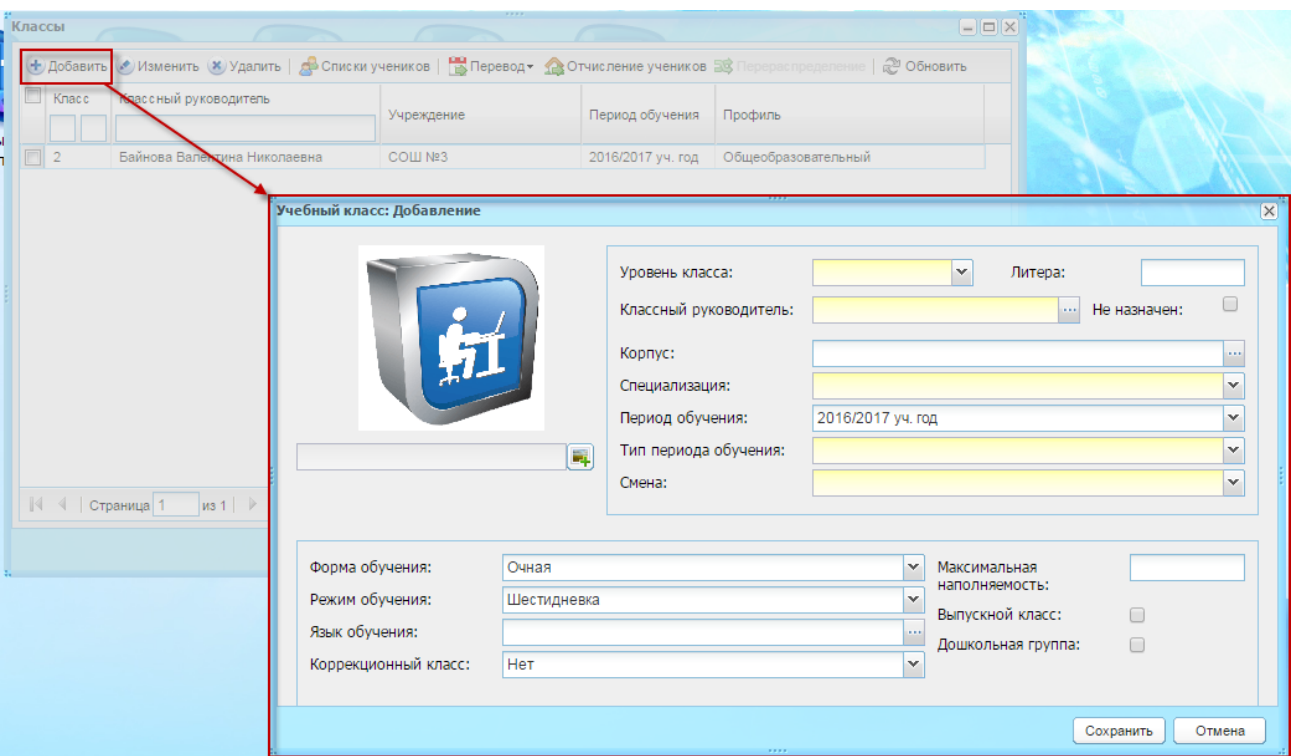

Рисунок 450 – Окно «Учебный класс: Добавление»

<span id="page-414-0"></span>Нажмите кнопку «Сохранить».

Для задания корпуса обучения для уже существующего в Системе класса выделите запись с классом и нажмите кнопку «Изменить». Откроется окно «Учебный класс: Редактирование» [\(Рисунок](#page-415-0) 451), которое содержит следующие вкладки:

- − «Класс»;
- − «Ученики»;
- − «Группы»;
- − «Изучение предметов»;
- − «Виды итоговых оценок»;
- − «Дополнительные сведения».

Вкладка «Класс» [\(Рисунок](#page-415-0) 451) содержит информацию, введенную при создании класса. Информация доступна для редактирования. В поле «Корпус» задайте значение и нажмите кнопку «Сохранить».

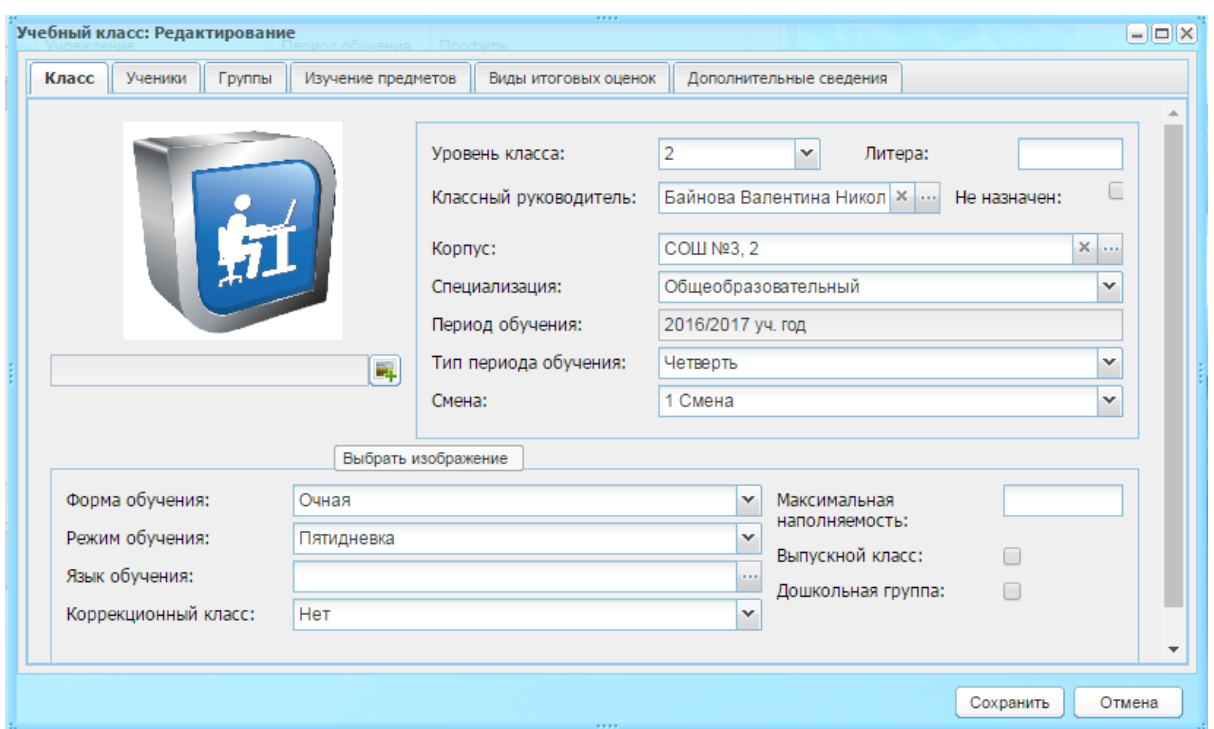

<span id="page-415-0"></span>Рисунок 451 – Окно «Учебный класс: Редактирование», вкладка «Класс»

# **16.6.5Отображение данных о корпусе кабинета в расписании**

При добавлении урока [\(Рисунок](#page-416-0) 452) в поле «Кабинет» выберите номер кабинета, в котором будет проводиться урок, а также указывается наименование корпуса, который указан в карточке кабинета (п. [16.6.3\)](#page-411-1).

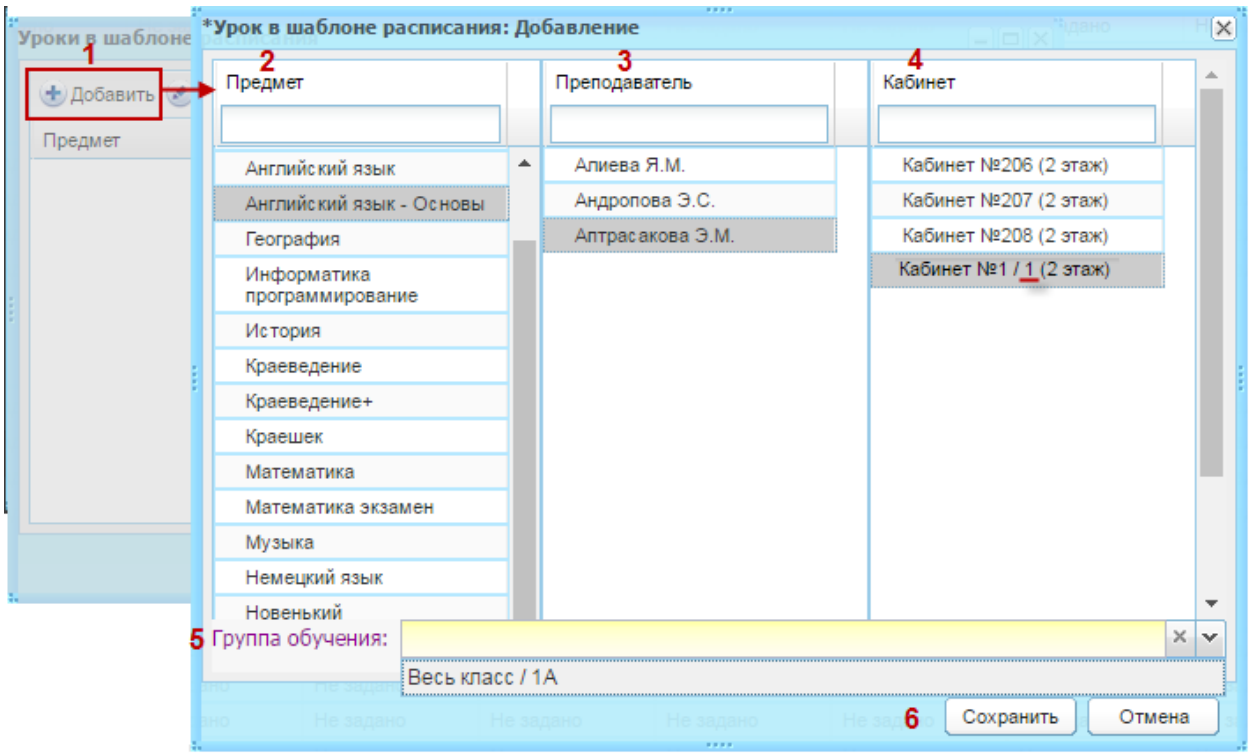

Рисунок 452 – Добавление урока в расписании

<span id="page-416-0"></span>Нажмите кнопку «Сохранить». Информация о корпусе будет отображена в расписании уроков [\(Рисунок](#page-417-0) 453), а также в личном кабинете ученика [\(Рисунок](#page-417-1) 454).

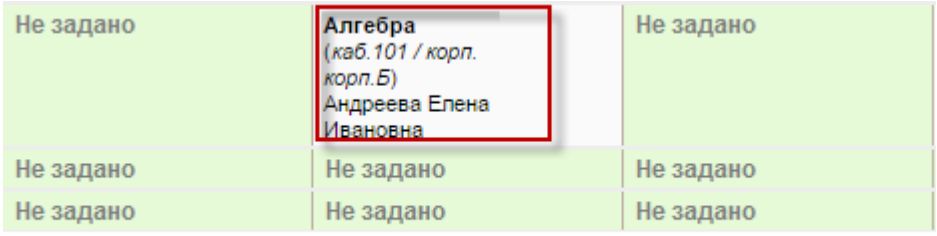

Рисунок 453 – Отображение данных о корпусе кабинета в расписании

<span id="page-417-0"></span>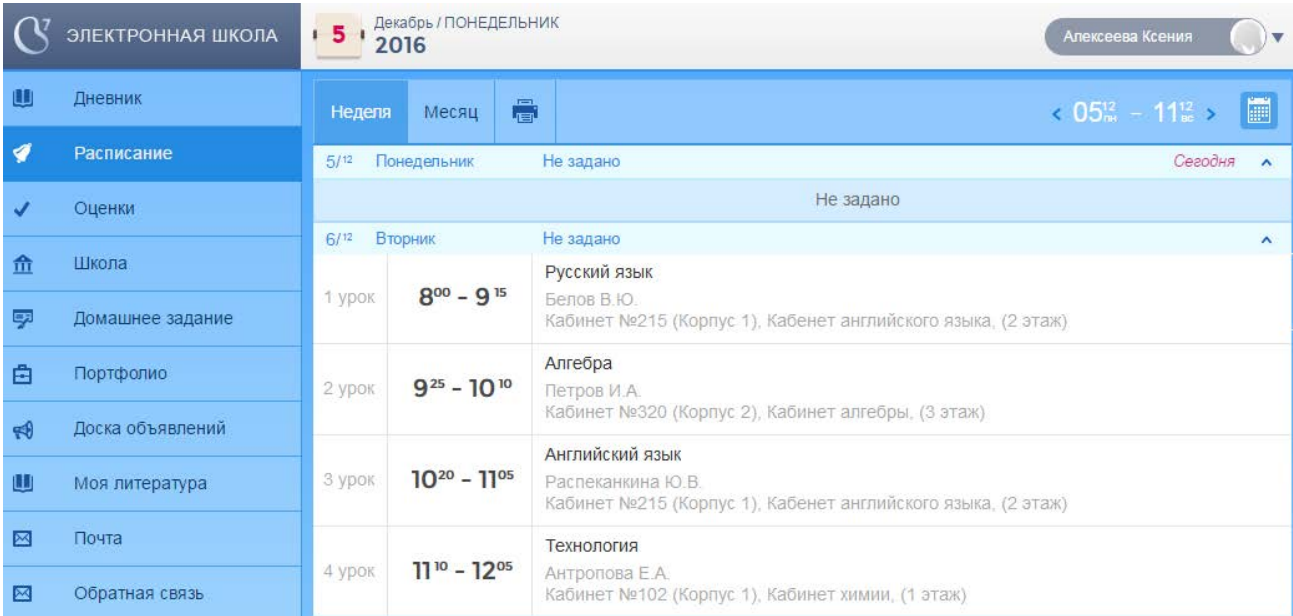

<span id="page-417-1"></span>Рисунок 454 – Отображение данных о корпусе кабинета в личном кабинете ученика

## **16.6.6Массовый перевод из учреждения**

Функция массового перевода доступна администратору Системы и администратору учреждения.

Перейдите в пункт меню «Пуск/Администрирование/Массовый перевод из учреждения», откроется окно [\(Рисунок](#page-418-0) 455).

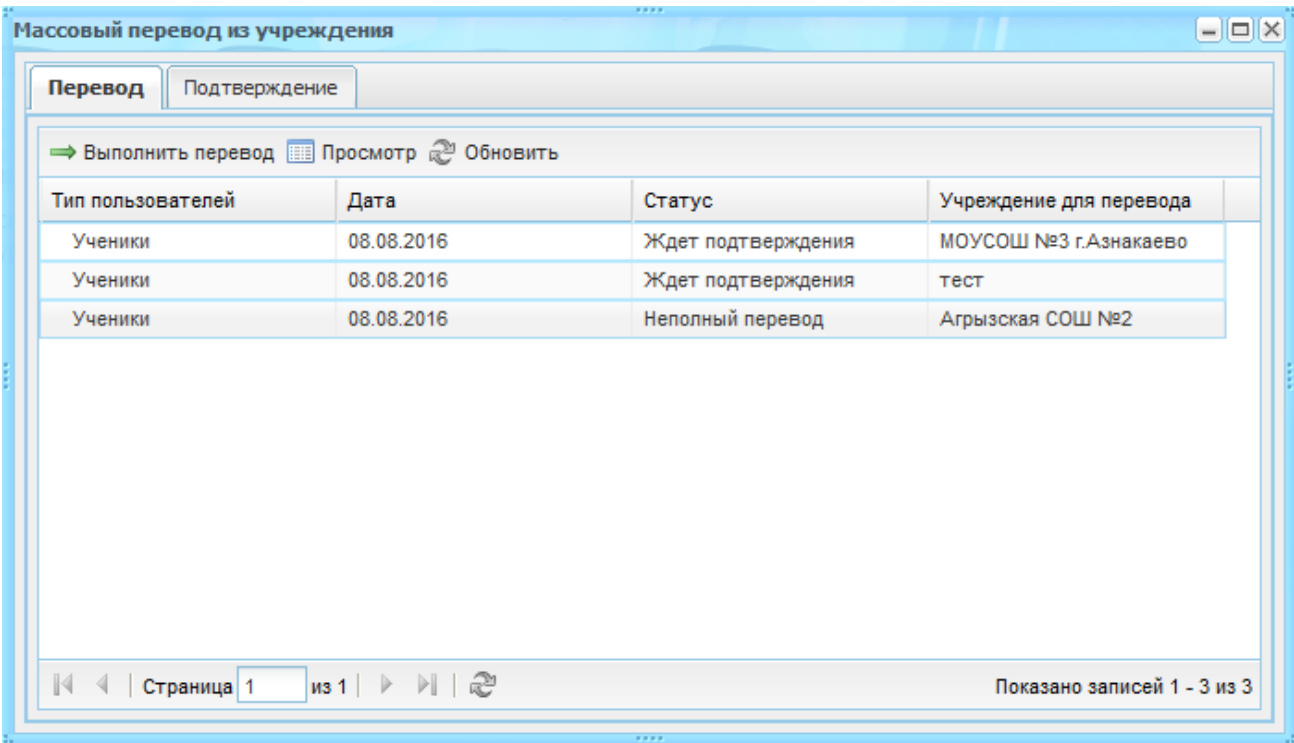

Рисунок 455 – Окно «Массовый перевод из учреждения»

<span id="page-418-0"></span>Окно «Массовый перевод из учреждения» содержит две вкладки: «Перевод» и «Подтверждение».

Чтобы осуществить перевод пользователей из текущего учреждения, перейдите на вкладку «Перевод» и нажмите кнопку «Выполнить перевод», откроется окно «Перевод пользователей» [\(Рисунок](#page-418-1) 456), в котором заполните поля:

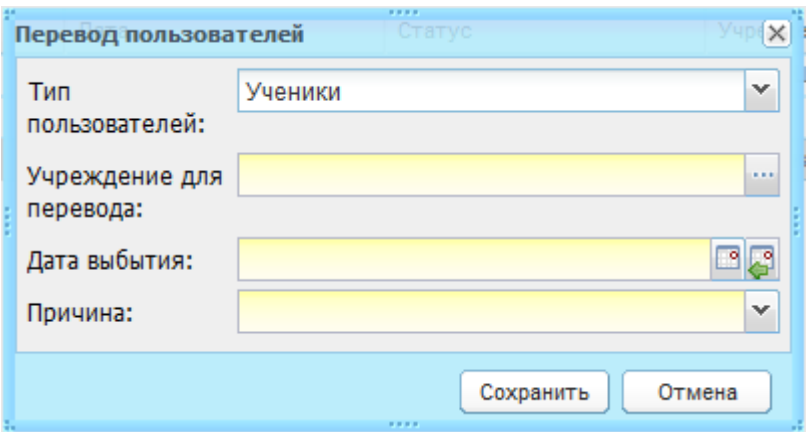

Рисунок 456 – Окно «Перевод пользователей»

- <span id="page-418-1"></span>− «Тип пользователей» – выберите значение из выпадающего списка;
- − «Учреждение для перевода» укажите учреждение, в которое нужно осуществить перевод;
- − «Дата выбытия» укажите дату выбытия пользователей;

«Причина» – укажите причину перевода пользователей, выбрав значение из выпадающего списка. Список формируются в зависимости от значения в поле «Тип пользователей».

Нажмите кнопку «Сохранить». Созданная заявка на перевод сохранится со статусом «Ждет подтверждения».

При нажатии на кнопку «Просмотр» откроется окно «Переведенные пользователи» [\(Рисунок](#page-420-0) 457). Данное окно содержит таблицу с учениками/сотрудниками (в зависимости от выбранной записи), которые ожидают перевода в учреждение:

- − «ФИО ФИО пользователя;
- − «Дата рождения» дата рождения пользователя;
- − «Класс» класс ученика. В записи перевода сотрудников этот столбец недоступен;
- − «Статус» статус перевода:
	- если пользователь переведен, строка содержит значение «Переведен»
	- если отклонено то статус «Отклонен»;
	- если к переводу не приступали, то строка остается пустой.

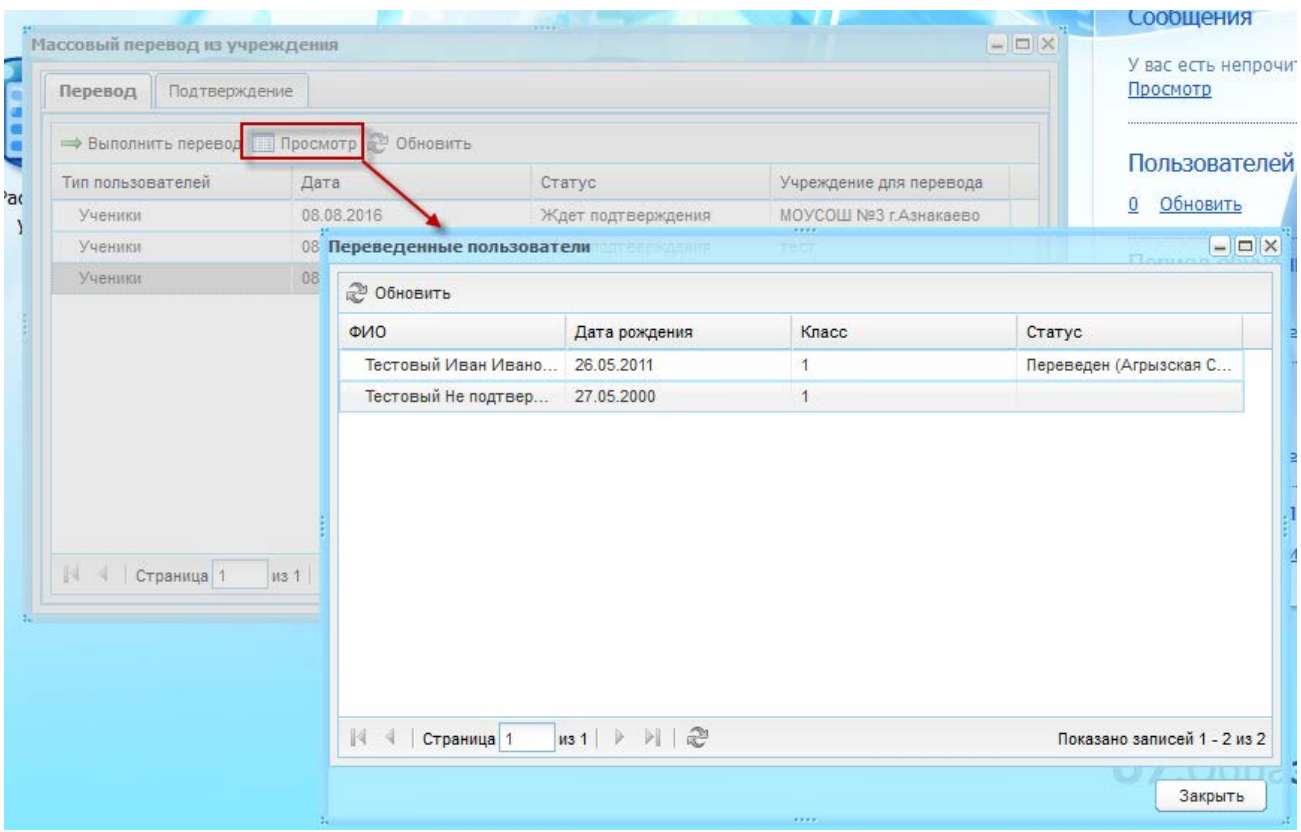

Рисунок 457 – Окно «Переведенные пользователи»

<span id="page-420-0"></span>Рассмотрим подтверждение операции перевода для сотрудников и учеников.

В виджете «Учреждения» выберите учреждение, в которое переводят пользователей. Откройте окно «Массовый перевод из учреждения» и перейдите на вкладку «Подтверждение» [\(Рисунок](#page-421-0) 458). Информация данной вкладки представлена в виде таблицы и содержит следующие столбцы:

- − «Тип пользователей» содержит одно из значений: «Ученики» или «Сотрудники»;
- − «Дата» дата создания заявки на перевод из учреждения, указывается автоматически;
- − «Статус» статус заявки на перевод, не редактируемое, автоматически отображаются присвоенные в учреждениях для перевода статусы;
- − «Учреждение перевода» указывается учреждение, из которого осуществляется перевод.

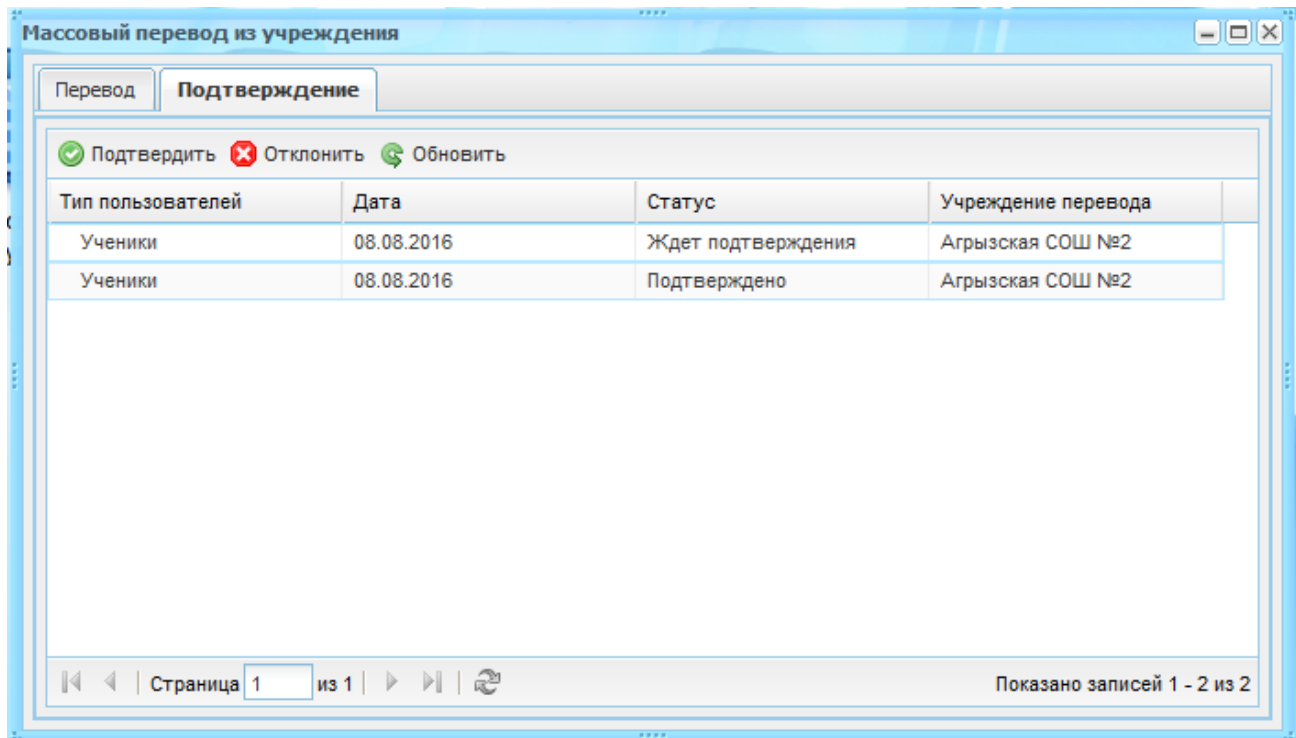

Рисунок 458 – Массовый перевод из учреждения. Вкладка «Подтверждение»

<span id="page-421-0"></span>Чтобы подтвердить присланные переводы пользователей, выделите запись в статусе «Ждет подтверждения» и нажмите кнопку «Подтвердить». Откроется окно «Подтверждение перевода» [\(Рисунок](#page-422-0) 459), которое содержит поля:

- − «Тип пользователей», «Учреждение», «Дата выбытия» не редактируемые поля, содержат значения заявки перевода;
- − «Дата прибытия» укажите дату прибытия в новое учреждение;
- − в списке сотрудников установите «флажки» в строках пользователей, которых нужно перевести.

| Тип пользователей:                                    |  | Сотрудники       |   |  |  |
|-------------------------------------------------------|--|------------------|---|--|--|
| Учреждение:                                           |  | Агрызская СОШ №4 |   |  |  |
| Дата выбытия:                                         |  | 01.09.2016<br>回顾 |   |  |  |
| Дата прибытия:                                        |  |                  |   |  |  |
| ФИО                                                   |  | Дата рождения    |   |  |  |
| Васильева Анна Павловна<br>$\overline{\mathsf{v}}$    |  | 12.05.1974       | ۸ |  |  |
| $\overline{\mathbf{v}}$<br>Калинова Мария Сергеевна   |  | 17.08.1974       |   |  |  |
| V<br>Васюкова Надежда Павловна                        |  | 17.07.1969       |   |  |  |
| $\overline{J}$<br>Жиглова Тамара Ивановна             |  | 19.12.1970       |   |  |  |
| $\boldsymbol{J}$<br>Исаева Марина Викторовна          |  | 13.08.1967       |   |  |  |
| Воронова Серафима Ивановна<br>$\sqrt{2}$              |  | 16.12.1963       |   |  |  |
| $\overline{J}$<br>Блинов Виктор Андреевич             |  | 22.03.1978       |   |  |  |
| $\overline{J}$<br>Батуров Марат Альбертович           |  | 20.03.1968       |   |  |  |
| $\overline{\mathbf{v}}$<br>Мракова Ираида Марковна    |  | 12.02.1958       |   |  |  |
| $\overline{\mathbf{v}}$<br>Кривошеева Инна Валерьевна |  | 10.11.1970       |   |  |  |
| $\overline{\mathbf{v}}$<br>Рубинин Илья Владимирович  |  | 20.04.1977       |   |  |  |
| $\overline{\mathcal{L}}$<br>Раков Виктор Сергеевич    |  | 30.03.1967       |   |  |  |
| $\overline{J}$<br>Коршунова Ольга Даниловна           |  | 28.05.1970       |   |  |  |
| ☑<br>Пирогова Анна Сергеевна                          |  | 07.02.1973       |   |  |  |

Рисунок 459 – Окно «Подтверждение перевода» (сотрудники)

<span id="page-422-0"></span>Нажмите кнопку «Перевести». Система выдаст сообщение: «Действие перевода необратимо. При нажатии на кнопку «Перевести» сразу осуществится перевод выбранных сотрудников в учреждение. Нажмите кнопку «Да» для продолжения операции. Статус заявки сменится на «Переведен».

Система выдаст сообщение: «Задача массового перевода поставлена в очередь. Информация о задаче будет доступна в реестре «Асинхронные задачи»». Описание раздела «Асинхронные задачи» см. п. [8.](#page-256-0)

Если переведена часть пользователей из перечня, статус заявки сменится на значение «Неполный перевод».

При переводе выполняется прием на работу сотрудников. При переводе в истории трудовой должности отразится информация о выбытии из прошлой школы с указанием причины выбранной в прошлом учреждении и прибытия в новое учреждение с указанием даты прибытия. Должность и прочие параметры должности остаются прежними. В переводе учувствуют сотрудники, которые уже были уволены.

423

Данный перевод сотрудников соответствует увольнению и приему на работу их через реестр «Уволенные сотрудники». Соответственно история трудовой деятельности отразит информацию, что сотрудников уволили из одного учреждения и приняли в другое учреждение.

При подтверждении перевода учеников откроется окно «Подтверждение перевода» [\(Рисунок](#page-423-0) 460), которое содержит:

− «Тип пользователей», «Учреждение», «Дата выбытия» – не редактируемые поля, содержат значения заявки перевода;

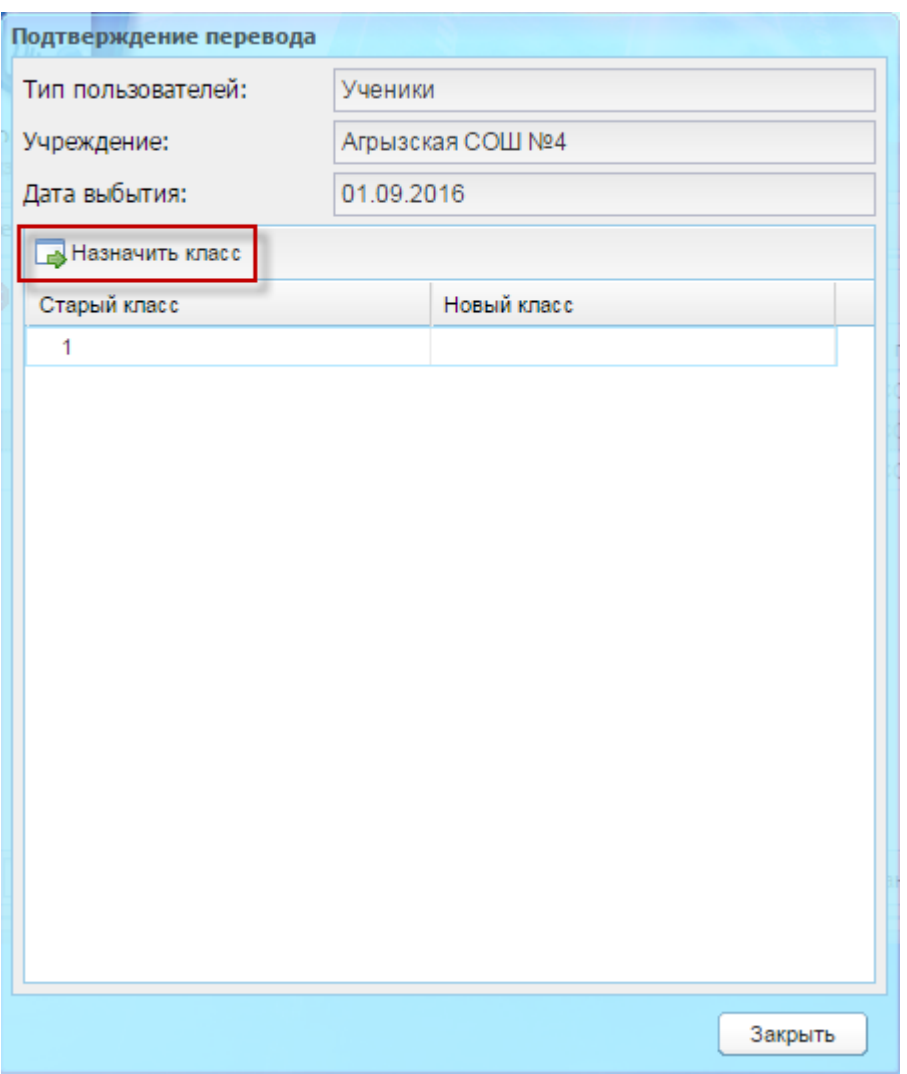

Рисунок 460 – Окно «Подтверждение перевода» (ученики)

<span id="page-423-0"></span>В блоке «Классы» назначьте новый класс для перевода. Для этого выберите запись старого класса в списке и нажмите кнопку «Назначить класс». Откроется окно «Перевод учеников класса» [\(Рисунок](#page-424-0) 461). В поле «Новый класс» укажите класс нового учреждения, в который должны быть переведены ученики, «Дата прибытия» – укажите дату прибытия в новое учреждение. В списке учеников установите «флажки» в строках учеников, которые должны быть переведены.

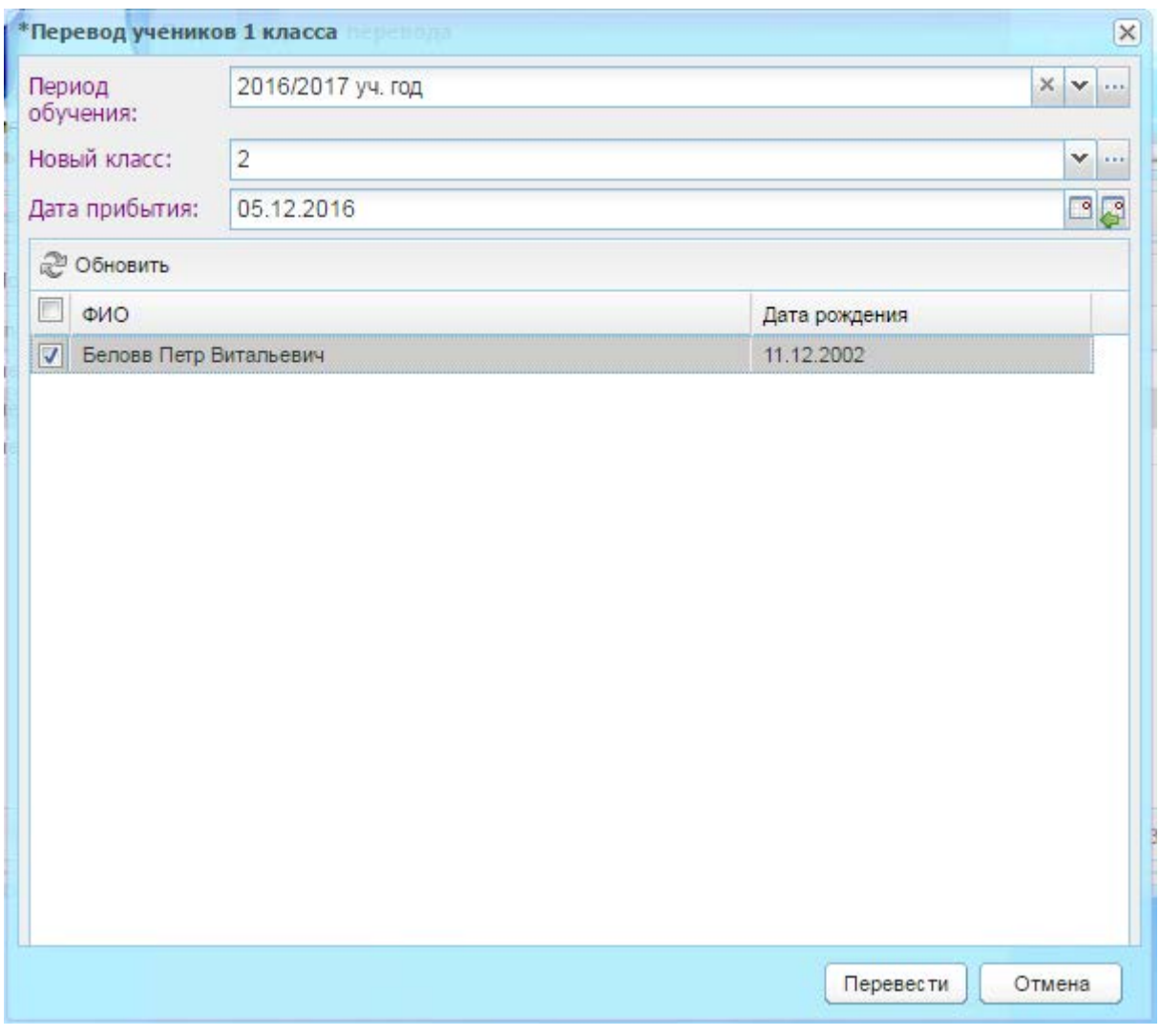

Рисунок 461 – Перевод учеников класса

<span id="page-424-0"></span>Нажмите кнопку «Перевести». Система выдаст сообщение: «Действие перевода необратимо. При нажатии на кнопку «Перевести» сразу осуществится перевод выбранных учеников в учреждение. Нажмите кнопку «Да» для продолжения операции. Статус заявки сменится на «Переведен».

Система выдаст сообщение: «Задача массового перевода поставлена в очередь. Информация о задаче будет доступна в реестре «Асинхронные задачи»». Описание раздела «Асинхронные задачи» см. п. [8.](#page-256-0)

Если переведена часть пользователей из перечня, статус заявки сменится на значение «Неполный перевод».

**Примечание** – При нажатии на кнопку «Сохранить» происходит проверка, есть ли оценки (в том числе за подпериоды, посещаемость) на момент выбытия ученика. Если есть оценки после даты выбытия, выводится соответствующее системное сообщение и возврат в окно перевода.

При переводе в истории обучения отразится информация о выбытии из прошлого класса с указанием причины выбранной в прошлом классе и прибытия в новый класс с указанием даты прибытия. В переводе не учувствуют ученики, которые уже были отчислены или переведены из классов.

Данный перевод учеников соответствует отчислению учеников и зачислению их через реестр «Выпускники и отчисленные». Соответственно в истории обучения отразится информация, что учеников выпустили из одного учреждения и зачислили в другое учреждение аналогично как при отчислении ученика. При выполнении операции отмены восстановления (см. п. [7.13.5\)](#page-213-0) и затем отмены отчисления (см. п. [7.15](#page-237-0)) ученик должен вернуться обратно в свое учреждение.

#### **16.6.7Заявление и зачисление**

В карточке заявления для блока «Заявления в учреждения» при добавлении заявления в школу заполните поле «Желаемый корпус» – выберите значение из справочника «Корпуса» (п. [16.6.1\)](#page-408-1) ([Рисунок](#page-425-0) 462).

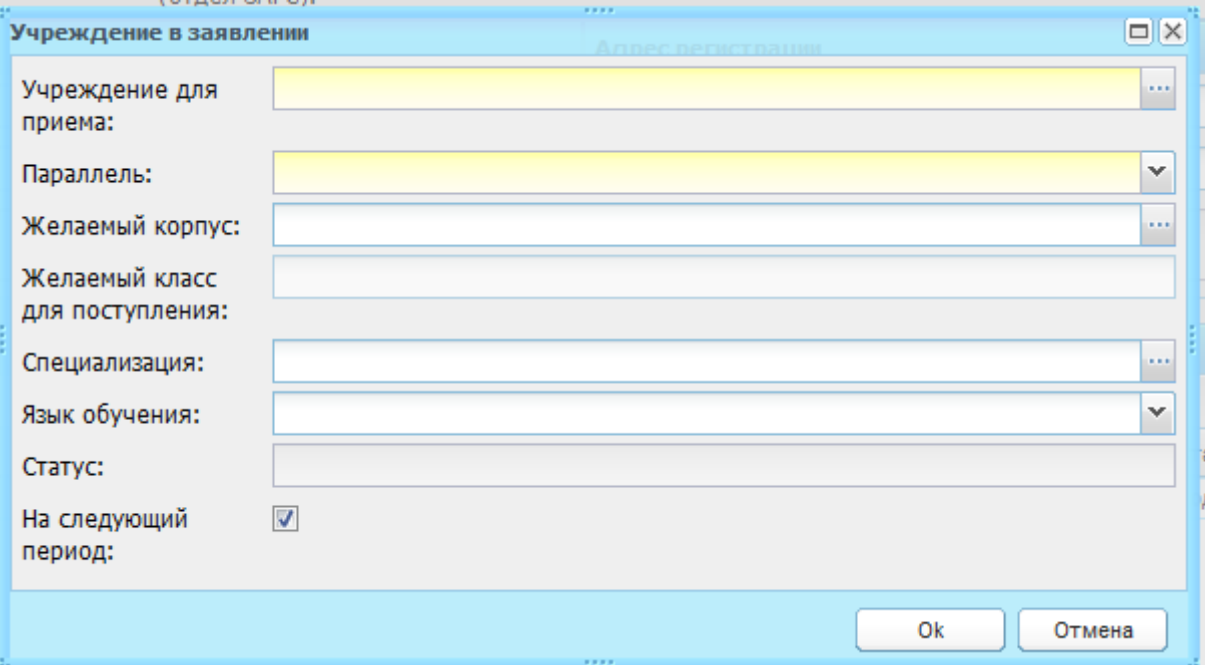

### Рисунок 462 – Окно «Учреждение в заявлении»

<span id="page-425-0"></span>Нажмите кнопку «Ок» и сохраните карточку заявления. Далее при автоматическом и ручном распределении класса при нажатии кнопки «Автоматическое распределение» или «Назначить класс» происходит проверка на соответствие «Адреса регистрации» – адресу, указанному во вкладке «Принимаемые адреса» учреждения в настройках зачисления. Если адрес регистрации соответствует адресу, указанному во вкладке «Принимаемые адреса» то при указанном в заявлении желаемом корпусе и/или желаемый классе:

- − если корпус в принимаемом адресе, соответствующем адресу регистрации, соответствует желаемому корпусу, то производится зачисление в желаемый корпус/класс;
- если в желаемом корпусе/классе отсутствуют свободные места, следует производить зачисление в другой корпус и класс выбранной параллели, указанный во вкладке «Принимаемые адреса» учреждения (при наличии свободных мест);
- − если в заявлении не указан желаемый корпус/класс, то следует производить зачисление в корпус/класс, указанный во вкладке «Принимаемые адреса» в соответствие с адресом регистрации (при наличии свободных мест).

### **16.7 Модуль «Доска объявлений»**

По умолчанию право на просмотр данного модуля доступно всем пользователям. Добавление/редактирование/ удаление объявлений текущего учреждения доступно администратору Системы, администратору учреждения, директору, завучу.

**Примечание** – Возможно назначить стартовой страницей окна «Доска объявлений» в настройках учреждения. Доступ к настройкам учреждения имеет пользователь с ролью администратор учреждения, а также администратор Системы с выбранным учреждением. Если выбрано значение «Доска объявлений», то при входе в Систему под сотрудником, пользователю открывается как стартовая страница реестр «Доска объявлений». При входе под учеником/родителем также в первую очередь открывается страница «Доска объявлений».

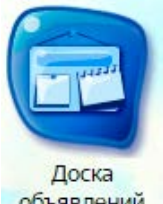

Для доступа к модулю нажмите на ярлык объявлений на рабочем столе Системы, откроется окно «Доска объявлений» [\(Рисунок](#page-427-0) 463), информация в котором представлена в табличном виде (см. п. [3.4.1\)](#page-26-0) и содержит следующие столбцы:

|                                                                          | • Добавить • Изменить • Удалить • Обновить | Поиск                |            |      |                     | ρ |  |
|--------------------------------------------------------------------------|--------------------------------------------|----------------------|------------|------|---------------------|---|--|
| Автор<br>Дата                                                            |                                            | Тема                 | Сообщение  |      | Для кого            |   |  |
| 그룹                                                                       |                                            |                      |            | Файл | v                   |   |  |
| 28                                                                       | Белова Екатерина Анатольевна               | Дни открытых дверей  | Уважаемы   |      | Скачать ф Учителя ( |   |  |
| 28                                                                       | Супер Пользователь Системы                 | Инвентаризация       | В нашей    |      | Скачать ф Учителя ( |   |  |
| 05                                                                       | Супер Пользователь Системы                 |                      | йуй2у32йу3 |      | Учителя (           |   |  |
| 28                                                                       | Супер Пользователь Системы                 | Ура!!! 1 Сентября    | всем! /Вс  |      | Скачать ф Ученики ( |   |  |
| 16                                                                       | Супер Пользователь Системы                 |                      | шшгрнпенм  |      | Скачать ф Учителя ( |   |  |
| 29                                                                       | Супер Пользователь Системы                 | 112                  | 12111      |      | Учителя (           |   |  |
| 28                                                                       | Белова Екатерина Анатольевна               | Новогодние каникулы! | Уважаемы   |      | Скачать ф Учителя ( |   |  |
| 25                                                                       | Супер Пользователь Системы                 | Конкурс чтецов       | Вниманию   |      | Скачать ф Учителя ( |   |  |
| 04                                                                       | Супер Пользователь Системы                 |                      | ауккекеке  |      | Скачать ф Ученики ( |   |  |
| 28                                                                       | Белова Екатерина Анатольевна               | Школьная столовая    | Уважаемы   |      | Скачать ф Учителя ( |   |  |
| 29                                                                       | Супер Пользователь Системы                 | Скоро НГ!!           | Очень ва   |      | Скачать ф Учителя ( |   |  |
| æ<br>$\mathbb{N}$<br>Показано записей 1 - 17 из 17<br>Страница 1<br>из 1 |                                            |                      |            |      |                     |   |  |

Рисунок 463 – Окно «Доска объявлений»

- <span id="page-427-0"></span>− «Дата» – дата добавления объявления. По умолчанию все объявления упорядочены по дате добавления;
- − «Автор» автор объявления (ФИО);
- − «Тема» тема объявления;
- − «Сообщение» текст объявления;
- − «Файл» отображается загруженный файл в виде ссылки. При нажатии на ссылку Система откроет запрос, выберите файл;
- − «Для кого» содержит информацию о получателях объявления.

**Примечание** – В поле «Для кого» значения отображаются в следующем виде: Учителя(20), Родители(10), Родители(2). К примеру, если в объявление добавили трех учителей, то в данном поле в скобках отображается количество учителей: Учителя (3). Аналогично для родителей и для учеников.

Информация в полях проставляется автоматически при добавлении объявления.

Для добавления нового объявления нажмите кнопку «Добавить». Откроется окно «Объявление: Добавление» [\(Рисунок](#page-428-0) 464), в котором заполните поля:

- − «Автор» автоматически заполнено Системой;
- − «Тема» укажите тему объявления;
- − «Сообщение» введите текст объявления;

− «Файл» – возможно прикрепление файла к сообщению, например, для доведения до пользователей информации выходе локальных нормативных актов или форм заполнения заявок.

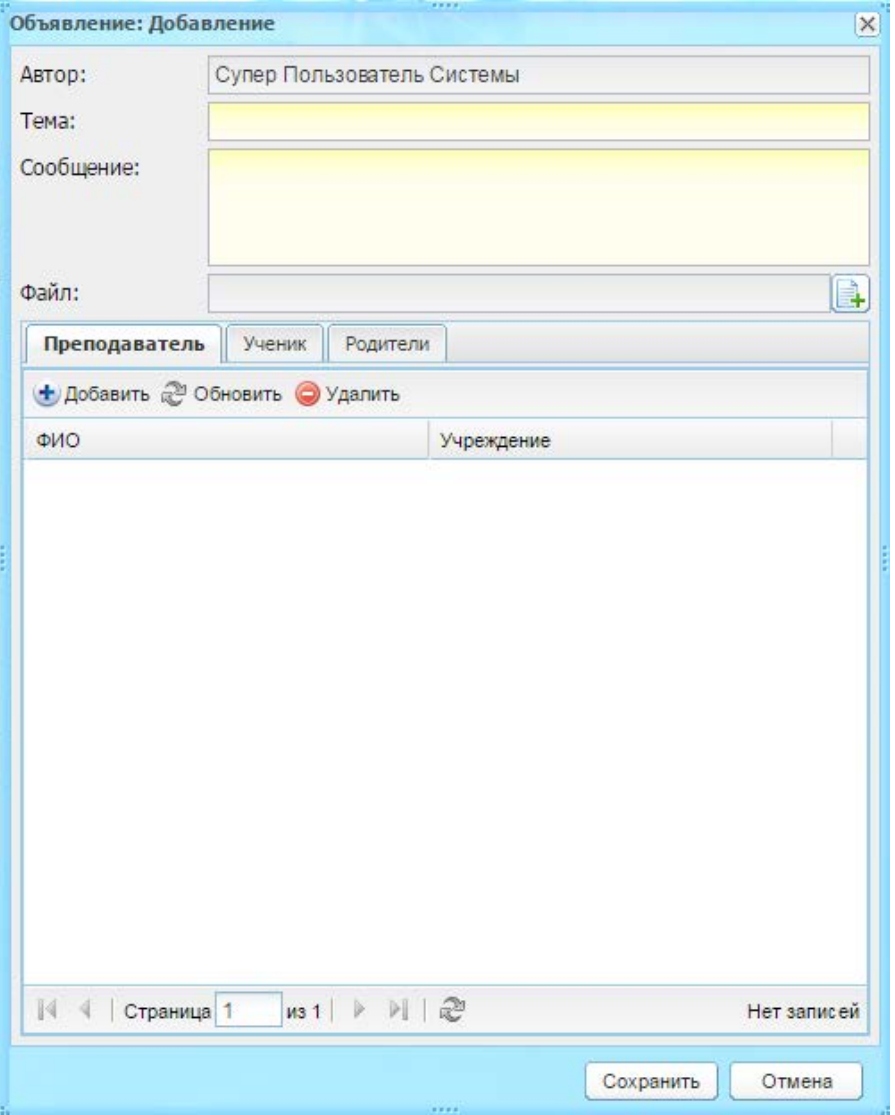

Рисунок 464 – Окно «Объявление: Добавление»

<span id="page-428-0"></span>Каждое сообщение для доски объявлений может быть отправлено выборочно группе пользователей. Для этого воспользуйтесь вложенными вкладками: «Преподаватель», «Ученик», «Родители».

Для добавления получателя во вкладке «Преподаватель» нажмите кнопку «Добавить». Откроется окно реестра «Сотрудники» [\(Рисунок](#page-429-0) 465), установите «флажок» в поле параметра сотрудника(-ов), которого(-ых) необходимо добавить как получателя, и нажмите кнопку «Выбрать».

| 3333<br>Сотрудники                                                                          |                            |                                  |                                | $ \boxed{\Box X}$        |
|---------------------------------------------------------------------------------------------|----------------------------|----------------------------------|--------------------------------|--------------------------|
|                                                                                             |                            | 2 Обновить                       | Поиск                          | ρ                        |
|                                                                                             |                            | Ф.И.О.                           | Учреждение                     |                          |
|                                                                                             |                            |                                  |                                |                          |
|                                                                                             | Г                          | Айвазова Екатерина Александровна | COLLINE3                       | ┻                        |
|                                                                                             |                            | Алеканкина Юлия Валентиновна     | COILI Nº3                      |                          |
|                                                                                             |                            | Алеканкина Юлия Валерьевна       | COLLIN <sup>23</sup>           |                          |
|                                                                                             |                            | Алиева Яна Магомедсаламовна      | COLI Nº3                       |                          |
|                                                                                             | Г                          | Ангина Аркадий Павлович          | COLI Nº3                       |                          |
|                                                                                             |                            | Ангина Валентин Павлович         | COILI Nº3                      |                          |
|                                                                                             |                            | Андреева Елена Ивановна          | COLLIN23                       |                          |
|                                                                                             |                            | Андропова Элла Сергеевна         | COLLINE3                       |                          |
|                                                                                             |                            | Аникина Юлия Геннадьевна         | COLLINE3                       |                          |
|                                                                                             | г                          | Анохина Алла Михайловна          | COILI Nº3                      |                          |
|                                                                                             |                            | Ануфриева Алла Борисовна         | COШ №3                         | $\overline{\phantom{a}}$ |
| $M \rightarrow \mathbb{C}$<br>$\mathbb{N}$<br>$\n  12 \mid \quad \rvert$<br>Страница 1<br>4 |                            |                                  | Показано записей 1 - 25 из 296 |                          |
|                                                                                             | Выбрать<br>Закрыть<br>3333 |                                  |                                |                          |

Рисунок 465 – Окно реестра «Сотрудники»

<span id="page-429-0"></span>Аналогичным образом повторите действия для добавления получателей во вложенных вкладках «Ученик» и «Родители».

Окно создания объявления заполнено. Нажмите кнопку «Сохранить». В личном кабинете родителя или ученика на странице «Доска объявлений» отобразится отправленное сообщение. Для сотрудника просмотр объявления возможен при переходе к модулю (выберите ярлык «Доска объявлений» на рабочем столе Системы).

Для удаления объявления, выделите запись и нажмите кнопку «Удалить». Откроется диалоговое окно с запросом на удаление, в котором нажатием на кнопку «Да» подтвердите удаление.

Для редактирования объявления нажмите кнопку «Изменить», откроется окно, аналогичное окну [\(Рисунок](#page-428-0) 464). Измените данные и нажмите кнопку «Сохранить».

**Примечание** – Если в Системе подключен плагин, связывающий модули «Встроенная почта» и «Доска объявлений», то при редактировании или просмотре объявления откроется окно [\(Рисунок](#page-430-0) 466), аналогичное окну [\(Рисунок](#page-428-0) 464) с добавлением возможности ответа на объявление. Для ответа нажмите на кнопку «Ответить», откроется окно [\(Рисунок](#page-466-0) 511). Полное описание функции добавления сообщения см. в п. [16.15.2](#page-464-0). Отправленное сообщение отобразится у получателя в реестре «Сообщения».

|  | <br>Объявление: Редактирование<br>$\times$                                                                                         |                                                                                                    |                                      |  |  |
|--|----------------------------------------------------------------------------------------------------|----------------------------------------------------------------------------------------------------|--------------------------------------|--|--|
|  | ABTOD:                                                                                                    |                                                                                                    |                                      |  |  |
|  | Тема:                                                                                                    | Новогодние каникулы!                                                                                                    |                                      |  |  |
|  | Сообщение:                                                                                                    | Уважаемые сотрудники, ученики и родители!<br>с 01.01.2015 по 11.01.2015 у нас Новогодние каникулы!<br>Пожалуйста, ознакомьтесь с приложенным файлом |                                      |  |  |
|  | Файл:                                                                                                    |                                                                                                    | 63256db9055d4f1d89d23ca8fe071a1e.jpg |  |  |
|  | Преподаватель                                                                                                    | Ученик<br>Родители                                                                                                    |                                      |  |  |
|  | • Добавить 2 Обновить • Удалить                                                                                                    |                                                                                                    |                                      |  |  |
|  | ФИО                                                                                                    |                                                                                                    | Учреждение                           |  |  |
|  | Казанцева Лидия Федоровна                                                                                                    |                                                                                                    | COILI Nº3                            |  |  |
|  | Петрова Инна Владимировна<br>Петров Валерий Юрьевич<br>Иванова Мария Викторовна<br>Вафина Алия Табрисовна<br>Предметная Математика |                                                                                                    | COLLINº3                             |  |  |
|  |                                                                                                    |                                                                                                    | COLI Nº3                             |  |  |
|  |                                                                                                    |                                                                                                    | COLII Nº3                            |  |  |
|  |                                                                                                    |                                                                                                    | COLLINº3                             |  |  |
|  |                                                                                                    |                                                                                                    | COLLINº3                             |  |  |
|  | Супер Пользователь Системы<br>Сохранить<br>Ответить<br>Отмена                                                                      |                                                                                                    |                                      |  |  |

Рисунок 466 – Окно «Объявление: редактирование»

# <span id="page-430-0"></span>**16.8 Коррекционные и санаторные школы**

# **16.8.1Группа справочников «Для коррекционной работы»**

Перейдите в пункт меню «Пуск/Справочники/Для коррекционной работы».

Большинство справочников группы являются простыми (описание работы с простым справочником см. п. [4.2\)](#page-38-0).

## **16.8.1.1 Справочник «Занятия»**

Для добавления записи:

- 1) нажмите кнопку «Добавить»;
- 2) откроется окно «Занятие: Добавление» ([Рисунок](#page-431-0) 467);

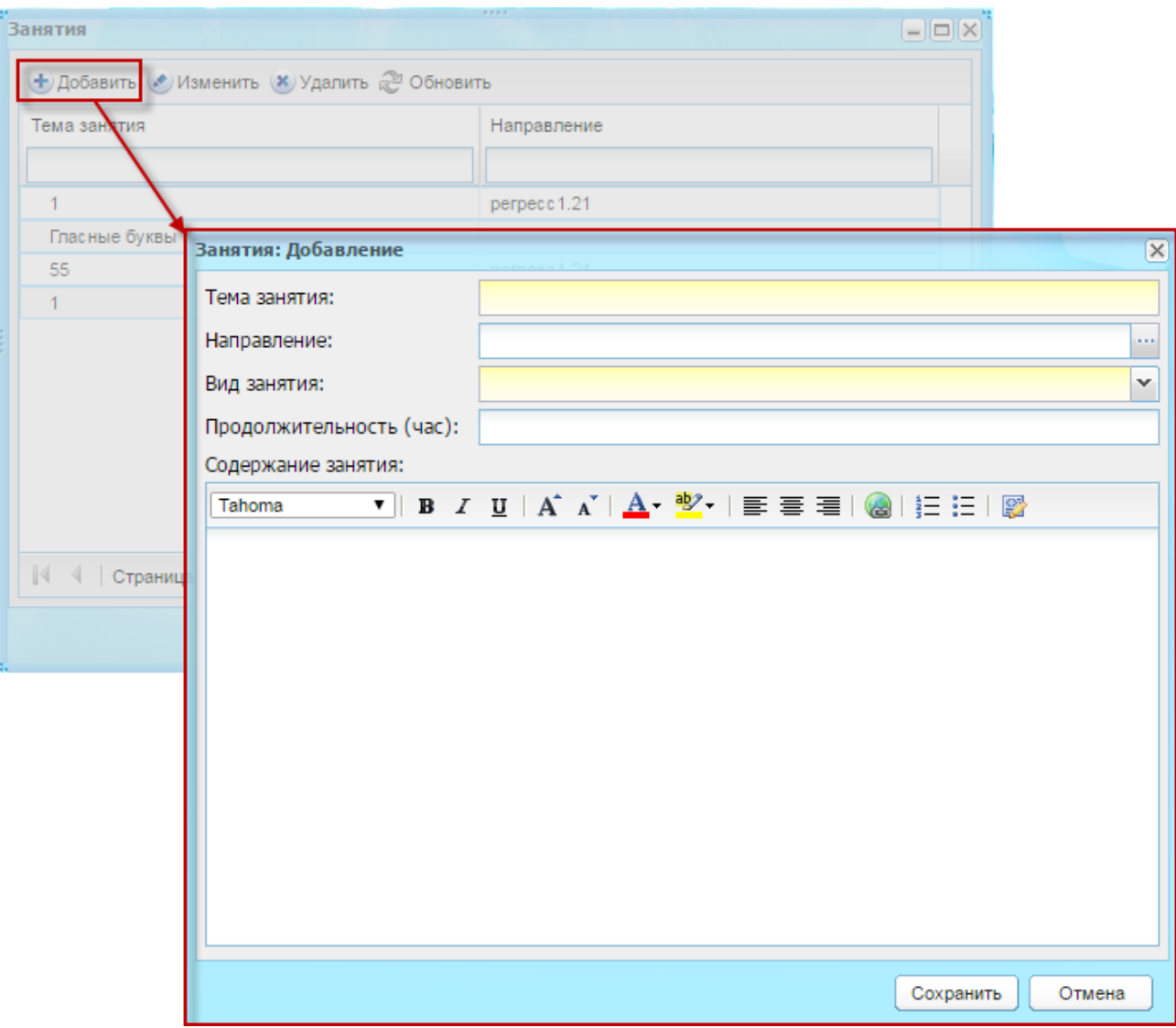

Рисунок 467 – Добавление записи в справочник «Занятие»

- 3) заполните поля:
- <span id="page-431-0"></span>− «Тема занятия»;
- − «Направление;
- − «Вид занятия»;
- − «Продолжительность (час)»;
- − «Содержание занятия».
	- 4) нажмите кнопку «Сохранить».

# **16.8.1.2 Справочник «Направления обучения»**

Для добавления записи:

- 1) нажмите кнопку «Добавить»;
- 2) откроется окно «Направления обучения: Добавление» ([Рисунок](#page-432-0) 468);
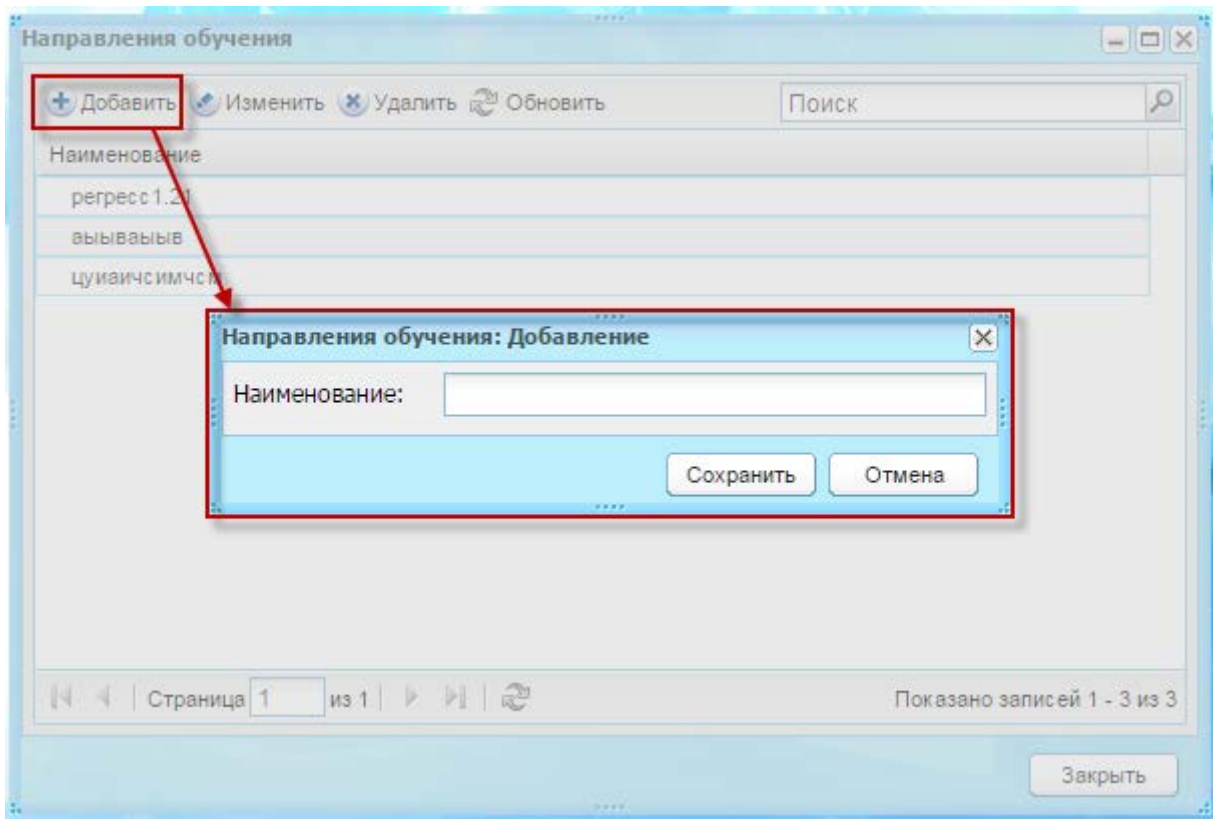

Рисунок 468 – Добавление записи в справочник «Направления обучения»

3) заполните поля:

− «Наименование».

4) нажмите кнопку «Сохранить».

## **16.8.1.3 Справочник «Параметры характеристики»**

<span id="page-432-0"></span>По умолчанию права на просмотр и редактирование справочника есть у администратора Системы и администратора учреждения.

Для добавления записи:

- 1) нажмите кнопку «Добавить»;
- 2) откроется окно «Параметр характеристики: Добавление» ([Рисунок](#page-433-0) 469);

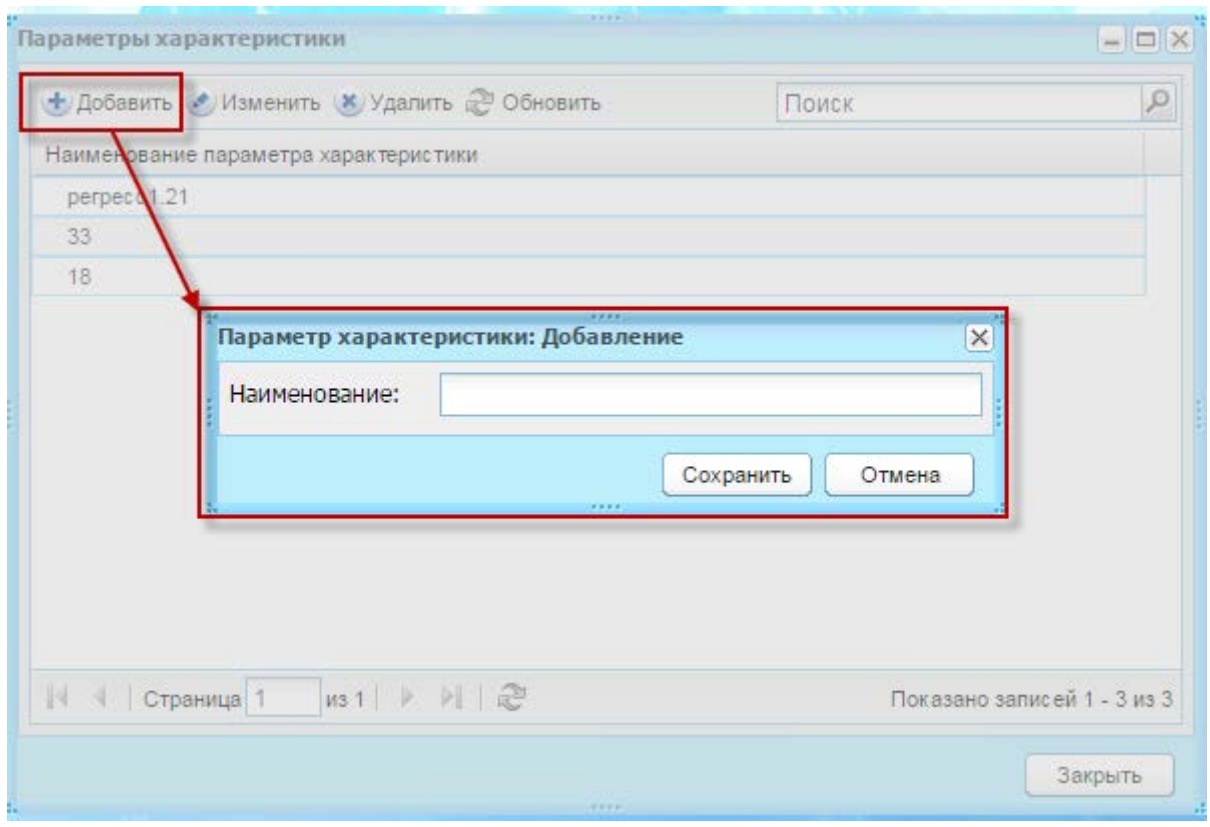

<span id="page-433-0"></span>Рисунок 469 – Добавление записи в справочник «Параметры характеристики»

- 3) заполните поля:
- − «Наименование».
	- 4) нажмите кнопку «Сохранить».

# **16.8.1.4 Справочник «Шаблоны характеристик»**

Справочник является составным и заполняется в соответствии с описанием в п. [4.3.](#page-62-0)

По умолчанию права на просмотр и редактирование есть у администратора Системы и администратора учреждения.

Для добавления записи:

- 1) нажмите кнопку «Добавить»;
- 2) откроется окно «Шаблоны характеристик: Добавление» ([Рисунок](#page-434-0) 470);

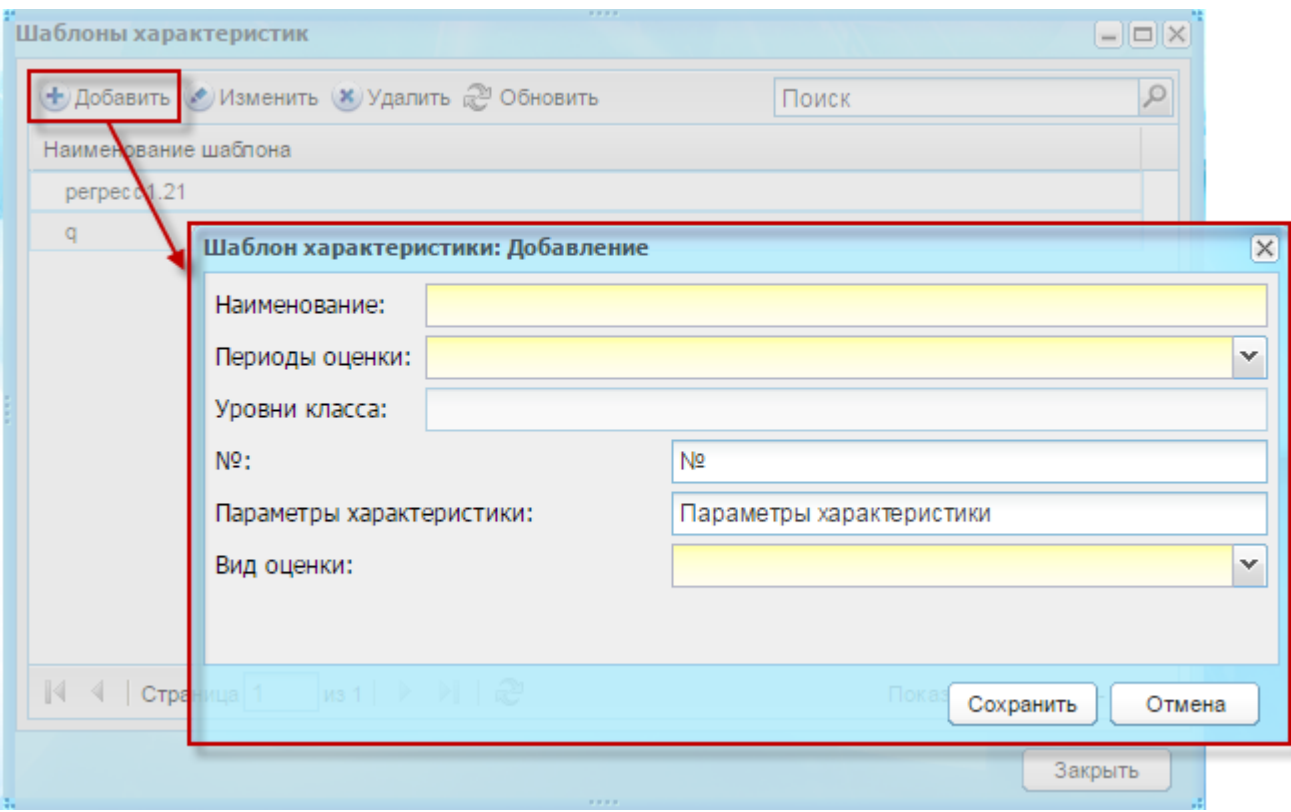

<span id="page-434-0"></span>Рисунок 470 – Добавление записи в справочник «Шаблоны характеристики»

- 3) заполните поля:
- − «Наименование»;
- − поле «Периоды обучения»:
	- если выбрано значение «классы», то количество столбцов и их наименование необходимо определять согласно справочнику «Уровень класса». Оценка осуществляется согласно настройке в поле «Вид оценки»;
	- если выбрано значение «текстовое без периода», то доступен один столбец с названием «оценка». Оценка осуществляется вводом текста.
- − «№»;
- − «Параметры характеристики»;
- − «Вид оценки».
	- 4) нажмите кнопку «Сохранить»;
	- 5) задайте параметры шаблона: выделив запись шаблона, нажмите кнопку «Изменить», далее в блоке параметров нажмите кнопку «Добавить» и заполните поля формы [\(Рисунок](#page-435-0) 471):

− «Номер»;

- − «Параметр» выберите предварительно заданное значение параметра из справочника «Параметры характеристики» (п. [16.8.1.3\)](#page-432-0);
- − неактивны для дальнейшей оценки будут те параметры, которые в настройках имеют признак «Группировочный параметр (не требует оценки)».

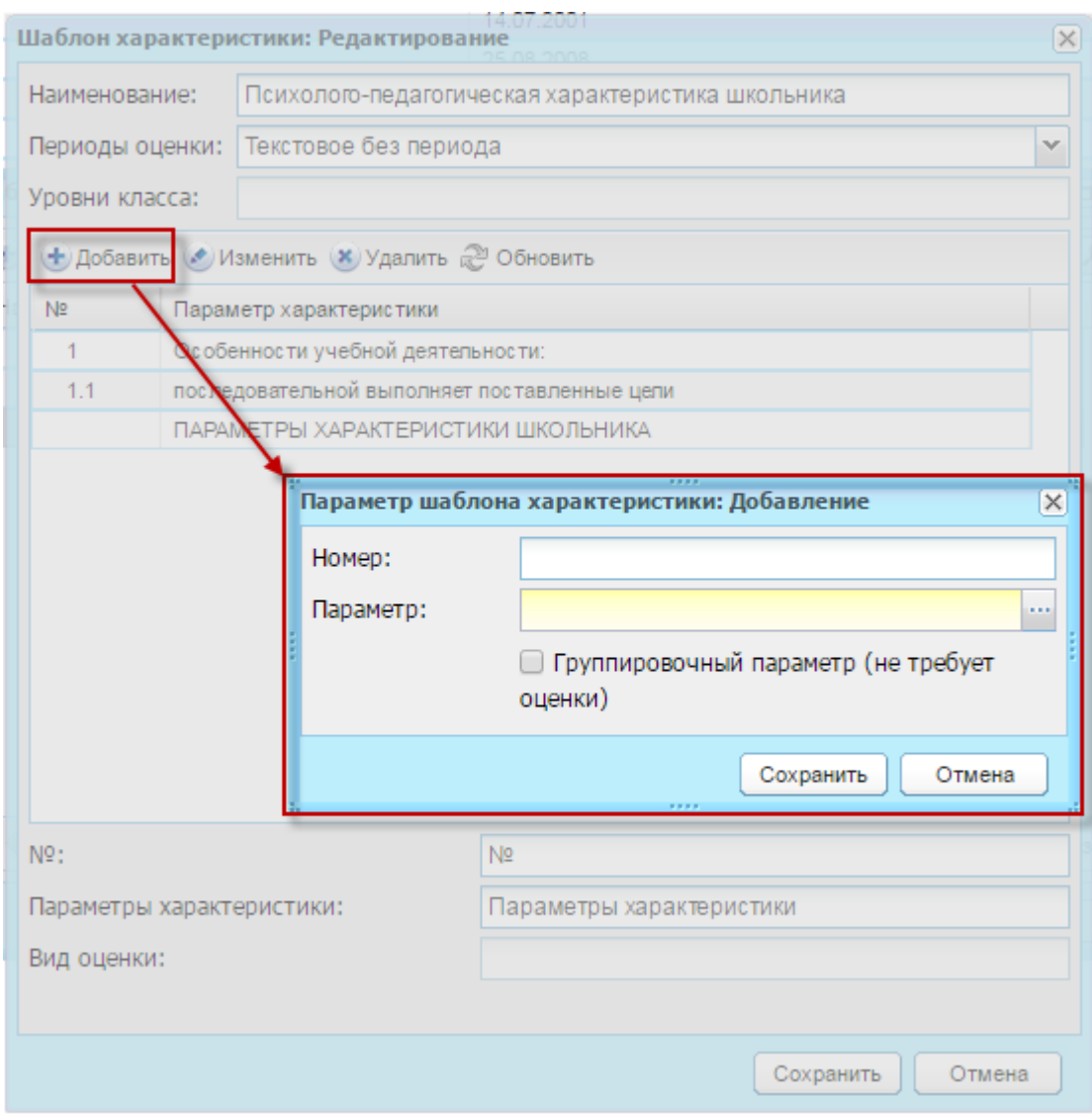

Рисунок 471 – Задание параметров шаблона характеристики

6) нажмите кнопку «Сохранить».

# <span id="page-435-1"></span><span id="page-435-0"></span>**16.8.1.5 Справочник «Программы обучения»**

Для добавления записи:

- 1) нажмите кнопку «Добавить»;
- 2) откроется окно «Программы обучения: Добавление» ([Рисунок](#page-436-0) 472);

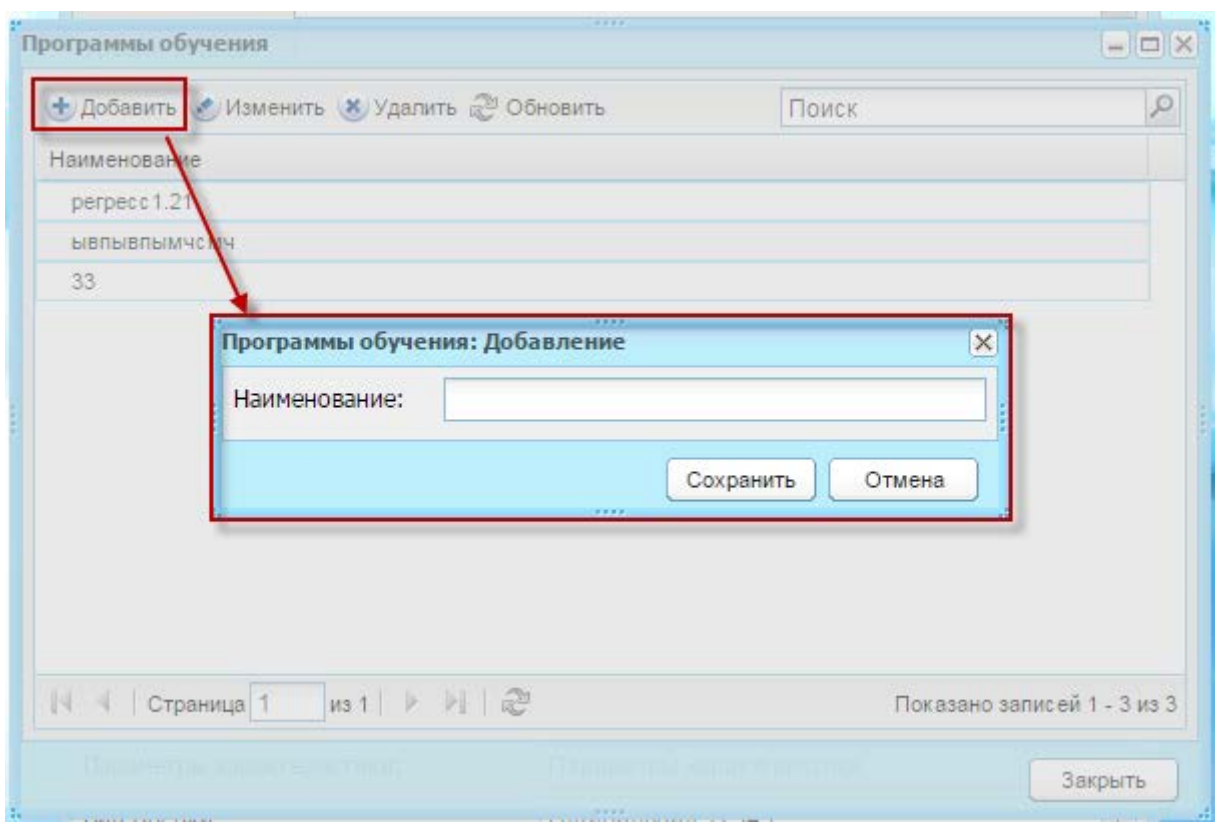

## <span id="page-436-0"></span>Рисунок 472 – Добавление записи в справочник «Программы обучения»

- 3) заполните поля:
- − «Наименование».
	- 4) нажмите кнопку «Сохранить».

### **16.8.2Расписание специалистов**

Перейдите в пункт меню «Пуск/Коррекционная работа/Расписание специалистов». Откроется окно «Расписание мероприятий» [\(Рисунок](#page-437-0) 473), которое содержит два блока:

- − «Сотрудники» содержит список сотрудников. Нажмите кнопку «Добавить», откроется реестр «Сотрудники». Установкой «флажка» выберите сотрудника и нажмите кнопку «Выбрать»;
- − «Мероприятия в расписании» содержит список мероприятий. При выборе сотрудника в левом блоке – в правом будет отображен список мероприятий по выбранному сотруднику.

В реестре мероприятий в расписании доступна фильтрация по мероприятиям дата, которых входит в период, указанный в полях «Период с» и «по». По умолчанию задано значение даты начала и даты окончания текущего периода обучения.

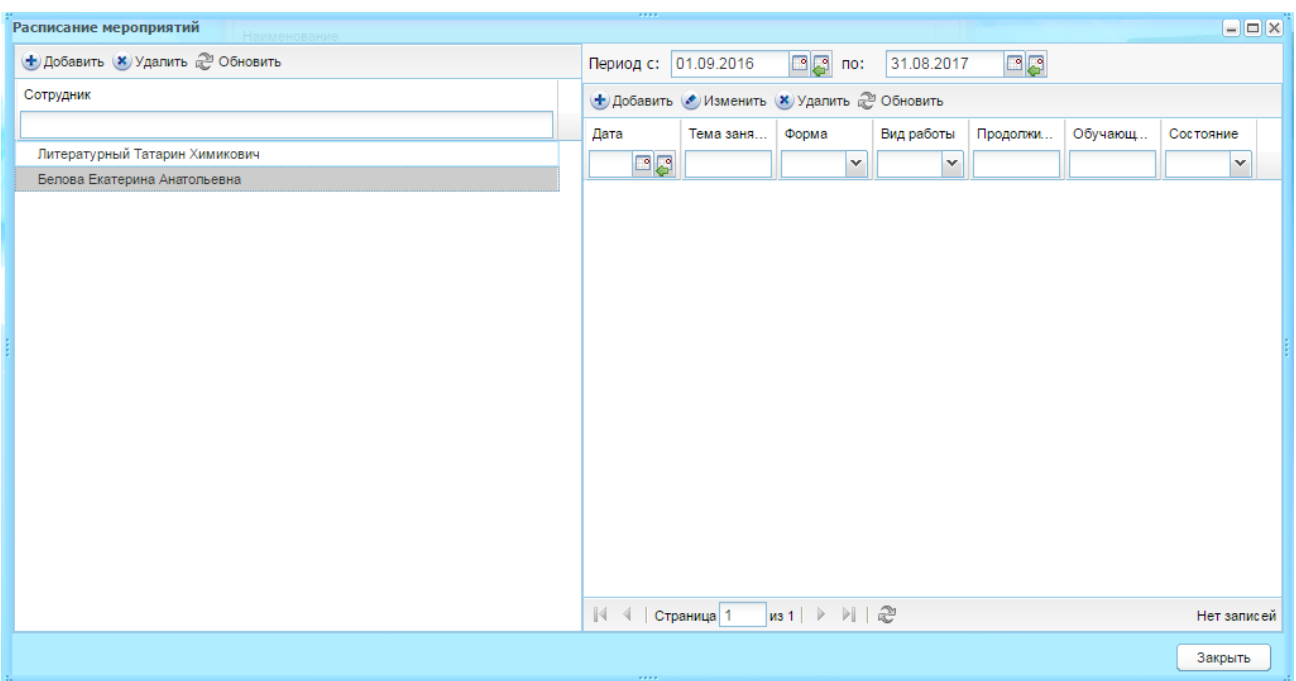

Рисунок 473 – Окно «Расписание мероприятий»

<span id="page-437-0"></span>Выберите сотрудника и нажмите кнопку «Добавить», откроется окно «Мероприятие в расписании: Добавление» [\(Рисунок](#page-437-1) 474) заполните поля:

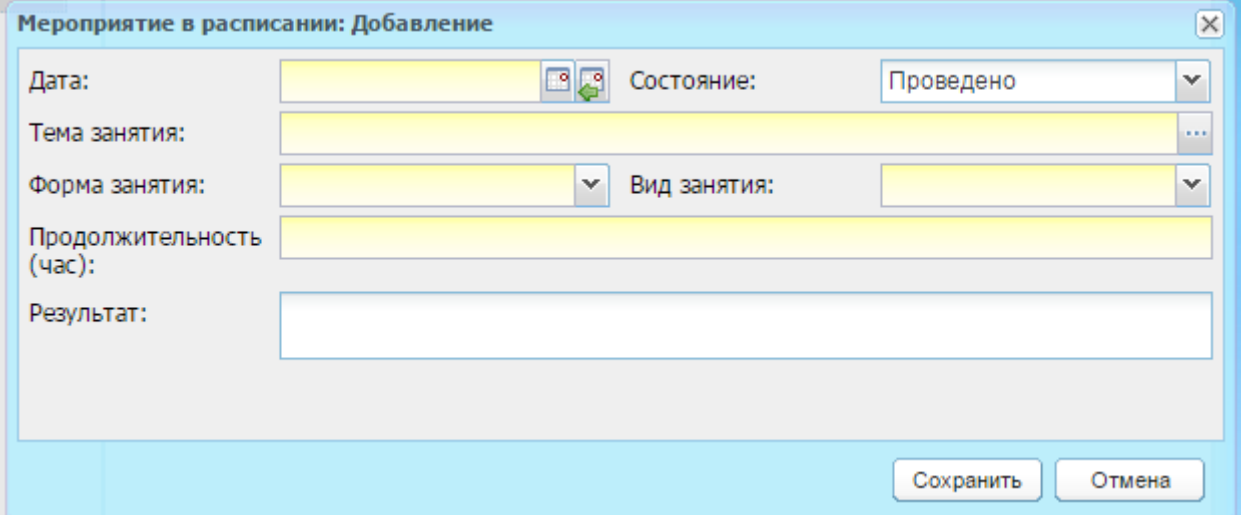

Рисунок 474 – Окно «Мероприятие в расписании: Добавление»

- <span id="page-437-1"></span>− «Дата» – укажите дату занятия;
- − «Состояние» по умолчанию содержит значение «Проведено». При необходимости смените значение, выбрав значение из выпадающего списка;
- − «Тема занятия» выберите значение из справочника «Занятия» (п. [16.8.1.1\)](#page-430-0);
- − «Форма занятия» выберите значение из выпадающего списка;
- − «Вид занятия» выберите значение из выпадающего списка;
- − «Продолжительность (час)» по умолчанию подтягиваются значения, заполненные в справочнике «Занятия» (п. [16.8.1.1\)](#page-430-0), с возможностью редактирования;
- − «Результат» введите описание результатов мероприятия.

Нажмите кнопку «Сохранить». В реестре мероприятий в расписании выбранного сотрудника будет отображена запись созданного мероприятия.

Выделите эту запись в реестре и нажмите кнопку «Редактировать». Откроется окно «Мероприятие в расписании: Редактирование». Окно содержит основную информацию, введенную при создании записи, а также блок обучающихся этого мероприятия. Чтобы прикрепить учащихся к мероприятию, нажмите кнопку «Добавить». В открывшемся окне «Ученик в мероприятии: Добавление» заполните поля [\(Рисунок](#page-439-0) 475):

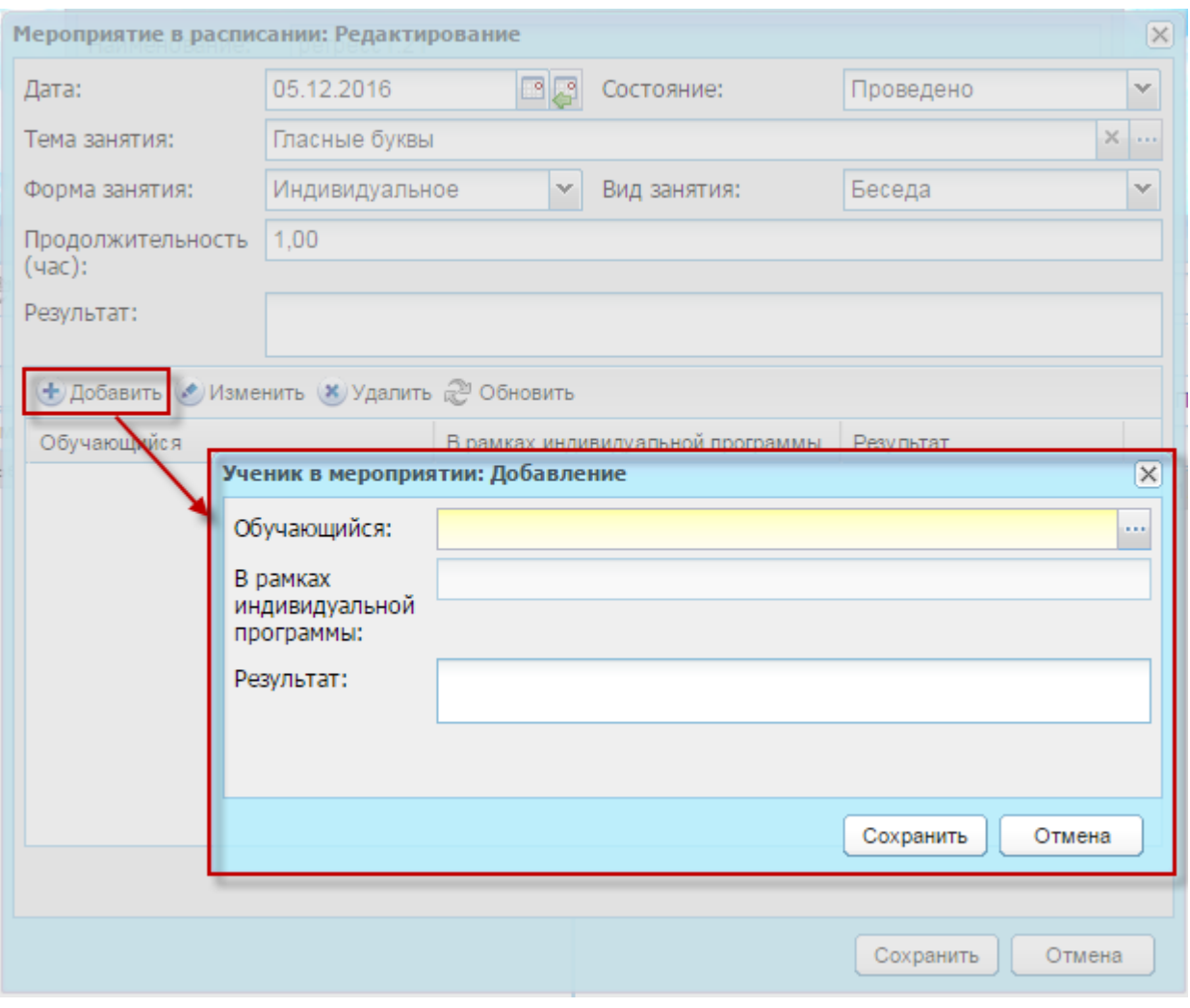

Рисунок 475 – Добавление ученика в мероприятие

- <span id="page-439-0"></span>− «Обучающийся» – будет отображен реестр всех учеников Системы, установите «флажок» в строке нужного ученика и нажмите кнопку «Выбрать». Информация о мероприятии будет отображена в портфолио выбранного ученика (см. п. [16.22.3\)](#page-518-0);
- − «В рамках индивидуальной программы» выберите значение из справочника;
- − «Результат» введите описание.

Нажмите кнопку «Сохранить».

## **16.8.3Изменения портфолио ученика – вкладка «Коррекционная карта»**

В портфолио ученика появится новая вкладка – «Коррекционная карта».

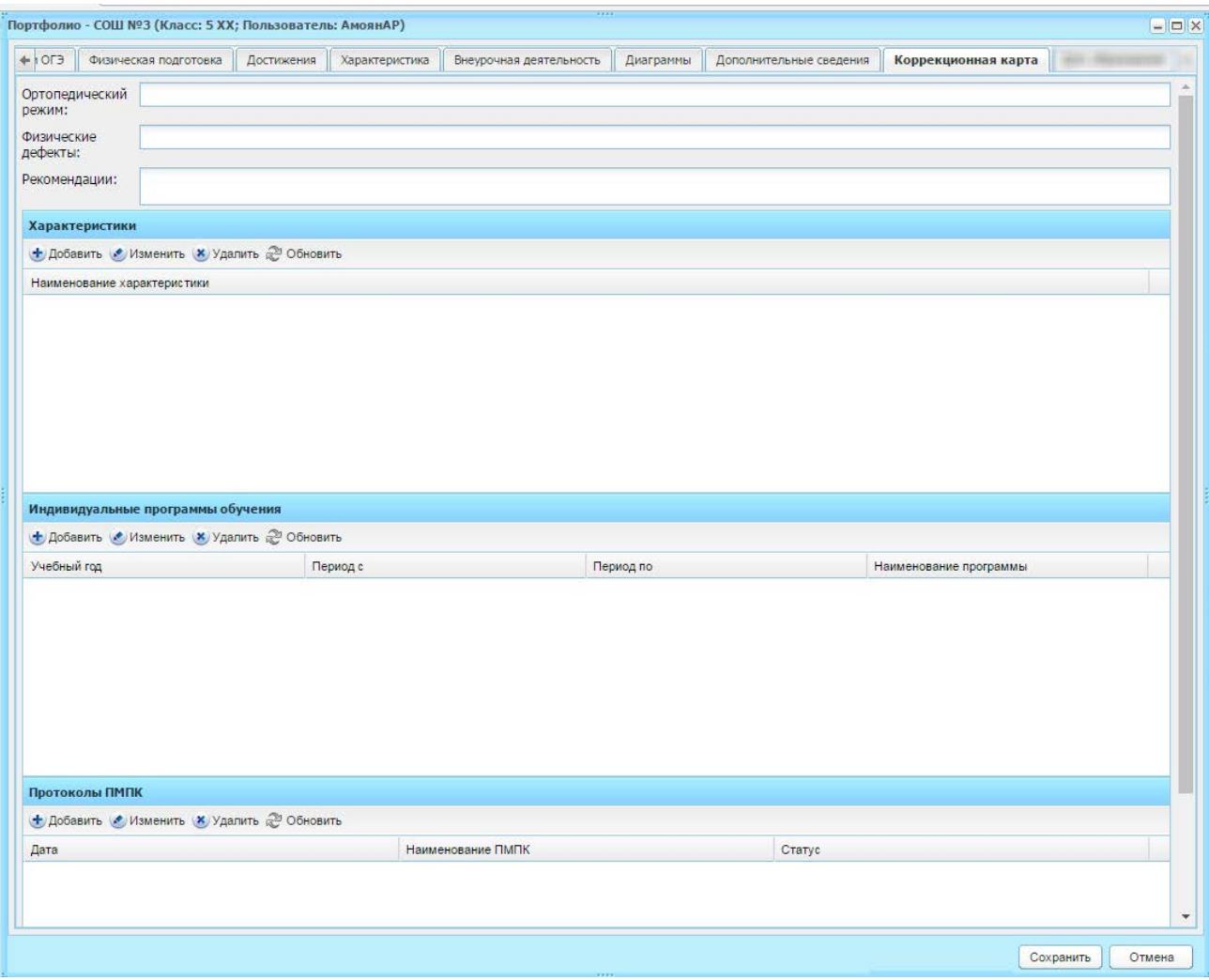

Рисунок 476 – Портфолио ученика. Вкладка «Коррекционная карта»

Внесите информацию в поля:

- − «Ортопедический режим» введите описание;
- − «Физические дефекты» введите описание;
- − «Рекомендации» введите описание.

В блоке «Характеристики» нажмите кнопку «Добавить», в открывшемся справочнике «Шаблоны характеристик» установкой «флажка» выберите нужную запись (записи) и нажмите кнопку «Выбрать» ([Рисунок](#page-441-0) 477).

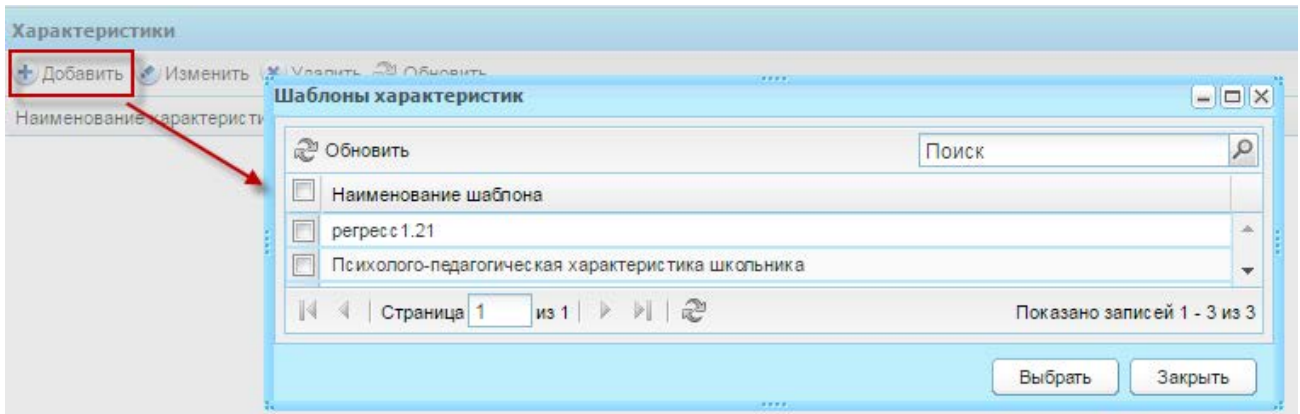

Рисунок 477 – Добавление шаблона характеристики в портфолио ученика

<span id="page-441-0"></span>Далее выделите запись в блоке и нажмите кнопку «Изменить», откроется окно шаблона характеристики с возможностью заполнения, заданную при создании записи в справочнике «Шаблоны характеристик» ([Рисунок](#page-441-1) 478). Заполните форму согласно заданным параметрам и нажмите кнопку «Сохранить».

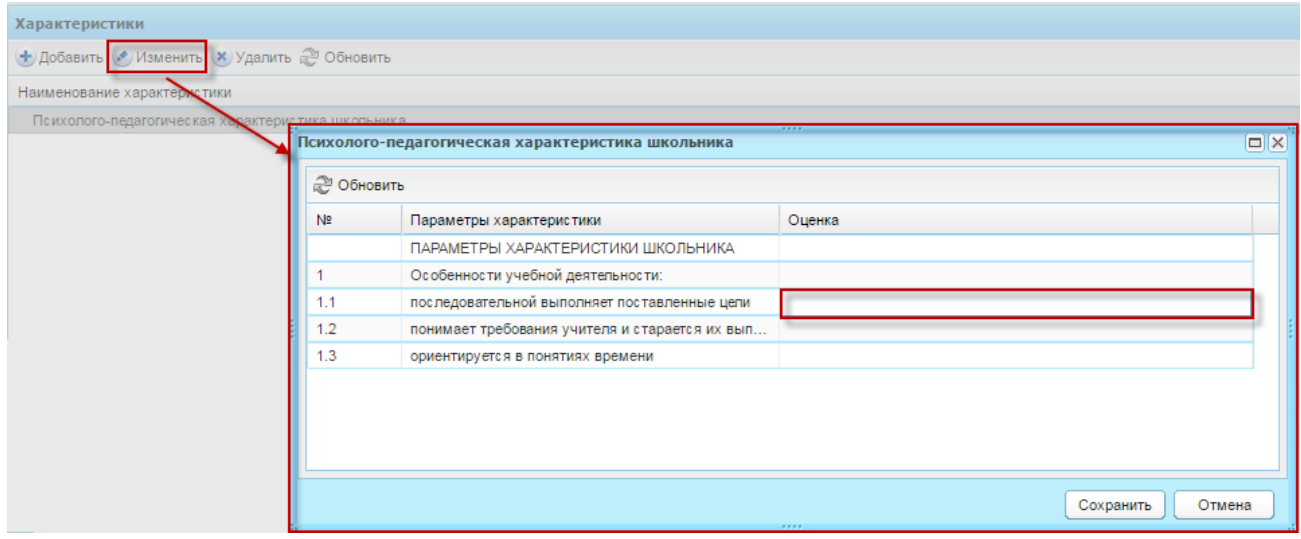

<span id="page-441-1"></span>Рисунок 478 – Заполнение формы шаблона характеристики в портфолио ученика

Заполните блок «Протоколы ПМПК», нажав кнопку «Добавить» и заполнив поля ([Рисунок](#page-442-0) 479):

- − «Дата проведения»;
- − «Статус»;
- − «Комиссия»;
- − «Заключение комиссии»;
- − «Рекомендации».

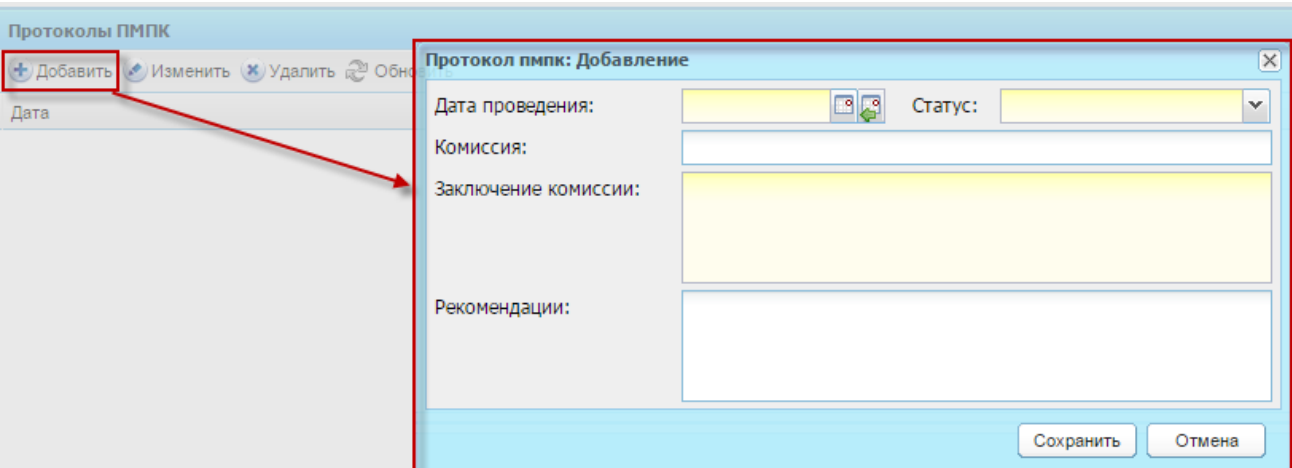

<span id="page-442-0"></span>Рисунок 479 – Добавление записи в блок «Протоколы ПМПК» портфолио ученика

Для блока «Индивидуальные программы обучения» – нажмите кнопку «Добавить», в открывшейся форме «Индивидуальная коррекционная программа: Добавление» заполните поля ([Рисунок](#page-443-0) 480):

- − «Период обучения» по умолчанию указан текущий период. При необходимости смените значение;
- − «Период с» и «Период по» по умолчанию отображены дата начала и окончания выбранного периода обучения. При необходимости задайте другой интервал в рамках текущего периода обучения, иначе будет выведено сообщение: «Заданный период находится не в интервале периода обучения»;
- − «Наименование программы» выберите значение из справочника «Программы обучения» (п. [16.8.1.5\)](#page-435-1);
- − «Основание» выберите значение из записей блока «Протоколы ПМПК»;
- − «Актуальные проблемы»; «Цель»; «Содержание программы»; «Прогноз» заполните соответствующим описанием.

Нажмите кнопку «Сохранить».

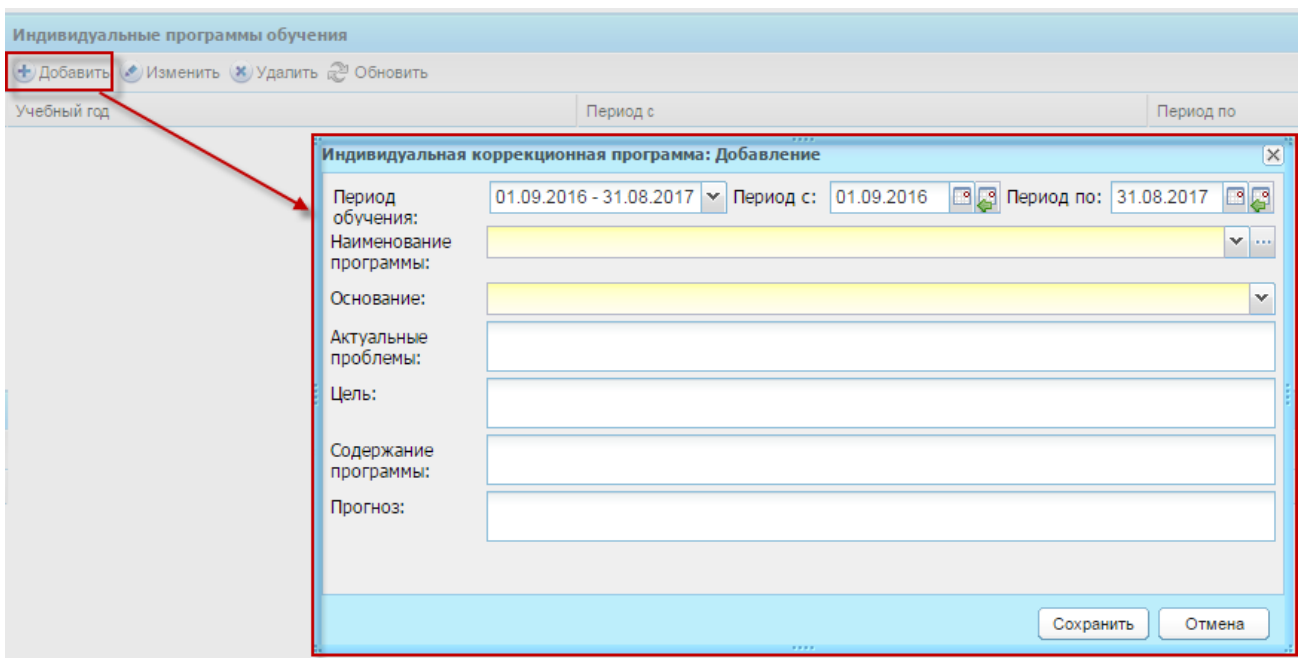

<span id="page-443-0"></span>Рисунок 480 – Заполнение блока «Индивидуальные программы обучения» в портфолио ученика

Выделите запись в блоке «Индивидуальные программы обучения» и нажмите кнопку «Изменить». Открывшаяся карточка содержит информацию, введенную при создании записи, а также вложенные вкладки:

- − «План работ» [\(Рисунок](#page-444-0) 481):
	- нажмите кнопку «Добавить»;
	- в поле «Направление» выберите значение из справочника «Направления обучения» (п. [16.8.1.2\)](#page-431-0);
	- в поле «Занятие» выберите значение из справочника «Занятия» (п. [16.8.1.1\)](#page-430-0);
	- нажмите кнопку «Сохранить».

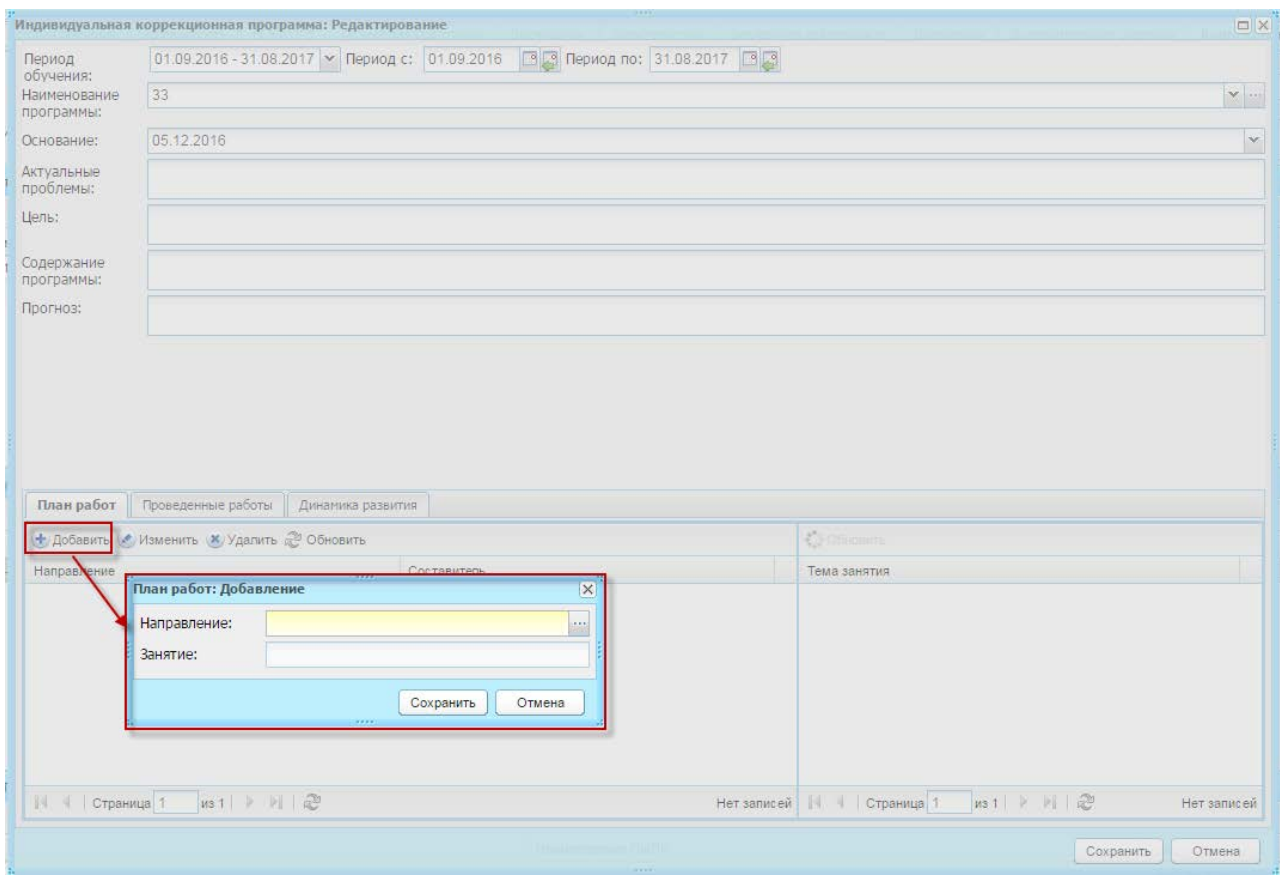

<span id="page-444-0"></span>Рисунок 481 – Заполнение вложенной вкладки «План работ» карточки индивидуальной коррекционной работы в портфолио учащегося

− «Проведенные работы» ([Рисунок](#page-444-1) 482) – отображены сведения по мероприятиям, проведенным в рамках программы, т.е. собраны и отображены все записи раздела «Расписание мероприятий», отфильтрованные по ученику и выбранной программе (см. п. [16.22.2\)](#page-514-0).

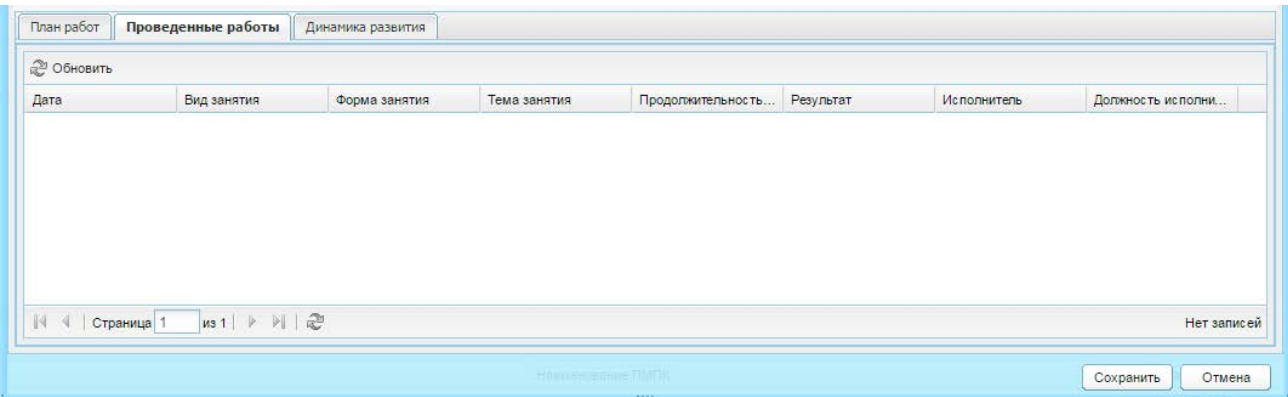

<span id="page-444-1"></span>Рисунок 482 – Отображение вложенной вкладки «Проведенные работы» карточки индивидуальной коррекционной работы в портфолио учащегося

- − «Динамика развития» [\(Рисунок](#page-445-0) 483):
	- нажмите кнопку «Добавить»;
- заполните поля: «Период»; «Динамика»; «Особенности развития»; «Причина отрицательной или нулевой динами»; «Корректировка программы»;
- нажмите кнопку «Сохранить».

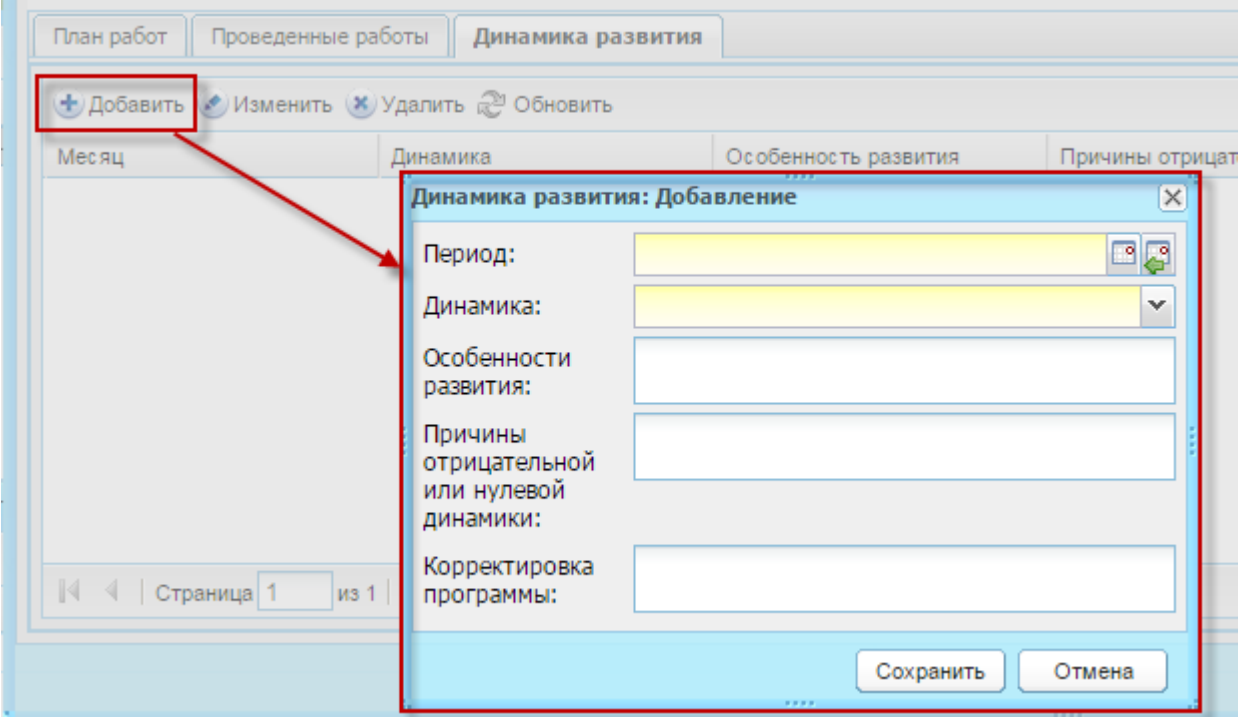

<span id="page-445-0"></span>Рисунок 483 – Заполнение вложенной вкладки «Динамика развития» карточки индивидуальной коррекционной работы в портфолио учащегося

Нажмите кнопку «Сохранить».

# **16.9 Печать портфолио ученика**

В портфолио ученика реализована печать портфолио. Для этого нажмите кнопку «Печать» ([Рисунок](#page-446-0) 484).

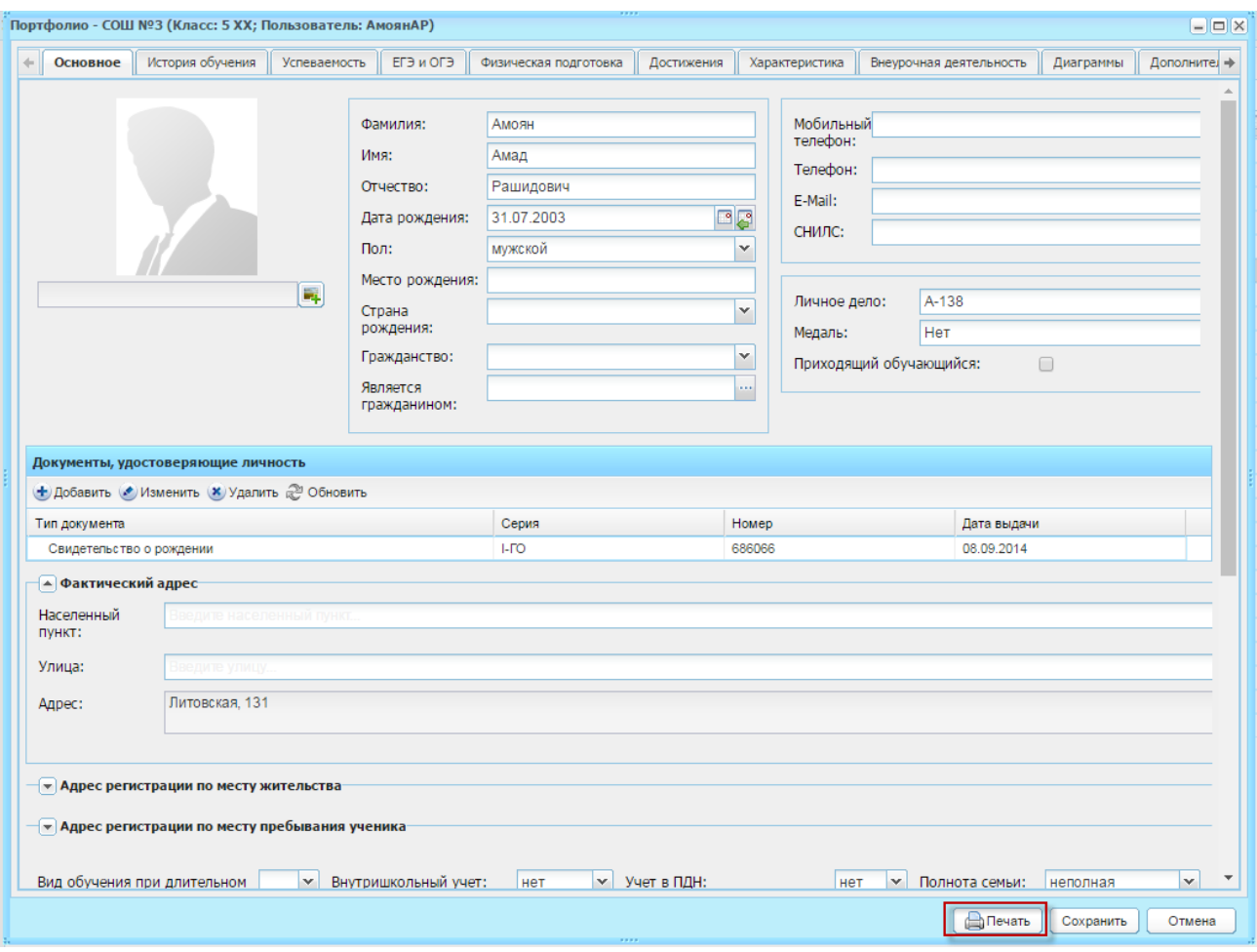

Рисунок 484 – Портфолио ученика

<span id="page-446-0"></span>Откроется запрос «Параметры печати», в котором установите или снимите «флажок» в строке каждой вкладки для выбора печати. Нажмите кнопку «Сформировать» [\(Рисунок](#page-447-0) 485).

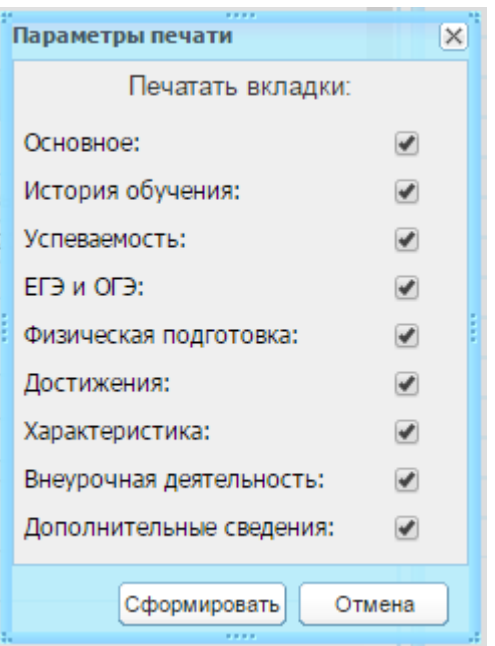

Рисунок 485 – Параметры печати портфолио ученика

<span id="page-447-0"></span>Откроется запрос на сохранение или открытие файла формата .xls. Выберите вариант «Открыть», нажмите кнопку «ОК». Откроется портфолио ученика в программе Microsoft Office Excel. Выполните печать документа.

# **16.10 Печать портфолио сотрудника**

В портфолио сотрудника реализована печать портфолио. Для этого нажмите кнопку «Печать» ([Рисунок](#page-448-0) 486).

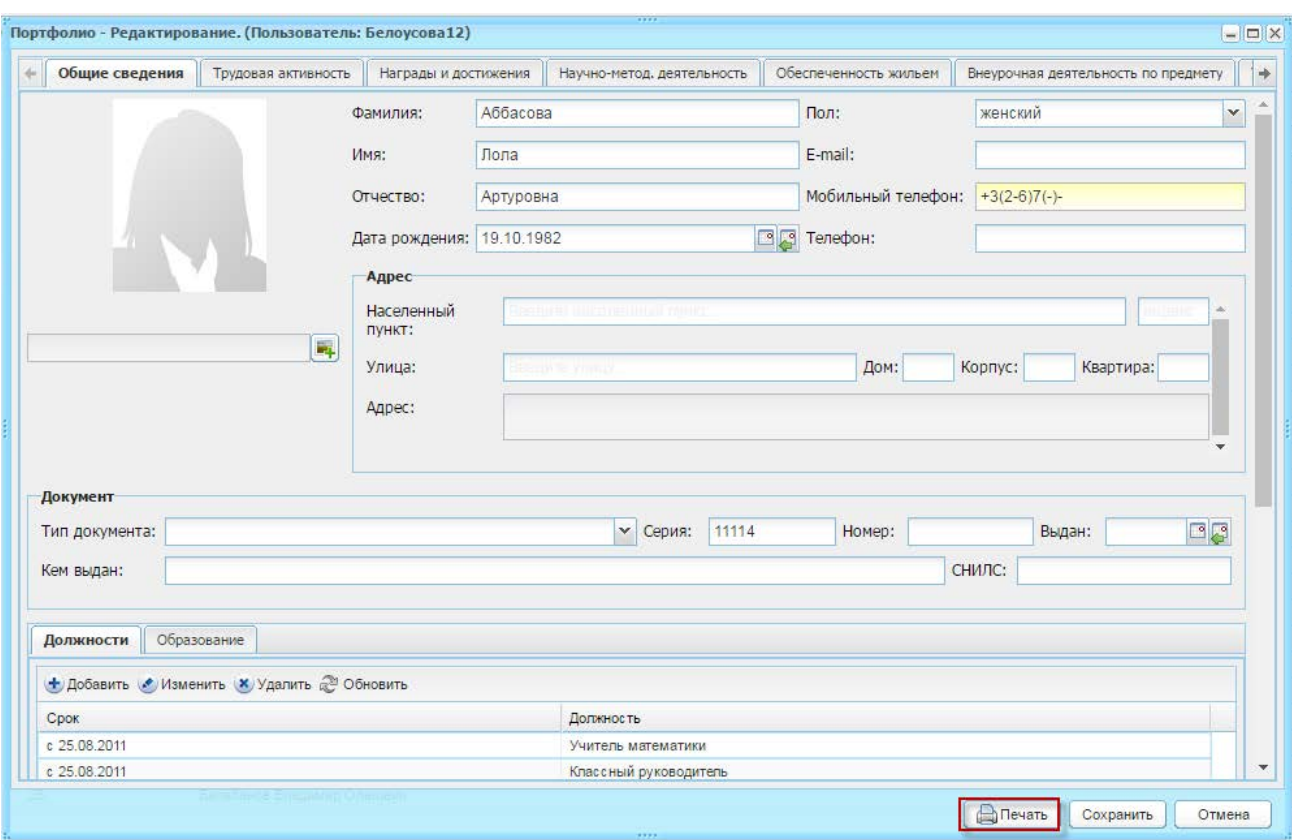

Рисунок 486 – Портфолио сотрудника

<span id="page-448-0"></span>Откроется запрос «Параметры печати» [\(Рисунок](#page-448-1) 487).

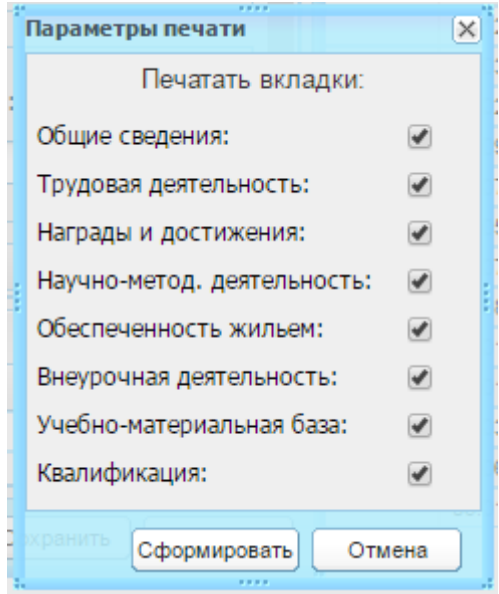

Рисунок 487 – Параметры печати портфолио сотрудника

<span id="page-448-1"></span>Установите или снимите «флажок» в строке каждой вкладки для выбора печати.

Нажмите кнопку «Сформировать». Откроется запрос на сохранение или открытие файла формата .xls. Выберите вариант «Открыть», нажмите кнопку «ОК».

Откроется портфолио сотрудника в программе Microsoft Office Excel. Выполните печать документа.

# **16.11 Проверка регистрации в ЗАГС**

В Системе реализован функционал для формирования запроса на расширенный поиск актовой записи [\(Рисунок](#page-449-0) 488):

− «Свидетельство о рождении»;

− «Свидетельство о перемене имени»;

− «Справка №25».

По умолчанию доступ имеют администратора учреждения и администратор Системы.

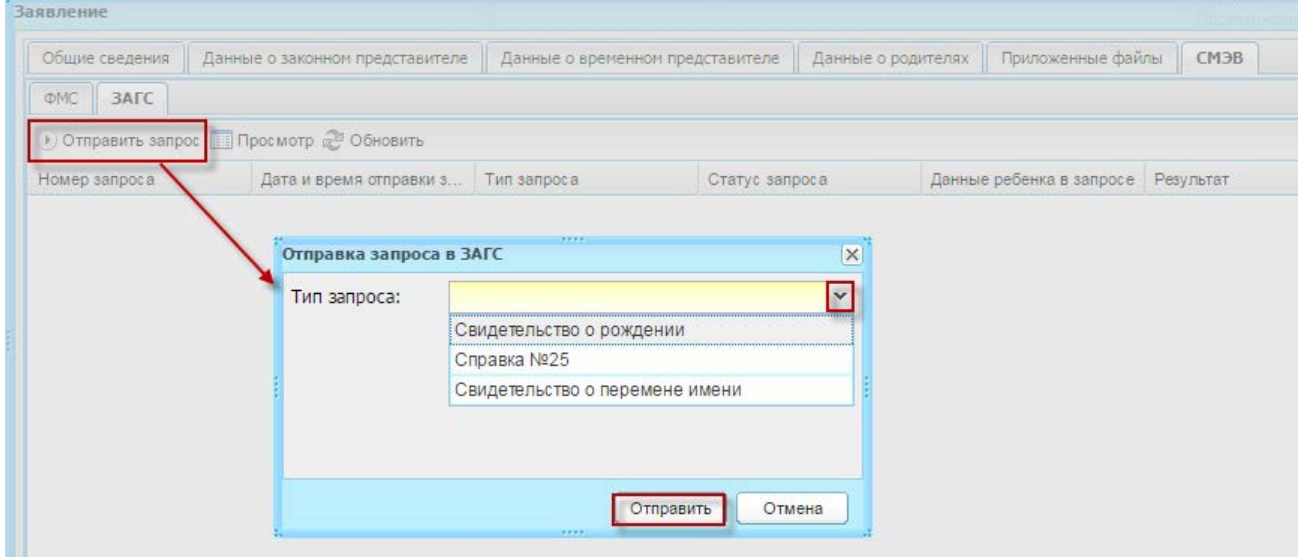

Рисунок 488 – Отправка запроса в ЗАГС

# <span id="page-449-0"></span>**16.12 Проверка регистрации в ФМС**

Позволяет отправлять запросы на проверку данных ребенка в ФМС из вкладки СМЭВ в окне редактирования заявления на зачисление [\(Рисунок](#page-450-0) 489).

Проверка может производиться по месту жительства или по месту прописки.

Общее описание взаимодействия:

- 1) Система передает в ФМС данные о ребенке;
- 2) ФМС подтверждает или не подтверждает соответствие переданных данных действительности.

Перед отправкой заявки необходимо убедиться, что в заявлении заполнены ФИО ребенка, дата рождения, серия/номер/дата документа, адрес. Также, необходимо, чтобы значения ФИО работника, формирующего запрос, были на русском языке, иначе запрос не будет принят в ФМС. При отправке, запрос добавляется в очередь и отправляется во время выполнения задачи по расписанию через сервис. Если отправка не удалась (ошибка сети и т.д.), запрос будет отправлен во время следующего запуска задачи. Если сервис ФМС вернул ошибку, запросу присваивается соответствующий статус, и он больше не отправляется в ФМС.

Запрос результата исполнения запроса также производится по расписанию. В результате данные ребенка либо подтверждаются, либо нет.

Если заявление подается с портала, то автоматически выполняется проверка для места жительства. Если ответ – данных не найдено, но выполняется проверка по месту пребывания.

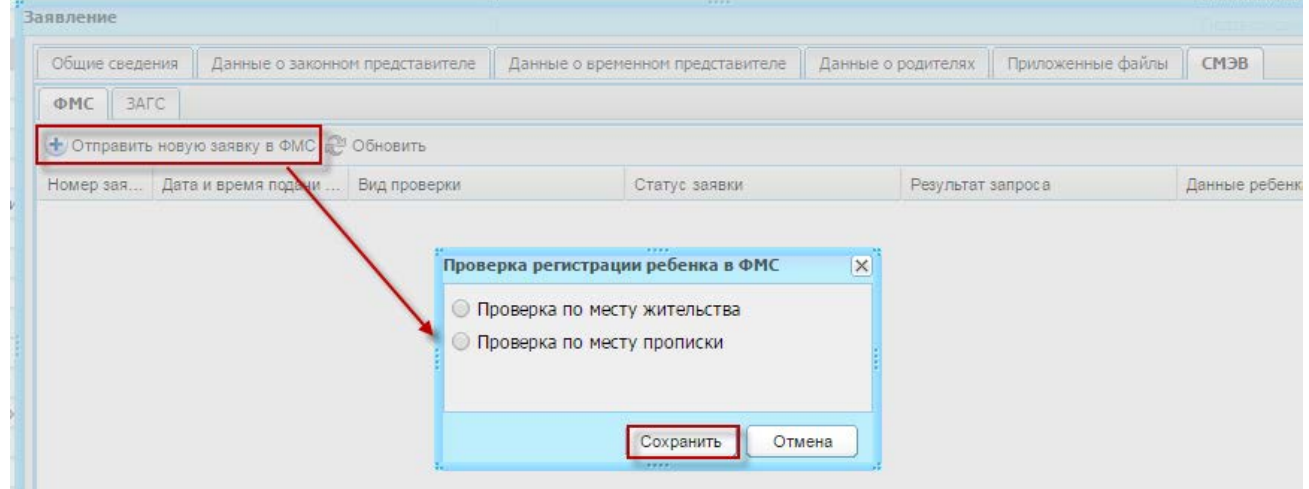

Рисунок 489 – Запрос регистрации ребенка в ФМС

## <span id="page-450-0"></span>**16.13 Расписание приема специалиста**

### **16.13.1 Справочник «Причины записи на прием»**

Справочники являются простыми (описание работы с простым справочником см. п. [4.2\)](#page-38-0).

Для добавления записи:

- 1) нажмите кнопку «Добавить»;
- 2) откроется окно «Причина записи на прием к специалисту: Добавление» [\(Рисунок](#page-451-0) 490);

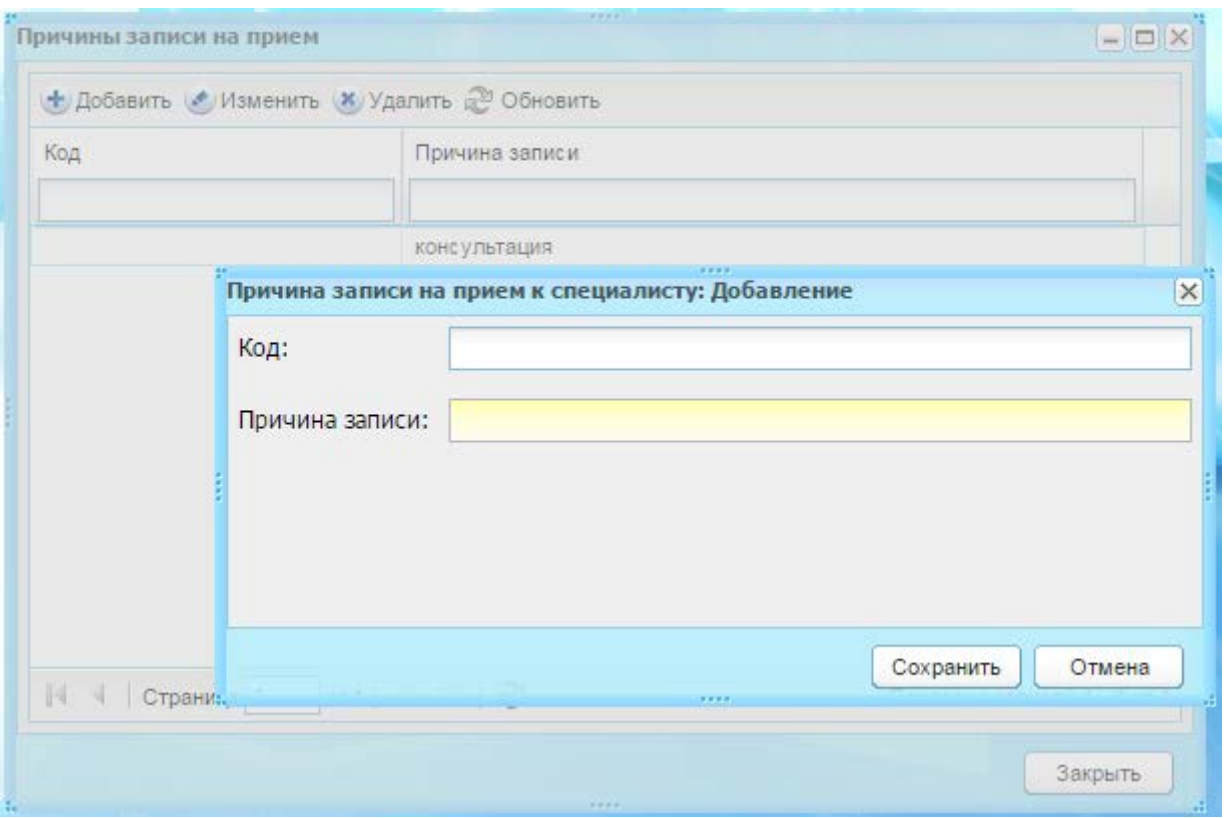

<span id="page-451-0"></span>Рисунок 490 – Окно «Причина записи на прием к специалисту: Добавление»

- 3) заполните поля:
- − «Код»;
- − «Наименование».
	- 4) нажмите кнопку «Сохранить».

## <span id="page-451-1"></span>**16.13.2 Формирование сетки расписания приемов**

Право на просмотр и редактирование у администратора Системы и администратора учреждения/

Перейдите в пункт меню «Пуск/Зачисление/Формирование сетки расписания приемов», откроется окно «Формирование сетки расписания приемов» ([Рисунок](#page-452-0) 491).

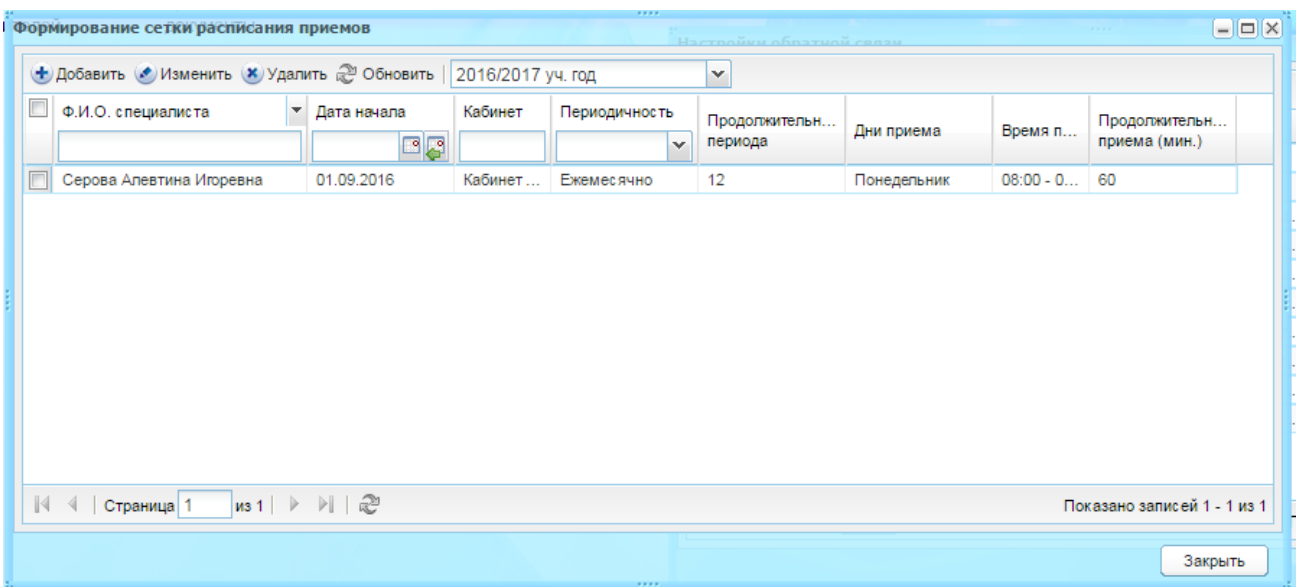

Рисунок 491 – Окно «Формирование сетки расписания приемов»

<span id="page-452-0"></span>Нажмите кнопку «Добавить», в открывшемся окне «Расписание специалиста: Добавление» заполните поля ([Рисунок](#page-452-1) 492):

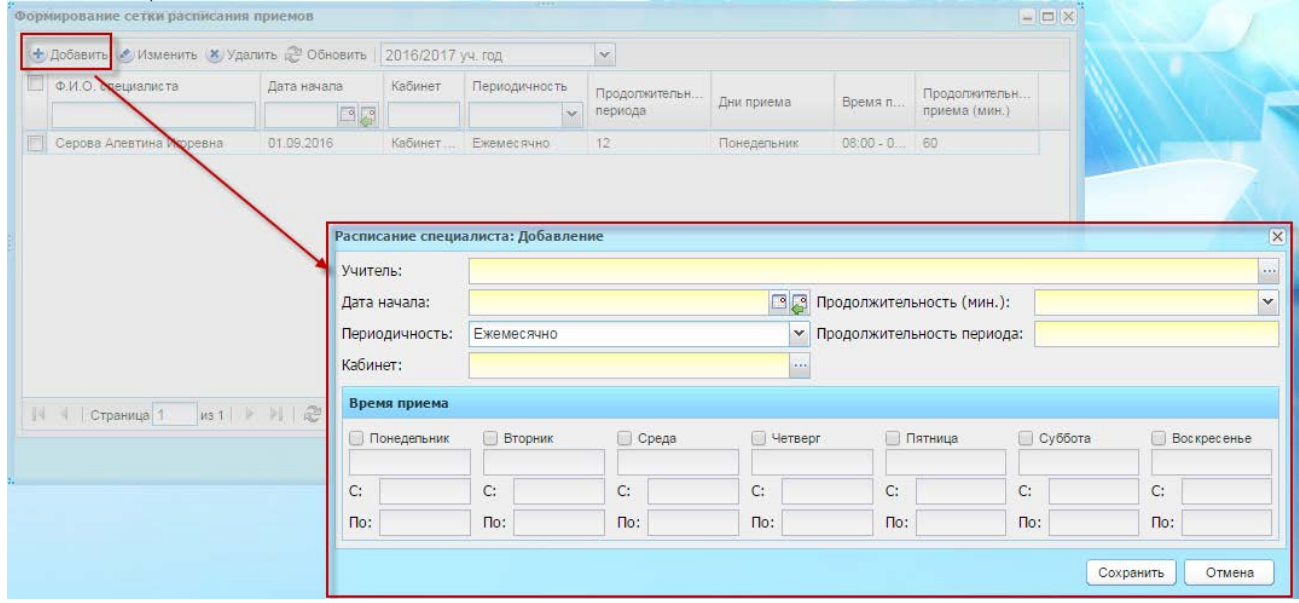

Рисунок 492 – Окно «Расписание специалиста: Добавление»

- <span id="page-452-1"></span>− «Учитель» – выберите значение из реестра «Учителя»;
- − «Дата начала» укажите дату начала приема;
- − «Продолжительность» выберите значение из выпадающего списка. В случае выбранного значения «Ежемесячно» поля «Периодичность» ограничено значением 12, в случае выбранного значения «Еженедельно» – 60;

**Примечание** – При этом дата последнего приема должна входить в период обучения, в который попадает дата начала. Иначе Система выведет сообщение:

«Внимание! Дата последнего периода не должна выходить за рамки периода обучения <Период обучения, включающий дату начала>«.

- «Периодичность» выберите значение из выпадающего списка;
- − «Продолжительность периода» укажите продолжительность периода;
- − «Кабинет» выберите значение из реестра «Аудиторный фонд» текущего учреждения.

Заполните блок «Время приема». Установите «флажок» в поле дня недели, в который будет происходить прием, после чего станут доступны для заполнения поля «С» и «По» – установите время приема в этот день недели ([Рисунок](#page-453-0) 493).

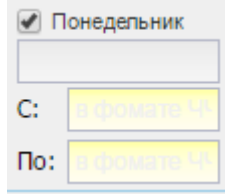

Рисунок 493 – Заполнение блока «Время приема»

<span id="page-453-0"></span>Если в поле «Периодичность» выбрано значение «Ежемесячно», то для блока «Время приема» будет доступен выбор дней недели в месяце ([Рисунок](#page-453-1) 494), в списке которых указаны значения, например, под понедельником: 1-й понедельник, 2-й понедельник, 3-й понедельник, 4-й понедельник, 5-й понедельник и т.д. под каждым днем недели.

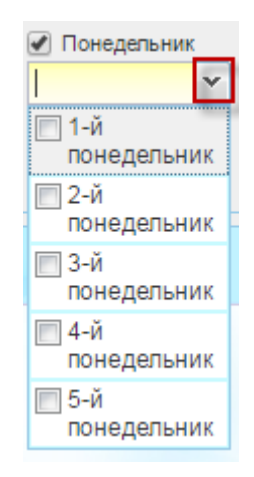

<span id="page-453-1"></span>Рисунок 494 – Заполнение блока «Время приема» для выбранного значения «Ежемесячно» в поле «Периодичность»

### **16.13.3 Расписание приема**

Перейдите в пункт меню «Пуск/Зачисление/Расписание приема у специалистов», откроется окно «Расписание приема у специалистов», содержащее данные введенные при создании записи [\(Рисунок](#page-454-0) 495) (см. п. [16.13.2\)](#page-451-1).

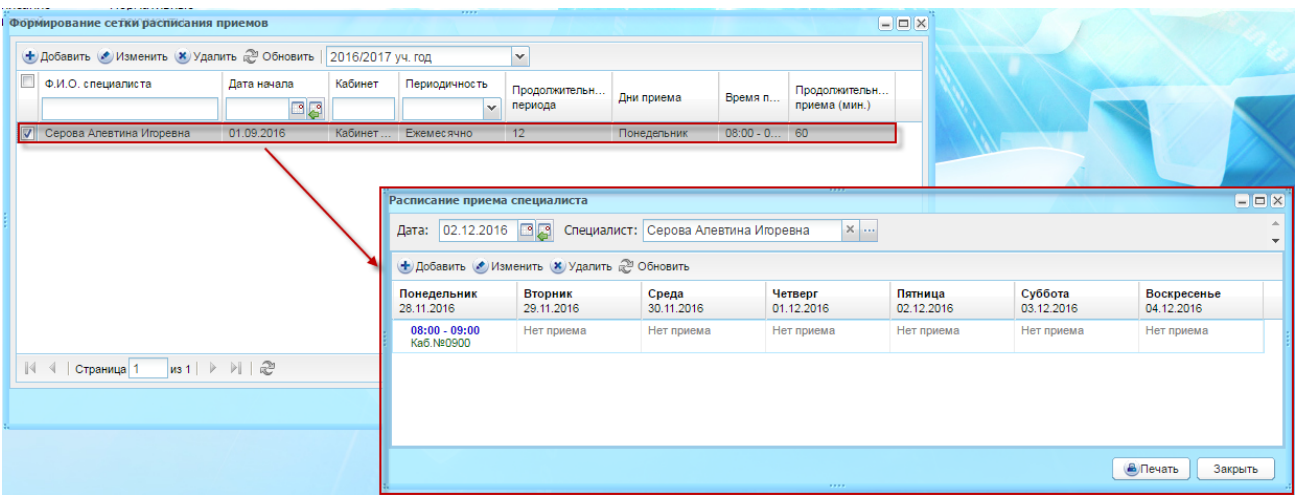

# <span id="page-454-0"></span>Рисунок 495 – Взаимосвязь формирования сетки расписания специалиста и расписания приема специалиста

Выделите ячейку и нажмите кнопку «Добавить», открывшееся окно «Заявление в школы» [\(Рисунок](#page-455-0) 496) содержит список детей, на которых поданы заявления на зачисление в текущее учреждение. Список отфильтрован по дате подачи заявления, дата заявлений равна или меньше (раньше) даты приема. Выберите ребенка и нажмите на кнопку «Выбрать» [\(Рисунок](#page-455-1) 497).

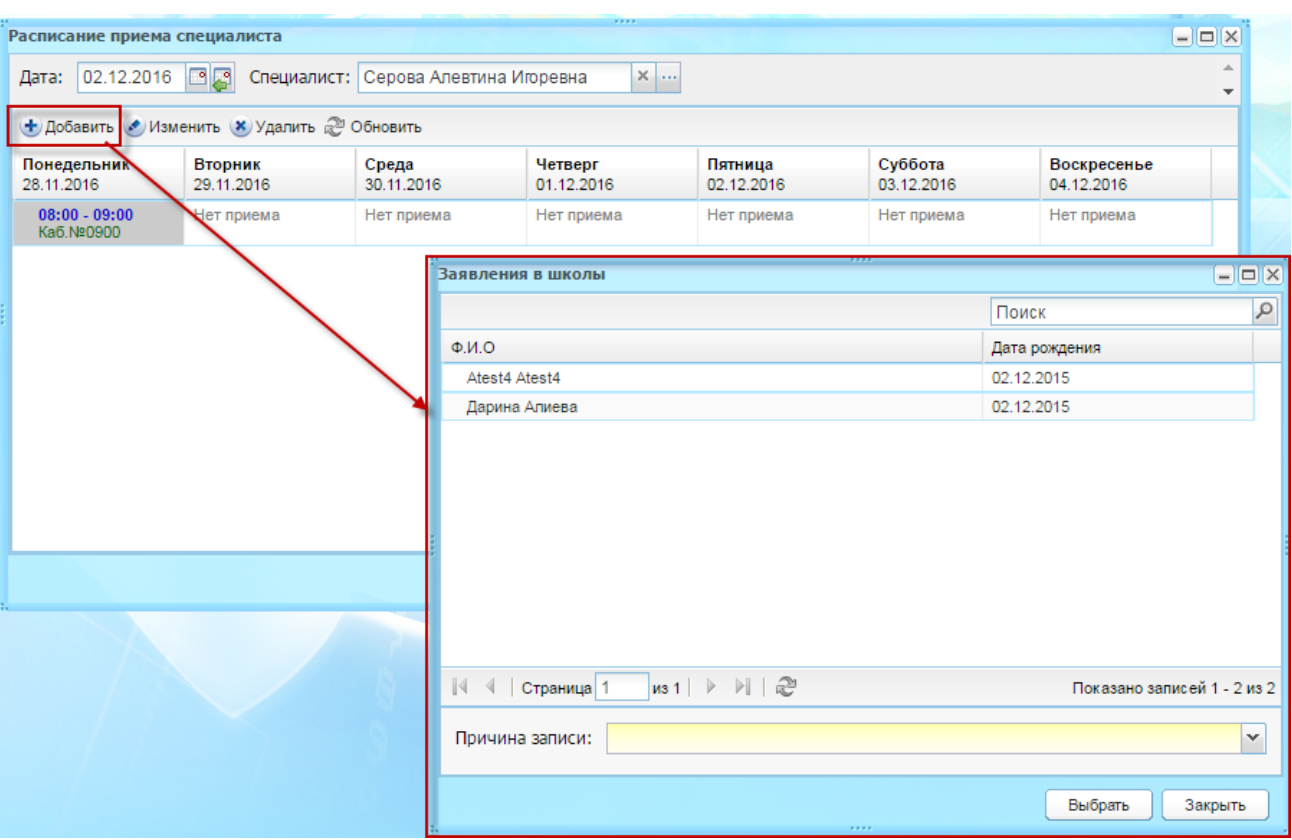

Рисунок 496 – Запись ребенка на прием

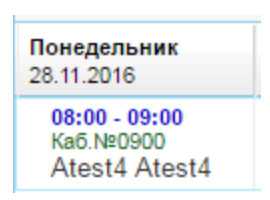

<span id="page-455-0"></span>Рисунок 497 – Отображение записи ребенка на прием к специалисту

<span id="page-455-1"></span>При добавлении ребенка также проводится проверка на то, не записан ли ребенок на прием в то же самое время и в тот же самый день, но у другого сотрудника.

При нажатии на кнопку «Печать» и заполнение параметров формирования отчета, печатная форма отчета в формате программы Excel (файл шаблона приложен Печать.xls) будет выгружена на компьютер пользователя. В печатную форму на отдельные листы выгрузится расписание приемов всех сотрудников, просмотр которых доступно авторизовавшемуся в данную сессию пользователю. В печатную форму не будут выведены те дни, в которые нет ни одного приема. Таблица расписания будет выгружена на листе формата А4 в альбомной ориентации.

# **16.14 Работа с ГВЭ**

В Системе настроены функции по работе с экзаменом ГВЭ:

- − ведение дат проведения экзамена;
- − подача заявления на участие в экзаменах;
- − просмотр результатов экзаменов;
- − формирование специальных условий для экзамена.

<span id="page-456-1"></span>Для сотрудника учреждения доступно редактирование заявлений и результатов ГВЭ учеников только его учреждения и его дочерних корпусов.

# **16.14.1 Даты проведения ГВЭ**

Для просмотра информации о датах проведения ГВЭ выберите пункт в меню «Пуск/Экзамены/ГВЭ/Даты проведения ГВЭ», откроется окно «Даты проведения ГВЭ» ([Рисунок](#page-456-0) 498).

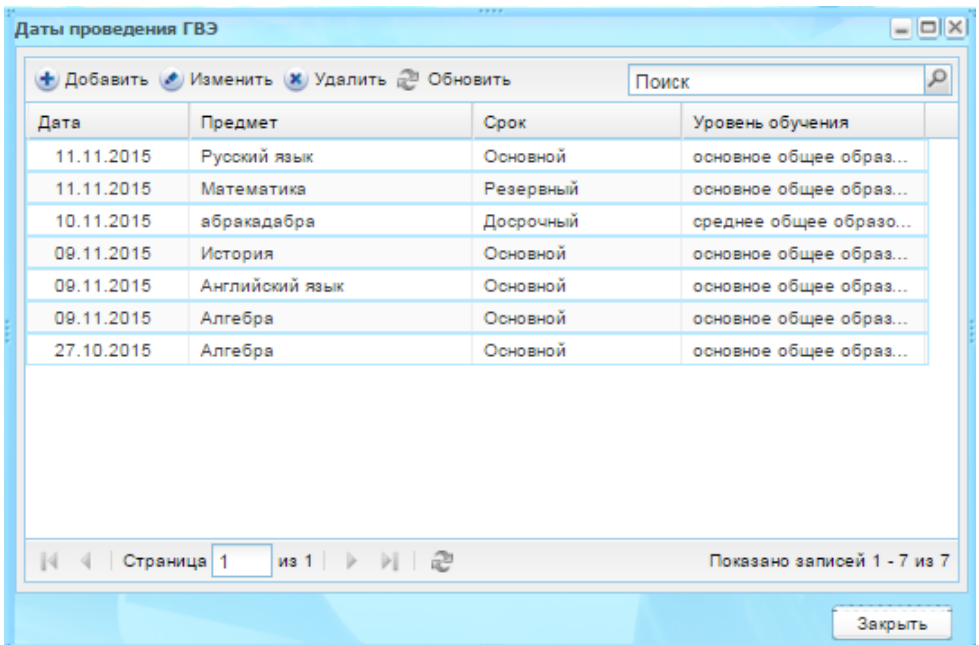

Рисунок 498 – Окно «Даты проведения ГВЭ»

<span id="page-456-0"></span>Чтобы добавить дату проведению ГВЭ, нажмите на кнопку «Добавить». Откроется окно «Дата проведения ГВЭ: Добавление» [\(Рисунок](#page-457-0) 499), в котором заполните поля:

- − «Дата проведения» введите дату проведения ГВЭ;
- − «Предмет» из выпадающего списка выберите предмет, по которому будет сдаваться ГВЭ;
- − «Срок» выберите срок сдачи ГВЭ;

«Уровень обучения» – выберите уровень обучения из выпадающего списка.

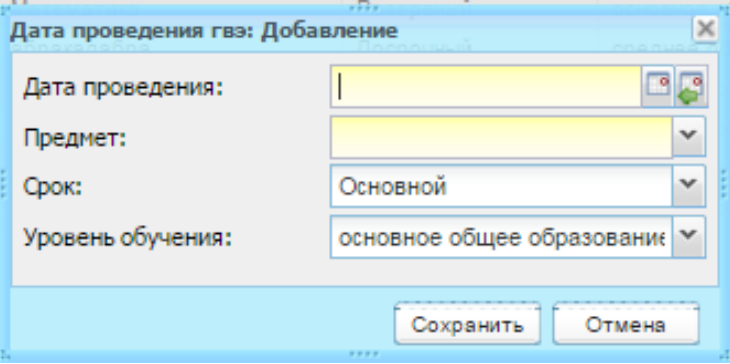

Рисунок 499 – Окно «Дата проведения гвэ: Добавление»

<span id="page-457-0"></span>Для изменения записи о дате проведения ГВЭ нажмите на кнопку «Изменить», откроется окно «Дата проведения ГВЭ: Редактирование» аналогичное окну «Дата проведения ГВЭ: Добавление» ([Рисунок](#page-457-0) 499). Измените данные и нажмите кнопку «Сохранить».

Для удаления записи о дате проведения ГВЭ выделите запись в таблице и нажмите кнопку «Удалить». Откроется диалоговое окно с запросом на удаление, в котором подтвердите удаление, нажав кнопку «Да».

## **16.14.2 Заявление на участие в ГВЭ**

Для просмотра информации о заявлениях на участие в ГВЭ выберите пункт в меню «Пуск/Экзамены/ГВЭ/Заявление на участие в ГВЭ». Откроется окно «Заявление на участие в ГВЭ» [\(Рисунок](#page-458-0) 500), содержащее список поданных заявлений на текущий период. Информация в окне представлена в табличном виде (см. п. [3.4.1\)](#page-26-0) и состоит из трех столбцов: «ФИО», «Параллель», «Литера». Период для отображения списка поданных заявлений можно редактировать в полях «Период с» и «по».

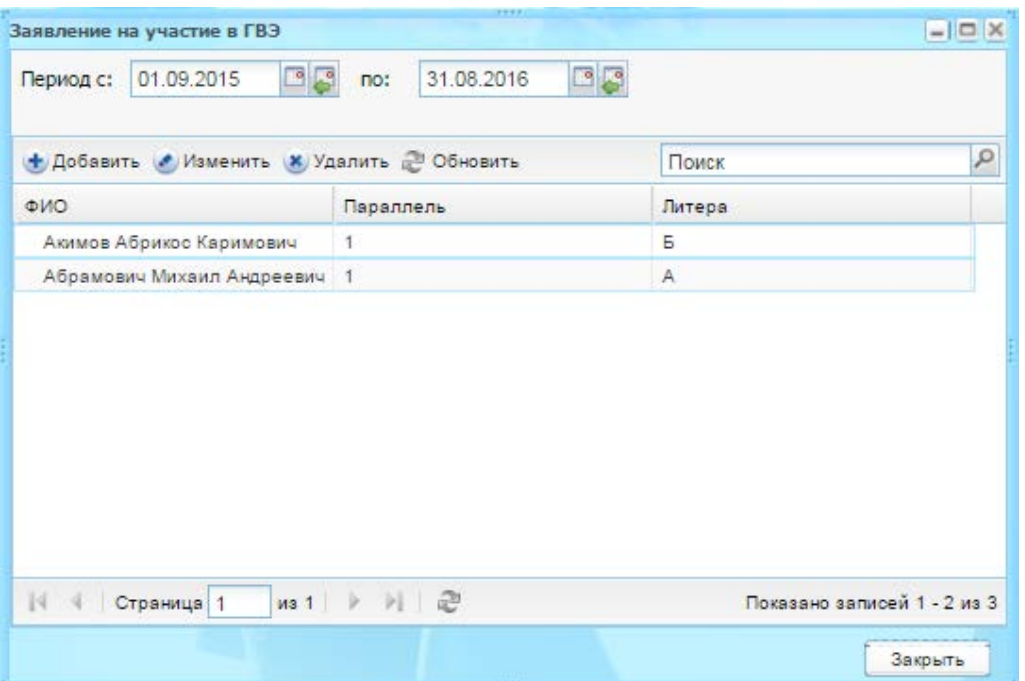

Рисунок 500 – Окно «Заявление на участие в ГВЭ»

<span id="page-458-0"></span>Для добавления заявления на участие в ГВЭ нажмите на кнопку «Добавить», откроется окно «Заявление на участие в ГВЭ: Добавление» [\(Рисунок](#page-458-1) 501). В поле «Ученик» укажите ученика, сдающего экзамен, и нажмите на кнопку «Сохранить».

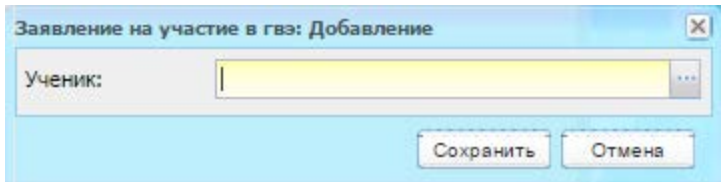

Рисунок 501 – Окно «Заявление на участие в ГВЭ: Добавление»

<span id="page-458-1"></span>Заполните созданное заявление: выделите запись с созданным заявлением и нажмите на кнопку «Изменить». Откроется окно редактирования записи «Заявление на участие в ГВЭ» [\(Рисунок](#page-459-0) 502).

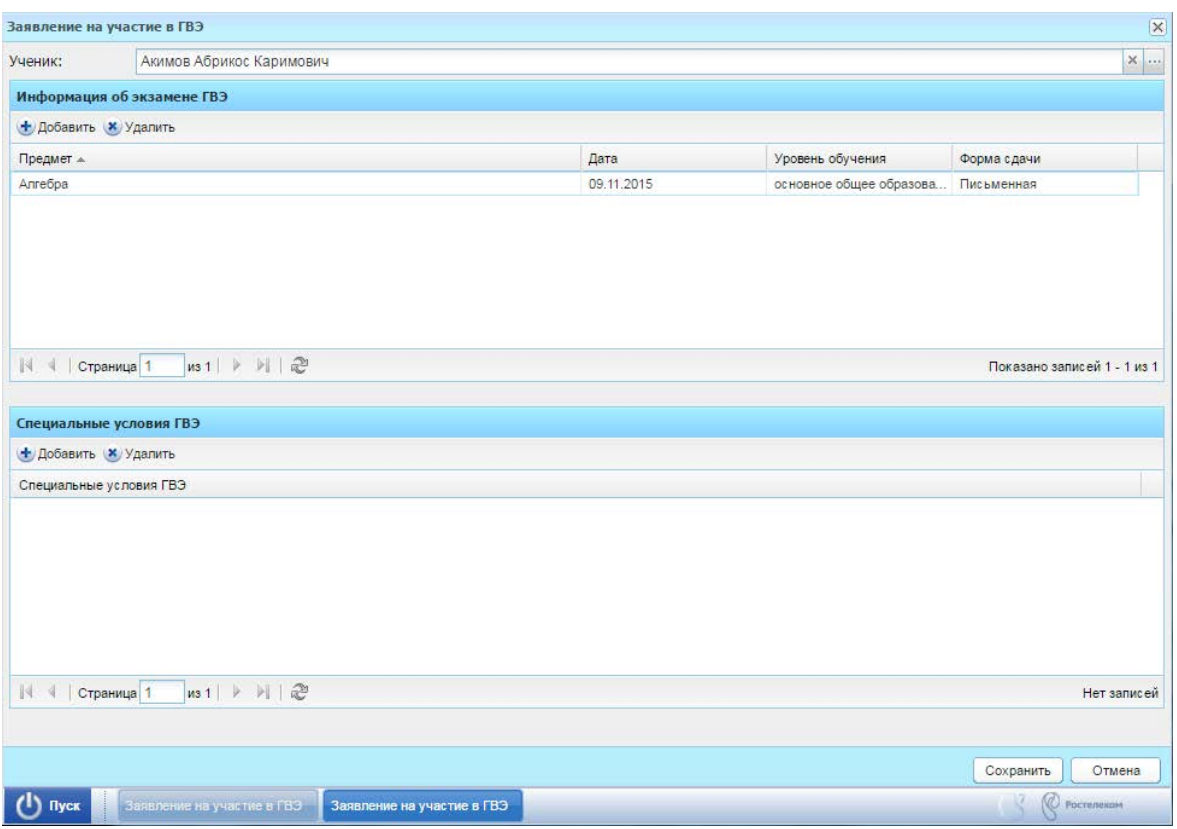

Рисунок 502 – Окно редактирования записи «Заявление на участие в ГВЭ»

<span id="page-459-0"></span>Блок «Информация об экзамене ГВЭ» состоит из столбцов: «Предмет», «Дата», «Уровень обучения», «Форма сдачи». Для добавления записи нажмите на кнопку «Добавить» и установите «флажки» в поле предмета, по которому будет проводиться экзамен. Список предметов формируется согласно расписанию проведения ГВЭ, заведенному в Системе (см. п. [16.14.1\)](#page-456-1).

В блок «Специальные условия ГВЭ» вносится информация о специальных условиях, необходимых ученику на ГВЭ. Для добавления записи нажмите кнопку «Добавить» и установите «флажки» на нужные условия.

Для удаления информации в блоках выделите запись и нажмите кнопку «Удалить». Откроется диалоговое окно с запросом на удаление, в котором необходимо подтвердить удаление, нажав кнопку «Да».

### **16.14.3 Результаты ГВЭ**

Перейдите в пункт меню «Пуск/Экзамены/ГВЭ/Результаты ГВЭ». Откроется окно «Результаты ГВЭ» [\(Рисунок](#page-460-0) 503), содержащее список результатов ГВЭ на текущий период.

Окно содержит следующие столбцы:

− «Предмет»;

- − «Дата»;
- − «ФИО»;
- − «Класс»;
- − «ППЭ»;
- − «ОО»;
- − «Уровень обучения»;
- − «Форма сдачи»;
- − «Первичный балл»;
- − «Оценка»;
- − «Результат».

Период для отображения результатов ГВЭ можно задать в полях «Период с» и

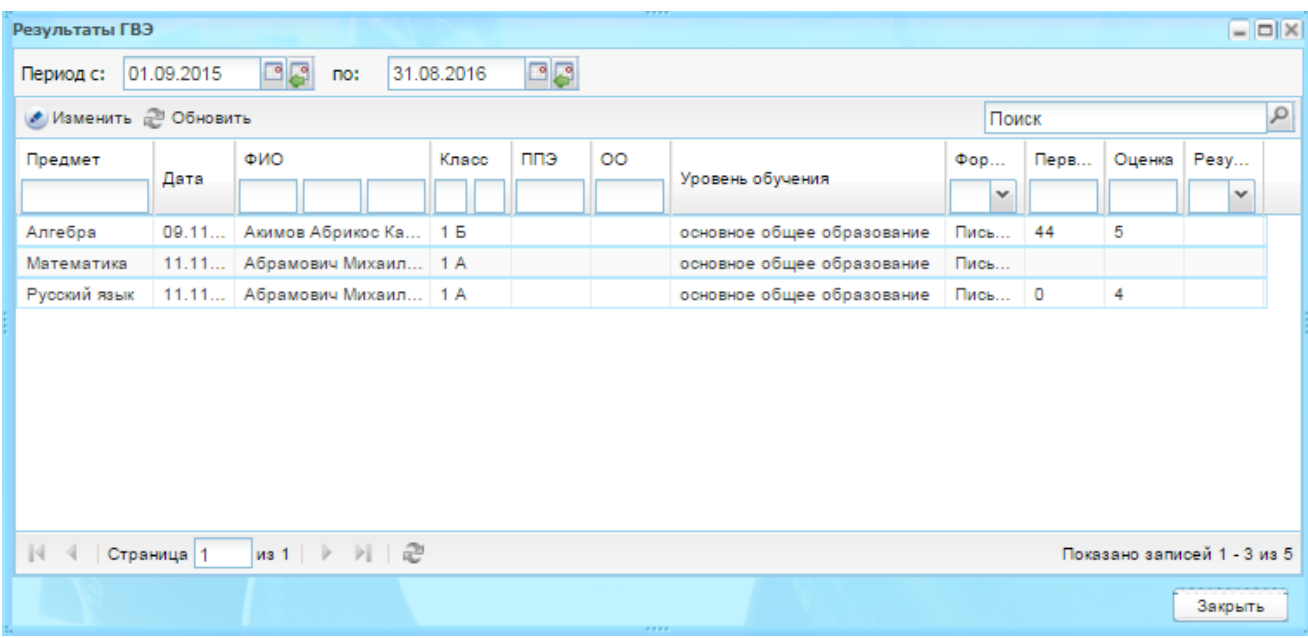

Рисунок 503 – Окно «Результаты ГВЭ»

<span id="page-460-0"></span>Для изменения информации о результатах ГВЭ выберите запись и нажмите на кнопку «Изменить». Откроется окно «Информация об экзамене гвэ: Редактирование» ([Рисунок](#page-461-0) 504), в котором заполните поля:

## «по».

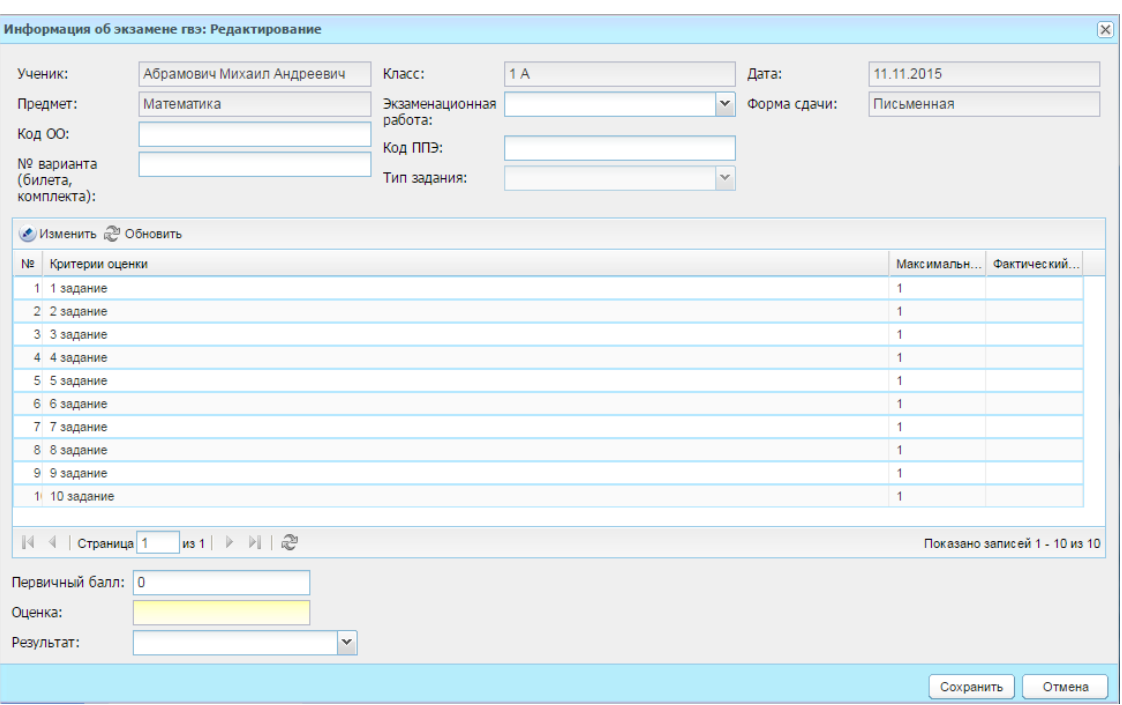

Рисунок 504 – Окно «Информация об экзамене гвэ: Редактирование»

- <span id="page-461-0"></span>− «Ученик» – содержит ФИО ученика;
- − «Предмет» содержит наименование предмета;
- − «Класс» содержит номер класса ученика;
- − «Дата» содержит дату проведения экзамена;
- − «Форма сдачи» содержит форму сдачи экзамена;
- − «Код ОО» введите код образовательной организации;
- − «Экзаменационная работа» значение выберите из выпадающего списка;
- − «Код ППЭ» введите код пункта проведения экзамена;
- − «№ варианта (билета, комплекта)» введите номер варианта (билета, комплекта);
- − «Первичный балл» введите первичный балл;
- − «Оценка» введите оценку;
- − «Результат» значение выберите из выпадающего списка.

Блок «Результаты экзамена» содержит поля:

- − «№» номер задания экзамена;
- − «Критерии оценки» критерии оценивания задания;
- − «Максимальный балл» максимально возможный балл по заданию;
- − «Фактический балл» вводом с клавиатуры укажите балл, который получил ученик на экзамене.

Нажмите кнопку «Сохранить».

462

# **16.14.4 Специальные условия для ГВЭ**

Справочник «Специальные условия ГВЭ» является общим для Системы.

Перейдите в пункт меню «Пуск/Экзамены/ГВЭ/Специальные условия для ГВЭ», откроется окно справочника «Специальные условия для «ГВЭ» [\(Рисунок](#page-462-0) 505).

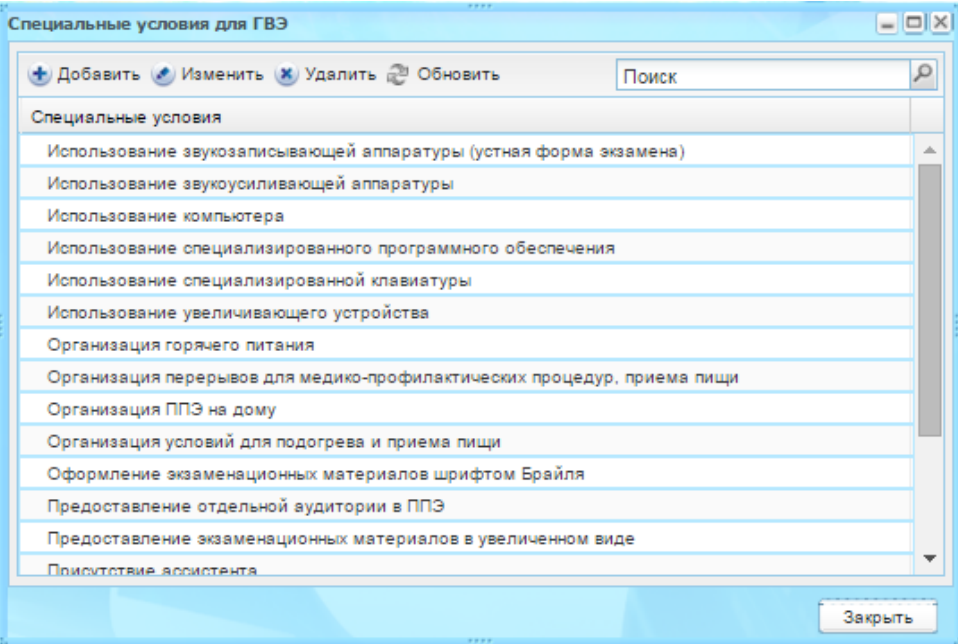

Рисунок 505 – Окно справочника «Специальные условия для ГВЭ»

<span id="page-462-0"></span>Для добавления информации нажмите на кнопку «Добавить» откроется окно «Специальные условия для гвэ: Добавление» [\(Рисунок](#page-462-1) 506).

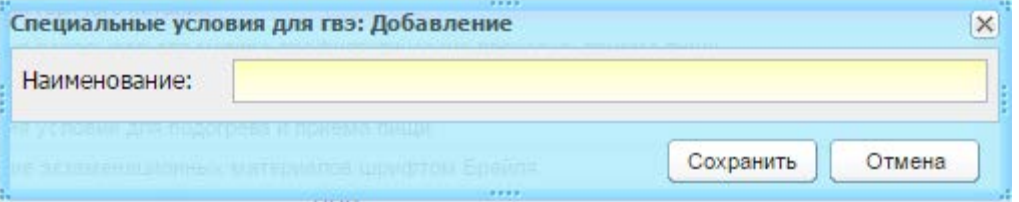

Рисунок 506 – Окно «Специальные условия для гвэ: Добавление»

<span id="page-462-1"></span>В поле «Наименование» введите наименование специального условия для ГВЭ и нажмите кнопку «Сохранить». В справочнике отобразится созданная запись.

Для редактирования информации выделите запись и нажмите на кнопку «Изменить». Откроется окно «Специальные условия для гвэ: Редактирование» аналогичное окну «Специальные условия для гвэ: Добавление» [\(Рисунок](#page-462-1) 506). Измените данные и нажмите кнопку «Сохранить».

## **16.15 Модуль «Встроенная почта»**

### **16.15.1 Реестр «Почта»**

При подключении плагина «Встроенная почта», при входе в Систему пользователя, у которого имеются непрочитанные сообщения, в главном окне Системы появляется поле, в котором содержится следующий текст: «У вас есть непрочитанные сообщения», а также ссылка «Просмотр» для быстрого перехода к реестру «Почта».

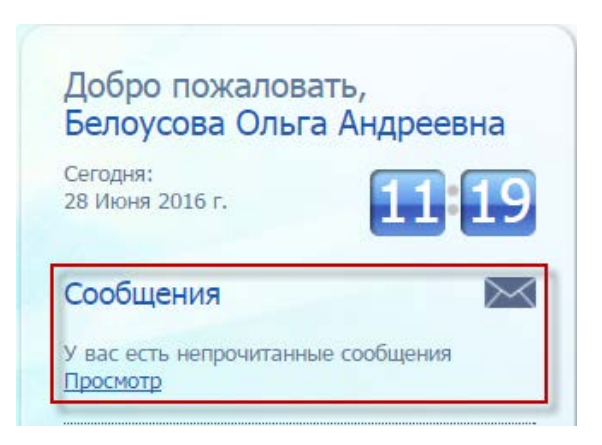

Рисунок 507 – Виджет «Сообщения»

<span id="page-463-1"></span>Реестр «Почта» ([Рисунок](#page-463-0) 508) можно открыть через пункт в меню «Пуск/Реестры/Почта».

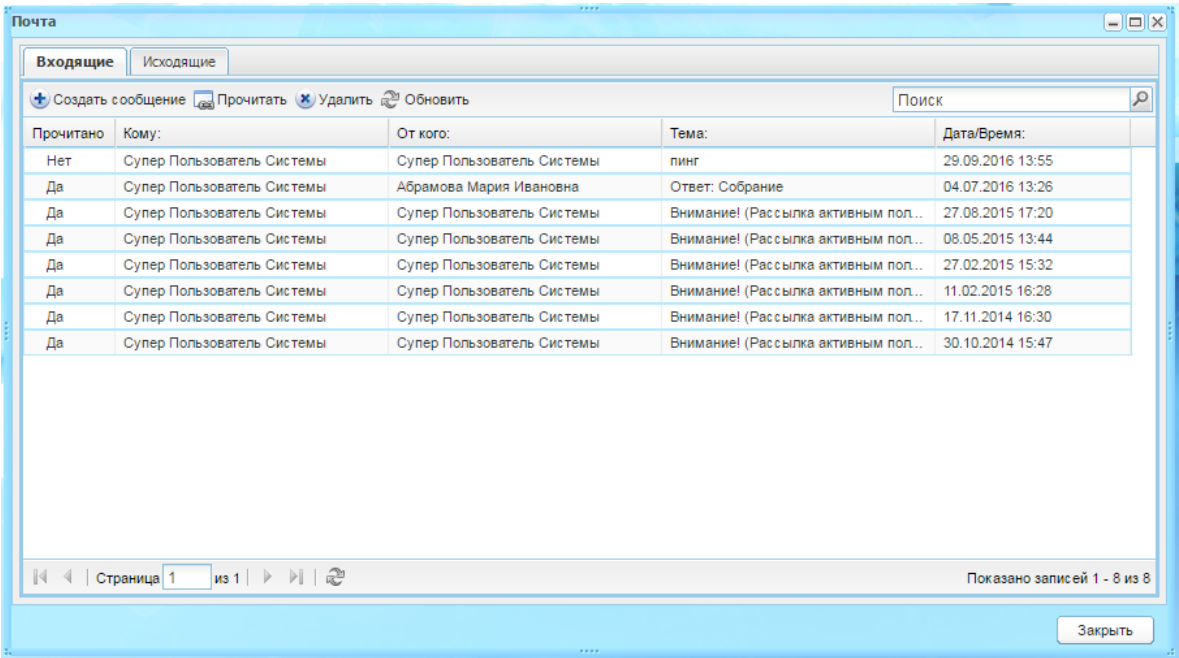

Рисунок 508 – Окно реестра «Почта»

<span id="page-463-0"></span>Окно реестра «Почта» ([Рисунок](#page-463-0) 508) содержит две вкладки: «Входящие» и «Исходящие». Информация в каждой вкладке представляется в виде таблицы.

## **16.15.2 Вкладка «Входящие»**

Таблица входящих сообщений содержит сообщения, которые были отправлены пользователю, в том числе в связи с изменениями, произошедшими в расписании. Чтобы открыть сообщение, нажмите по нему или, предварительно выделив строку с названием сообщения в таблице сообщений, нажмите кнопку «Прочитать», откроется окно «Сообщение» [\(Рисунок](#page-464-0) 509).

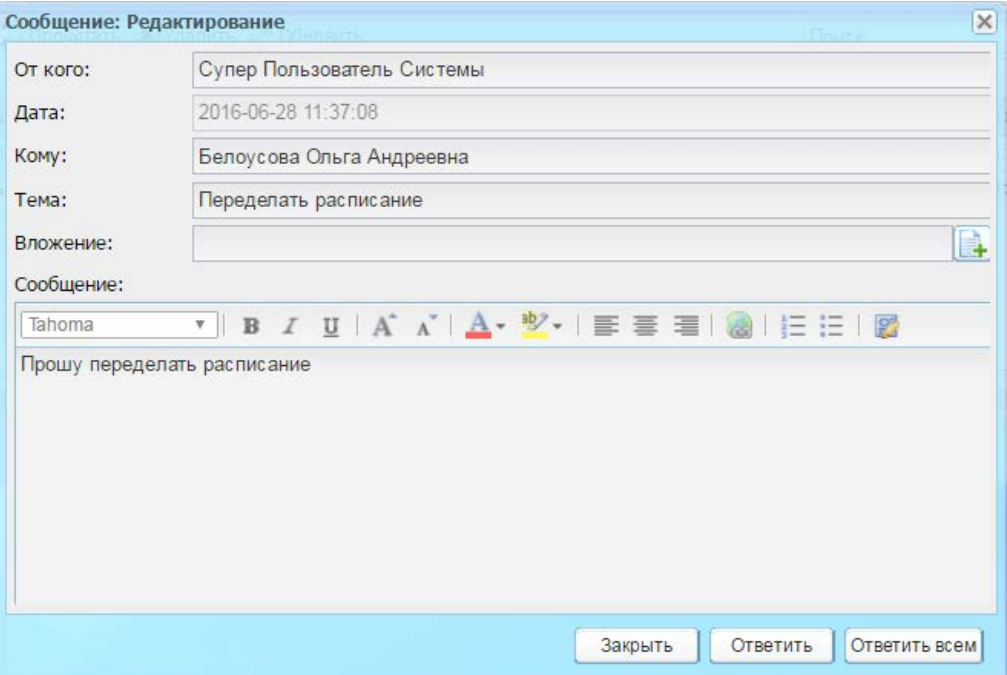

Рисунок 509 – Окно «Сообщение»

<span id="page-464-0"></span>Окно «Сообщения» содержит следующие не редактируемые поля:

- − «От кого» ФИО пользователя, кем было отправлено сообщение. В случае автоматической отправки сообщений, отправка происходит от имени того пользователя, кто внес изменения в расписание;
- − «Дата» дата и время отправления сообщения;
- − «Кому» ФИО пользователя, которому было отправлено сообщение;
- − «Тема» тематика, причина, по которой было отправлено сообщение;
- − «Вложение» отображаются доступные для скачивания файлы, которые были добавлены отправителем при создании данного сообщения;
- − «Сообщение» текст сообщения.

Чтобы ответить на сообщение пользователю, нажмите на кнопку «Ответить», откроется окно [\(Рисунок](#page-465-0) 510), в котором автоматически заполнены поля «Кому» и «Тема». Поле «Текст» содержит исходное сообщение, в котором указаны

отправитель, получатель, дата отправки, тема сообщения и текст. При необходимости отредактируйте данные.

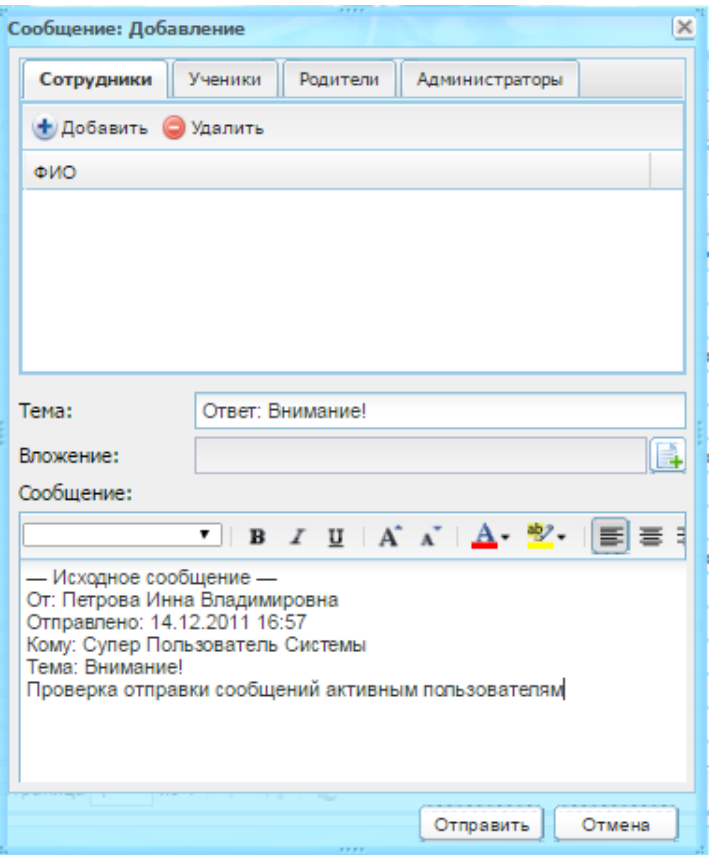

Рисунок 510 – Окно ответа на сообщение

<span id="page-465-0"></span>Чтобы ответить на сообщение группе пользователей, нажмите кнопку «Ответить всем». Откроется окно, аналогичное окну [\(Рисунок](#page-465-0) 510), с возможностью ответа всем пользователям, участвующим в данной рассылке.

Для создания нового сообщения в окне «Сообщения» нажмите кнопку «Создать сообщение», в открывшемся окне [\(Рисунок](#page-466-0) 511) заполните поля:

- − «Тема» в произвольной форме введите тему сообщения;
- − «Вложение» осуществляется загрузка файла сообщения;
- − «Окно ввода сообщения» содержит текст отправляемого сообщения.

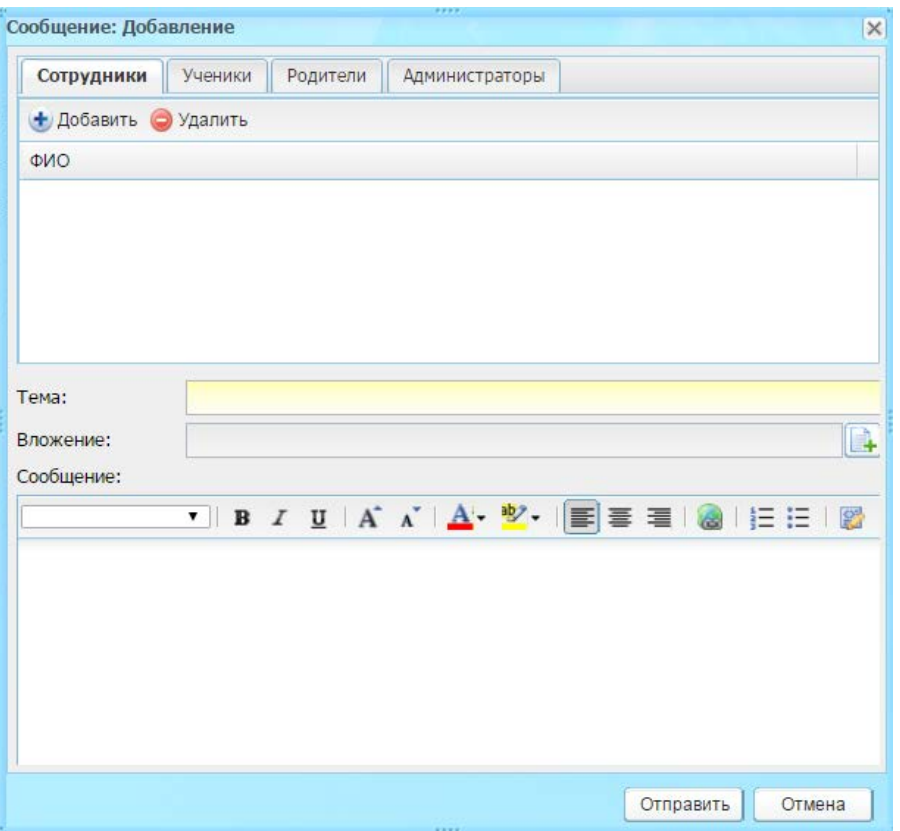

Рисунок 511 – Окно «Сообщение: Добавление»

<span id="page-466-0"></span>Чтобы указать пользователя, которому должно быть отправлено создаваемое сообщение, в зависимости от роли пользователя в Системе воспользуйтесь вложенными вкладками: «Сотрудник», «Ученик», «Родители», «Администраторы».

Например, для добавления получателя среди сотрудников нажмите кнопку «Добавить». Откроется реестр сотрудников, воспользуйтесь строкой поиска, установите «флажок» в поле параметра сотрудников, которых нужно добавить в список получателей сообщения, нажмите кнопку «Выбрать».

Для добавления читателей среди учеников, родителей или администраторов проделайте аналогичные действия в соответствующей вложенной вкладке.

Чтобы удалить пользователя из списка, выделите запись и нажмите кнопку «Удалить». Откроется диалоговое окно с запросом на удаление, в котором необходимо подтвердить удаление, нажав кнопку «Да».

После заполнения обязательных полей для отправки сообщения выбранному пользователю нажмите кнопку «Отправить», для отмены отправления нажмите кнопку «Отмена». После отправки сообщение отобразится у пользователя-адресата в реестре «Почта» на вкладке «Входящие». Кроме того, на рабочем столе Системы появится напоминание о непрочитанных сообщениях (см. [Рисунок](#page-463-1) 507).

Чтобы удалить сообщение из списка, выделите запись и нажмите на кнопку «Удалить». Откроется диалоговое окно с запросом на удаление, в котором необходимо подтвердить удаление, нажав кнопку «Да».

**Примечание** – В Системе реализована возможность выбора нескольких сообщений. Для этого напротив необходимых сообщений установите «флажки».

## **16.15.3 Вкладка «Исходящие»**

Во вкладке «Исходящие» формируются исходящие сообщения [\(Рисунок](#page-467-0) 512).

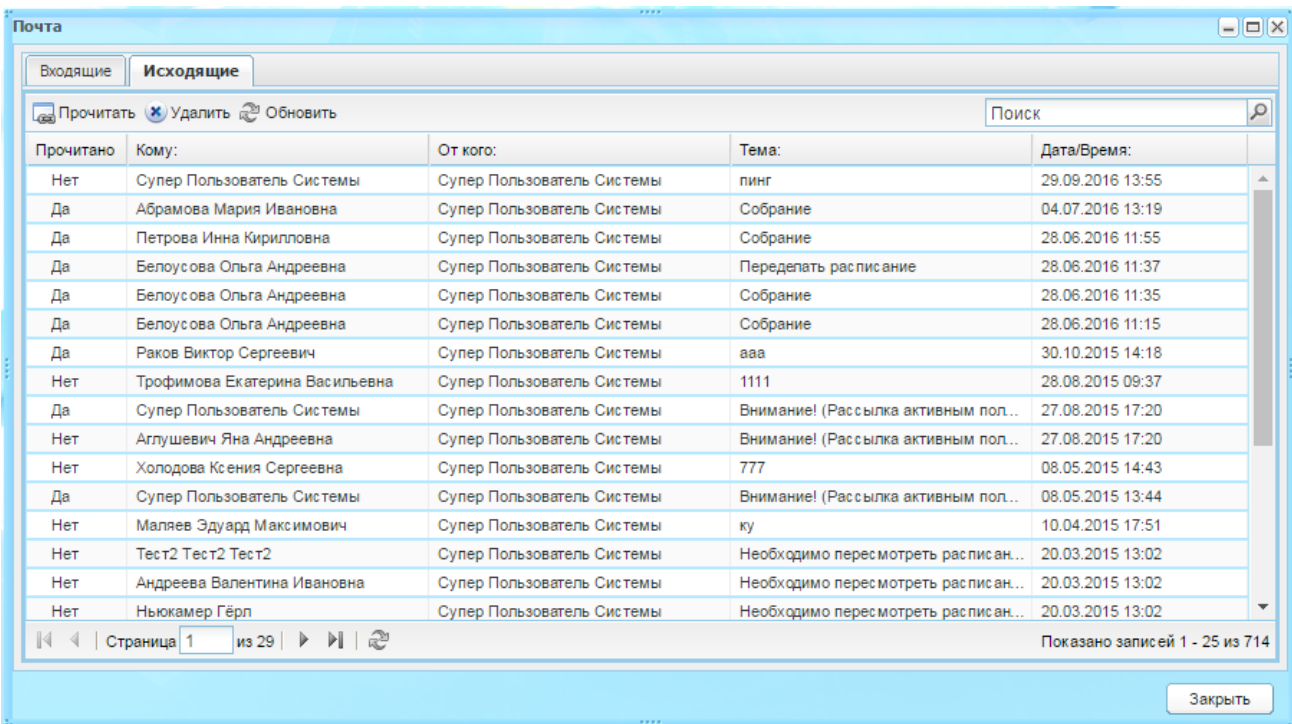

### Рисунок 512 – Вкладка «Исходящие»

<span id="page-467-0"></span>**Примечание** – Если отправленное сообщение прочитано, то запись, содержащая информацию о данном сообщении, отображается жирным шрифтом.

Для просмотра сообщения выделите запись и нажмите на кнопку «Прочитать».

**Примечание** – В Системе реализована возможность выбора нескольких сообщений. Для этого напротив необходимых сообщений установите «флажки».

Откроется окно [\(Рисунок](#page-468-0) 513), содержащее поля:

- − «От кого» указывается отправитель сообщения;
- − «Дата» указывается дата отправки;
- − «Кому» указывается получатель сообщения;
- − «Тема» указывается тема сообщения;
- − «Вложение» отображаются доступные для скачивания файлы, которые были добавлены отправителем при создании данного сообщения;
− «Сообщение» – отображается текст отправленного сообщения.

Для удаления сообщения выделите необходимое сообщение и нажмите кнопку «Удалить». Откроется диалоговое окно с запросом на удаление, в котором необходимо подтвердить удаление, нажав кнопку «Да».

**Примечание** – В Системе реализована возможность выбора нескольких сообщений. Для этого напротив необходимых сообщений установите «флажки».

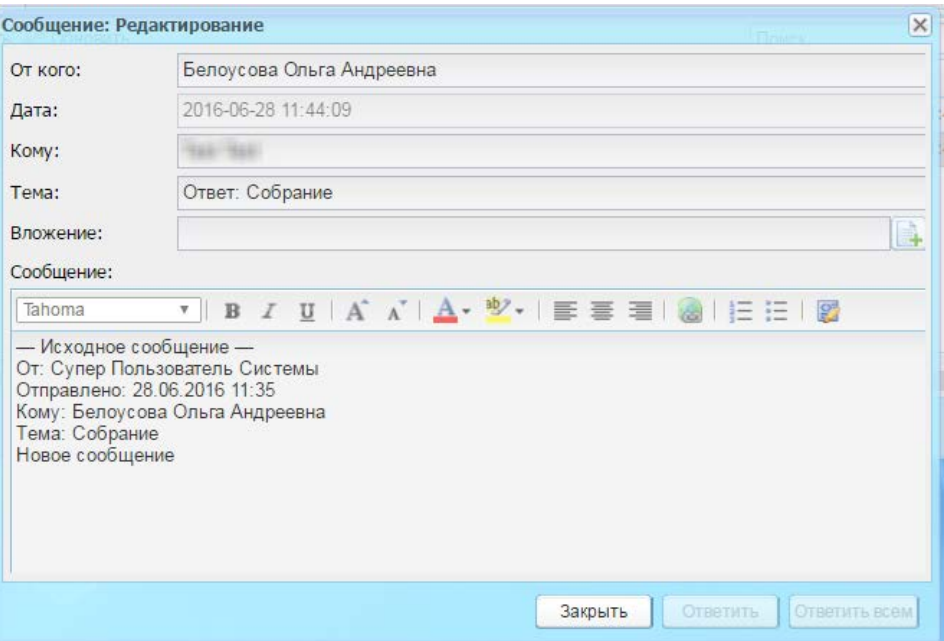

Рисунок 513 – Просмотр исходящего сообщения

**Примечание** – При входе в Систему под ролью «Ученик» или «Родитель» изменений в Системе нет.

### **16.16 Библиотека**

Модуль «Библиотека» содержит информацию о библиотеке ОУ.

Для доступа к модулю перейдите в пункт меню «Пуск/Библиотека».

### <span id="page-468-0"></span>**16.16.1 Справочник «Типы библиотечных экземпляров»**

Справочник содержит перечень значений для типов библиотечных экземпляров. Справочники являются простым (описание работы с простым справочником см. п. [4.2\)](#page-38-0).

Перейдите в пункт меню «Пуск/Справочники/Тип библиотечных экземпляров».

Для создания новой записи нажмите кнопку «Добавить», откроется окно «Тип библиотечных экземпляров» укажите название типа, нажмите кнопку «Сохранить» ([Рисунок](#page-469-0) 514).

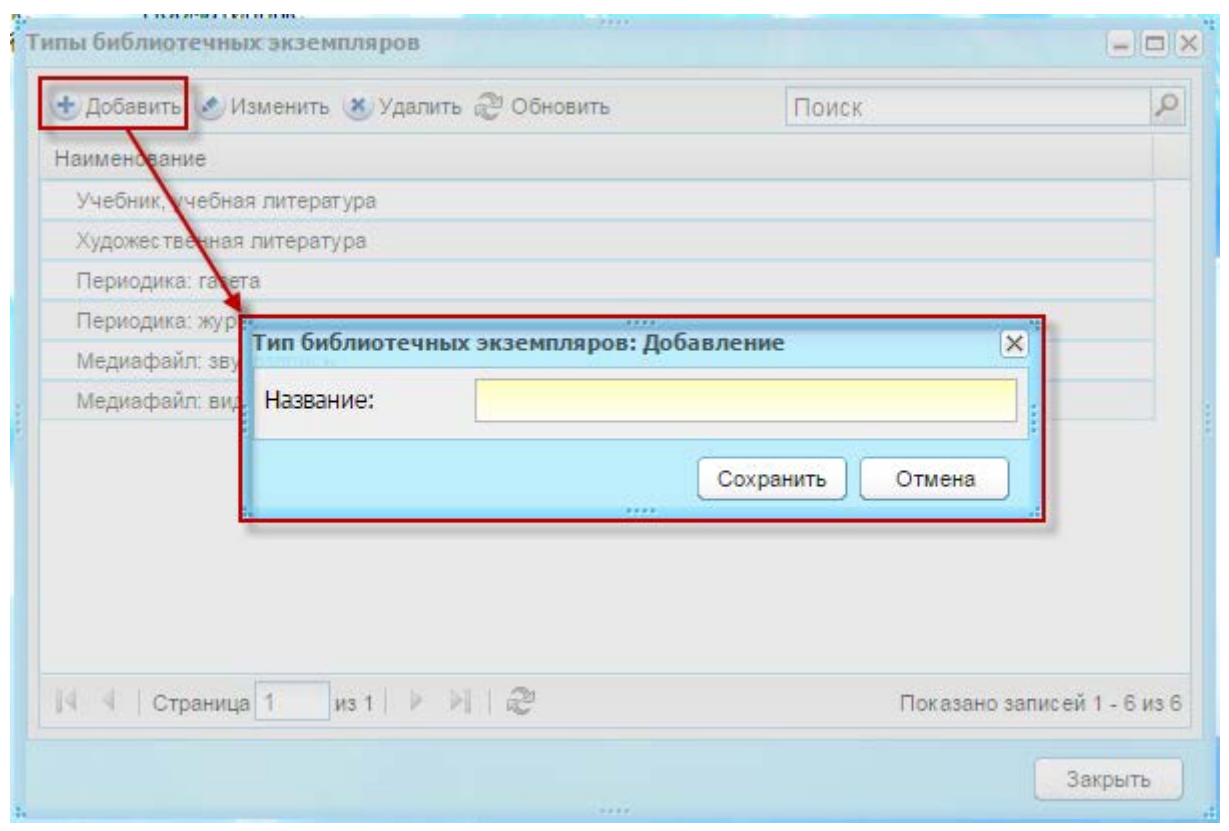

<span id="page-469-0"></span>Рисунок 514 – Добавление записи в справочник «Типы библиотечных экземпляров»

### **16.16.2 Импорт библиотеки**

Чтобы выполнить импорт единиц библиотеки ОУ (заполнение модуля «Библиотечный реестр»):

- 1) перейдите в пункт меню «Пуск/Библиотека/Импорт/Библиотечный реестр»;
- 2) откроется окно «Импорт библиотечного реестра» [\(Рисунок](#page-469-1) 515), в котором заполните поля:

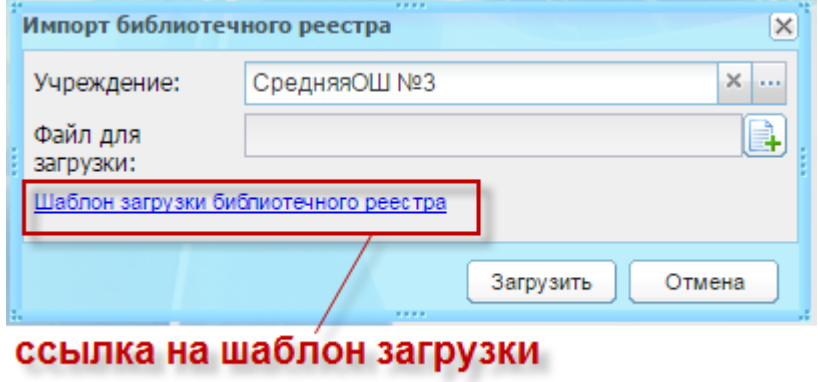

Рисунок 515 – Окно «Импорт библиотечного реестра»

<span id="page-469-1"></span>3) заполните поля:

- − «Учреждение» по умолчанию заполнено значением текущего учреждение. Если импорт библиотечного реестра должен произойти в филиал текущего учреждения нажмите кнопку **+** и в открывшейся иерархии текущего учреждения выберите значение филиала;
- − «Файл для загрузки» осуществляется загрузка файла для загрузки шаблона импорта библиотечного реестра.

**Примечание** – Для быстрой загрузки шаблона библиотечного реестра нажмите на ссылку в нижней части окна [\(Рисунок](#page-469-1) 515). Откроется запрос на сохранение или открытие файла. Рекомендуется сохранить шаблон, заполнить и выполнить импорт библиотечного реестра с корректно заполненным шаблоном. В случае некорректного заполнения шаблона, Система выдаст предупреждающие сообщения. Распознавание библиотечного реестра происходит во время загрузки.

4) нажмите кнопку «Загрузить». Система начнет загрузку данных.

## **16.16.3 Импорт читателей библиотеки**

Чтобы выполнить импорт читателей:

- 1) перейдите в пункт меню «Пуск/Библиотека/Импорт/ Читатели библиотеки»;
- 2) дальнейшая работа с импортом читателей аналогична работе с импортом библиотечного реестра (описание см. выше).

**Примечание** – При загрузке файла происходит проверка уникальности в поле «Номер читательского билета» на уровне выбранного учреждения.

# **16.16.4 Библиотечный реестр**

Модуль «Библиотечный реестр» [\(Рисунок](#page-471-0) 516) содержит перечень всех единиц (экземпляров) библиотеки ОУ.

Информация представлена в табличном варианте (см. п. [3.4.1\)](#page-26-0).

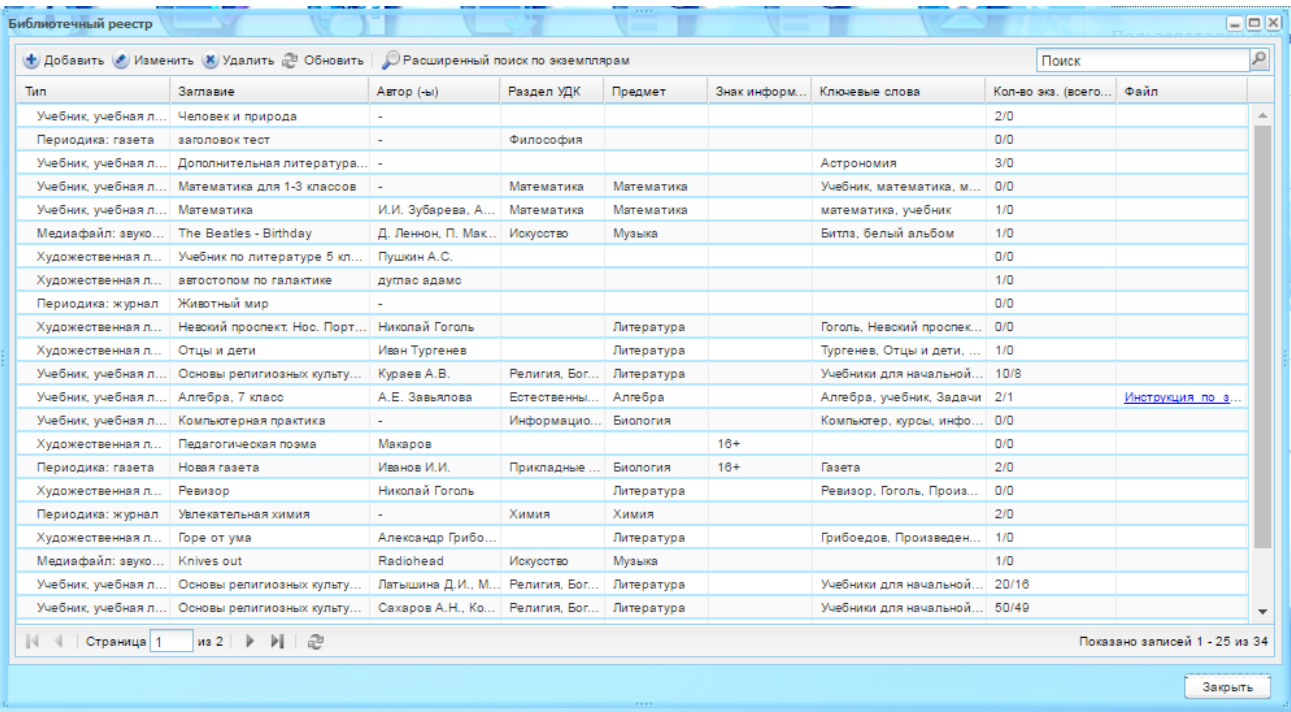

## Рисунок 516 – Окно «Библиотечный реестр»

<span id="page-471-0"></span>Чтобы добавить экземпляр библиотеки в реестр:

- 1) нажмите кнопку «Добавить»;
- 2) откроется окно «Карточка учета экземпляра» [\(Рисунок](#page-472-0) 517), которое содержит две вкладки: «Общая информация» и «Экземпляры»;
- 3) во вкладке «Общая информация» заполните поля:
- − «Тип» укажите тип экземпляра (значения формируются из справочника «Типы библиотечных экземпляров» (п. [16.16.1\)](#page-468-0);
- − «Заглавие» укажите заглавие библиотечного экземпляра;
- − «Автор» укажите автора библиотечного экземпляра;
- − «Раздел УДК» укажите раздел УДК (из справочника «Разделы УДК» (п. [4.2.26\)](#page-59-0));
- − «Предмет» укажите предмет, для которого назначен экземпляр;
- − «Знак информационной продукции» укажите знак информационной продукции;
- − «Ключевые слова» укажите ключевые слова для экземпляра;
- − «Краткое описание» укажите краткое описание экземпляра;
- − «Файл» осуществляется загрузка файла библиотечного экземпляра;
- − «Обложка» загрузите обложку экземпляра. Нажмите кнопку загрузки файла, выполните загрузку.

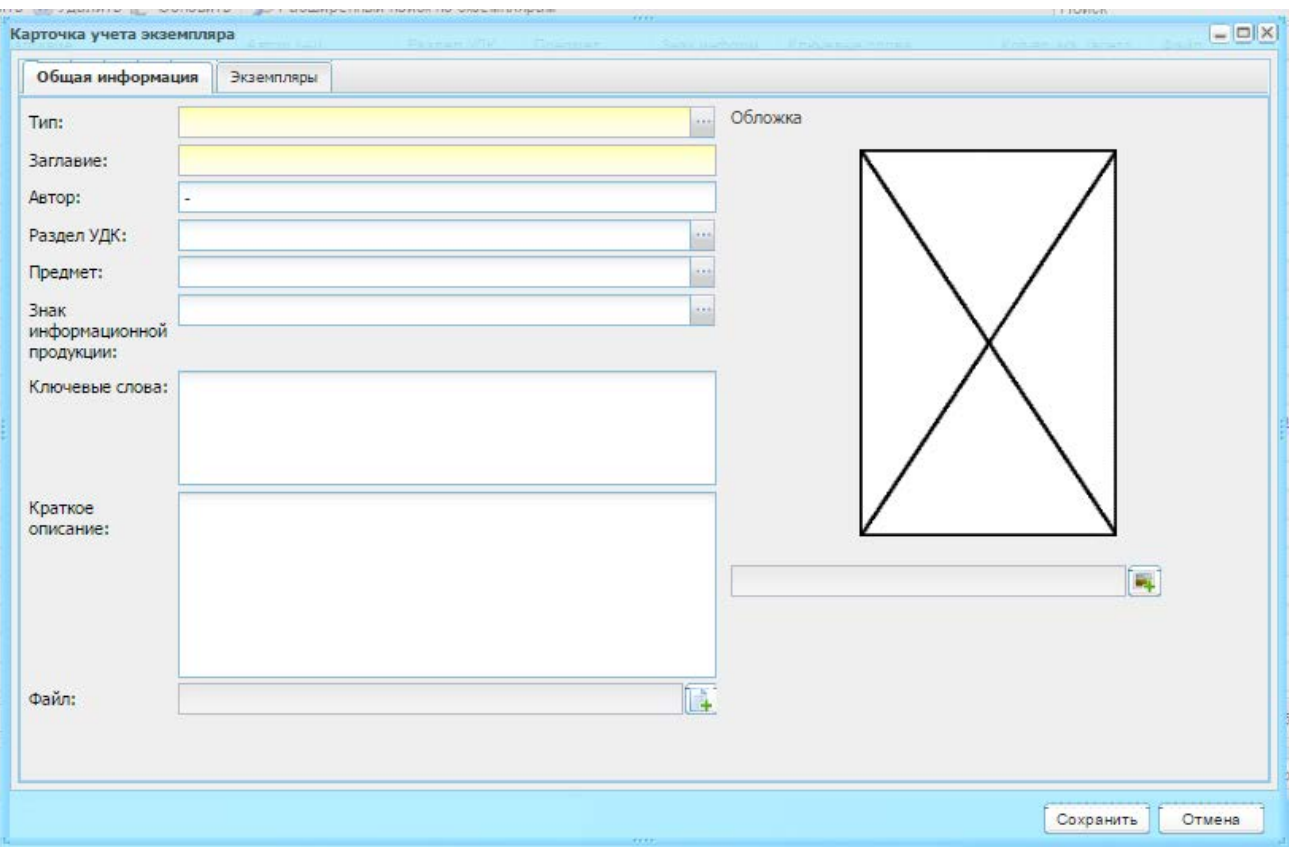

Рисунок 517 – Окно «Карточка учета экземпляра»

- <span id="page-472-0"></span>4) вкладка «Экземпляры» доступна после сохранения информации о библиотечном экземпляре: нажмите кнопку «Сохранить». Выберите созданную запись в библиотечном реестре и нажмите кнопку «Изменить»;
- 5) откроется окно с доступной для редактирования вкладкой «Экземпляры»;
- 6) во вкладке «Экземпляры» содержится перечень всех экземпляров по библиотечной единице.

Чтобы добавить информацию по экземпляру:

- 1) нажмите кнопку «Добавить»;
- 2) откроется окно «Карточка экземпляра» [\(Рисунок](#page-473-0) 518), которое содержит две вкладки: «Информация об экземпляре» и «История выдачи экземпляра»;
- 3) во вкладке «Информация об экземпляре» заполните поля:
- «Инвентарный №» введите инвентарный номер экземпляра;
- − «Дата поступления» введите дату поступления экземпляра в библиотеку;
- − «Издание» введите номер издания;
- − «Место издания» введите адрес издания;
- − «Издательство» введите наименование издательства, выпустившего экземпляр;
- − «Год издания» введите год издания экземпляра;
- − «Шифр книги» введите шифр книги;
- − «Количество страниц/ длительность» введите количество страниц экземпляра или длительность (ролика, клипа, фильма);
- − «Макс. срок выдачи» введите количество дней, в течение которых можно использовать экземпляр;
- − «Стоимость» укажите стоимость экземпляра;
- − «Источник финансирования» укажите источник финансирования, выбрав значение из выпадающего списка.
	- 4) информация во вкладке «История выдачи экземпляра» формируется автоматически;

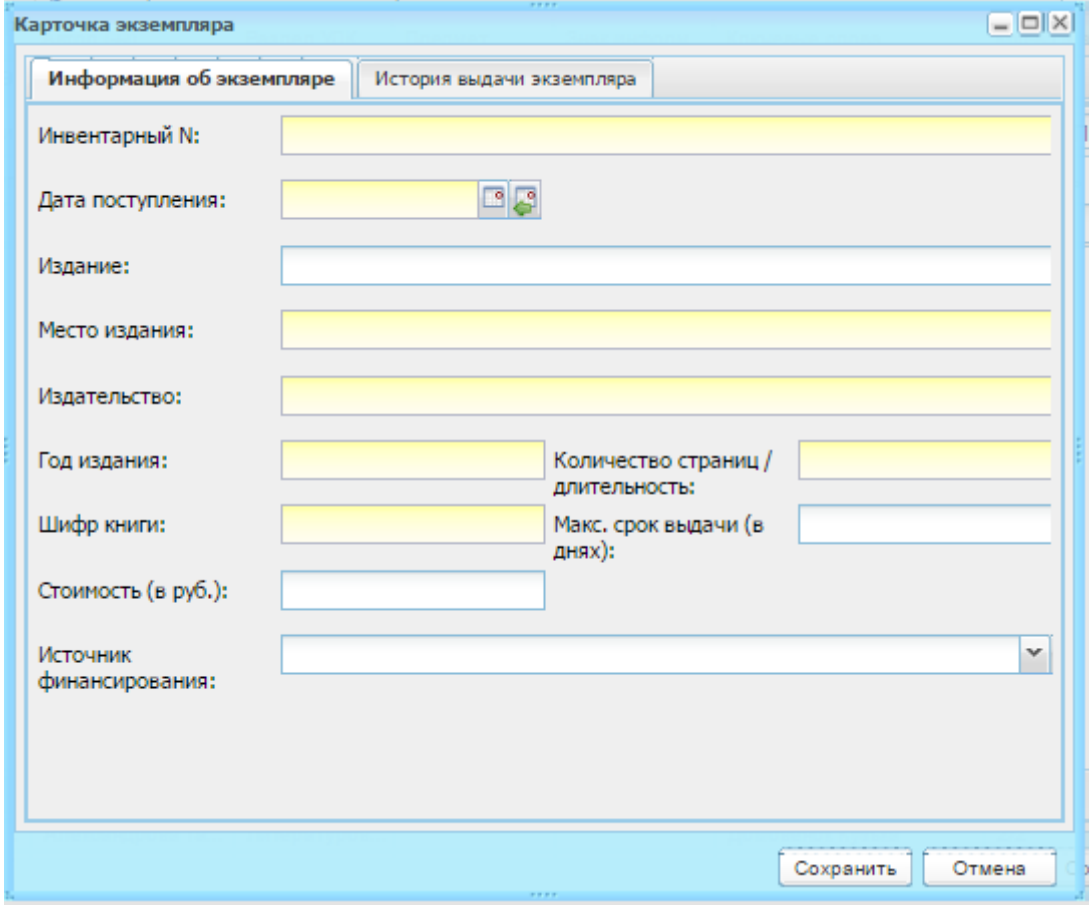

Рисунок 518 – «Карточка экземпляра»

5) нажмите кнопку «Сохранить».

<span id="page-473-0"></span>В окне «Карточка учета экземпляра» появится новая запись. Чтобы отредактировать данные, выберите эту запись и нажмите кнопку «Изменить». Откроется окно редактирования записи аналогичное окну добавления записи ([Рисунок](#page-473-0) 518).

Чтобы списать экземпляр:

- 1) выберите запись с экземпляром и нажмите кнопку «Списание»;
- 2) откроется окно [\(Рисунок](#page-474-0) 519); название экземпляра и автор будут указаны автоматически;

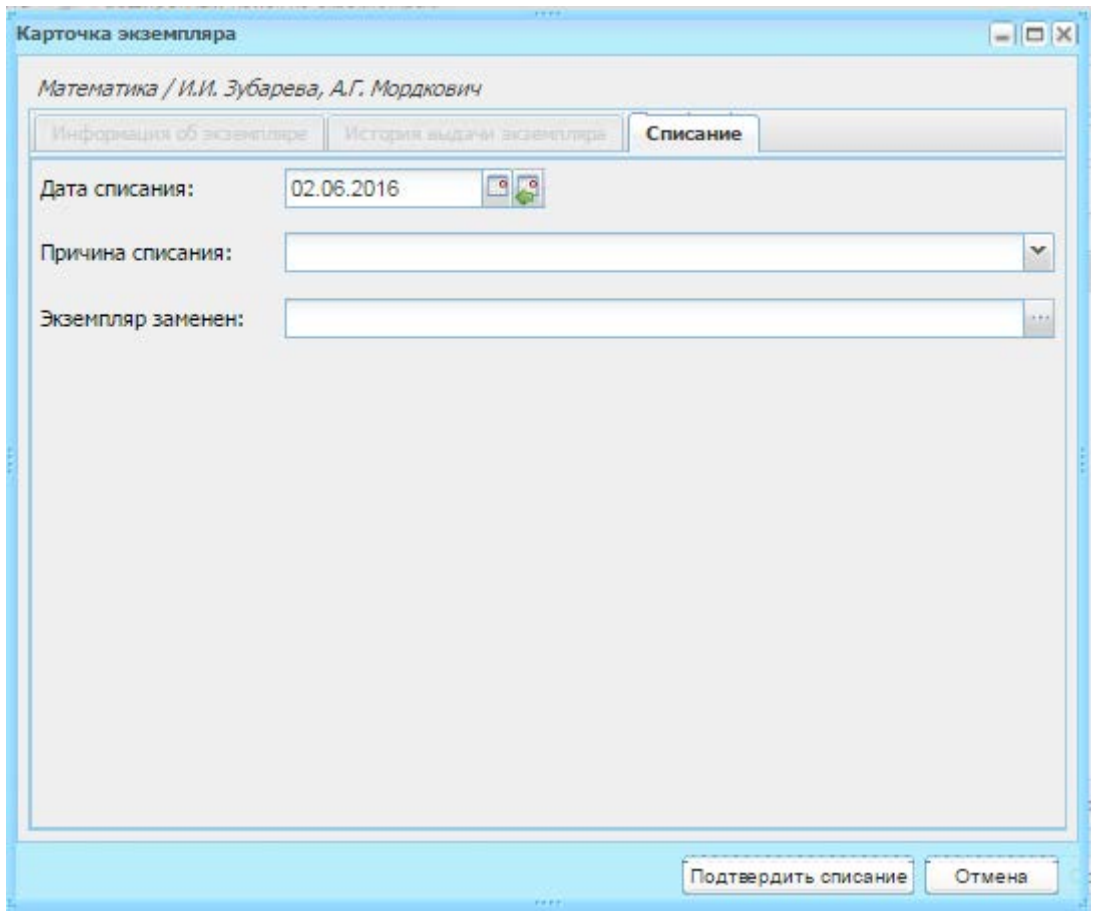

Рисунок 519 – Списание экземпляра

- 3) во вкладке «Списание» заполните поля:
- <span id="page-474-0"></span>− «Дата списания» – укажите дату списания экземпляра. По умолчанию установлена текущая дата;
- − «Причина списания» укажите причину списания, выбрав значение из выпадающего списка;
- − «Экземпляр заменен» выберите экземпляр. Значения формируются из реестра «Экземпляры».
	- 4) нажмите кнопку «Подтвердить списание» для списания экземпляра. Запись об экземпляре из Системы не удалится с сохранением даты списания.

Кнопка «Удалить» приведет к удалению записи об экземпляре из Системы. При этом откроется диалоговое окно с запросом на удаление, в котором необходимо подтвердить удаление, нажав кнопку «Да».

Кнопка «Печать» служит для печати списка экземпляров для текущей библиотечной единицы.

Чтобы выполнить поиск по экземплярам:

- 1) нажмите кнопку «Расширенный поиск по экземплярам» в окне «Библиотечный реестр»;
- 2) откроется окно [\(Рисунок](#page-476-0) 520);
- 3) укажите критерии поиска;
- 4) нажмите кнопку «Найти»;
- 5) в нижней части окна «Результаты поиска» сформируется результаты поиска. Чтобы распечатать результат поиска, нажмите кнопку «Распечатать результаты».

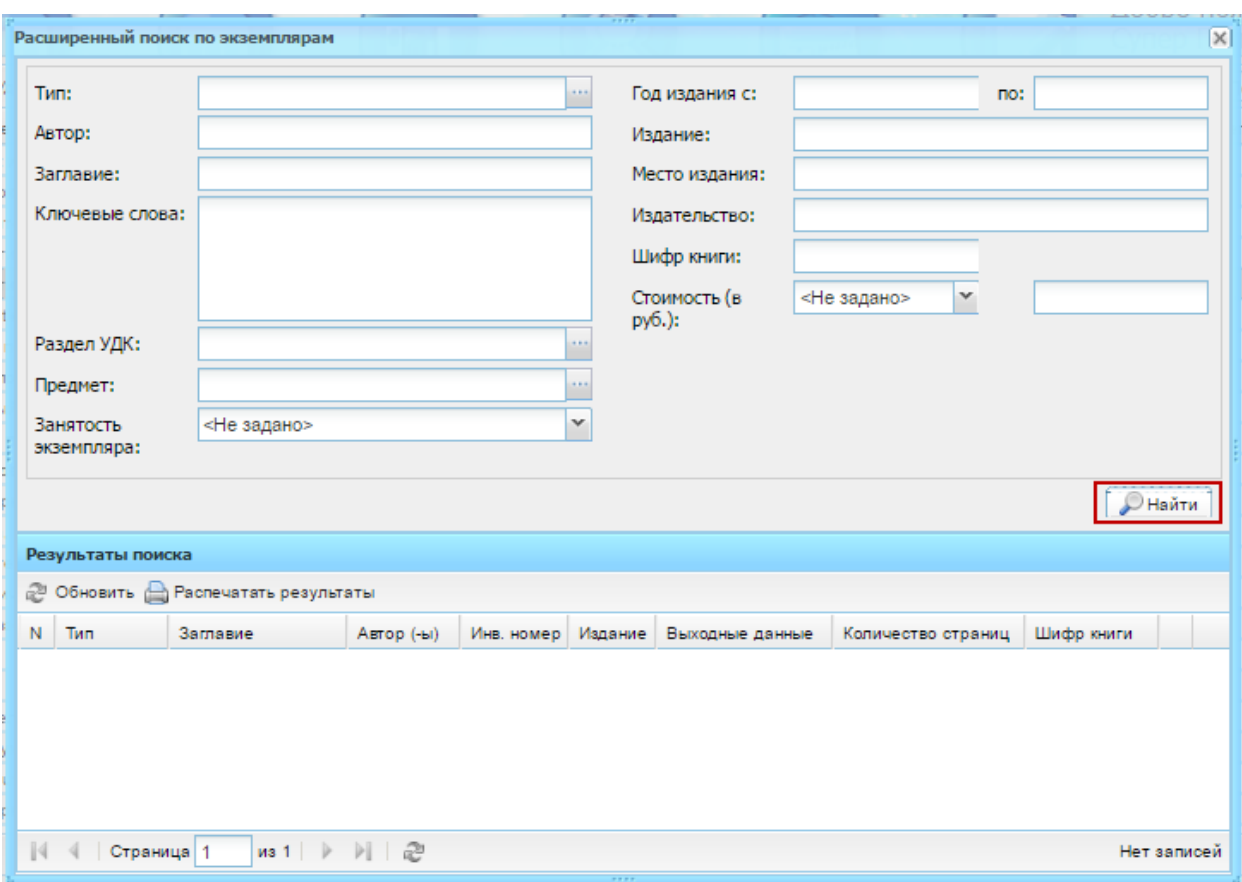

Рисунок 520 – Окно «Расширенный поиск по экземплярам»

### <span id="page-476-0"></span>**16.16.5 Выдача/Сдача экземпляров**

В Системе реализована функция оформления выдачи или сдачи экземпляров. Для этого перейдите в пункт меню «Пуск/Библиотека/ Выдача/Сдача экземпляров»

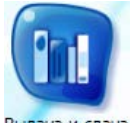

или запустите ярлык на рабочем столе Системы. Откроется окно «Выдача/Сдача экземпляров» [\(Рисунок](#page-477-0) 521).

В этом окне активна только строка «Читатель». Нажмите кнопку , откроется «Реестр читателей». Выберите запись из реестра, нажмите кнопку «Выбрать».

После выбора читателя все функции окна «Выдача/Сдача экземпляров» станут активными [\(Рисунок](#page-477-1) 522).

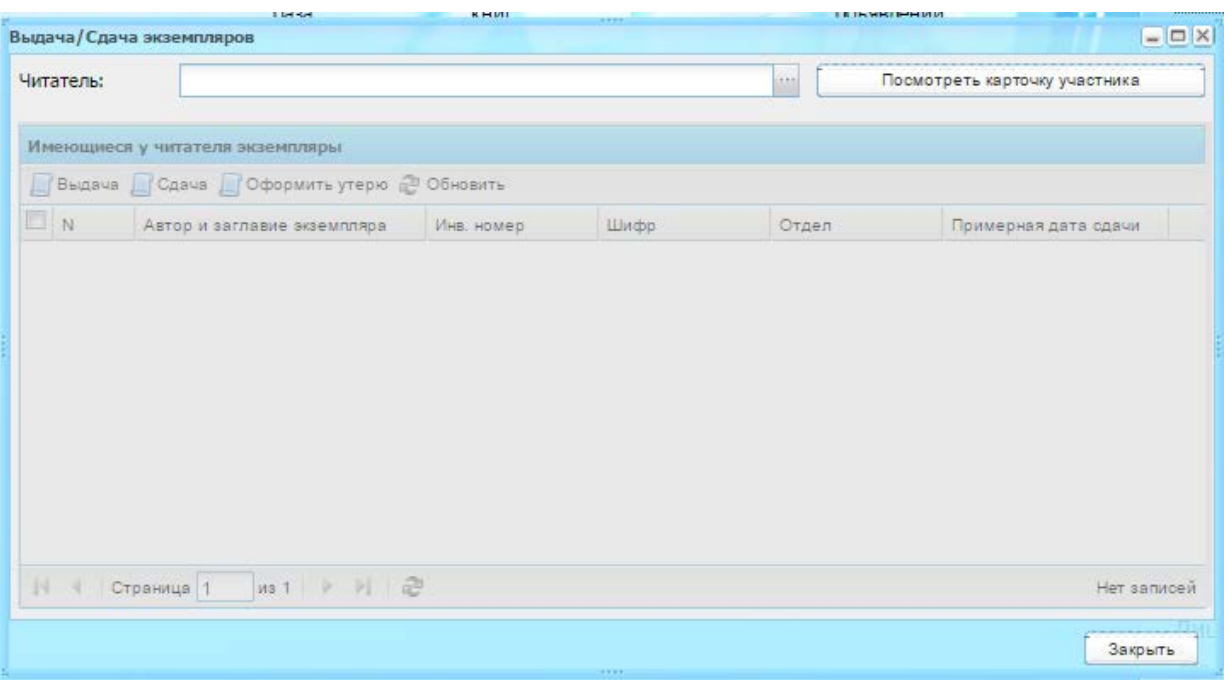

# Рисунок 521 – Окно «Выдача/Сдача экземпляров»

<span id="page-477-0"></span>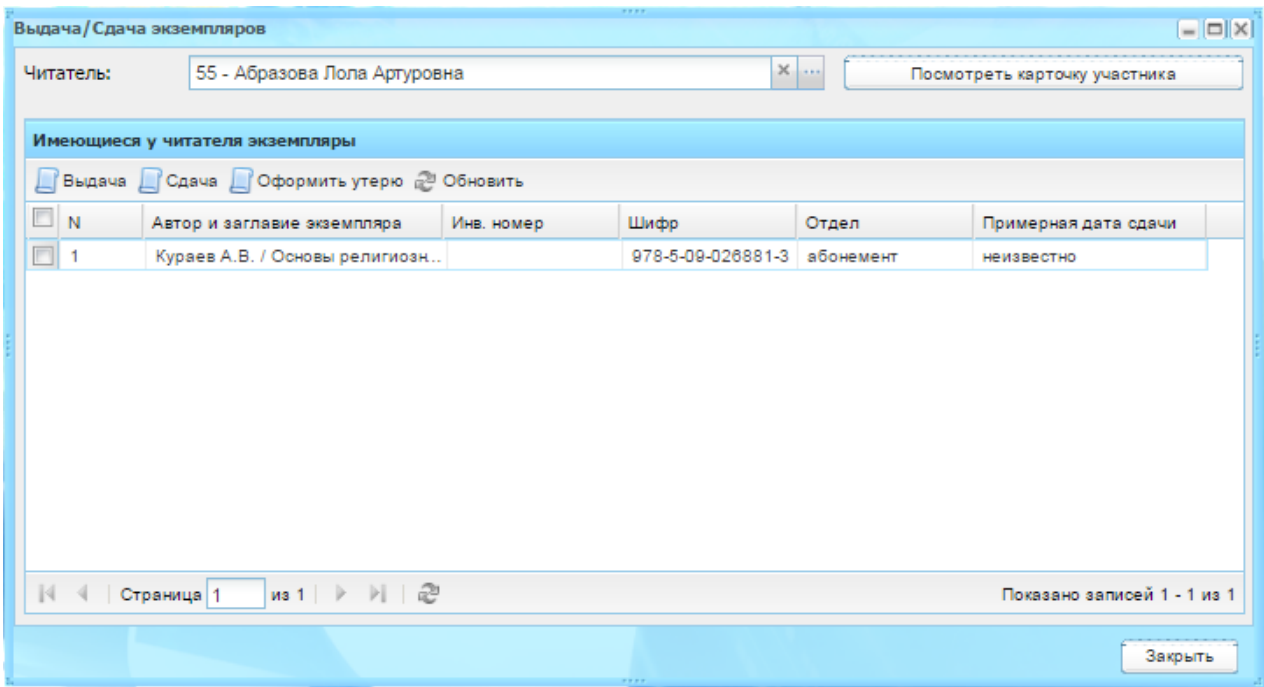

Рисунок 522 – Окно «Выдача/Сдача экземпляров»: выбор читателя

<span id="page-477-1"></span>Чтобы оформить выдачу экземпляра читателю, нажмите кнопку «Выдача». Откроется окно «Реестр экземпляров для выдачи» [\(Рисунок](#page-478-0) 523).

В поле «Дата выдачи» указана текущая дата. Поле доступно для редактирования.

В строке «Читальный зал» установите «флажок», если экземпляр выдается в читальный зал.

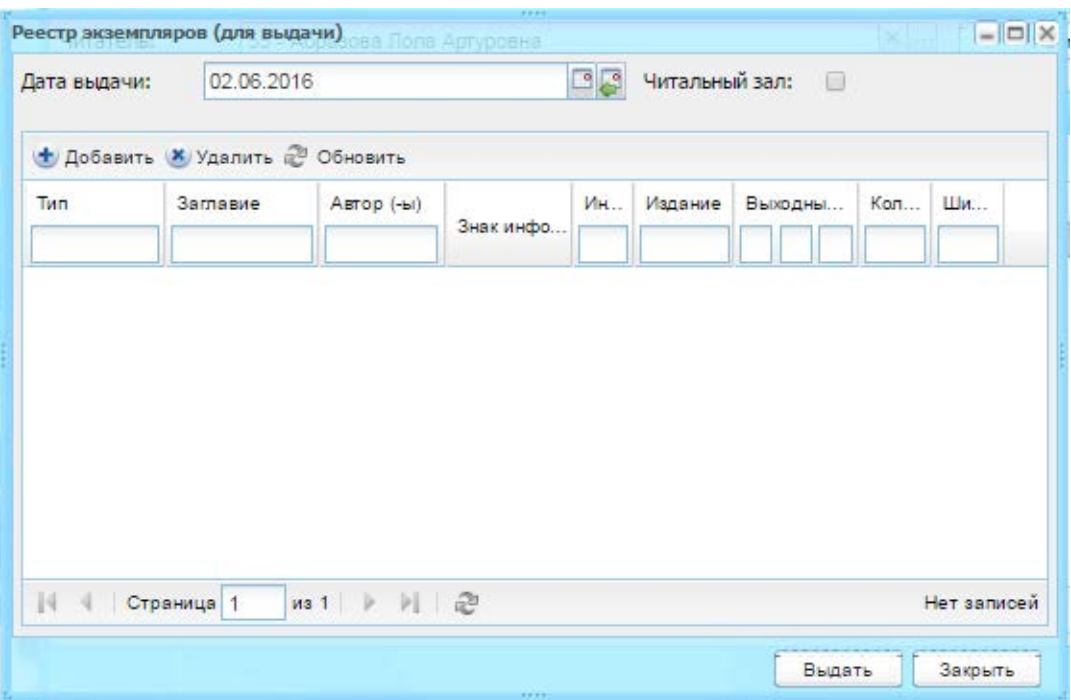

Рисунок 523 – Окно «Реестр экземпляров (для выдачи)»

<span id="page-478-0"></span>Если в реестре отсутствуют записи о выдаваемых экземплярах, нажмите кнопку «Добавить», откроется «Реестр экземпляров» [\(Рисунок](#page-479-0) 524). Установкой «флажка» выберите экземпляры для выдачи и нажмите кнопку «Выбрать».

| 2 Обновить<br>Поиск |                 |                                |                     |                 |     |         |                   |  |      | $\varphi$                      |                          |
|---------------------|-----------------|--------------------------------|---------------------|-----------------|-----|---------|-------------------|--|------|--------------------------------|--------------------------|
| П                   | Тип<br>Заглавие |                                | Автор (-ы)          | Ин<br>Знак инфо |     | Издание | Выходные          |  | Коли | Шиф                            |                          |
| Г                   | Художест        | Домовёнок Кузька и п           | Александрова Галина |                 | 240 |         | Москва: Ст 63     |  |      | $5 - 94$ .                     | A                        |
| Г                   | Художест        | Домовёнок Кузька и п           | Александрова Галина |                 | 240 |         | Москва: Ст 63     |  |      | $5 - 94$                       |                          |
| П                   | Художест        | Домовёнок Кузька и е           | Александрова Галина |                 | 240 |         | Москва: $C$ т. 63 |  |      | $5 - 94$                       |                          |
| П                   | Художест        | Домовёнок Кузька и е           | Александрова Галина |                 | 240 |         | Москва: Ст 63     |  |      | $5 - 94$                       |                          |
| Г                   | Художест        | Домовёнок Кузька и В           | Александрова Галина |                 | 238 |         | Москва: Ст 79     |  |      | $5 - 94$ .                     |                          |
| Г                   | Художест        | Домовёнок Кузька и В           | Александрова Галина |                 | 240 |         | Москва: Ст 79     |  |      | $5 - 94$                       |                          |
| $\Box$              | Художест        | Как Кузька хотел взро          | Александрова Галина |                 | 240 |         | Москва: Ст.,, 63  |  |      | $5 - 94$                       |                          |
| П                   | Художест        | Как Кузька хотел взро          | Александрова Галина |                 | 240 |         | Москва: Ст 63     |  |      | $5-94$                         |                          |
| $\Box$              | Художест        | Как кузька с Нафаней           | Александрова Галина |                 | 238 |         | Москва: Ст., 71   |  |      | $5 - 94$                       |                          |
| П                   | Художест        | Домовёнок Кузька и п           | Александрова Галина |                 | 238 |         | Москва: Ст 70     |  |      | $5 - 94$                       |                          |
| $\Box$              | Художест        | Домовёнок Кузька и п           | Александрова Галина |                 | 240 |         | Москва: Ст.,, 70  |  |      | $5 - 94$                       |                          |
| $\Box$              | Художест        | Домовёнок Кузька и п           | Александрова Галина |                 | 240 |         | Москва: Ст 70     |  |      | $5 - 94$                       |                          |
| $\Box$              | Художест        | Домовёнок Кузька и п           | Александрова Галина |                 | 240 |         | Москва: Ст 70     |  |      | $5 - 94$                       |                          |
| Г                   | Художест        | Путешествие домовён            | Александрова Галина |                 | 240 |         | Москва: Ст        |  | -95  | 5945                           |                          |
| ▛                   | Художест        | Путешествие домовён            | Александрова Галина |                 | 240 |         | Москва: Ст 95     |  |      | 5945                           | $\overline{\phantom{a}}$ |
| $\mathbb{N}$        | Страница 4      | )   군<br>$\rightarrow$<br>из 4 |                     |                 |     |         |                   |  |      | Показано записей 76 - 96 из 96 |                          |

Рисунок 524 – Окно «Реестр экземпляров»

<span id="page-479-0"></span>В «Реестре экземпляров (для выдачи)» появятся записи выбранных экземпляров. Выделите записи, нажмите кнопку «Выдать», окно закроется автоматически. В окне «Выдача/Сдача экземпляров» появится новая запись с указанием данных экземпляра, а также примерной даты сдачи экземпляра.

Чтобы оформить сдачу экземпляра читателю, выделите запись с экземпляром и нажмите кнопку «Сдача». Откроется окно «Сдача экземпляров» [\(Рисунок](#page-479-1) 525).

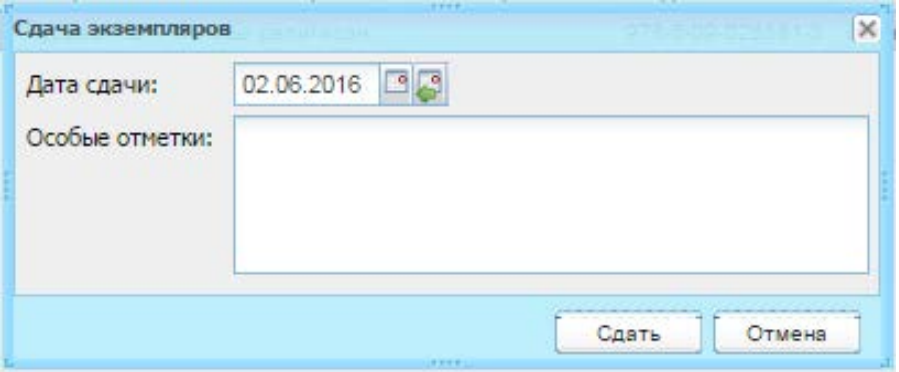

Рисунок 525 – Окно «Сдача экземпляров»

<span id="page-479-1"></span>В поле «Дата сдачи» указана текущая дата. Поле доступно для редактирования.

В поле «Особые пометки» введите примечания, особые указания (например, износ обложки).

Нажмите кнопку «Сдать». Запись об экземпляре исчезнет из реестра «Выдача/Сдача экземпляров».

Чтобы оформить утерю экземпляра, выделите запись с экземпляром и нажмите кнопку «Оформить утерю». Откроется окно «Карточка экземпляра» с одной редактируемой вкладкой «Списание» [\(Рисунок](#page-480-0) 526), в котором заполните поля:

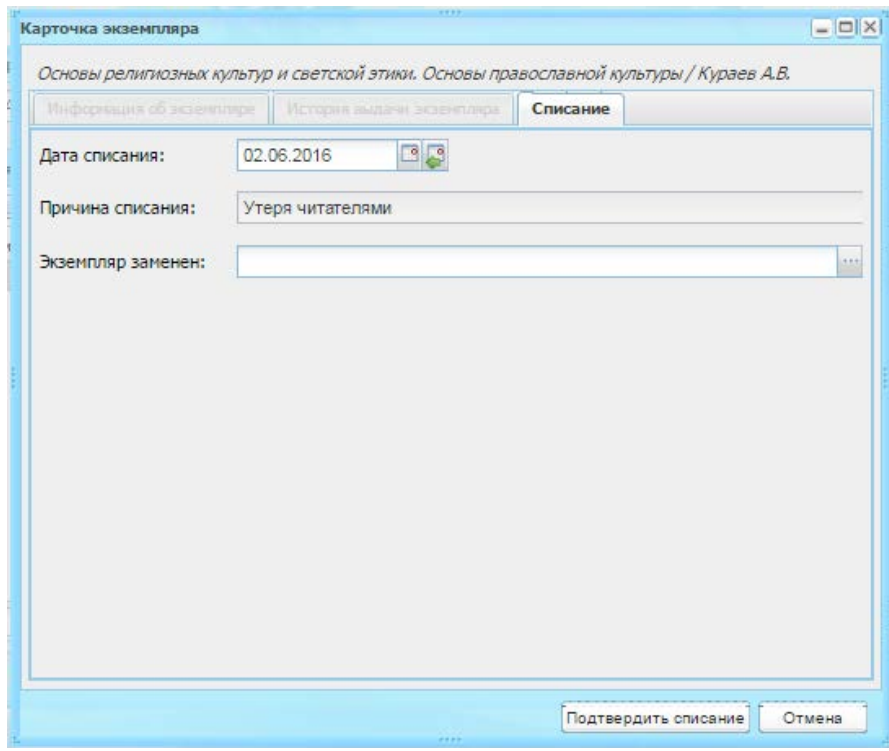

Рисунок 526 – Окно «Карточка экземпляра: списание»

- <span id="page-480-0"></span>− «Дата списания» – укажите дату списания. По умолчанию указана текущая дата;
- − «Причина списания» указано значение «Утеря читателями»;
- − «Экземпляр заменен» укажите, на какой экземпляр заменен утерянный экземпляр;

Нажмите кнопку «Подтвердить списание». Окно «Карточка экземпляра: списание» закроется автоматически.

Кнопка «Посмотреть карточку участника» служит для просмотра данных читателя. Подробно «Карточка читателя» описана в реестре читателей (см. п. [16.16.8\)](#page-488-0)..

### **16.16.6 Реестр «Желаемая литература»**

В реестре «Желаемая литература» [\(Рисунок](#page-481-0) 527) формируется список желаемой литературы читателей.

481

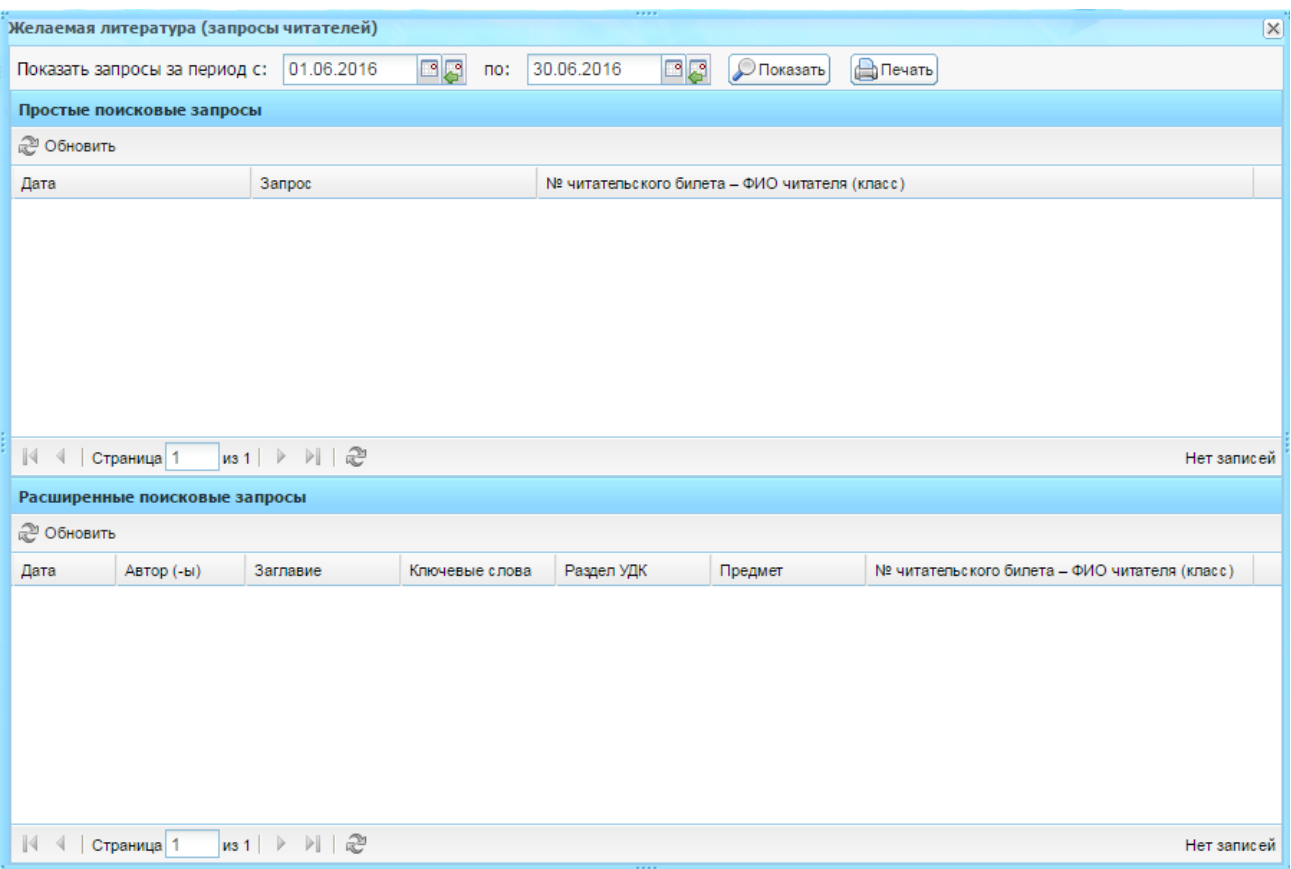

Рисунок 527 – Окно «Желаемая литература»

<span id="page-481-0"></span>В реестре можно формировать запросы по желаемой дате. Для этого в полях «С» и «По» укажите период, за который нужно просмотреть запросы. Нажмите кнопку «Показать». Система сформируется список желаемой литературы на указанный период.

# **16.16.7 Паспорт библиотеки**

Модуль «Паспорт библиотеки» содержит информацию о библиотеке ОУ.

Открыть модуль можно через переход в пункт меню «Пуск/Библиотека/Паспорт библиотеки». Откроется окно [\(Рисунок](#page-482-0) 528).

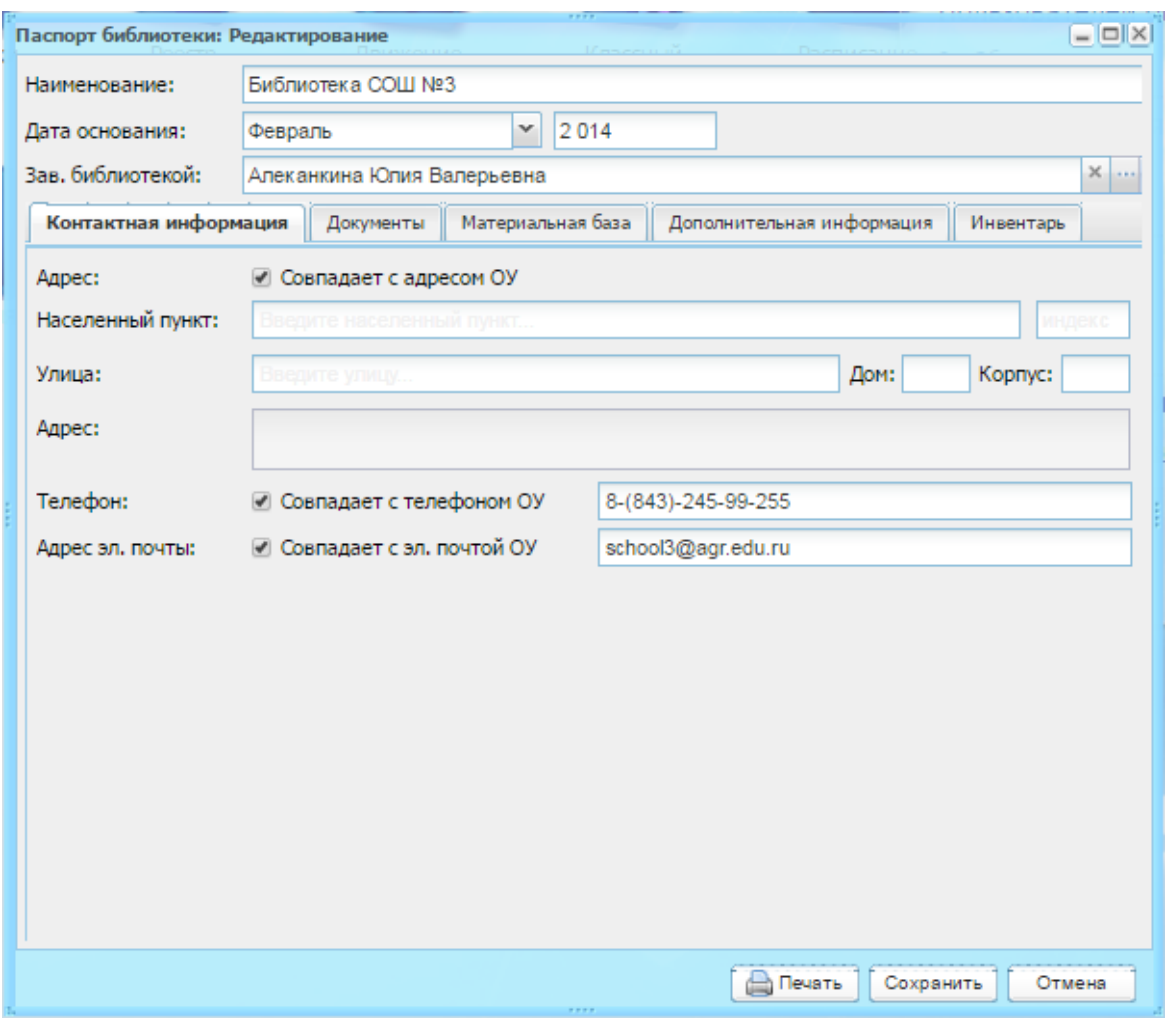

Рисунок 528 – Паспорт библиотеки. Вкладка «Контактная информация»

<span id="page-482-0"></span>В верхней части окна содержится общая информация о библиотеке учреждения:

- − «Наименование» укажите принадлежность библиотеки к ОУ;
- − «Дата основания» укажите дату основания библиотеки;
- − «Зав. библиотекой» укажите лицо, ответственное за ведение библиотекой, воспользовавшись окном «Учителя». Выделите ФИО сотрудника и нажмите кнопку «Выбрать».

Информация о библиотеке разделена по вкладкам:

- − «Контактная информация»;
- − «Документы»;
- − «Материальная база»;
- − «Дополнительная информация»;
- − «Инвентарь».

Во вкладке «Контактная информация [\(Рисунок](#page-482-0) 528) содержится информация об адресе и телефоне библиотеки ОУ.

В строке «Адрес» установите «флажок», если адрес библиотеки ОУ совпадает с адресом самого ОУ. В таком случае, информация в поля «Населенный пункт», «Улица», «Адрес» подтянется из модуля «Данные моего учреждения». В ином случае, заполните поля вводом значений с клавиатуры.

В строках «Телефон» и «Адрес эл. почты» установите «флажок» в поле параметра, если телефон и электронный адрес почты библиотеки совпадают с телефоном и адресом электронной почты самого учреждения. В ином случае, введите данные с клавиатуры.

Во вкладке «Документы» [\(Рисунок](#page-483-0) 529) содержится информация по нормативно-правовым документам и документации учета работы библиотеки. Информация представлена в табличном варианте (см. п. [3.4.1\)](#page-26-0).

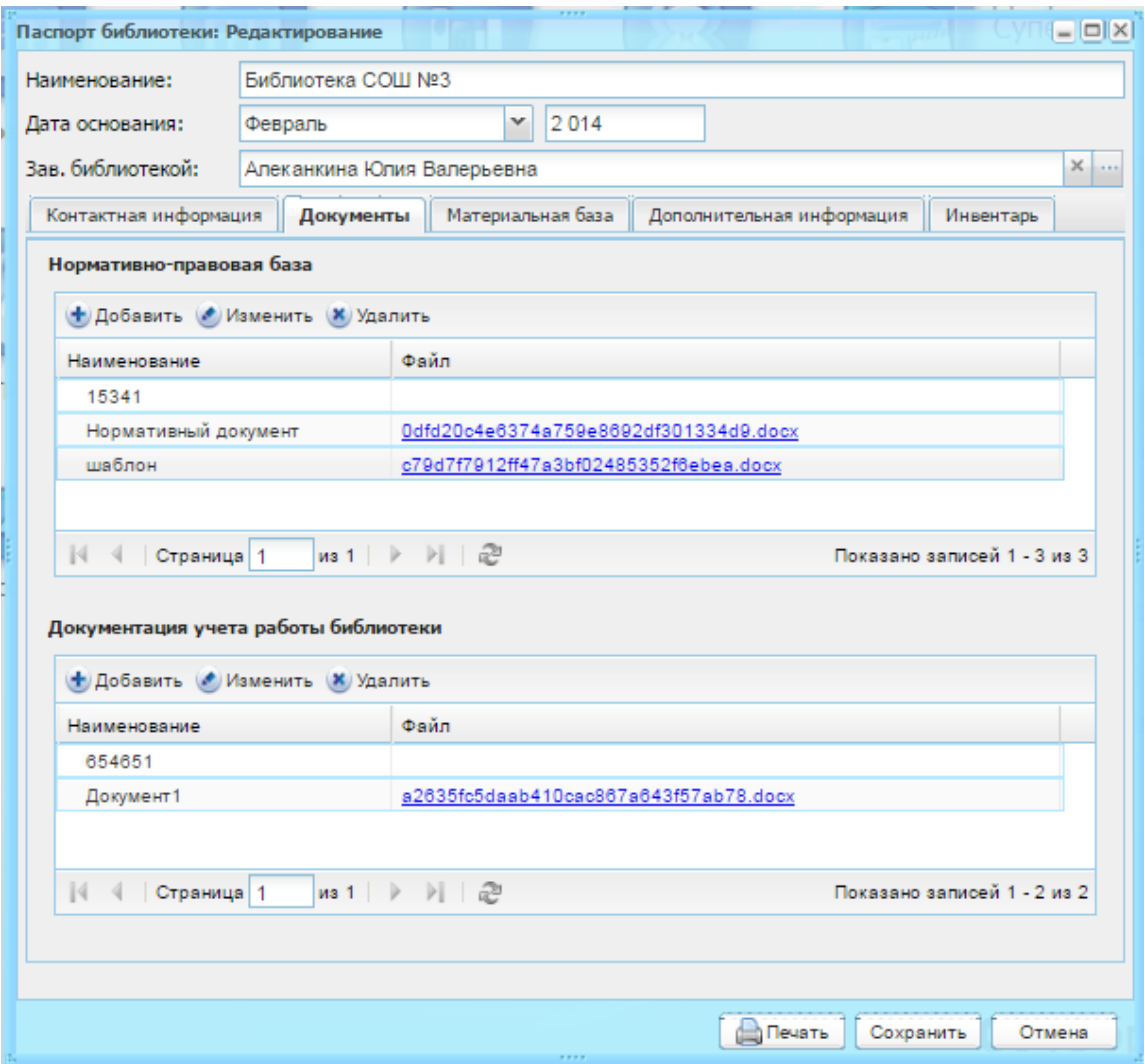

Рисунок 529 – Паспорт библиотеки. Вкладка «Документы»

<span id="page-483-0"></span>Чтобы добавить информацию в раздел, нажмите кнопку «Добавить». Откроется окно «Документы библиотеки: Добавление» [\(Рисунок](#page-484-0) 530), в котором заполните поля:

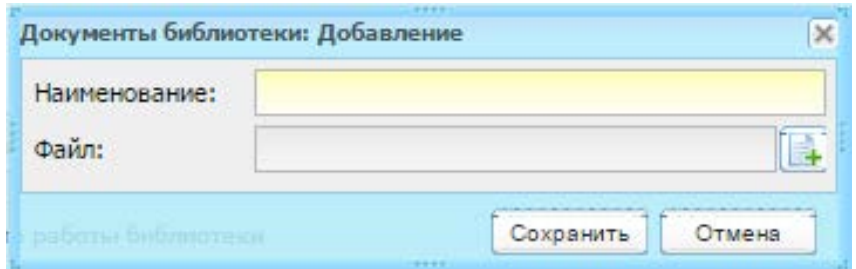

Рисунок 530 – Окно «Документы библиотеки: Добавление»

<span id="page-484-0"></span>− «Наименование» – введите наименование документа;

− «Файл» – осуществляется загрузка файла для документа библиотеки.

Нажмите кнопку «Сохранить».

Во вкладке «Материальная база» содержится информация о материальном имуществе библиотеки.

Заполните информацию в соответствии с указанными параметрами.

Во вкладке «Дополнительная информация» содержится информация по правилам пользования библиотеки и режимам работы библиотеки.

Услуги, оказываемые библиотекой и правила пользования библиотекой введите значения с клавиатуры в соответствующих полях.

Заполните режим работы библиотеки в соответствующих ячейках.

**Примечание** – При вводе режимов работы двоеточие указывается автоматически.

В разделе «Даты санитарных дней» указываются санитарные дни библиотеки для текущего учебного года. Чтобы добавить санитарный день, нажмите кнопку «Добавить». Откроется окно «Санитарные дни: Добавление» [\(Рисунок](#page-484-1) 531):

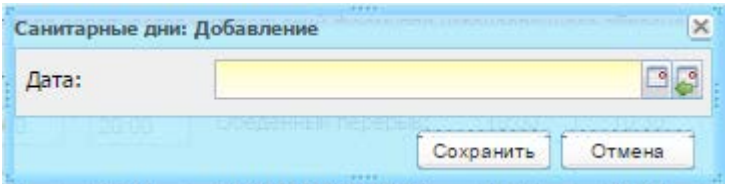

Рисунок 531 – Окно «Санитарные дни: Добавление»

<span id="page-484-1"></span>Во вкладке «Инвентарь» [\(Рисунок](#page-485-0) 532) содержится информация сведения о материальном имуществе библиотеки (мебель, техника и т.д.).

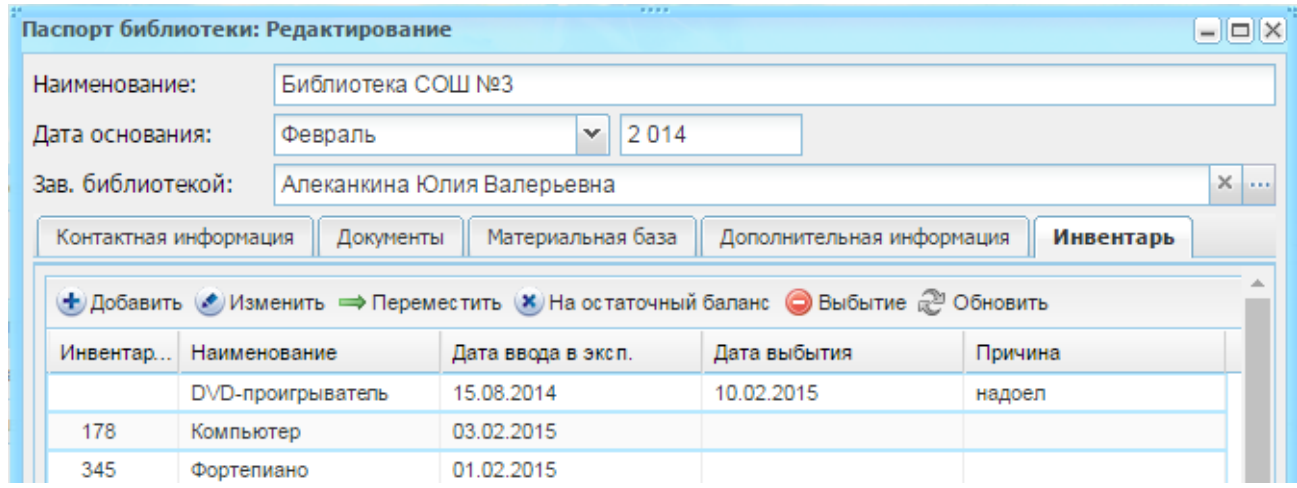

Рисунок 532 – Паспорт библиотеки. Вкладка «Инвентарь»

<span id="page-485-0"></span>При добавлении инвентаря открывается окно «Инвентарь кабинета: Добавление» [\(Рисунок](#page-485-1) 533), в котором заполните поля:

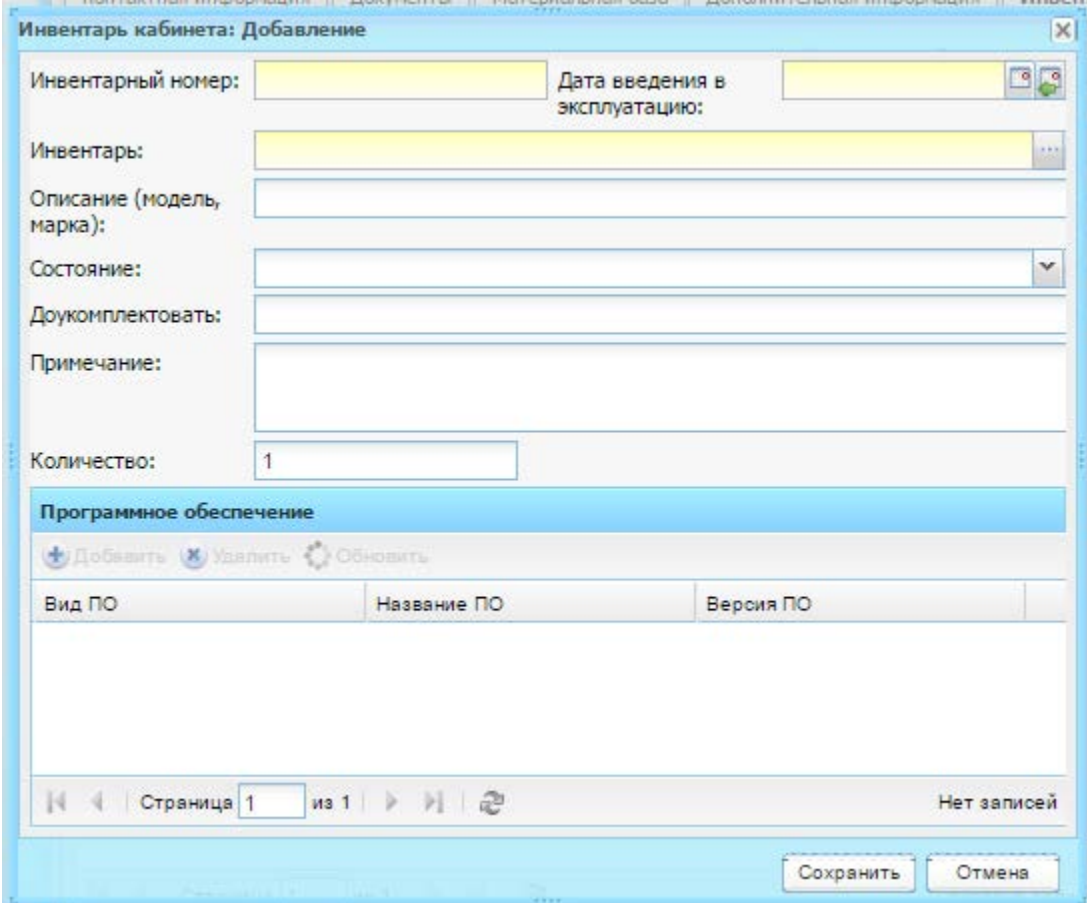

Рисунок 533 – Окно «Добавление инвентаря»

<span id="page-485-1"></span>Введите инвентарный номер, дату введения эксплуатации инвентаря.

Выберите инвентарь из справочника «Инвентарь» (п. [4.2.2\)](#page-40-0). Укажите для выбранного инвентаря модель или марку. Укажите состояние инвентаря. В поле

«Доукомплектовать» укажите элементы доукомплектования инвентаря при необходимости. Нажмите кнопку «Сохранить».

Кнопка «Переместить» служит для перемещения инвентаря в другой кабинет. Чтобы переместить инвентарь в другой кабинет:

- 1) выделите запись с единицей инвентаря, который нужно переместить;
- 2) нажмите на кнопку «Переместить», откроется окно «Перемещение инвентаря» [\(Рисунок](#page-123-0) 132);
- 3) при необходимости измените кабинет, воспользовавшись реестром «Аудиторный фонд»;

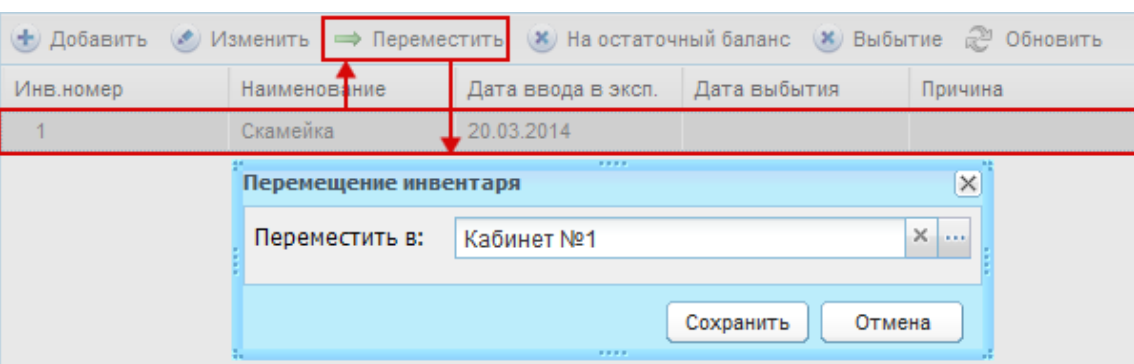

4) нажмите кнопку «Сохранить».

Рисунок 534 – Окно «Перемещение инвентаря»

Кнопка «На остаточный баланс» служит для переноса инвентаря на остаточный баланс.

Чтобы перевести инвентарь на остаточный баланс ОУ:

- 1) выделите запись с единицей инвентаря, который нужно перевести на остаточный баланс, и нажмите на кнопку «На остаточный баланс»;
- 2) для записи единицы инвентаря очистится значение в столбце «Инв.номер». Это означает, что единица инвентаря перевелась на остаточный баланс ОУ [\(Рисунок](#page-124-0) 133).

| Инвентарь (материальное имущество)                                                |                                                                                        |            |  |                                   |         |  |  |  |  |
|-----------------------------------------------------------------------------------|----------------------------------------------------------------------------------------|------------|--|-----------------------------------|---------|--|--|--|--|
| Х На остаточный баланс Х Выбытие 2 Обновит<br>ф Добавить с Изменить ⇒ Переместить |                                                                                        |            |  |                                   |         |  |  |  |  |
| Инв.номер                                                                         | Дата ввода в эксп. Дата выбытия                                                        |            |  | Причина                           |         |  |  |  |  |
|                                                                                   | Стул                                                                                   | 21.03.2014 |  |                                   |         |  |  |  |  |
|                                                                                   |                                                                                        |            |  |                                   |         |  |  |  |  |
|                                                                                   |                                                                                        |            |  |                                   |         |  |  |  |  |
|                                                                                   |                                                                                        |            |  |                                   |         |  |  |  |  |
| Инвентарь (материальное имущество)                                                |                                                                                        |            |  |                                   |         |  |  |  |  |
|                                                                                   | (Не) Добавить (Изменить ⇒ Переместить (Х) На остаточный баланс (Х) Выбытие (У) Обновит |            |  |                                   |         |  |  |  |  |
| Инв.номер                                                                         | Наименование                                                                           |            |  | Дата ввода в эксп.   Дата выбытия | Причина |  |  |  |  |
|                                                                                   | Стул                                                                                   | 21.03.2014 |  |                                   |         |  |  |  |  |
|                                                                                   |                                                                                        |            |  |                                   |         |  |  |  |  |
|                                                                                   |                                                                                        |            |  |                                   |         |  |  |  |  |

Рисунок 535 – Перевод инвентаря на остаточный баланс

**Примечание** – Обратное перемещение инвентаря с остаточного баланса невозможно.

Кнопка «Выбытие» служит для списания инвентаря. Чтобы отметить инвентарь как выбывший из эксплуатации:

- 1) выделите запись с инвентарем, который нужно отметить как выбывший, и нажмите на кнопку «Выбытие»;
- 2) откроется окно «Выбытие инвентаря» [\(Рисунок](#page-124-1) 134), в котором заполните поля:

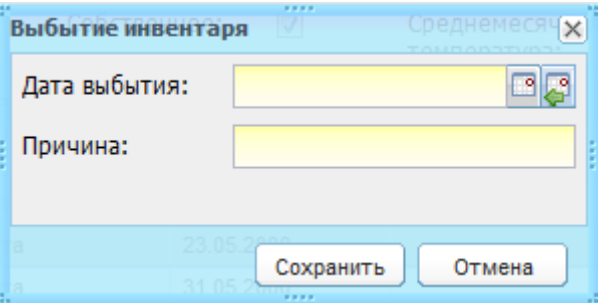

Рисунок 536 – Окно «Выбытие»

- − «Дата выбытия» выберите дату, с которой эксплуатация инвентаря прекратится;
- − «Причина» введите причину, по которой прекращается эксплуатация инвентаря;
	- 3) нажмите на кнопку «Сохранить», запись с предметом не удалится. Будут заполнены столбцы «Дата выбытия» и «Причина».

**Примечание** – При сохранении изменений инвентарь не удаляется из списка, а помечается как выбывший.

Паспорт библиотеки заполнен. Нажмите кнопку «Сохранить».

# <span id="page-488-0"></span>**16.16.8 Реестр читателей**

Реестр читателей представляет собой модуль, который содержит список всех читателей библиотеки.

Для добавления читателя в реестр нажмите кнопку «Добавить». Откроется окно «Читатель: Добавление» [\(Рисунок](#page-488-1) 537), которое состоит из трех вкладок: «Общая информация», «История выдачи», «Заметки библиотекаря».

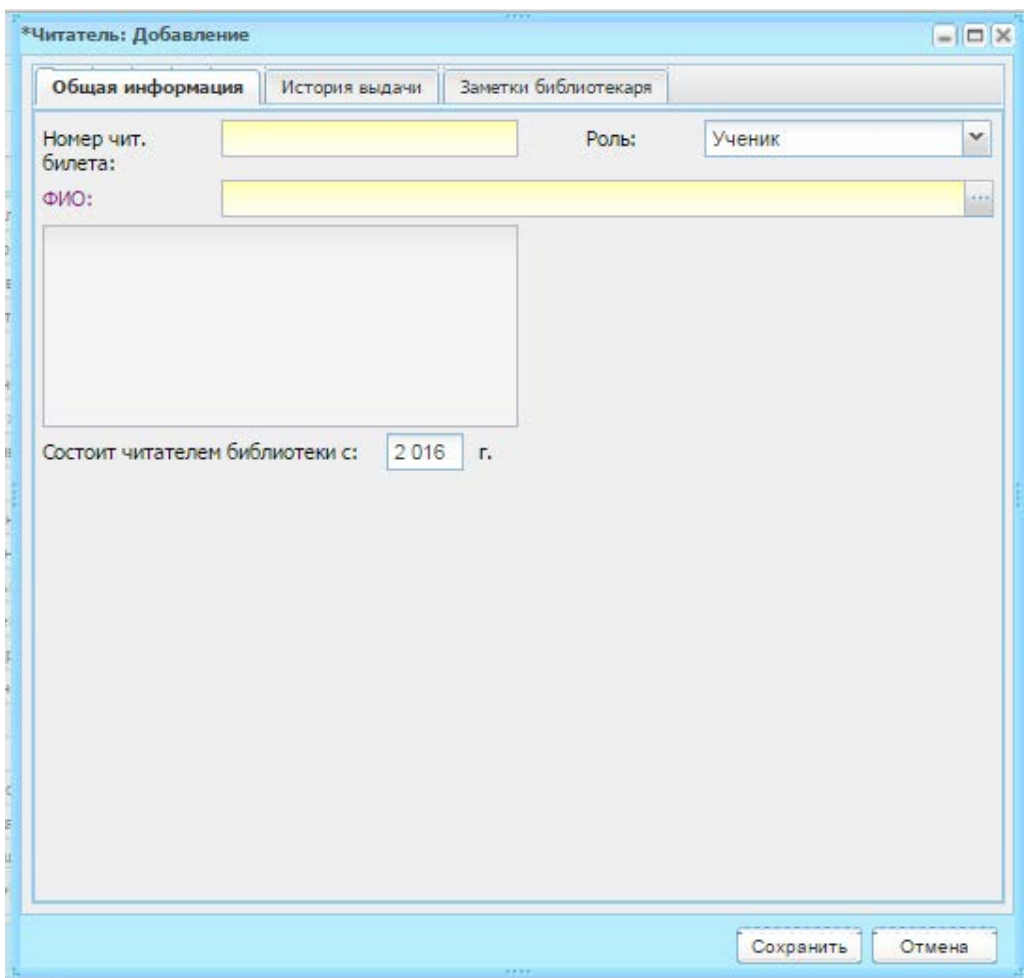

Рисунок 537 – Окно «Читатель: Добавление»

<span id="page-488-1"></span>Во вкладке «Общая информация» заполните поля:

- − «Номер читательского билета» введите номер. Номер должен быть уникальным среди реестра читательских билетов текущего учреждения;
- − «Роль» укажите роль читателя (пользователя) в Системе, выбрав значение из выпадающего списка;
- − «ФИО» укажите пользователя. Если выбрана роль «Ученик» откроется реестр «Ученики», если выбрана роль «Сотрудник» – откроется реестр «Сотрудники»;
- − расположенное ниже поле содержит информационные данные пользователя. Поле автоматически заполняется при выборе пользователя и не доступно для редактирования;
- − «Состоит читателем библиотеки с» укажите год, начиная с которого читатель состоит в библиотеке. Система автоматически укажет текущий год. Вкладка «История выдачи» является информационной. Значения формируются

автоматически из модуля «Выдача/Сдача экземпляров».

Вкладка «Заметки библиотекаря» заполняется библиотекарем.

**Примечание** – Поля «Умеет ли читать сам» и «Техника чтения» активны только для учеников 1го класса.

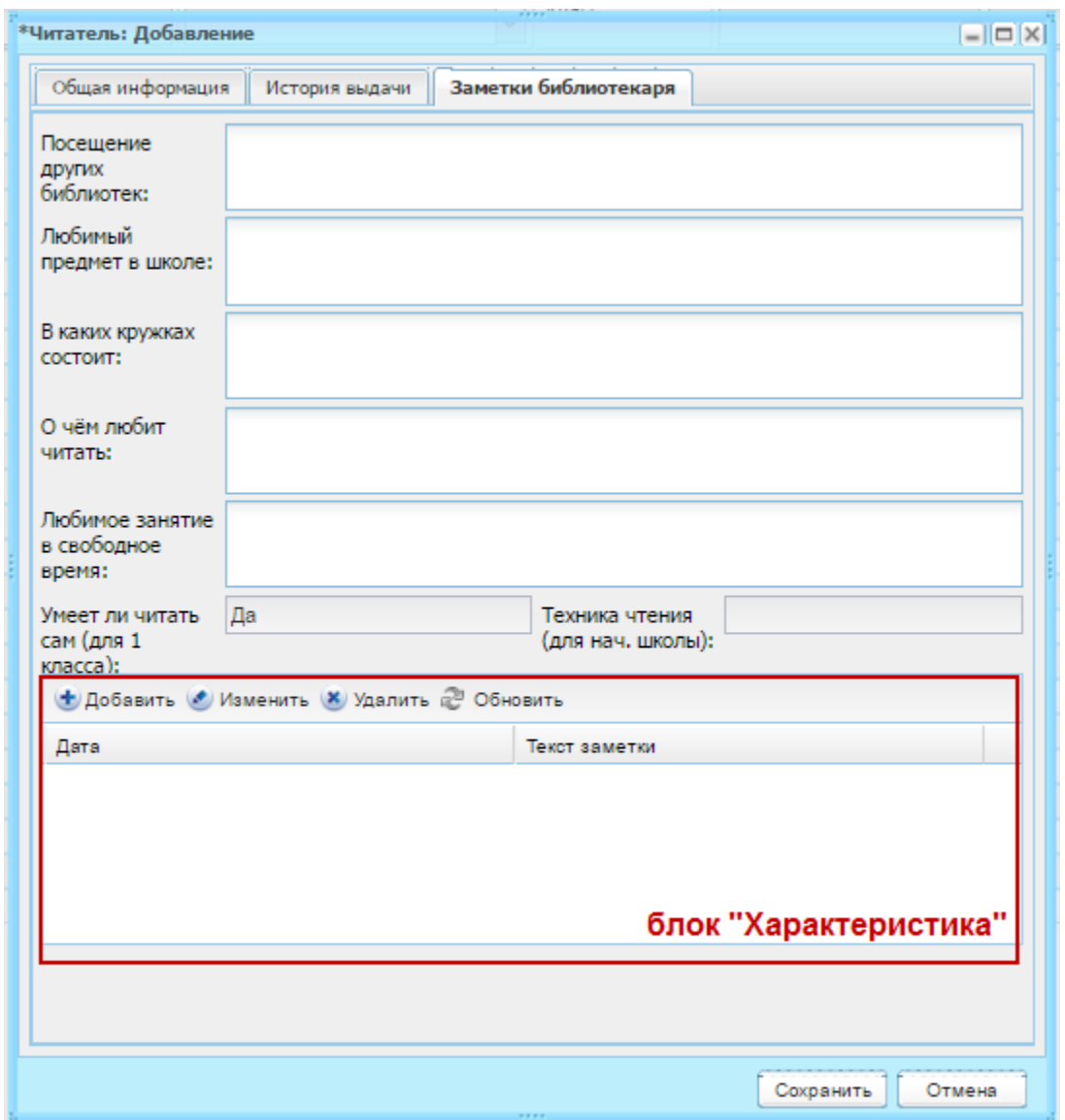

Рисунок 538 – Окно «Читатель: Добавление», вкладка «Заметки библиотекаря»

Чтобы добавить характеристику о читателе, нажмите кнопку «Добавить», откроется окно [\(Рисунок](#page-491-0) 539).

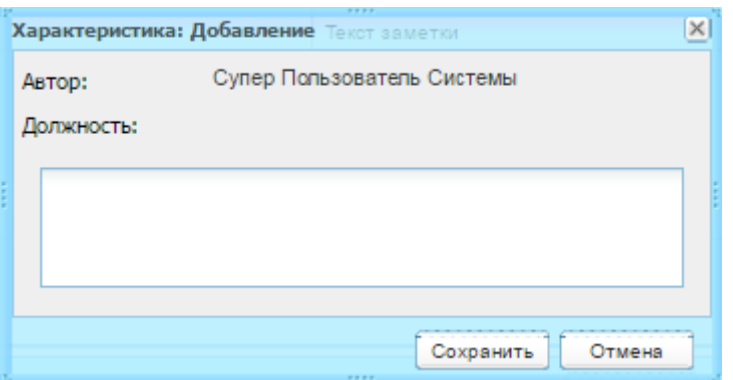

Рисунок 539 – Добавление характеристики читателя

<span id="page-491-0"></span>В строке «Автор» «Должность» Система автоматически укажет роль и должность пользователя, добавляющего характеристику.

Далее в поле ввода введите характеристику читателя, нажмите кнопку «Сохранить».

Карточка читателя заполнена. Нажмите кнопку «Сохранить» для создания записи о читателей в реестре.

В Системе реализована функция печати формуляра читателя.

Для этого выберите запись о читателе в реестре.

Нажмите кнопку «Печать формуляра». Откроется запрос Системы на открытие формуляра в программе Microsoft Office Excel. Откройте файл, выполните печать документа в программе Microsoft Office Excel.

В Системе реализована сервисная функция добавления читателей библиотеки, которая позволяет ускорить процесс заполнения реестра читателей, добавляя их из реестров сотрудников и учеников. Для этого перейдите в пункт меню «Пуск/Библиотека/Сервисная функция/Добавление читателей библиотеки», откроется окно [\(Рисунок](#page-492-0) 540).

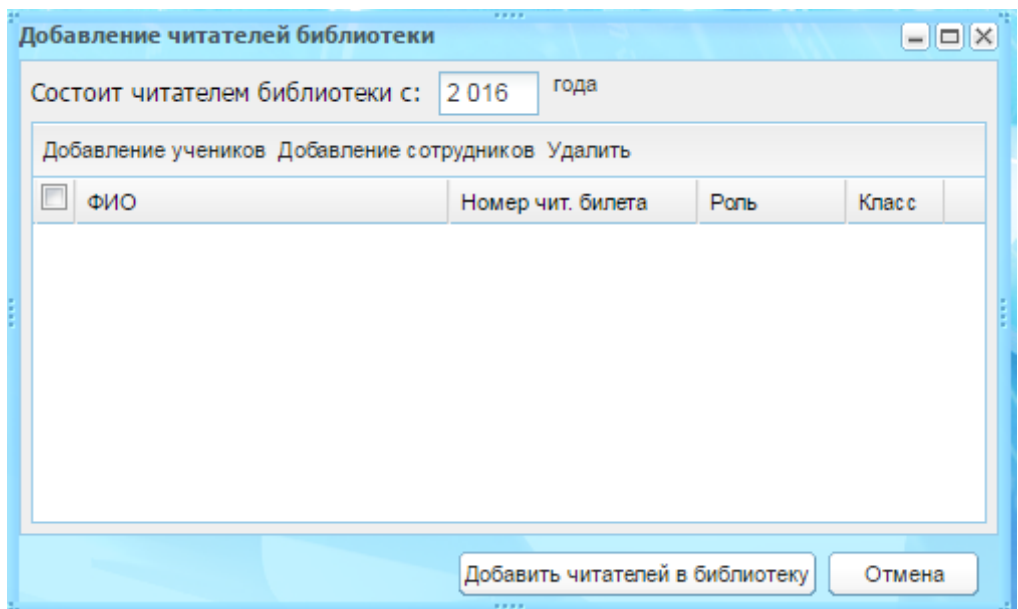

Рисунок 540 – Окно «Добавление читателей библиотеки»

<span id="page-492-0"></span>Укажите, с какого года пользователь состоит читателем библиотеки. По умолчанию установлено текущее значение.

Далее воспользуйтесь кнопкой «Добавление учеников». При нажатии на данную кнопку откроется реестр учеников, в котором установите «флажок» в поле параметра учеников, которых нужно добавить в реестр читателей, нажмите кнопку «Выбрать».

Для добавленных учеников заполните поле «Номер чит. билета» вводом значения с клавиатуры. Номер читательского билета должен быть уникальным в рамках текущего учреждения.

Для добавления читателей среди сотрудников нажмите кнопку «Добавление сотрудников», дальнейшие действия аналогичны добавлению читателей учеников.

Чтобы удалить пользователя из списка, выделите запись и нажмите кнопку «Удалить». Откроется диалоговое окно с запросом на удаление, в котором необходимо подтвердить удаление, нажав кнопку «Да».

После того как указаны все необходимые для добавления в реестр читателей пользователи, нажмите кнопку «Добавить читателей в библиотеку».

### **16.16.9 Реестр библиотечных мероприятий**

Реестр библиотечных мероприятий используется для своевременного оповещения читателей учреждения о мероприятиях библиотеки.

Перейдите в пункт меню «Пуск/Библиотека/Реестр библиотечных мероприятий», откроется окно «Реестр библиотечных мероприятий» [\(Рисунок](#page-493-0) 541).

493

| Реестр библиотечных мероприятий                                                         | 3333                  |                             |                |
|-----------------------------------------------------------------------------------------|-----------------------|-----------------------------|----------------|
| • Добавить • Изменить • Удалить • Обновить                                              |                       |                             |                |
| Наименование                                                                            | Место проведения      | Дата                        | Участники      |
| Библиомарафон. Библиотечная игра по                                                     | Школьная библиотека   | 12.03.2014                  | Учащиеся мл    |
| вечер моноклей                                                                          | музей им. М. Горького | 11.05.2015                  | леди и джентл. |
| 44<br>$ $ из 1 $ $ $\triangleright$ $\triangleright$ $ $ $ $ $\mathbb{C}$<br>Страница 1 |                       | Показано записей 1 - 2 из 2 |                |
|                                                                                         |                       |                             | Закрыть        |

Рисунок 541 – Окно «Реестр библиотечных мероприятий»

<span id="page-493-0"></span>Чтобы просмотреть подробную информацию о событии, выделите событие и нажмите кнопку «Изменить», откроется следующее окно [\(Рисунок](#page-493-1) 542).

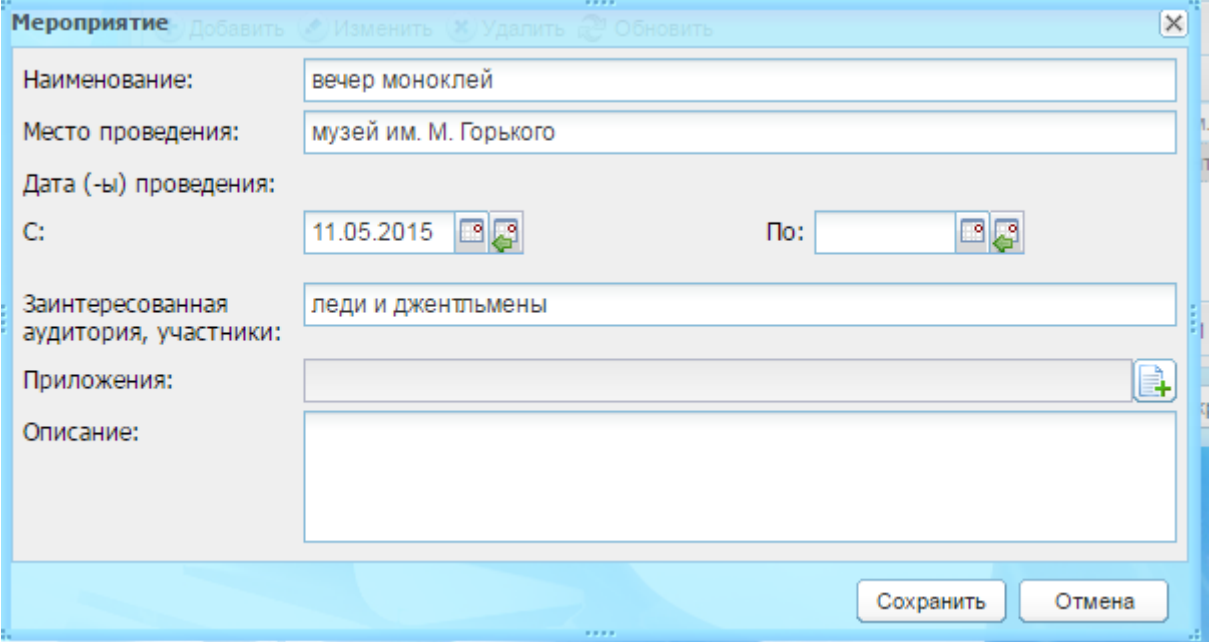

Рисунок 542 –Окно просмотра мероприятия

<span id="page-493-1"></span>Чтобы добавить новое событие:

- 1) нажмите кнопку «Добавить»;
- 2) откроется окно [\(Рисунок](#page-494-0) 543);

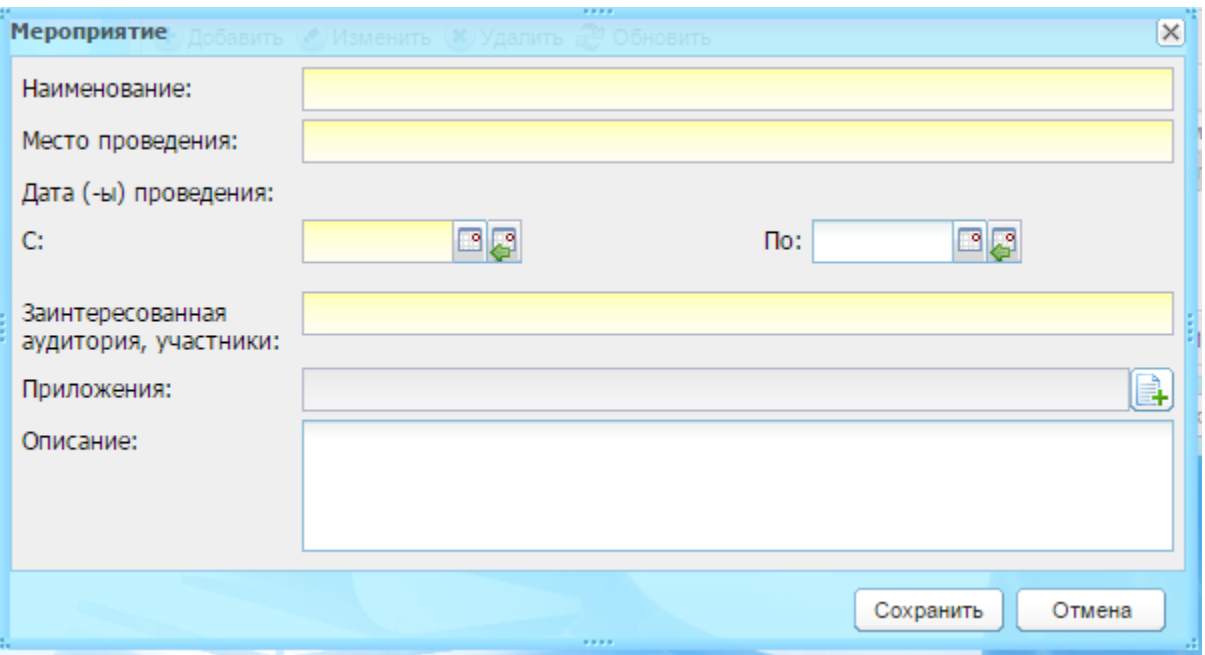

Рисунок 543 – Добавление нового события

- 3) заполните поля:
- <span id="page-494-0"></span>− «Наименование» – укажите соответствующее значение;
- − «Место проведения» укажите место проведения мероприятия;
- − «Дата (-ы) проведения»: «С» и «По» служат для указания даты проведения события;
- − «Заинтересованная аудитория, участники» укажите сведения об участниках мероприятиях, об аудитории, которую может заинтересовать данное событие;
- − «Приложение» поле загрузки документов и файлов касательно выполняемого городского события, например, протокола события, краткого описания и пр.;
- − «Описание» введите текст описания.
	- 4) нажмите кнопку «Сохранить».

### **16.16.10 Отчеты**

Перейдите в пункт меню «Пуск/Библиотека/Отчеты». Выберите один из следующих отчетов:

− «Дневник работы библиотеки» – содержит данные о составе читателей, посещаемости, а также количестве выданных экземпляров в разрезе типа экземпляров либо по тематике (разделу УДК);

- − «Списанные экземпляры» содержит количество списанных экземпляров, сгруппированных по типу и причине списания;
- − «Список должников» попадают все должники на указанную перед формированием отчета дату, т.е. те читатели, у которых примерная дата сдачи хотя бы одного экземпляра превышает фактическую дату сдачи.

В окне параметров формирования отчета укажите значения и нажмите кнопку «Сформировать». Файл отчета будет сохранен в указанную папку на рабочей станции пользователя.

### **16.17 Движение учащихся**

В Системе реализован подключаемый модуль «Книга движения учащихся», в рамках которого доступны следующие возможности:

- − формирование книги движения учащихся;
- − печать книги движения учащихся;
- − формирование отчетов по движению учащихся.

Право на просмотр реестра имеют администратор Системы, администратор учреждения, директор ОУ и пользователи, которым в настройках доступа дано такое право.

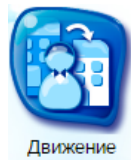

Для доступа к данному модулю нажмите на ярлык учащихся на рабочем столе Системы или перейдите в пункт меню «Пуск/Отчеты/Движение учащихся».

Формирование книги движения учащихся происходит автоматически и не требует дополнительных действий со стороны пользователя Системы. События, по которым формируется книга движения учащихся:

- − зачисление учащихся;
- − перевод учащихся;
- − отчисление учащихся;
- − восстановление учащихся из реестра выпускников.

В книге движения по каждому учащемуся отмечается дата выбытия и прибытия, событие, причина выбытия, общеобразовательные организации и классы выбытия/прибытия.

| $- E X$<br>Книга движения учащихся                                                                                                    |                             |               |                              |                                              |                                            |               |                  |                |  |  |
|----------------------------------------------------------------------------------------------------|-----------------------------|---------------|------------------------------|----------------------------------------------|--------------------------------------------|---------------|------------------|----------------|--|--|
| <b>2 Обновить</b> Печать                                                                                                    |                             |               |                              |                                              |                                            |               |                  |                |  |  |
| Дата выбытия                                                                                                    | Дата прибытия   ФИО ученика |               | Операция                     | Причина                                      | Школа выбытия                              | Класс выбытия | Школа прибытия   | Класс прибытия |  |  |
|                                                                                                    | isa isa isa sa              |               | $\checkmark$                 |                                              |                                            |               |                  |                |  |  |
| 02.06.2016                                                                                                    |                             | Абрамович Ми  |                              | Отчисление у Переход в другие дневные общеоб | СредняяОШ №3 2                             |               | COLI Nº4         |                |  |  |
| 02.06.2016                                                                                                    |                             | Авонисян Анна |                              | Отчисление у В связи с окончанием ОУ         | СредняяОШ №3 13 А                          |               |                  |                |  |  |
|                                                                                                    | 01.06.2016                  | Иван Иван     | Зачисление уч                |                                              |                                            |               | Муниципально 2 А |                |  |  |
|                                                                                                    | 01.09.2015                  |               | Алферов Сергей Зачисление уч |                                              |                                            |               | Муниципально 3А  |                |  |  |
|                                                                                                    | 01.09.2015                  | Тестовый Уче  | Зачисление уч                |                                              |                                            |               | СредняяОШ №3 1А  |                |  |  |
|                                                                                                    |                             |               |                              |                                              |                                            |               |                  |                |  |  |
| $ms 1$ $\triangleright$ $\triangleright$ $\parallel$ $\approx$<br>$\mathbb{N}$<br>$\blacktriangleleft$<br>Страница 1<br>Показано записей 1 - 5 из 5 |                             |               |                              |                                              |                                            |               |                  |                |  |  |
| <b>The Contract of Security</b>                                                                                                    |                             |               |                              |                                              | <b>Contract Contract Contract Contract</b> |               | Учреждение GJU D | Закрыть        |  |  |

Рисунок 544 – Окно «Книга движения учащихся»

Отчеты данного модуля включают в себя отчеты по движению учащихся и динамике движения учащихся, выбытию/прибытию учащихся ОУ.

Для печати книги движения учащихся:

- 1) нажмите на кнопку «Печать»;
- 2) в окне параметров формирования данных [\(Рисунок](#page-496-0) 545) введите период и учреждение;
- 3) нажмите кнопку «Сформировать»;

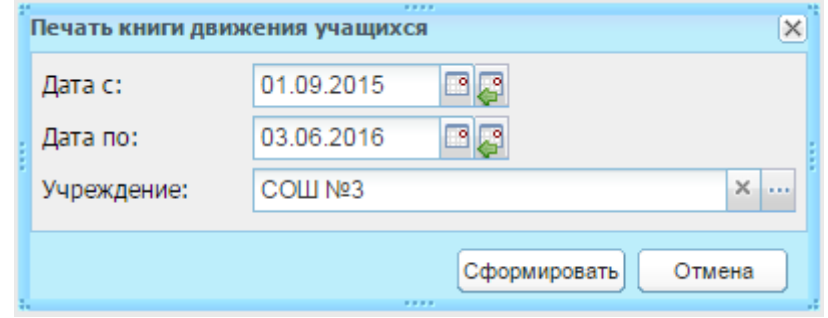

Рисунок 545 – Окно параметров формирования данных для печати книги движения учащихся

<span id="page-496-0"></span>4) web-браузер откроет запрос, в котором выберите действие «Сохранить файл», укажите папку, в которую будет сохранен документ. При необходимости можно изменить имя сохраняемого документа. Файл выбранного документа будет сохранен в указанную папку на рабочей станции пользователя.

### **16.18 Поощрения**

Блок «Поощрение» портфолио ученика ([Рисунок](#page-497-0) 546) используется для занесения сведений о поощрении обучающихся путевками в федеральные и всероссийские детские центры, получение премий отличниками и т.д., а также для передачи указанных сведений в Контингенте в составе данных «Прочие достижения».

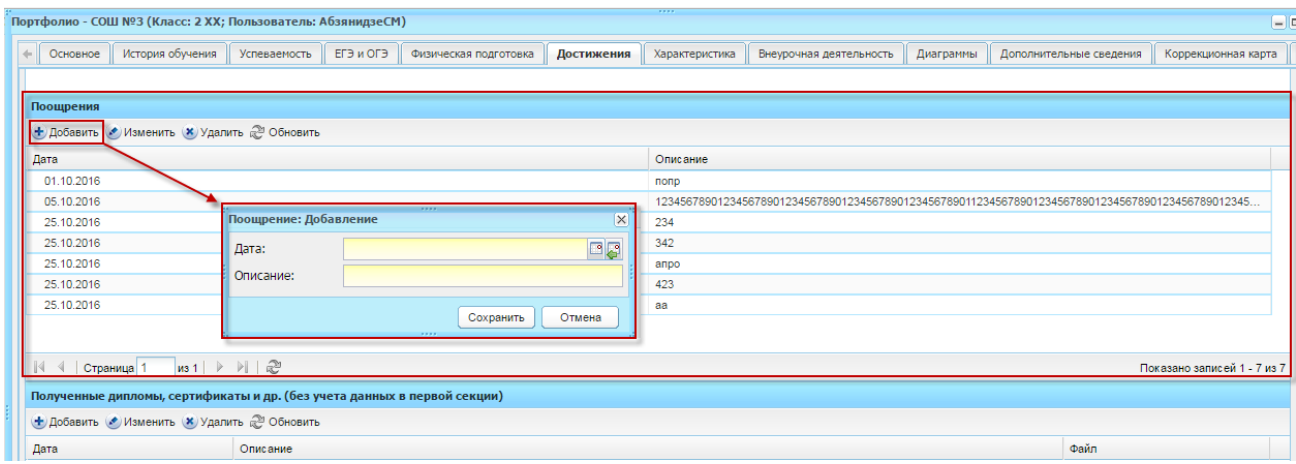

Рисунок 546 – Добавление записи поощрения в портфолио ученика

### <span id="page-497-0"></span>**16.19 Дополнительное образование**

### **16.19.1 Группа справочников «Дополнительное образование»**

Справочники являются простыми (описание работы с простым справочником см. п. [4.2\)](#page-38-0).

Для работы с группой справочников перейдите в пункт меню «Пуск/Справочники/Дополнительное образование».

### **16.19.1.1 Возрастные периоды**

- 1) нажмите кнопку «Добавить»;
- 2) откроется окно «Возрастной период детей: Добавление» ([Рисунок](#page-498-0) 547);

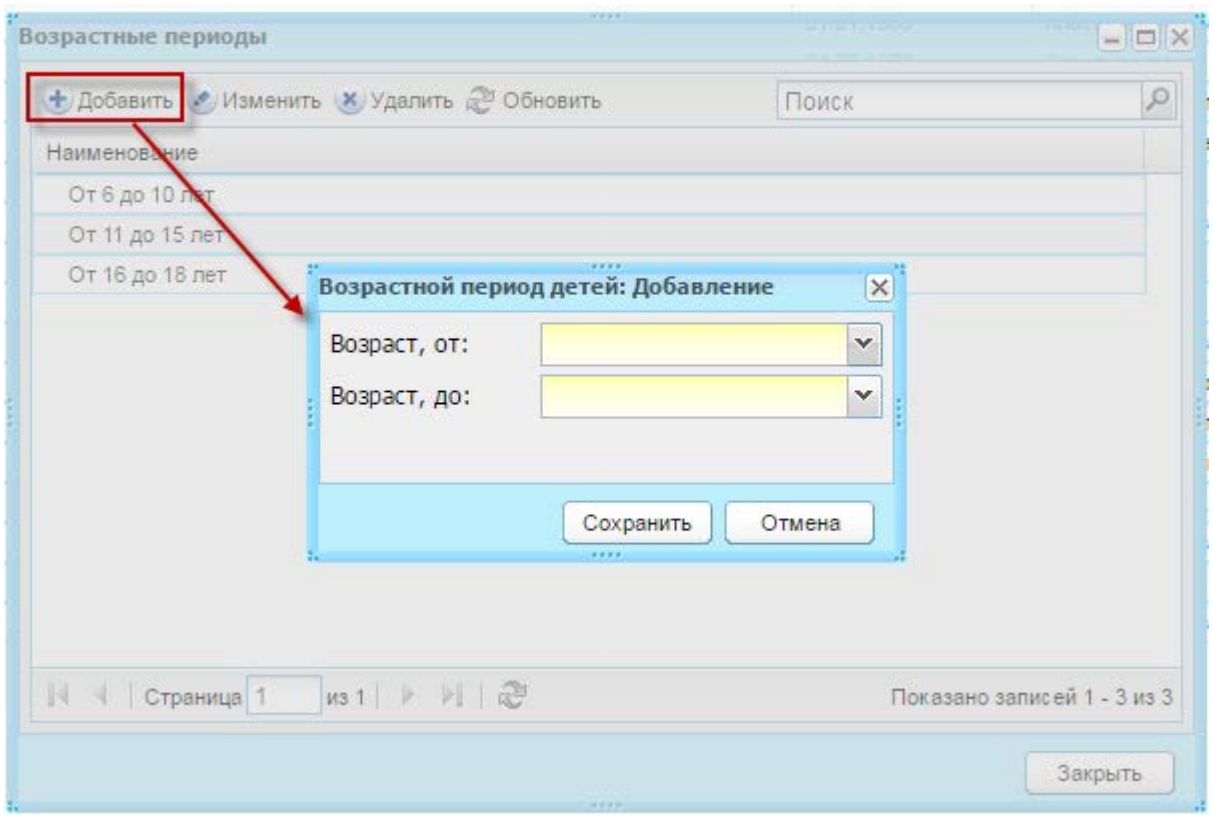

<span id="page-498-0"></span>Рисунок 547 – Добавление записи в справочник «Возрастные периоды»

- 3) заполните поля:
- − «Возраст, от» и «Возраст, до» укажите возраст детей, входящих в период дополнительного образования.
	- 4) нажмите кнопку «Сохранить».

# **16.19.1.2 Категории**

- 1) нажмите кнопку «Добавить»;
- 2) откроется окно «Категория детей: Добавление» ([Рисунок](#page-499-0) 548);

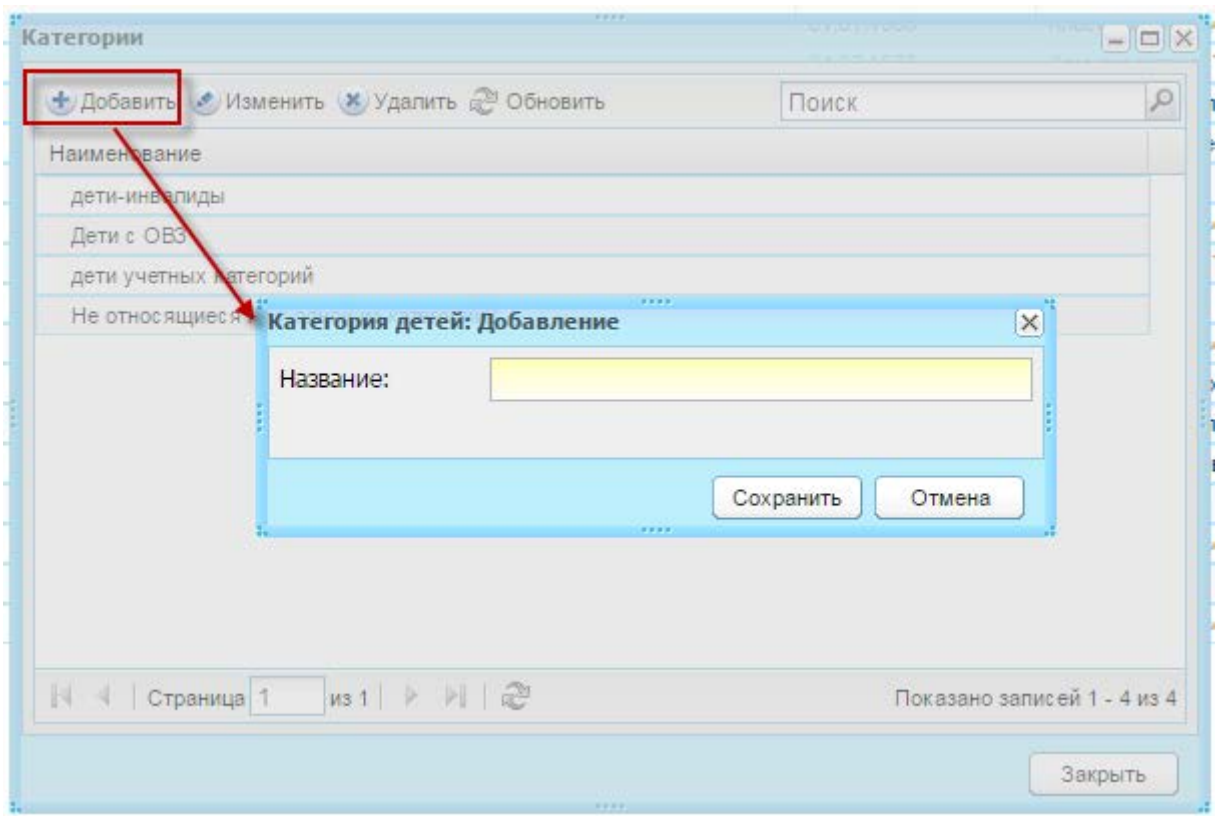

Рисунок 548 – Добавление записи в справочник «Категории»

- 3) заполните поле:
- <span id="page-499-0"></span>− «Название» – укажите наименование категории.
	- 4) нажмите кнопку «Сохранить».

### **16.19.1.3 Направления**

- 1) нажмите кнопку «Добавить»;
- 2) откроется окно «Направление дополнительного образования: Добавление» ([Рисунок](#page-500-0) 549);

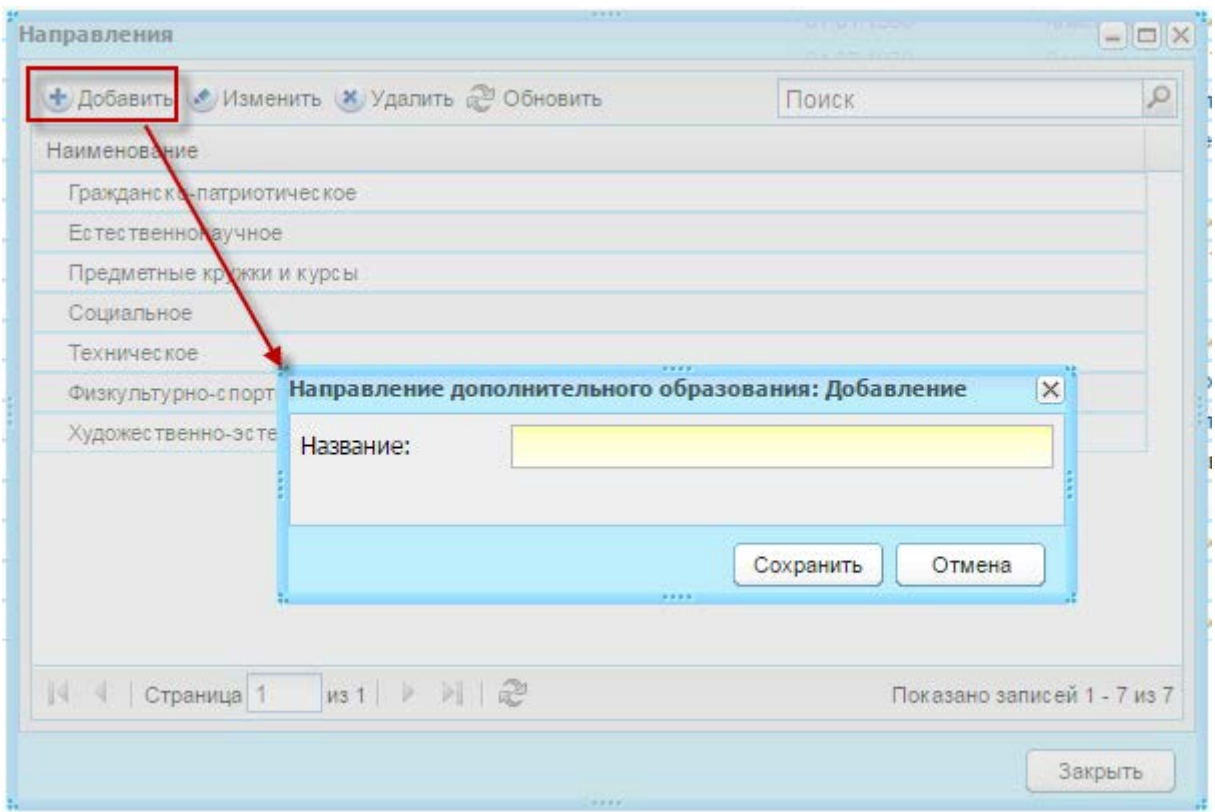

Рисунок 549 – Добавление записи в справочник «Направления»

- 3) заполните поле:
- <span id="page-500-0"></span>− «Название» – укажите наименование направления.
	- 4) нажмите кнопку «Сохранить».

# **16.19.1.4 Наименование кружков (секций и др.)**

- 1) нажмите кнопку «Добавить»;
- 2) откроется окно «Наименование кружка, секции и т.д.: Добавление» ([Рисунок](#page-501-0) 550);

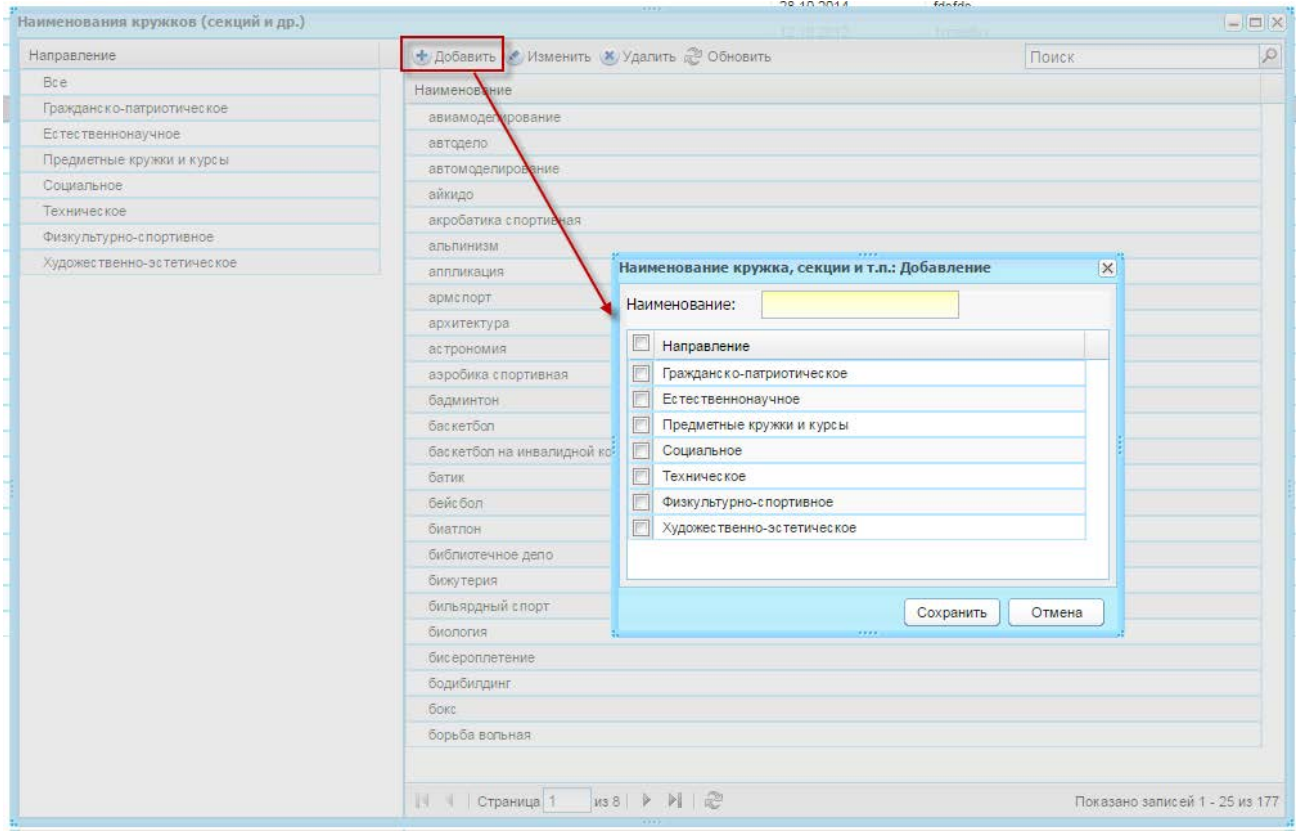

<span id="page-501-0"></span>Рисунок 550 – Добавление записи в справочник «Наименование кружков (секций и др.)»

- 3) заполните поля:
- − «Наименование» укажите наименование кружка (секции и др.);
- − установкой «флажка» укажите направление, к которому относится создаваемый кружок (секция и др.).
	- 4) нажмите кнопку «Сохранить».

# **16.19.1.5 Формы**

- 1) нажмите кнопку «Добавить»;
- 2) откроется окно «Форма работы: Добавление» ([Рисунок](#page-502-0) 551);

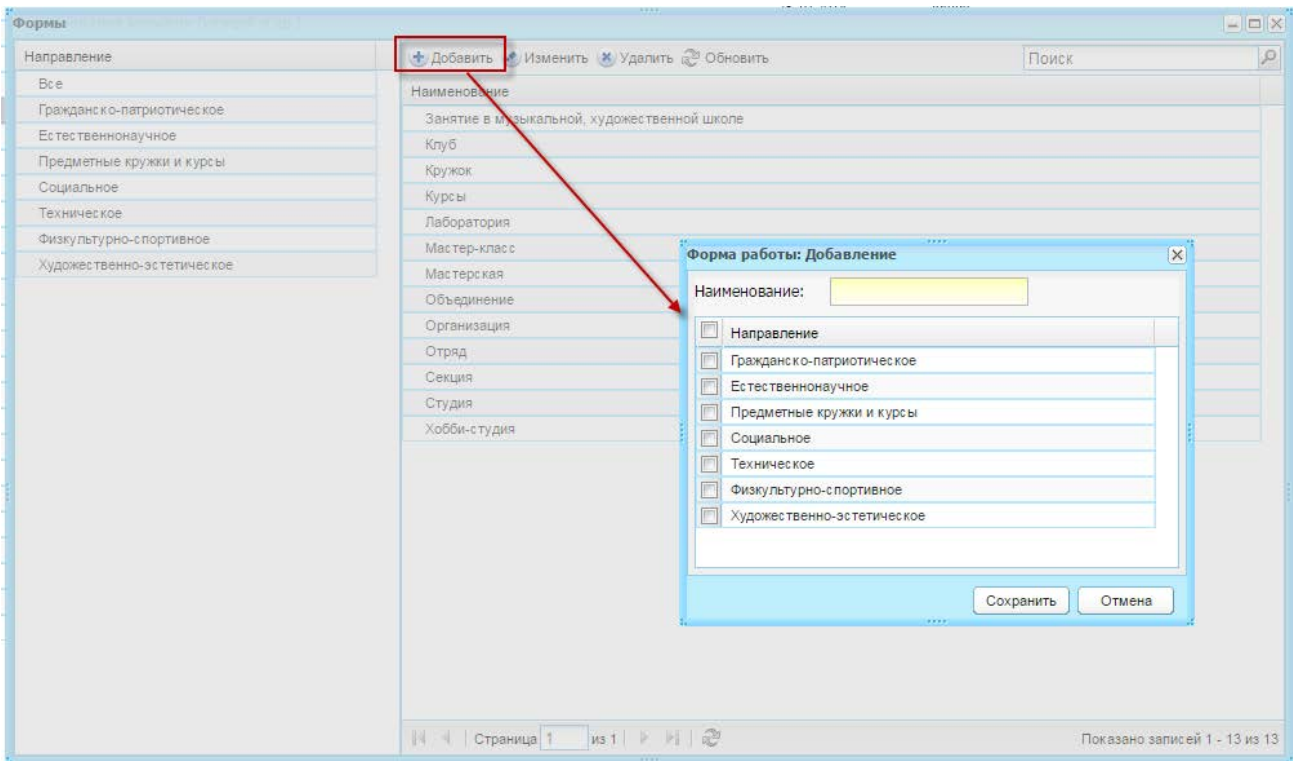

Рисунок 551 – Добавление записи в справочник «Формы»

- 3) заполните поля:
- <span id="page-502-0"></span>− «Наименование» – укажите наименование формы;
- − установкой «флажка» укажите направление, к которому относится создаваемая форма.
	- 4) нажмите кнопку «Сохранить».

# **16.19.1.6 Условия обучения**

- 1) нажмите кнопку «Добавить»;
- 2) откроется окно «Условие обучения: Добавление» ([Рисунок](#page-503-0) 552);

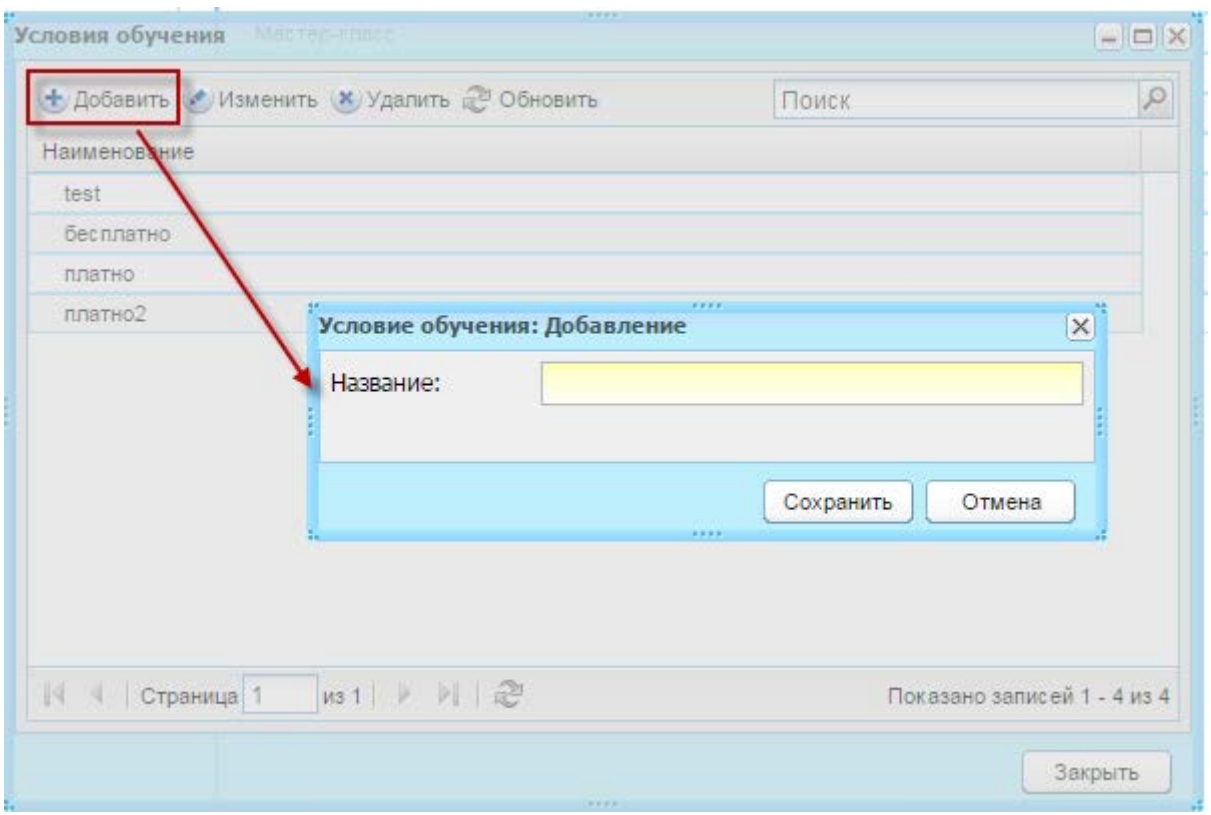

<span id="page-503-0"></span>Рисунок 552 – Добавление записи в справочник «Условия обучения»

3) заполните поле:

− «Название» – укажите название условия обучения.

4) нажмите кнопку «Сохранить».

### **16.19.1.7 Учреждения, оказывающие услуги доп.образования**

Перейдите в пункт меню «Пуск/Справочники/Дополнительное образование/Учреждения, оказывающие услуги доп.образования». В открывшемся окне нажмите кнопку «Добавить» ([Рисунок](#page-503-0) 552) и заполните поле:

− «Название» – укажите название учреждения, оказывающие услуги доп.образования.

Нажмите кнопку «Сохранить».
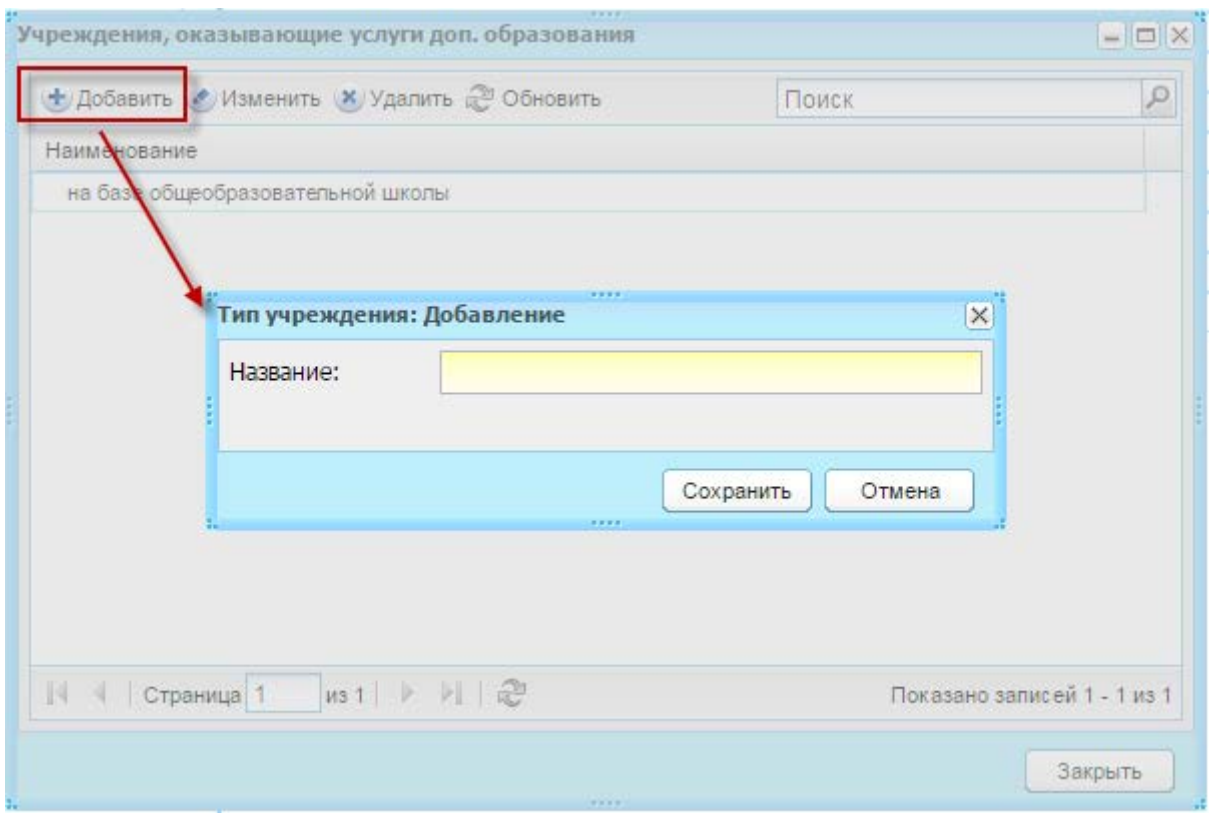

Рисунок 553 – Добавление записи в справочник «Учреждения, оказывающие услуги доп.образования»

# **16.19.2 Изменения портфолио учащегося – вкладка «Доп. образование»**

Для заполнения вкладки нажмите кнопку «Добавить», заполните открывшуюся форму [\(Рисунок](#page-505-0) 554), соответствующими значениями предварительно заданных в группе справочника «Дополнительное образование» (п. [16.19.1\)](#page-497-0). Нажмите кнопку «Сохранить».

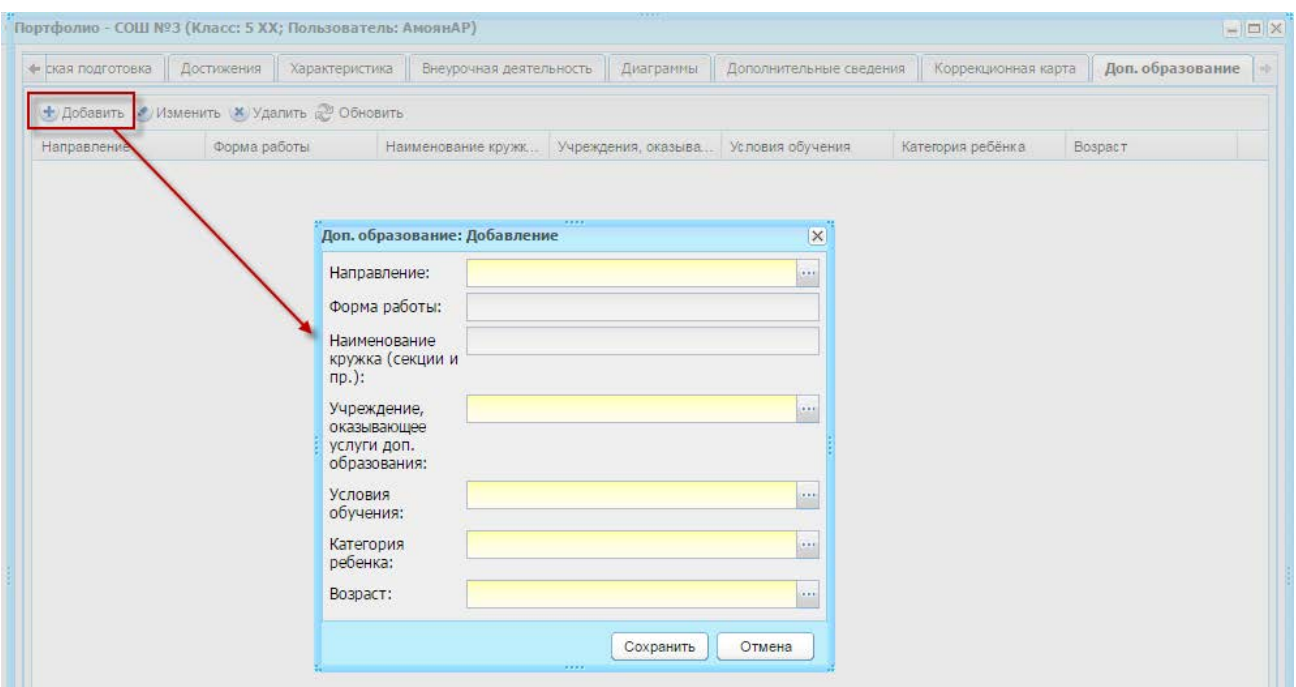

Рисунок 554 – Заполнение вкладки «Доп. образование»

#### <span id="page-505-0"></span>**16.20 Медицинские справки**

Перейдите в пункт меню «Пуск/Классный журнал/Классный журнал». Выберите значение в поле «Предмет/Группа (Класс)» в классном журнале, после чего будет отображена кнопка «Мед. справки» [\(Рисунок](#page-505-1) 555).

| Классный журнал                                                                                       |                            |             |  |                                                     |          |         |           |                            |  |
|----------------------------------------------------------------------------------------------------|----------------------------|-------------|--|-----------------------------------------------------|----------|---------|-----------|----------------------------|--|
| Журнал                                                                                                | Общие сведения об учащихся |             |  | Сведения о количестве уроков, пропущенных учащимися |          |         |           | Сводная ведомость учета по |  |
| Предмет / Группа (Класс):<br>Дата с:<br>Дата по:<br>■■ 05.12.2016<br>er<br>28.11.2016<br>Алгебра / 7А |                            |             |  |                                                     |          |         |           |                            |  |
| © Обновить В Печать Ж Проставить итоговые оценки   В Мед. справки                                     |                            |             |  |                                                     |          |         |           |                            |  |
|                                                                                                    |                            | 29.11 10:10 |  | 01.01                                               | 31.08    | 31.08   | 31.08     | 31.08                      |  |
| N <sub>2</sub><br>$\Phi$ , $M$ , $O$                                                                  |                            | Пос. Зачет  |  | 1 Полугодие                                         | Промежут | Годовая | Экзаменац | Итоговая                   |  |

Рисунок 555 – Кнопка «Мед. справки» в окне классного журнала

<span id="page-505-1"></span>Права доступа к кнопке «Мед. справки» в классном журнале имеют доступ те же сотрудники, которые имеют доступ к редактированию данного журнала: администратор Системы, администратор учреждения, классный руководитель – если в настройках учреждения в поле «Проставление посещаемости» указано значение «Классный руководитель», а также учитель-предметник – если он назначен преподавателем данных уроков (из расписания) и одновременно в настройках учреждения в поле «Проставление посещаемости» указано значение «Учитель».

При нажатии на кнопку «Мед. справки» откроется окно реестра «Медицинские справки». Для добавления медицинской справки нажмите кнопку «Добавить» ([Рисунок](#page-506-0) 556).

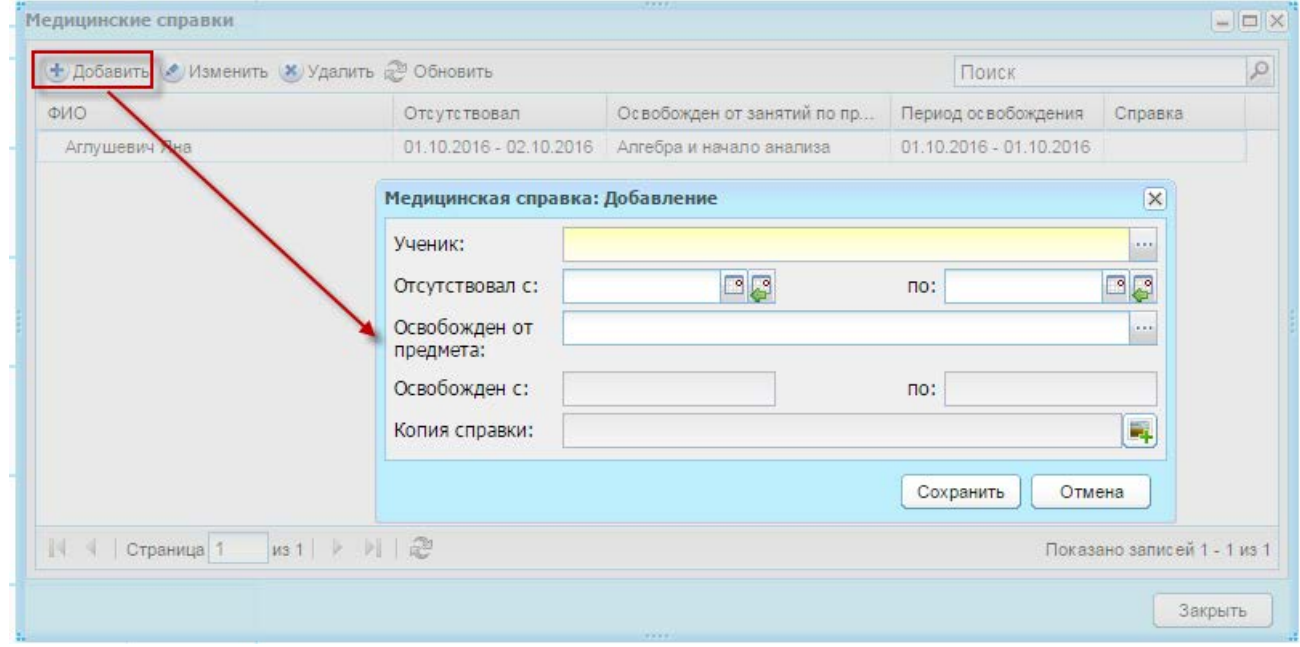

Рисунок 556 – Добавление медицинской справки

<span id="page-506-0"></span>В окне «Медицинская справка: Добавление» заполните поля [\(Рисунок](#page-506-0) 556):

- − «Ученик» выберите ученика из списка учеников, выбранных в поле «Предмет/Группа (Класс)» окна «Журнал класса»;
- − «Отсутствовал с» и «по» укажите период, в который отсутствовал ученик согласно медицинской справке. Хотя бы одна из дат этих полей должна входить даты в текущий периода обучения;
- − «Освобожден от предмета» вызовите реестр «Предметы» с возможностью множественного выбора. Список отфильтрован по признакам: Предметы преподаются в выбранном в виджете учреждении; предметы должны соответствовать уровню выбранного класса;
- − «Освобожден с» и «по» укажите период, в который был освобожден ученик согласно медицинской справке. Хотя бы одна из дат этих полей должна входить в даты текущего периода обучения;

− «Копия справки» – возможность прикрепления файла медицинской справки. Нажмите кнопку «Сохранить».

#### **16.21 Журнал посещаемости**

Перейдите в пункт меню «Пуск/Классный журнал/Классный журнал». При выборе значения в поле «Предмет/Группа (Класс)» в классном журнале будет отображена кнопка «Журнал посещаемости» [\(Рисунок](#page-507-0) 557).

Доступ к кнопке имеют классный руководитель класса, выбранного в поле «Предмет/Группа (Класс)» или администратор учреждения.

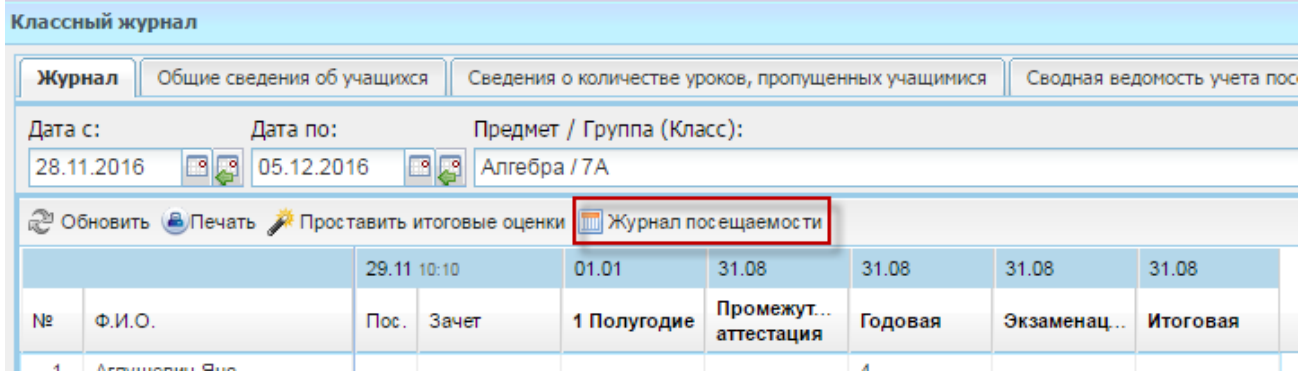

Рисунок 557 – Кнопка «Журнал посещаемости» в окне классного журнала

<span id="page-507-0"></span>При нажатии на кнопку «Журнал посещаемости» откроется окно «Журнал посещаемости» для выбранного класса и предмета [\(Рисунок](#page-508-0) 558), которое содержит:

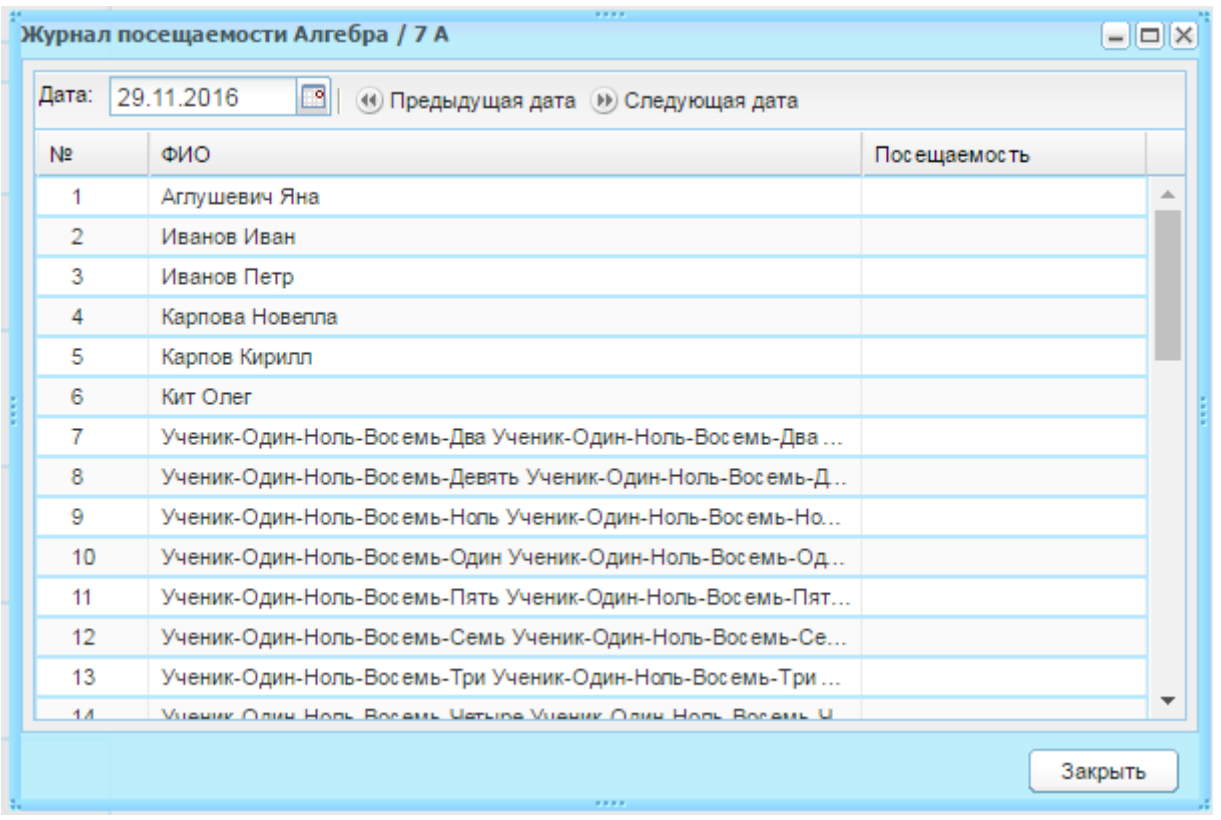

Рисунок 558 – Окно «Журнал посещаемости»

- <span id="page-508-0"></span>− фильтр «Дата» – по умолчанию содержит значение дня последнего урока (не позже текущей даты);
- − кнопка «Предыдущая дата» кнопка перехода на предыдущий день, когда были уроки, но не меньше даты начала периода;
- − кнопка «Следующая дата» кнопка перехода на следующий день, когда были уроки, но не позже чем текущая дата и не позже чем дата конца периода;
- − блок класса содержит столбцы:
	- «№» порядковый номер;
	- «ФИО» список детей класса, согласно реестру «Классы». Указываются дети, учащиеся в классе на момент даты, выбранной в поле «Дата»;
	- «Посещаемость» столбец для проставления посещаемости. При двойном нажатии на ячейку в данном столбце откроется выпадающий список значений: «Пусто», «Н», «У», «Б».

При простановке отметки посещаемости в каждой ячейке осуществляется проверка, не проставлены ли в журнале за выбранную дату оценки у данного ребенка:

**Примечание** – При проверке учитываются все журналы групп, в которых обучается данный ученик.

- − если оценка проставлена, то Система выдаст сообщение: «Внимание! У <ФИО ребенка> за выбранную дату проставлены оценки по предметам: <Предмет1>, <Предмет2>, … < ПредметN>. Ему нельзя проставить посещаемость»;
- − если оценки не проставлены то значение посещаемости сохранится в выбранной ячейке и отобразиться в соответствующих ячейках посещаемости по выбранной дате на всех предметах;
- − если в классном журнале за выбранную дату уже были проставлена посещаемость, то оно должно замениться на то значение, которое было выбрано в окне «Журнал посещаемости / <класс>».

### **16.22 Контингент**

#### **16.22.1 Изменения в настройках учреждения**

#### **16.22.1.1 Карточка учреждения**

Для карточки учреждения доступны следующие изменения:

1) во вкладке «Дополнительно» [\(Рисунок](#page-510-0) 559) заполните поля:

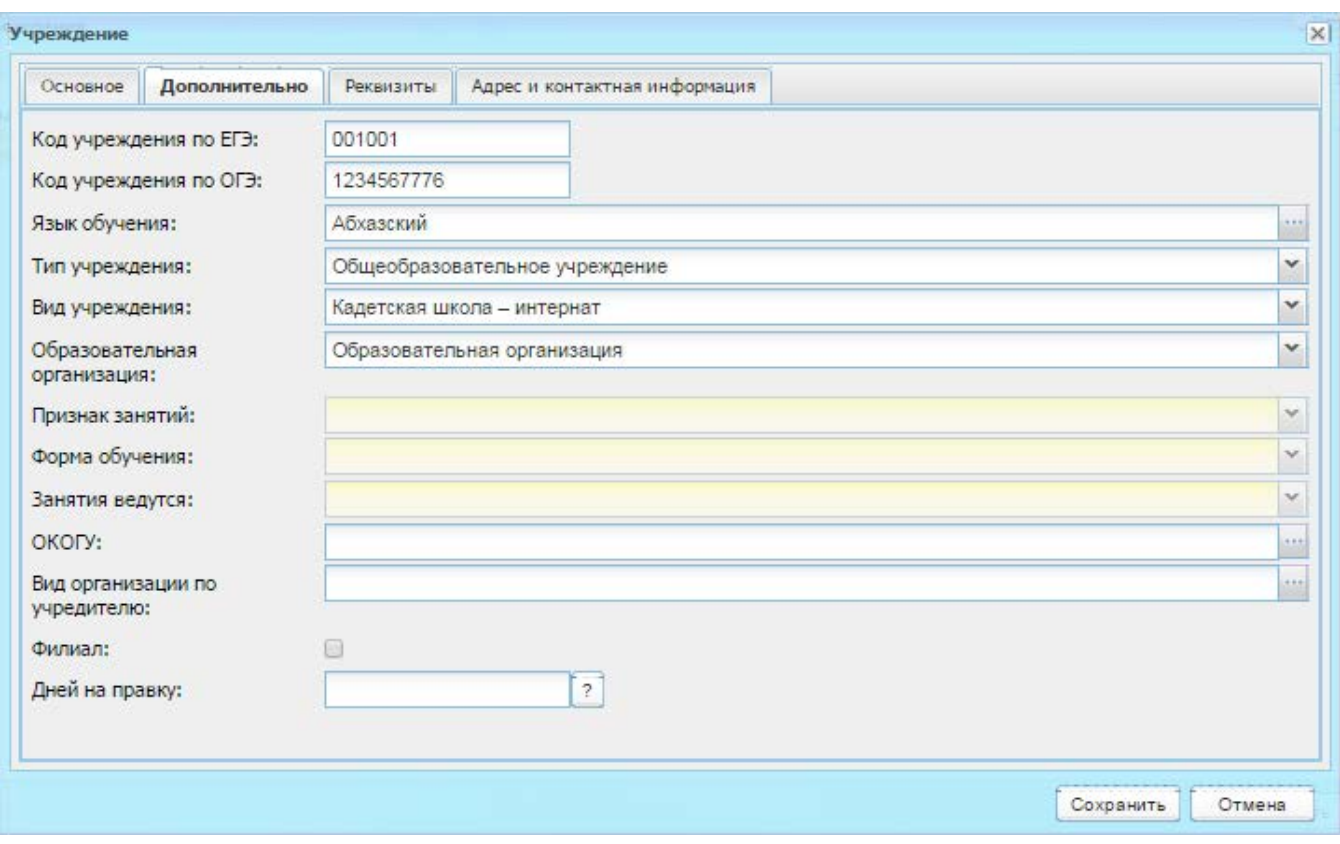

Рисунок 559 – Окно «Учреждение», вкладка «Дополнительно»

- <span id="page-510-0"></span>− «Код учреждения по ЕГЭ» – укажите код учреждения по ЕГЭ;
- − «Код учреждения по ОГЭ» введите код учреждения по ОГЭ;
- − «Язык обучения» укажите значение из справочника «Языки обучения» (п. [5.6\)](#page-102-0);
- − «Тип учреждения» выберите тип учреждения из выпадающего списка;

**Примечание** – Если в поле «Тип учреждения» указано значение «Вечернее образовательное учреждение», то для заполнения становятся доступны поля «Признак занятий», «Форма обучения», «Занятия ведутся» (для других типов учреждений данные поля неактивны для заполнения).

- − «Признак занятий», «Форма обучения», «Занятия ведутся» выберите значение из выпадающего списка;
- − «Вид учреждения» укажите вид учреждения из выпадающего списка. Доступ к списку закрыт, если не выбран тип учреждения. Список формируется в зависимости от выбранного типа учреждения;
- − «Образовательная организация» поле ввода, заполняется с помощью выпадающего списка;

**Примечание** – Если в поле «Образовательная организация» указано значение «Индивидуальный предприниматель, осуществляющий образовательную деятельность», становится доступным для заполнения блок «Сведения об индивидуальном предпринимателе». Данный блок содержит поля «ФИО» (введите ФИО предпринимателя) и «Гражданство» (укажите гражданство предпринимателя, выбрав значение из выпадающего списка). Кроме того на вкладке «Реквизиты» поля «ИНН» и «ОГРН» будут ограничены 12 и 15 числовыми символами.

- − «ОКОГУ» заполняется с помощью справочника «ОКОГУ»;
- − «Вид организации по учредителю» заполняется с помощью справочника. Возможно добавление нескольких значений, для этого установите «флажки» в необходимых строках открывшегося справочника и нажмите кнопку «Выбрать». Значения будут указаны через запятую;
- − «Филиал» установите «флажок», если создаваемое учреждение является филиалом;
- − «Дней на правку» указывается количество дней, в течение которых разрешено редактирование оценок. Если значение не указано, срок редактирования не ограничен.
	- 2) для вкладки «Реквизиты» [\(Рисунок](#page-512-0) 560) заполняются поля, значения вводятся с клавиатуры:

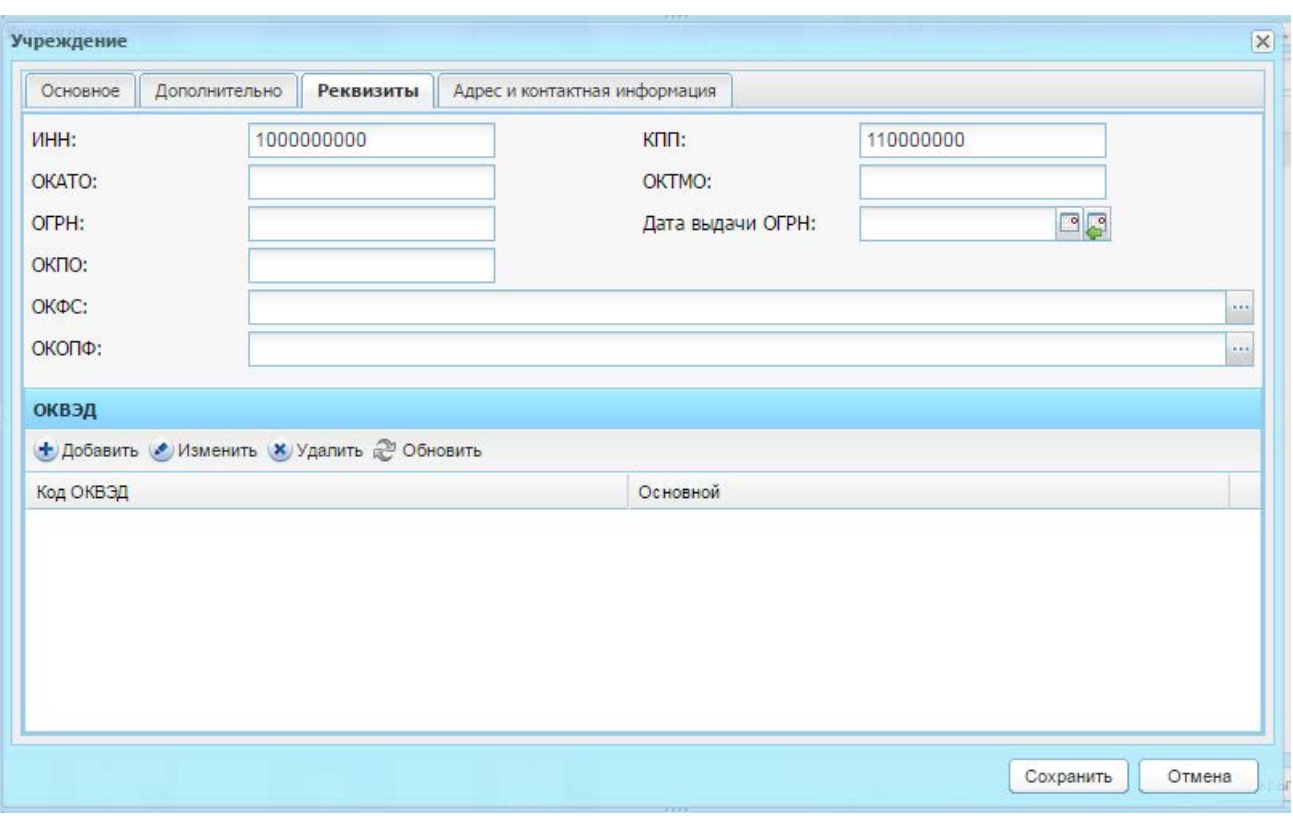

Рисунок 560 – Окно «Учреждение», вкладка «Реквизиты»

- <span id="page-512-0"></span>− «ИНН» – минимальное количество вводимых символов – 10. Если в ИНН учреждения меньше символов, необходимо дополнить его нулями в конце строки;
- − «КПП» минимальное количество вводимых символов 9. Если в КПП учреждения меньше символов, дополните его нулями в конце строки;
- − «ОКАТО» количество вводимых символов от 8 до 11;
- − «ОКТМО» количество вводимых символов 11;
- − «ОКПО» количество вводимых символов от 8 до 10;
- − «ОКФС» выберите значение из справочника «ОКФС»;
- − «ОКОПФ» выберите значение из справочника «ОКОПФ»;
- − «ОГРН» минимальное количество вводимых символов 13;
- − «Дата выдачи ОГРН» заполните с помощью календаря.

В нижней части вкладки «Реквизиты» (Рисунок 126) в разделе «ОКВЭД» хранится информация о видах экономической деятельности данного ОУ.

Чтобы добавить данные в раздел «ОКВЭД», нажмите на кнопку «Добавить». Откроется окно «ОКВЭД: Добавление» [\(Рисунок](#page-513-0) 561), в котором заполните поля:

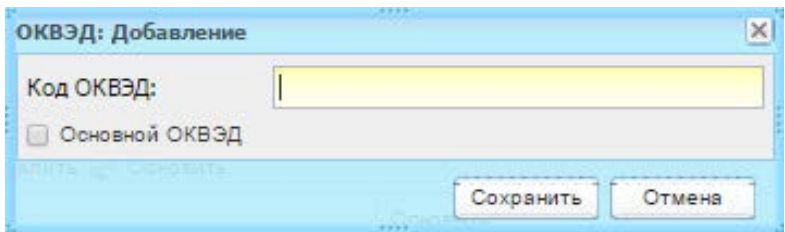

Рисунок 561 – Окно «ОКВЭД: Добавление»

- <span id="page-513-0"></span>− «ОКВЭД» – введите значение с клавиатуры; количество вводимых символов  $-8$ :
- − «Основной ОКВЭД» установите «флажок», если данный ОКВЭД является основным.

**Примечание** – Основным может быть только один ОКВЭД. При добавлении еще одного основного ОКВЭД Система выдаст сообщение: «Основной ОКВЭД для учреждения уже выбран!».

#### **16.22.1.2 Данные моего учреждения**

Раздел «Общая информация» [\(Рисунок](#page-513-1) 562) также содержит поле:

− «Статус организации» – указывается значение статуса ОУ, выбором значения из выпадающего списка.

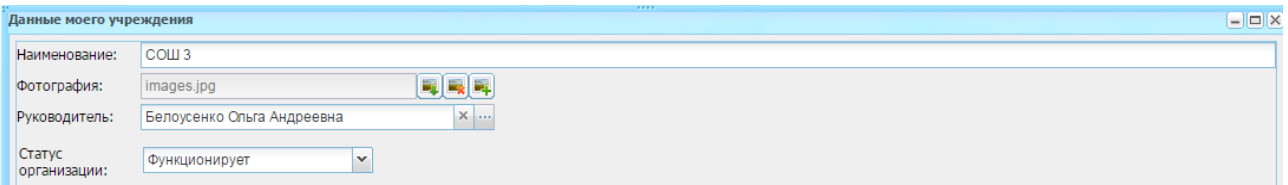

Рисунок 562 – Окно «Данные моего учреждения»

<span id="page-513-1"></span>Также установлена взаимосвязь поля «Статус» и вкладки «Ликвидация»:

- − если выбирается значение «Ликвидирована», то на вкладке «Ликвидация» в поле «Учреждение ликвидируется» устанавливается «флажок». Также запрещено изменение поля «Статус организации»;
- − если «флажок» установлен на вкладке «Ликвидация», то происходит изменение статуса на «Ликвидирована» и запрет изменение поля «Статус организации»;
- − если «флажок» снят, поле «Статус организации» снова становится доступным для редактирования и значение поля «Статус организации» сменяется на значение «Функционирует».

На вкладку «Планируемые показатели приема» добавлен блок «Предельная наполняемость (максимальное количество детей, которое может находиться в одну смену с соблюдением норм СанПин)». Для раздела «Предельная наполняемость (максимальное количество детей, которое может находиться в одну смену с соблюдением норм СанПин)» укажите соответствующее значение в поле «Предельная наполняемость» [\(Рисунок](#page-514-0) 563).

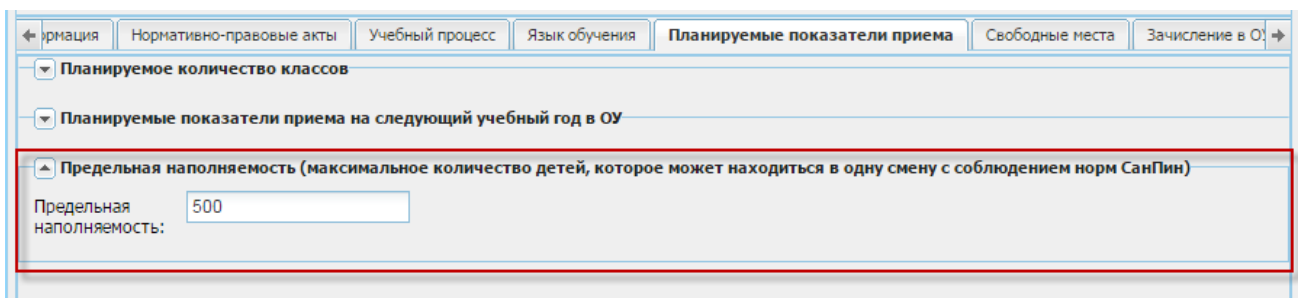

<span id="page-514-0"></span>Рисунок 563 – Вкладка «Планируемые показатели приема», блок «Предельная наполняемость (максимальное количество детей, которое может находиться в одну смену с соблюдением норм СанПин»

#### <span id="page-514-1"></span>**16.22.2 Изменение в реестре «Мероприятия в школе»**

Рассмотрим связь параметра «Внеурочная деятельность (участие в концертах, вечерах, сценках, КВН и т.д.)» и учащихся, добавленных разделе «Участники обучающиеся» в карточке этого мероприятия.

Если параметр включен, то для учеников сведения будут перенесены в портфолио учеников на вкладку «Внеурочная деятельность» в блок «Участие в мероприятиях в образовательной организации (в концертах, вечерах, сценках, КВН и т.д.)» [\(Рисунок](#page-516-0) 564).

Если параметр выключен, то при сохранении мероприятия сведения будут перенесены в портфолио учеников на вкладку «Достижения» в блок «Сведения об участии в мероприятиях» [\(Рисунок](#page-517-0) 565).

515

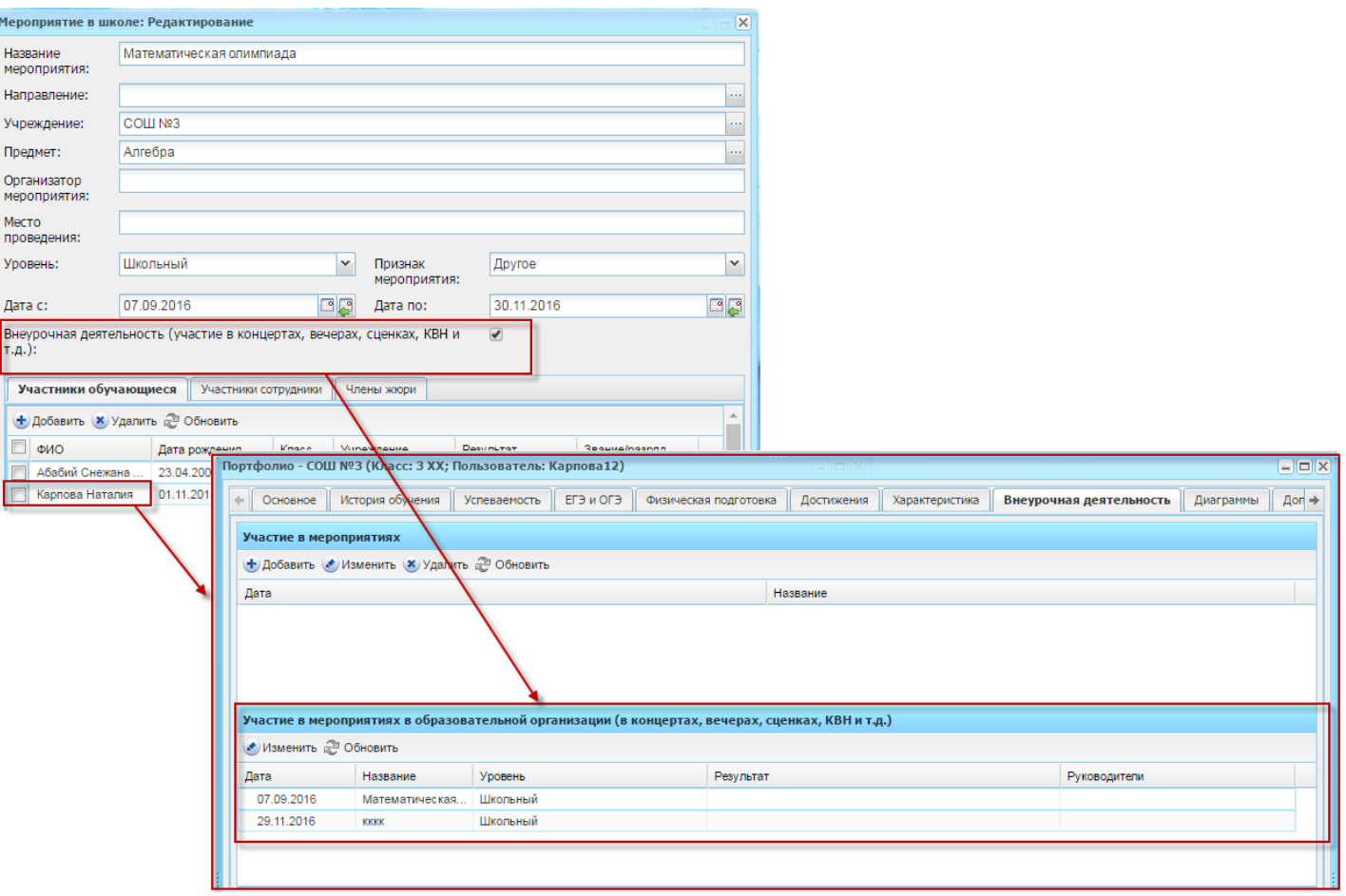

<span id="page-516-0"></span>Рисунок 564 – Связь мероприятия из реестра «Мероприятия в школе» (с отметкой «Участие в мероприятиях в образовательной организации (в концертах, вечерах, сценках, КВН и т.д.»)) и блока «Участие в мероприятиях в образовательной организации (в концертах, вечерах, сценках, КВН и т.д.)» портфолио учащегося

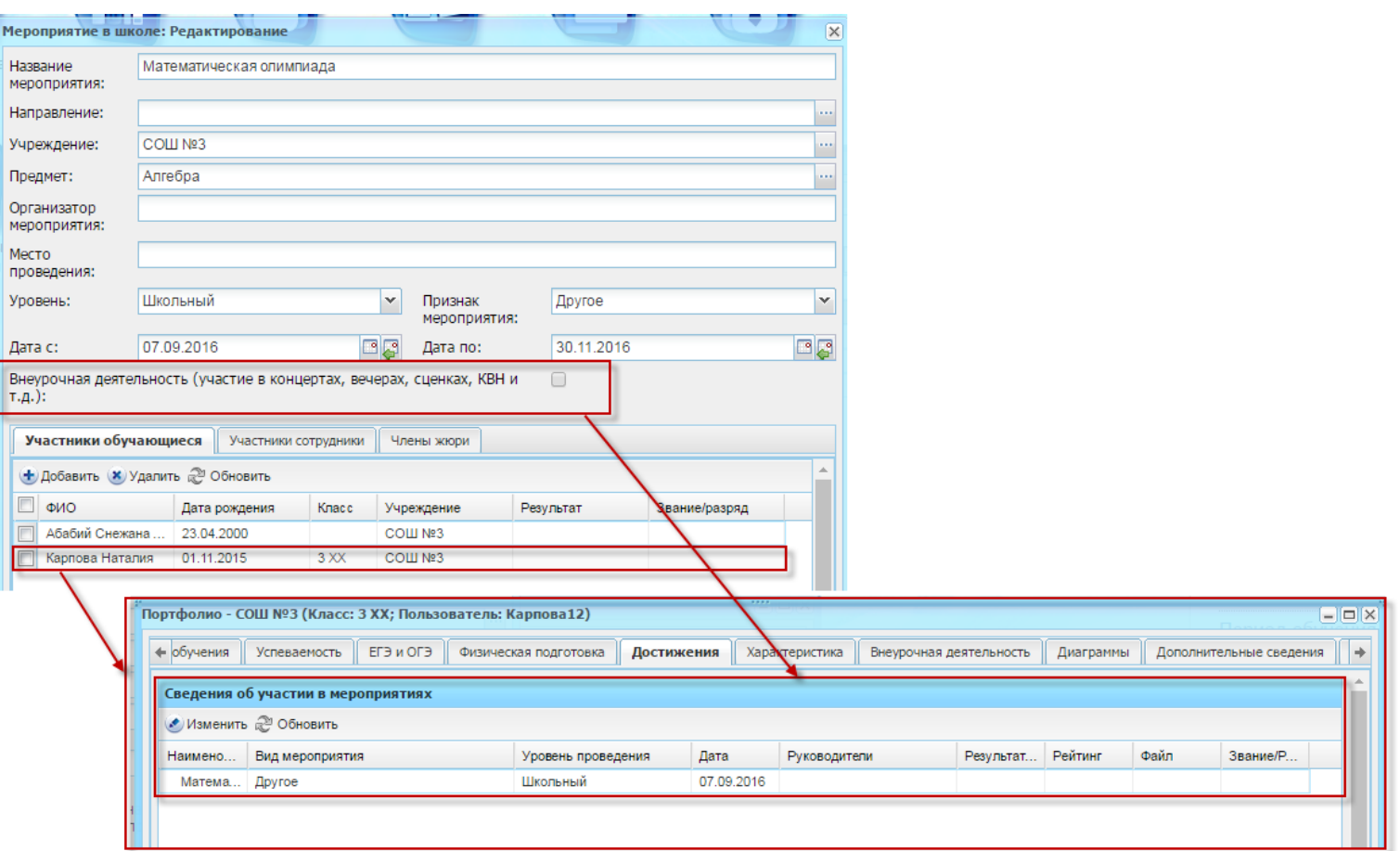

Рисунок 565 – Связь мероприятия из реестра «Мероприятия в школе» (без отметки

<span id="page-517-0"></span>«Участие в мероприятиях в образовательной организации (в концертах, вечерах, сценках, КВН и т.д.»))

и блока «Сведения об участии в мероприятиях» портфолио учащегося

На вкладке «Участники обучающиеся» добавлен в конце таблицы столбец «Звание/разряд». При двойном клике в ячейке откроется для редактирования текстовое поле, ограниченное 30 символами [\(Рисунок](#page-518-0) 566).

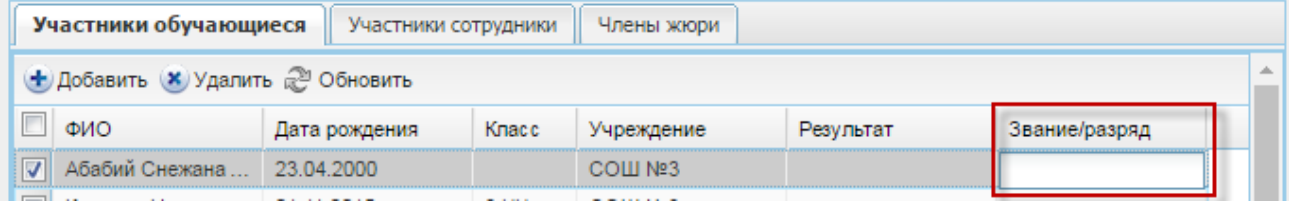

<span id="page-518-0"></span>Рисунок 566 – Добавлен столбец «Звание/разряд» в карточку мероприятия

#### **16.22.3 Изменение в портфолио ученика**

Во вкладке «Основное» добавлены поля ([Рисунок](#page-518-1) 567):

- − «Гражданство» выберите значение из выпадающего списка. В зависимости от выбора значения в поле «Гражданство», поля «Фамилия», «Имя», «Отчество» должны быть заполнены следующим образом:
	- «Гражданин Российской Федерации» поля «Фамилия», «Имя», «Отчество» должны быть заполнены на русском (кириллица);
	- «Иностранный гражданин», «Лицо без гражданства» поля должны быть заполнены латинскими символами;
	- «Гражданин Российской Федерации и иностранного государства (двойное гражданство)» – поля могут быть заполнены только кириллицей или только латиницей.

− «Является гражданином» – выберите значение из справочника «ОКСМ».

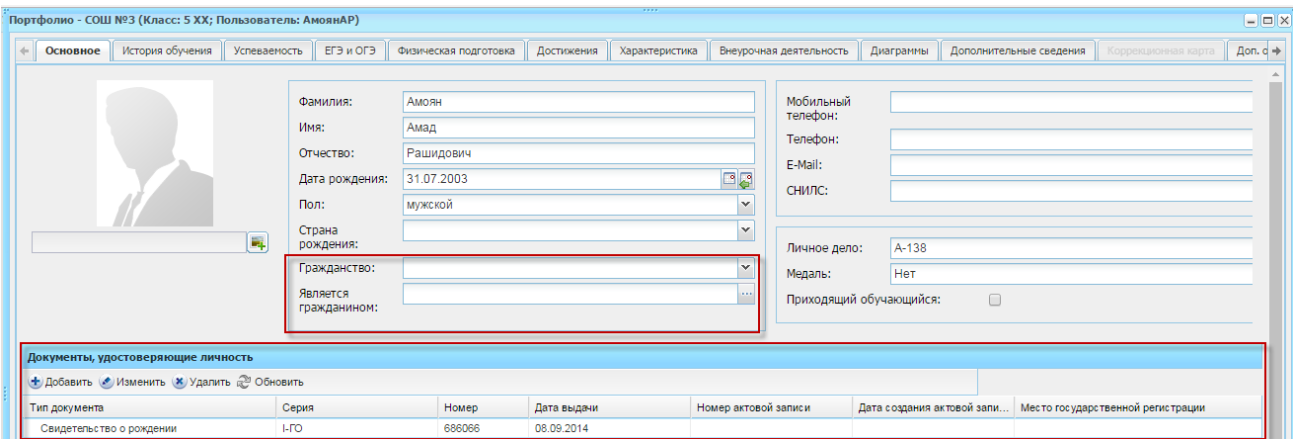

<span id="page-518-1"></span>Рисунок 567 – Изменения в портфолио учащегося. Поля «Гражданство», «Является гражданином», блок «Документы, удостоверяющие личность»

Добавлен блок «Документы, удостоверяющие личность» ([Рисунок](#page-518-1) 567) – нажмите кнопку «Добавить», в открывшемся окне заполните поля:

**Примечание** – В данном блоке доступно хранение нескольких документов удостоверяющих личность. Но Система не может содержать в данной таблице в портфолио ученика две и более записи с одинаковым типом документа.

- − «Тип документа» выберите значение из выпадающего списка;
- − «Серия», «Номер» укажите серию и номер документа, тип которого указан в поле «Тип документа»;
- − «Дата» укажите дату выдачи документа, тип которого указан в поле «Тип документа»;
- − «Кем выдан» укажите учреждение, которым был выдан документ, тип которого указан в поле «Тип документа»;
- − «Место выдачи» введите с клавиатуры место выдачи документа;

**Примечание** – Если поле «Тип документа» имеет значение «Свидетельство о рождении», становятся доступными для заполнения поля:

- − «Номер актовой записи» поле ввода, необязательное для заполнения. Укажите номер актовой записи о рождении ребенка;
- − «Дата создания актовой записи». Поле календаря, необязательное для заполнения. Укажите дату создания актовой записи;
- «Место государственной регистрации (отдел ЗАГС)». Поле ввода, необязательное для заполнения. Укажите место, где был зарегистрирован ребенок (отдел ЗАГС).

Добавлен блок «Адрес регистрации по месту пребывания» ([Рисунок](#page-520-0) 568). Блок также содержит поле параметра – установите «флажок» в поле «Совпадает с фактическим адресом» для автоматического заполнения значениями из блока «Фактический адрес» или заполните блок следующим образом:

- − «Населенный пункт» поле для указания населенного пункта. По первым буквам названия населенного пункта, вводимого в поле ввода, с помощью ФИАС подбирается нужная информация. После заполнения населенного пункта по ФИАС, поле, расположенное рядом с полем «Населенный пункт», автоматически заполняется индексом введенного населенного пункта;
- − «Улица» укажите улицу. Заполняется с помощью ФИАС, подобно полю «Населенный пункт». Список улиц строится исходя из значения, выбранного в поле «Населенные пункт»;
- − «Дом» укажите номер дома. Заполняется с помощью ФИАС, подобно полю «Населенный пункт». Список домов строится исходя из значений, выбранных в полях «Улица» и «Населенный пункт»;
- «Корпус» укажите корпус дома. Заполняется с помощью ФИАС, подобно полю «Населенный пункт». Список корпусов строится исходя из значений, выбранных в полях «Дом», «Улица» и «Населенный пункт»;
- − «Квартира» укажите номер квартиры. Заполняется с помощью ФИАС, подобно полю «Населенный пункт». Список корпусов строится исходя из значений, выбранных в полях в полях «Корпус», «Дом», «Улица» и «Населенный пункт»;
- − «Адрес» автоматически заполняется Системой значениями, внесенными в поля «Индекс», «Населенный пункт», «Улица», «Дом», «Корпус», «Квартира».

**Примечание** – Если населенного пункта нет в ФИАС, дважды нажмите на поле «Адрес» и введите адрес вручную в виде: «Индекс», «Область (Республика)», «Район», «Город (село, деревня)», «Улица», «Дом», «Корпус», «Квартира».

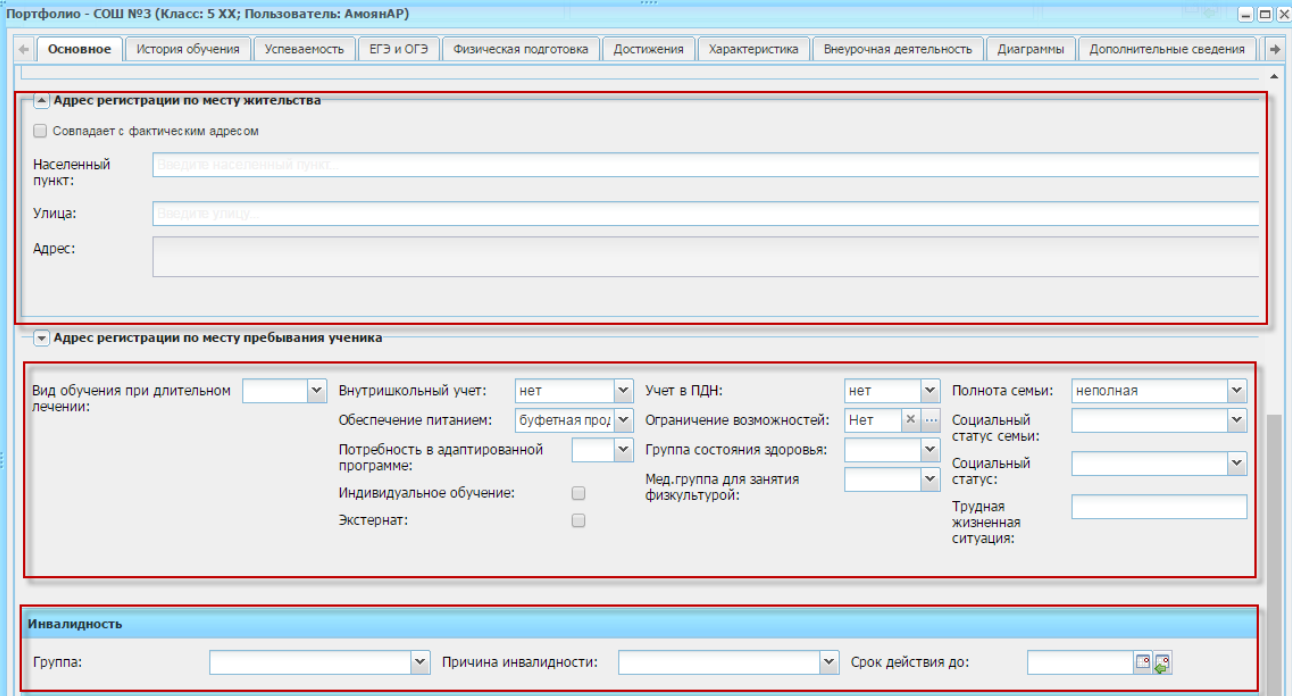

<span id="page-520-0"></span>Рисунок 568 – Изменения в портфолио учащегося. Поля «Гражданство», «Является

гражданином», блок «Документы, удостоверяющие личность»

В нижней части вкладки добавлены поля ([Рисунок](#page-520-0) 568):

- «Вид обучения при длительном лечении» укажите вид обучения при длительном лечении. При выборе значения станут доступны для заполнения поля:
	- «Номер обращения родителей»;
	- «Дата обращения родителей»;
- «Номер заключения медицинской организации»;
- «Дата заключения медицинской организации».
- − «Потребность в адаптированной программе» укажите, есть ли у обучающегося потребность в адаптированной программе. Значение поля используется при формировании отчетов;
- − «Группа состояния здоровья» выберите группу состояния здоровья ученика из списка;
- − «Трудная жизненная ситуация» при наличии ТЖС выберите вариант(ы) из списка;

**Примечание** – При выборе следующих вариантов ТЖС:

- «Дети с нарушениями слуха»;
- − «Дети с нарушениями зрения»;
- − «Дети с тяжелыми нарушениями речи»;
- − «Дети с нарушениями опорно-двигательного аппарата»;
- − «Дети с детским церебральным параличом»;
- − «Дети с интеллектуальными нарушениями»;
- − «Дети с расстройством аутистического спектра»;
- − «Дети с задержкой психического развития»;
- − «Дети с психическими заболеваниями»;
- − «Дети с заболеваниями нервной системы»;
- − «Дети со сложной структурой дефекта».

Появляется поле «Вид обучения для детей с ОВЗ». В этом поле выберите вариант из выпадающего списка.

- − «Индивидуальное обучение» установите «флажок» в случае если учащийся находится на индивидуальном обучении. Значение поля используется для формирования отчетов;
- − «Экстернат» установите «флажок» в случае, если ученик проходит обучение экстернатом;
- − блок «Инвалидность» содержит поля:
	- «Группа» укажите группу инвалидности ребенка, выбрав значение в выпадающем списке;
	- «Причина инвалидности» укажите причину инвалидности, выбрав значение в выпадающем списке;

– «Срок действия до» – введите дату, до которой действителен документ об инвалидности ребенка.

Для вкладки «История обучения» добавлены блоки «Освоенные программы обучения» и «Документы об образовании».

Окно добавления записи в раздел «Освоенные программы обучения» ([Рисунок](#page-522-0) 569) содержит поля:

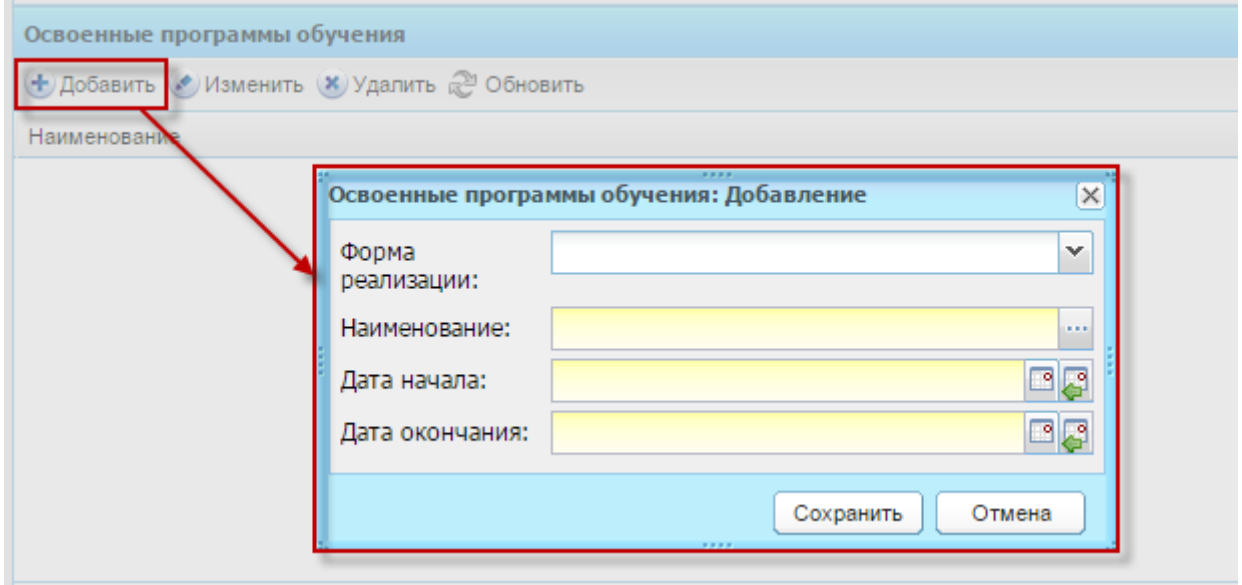

<span id="page-522-0"></span>Рисунок 569 – Окно добавления записи в раздел «Освоенные программы обучения»

- − «Форма реализации» выберите значение из выпадающего списка;
- − «Наименование» выберите значение из справочника «Образовательные программы» (п. [4.2.2\)](#page-40-0);
- − «Дата начала», «Дата окончания» укажите период, в течение которого ученик осваивал программу обучения.

Окно добавления записи в раздел «Документы об образовании» [\(Рисунок](#page-523-0) 570) содержит поля:

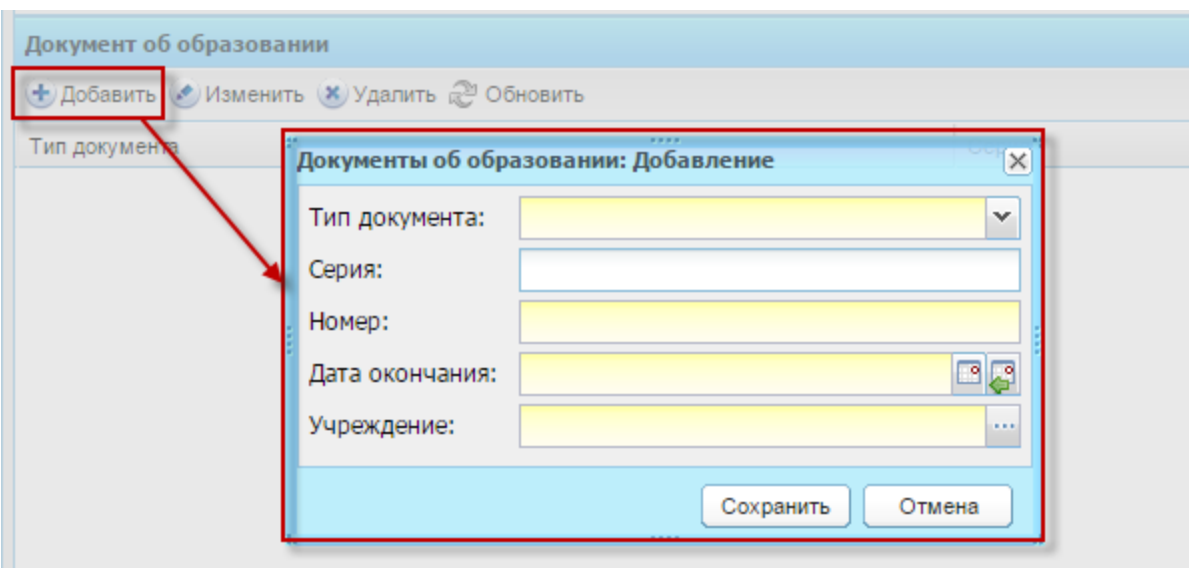

<span id="page-523-0"></span>Рисунок 570 – Окно добавления записи в раздел «Документ об образовании»

- − «Тип документа» укажите тип документа, выбрав значение в выпадающем списке;
- − «Серия», «Номер» укажите соответствующие сведения документа об образовании;
- − «Учреждение» выберите ОУ, выдавшее документ об образовании через реестр «Учреждения».

Для блока «История обучения» добавлен столбец «Дата зачисления» ([Рисунок](#page-524-0) 571):

- − если зачисление происходит на следующий учебный период, то дата зачисления может входить в предыдущий учебный период (текущий) или следующий период;
- − если дата зачисления в этом поле указана раньше даты начала периода обучения в классе, то в портфолио ученика в поле «Дата зачисления» или в поле «Дата начала обучения» указывается дата начала периода обучения в классе;
- − если дата зачисления в этом поле указана позже даты начала периода обучения в классе, то в портфолио ученика в поле «Дата зачисления» или в поле «Дата начала обучения» указывается эта дата.

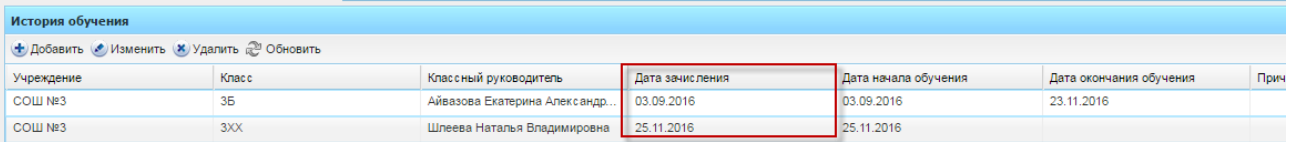

Рисунок 571 – Столбец «Дата зачисления» блока «История обучения»

<span id="page-524-0"></span>На вкладке «Достижения» добавлен блок «Сведения об участии в мероприятиях» ([Рисунок](#page-524-1) 572). Блок «Сведения об участии в мероприятиях» имеет табличное представление (см. п. [3.4.1\)](#page-26-0) информации и отображает сведения из реестра «Мероприятия в школе». Если в данном блоке содержится мероприятие и дата проведения мероприятия входит в период обучения, то данные о мероприятии также отображаются в портфолио сотрудника, являющегося классным руководителем данного ученика в данном периоде обучения.

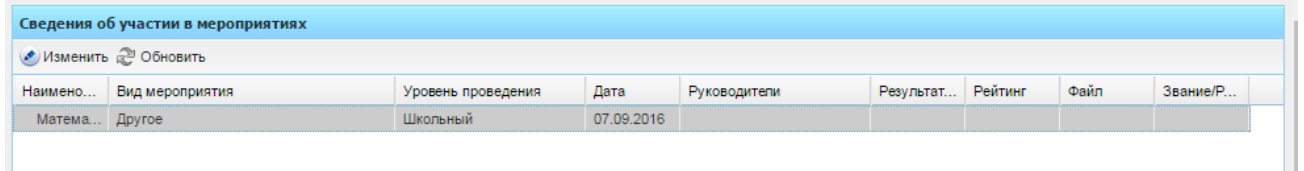

#### Рисунок 572 – Блок «Сведения об участии в мероприятиях»

<span id="page-524-1"></span>На вкладке «Внеурочная деятельность» в таблице «Участие в мероприятиях в образовательной организации (в концертах, вечерах, сценках, КВН и т.д.)» подтягиваются данные об участии учеников в мероприятиях из реестра «Мероприятия в школе» (с отметкой «Участие в мероприятиях в образовательной организации (в концертах, вечерах, сценках, КВН и т.д.») (см. п. [16.22.2\)](#page-514-1). При необходимости задайте руководителя, выделив запись в блоке «Участие в мероприятиях в образовательной организации (в концертах, вечерах, сценках, КВН и т.д.)» и нажав кнопку «Изменить», в поле «Руководитель» вызовите реестр «Сотрудники», выберите значение и нажмите кнопку «Сохранить» [\(Рисунок](#page-525-0) 573). Информация также будет подтянута в портфолио сотрудника (см. п. [16.22.4\)](#page-525-1).

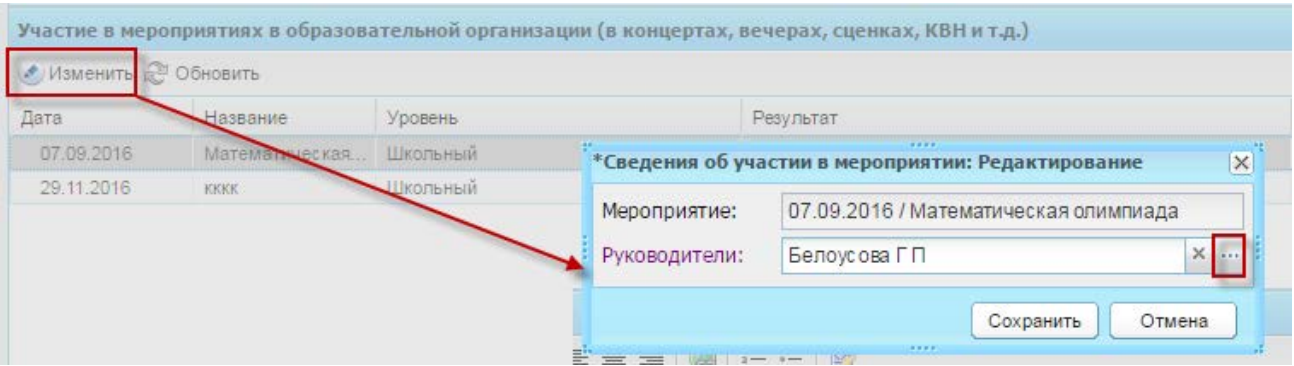

<span id="page-525-0"></span>Рисунок 573 – Задание руководителя для мероприятия в блоке «Участие в мероприятиях в образовательной организации (в концертах, вечерах, сценках, КВН и т.д.)» в портфолио учащегося

### <span id="page-525-1"></span>**16.22.4 Изменение в портфолио сотрудника**

Во вкладке «Внеурочная деятельность по предмету» добавлен блок «Сведения об участниках мероприятий в образовательной организации (в концертах, вечерах, сценках, КВН и т.д.)» [\(Рисунок](#page-526-0) 574).

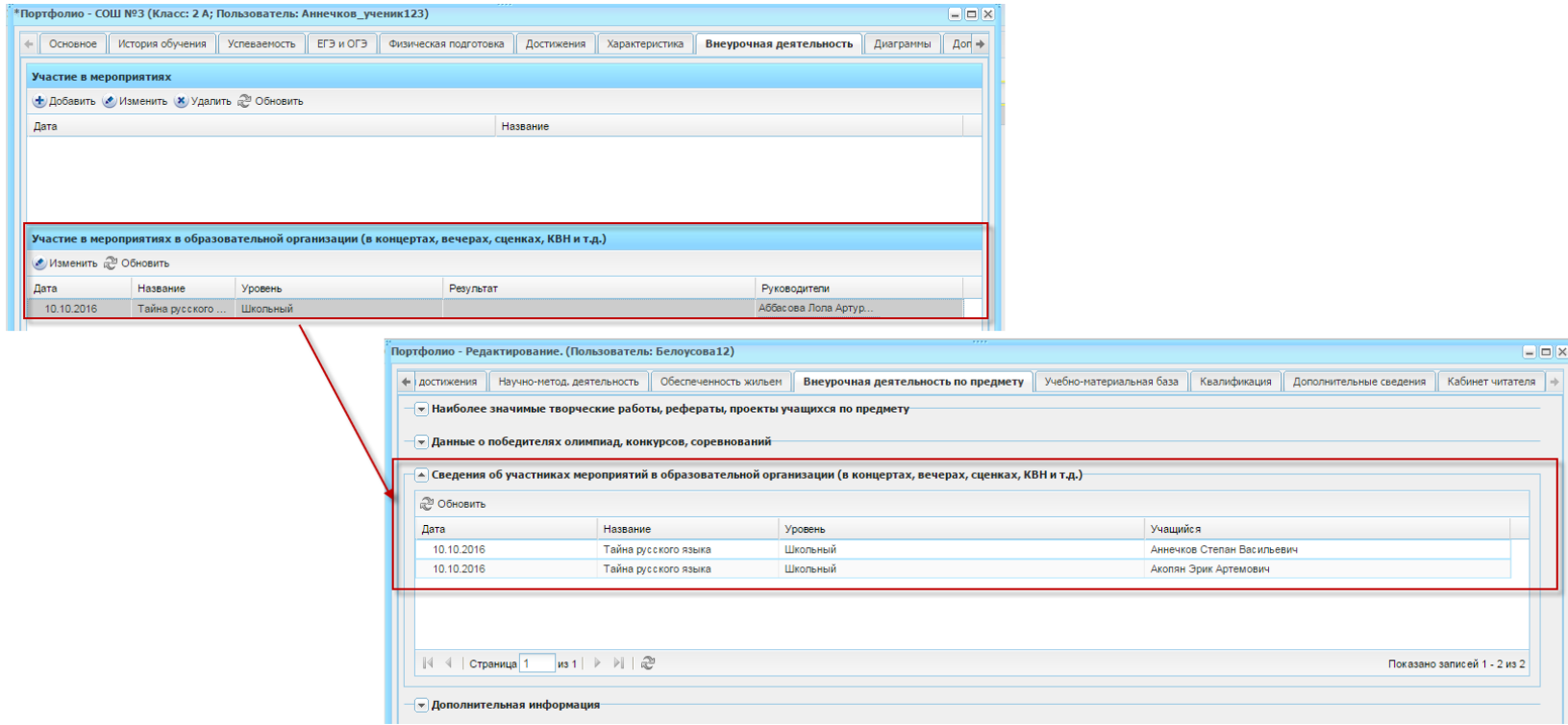

<span id="page-526-0"></span>Рисунок 574 – Взаимосвязь блоков «Сведения об участниках мероприятий в образовательной организации (в концертах,

вечерах, сценках, КВН и т.д.)» портфолио ученика и сотрудника

В таблицу подтягиваются данные об участии учеников в мероприятиях из раздела портфолио ученика «Участие в мероприятиях в образовательной организации (в концертах, вечерах, сценках, КВН и т.д.)». Данные подтягиваются в портфолио сотрудника в случае, если сотрудник указан в поле «Руководители» в портфолио ученика во вкладке «Внеурочная деятельность» блока «Участие в мероприятиях в образовательной организации (в концертах, вечерах, сценках, КВН и т.д.)» или сотрудник указан как классный руководитель во вкладке «История обучения» портфолио ученика соответствующего ученика. Если в портфолио ученика во вкладке «Внеурочная деятельность» в блоке «Участие в мероприятиях в образовательной организации (в концертах, вечерах, сценках, КВН и т.д.)» содержится мероприятие и дата проведения мероприятия входит в период обучения, то данные о мероприятии отображаются в портфолио сотрудника, являющегося классным руководителем данного ученика в данном периоде обучения.

#### **16.22.5 Изменения карточки родителя**

Форма добавлении или редактировании записи ребенка в блоке «Дети» карточки родителя также содержит сведения о документе, удостоверяющий положение законного представителя по отношению к ребенку [\(Рисунок](#page-528-0) 575):

Заполните поля:

− «Ребенок» – укажите ребенка, воспользовавшись реестром детей;

− «Тип представителя» – укажите тип представителя, выбрав значение из выпадающего списка.

#### **Примечания**

1 Если в поле «Тип представителя» указано значение «Родитель», становится доступным для заполнения поле «Тип родства», в котором выберите тип родства ребенка и родителя.

2 Если в поле «Тип представителя» указано любое значение, кроме значения «Родитель», становятся доступными поля «Тип документа», «Серия», «Номер», «Дата выдачи», «Кем выдан», «Дата окончания действия», в которых введите данные о документе, удостоверяющем положение законного представителя по отношению к ребенку.

528

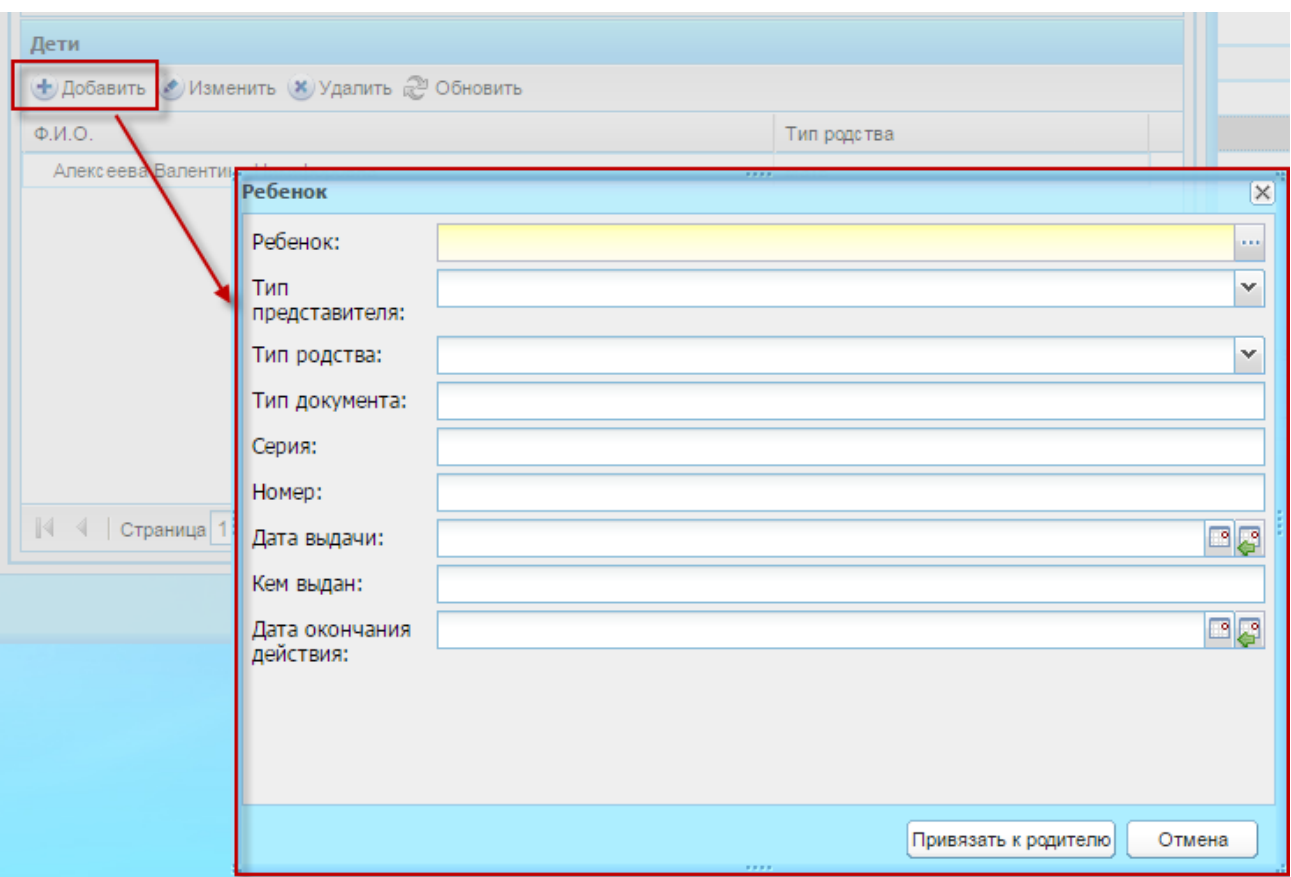

<span id="page-528-0"></span>Рисунок 575 – Изменения формы добавления/редактирования ребенка в карточке родителя

Также для карточки родителя добавлены поля:

- − «Гражданство» введите гражданство родителя из выпадающего списка. В зависимости от выбора значения в поле «Гражданство», поля «Фамилия», «Имя», «Отчество» должны быть заполнены следующим образом:
	- «Гражданин Российской Федерации» поля «Фамилия», «Имя», «Отчество» должны быть заполнены на русском (кириллица);
	- «Иностранный гражданин», «Лицо без гражданства» поля должны быть заполнены латинскими символами;
	- «Гражданин Российской Федерации и иностранного государства (двойное гражданство)» – поля могут быть заполнены только кириллицей или только латиницей.
- «Является гражданином» укажите значение выберите из справочника «ОКСМ».

#### **16.22.6 Изменение импорта учеников и родителей**

При выполнении следующих условий, строки шаблонов импорта учеников или родителей не будут загружены в Систему:

- 1) если импортируется шаблон, в котором указывается ФИО ученика или родителя и латинскими и кириллическими символами (комбинировано, часть данных русскими, часть данных латинскими символами), будет выведено сообщение об ошибке импорта: «Внимание! Лист «НАИМЕНОВАНИЕ» (1), строка N: Заполните поля <Фамилия/Имя/Отчество> только на одном языке (русскими или латинскими символами)»;
- 2) если поля ФИО ученика или родителя заполнены на русском (кириллица) и в поле «Гражданство» выбрано значение «Иностранный гражданин», «Лицо без гражданства» будет выведено сообщение об ошибке: «Внимание! Лист «НАИМЕНОВАНИЕ» (1), строка N: Выберите другое значение в поле <Гражданство> или введите <ФИО ученика> латинскими символами»;
- 3) в случае, когда пользователь заполняет ФИО ученика или родителя латинскими символами, при выборе значения «Гражданин Российской Федерации» будет выведено сообщение об ошибке: «Внимание! Лист «НАИМЕНОВАНИЕ» (1), строка N: Выберите другое значение в поле <Гражданство> или введите <ФИО ученика> на русском языке».

#### **16.22.7 Изменения в реестр заявлений**

Для карточки заявления доступны следующие изменения ([Рисунок](#page-530-0) 576):

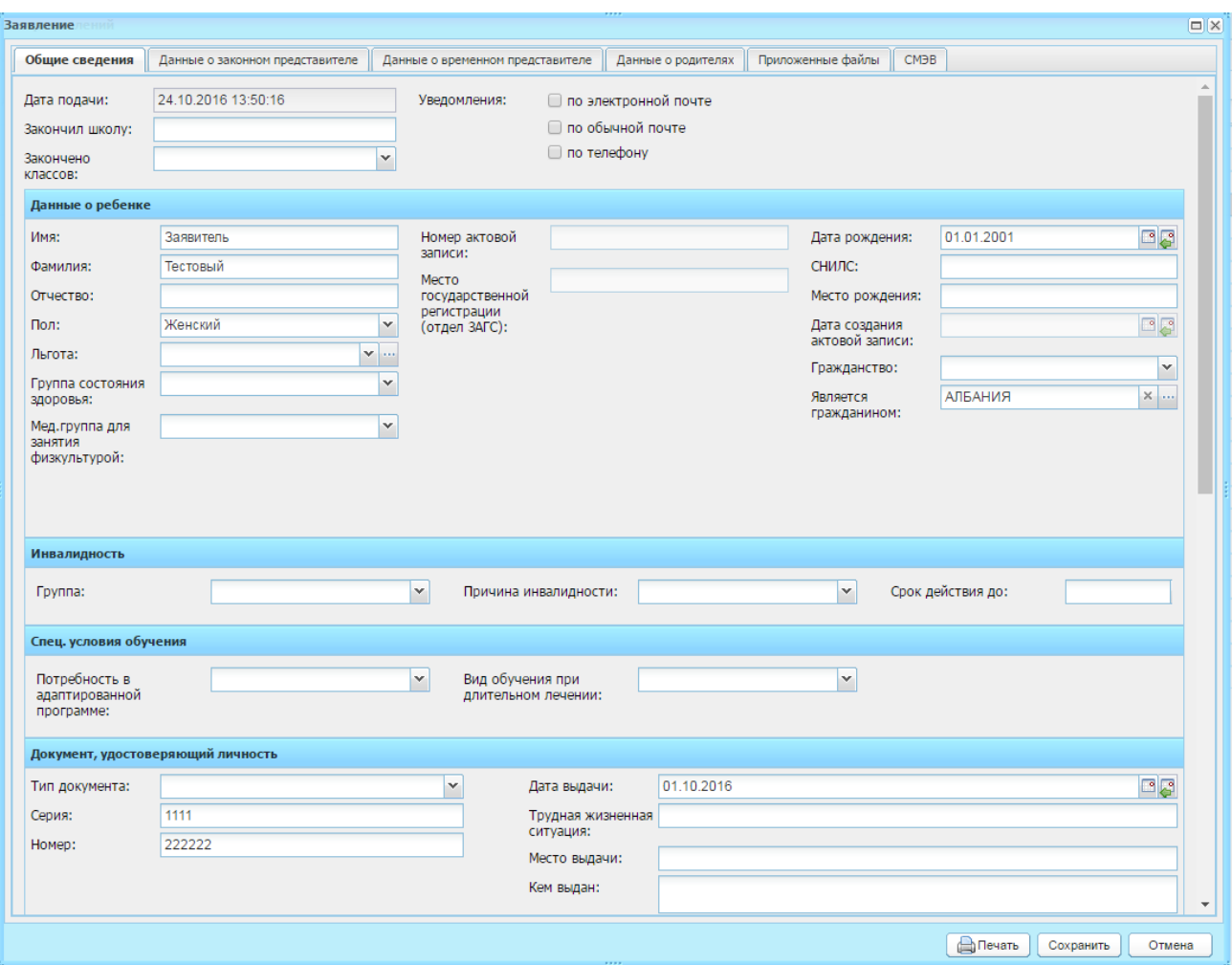

Рисунок 576 – Окно «Заявление», вкладка «Общие сведения»

<span id="page-530-0"></span>Во вкладке «Общие сведения» [\(Рисунок](#page-530-0) 576) добавлены поля:

- − «СНИЛС» укажите СНИЛС ребенка;
- − «Гражданство» выберите значение из выпадающего списка. В зависимости от выбора значения в поле «Гражданство», поля «Фамилия», «Имя», «Отчество» должны быть заполнены следующим образом:
	- «Гражданин Российской Федерации» поля «Фамилия», «Имя», «Отчество» должны быть заполнены на русском (кириллица);
	- «Иностранный гражданин», «Лицо без гражданства» поля должны быть заполнены латинскими символами;
	- «Гражданин Российской Федерации и иностранного государства (двойное гражданство)» – поля могут быть заполнены только кириллицей или только латиницей.
- «Является гражданином» выберите значение из справочника «ОКСМ»;
- «Группа здоровья» выберите значение из выпадающего списка;
- «Физкультурная группа» выберите значение из выпадающего списка;
- «Трудная жизненная ситуация» выберите значение из выпадающего списка;
- − «Мед.группа для занятия физкультурой» выберите значение из выпадающего списка;
- − блок «Инвалидность»:
	- «Группа» выберите значение группы инвалидности ребенка;
	- «Причина инвалидности» выберите значение категории инвалидности ребенка;
	- «Срок действия до» введите дату, до которой действителен документ об инвалидности ребенка.
- − блок «Спец. условия обучения»:
	- «Потребность в адаптированной программе» выберите значение потребности в адаптированной программе;
	- «Вид обучения при длительном лечении» выберите вид обучения при длительном лечении.

Во вкладке «Данные о законном представителе» добавлены поля:

- «Гражданство» выберите значение из выпадающего списка. В зависимости от выбора значения в поле «Гражданство», поля «Фамилия», «Имя», «Отчество» должны быть заполнены следующим образом:
	- «Гражданин Российской Федерации» поля «Фамилия», «Имя», «Отчество» должны быть заполнены на русском (кириллица);
	- «Иностранный гражданин», «Лицо без гражданства» поля должны быть заполнены латинскими символами;
	- «Гражданин Российской Федерации и иностранного государства (двойное гражданство)» – поля могут быть заполнены только кириллицей или только латиницей.
- − «Является гражданином» выберите значение из справочника «ОКСМ»;
- − в блоке «Документ, подтверждающий полномочия представителя» укажите данные соответствующего документа законного представителя.

Вкладка «Данные о родителях» содержит два раздела: «Мать» и «Отец». Изменения вкладки аналогичны изменениям вкладки «Данные о законном представителе».

# **Приложение А**

## **Таблица прав доступа**

Ниже приведено описание рекомендуемых для доступа функций для пользователей Системы в зависимости от их должности ([Таблица](#page-532-0) А.1).

<span id="page-532-0"></span>Таблица А.1 – Таблица прав доступа

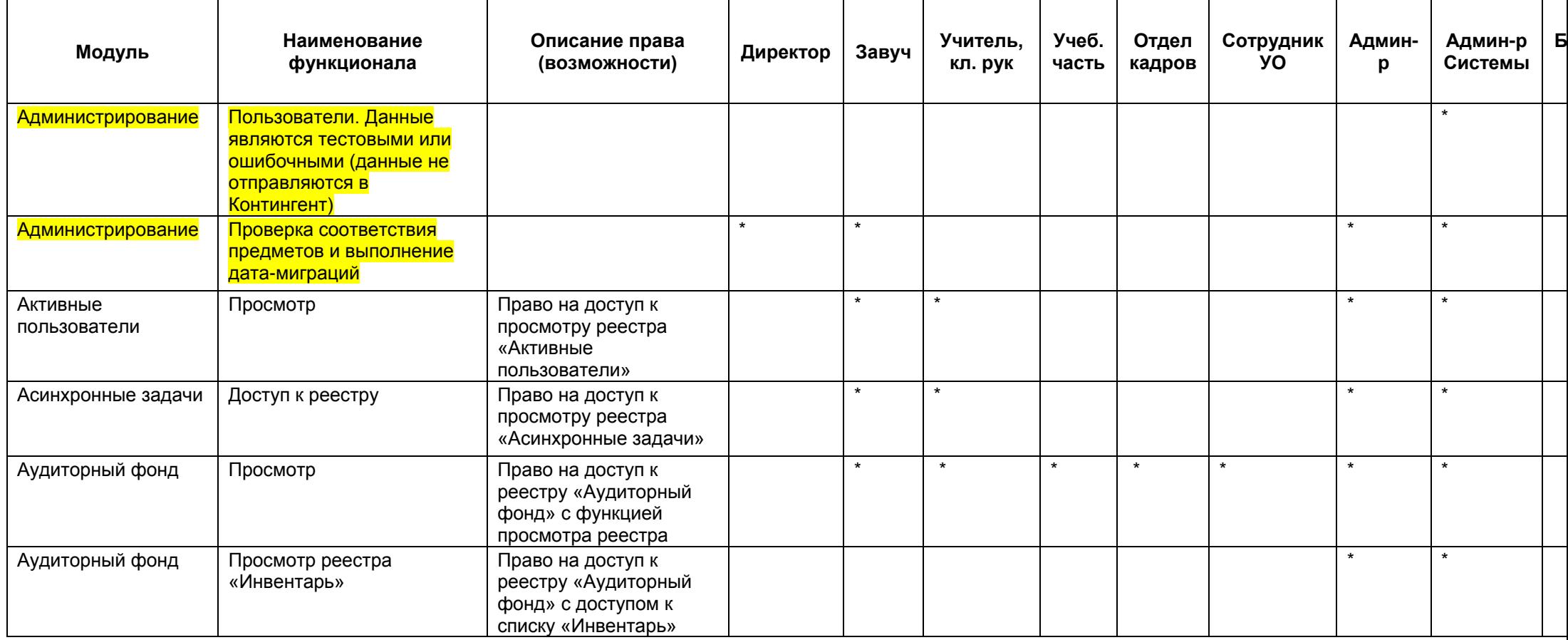

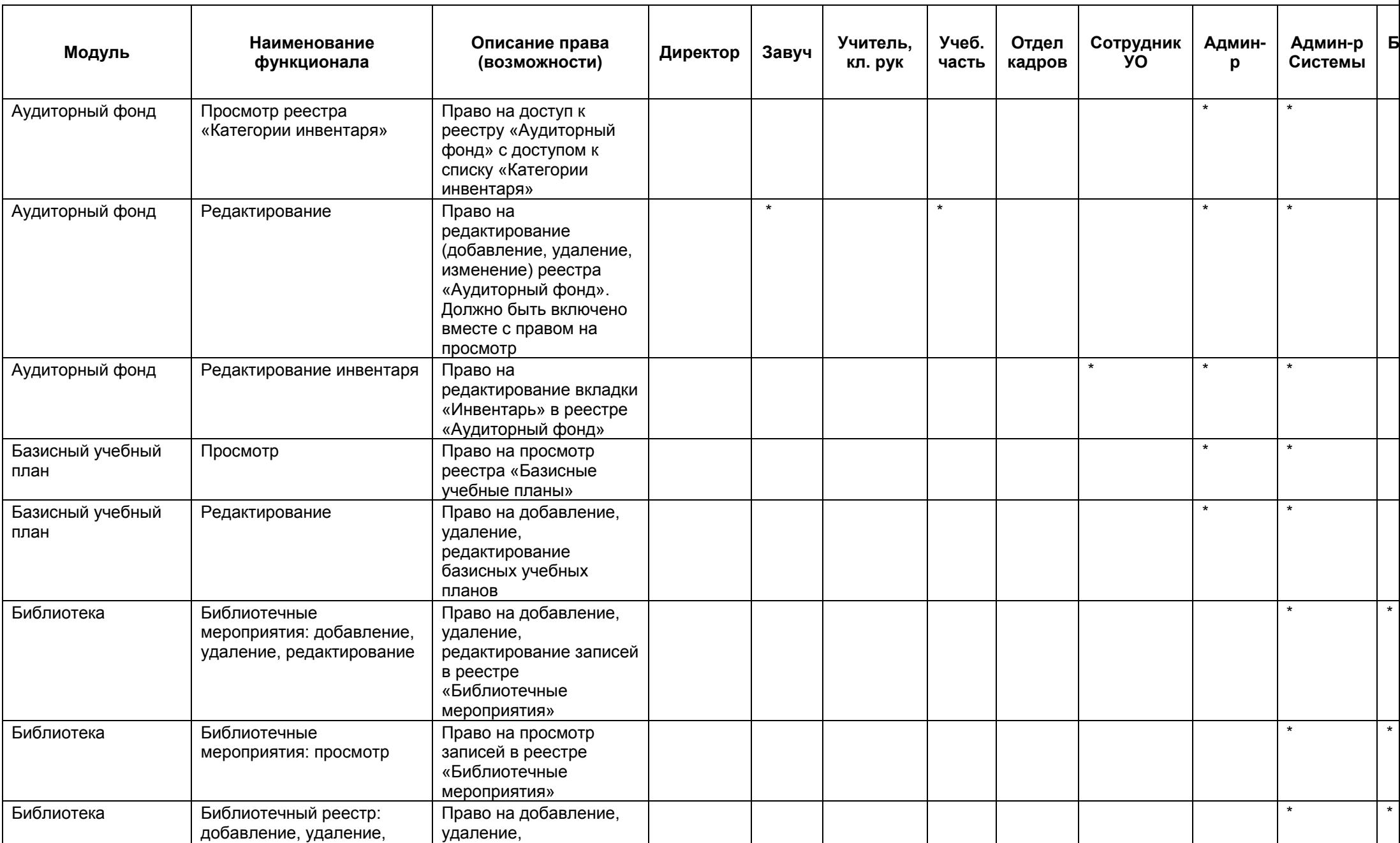

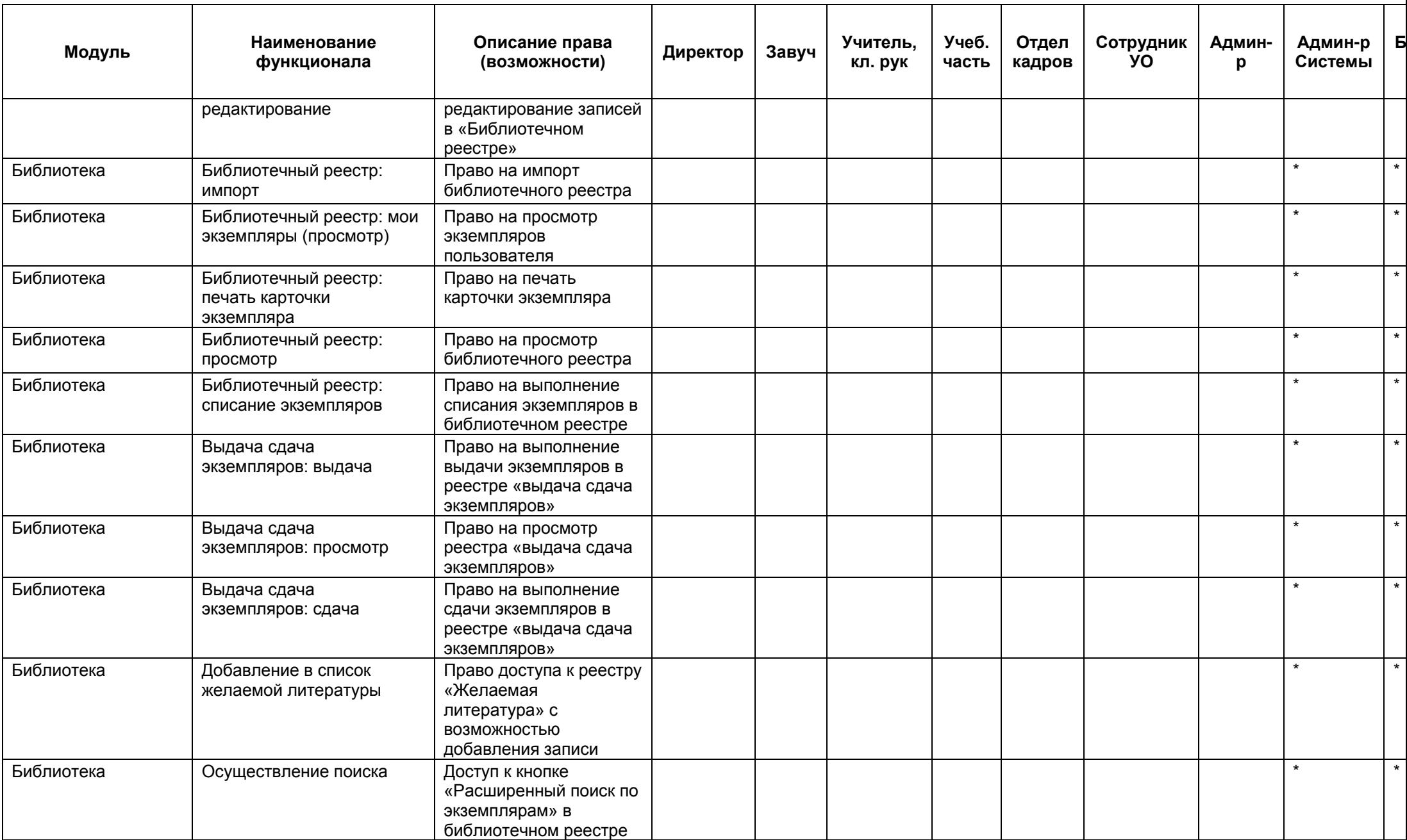

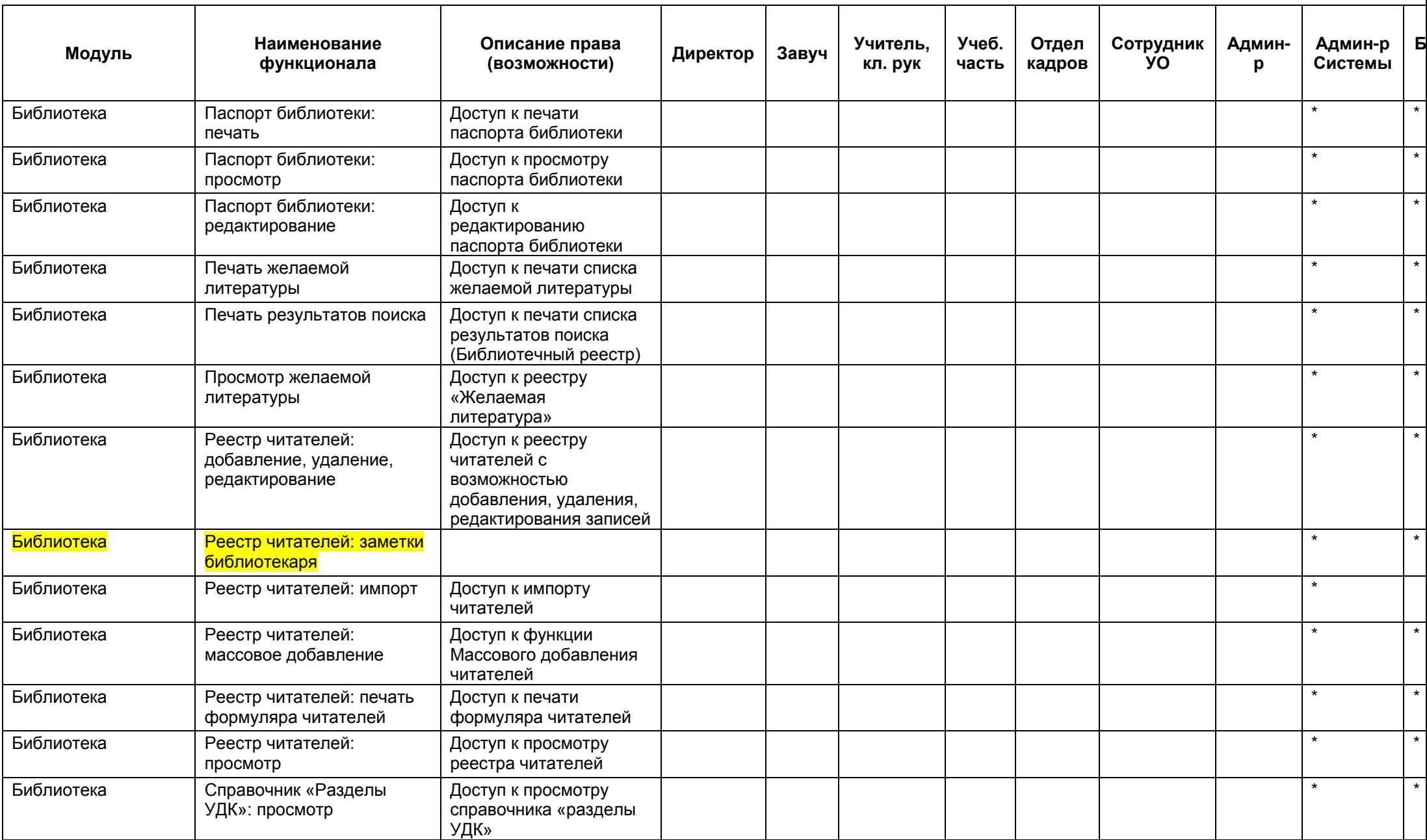

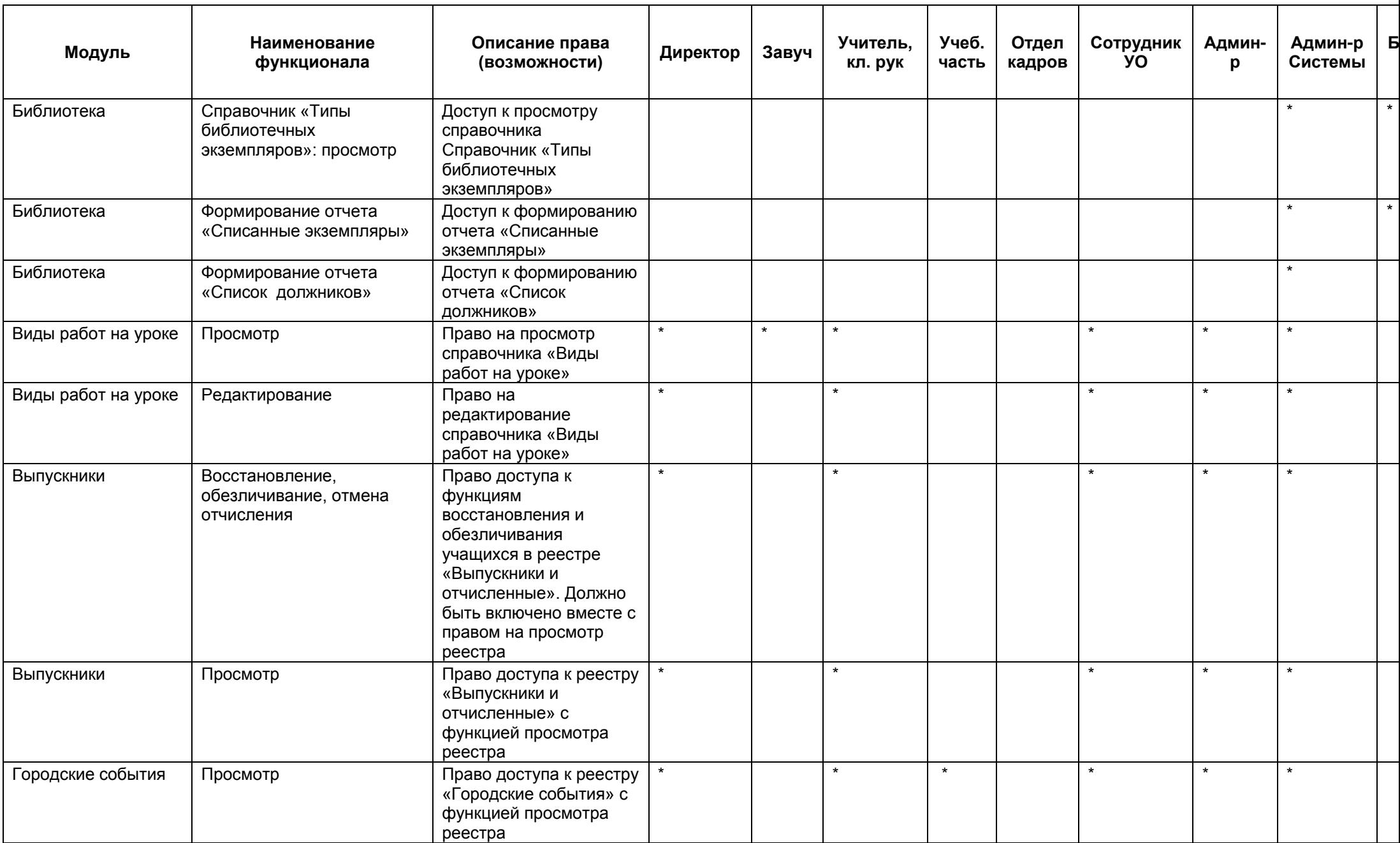

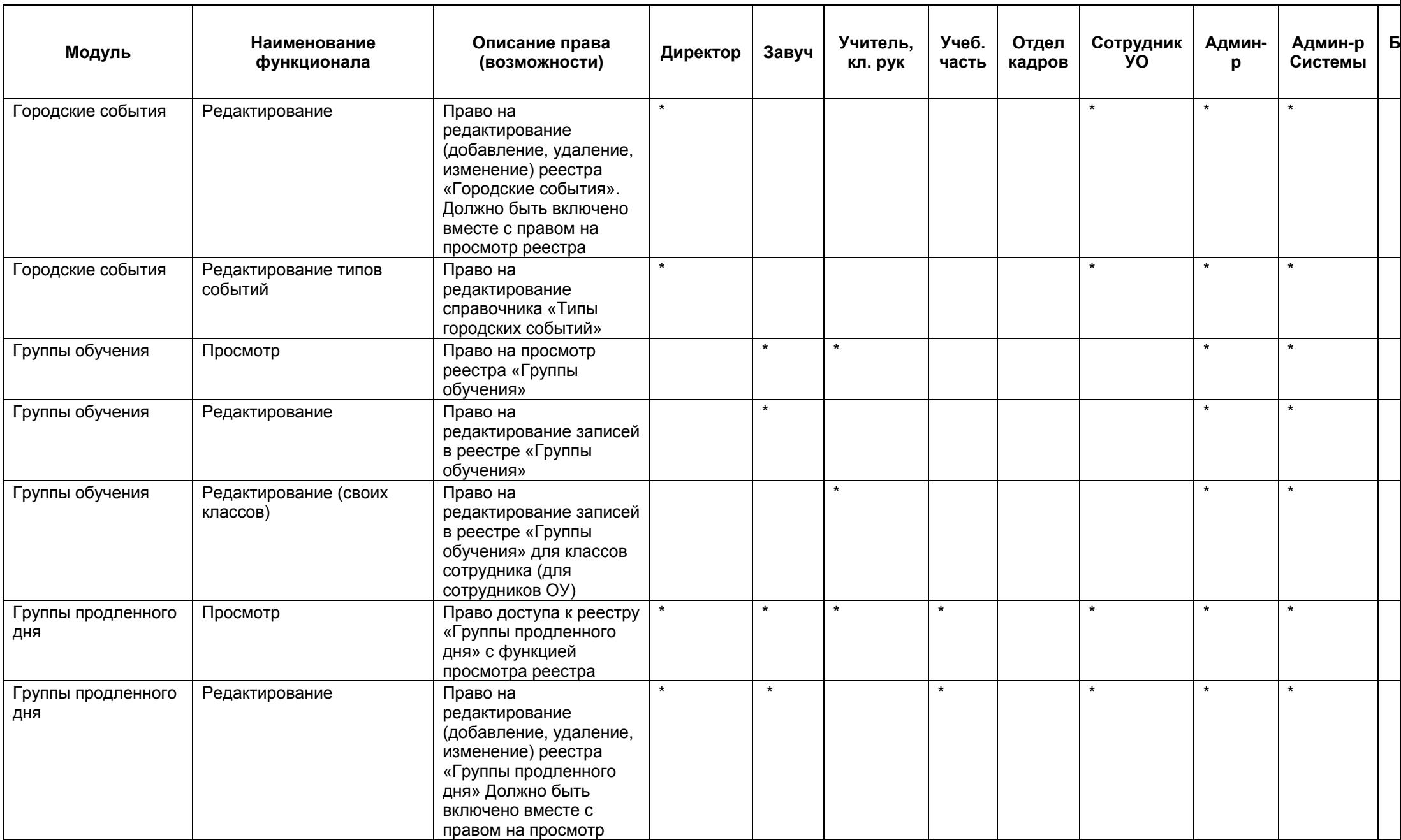

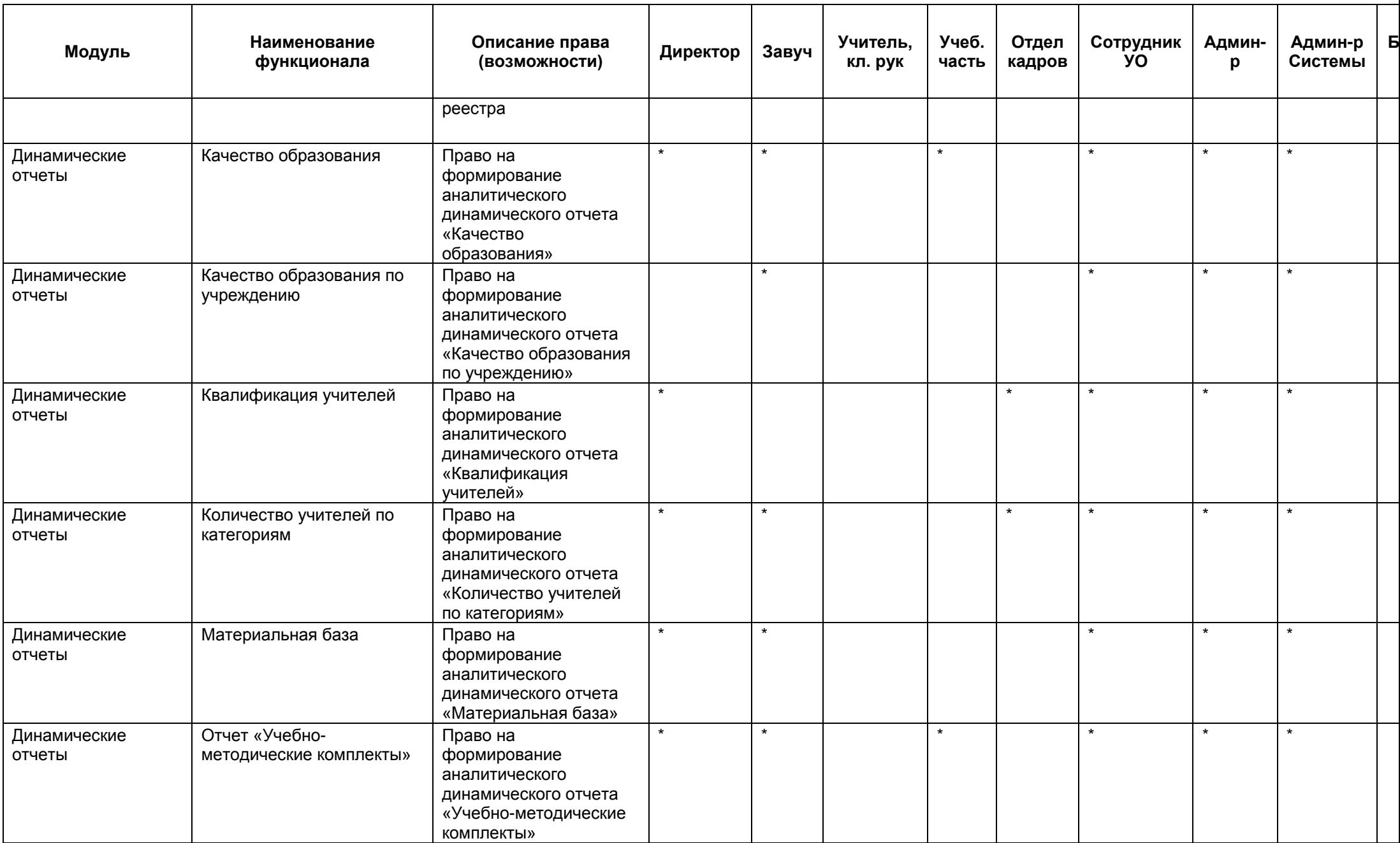

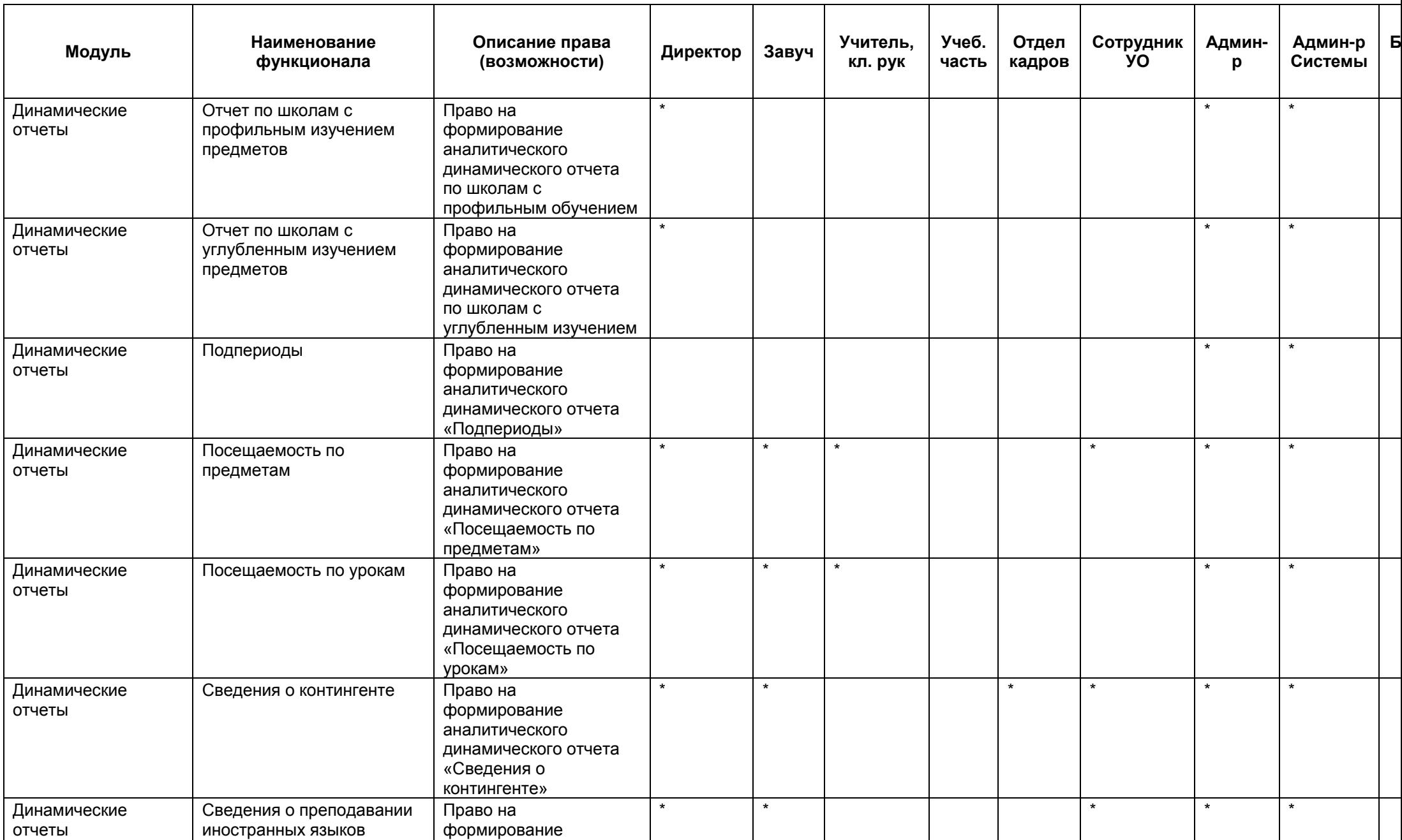
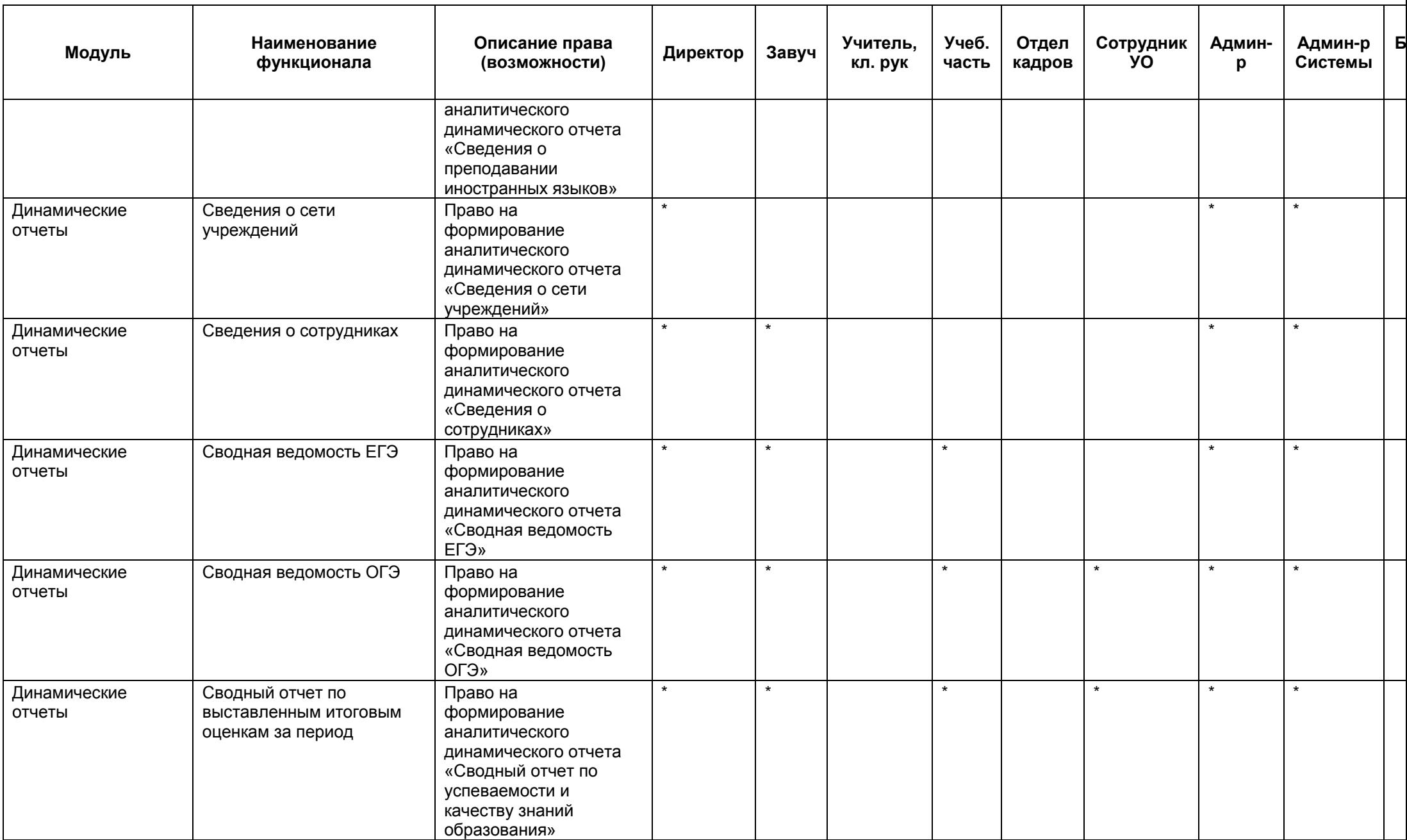

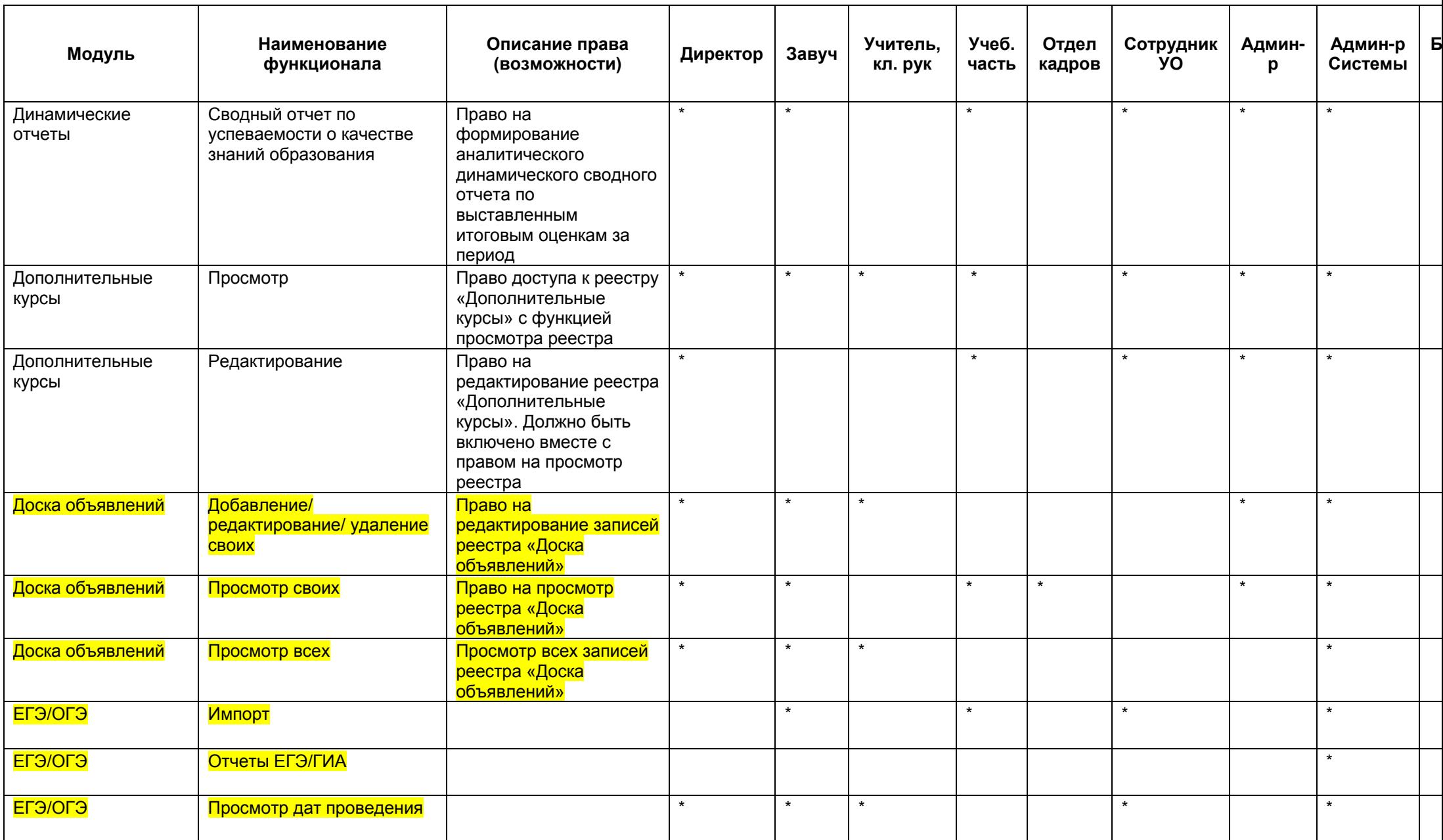

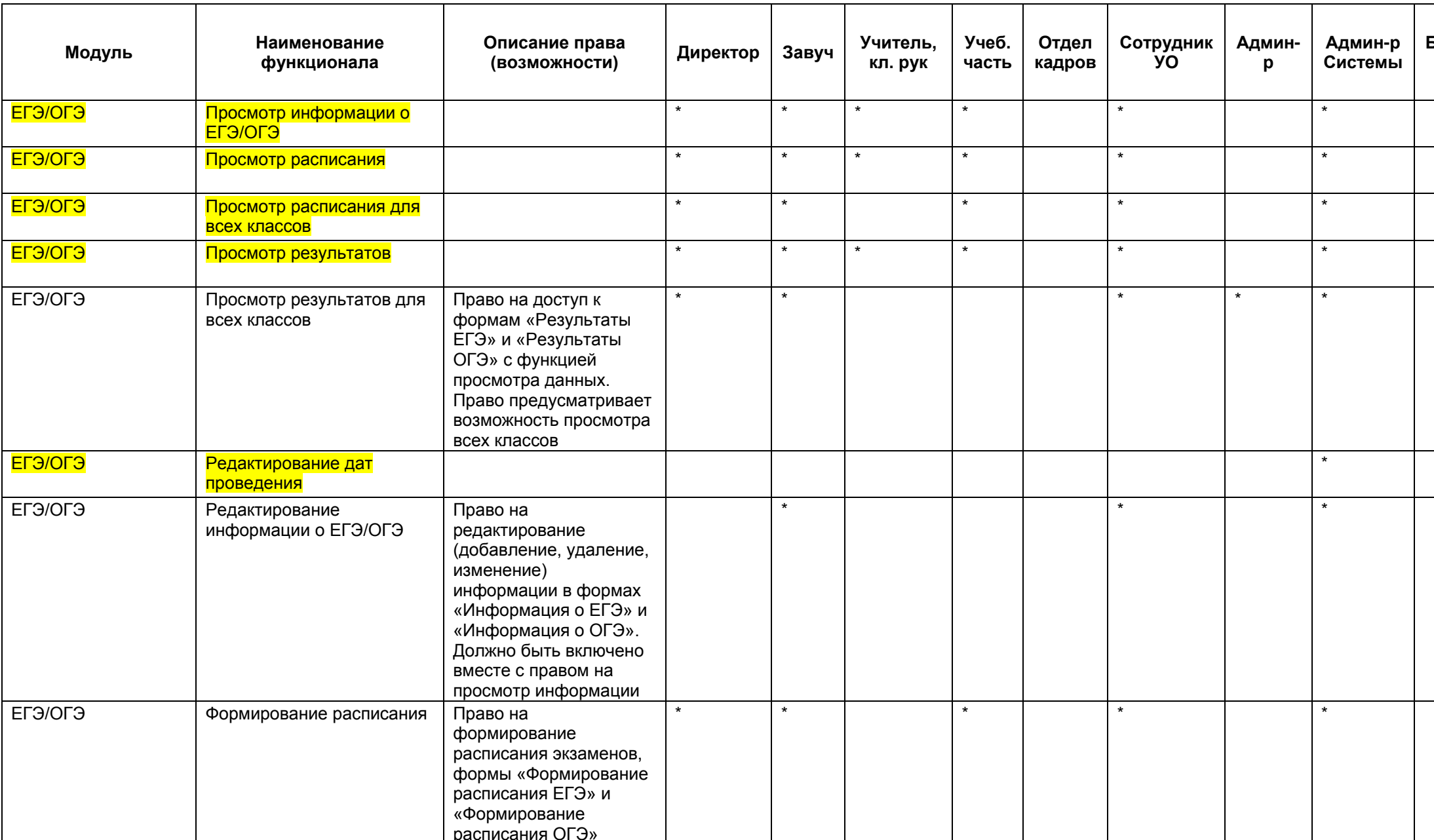

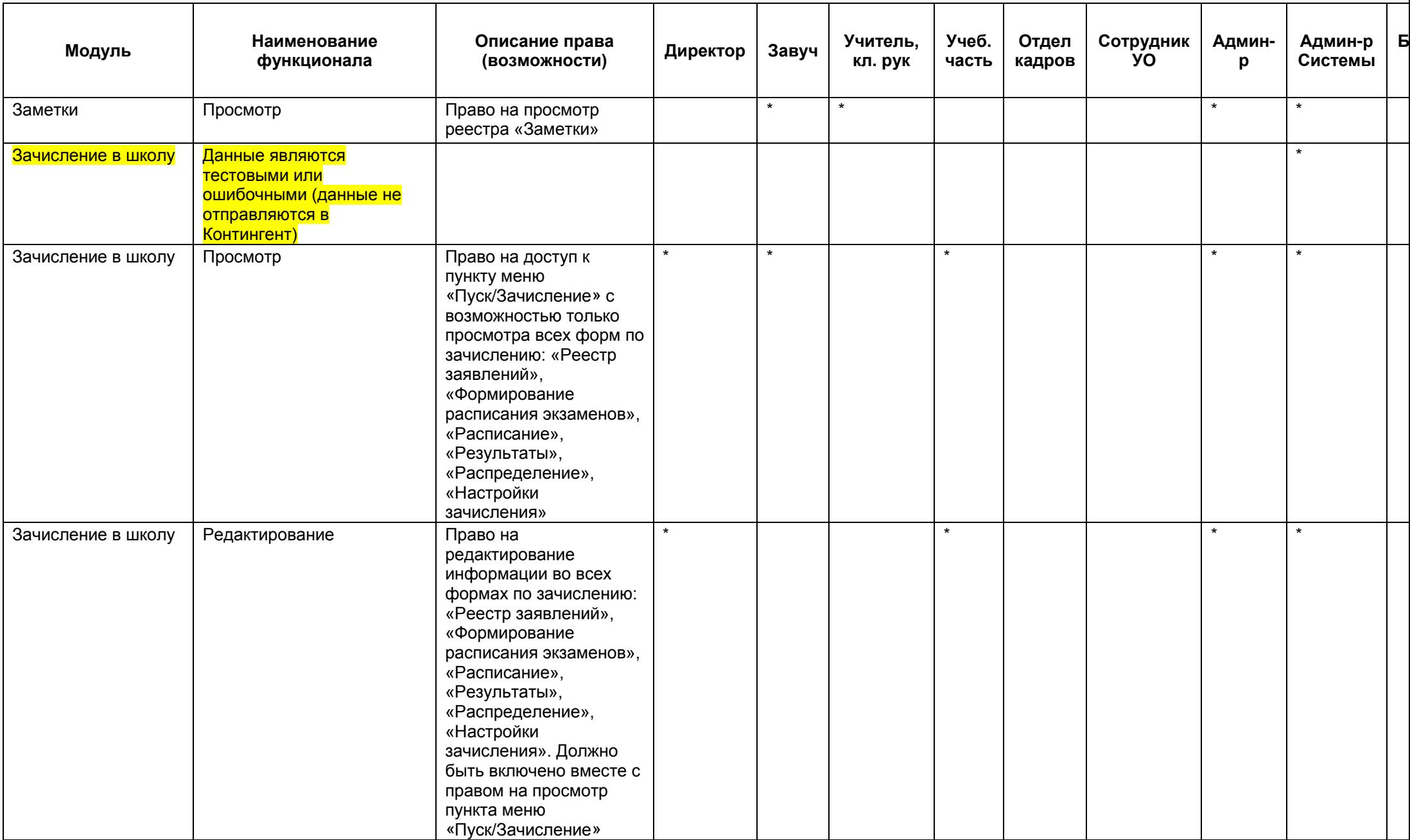

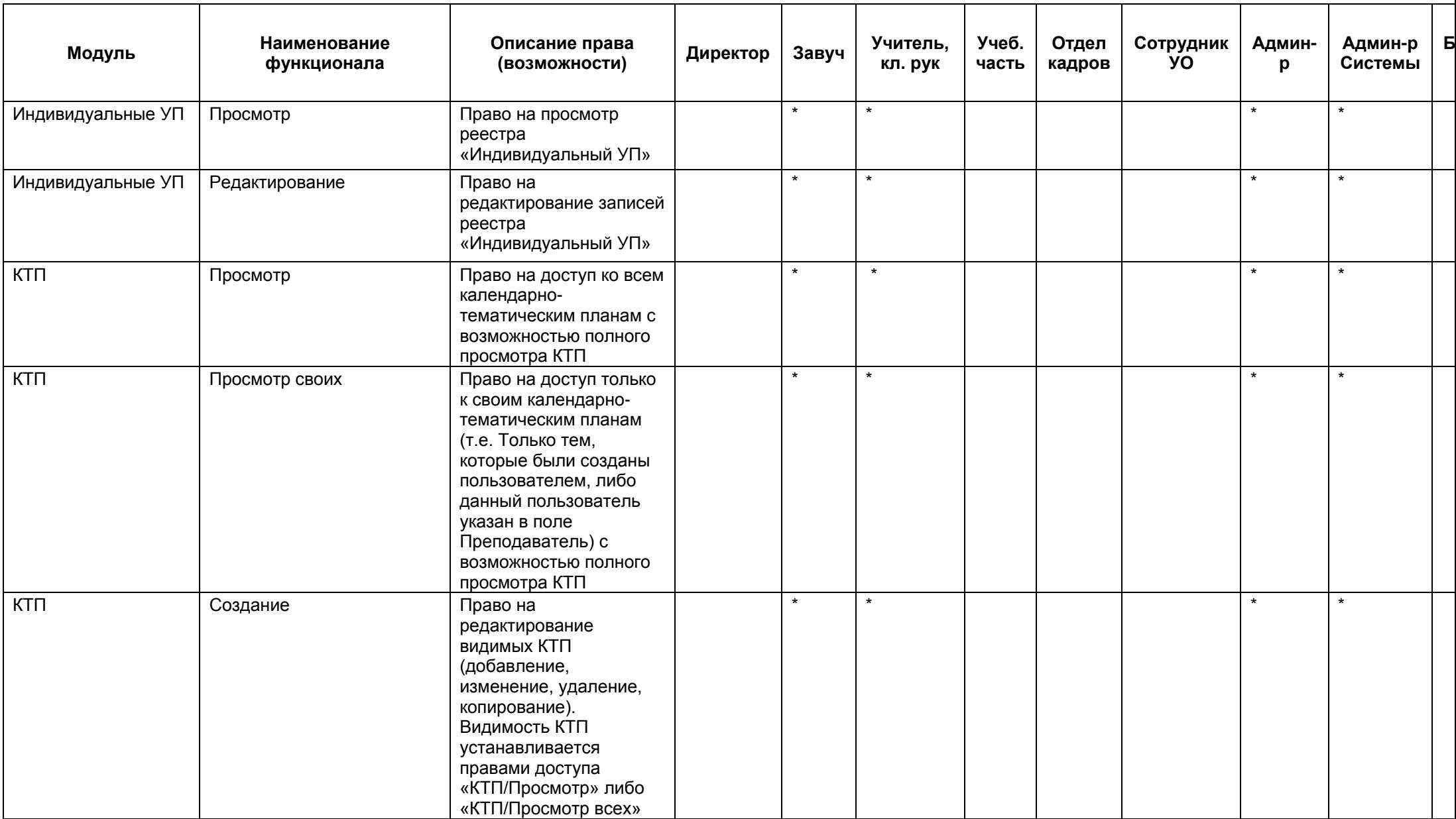

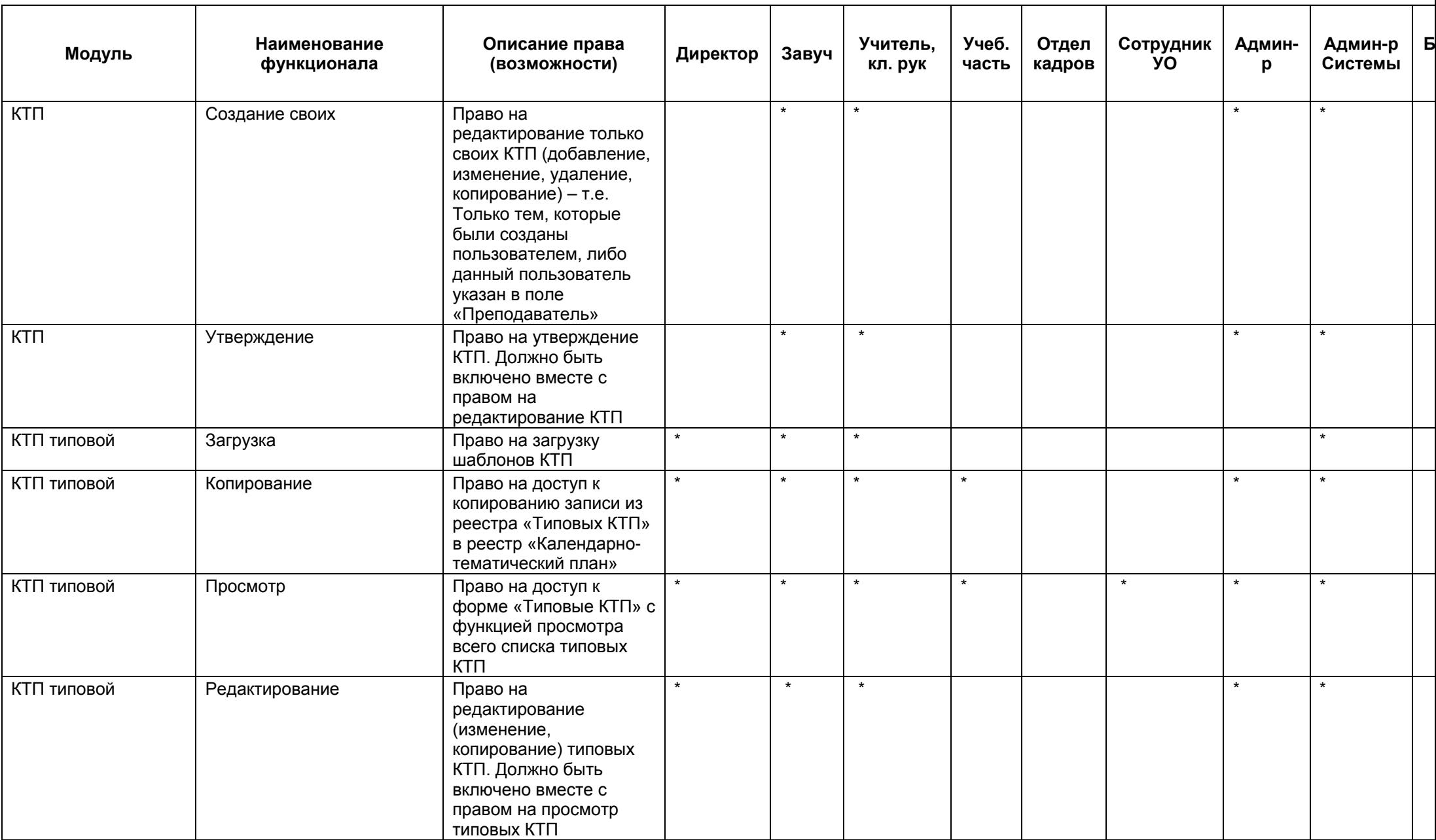

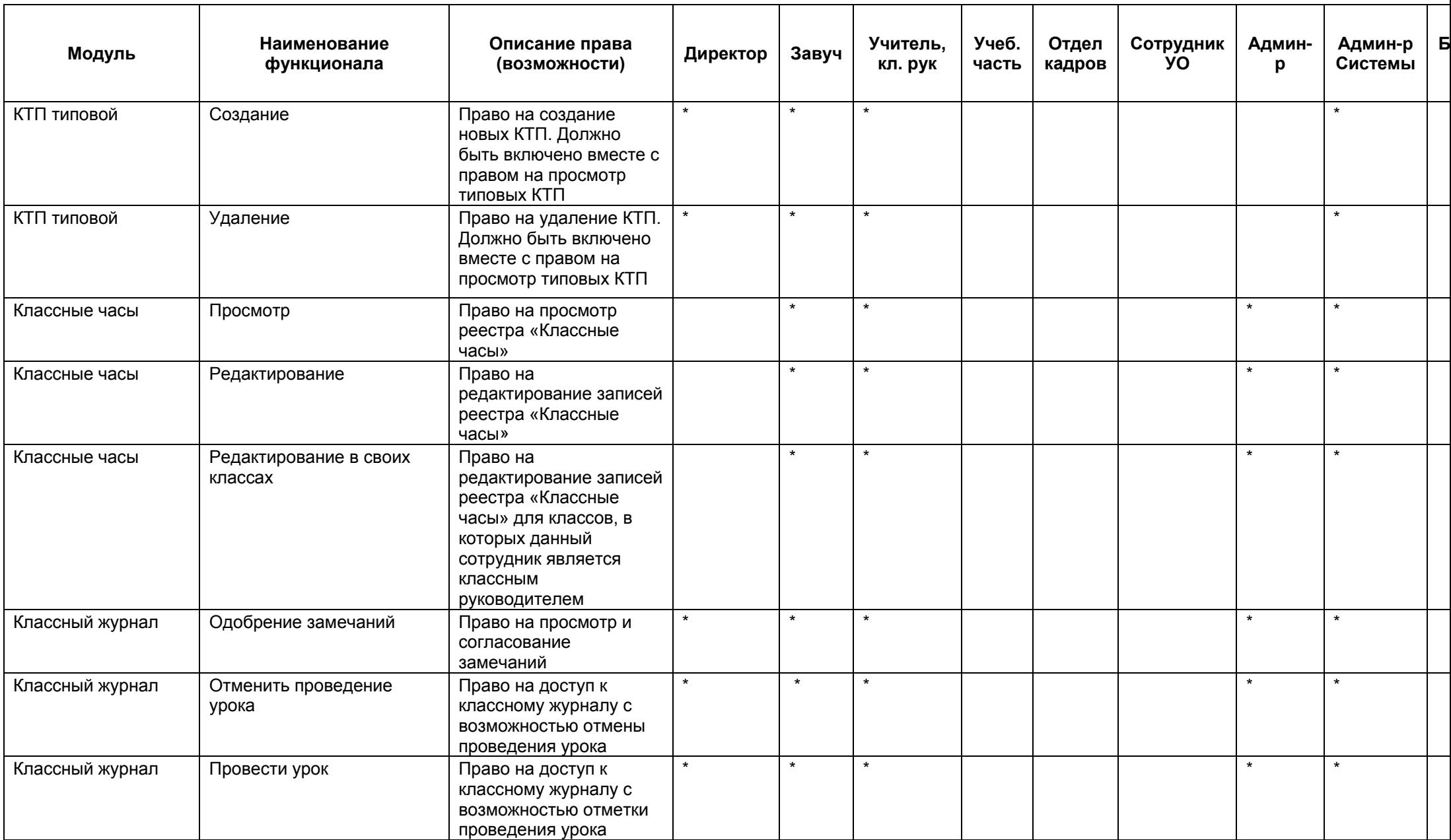

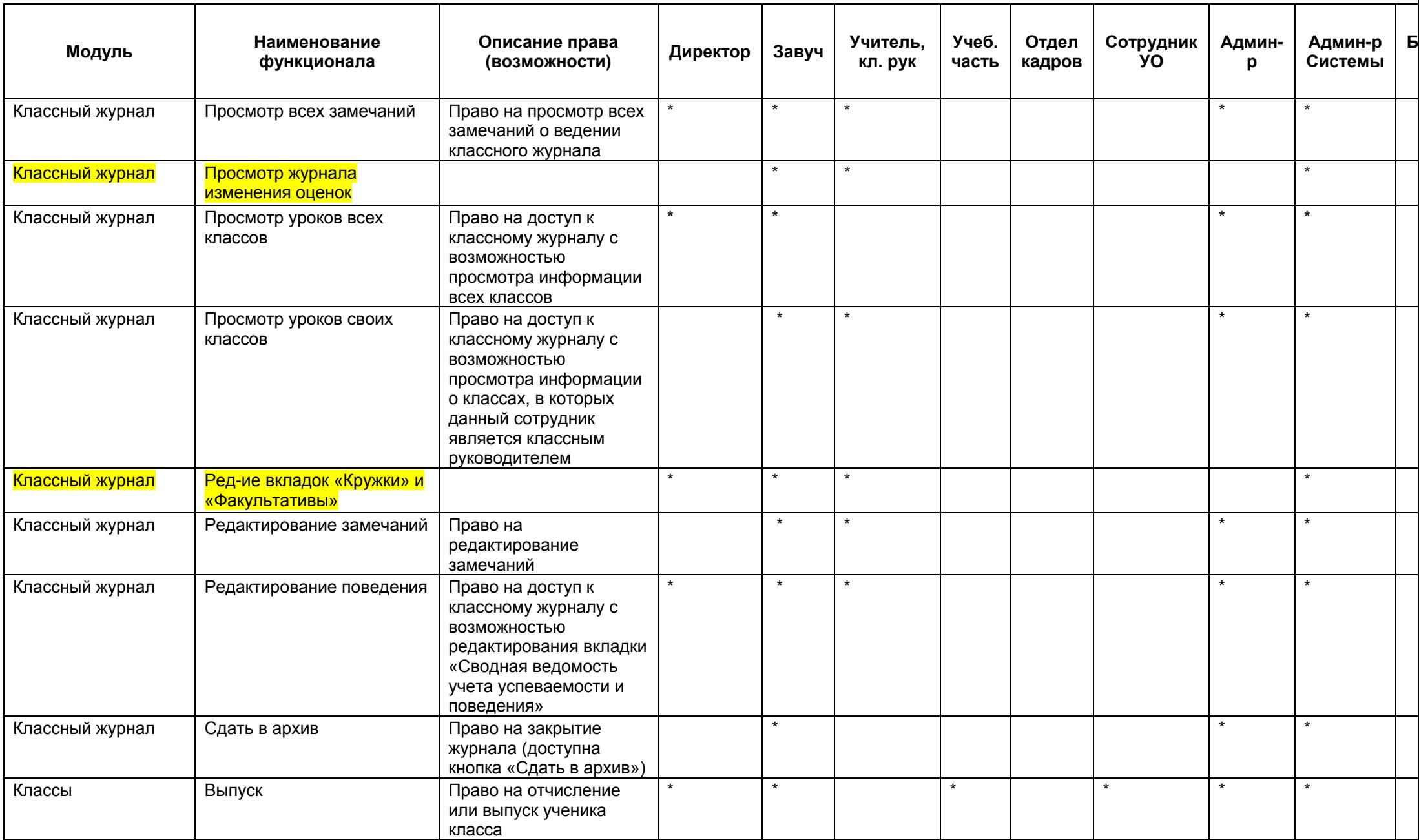

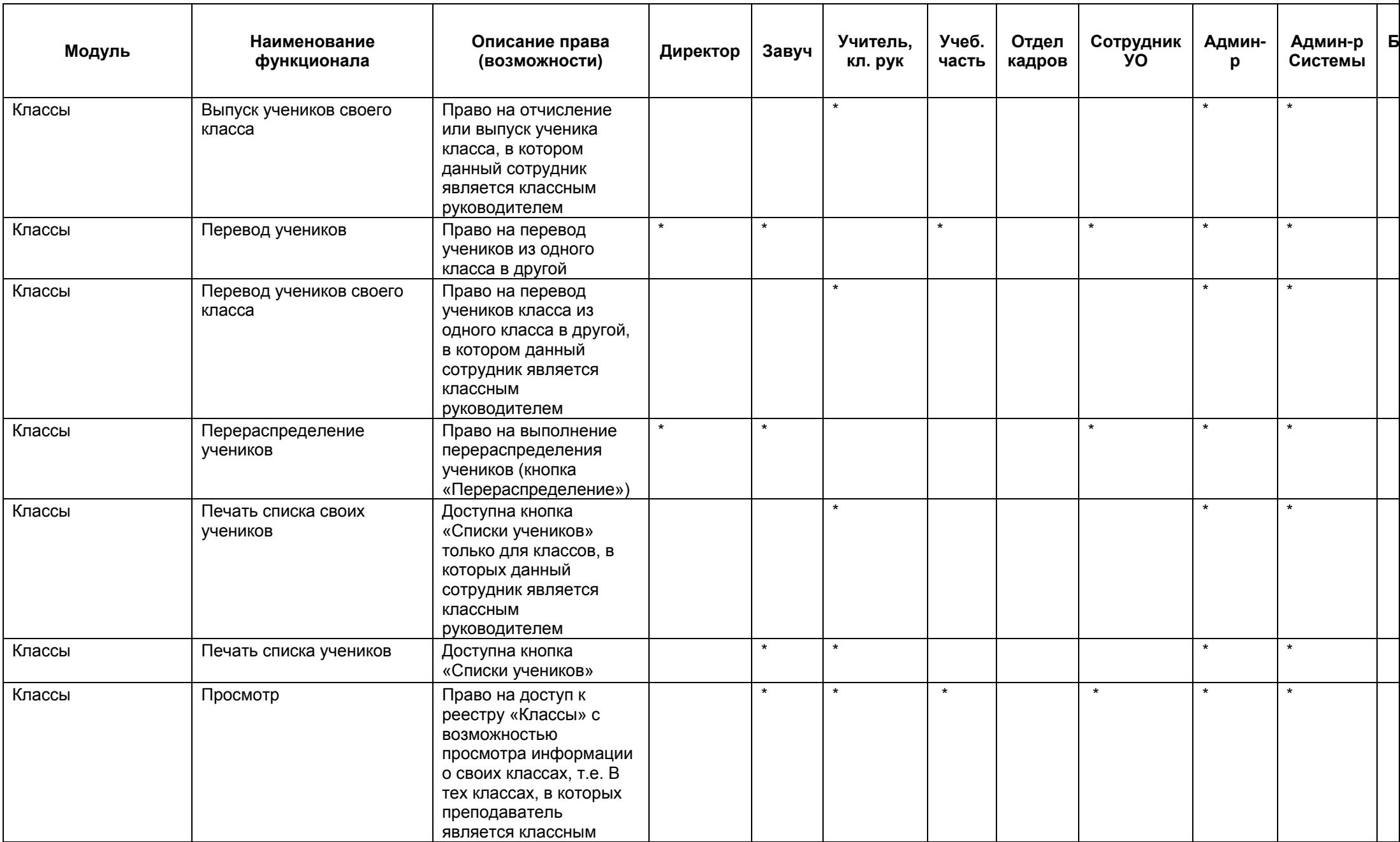

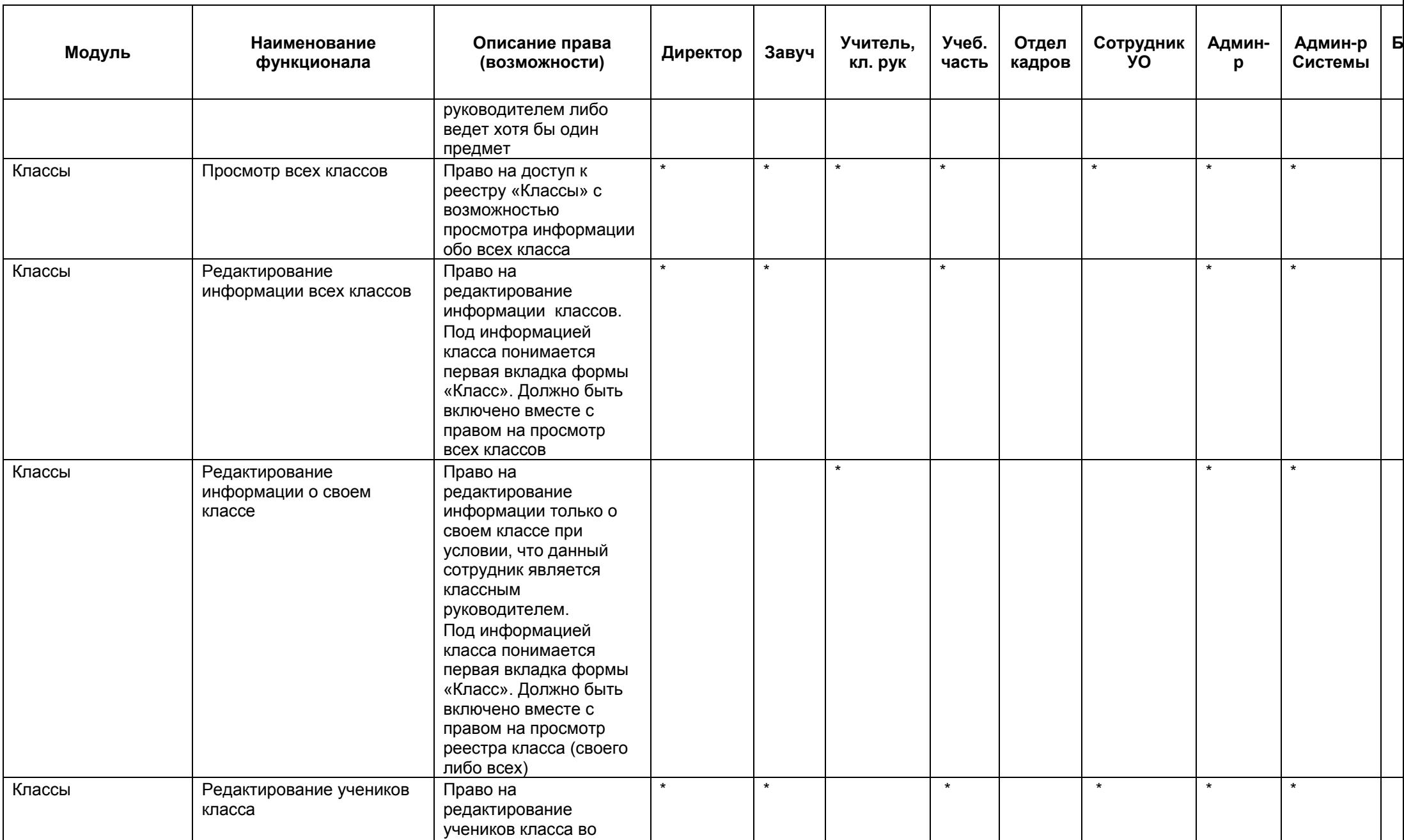

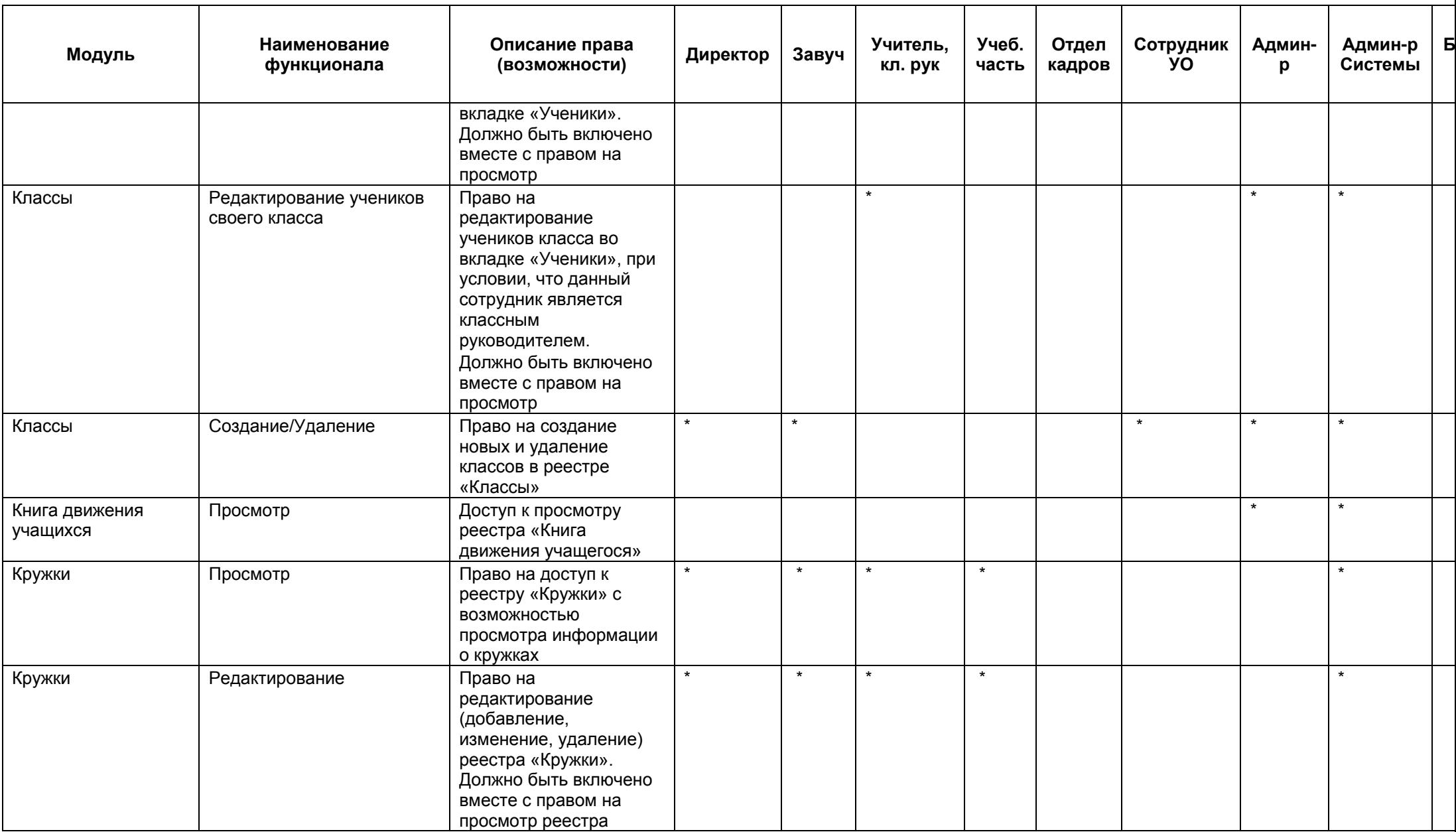

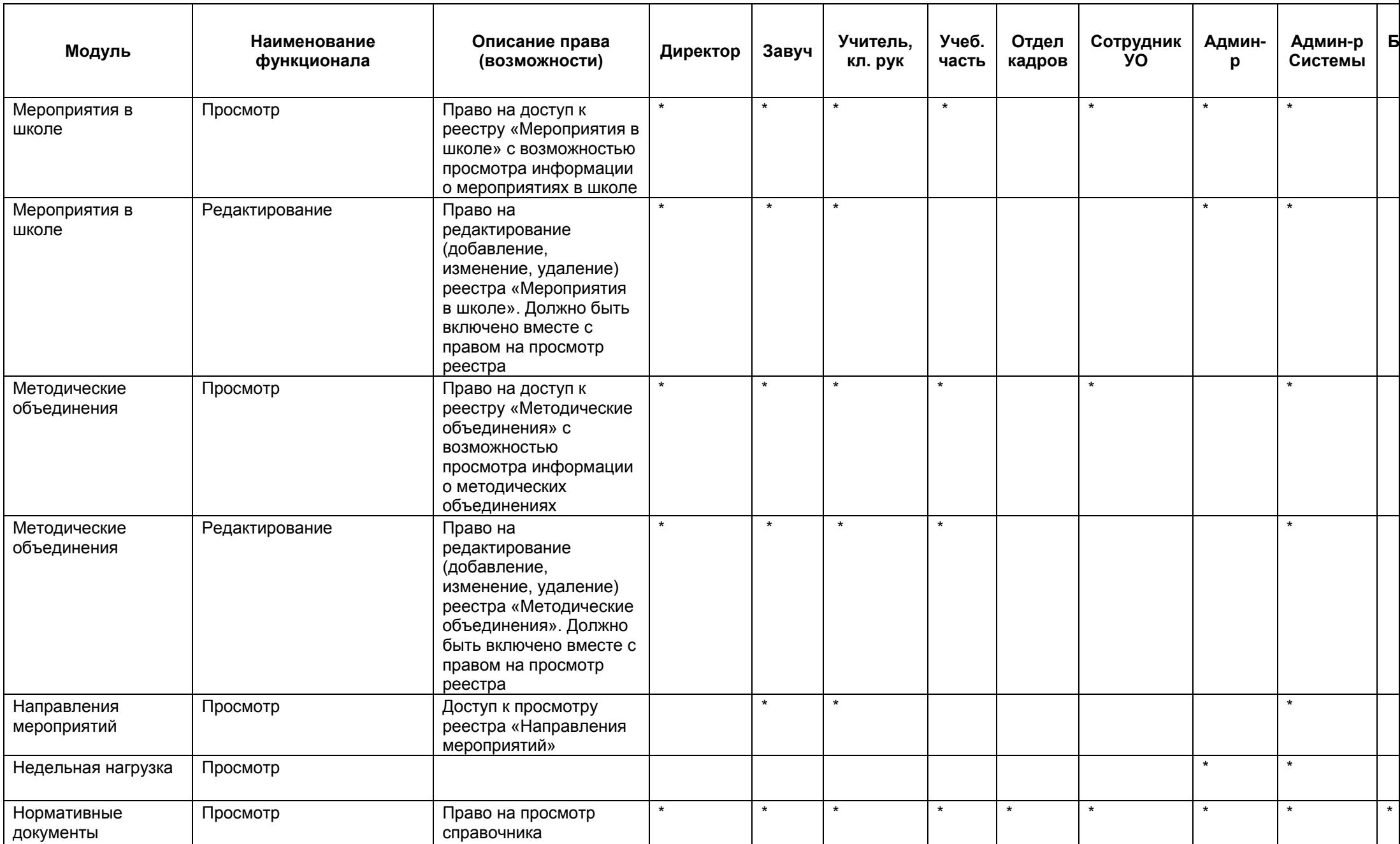

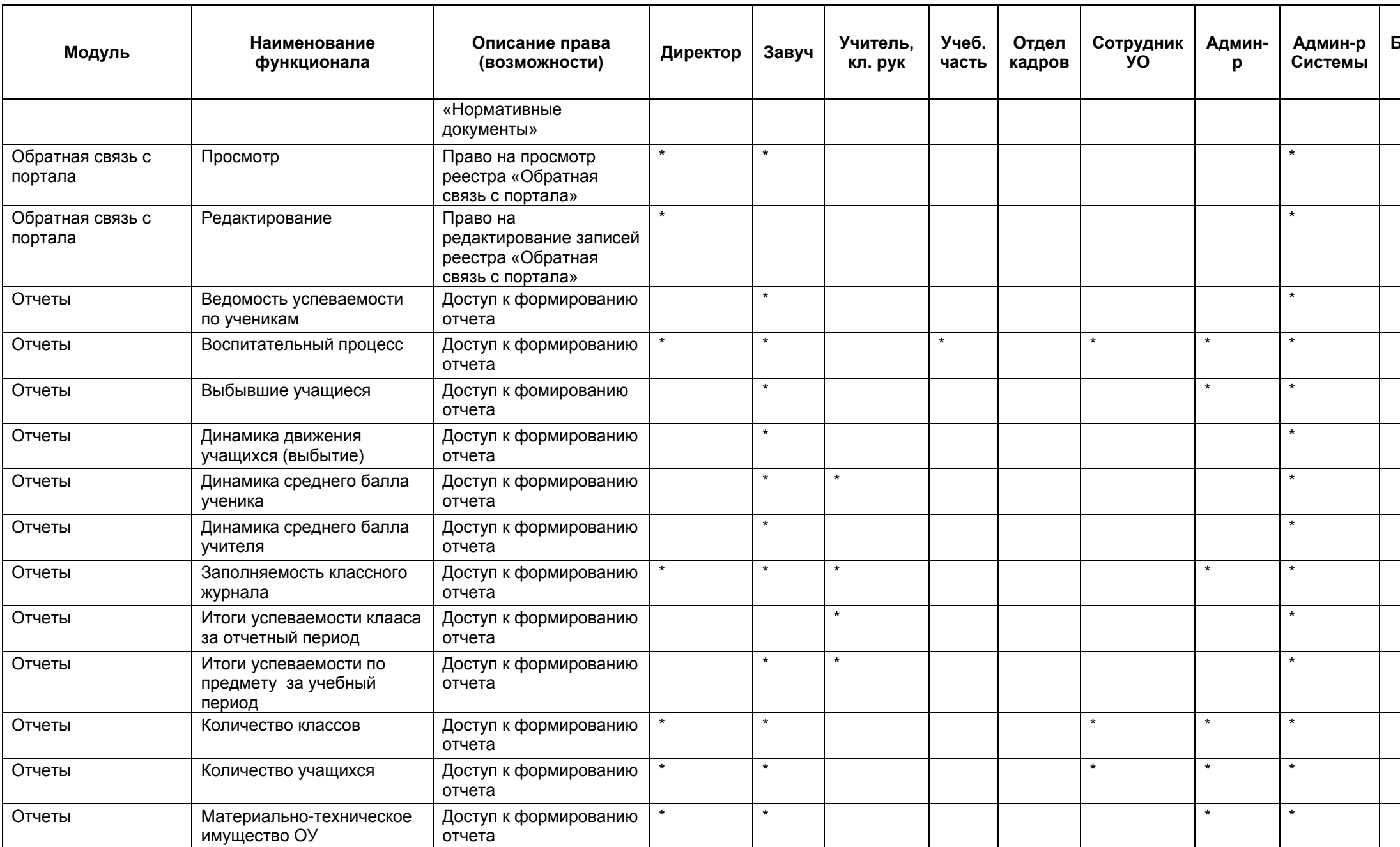

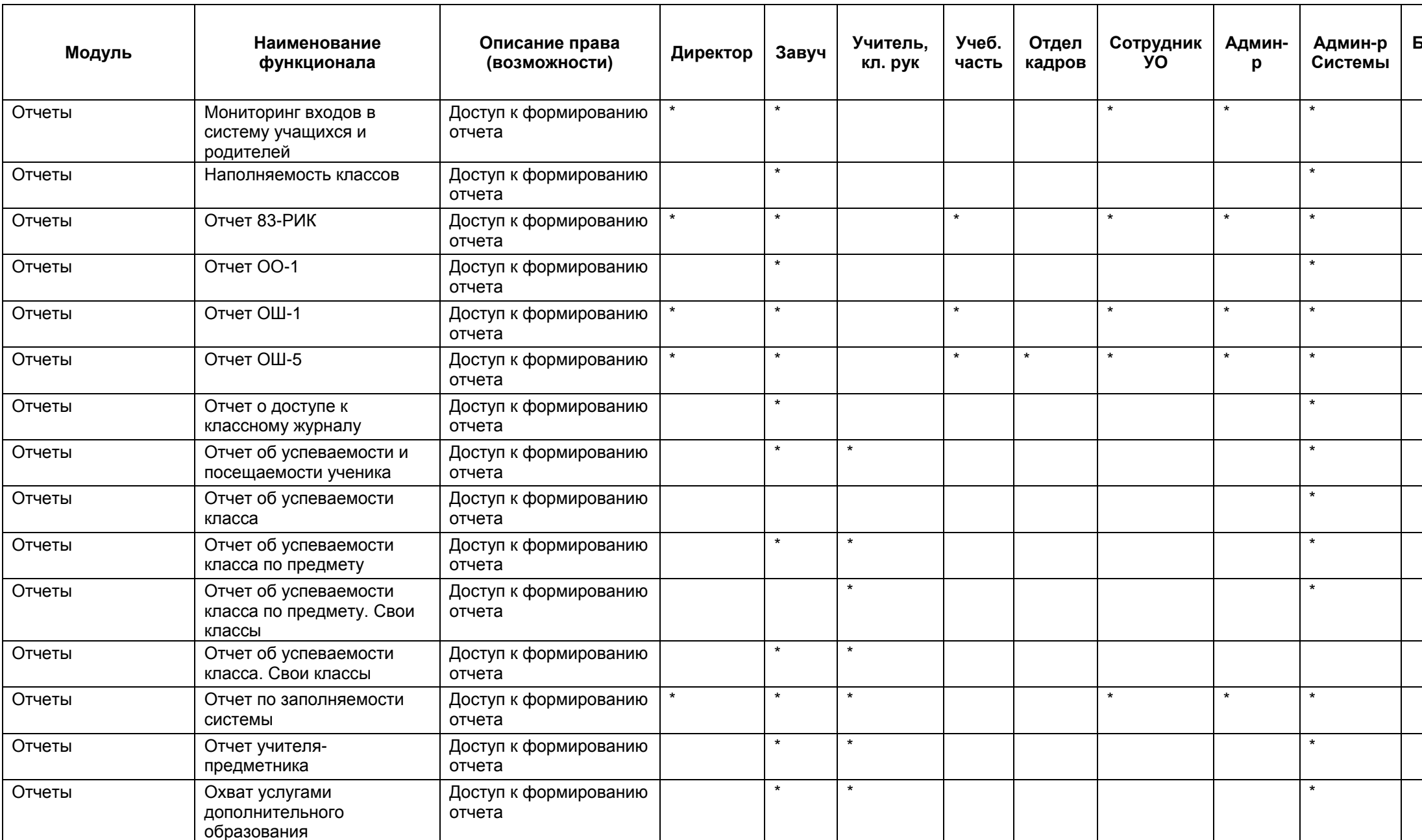

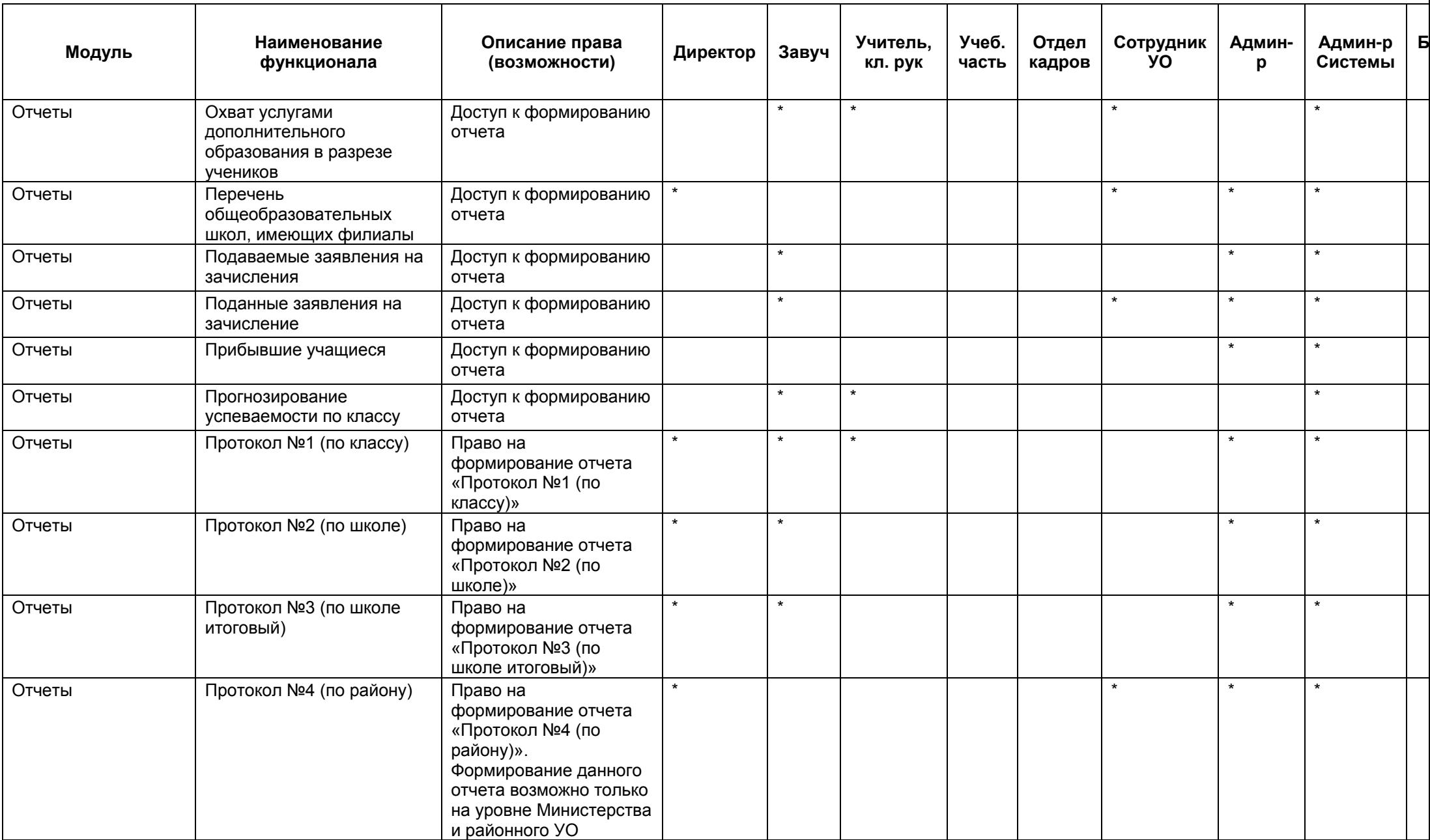

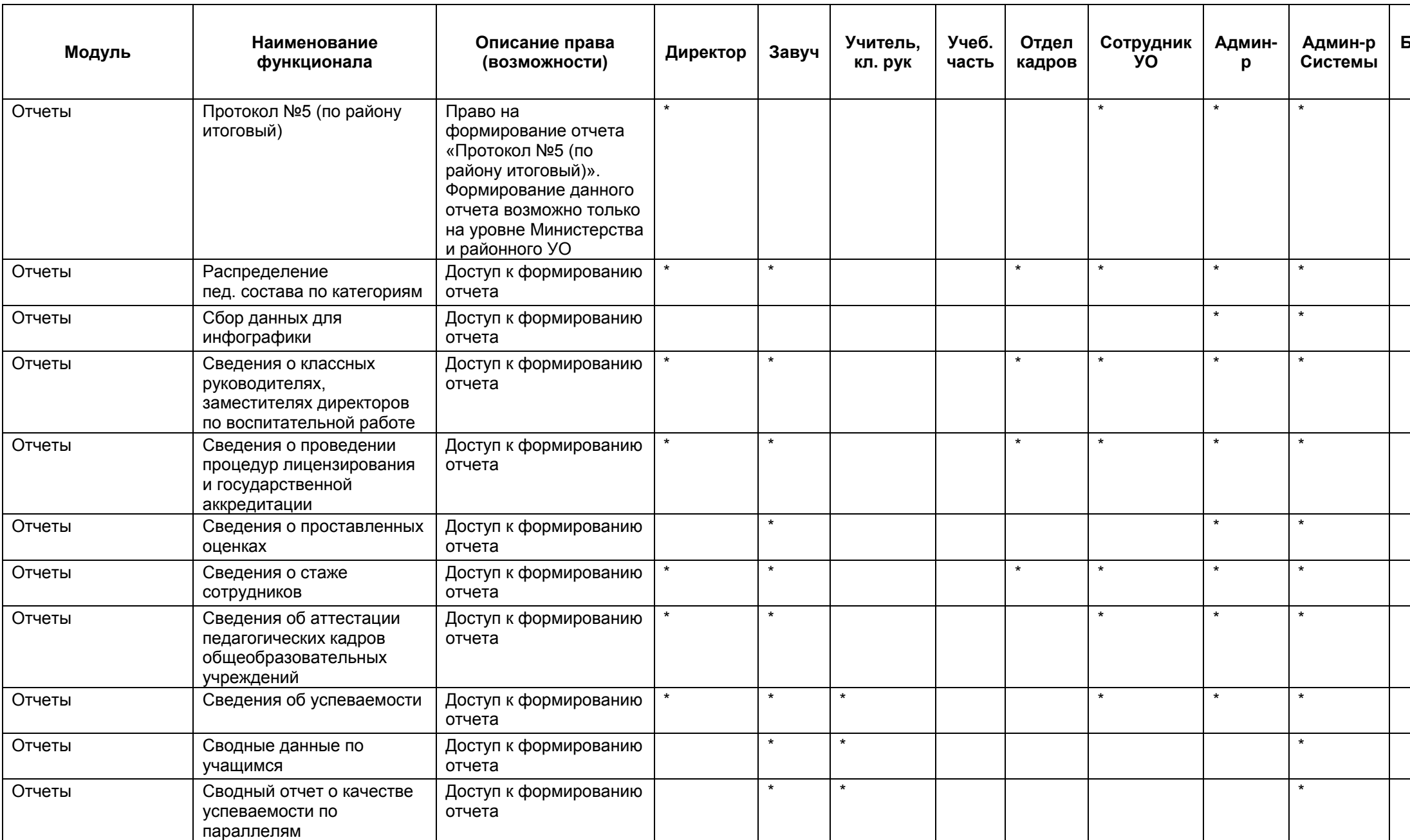

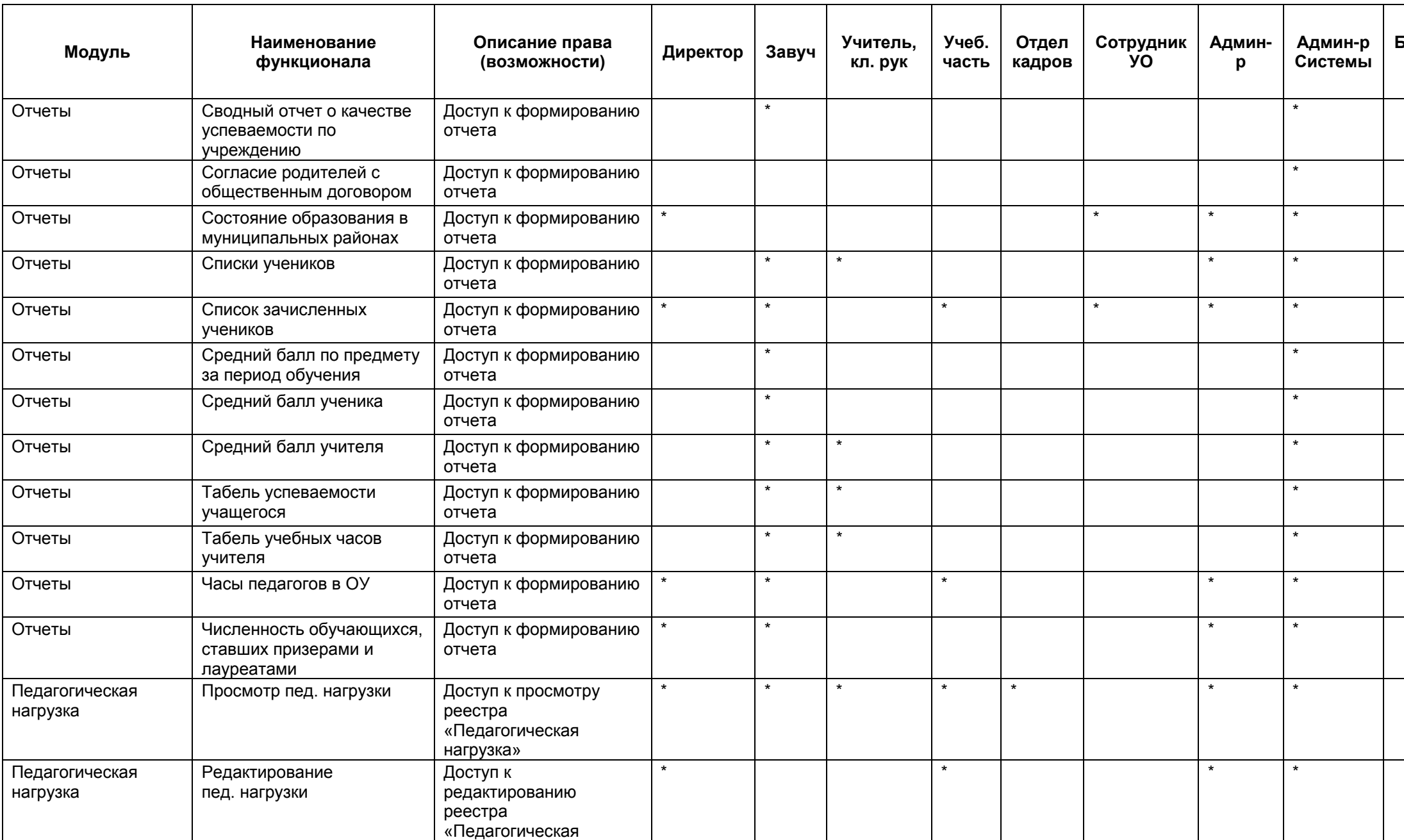

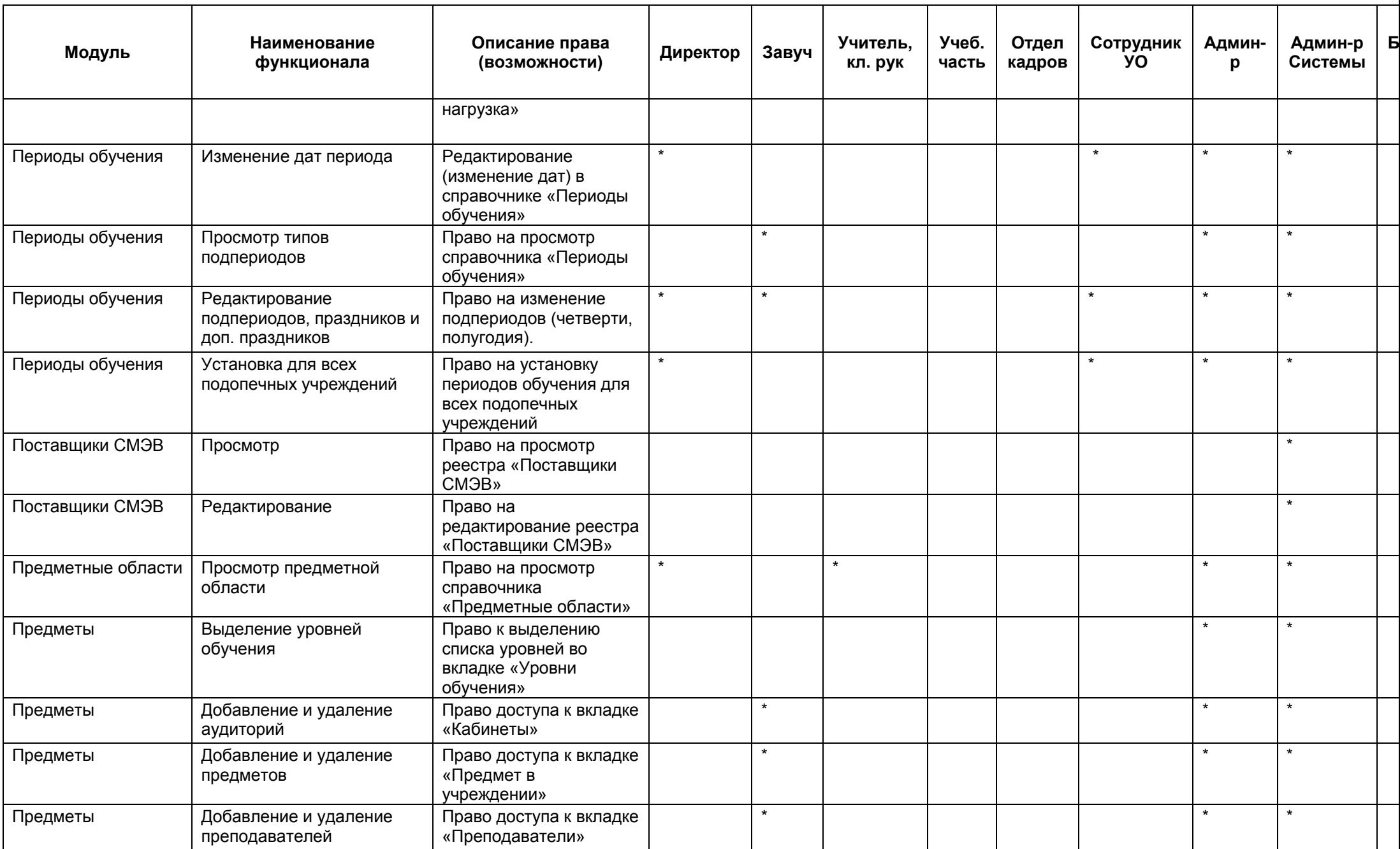

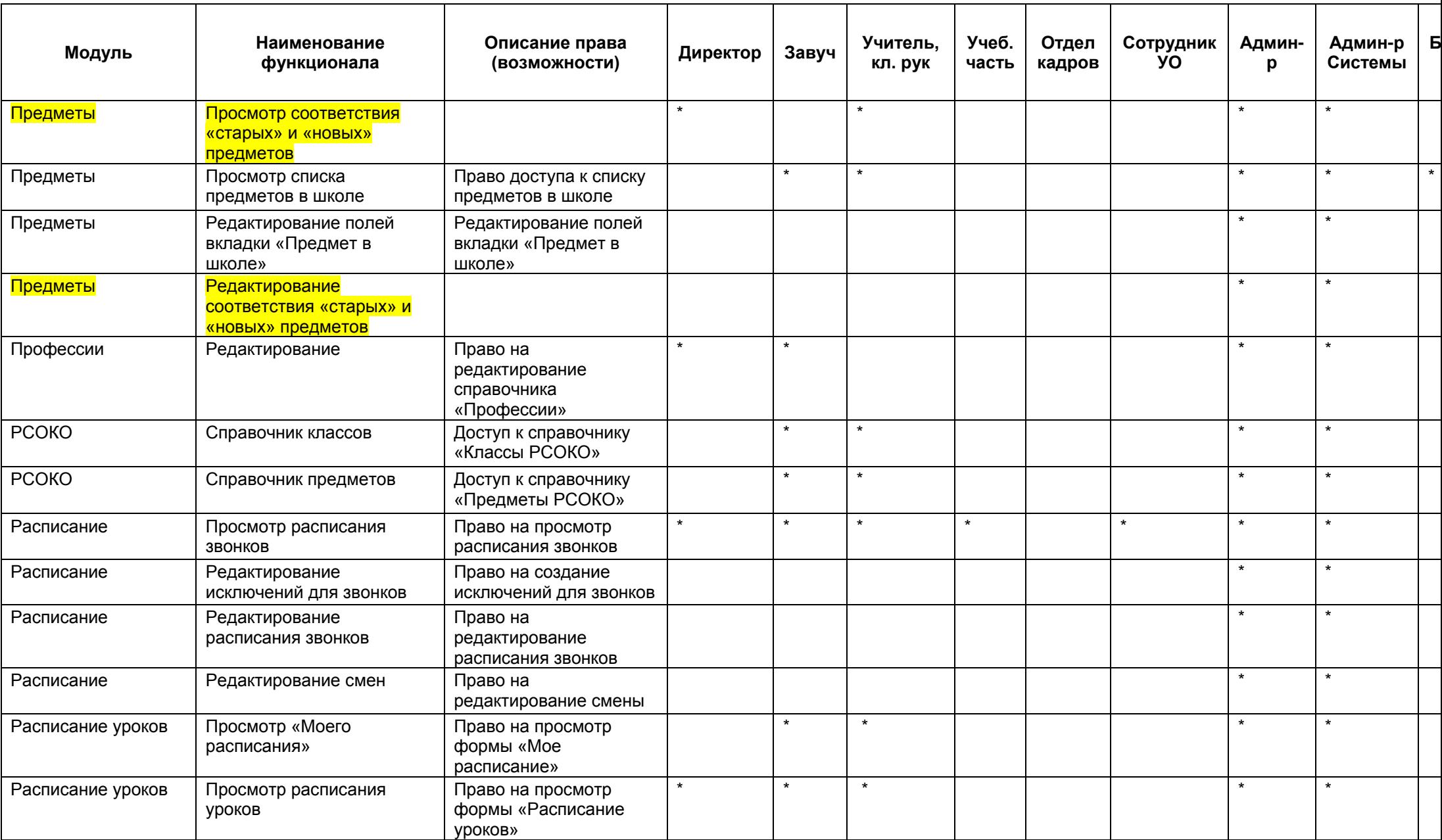

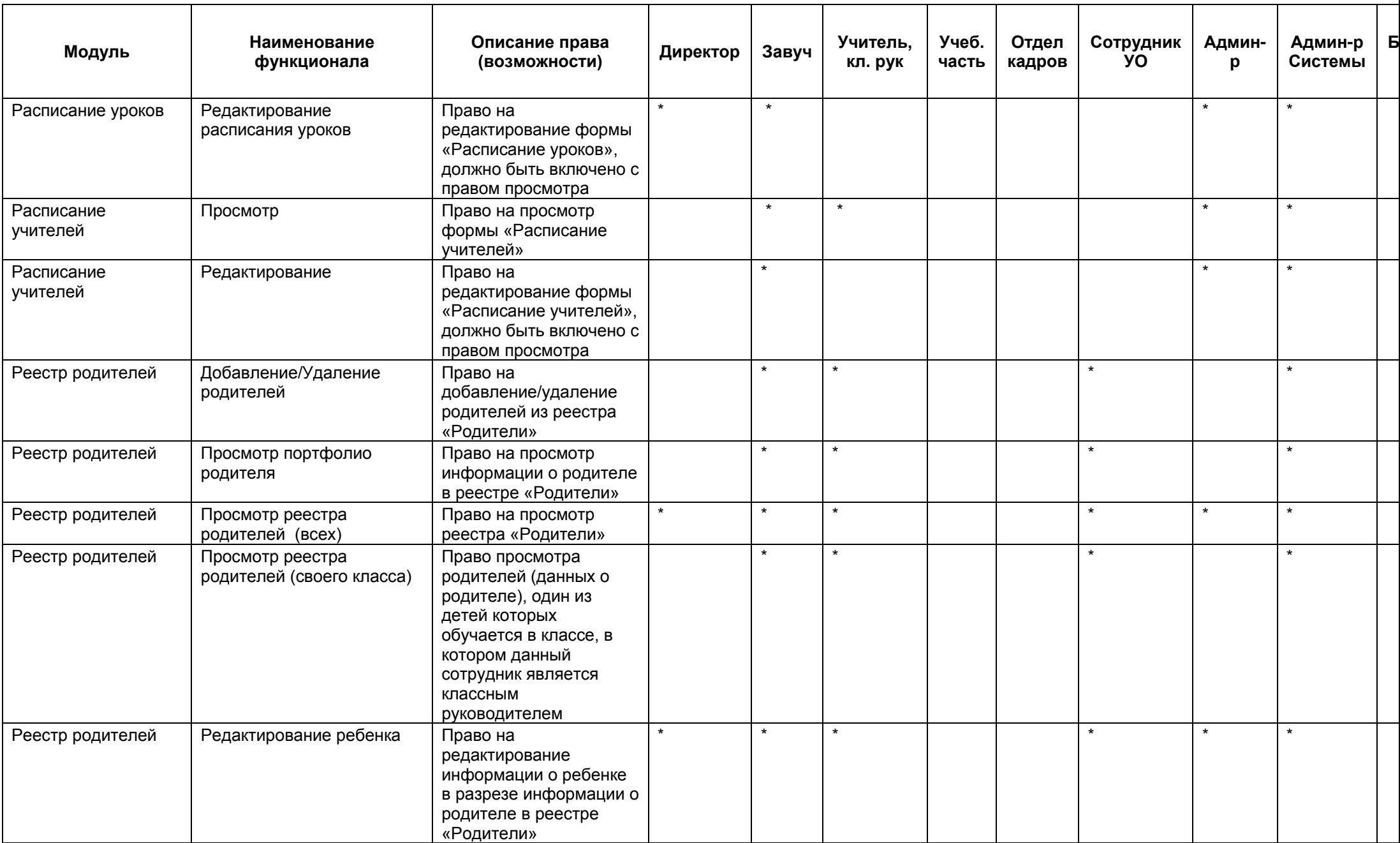

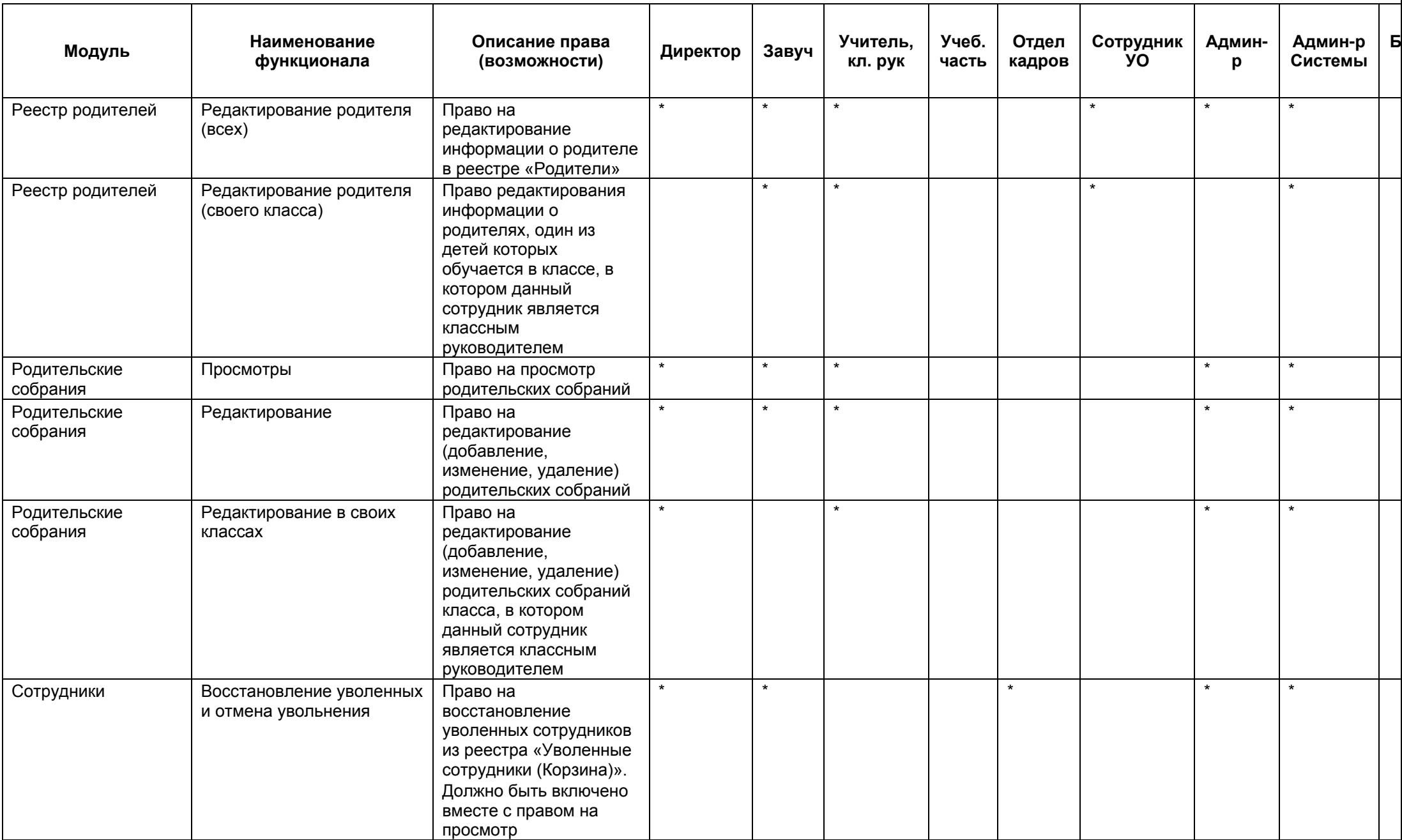

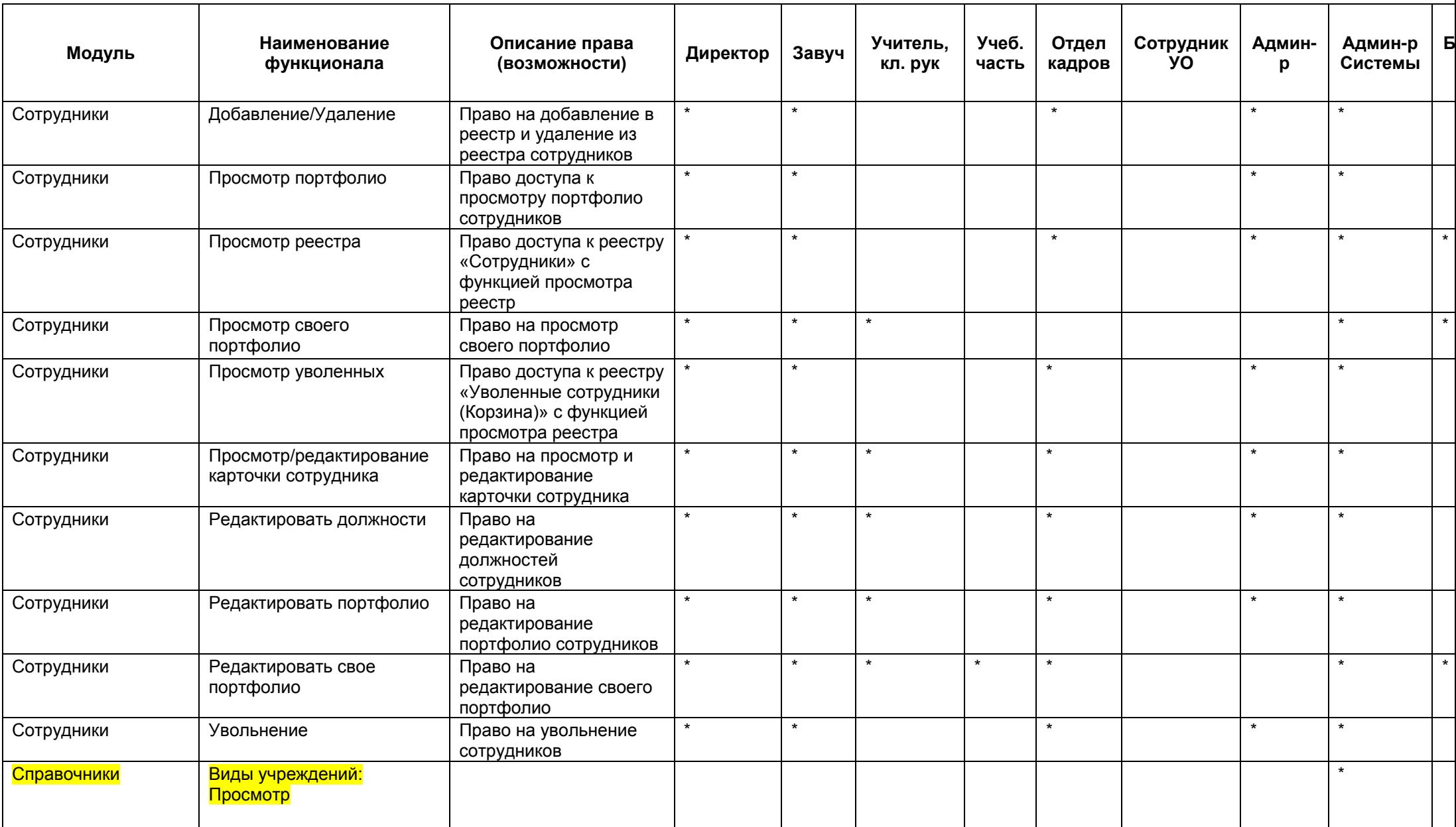

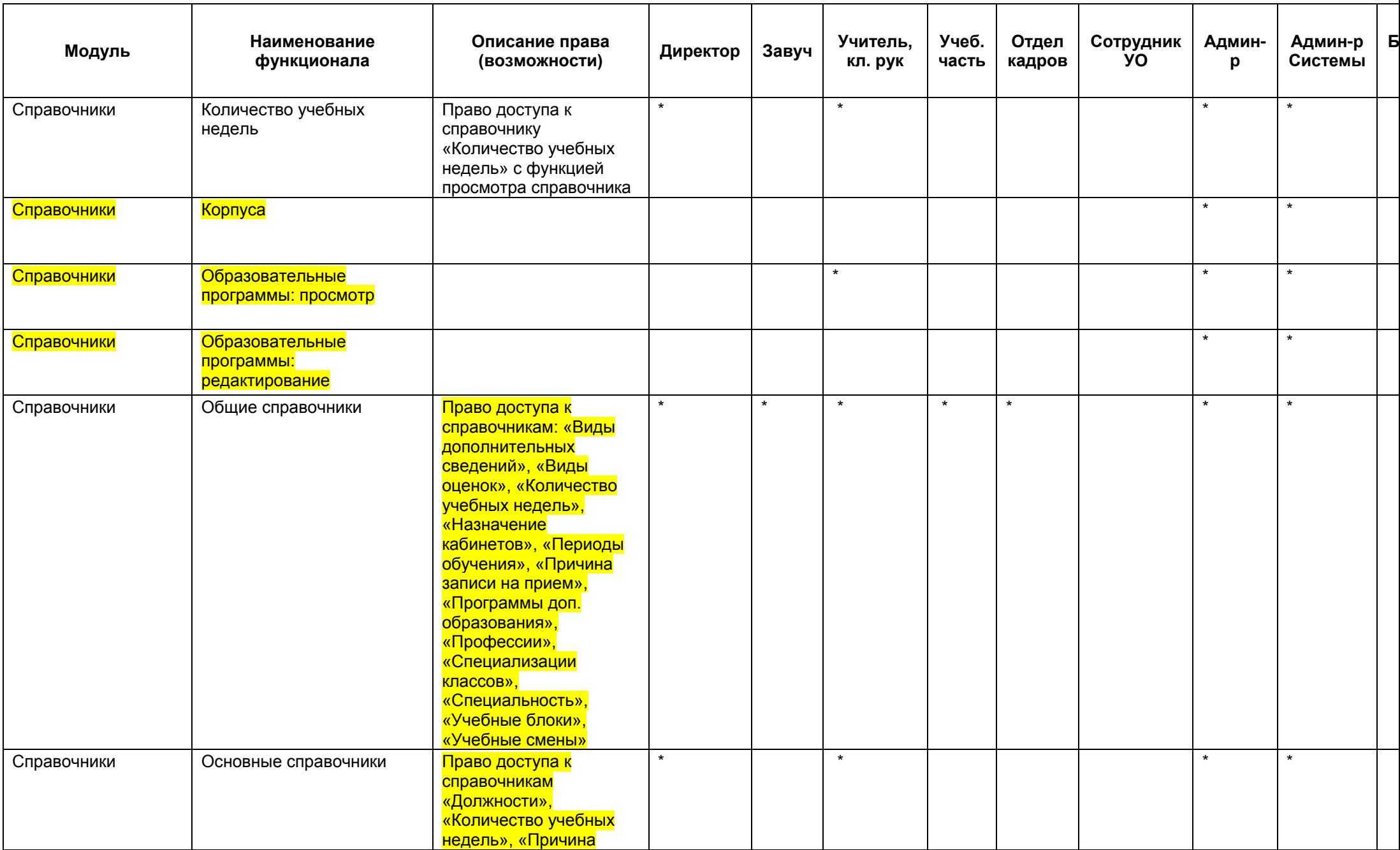

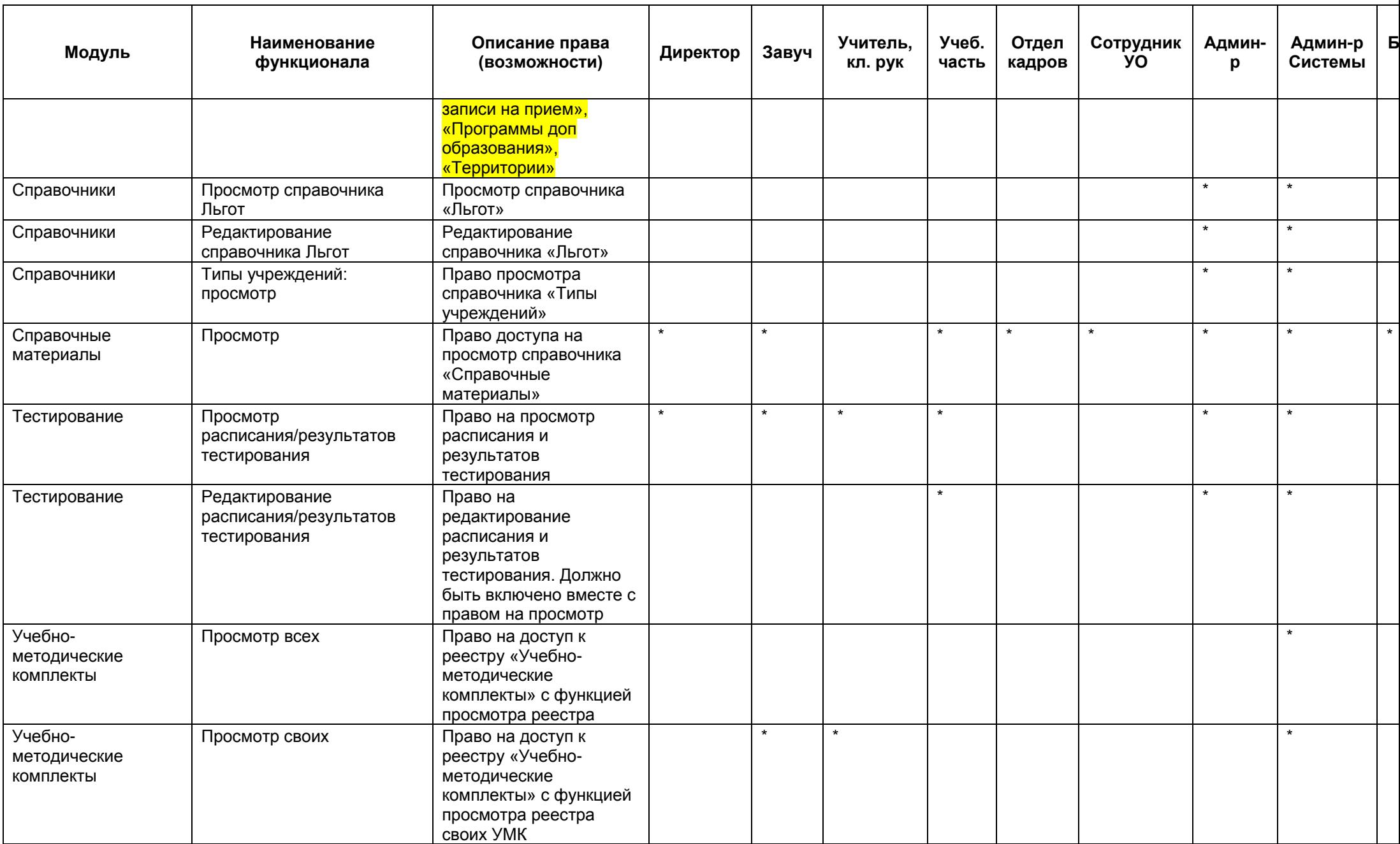

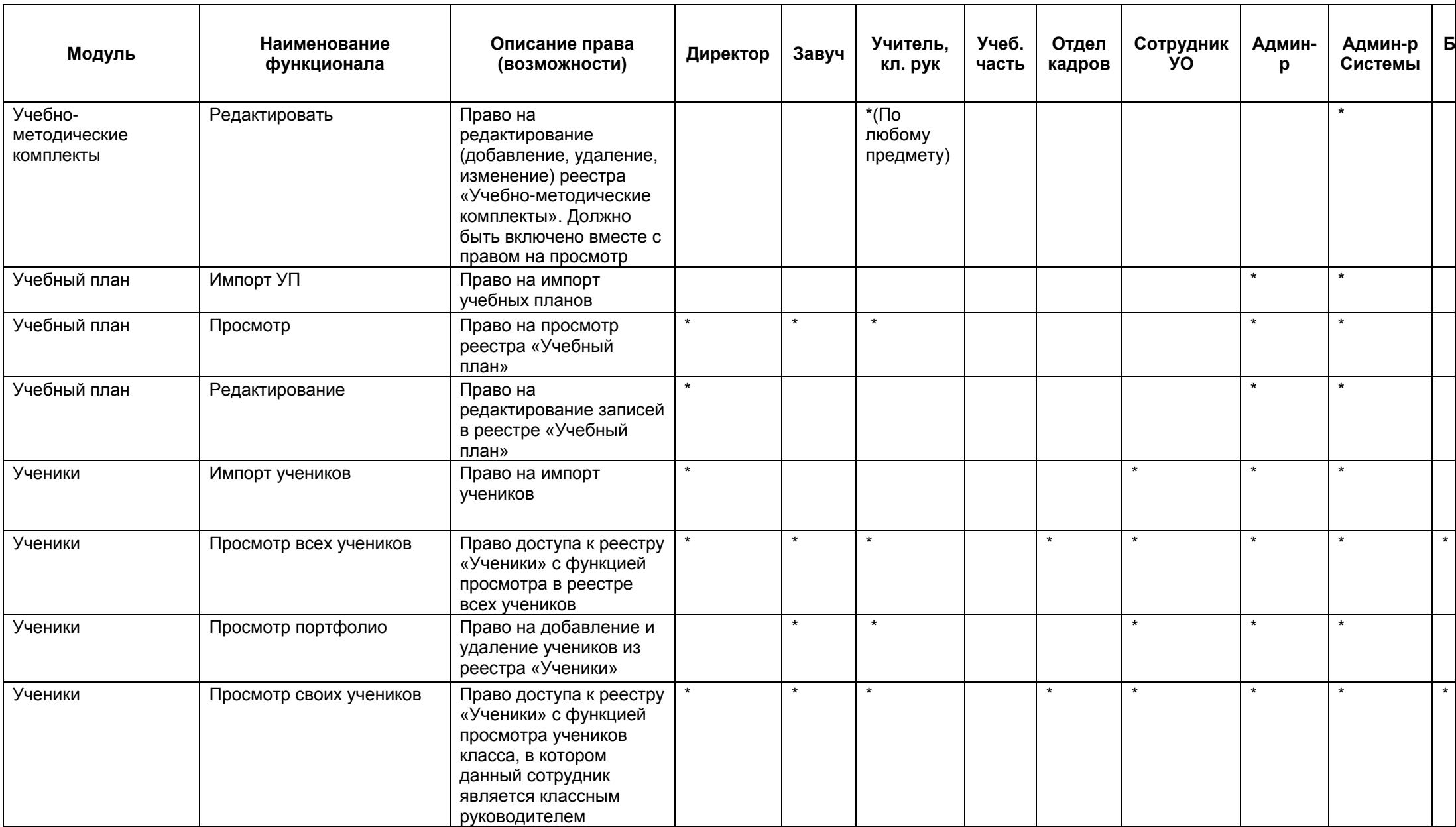

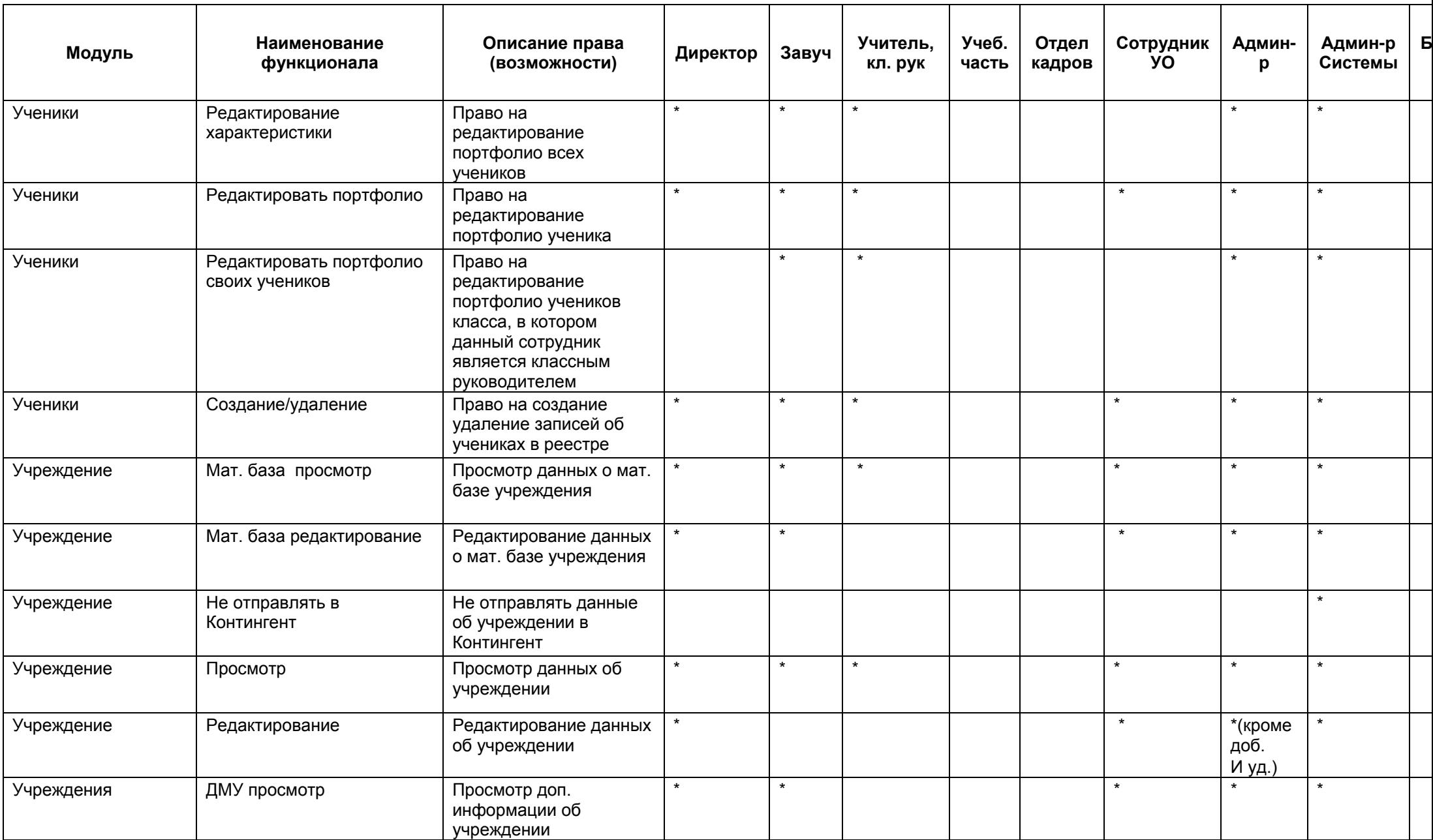

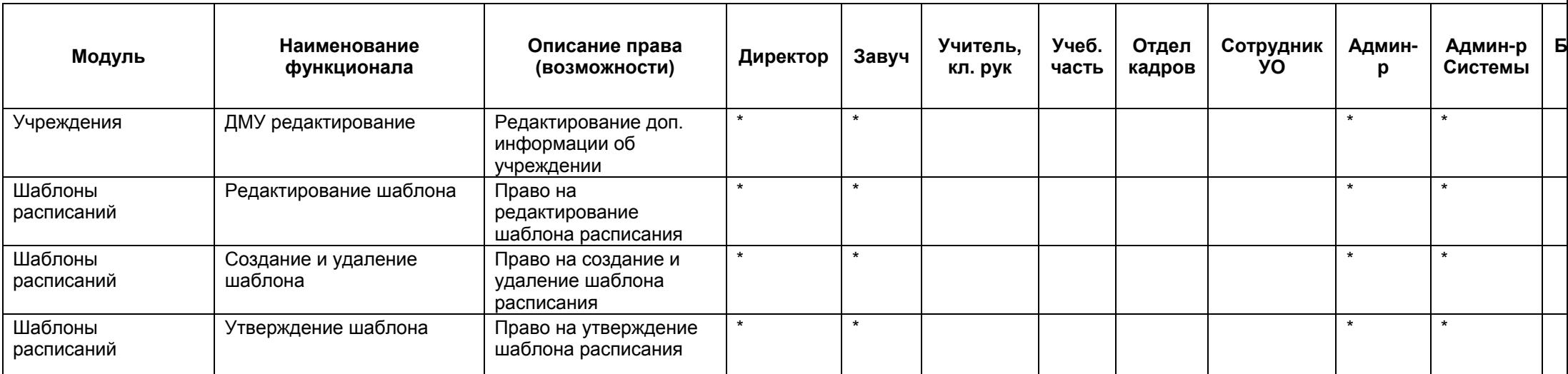

## **Приложение Б**

## **Типы и виды учреждений**

Дошкольное образовательное учреждение:

- − детский сад;
- − детский сад общеразвивающего вида с приоритетным осуществлением одного или нескольких направлений развития воспитанников;
- − детский сад компенсирующего вида с приоритетным осуществлением квалифицированной коррекции отклонений в физическом и психическом развитии воспитанников;
- − детский сад присмотра и оздоровления с приоритетным осуществлением санитарно-гигиенических, профилактических и оздоровительных мероприятий и процедур;
- − детский сад комбинированного вида;
- − центр развития ребенка.

Общеобразовательное учреждение:

- − начальная общеобразовательная школа;
- − основная общеобразовательная школа;
- − средняя общеобразовательная школа;
- − средняя общеобразовательная школа с углубленным изучением отдельных предметов;
- − лицей;
- − гимназия;
- − вечерняя (сменная) общеобразовательная школа (в том числе вечерняя (сменная) общеобразовательная школа при ИТУ и ВТК);
- − центр образования;
- − открытая (сменная) общеобразовательная школа;
- − кадетская школа.

Общеобразовательная школа – интернат:

- − школа интернат начального общего образования;
- − школа интернат основного общего образования;
- − школа интернат среднего (полного) общего образования;
- − школа интернат среднего (полного) общего образования с углубленным изучением отдельных предметов;
- − гимназия интернат;
- − лицей интернат;
- − санаторно-лесная школа;
- − санаторная школа интернат;
- − кадетская школа-интернат.

Образовательное учреждение для детей – сирот и детей, оставшихся без попечения родителей:

- − детский дом;
- − детский дом школа;
- − школа интернат для детей сирот и детей, оставшихся без попечения родителей;
- − санаторный детский дом;
- − специальный (коррекционный) детский дом для детей сирот и детей, оставшихся без попечения родителей, с отклонениями в развитии;
- − специальная (коррекционная) школа интернат для детей сирот и детей, оставшихся без попечения родителей, с отклонениями в развитии.

Специальное учебно-воспитательное учреждение для детей и подростков с девиантным поведением:

- − специальная общеобразовательная школа;
- − специальное профессионально техническое училище;
- − специальная (коррекционная) общеобразовательная школа для детей и подростков с отклонениями в развитии;
- − специальное (коррекционное) профессионально техническое училище для детей и подростков с отклонениями в развитии.

Образовательные учреждения начального профессионального образования:

- − профессиональное училище (строительное, швейное, сельское и т.п.);
- − профессиональный лицей (технический, коммерческий и т.п.);
- − учебно-курсовой комбинат (пункт), учебно-производственный центр, техническая школа (горно-механическая, мореходная, лесотехническая и др.), (вечернее (сменное) профессиональное училище).

Образовательное учреждение для детей дошкольного и младшего школьного возраста:

- − начальная школа детский сад;
- − начальная школа детский сад компенсирующего вида;

− прогимназия.

Специальное (коррекционное) образовательное учреждение для обучающихся, воспитанников с отклонениями в развитии:

- − специальная (коррекционная) начальная школа детский сад;
- − специальная (коррекционная) общеобразовательная школа;
- − специальная (коррекционная) общеобразовательная школа-интернат.

# **Приложение В**

Цикл прохождения заявлений на зачисление представлен ниже [\(Рисунок В](#page-570-0) 1).

<span id="page-570-0"></span>Рисунок В 1 – Цикл прохождения заявлений на зачисление

# Приложение Г

## Сообщения об ошибках в Системе

В силу того, что в Системе осуществляется множество проверок, за каждой из которой закреплено сообщение, можно поделить выдаваемые оператору сообщения на несколько типов.

Типы сообщений об ошибках приведены в таблице (Таблица Г.1).

Таблица Г.1 - Типы сообщений об ошибках

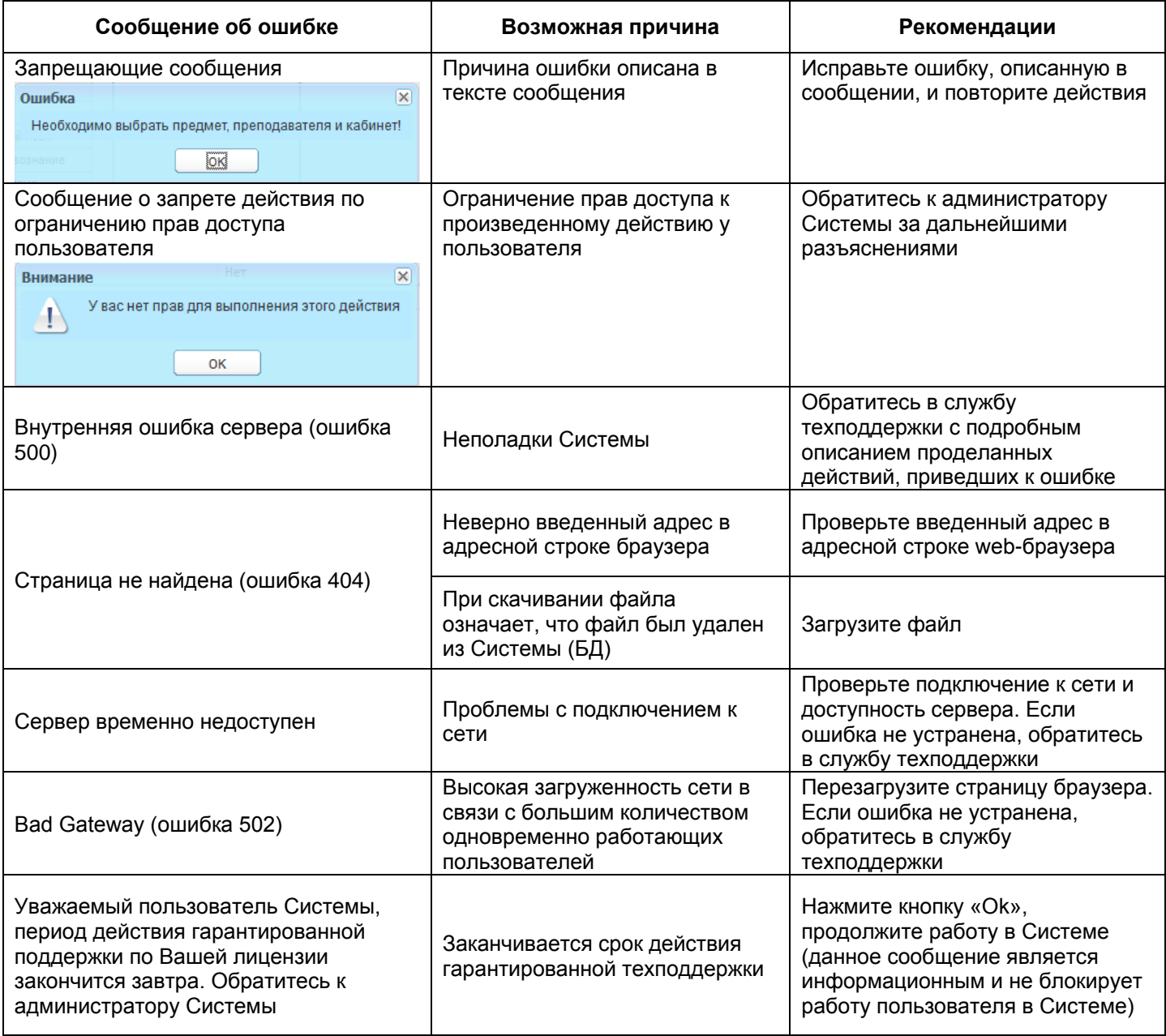

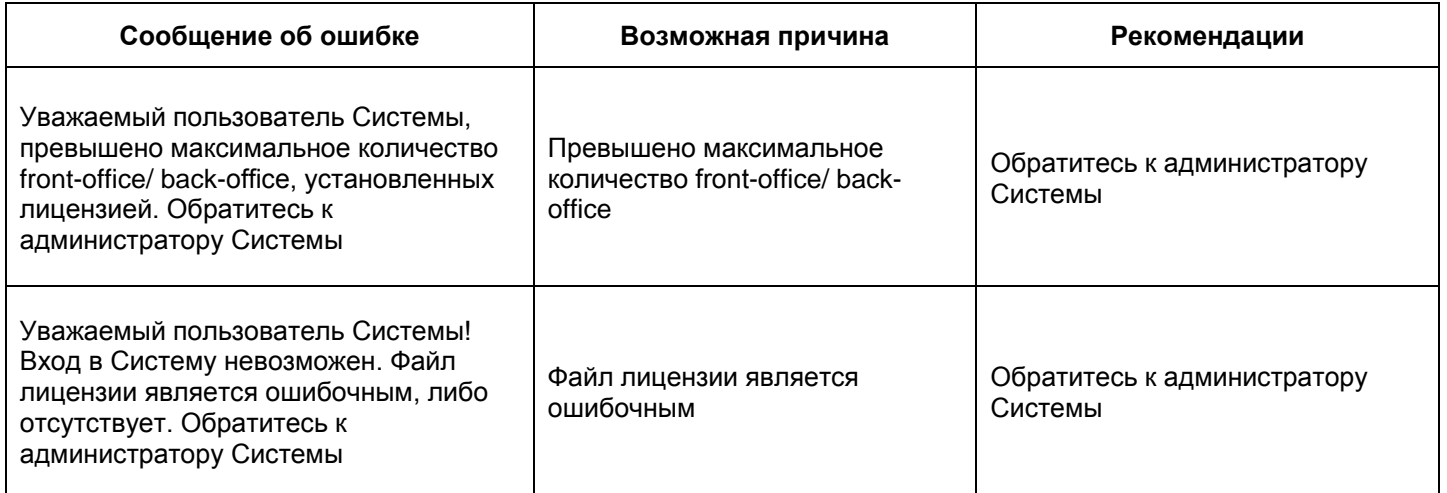

## **Приложение Д**

### **Часто задаваемые вопросы**

### **Д.1 Вход в Систему**

*Что делать, если на рабочем столе Системы нет ни одного ярлыка?*

Скорее всего, в должность пользователя не добавлена ни одна роль. Обратитесь к администратору учреждения либо к сотруднику, ответственному за внесение пользователей в Систему.

*Я забыл пароль. Что мне делать?*

Обратитесь к администратору вашего учреждения либо в службу техподдержки. Если при создании пользователя был заполнен адрес электронной почты, то возможно восстановление через ссылку «Забыли пароль?» в окне авторизации.

*Как сменить логин или пароль пользователю?*

Менять логин и пароль пользователям в Системе имеют право только пользователи, имеющие роль «Администратор».

Администратору для смены логина или пароля пользователю требуется: зайти в меню «Пуск/Администрирование/Пользователи системы», затем с помощью поиска найти пользователя, выделить его и нажать кнопку «Изменить». В открывшемся поле можно изменять параметры данного пользователя.

*Для чего при первом входе в Систему открывается запрос на ввод пароля?*

Данное окно позволяет сменить пароль на отличный от того, который был получен ранее. Окно служит для обеспечения большей безопасности данных хранимых в Системе.

### **Д.2 Пользователи Системы**

*Как сотруднику присваиваются определенные права в Системе?*

Сотруднику присваиваются определённые права в Системе следующим образом:

роль в Системе. В реестре «Пуск/Администрирование/Роли» содержится список преднастроенных ролей. Можно отредактировать существующие роли (выделите роль, нажмите кнопку «Изменить», установите «флажок» для смены роли и нажмите кнопку «Сохранить») либо добавить новую с уникальными для этой роли правами доступа;

574

- справочник «Должности». В справочнике «Пуск/Справочники/Должности» содержится список преднастроенных должностей. Можно добавить новую должность либо отредактировать существующую (использовать соответственно кнопки «Добавить» либо «Изменить»);
- связь должностей с ролями (правами доступа). В случае добавления новой должности необходимо проставить этой должности соответствующую роль в Системе. Для этого отредактируйте должность и в нижней таблице окна редактирования должности установите «флажки» для тех ролей, которые будет иметь сотрудник с данной должностью. Например, при добавлении должности «Учитель математики» необходимо проставить ему роль «Учитель», для должности «Заведующий учебной частью» – роль «Завуч».

Таким образом, выдача прав доступа конкретному сотруднику осуществляется путем добавления ему соответствующей должности, которая, в свою очередь, связана с ролью, в которой проставлены права доступа: Сотрудник – Должность – Роль – Права доступа.

При добавлении сотруднику должности, роль в которой отличается от роли той должности, которая уже была у сотрудника, то права доступа ролей, указанных в этих должностях, объединяются.

*Почему при добавлении ученика в Систему он не отображается в реестре учеников?*

В реестре учеников отображается актуальный на данную дату список учеников. Возможно, дата зачисления ученика не входит в текущий период, либо она больше сегодняшней даты. Как только наступит дата зачисления ученика, он отобразится в реестре.

*Как правильно составить расписание, если один и тот же класс учится в разные смены?*

В расписании нажмите на кнопку «Фильтрация» и выберите смены и классы, для которых составляется расписание. В окне расписания будет возможно добавление уроков для обеих смен.

*Где можно изменить права администратора в школе?*

Права администратора в Системе не меняются, они вшиты в Систему.

*При изменении классного руководителя в классе в списках сотрудников нет необходимого, хотя в Систему сотрудник добавлен и в общем реестре сотрудников отображается. В чем может быть причина?*

Для данного сотрудника не задана должность «Классный руководитель», поэтому он не может быть назначен как классный руководитель в Системе. Чтобы добавить

575

должность, зайдите в портфолио сотрудника, нажмите кнопку «Изменить» рядом с полем «Должность» (первая вкладка портфолио, верхняя часть) и в открывшемся окне добавьте должность «Классный руководитель», используя стандартные для Системы функции.

*Сотрудник, занимающий должность администратора учреждения, уволился. На его место взяли другого сотрудника. Как изменить администратора учреждения?*

Зайдите в Систему под логином и паролем администратора учреждения, зайдите в меню «Пуск/Администрирование/Пользователи Системы». В открывшемся окне найдите пользователя, занимающего роль администратора учреждения, и измените его данные: измените физ. лицо и в целях безопасности измените пароль. После этого сохраните произведенные изменения.

*Как перевести ученика в другое ОУ?*

Перевод ученика в другое ОУ осуществляется в два этапа:

1) отчисление ученика в реестре «Классы»;

2) восстановление ученика из реестра «Выпускники и отчисленные».

Необходимо учесть, что восстановление произойдет в то ОУ, которое было выбрано в виджете в момент восстановления.

#### **Д.3 Импорт данных**

#### *В чем отличие загрузки КТП и загрузки КТП с датами?*

Для них используются разные шаблоны загрузки. В последнем необходим шаблон загрузки с полями дат. Также по последнему можно загрузить КТП, только если задано расписание и указаны даты, на которые созданы уроки.

#### **Д.4 Расписание**

#### *Как задать расписание звонков?*

Расписание звонков формируется автоматически из данных, которые внесены в справочник «Учебные смены» с учетом исключений.

*Как в расписании звонков учесть, что первые классы учатся по сокращенному расписанию?*

Для этого в справочнике «Учебные смены» для всех первых классов, которые есть в ОУ, задайте исключение «По классу» в каждом уроке смены.

*Как ускорить процесс переназначения уроков в расписании с уволенного учителя на других учителей?*

Для этого необходимо применить кнопку «Замена» в расписании уроков либо внести изменения в шаблоне расписания.

576
*Что делать, если при формировании расписания из шаблона в ячейках уроков некоторых классов пишется «Каникулы», хотя в шаблоне расписания уроки для данных классов добавлены?*

Скорее всего, в данных классах проставлен тип периода, у которого в справочнике «Периоды обучения» даты формирования считаются каникулами. Измените даты начала или окончания данного подпериода в справочнике. После исправления заново сформируйте расписание уроков.

## **Д.5 КТП**

*Если в КТП в классах указать несколько классов, а уроки в этих классах будут проходить в разные дни, то как это указать в КТП?*

В КТП в окне урока будет несколько полей для ввода даты урока по каждому классу.

*Имеется ли возможность заносить тему урока и ДЗ напрямую из журнала?*

Для этого зайдите в Систему под логином и паролем администратора учреждения, зайдите в настройки учреждения «Пуск/Администрирование/Настройки учреждения» и в поле «Отключение ведения КТП» снимите «флажок». В этом случае тему урока и ДЗ необходимо заносить в соответствующее поле в журнале на урок. Реестр КТП становится недоступным для просмотра, создания и редактирования.

*Что делать, если администратору учреждения кнопка удаления в реестрах «Сотрудники», «Ученики», «Классы» стала недоступна?*

Обратитесь в службу техподдержки, т.к. возможность удаления сотрудников, учеников и классов была отключена для администраторов учреждения на уровне всей Системы (для всех учреждений).

## **Д.6 Классный журнал**

*Как выставить вторую оценку, например, за сочинение, диктант?* Добавление возможно двумя способами:

- − измените «Основной вид работы на уроке» на вид работы с двумя оценками. Изменение вида работы недоступно, если за урок уже ставились оценки;
- − добавьте новый вид оценки в тот же вид работы. Добавление происходит только на данном уроке и на остальные уроки не влияет.

*Школа случайно закрыла классный журнал. Как отменить это действие?*

Отмена данного действия доступна только пользователю с ролью «Администратор Системы». Обратитесь в службу техподдержки.

577

#### *Как исправить шкалу оценок в Журнале на урок?*

Необходимо в справочнике «Вид работы на урок» в нужном виде работы изменить вид оценки на правильную шкалу. Если такой нет, обратитесь в службу техподдержки, необходимо, чтобы администратор Системы добавил ее в справочник «Вид оценок».

**Примечание** – Вид оценки необходимо менять только тогда, когда оценки еще не выставлены. Редактирование вида оценки недоступно, если уже выставлены оценки за урок.

*Как выставить оценку за четверть (полугодие), если при попытке выставления выходит сообщение: «Неверно указана оценка!»?*

Сообщение означает, что вводимого значения нет в виде оценки, согласно которой он выставляется. Вид оценки, используемый для итоговой оценки, можно проверить в карточке класса (перейдите в пункт меню «Пуск/Реестры/Классы» на вкладке «Виды итоговых оценок»).

#### *Как изменить вид оценки для итоговых оценок?*

В реестре «Классы» выберите класс, нажмите кнопку «Изменить». Откроется окно, перейдите на вкладку «Виды итоговых оценок». Затем выберите предмет и нажмите кнопку «Изменить» – открывшемся окне измените вид оценки на правильный. Нажмите кнопку «Сохранить».

*Почему в классном журнале у одной подгруппы есть ученики, а у другой нет?*

Во вторую подгруппу не добавлены ученики. В реестре «Группы обучения» выберите нужную группу, нажмите «Изменить», добавьте учеников в группу, нажав кнопку «Добавить».

*Как поступить, если классу не ставятся итоговые оценки, а при закрытии журнала он не позволяет его закрыть, потому что не выставлены оценки?*

В реестре «Классы» выберите класс и нажмите кнопку «Изменить, в открывшемся окне перейдите на вкладку «Итоговые оценки», выберите необходимый предмет, нажмите кнопку «Изменить» и в окне уберите «флажок» у подпериодов. Нажмите кнопку «Сохранить».

*Как преподавателю написать комментарий (замечание) в дневник ученика?*

В журнале на урок имеется вкладка «Замечания», в которую может быть вписан текст комментария (замечания), которое автоматически подтянется в дневник ученика и в интерфейс родителя.

### **Д.7 Прочее**

*В AppStore есть приложение. Можно ли как-то сделать, чтобы работало с нашей Системой?*

578

Приложение под iOS выложено в AppStore и доступно для скачивания в интерфейсе ученика и родителя.

На данный момент приложение приспособлено для родителей и учащихся. Ссылка на скачивание:

<https://itunes.apple.com/ru/app/moj-dnevnik/id557094374?mt=8> Также есть приложение под Android. Доступно для скачивания по ссылке: <https://play.google.com/store/apps/details?id=ru.barsopen.mydiary&hl=ru>

Можно так же найти приложение поиском, ввести «Мой Дневник» (без кавычек).

*Если Вы не нашли ответа на интересующий Вас вопрос, Вы всегда можете обратиться в нашу службу техподдержки.*

*При обращении представьтесь, назовите учреждение, в котором Вы работаете, максимально подробно опишите проблему (название класса, ФИО ученика, дата урока и пр.), а также оставьте свои контактные данные (телефон либо e-mail) для того, чтобы наши специалисты смогли связаться с вами после устранения проблем.*

# **Лист регистрации изменений**

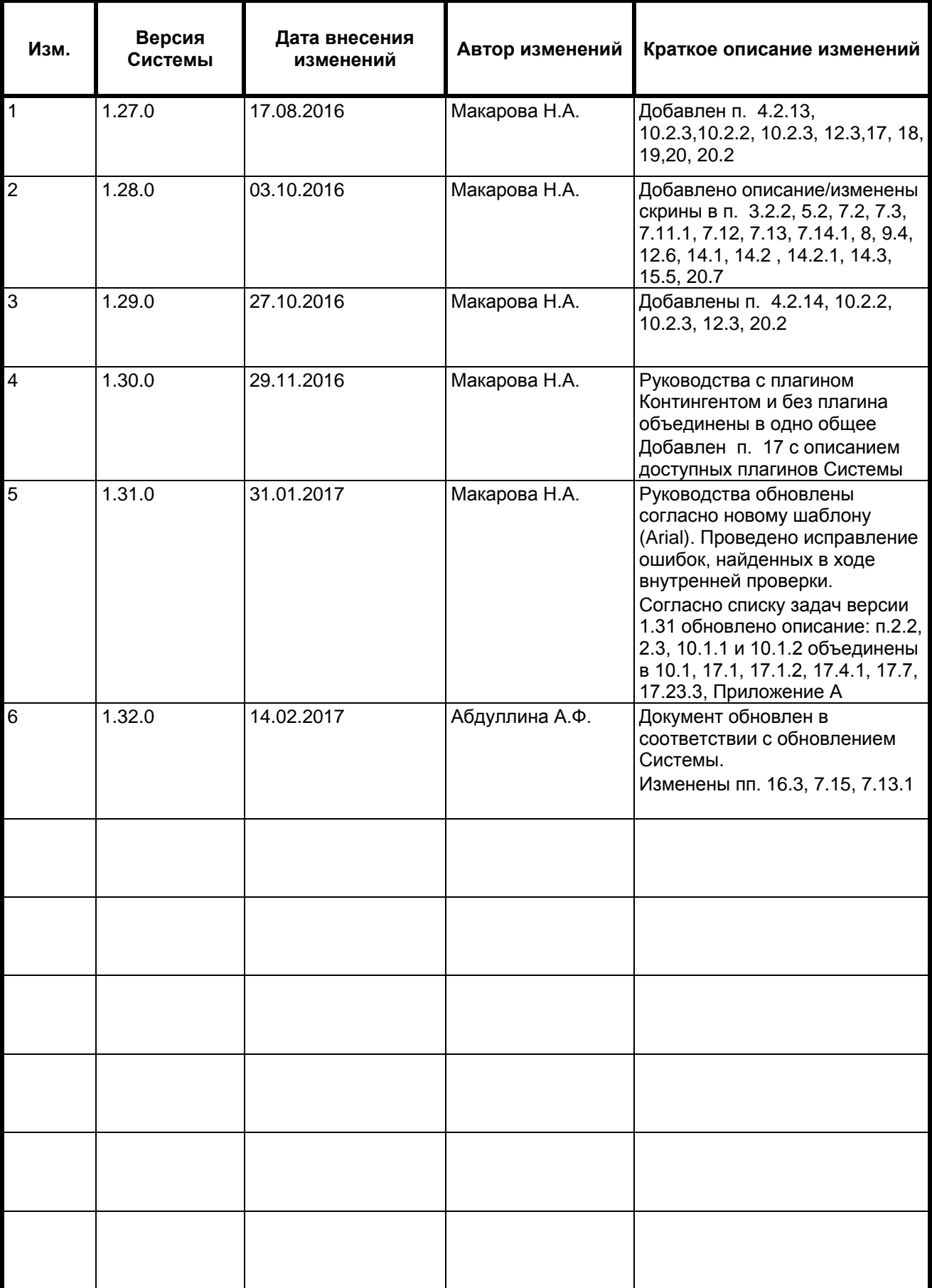